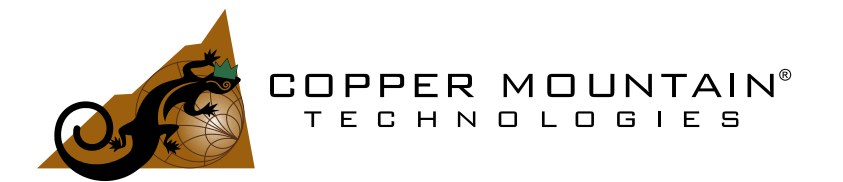

# **Network Analyzers using S2VNA software Operating and Programming manual**

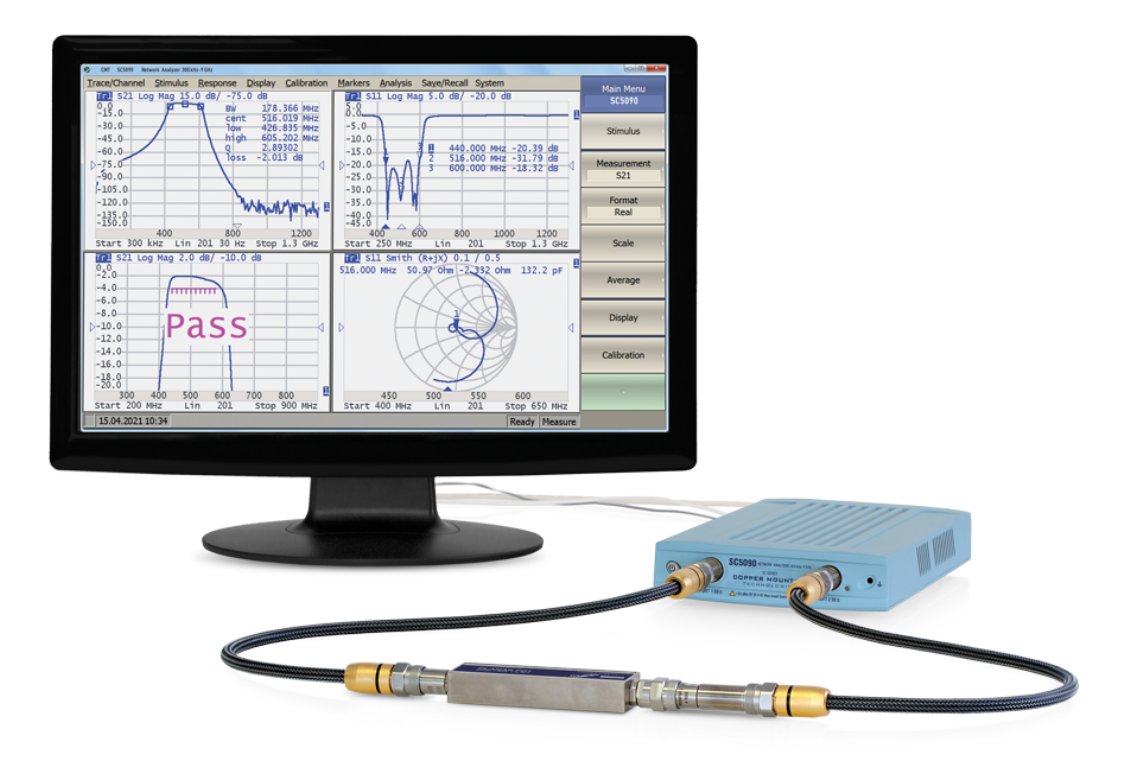

Revision 23.2 22.11.2023

U.S.: +1.317.222.5400 Latin America: +1.9154.706.5920 Singapore: +65.63.23.6546 EMEA: +44 75 03 69 21 13

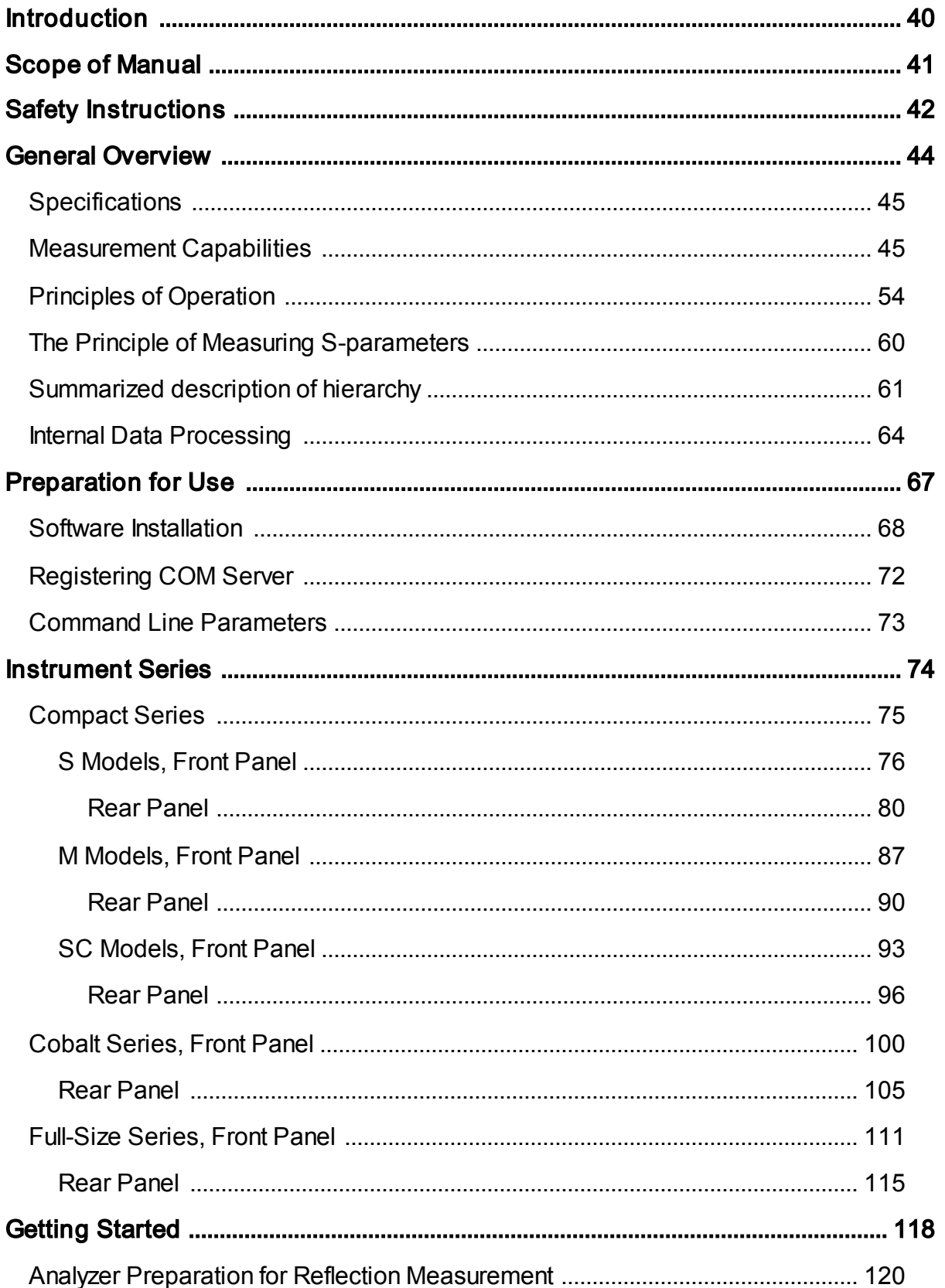

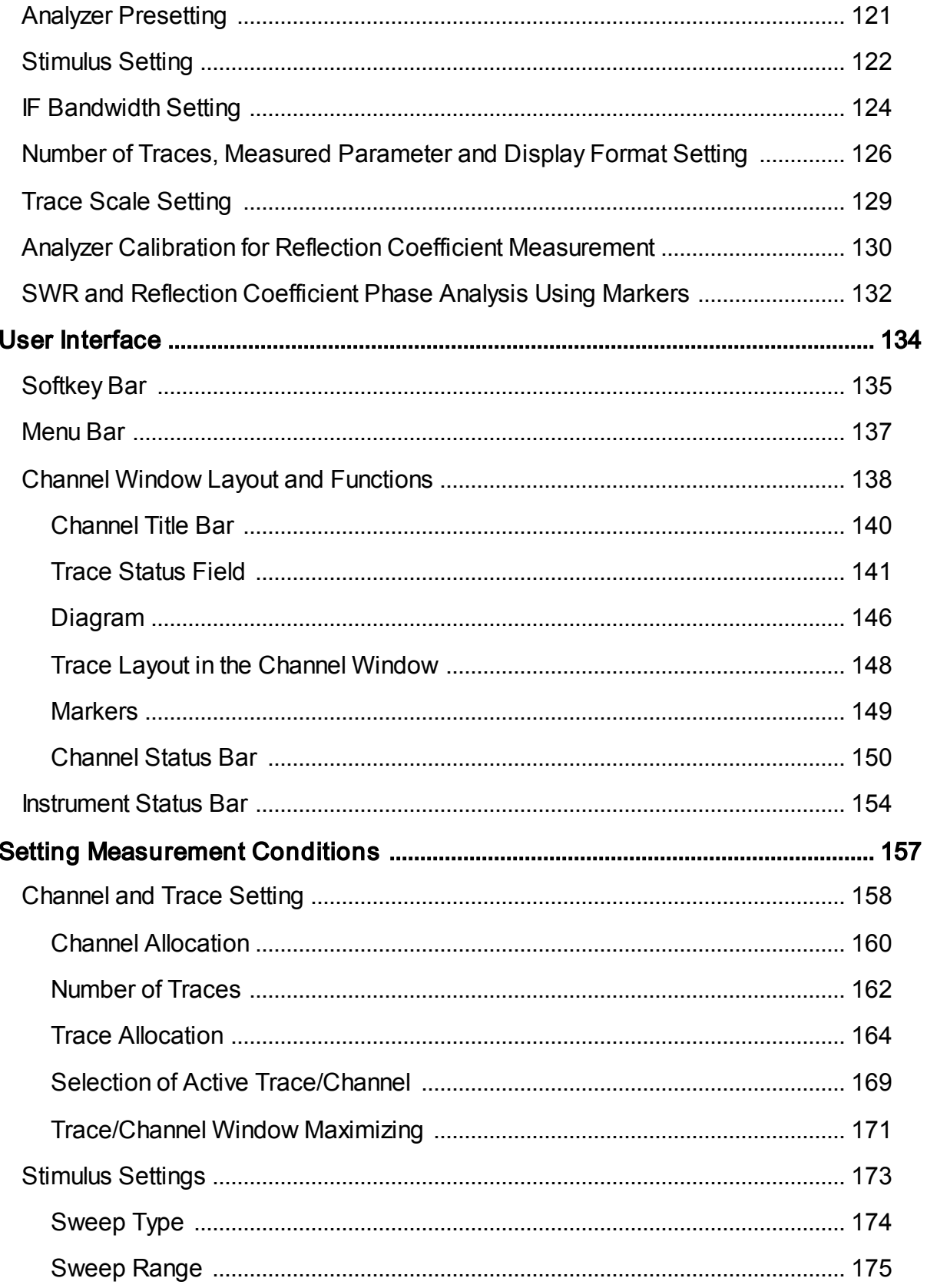

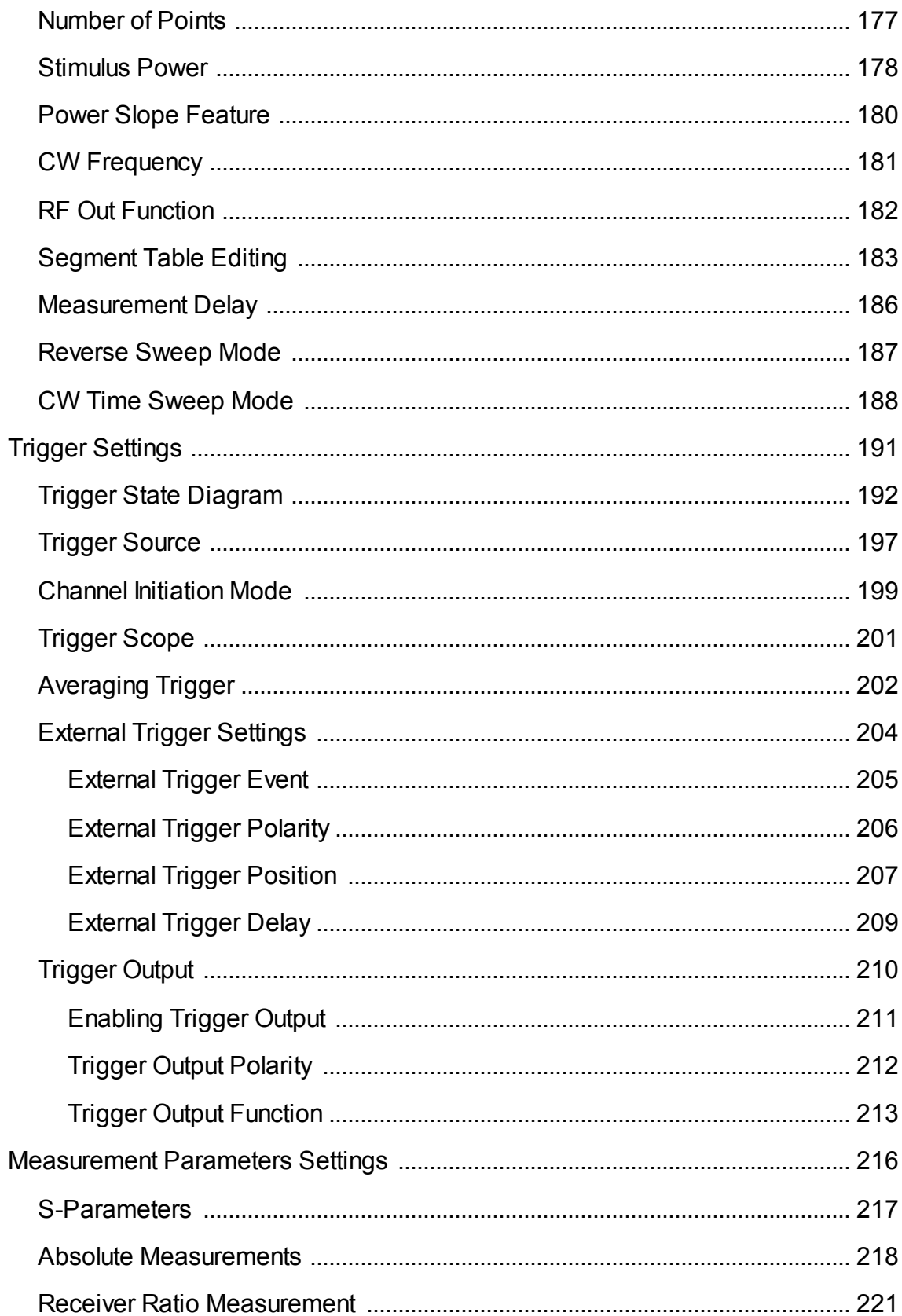

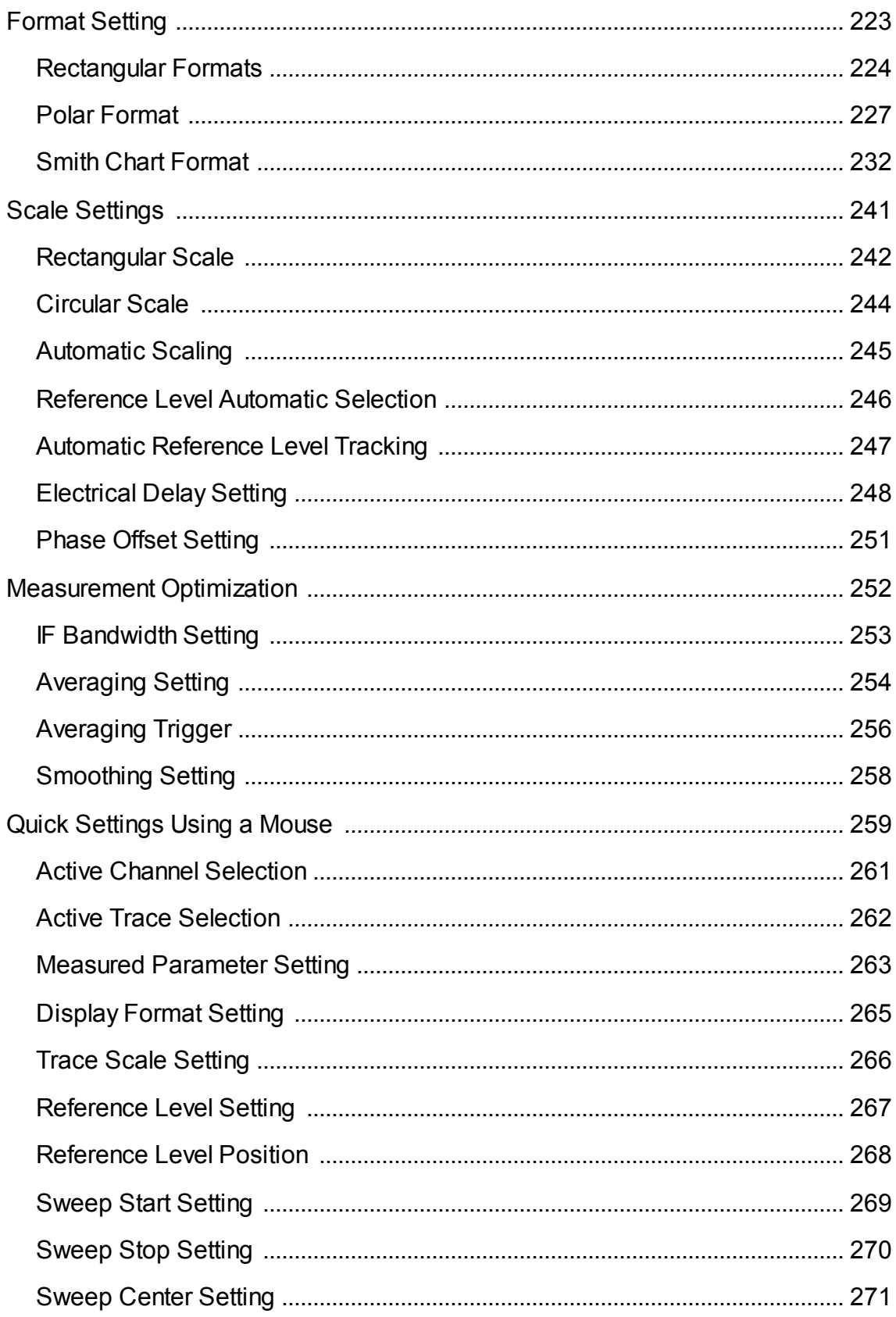

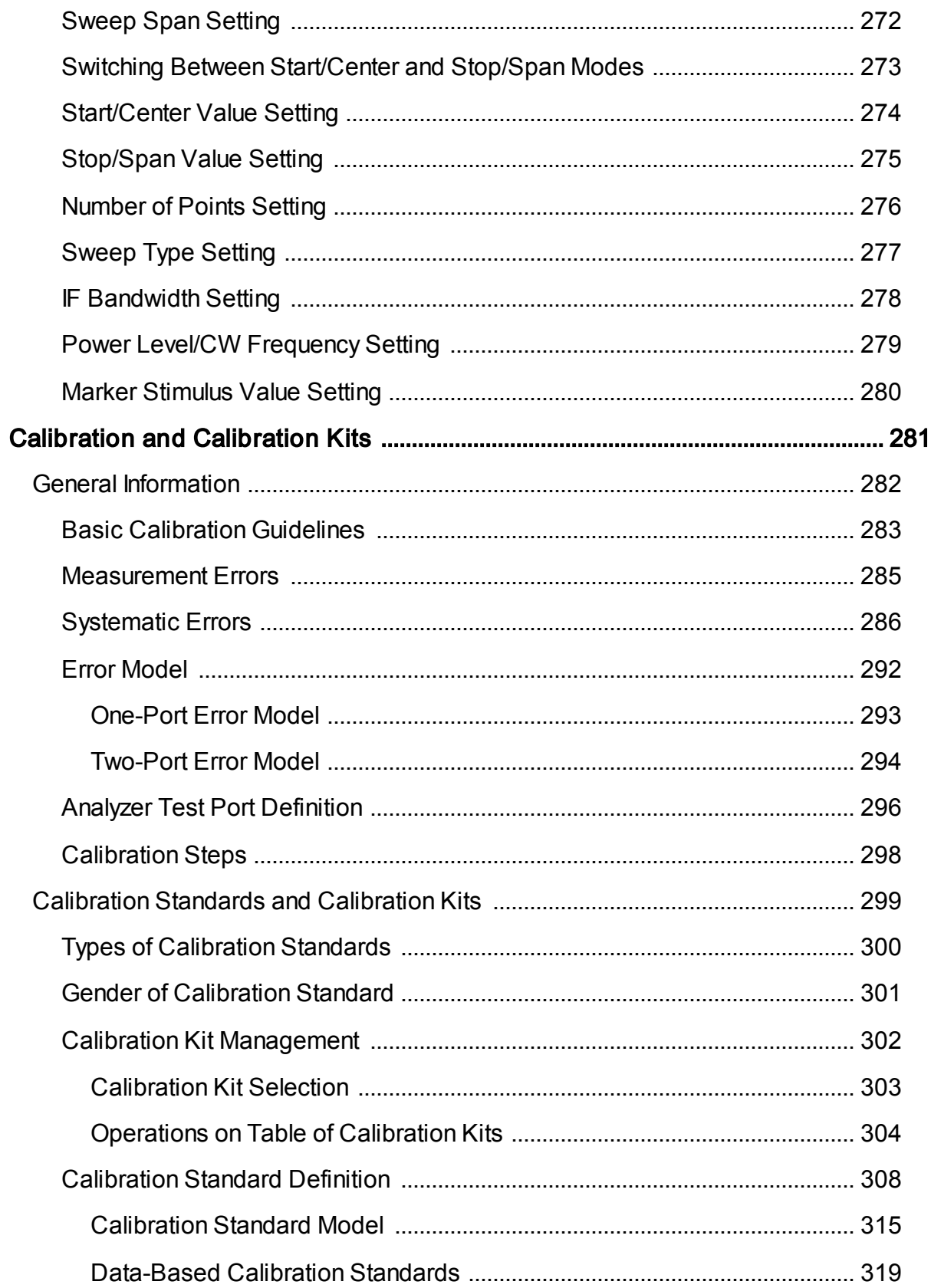

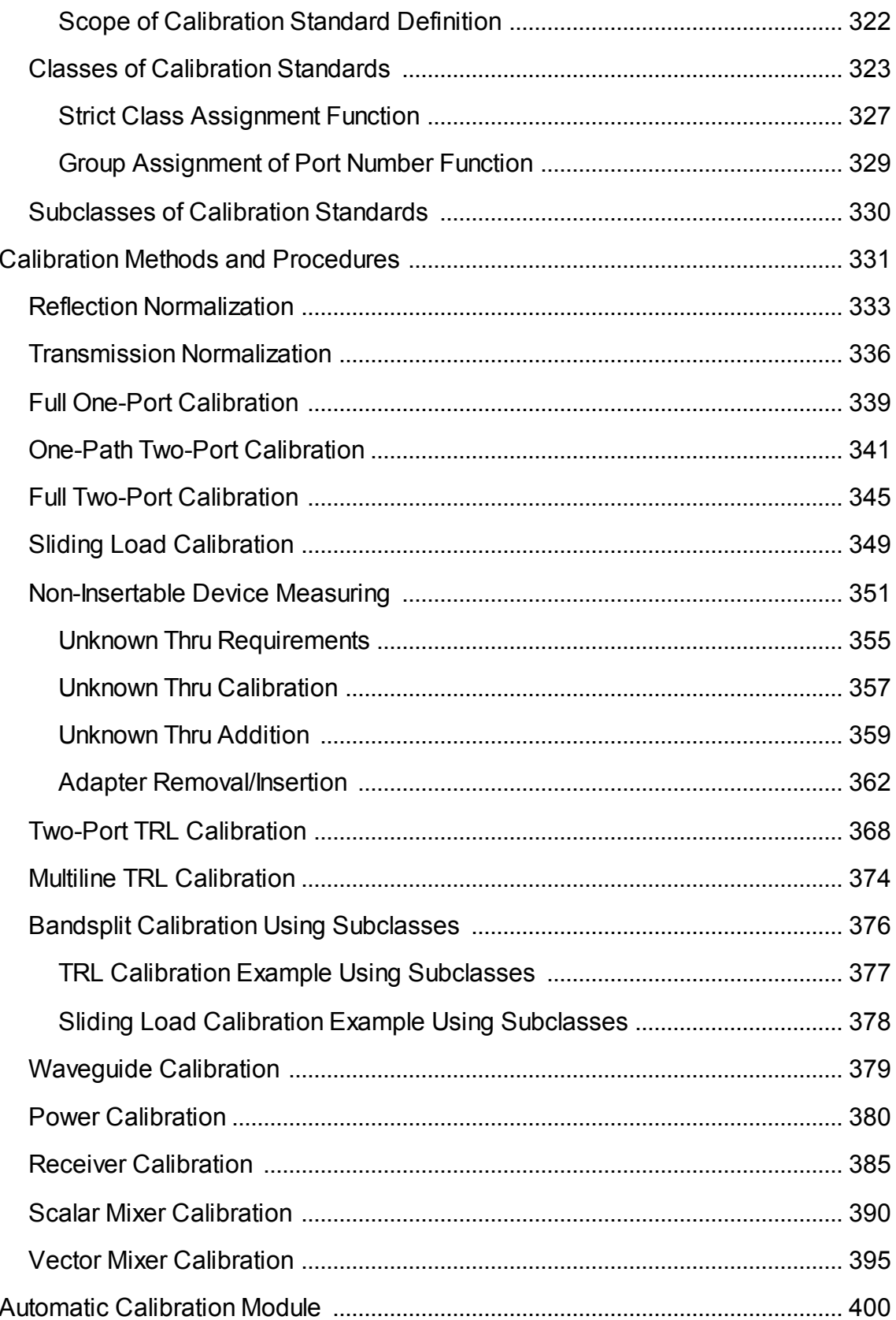

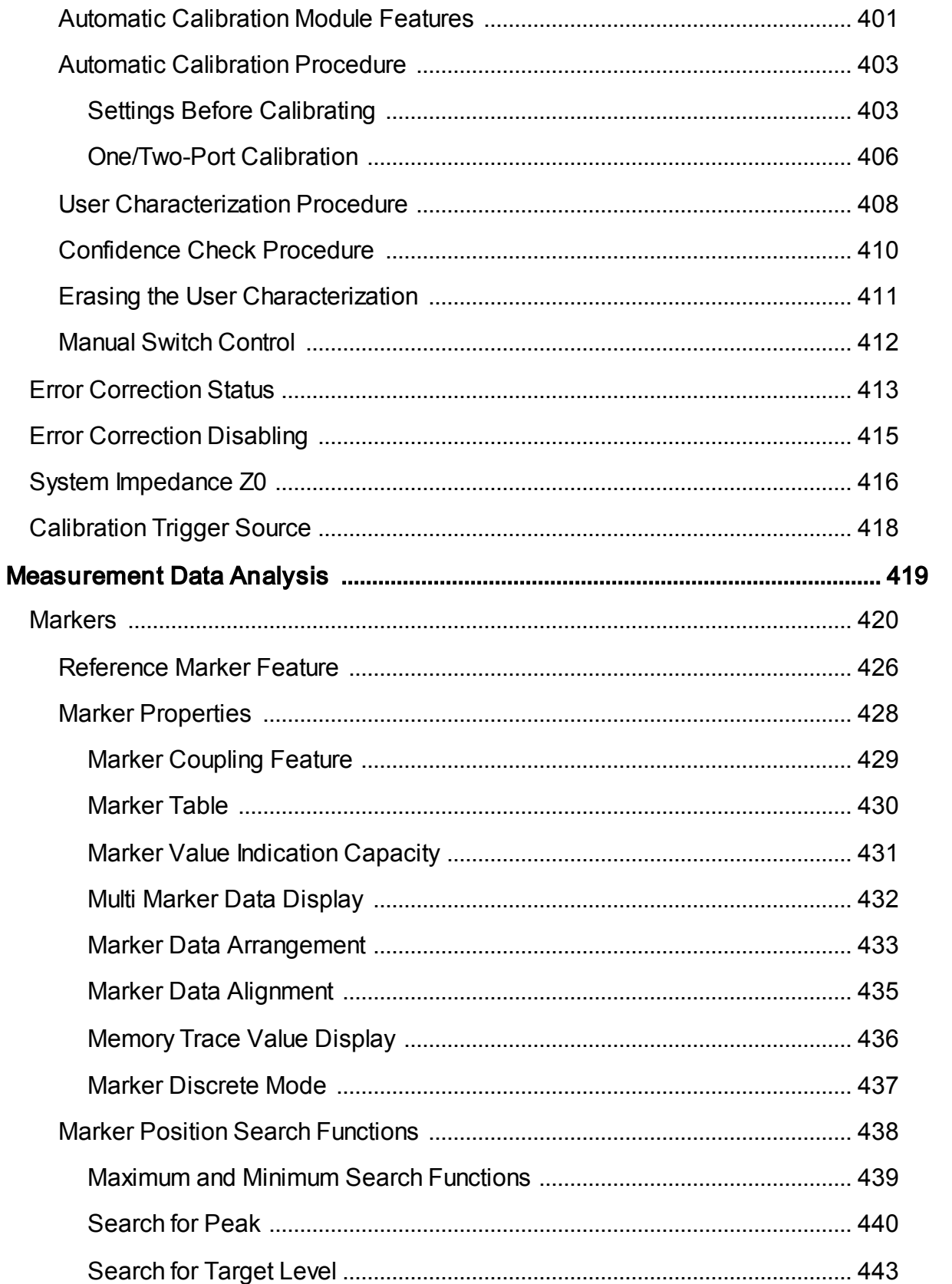

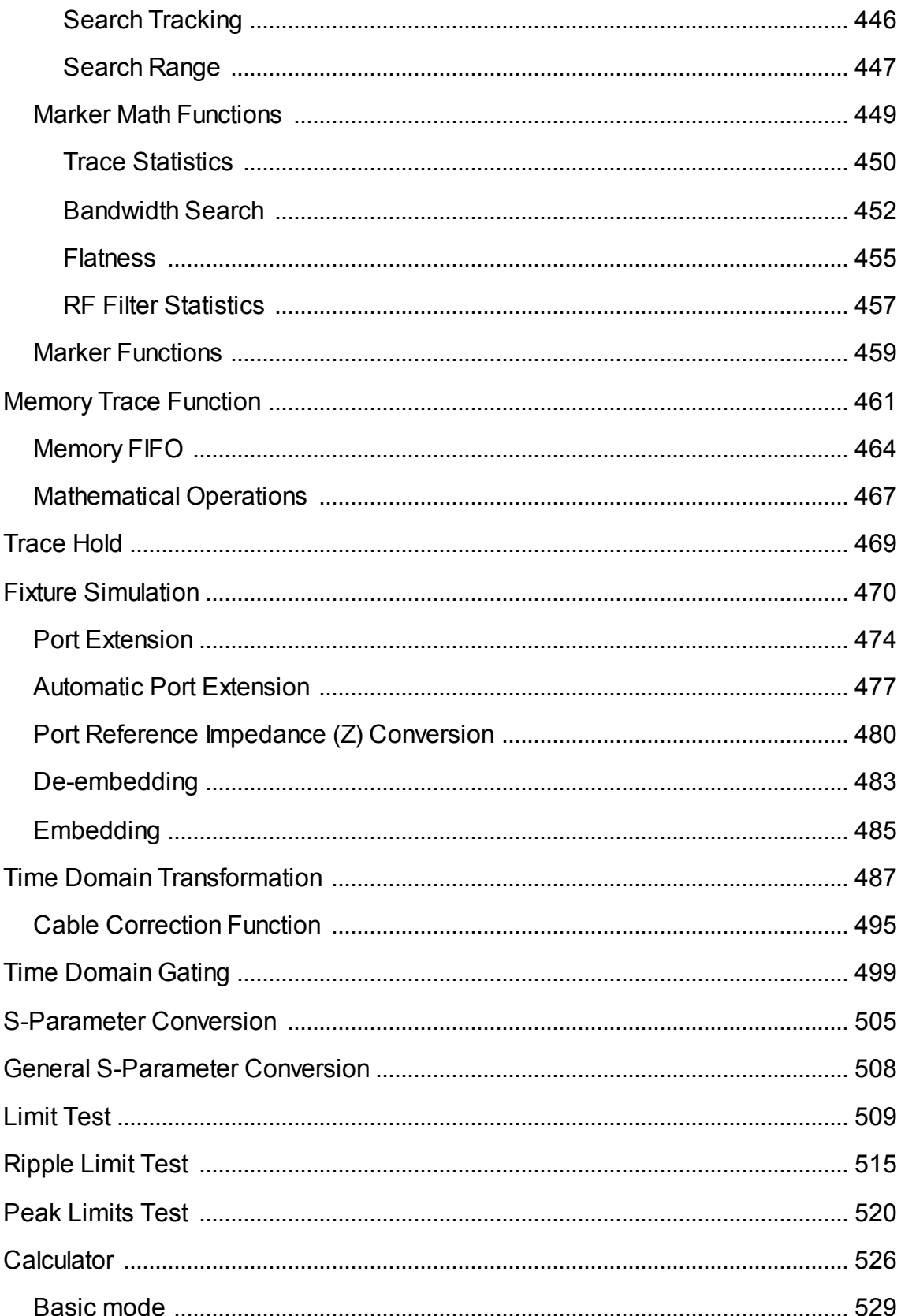

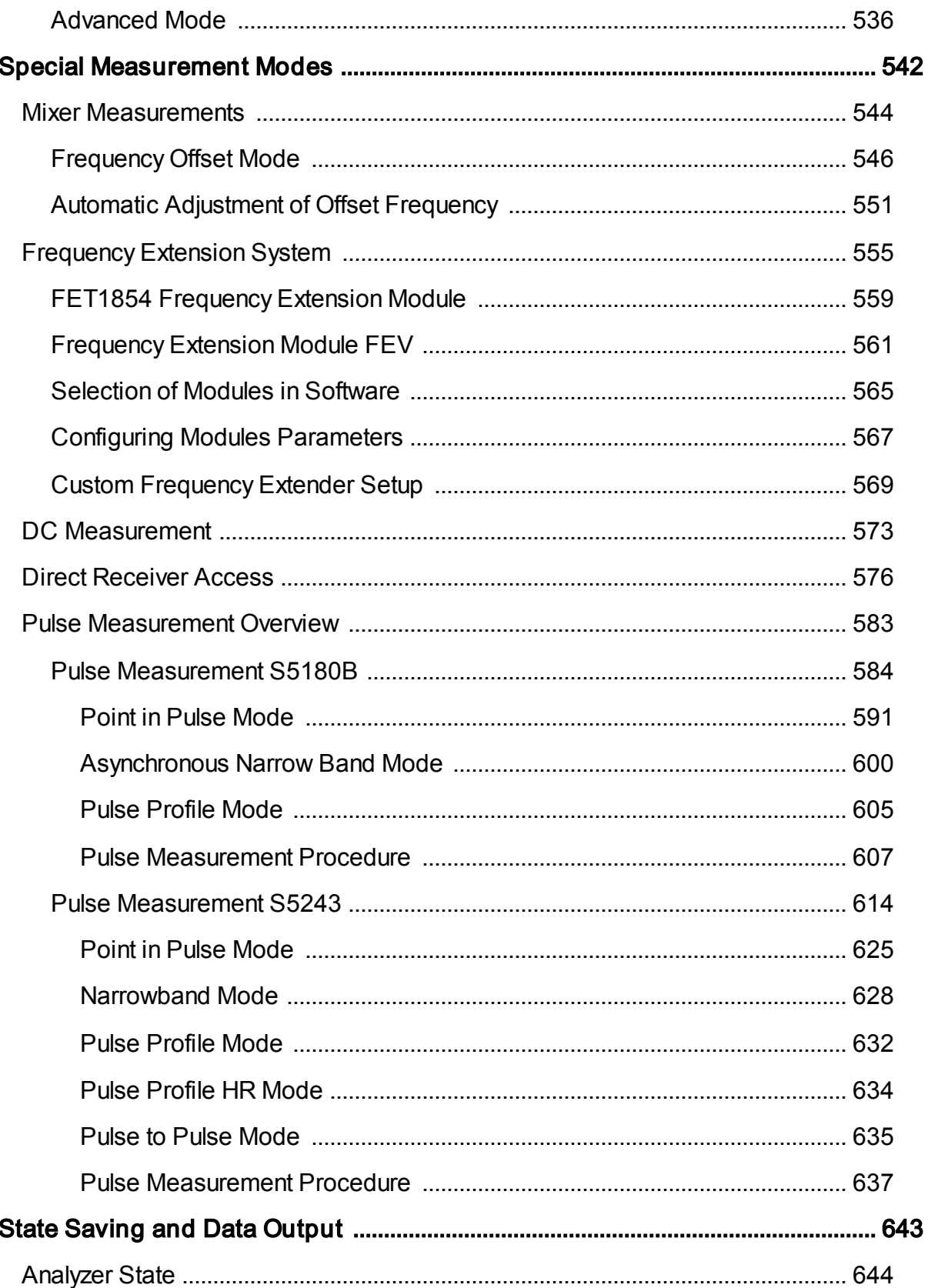

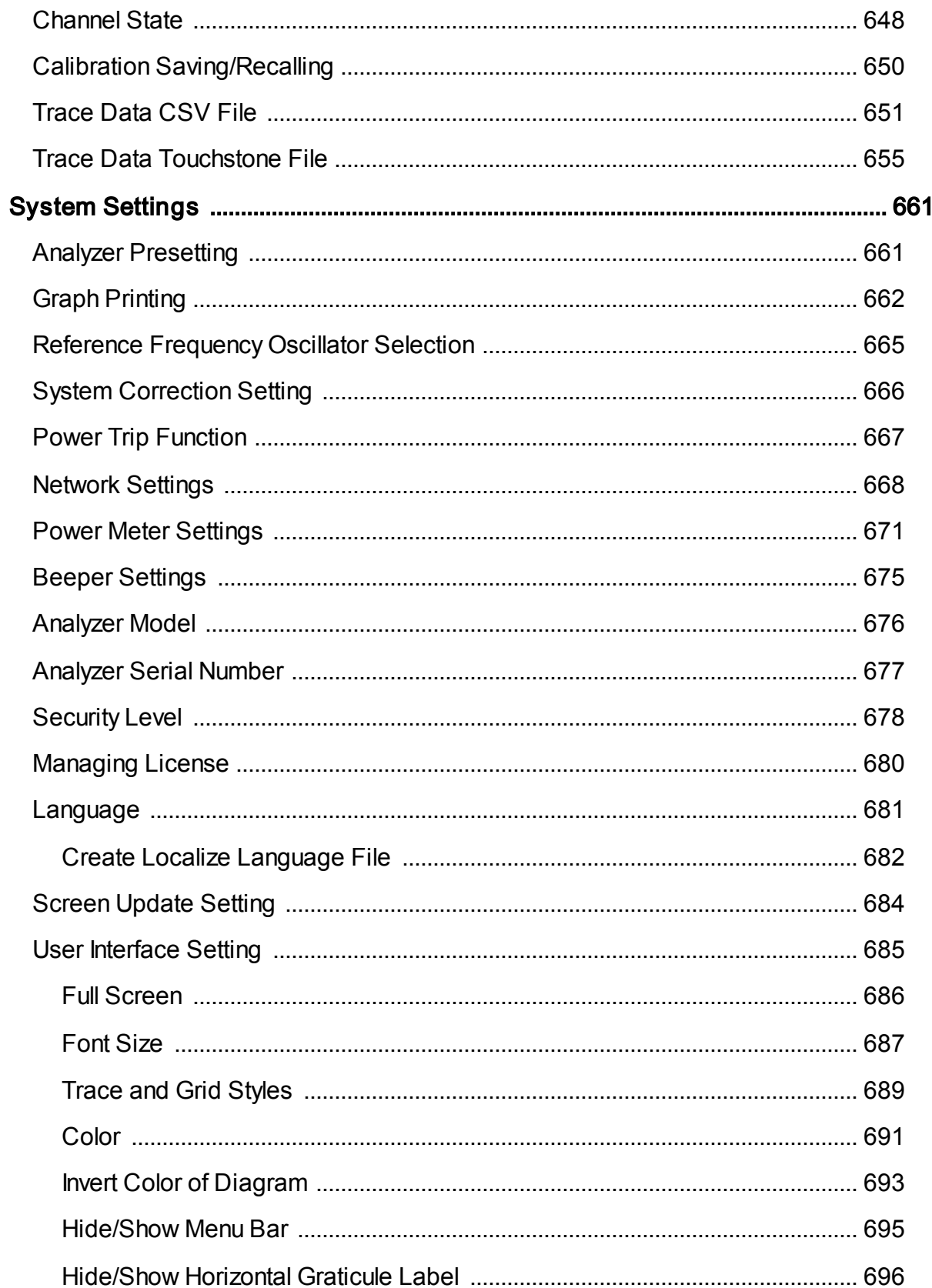

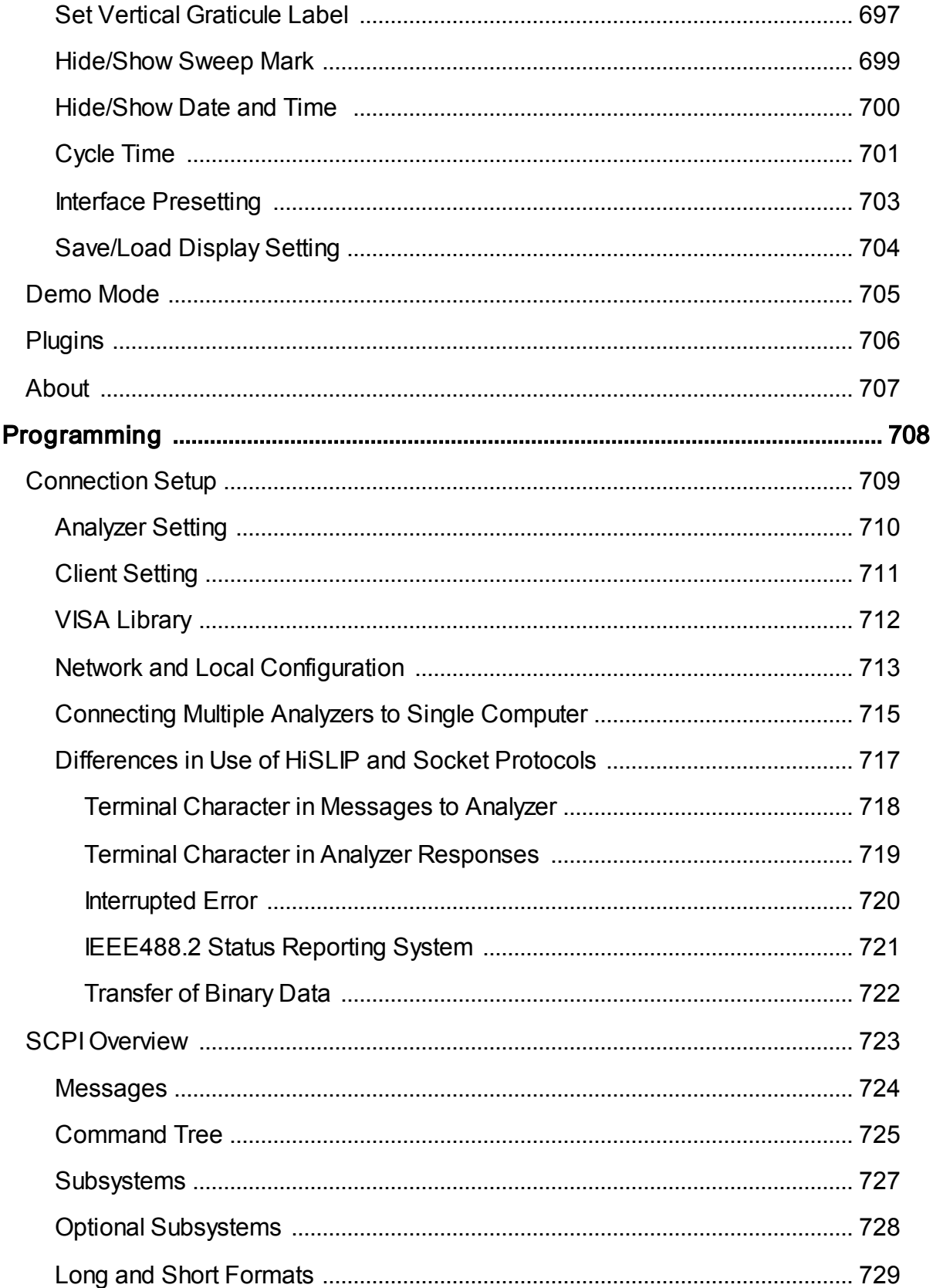

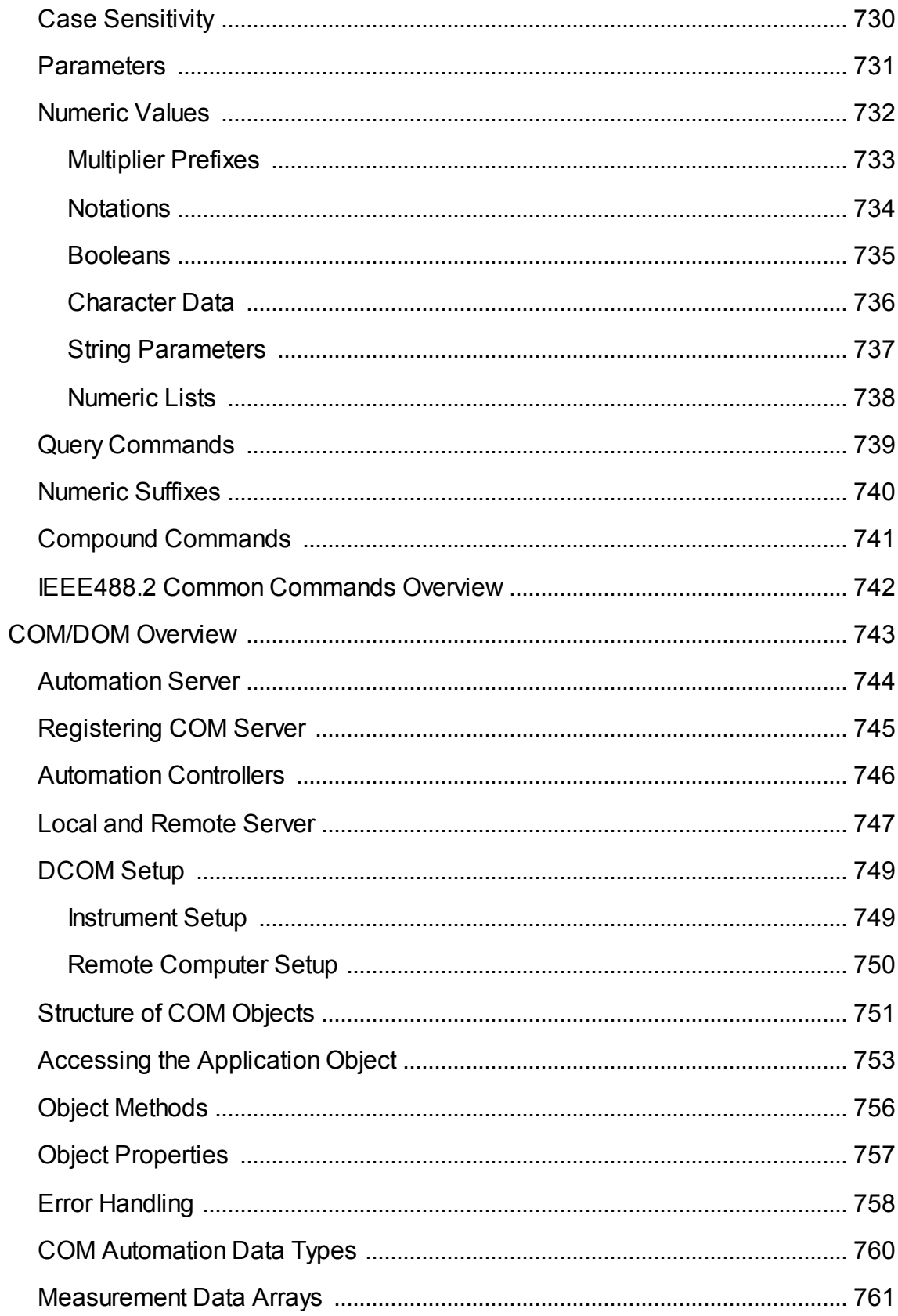

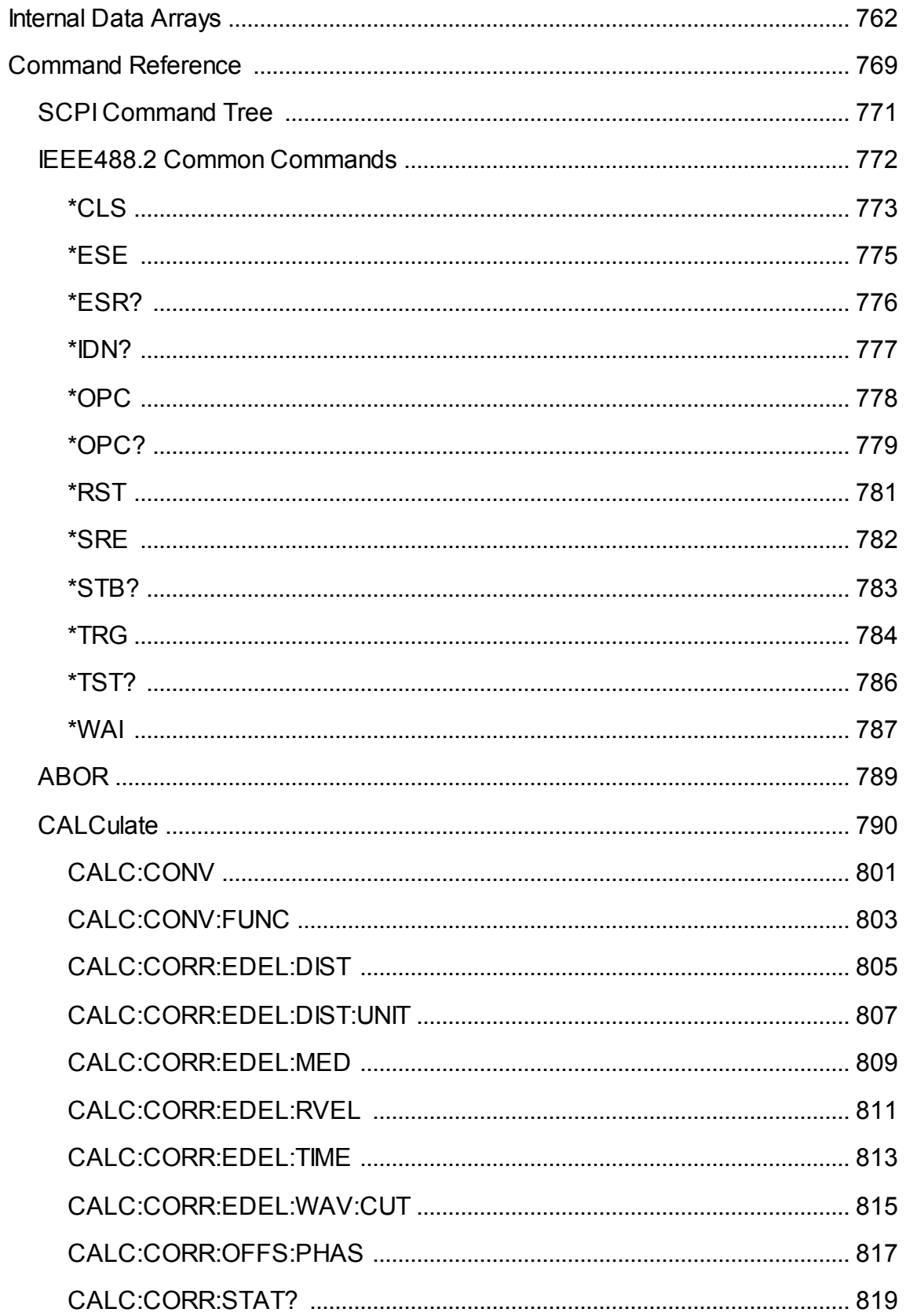

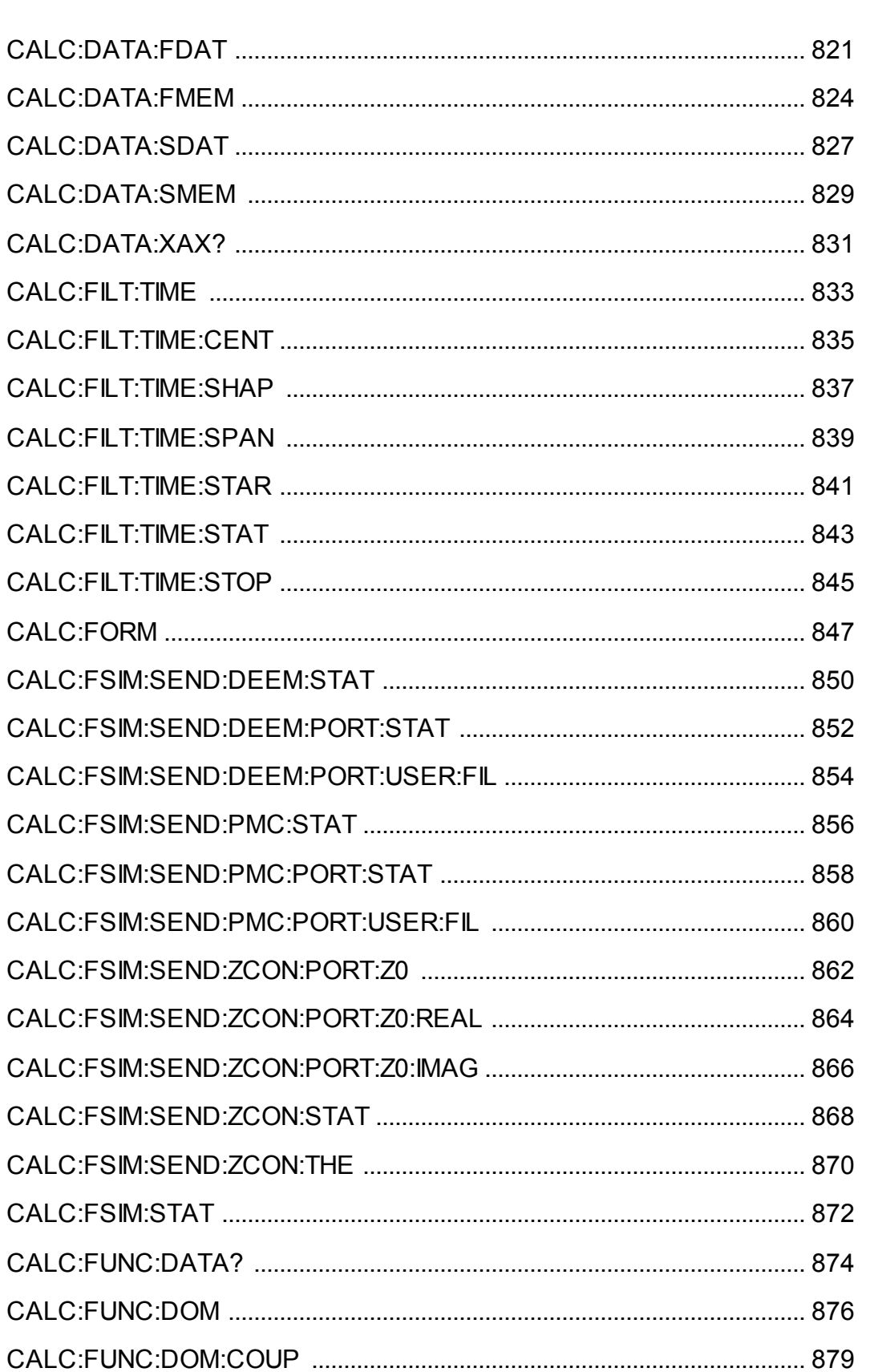

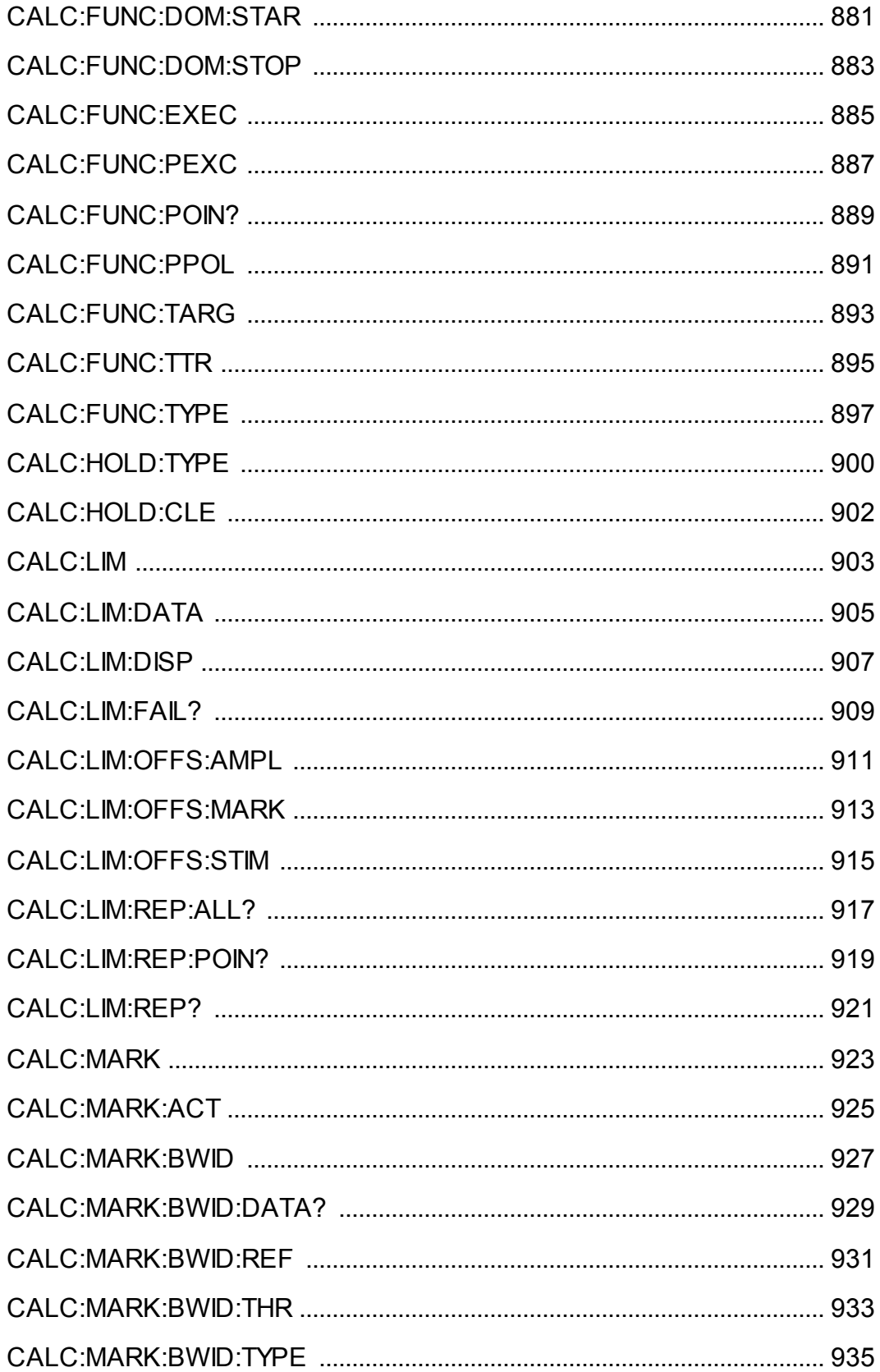

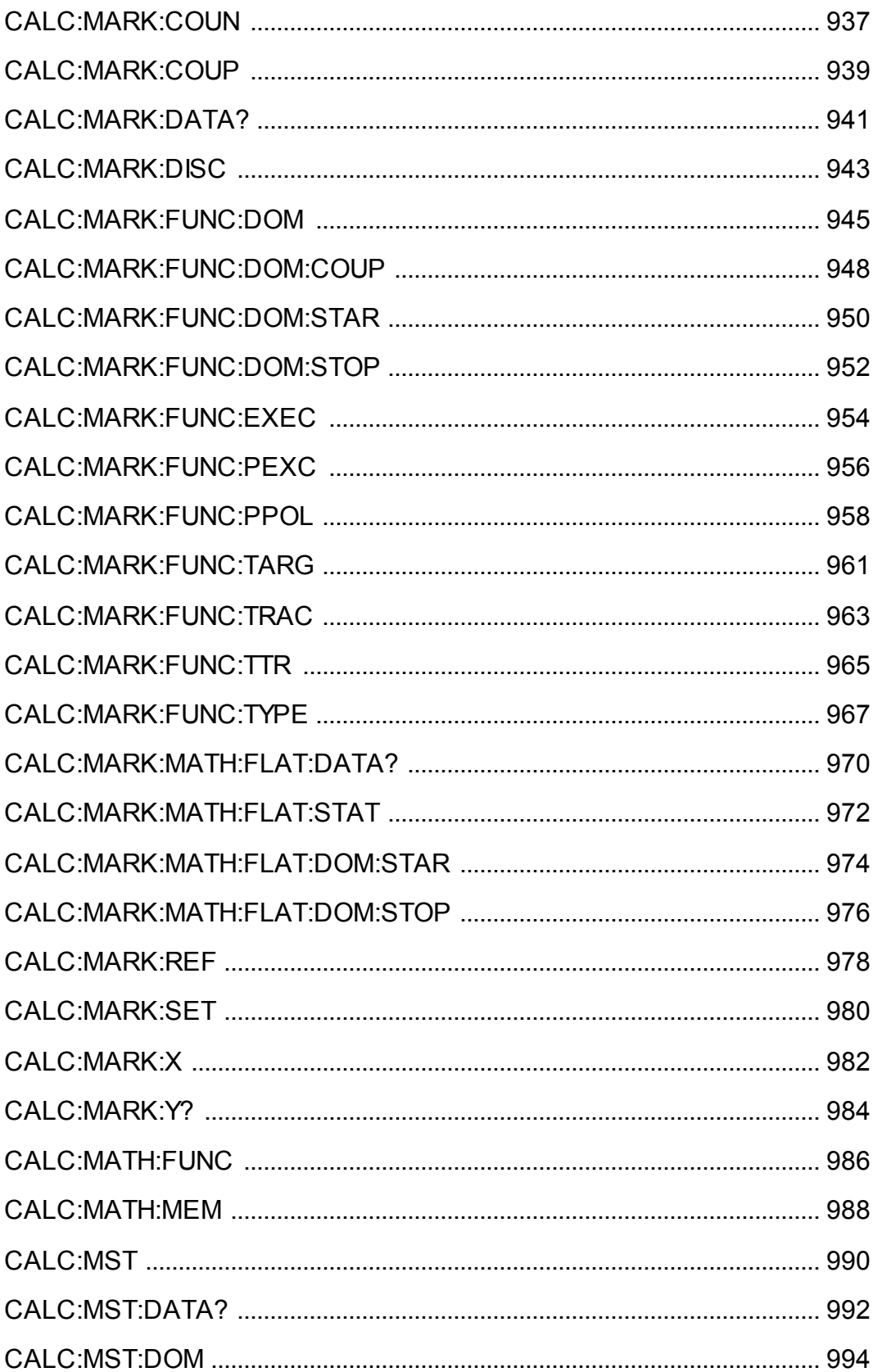

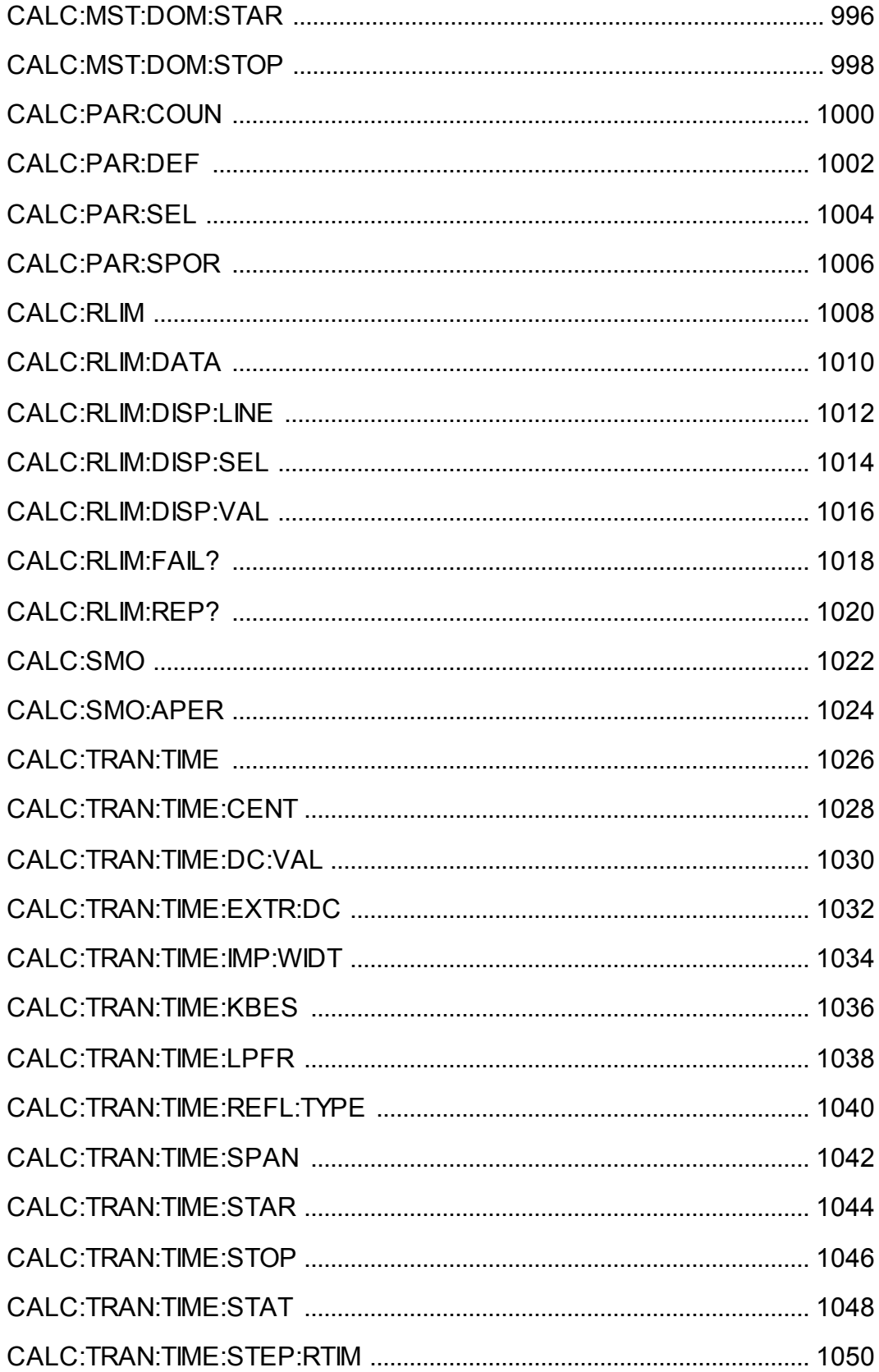

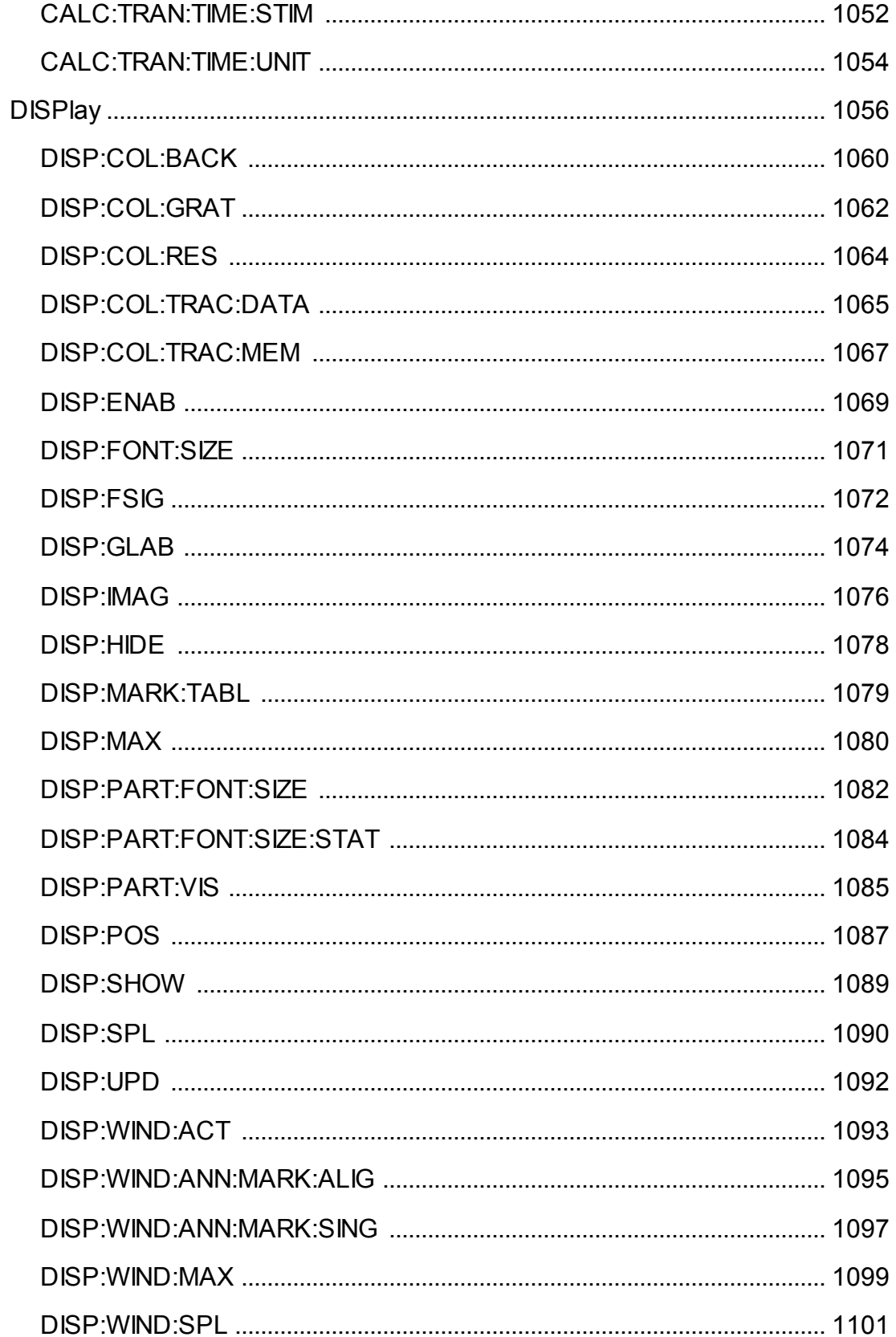

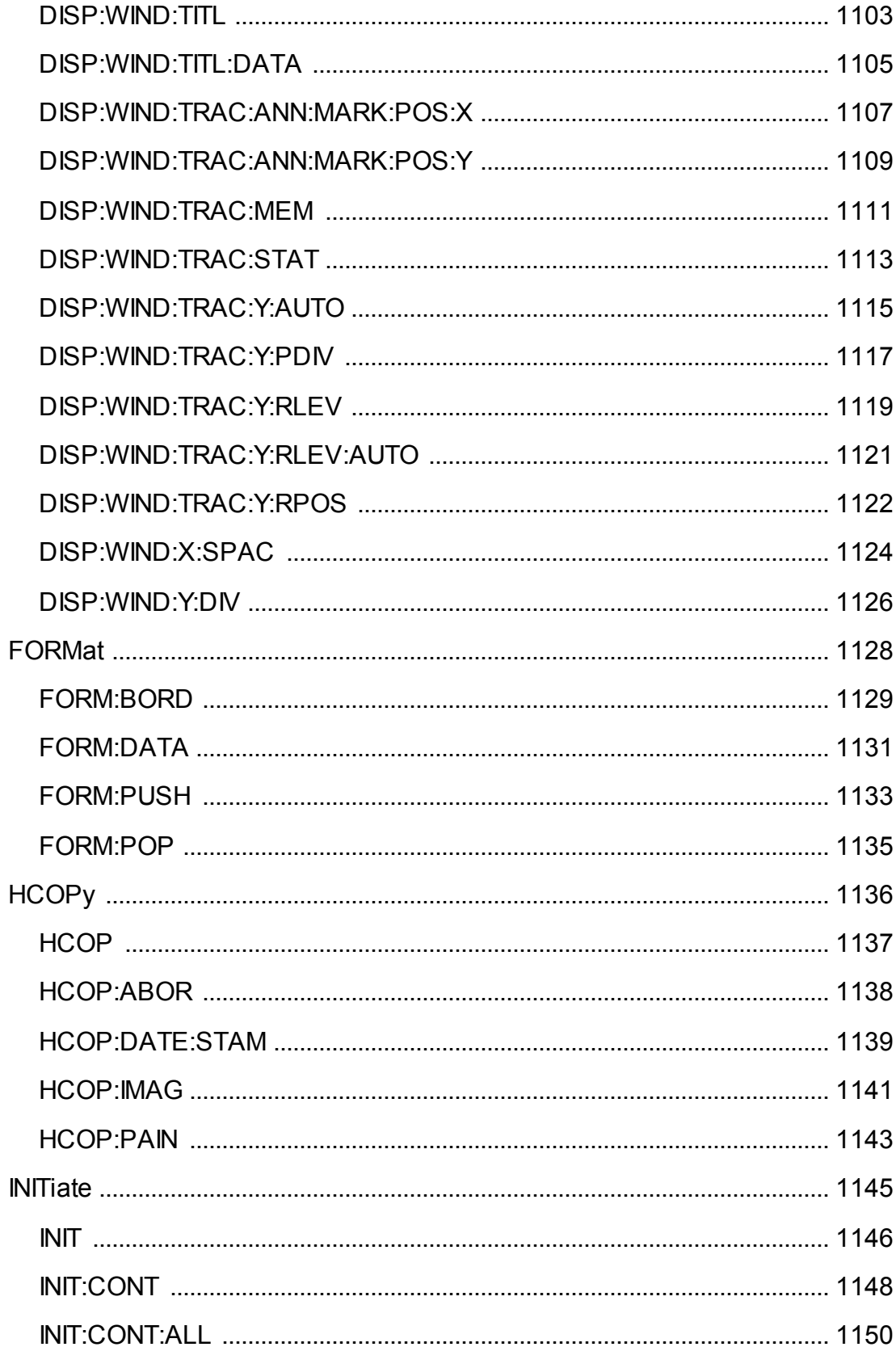

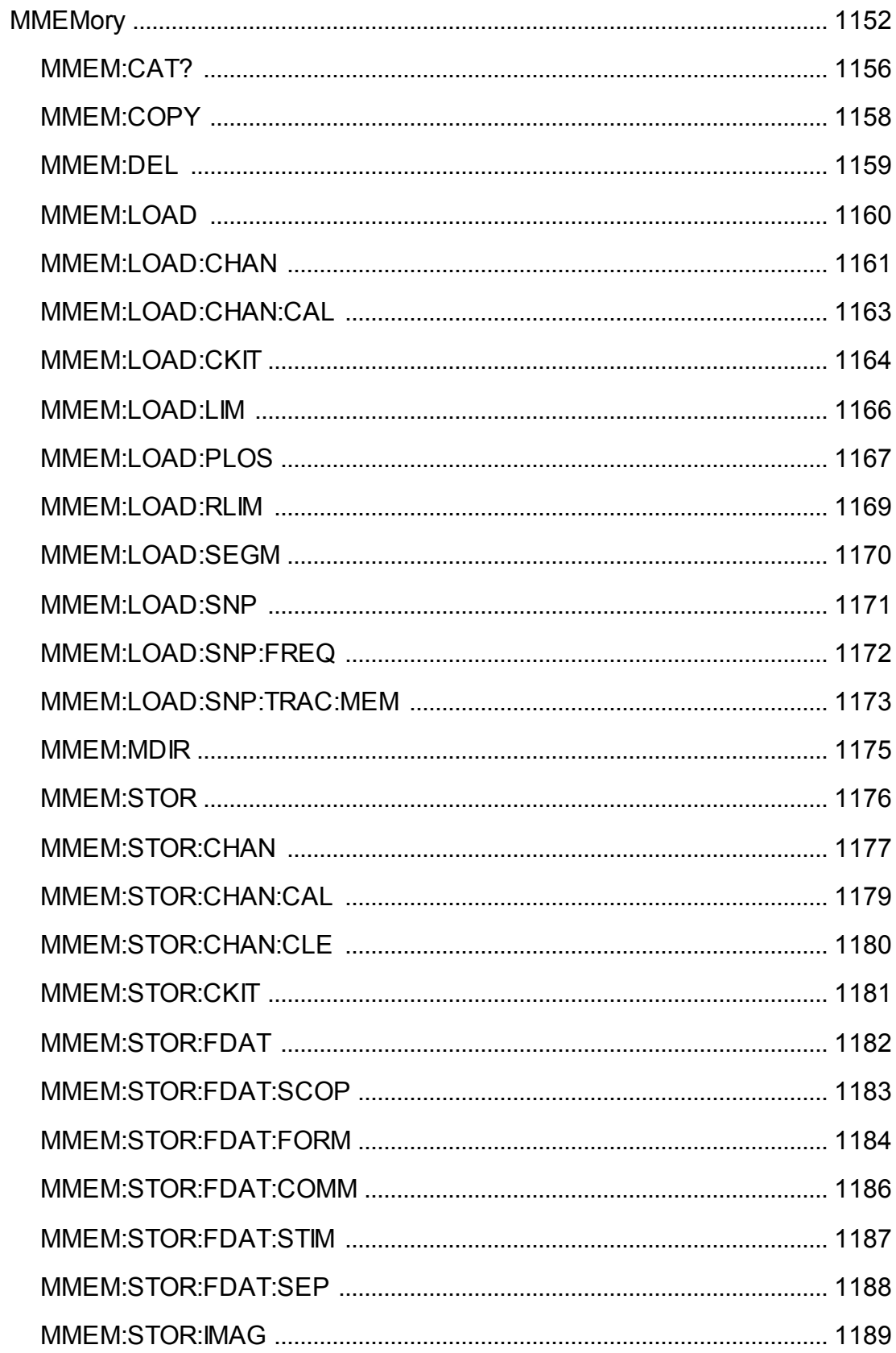

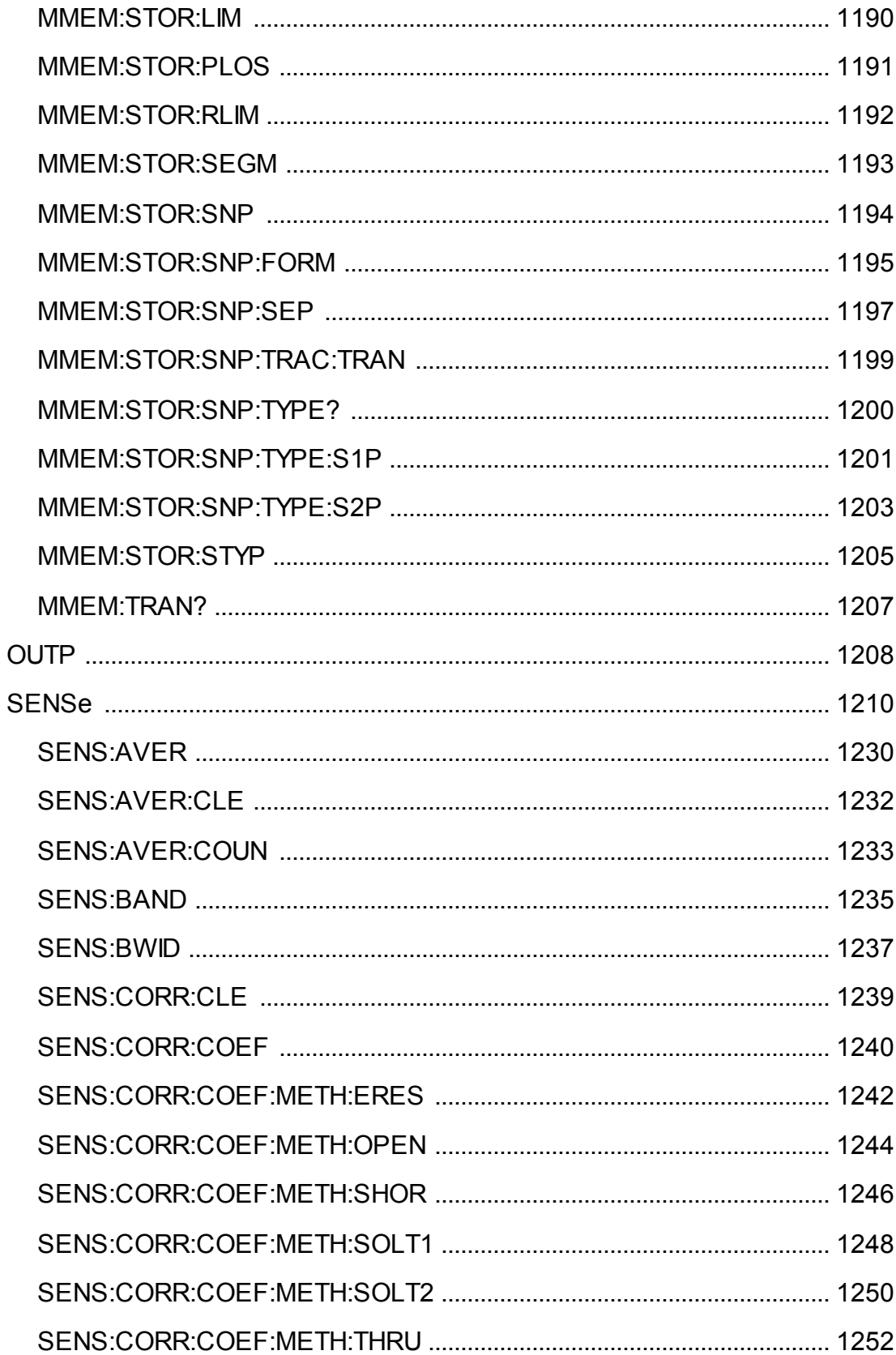

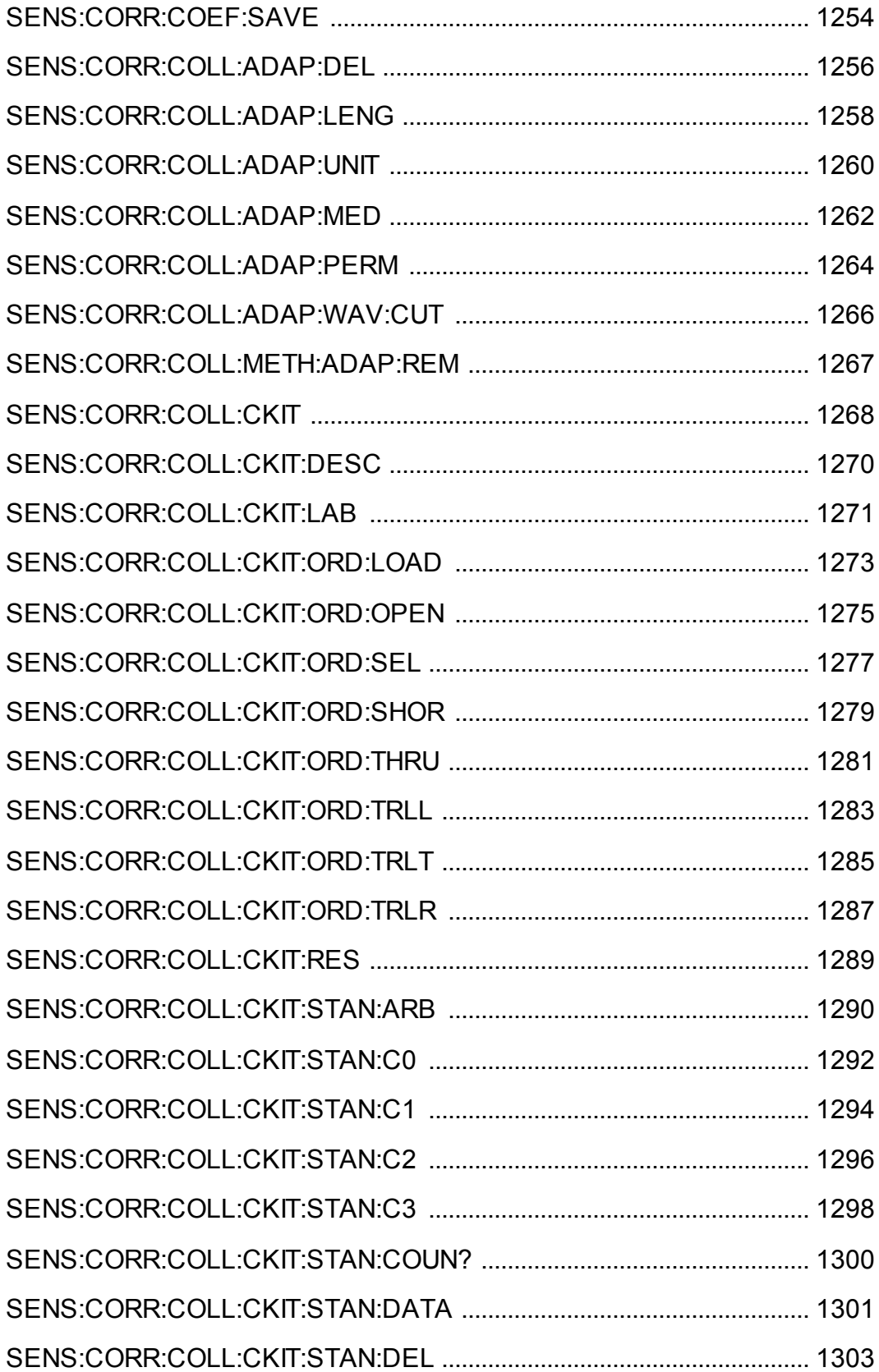

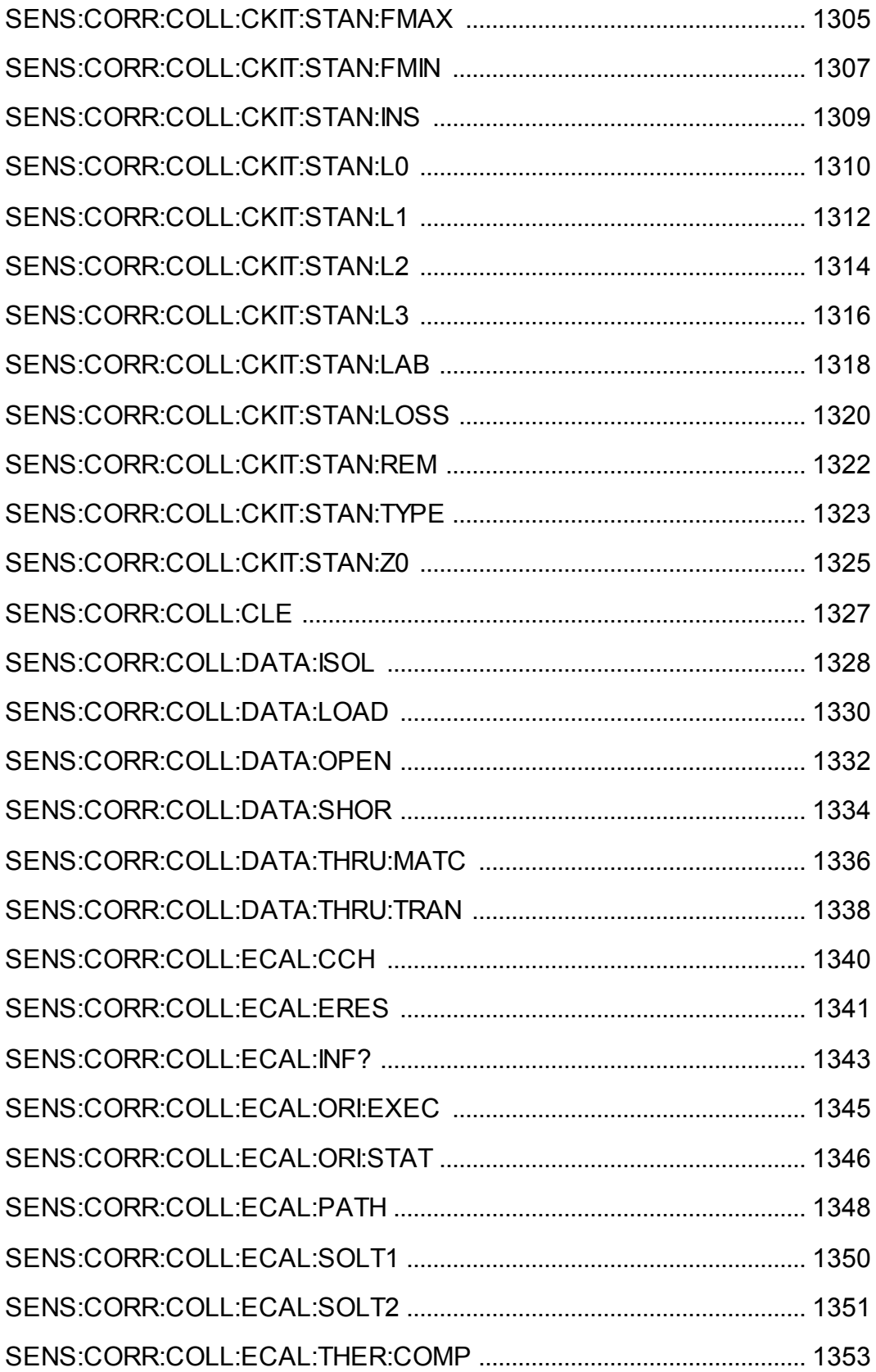

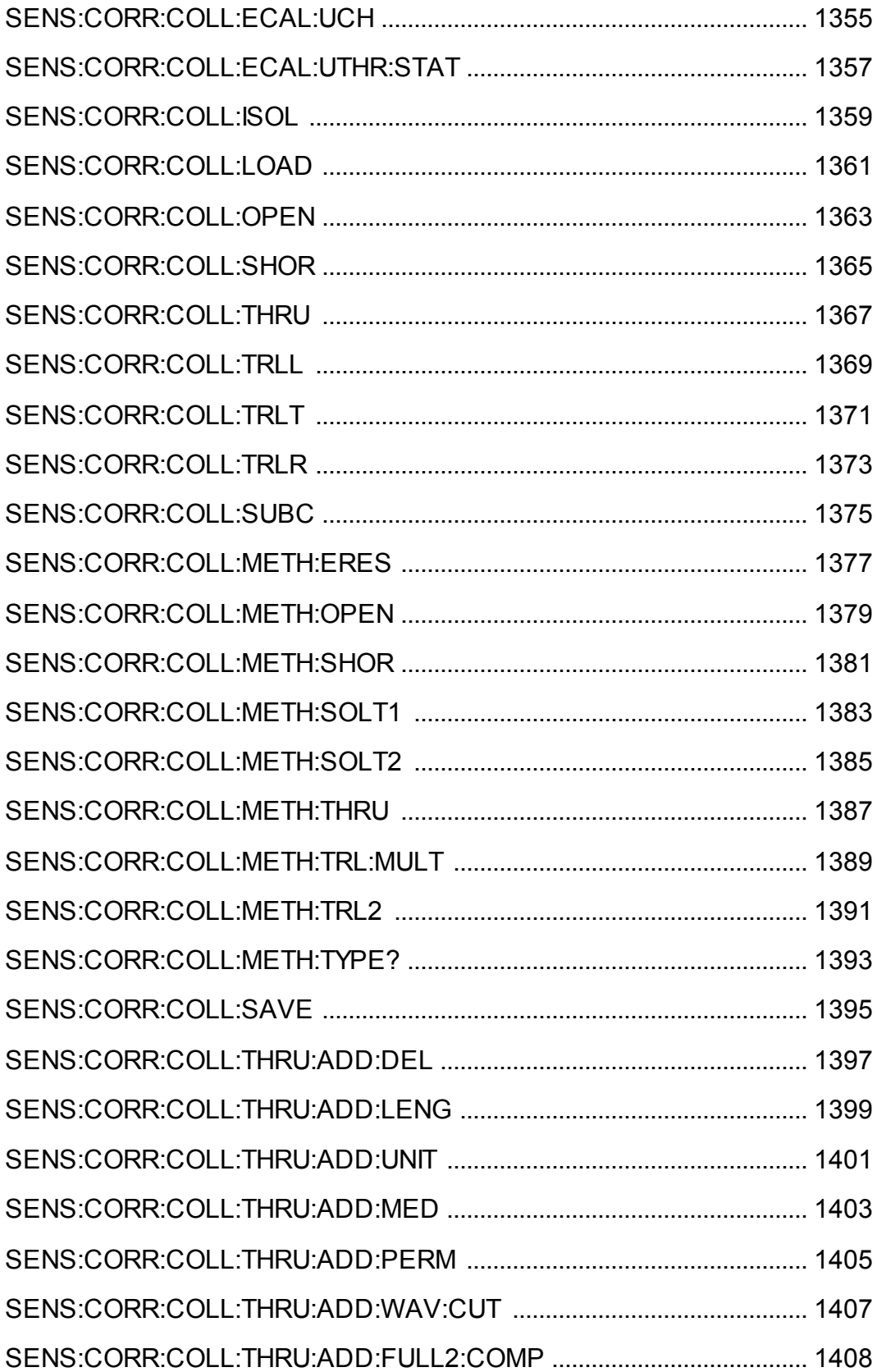

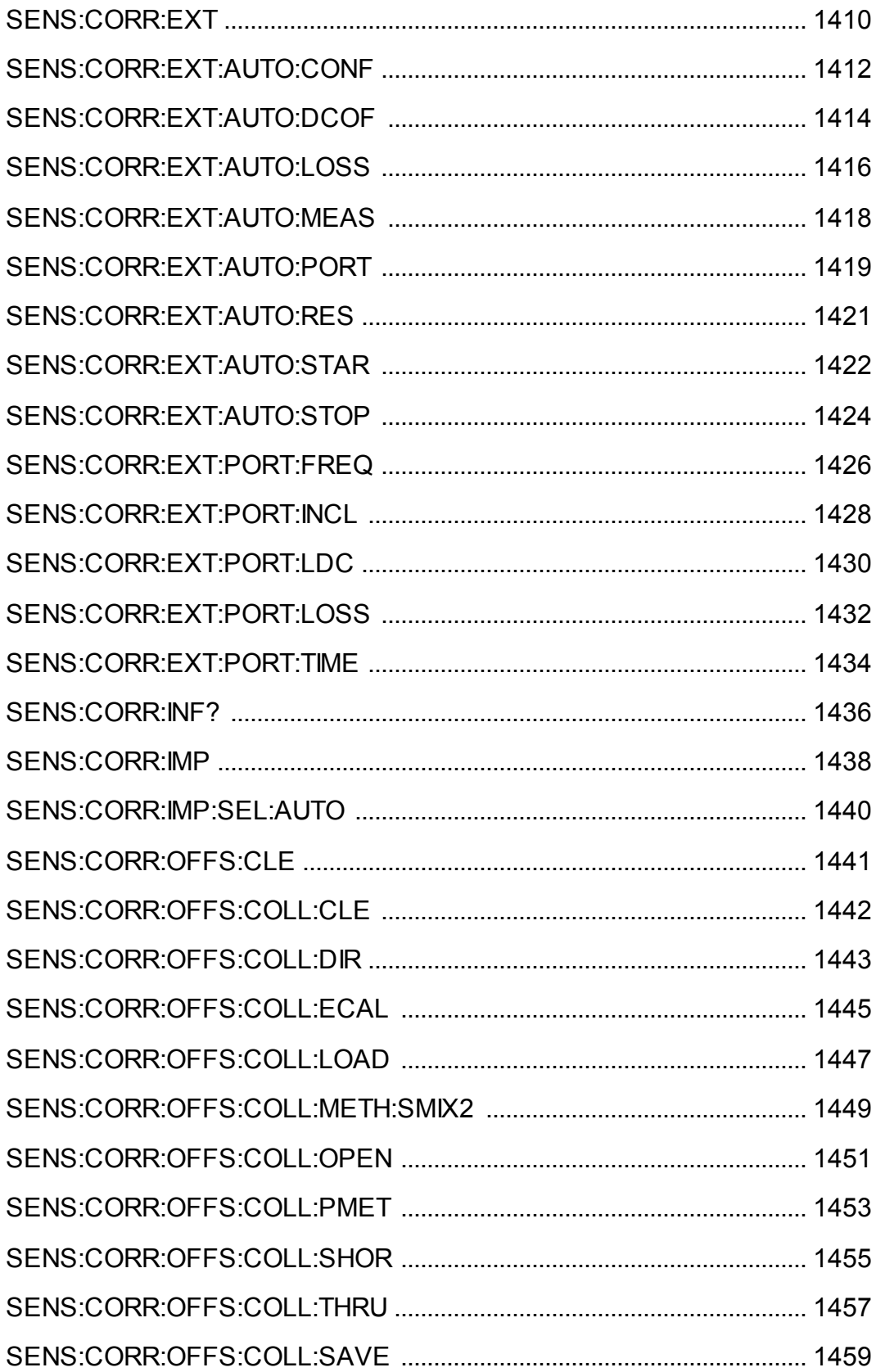

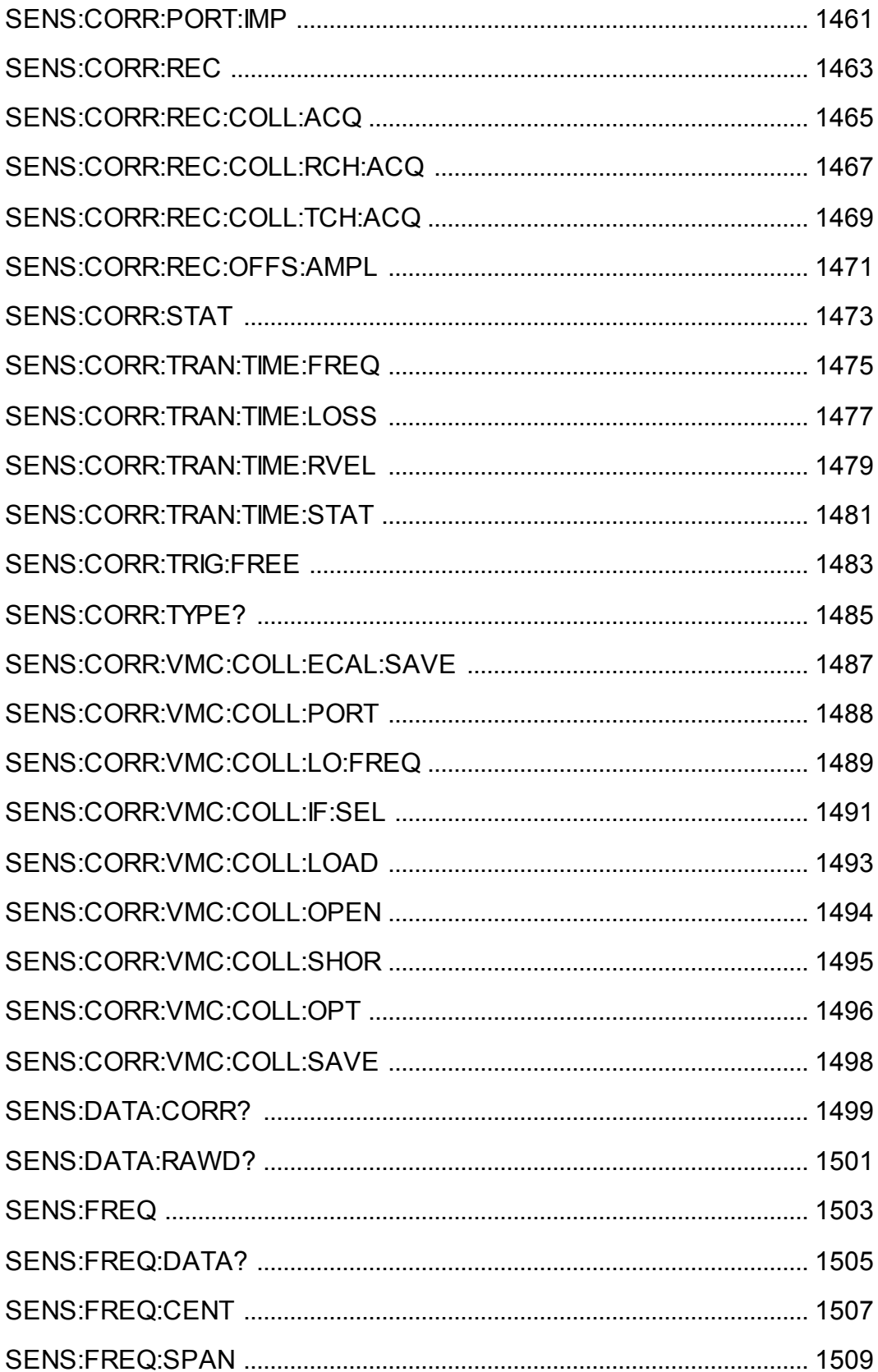

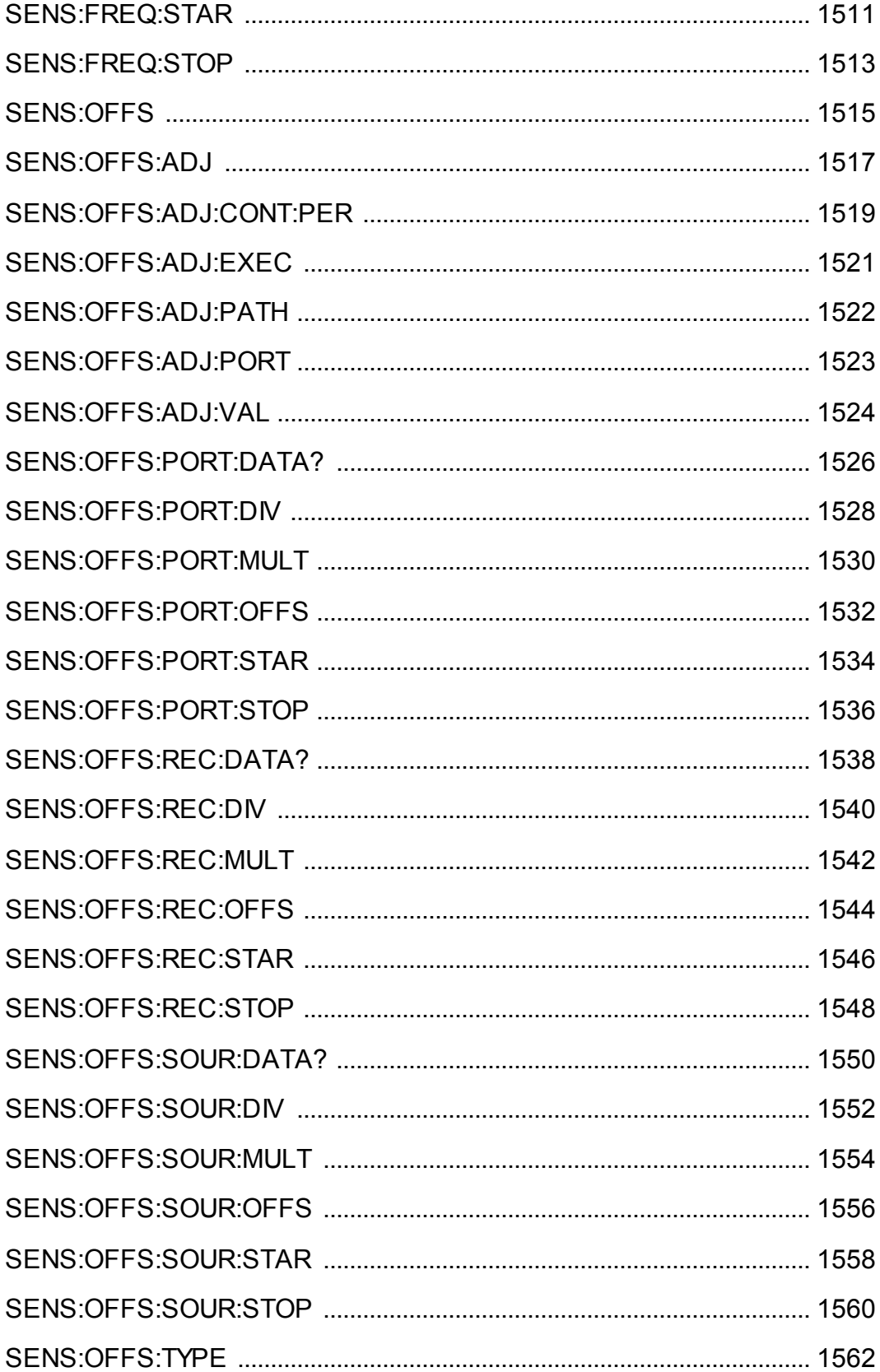

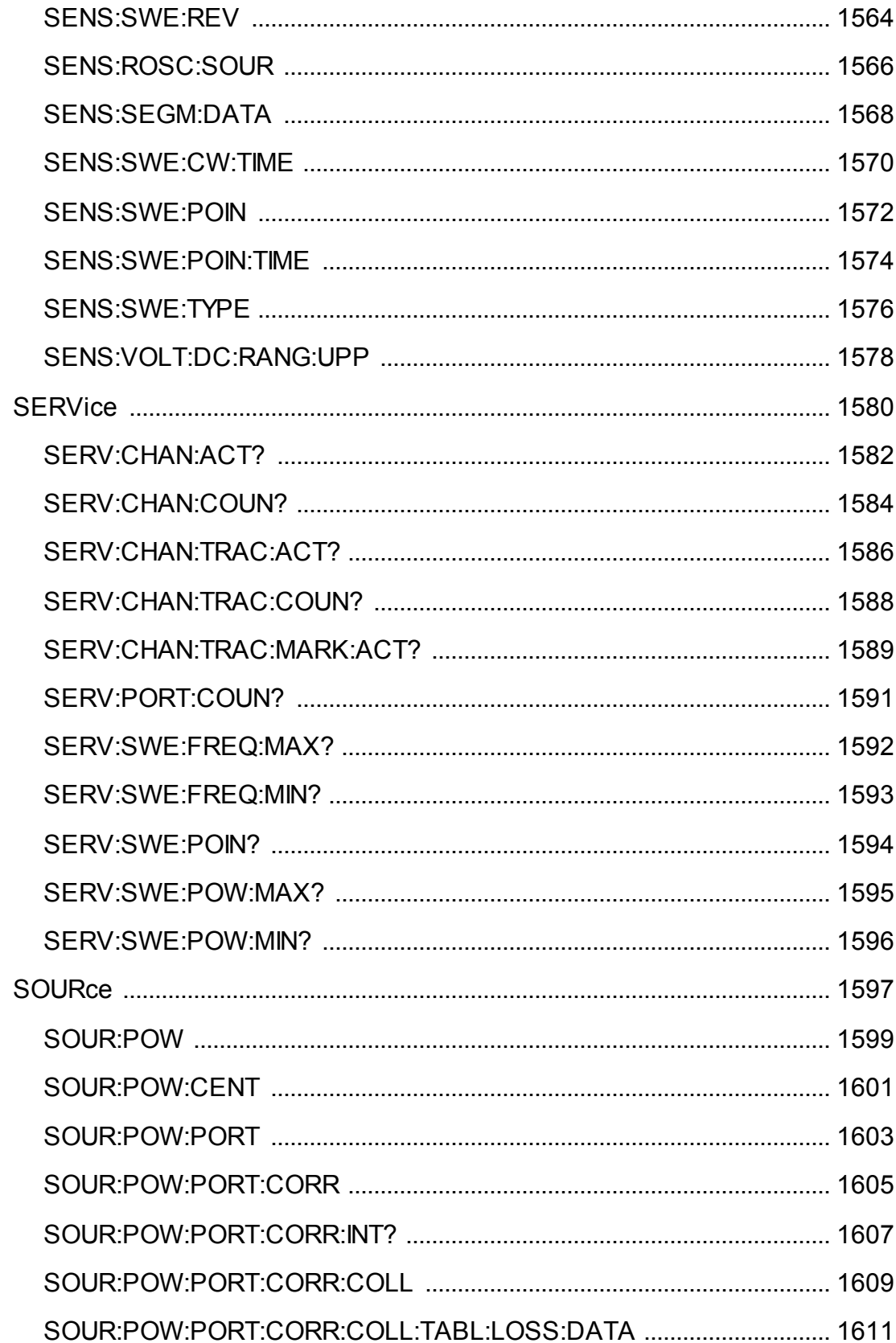

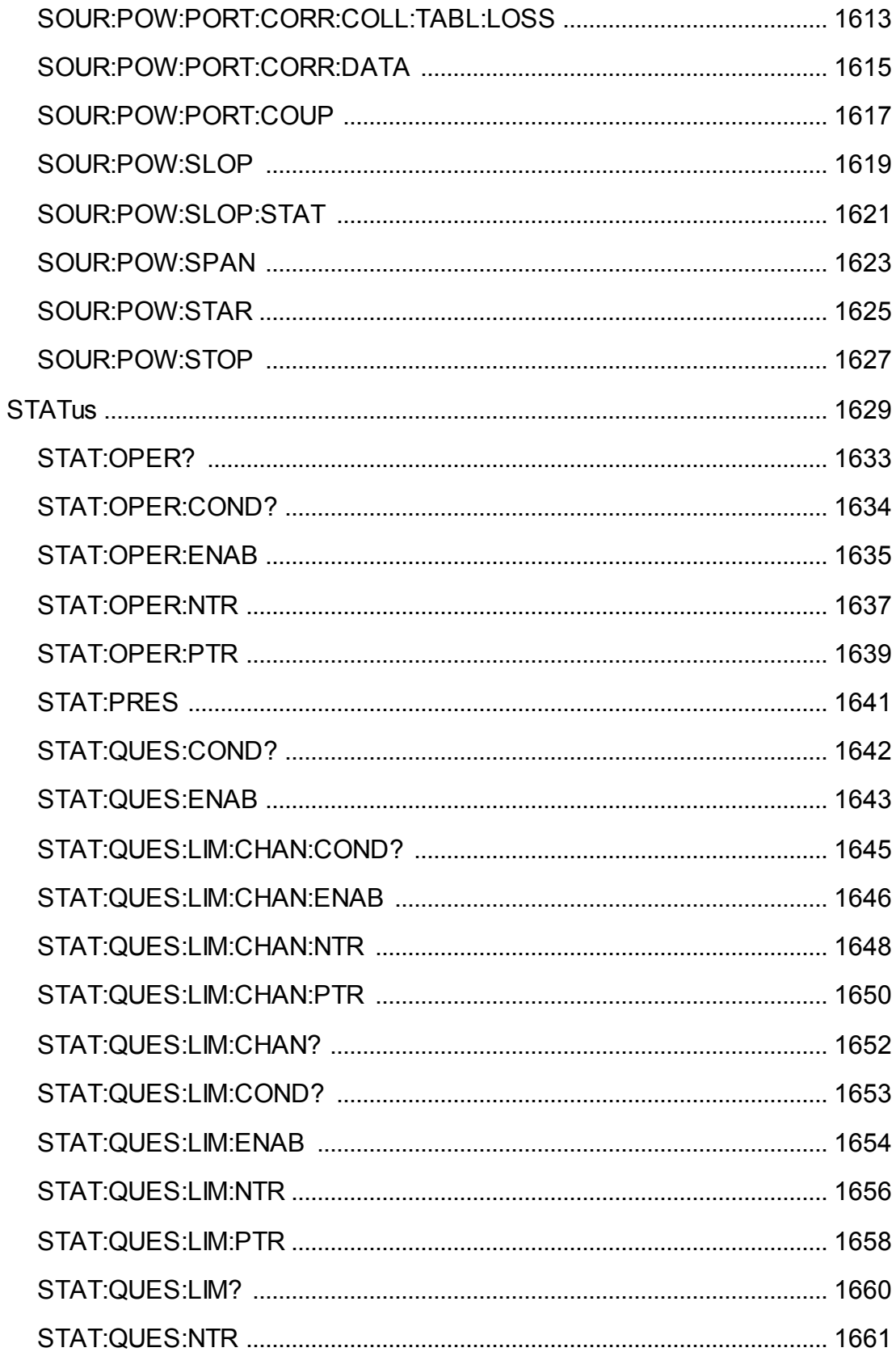

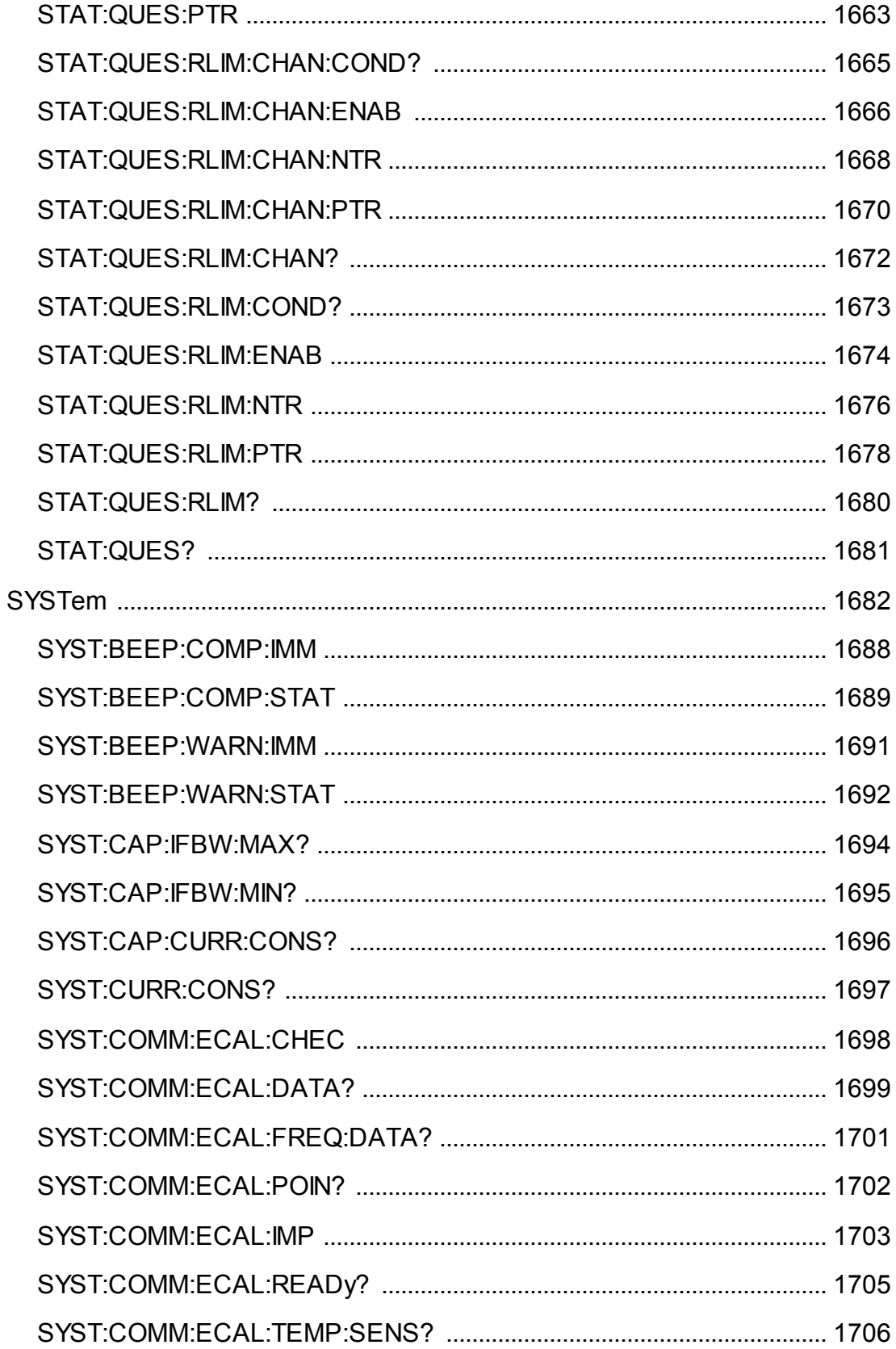

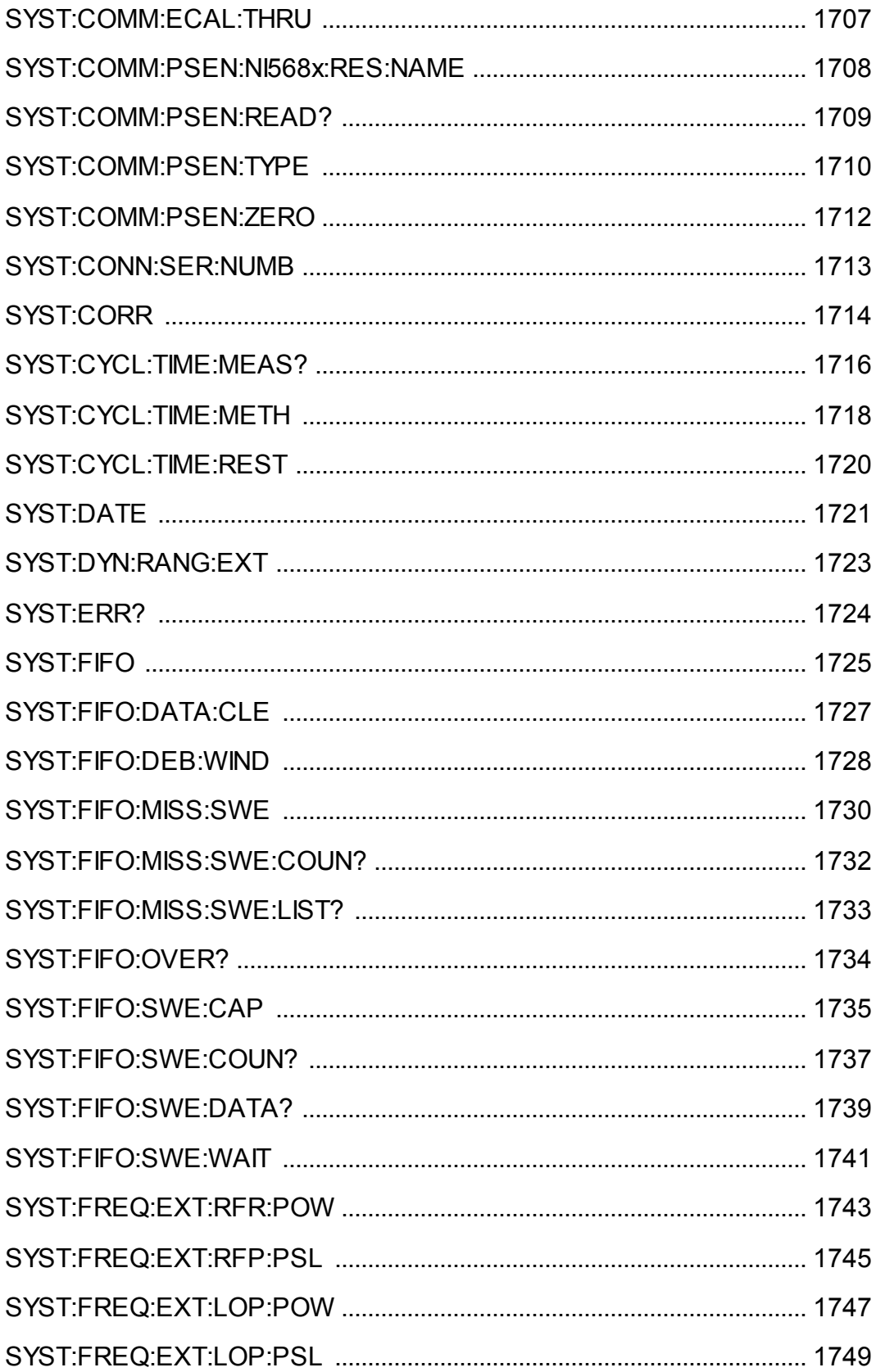

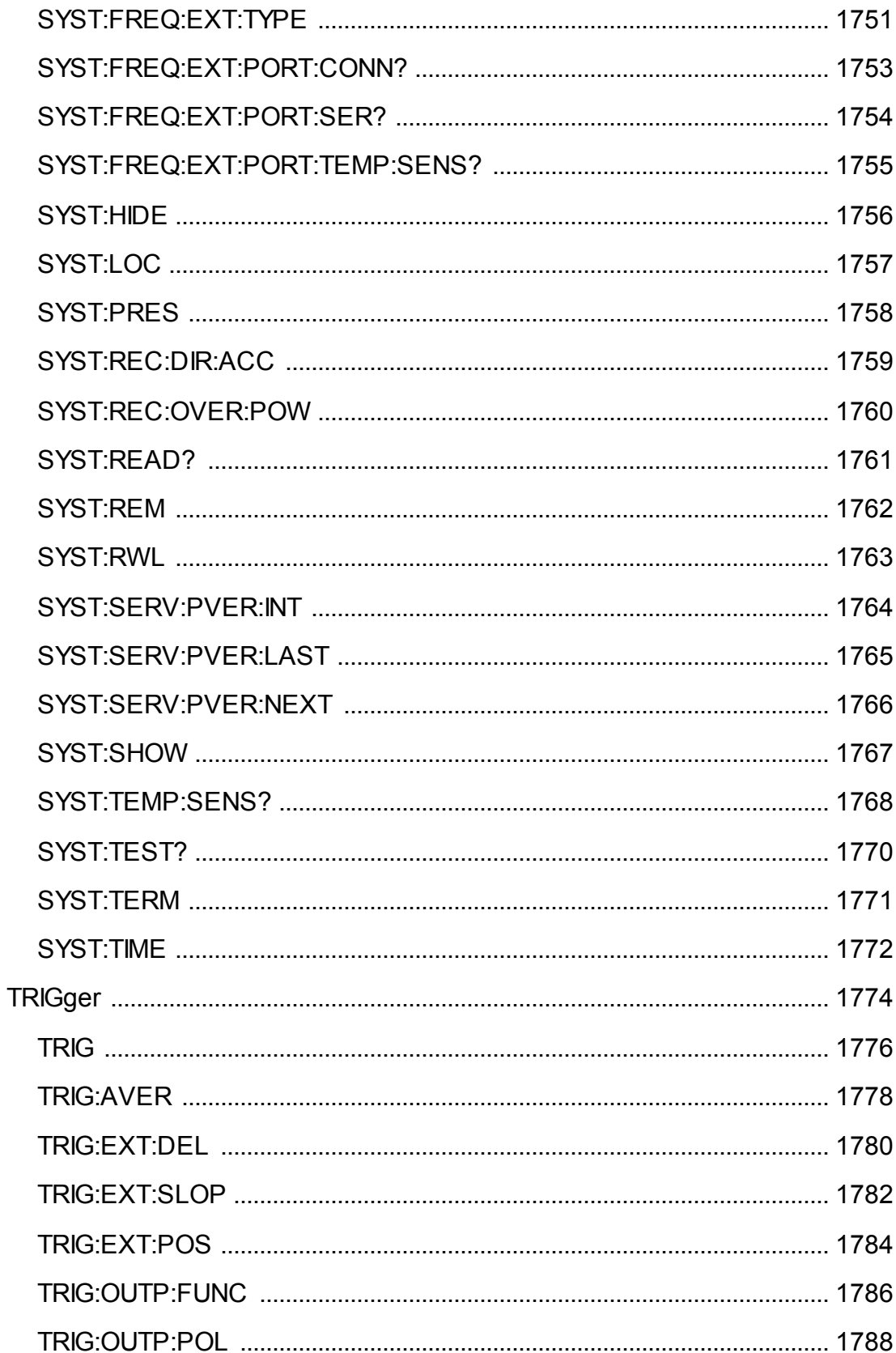

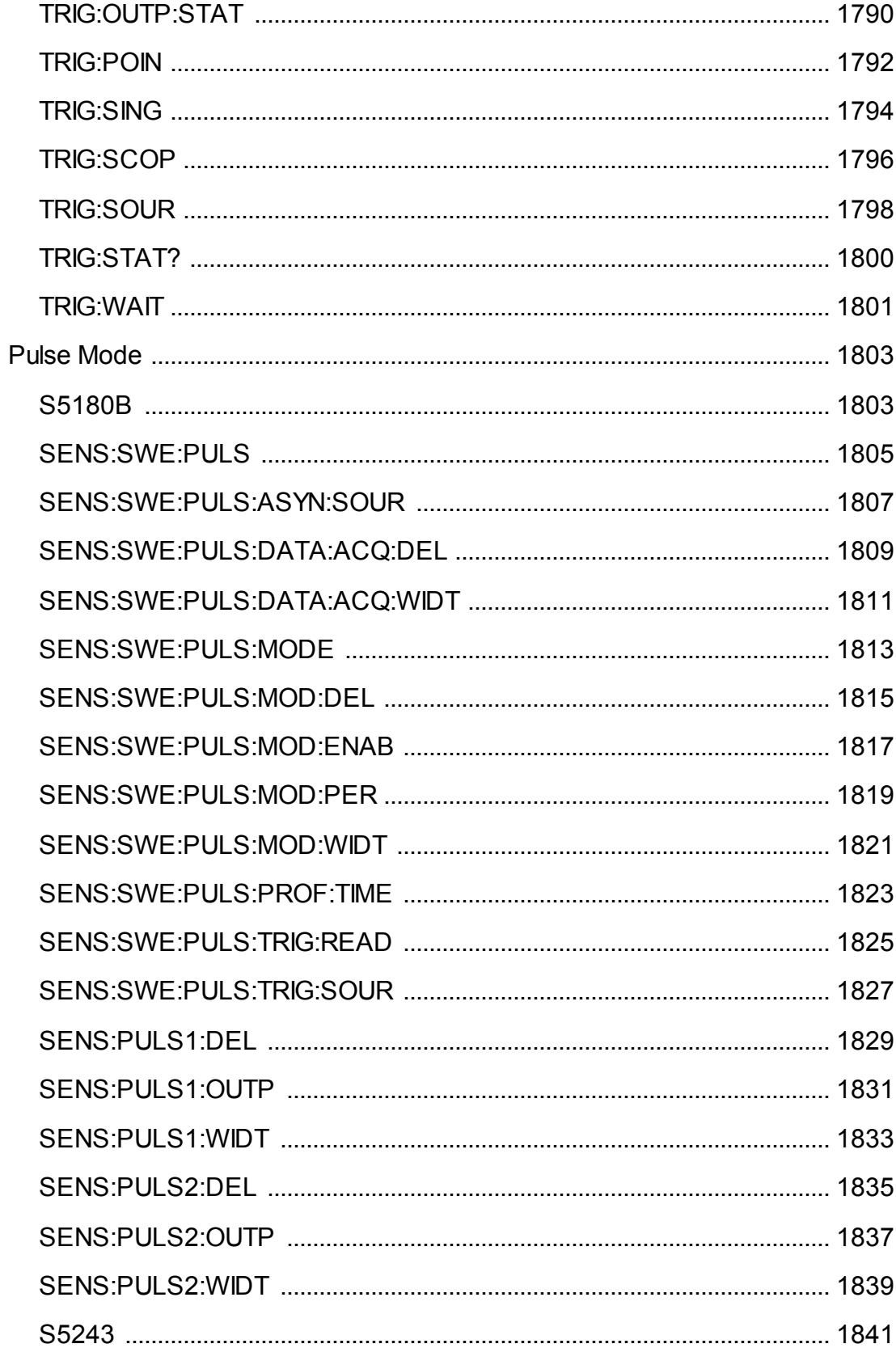

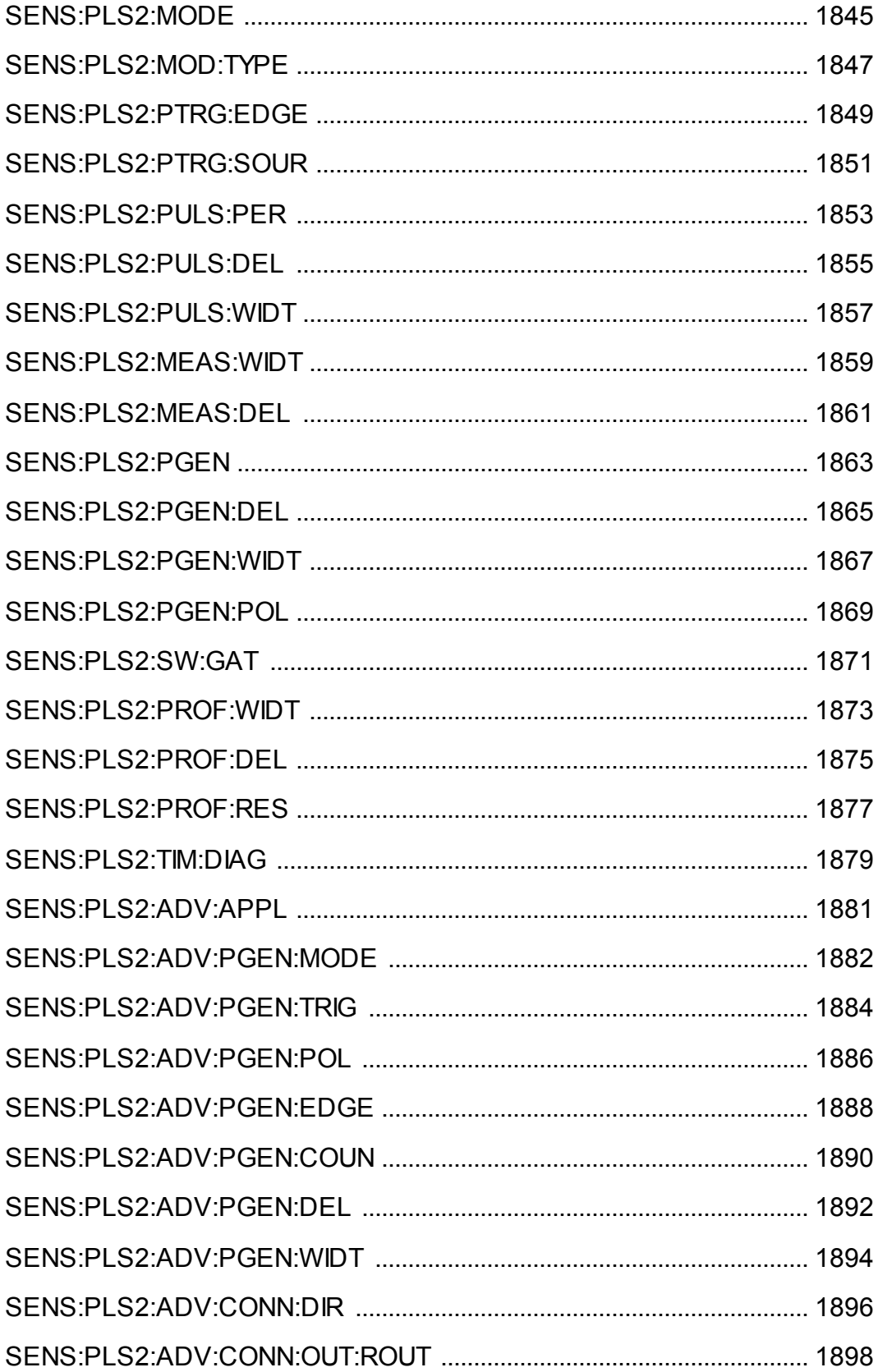

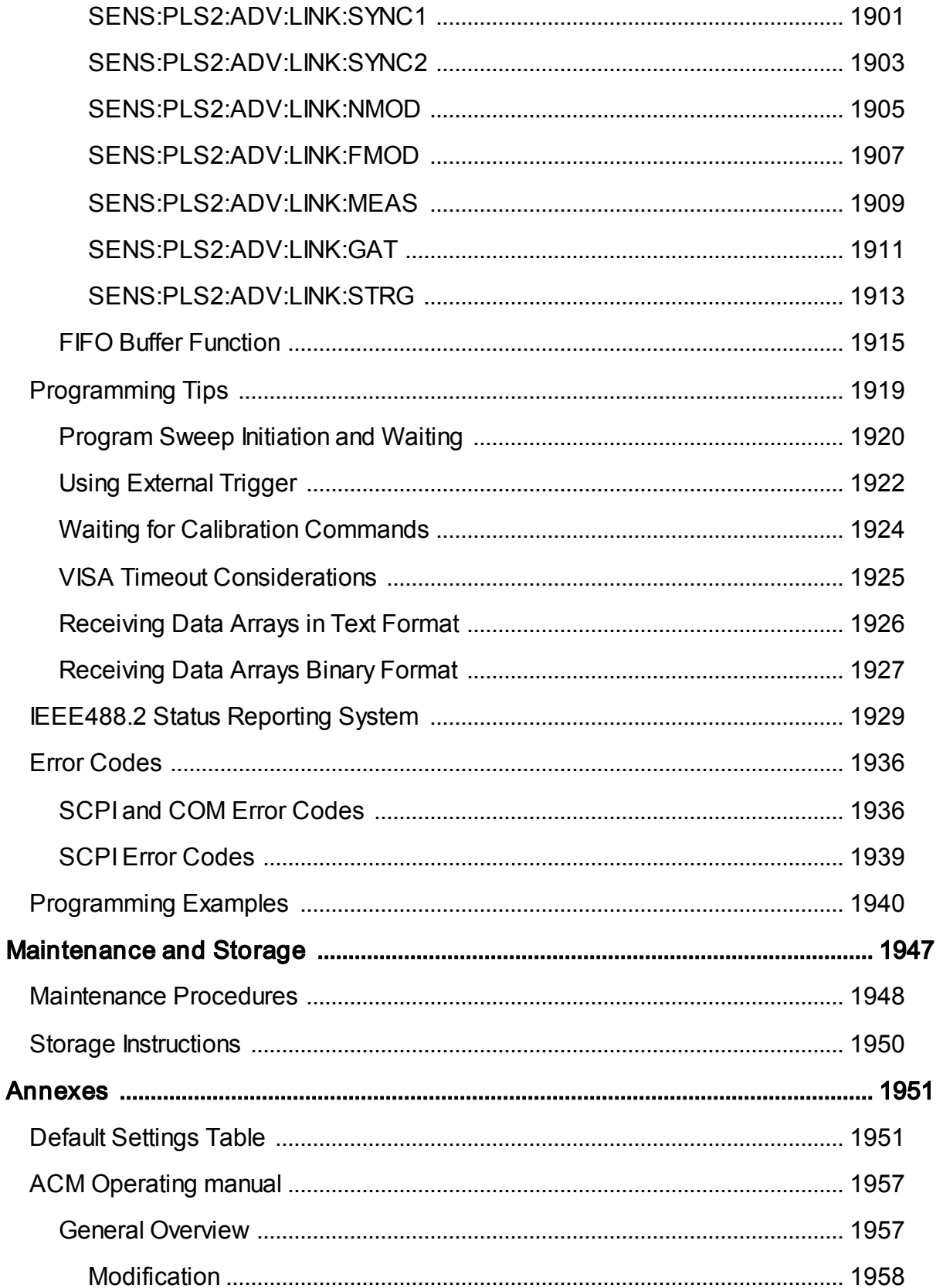
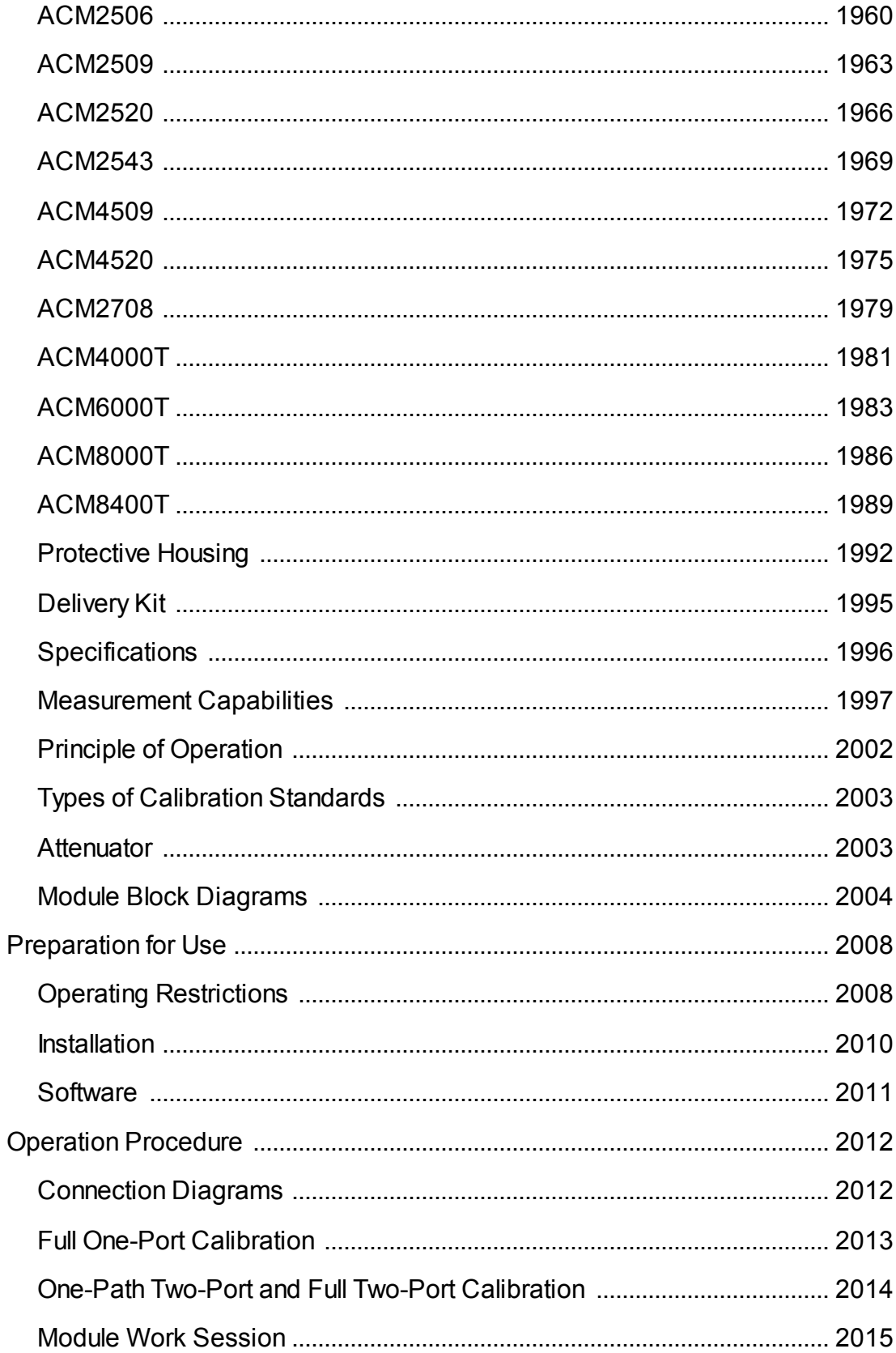

# **Contents**

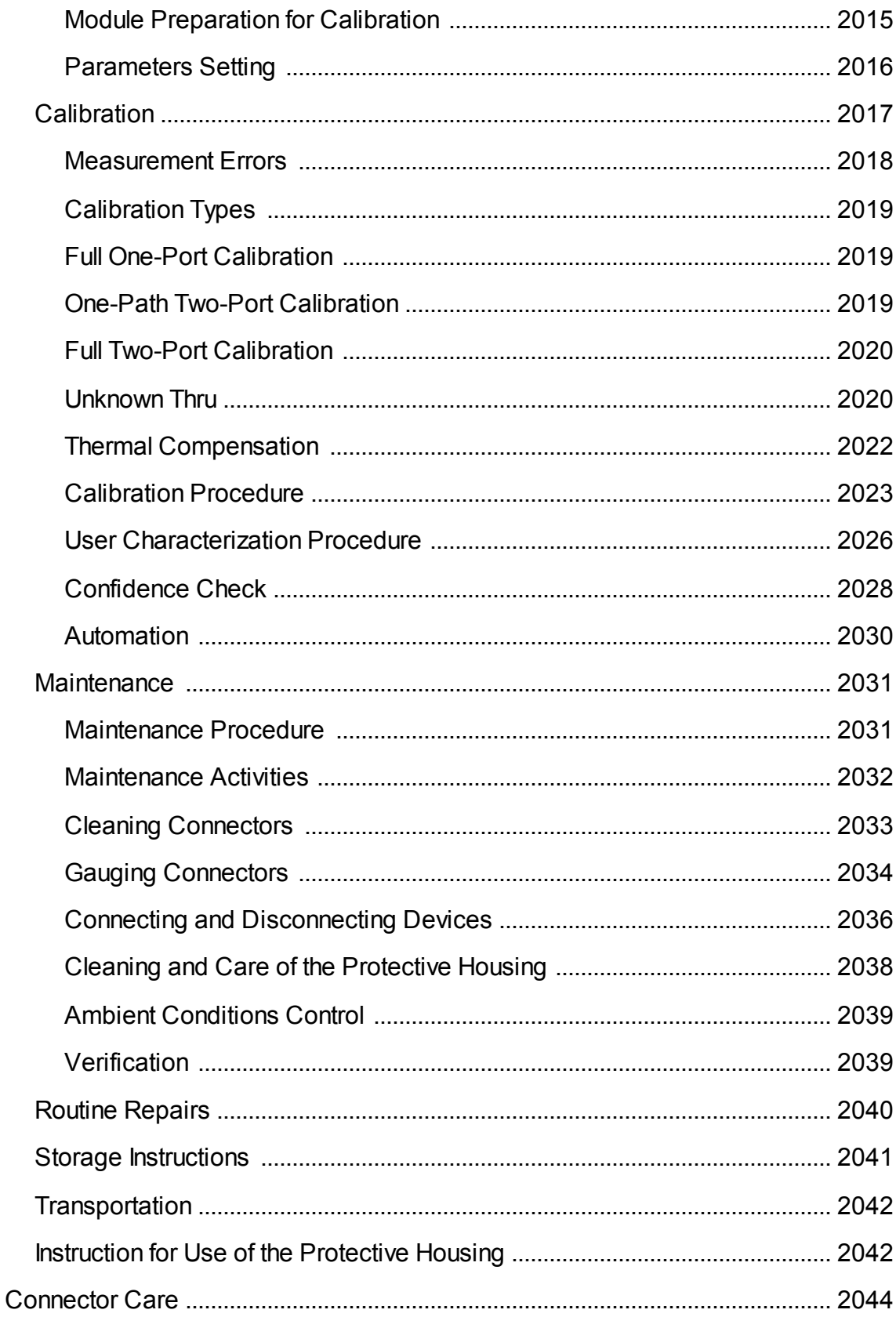

# **Contents**

# **Contents**

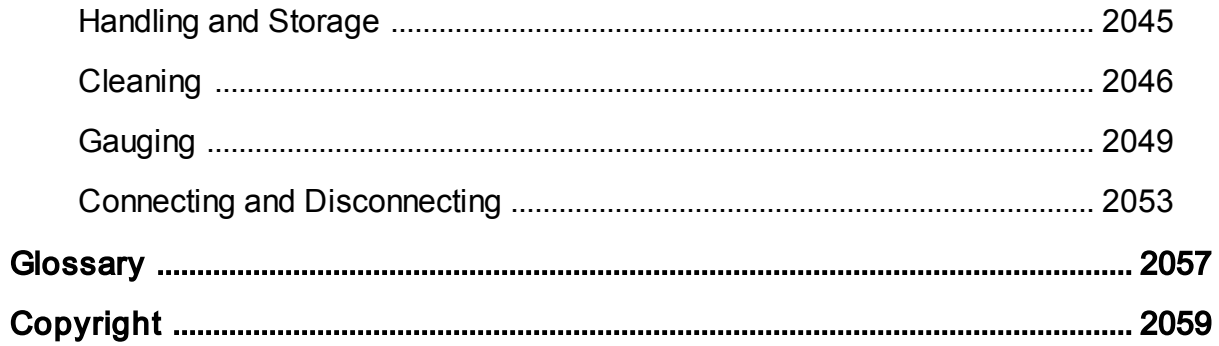

### **Introduction**

This manual contains design, specifications, functional overview, and detailed operation procedures for the Vector Network Analyzer, to ensure effective and safe use of its technical capabilities.

Maintenance and operation of the Analyzer should be performed by qualified engineers with basic experience in the operation of microwave circuits.

This Operating Manual corresponds to S2VNA software version 23.4.1

[Glossary](#page-2056-0) — The abbreviations which are used in this document.

#### **Web Sites**

<https://coppermountaintech.com/>

# **Scope of Manual**

This manual covers the two-port models of the Copper Mountain Technologies Network Analyzers controlled by the S2VNA software. The Analyzer models are listed below:

- · M5045
- · M5065
- · M5090
- · M5180
- · S5045
- · S5048
- · S5065
- · S5085
- · S7530
- · S5180
- · S5180B
- · S5243
- · SC5065
- · SC5090
- · SC7540
- · C1209
- · C1220
- · C2209
- · C2220
- · C4209
- · C4220
- $\bullet$  Full-Size 304/1
- $\bullet$  Full-Size 804/1
- $\bullet$  Full-Size 814/1

# **Safety Instructions**

It is highly recommended to follow all safety warnings and precautions provided in this document for operating, servicing, and repairing the Analyzer.

The Analyzer should be used only by skilled and thoroughly trained personnel with the required skills and knowledge of safety precautions.

The Analyzer complies with INSTALLATION CATEGORY II as well as POLLUTION DEGREE 2 as defined in IEC61010–1.

The Analyzer is a MEASUREMENT CATEGORY I (CAT I) device. Do not use the Analyzer as a CAT II, III, or IV device.

The Analyzer is for INDOOR USE only.

The Analyzer has been tested as a stand-alone device and in combination with the accessories supplied by Copper Mountain Technologies, in accordance with the requirements of the standards described in the Declaration of Conformity. If the Analyzer is integrated with another system, compliance with related regulations and safety requirements are to be confirmed by the builder of the system.

Never operate the Analyzer in an environment containing flammable gasses or fumes.

Operators must not remove the cover or any other part of the housing. The Analyzer must not be repaired by the operator. Component replacement or internal adjustment must be performed by qualified maintenance personnel only.

Never operate the Analyzer if the power cable is damaged.

Never connect the test ports to A/C power mains.

Electrostatic discharge can damage the Analyzer whether connected to or disconnected from the DUT. Static charge can build up on your body and damage sensitive internal components of both the Analyzer and the DUT. To avoid damage from electric discharge, observe the following:

- · Always use a desktop anti-static mat under the DUT.
- · Always wear a grounding wrist strap connected to the desktop anti-static mat via daisy-chained 1 MΩ resistor.
- Connect the post marked  $\frac{1}{\pm}$  on the body of the Analyzer to the common ground of the test station.

All general safety precautions related to operation of electrically energized equipment must be observed.

Definitions of safety symbols used on the instrument and in the manual are listed below.

- Refers to the Manual if the instrument is marked with this symbol.
- Alternating current.
- Direct current.  $=$
- L On (Supply).
- Off (Supply). O

A chassis terminal; a connection to the instrument's chassis, which includes all exposed metal surfaces.

**WARNING** This sign denotes a hazard. It calls attention to a procedure, practice, or condition that, if not correctly performed or adhered to, could result in injury or death to personnel. **CAUTION** This sign denotes a hazard. It calls attention to a procedure, practice, or condition that, if not correctly performed or adhered to, could result in damage to or destruction of part or all of the instrument. **NOTE** This sign denotes important information. It calls attention to a procedure, practice, or condition that is essential for the user to understand.

## **General Overview**

The Vector Network Analyzer is designed for use in the process of development, adjustment, and testing of various electronic devices in industrial and laboratory facilities, including operation as a component of an automated measurement system. The Analyzer is designed for operation with an external PC, which is not supplied with the Analyzer.

The overview of measurement capabilities of the Analyzer is represented in [Measurement](#page-44-0) capabilities.

The block diagram of the Analyzer is represented in **Principle of operation**.

# **Specifications**

The specifications of each Analyzer model can be found in its corresponding [datasheet.](https://coppermountaintech.com/download-files/)

# <span id="page-44-0"></span>**Measurement Capabilities**

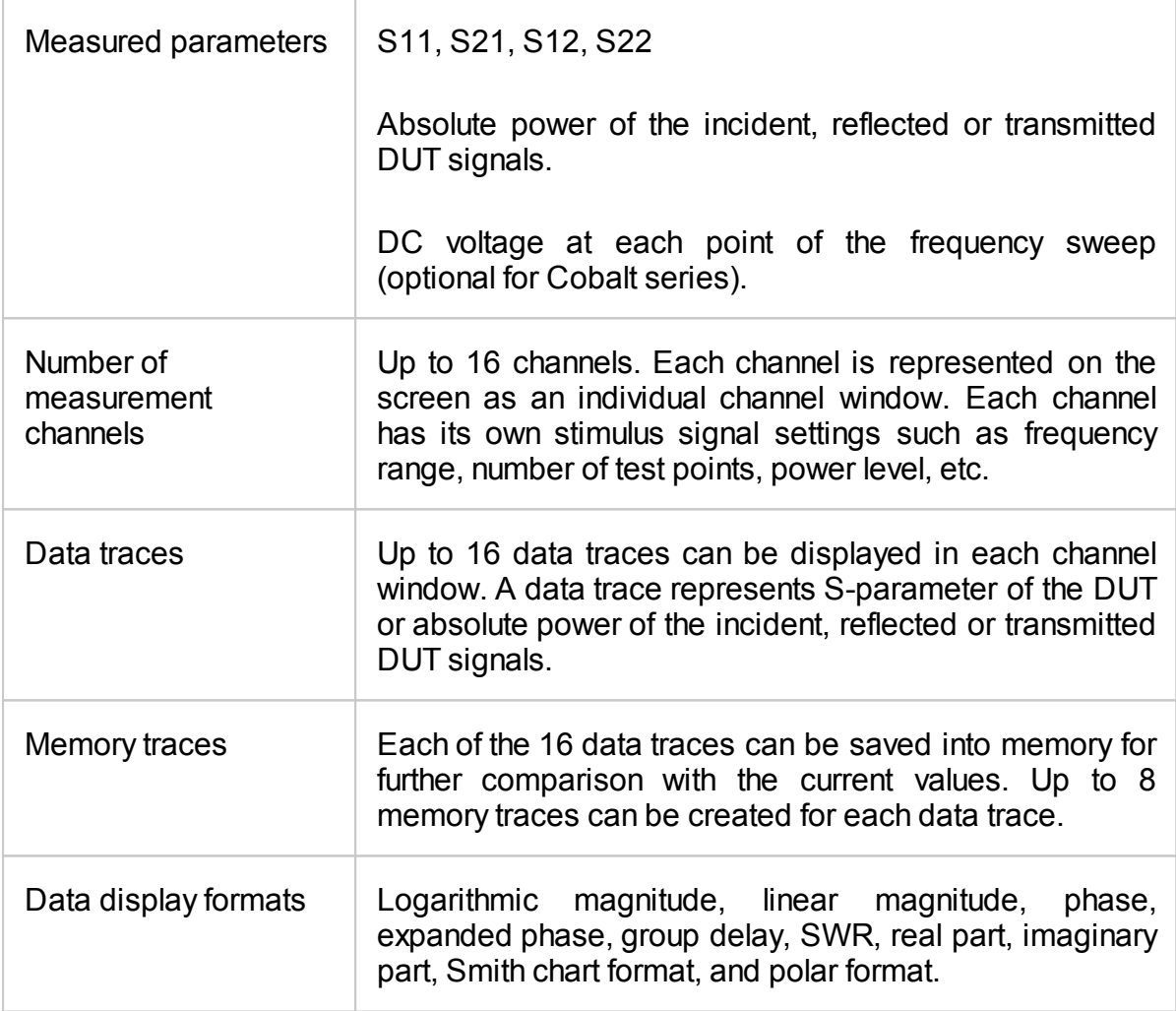

# **Sweep setup features**

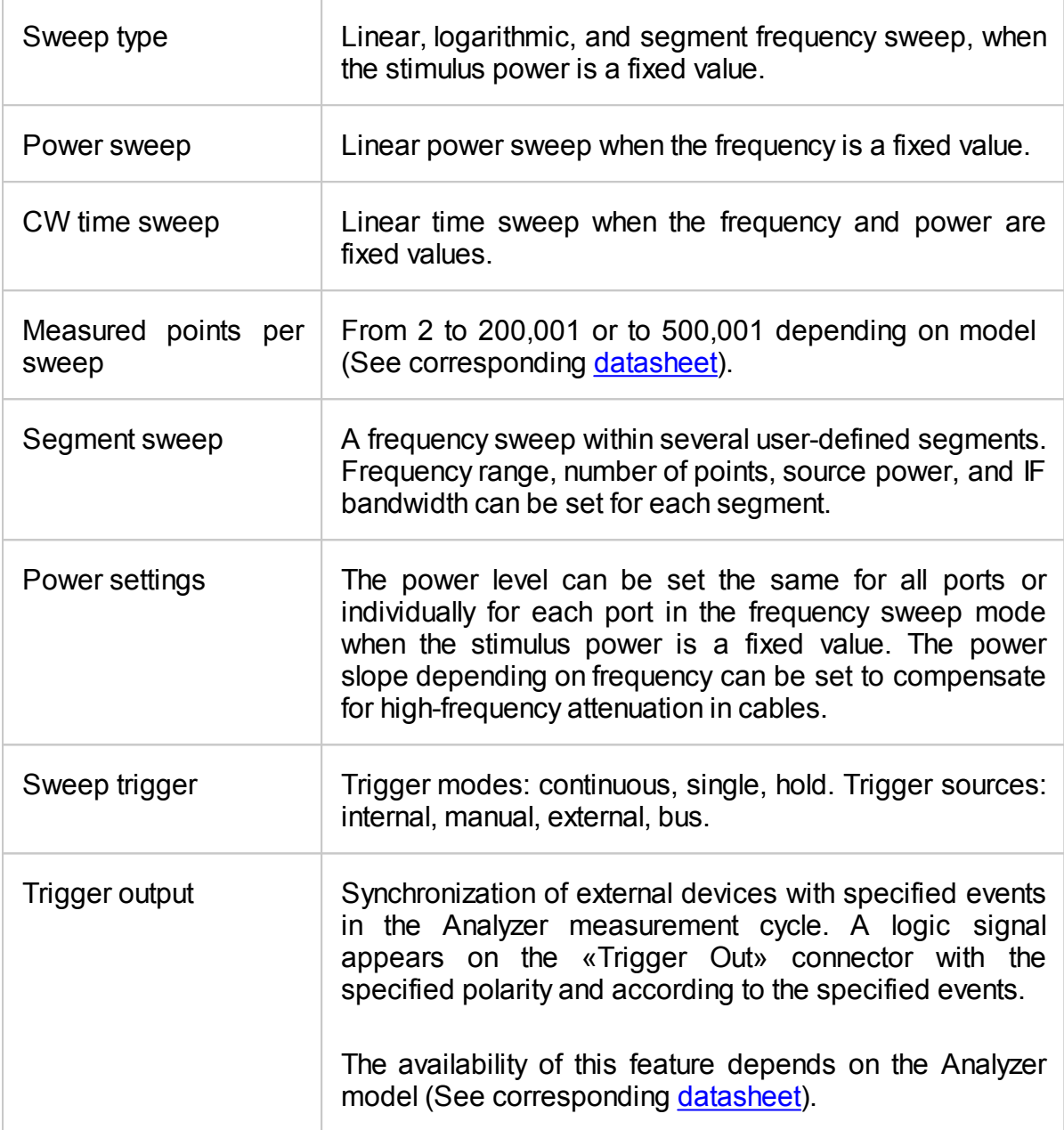

# **Trace display functions**

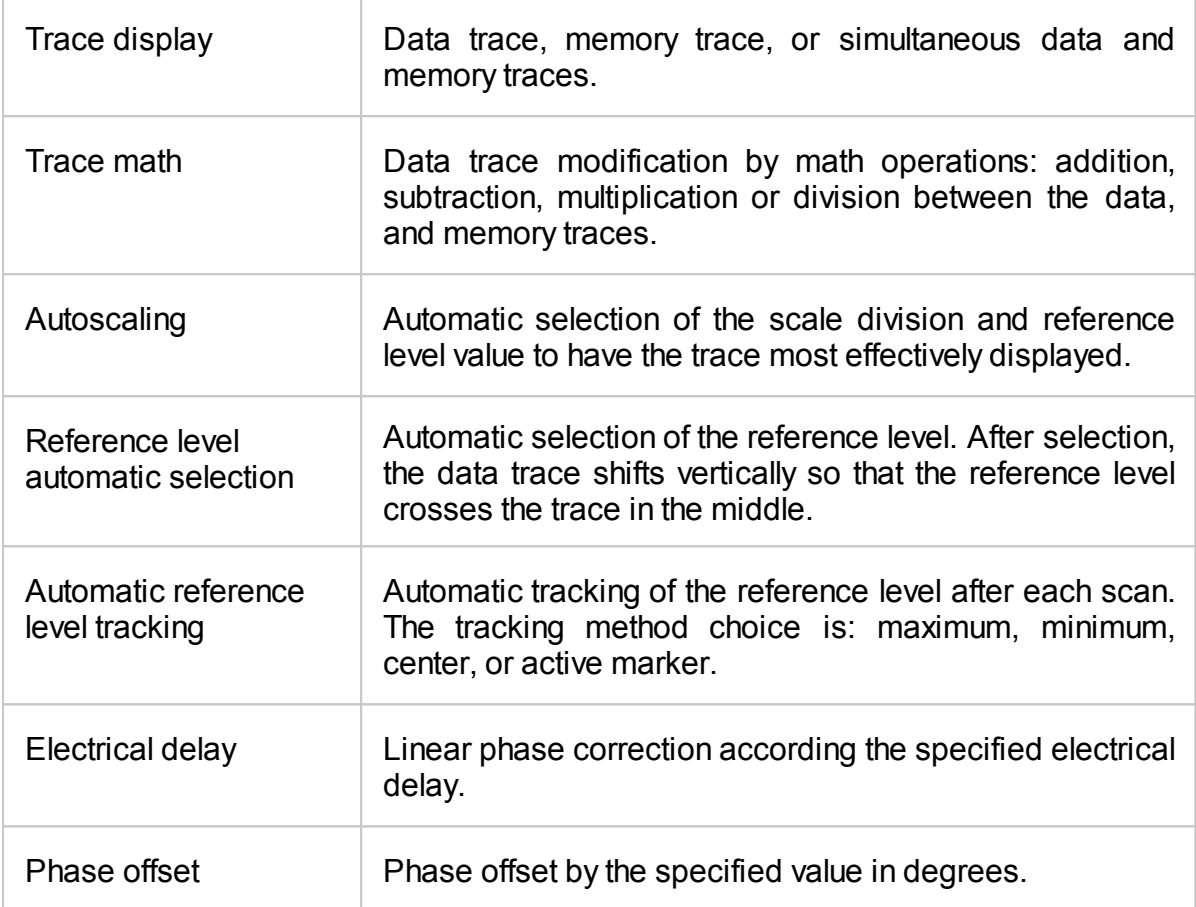

# **Accuracy enhancement**

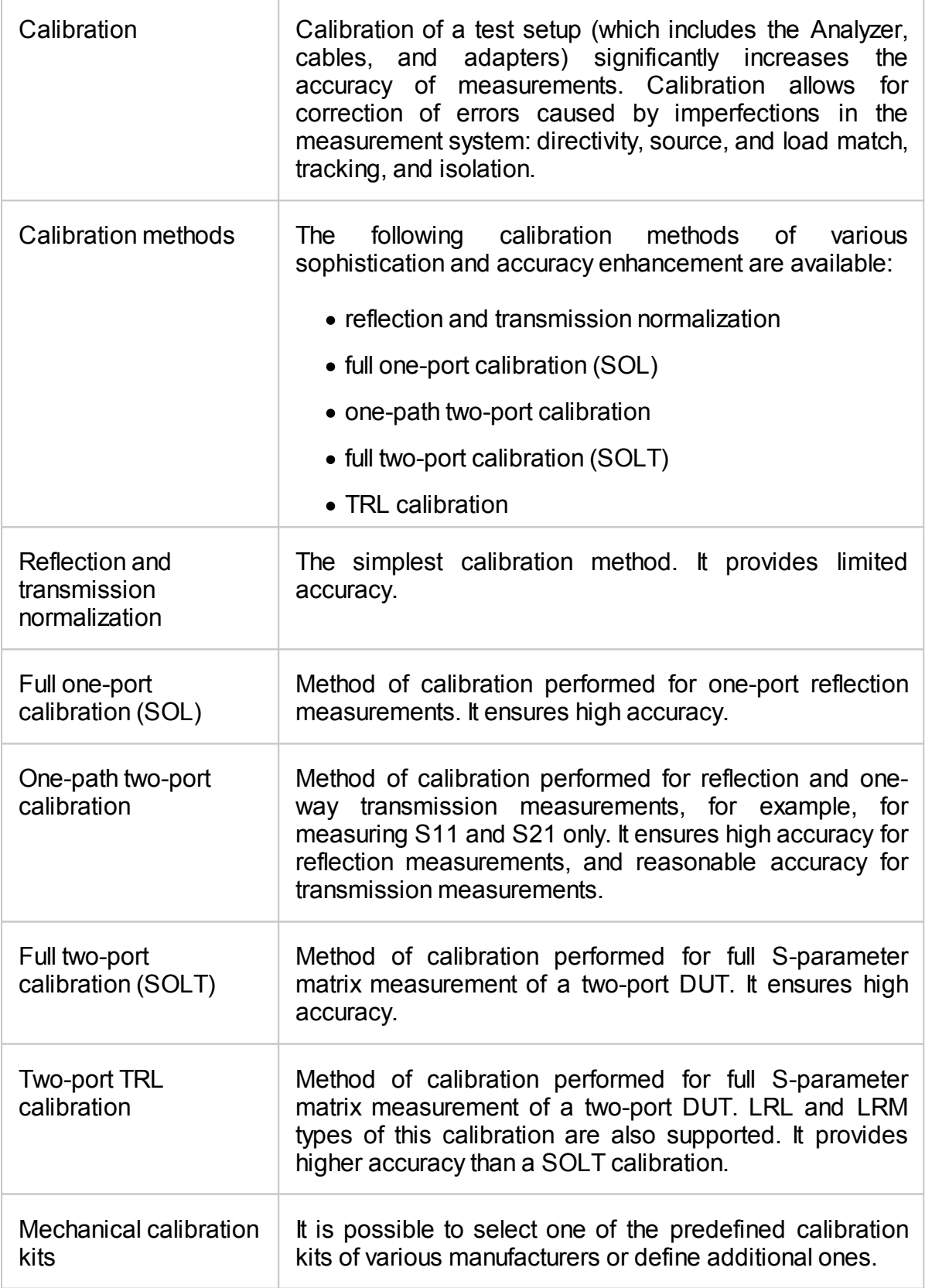

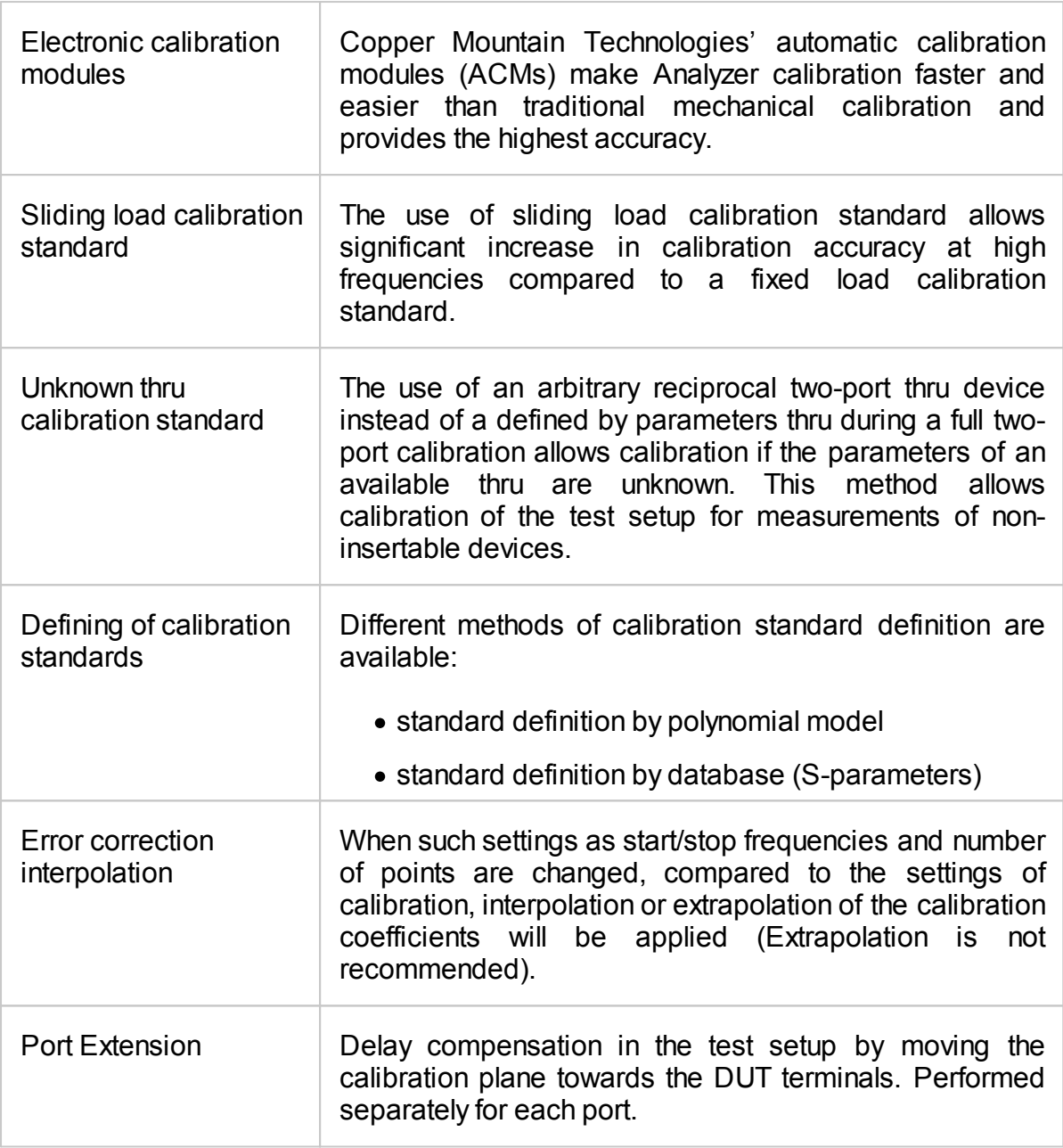

# **Supplemental calibration methods**

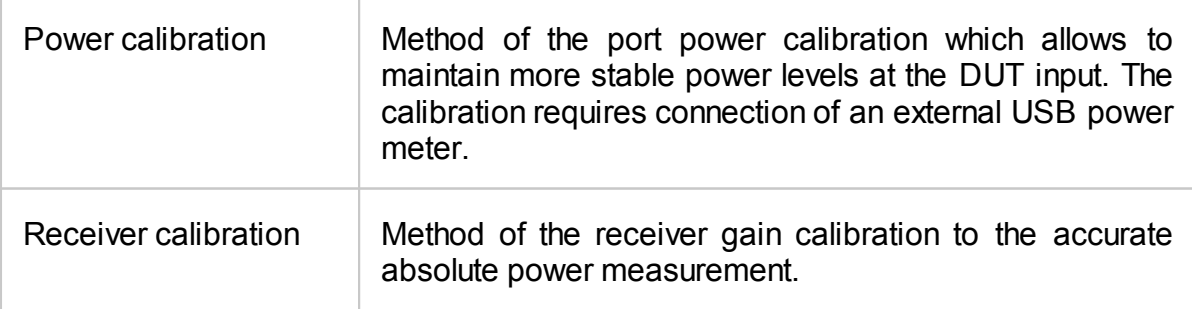

### **Marker functions**

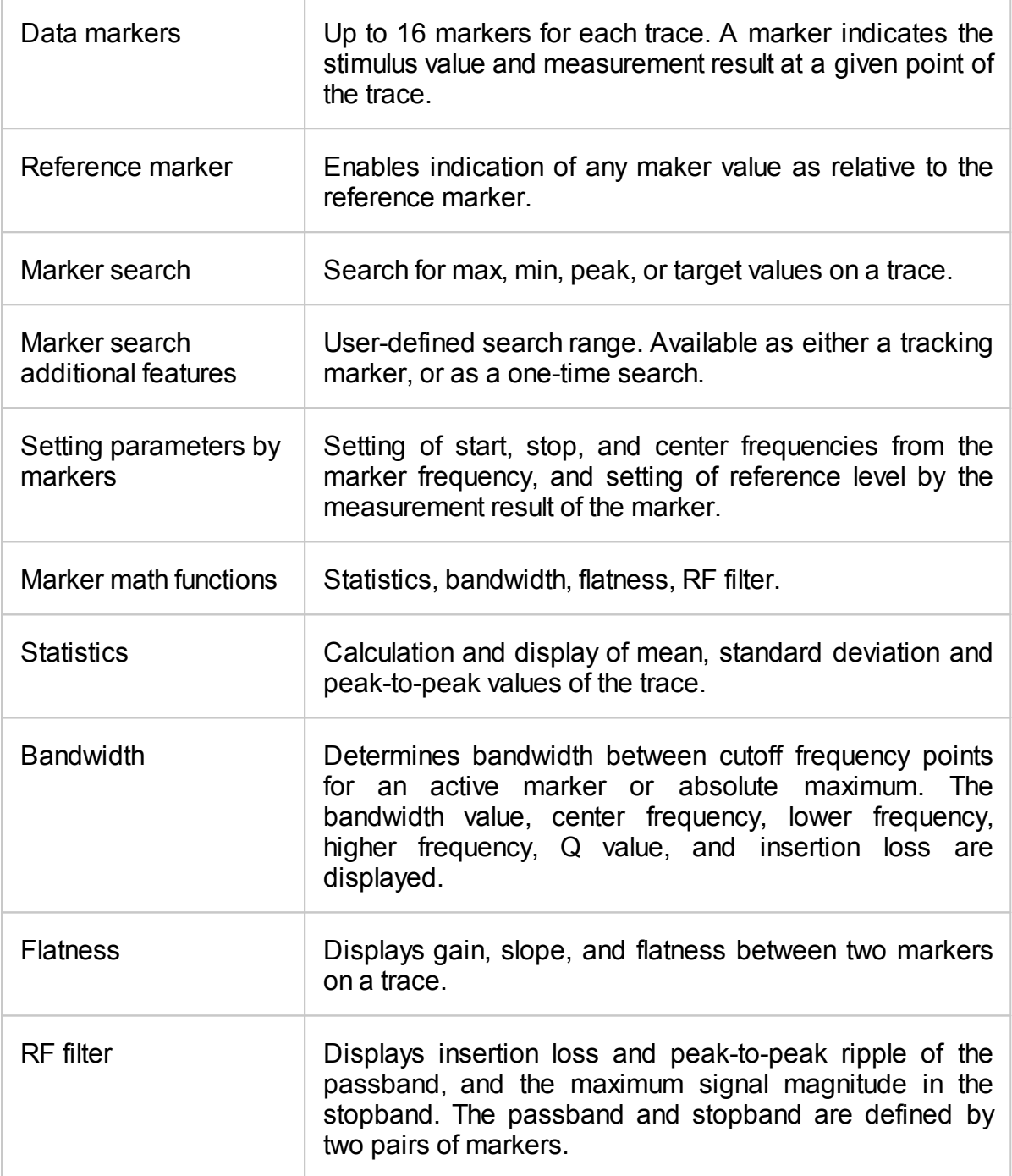

# **Data analysis**

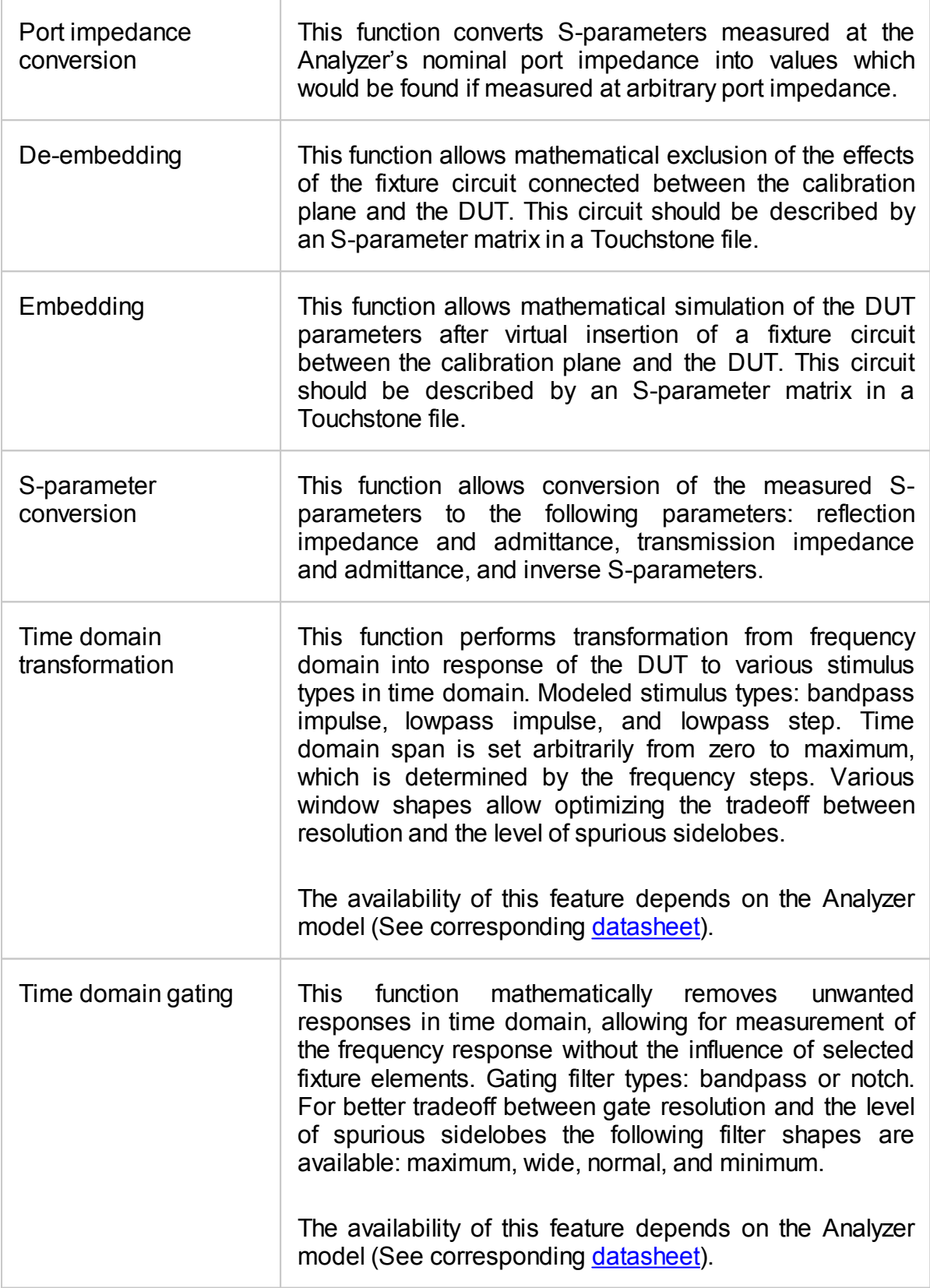

### **Mixer / converter measurements**

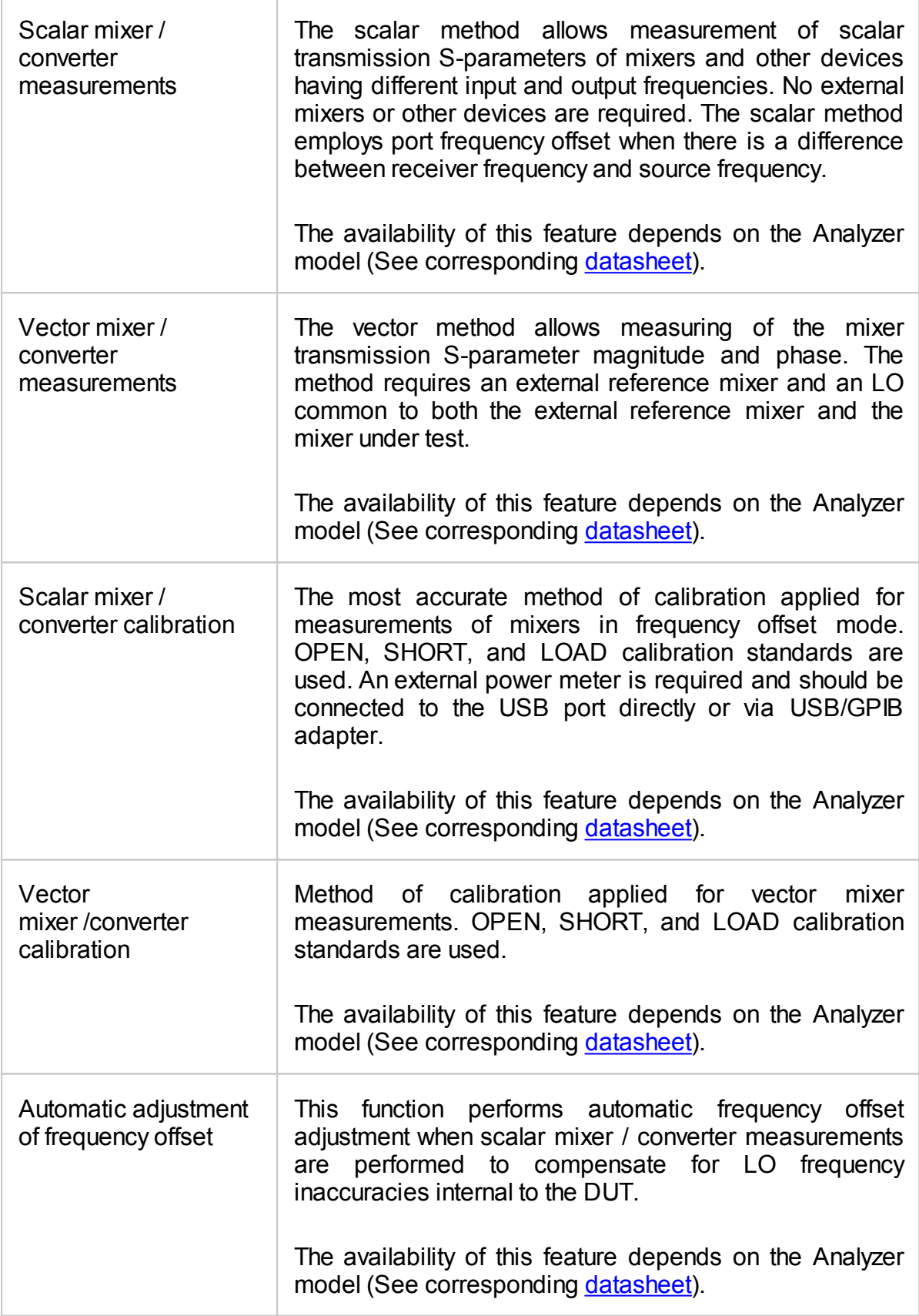

### **Other features**

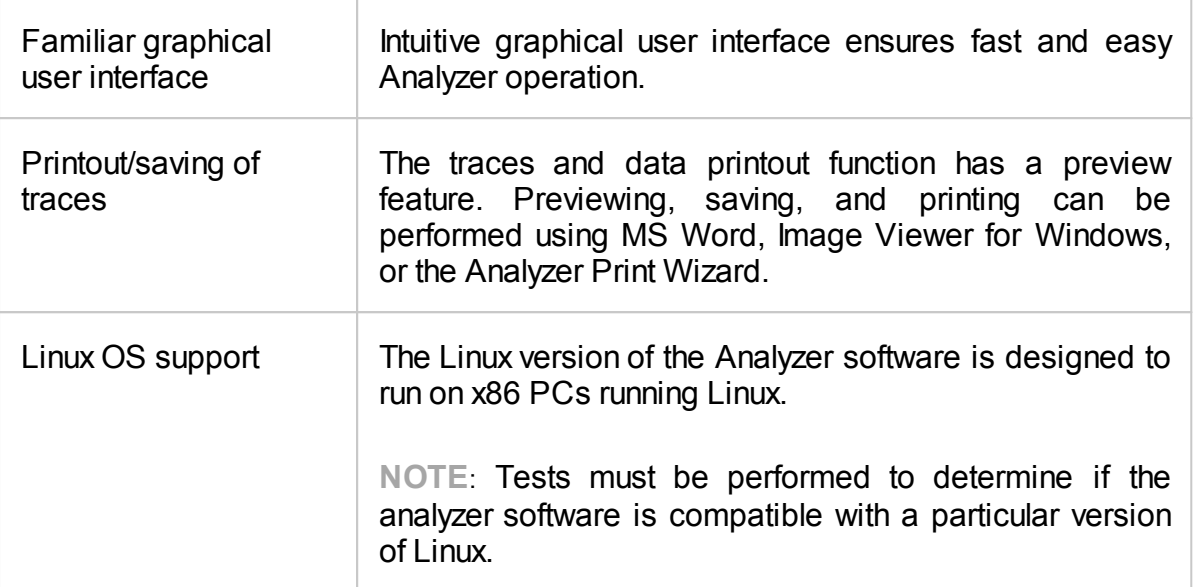

#### **Remote control**

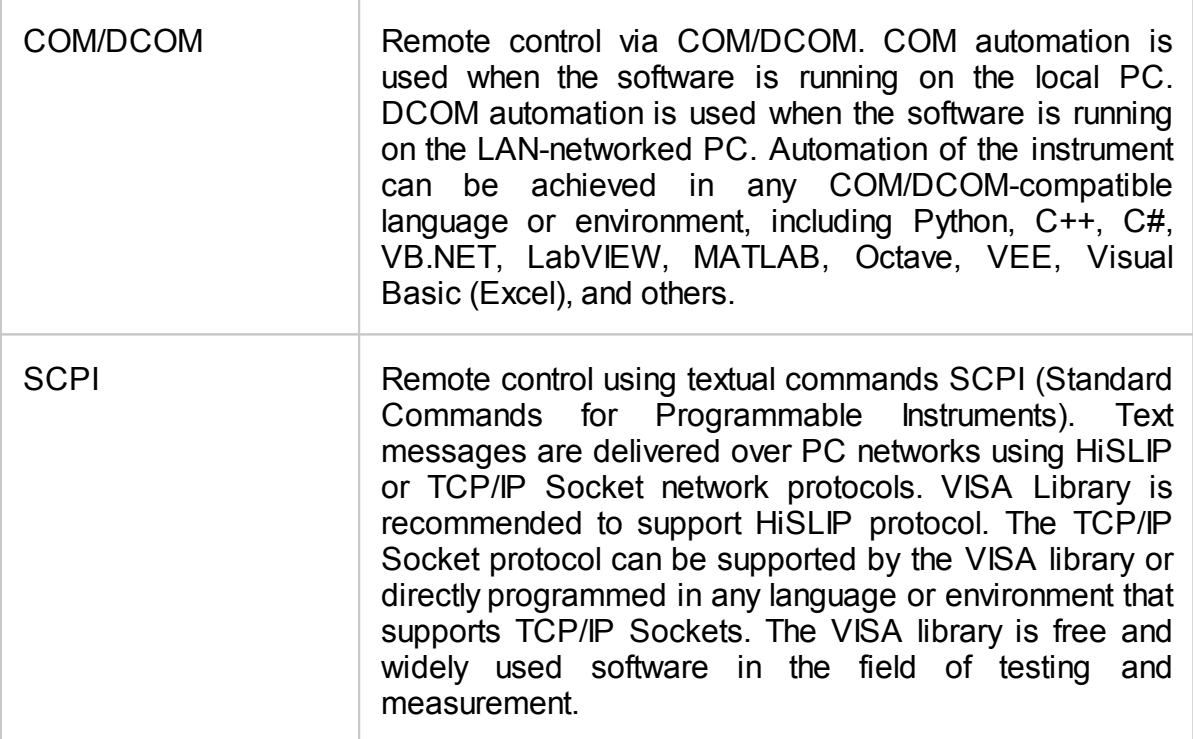

# <span id="page-53-0"></span>**Principles of Operation**

The Vector Network Analyzer (VNA) is a tool for accurate measurement of complex transmission and reflection coefficients (S-parameters) of a Device Under Test (DUT).

The Analyzers described in this manual are USB VNAs. These VNAs consist of an RF measurement module (Analyzer) and supplied processing software — an application which runs on a Windows or Linux based PC or laptop, connected to the Analyzer's hardware via a USB interface. This application controls the RF measurement module, receives and post-processes received raw data and presents the calibrated results to the user in a variety of graphical formats.

The Analyzers described in this manual differ in such parameters as frequency range, output power, measurement speed, dynamic range, and measurement accuracy. Direct access to receivers and the possibility of connecting frequency extension modules significantly affects the design and functions of the Analyzer.

For a detailed description of different series and models of Analyzers see **[Instrument](#page-73-0)** [Series.](#page-73-0)

The complete specification and supported features list are given in the [datasheet](https://coppermountaintech.com/download-files/) of the corresponding Analyzer.

The block diagram of the Analyzer is represented in the following figure.

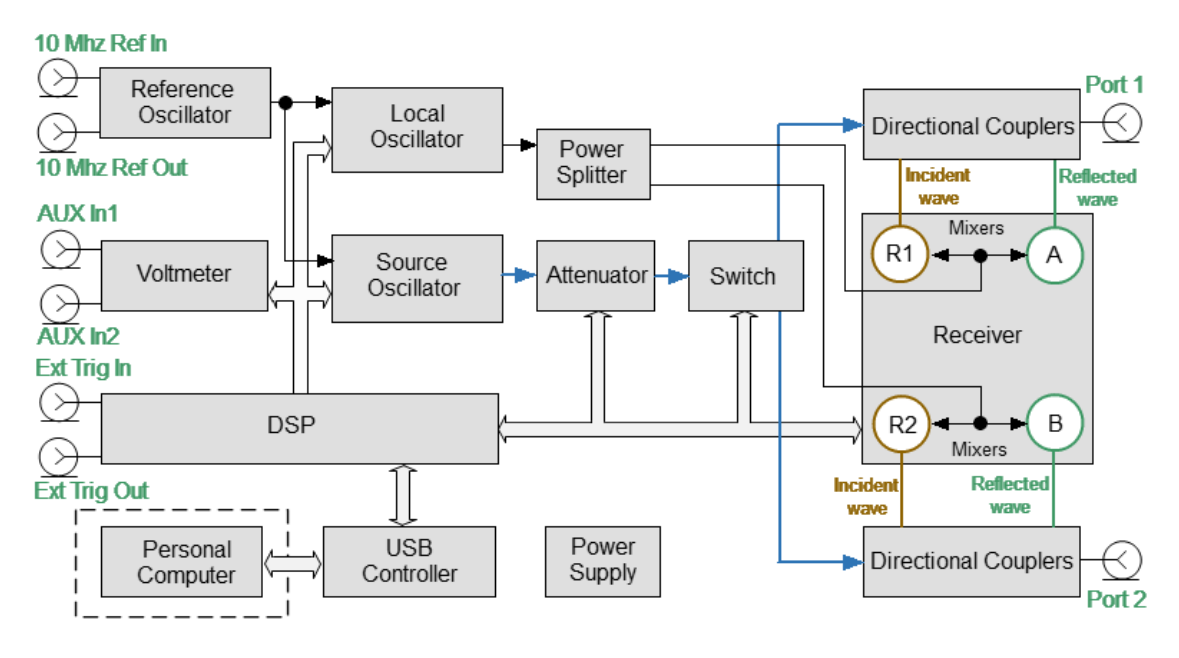

The block diagram of the Analyzer

The Analyzer consists of the following functional blocks: a Reference Oscillator, a Source Oscillator, a Local Oscillator, a power control Attenuator, a Switch, a Power Splitter, two Dual Directional Couplers, a four-channel Receiver, a digital signal processor (DSP), and a Power Supply.

A tunable Source Oscillator is the test signal source. This Source Oscillator design is based on digital frequency synthesizers. An internal Reference Oscillator provides the source oscillator with a stable reference signal.

The Local Oscillator (LO) generates signals using digital frequency synthesizers at an offset from the Source Oscillator which is equal to the Intermediate Frequency (IF) which will be digitized by the VNA IF circuit.

The Local Oscillator is the source of the LO signal for the receiver.

The Power Splitter distributes the LO signal between the four Receivers.

A programmable Attenuator controls the power level of the test signal. This Attenuator is an executive unit of the automatic power control system. For example, when a power calibration has been completed, the Power Correction function uses this Attenuator. Also, the Analyzer can sweep over the output power range at a fixed frequency of test signal using this Attenuator. The Attenuator is controlled by setting the signal power level at the output of the measurement port. The range of signal power levels is specified at the output for power sweep mode.

Switch changes the direction of the test signal through the DUT, switching the Source Oscillator signal between the two Directional Couplers. Thus, any port can be the source or receiver of a signal. If Port 1 is the source, Port 2 will be the receiver and vice versa. All the S-parameters can be measured by making only one DUT connection.

Directional Couplers separate the incident wave and reflected waves of signal transmitted through a DUT.

The incident and reflected signals from the two Directional Couplers are applied to a multi-channel Receiver. The multi-channel Receiver of the two-port Analyzer consists of four identical channels (two channels per port). The reference receiver processes the incident wave, a measuring receiver processes the reflected wave. The Reference receiver is indicated as R with the index corresponding to the port number. The measuring receiver is indicated as A or B. Receiver Mixers convert the signal to an IF frequency. For Full-Size 304/1, 804/1, and 814/1 models, this is a first IF conversion. After filtering, the signal is converted to a second IF. Analog-to-digital converters in a multi-channel receiver convert these IF signals to a sequence of digital samples and supply them to DSP. The DSP performs primary signal processing (filtering, phase difference estimation, magnitude measurement). The user selected IF Bandwidth is applied by the DSP filter.

After the primary signal processing, the DSP transmits the information to the control S2VNA software running on an external PC. Communication is provided by a USB controller. This software applies calibration and performs the final calculations and displays the measurement results on the screen of PC. The software also controls the operation of the hardware of the Analyzer.

#### **Adjustable port configuration with direct access to the receivers**

Full-Size 814/1, Cobalt C2209, and C2220 Analyzer models allow direct access to the measurement receivers (See Figure below). This feature is intended for a variety of measurement applications requiring a wider dynamic and power range. Direct receiver access enables testing of high power devices. Additional amplifiers, attenuators, various filters, and matching pads for each of the ports can be introduced in the reference oscillator and receiver paths to ensure optimal operation of the receivers.

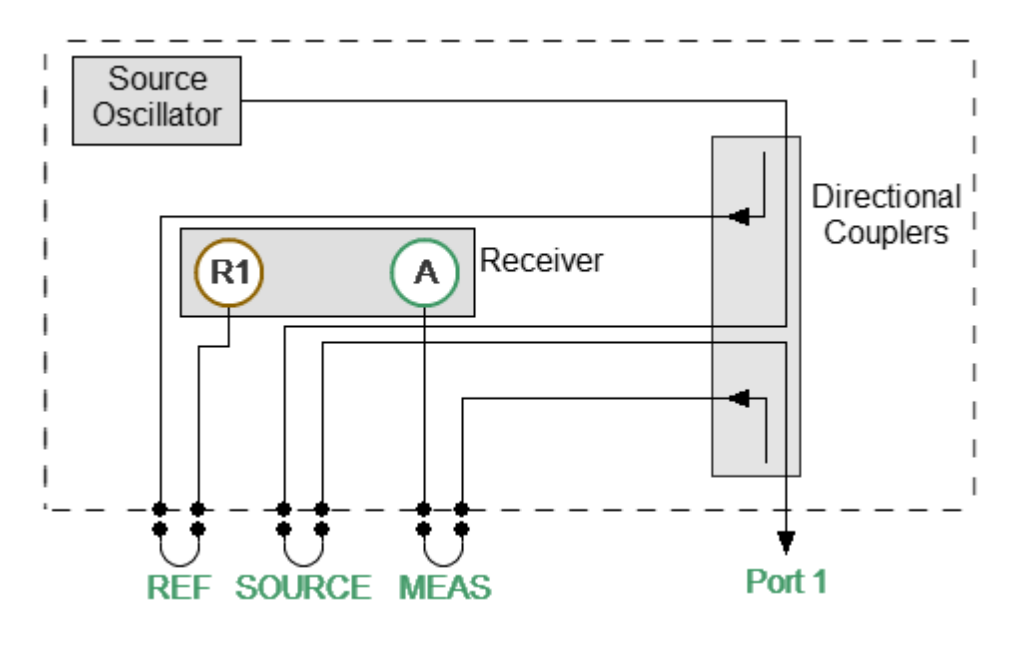

Direct access to receivers

#### **Frequency extension system module connection**

Cobalt C4209 and C4220 Analyzer models have additional ports with jumper cable assemblies on the configurable front panel for connecting Frequency Extension Modules (See figure below).

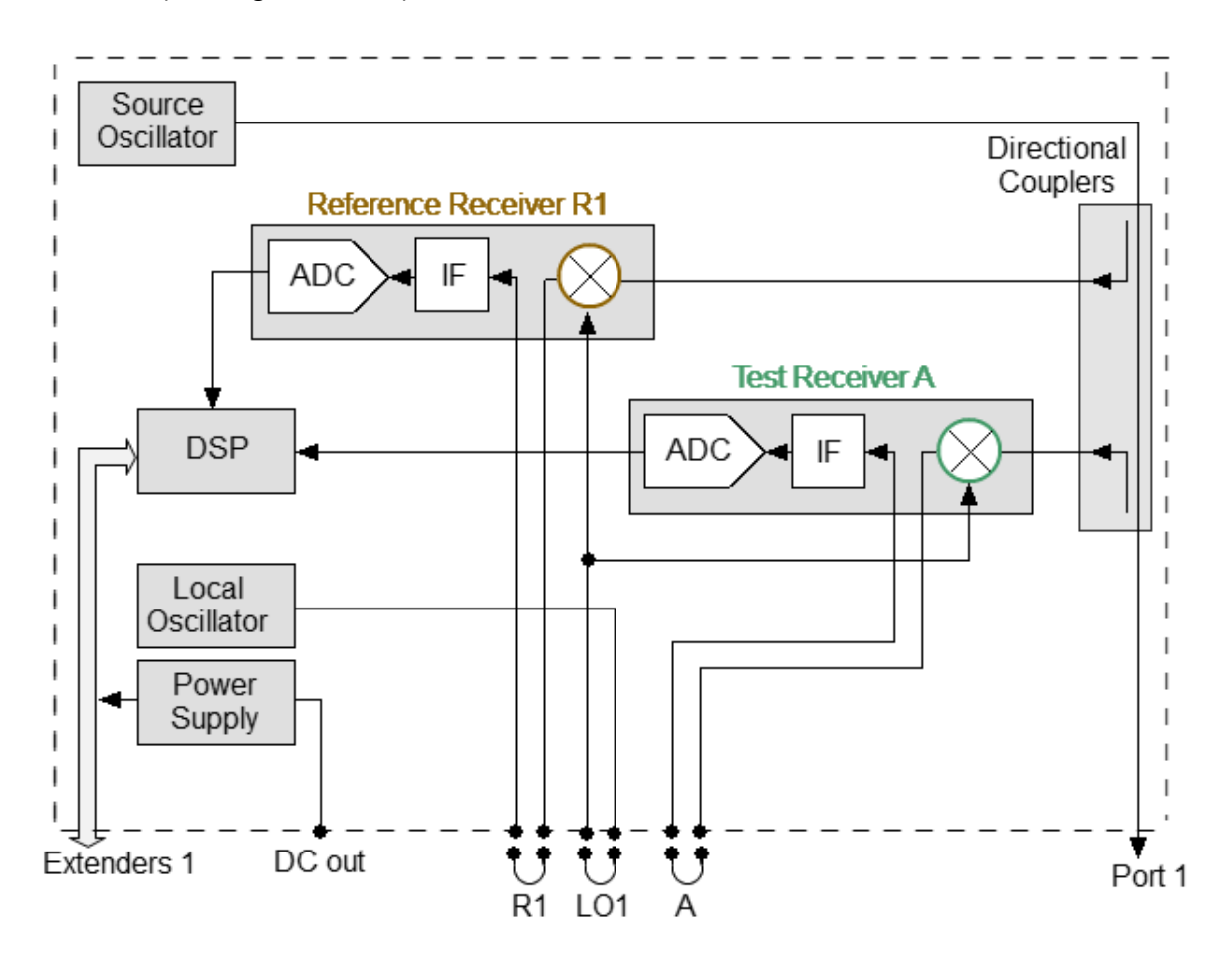

Frequency extension system

The Frequency Extension Modules, equipped with coaxial or waveguide connectors, are intended to extend the measurement frequency range from 18 to 110 GHz. The Analyzer provides power and control for Frequency Extension Modules. The power and control connectors for operating with Frequency Extension Modules are located on the rear panel of the Analyzer. The connection diagram is shown below.

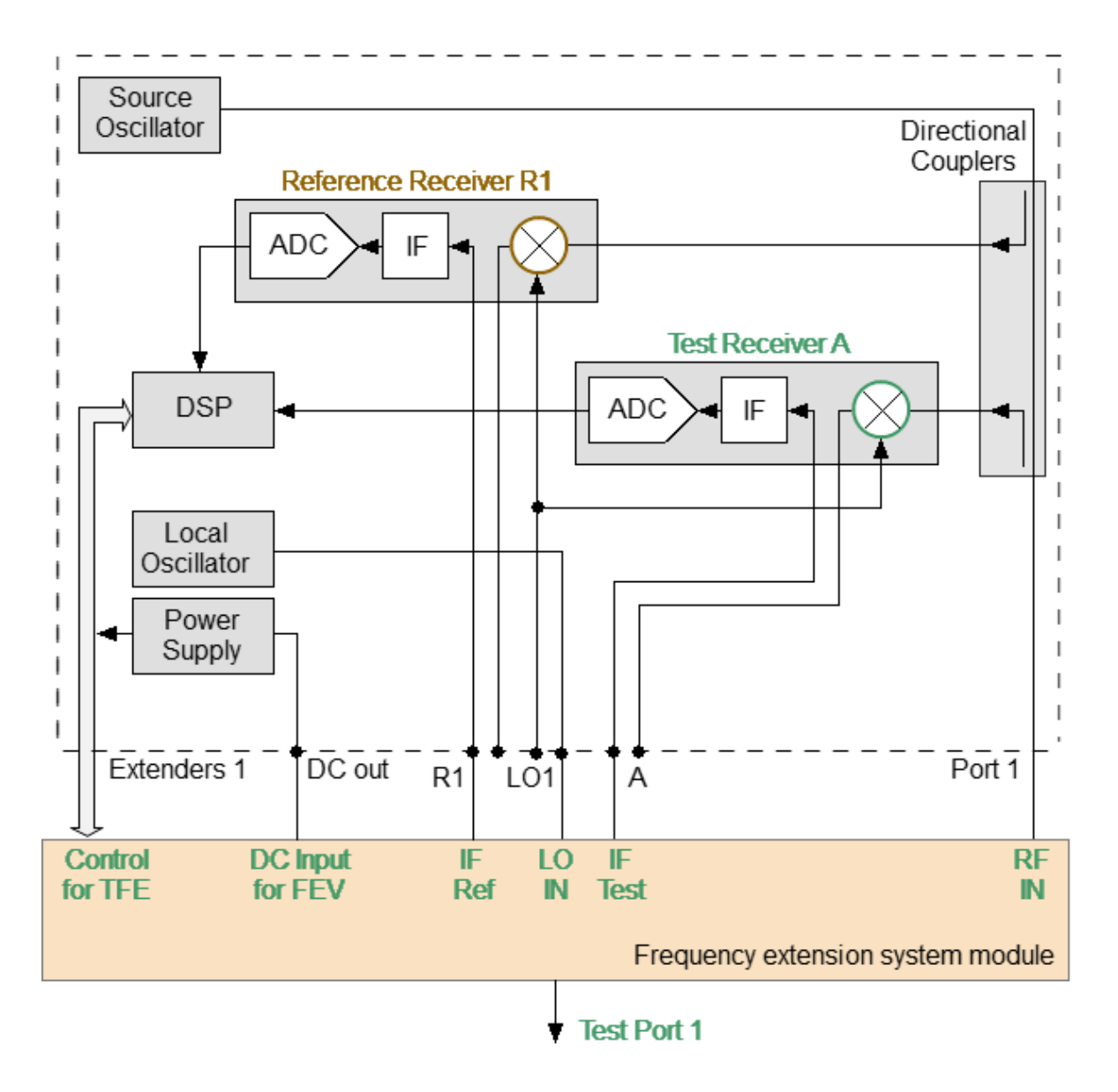

Frequency extension system module connection

### <span id="page-59-0"></span>**The Principle of Measuring S-parameters**

The DUT is connected to the Analyzer ports. The Analyzer emits a test signal (stimulus) out of a source port. Simultaneously, all ports of the Analyzer are receivers. The frequency of the test signal changes in the specified range discretely from point to point. At each frequency point, the Analyzer simultaneously measures the magnitude and phase of the signal transmitted through and reflected from the DUT. These are compared with the magnitude and phase of the incident test signal. The Analyzer calculates the S-parameters of the DUT at each frequency point based on this comparison (See figure below).

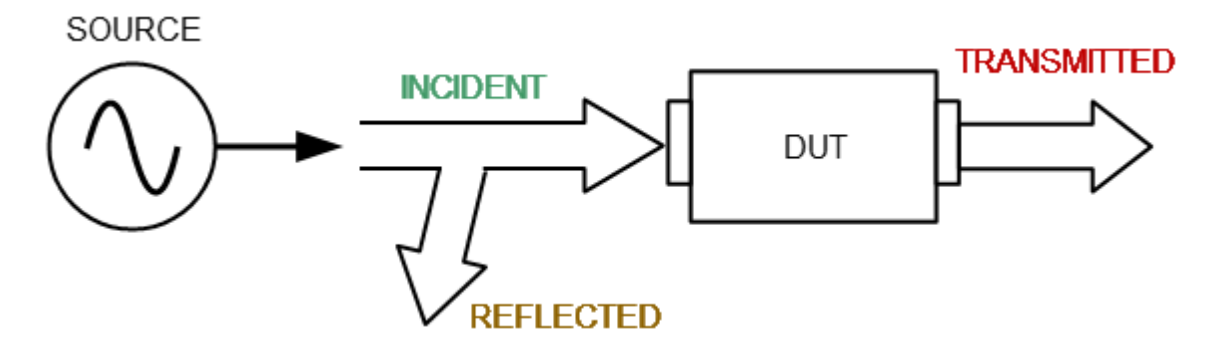

S-parameter definition

The S-parameter is a relation between the complex magnitudes of two waves:

 $S_{mn} = \frac{outgoing \ wave \ at \ Port \ m}{incoming \ wave \ at \ Port \ n}$ 

Provided that the incoming wave is zero on all ports except the port n, where m, n denote the DUT port number.

For a two-port DUT the Analyzer measures the full scattering matrix:

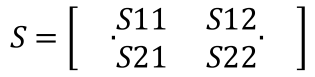

For the measurement of S11, S21 parameters, test Port 1 will operate as a signal source. The incident and reflected waves will be measured by Port 1. The transmitted wave will be measured by Port 2.

For the measurement of S12, S22 parameters, test Port 2 will operate as a signal source. The incident and reflected waves will be measured by Port 2. The transmitted wave will be measured by Port 1.

# **Summarized description of hierarchy**

The following hierarchy of measurement, processing, and display tools is used during operation of the Analyzer (See figure below):

- · **Analyzer Hardware** makes radio frequency measurements of the DUT parameters and performs primary processing of measurement results.
- · **Analyzer Software** (supplied with the Analyzer) controls the operation of the Analyzer components and performs the final mathematical processing and display of the measurement results.

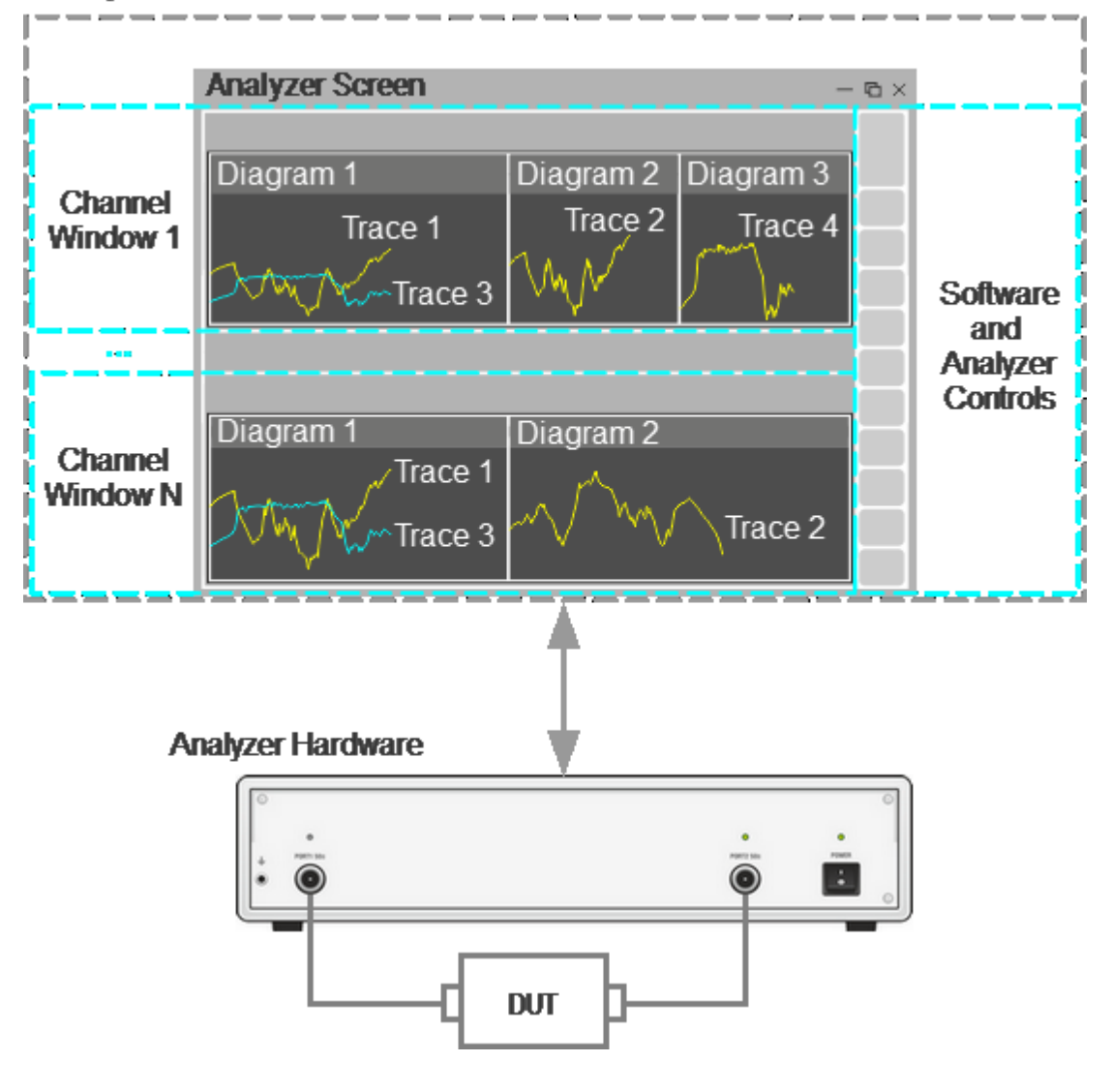

#### **Analyzer Software**

Hierarchy of measuring, processing, and displaying tools

**Analyzer Software** is displayed as **Analyzer Screen** on the control PC screen, which contains the following:

- · **Channel Windows** the diagram area in which the **Channel** is displayed. For a detailed description of the controls, see [Channel](#page-137-0) Window Layout and [Functions](#page-137-0).
- · **Software and Analyzer Controls**: menu bar, instrument status bar, and softkey bar. For a detailed description of the controls, see Screen Layout and [Functions](#page-133-0).

**Channel** – a logical analyzer created by the software to perform DUT measurements with set parameters. The software supports up to 16 channels simultaneously, processing them one at a time. Thus, the same DUT can be sequentially measured by 16 logic analyzers with individual settings.

The channel settings are:

- · [Sweep](#page-173-0) Type
- · [Sweep](#page-174-0) Range
- [Number](#page-176-0) of Points
- · [Stimulus](#page-177-0) Power
- · Trigger [Settings](#page-190-0)
- **IF [Bandwidth](#page-252-0) Setting**
- · [Calibration](#page-280-0) and Calibration Kits
- · [Average](#page-253-0) Setting

The measurement results of the DUT in the channel are displayed in traces.

**Trace** – a sequence of data points measured (data trace) or memorized (memory trace) by the analyzer, connected by a line. Each channel contains up to 16 Traces. The trace is characterized by the following parameters:

- · [Measurement](#page-215-0) Parameters
- [Format](#page-222-0) and [Scale](#page-240-0)
- · [Memory](#page-460-0) Trace
- · [Smoothing](#page-257-0)

The following functions apply to the trace:

- · [Markers](#page-148-0)
- · [Electrical](#page-247-0) Delay
- · [Phase](#page-250-0) Offset
- · Time [Domain](#page-498-0) Gating
- · [S-Parameter](#page-504-0) Conversion
- · [Limit](#page-508-0) Test

Each channel window can display up to 16 charts simultaneously. Convenient placement of traces in the channel window is designated as **Diagram**. Traces can be placed in a single chart or grouped according to user settings in different charts. For a detailed description of working with diagrams, see **Trace [Allocation](#page-163-0)**.

## **Internal Data Processing**

The following figure shows a flowchart of the Analyzer's internal data processing flow. For a detailed description of remote control access to internal data arrays see in [Internal](#page-761-0) Data Arrays.

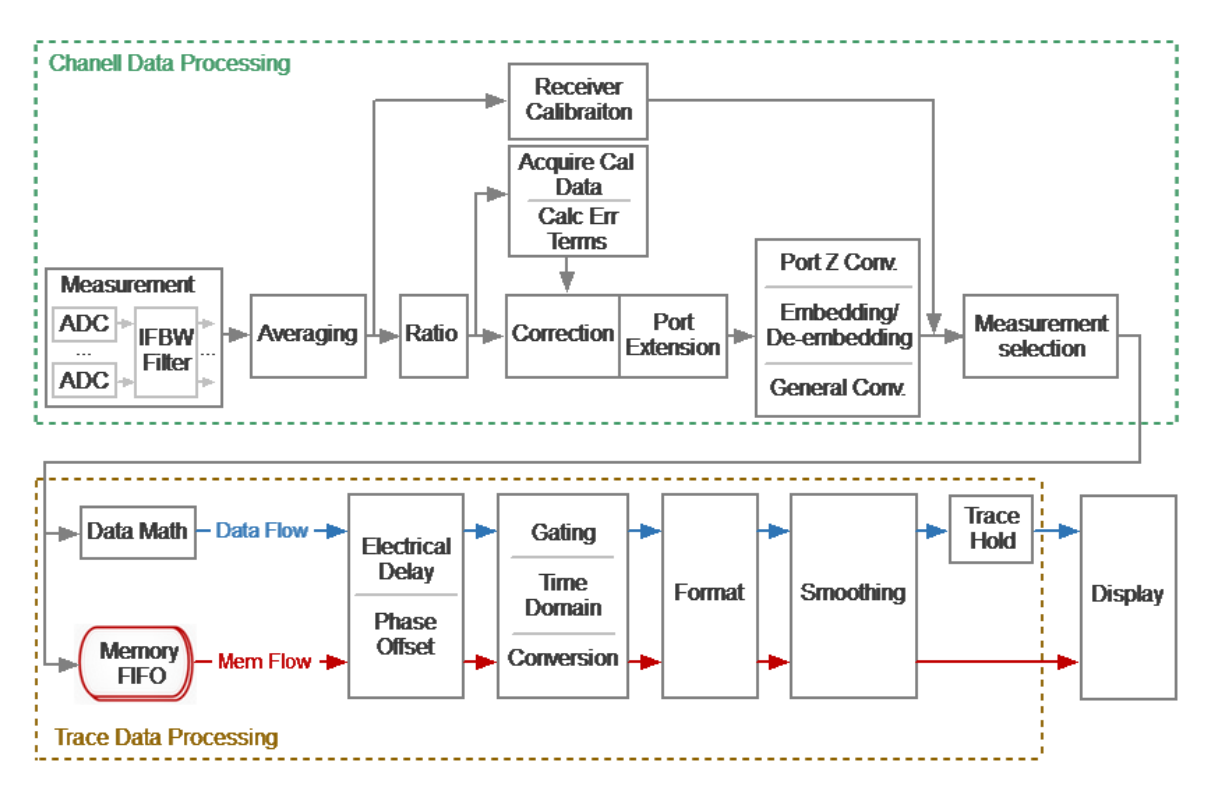

Data Processing Flowchart

The Analyzer's internal data processing consists of the following stages:

- · **Measurement** is a converting analog signals of receivers into digital ones (receivers R1 and R2 receive the signal of the incident wave, receivers A and B receive the signal reflected from the device under test or passed through the DUT. The received analog measurement signals are converted by ADC (analogto-digital converters) into digital IF signals and transmitted to the digital processor. The digital processor performs a discrete Fourier transform (DFT) of the IF signals. The analyzer IF bandwidth is equivalent to the bandwidth of the DFT filter. The digital output of each receiver is represented as complex numbers). For more details see Principle of [Operation](#page-53-0).
- · **Averaging** is averaging of the measured data of the receivers for a given number of scan cycles. For a detailed description, see [Averaging](#page-253-0) Setting.
- · **Receiver Calibration** is a gain correction of individual receivers for absolute measurements. For a detailed description, see Receiver [Calibration.](#page-384-0)
- · **Ratio** is calculating S-parameters by dividing the complex values of two receiver signals (See The Principle of Measuring [S-parameters\).](#page-59-0)
- · **Acquire Cal Data** is measuring calibration standards. Complex measured data of all standards are stored in memory. For a detailed description, see Calibration Methods and [Procedures](#page-330-0).
- · **Calc Error Terms** is calculation of calibration coefficients based on measurement data of calibration standards in accordance with the selected calibration method. Calculated calibration coefficients are stored in memory. After calculating the calibration coefficients, the measurement data of the calibration standards is deleted. For a detailed description, see [Systematic](#page-285-0) [Errors.](#page-285-0)
- · **Correction** is an application of calibration coefficients to raw S-parameters. At this stage, systematic measurement errors introduced by the analyzer and the measuring setup are eliminated. For a detailed description, see [Calibration](#page-330-0) Methods and [Procedures](#page-330-0).
- · **Port extension** is a fixture simulation in which the addition or removal of a transmission line of a given length for each test port is mathematically simulated. This allows to offset the calibration reference plane by the length of the line. For a detailed description, see Port [Extension](#page-473-0).
- · **Port Z Conv** is the fixture simulation to convert S-parameter when the reference impedance is changed to an arbitrary impedance value. See Port [Reference](#page-479-0) Impedance (Z) [Conversion](#page-479-0).
- · **De-embedding** is the fixture simulation to eliminate the influence of a certain circuit from the measurement results. See [De-embedding](#page-482-0).
- · **Embedding** is the fixture simulation for embedding some virtual circuit in the measured circuit. See [Embedding.](#page-484-0)
- · **General Conv** is a conversion of a matrix of S-parameters into a matrix of Z, Y, T, H, ABCD - parameters. See General [S-Parameter](#page-507-0) Conversion.
- · **Measurement Selector** is a selection of display of measured S-parameter or absolute (receiver) data. Data for the trace is selected from a matrix of corrected S-parameters or corrected receiver data. See [Measurement](#page-215-0) Parameters [Settings.](#page-215-0)
- · **Memory FIFO** is copying current measurements to memory (S-parameter or receiver data). The software contains a set of cells for storing measurements (memory). It is possible to record up to 8 of these saves. In this case, if all 8 saves are occupied, then the next save will delete the save created by the very first in time. Further, the memory data is processed in parallel with the measured data. See Memory Trace [Function](#page-460-0).
- · **Data Math** mathematical operations between measured data and data in memory. When using FIFO memory, the operation is performed with active memory. Available functions: add measured data to memory data, subtract memory data from measured data, multiply/divide measured data by memory data. The result of the operation replaces the measured data. See [Memory](#page-460-0) Trace [Function](#page-460-0).
- · **Electrical Delay** is the compensation of the electrical delay of the DUT when measuring the trace. Unlike port extension, the method is applied individually for each trace. See [Electrical](#page-247-0) Delay Setting.
- · **Phase Offset** is setting a constant phase offset of the trace. See [Phase](#page-250-0) Offset **Setting**
- · **Time Domain** is conversion of the measured S-parameter in the frequency domain into the response of the circuit under investigation in the time domain. See Time Domain [Transformation](#page-486-0).
- · **Gating** is a removal of unwanted responses in the time domain. See [Time](#page-498-0) [Domain](#page-498-0) Gating.
- · **Conversion (S-parameter conversion function)** is conversion of the measured S-parameter into following ones: impedance (Zr) and admittance (Yr) in reflection measurement, impedance (Zt) and admittance (Yt) in transmission measurement, inverse S-parameter (1/S), impedance (Ztsh) and admittance (Ytsh) in transmission shunt measurements, S-parameter complex conjugate (Conj). See [S-Parameter](#page-504-0) Conversion.
- · **Format** is selection of the display format of the measured data on the trace. See [Format](#page-222-0) Setting.
- · **Smoothing** is an averaging of adjacent points of the trace by a moving window. See [Smoothing](#page-257-0) Setting.
- · **Trace Hold** is holding the maximum or minimum values of the trace. See [Trace](#page-468-0) [Hold](#page-468-0).
- · **Display** data processing for displaying on the screen in the form of a trace of a given format. Scaling is applied to the traces according to the data format, according to selected reference line position and value and scale/grid settings. See Channel Window Layout and [Functions.](#page-137-0)

### **Preparation for Use**

Unpack the Analyzer and other accessories.

**CAUTION** Please keep packaging to safely ship the instrument for annual calibration!

First, install the S2VNA software from the shipped flash-drive or [www.coppermountaintech.com](http://www.coppermountaintech.com) on the PC that will be used to operate of the Analyzer. The software installation procedure is described in Software [Installation.](#page-67-0)

Connect the Analyzer to a 100 to 253 VAC 50/60 Hz power source by means of the external power supply (S [models](#page-90-0) and M models) or power cable [\(Full-Size](#page-115-0) models and Cobalt [models](#page-107-0)) supplied with the instrument. Connect the USB-port of the Analyzer to the PC using the USB Cable supplied in the package.

Warm up the Analyzer for the time stated in its [datasheet](https://coppermountaintech.com/download-files/).

Assemble the test setup using cables, connectors, fixtures, etc., which allow DUT connection to the Analyzer.

Perform calibration of the Analyzer. Calibration procedures are described in [Calibration](#page-280-0) and Calibration Kit.

## <span id="page-67-0"></span>**Software Installation**

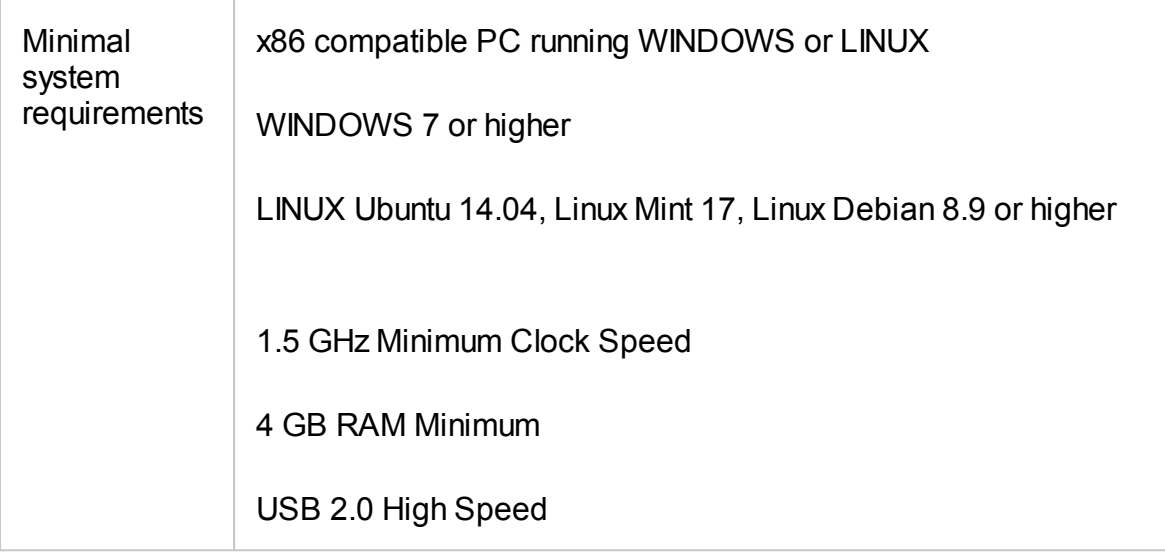

#### **Windows installation procedure**

Find the Analyzer software installer file Setup\_S2VNA\_vX.X.X.exe in the shipped flash-drive or download it from [www.coppermountaintech.com](http://www.coppermountaintech.com). Where X.X.X stands for version number.

Run the Setup\_S2VNA\_vX.X.X.exe installer file. Follow the instructions of the installation wizard.

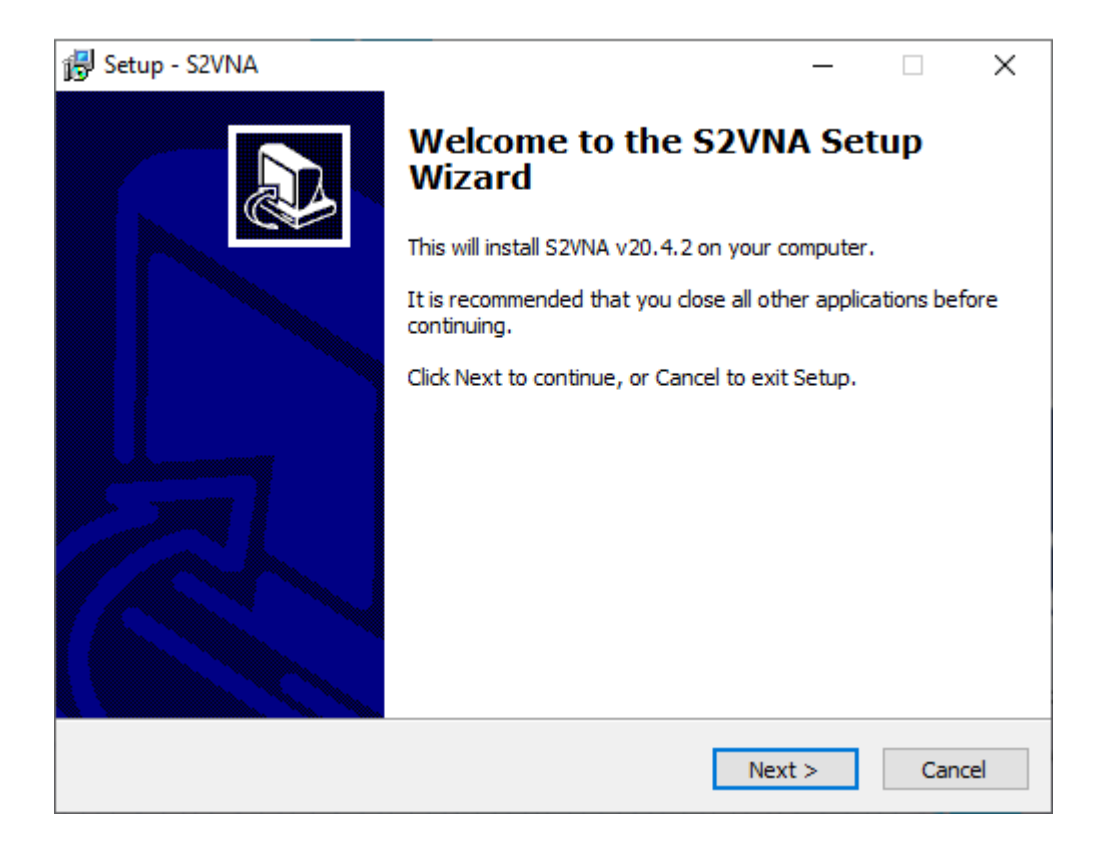

#### Installation wizard

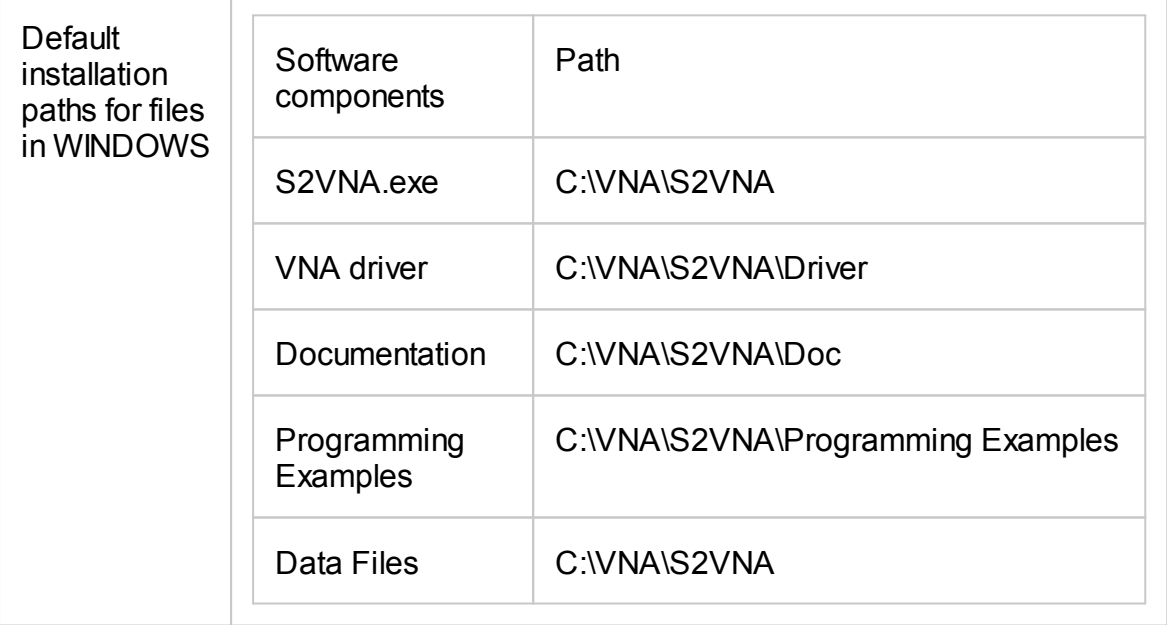

#### **Linux installation procedure**

- 1. Download the analyzer software file CMT\_S2VNA\_X.X.X\_x86\_64.appimage from [www.coppermountaintech.com,](http://www.coppermountaintech.com) where X.X.X is stands for version number.
- 2. Make it executable

chmod a+x S2VNA\_X.X.X\_x86\_64.AppImage

3. Run

\$ ./S2VNA\_X.X.X\_x86\_64.AppImage

First time app will ask to enter root password for adding permissions for working with USB devices. You can do it by yourself by adding file /etc/udev/rules.d/cmt.rules containing:

```
SUBSYSTEM=="usb", ATTRS{idVendor}=="2226", MODE="0666"
```

```
SUBSYSTEM=="usb_device", ATTRS{idVendor}=="2226", MODE="0666"
```
Operating and Programming manual is the same as for the Windows application, except that COM automation does not apply. Download it from [www.coppermountaintech.com](http://www.coppermountaintech.com).

User's data file location:

\$ ~/.vna-portable/drive\_c/users/<user>/Application Data/S2VNA

### **Running More Than One Device on a PC in Linux**

Up to 16 environment configurations can be used. It's allowed to store individual settings for different devices without copy application:

\$ ./S2VNA\_X.X.X\_x86\_64.AppImage -Conf=1

```
$ ./S2VNA_X.X.X_x86_64.AppImage -Conf=2
```
All application settings stored in Linux current user's folder:

\$ ~/.vna-portable

User's settings for all configurations stored inside it:

- \$ ~/.vna-portable/drive\_c/users/<user>/Application Data/S2VNA
- \$ ~/.vna-portable/drive\_c/users/<user>/Application Data/S2VNA.1
- \$ ~/.vna-portable/drive\_c/users/<user>/Application Data/S2VNA.2

# **Registering COM Server**

Registration of the COM server is required when using COM automation. If using SCPI automation or if automation is not required, registration can be skipped.

Registration of the COM server is performed during the installation of the analyzer software. The COM server registration window is shown in the figure below.

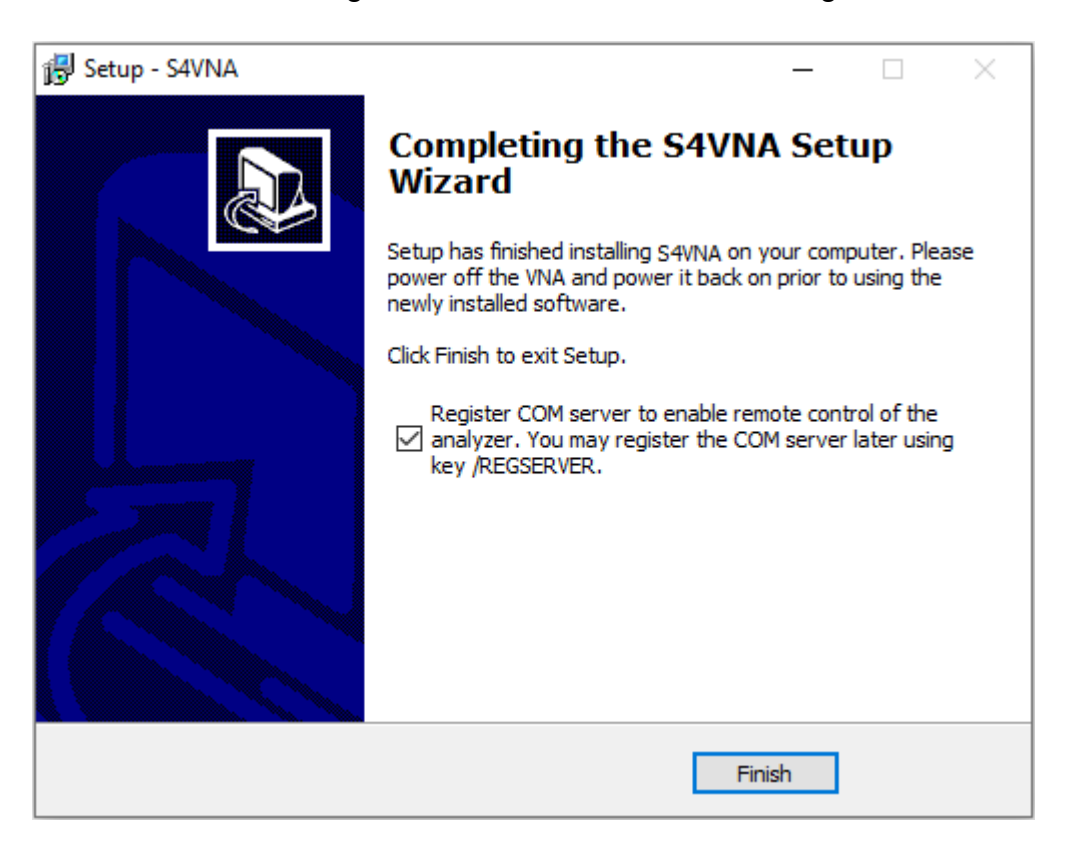

Registering COM Server

Registration can be done after installing the software. To register the COM server, run the executable module SxVNA from the command prompt with the /regserver keyword. To unregister the COM server of the analyzer, run the executable module from the command prompt with the /unregserver keyword. Administrative rights are required to register/unregister COM server.

The following is an example of the COM server registration command:

S2VNA.exe /regserver
# **Command Line Parameters**

Below is the full list of supported parameters for the S2VNA command line.

## S2VNA [optional parameters]

For example:

S2VNA /visible:off

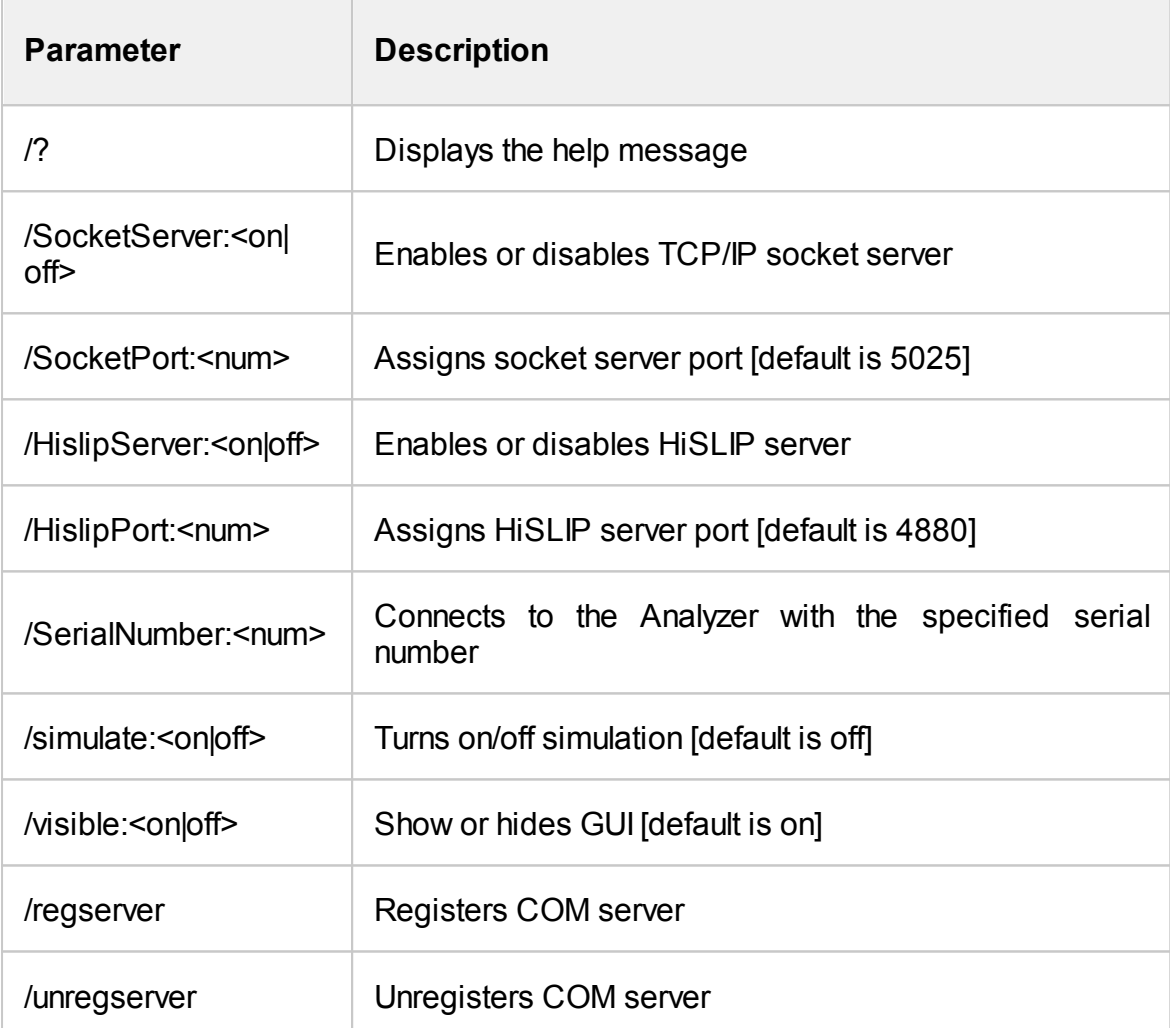

## **Instrument Series**

This section describes the different series and models of Analyzers.

Series of two-port Analyzers:

- [Compact](#page-74-0) Series, excluding the S, M, SC models.
- · [Cobalt](#page-99-0) Series
- · [Full-Size](#page-110-0) Series

The front and rear panels of each Analyzer are shown further in this section, along with the controls located on those panels.

# <span id="page-74-0"></span>**Compact Series**

The Compact Series Analyzers deliver a lab grade performance in a compact package.

The Analyzers in this series are divided by function:

- S [models](#page-75-0) these models deliver a lab grade performance, with all the features engineers have come to expect to be included in standard software.
- M [models](#page-86-0) these models provide metrology-level characteristics, but do not support the following functions: Vector Mixer Calibration, TRL Calibration, Frequency Offset, Time Domain, Gating.
- SC [models](#page-92-0) these models have an excellent dynamic range, high measurement speed and high output power, and support a full set of standard software functions.

**NOTE** The S5243 can be a rack-mounted VNA.

# <span id="page-75-0"></span>**S Models, Front Panel**

A Compact VNA models that deliver lab grade performance in a compact package, with all the features engineers have come to expect included standard in software.

> S5045 NETWORK ANALYZER 9 KHz-4.5 GHz COMPACT SERIES  $U$ **COPPER MOUNTAIN<sup>®</sup> TECHNOLOGIES** PORT 150 0 1 +23 dBm BF 35 V DC Max Avoid Static Discharge CAT | PORT 2 50 0 **Power LED Indicator Test Test LED Indicator Ground Button** for Port 1 Port 1 Port<sub>2</sub> for Port 2 **Terminal** S5045 front panel S5065 NETWORK ANALYZER 9 KHz-6.5 GHz  $\cup$ **COMPACT SERIES COPPER MOUNTAIN PORT 1500**  $PORT 2 50 0$ ▲ +23 dBm RF 35 V DC Max Avoid Static Discharge CAT I S5065 front panel  $(\mathbf{S}5085)$  NETWORK ANALYZER 9 KHz-8.5 GHz  $\overline{U}$ **COMPACT SERIES COPPER MOUNTAIN<sup>®</sup>** A +23 dBm RF35 V DC Max Avoid Static Discharge CAT | PORT 2 50 0 **PORT 1500**

The front view of the Analyzers is represented in the figures below.

S5085 front panel

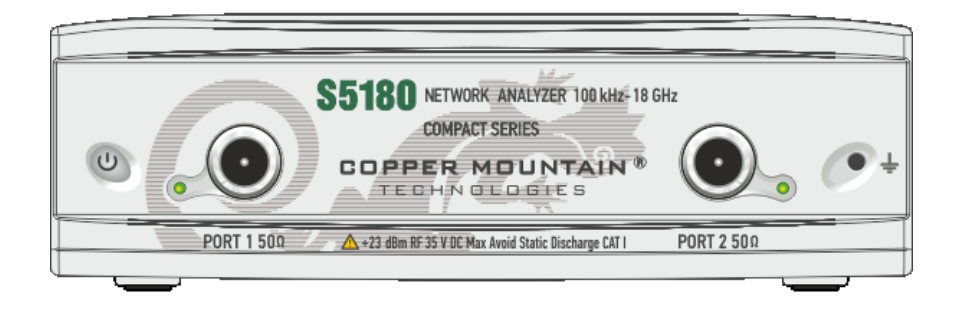

S5180, S5180B front panel

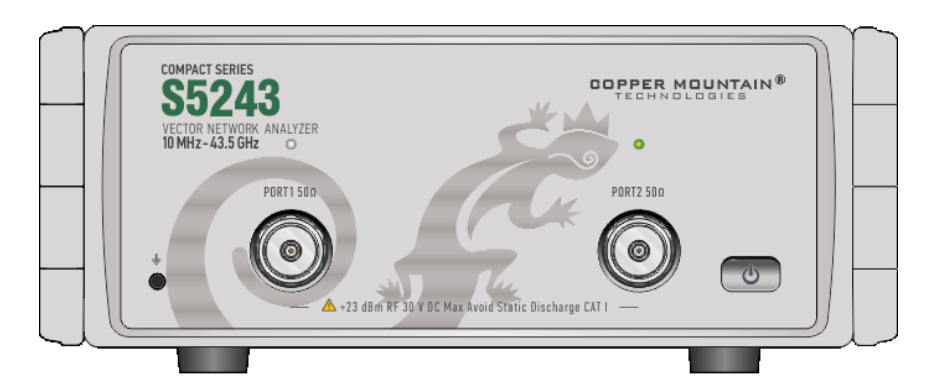

S5243 front panel

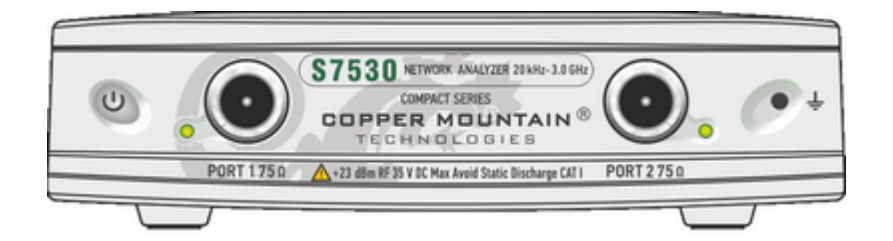

S7530 rear panel

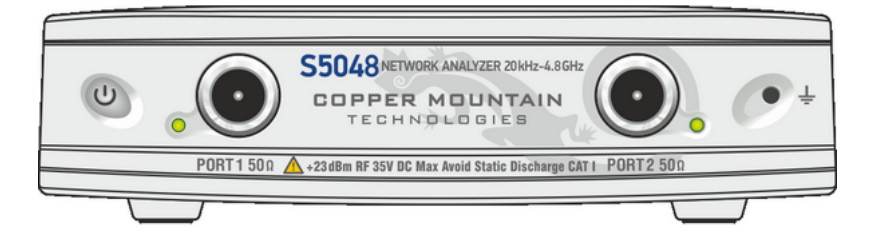

S5048 front panel

## **Part of front panel**

## **Power Button**

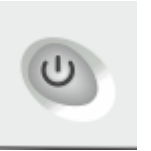

Switches the Analyzer ON and OFF.

The Analyzer can be turned ON/OFF at any time. The VNA loads its operating firmware from the PC each time upon powering up. The process will take approximately 10 seconds, after which the Analyzer will be ready for operation.

**NOTE** The USB driver will be installed onto the PC when the Analyzer is turned ON for the first time. The driver installation procedure is described in Software [Installation](#page-67-0). Some PCs may require re-installation of the driver in case of change of the USB port.

## **Test Ports**

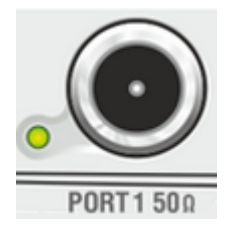

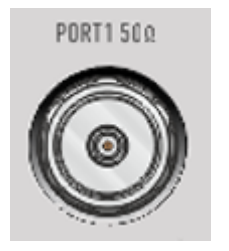

Test Port 1 and 2 are intended for DUT connection. S models have type-N female test ports connector type. Model S5243 has NMD 2.4 mm test ports.

Each test port has an LED indicator. A test port can be used either as a source of the stimulus signal or as a receiver of the response signal from the DUT. The stimulus signal can only appear on the only one port at a time.

Connecting the DUT to only one test port on the Analyzer allows the measurement of reflection parameters (e.g. S11 or S22) of the DUT.

Connecting the DUT to all test ports of the Analyzer allows for the measurement of the full S-parameter matrix of the DUT.

NOTE The LED indicator identifies the test port which is operating as a signal source.

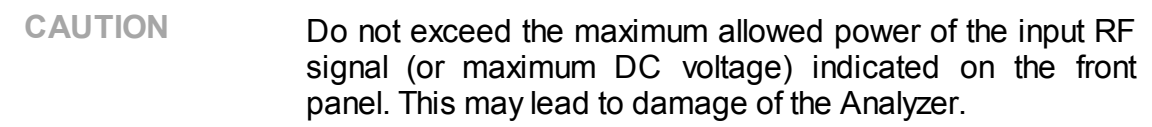

## **Ground Terminal**

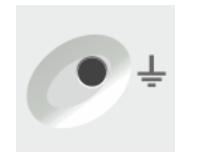

Use the terminal for grounding.

To avoid damage from electric discharge, connect the ground terminal on the body of the Analyzer to a reliable earth ground shared with the DUT in the test environment.

## **Rear Panel**

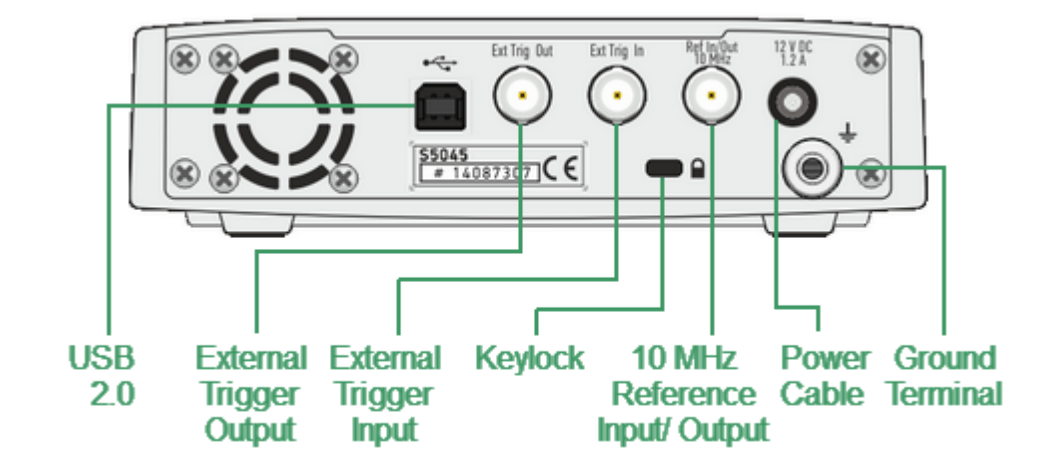

The rear view of the Analyzers is represented in the figures below.

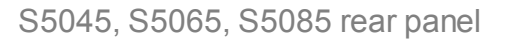

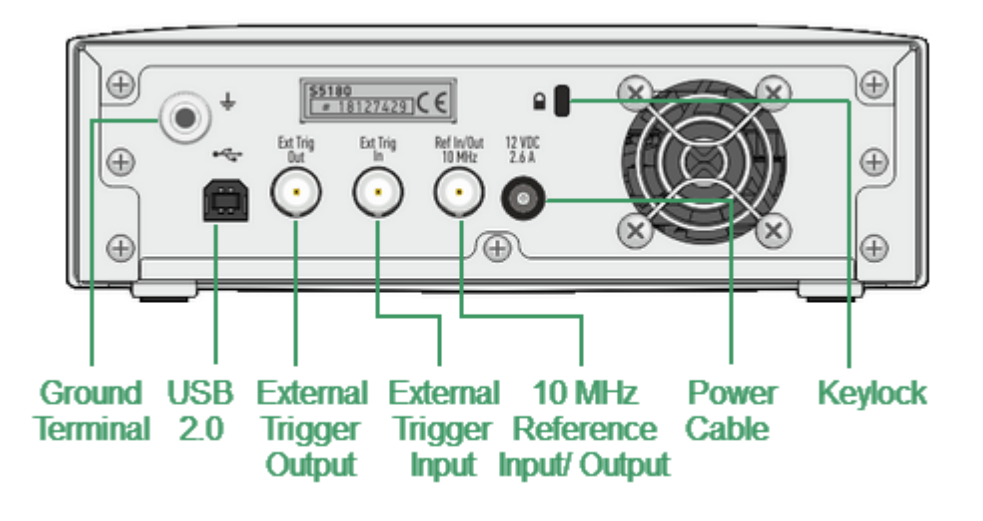

S5180 rear panel

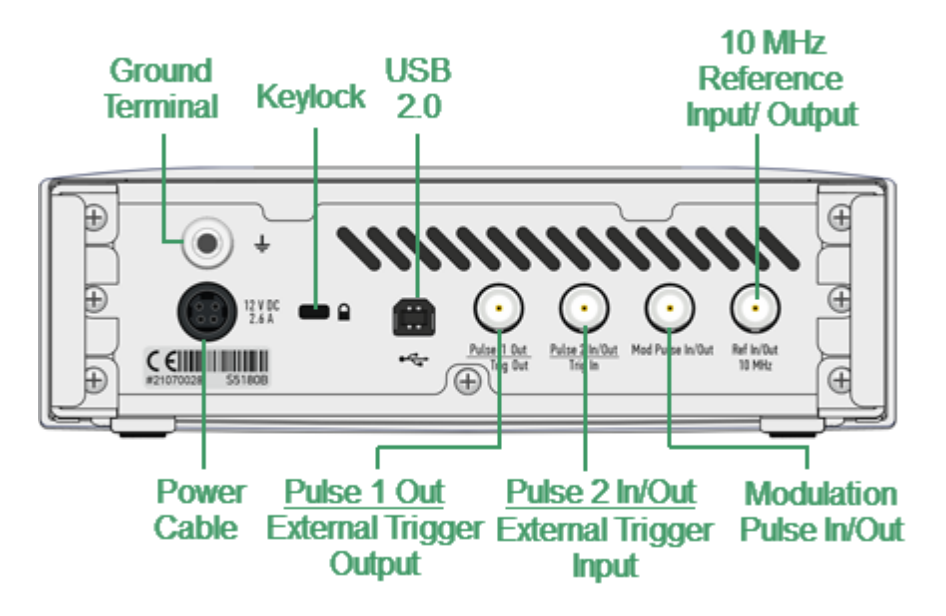

S5180B rear panel

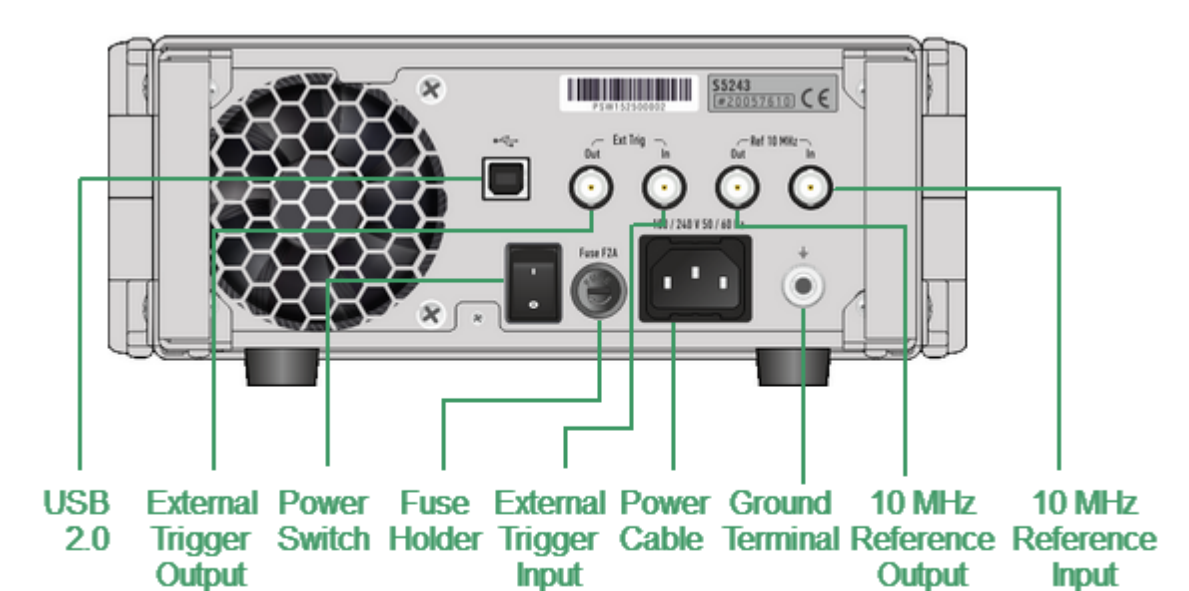

S5243 rear panel

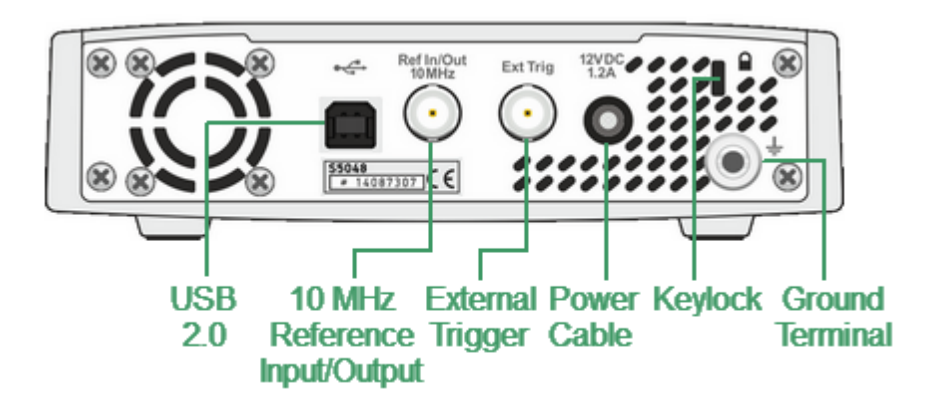

S5075, S5048 rear panel

## **Parts of rear panel**

## **Power Cable Receptacle**

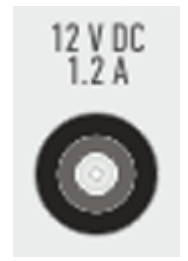

The power supply receptacle is intended for an external DC power supply voltage from 9 to 15 V; alternatively, the power supply can be powered by a battery, including a vehicle battery, through an appropriate vehicle power cable. All models except the S5180B, S7540, S5243 require a 3.5x1.35 mm plug with positive center conductor for DC connection, the S5180B, S7540 requires a 4-pin power connector (similar to the Kycon KPPX-4P).

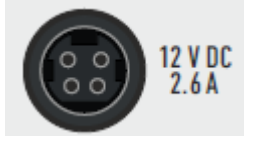

The power cable receptacle (S5243 model only) is intended for 100 to 240 VAC 50/60 Hz power cable connection.

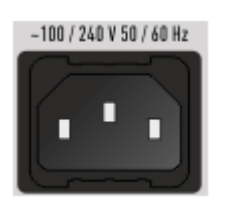

## **Power Switch (S5243 only)**

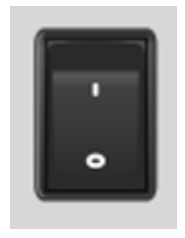

The power switch serves as the disconnecting device (device that cuts off power supply) of the VNA. The power supply must be cut off to avoid such danger is electric shock, during prolonged non-use of the device.

## **External Trigger Signal Input Connector (except S5180B)**

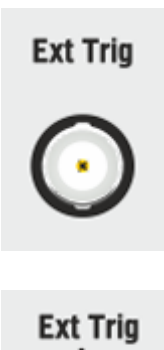

This connector allows to connect an external trigger source. Connector type is BNC female. For input and signal parameters, see instrument specification.

**External Trigger Signal Output Connector (except S5048, S7530, S5180B models)**

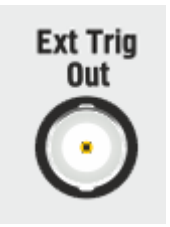

The External Trigger Signal Output port can be used to provide trigger to an external device. The port outputs signal with various waveforms depending on the setting of the Output Trigger Function: before frequency setup pulse, before sampling pulse, after sampling pulse, ready for external trigger, end of sweep pulse, measurement sweep. Connector type is BNC female.

## **Pulse 1 Out | External Trigger Signal Output Connector (S5180B model only)**

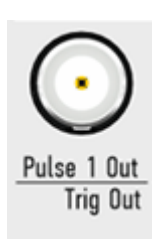

In the pulse mode, this connector can be assigned to the following signals (See Pulse Measurements):

- · "Ready for pulse trigger" output.
- · Internal generator "Pulse 1" output.
- · Standard Trigger output.

In standard mode, the connector is used as a Trigger output. The External Trigger Signal Output port can be used to provide trigger to an external device. The port outputs signal with various waveforms depending on the settings of the Output Trigger Function: before frequency setup pulse, before sampling pulse, after sampling pulse, ready for external trigger, end of sweep pulse, measurement sweep. Connector type is BNC female.

#### **Pulse 2 Out | External Trigger Signal Input Connector (S5180B model only)**

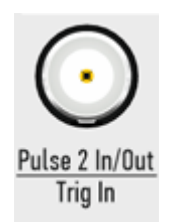

In the pulse mode, this connector can be assigned to the following signals (See Pulse Measurements):

- · "Pulse trigger" input.
- · Internal generator "Pulse 2" output.

In standard mode, the connector is used as a Trigger input. This connector allows to connect an external trigger source. Connector type is BNC female. For input and signal parameters, see instrument specification.

#### **Modulation Pulse Input/Output Connector (S5180B model only)**

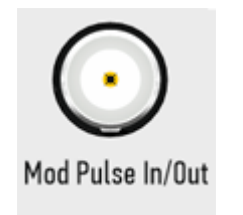

This connector is used in the pulse mode only. Depending on the pulse mode (See Pulse Measurements) the connector is an input of the external pulse modulation signal or an output of the internal pulse modulation signal. Connector type is BNC female.

## **Reference Frequency Input/Output Connector (except S5243 model)**

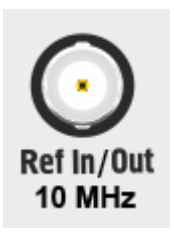

External reference frequency is 10 MHz, input level is 2 dBm ± 3 dB, input impedance 50 Ω. Output reference signal level is 3 dBm  $\pm$  2 dB into 50  $\Omega$  impedance. Connector type is BNC female.

## **Reference Frequency Input Connector (S5243 model only)**

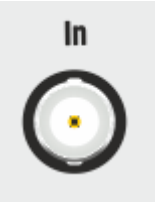

External reference frequency is 10 MHz, input level is 2 dBm  $\pm$  2 dB, input impedance at «Ref In» is 50  $\Omega$ . Connector type is BNC female.

#### **Reference Frequency Output Connector (S5243 model only)**

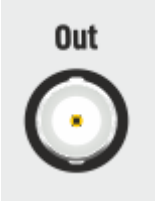

Output reference signal level is 3 dBm  $\pm$  2 dB at 50  $\Omega$ impedance. Connector type is BNC female.

## **USB 2.0 High Speed Port**

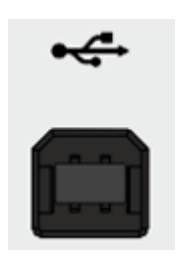

The USB port is intended for connection to an external PC.

## **Fuse Holder (S5243 only)**

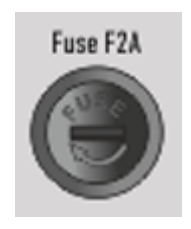

A Fuse protects the Analyzer from the excessive current.

## **Ground Terminal**

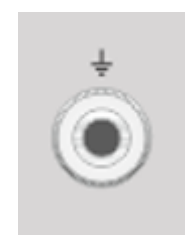

To avoid electric shock, use this terminal for grounding.

The Ground terminal allows to connect directly the body of the Analyzer to the test station ground in order to ensure electrical safety.

## **Keylock**

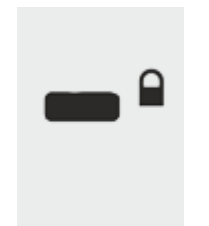

A Kensington lock (K-Slot) is part of an anti-theft system.

## <span id="page-86-0"></span>**M Models, Front Panel**

A Compact VNA models that deliver metrology grade performance in a more economical package that excludes several advanced features: Vector Mixer Calibration, TRL Calibration, Frequency Offset, Time Domain, Gating.

The front view of the Analyzers is represented in the figures below.

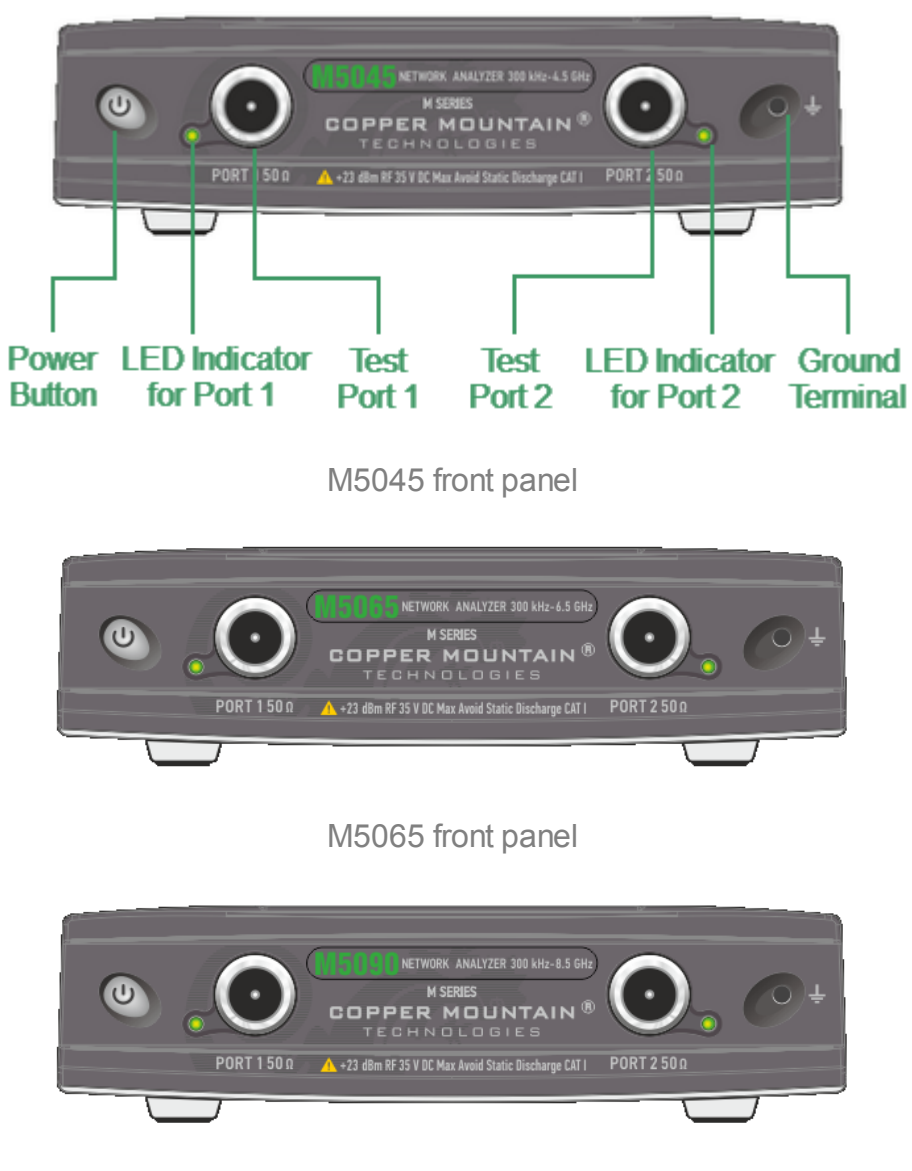

M5090 front panel

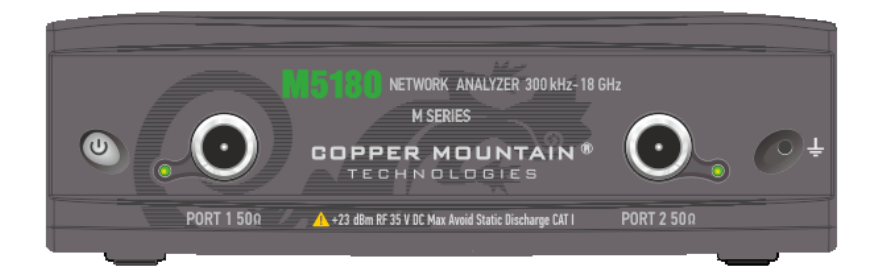

M5180 front panel

## **Part of front panel**

#### **Power Button**

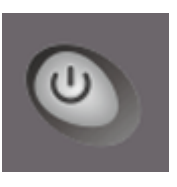

Switches the Analyzer ON and OFF.

The analyzer can be turned on/off at any time. The VNA loads its operating firmware from the PC each time upon powering up. The process will take approximately 10 seconds, after which the analyzer will be ready for operation.

**NOTE** The USB driver will be installed onto the PC when the analyzer is turned on for the first time. The driver installation procedure is described in Software [Installation.](#page-67-0) Some PCs may require re-installation of the driver in case of change of the USB port.

## **Test Ports**

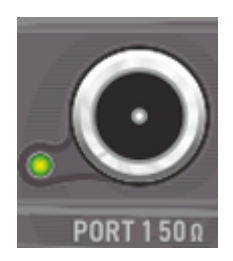

Test Port 1 and 2 are intended for DUT connection. M models have type-N female test ports connector type.

Each test port has an LED indicator. A test port can be used either as a source of the stimulus signal or as a receiver of the response signal from the DUT. The stimulus signal can only appear on the only one port at a time.

Connecting the DUT to only one test port on the Analyzer allows the measurement of reflection parameters (e.g. S11 or S22) of the DUT.

Connecting the DUT to all test ports of the Analyzer allows for the measurement of the full S-parameter matrix of the DUT.

NOTE The LED indicator identifies the test port which is operating as a signal source.

**CAUTION** Do not exceed the maximum allowed power of the input RF signal (or maximum DC voltage) indicated on the front panel. This may lead to damage of the Analyzer.

#### **Ground Terminal**

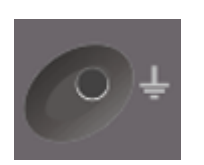

Use the terminal for grounding.

To avoid damage from electric discharge, connect the ground terminal on the body of the Analyzer to a reliable earth ground shared with the DUT in the test environment.

# **Rear Panel**

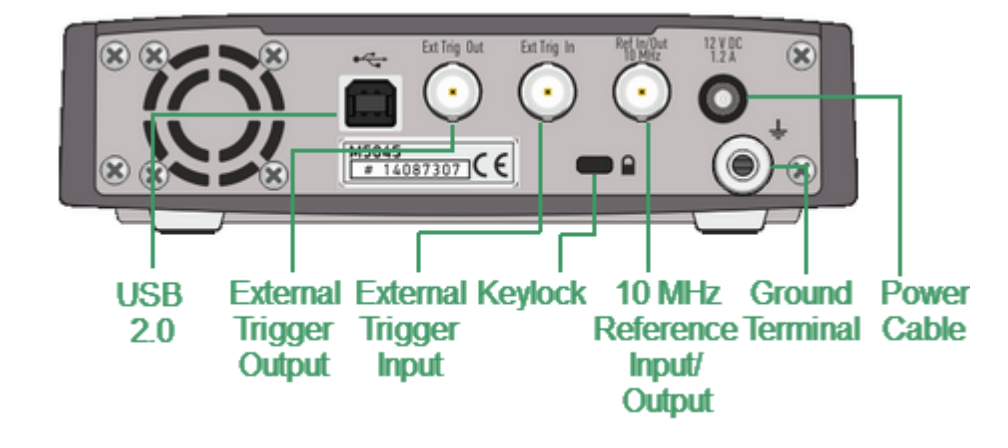

The rear view of the Analyzers is represented in the figures below.

M5045, M5065, M5090 rear panel

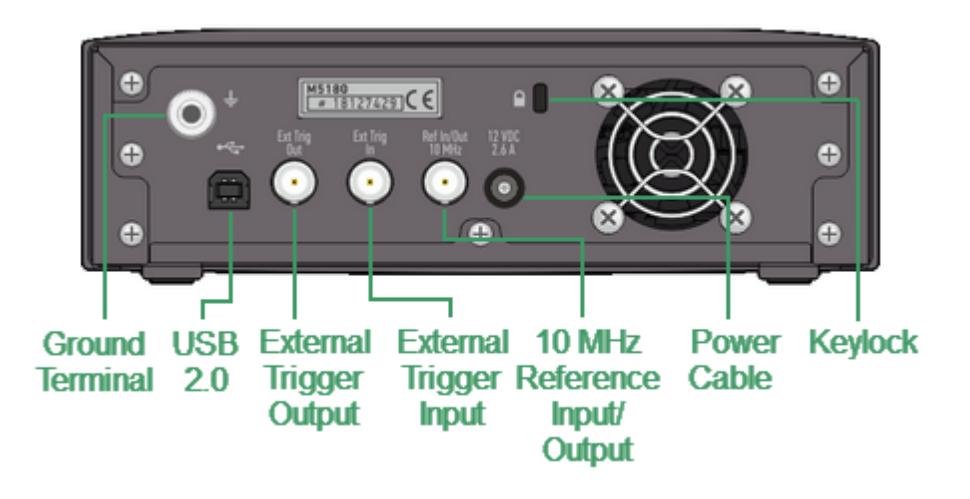

M5180 rear panel

## **Parts of rear panel**

#### **Power Cable Receptacle**

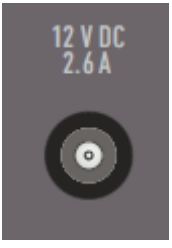

The power supply receptacle is intended for an external DC power supply voltage from 9 to 15 V; alternatively, the power supply can be powered by a battery, including a vehicle battery, through an appropriate vehicle power cable. The DC connection requires a 3.5x1.35 mm plug with positive center conductor.

## **External Trigger Signal Input Connector**

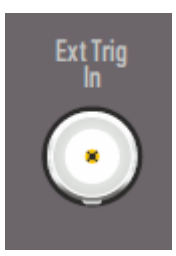

This connector allows to connect an external trigger source. Connector type is BNC female. For input and signal parameters, see instrument specification.

## **External Trigger Signal Output Connector**

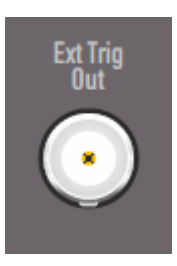

The External Trigger Signal Output port can be used to provide trigger to an external device. The port outputs signal with various waveforms depending on the setting of the Output Trigger Function: before frequency setup pulse, before sampling pulse, after sampling pulse, ready for external trigger, end of sweep pulse, measurement sweep.

#### **Reference Frequency Input/Output Connector**

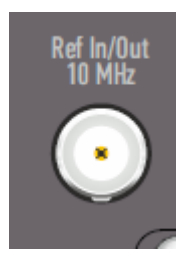

Output reference signal level is 3 dBm  $\pm$  2 dB at 50  $\Omega$ impedance. Connector type is BNC female.

## **USB 2.0 High Speed Port**

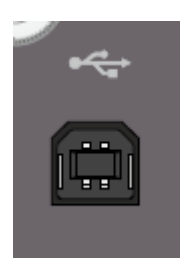

The USB port is intended for connection to an external PC.

## **Ground Terminal**

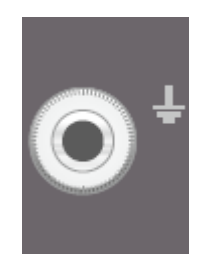

To avoid electric shock, use this terminal for grounding.

The Ground terminal allows to connect directly the body of the Analyzer to the test station ground in order to ensure electrical safety.

**Keylock**

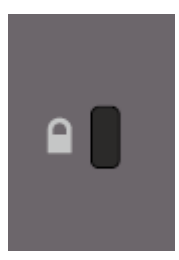

A Kensington lock (K-Slot) is part of an anti-theft system

## <span id="page-92-0"></span>**SC Models, Front Panel**

A Compact VNA models that deliver features excellent dynamic range, fast measurement speed, and high output power, in a compact package, with the maximum standard software feature set.

The front view of the Analyzers is represented in the figures below.

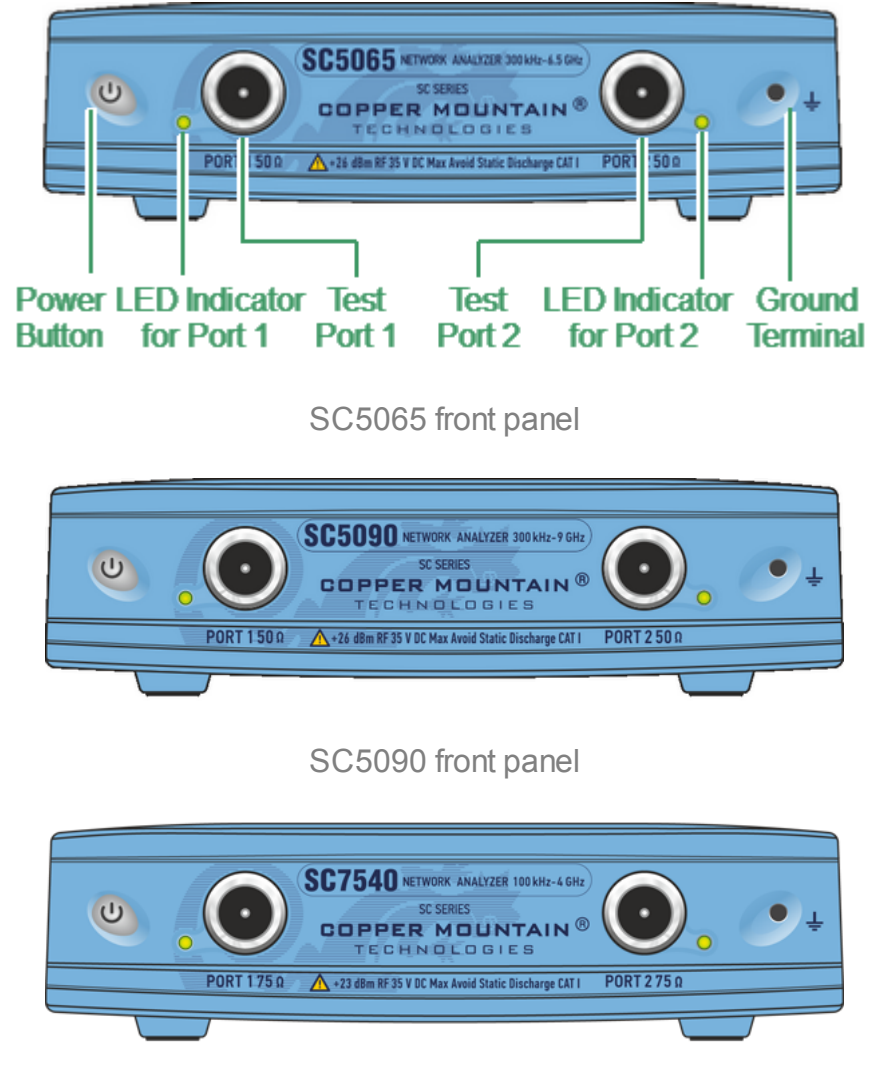

SC7540 front panel

## **Part of front panel**

#### **Power Button**

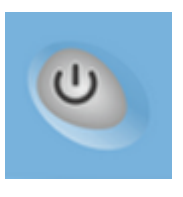

Switches the Analyzer ON and OFF.

The analyzer can be turned on/off at any time. The VNA loads its operating firmware from the PC each time upon powering up. The process will take approximately 10 seconds, after which the analyzer will be ready for operation.

**NOTE** The USB driver will be installed onto the PC when the analyzer is turned on for the first time. The driver installation procedure is described in Software [Installation.](#page-67-0) Some PCs may require re-installation of the driver in case of change of the USB port.

#### **Test Ports**

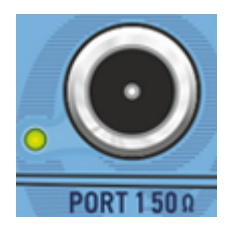

Test Port 1 and 2 are intended for DUT connection. SC models have type-N female test ports connector type.

Each test port has an LED indicator. A test port can be used either as a source of the stimulus signal or as a receiver of the response signal from the DUT. The stimulus signal can only appear on the only one port at a time.

Connecting the DUT to only one test port on the Analyzer allows the measurement of reflection parameters (e.g. S11 or S22) of the DUT.

Connecting the DUT to all test ports of the Analyzer allows for the measurement of the full S-parameter matrix of the DUT.

NOTE The LED indicator identifies the test port which is operating as a signal source.

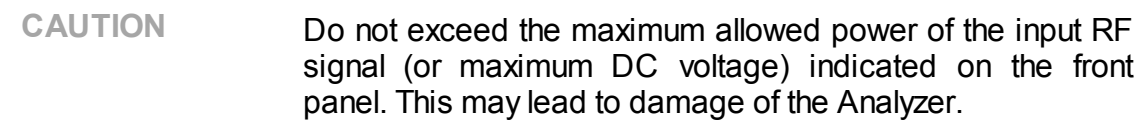

## **Ground Terminal**

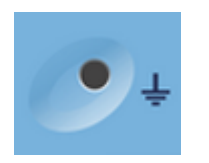

Use the terminal for grounding.

To avoid damage from electric discharge, connect the ground terminal on the body of the Analyzer to a reliable earth ground shared with the DUT in the test environment.

# **Rear Panel**

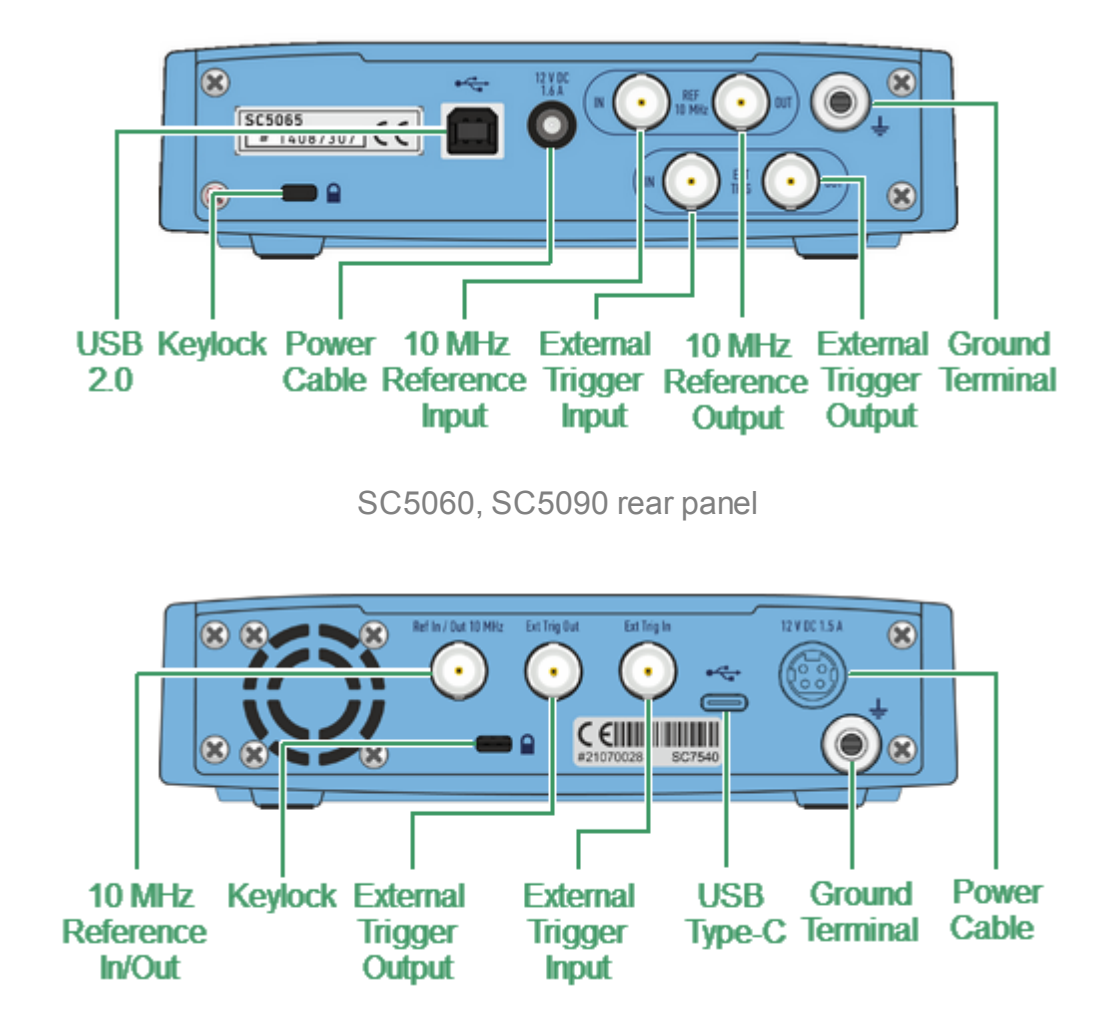

The rear view of the Analyzers is represented in the figures below.

SC7540 rear panel

## **Parts of rear panel**

#### **Power Cable Receptacle**

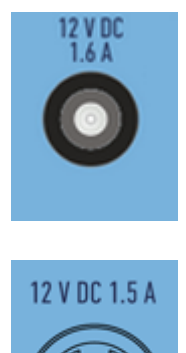

The power supply receptacle is intended for an external DC power supply voltage from 9 to 15 V; alternatively, the power supply can be powered by a battery, including a vehicle battery, through an appropriate vehicle power cable. The DC connection requires a 3.5x1.35 mm plug with positive center conductor or 4 pin male power connector (similar with Kycon KPPX-4P).

## **External Trigger Signal Input Connector**

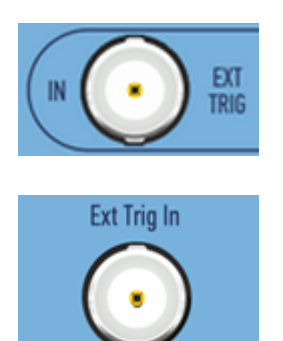

This connector allows to connect an external trigger source. Connector type is BNC female. For input and signal parameters, see instrument specification.

## **External Trigger Signal Output Connector**

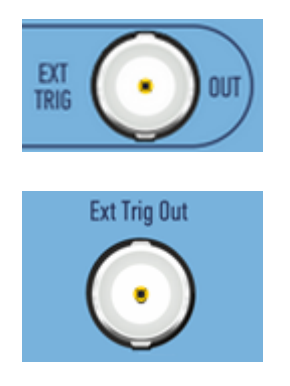

The External Trigger Signal Output port can be used to provide trigger to an external device. The port outputs signal with various waveforms depending on the setting of the Output Trigger Function: before frequency setup pulse, before sampling pulse, after sampling pulse, ready for external trigger, end of sweep pulse, measurement sweep.

## **Internal Reference Frequency Input Connector**

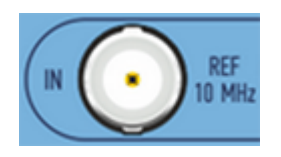

External reference frequency is 10 MHz, input level is 2 dBm  $\pm$  2 dB, input impedance at «Ref In» is 50  $\Omega$ . Connector type is BNC female.

#### **External Reference Frequency Output Connector**

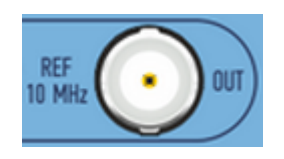

Output reference signal level is 3 dBm ± 2 dB at 50 Ω impedance. Connector type is BNC female.

#### **Reference Frequency Input/Output Connector**

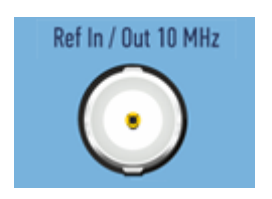

Output reference signal level is 3 dBm  $\pm$  2 dB at 50  $\Omega$ impedance. Connector type is BNC female.

## **USB 2.0 High Speed Port (SC7540 model except)**

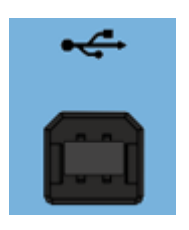

The USB port is intended for connection to an external PC.

#### **USB Type-C Port (SC7540 model only)**

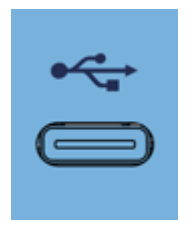

The USB Type-C port is intended for connection to an external PC.

## **Ground Terminal**

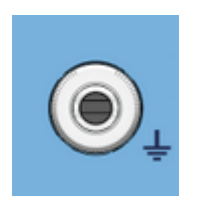

To avoid electric shock, use this terminal for grounding.

The Ground terminal allows to directly connect the body of the Analyzer to the test station ground in order to ensure electrical safety.

**Keylock**

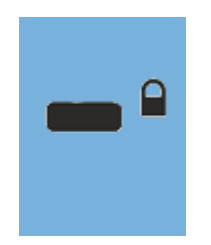

A Kensington lock (K-Slot) is part of an anti-theft system.

# <span id="page-99-0"></span>**Cobalt Series, Front Panel**

This is a series of rack-mounted VNAs - a series that delivers industry-leading dynamic range and sweep speed, with all the features engineers have come to expect included standard in our software. This series also includes analyzers that are compatible with frequency extenders or have direct access to receivers. The Auxiliary Board Option is available on all Cobalt VNAs at the time of order (factory-installed) or as an add-on at a later date.

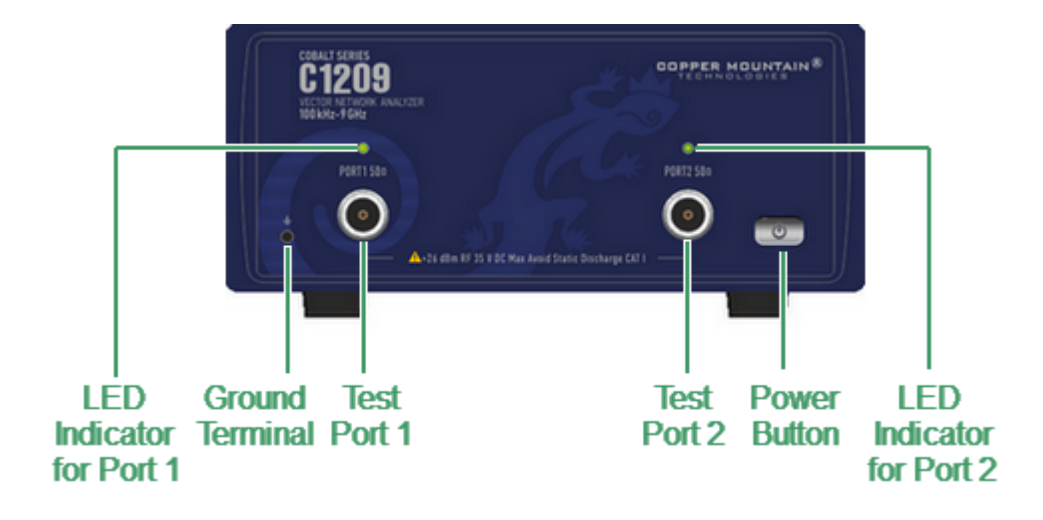

The front view of the Analyzers is represented in the figures below.

C1209 front panel

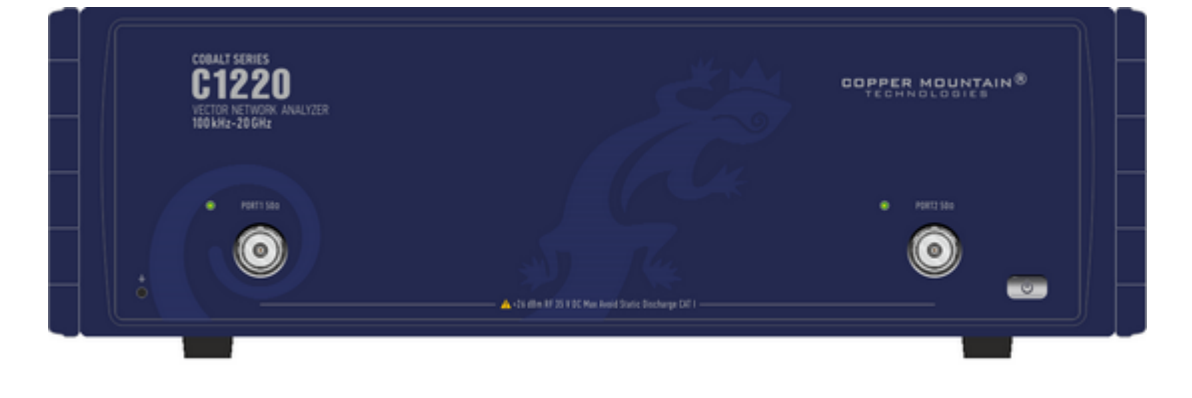

C1220 front panel

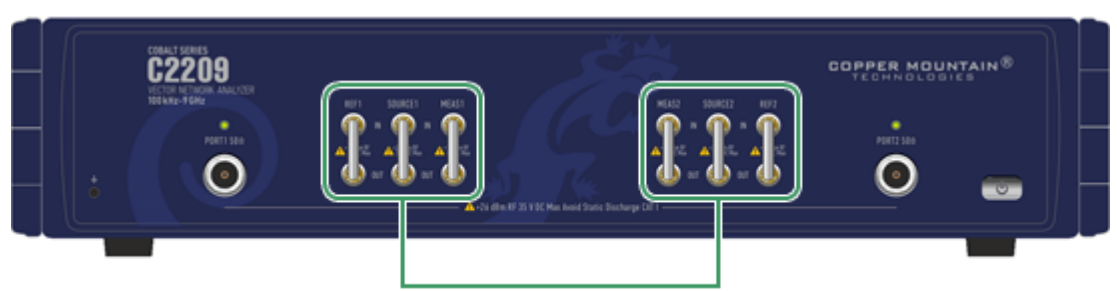

**Direct Receiver Access Ports** 

C2209 front panel

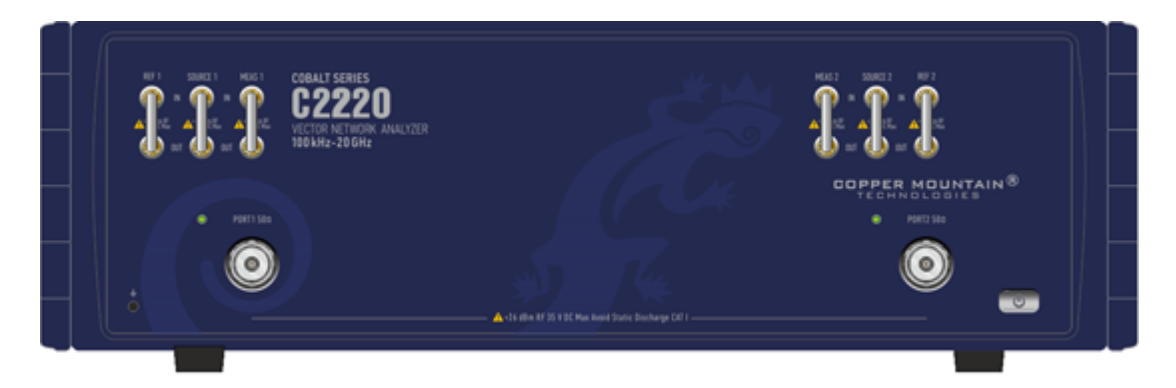

C2220 front panel

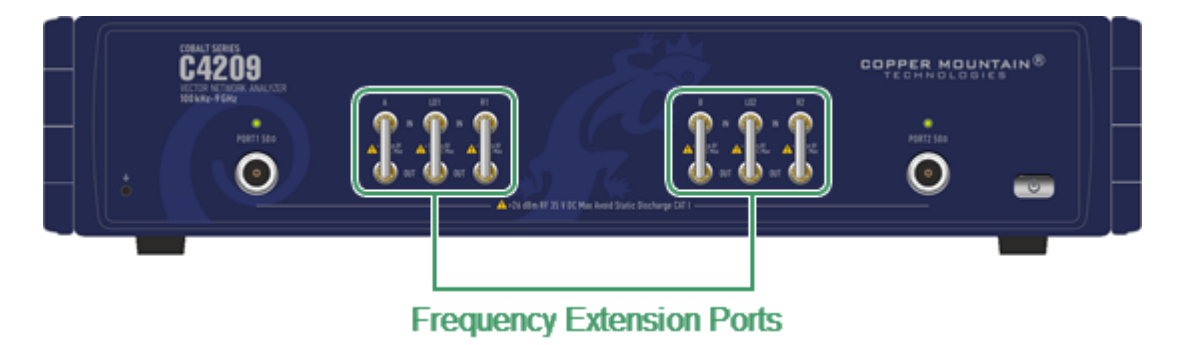

C4209 front panel

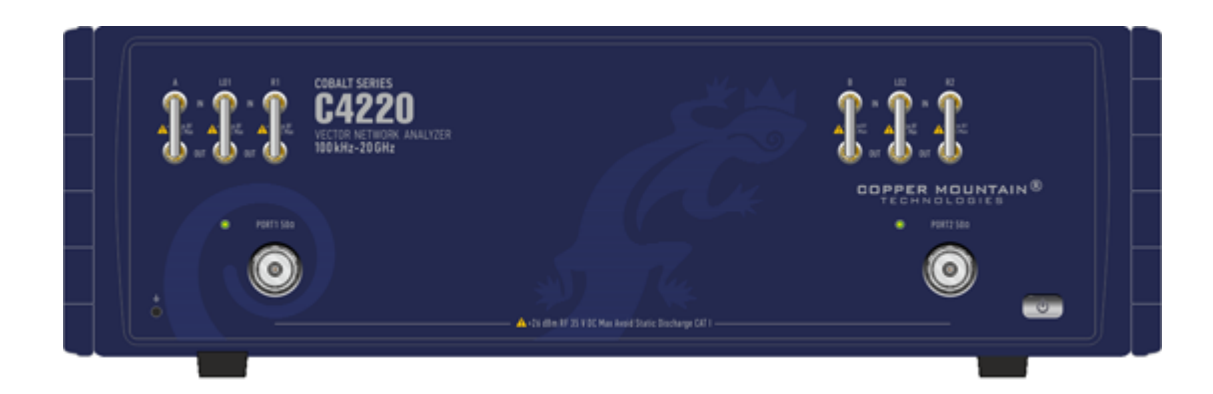

C4220 front panel

## **Part of front panel**

## **Power Button**

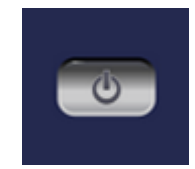

Switches the Analyzer ON and OFF.

The analyzer can be turned on/off at any time. The VNA loads its operating firmware from the PC each time upon powering up. The process will take approximately 10 seconds, after which the Analyzer will be ready for operation.

**NOTE** The USB driver will be installed onto the PC when the analyzer is turned on for the first time. The driver installation procedure is described in Software [Installation.](#page-67-0) Some PCs may require re-installation of the driver in case of change of the USB port.

## **Test Ports**

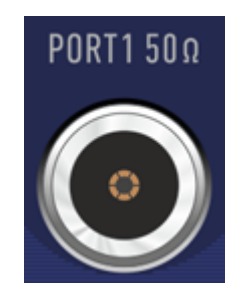

Test Port 1 and Port 2 are intended for DUT connection. C1209, C2209, C4209 models have type-N female test ports connector type. C1220, C2220, C4220 models have NMD 3.5 mm male test ports connector type.

Each test port has an LED indicator. A test port can be used either as a source of the stimulus signal or as a receiver of the response signal from the DUT. The stimulus signal can only appear on the only one port at a time.

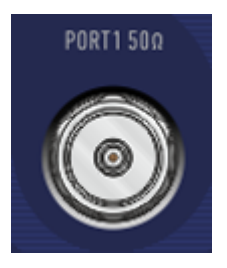

Connecting the DUT to only one test port on the Analyzer allows the measurement of reflection parameters (e.g. S11 or S22) of the DUT.

Connecting the DUT to all test ports of the Analyzer allows for the measurement of the full S-parameter matrix of the DUT.

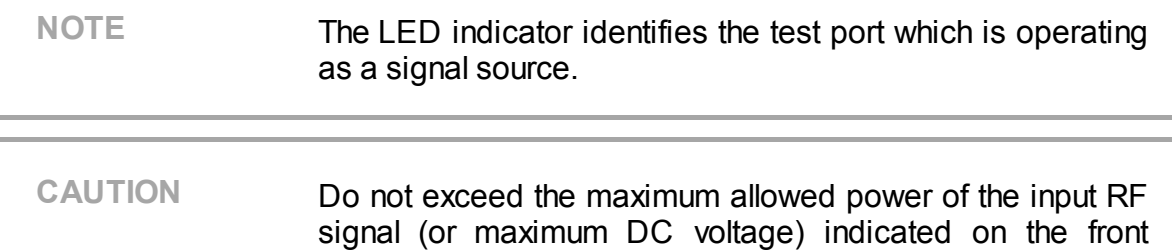

panel. This may lead to damage of the Analyzer.

## **Ground Terminal**

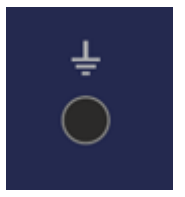

Use the terminal for grounding.

To avoid damage from electric discharge, connect the ground terminal on the body of the Analyzer to a reliable earth ground shared with the DUT in the test environment.

## **Adjustable Ports Configurations (C2209, C2220 models only)**

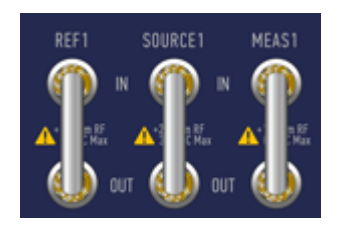

Adjustable port configurations with direct access to the receivers of the VNA provide for a variety of test applications requiring wider dynamic and power range. Direct receiver access enables testing of high power devices. Additional amplifiers, attenuators, various filters and matching pads for each of the ports may be introduced in reference oscillator and receiver path to ensure optimal operation of the receivers.

**Additional Ports for Frequency Extension System (C4209, C4220 models only)**

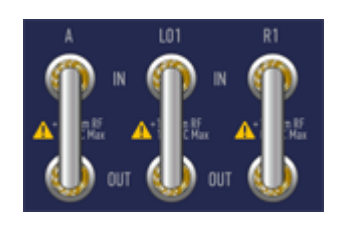

C4209, C4220 analyzers have additional ports on the front panel for connecting frequency extension system.

The signal from the analyzer's local oscillator (LO1 output) is supplied to the frequency extension system. Signals from the extension system are fed to the inputs of the test and reference receivers of the analyzer (A in and R1 in). Unless frequency extension system is used, each pair of ports is connected with a jumper cable assembly.

## **Rear Panel**

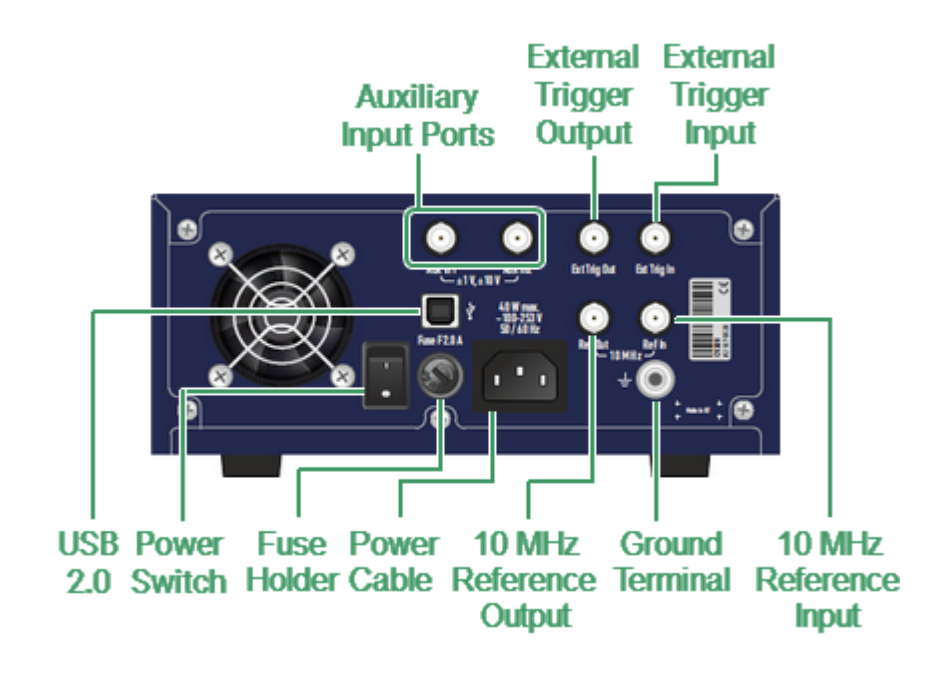

The rear view of the Analyzers is represented in the figures below.

C1209 rear panel

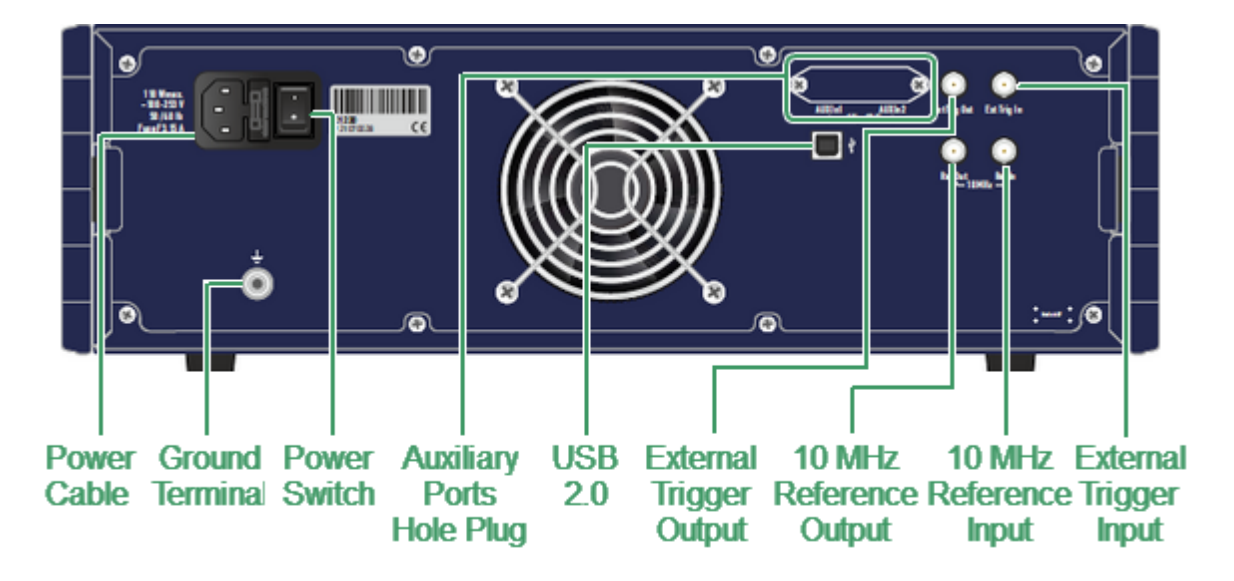

C1220, C2220 rear panel

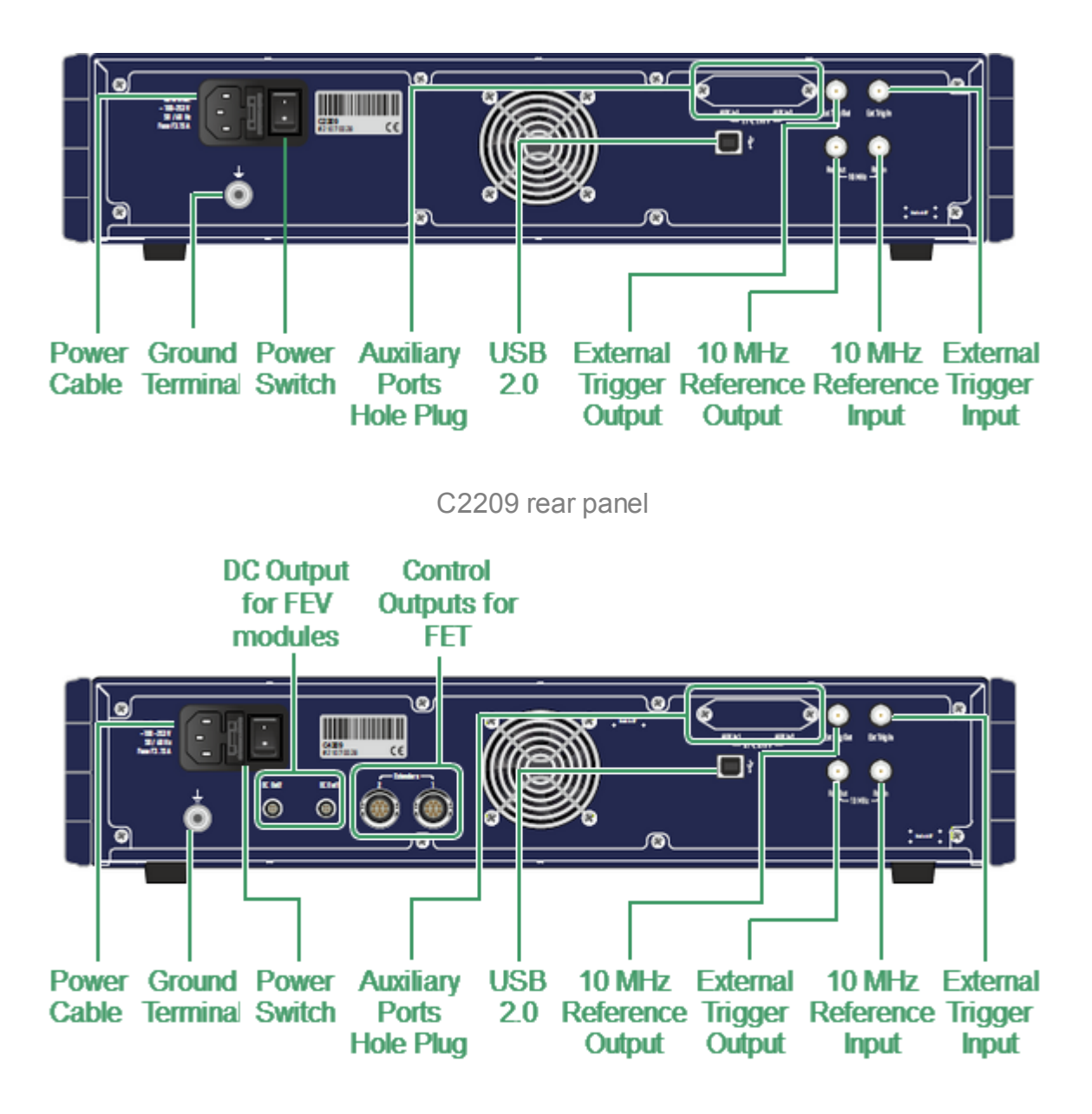

C4209 rear panel

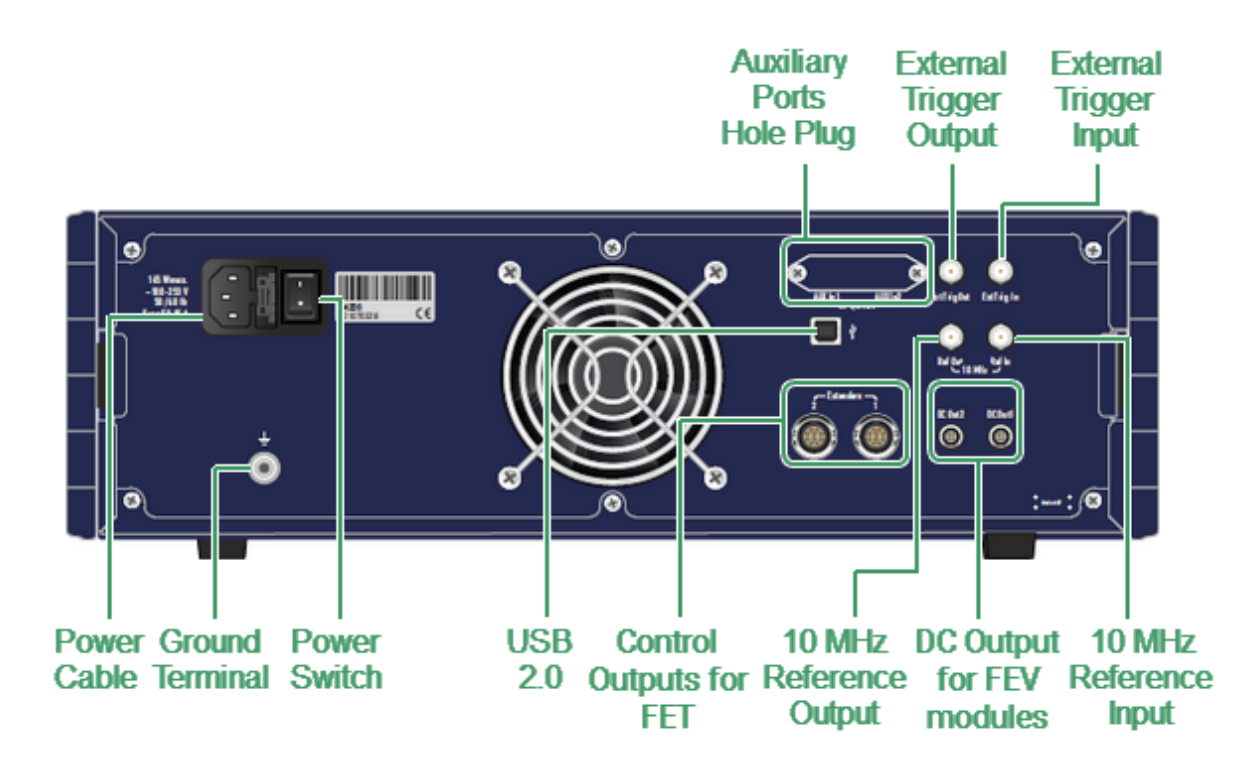

C4220 rear panel

## **Part of rear panel**

#### **Power Cable Receptacle**

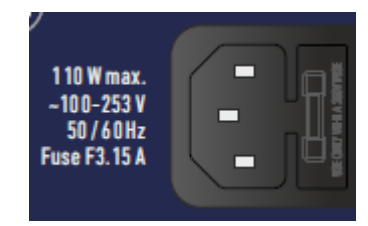

The power cable receptacle is intended for 100 VAC to 253 VAC 50/60 Hz power cable connection. The cable receptacle has a built-in switch and fuse holder (except C1209 model). The power switch serves as the disconnecting device (device that cuts off power supply) of the VNA. The power supply must be cut off to avoid such danger is electric shock, during prolonged non-use of the device. A Fuse protects the Analyzer from the excessive current.

#### **Power Switch**

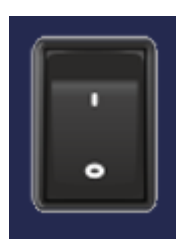

The power switch serves as the disconnecting device (device that cuts off power supply) of the VNA. The power supply must be cut off to avoid such danger is electric shock, during prolonged non-use of the device.

## **Fuse Holder (C1209 only)**

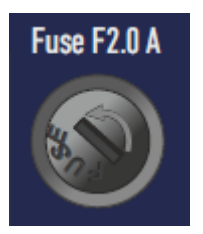

A Fuse protects the Analyzer from the excessive current.

#### **External Trigger Signal Input Connector**

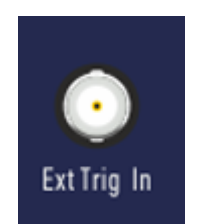

This connector allows for the connection of an external trigger source. Connector type is BNC female. For input and signal parameters, see instrument specification.
### **External Trigger Signal Output Connector**

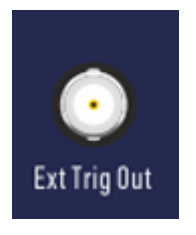

The External Trigger Signal Output port can be used to provide trigger to an external device. The port outputs signal with various waveforms depending on the setting of the Output Trigger Function: before frequency setup pulse, before sampling pulse, after sampling pulse, ready for external trigger, end of sweep pulse, measurement sweep.

#### **Internal Reference Frequency Output Connector**

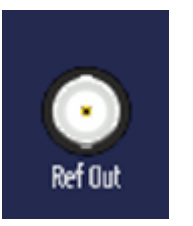

External reference frequency is 10 MHz, input level is 2 dBm  $±$  2 dB, input impedance at «Ref In» is 50  $Ω$ . Connector type is BNC female.

#### **External Reference Frequency Input Connector**

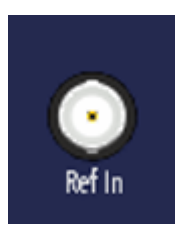

Input reference signal level is 3 dBm  $\pm$  2 dB at 50  $\Omega$ impedance. Connector type is BNC female.

### **USB 2.0 High Speed Port**

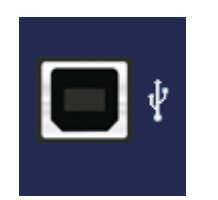

The USB port is intended for connection to an external PC.

### **Power and Control Connectors for Frequency Extension System (C4209, C4220 only)**

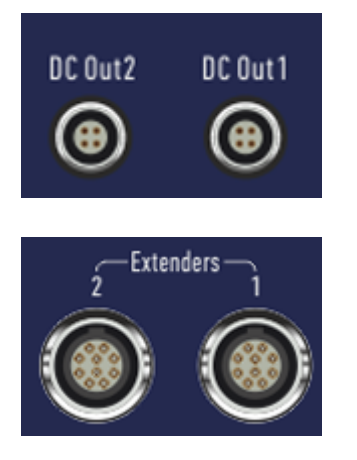

External frequency extenders are powered by a DC voltage from the analyzer power supply. DC Out connectors are used for powering FEV frequency extension modules. Extender connectors are used for powering and controlling FET frequency extension modules. These connectors include power and control lines.

#### **Auxiliary Input Ports (HW-C-AUX option for Cobalt series)**

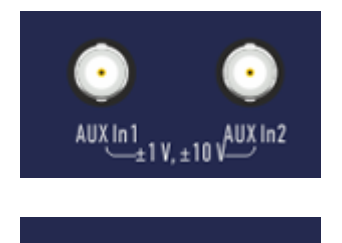

 $1V + 10$ 

A two-channel DC voltmeter board can be optionally included in the Analyzer. A DC voltmeter measures voltage synchronously with the sweeping frequency when measuring S-parameters. Two additional ports AUX in1 and AUX in2 are voltmeter inputs.

The hole for the connectors is closed with a plug if the option is not present.

### **Ground Terminal**

AllX In1

œ

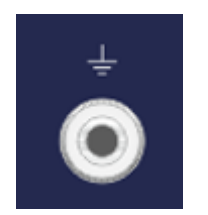

To avoid electric shock, use this terminal for grounding. The Ground terminal allows to connect directly the body of the Analyzer to the test station ground in order to ensure electrical safety.

# **Full-Size Series, Front Panel**

This is a series of full-size rack-mounted VNAs that delivers lab grade performance, with the maximum standard software feature set (except Full-Size 304/1). This series includes an Analyzer with direct access to receivers.

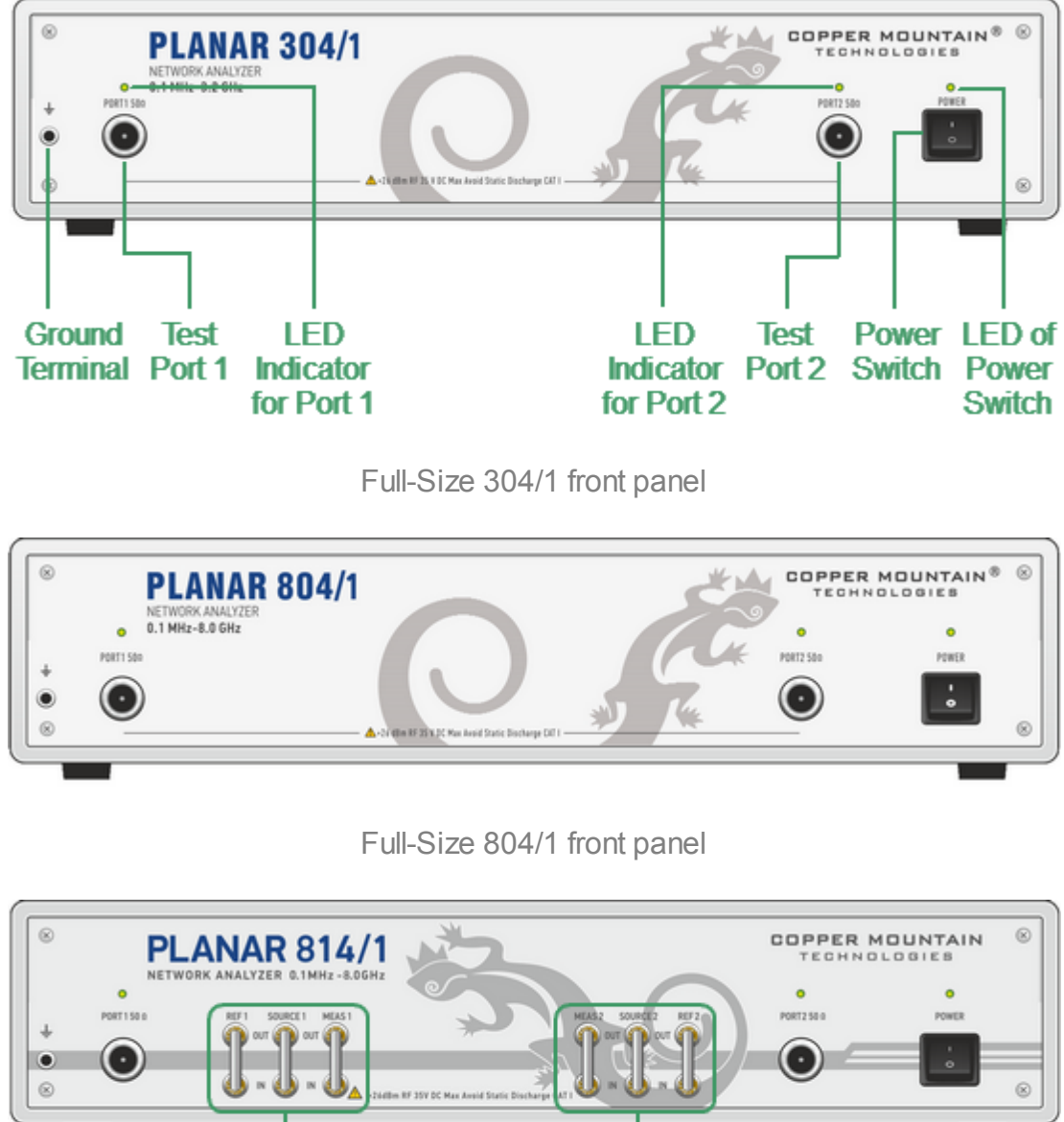

The front view of the Analyzers is represented in the figures below.

**Direct Receiver Access Ports** 

Full-Size 814/1 front panel

### **Part of front panel**

### **Power Switch**

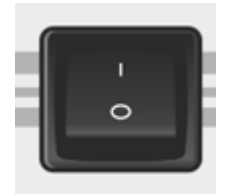

Switches the Analyzer ON and OFF. The switch interrupts the power line of the instrument in this model. The Analyzer can be turned on/off at any time. The VNA loads its operating firmware from the PC each time upon powering up. The process will take approximately 10 seconds, after which the analyzer will be ready for operation.

The LED of power is on when the analyzer is running.

NOTE The USB driver will be installed onto the PC when the analyzer is turned on for the first time. The driver installation procedure is described in [Software](#page-67-0) [Installation](#page-67-0). Some PCs may require re-installation of the driver in case of change of the USB port.

### **Test Ports**

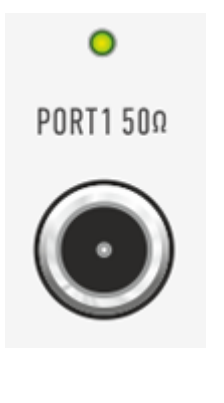

Test Port 1 and Port 2 are intended for DUT connection. Full-Size models have type-N female test ports connector type.

Each test port has an LED indicator. A test port can be used either as a source of the stimulus signal or as a receiver of the response signal from the DUT. The stimulus signal can only appear on the only one port at a time.

Connecting the DUT to only one test port on the Analyzer allows the measurement of reflection parameters (e.g. S11 or S22) of the DUT.

Connecting the DUT to all test ports of the Analyzer allows for the measurement of the full S-parameter matrix of the DUT.

NOTE The LED indicator identifies the test port which is operating as a signal source.

**CAUTION** Do not exceed the maximum allowed power of the input RF signal (or maximum DC voltage) indicated on the front panel. This may lead to damage of the Analyzer.

### **Ground Terminal**

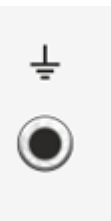

Use the terminal for grounding.

To avoid damage from electric discharge, connect the ground terminal on the body of the Analyzer to a reliable earth ground shared with the DUT in the test environment.

### **Adjustable Ports Configurations (Full-Size 814/1 model only)**

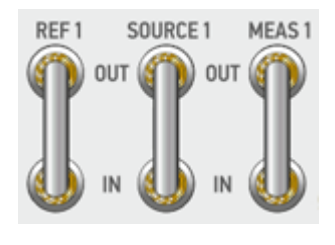

Adjustable port configurations with direct access to the receivers of the VNA provide for a variety of test applications requiring wider dynamic and power range. Direct receiver access enables testing of high power devices. Additional amplifiers, attenuators, various filters and matching pads for each of the ports may be introduced in reference oscillator and receiver path to ensure optimal operation of the receivers.

# **Rear Panel**

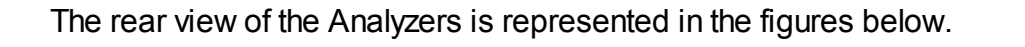

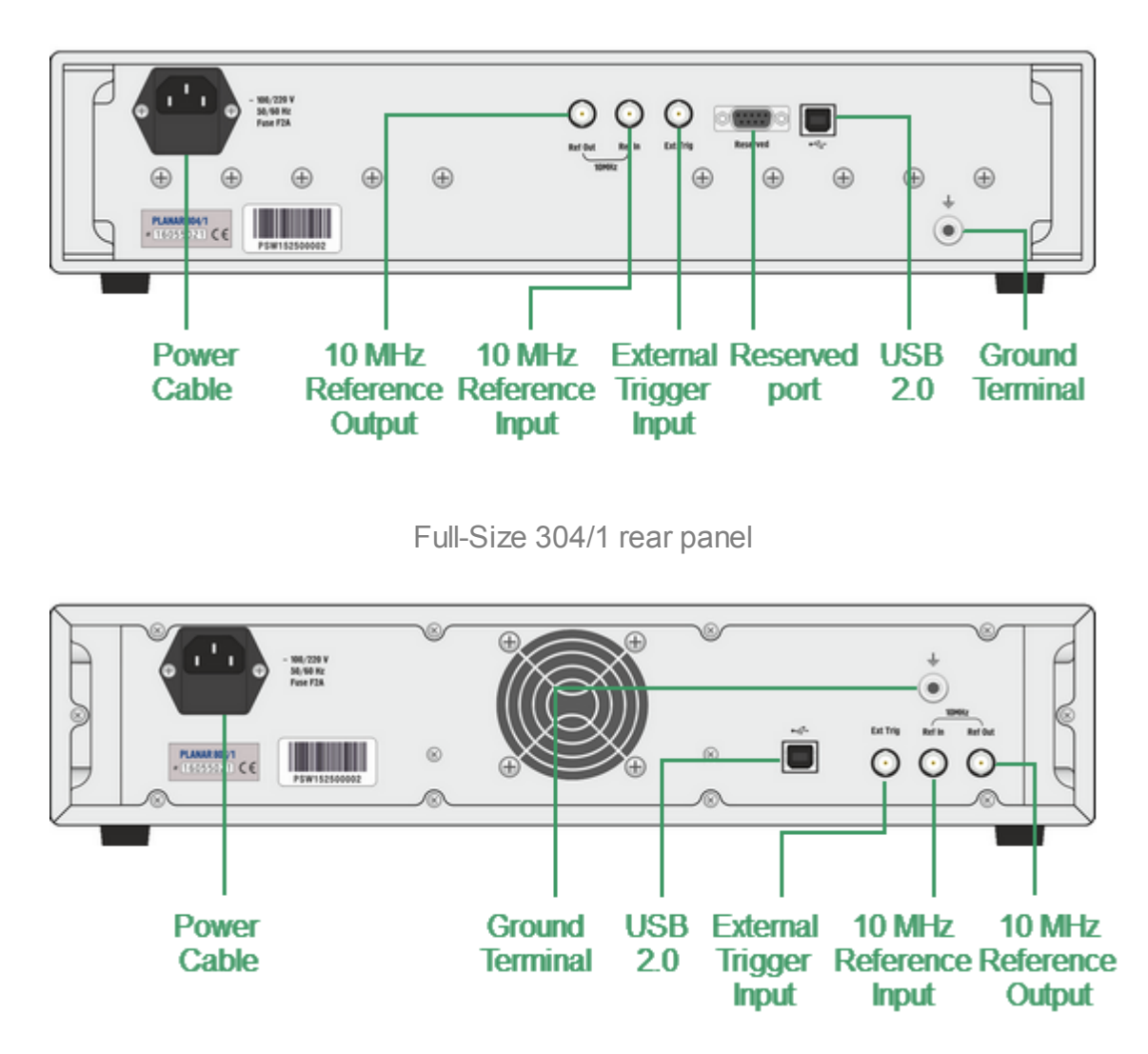

Full-Size 804/1, Full-Size 814/1 rear panel

### **Parts of rear panel**

#### **Power Cable Receptacle**

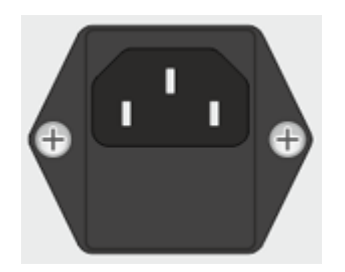

The power cable receptacle is intended for 100 VAC to 240 VAC 50/60 Hz power cable connection.

### **External Trigger Signal Input Connector**

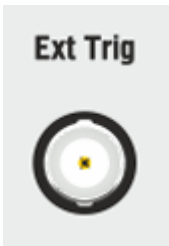

This connector for connection of an external trigger source. Connector type is BNC female. For input and signal parameters, see instrument specification.

#### **Internal Reference Frequency Input Connector**

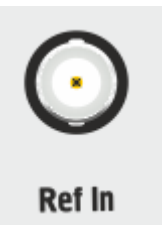

External reference frequency is 10 MHz, input level is 2 dBm  $±$  2 dB, input impedance at «Ref In» is 50  $Ω$ . Connector type is BNC female.

#### **Internal Reference Frequency Output Connector**

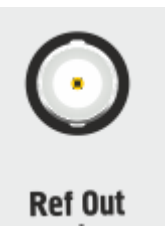

Output reference signal level is 3 dBm  $\pm$  2 dB at 50  $\Omega$ impedance. Connector type is BNC female.

### **USB 2.0 High Speed Port**

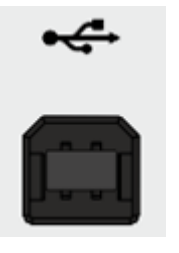

The USB port is intended for connection to an external PC.

### **Ground Terminal**

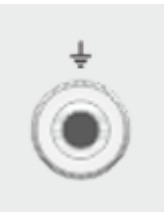

To avoid electric shock, use this terminal for grounding. The Ground terminal allows to connect directly the body of the Analyzer to the test station ground in order to ensure electrical safety.

### **Reserved Port (Full-Size 304/1 model only)**

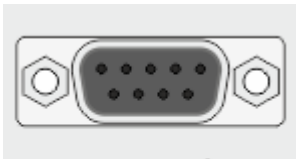

Do not use this port.

**Reserved** 

# **Getting Started**

This section is organized as a sample session of the Analyzer. It describes the main techniques for measurement, for example, measuring the reflection coefficient parameters of the DUT. SWR and reflection coefficient phase of the DUT will be analyzed.

In this example, only one test port of the Analyzer is used for reflection coefficient measurement. The instrument sends the stimulus to the input of the DUT and then receives the reflected wave. If the DUT is a two-port device, its unused port should be terminated with a LOAD standard. The results of these measurements can be represented in various formats.

Ä PORTZ 50 O **DUT** 

A typical setup for reflection coefficient measurement is shown below.

Reflection Measurement Circuit

To measure SWR and reflection coefficient phase of the DUT in the given example, go through the following steps:

- · Prepare the Analyzer for reflection measurement.
- · Set stimulus parameters (frequency range, number of points).
- Set IF bandwidth.
- · Set the number of traces to 2, assign measured parameters and display format to the traces.
- Set the scale of the traces.
- · Perform a one-port calibration.
- · Analyze SWR and reflection coefficient phase using markers.

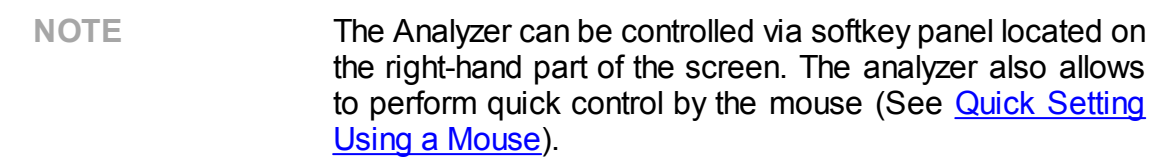

### **Analyzer Preparation for Reflection Measurement**

Turn on the Analyzer and warm it up for the period of time stated in its [specifications](https://coppermountaintech.com/download-files/) (40 minutes typically).

#### **Ready status indication**

The bottom line of the screen displays the instrument status bar. It should read **Ready**.

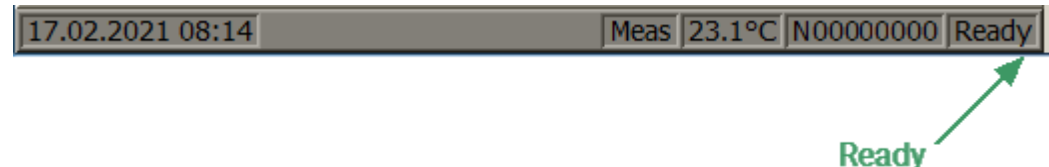

#### **Sweep progress indication**

The channel status bar is located above this bar. The sweep indicator in the left-hand part of this bar should display sweep progress

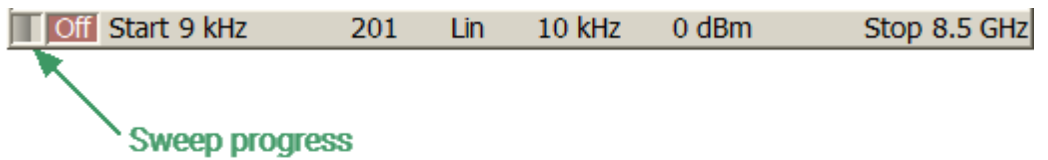

Connect the DUT to Port 1 of the Analyzer. The DUT can be connected directly to the port if the type of connectors is the same and the gender is opposite. Otherwise use the appropriate cables and adapters for connection of the DUT input to the Analyzer test port. Use a calibrated torque wrench to tighten the connectors.

# **Analyzer Presetting**

Before starting the measurement session, reset the Analyzer to the initial condition. The initial condition setting is described in **Default [Settings](#page-1950-0) Table**.

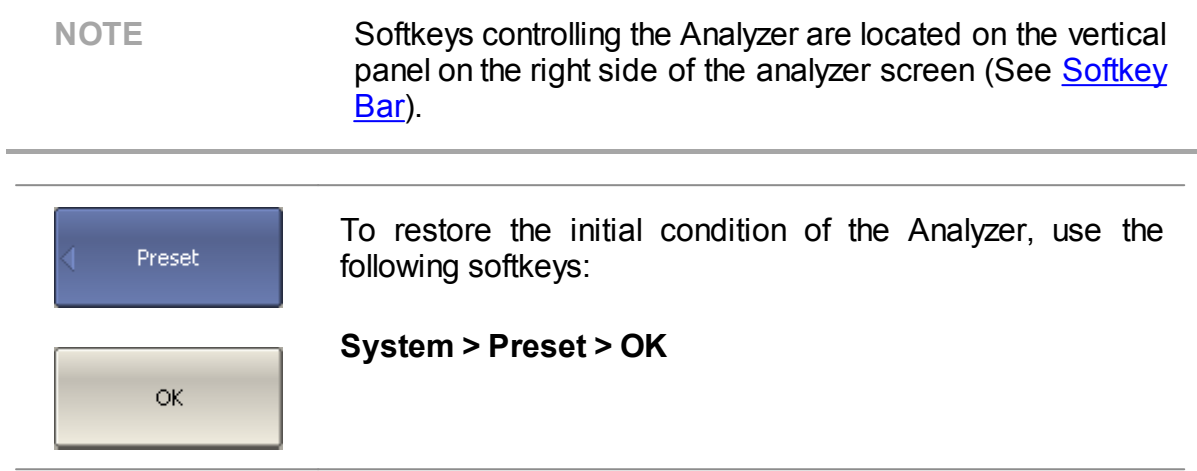

# **Stimulus Setting**

After presetting the Analyzer, the stimulus parameters will be as follows:

- · Full frequency range of the instrument.
- · Linear sweep type.
- · 201 points.
- · Power level of 0 dBm.

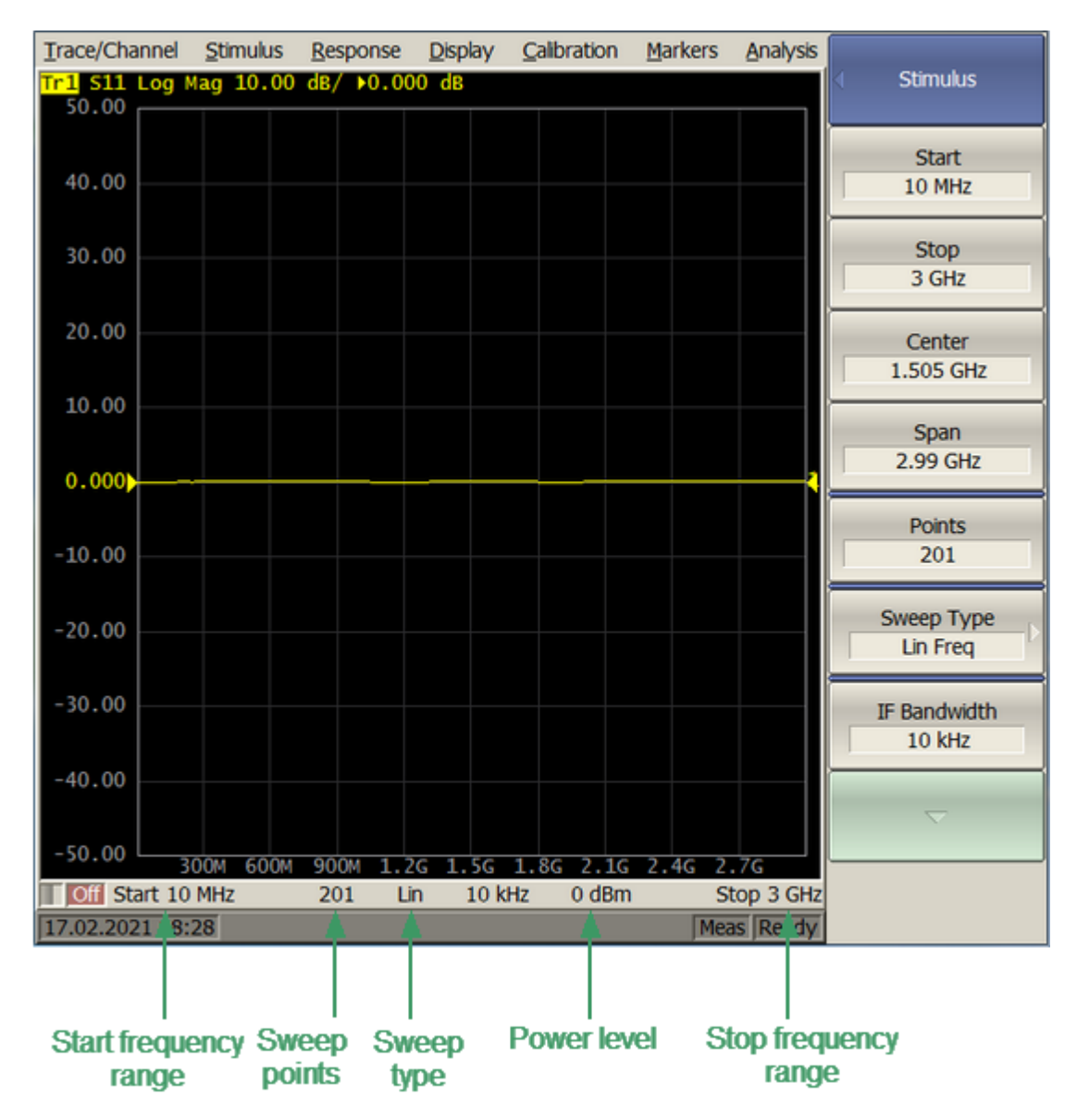

Settable parameters in the channel status bar

For the current example, set the frequency range from 10 MHz to 3 GHz.

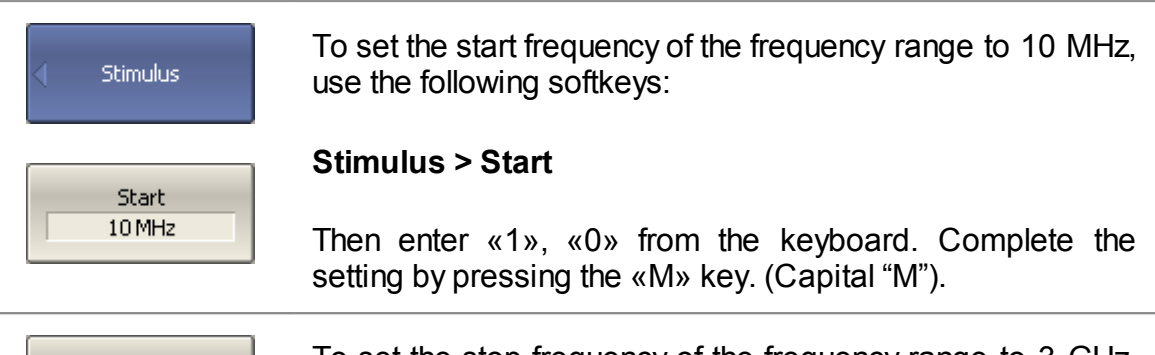

### Stop:  $3$  GHz

To set the stop frequency of the frequency range to 3 GHz, use the following softkeys:

#### **Stimulus > Stop**

Then enter «3» from the keyboard. Complete the setting by pressing «G» key.

To return to the main menu, click the top softkey (colored in blue).

**NOTE** The **Start** and **Stop** values of the frequency range can be set using the mouse (See [Sweep](#page-268-0) Start Setting).

# **IF Bandwidth Setting**

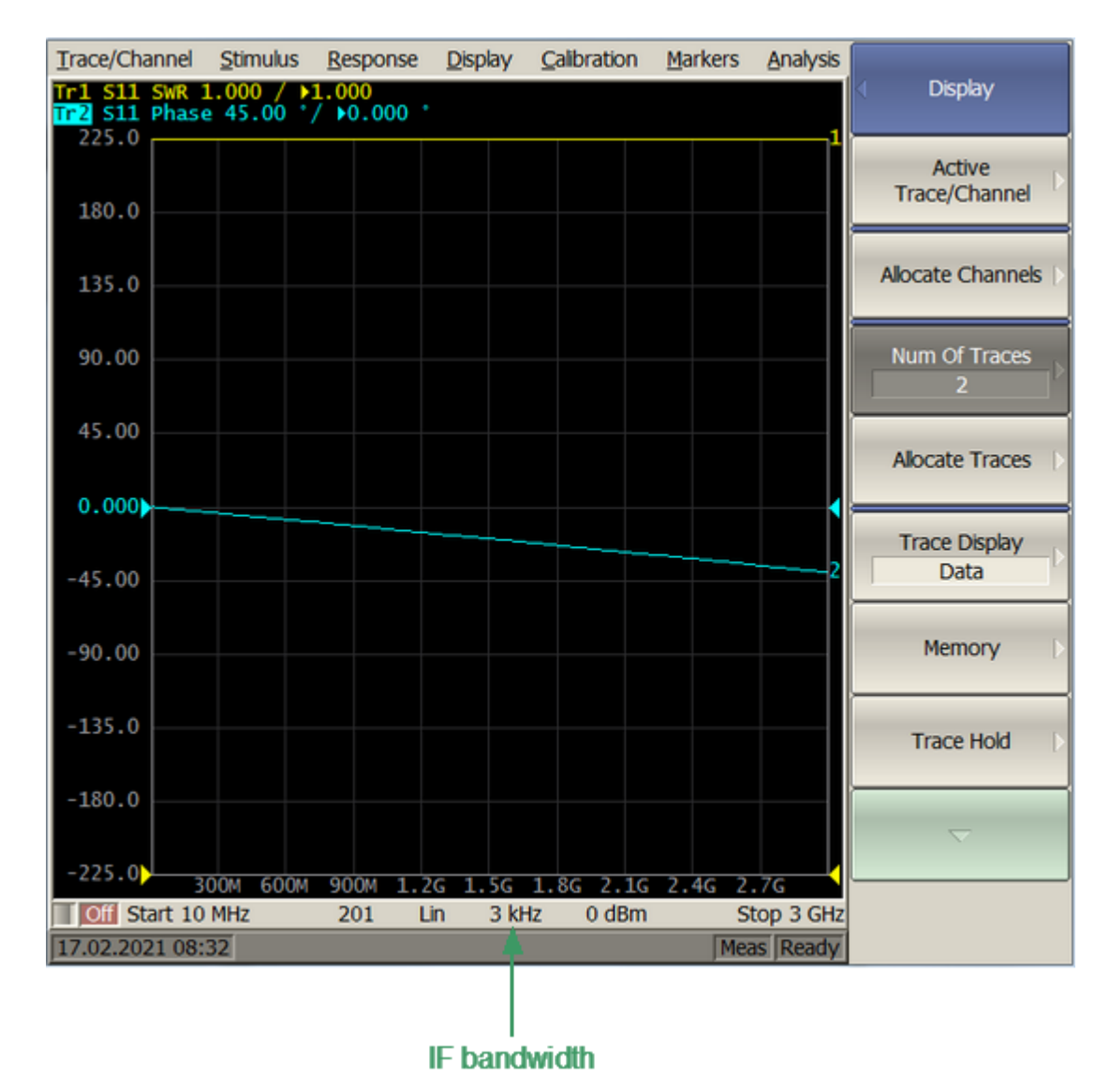

For the current example, set the IF bandwidth to 3 kHz.

IF bandwidth value in the channel status bar

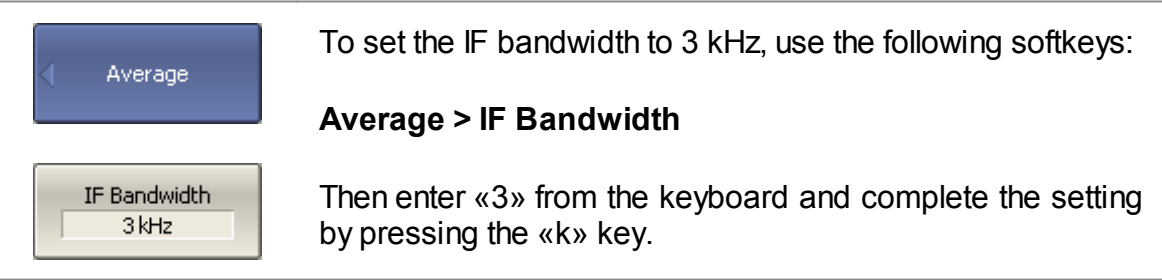

To return to the main menu, click the top softkey (colored in blue).

**NOTE IF bandwidth can be set using the mouse (See <b>IF [Bandwidth](#page-277-0)** [Setting\)](#page-277-0).

### **Number of Traces, Measured Parameter and Display Format Setting**

In the current example, two traces are used for simultaneous display of the two parameters (SWR and reflection coefficient phase).

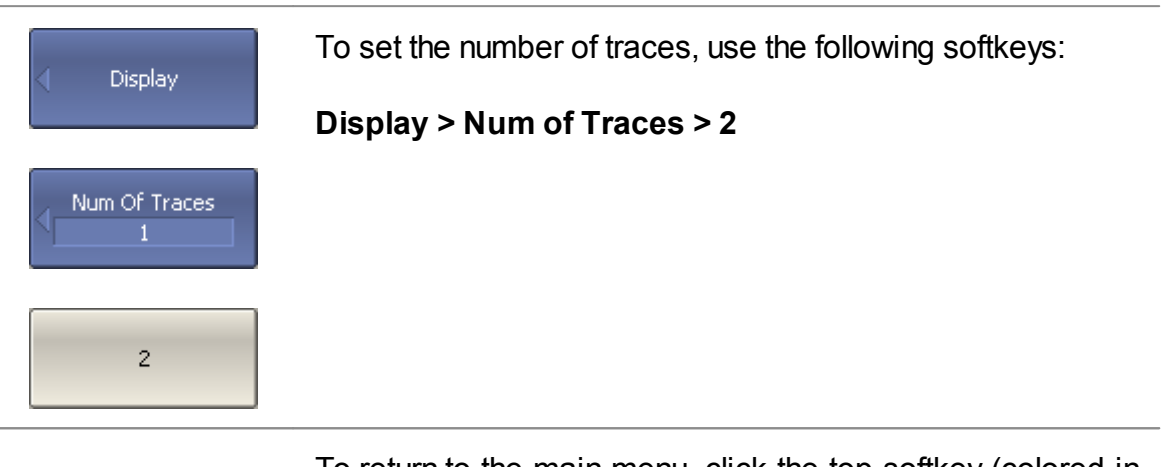

To return to the main menu, click the top softkey (colored in blue).

Activate the trace before assigning the measurement parameters.

 $\overline{a}$ 

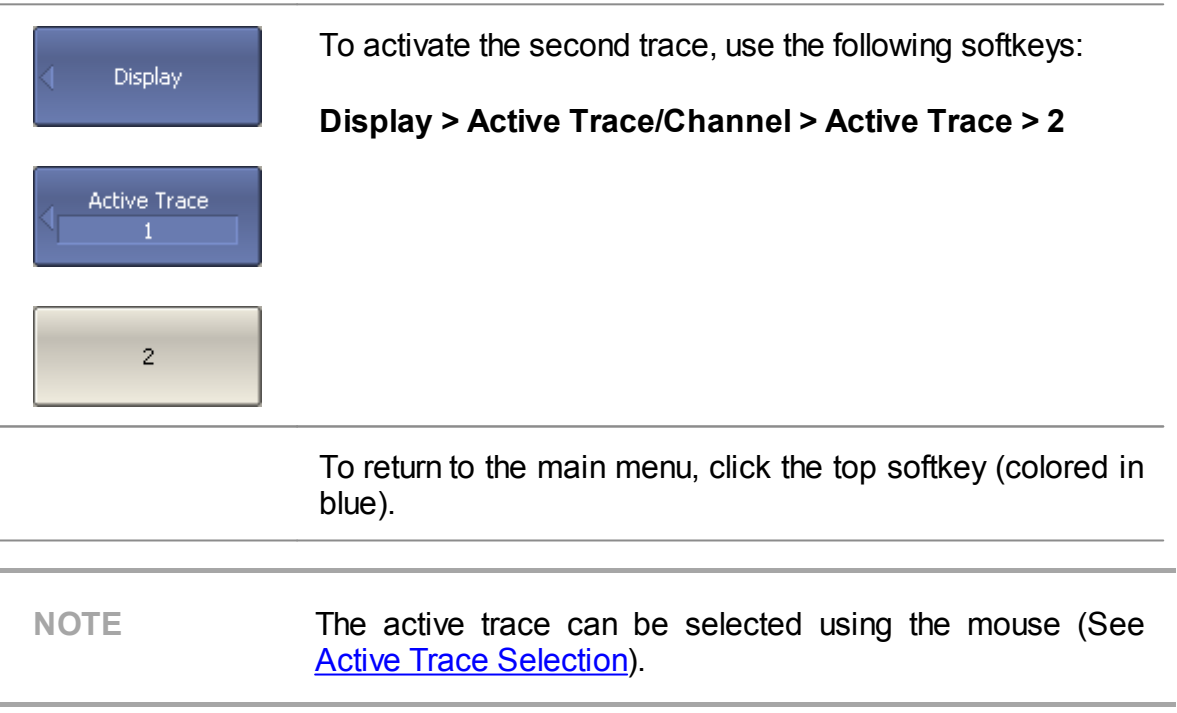

Assign the S11-parameter to the second trace. This parameter is already assigned to the first trace by default.

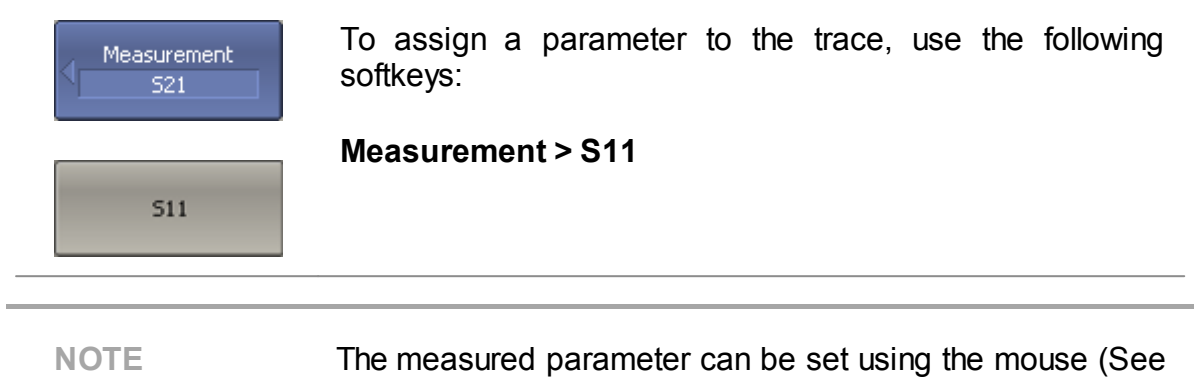

Then, assign SWR display format to the first trace and the reflection coefficient phase display format to the second trace.

**[Measured](#page-262-0) Data Setting)**.

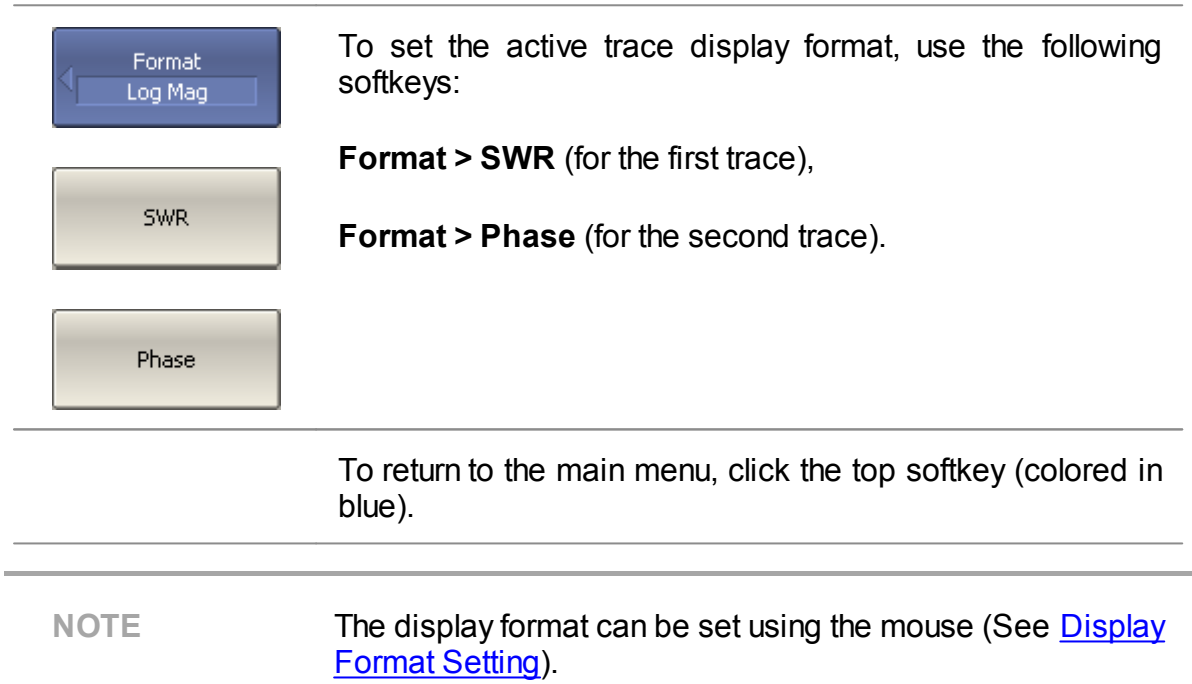

The set parameters will be displayed in the trace status bar (See figure below).

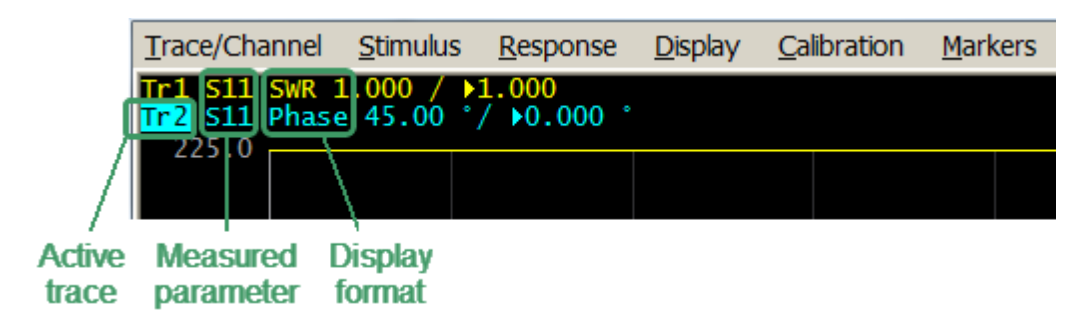

Settable parameters in the trace status field

# **Trace Scale Setting**

For convenience of operation, change the trace scale using automatic scaling function (See <u>[Automatic](#page-244-0) Scaling)</u>.

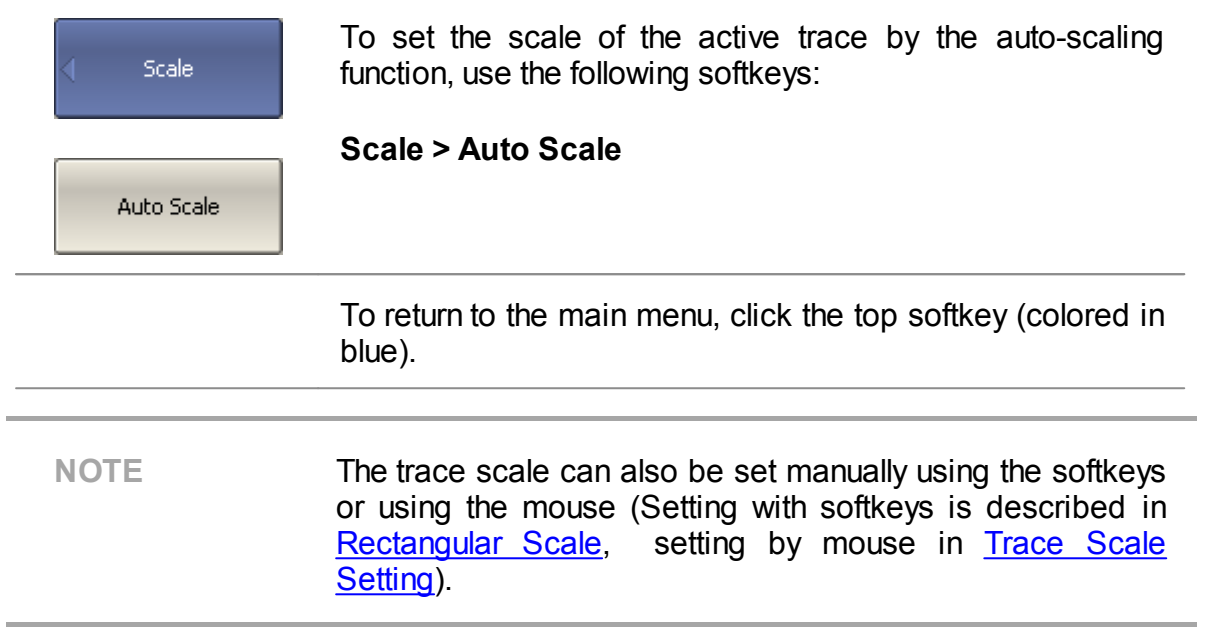

# **Analyzer Calibration for Reflection Coefficient Measurement**

Calibration of the entire measurement setup — which includes the Analyzer, cables, and adapters involved for the DUT connection — greatly enhances the accuracy of the measurement.

To perform full one-port calibration, prepare the kit of calibration standards: OPEN, SHORT, and LOAD. To perform proper calibration, select the correct kit type in the software. This kit contains a description and specifications of the standards

To perform full one-port calibration, connect calibration standards to the test port one after another and perform the measurement, as shown below.

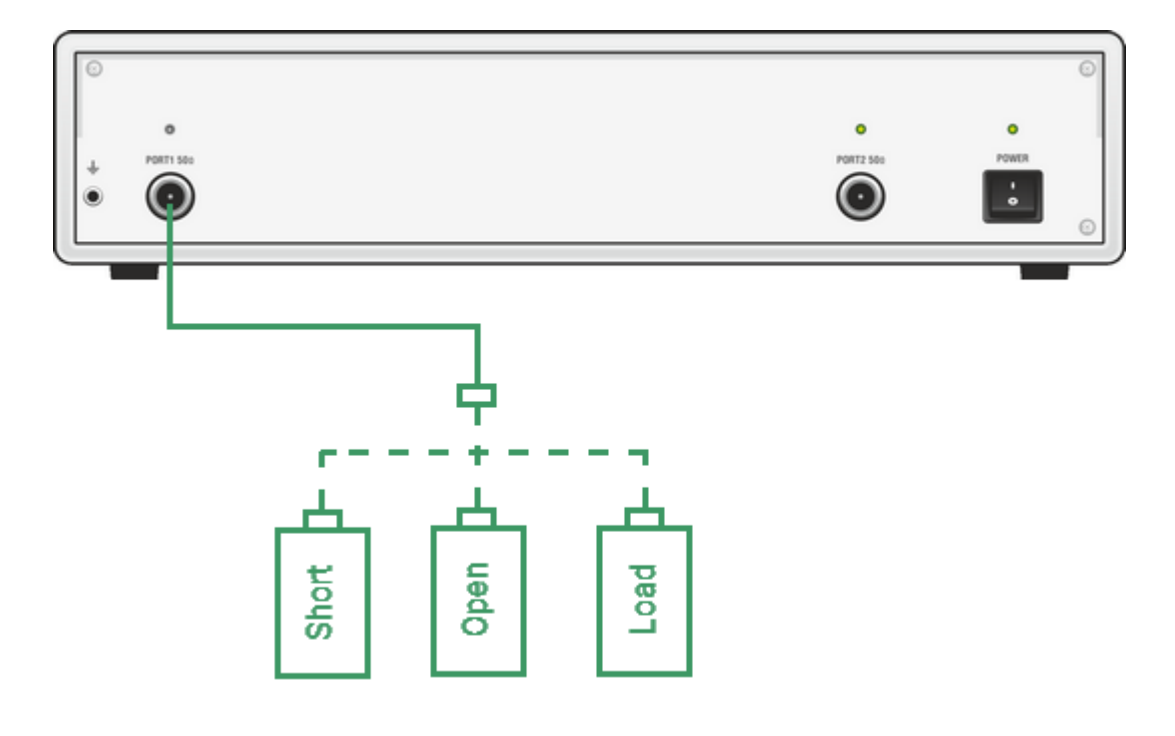

Full one-port calibration circuit

### A Keysight 85032E calibration kit is used in this example.

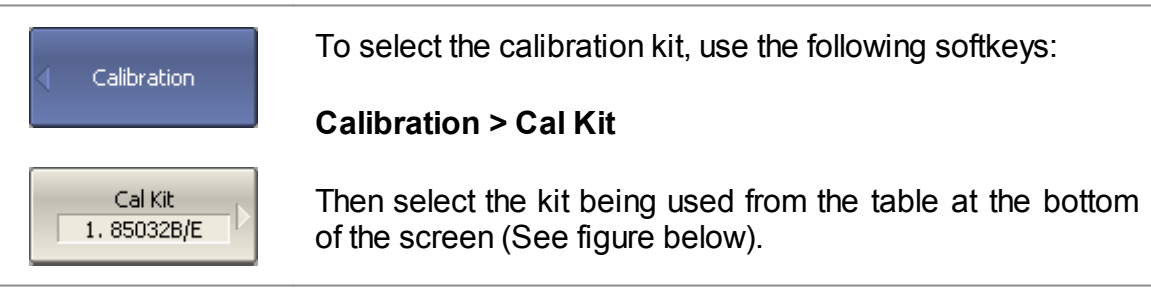

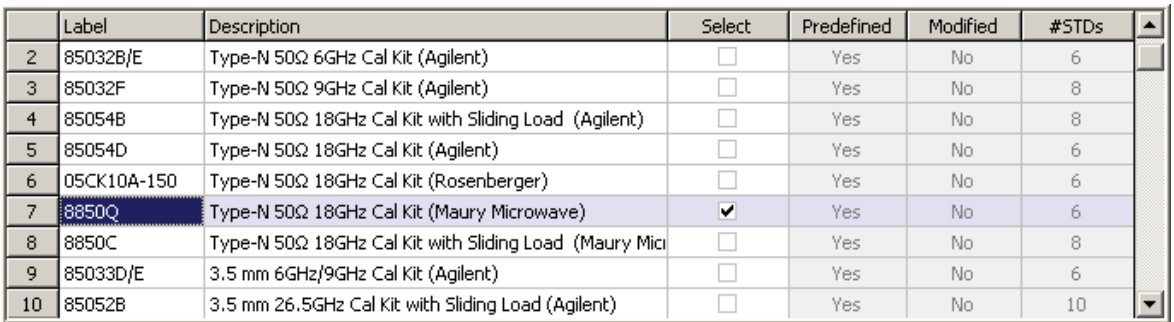

#### Calibration kits list

To perform full one-port calibration (SOL), execute measurements of the three standards in turn. After completion, the table of calibration coefficients will be calculated and saved into the memory of the Analyzer. Before starting calibration, disconnect the DUT from the Analyzer.

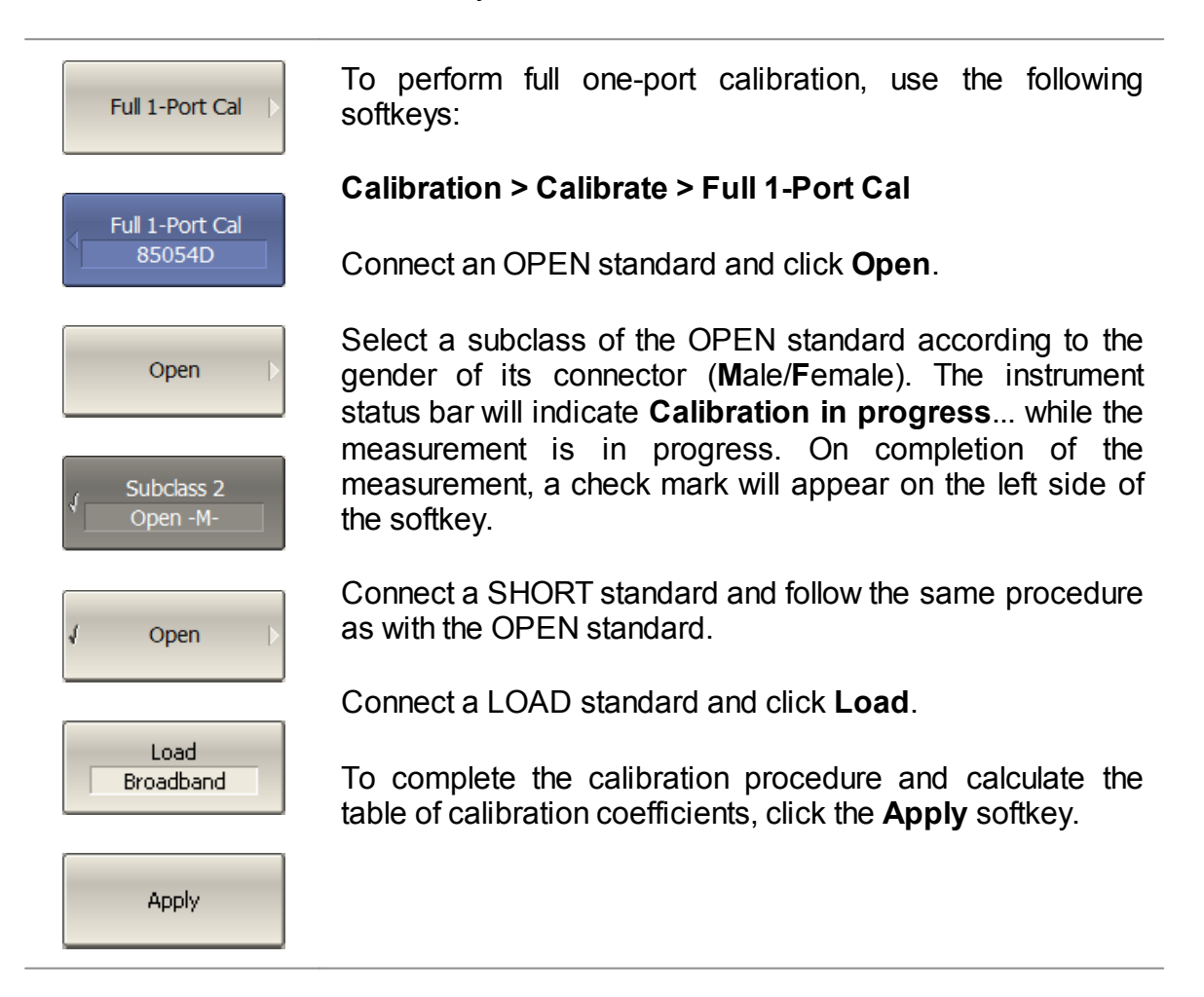

Connect the DUT to the calibrated Analyzer port again after calibration is done.

# **SWR and Reflection Coefficient Phase Analysis Using Markers**

This section describes how to determine the measurement values at three frequency points using markers. The Analyzer screen view is shown the screen shot below. In the current example, a reflection standard of SWR = 1.2 is used as a DUT.

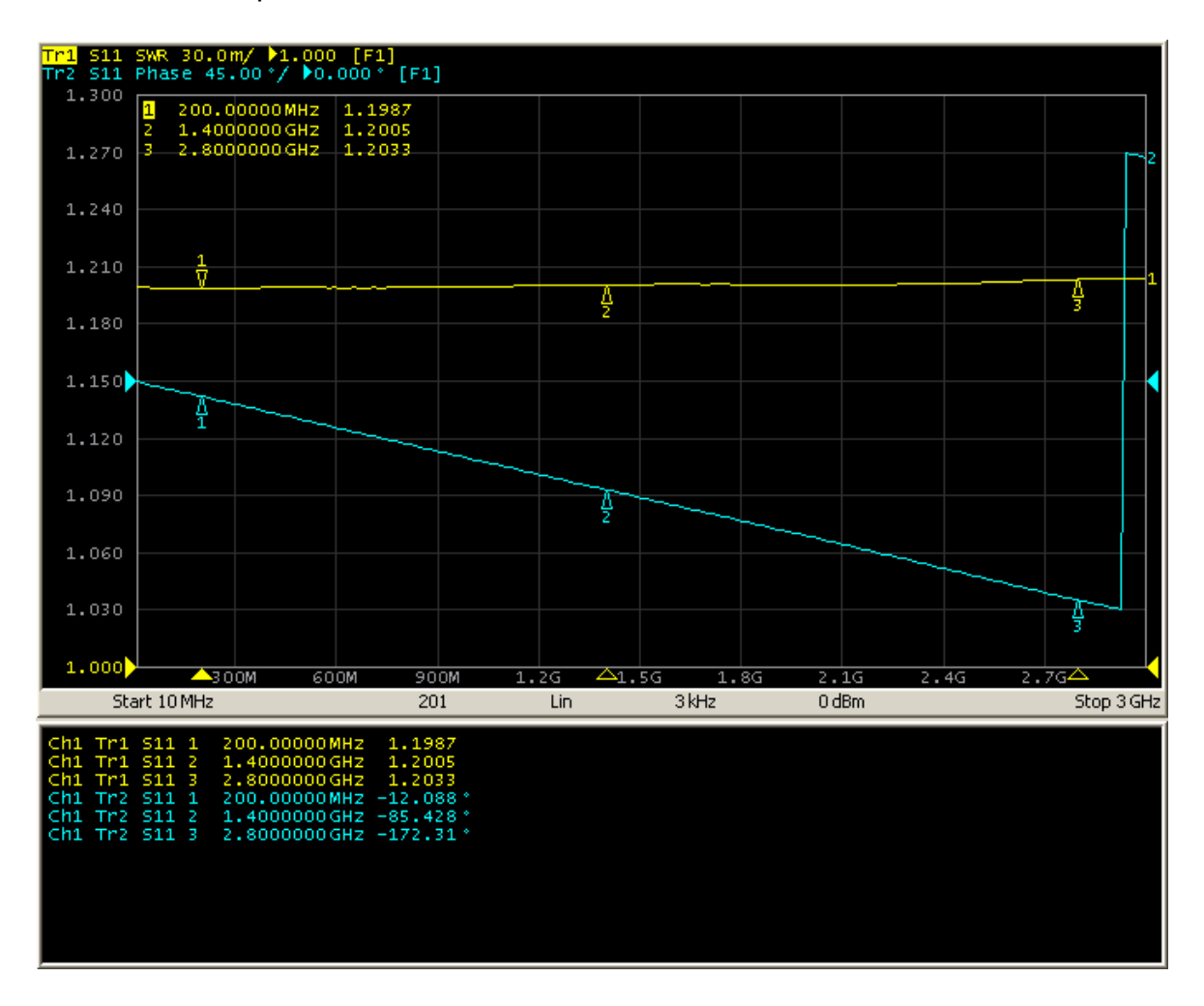

SWR and reflection coefficient phase measurement example

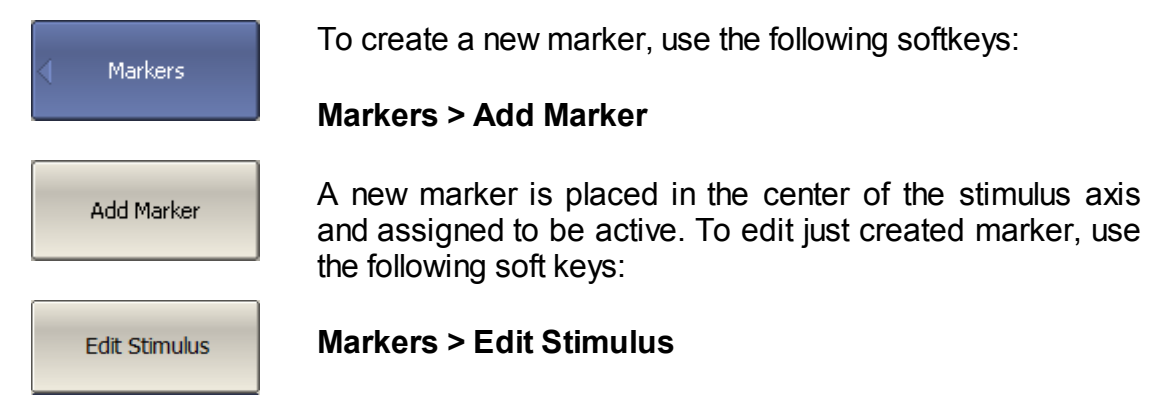

Then enter the frequency value in the input field in the graph, e.g. to enter frequency 200 MHz, press «2», «0», «0» and «M» keys on the keypad.

Repeat the above procedure three times to enable three markers at different frequency points.

By default, only active trace markers are displayed on the screen. To enable display markers of two traces simultaneously, activate the marker table.

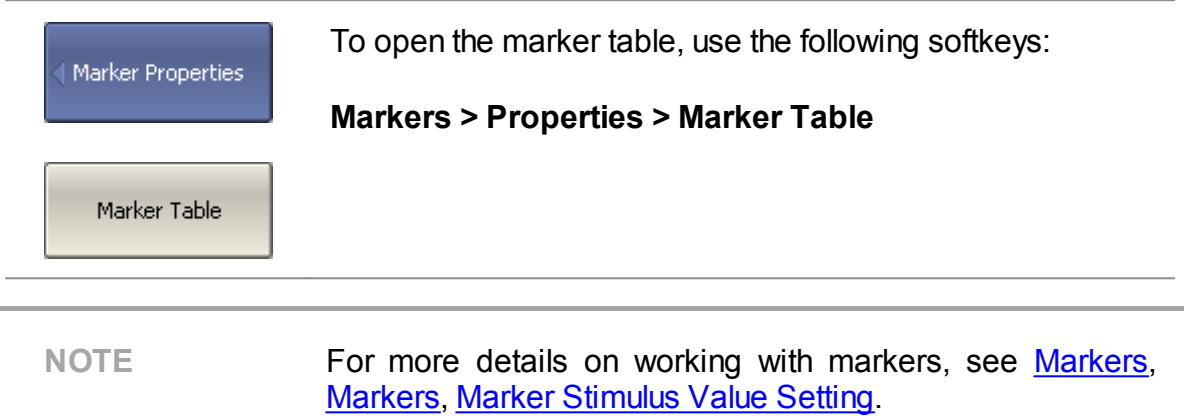

## **User Interface**

The software on the PC screen is displayed as the Analyzer Screen. The Analyzer screen contains:

- Channel [windows](#page-137-0) to display measurement results in the form of traces and numerical values.
- [Menu](#page-136-0) bar and [Softkey](#page-134-0) bar to control the Analyzer.
- [Instrument](#page-153-0) status bar to display information about the state of the Analyzer.

A detailed description of the software window elements is given further in this section.

The Analyzer Screen, with the main elements highlighted, is shown in the figure below.

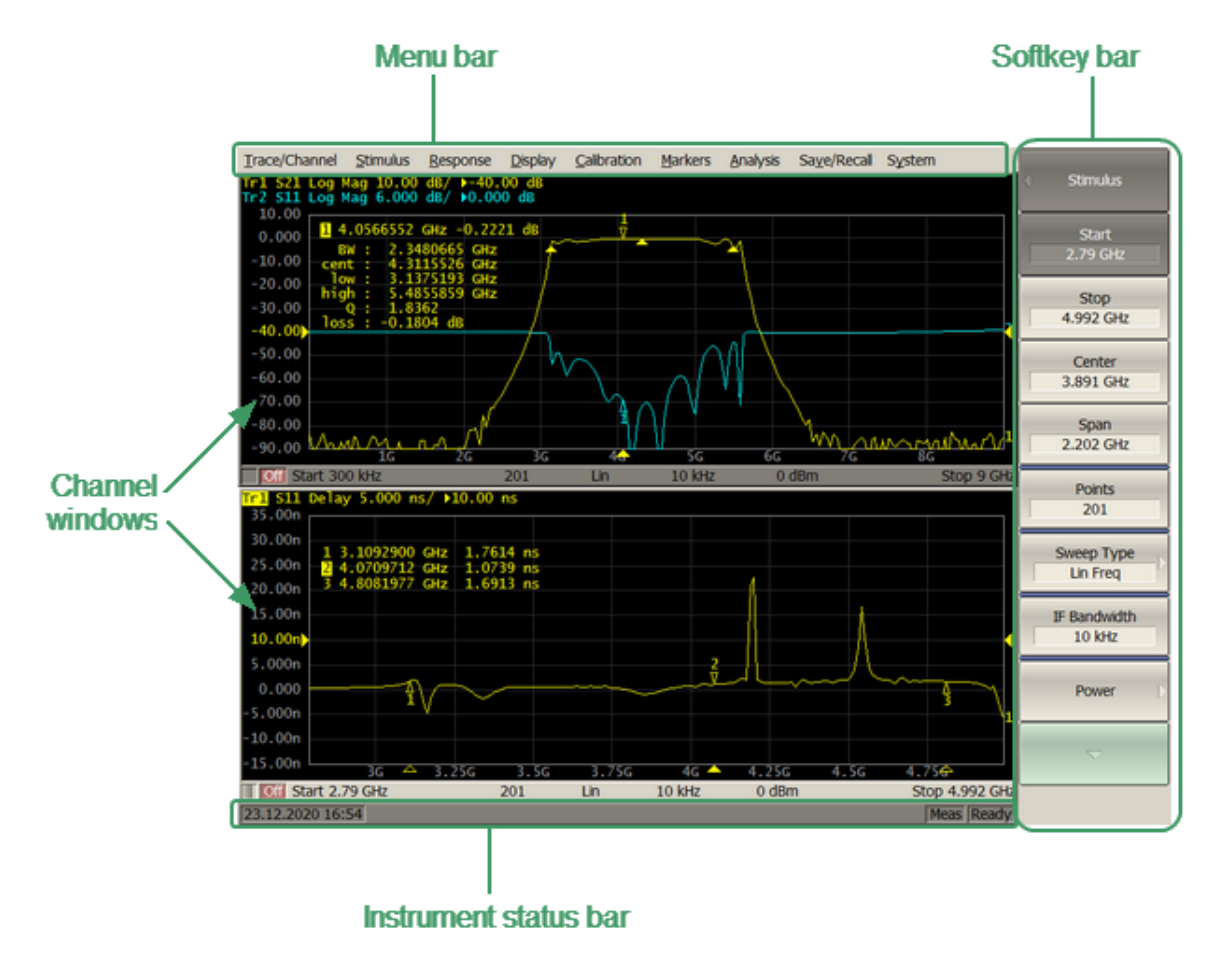

Analyzer screen layout

### <span id="page-134-0"></span>**Softkey Bar**

The softkey bar is along the right side of the Analyzer screen and allows easy access to all software functions. The softkey bar consists of sub-levels organized in a hierarchical structure. Each sub-level contains a set of softkeys corresponding to the selected function of the Analyzer.

The softkeys bar can be navigated using a mouse.

Alternatively, the softkeys bar can be navigated using the « $\uparrow$ », « $\downarrow$ », « $\leftarrow$ », « $\rightarrow$ », «Enter», «Esc», and «Home» keys on an external keyboard.

The types of softkeys are described below:

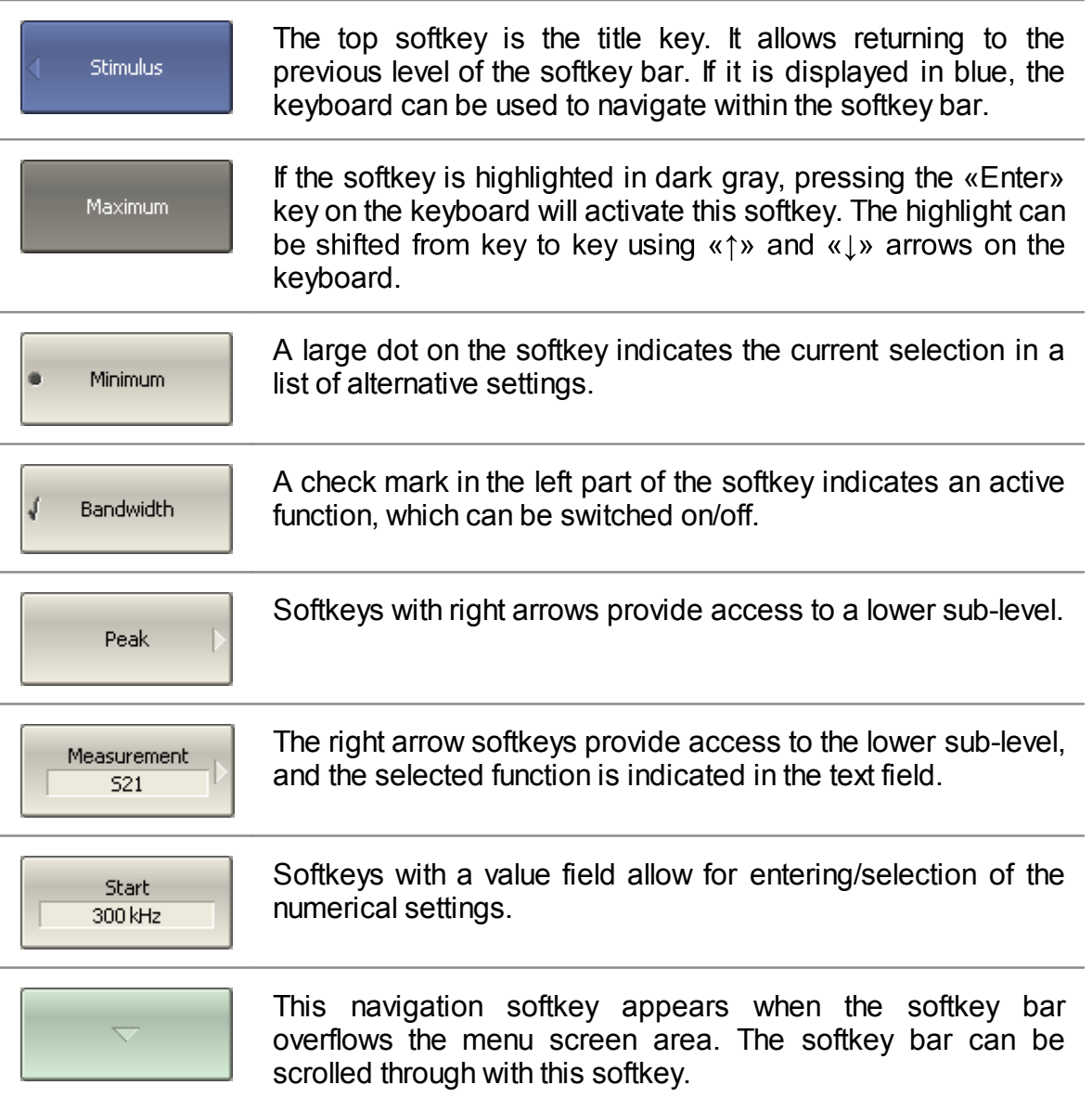

In addition to « $\uparrow$ » and « $\downarrow$ », the « $\leftrightarrow$ », « $\rightarrow$ », «Esc», «Home» keys can be used to navigate the softkey bar:

- $\bullet \leftarrow \times \text{key brings up the upper level of the bar.}$
- $\bullet \leftarrow \rightarrow \ast$  key brings up the lower level of the bar, if there is a highlighted softkey with a right arrow.
- «Esc» key functions similarly to the  $\leftarrow$ » key.
- · «Home» key brings up the top-level of the softkey bar.
- · «Space» key is similar to «Enter» key.

**NOTE** The above keys of the keyboard allow navigation within the softkey bar only if there is no active entry field. In this case the menu title softkey is highlighted in blue.

The softkey bar can be optionally hidden to gain more screen space for the channel window.

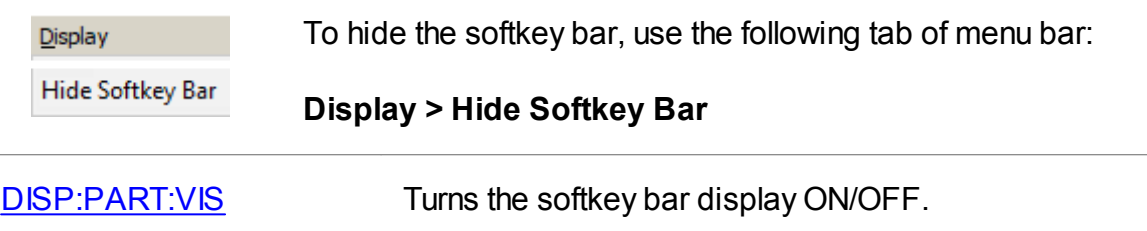

## <span id="page-136-0"></span>**Menu Bar**

The drop-down menu bar is located at the top of the screen (See figure below). This is menu providing direct access to certain sub-levels of the softkey bar. It contains the most frequently used softkeys' functions.

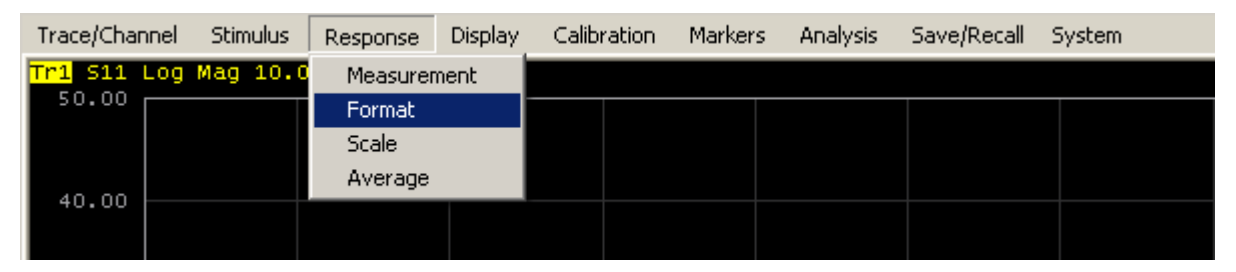

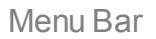

The menu bar can be optionally hidden to gain more screen space for the channel window.

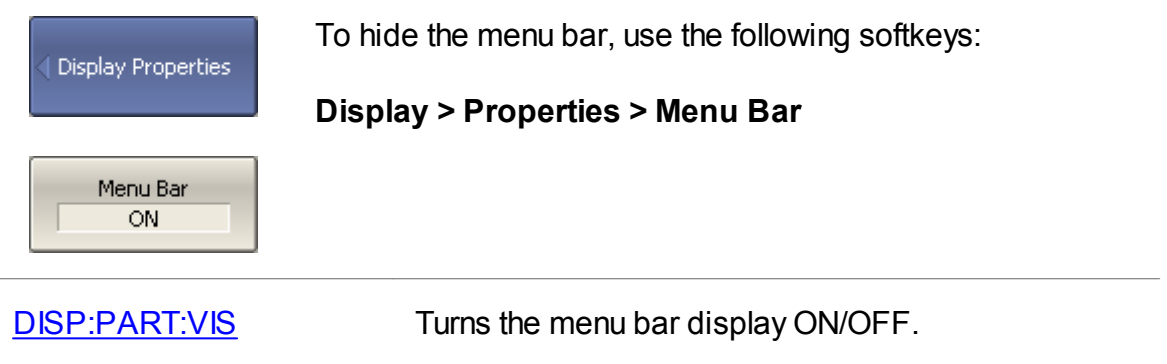

# <span id="page-137-0"></span>**Channel Window Layout and Functions**

The channel window displays the measurement results in the form of traces and numerical values. The screen can display up to 16 channel windows simultaneously. Each window corresponds to one channel. The Analyzer hardware processes channels sequentially.

In turn, each channel window can display up to 16 traces of measured parameters. If there is more than one trace in a channel window, the way they are displayed can be changed in the diagram (See Trace Layout in the [Channel](#page-147-0) Window).

The general view of the channel window is represented in the figure below.

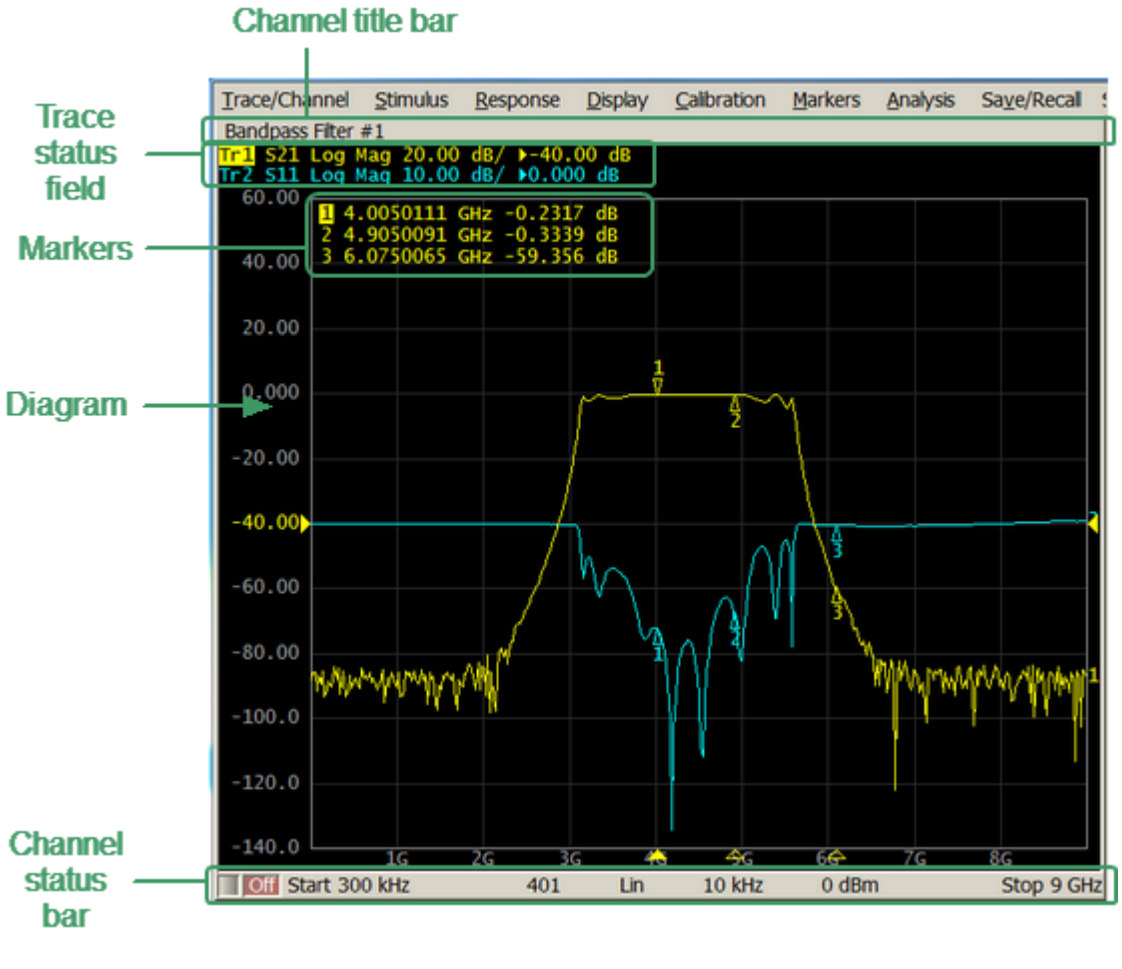

Channel window

Each channel window contains a [Channel](#page-139-0) title (hidden by default) to be defined by the user, Trace [status](#page-140-0) field to display the name and parameters of the traces, [Diagram](#page-145-0) for displaying traces, as well as information about the channel status in the form of the [Channel](#page-149-0) Status Bar. To display the measurement values at the indicated trace points, use the [Markers](#page-148-0) feature.

A channel is considered to be a separate logical analyzer with the following settings:

- · Stimulus signal settings:
	- 1. [Frequency](#page-174-0) range
	- 2. [Number](#page-176-0) of Points
	- 3. [Sweep](#page-173-0) Type
	- 4. [Power](#page-177-0) level
- **IF [Bandwidth](#page-252-0)** and **[Average](#page-253-0)**
- · [Calibration](#page-330-0)

# <span id="page-139-0"></span>**Channel Title Bar**

The channel title feature allows for a comment to be entered for each channel window. The channel title bar can be hidden to gain more screen space for the trace diagram.

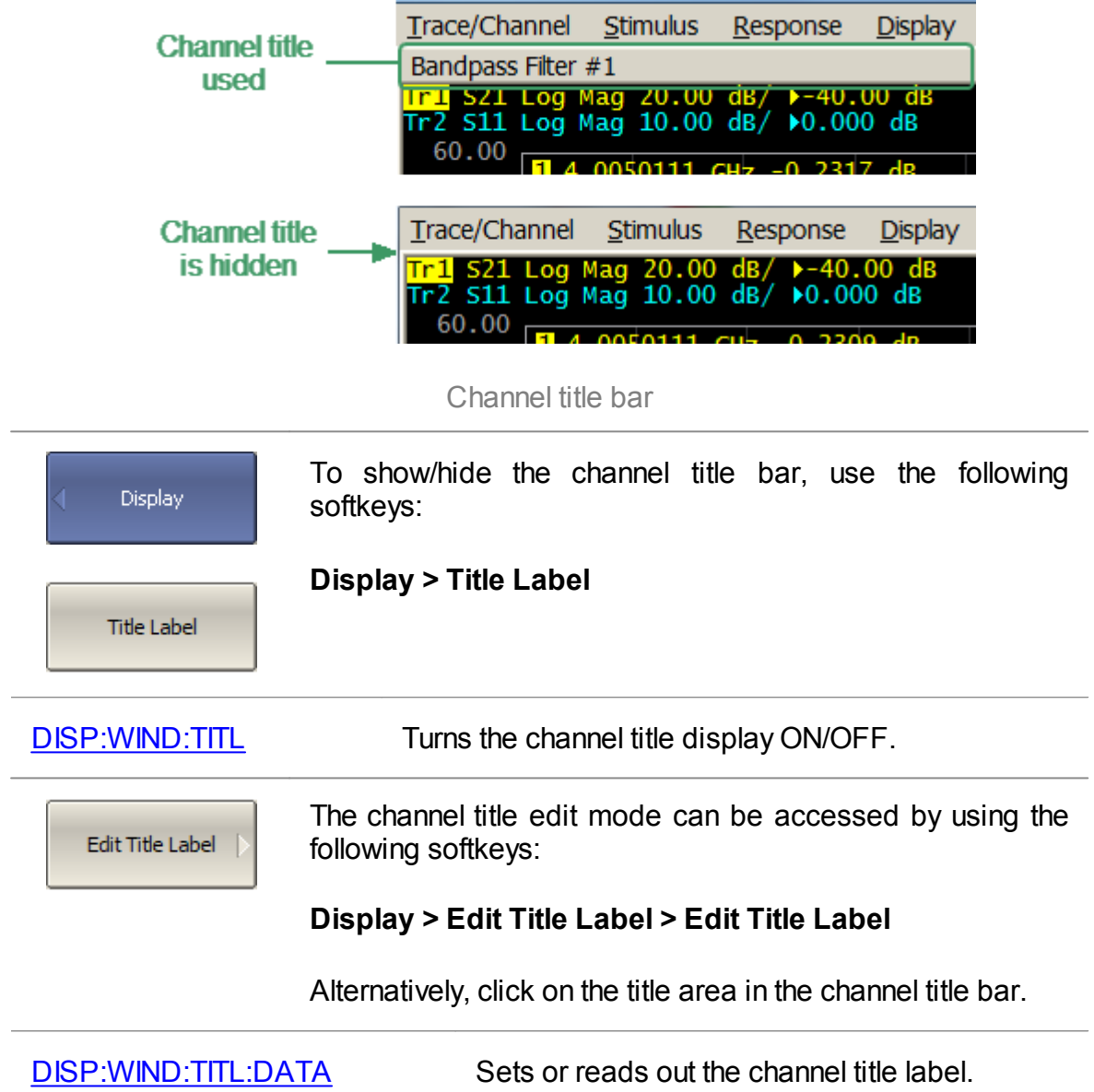

# <span id="page-140-0"></span>**Trace Status Field**

The trace status field displays the name and parameters of a trace. The number of lines in the field depends on the number of active traces in the channel. The trace status field is represented in the figure below.

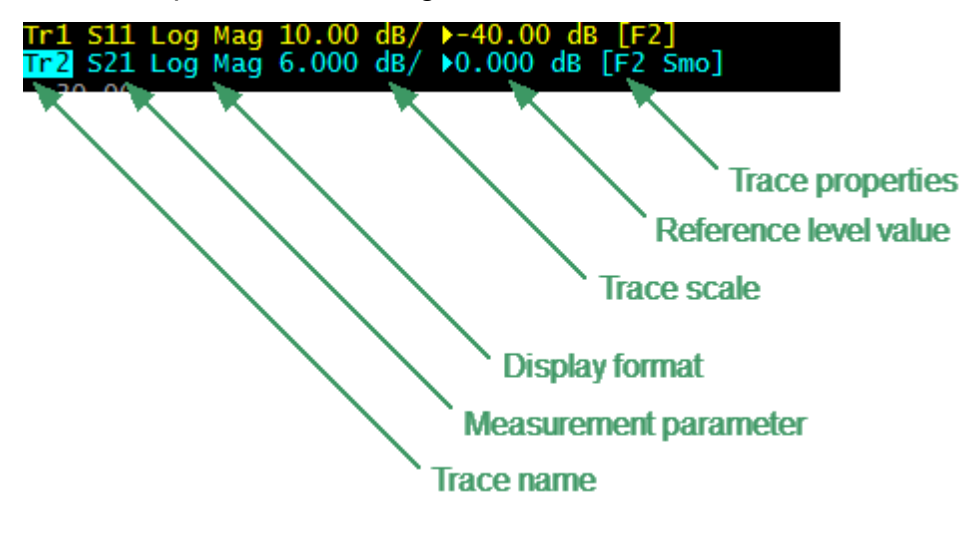

Trace status field

Each line contains the data of one trace of the channel:

- · Trace name from «Tr1» to «Tr16». The active trace name is highlighted in an inverted color.
- · Measured parameter: S11, S21, S12, S22, or absolute power value: A(n), B(n), R1(n), R2(n), or ratio of arbitrary receivers.
- · Display format, e.g. «Log Mag».
- · Trace scale in measurement units per scale division, e.g. «10.0 dB/».
- Reference level value, e.g.  $\ll 0.00$  dB», where  $\ll 3$  is the symbol of the reference level.
- · Trace status is indicated as symbols in square brackets (See table below).

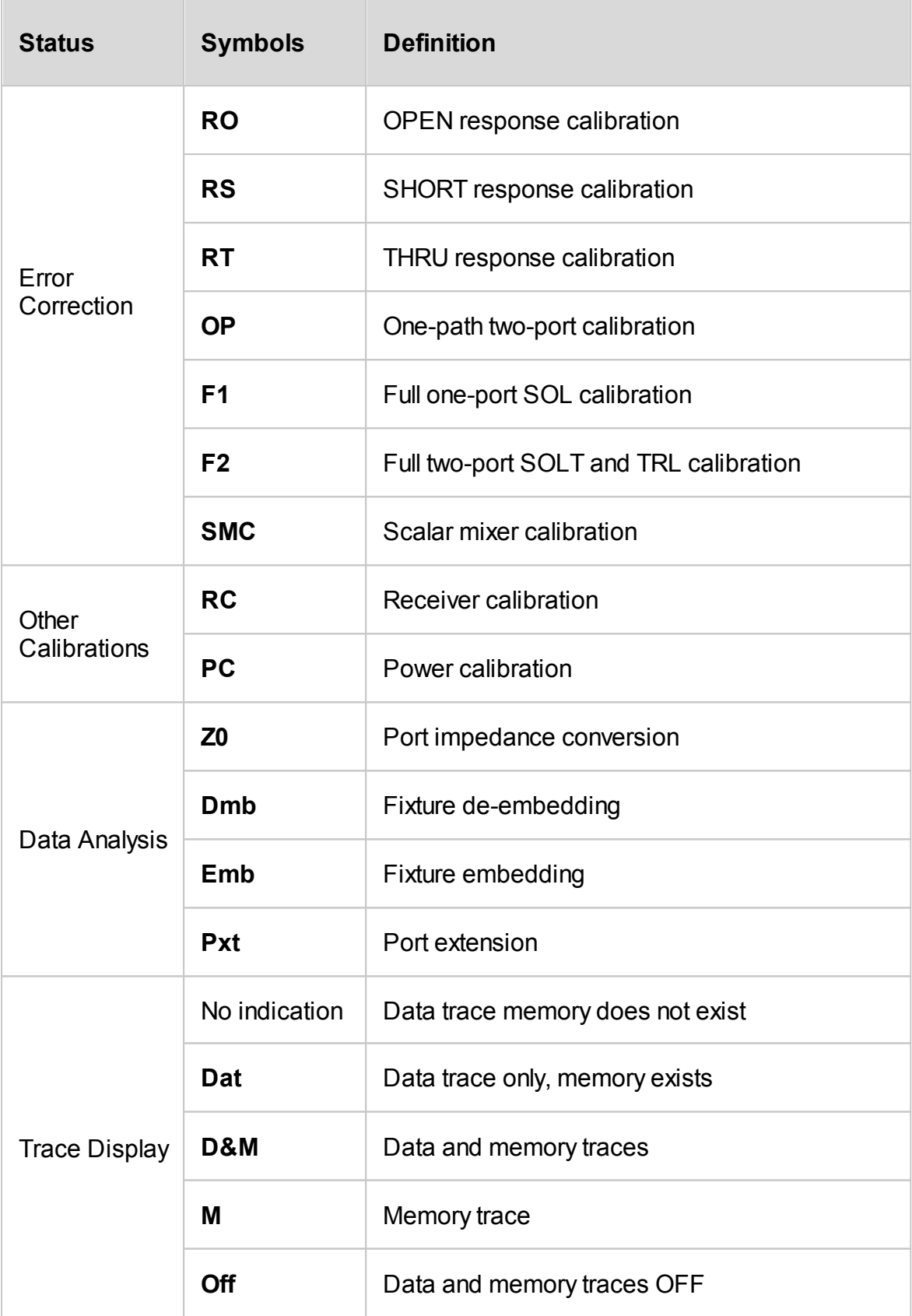

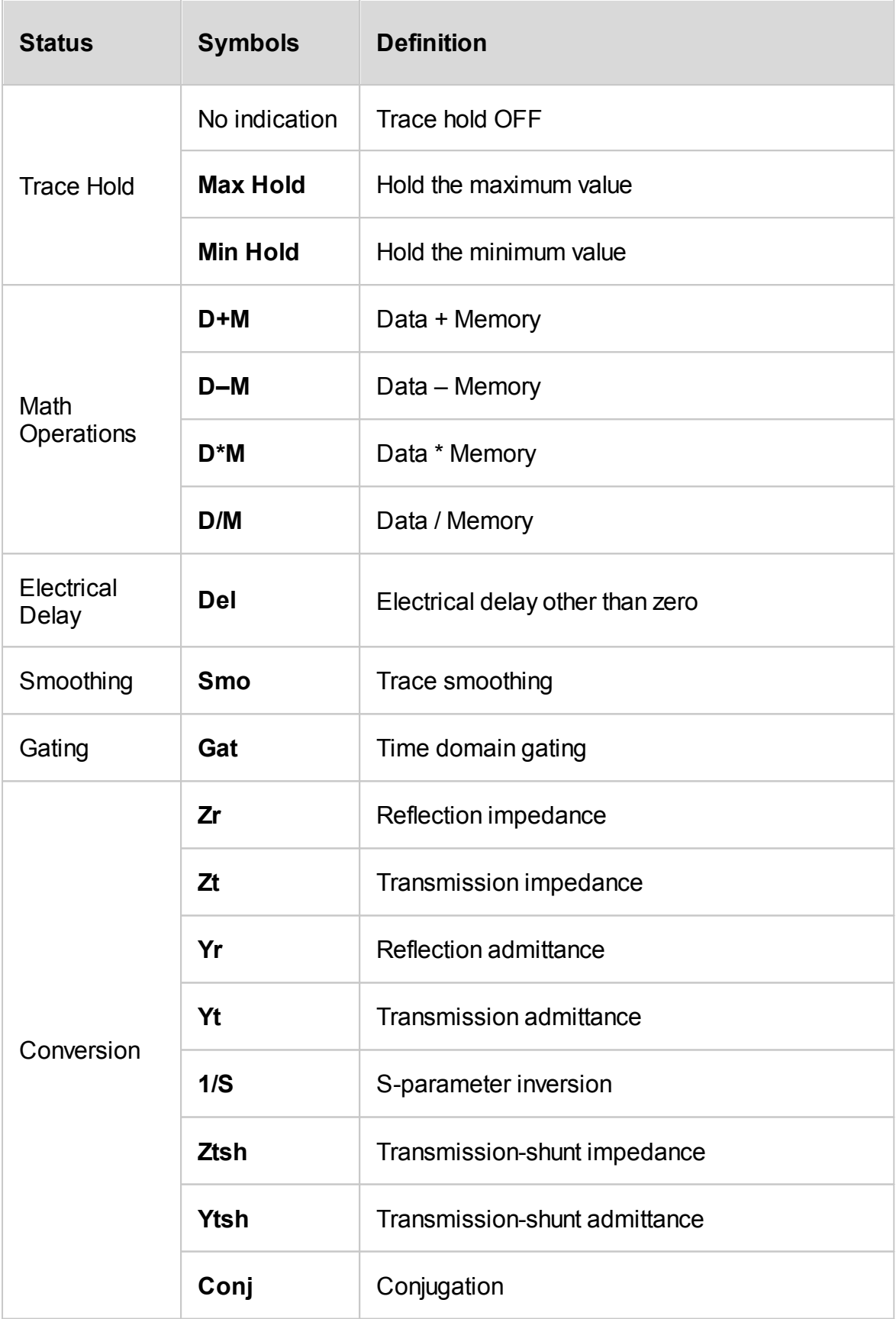
**NOTE** Using the trace status field, the trace parameters can be easily modified using the mouse (as described in **[Quick](#page-258-0)** [Setting](#page-258-0) Using a Mouse).

### **Diagram**

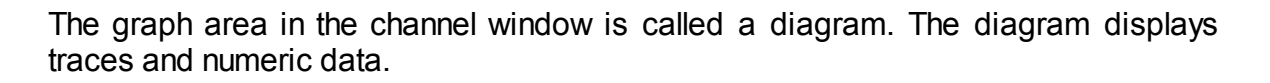

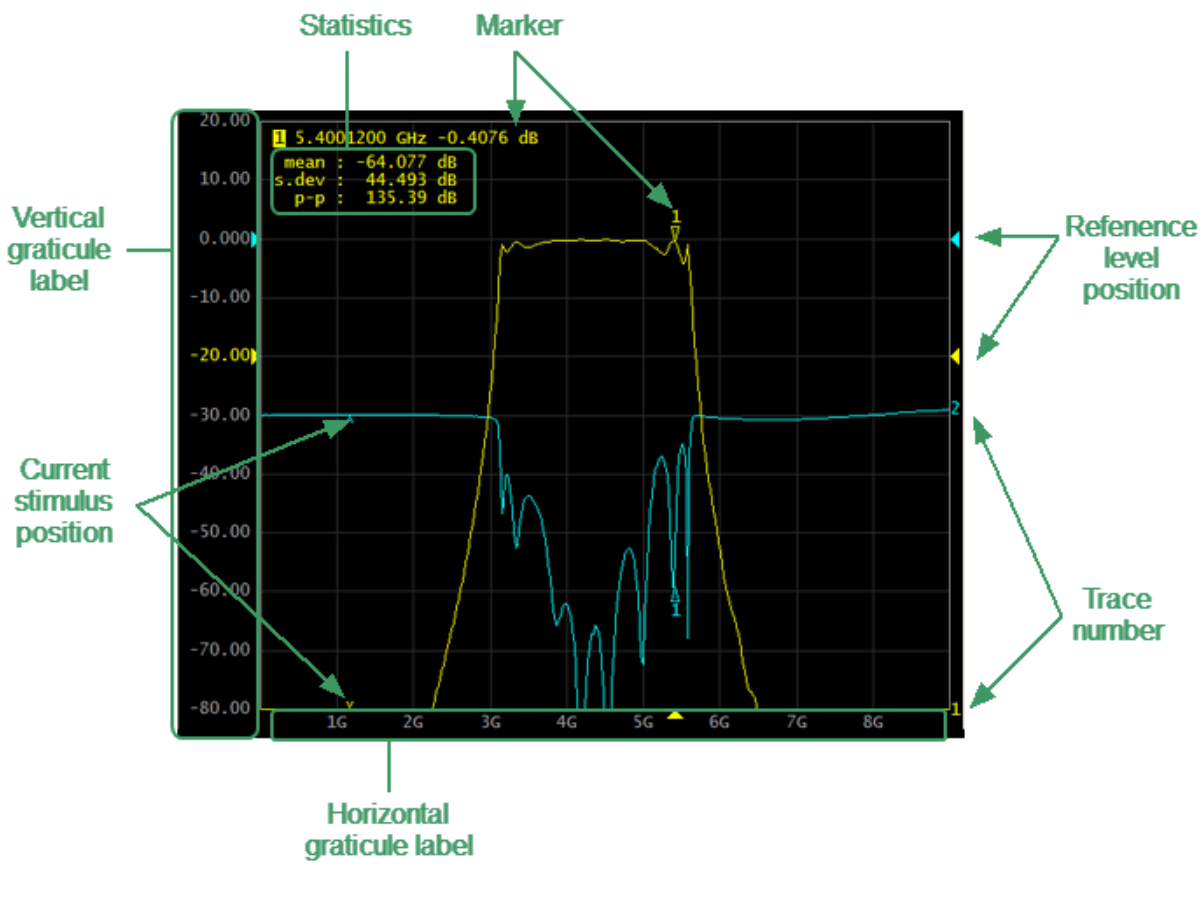

Diagram

The diagram contains the following elements:

- · **Vertical graticule label** displays the vertical axis numeric data for the active trace. The data for all traces can be displayed or hidden to gain more screen space for the trace display.
- · **Horizontal graticule label** displays stimulus axis numeric data (frequency, power level or time). The horizontal graticule label can be hidden to gain more screen space for the trace display.
- · **Reference level position** indicates the reference level position of the trace.
- · **Markers** indicates the measured values at points along the active trace. The markers for all traces can be simultaneously displayed.
- · **Marker functions**: statistics, bandwidth, flatness, RF filter.
- · **Trace number** allows trace identification when printing in black and white.

· **Current stimulus position** indicator appears when sweep duration exceeds 1.5 sec.

**NOTE** Using the diagram elements, the trace parameters can be easily modified using the mouse (as described in **[Quick](#page-258-0)** [Setting](#page-258-0) Using a Mouse).

## **Trace Layout in the Channel Window**

If the number of the displayed traces is more than one, the traces can be rearranged. All the traces can be allocated to one diagram or each trace can be displayed on an individual diagram (See figures below).

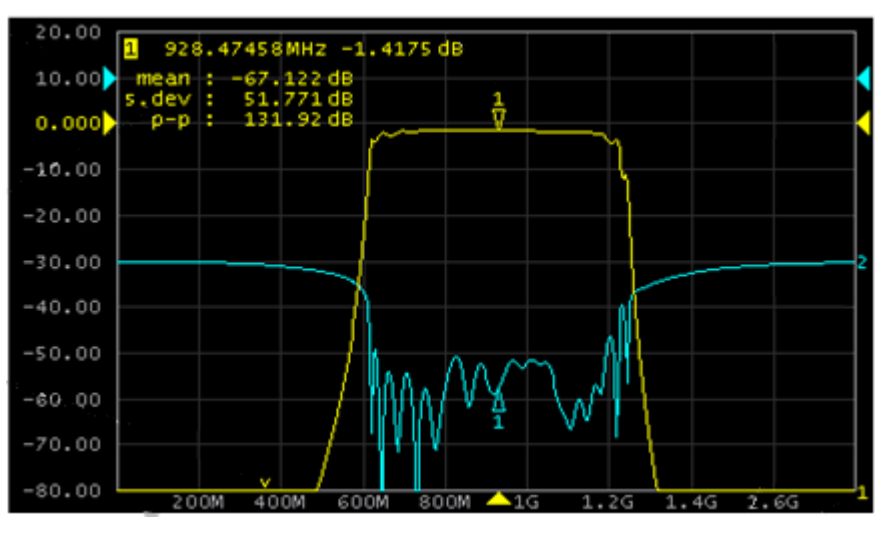

All traces in one diagram (example)

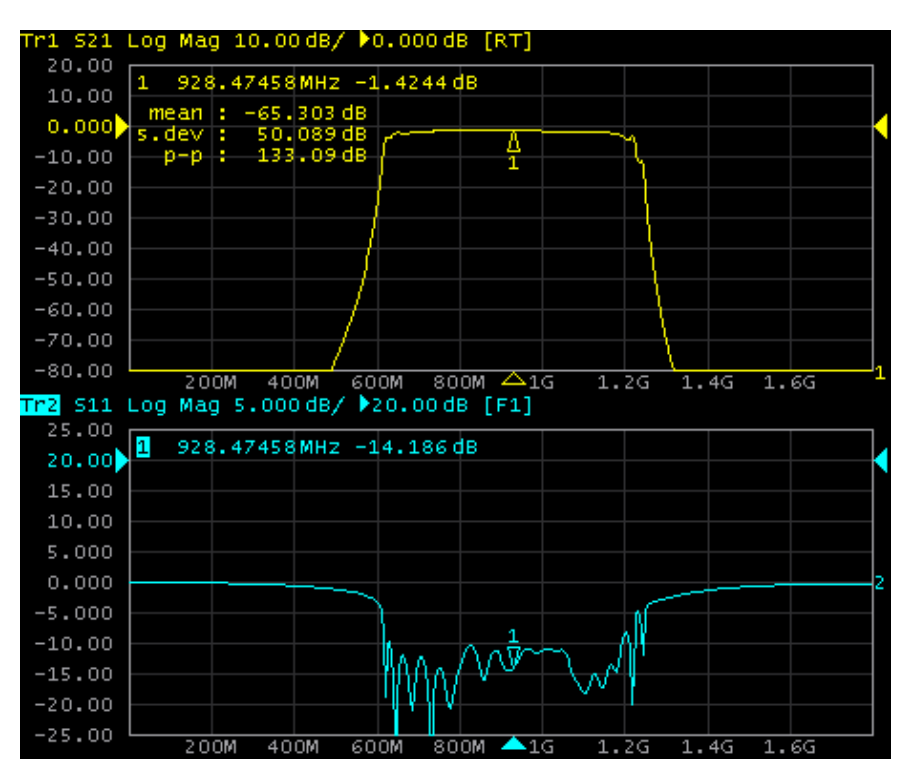

Each trace on an individual diagram (example)

#### **Markers**

The markers indicate the stimulus values and the measured values at selected points of the trace (See figure below).

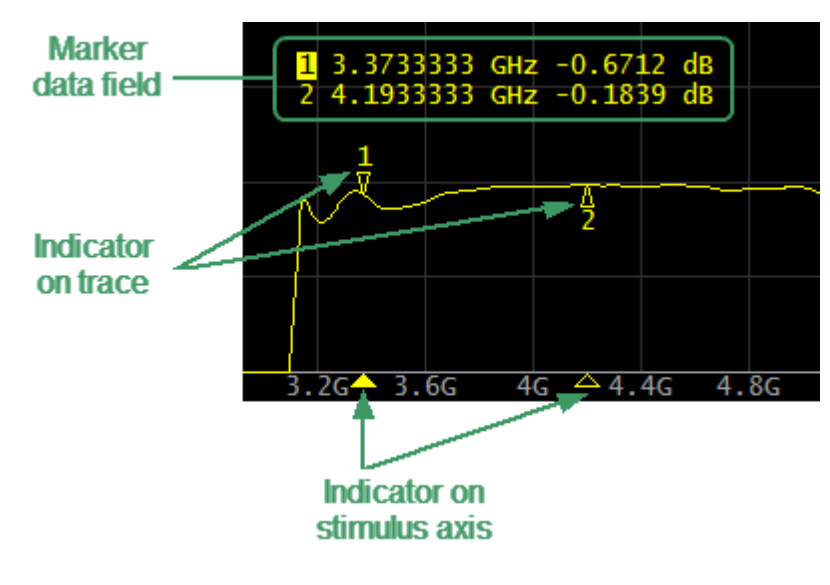

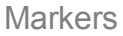

The markers are numbered from 1 to 15. The reference marker is indicated with an R symbol. The active marker is indicated in the following manners:

- · Its number is highlighted with inverse color.
- · The indicator on the trace is located above the trace.
- · The stimulus indicator is fully colored.

NOTE The use of markers is described in the [Markers.](#page-419-0)

## **Channel Status Bar**

The channel status bar is located in the bottom part of the channel window (See figure below).

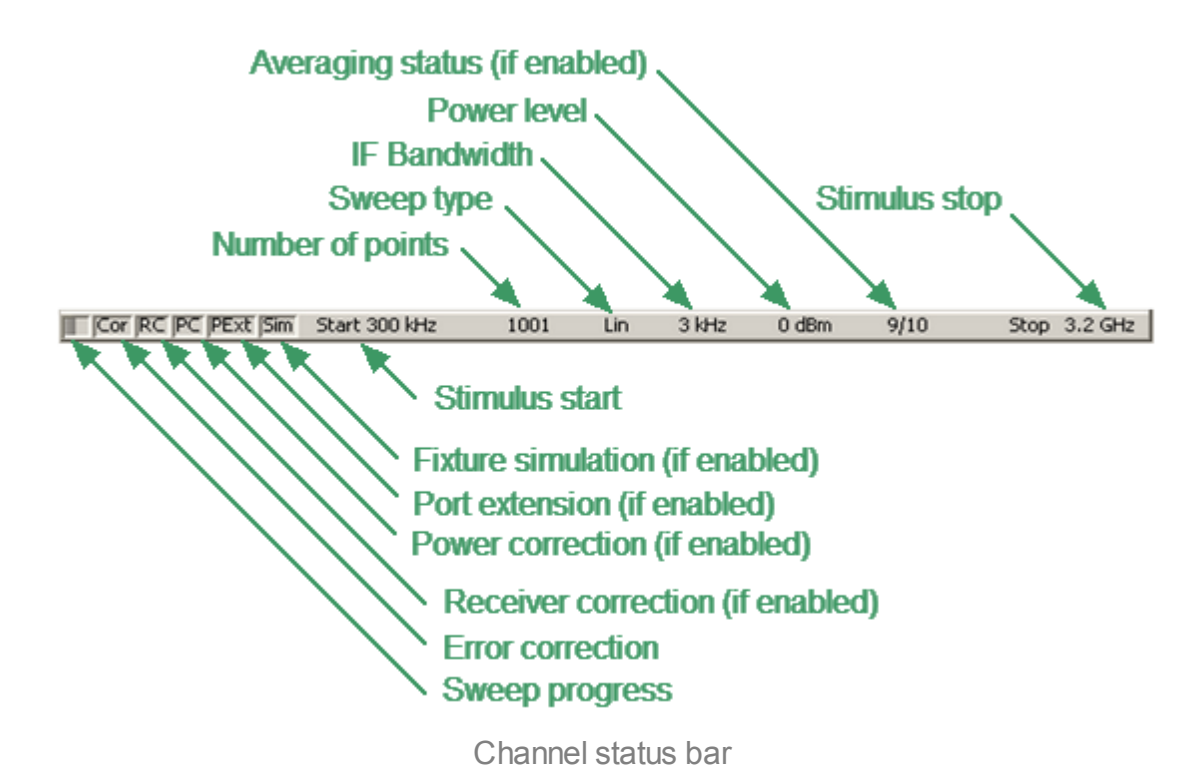

It contains the following elements:

- · **Sweep progress** field displays a progress bar when the channel data is being updated.
- · **Error correction** field displays the integrated status of error correction for Sparameter traces. The values of this field are represented in the table below. For a detailed description, see Error [Correction](#page-412-0) Status.

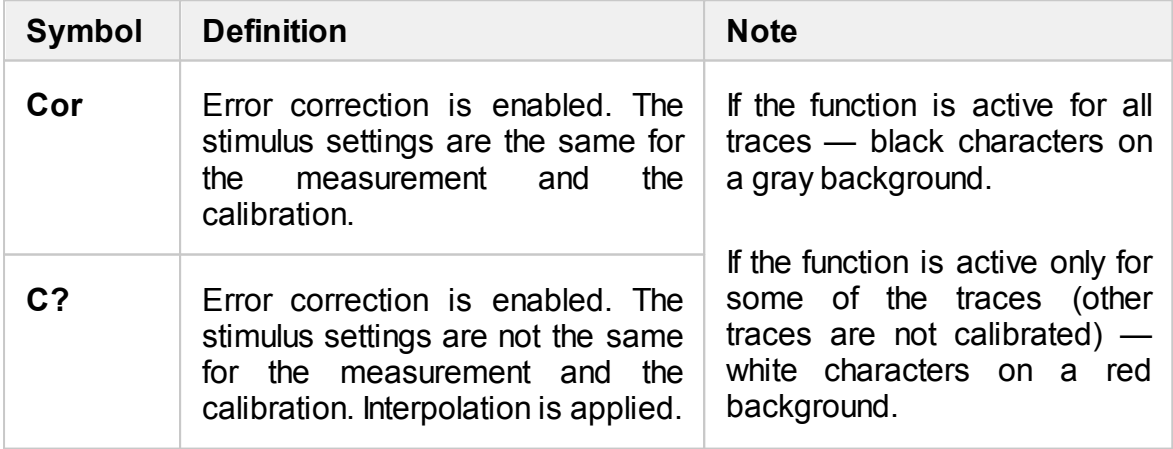

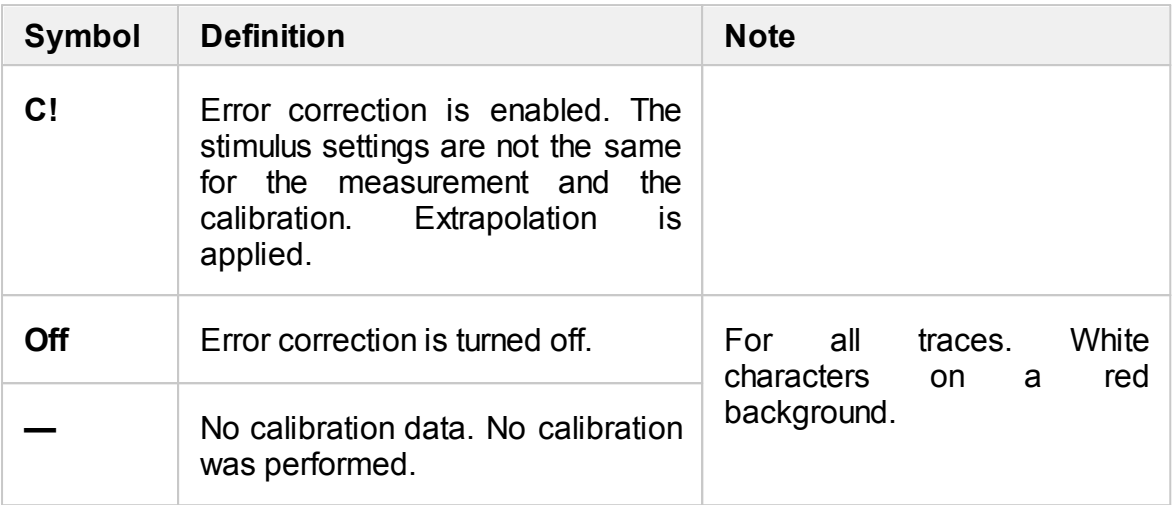

· **Receiver correction** field displays the integrated status of receiver correction for absolute power measurement traces. The values of this field are represented in the table below. For a detailed description on correcting receivers see Receiver [Calibration.](#page-384-0)

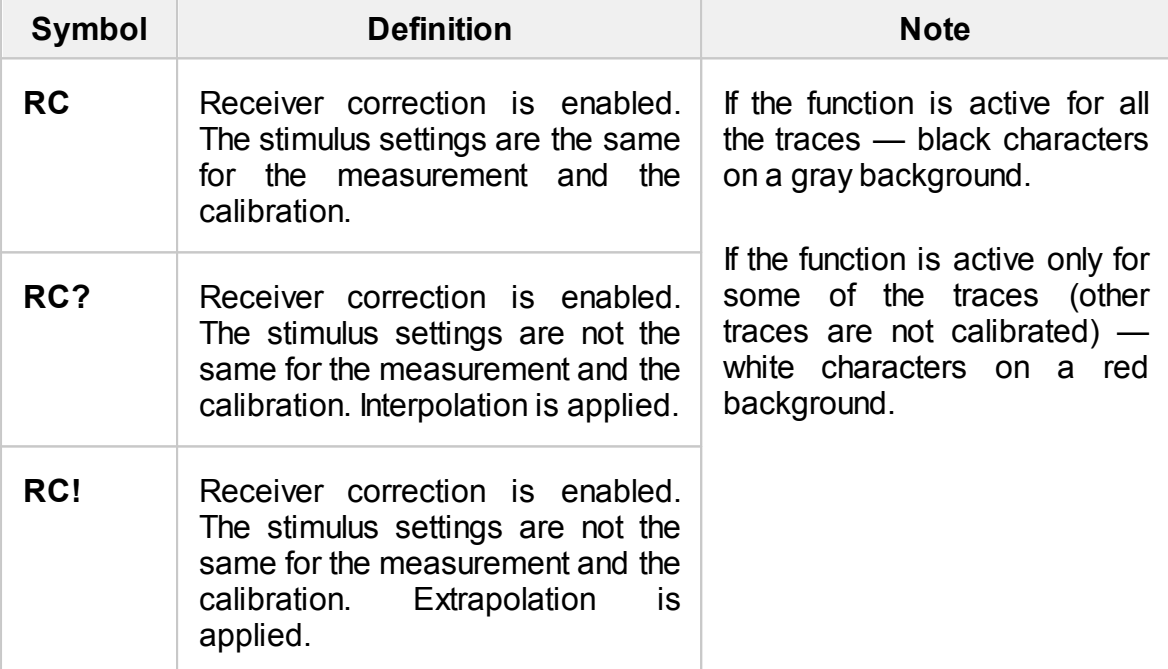

· **Power correction** field displays the integrated status of power correction for all the traces. The values of this field are represented in the table below. For a detailed description of power correction, see Power [Calibration.](#page-379-0)

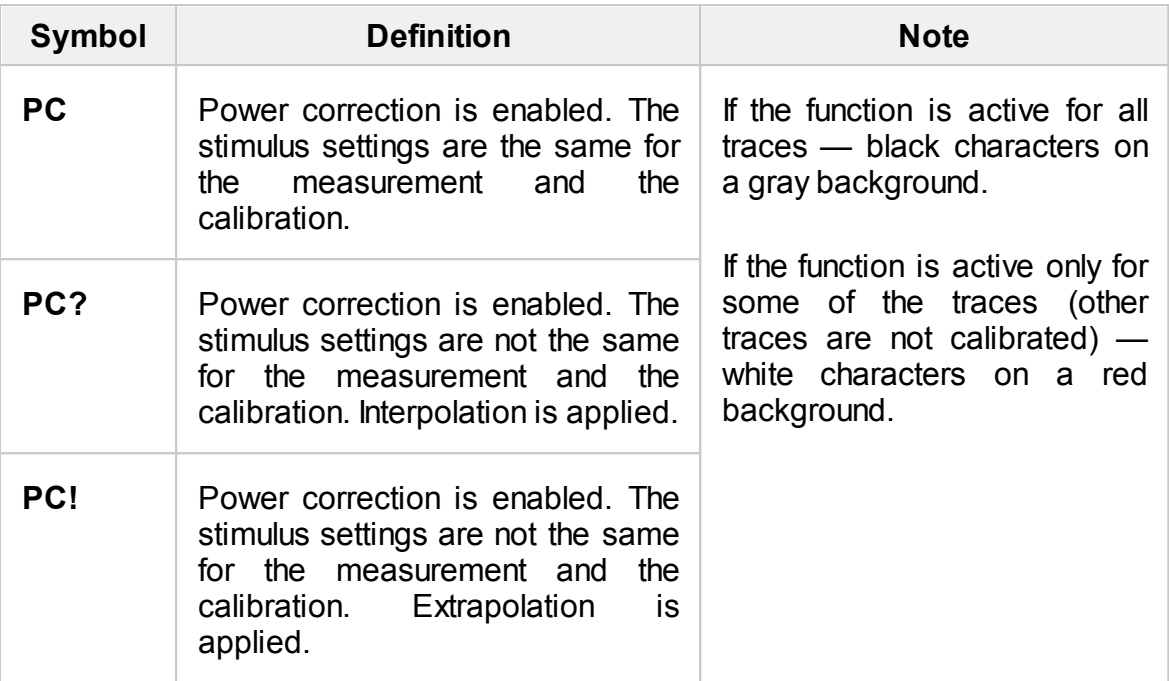

- · **Port extension** field indicates whether this function is active and applied to one or all traces. If the function is enabled for all traces, black characters will be displayed on a gray background. If the function is enabled just for some of the traces, white characters will be displayed on a red background. For a detailed description, see Port [Extension](#page-473-0).
- · **Fixture simulation** field indicates whether this function is active and applied to one or all traces. Fixture simulation includes the following operations: Z0 conversion, embedding, and de-embedding. If the function is enabled for all traces, black characters will be displayed on a gray background. If the function is enabled just for some of the traces, white characters will be displayed on a red background. For a detailed description, see Fixture [Simulation.](#page-469-0)
- · **Stimulus start** field allows for display and entry of the start frequency or power, depending on the sweep type. This field can be switched to indicate the stimulus center frequency, in this case the word «Start» will change to «Center». For a detailed description of stimulus setting, see [Sweep](#page-174-0) Range.
- · **Number of Points** field allows to display and entry the number of sweep points. The number of points can be set from 2 to the instrument maximum. For a detailed description, see [Number](#page-176-0) of Points.
- · **Sweep type** field allows for display and selection of the sweep type. The values of this field are represented in the table below. For a detailed description, see [Sweep](#page-173-0) Type.

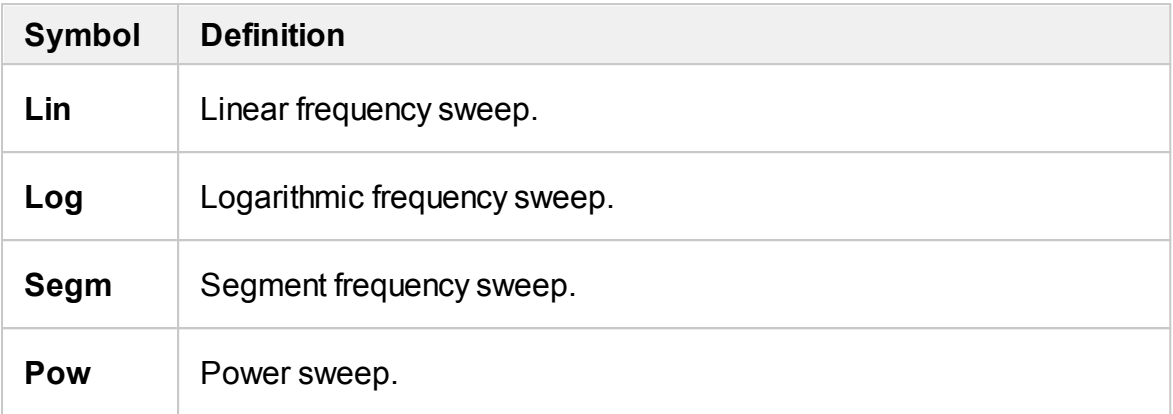

- · **IF bandwidth** field allows for display and setting of the IF bandwidth. The values can be set from the instrument minimum up to 1 MHz for some models. For a detailed description, see IF [Bandwidth](#page-252-0) Setting.
- · **Power level** field allows for display and entry of the port output power. In power sweep mode, the field switches to indicate the CW frequency of the source. For a detailed description, see [Stimulus](#page-177-0) Power.
- · **Averaging status** field displays the averaging status, if this function is enabled. The first number is the averaging current counter value, the second one is the averaging factor. For a detailed description, see [Averaging](#page-253-0) Setting.
- · **Stimulus stop** field allows for display and entry of the stop frequency or power, depending on the sweep type. This field can be switched to indication of stimulus span, in this case the word «Stop» will change to «Span». For a detailed description of stimulus setting, see [Sweep](#page-174-0) Range.

## **Instrument Status Bar**

The instrument status bar is located at the bottom of the screen.

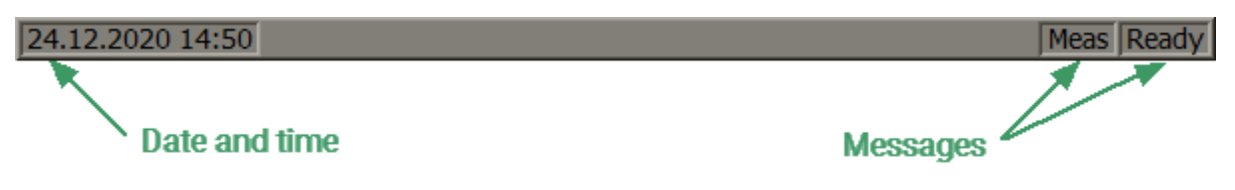

Instrument status bar

#### **Messages in the instrument status bar**

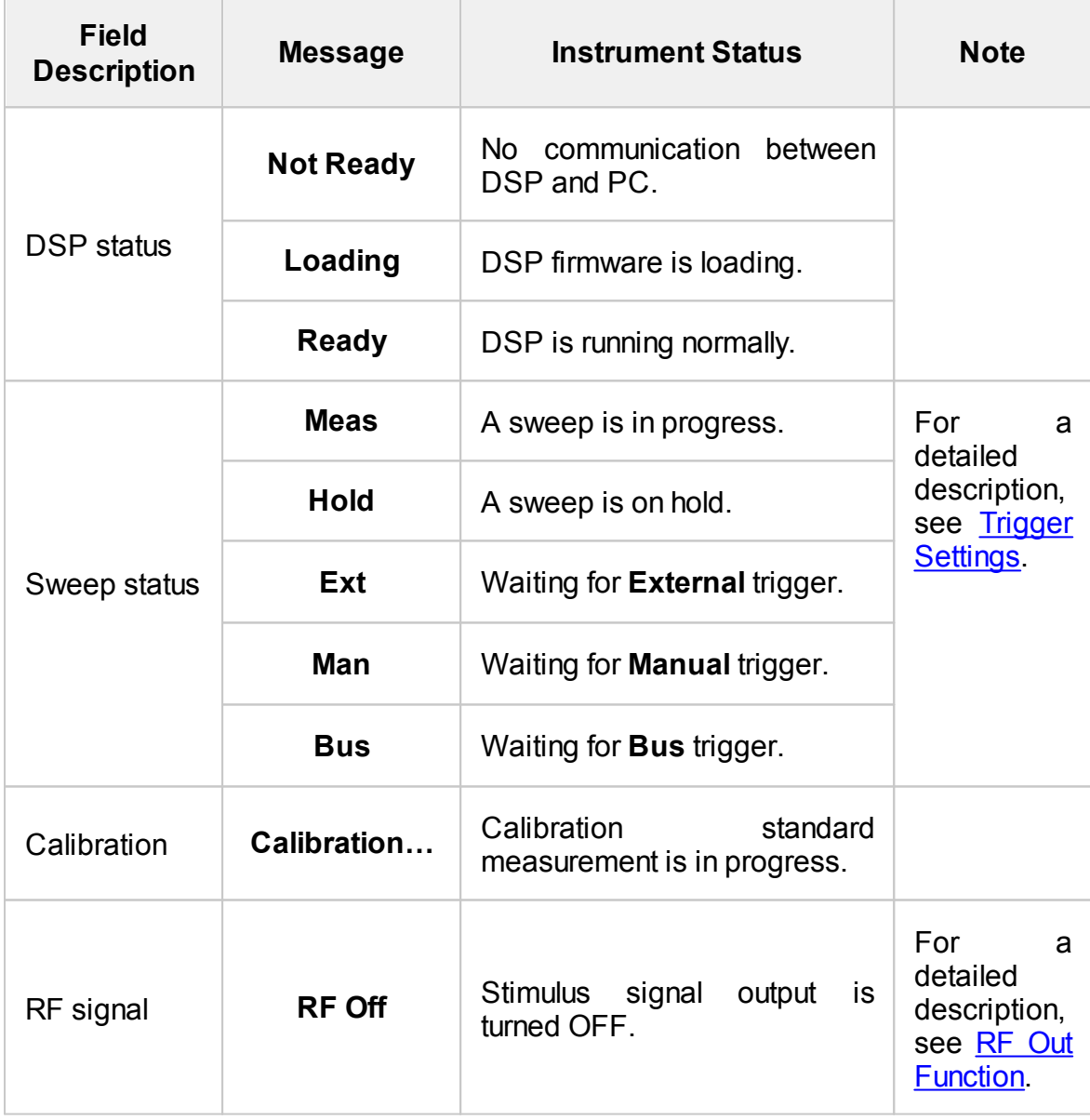

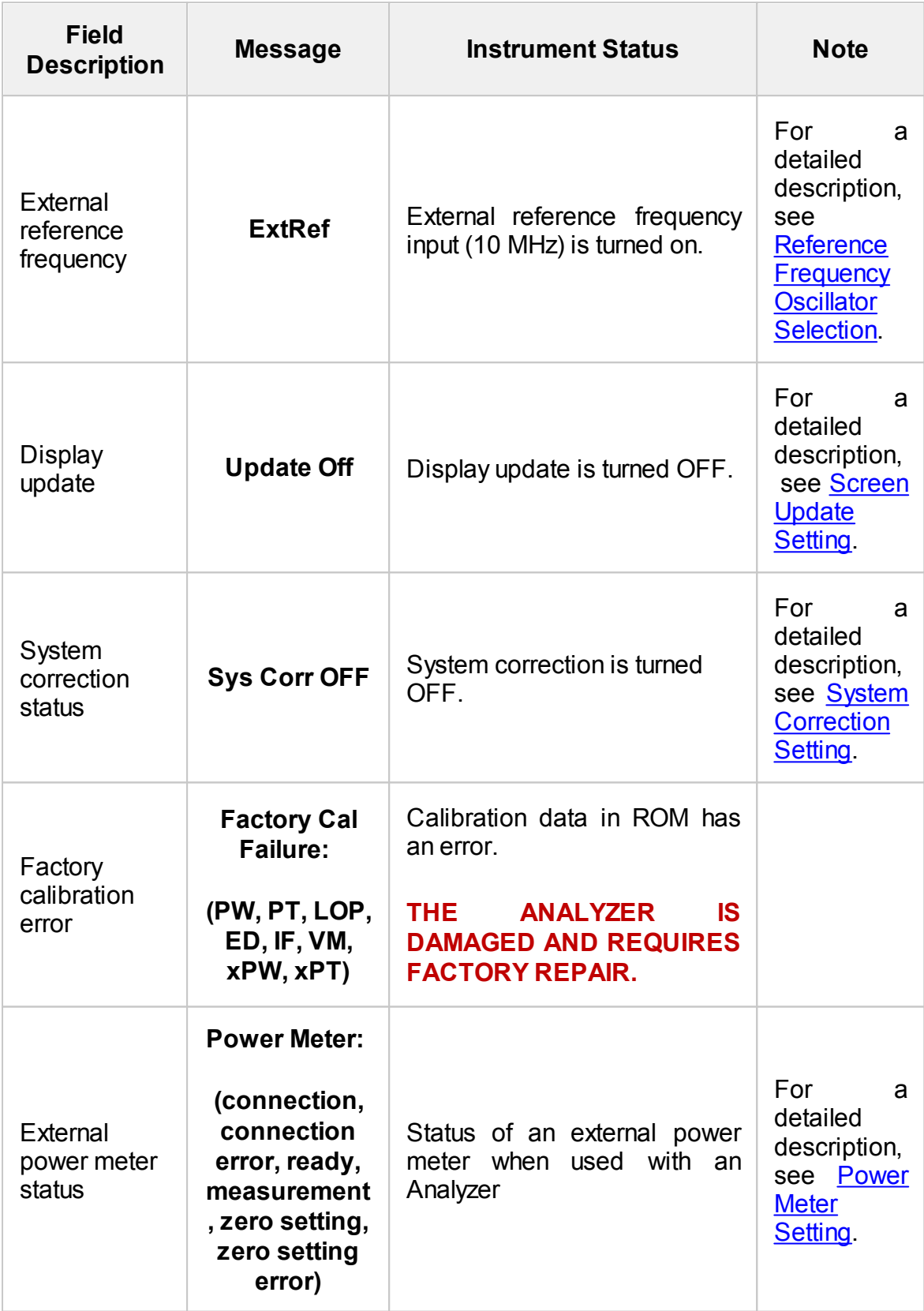

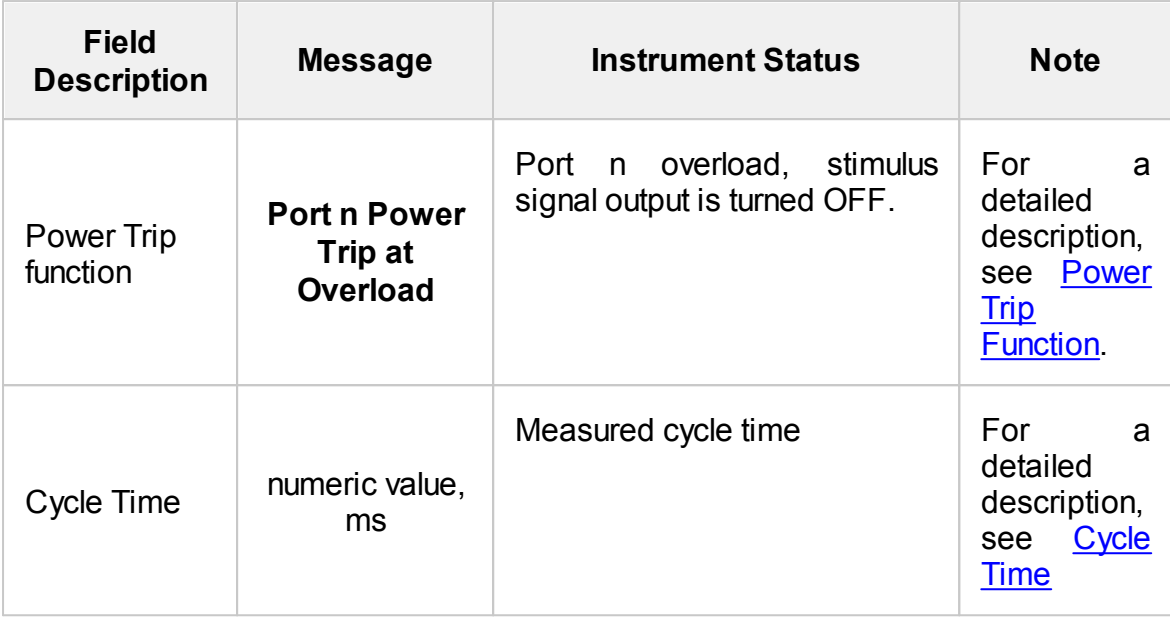

## **Setting Measurement Conditions**

The section describes how to set the various measurement conditions of the Analyzer. To perform measurements, do the following according to each measurement task:

- · Set the required number of the channels, and their parameters. Set the required number of traces and their parameters for each channel. For a detailed description, see [Channel](#page-157-0) and Trace Setting.
- · Set the stimulus signal parameters for each channel. For a detailed description, see [Stimulus](#page-172-0) Settings.
- · Assign the measured parameters, display format and scale for each trace. For a detailed description, see [Measurement](#page-215-0) Parameters Settings, [Format](#page-222-0) Setting, Scale [Settings.](#page-240-0)
- · If necessary, set the related trigger settings to synchronize measurements with any events. For a detailed description, see Trigger [Settings](#page-190-0).
- · Set the optimization parameters to improve the signal to noise ratio. For a detailed description, see [Measurement](#page-251-0) Optimization.

This section also describes how to quickly set the parameters of the analyzer using a mouse. For a detailed description, see Quick [Setting](#page-258-0) Using a Mouse.

# <span id="page-157-0"></span>**Channel and Trace Setting**

The Analyzer supports 16 channels, each of which allows for measurements with stimulus parameter settings different from the other channels. The parameters related to a channel are listed in the table below.

#### **Channel parameters**

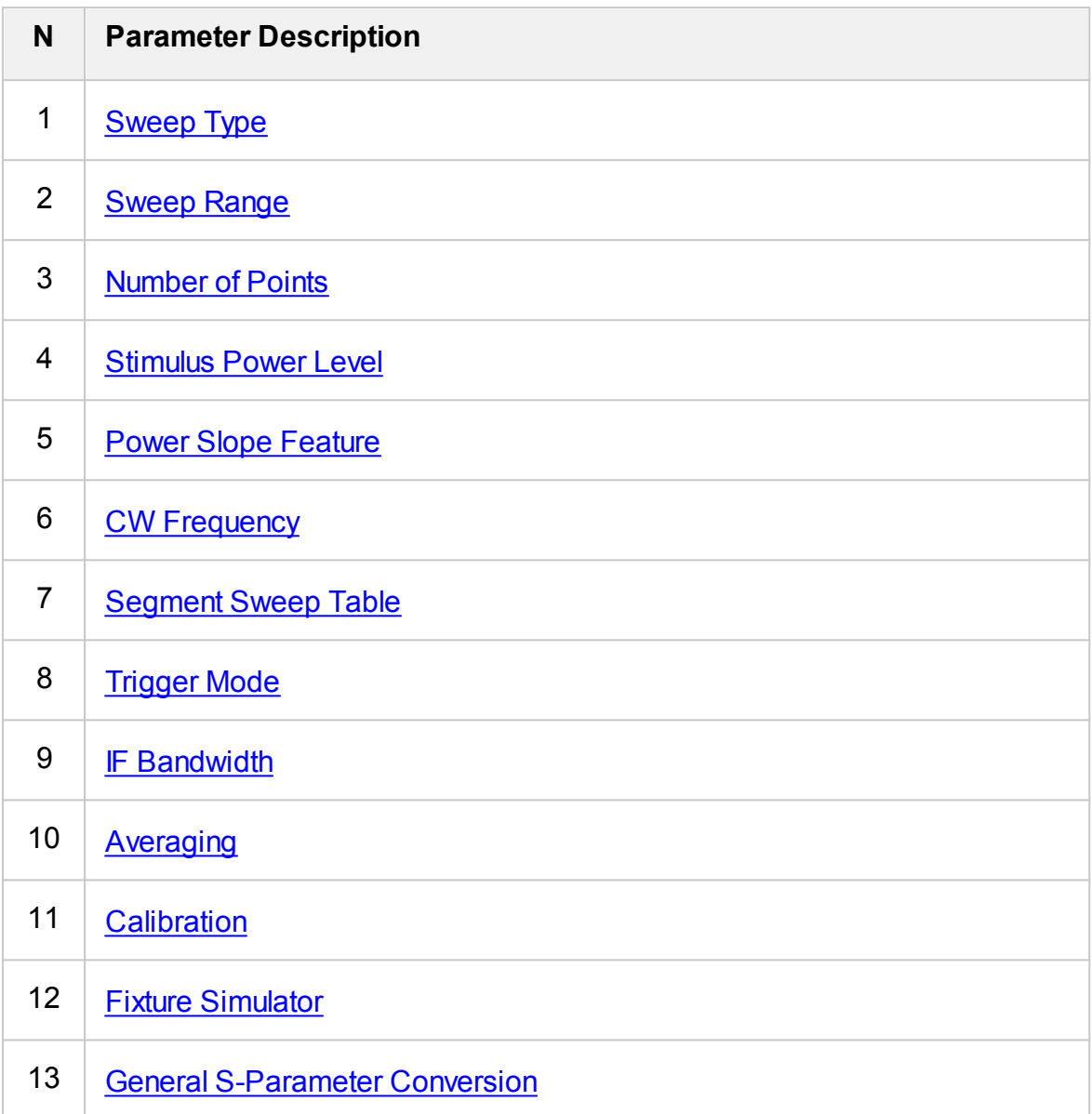

Each channel window can contain up to 16 different traces. Each trace is assigned a measured parameter (S-parameter), display format, and other parameters. The parameters related to a trace are listed in the table below.

#### **Trace parameters**

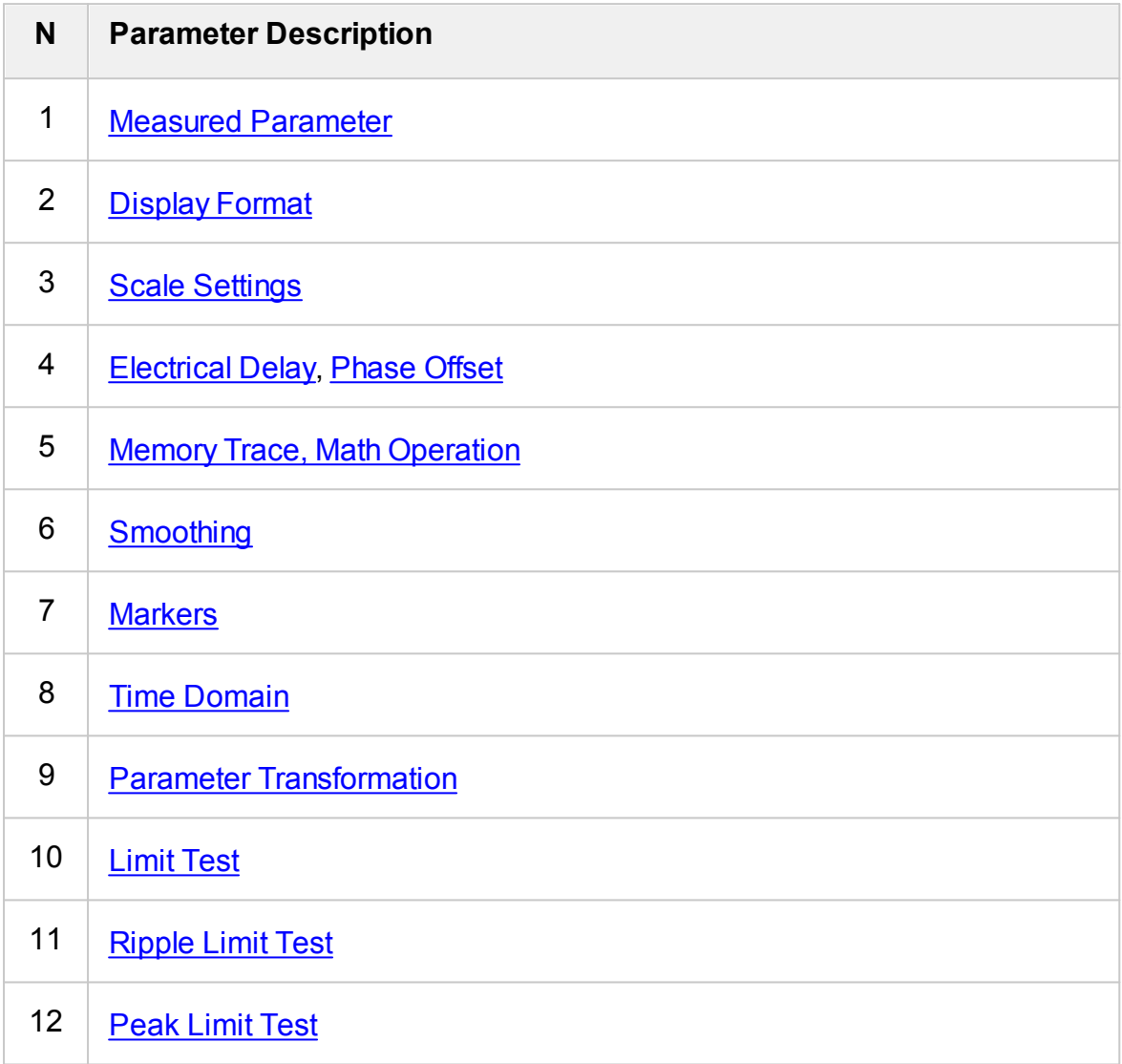

## **Channel Allocation**

A channel is represented on the screen as an individual channel window. The screen can display up to 16 channel windows simultaneously. By default, one channel window opens. If two or more channel windows need to be opened, one of the layouts shown below can be selected. The available options for number and layout of the channel windows on the screen are as follows:

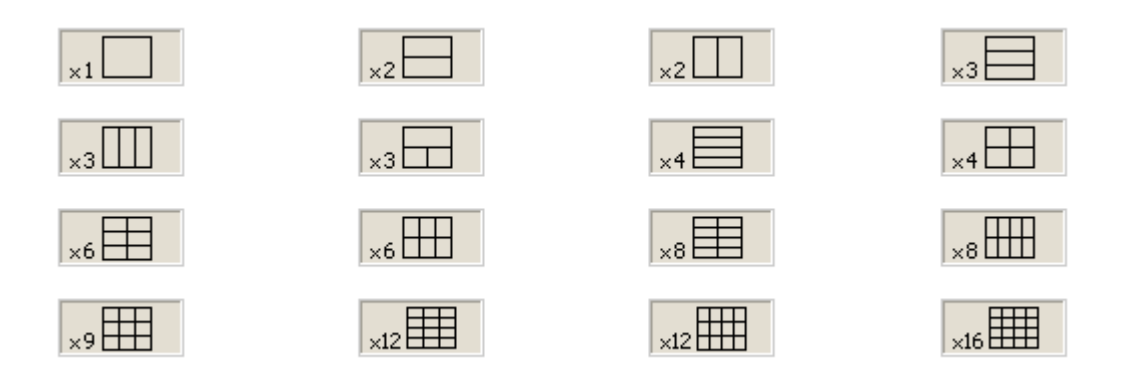

Channel window layout

In accordance with the layouts, the channel windows do not overlap each other. The channels open sequentially from low to high.

**NOTE** For each open channel window, set the stimulus parameters, adjust other settings, and perform calibration. For a detailed description, see [Stimulus](#page-172-0) Settings. Before changing a channel parameter setting or performing calibration of a channel, ensure that the channel is selected as active. For a detailed description, see Selection of Active [Trace/Channel](#page-168-0).

The measurements are executed for open channel windows sequentially. Measurements for any hidden channel windows are not performed.

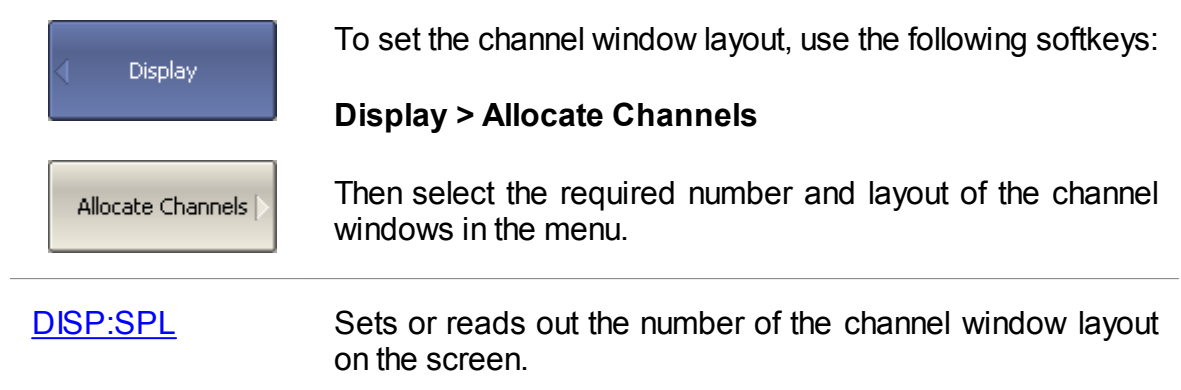

#### **Number of Traces**

Traces can be displayed in one diagram, overlapping each other, or in separate diagrams within a channel window (See figures below).

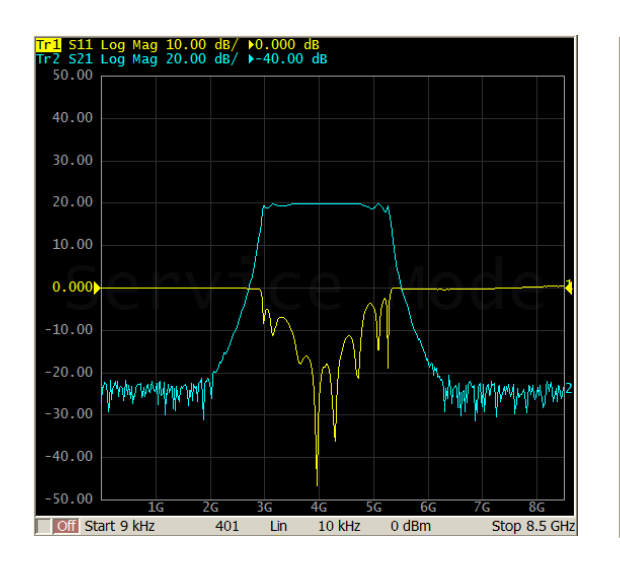

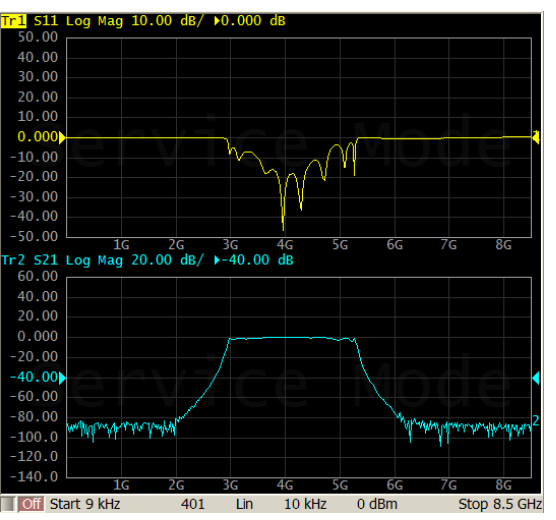

Displaying two traces on the same diagram

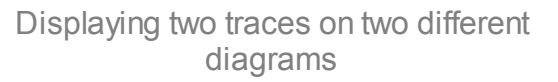

The trace settings are made in two steps: trace number and trace layout within the channel window. By default, the channel window contains one trace. If two or more traces need to be enabled, the number of traces can be set as described below.

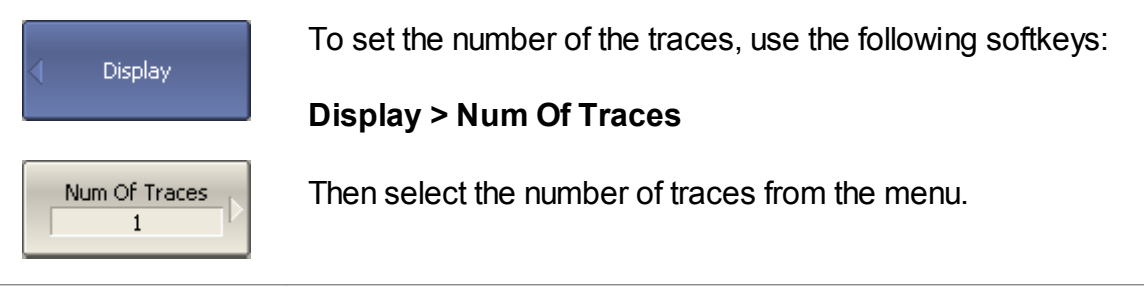

[CALC:PAR:COUN](#page-999-0) Sets or reads out the number of traces in the channel.

All traces are assigned individual names, which cannot be changed. The trace name contains its number. The trace names are as follows: **Tr1**, **Tr2**, ... **Tr16**.

Each trace is assigned the following initial settings: measured parameter, format, scale, and color, which can be modified:

· The measured parameters of the first four traces default to the following values: **S11**, **S21**, **S12**, **S22**. For a detailed description of changing measured parameter see S [Parameter](#page-216-0).

- · By default, the display format for all traces is set to logarithmic magnitude (dB). For a detailed description of changing display format see [Format](#page-222-0) Setting.
- · By default, the scale parameters are set as follows: division is set to 10 dB, reference level value is set to 0 dB, and the reference level position is in the middle of the diagram. For a detailed description of changing scale parameters see Scale [Settings](#page-240-0).
- · The trace color is determined by its number. This color can be changed. For a detailed description of changing color see Set [Color](#page-690-0).
- **NOTE** The full cycle of the trace update depends on the Sparameters measured and the calibration method. For example, the full cycle might consist of a single sweep with either Port 1 or Port 2 as the source, or it might include two successive sweeps of Port 1 then of Port 2. To have two traces (S11 and S22) measured, two successive sweeps need to be performed. Two successive sweeps are also performed when full two-port calibration is employed, independently of the number of the traces and Sparameters measured.

## **Trace Allocation**

By default, traces are displayed overlapping one other in the diagram. If you wish to display the traces in separate diagrams, the number and layout of the diagrams can be set in the channel window as shown below.

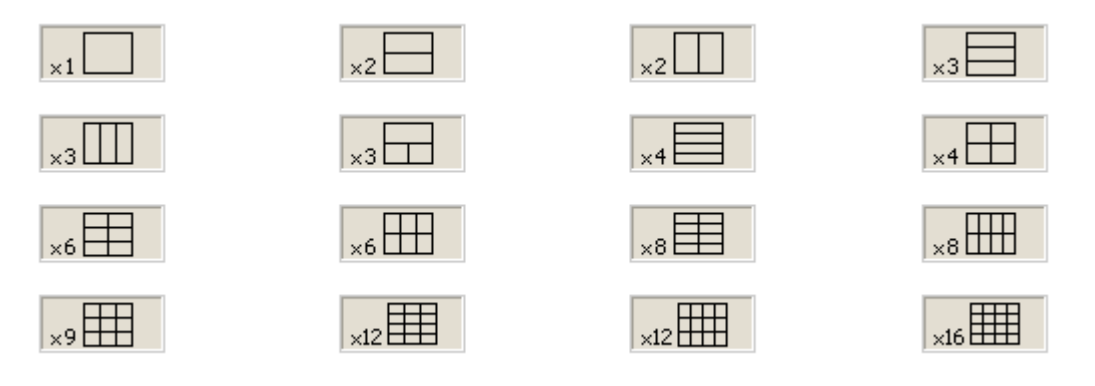

Options for diagram placement in the channel

Unlike channel windows, the number of traces and layout of the trace in diagrams are not related. The number of traces and the number of diagrams is set independently.

Placing traces in a diagram:

· If the number of traces and the number of diagrams is equal, all the traces will be displayed separately, each in an individual diagram.

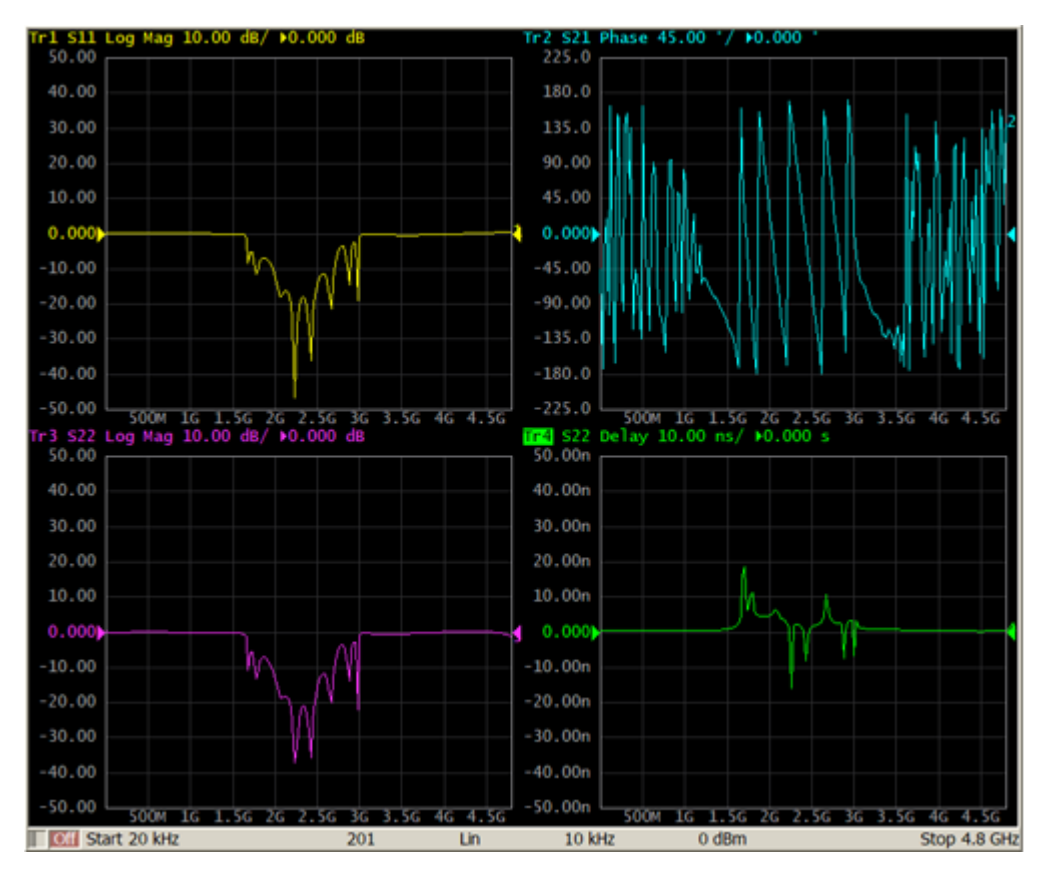

· If the number of traces is greater than the number of diagrams, traces will be assigned successively (beginning from the smallest trace number) to the number of available diagrams. When all diagrams are utilized, the process will continue from the first diagram (the following in succession traces will be added in diagrams).

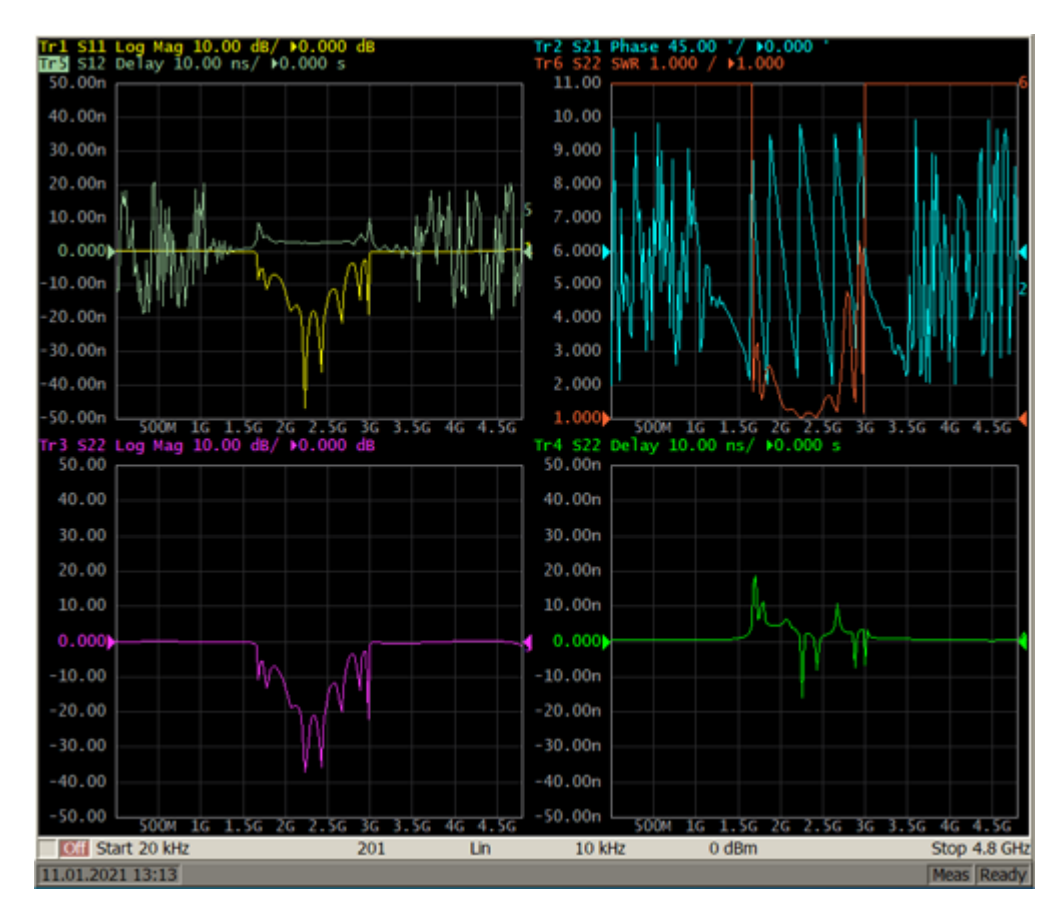

· If the number of traces is smaller than the number of diagrams, empty diagrams will be displayed.

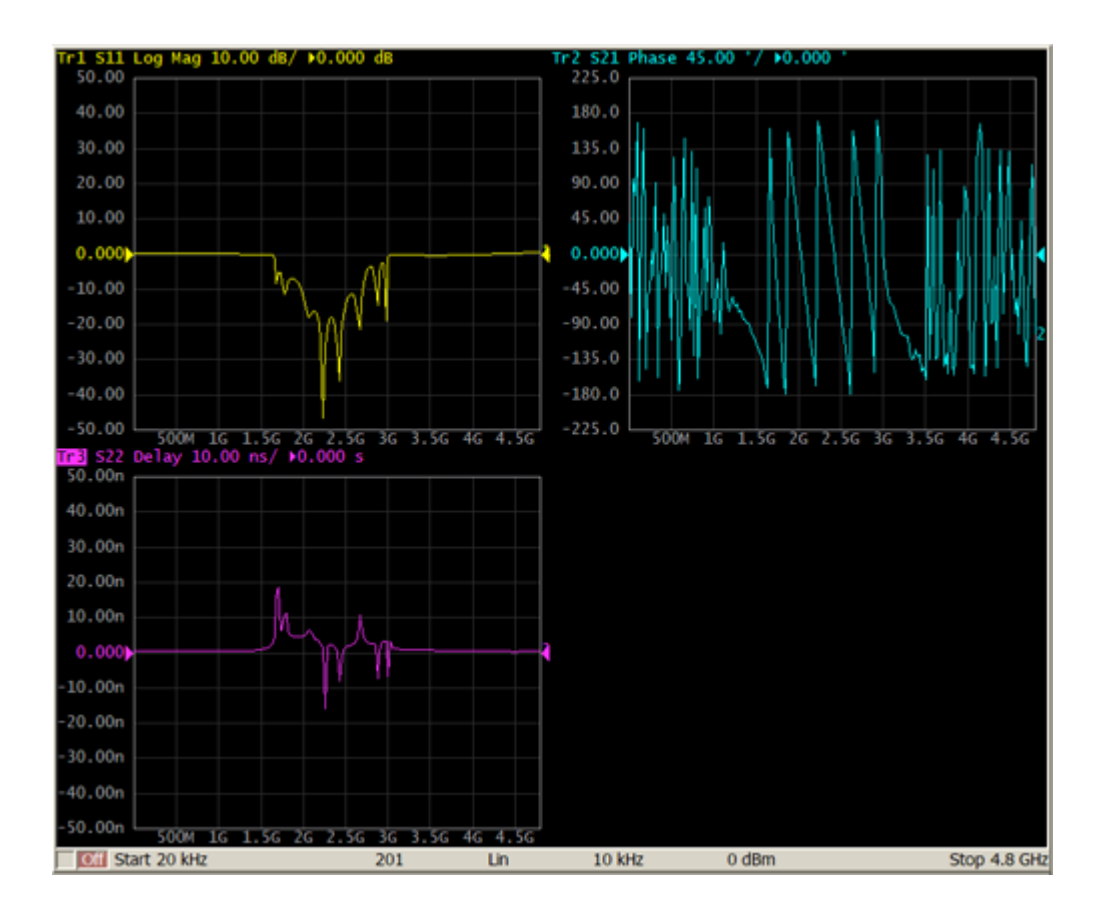

If two or more traces are displayed in one diagram, the vertical scale will be shown for the active trace.

**NOTE** The Analyzer can optionally show vertical graticule labels for all the traces in the diagram. By default, this feature is disabled. Activation of this function is described in [Set](#page-696-0) [Response](#page-696-0) Graticule Mode (Y).

If two or more traces are displayed in one diagram, markers data will be shown for the active trace.

**NOTE** There are two options for displaying marker data for all the traces simultaneously:

- Using the **Marker Table [Feature](#page-429-0)**.
- Deactivating identification of the **active trace [marker](#page-431-0)** [only](#page-431-0), which is set by default.

The stimulus axis is the same for all the traces of the channel, except when [Time](#page-486-0) Domain [Transformation](#page-486-0) is applied to some of the traces. In this case, the displayed stimulus axis will correspond to the active trace.

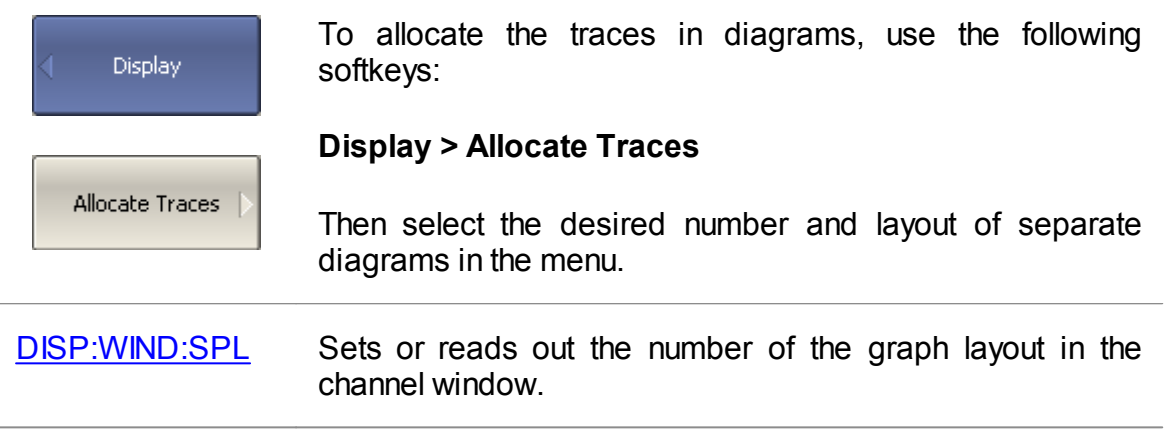

### <span id="page-168-0"></span>**Selection of Active Trace/Channel**

The selected control commands are applied to the active channel or the active trace, respectively.

The boundary line of the active channel window is highlighted in a light color. The active trace belongs to the active channel and its title is highlighted in an inverse color.

Before setting the parameters of a channel or trace, that channel or trace needs to be activated.

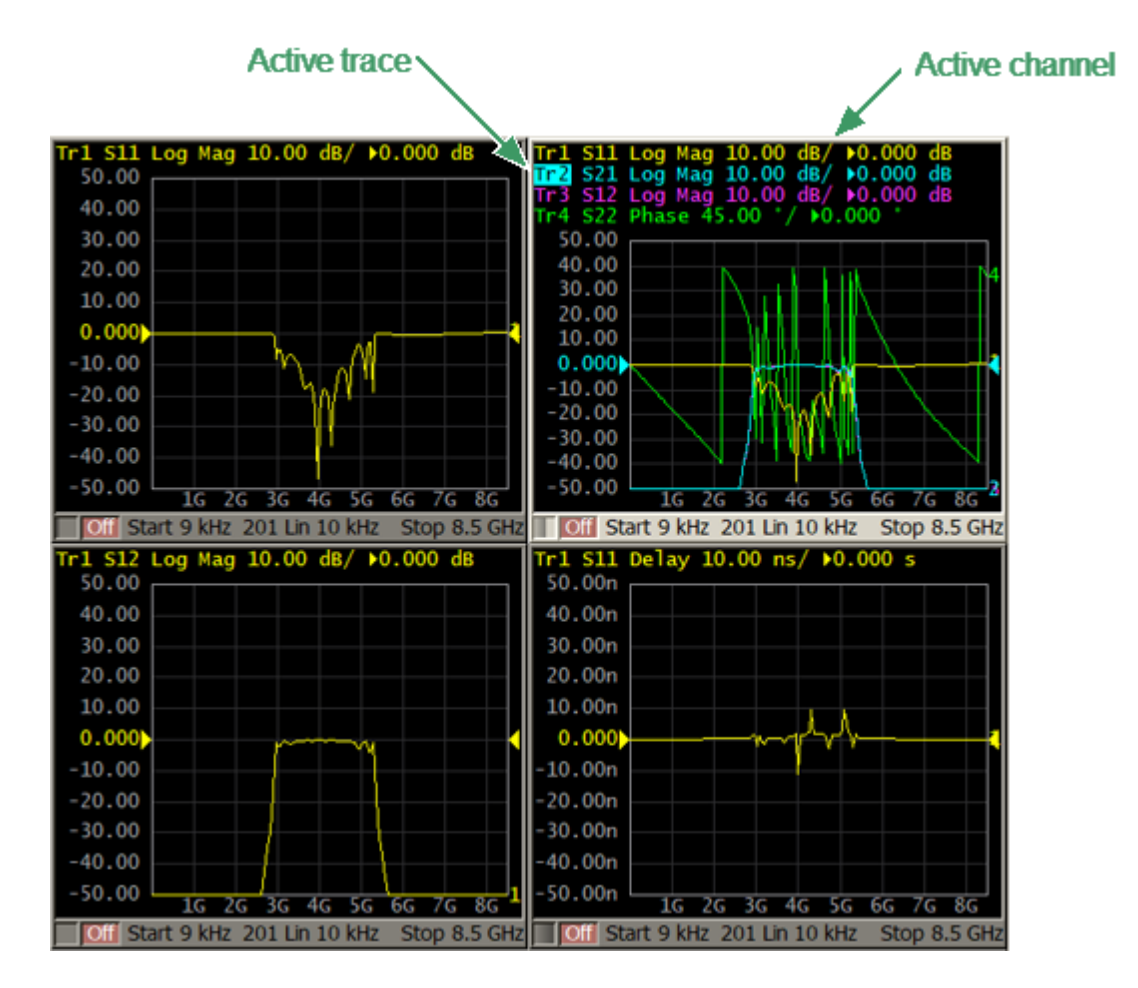

Active Trace/Channel

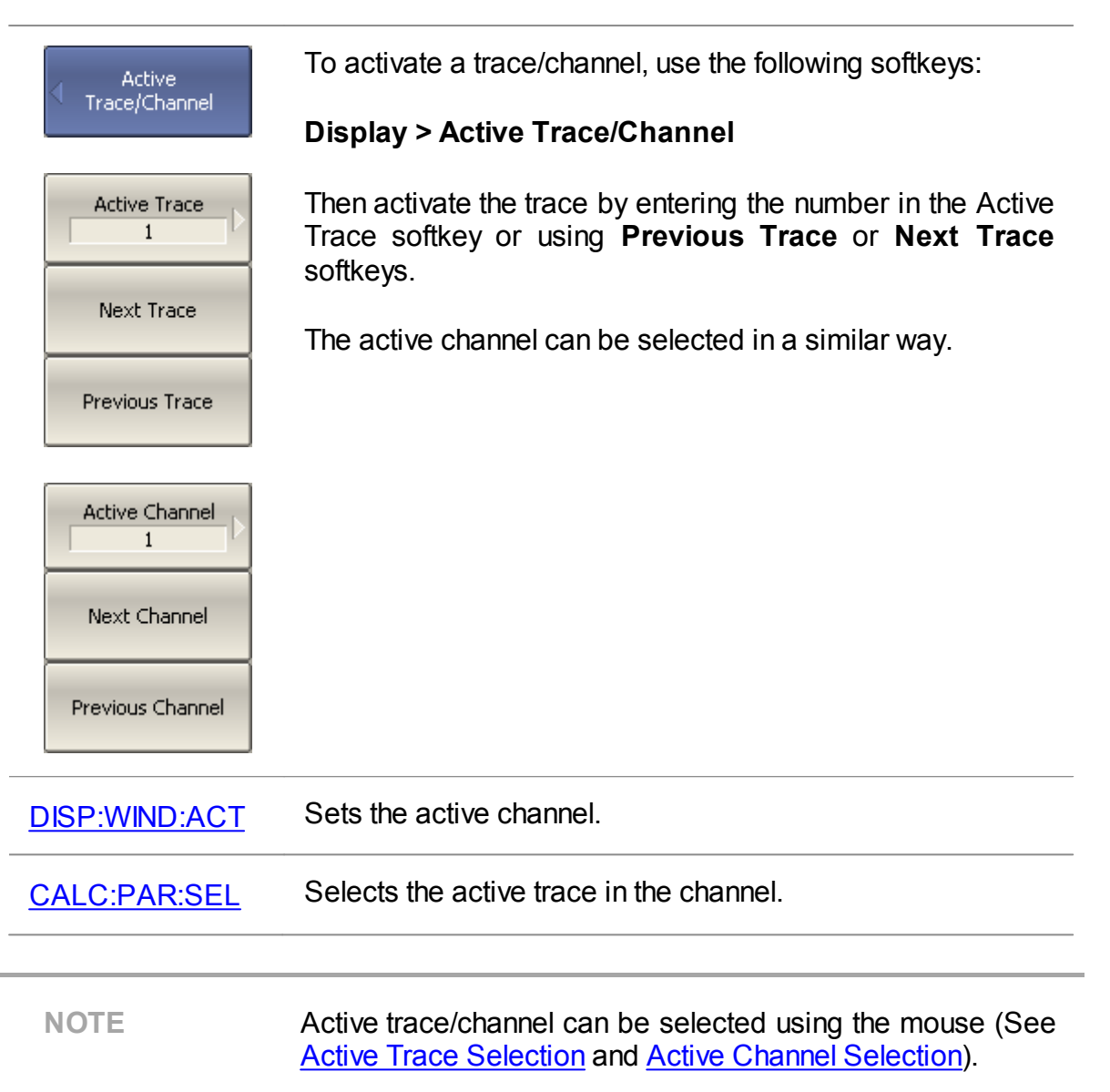

## **Trace/Channel Window Maximizing**

When there are several channel windows displayed, the active channel window can be temporarily expanded to full screen size. The other channel windows will not be visible, but this will not interrupt measurements in those channels.

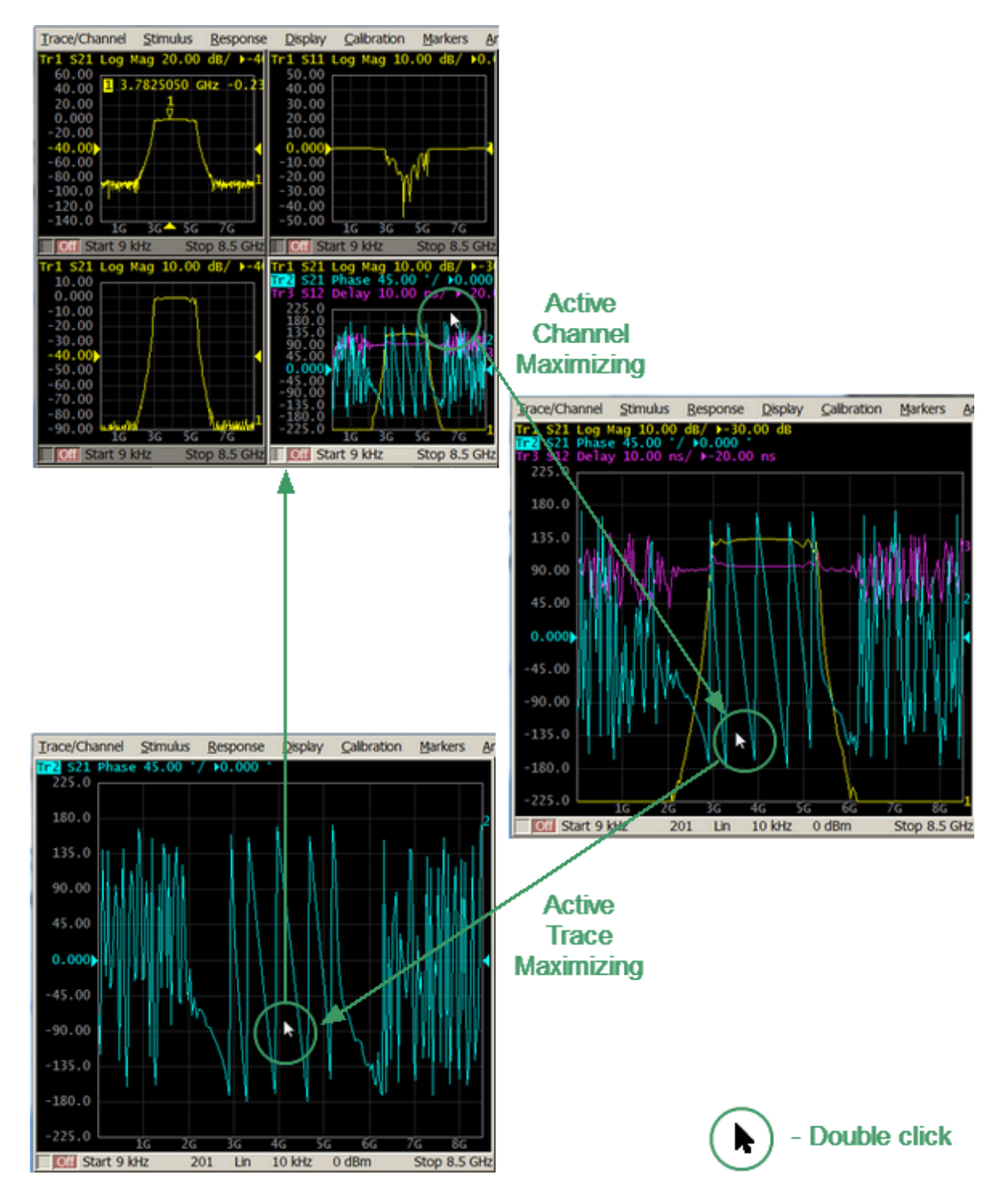

Active Channel/Trace Window Maximizing

Similarly, when there are several traces displayed in a channel window, the active trace can be temporarily expanded. The other traces will not be visible, but this will not interrupt measurement of those traces.

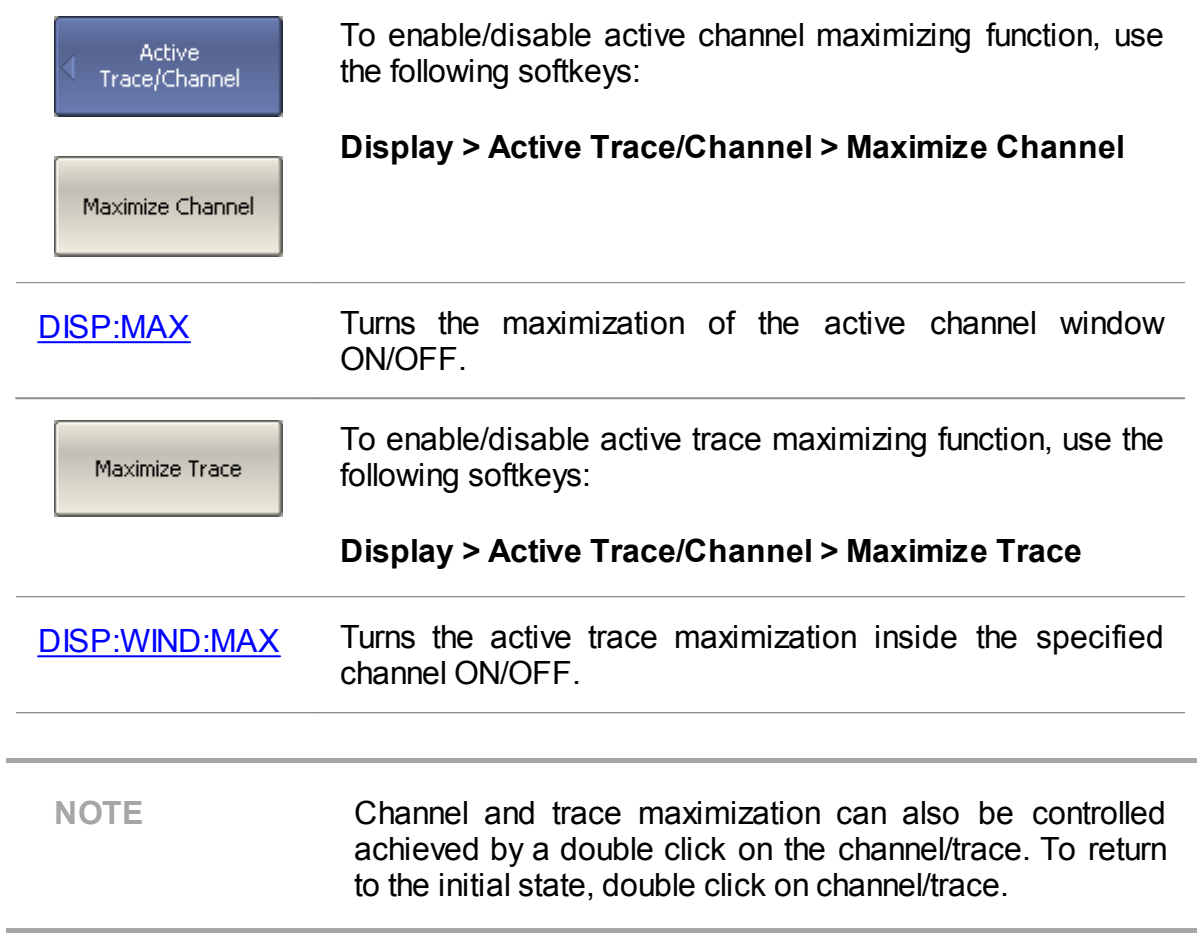

## <span id="page-172-0"></span>**Stimulus Settings**

This section describes how to set the stimulus signal parameters.

Stimulus — a signal with a known amplitude and phase, fed by the Analyzer to the device under test.

The stimulus parameter settings apply to each channel. Before setting the stimulus parameters of a channel the channel must be made active (See [Selection](#page-168-0) of Active [Trace/Channel\)](#page-168-0).

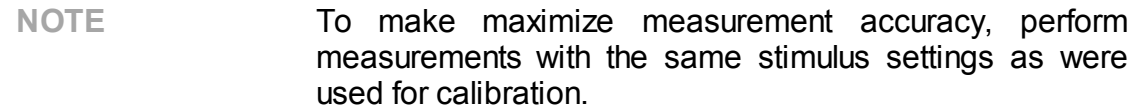

## <span id="page-173-0"></span>**Sweep Type**

The sweep type determines how the stimulus range is scanned:

- · By frequency (linear frequency sweeps, logarithmic frequency sweeps or segment sweep mode).
- · By power (linear power sweep).

The channel to which the function is applied must be preselected as active (See **Selection of Active [Trace/Channel](#page-168-0) ).** 

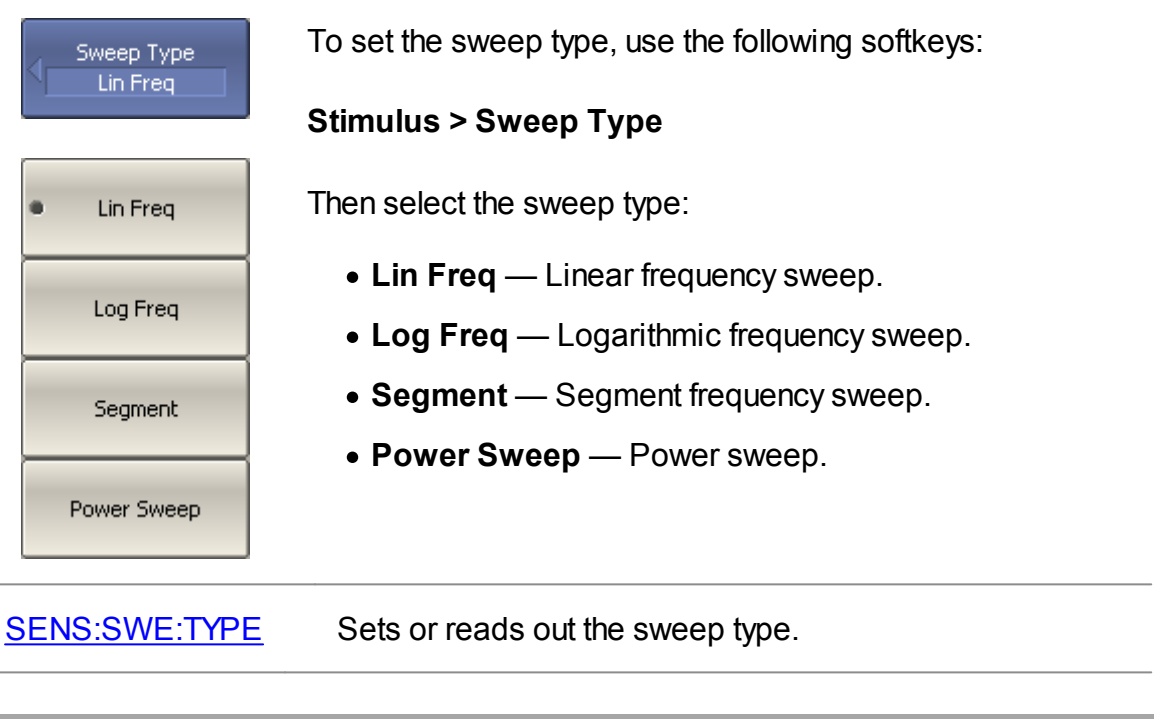

**NOTE** The **Sweep Type** can be selected using the mouse (See Sweep Type [Setting\)](#page-276-0).

### <span id="page-174-0"></span>**Sweep Range**

The sweep range should be set for the linear and logarithmic frequency sweeps (Hz) and for the linear power sweep (dBm).

The sweep range can be set using either Start/Stop or Center/Span values.

The channel to which the function is applied must be preselected as active (See Selection of Active [Trace/Channel\)](#page-168-0).

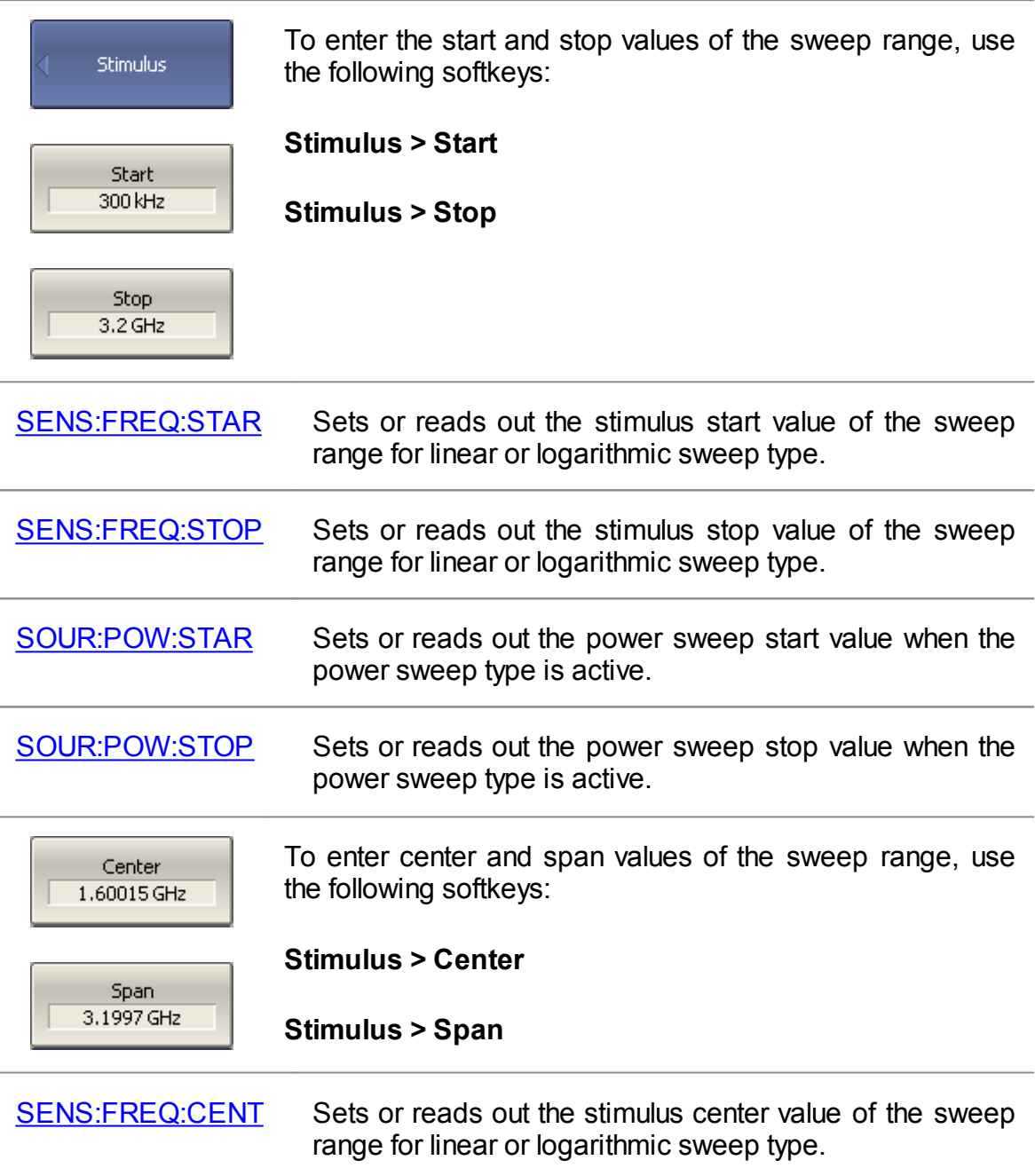

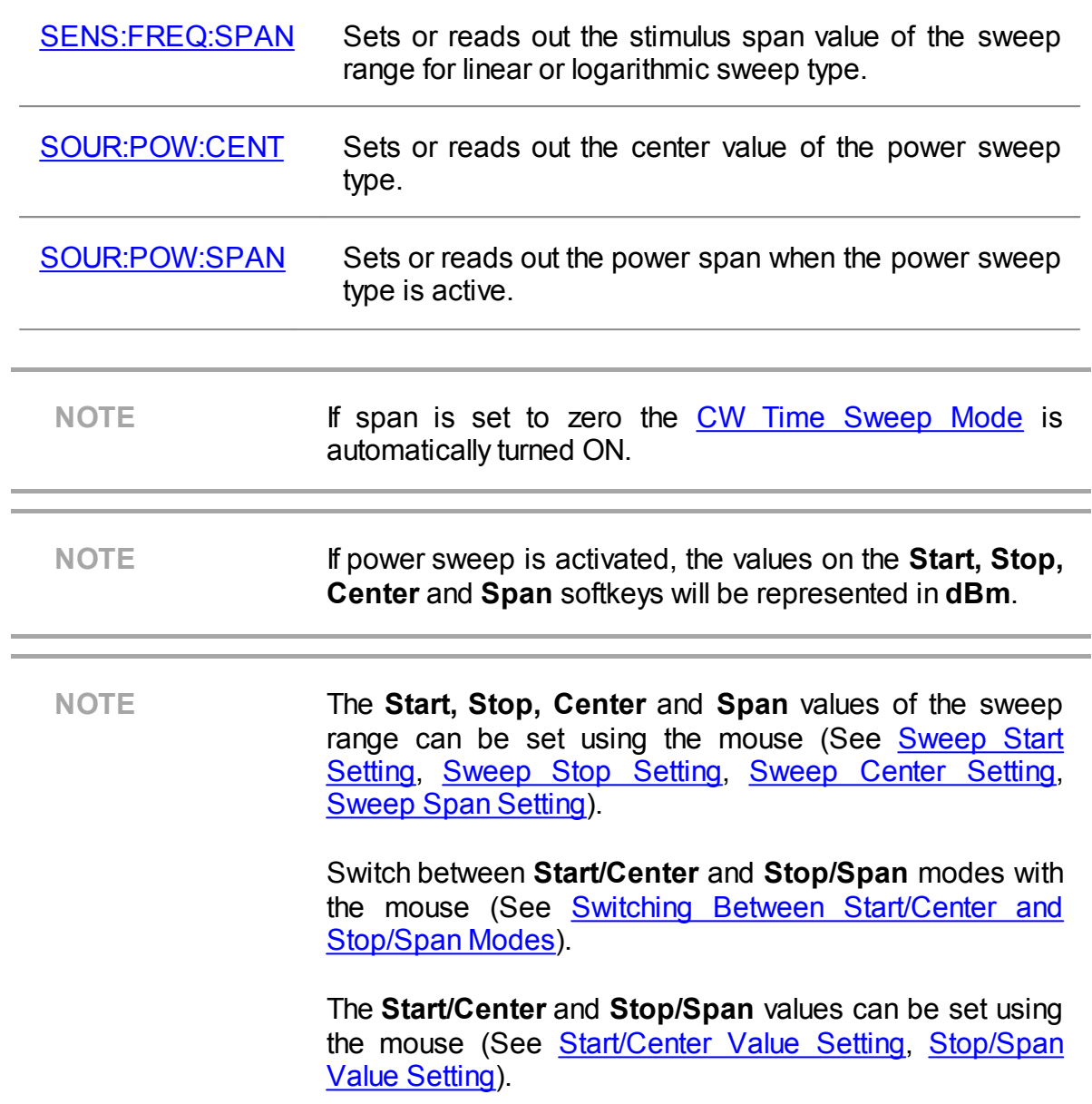

### <span id="page-176-0"></span>**Number of Points**

The number of points is the number of measurements gathered in a sweep cycle in the range of stimulus change.

The number of points should be set for the linear and logarithmic frequency sweeps, and for the linear power sweep.

Increase the number of points to get a larger trace resolution. To increase measurement performance, reduce the number of points to values that provide an acceptable trace resolution. To maintain high accuracy, the number of points in the calibration and in the actual measurements must be the same.

The channel to which the function is applied must be preselected as active (See Selection of Active [Trace/Channel\)](#page-168-0).

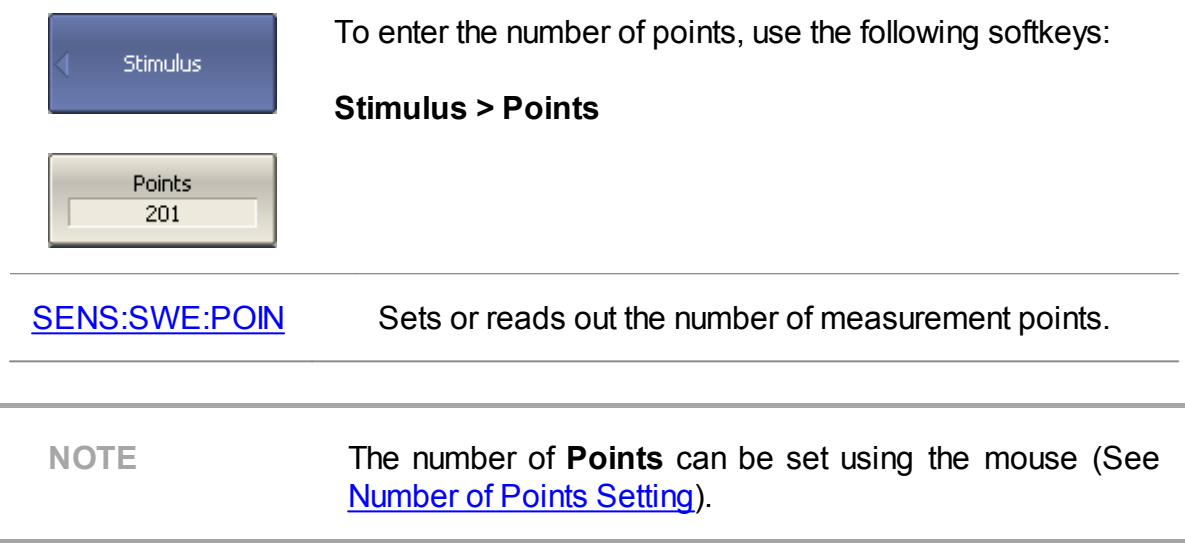

#### <span id="page-177-0"></span>**Stimulus Power**

The stimulus power level should be set for the linear and logarithmic frequency sweeps.

For the segment sweep type, the method of power level setting described in this section can be used only if the same power level is set for all the segments of the sweep. For setting of individual power levels for each segment, see [Segment](#page-182-0) Table [Editing.](#page-182-0)

The channel to which the function is applied must be preselected as active (See Selection of Active [Trace/Channel\)](#page-168-0).

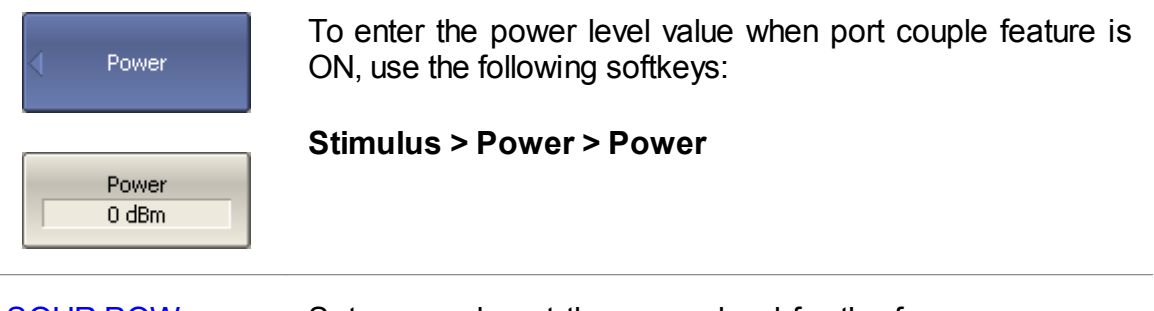

[SOUR:POW](#page-1598-0) Sets or reads out the power level for the frequency sweep type.

#### **Setting the Power Level for Each Port**

By default, the power levels of all test ports are set to equal value. This function is called Port Couple. This function can be optionally disabled, and the power level of each port can be set individually.

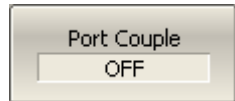

To set the power level for each port individually, first disable the Power Couple function:

#### **Stimulus > Power > Port Couple [ON | OFF]**

[SOUR:POW:PORT:COUP](#page-1616-0) Turns the port power couple ON/OFF.

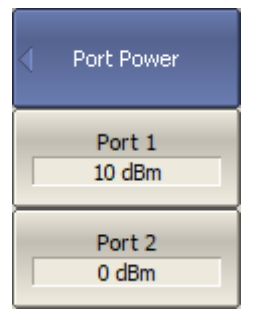

Then set the power level for each port:

**Stimulus > Power > Port Power > [Port 1 | Port 2]**

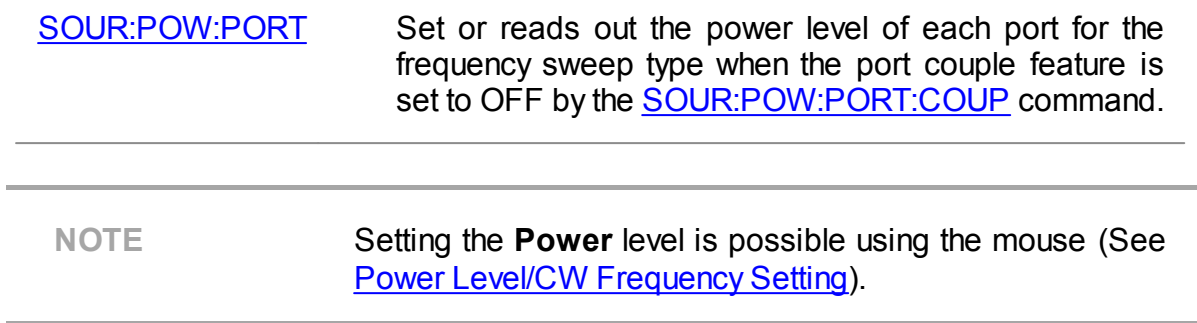

### <span id="page-179-0"></span>**Power Slope Feature**

The power slope feature allows for compensation of power loss with increasing frequency in the connecting cables. The power slope can be set for the linear, logarithmic, and segment frequency sweep types.

The channel to which the function is applied must be preselected as active (See Selection of Active [Trace/Channel](#page-168-0) ).

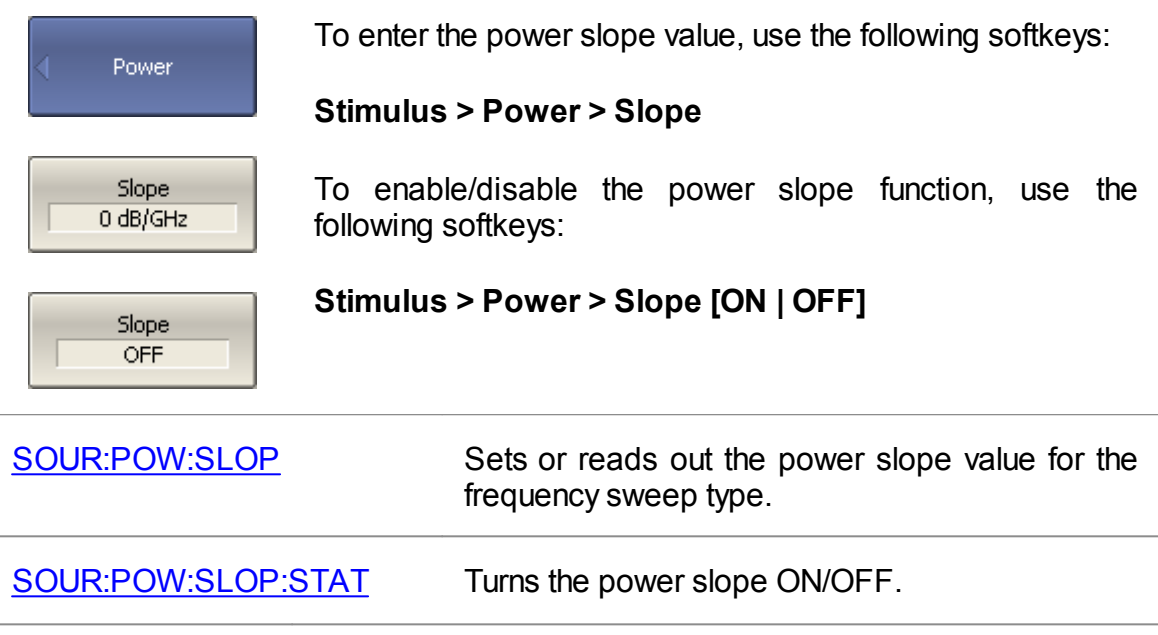
## **CW Frequency**

The CW frequency setting determines the fixed frequency for the linear power sweep.

The channel to which the function is applied must be preselected as active (See Selection of Active [Trace/Channel](#page-168-0) ).

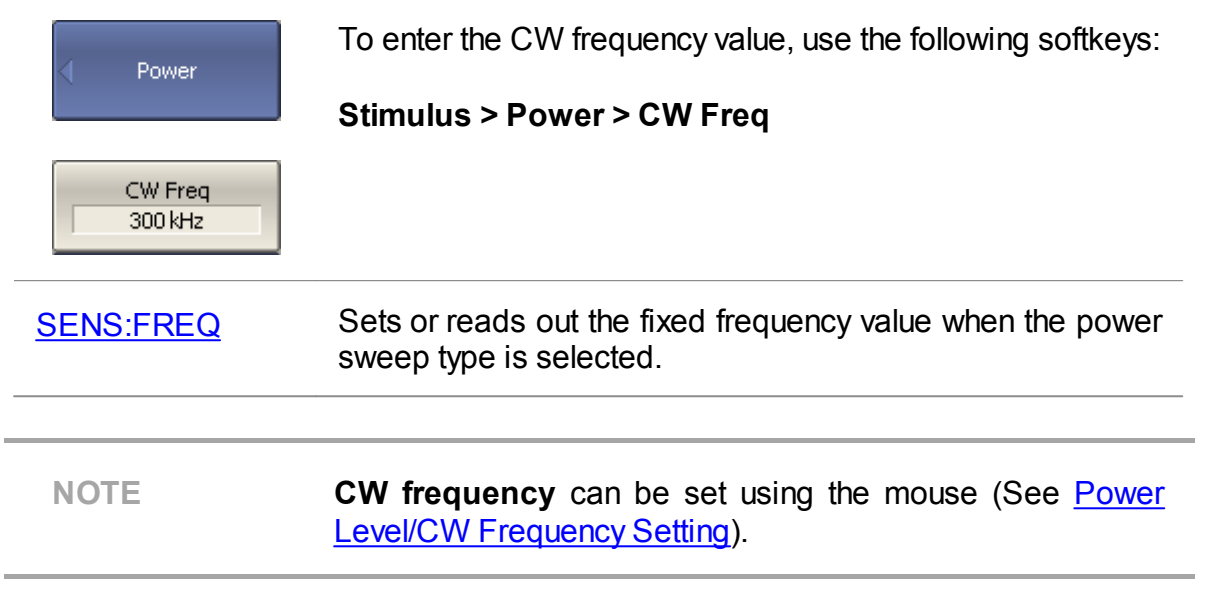

### **RF Out Function**

The RF Out function allows for temporary disabling of the stimulus signal. While the stimulus is disabled, measurements cannot be performed.

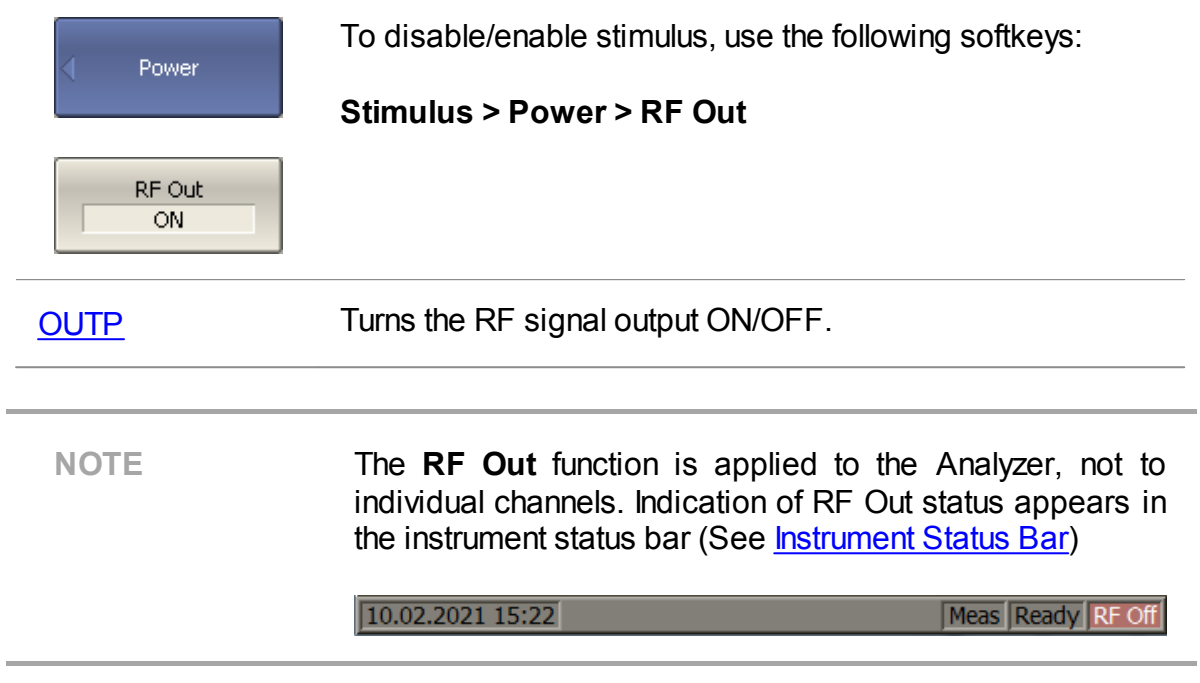

#### **Segment Table Editing**

The segment table determines the sweep parameters when segment sweep type is used (See [Sweep](#page-173-0) Type).

The channel to which the function is applied must be preselected as active (See Selection of Active [Trace/Channel\)](#page-168-0).

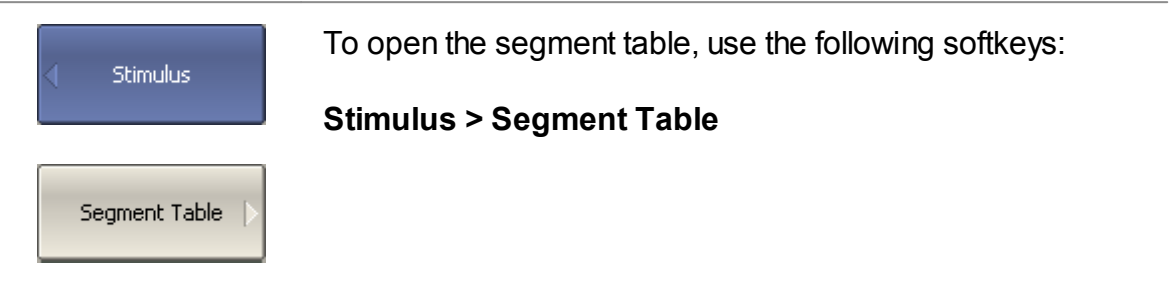

When switching to the **Segment Table** submenu, the segment table will open in the lower part of the application. When exiting the **Segment Table** submenu, the segment table will be hidden.

The segment table layout is shown below (See figure below). The table has three mandatory columns: start frequency, stop frequency, and number of points, and three columns which can be optionally enabled/disabled: IF bandwidth, power level, and delay time.

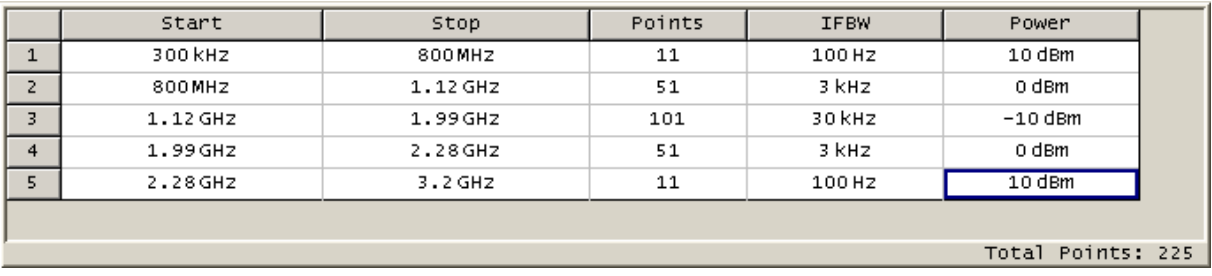

The segment table

Each row describes one segment. The table can contain one or more rows. The number of segments is limited only by the instrument's maximum number of points.

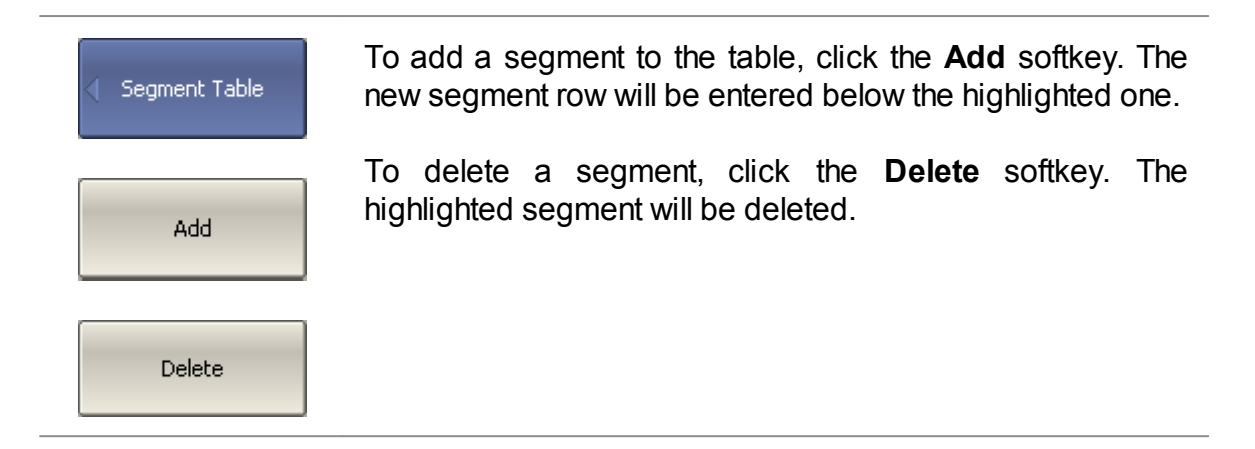

For any segment it is necessary to set the mandatory parameters: frequency range (start and stop) and number of points. The frequency range can be set either as Start / Stop, or as Center / Span.

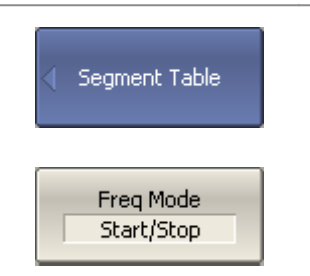

To set the frequency range representation mode, click the **Freq Mode** softkey to select between the **Start/Stop** and **Center/Span** options.

For any segment, the following additional parameter columns can be enabled: IF bandwidth, power level, and delay time. If such a column is disabled, the corresponding value set for linear sweep will be used (same for all the segments).

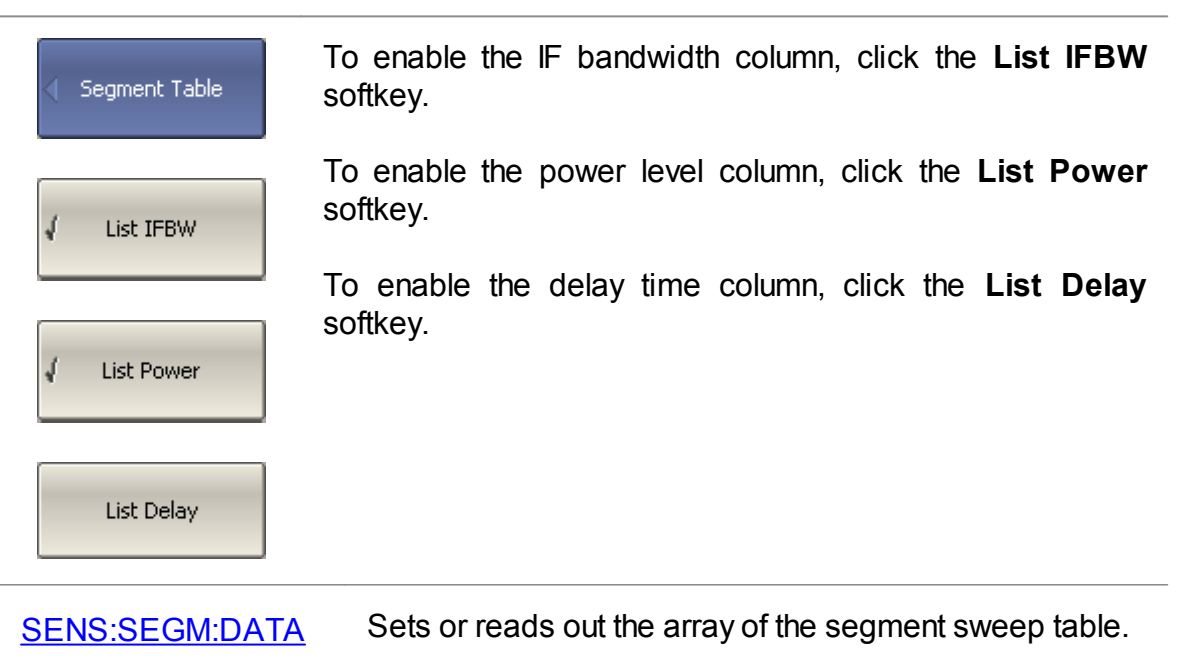

To set a parameter, click on its value field and enter the value. To navigate in the table, use the keys on the keyboard.

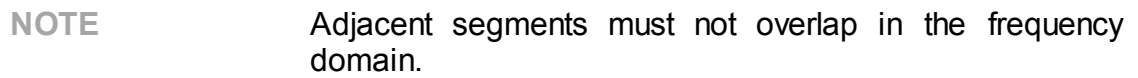

The segment table can be saved into \*.SEG file to a hard disk and later recalled.

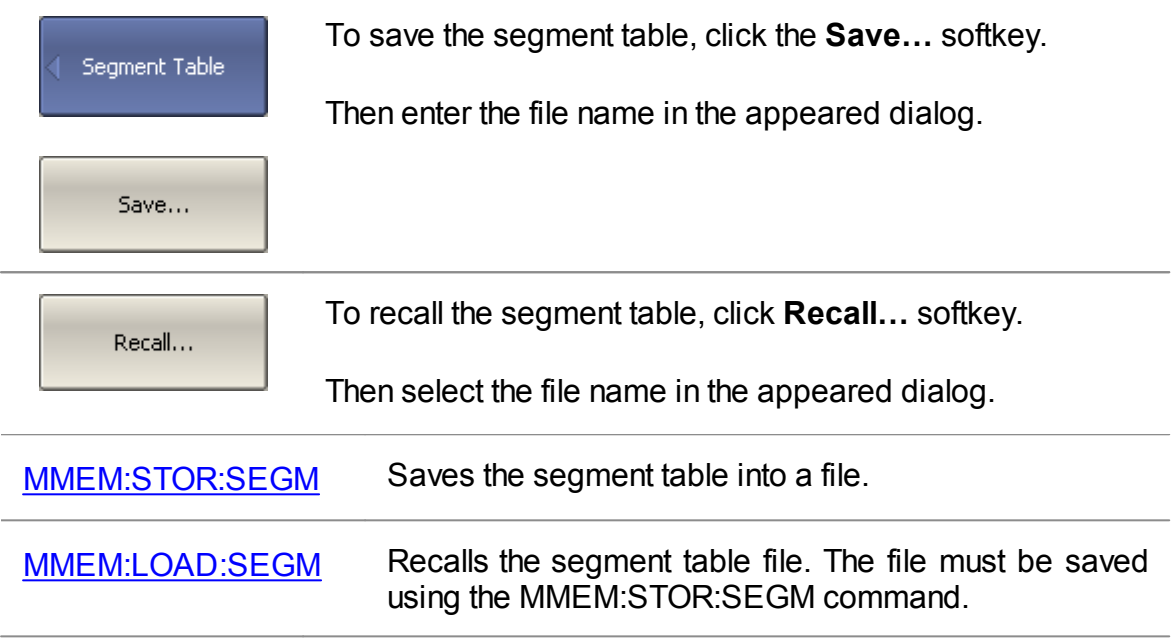

The segment sweep graph has two methods of horizontal axis representation: the frequency-based and order-based. In the first, the axis is displayed according the frequency. In the second, the axis is displayed according to the measuring point number.

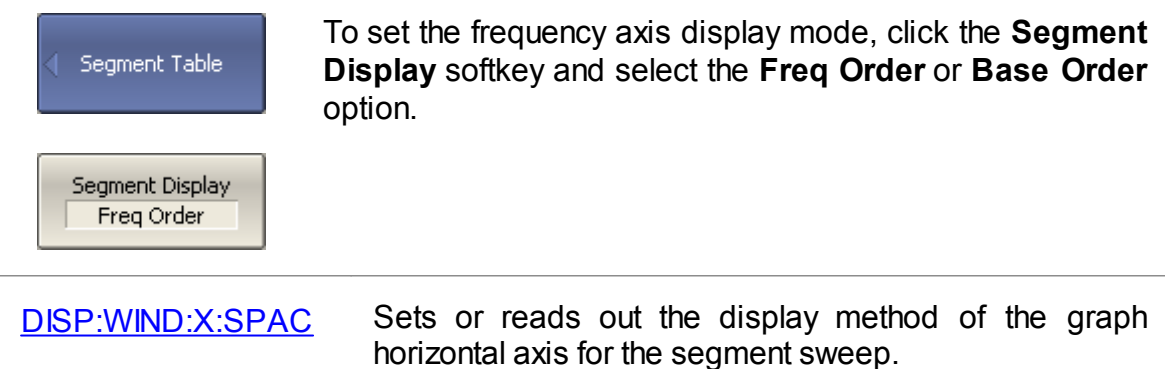

#### <span id="page-185-0"></span>**Measurement Delay**

The measurement delay function allows for adding an additional time delay at each measurement point between the moment when the source output frequency becomes stable and the start of the measurement. This capability can be useful for measurements of electrically-long devices.

The channel to which the function is applied must be preselected as active (See Selection of Active [Trace/Channel](#page-168-0) ).

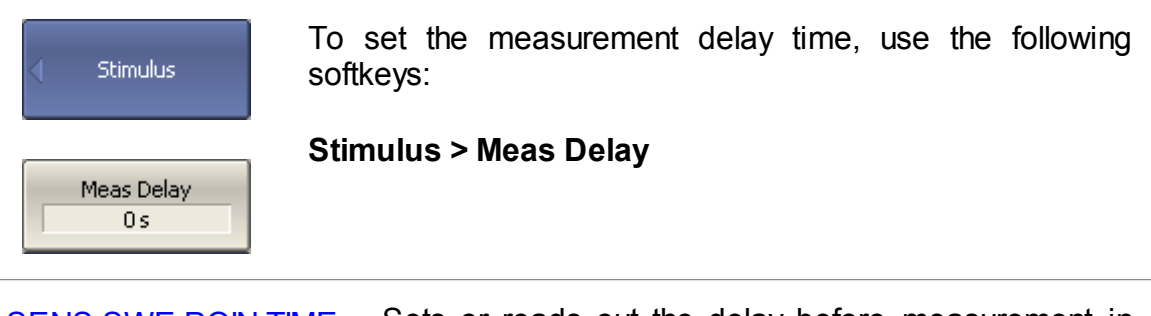

[SENS:SWE:POIN:TIME](#page-1573-0) Sets or reads out the delay before measurement in each measurement point.

#### **Reverse Sweep Mode**

By default, the stimulus sweep starts from the start value of sweep range and stops at the stop value. In the reverse sweep mode, the stimulus sweep starts from the stop value of sweep range and stops at the start value. The function applies to any sweep type (frequency, power, segment).

The channel to which the function is applied must be preselected as active (See Selection of Active [Trace/Channel\)](#page-168-0).

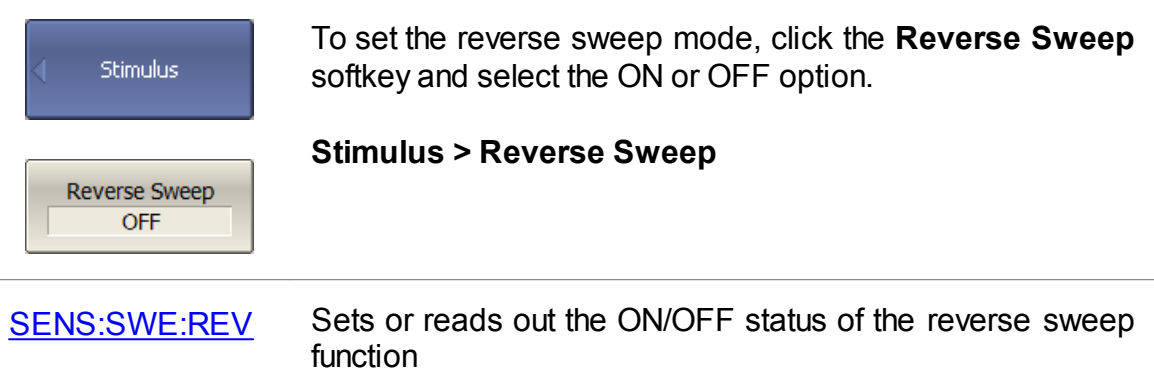

#### **CW Time Sweep Mode**

In the CW time sweep mode, the Analyzer displays measured data as a function of time when the stimulus frequency is fixed. This function is automatically turned on when the Stimulus Span is set to zero.

The channel to which the function is applied must be preselected as active (See Selection of Active [Trace/Channel](#page-168-0) ).

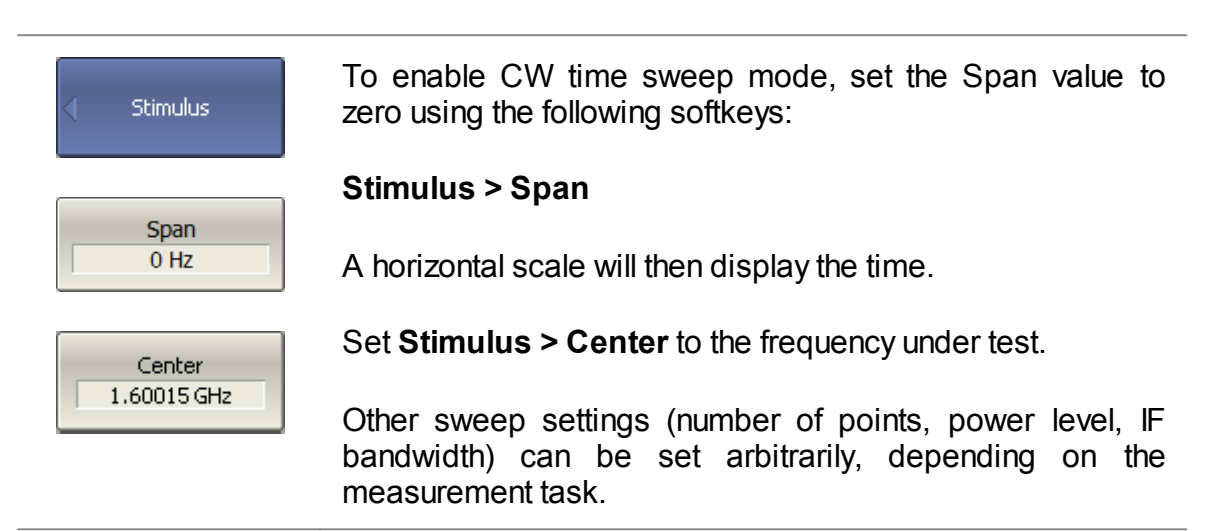

In the CW time sweep mode, the following elements change from frequency representation to temporal representation:

- · stimulus axis labels
- · marker stimulus value
- · SCPI commands response:

[CALC:DAT:XAX?](#page-830-0) [CALC:TRAC:DATA:XAX?](#page-830-0) [CALC:MARK:X](#page-981-0)

NOTE The sweep time is determined by the following formula:

$$
T_{st} = N \left( \frac{1.19}{IFBW} + T_{md} + T_{hw} \right),
$$

where  $N$  — number of points,

 $IFBW$  — IF bandwidth.

 $T_{md}$  — measurement delay.

 $T_{hw}$  — hardware delay (depends on the Analyzer model and cannot be changed).

The Analyzer automatically calculates the sweep time value based on the current settings: number of points, IF bandwidth, measurement delay. An arbitrary value can be set for sweep time, in this case, the Analyzer corrects the [measurement](#page-185-0) delay value. To set the minimum possible sweep time, set the measurement delay to zero.

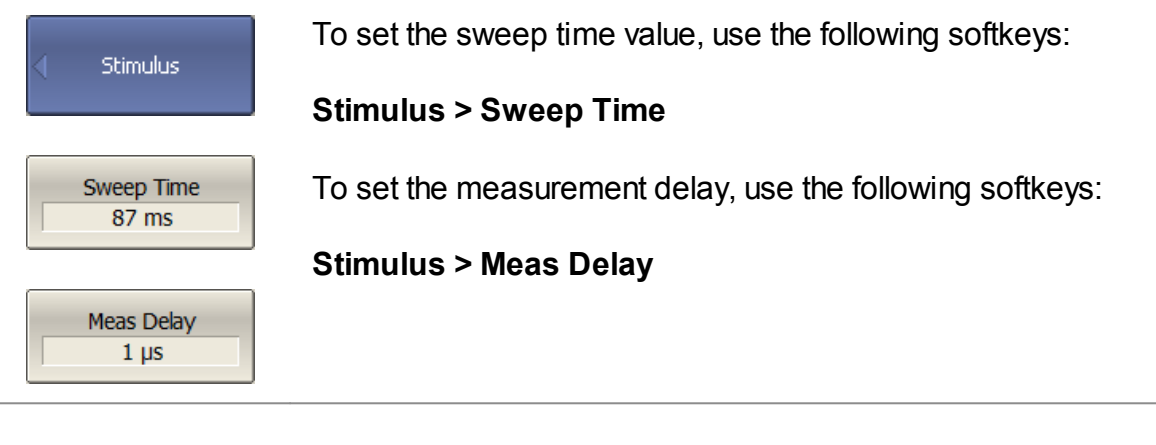

**WARNING** To maintain correct sweep time value when using the C4209 or C4220 Analyzers without frequency extenders, the digital cables connecting the Analyzer and the frequency extenders must be disconnected.

The sweep time should not be confused with the measurement cycle time displayed in the Analyzer status bar (See [Hide/Show](#page-700-0) Cycle Time). The table below shows the difference between sweep time and cycle time.

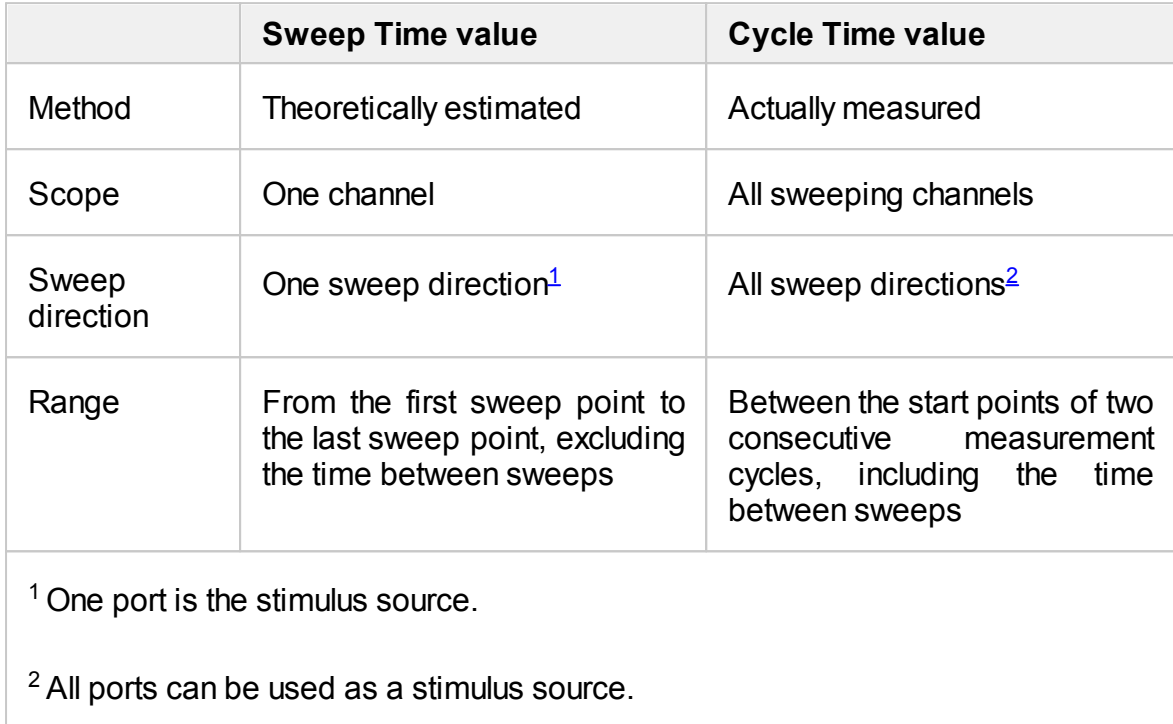

<span id="page-189-1"></span><span id="page-189-0"></span>If one channel is open and a measurement is made in one sweep direction, the sweep time and cycle time are close. The difference is that the sweep time value does not include the delay between the sweeps.

## **Trigger Settings**

This section describes the trigger settings.

A trigger is a signal or event that starts the Analyzer measurement cycle. The measurement cycle, by default, includes the measurement of all opened channels. The Analyzer measures the channels sequentially one after another in one measurement cycle. At some conditions, the channel can be excluded from the measurement cycle (See Channel [Initiation](#page-198-0) Mode and [Trigger](#page-200-0) Scope).

For a detailed description of trigger state diagram see Trigger State [Diagram.](#page-191-0)

The trigger settings include:

- Selection the trigger source (See [Trigger](#page-196-0) Source).
- Selection the channel initiation mode (See Channel [Initiation](#page-198-0) Mode).
- Setting the trigger scope (See [Trigger](#page-200-0) Scope).
- Setting the averaging trigger function (See [Averaging](#page-201-0) Trigger).

An external device can be used as a trigger source. For a detailed description of external trigger settings see External Trigger [Settings.](#page-203-0)

The trigger output of the Analyzer can be a trigger source for other devices (See [Trigger](#page-209-0) Output).

#### <span id="page-191-0"></span>**Trigger State Diagram**

The trigger system operates at two levels: at the Analyzer level and at the channel level.

#### **Analyzer States**

The Analyzer can be in one of the following three states:

- · **Stop** the Analyzer waits for any channel to enter the **Initiated** state.
- · **Waiting for a Trigger** the Analyzer waits for the trigger signal. If the **Internal** trigger source (see [Trigger](#page-196-0) Source) is selected, it is automatically generated.
- · **Measurement Cycle** all initiated channels are measured in turn.

The figure below shows the states of the Analyzer, and the transitions between them.

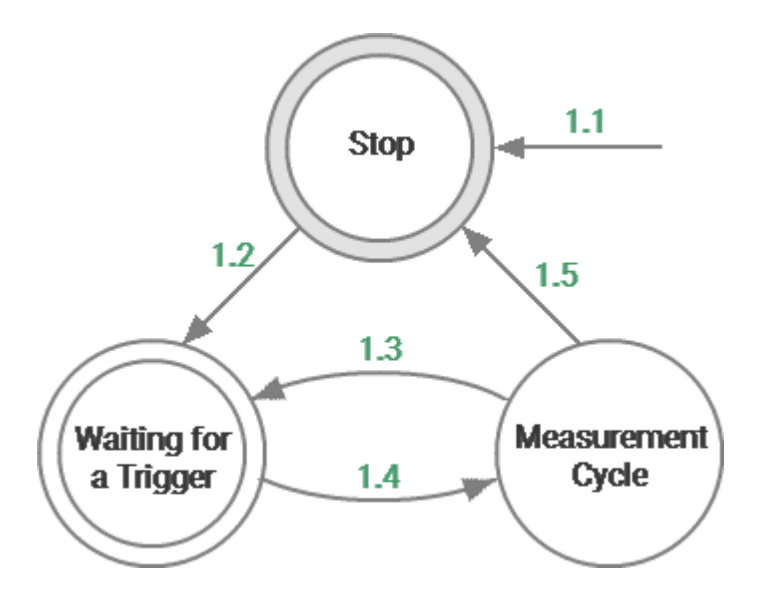

Analyzer states and transitions

#### **Channel States**

Channels can be in one of the three following states:

- <span id="page-191-2"></span>· **Hold** — the channel waits for the initiation. If the continuous initiation mode (see Channel [Initiation](#page-198-0) Mode) is selected, the channel is automatically initiated.
- <span id="page-191-1"></span>· **Initiated** — the channel waits for the measurement after the trigger signal and measurement of other channels in the queue.
- · **Measurement** the channel is measured.

The figure below shows the channel states, and the transitions between them.

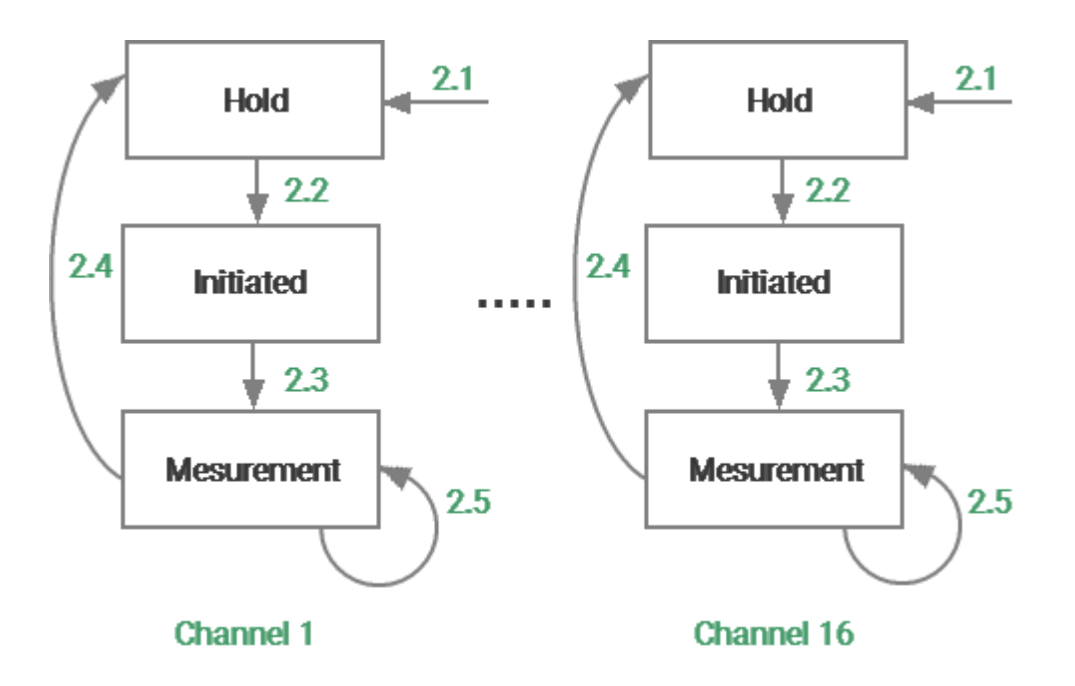

Channel states and transitions

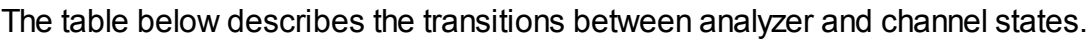

<span id="page-192-0"></span>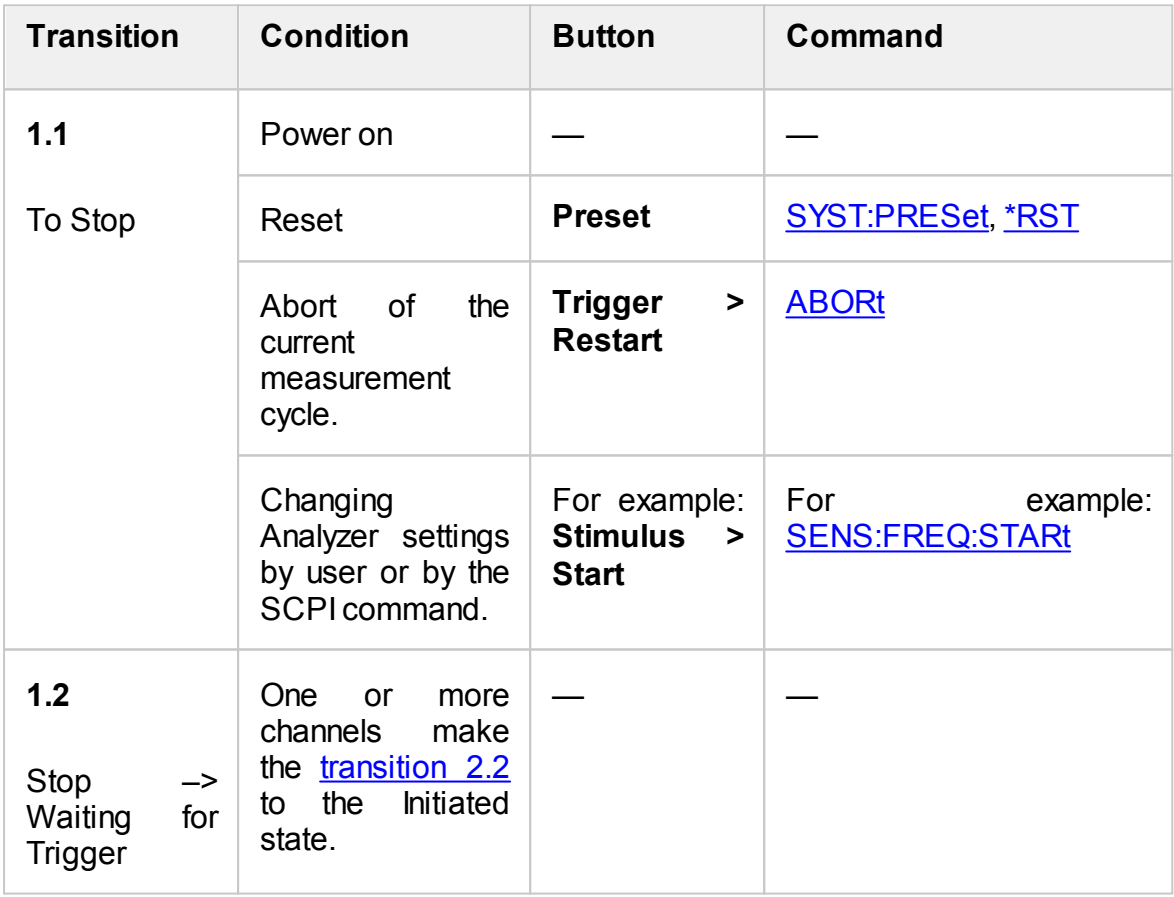

<span id="page-193-0"></span>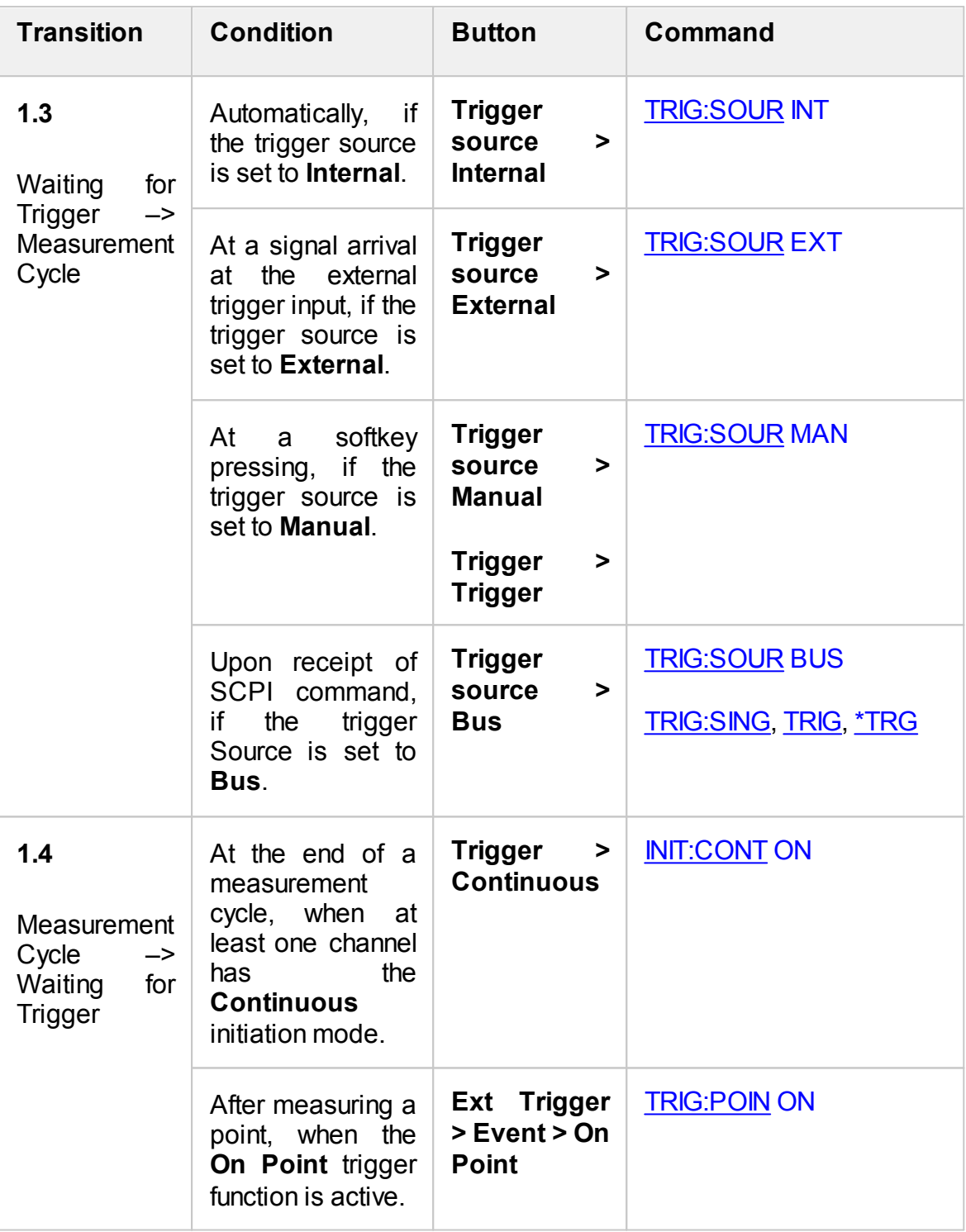

<span id="page-194-0"></span>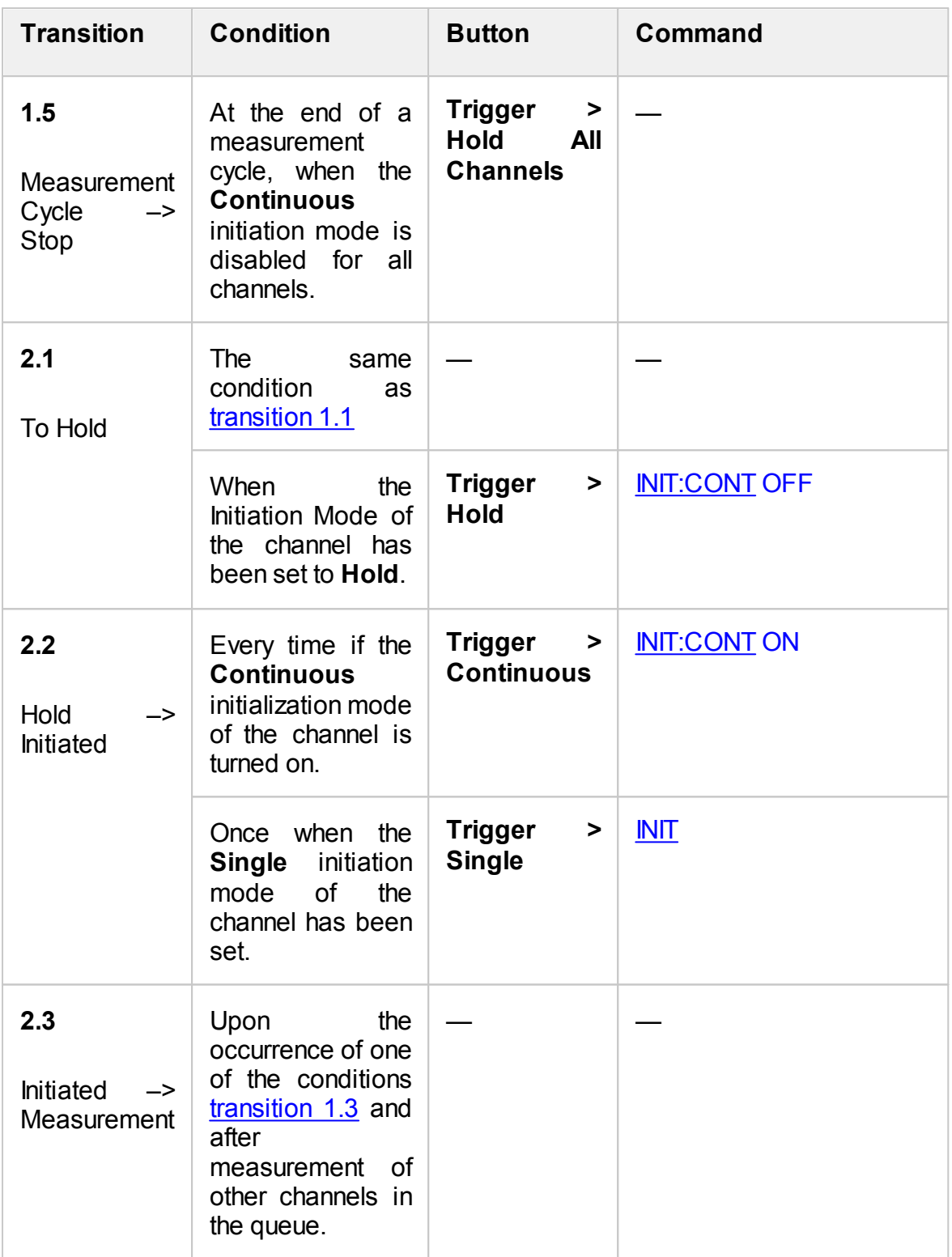

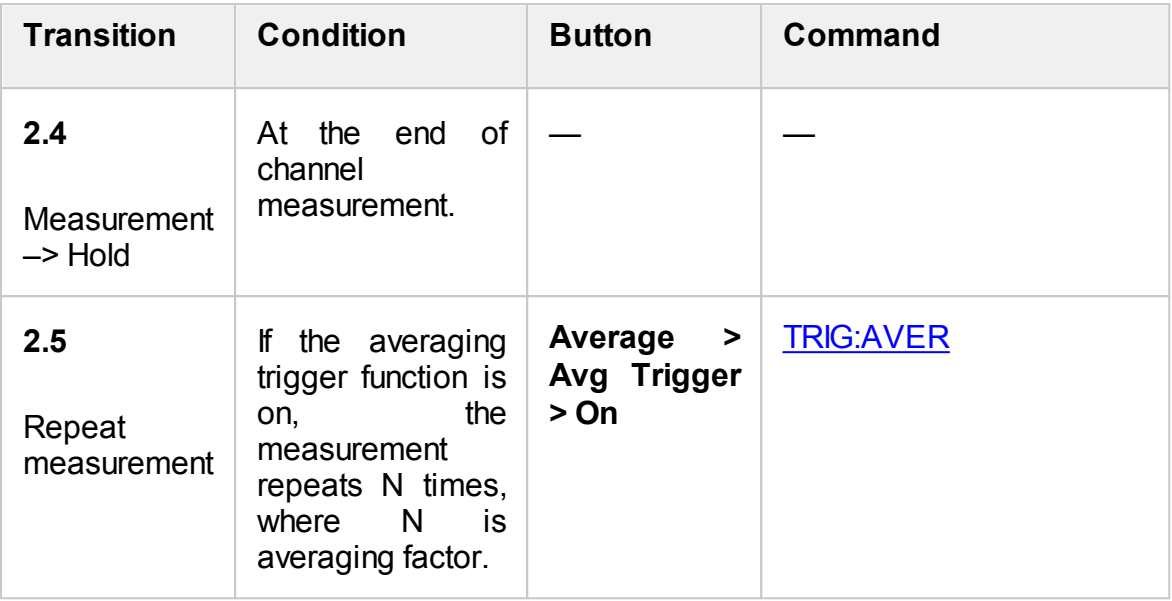

## <span id="page-196-0"></span>**Trigger Source**

One of four trigger sources can be selected. This setting works at the Analyzer level.

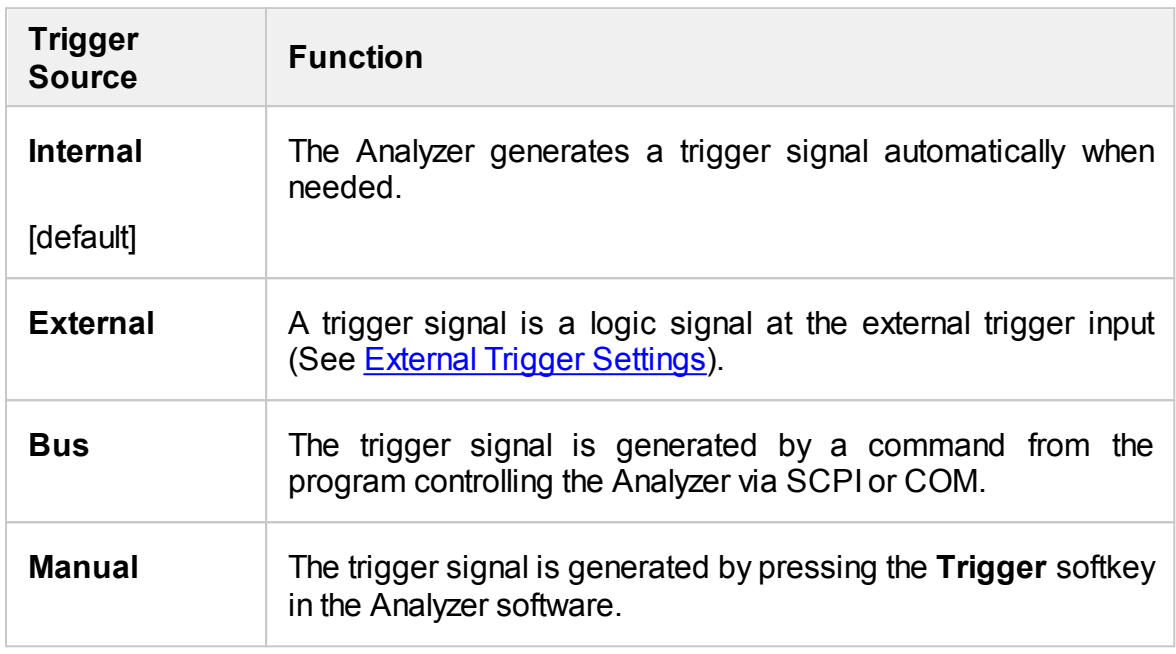

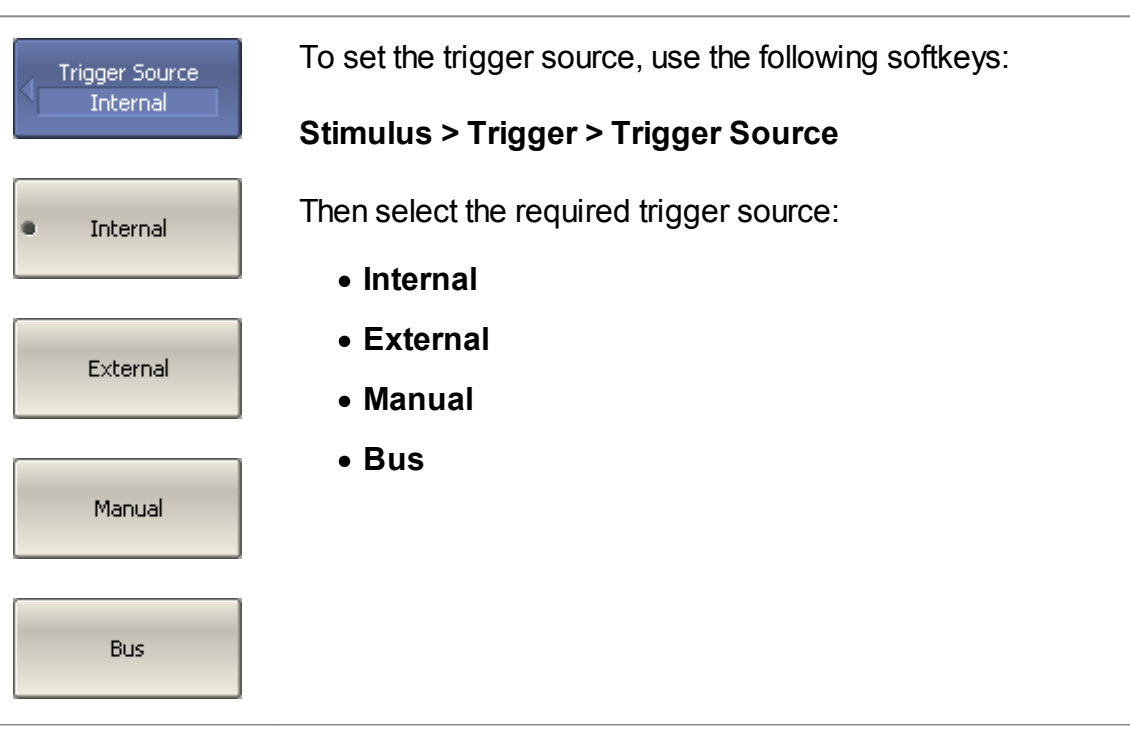

[TRIG:SOUR](#page-1797-0) Selects the trigger source.

Trigger

Trigger softkey generates the trigger in manual trigger mode.

## **Stimulus > Trigger > Trigger**

#### <span id="page-198-0"></span>**Channel Initiation Mode**

The channel initiation mode determines whether the channel will be included in the measurement cycle when a trigger signal is detected.

The channel to which the function is applied must be preselected as active (See Selection of Active [Trace/Channel](#page-168-0) ).

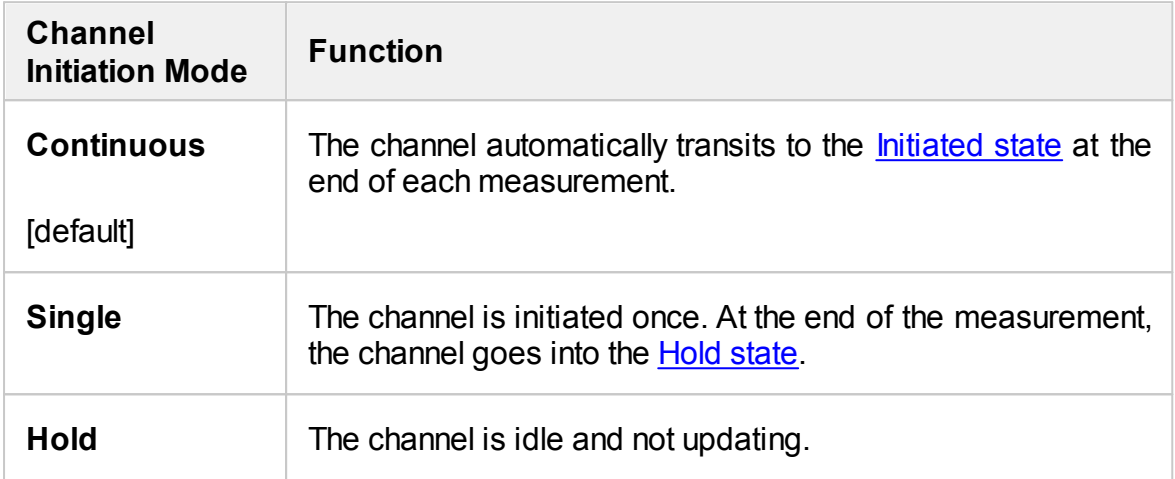

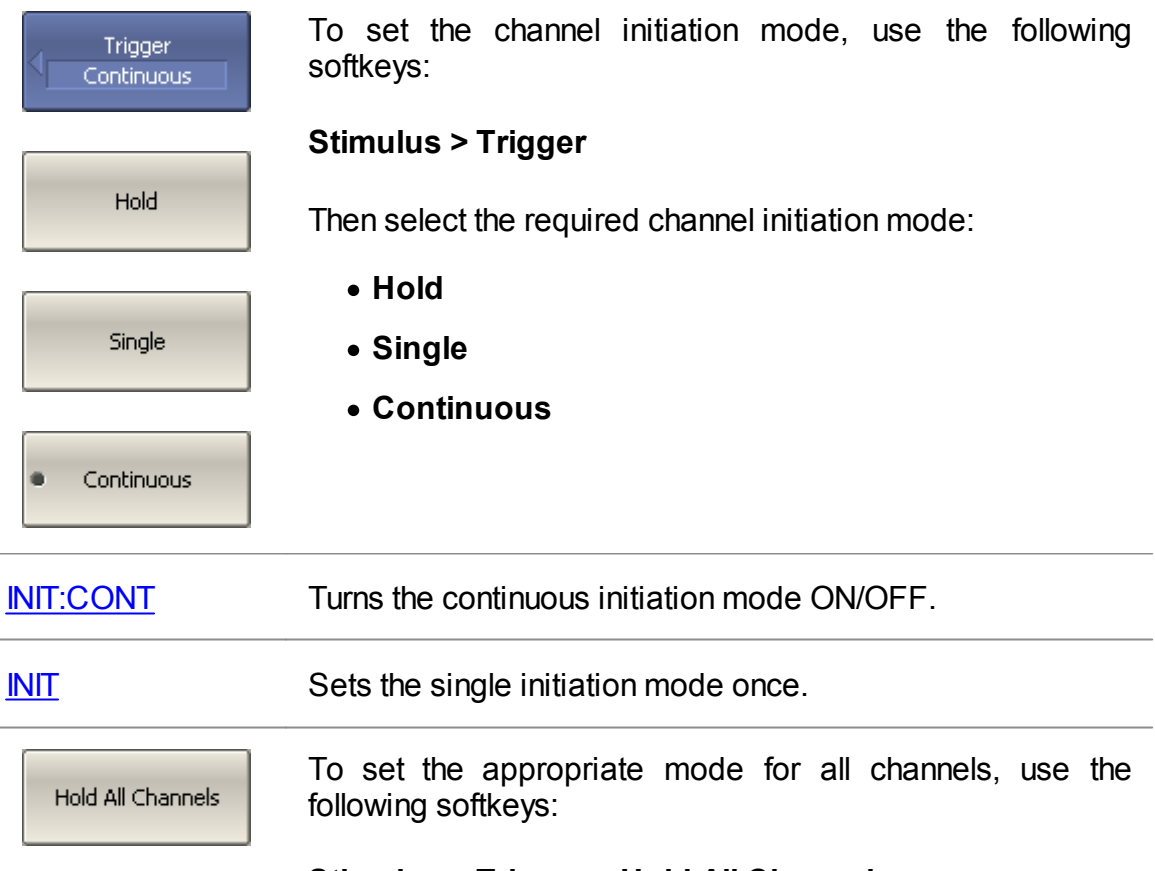

#### **Stimulus > Trigger > Hold All Channels**

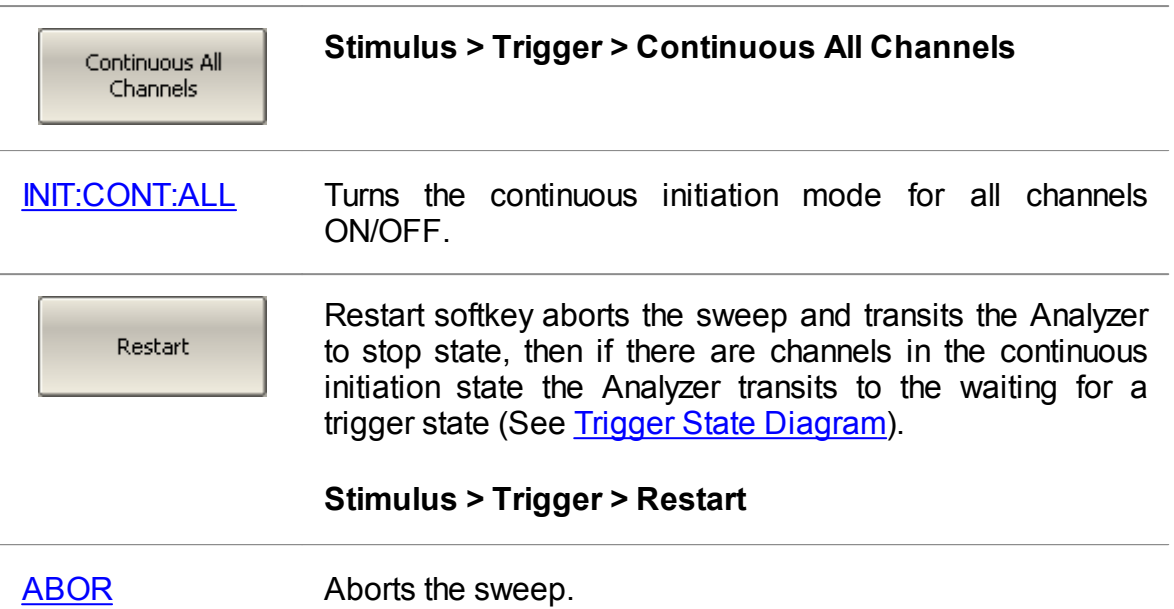

## <span id="page-200-0"></span>**Trigger Scope**

The trigger scope function selects whether all initiated channels or an active channel, if initiated, will be measured on a trigger condition.

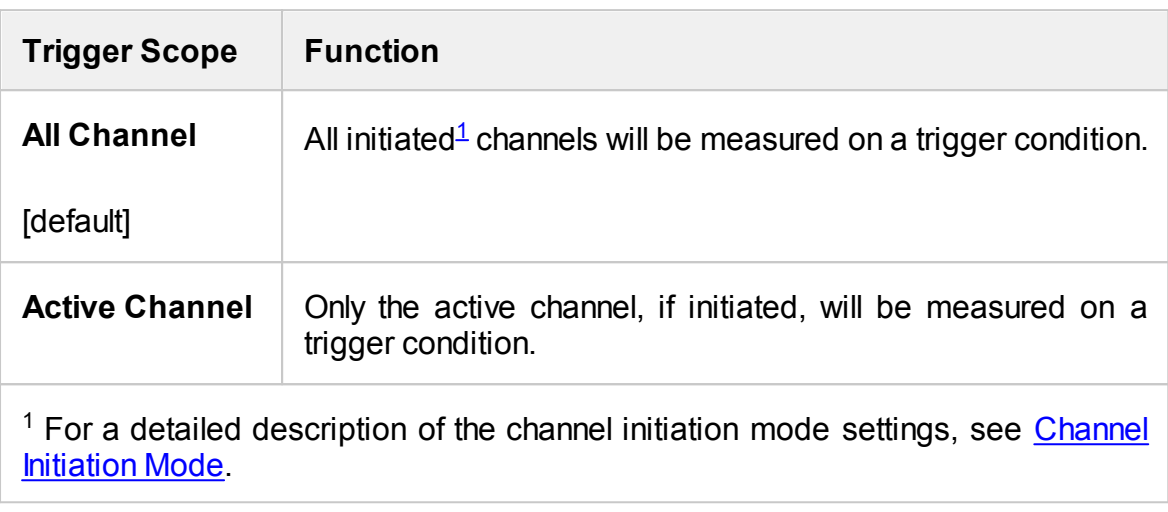

<span id="page-200-1"></span>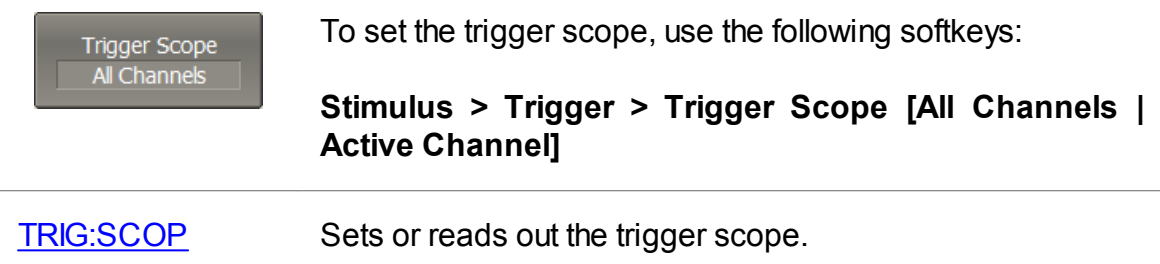

#### <span id="page-201-0"></span>**Averaging Trigger**

The averaging trigger function allows for completing the averaging with a single trigger signal. This function affects the channels in which the averaging function is enabled (See [Averaging](#page-253-0) Setting).

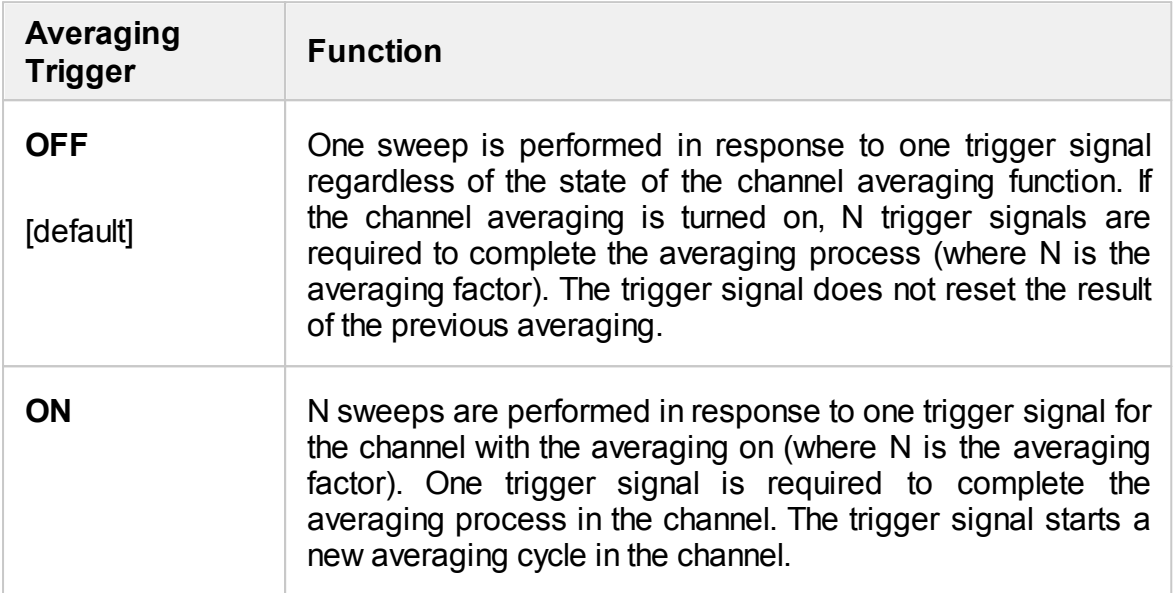

The averaging trigger function is convenient in conjunction with an external, software (BUS), or manual trigger source. When the function is enabled, the averaging result can be obtained on one trigger signal by performing a number of sweeps equal to the averaging factor (See [Averaging](#page-253-0) Setting). When the internal trigger source is used it is recommended to turn OFF this function.

NOTE **If the trigger event function is set to On [Point](#page-204-0), then it takes** precedence over the averaging trigger function. In this case, to complete averaging, the number of trigger pulses equal to the number of points multiplied by the averaging factor is required.

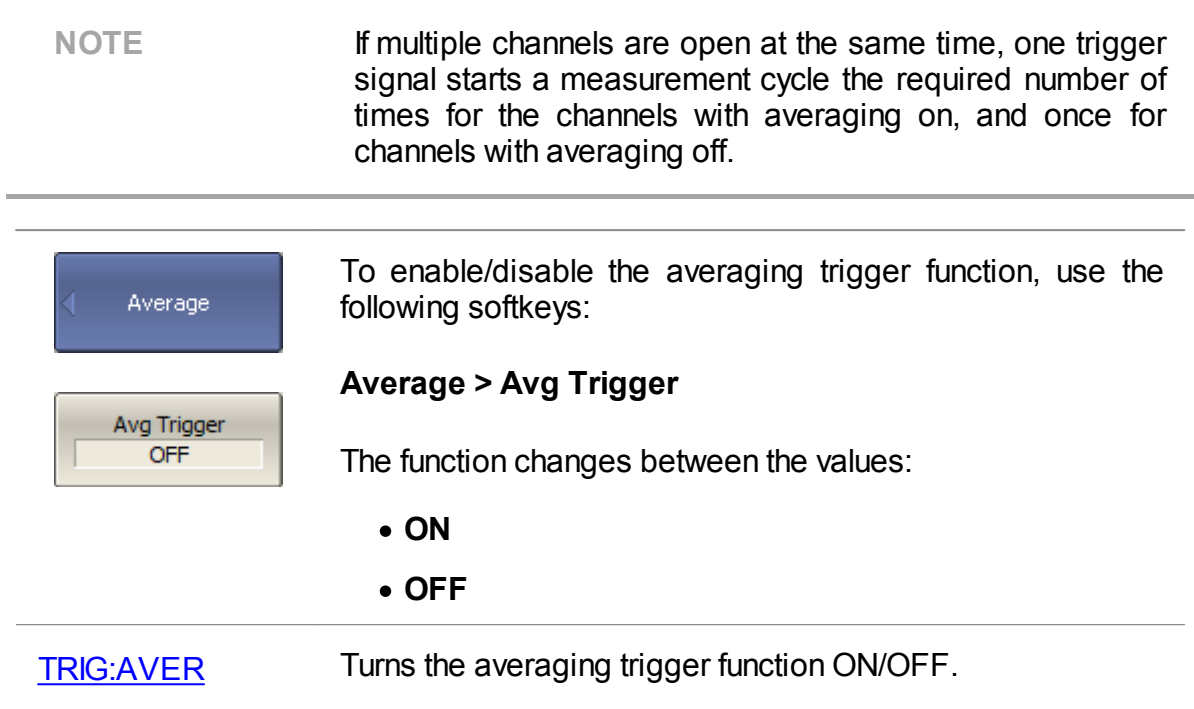

### <span id="page-203-0"></span>**External Trigger Settings**

This section describes settings of the external trigger. The logic signal at the **Ext Trig** In on the rear panel of the Analyzer is an external trigger signal (See **[Instrument](#page-73-0)** [Series\)](#page-73-0).

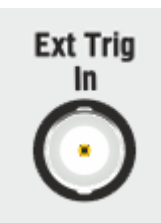

External Trigger Signal Input Connector

To work with an external trigger:

- · Select trigger source **External** (See Trigger [Source\)](#page-196-0).
- · Set the external trigger event, polarity, position and delay (See the subsections in this section).

## **External Trigger Event**

This setting allows to select the external trigger event.

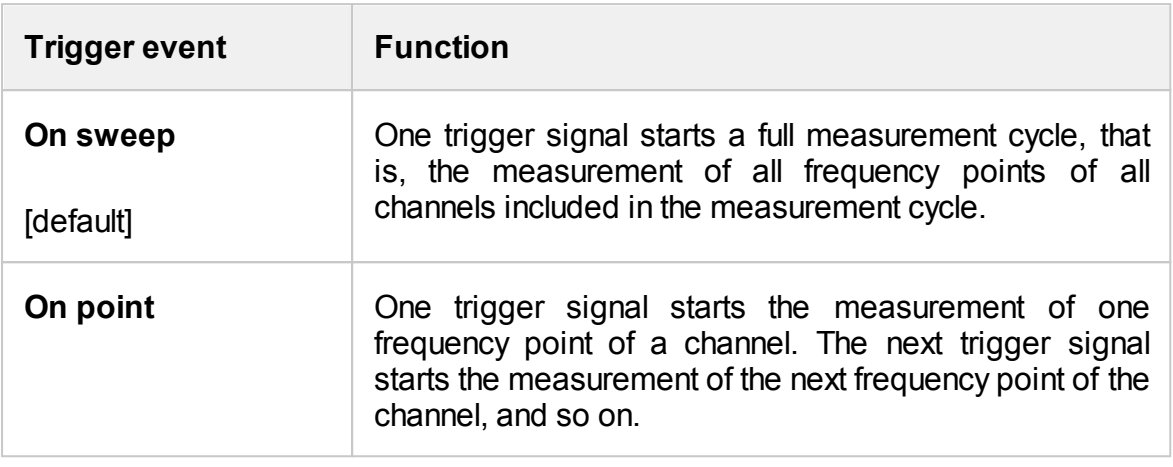

<span id="page-204-0"></span>**NOTE** If the **Averaging Trigger** function and the **On point** trigger function are enabled at the same time, the **On point** trigger function has priority. In this case, N \* P trigger signals are required to complete the averaging, where N is the averaging factor, and P is the number of points.

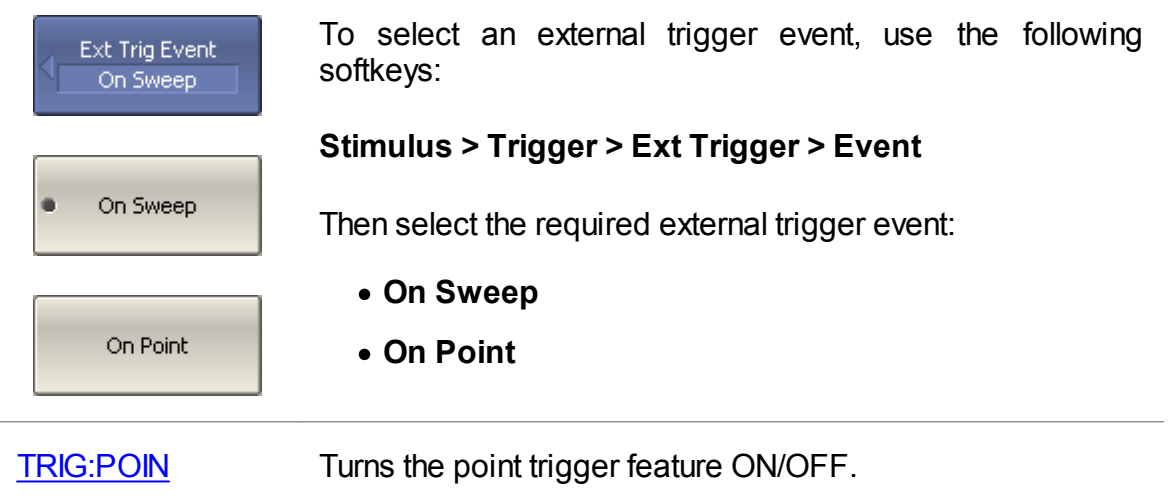

# **External Trigger Polarity**

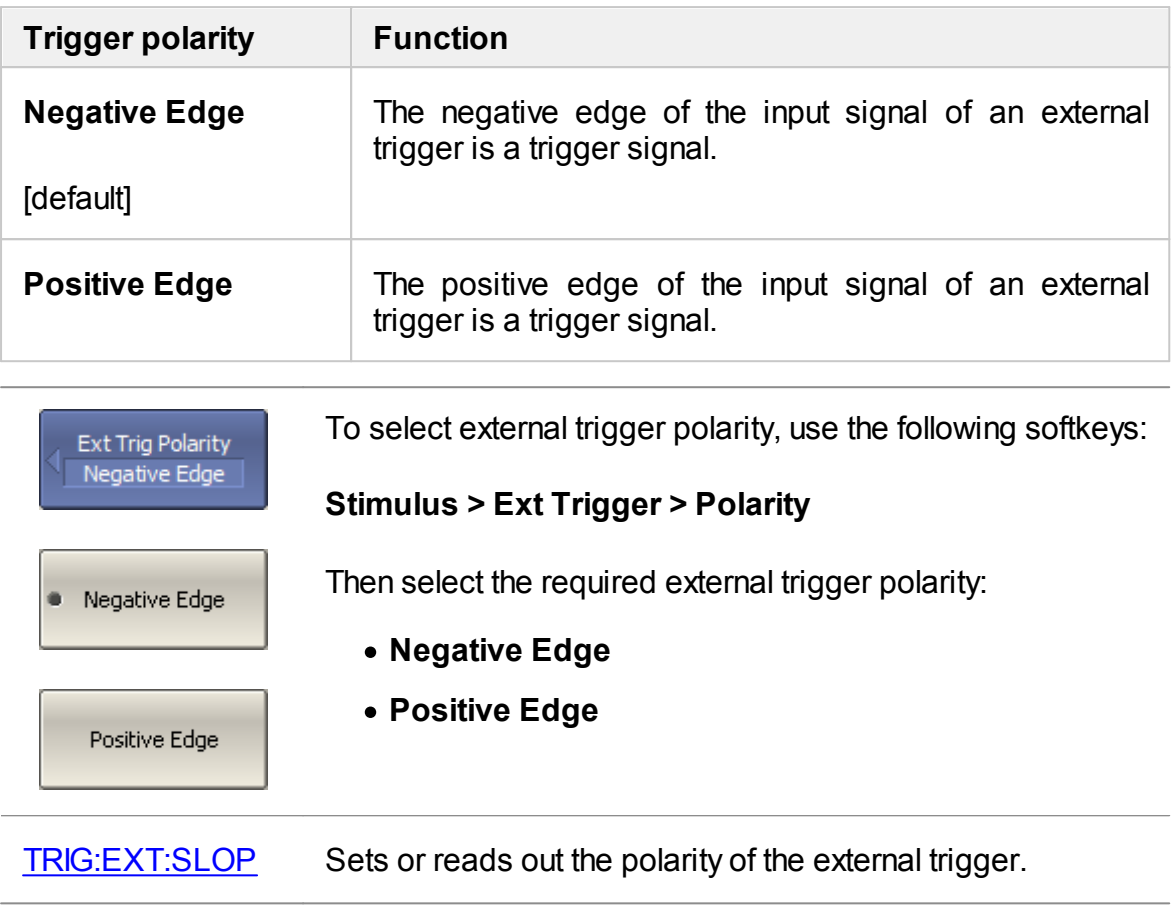

## **External Trigger Position**

The position of the external trigger determines the moment when the Analyzer expects an external trigger signal — before the frequency setup or before measuring (ADC sampling). The frequency setup precedes the measurement for each frequency point.

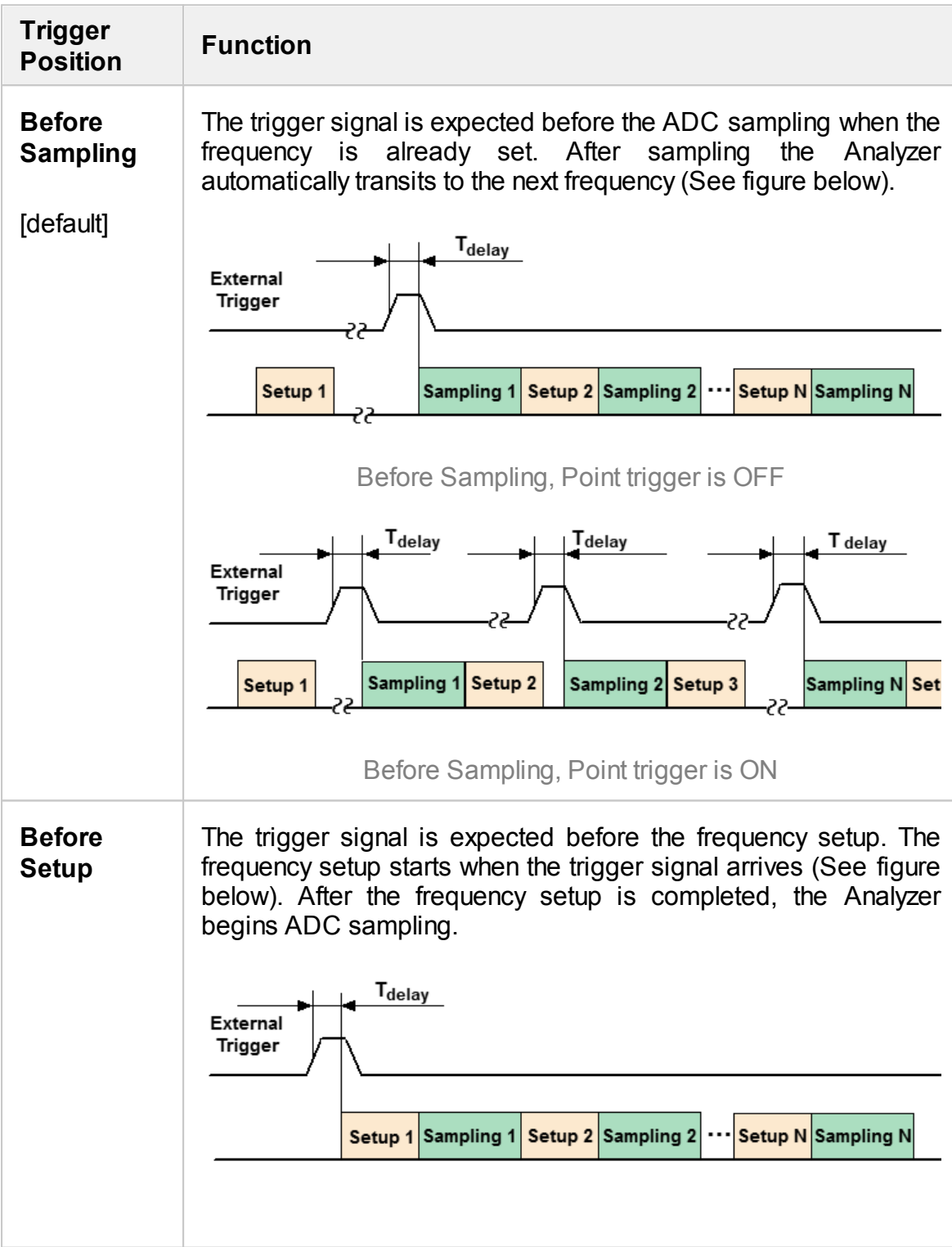

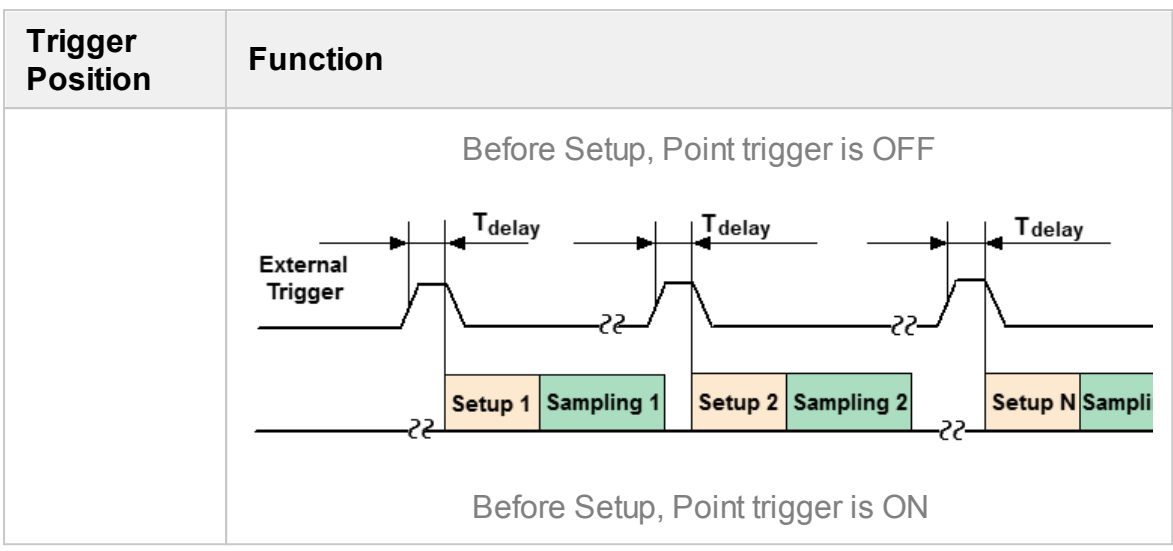

**NOTE** This function is intended for use in conjunction with the **On Point** trigger function. In case of the **On Sweep** trigger function, the trigger position will be performed only for the first sweep point.

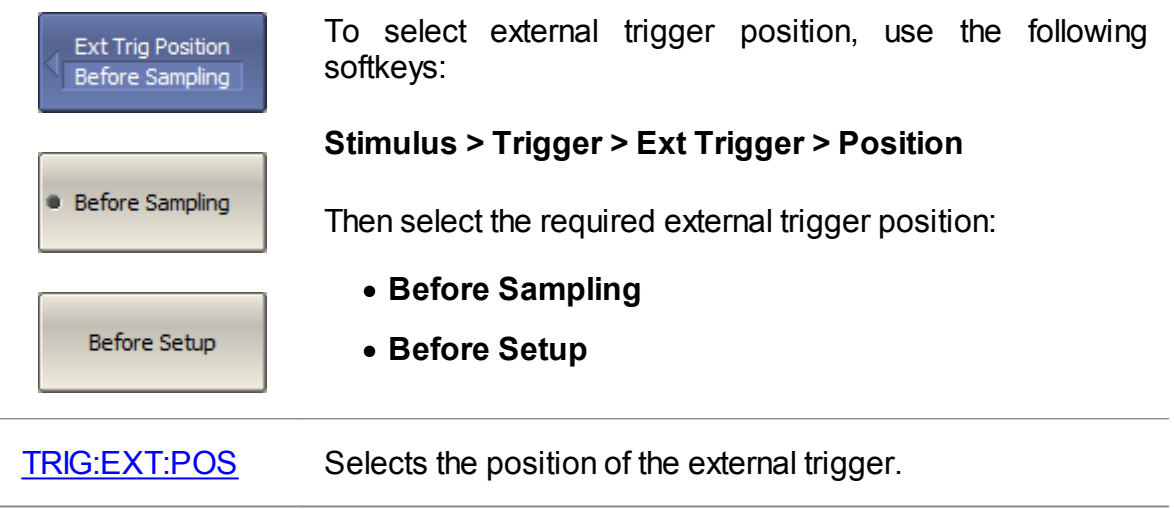

## **External Trigger Delay**

The external trigger delay sets the response delay with respect to the external trigger signal (See figure below).

The delay range and resolution depend on the Analyzer model (See corresponding [datasheet\).](https://coppermountaintech.com/download-files/)

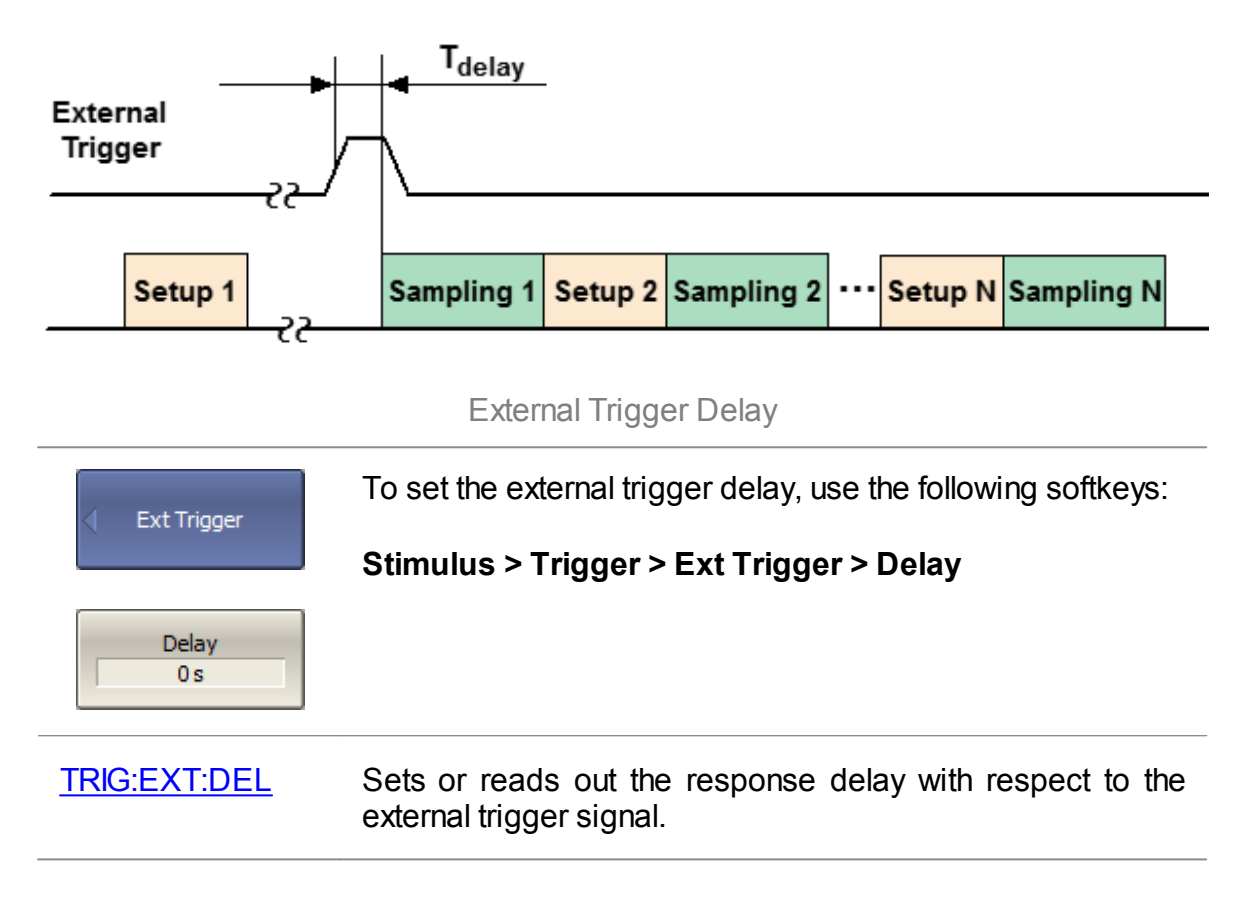

## <span id="page-209-0"></span>**Trigger Output**

This section describes settings of the trigger output. The trigger output is a special analyzer connector used to output a logical signal from the Analyzer.

NOTE The availability of the trigger output connector depends on the Analyzer model (See corresponding [datasheet\)](https://coppermountaintech.com/download-files/).

The trigger output is designed to synchronize external devices with the Analyzer measurement cycle.

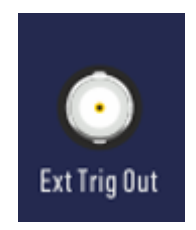

External Trigger Output Connector

To work with trigger output:

- Turn on trigger output (See [Enabling](#page-210-0) Trigger Output).
- Set the polarity of the trigger (See Trigger Output [Polarity](#page-211-0)).
- Select the trigger signal condition (See Trigger Output [Function\)](#page-212-0).

# <span id="page-210-0"></span>**Enabling Trigger Output**

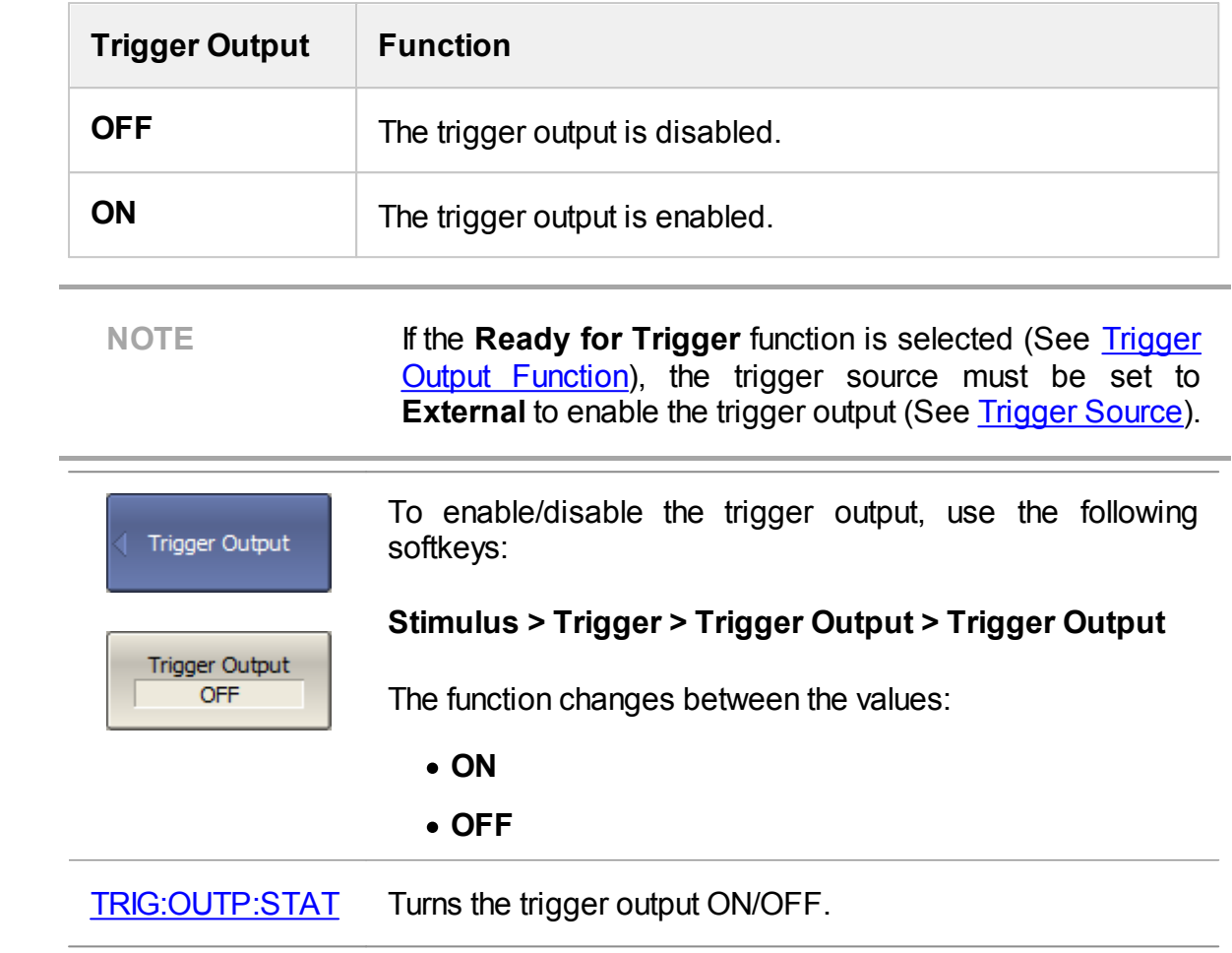

# <span id="page-211-0"></span>**Trigger Output Polarity**

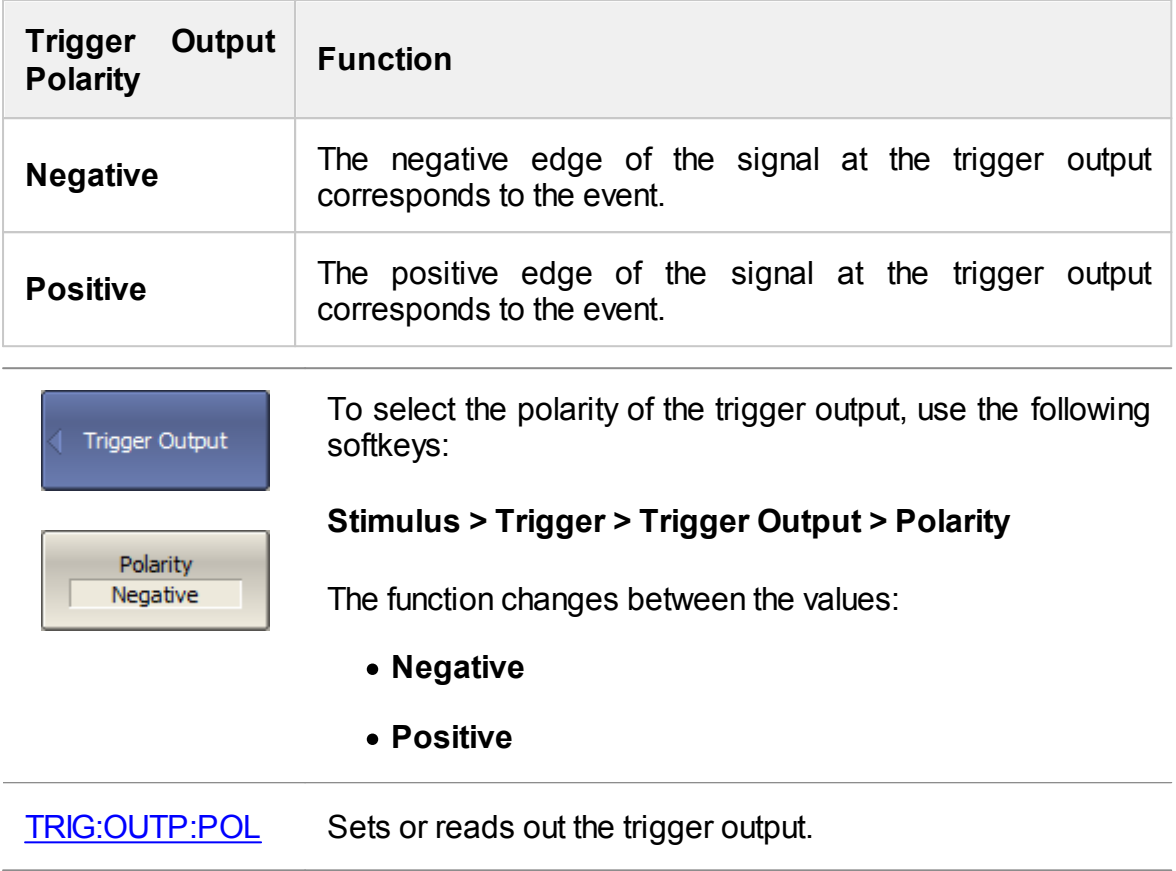

## <span id="page-212-0"></span>**Trigger Output Function**

The purpose of the trigger output depends on the selected function.

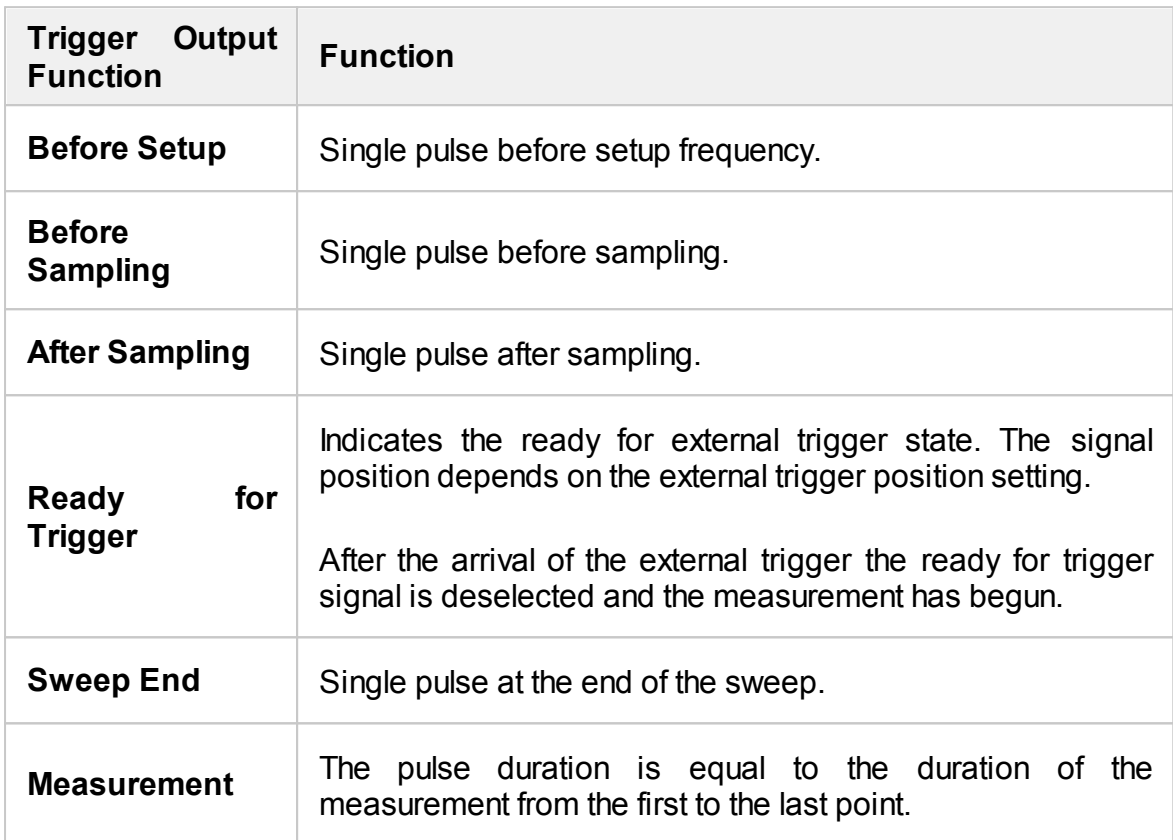

<span id="page-212-1"></span>The figures below show the trigger output signal generation, depending on the selected trigger condition.

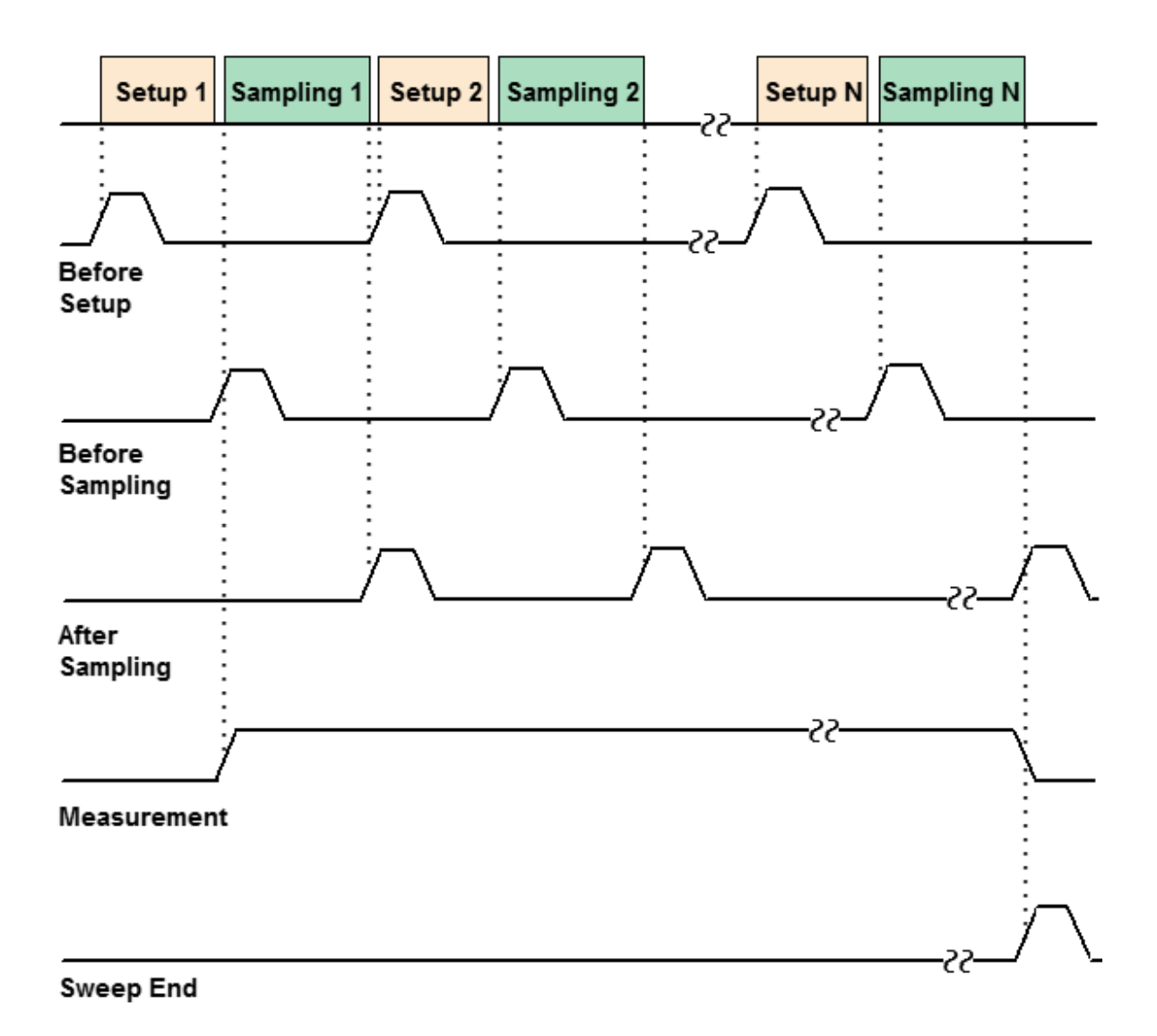

Trigger Output (except Ready for Trigger)

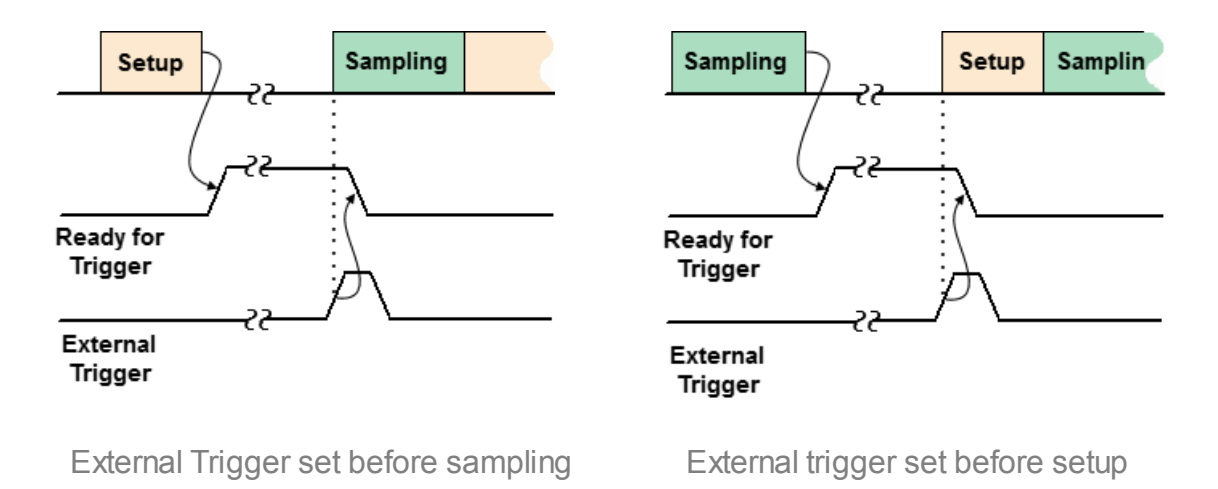

Trigger Output (Ready for Trigger only)

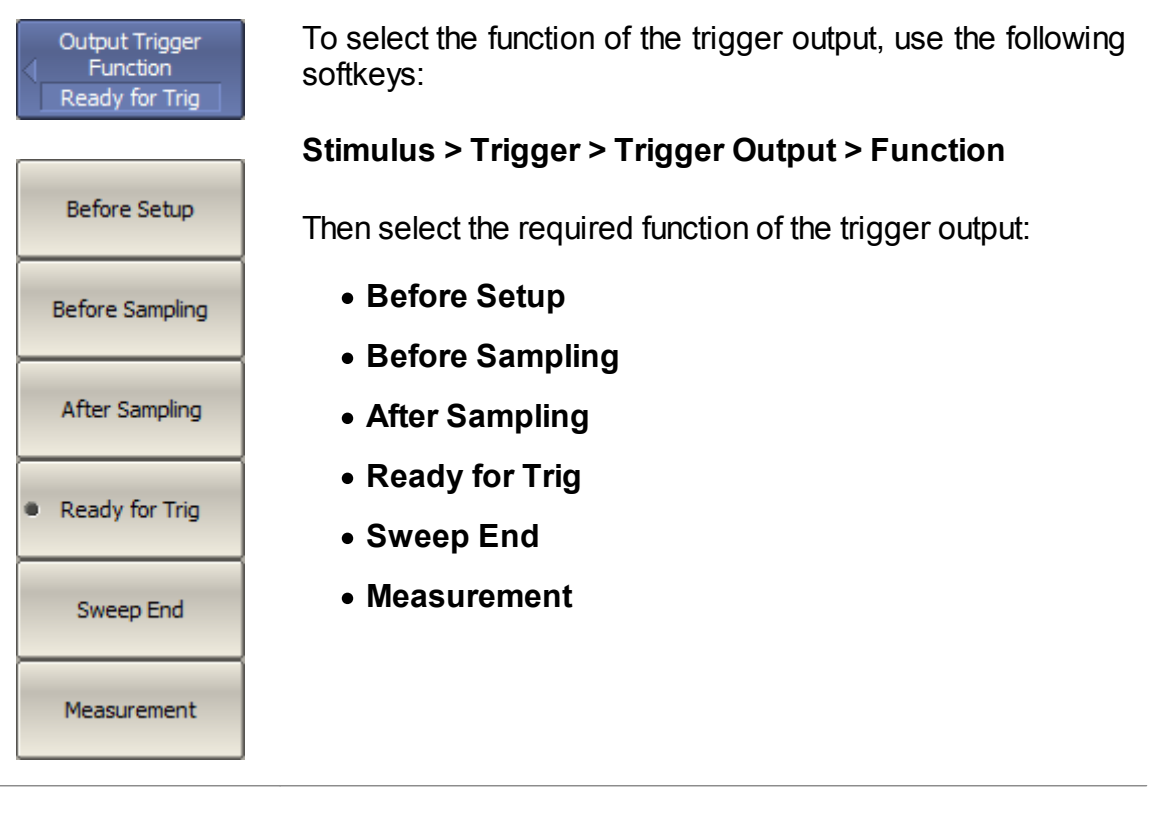

[TRIG:OUTP:FUNC](#page-1785-0) Selects the trigger output function.

#### **Measurement Parameters Settings**

This section describes the settings for the measurement parameter selection. The parameter selection applies to traces within a channel.

The Analyzers allows for:

- S-Parameter measurement (See [S-Parameters\)](#page-216-0).
- [Absolute](#page-217-0) power measurement at the receiver input (See Absolute [Measurements](#page-217-0)).
- Reciever ratio measurement (See **Reciever Ratio [Measurement](#page-220-0))**.
- DC measurement (option) (See **DC [Measurement\)](#page-572-0)**.
### **S-Parameters**

A measured S-parameter (S11, S21, S12, S22) is set for each trace. The trace to which the function is applied must be preselected as active (See [Selection](#page-168-0) of Active [Trace/Channel\)](#page-168-0).

For a detailed description of the principle of measuring S-parameters see in Principle of measuring [S-parameters](#page-59-0).

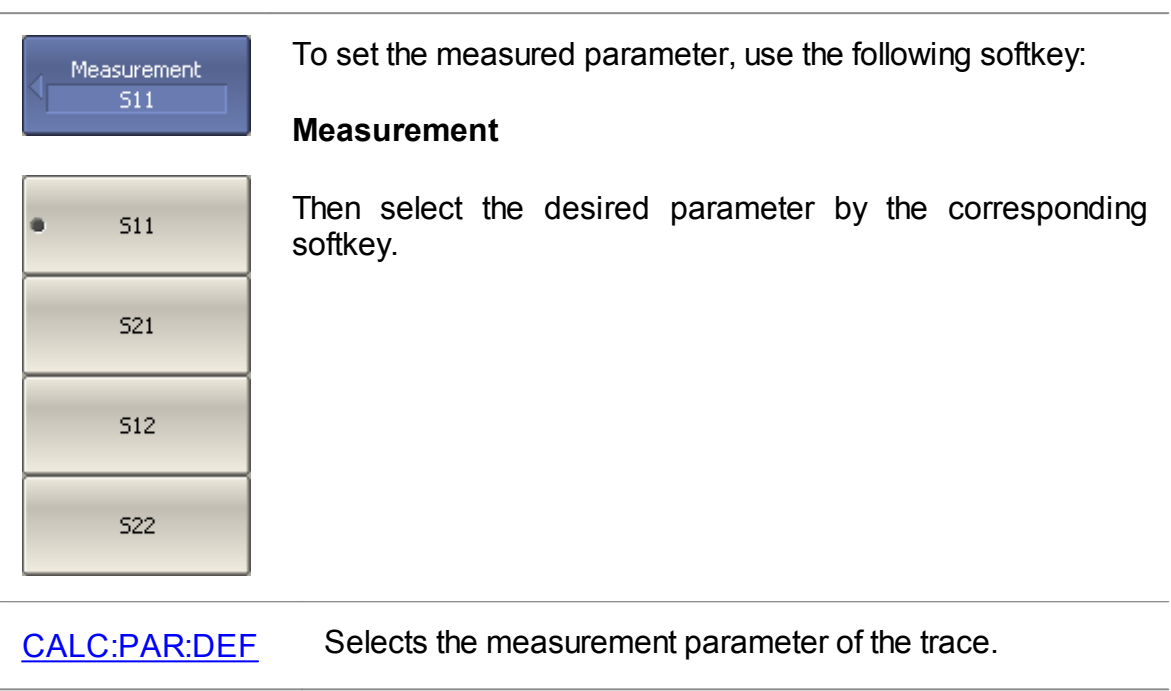

**NOTE** Measured data can be set using the mouse (See [Measured](#page-262-0) Data [Setting](#page-262-0)).

#### **Absolute Measurements**

Absolute measurements are measurements of the absolute power of a signal at a receiver input. Unlike relative measurements of S-parameters, which represent a relation between the signals at inputs of two receivers, absolute measurements determine the signal power at the input of one receiver. A two-port Analyzer has four independent receivers: **A, B, R1, R2** (See figure below).

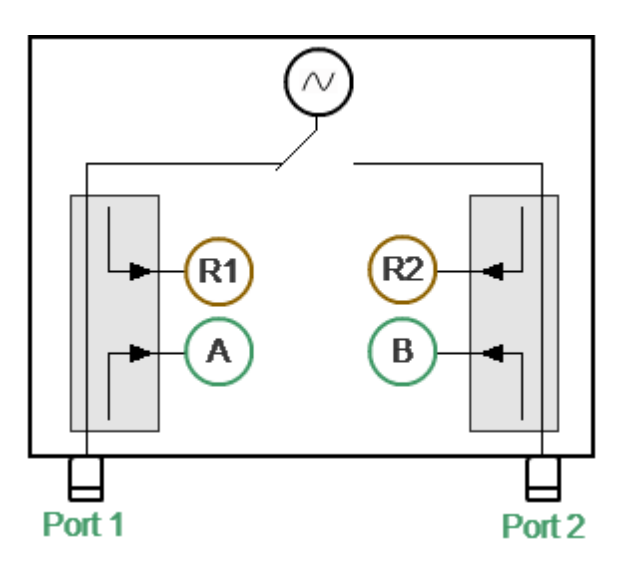

Analyzer block diagram

<span id="page-217-0"></span>The R1 and R2 are reference signal receivers. The A and B are test signal receivers. The A and R1 receivers are located in Port 1. The B and R2 receivers are located in Port 2. There are eight types of absolute measurements depending on the port number (See table below).

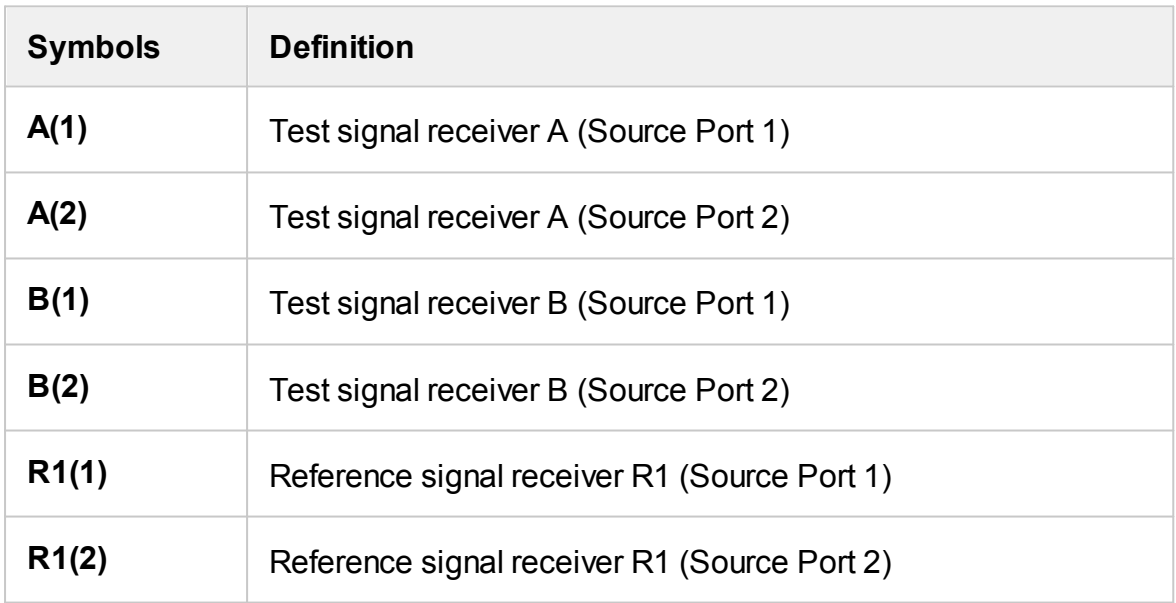

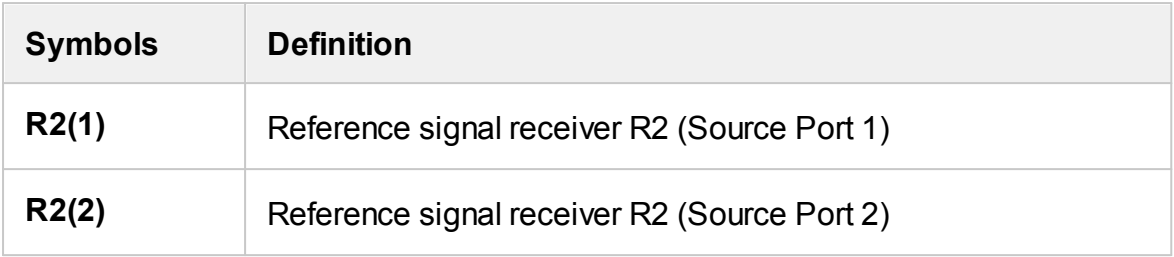

A measured absolute parameter is set for each trace. The trace to which the function is applied must be preselected as active (See Selection of Active [Trace/Channel](#page-168-0)).

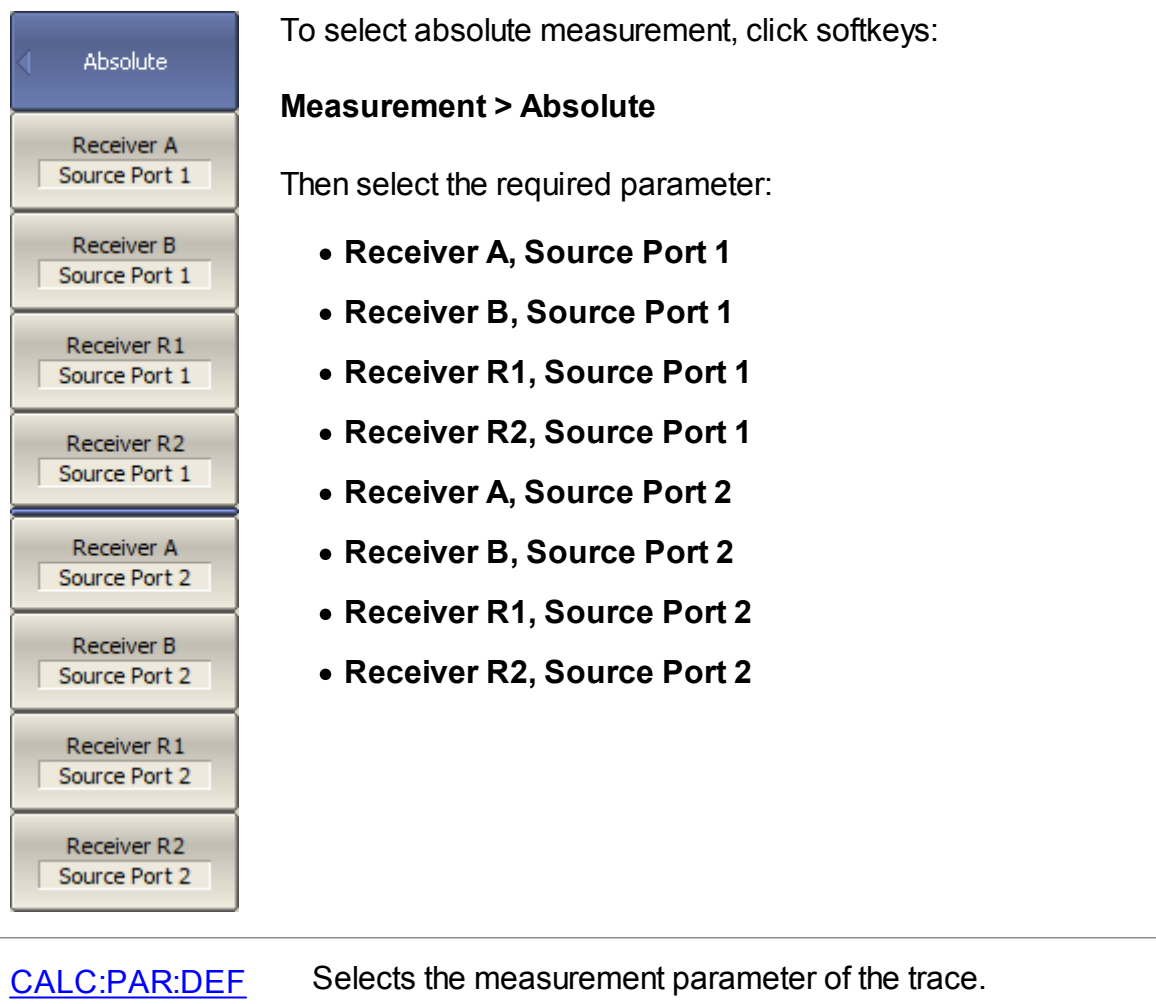

[CALC:PAR:SPOR](#page-1005-0) Sets or reads out the number of the stimulus port when performing absolute measurements.

**NOTE In absolute measurement mode, <b>dBm** measurement units are used for logarithmic magnitude format, and **W** measurement units are used in linear magnitude format.<br>Other formats are not applicable to absolute Other formats are not applicable to measurements.

### **Receiver Ratio Measurement**

The receiver ratio measurement function allows to measure the ratio of any two analyzer receivers. S-parameter measurements and absolute measurements are predefined special cases of receiver ratio measurement. For example, S11 is A/R1, absolute measurement of receiver A is A/1. See the [table](#page-217-0) for receiver names.

It is most useful to use this function on an analyzer with direct access to receivers to expand the dynamic range of measurements. In the simplest case, the function is used to compare phases between two paths of the device.

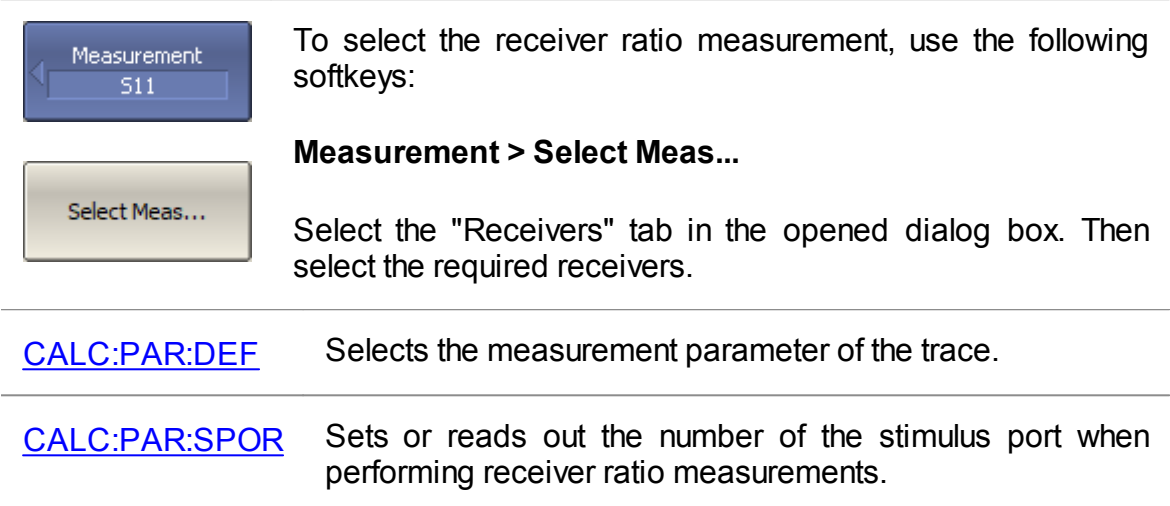

A measured parameter is set for each trace. The trace to which the function is applied must be preselected as active (See Selection of Active [Trace/Channel](#page-168-0)). The required trace can be selected in the dialog box using the **Next Trace** softkey. If necessary, a trace can be created directly from the box dialog using the **New Trace** softkey.

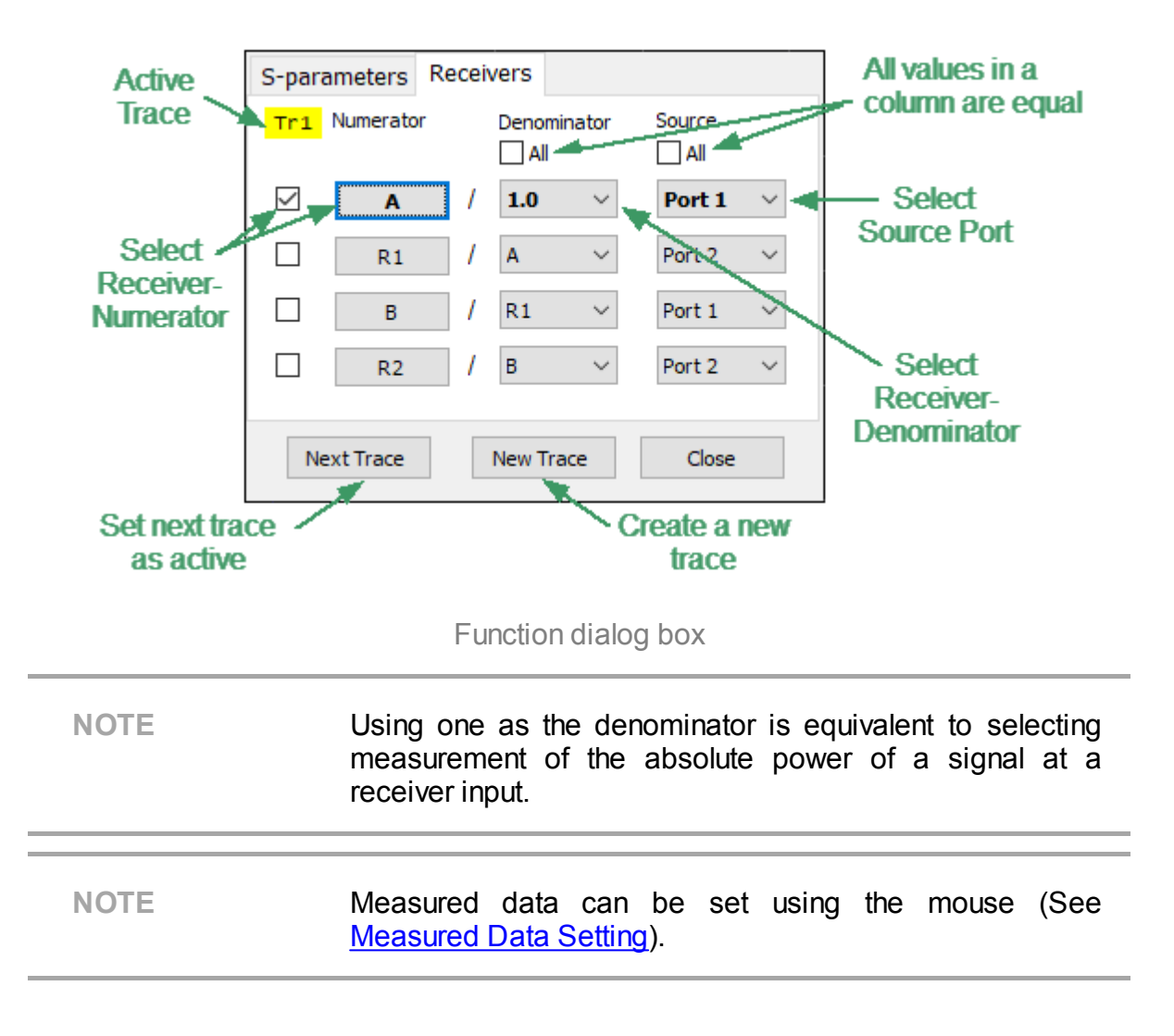

# **Format Setting**

The format setting determines how measured data will be presented on the diagram.

The Analyzer offers three S-parameter measurement display types:

- [Rectangular](#page-223-0) format
- · Polar [format](#page-226-0)
- **Smith chart [format](#page-231-0)**

## <span id="page-223-0"></span>**Rectangular Formats**

In this format, stimulus values are plotted along X-axis and the measured data are plotted along Y-axis (See figure below).

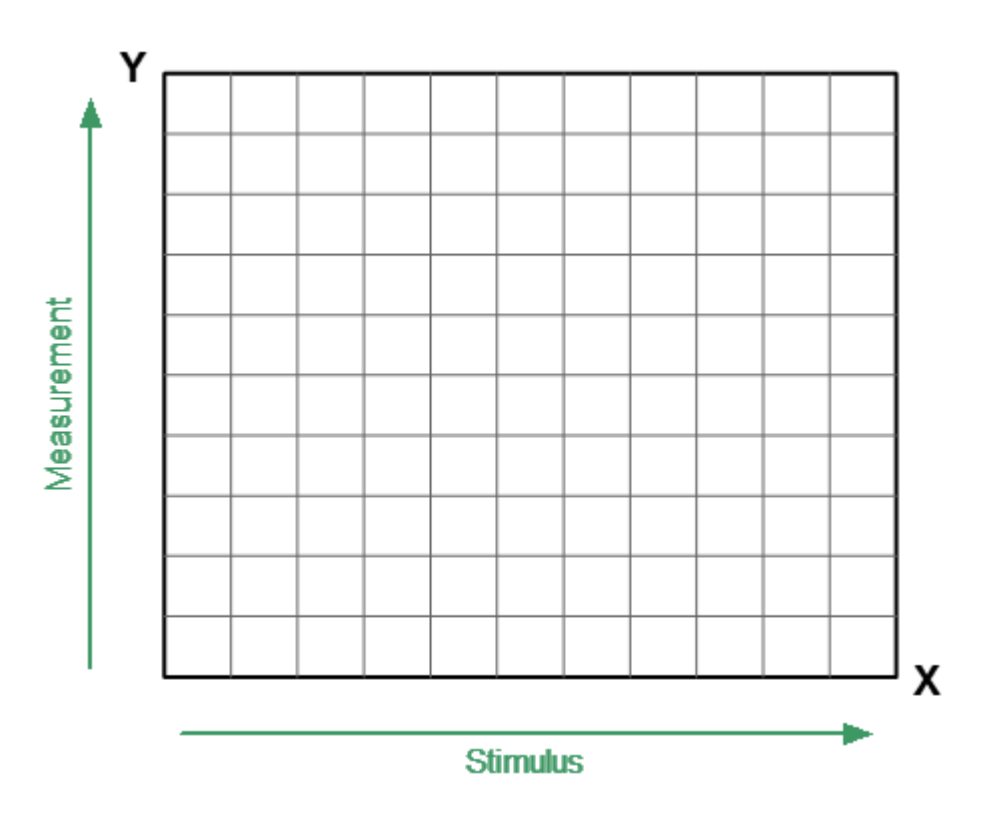

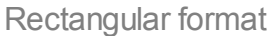

To display complex-valued S-parameters along the scalar Y-axis, it must be transformed into a real number. Rectangular formats involve various types of transformation of an S-parameter

$$
S = a + j \cdot b,
$$

where  $a$  — real part of S-parameter complex value,

 $b$  — imaginary part of S-parameter complex value.

There are eight types of rectangular formats depending on the measured value plotted along Y-axis (See table below).

# **Rectangular Formats**

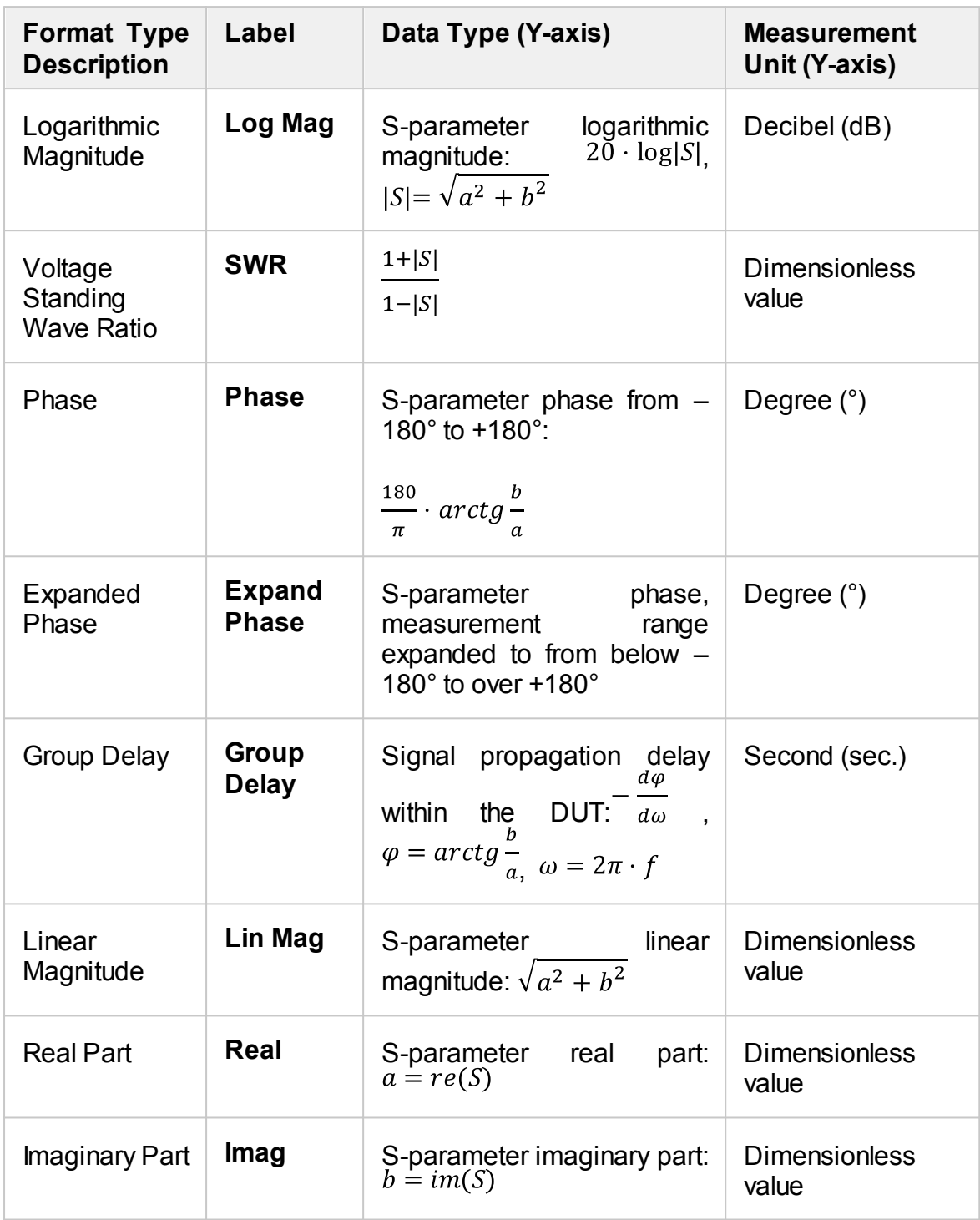

The format for each trace of the channel can be selected individually. The trace must be activated before setting the format.

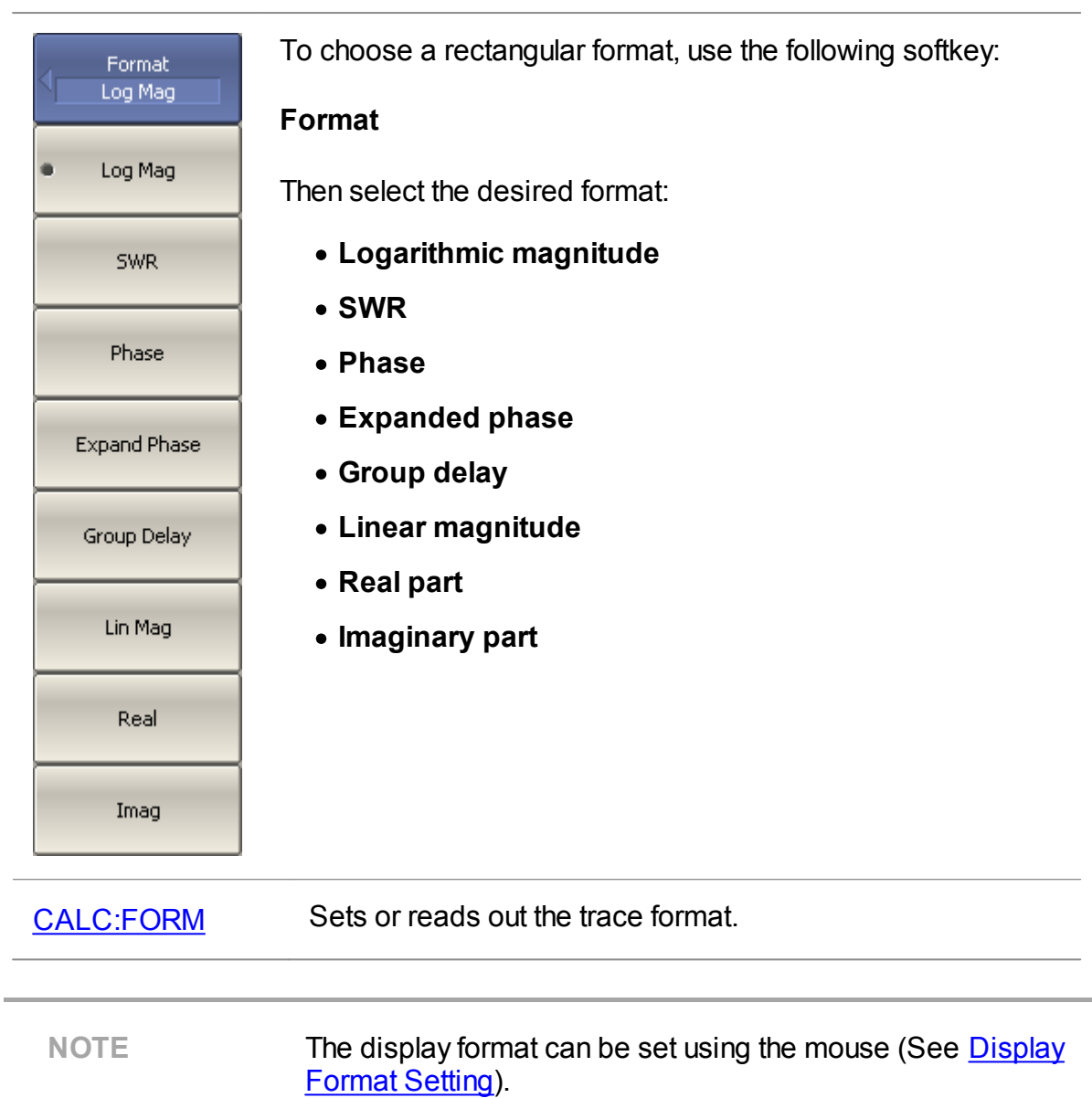

 $\overline{a}$ 

### <span id="page-226-0"></span>**Polar Format**

The Polar format is used to display the amplitude and phase of the reflection coefficient  $( \Gamma )$  when measuring S11 or S22. The complex reflection coefficient values are displayed on the polar diagram in the complex plane. The complex plane is formed by the real horizontal and the imaginary vertical axes. The grid lines correspond to points of equal amplitude and phase (See figure below).

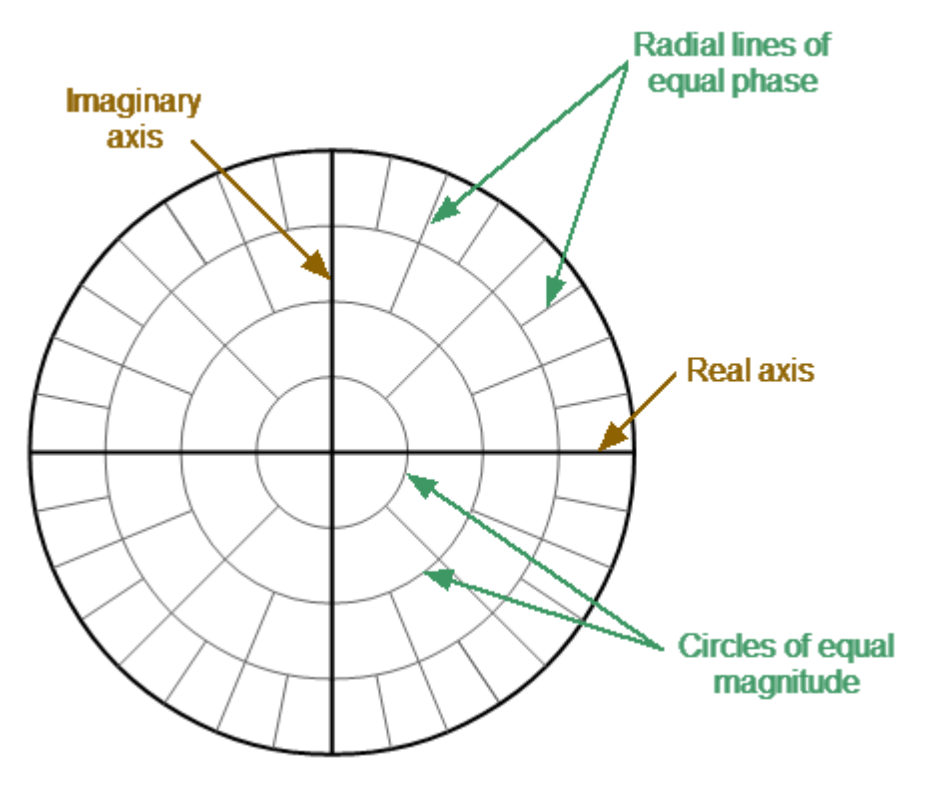

Polar format

**NOTE** On circular diagrams (Polar and Smith chart), any point of the trace can be defined in the following two ways (See figure below):

- · Coordinates of the point (Re, Im) on the real and imaginary coordinate axes.
- · Parameters of the vector directed to the point from the center of the diagram. The length of this vector is equal to the response amplitude, and the angle between the vector and the positive part of the real coordinate axis is equal to the phase of the response. The angle is calculated counterclockwise.

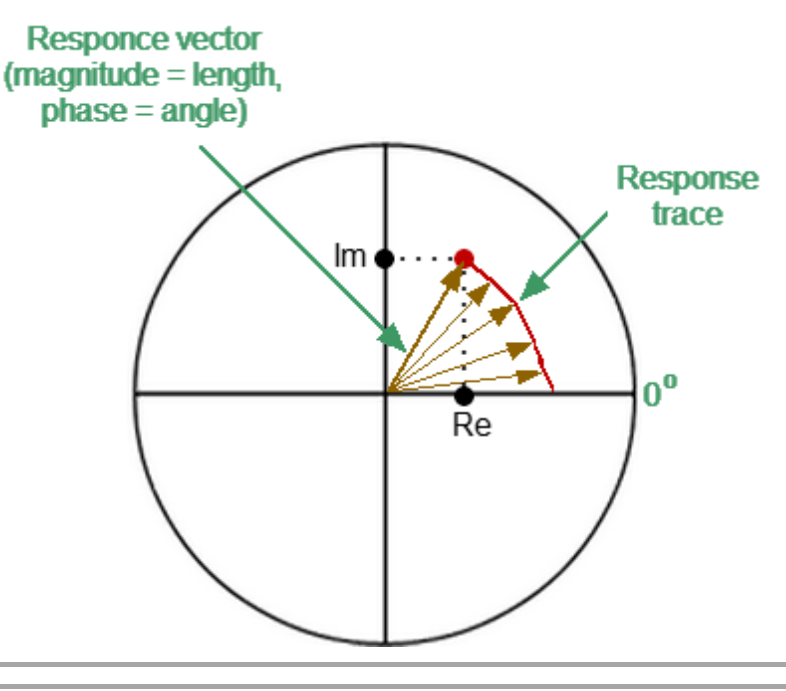

NOTE Traces on all types of Smith chart and polar format are the same, the Analyzer replaces the base grid and default marker format when switching formats.

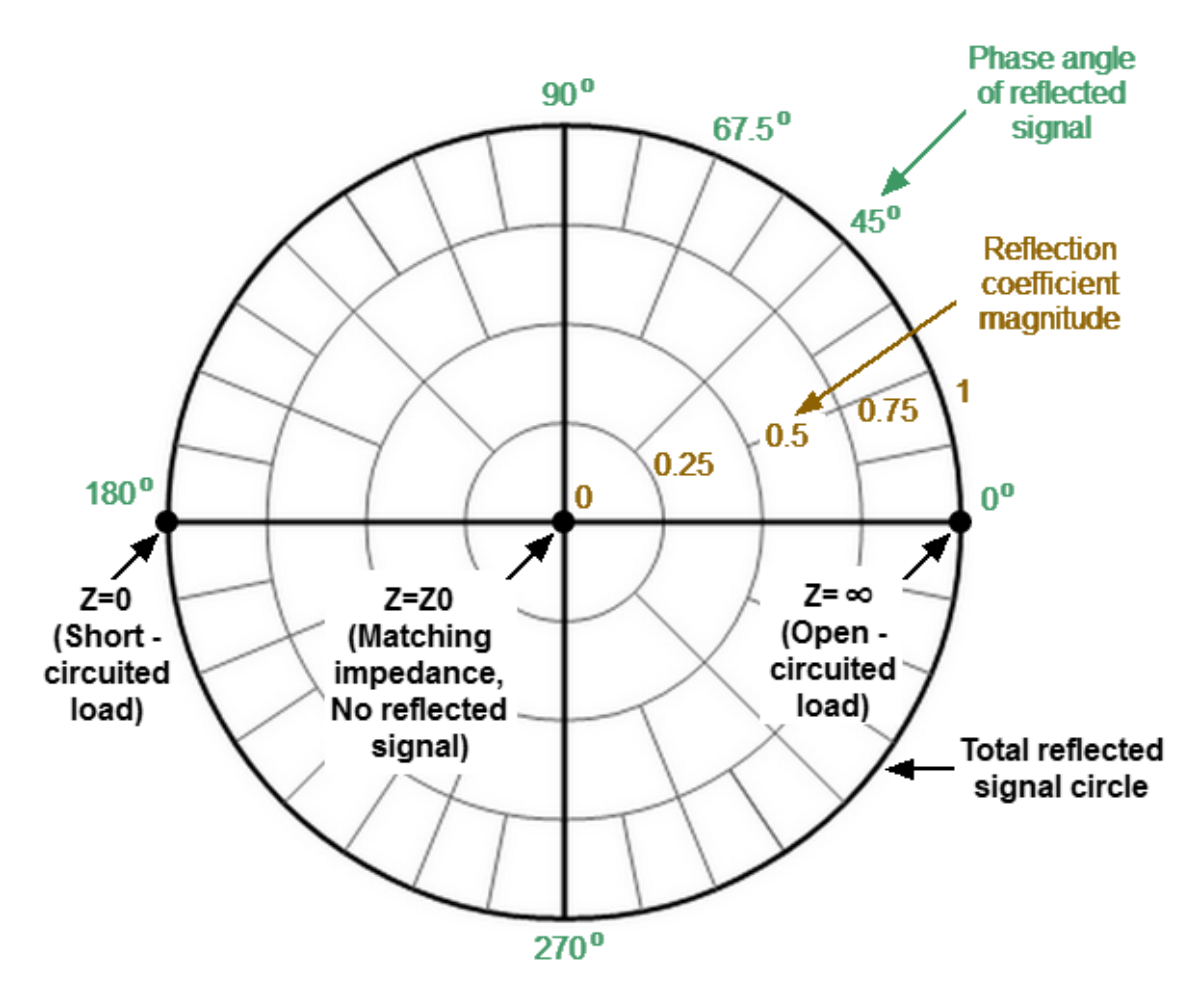

The Polar format diagram with the characteristic points is shown in the figure below.

Properties of Polar format

Basic properties of the Polar format:

- The center of the diagram corresponds to the reflection coefficient  $\Gamma = 0$ (reference impedance Z0 on the input test port of the DUT when measuring S11, S22, matched circuit, no reflection).
- The outer circle of the diagram corresponds to the reflection coefficient  $\Gamma = 1$  ( Sii| = 1, unmatched circuit, total reflection).
- · Points with the same amplitude are located on a circle with the center coinciding with the center of the diagram.
- · Points with the same phase are located on a line starting from the center.
- · At the rightmost point of the horizontal axis, the impedance has an infinitely large value (Open circuited load).
- · At the leftmost point of the horizontal axis, the impedance value is zero (Short circuited load).

The polar graph does not have a frequency axis, so frequency is indicated by markers. There are three types of polar formats corresponding to the data displayed by the marker; the traces remain the same for all the format types (See table below).

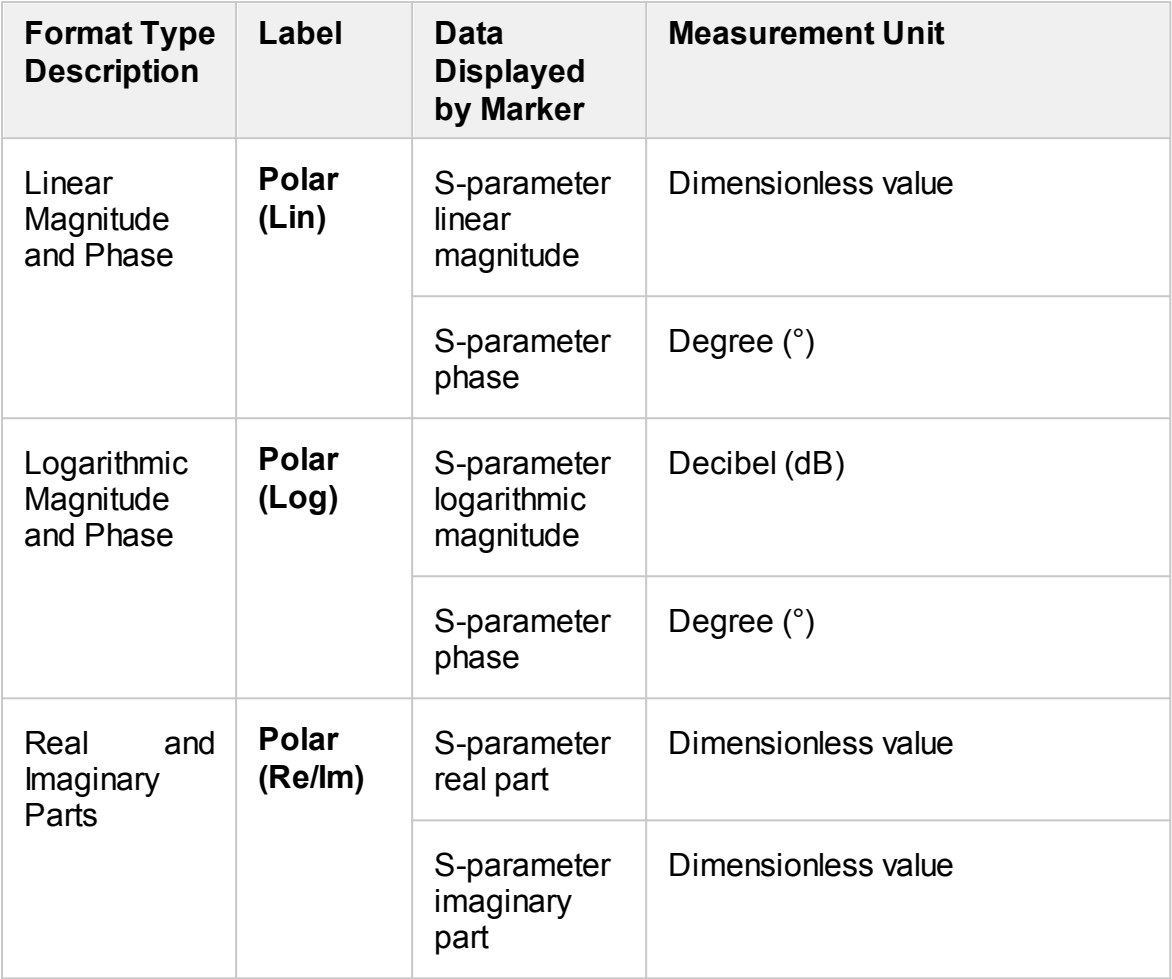

The format for each trace of the channel can be selected individually. The trace must be activated before setting the format.

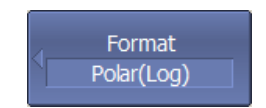

To choose a Polar format, use the following softkeys:

#### **Format > Polar**

Then select the desired format:

- · **Logarithmic magnitude and phase**
- · **Linear magnitude and phase**
- · **Real and imaginary parts**

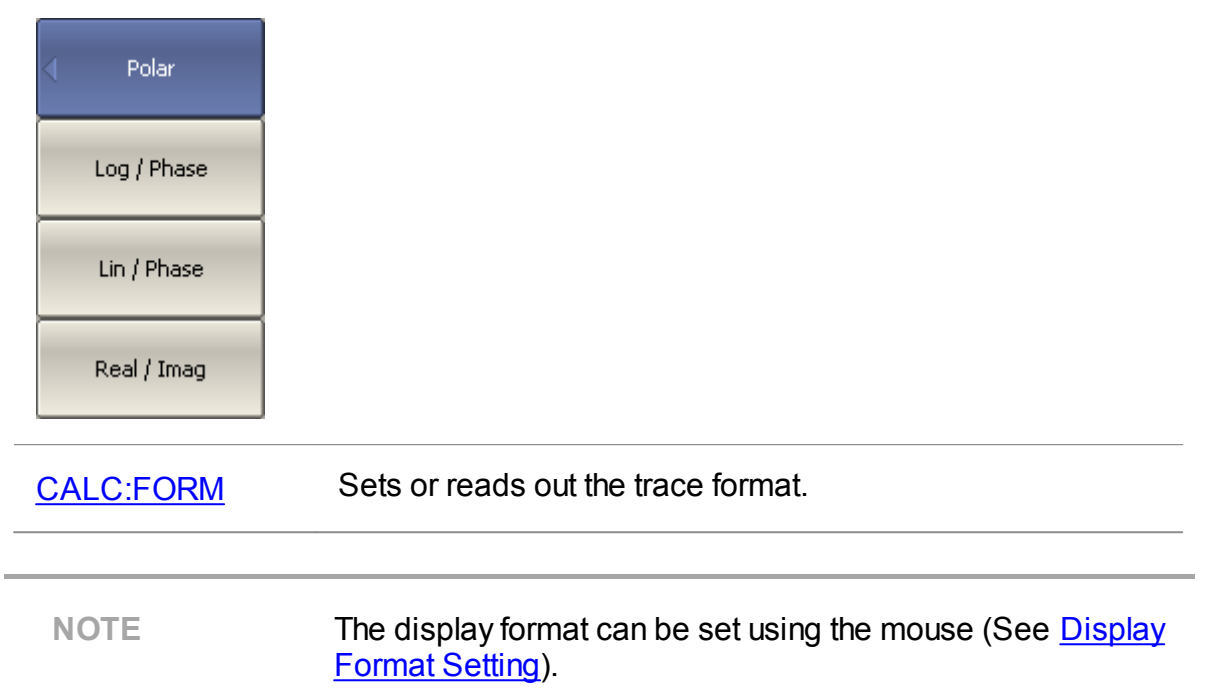

### <span id="page-231-0"></span>**Smith Chart Format**

The Smith chart is a circular chart on which the measured complex reflection coefficients (S11, S22) are compared with the normalized impedance of the DUT.

The Smith chart is formed from a rectilinear impedance plane by collapsing the area with positive resistance into a single unit circle (See figure below).

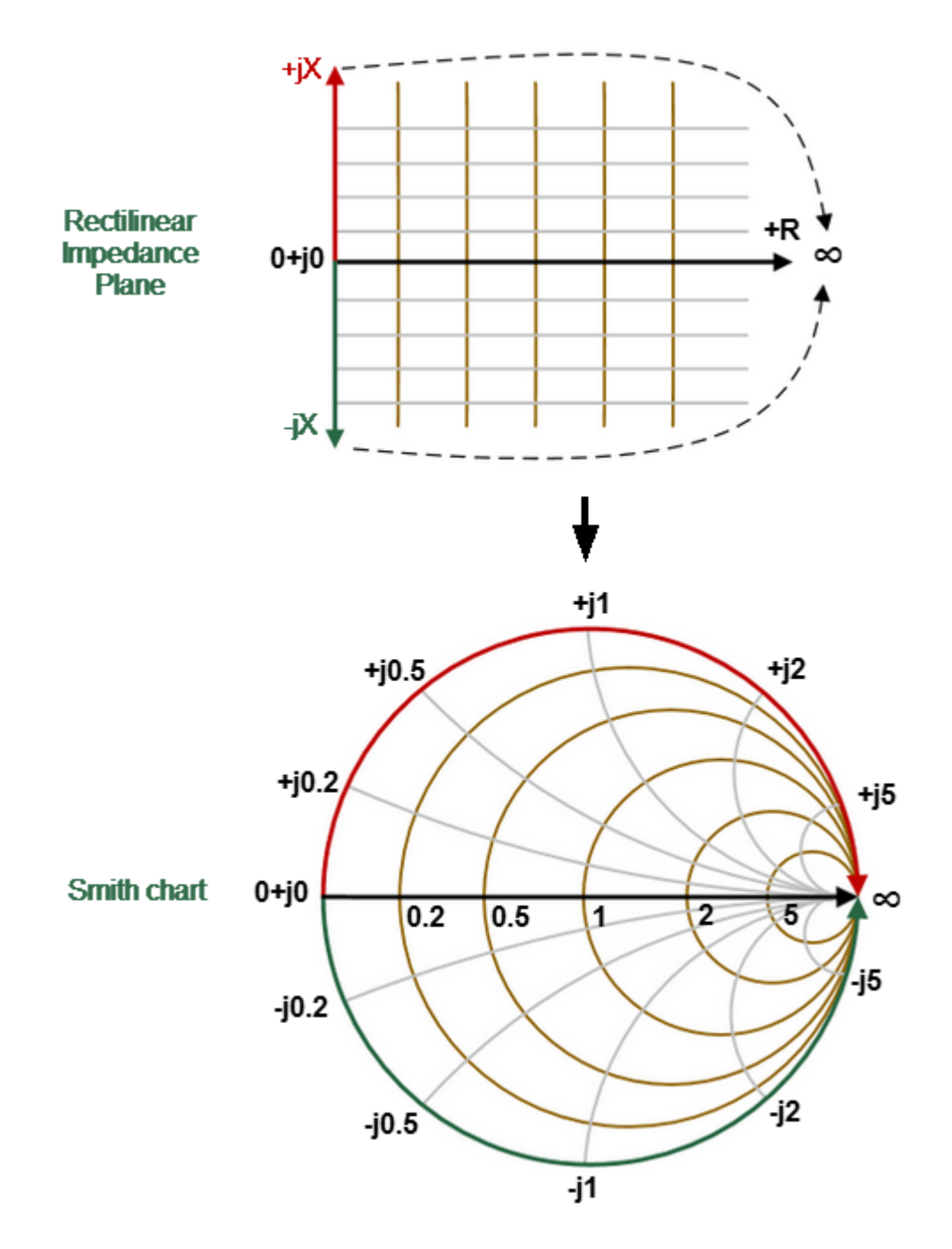

Converting Rectilinear Impedance Plane to Smith Chart

**NOTE** On circular diagrams (Polar and Smith chart), any point of the trace can be defined in the following two ways (See figure below):

- · Coordinates of the point (Re, Im) on the real and imaginary coordinate axes.
- · Parameters of the vector directed to the point from the center of the diagram. The length of this vector is equal to the response amplitude, and the angle between the vector and the positive part of the real coordinate axis is equal to the phase of the response. The angle is calculated counterclockwise.

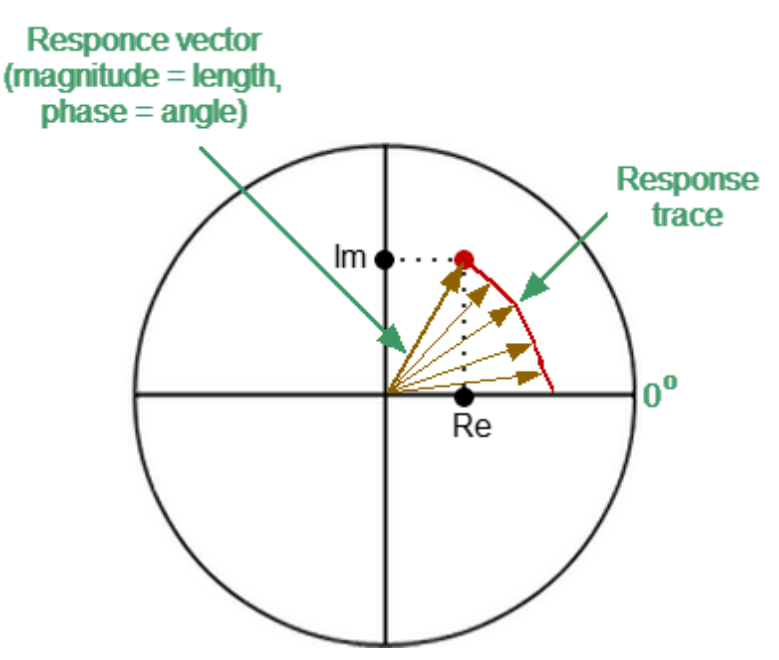

Basic properties of the Smith chart (See figure below):

· Each point on the diagram is equivalent to the complex impedance of the DUT:

$$
Z = R + jX,
$$

where  $R$  — real part of the impedance (resistance),  $X$  — imaginary part of the impedance (reactance).

- · The horizontal axis is resistance; reactance on this axis is equal to zero.
- · Grid lines of the diagram consist of circles of constant resistance and arcs of constant reactance.
- · The center of the diagram corresponds to the system reference impedance  $(Z/Z0 = 1)$ .
- · At the rightmost point of the horizontal axis, the impedance has an infinitely large value (Open circuited load).
- · At the leftmost point of the horizontal axis, the impedance value is zero (Short circuited load).
- · The outer circle of the diagram at scale = 1 (or unit circle) corresponds to a zero resistance value (reactance only). The measured points inside the unit circle correspond to the passive load, the points outside to the active load.

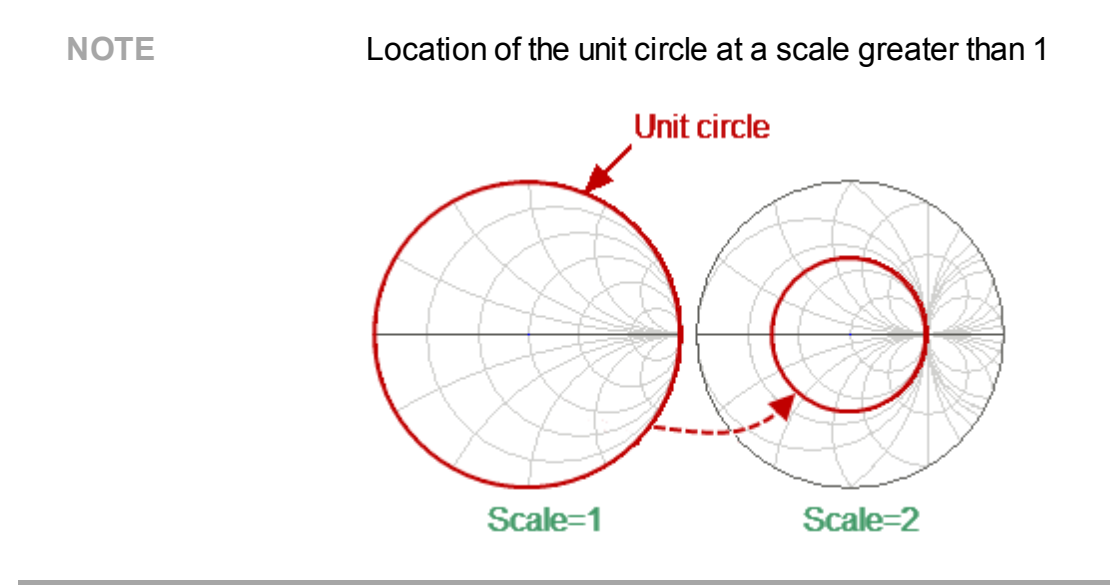

- · The upper and lower halves of the diagram correspond to the positive (inductive) and negative (capacitive) reactive components of impedance.
- Reflection coefficient value  $(\Gamma)$  at any point of the diagram is determined by the distance from it to the center of the diagram. Thus, any circle with the center coinciding with the center of the diagram contains equal values of the modulus of the reflection coefficient. The center of the diagram corresponds to a matched circuit with no reflect signal  $(\Gamma = 0)$ . The unit circle diagram corresponds to an unmatched circuit with total reflection  $|\Gamma| = 1$ .

Use the Smith chart to assess circuit mismatch and determine whether the load is resistive, inductive, capacitive, or complex. The Smith chart format is useful for looking for mismatch introduced by parasitic elements connected in series with the DUT.

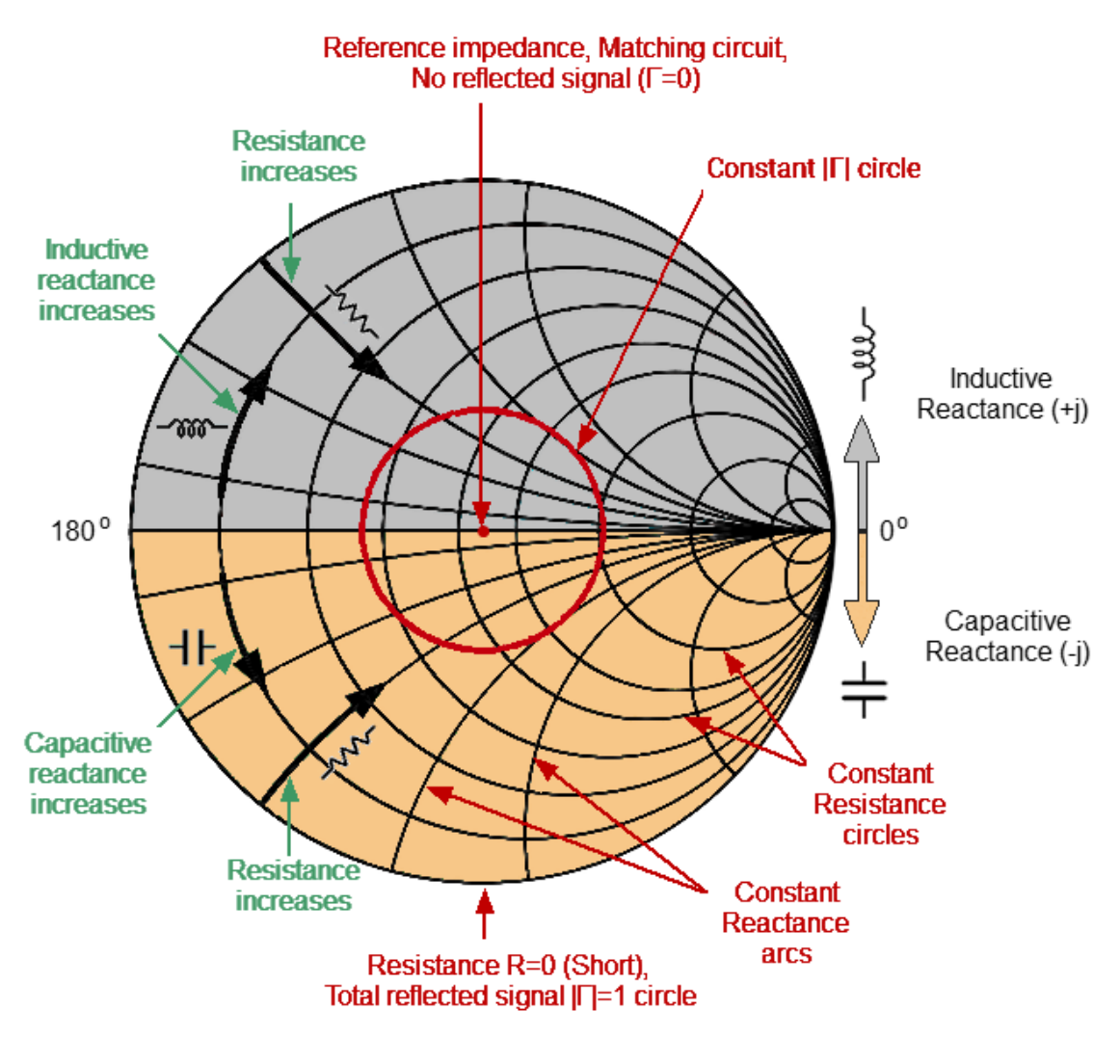

Smith chart properties

#### **Inverse Smith Chart (Complex Admittance)**

The Inverse Smith chart is a circular chart on which the measured complex reflection coefficients (S11, S22) are compared with the normalized DUT admittance. Complex admittance is the inverse of complex impedance.

To build an Inverse Smith chart, mirror the Smith chart on the horizontal axis (See figure below).

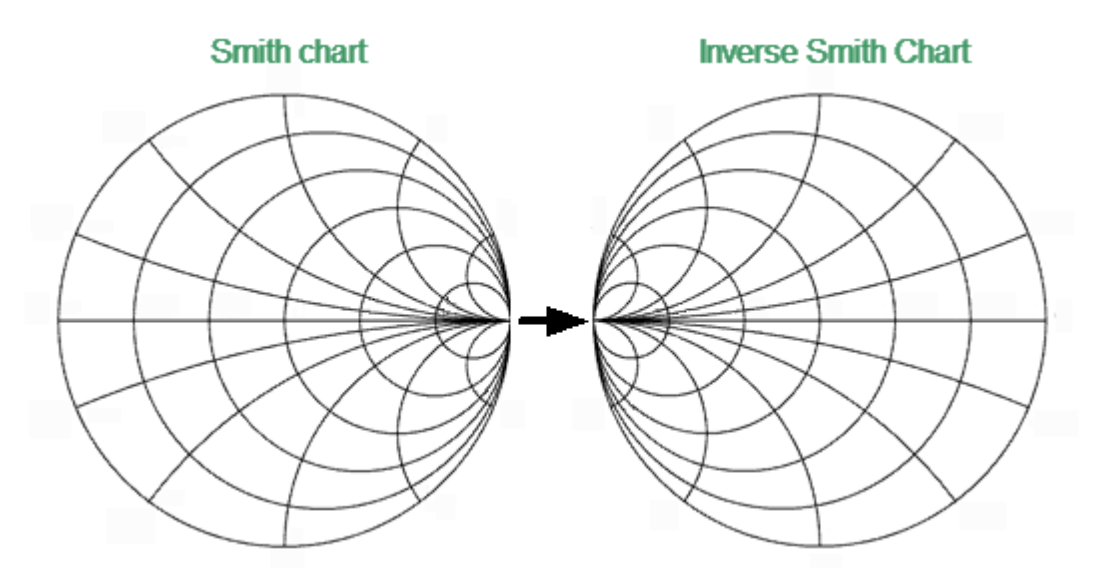

Convert Smith Chart to Inverse Smith Chart

Basic properties of the Inverse Smith chart:

· Each point on the diagram is equivalent to the complex conductance of the DUT:

$$
Y=G+jB,
$$

where  $G$  — real part of conductivity (conductance),  $B$  — imaginary part of conductivity (susceptance).

- · The horizontal axis is only conductance; susceptance on this axis is equal to zero.
- · The grid lines of the diagram consist of circles of constant conductance width and arcs of constant susceptance width.
- · The center of the diagram corresponds to the reference conductivity of the system  $(Y/Y0 = 1)$ .
- · At the leftmost point of the horizontal axis, admittance is infinitely large (Short circuited load).
- · At the rightmost point of the horizontal axis, admittance is equal to zero (Open circuited load).
- · The outer circle at scale = 1 (or unit circle) corresponds to the zero value of conductance (susceptance only). The measured points inside the unit circle correspond to the passive load, the points outside to the active load.

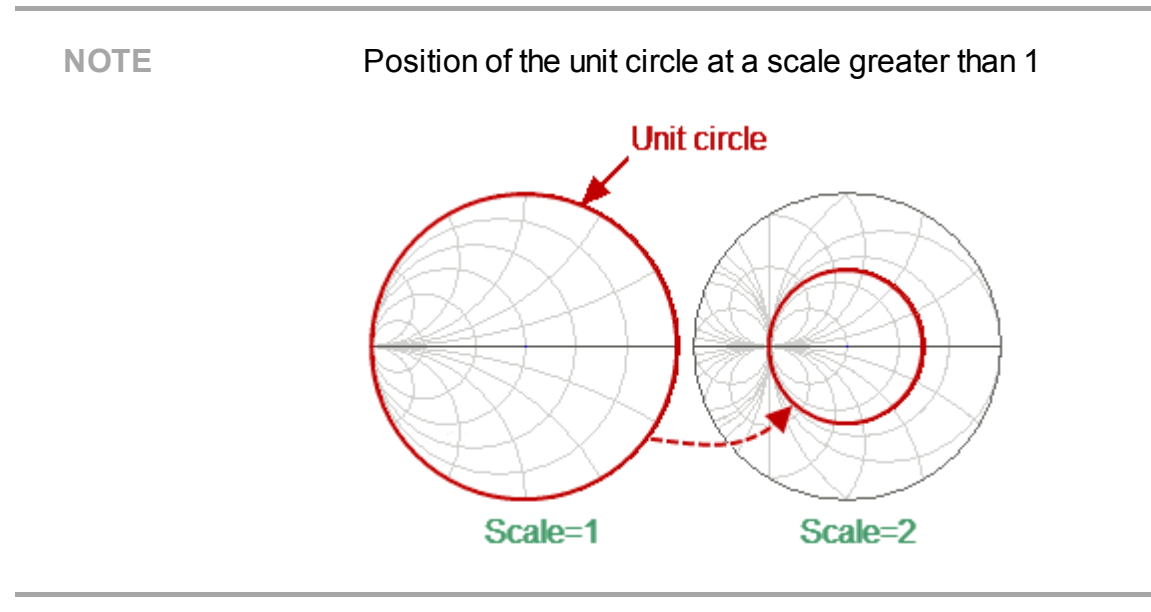

- · The upper and lower halves of the diagram correspond to the negative (inductive) and positive (capacitive) reactive components (admittance).
- The reflection coefficient display  $( \Gamma )$  on the Inverse Smith chart coincides with its display on the Smith chart. The center of the diagram corresponds to a matched circuit with no reflected signal  $(\Gamma = 0)$ . The unit circle diagram corresponds to an unmatched circuit with total reflection  $|\Gamma| = 1$ .

Use the Inverse Smith chart (admittance diagram) to search for a mismatch introduced by the parasitic elements shunting the DUT.

The Smith chart format does not have a frequency axis, so frequency is indicated by markers.

There are five types of Smith chart formats (See table below) corresponding to the data displayed by the marker; the traces remain the same for all the format types.

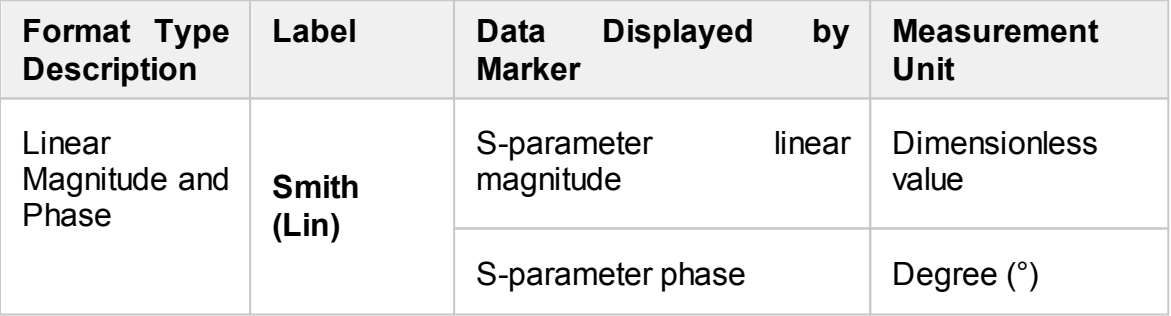

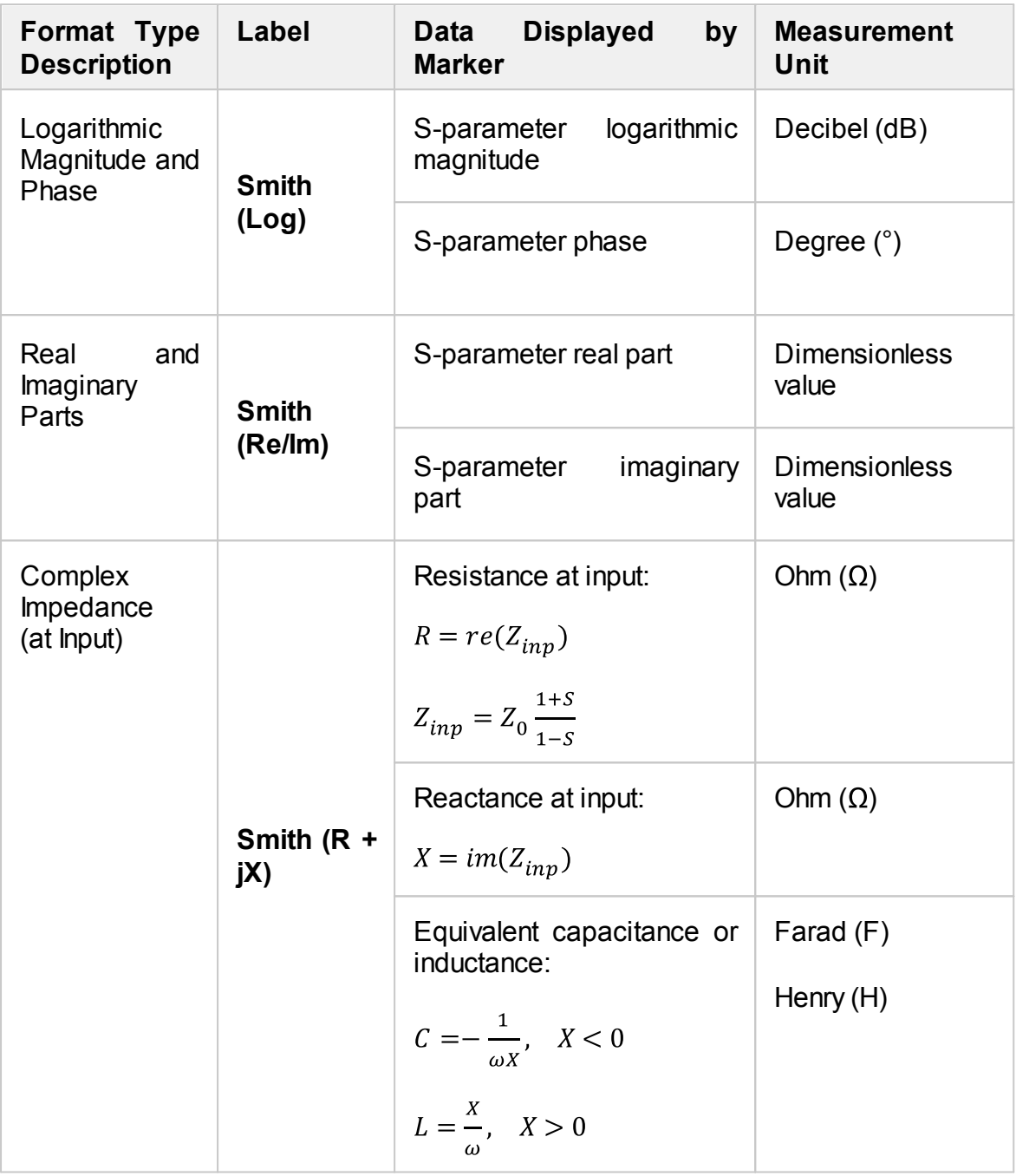

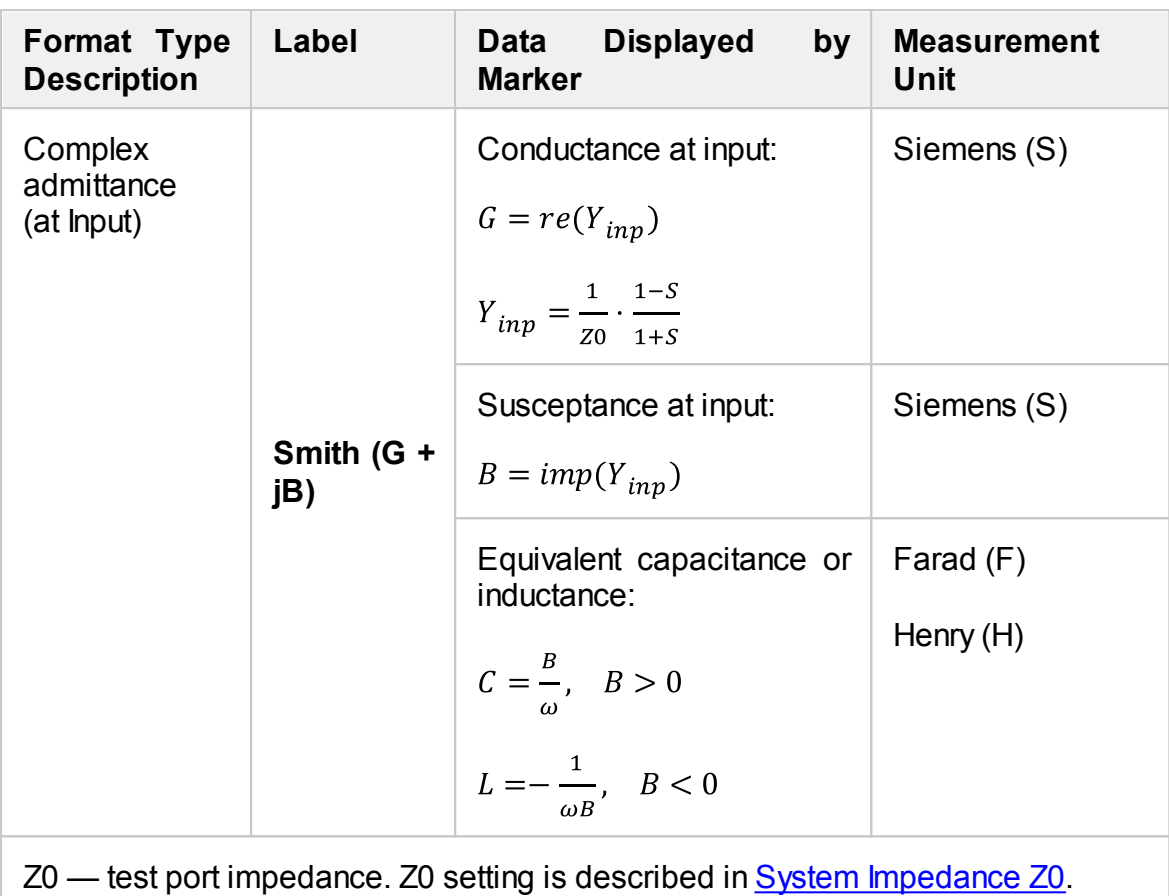

The format for each trace of the channel can be selected individually. The trace must be activated before setting the format.

Format Smith(Log) To choose a Smith chart format, use the following softkeys:

#### **Format > Smith**

Then select the desired format:

- · **Logarithmic magnitude and phase**
- · **Linear magnitude and phase**
- · **Real and imaginary parts**
- · **Complex impedance (at input)**
- · **Complex admittance (at input)**

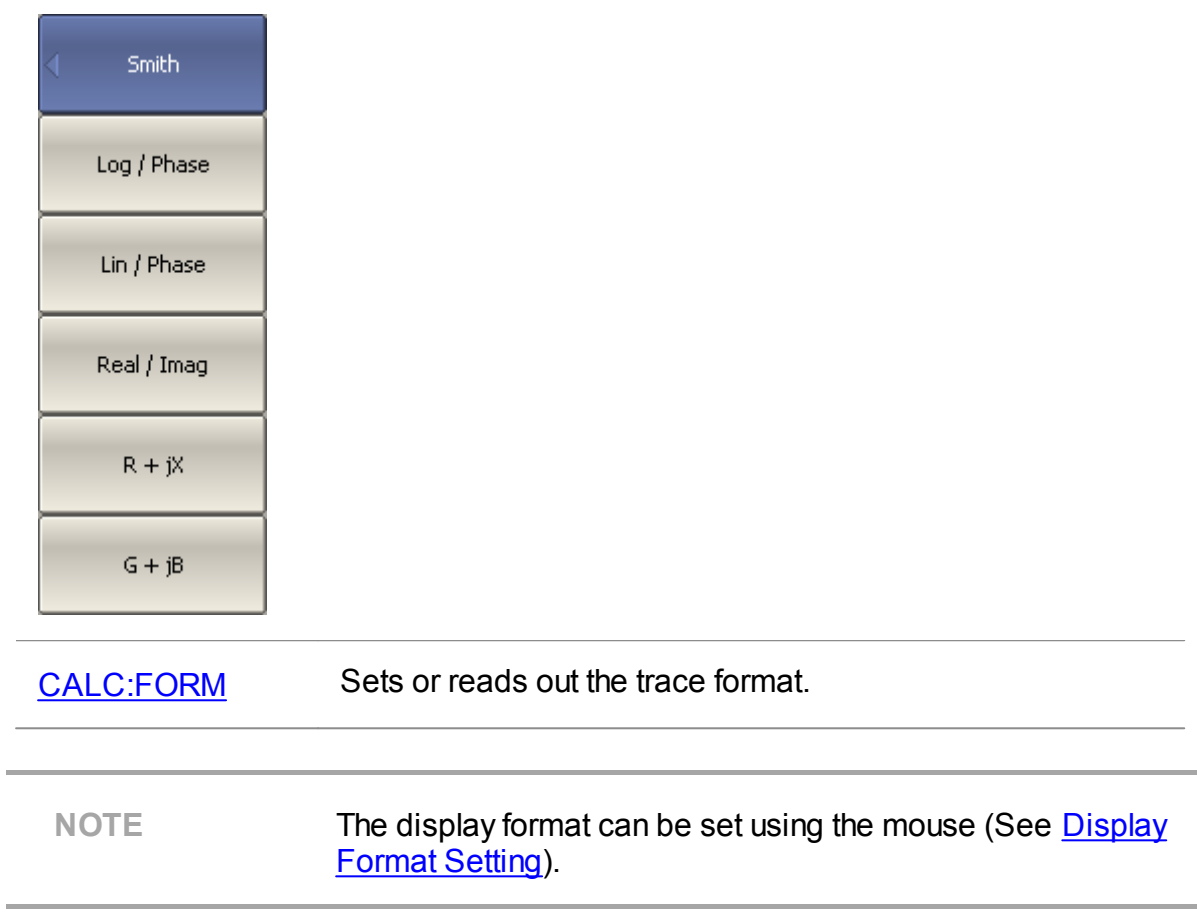

# **Scale Settings**

The section describes how to set the scale for the different available formats.

The scale setting options depend on the selected data display format: rectangular format or circular format. For a detailed description of the scale settings for the different formats, see [Rectangular](#page-241-0) Scale and [Circular](#page-243-0) Scale (Polar and Smith).

It is possible to apply the [Automatic](#page-244-0) Scaling function for both formats.

These functions are also available when using the rectangular format:

- · [Reference](#page-245-0) Level Automatic Selection
- · Automatic [Reference](#page-246-0) Level Tracking

The scaling function is under trace settings.

This section also describes the electric delay setting functions (See [Electrical](#page-247-0) Delay [Setting\)](#page-247-0) and phase offsets (See Phase Offset [Setting\)](#page-250-0).

# <span id="page-241-0"></span>**Rectangular Scale**

For [rectangular](#page-223-0) format, the following parameters can be set (See figure below):

- · scale division
- · reference level value
- · reference level position
- · number of scale divisions

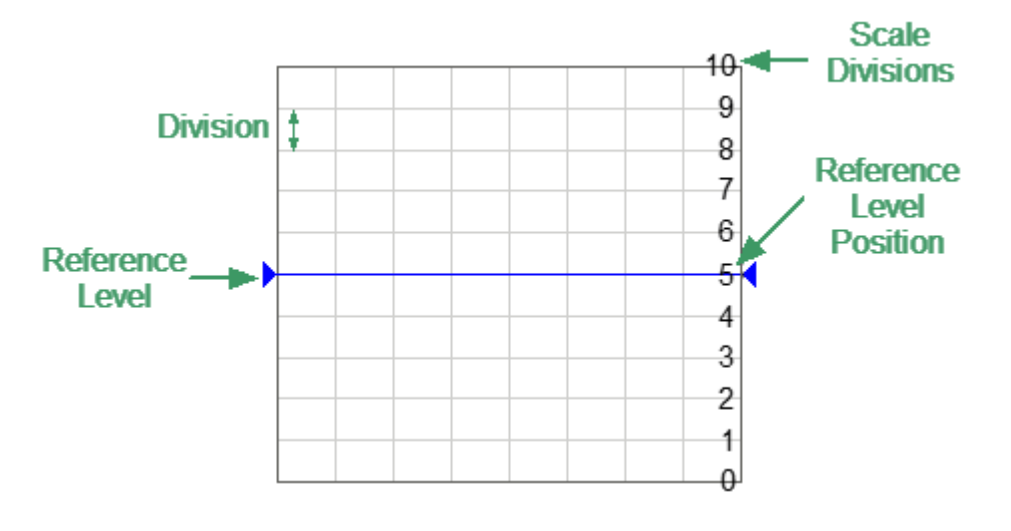

Rectangular scale

The scale of each trace can be set independently. The trace to which the function is applied must be preselected as active (See Selection of Active [Trace/Channel](#page-168-0)).

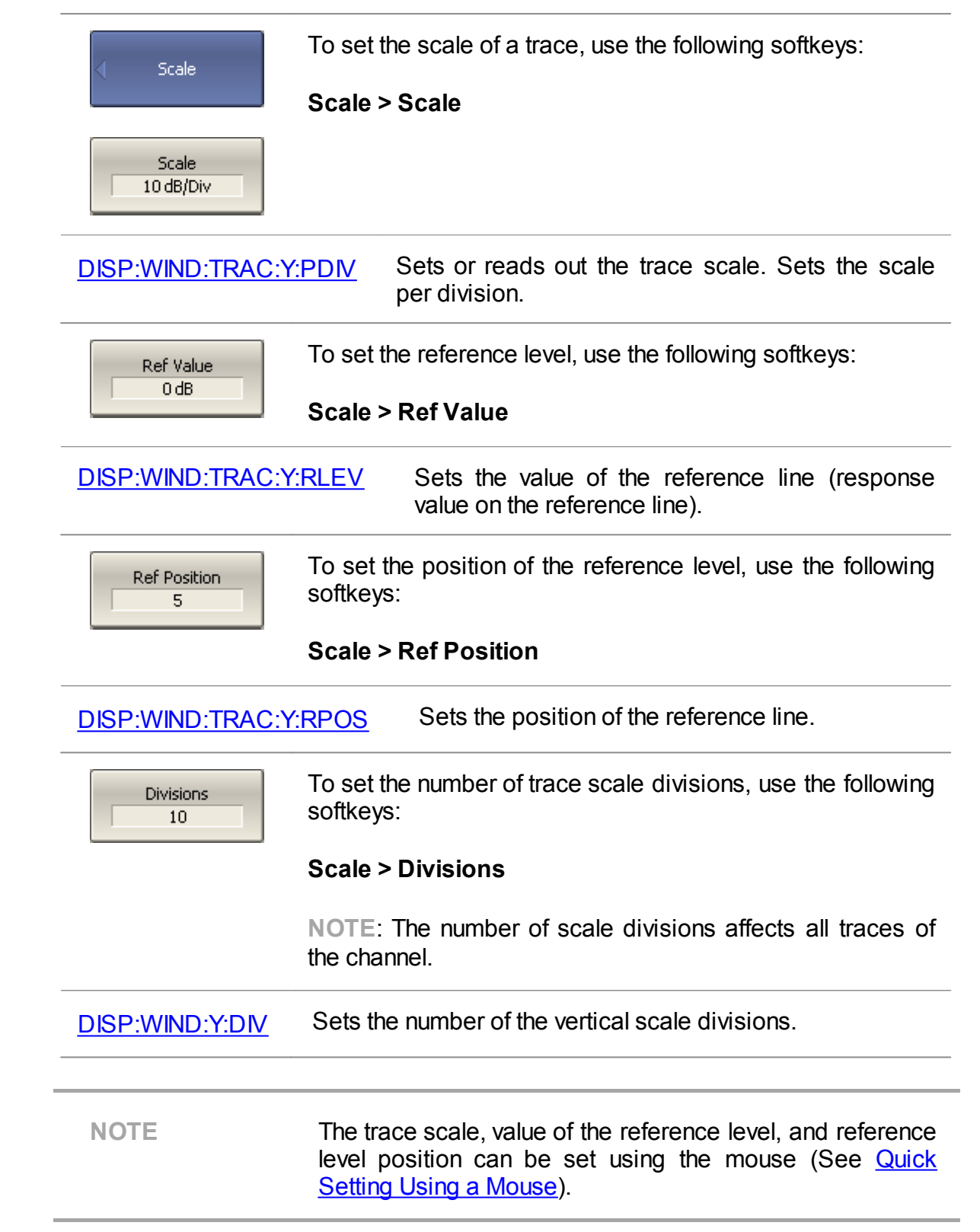

## <span id="page-243-0"></span>**Circular Scale**

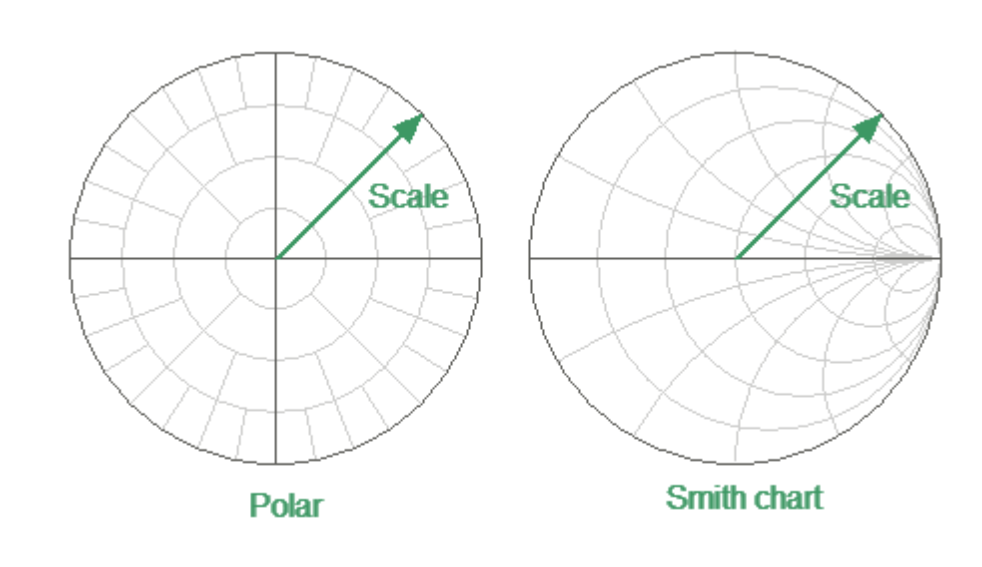

For Polar [formats](#page-226-0) and Smith chart [formats,](#page-231-0) the outer circle value can be set (See figure below).

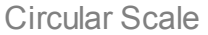

The scale of each trace can be set independently. The trace to which the function is applied must be preselected as active (See Selection of Active [Trace/Channel](#page-168-0)).

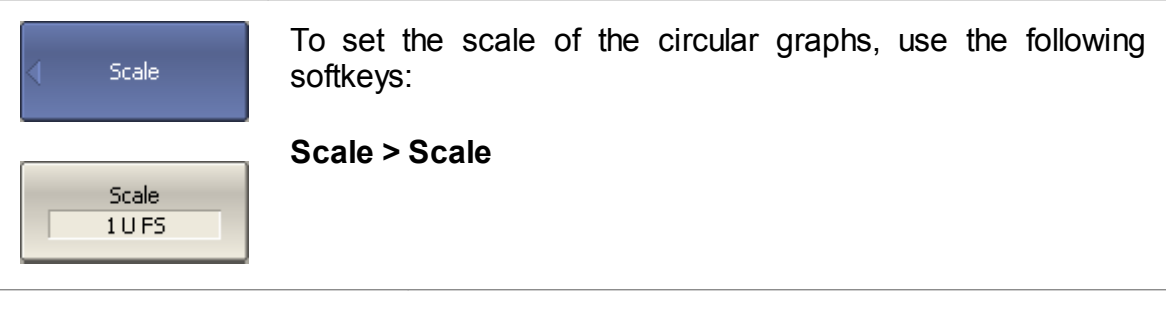

[DISP:WIND:TRAC:Y:PDIV](#page-1116-0) Sets or reads out the trace scale. Sets the full scale value.

# <span id="page-244-0"></span>**Automatic Scaling**

The automatic scaling function automatically adjusts the trace scale so that the trace of the measured value fits into the diagram entirely.

In rectangular format, two parameters are adjustable: scale division and reference level position. In circular format, the outer circle value is adjusted.

The function can be applied to the active trace or to all traces of the active channel.

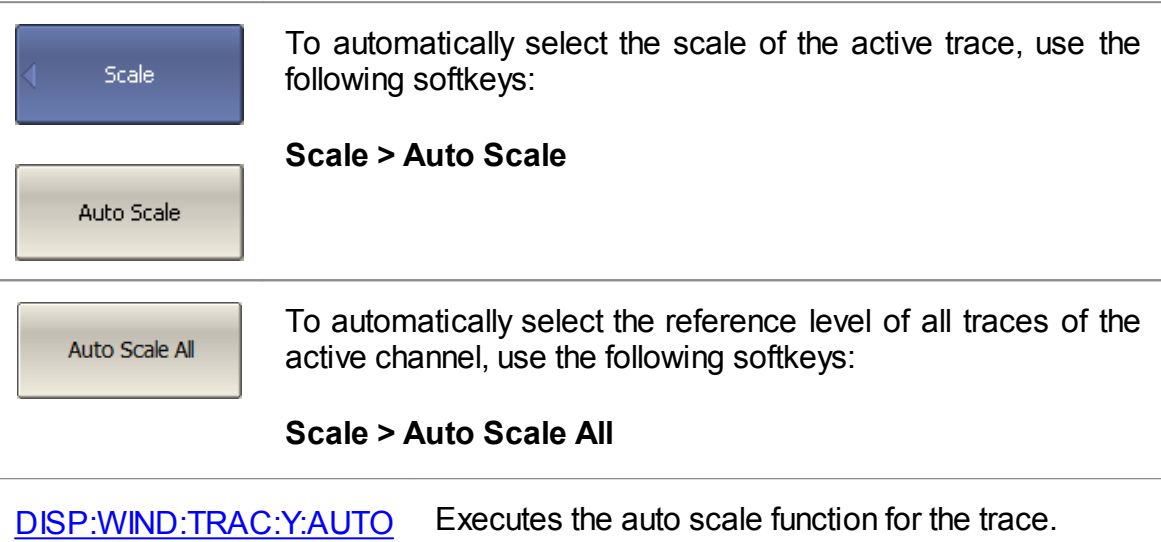

#### <span id="page-245-0"></span>**Reference Level Automatic Selection**

This function automatically selects the reference level in rectangular coordinates. After selection, the trace of the measured value shifts vertically so that the reference level crosses the trace in the middle. The scale division is unaffected. The function can be applied to the active trace or to all traces of the active channel.

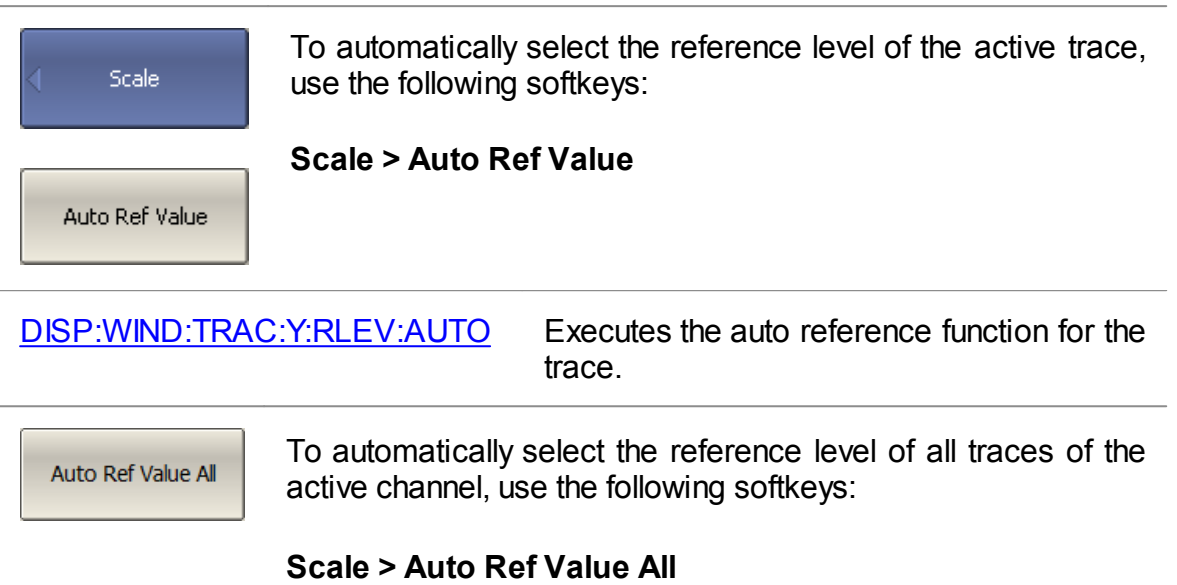

### <span id="page-246-0"></span>**Automatic Reference Level Tracking**

The automatic reference level tracking function tracks the reference level of a trace. When enabled, the trace reference level is updated with each scan according to the selected method: maximum, minimum, center, or according to the value of the active marker. The scale per division value does not change. The function is only applicable to the rectangular format.

The trace to which the function is applied must be preselected as active (See Selection of Active [Trace/Channel\)](#page-168-0).

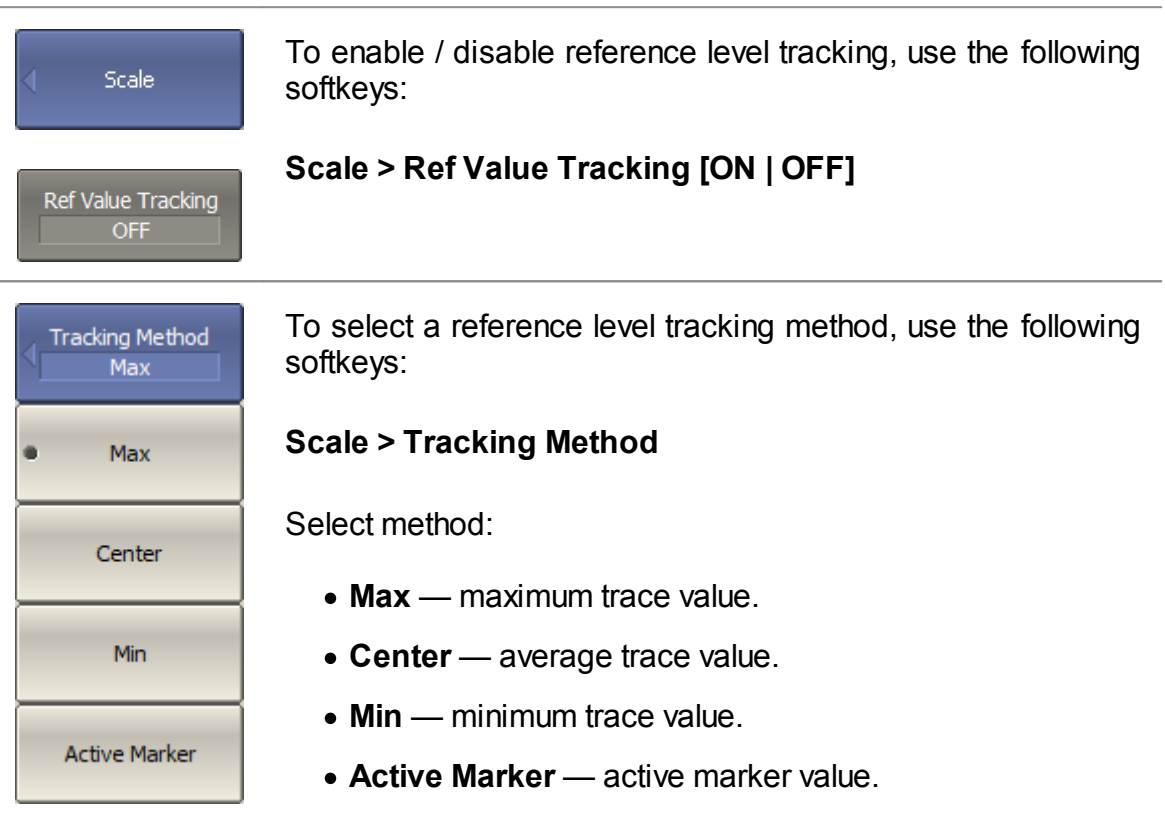

### <span id="page-247-0"></span>**Electrical Delay Setting**

The electrical delay function compensates for the electrical delay of the trace measurement. This function is useful during measurements of phase deviations from linear, for example.

If the electrical delay setting is other than zero, the S-parameter value will be corrected in accordance with the following formula:

 $S = S_{meas} \cdot e^{j \cdot 2\pi \cdot f \cdot t}$ 

where  $f$  — frequency, Hz,

 $t$  — electrical delay, sec.

The electrical delay can be specified in seconds or as an equivalent length (meters, feet, inches). When the equivalent length is used, it is also possible to select media (coax or waveguide) and to set the velocity factor and WG Cutoff (for waveguide only).

The electrical delay is set for each trace independently. The trace to which the function is applied must be preselected as active (See [Selection](#page-168-0) of Active [Trace/Channel](#page-168-0) ).

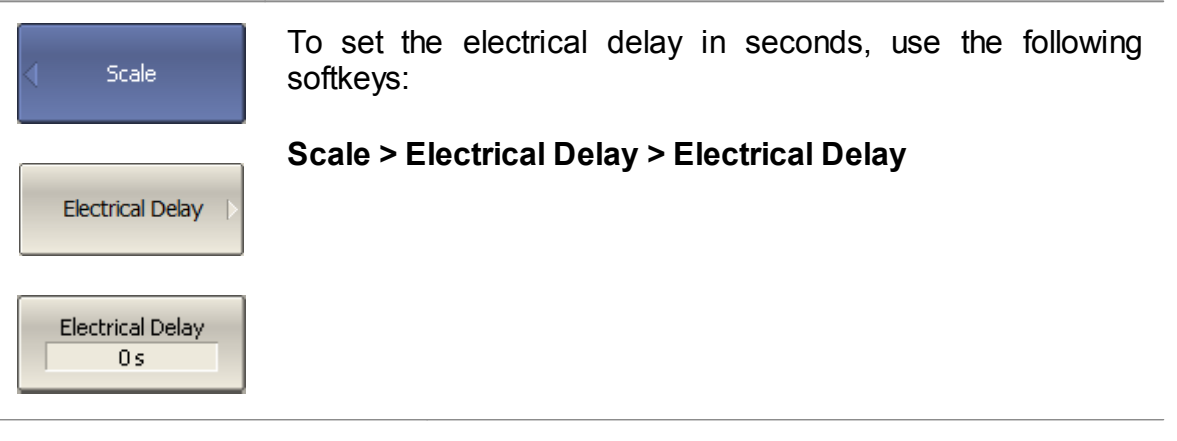

[CALC:CORR:EDEL:TIME](#page-812-0) Sets or reads out the value of the electrical delay.

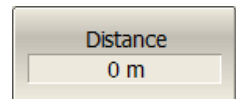

To set the electrical delay to an equivalent length, use the following softkeys:

#### **Scale > Electrical Delay > Distance**

[CALC:CORR:EDEL:DIST](#page-804-0) Sets or reads out the value of the equivalent distance in the electrical delay function.

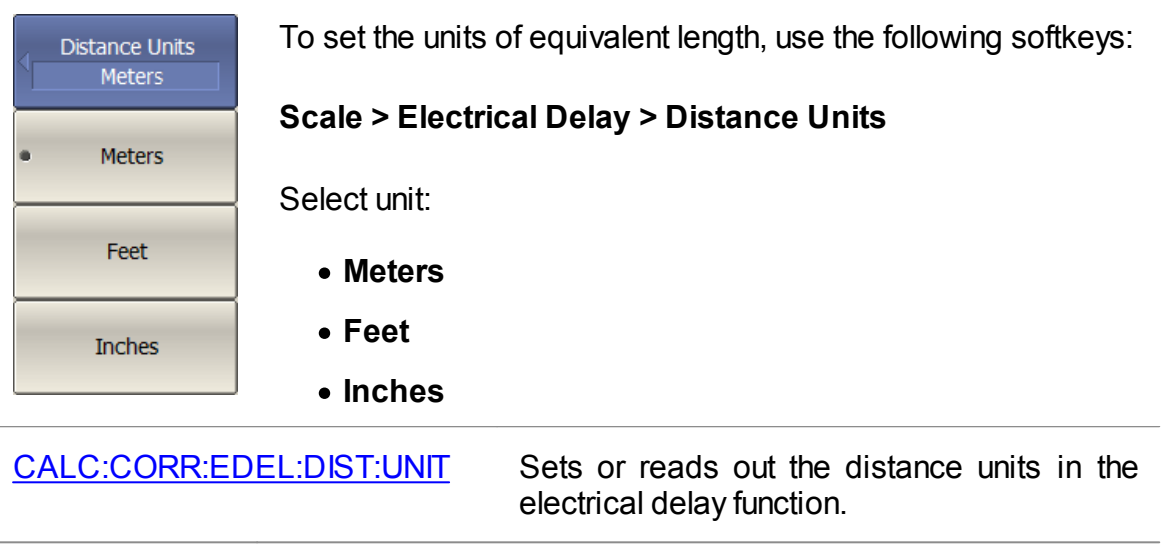

$$
\begin{array}{|c|}\n\hline\n\text{Media} \\
\hline\n\text{Coax}\n\end{array}
$$

To set the transmission line type, use the following softkeys:

**Scale > Electrical Delay > Media [Coax | Waveguide]**

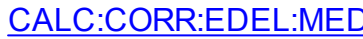

Sets or reads out the type of media in the electrical delay function.

```
Velocity Factor
         \mathbf{1}
```
To enter the velocity factor value, use the following softkeys:

**Scale > Electrical Delay > Velocity Factor**

[CALC:CORR:EDEL:RVEL](#page-810-0) Sets or reads out the value of the velocity factor used to calculate between delay and distance in the electrical delay function.

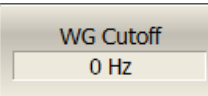

To enter the WG Cutoff value, use the following softkeys:

## **Scale > Electrical Delay > WG Cutoff**

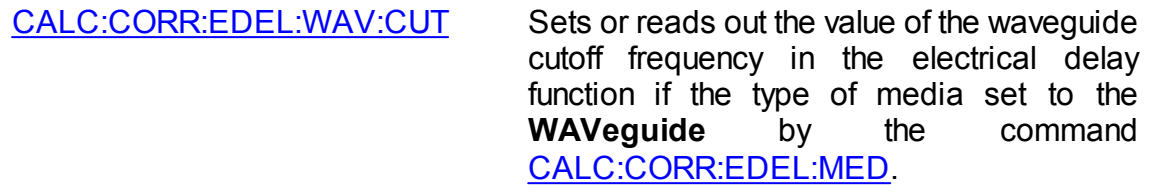

# <span id="page-250-0"></span>**Phase Offset Setting**

The phase offset function adds the constant offset to the phase of a trace. The value of the phase offset is set in degrees for each trace independently. The trace must be activated before setting the phase offset.

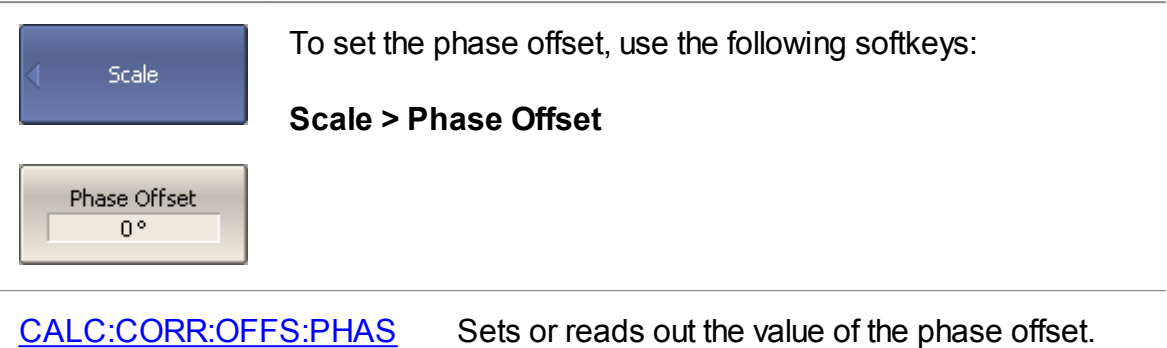

### **Measurement Optimization**

This section describes ways to optimize the measurement:

- · Narrowing the IF bandwidth of measurement receivers increases the signal-tonoise ratio and extends the dynamic range of measurements. This increases the value of the sweep time. For a detailed description, see IF [bandwidth](#page-252-0).
- · Averaging allows to increase the signal-to-noise ratio and extend the dynamic range of the measurements. Averaging does not increase the value of the sweep time, but the averaging result is complete after N sweeps, where N is an averaging factor. For a detailed description, see [Averaging](#page-253-0).
- · Smoothing does not change the dynamic range of the measurements but reduces the noise emissions of the signal. For a detailed description, see [Smoothing.](#page-257-0)

The figure below shows an example of applying different optimization methods to the signal: the IF bandwidth is reduced by a factor of 10, averaging factor is set to 100, and smoothing is applied with an aperture of 2%.

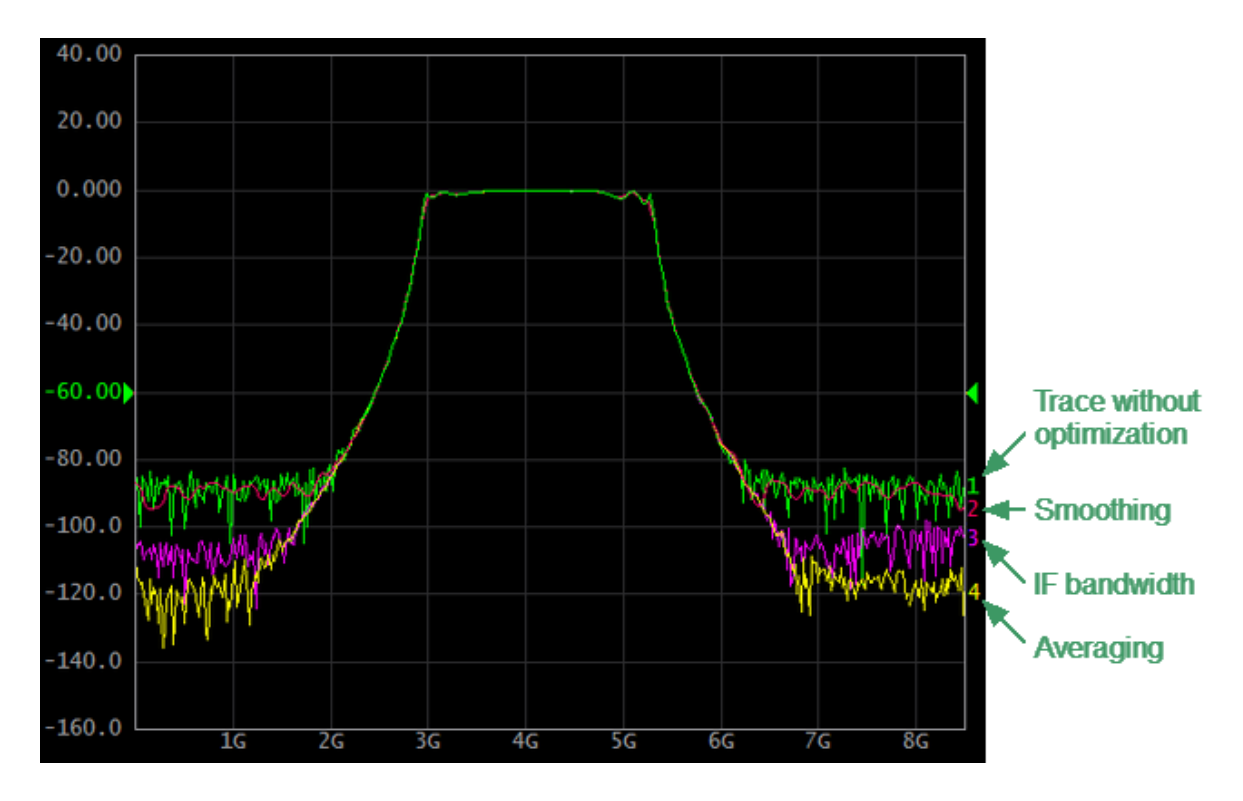

Example of the application of different measurement optimization
## <span id="page-252-0"></span>**IF Bandwidth Setting**

The IF bandwidth setting selects the bandwidth of the receivers. The IF bandwidth value takes value from the following series: 1 Hz, 1.5 Hz, 2 Hz, 3 Hz, 5 Hz, 7 Hz, 10 Hz, 15 Hz, 20 Hz ... 1 MHz, 2 MHz. The maximum IF bandwidth value depends on Analyzer model (See corresponding [datasheet\).](https://coppermountaintech.com/download-files/)

Narrowing the IF bandwidth increases the signal-to-noise ratio and extends the dynamic range of measurements. Narrowing the IF bandwidth by 10 will nominally extend the dynamic range by 10 dB. Narrowing the IF bandwidth increases the measurement time.

The IF bandwidth is set for each channel independently. The channel to which the function is applied must be preselected as active (See [Selection](#page-168-0) of Active [Trace/Channel\)](#page-168-0).

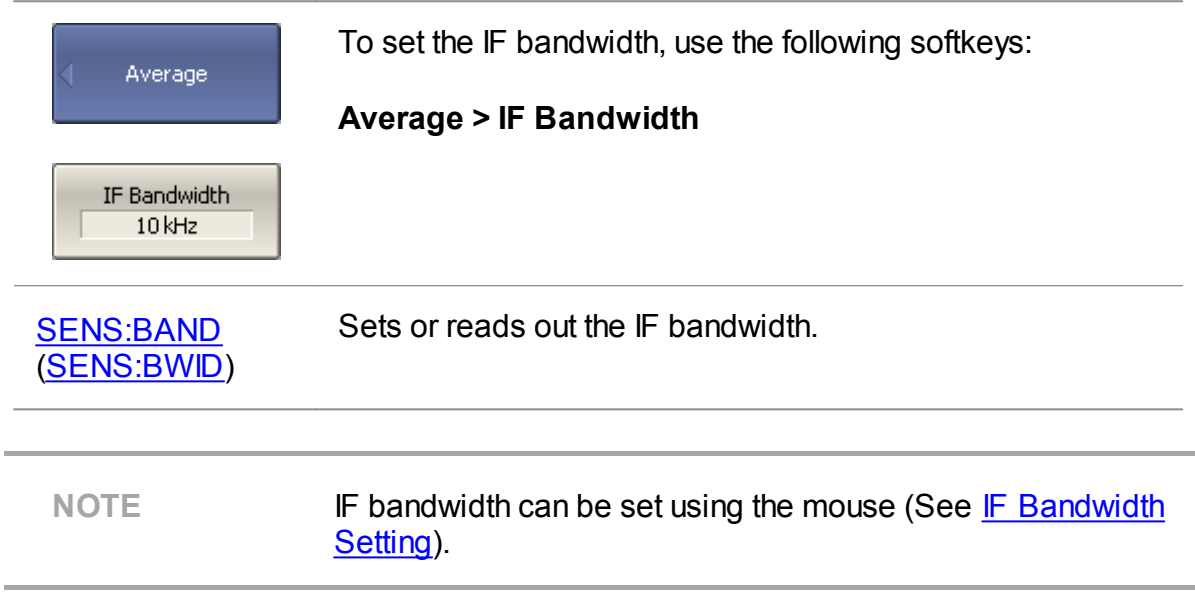

#### <span id="page-253-0"></span>**Averaging Setting**

Averaging of each measurement point is performed over several sweeps. The benefits of the averaging function are similar to those of IF bandwidth narrowing. It increases the signal-to-noise ratio and extends the dynamic range of measurements.

Averaging of each measurement point is made across multiple sweeps in accordance with the following formula:

$$
\begin{cases} M_i = S_i, & i = 0 \\ M_i = (1 - \frac{1}{n}) \cdot M_{i-1} + \frac{S_i}{n}, & i > 0, n = \min(i + 1, N) \end{cases}
$$

where  $M_i$  — i-th sweep averaging result,

 $S_i$  — *i*-th sweep measurement parameter (S-parameter) value,

 $N$  — averaging factor from 1 to 999; the higher the factor value, the stronger the averaging effect.

When the averaging function is enabled, the current number of iterations and the averaging factor, e.g. «9/10», will appear in the channel status bar. The averaging process is considered stable when the two numbers are equal.

The averaging should be set for each channel individually. The channel to which the function is applied must be preselected as active (See [Selection](#page-168-0) of Active **[Trace/Channel](#page-168-0) ).** 

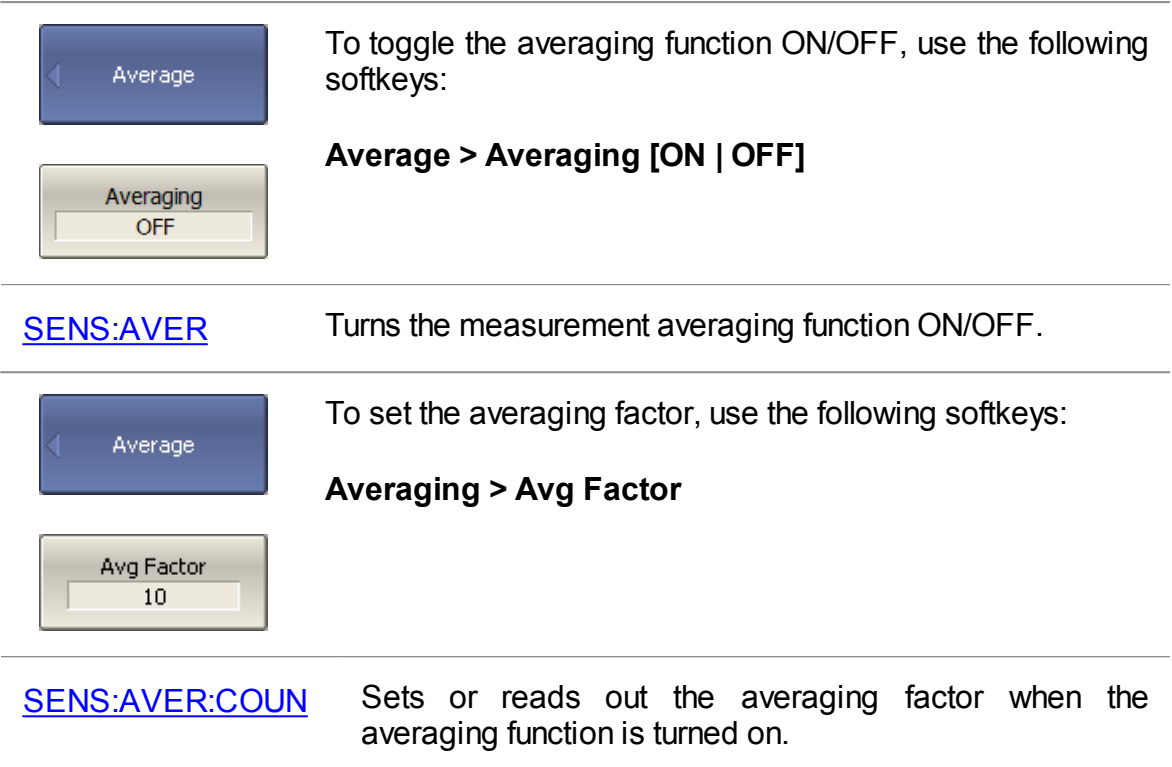

## **Averaging Trigger**

The averaging trigger function allows for completing the averaging with a single trigger signal. This function affects the channels in which the averaging function is enabled (See [Averaging](#page-253-0) Setting).

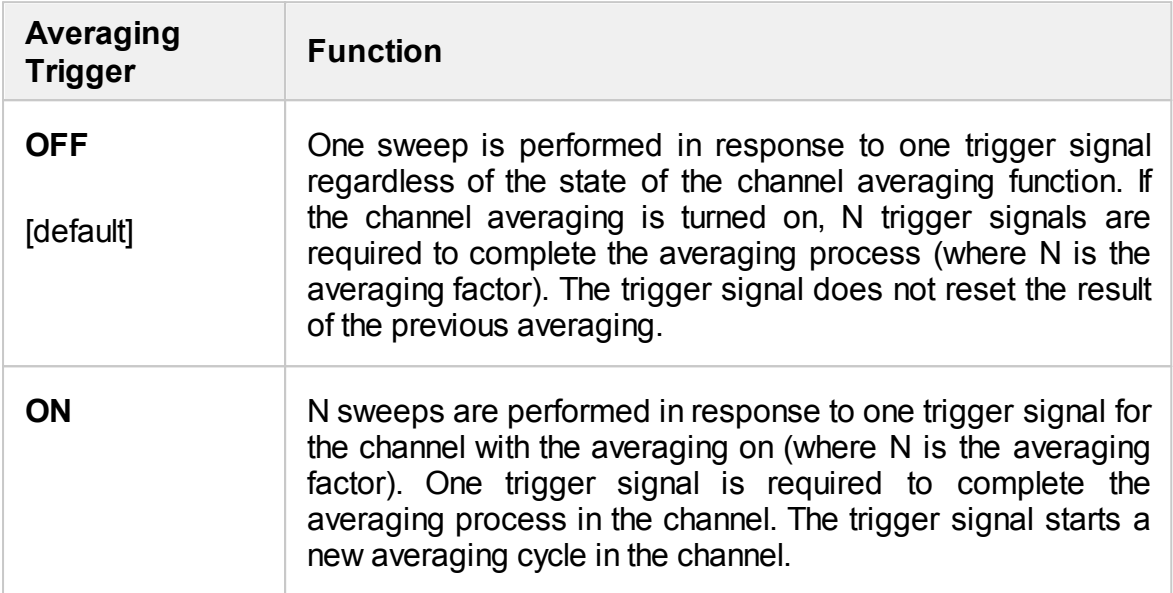

The averaging trigger function is convenient in conjunction with an external, software (BUS), or manual trigger source. When the function is enabled, the averaging result can be obtained on one trigger signal by performing a number of sweeps equal to the averaging factor (See [Averaging](#page-253-0) Setting). When the internal trigger source is used it is recommended to turn OFF this function.

NOTE **If the trigger event function is set to On [Point](#page-204-0), then it takes** precedence over the averaging trigger function. In this case, to complete averaging, the number of trigger pulses equal to the number of points multiplied by the averaging factor is required.

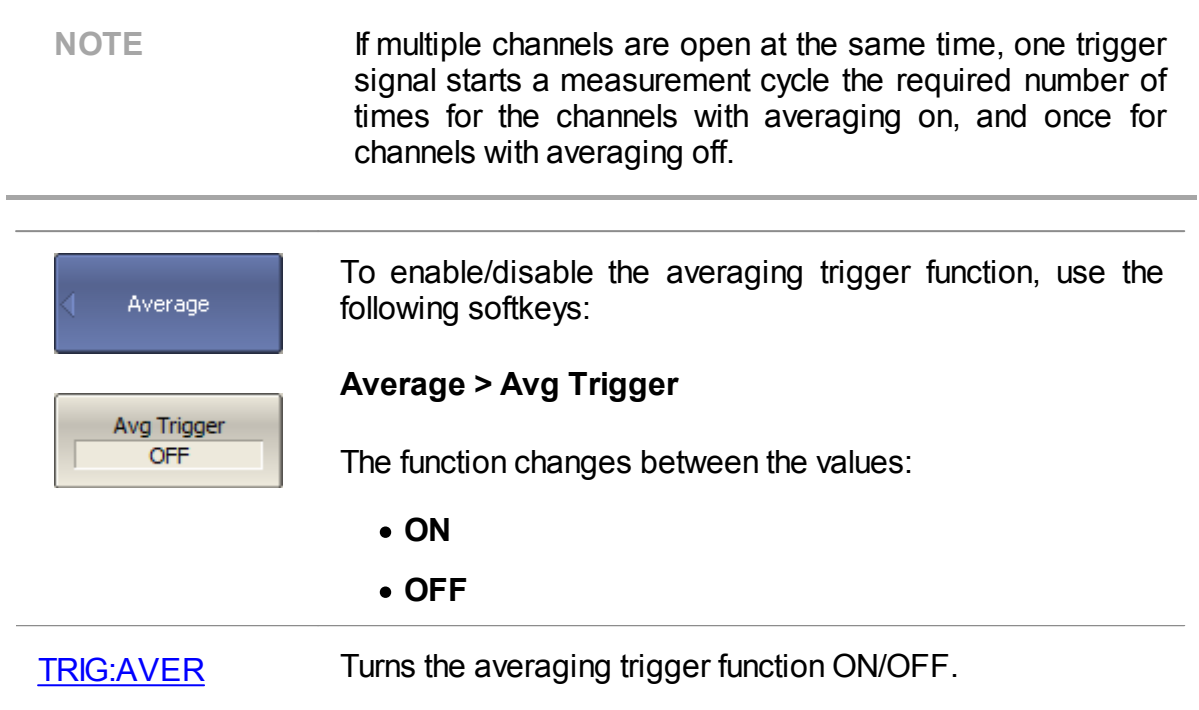

## **Smoothing Setting**

Smoothing averages the adjacent points of the trace by the moving window. The window aperture is set as a percent of the total number of trace points.

Smoothing does not increase the dynamic range of the Analyzer, nor does it increase measurement time. Smoothing helps to reduce noise bursts. Smoothing is set for each trace independently. The trace to which the function is applied must be preselected as active (See Selection of Active [Trace/Channel](#page-168-0)).

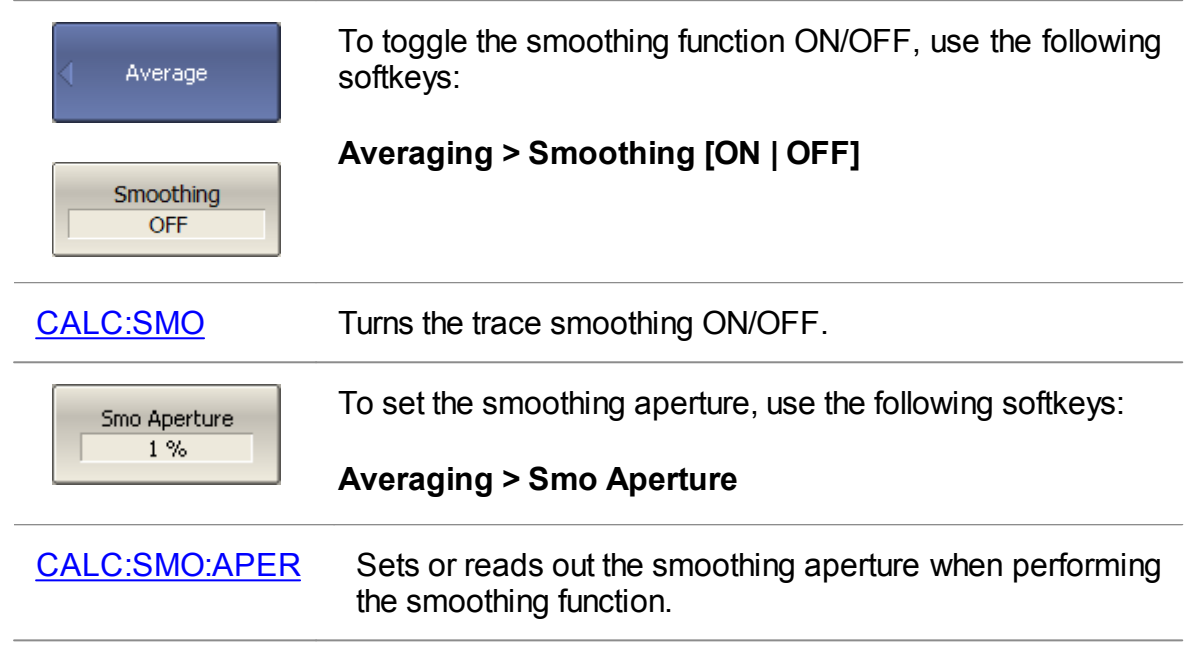

## **Quick Settings Using a Mouse**

This section describes mouse operations, which allows to set the channel parameters quickly and easily. In a channel window, when hovering over the field where a channel parameter can be modified, the mouse pointer will change its icon to indicate edit mode. In text and numerical fields, edit mode will be indicated by underlined symbols.

**NOTE** The mouse operations described in this section help to adjust the most frequently used settings. The complete set of channel functions can be accessed via the softkey bar.

The figures below show areas and labels for quick parameter setting.

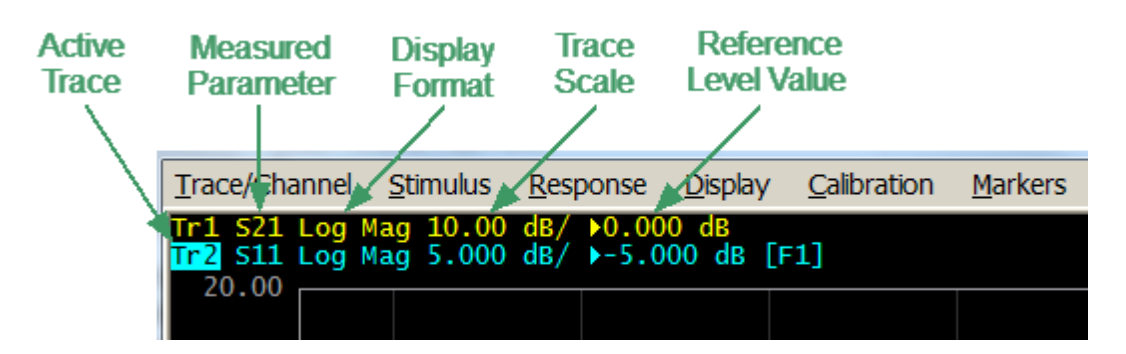

Quick Parameter Setting in the Trace Status Field

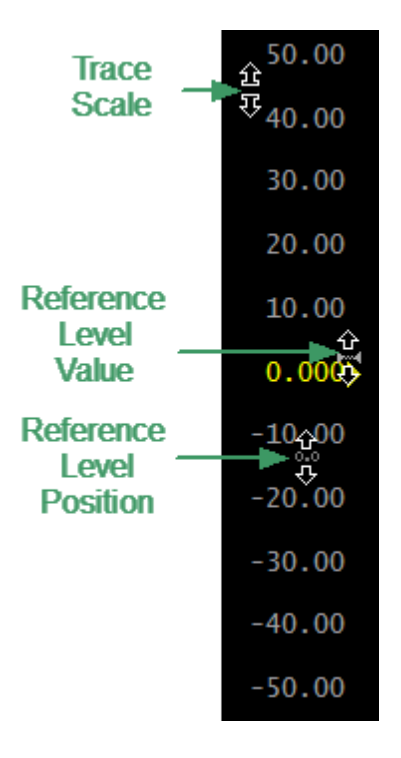

Quick Parameter Setting on the Vertical Graticule Label

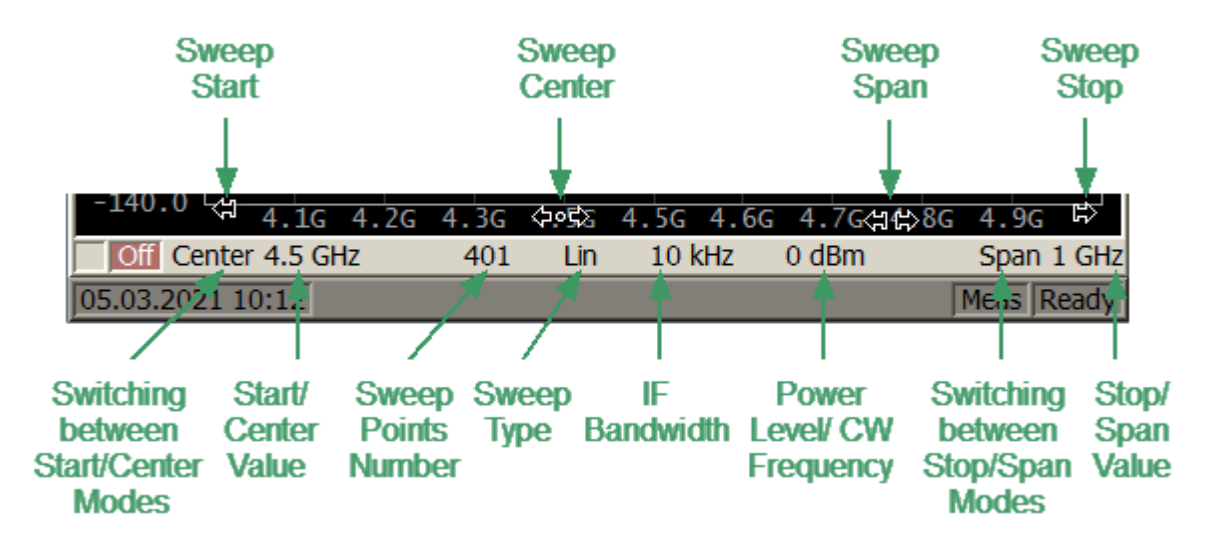

Quick Parameter Setting on the Channel Status Bar

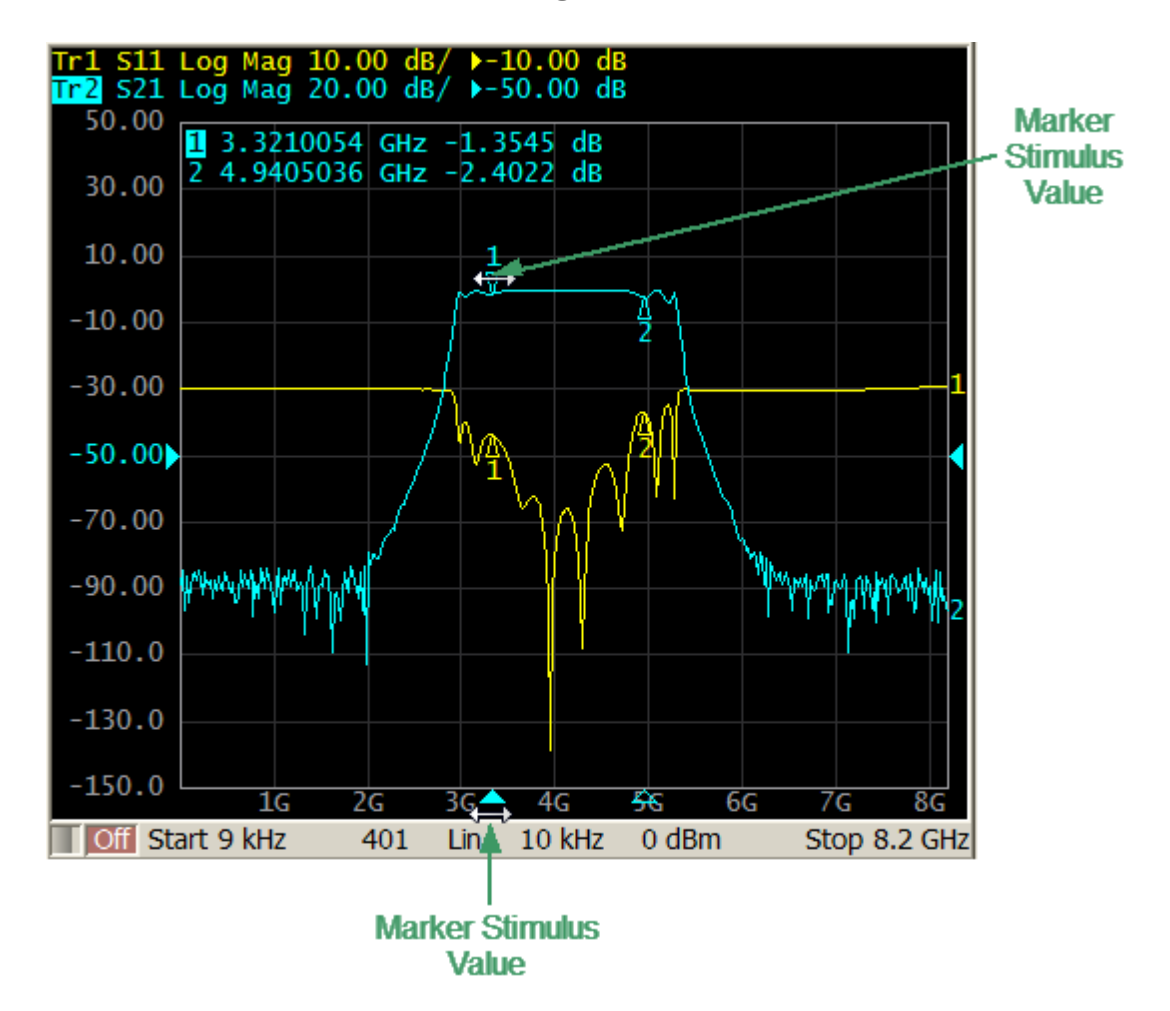

Quick Parameter Setting on Markers

## **Active Channel Selection**

The active channel can be selected when two or more channel windows are open. The border line of the active window will be highlighted in a light color. To activate another window, click inside its area.

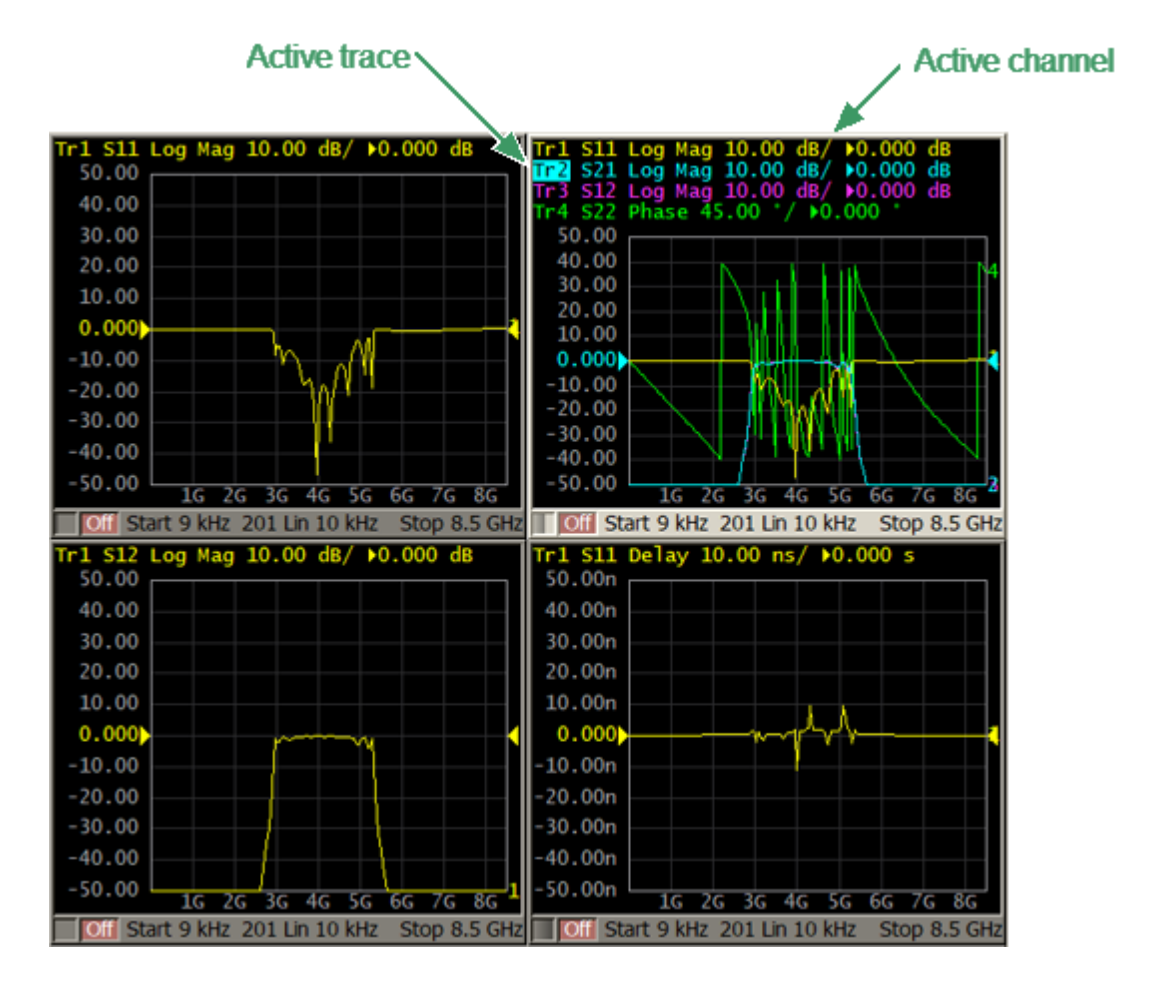

Active Trace/Channel Selection

The active channel can be selected using softkeys (See [Selection](#page-168-0) of Active [Trace/Channel\)](#page-168-0).

## **Active Trace Selection**

The active trace can be selected if the active channel window contains two or more traces. The active trace name is highlighted. To activate a trace, click on the required trace status line, or on any item (trace, marker) having the same color.

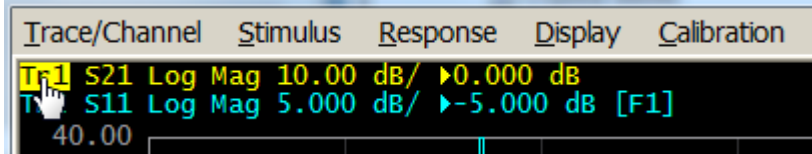

Active Trace Selection

Active trace can be selected using softkeys (See Selection of Active [Trace/Channel\)](#page-168-0).

## **Measured Parameter Setting**

To assign the measured parameters (S11, S21, S12 or S22) to an active trace, click on the S-parameter name in the trace status line and select the required parameter in the drop-down menu.

| Trace/Channel                                                                                            |     | Stimulus Response | <b>Display</b> | Calibration |
|----------------------------------------------------------------------------------------------------|-----|-------------------|----------------|-------------|
| Tr1 S21 Log Mag 10.00 dB/ $\triangleright$ 0.000 dB<br>Tr2 S11 S12 0 dB/ $\triangleright$ -5.000 dB [F1] | S22 |                   |                |             |
|                                                                                                    |     |                   |                |             |

Measured Parameter Setting

It is also possible to assign the measured S-parameter, receiver ratio or absolute receiver measurement to the trace in the dialog box, to do this, click **more ...**. The required trace can be selected in the dialog box using the **Next Trace** softkey. If necessary, a trace can be created directly from the box dialog using the **New Trace** softkey.

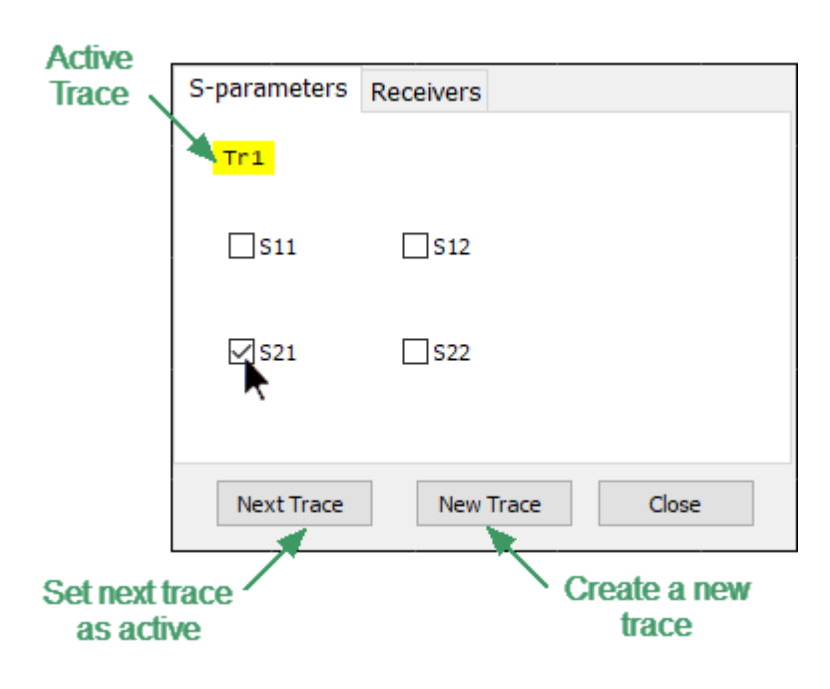

Setting the measured S-parameter in the dialog box

To assign a receiver ratio measurement to a trace select the **Recievers** tab in the dialog box. See more about selecting receivers in **Reciever Ratio [Measurement](#page-220-0)**.

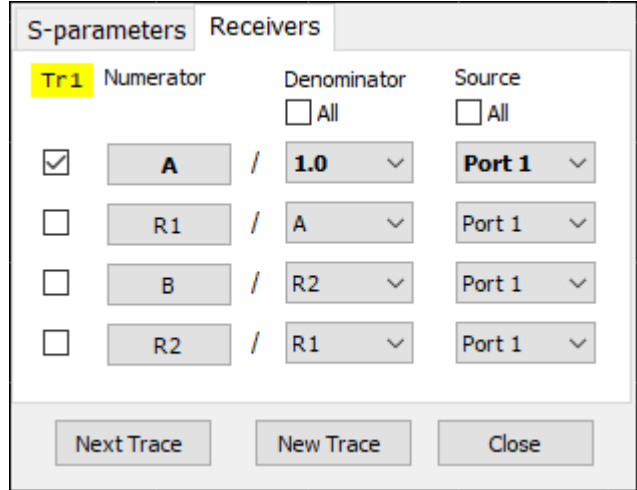

Receiver ratio measurement selection

Measured data can be set using softkeys (See [S-Parameters](#page-216-0)).

# **Display Format Setting**

To select the trace display format, click on the display format field in the trace status line and select the desired format in the drop-down menu.

| Trace/Channel Stimulus |                         |                                                            |     | Response                            | <b>Display</b> | Calibration |  |
|------------------------|-------------------------|------------------------------------------------------------|-----|-------------------------------------|----------------|-------------|--|
| Tr2 S11<br>50.00       | Log Mag<br><b>SWR</b>   | <mark>Tr1</mark> S21 Log Mag 10.00 dB/                     | dB/ | $0.000 \, \text{dB}$<br>$-5.000$ dB |                |             |  |
|                        | Phase<br><b>Delay</b>   | Ex Pwase                                                   |     |                                     |                |             |  |
| 40.00                  | Lin Mag<br>Real<br>Imag | Smith(Log)                                                 |     |                                     |                |             |  |
| 30.00                  |                         | Smith(Lin)<br>Smith(Re/Im)<br>$Smith(R+iX)$                |     |                                     |                |             |  |
| 20.00                  |                         | $Smith(G+1B)$<br>Polar (Log)<br>Polar(Lin)<br>Polar(Re/Im) |     |                                     |                |             |  |
|                        |                         |                                                            |     |                                     |                |             |  |

Display Format Setting

The display format can be set using softkeys (See [Format](#page-222-0) Setting).

## **Trace Scale Setting**

The trace scale, also known as the vertical scale division value, can be set by either of two methods.

The first method: click on the trace scale field in the trace status line and enter the required numerical value.

| Trace/Channel                                                                         | Stimulus | Response | <b>Display</b> | Calibration |
|---------------------------------------------------------------------------------------|----------|----------|----------------|-------------|
| Tr1 S21 Log Mag 10   200.000 dB<br>Tr2 S11 Log Mag 5.000 dB/ 0-5.000 dB<br>Ш<br>50.00 |          |          |                |             |
|                                                                                       |          |          |                |             |

Trace scale setting in the trace status line

The second method: move the mouse pointer over the vertical scale until the pointer icon becomes as shown in the figure. The pointer should be placed in the top or bottom parts of the scale, at approximately 10% of the scale height from the top or bottom of the scale. Left click and drag away from the scale center to enlarge the scale, or toward the scale center to reduce the scale.

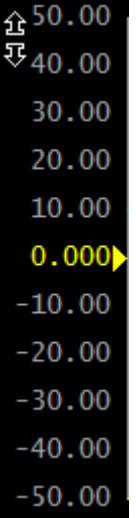

Trace scale setting on the vertical scale

The trace scale can be set using softkeys (See [Rectangular](#page-241-0) Scale).

## **Reference Level Setting**

The value of the reference level, which is indicated on the vertical scale by the  $\langle \bullet \rangle$ and  $\kappa \blacktriangleleft$  » symbols, can be set by either of two methods.

The first method: click on the reference level field in the trace status line and enter the required numerical value.

| Trace/Channel | <b>Stimulus</b> | Response | <b>Display</b> |  |
|---------------|-----------------|----------|----------------|--|
|               |                 |          |                |  |

Reference level setting in the trace status line

The second method: move the mouse pointer over the vertical scale until the pointer icon becomes as shown in the figure. The pointer should be placed in the center part of the scale. Left click and drag up to increase the reference level value, or down to reduce the value.

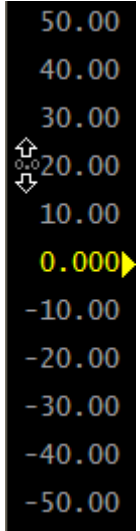

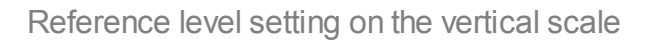

The value of the reference level can be set using softkeys (See [Rectangular](#page-241-0) Scale).

## **Reference Level Position**

The reference level position, indicated on the vertical scale by  $\alpha \rightarrow \infty$  and  $\alpha \rightarrow \infty$ symbols, can be set in the following way: Locate the mouse pointer on a reference level symbol until it becomes as shown in the figure, then drag and drop the reference level symbol to the desired position.

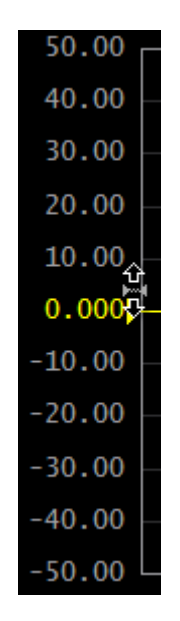

Setting reference level position on the vertical scale

The reference level position can be set using softkeys (See [Rectangular](#page-241-0) Scale).

## **Sweep Start Setting**

Move the mouse pointer over the stimulus scale until it becomes as shown in the figure. The pointer should be placed in the left part of the scale, at approximately 10% of the scale length from the left. Left click and drag right to increase the sweep start value or left to reduce the value.

| 300k |  |                                    |  |  |
|------|--|------------------------------------|--|--|
|      |  | 경 400M 800M 1.2G 1.6G 2G 2.4G 2.8G |  |  |

Sweep start setting on the stimulus scale

## **Sweep Stop Setting**

Move the mouse pointer over the stimulus scale until it becomes as shown in the figure. The pointer should be placed in the right part of the scale, at approximately 10% of the scale length from the right. Left click and drag right to increase the sweep stop value or left to reduce the value.

|  |  |  |                                    | 3.22G |
|--|--|--|------------------------------------|-------|
|  |  |  |                                    |       |
|  |  |  | 400M 800M 1.2G 1.6G 2G 2.4G 2.8G B |       |
|  |  |  |                                    |       |

Sweep stop setting on the stimulus scale

## **Sweep Center Setting**

Move the mouse pointer over the stimulus scale until it becomes as shown in the figure. The pointer should be placed in the center part of the scale. Left click and drag right to increase the sweep center value or left to reduce the value.

|  |  |                                             | 1.002G |  |  |  |
|--|--|---------------------------------------------|--------|--|--|--|
|  |  | 600M 700M 800M 900M (改) 1.1G 1.2G 1.3G 1.4G |        |  |  |  |

Sweep center setting on the stimulus scale

## **Sweep Span Setting**

Move the mouse pointer over the stimulus scale until it becomes as shown in the figure. The pointer should be placed in the center part of the scale, at approximately 20% of the scale length from the right Left click and drag to the right to increase the sweep span value, or to the left to reduce the value.

|      |           |        |                   | $+500M$ |
|------|-----------|--------|-------------------|---------|
| 602M | 702M 802M | 1.002G | 1.202G (分) 1.402G |         |

Sweep span setting on the stimulus scale

## **Switching Between Start/Center and Stop/Span Modes**

To switch between the modes, Start/Center and Stop/Span, click on the respective field of the channel status bar. Clicking the label «Start» changes it to «Center», and the label «Stop» will change to «Span».

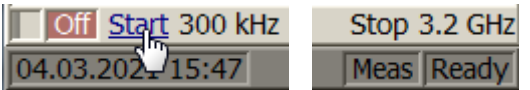

Switching between Start/Center and Stop/Span modes in channel status bar

The layout of the stimulus scale will be changed correspondingly. Switching between modes is possible using softkeys (See [Sweep](#page-174-0) Range).

## **Start/Center Value Setting**

To enter the Start/Center values, activate the respective field in the channel status bar by clicking the numerical value.

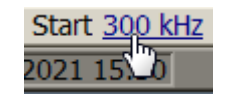

Setting the Start/Center value in the channel status bar

## **Stop/Span Value Setting**

To enter the Stop/Span values, activate the respective field in the channel status bar by clicking the numerical value.

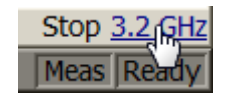

Setting the Stop/Span value in the channel status bar

## **Number of Points Setting**

To enter the number of points, activate the respective field in the channel status bar by clicking the numerical value.

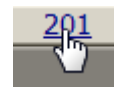

Setting the number of points value in the channel status bar

The number of points can be set using softkeys (See [Number](#page-176-0) of Points).

# **Sweep Type Setting**

To set the sweep type, left click on the respective field in the channel status bar and select the required type in the drop-down menu.

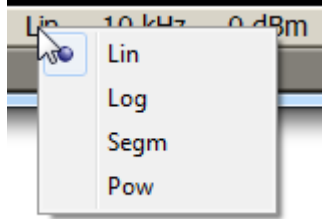

Setting the sweet type value in the channel status bar

The sweep type can be selected using softkeys (See [Sweep](#page-173-0) Type).

## <span id="page-277-0"></span>**IF Bandwidth Setting**

IF bandwidth can be set by selection in the drop-down menu, or by entering the value using numerical keys of the keyboard.

To activate the drop-down menu, right click on the IF bandwidth field in the channel status bar.

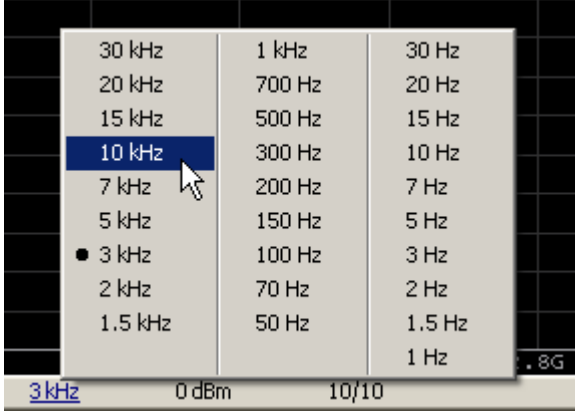

IF Bandwidth Setting in drop-down menu

To enter the IF bandwidth, activate the respective field in the channel status bar by left clicking.

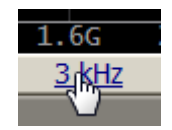

Setting the IF Bandwidth in the channel status bar

IF bandwidth can be set using softkeys (See **IF [Bandwidth](#page-252-0) Setting**).

## **Power Level/CW Frequency Setting**

To enter the Power Level/CW Frequency, activate the respective field in the channel status bar by clicking the numerical value. The parameter displayed in the field depends on the current sweep type: in frequency sweep mode, the power level value can be entered; in power sweep mode, the CW frequency value can be entered.

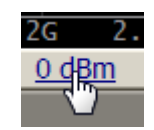

Setting the Power Level/CW Frequency in the channel status bar

The Power Level and CW Frequency can be set using softkeys (See [Stimulus](#page-177-0) Power and CW [Frequency\)](#page-180-0).

## **Marker Stimulus Value Setting**

The marker stimulus value can be set by either a click and drag operation, or by entering the value using numerical keys of the keyboard.

To drag the marker, first move the mouse pointer on one of the marker indicators until it becomes as shown in the figures below:

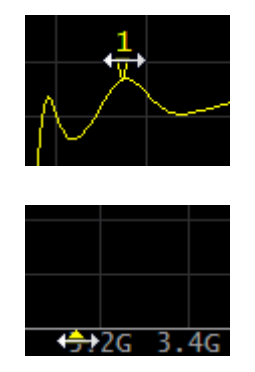

Setting the marker value using drag and drop

To enter the numerical value of the stimulus, activate its field by clicking it in the marker data line.

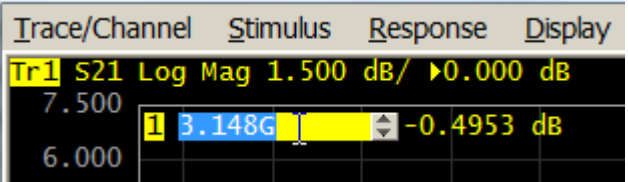

Setting the marker value in the marker data line

The marker stimulus value can be set using softkeys (See Marker [Stimulus](#page-424-0) Value [Setting\)](#page-424-0).

## **Calibration and Calibration Kits**

Measurement accuracy is affected by errors introduced by the Analyzer and measurement setup. The nature of these errors is varied — some are systematically repeated, and some are random. Calibration is a process used to evaluate systematically repeated errors and mathematically exclude them from the measurement results in the correction process.

NOTE Be sure to properly calibrate if accurate measurements are required. Only a properly calibrated instrument provides the accuracy specified in the data sheet.

The section describes information about calibration, calibration kits and automatic calibration module (ACM):

- General information about calibration (See **General [Information](#page-284-0)**).
- Working with calibration standards and calibration kits (See [Calibration](#page-298-0) Standards and [Calibration](#page-298-0) Kits).
- Calibration method and procedures (See **Calibration Methods and Procedures**).
- · Power calibration with an external power meter, to maintain an accurate power level at the DUT input (See Power [Calibration\)](#page-379-0).
- Calibration of receivers for accurate power measurements (See [Receiver](#page-384-0) [Calibration](#page-384-0)).
- · Mixer Calibration:
	- 1. Scalar Mixer [Calibration,](#page-389-0) requires no additional mixer. The mixer measurement is performed in frequency offset mode. This method allows for measurement of reflection parameters in vector form and transmission parameters in scalar form.
	- 2. Vector Mixer [Calibration](#page-394-0) is performed using an additional mixer. This method allows for measurement of reflection and transmission parameters in vector form, including phase and group delay time of the transmission coefficient.
- · Working with the automatic calibration module (ACM), which allows for simplification and speeding up of the analyzer calibration process (See Automatic [Calibration](#page-399-0) Module).

# **General Information**

This section details general information about calibration:

- Guidelines for calibration (See **Basic [Calibration](#page-282-0) Guidelines**).
- Description of measurement errors (See [Measurement](#page-284-0) Errors).
- Error models (See Error [Model\)](#page-291-0).
- [Calibration](#page-297-0) steps (See Calibration Steps).

#### <span id="page-282-0"></span>**Basic Calibration Guidelines**

Follow the guidelines below to perform calibration correctly and reduce accidental errors. Observance of the guidelines will ensure the specified accuracy of the device.

#### **General Guidelines**

- · Select all fixtures for connecting the DUT and assemble the measuring setup before starting the calibration. Perform calibration in the plane passing through the connectors to which the DUT is connected.
- · Calibrate the measuring setup at the same stimulus parameters (frequency range, number of points, stimulus power) at which measurements will be performed. Changing these parameters after calibration may significantly reduce the accuracy of the measurements.
- · During calibration, do not set the IF bandwidth wider than planned for measurements.
- · Choose a calibration kit according to the type and gender of the DUT connectors.
- · The frequency range of the selected calibration kit must correspond to the range in which the calibration is performed.
- · When choosing a calibration kit, note that for SOLT calibrations the most accuracy will be provided by the calibration kit, in which the parameters of the standards are most accurately defined. For TRL calibrations, the accuracy of the calibration is mainly determined by the quality of the standards manufacturing.
- · The calibration kit selected in the Analyzer software must strictly correspond to the one actually used. The mismatch is unacceptable.
- · For easy measurements, it is possible to create custom calibration kits from the available standards or specially manufactured calibration kits to solve specific measuring tasks. To include a standard in a calibration kit, calculate or measure its parameters using a high precision measuring tool. Create a description in the form of a model of standard or S-parameter table of standard and download this description to the analyzer software.
- · The choice of calibration method depends on the measurement being performed, its accuracy requirements, the permissible calibration labor intensity, and the availability of calibration kits.
- For the SOLT calibrations, it is recommended to use **[ACM](#page-399-0)** (Automatic Calibration Module) to reduce:
	- · the labor intensity of the calibration without loss of accuracy
	- · wear of connectors
	- · operator errors

· If an additional component (cable, attenuator, adapter) is added to the measurement setup after calibration, recalibrate. Instead of recalibration, it is possible to use the de-embedding function or the port extension function to compensate for the added electrical length (delay) and losses.

#### **Recommendations for Reducing Random Measurement Errors**

- · To reduce errors introduced by the instrument noise of the Analyzer, it is recommended to increase the source power of the stimulus signal, narrow the IF bandwidth, and apply averaging over several measurement sweep values.
- · To reduce errors in the temperature drift of the electrical characteristics of the Analyzer and the components of the measuring setup, it is recommended:
	- · To perform measurements in a room with a stable, controlled temperature, at which the technical characteristics of the analyzer are guaranteed.
	- · To recalibrate if the room temperature has changed significantly after calibration.
	- · To warm-up the analyzer for a time determined in the specification before starting the calibration.
	- · To keep the calibration standards unpacked in the room where the measurements are taken to stabilize the parameters, before starting the calibration.
- · To reduce the connector repeatability errors, it is recommended:
	- · To apply proper connector care connectors must be good and clean (See [Connector](#page-2043-0) Care).
	- · To use a special wrench with a standardized tightening torque, when connecting the DUT and calibration standards to measurement connectors.
	- · To not change the position of the components of the measuring setup in space during or after calibration.
	- · To recalibrate if setup components have been rearranged.

#### <span id="page-284-0"></span>**Measurement Errors**

S-parameter measurements are influenced by various measurement errors, which can be broken down into two categories:

- · systematic errors
- · random errors

Random errors comprise errors such as noise fluctuations and thermal drift in electronic components, changes in the mechanical dimensions of cables and connectors subject to temperature drift, repeatability of connections, and cable bends. Random errors are unpredictable and hence cannot be estimated and eliminated in calibration. Random errors can be reduced by having the stimulus power at the correct setting, IF bandwidth narrowing, sweep averaging, maintaining a constant environment temperature, observance of the Analyzer warm-up time, careful connector handling, and avoiding cable bending after calibration.

Random errors and related methods of correction are not mentioned further in this section.

Systematic errors are errors caused by imperfections in the components of the measurement system (See [Systematic](#page-285-0) Errors). Such errors occur repeatedly, and their characteristics do not change with time. Systematic errors can be determined and then reduced by performing a mathematical correction of the measurement results.

**Calibration** is the process of measuring precision devices with predefined parameters to determine systematic errors, and such precision devices are called **calibration standards**. The most used calibration standards are SHORT, OPEN, and LOAD.

The process of mathematical compensation of the systematic errors is called **error correction**.

## <span id="page-285-0"></span>**Systematic Errors**

The systematic measurement errors of the Analyzer are divided into the following categories according to their source:

- · directivity
- · source match
- · load match
- · reflection tracking
- transmission tracking
- · isolation

The measurement results before error correction are called **uncorrected**.

The residual values of the systematic measurement errors after error correction are called **effective**.

#### **Directivity Error**

A directivity error (**Ed**) is caused by incomplete separation of the incident signal from the reflected signal by the directional coupler in the source port. In this case, part of the incident signal energy enters the receiver of the reflected signal. Directivity errors do not depend on the characteristics of the DUT, and usually have a greater effect on reflection measurements.

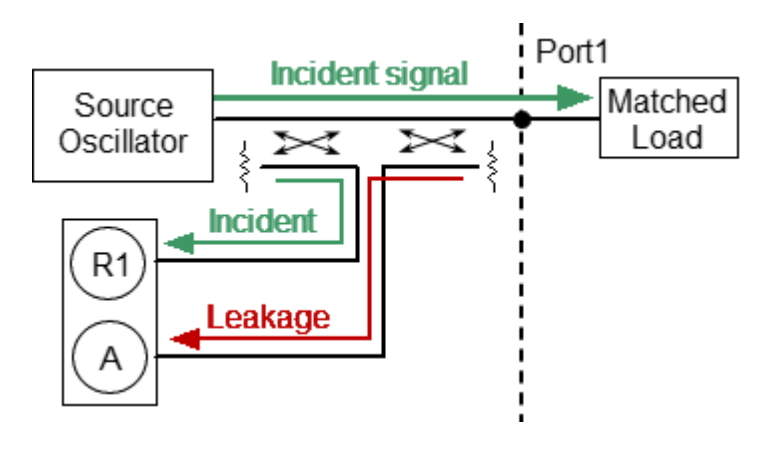

Directivity error

#### **Source Match Error**

A source match error (**Es**) is caused by a mismatch between the source port and the input of the DUT. In this case, part of the signal reflected by the DUT reflects at the source port and re-enters the input of the DUT. The error affects both reflection measurement and transmission measurement. Source match errors depend on the difference between the input impedance of the DUT and test port impedance when it functions as a signal source.

Source match errors heavily affect measurements of a DUT with poor input matching.

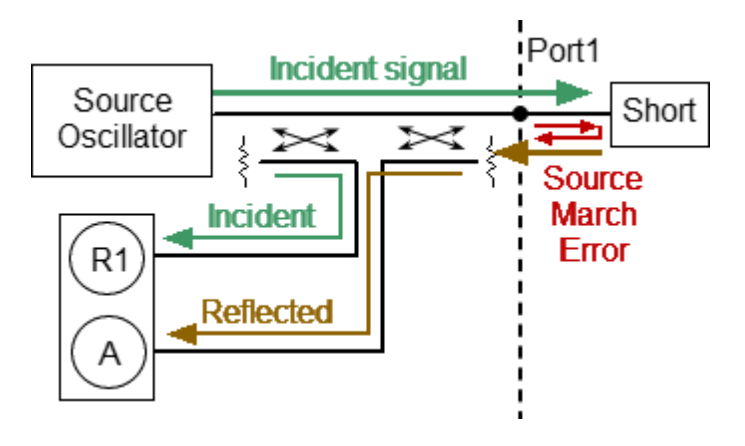

Source match error

#### **Load Match Error**

A load match error (**El**) is caused by a mismatch between the receiver port and the output of the DUT. In this case, part of the signal transmitted through the DUT reflects at the receiver port and returns to the output of the DUT. The error occurs during transmission measurements and reflection measurements (for a two-port DUT). Load match errors depend on the difference between output impedance of the DUT and test port impedance when used as a signal receiver.

In transmission measurements, the load match error has considerable influence if the output of the DUT is poorly matched. In reflection measurements, the load match error has considerable influence in cases of poor output match and low attenuation between the output and input of the DUT.

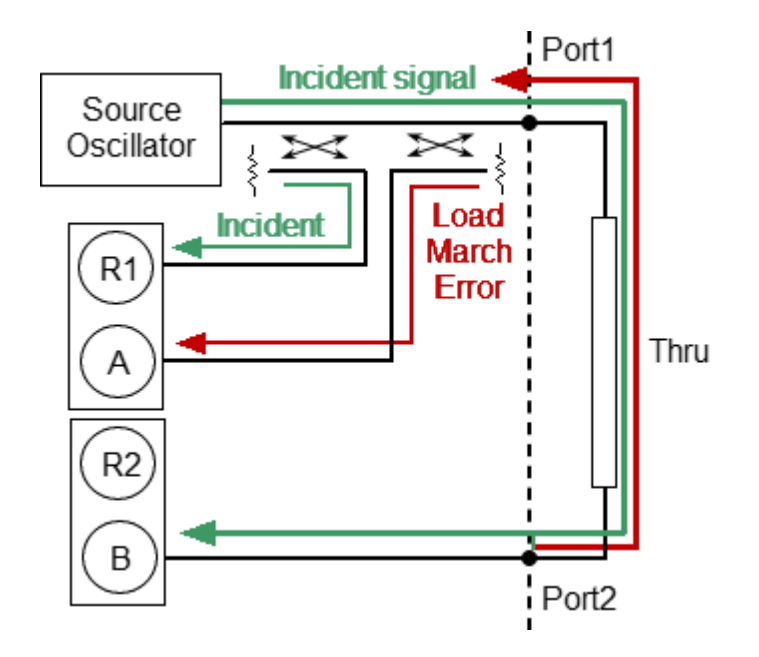

Load match error
#### **Reflection Tracking Error**

A reflection tracking error (**Er**) is caused by differences in frequency response between the test receiver and the reference receiver of the source port during reflection measurement.

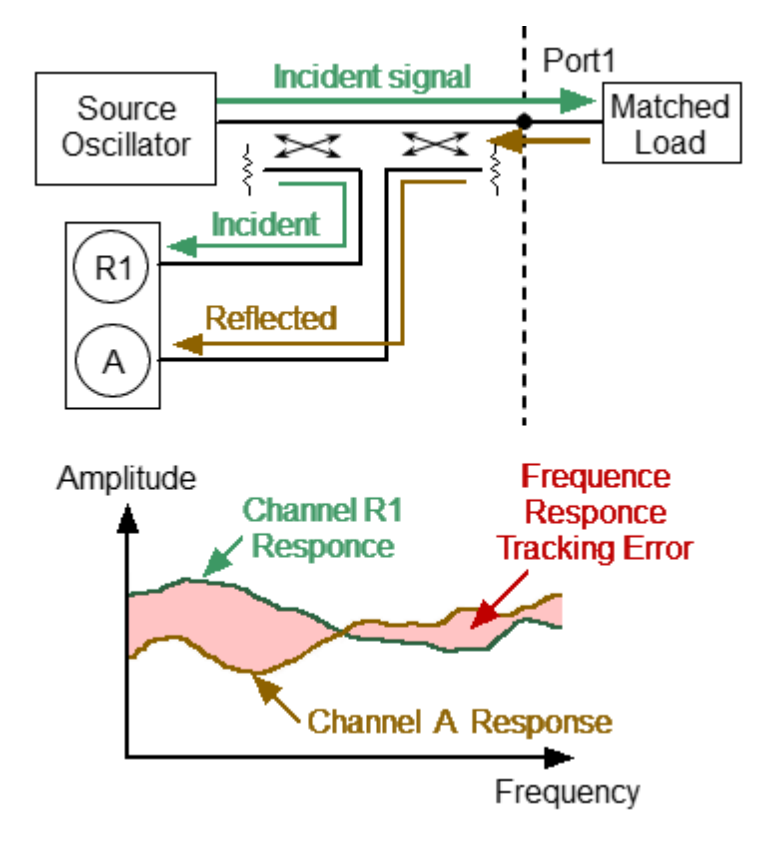

Reflection tracking error

### **Transmission Tracking Error**

A transmission tracking error (**Et**) is caused by differences in frequency response between the test receiver of the receiver port and the reference receiver of the source port during transmission measurement.

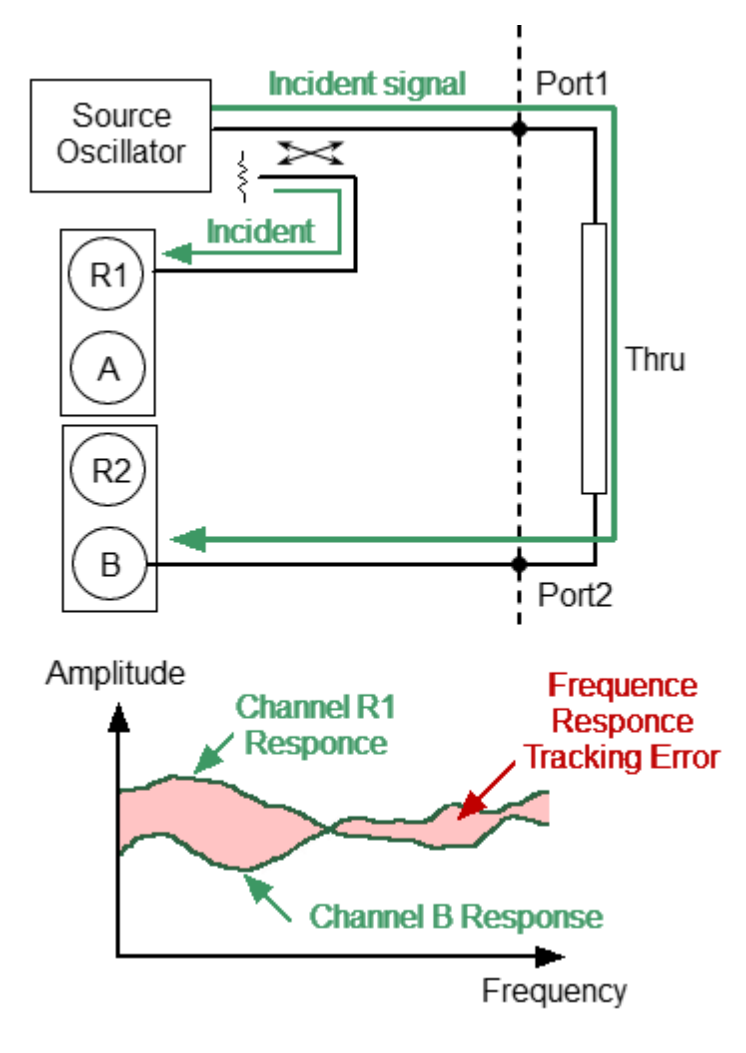

Transmission tracking error

#### **Isolation Error**

Isolation error (**Ex**) is caused by a leakage of the signal from the source port to the receiver port bypassing the DUT.

The Analyzer has very good isolation, which allows us to ignore this error for most measurements. Isolation error measurement is an optional step in all types of calibration.

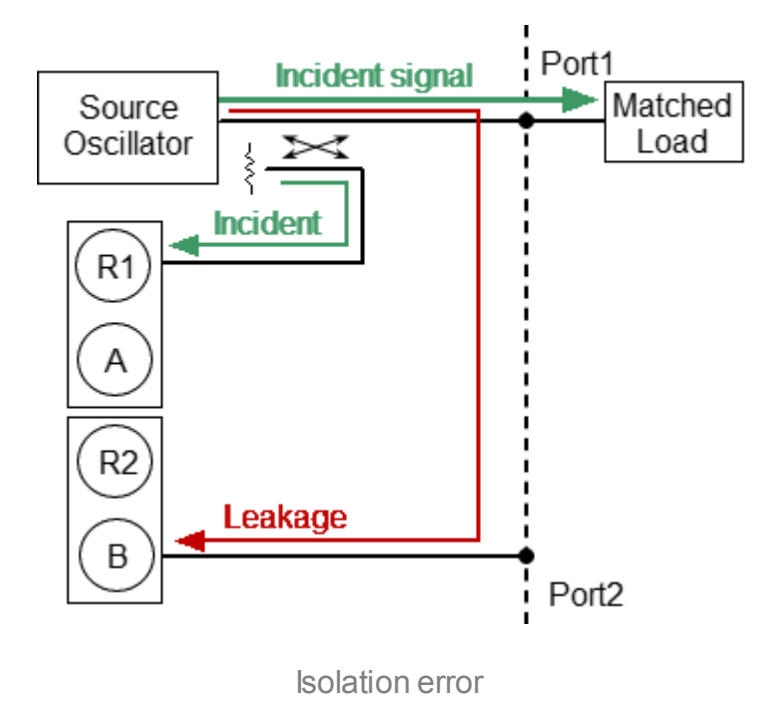

## **Error Model**

The error model in the form of signal (directed) graphs is used to analyze systematic errors of the Analyzer.

This section describes following error models:

- · [One-Port](#page-292-0) Error Model
- · [Two-Port](#page-293-0) Error Model

## <span id="page-292-0"></span>**One-Port Error Model**

Only one port of the Analyzer is used when performing reflection measurements. The signal flow graph of errors for Port 1 is represented in the figure below. For Port 2, the signal flow graph of the errors will be similar.

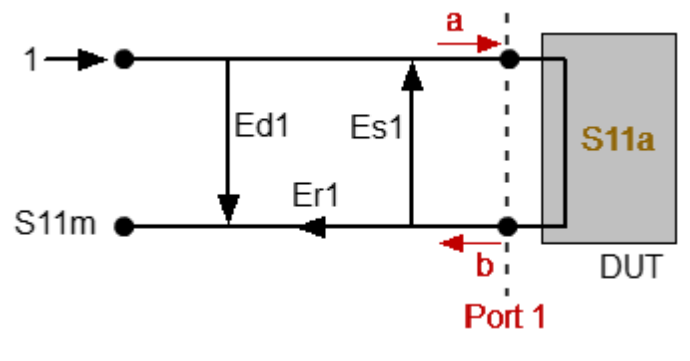

a — incident wave, b — reflected wave

S11a — reflection coefficient actual value

S11m — reflection coefficient measured value

One-port error model

The measurement result at Port 1 is affected by the following three systematic error terms:

- · **Ed1** is directivity.
- · **Es1** is source match.
- · **Er1** is reflection tracking.

For normalization, the stimulus value is taken equal to 1. All the values used in the model are complex.

After determining all the three error terms — **Ed1, Es1, Er1** — for each measurement frequency by means of a **full one-port calibration**, it is possible to calculate (mathematically eliminate the errors from the measured value S11m) the actual value of the reflection coefficient S11a.

There are simplified methods, which eliminate the effects of only one or two of the three systematic errors.

For a detailed description of calibration methods, see [Calibration](#page-330-0) Methods and [Procedures.](#page-330-0)

## <span id="page-293-0"></span>**Two-Port Error Model**

There are two signal flow graphs considered for two-port measurements. One of the graphs describes the case where Port 1 is the stimulus source, the other graph describes the case where Port 2 is the stimulus source.

The signal flow graphs of error effects in a two-port system are represented in the figure below.

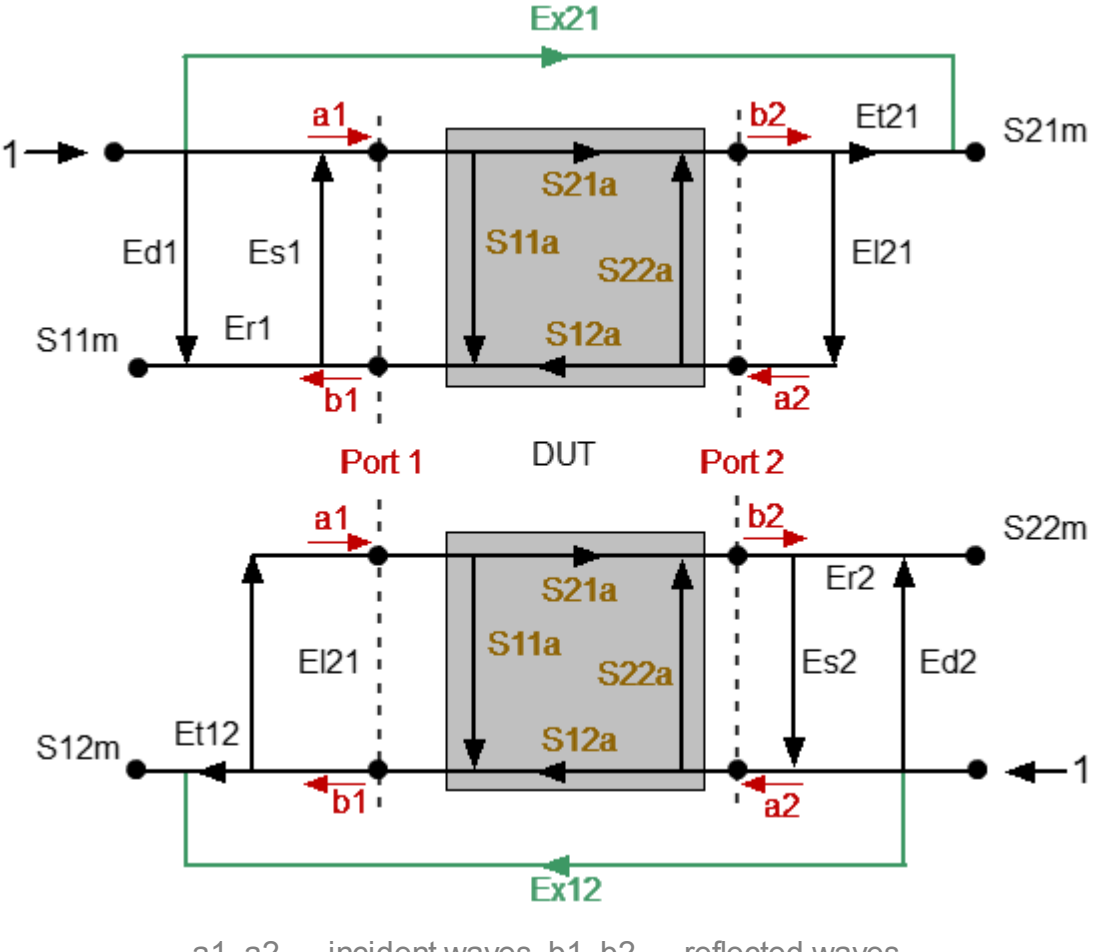

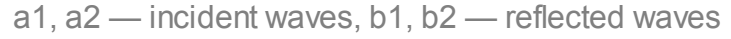

S11a, S21a, S12a, S22a — actual value of DUT parameters

S11m, S21m, S12m, S22m — measured DUT parameters values

Two-port error model

For normalization the stimulus value is taken equal to 1. All the values used in the model are complex. The measurement result in a two-port system is affected by twelve systematic error terms.

These terms are also described in the table below.

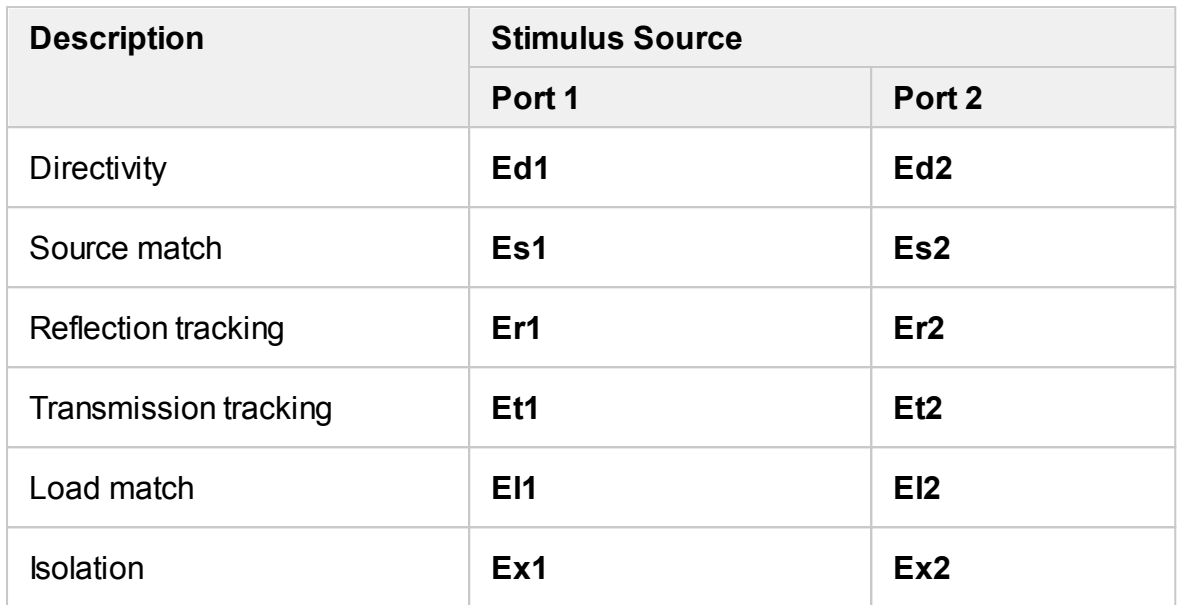

After determining all twelve error terms for each measurement frequency by means of a **two-port calibration**, it is possible to calculate the actual value of the Sparameters: S11a, S21a, S12a, S22a.

There are simplified methods, which eliminate the effect of only one or several of the twelve systematic error terms.

**NOTE** When using a two-port calibration, all four measurements S11m, S21m, S12m, S22m need to be known to determine any S-parameters. That is why updating one or all S-parameters necessitates two sweeps: first with Port 1 as a signal source, and then with Port 2 as a signal source.

For a detailed description of calibration methods, see [Calibration](#page-330-0) Methods and [Procedures.](#page-330-0)

## **Analyzer Test Port Definition**

The test ports of the Analyzer are defined by means of calibration. The test port is a connector accepting a calibration standard in the process of calibration.

A type-N, 3.5 mm NMD, 2.4 mm NMD or 1.85 mm NMD connector on the front panel of the Analyzer will be the test port if calibration standards are connected directly to it.

Sometimes it is necessary to connect coaxial cables and/or adapters to the connector(s) on the front panel to interface with a DUT of a different connector type. In such cases, calibration standards are connected to the connector of the cable or adapter.

The figure below represents two cases of test port definition for 2-port measurements. The use of cables and/or adapters does not affect the measurement results if they are integrated into the process of calibration.

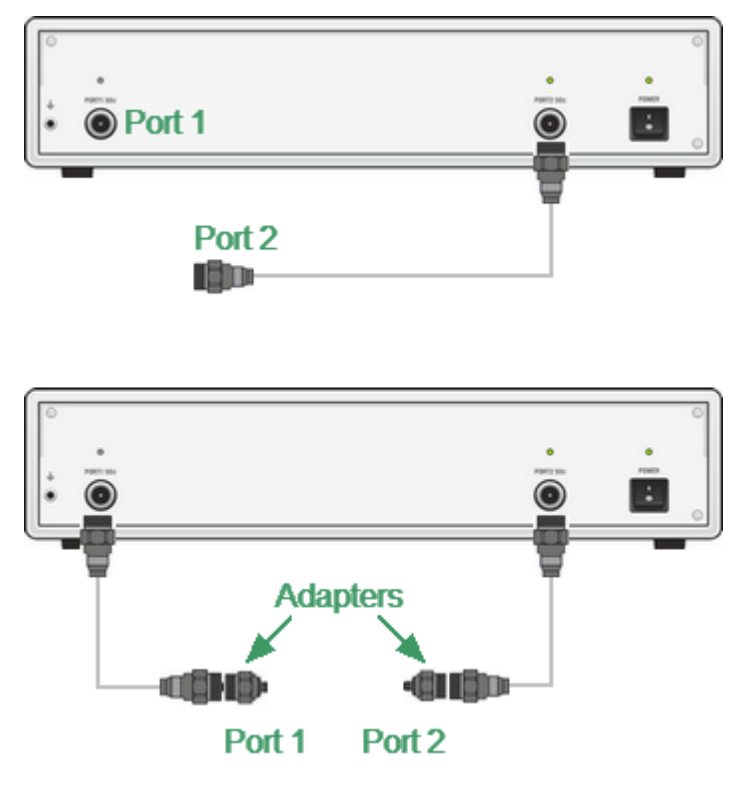

Test port defining

The term calibration plane is used in some cases. The calibration plane is an imaginary plane located at the ends of the connectors, which accept calibration standards during calibration.

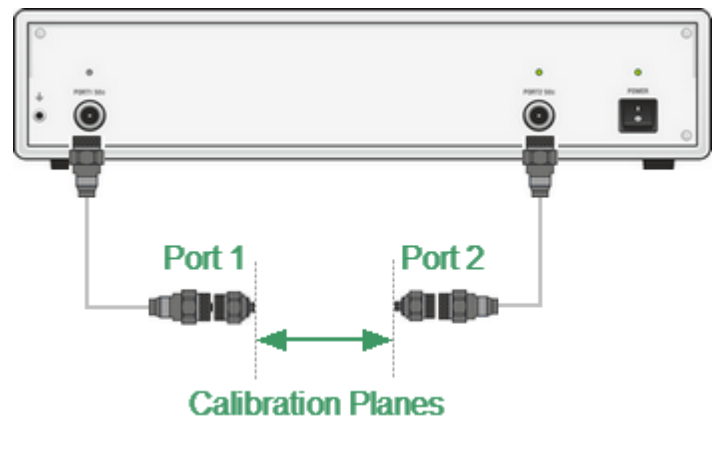

Calibration planes

## **Calibration Steps**

The process of calibration comprises the following steps:

- · Selection of a calibration kit matching the connector type of the test port (See [Calibration](#page-298-0) Standards and Calibration Kits). The calibration kit includes such standards as SHORT, OPEN, and LOAD with matched impedance. Magnitude and phase responses i.e. S-parameters of the standards are well known. The characteristics of the standards are represented in the form of an equivalent circuit model, as described in [Calibration](#page-314-0) Standards Model.
- Selection of a calibration method (See **Calibration Methods and [Procedures](#page-330-0)**) is based on the required accuracy of measurements. The calibration method determines which error terms of the model (or all of them) will be compensated.
- · Measurement of the standards within a specified frequency range. The number of measurements depends on the type of calibration.
- · The Analyzer compares the measured parameters of the standards against their predefined values. The difference is used for calculation of the calibration coefficients (systematic errors).
- · The table of calibration coefficients is saved into the memory of the Analyzer and used for error correction of the measured results of any DUT.

Calibration is always made for a specific channel, as it depends on the channel stimulus settings — particularly on the frequency span. This means that a table of calibration coefficients is being stored for each individual channel.

## <span id="page-298-0"></span>**Calibration Standards and Calibration Kits**

#### **Calibration standard**

Calibration standards are precision physical devices that serve as a calibration standard for the Analyzer.

Calibration standards have their own specific [type,](#page-299-0) specific [gender](#page-300-0), specific impedance, standard definition. Calibration standard belongs to one or several classes.

Calibration standard definition is a mathematical description of its parameters (See [Calibration](#page-307-0) Standard Definition). During calibration, the Analyzer measures standards and mathematically compares the results to the definitions of those standards. The comparison results are used to determine errors in the measurement system.

Calibration standard class is an application of the standard in a specific calibration method associated with a specific test port number. For example, "LOAD of Port 1" in full two-port calibration. For a detail of calibration standard classes see [Classes](#page-322-0) of [Calibration](#page-322-0) Standards.

Calibration standards can be combined into a calibration kit.

#### **Calibration Kit**

A calibration kit is a set of calibration standards with a specific connector type and specific impedance.

The Analyzer provides definitions of calibration kits produced by different manufacturers. The definitions of the calibration kits can be added, and the predefined kits can be modified. Calibration kits editing procedure is described in Calibration Kit [Management.](#page-301-0)

## <span id="page-299-0"></span>**Types of Calibration Standards**

Calibration standard type is a category of physical devices used to define the parameters of the standard. The Analyzer supports the following types of the calibration standards:

- · OPEN
- · SHORT
- · FIXED LOAD
- · SLIDING LOAD
- · THRU/LINE
- · UNKNOWN TRHU
- · standard defined by data (S-parameters)

**NOTE** The type of a calibration standard should not be confused with its class. Calibration standard type is a part of the standard definition used for the calculation of its parameters.

## <span id="page-300-0"></span>**Gender of Calibration Standard**

Gender of a calibration standard is typically denoted on the calibration standard label. The label and the gender of calibration standard respectively, are not accounted by the software and are used for information only. Nevertheless, it is recommended to follow some rules for calibration standard gender designation. A calibration standard can be labeled either with:

- · The gender of a calibration standard itself, as –M– for male and –F– for female type of standard.
- · The gender of the analyzer port, which the calibration standard is mated to, as (m) for male and (f) for female port types.

For example, same standard can be labeled as **Short –F–** or **Short (m)**.

The Analyzer software uses the first type of designation: the gender of a calibration standard itself denoted as **–M–** for male and **–F–** for female type of standards.

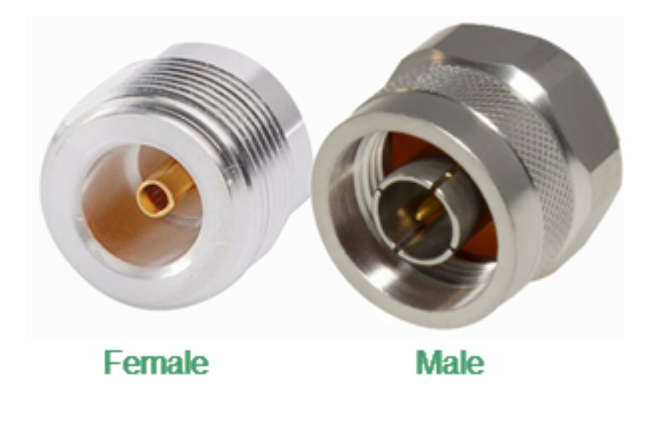

Gender of Calibration Standard

## <span id="page-301-0"></span>**Calibration Kit Management**

This section describes how to edit the calibration kit description, to add and delete a calibration kit.

The Analyzer provides a table for 64 calibration kits. The first part of the table contains the predefined kits. The second part of the table is for calibration kit added by the user.

A calibration kit redefining can be required for the following purposes:

- · To change the port assignment of a standard to ensure connector type (male, female) matching.
- · To add a user-defined standard into the kit, e.g. a non-zero-length thru.
- · To precise the standard parameters to improve the calibration accuracy.

A new user-defined calibration kit adding can be performed when a required kit is not included in the list of the predefined kits.

The deleting function is available for user-defined calibration kits only.

The restore function is available for predefined calibration kits only.

Any changes made to the calibration kits are automatically saved into the nonvolatile memory of the Analyzer. Clicking the **Save** button is not required in order to save.

**NOTE** Changes to a predefined calibration kit can be canceled at any time and the initial state will be restored.

## **Calibration Kit Selection**

The calibration kit employed during a calibration should be selected according to the following procedure. If it is not specified in the list of the predefined calibration kits, it should be added. The procedure of adding and editing of the calibration kits is described in Calibration Kit [Management](#page-301-0).

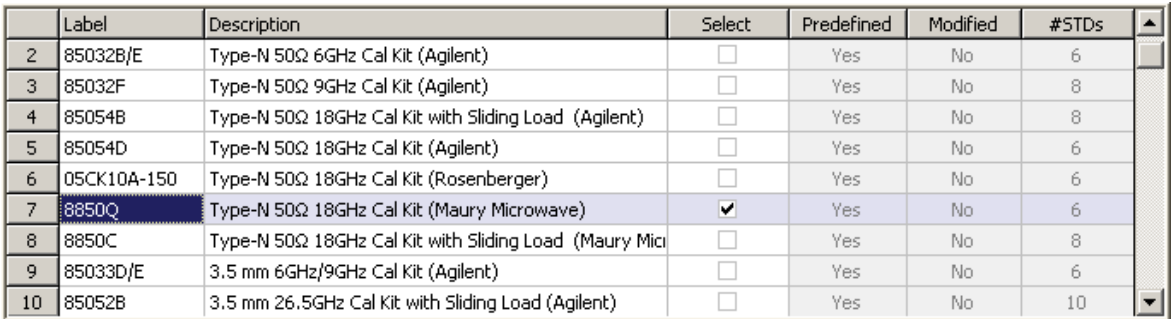

#### List of calibration kits

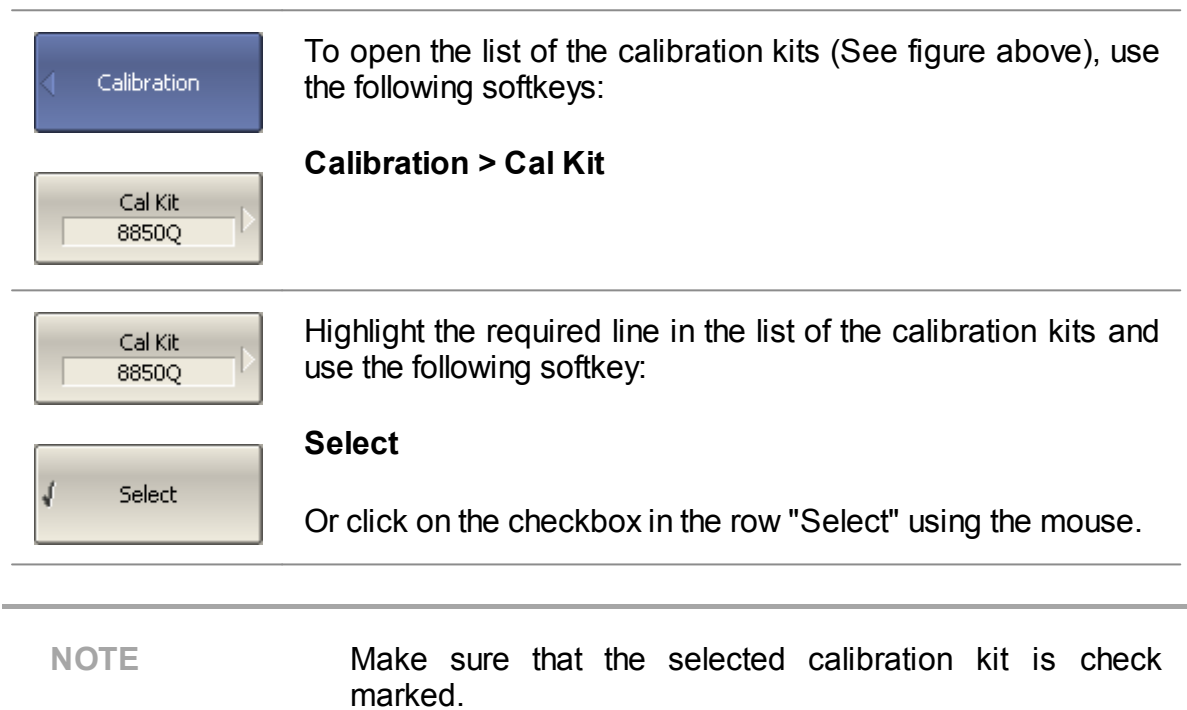

## **Operations on Table of Calibration Kits**

The table of calibration kits (See figure below) allows for selecting and editing of the calibration kits.

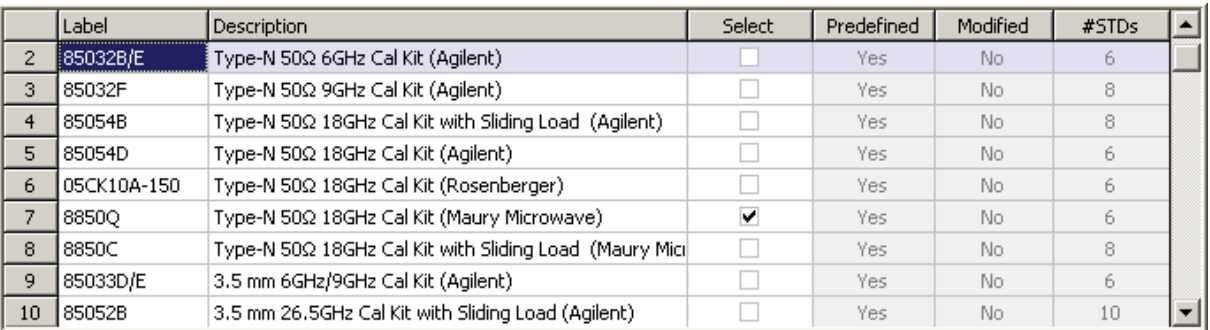

<span id="page-303-0"></span>Table of calibration kits

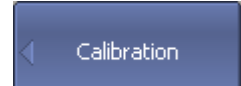

To open the list of the calibration kits (See figure below), use the following softkeys:

# **Calibration > Cal Kit**

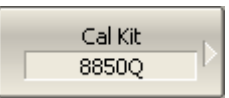

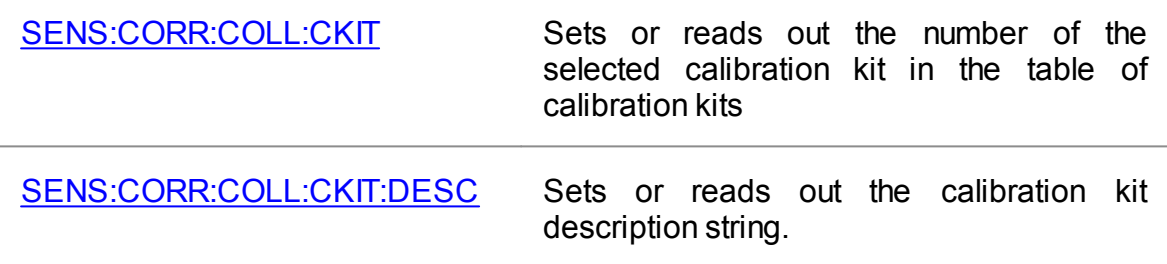

To edit a calibration kit, highlight its line in the table.

Calibration kit editing is comprised of two main procedures:

- Defining of the calibration standard (See [Calibration](#page-307-0) Standard Definition).
- Assignment of classes to calibration standards (See Classes of [Calibration](#page-322-0) [Standards](#page-322-0)).

First, define the calibration standards, and then assign classes to them. Calibration standard definition and assignment of classes is performed in different tables.

The label of a calibration kit and its description can be edited in the table of the calibration kits (See above [figure](#page-303-0)). The label appears on the calibration menu softkeys. The description is just to provide information for the user.

The table also contains display-only fields: flags of predefined and modified calibration kits and the counter of the calibration standards in a kit.

#### **Calibration Kit Selection for Editing**

Move the highlighting to the required line in the calibration kit (See figure above) table using " $\uparrow$ " and " $\downarrow$ " arrows and click on the «**Enter**» softkey.

**NOTE** The checkmark in the "Select" field does not matter for the kit selection for editing, it selects the calibration kit for calibration.

#### **Calibration Kit Label and Description Editing**

Move the highlighting to the required line in the calibration kit (See figure above) table using "←" и "→" arrows and click on the «**Enter**» softkey. Then, enter the new text in the table.

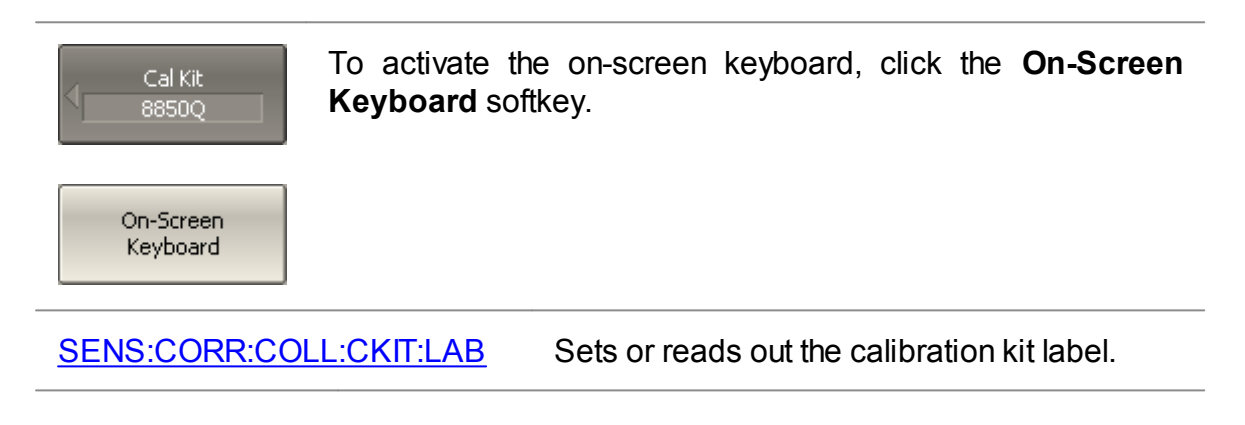

#### **Predefined Calibration Kit Restoration**

Move the highlighting to the required line in the calibration kit (See above [figure\)](#page-303-0).

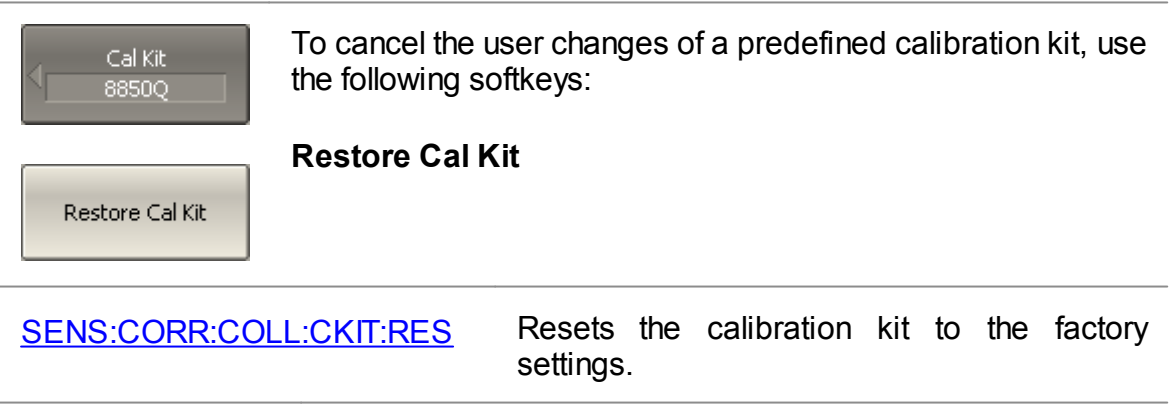

#### NOTE A predefined calibration kit can be restored but cannot be erased.

#### **User-Defined Calibration Kit Deletion**

Move the highlighting to the required line in the calibration kit (See above [figure\)](#page-303-0).

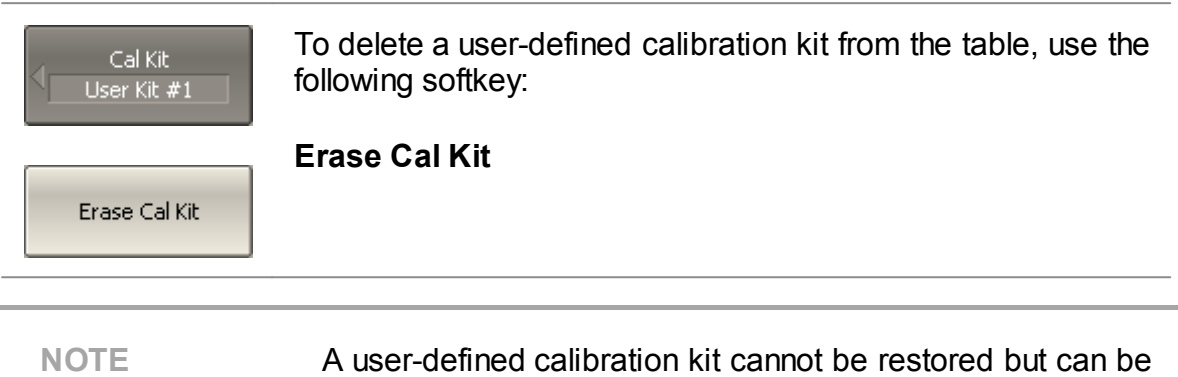

#### **Saving Calibration Kit to File**

erased.

Saving a calibration kit to file is necessary for copying it to a different line of the table or to a different Analyzer.

This command is not necessary to save changes made by the user to the definitions of the kit, as these changes are saved automatically.

Move the highlighting to the required line in the calibration kit (See above [figure\)](#page-303-0).

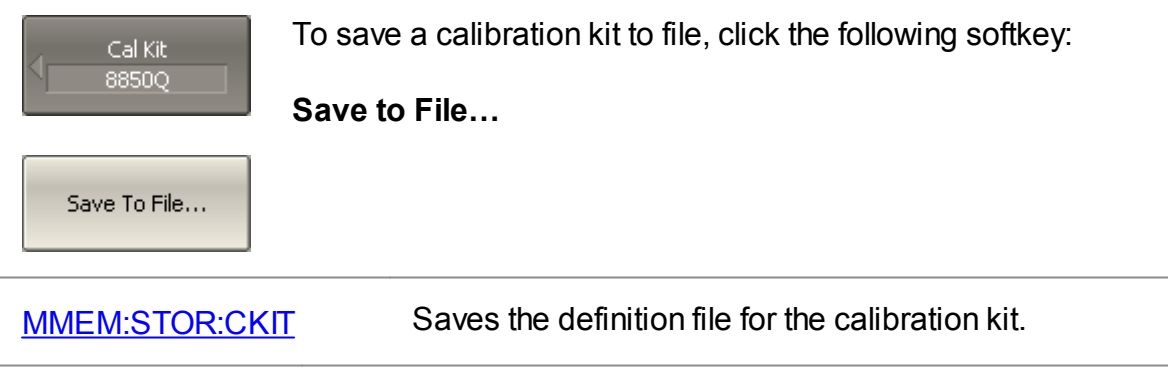

## **Loading Calibration Kit from File**

Calibration kit files that were created by the previous command can be loaded.

Move the highlighting to the required line in the calibration kit (See above [figure\)](#page-303-0).

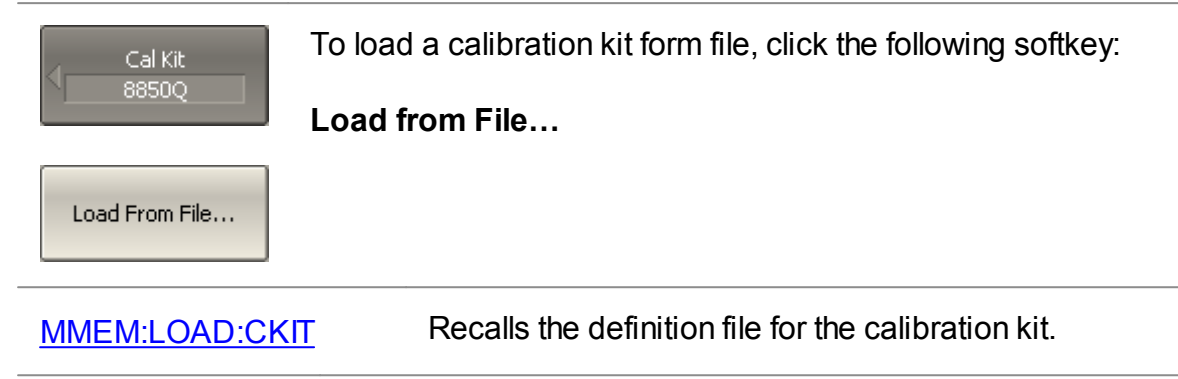

## <span id="page-307-0"></span>**Calibration Standard Definition**

The definitions of the calibration standards included in one calibration kit are listed in the table as shown below.

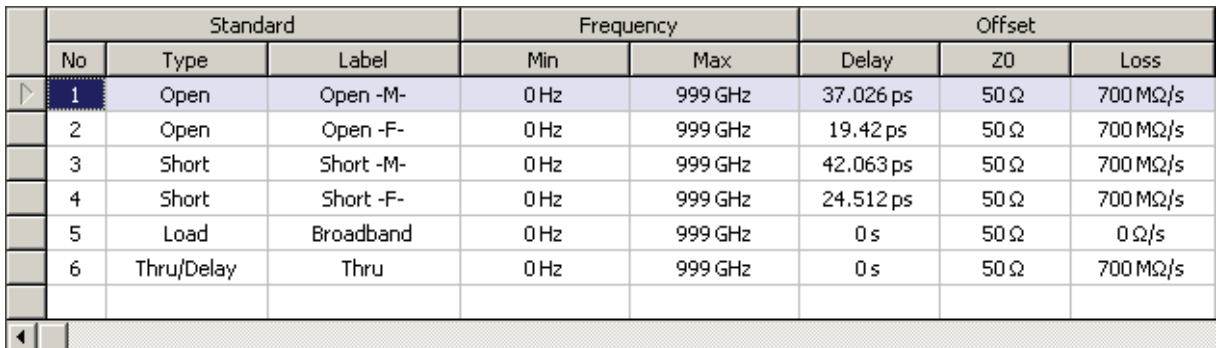

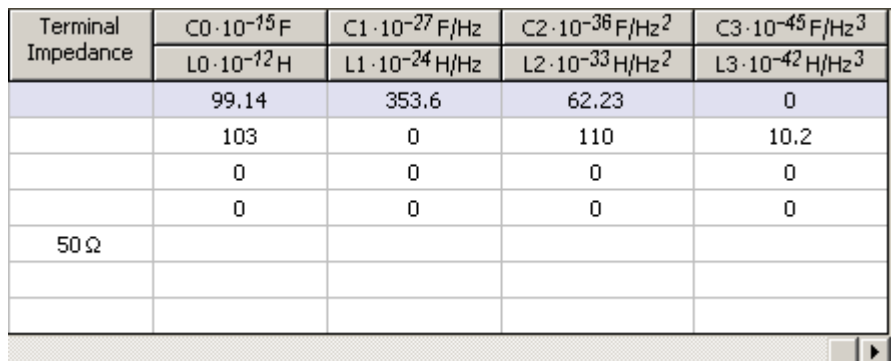

Calibration standard definition table for the standards defined by the model

The Analyzer provides two methods of defining a calibration standard:

- · [Calibration](#page-314-0) standard model
- · Table of [S-parameters](#page-318-0)

The calibration standards defined by S-parameters are called Data-Based standards. For the Data-Based standards editing, see [Data-Based](#page-318-0) Calibration **[Standards](#page-318-0)** 

Each calibration standard is characterized by lower and upper values of the operating frequency. In the process of calibration, the measurements of the calibration standards outside the specified frequency range are ignored.

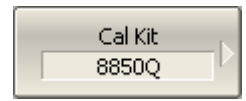

To open the table of calibration standard definitions, use the following softkeys:

#### **Calibration > Cal Kit > Define STDs**

Define STDs

#### **Standard Adding to Calibration Kit**

Add STD

To add a calibration standard to the table of calibration standard definition (See figure above), use the following softkey:

#### **Calibration > Cal Kit > Define STDs > Add STD**

[SENS:CORR:COLL:CKIT:STAN:INS](#page-1308-0) Inserts the calibration standard into the selected calibration kit.

#### **Standard Deleting from Calibration Kit**

Delete STD

To delete a calibration standard from the table of calibration standard definition (See figure above), use the following softkey:

#### **Calibration > Cal Kit > Define STDs > Delete STD**

[SENS:CORR:COLL:CKIT:STAN:REM](#page-1321-0) Deletes the calibration standard into the selected calibration kit.

#### **Calibration Standard Editing**

Moving in the table of calibration standard definitions (See above figure) using navigation keys. Enter the parameter values for a calibration kit by using the navigation keys in the table of calibration standard definitions:

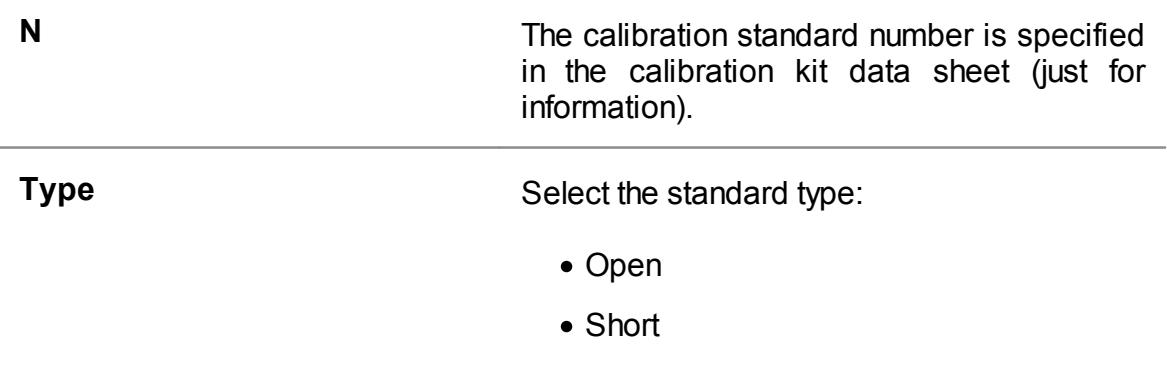

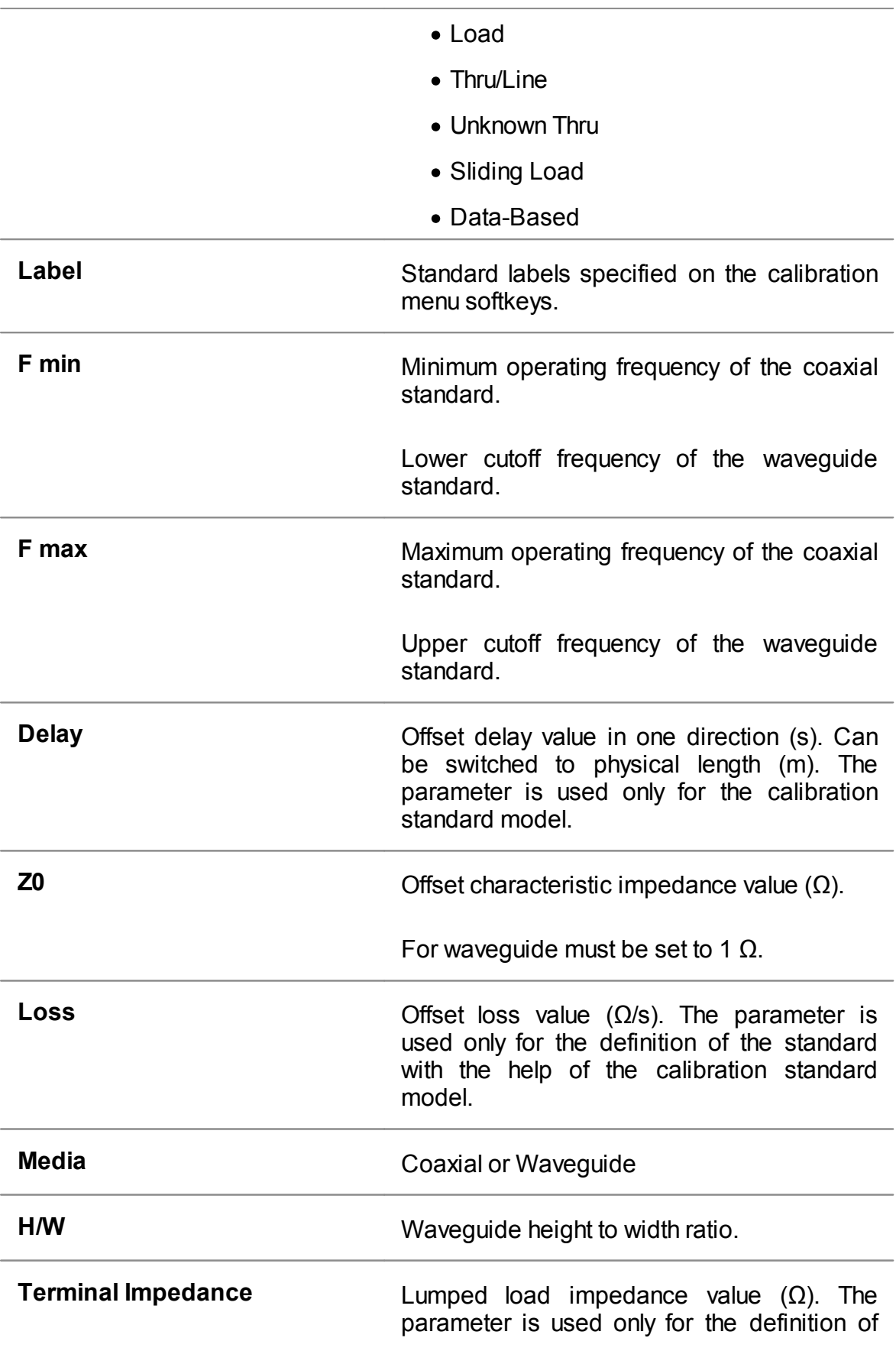

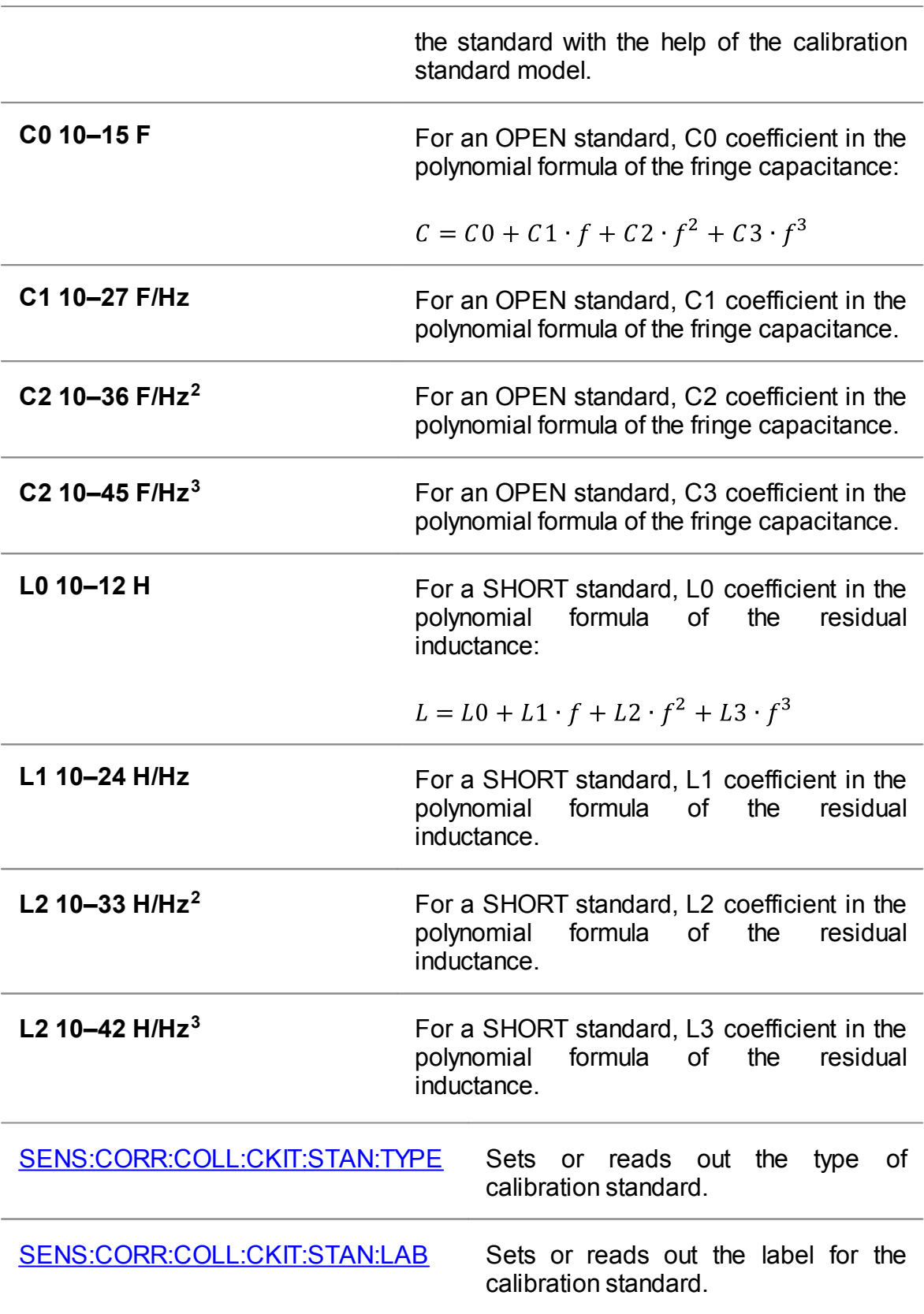

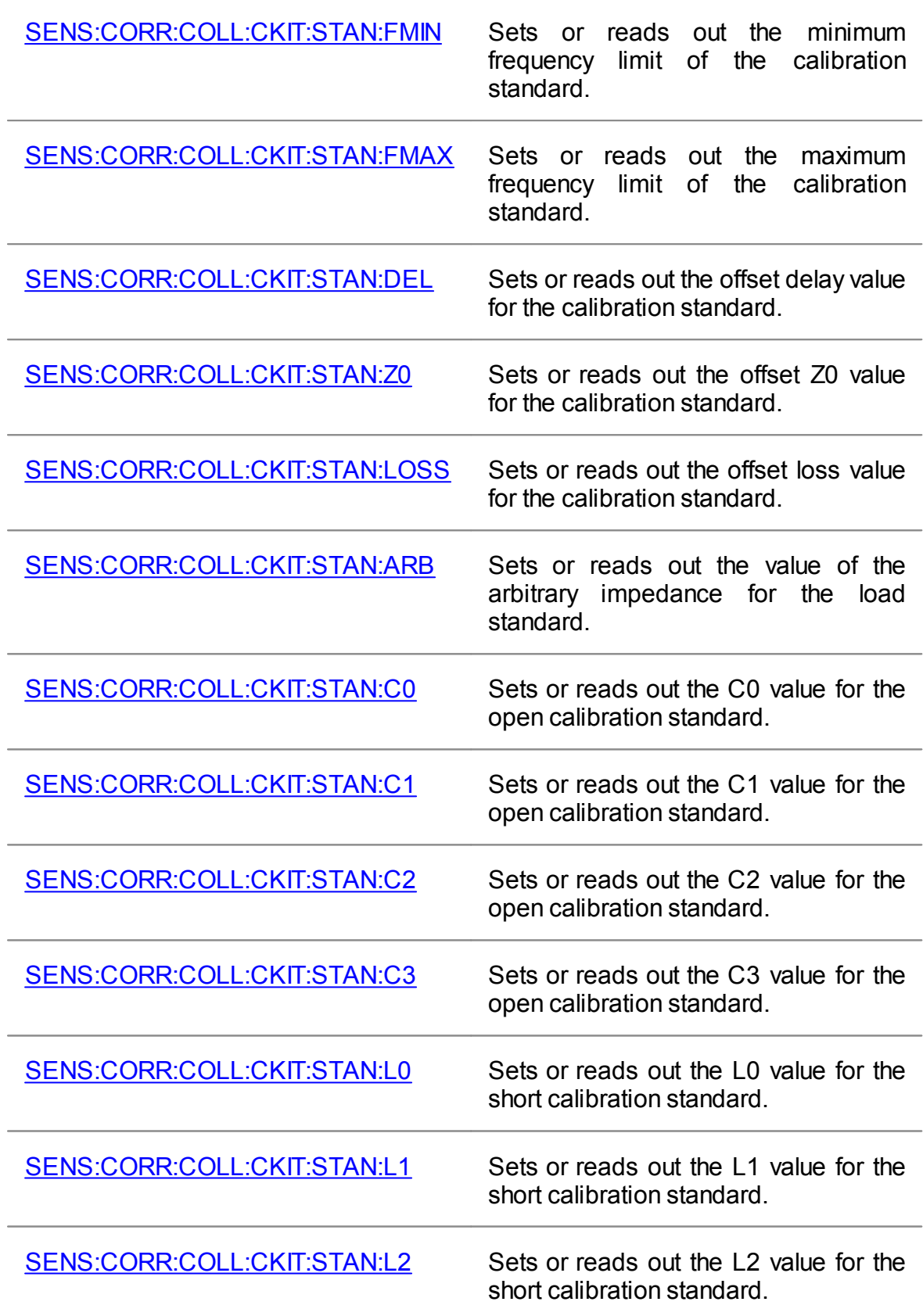

[SENS:CORR:COLL:CKIT:STAN:L3](#page-1315-0) Sets or reads out the L3 value for the short calibration standard.

#### **Calibration Standard Copy/Paste Function**

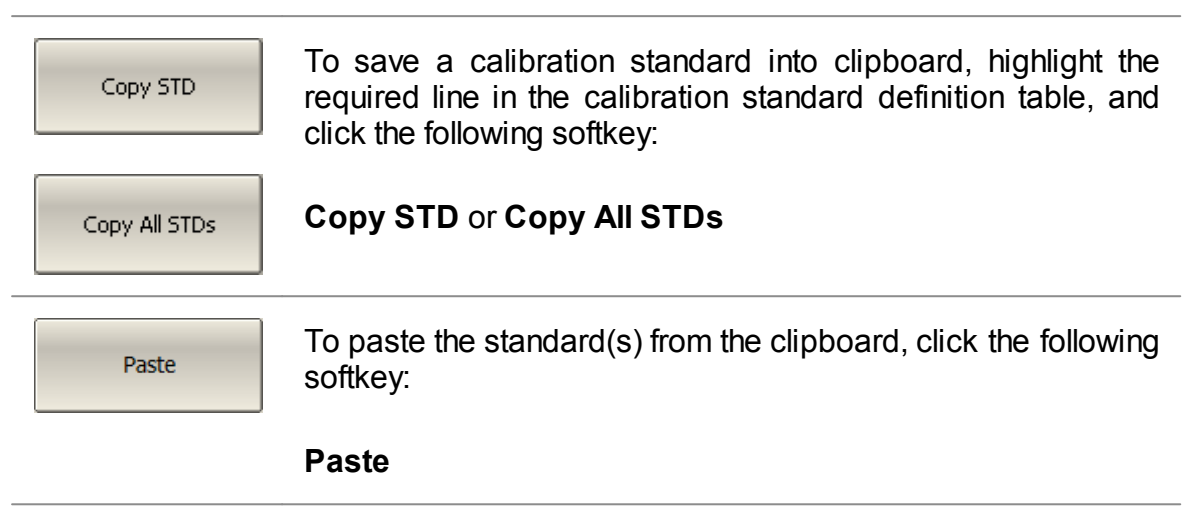

#### **Offset Delay Measurement Units Switching**

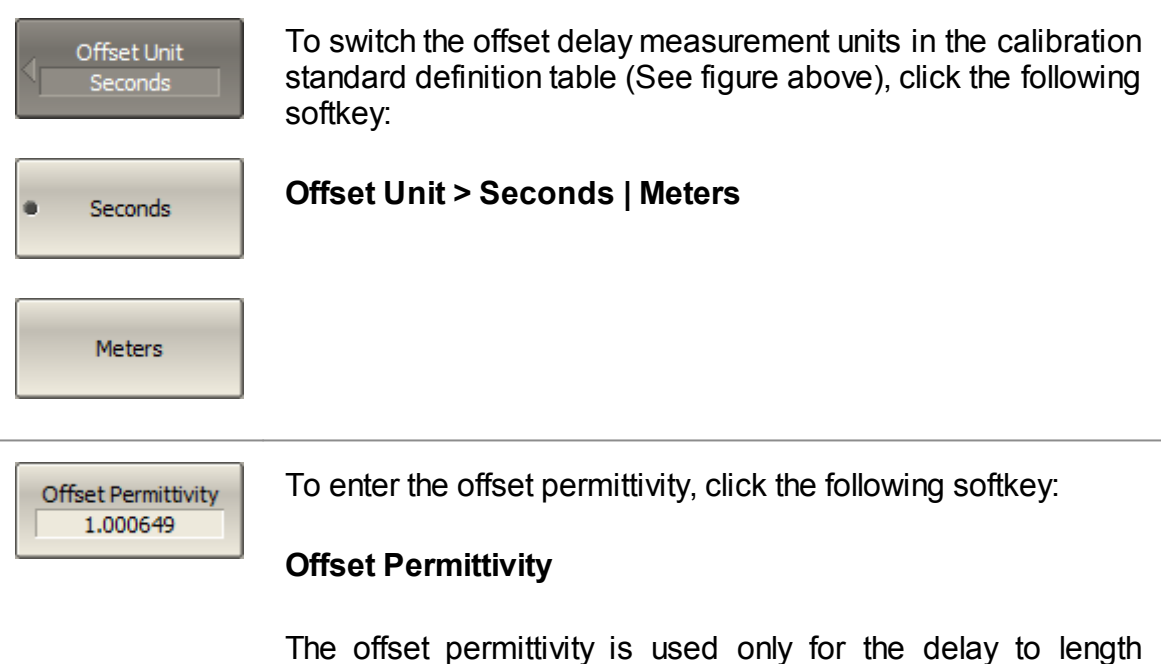

conversion. Default value equals the permittivity of air.

## **Management of Sequence in Standard Table**

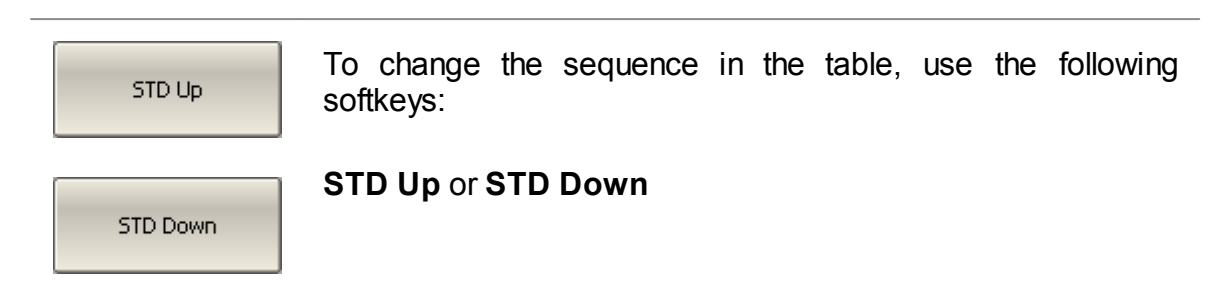

## <span id="page-314-0"></span>**Calibration Standard Model**

A model of a calibration standard presented as an equivalent circuit is used for determining S-parameters of the standard. The model is employed for standards of OPEN, SHORT, FIXED LOAD, THRU/LINE types.

A one-port model is used for the standards OPEN, SHORT and FIXED LOAD (See Full One-Port [Calibration](#page-338-0)). This is shown in the figure below.

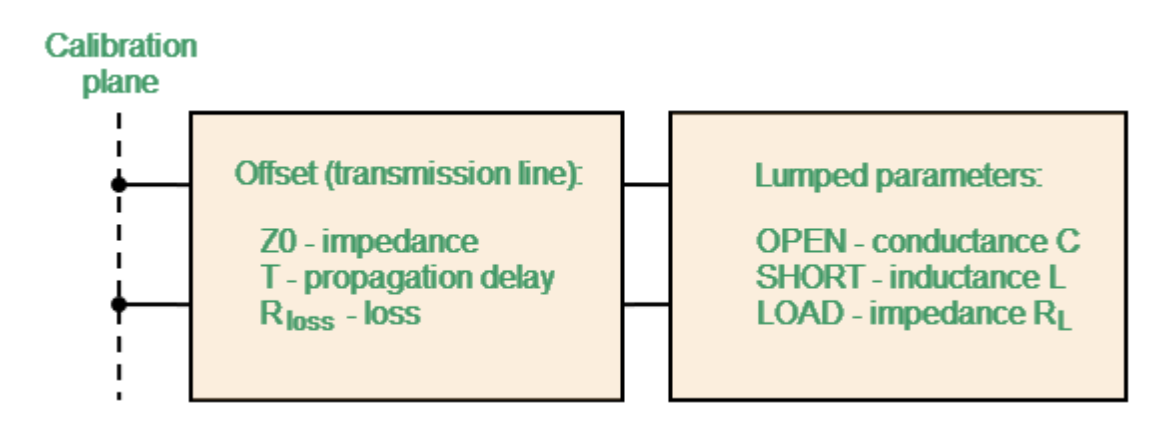

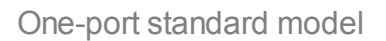

The two-port model is used for the standard THRU/LINE (See figure below).

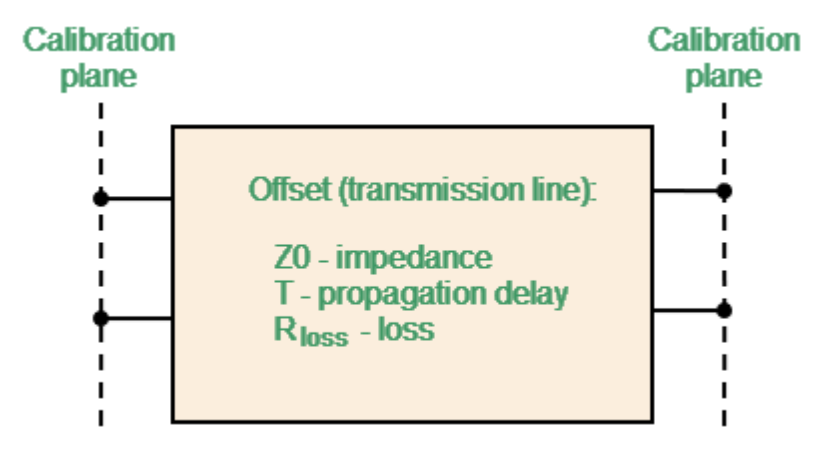

Two-port standard model

The description of the numeric parameters of an equivalent circuit model of a calibration standard is shown in the table below.

## **Parameters of the calibration standard equivalent circuit model**

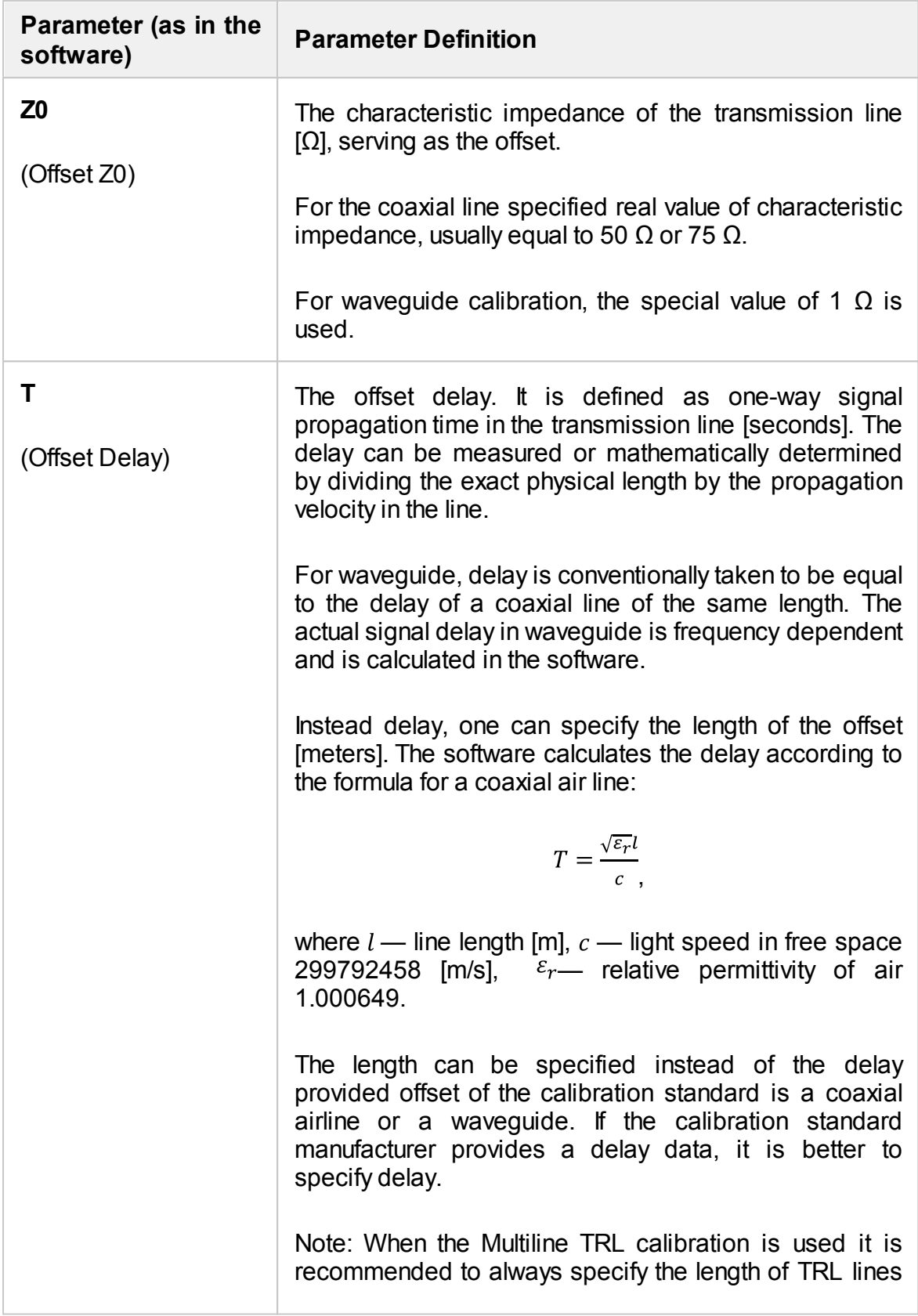

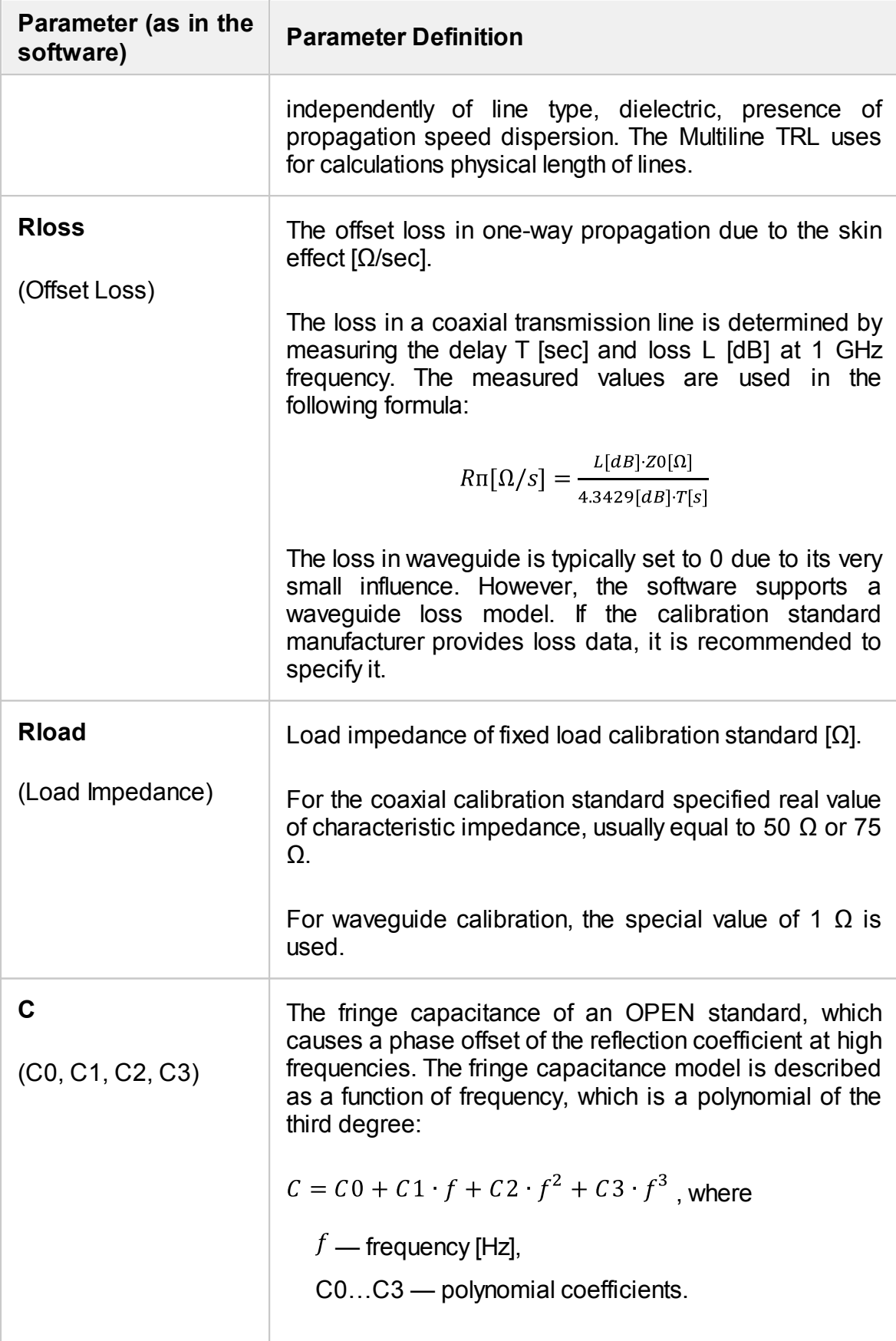

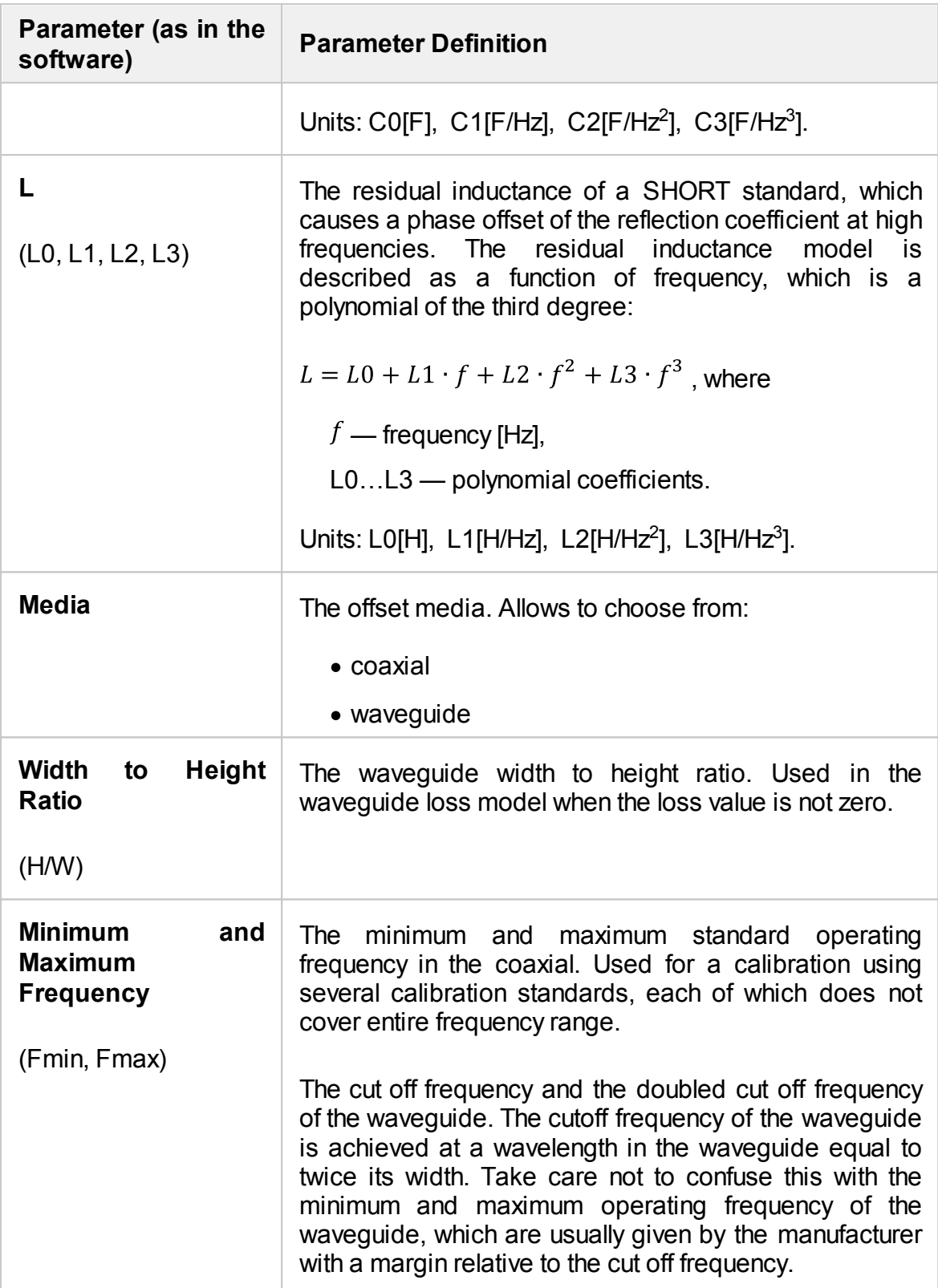

## <span id="page-318-0"></span>**Data-Based Calibration Standards**

The calibration standards defined by data are set using the table of S-parameters. Each line of the table contains frequency and S-parameters of the calibration standard. For one-port standards the table contains the value of only one parameter — S11, and for two-port standards the table contains the values of all the four parameters — S11, S21, S12, S22.

The table of S-parameters can be filled in manually or downloaded from a file of Touchstone format. Files with \*.S1P extension are used for one-port standards, and files with \*.S2P extension are used for two-port standards.

The table of calibration standard S-parameters (See figure below) allows viewing and editing of S-parameters of the calibration standards of the "Data-Based" type.

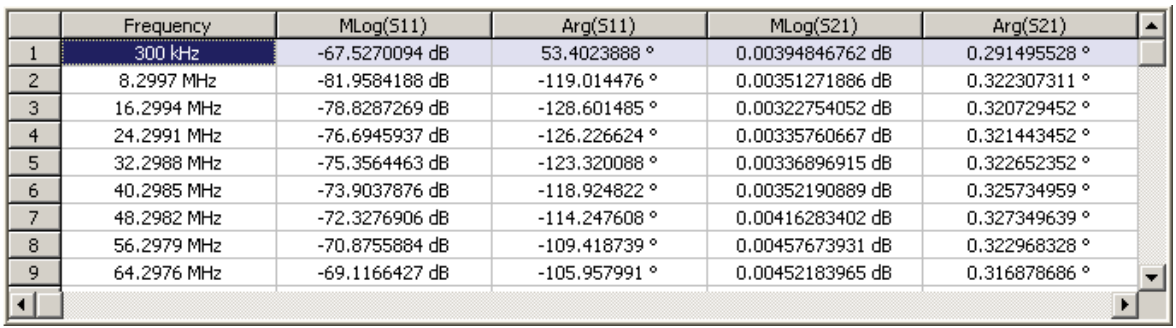

<span id="page-318-1"></span>Table of calibration standard S-parameters

To open the table of calibration standard S-parameters, move the required line in the table (See above [figure](#page-318-1)), and click the following softkeys:

Define STD Data

Cal Kit User Kit #1

**Define STD Data**

[SENS:CORR:COLL:CKIT:STAN:DATA](#page-1300-0) Writes or reads out the data array of

the data-based calibration standard.

**NOTE** The **Define STD Data** softkey is disabled if the type of the standard is other than "Data-Based".

There are two different tables for one-port standards and for two-port standards. The table contains one parameter (S11) for one-port standards, and four parameters (S11, S21, S12, S22) for two-port standards. Before the user fills in the table, its type will be defined: by the Touchstone format (S1P or S2P) if the data is downloaded from a file, or the user will be requested to specify the type if the data is entered by the user.

The data in the table can be represented in three formats according to the user settings:

- · Real part and Imaginary part.
- · Linear magnitude and Phase (°).
- · Logarithmic magnitude (dB) and Phase (°).

The following rule is applied for the calibration of a two-port standard: the standard is considered connected by Port 1 (S11) to the port with smallest number and by Port 2 (S22) to the port with the biggest number. If a two-port standard needs to be reversed, use the Port Reverse function (See Port [Reversing](#page-320-0)).

#### **Adding Lines to Table**

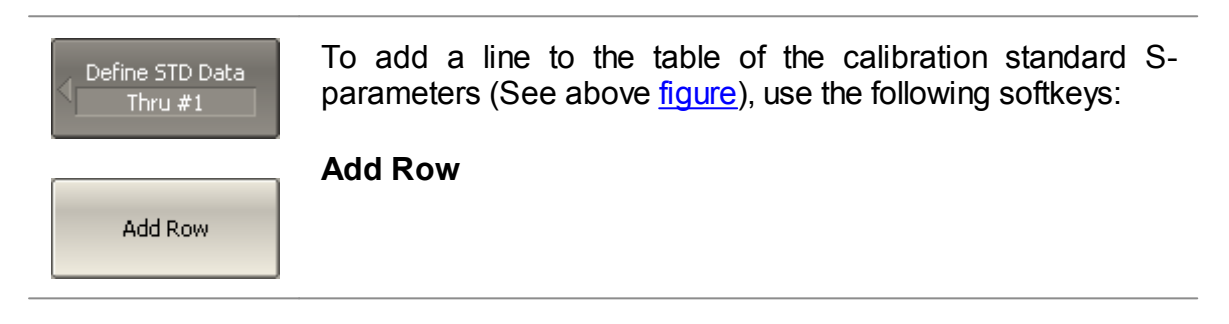

#### **Deleting Lines from Table**

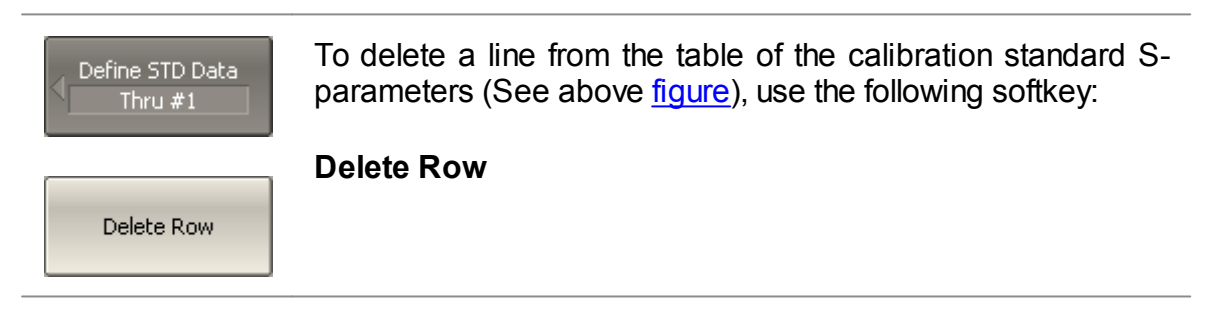

#### **Table Clearing**

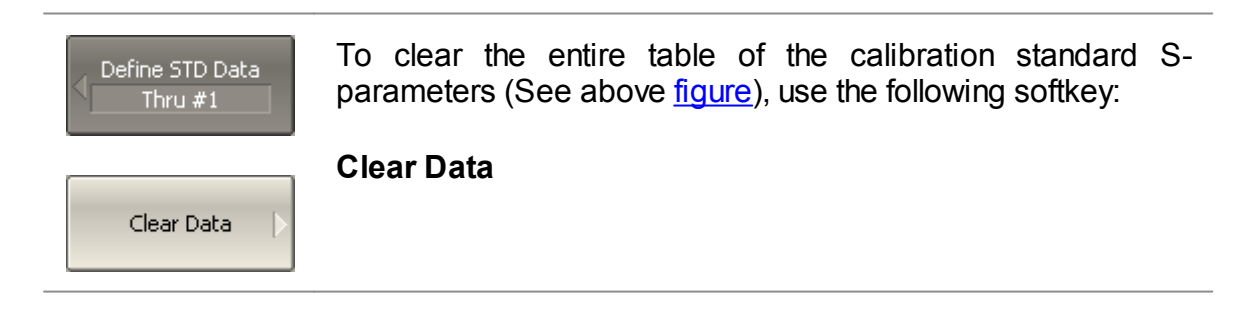

#### **Table Format Selection**

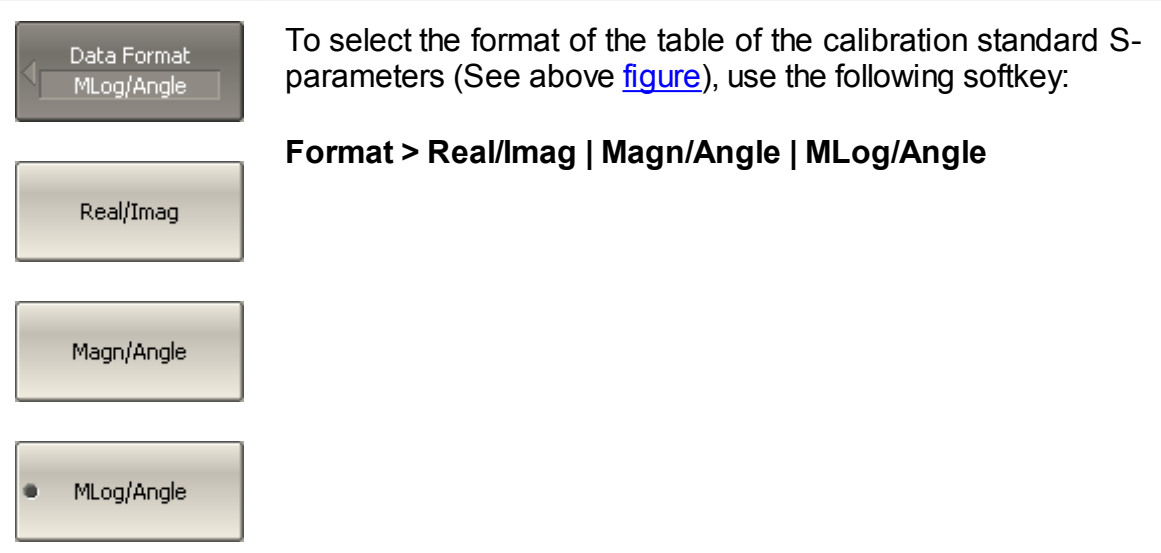

#### <span id="page-320-0"></span>**Port Reversing**

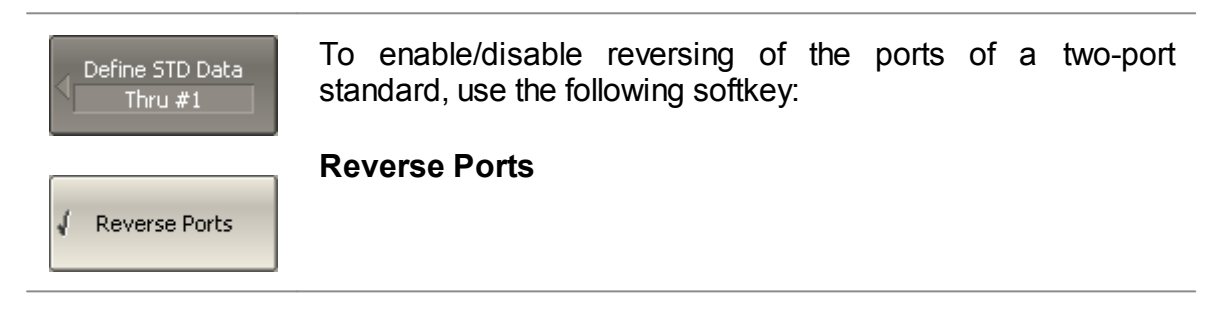

### **Loading Data from File**

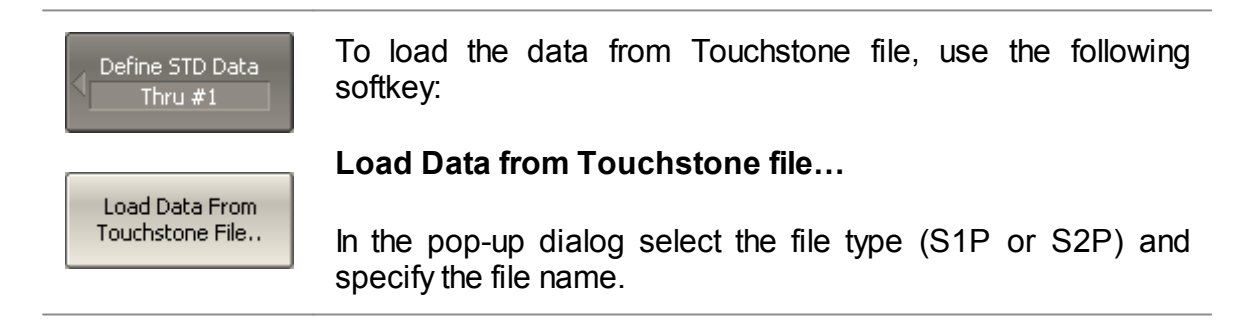

## **Scope of Calibration Standard Definition**

Different methods of calibration apply either full or partial definitions of the calibration standards.

The full two-port calibration, full one-port calibration, one-path two-port calibration, and normalization use fully defined calibration standards, i.e. the standards with known S-parameters. The S-parameters of OPEN, SHORT, LOAD, and THRU/LINE must be defined by the model or by data.

#### **NOTE** The UNKNOWN THRU and SLIDING LOAD standards are exceptional in the above calibrations. The S-parameters of these standards are defined in the process of calibration. UNKNOWN THRU is used only in full two-port calibration.

TRL calibration and its modifications (TRM, LRL, LRM) apply partial definition of the standards:

- · TRL THRU standards must have the required value of Z0 (S11=S22=0) and known length (delay).
- · TRL LINE/MATCH standard must have the same value of Z0 as the first standard.
- TRL REFLECT standard must have the phase known as accurately as  $\pm 90^\circ$ .

## <span id="page-322-0"></span>**Classes of Calibration Standards**

Along with defining a calibration standard by a calibration model or data, the standard should also be assigned a specific class. One calibration standard may belong to several classes. The class assignment is performed for each particular calibration kit.

Class assignment to a calibration standard is required for specifying such properties as the calibration method, the role of a standard in the calibration, and the number of the port(s). The Analyzer supports the following classes of the calibration standards (See table below).

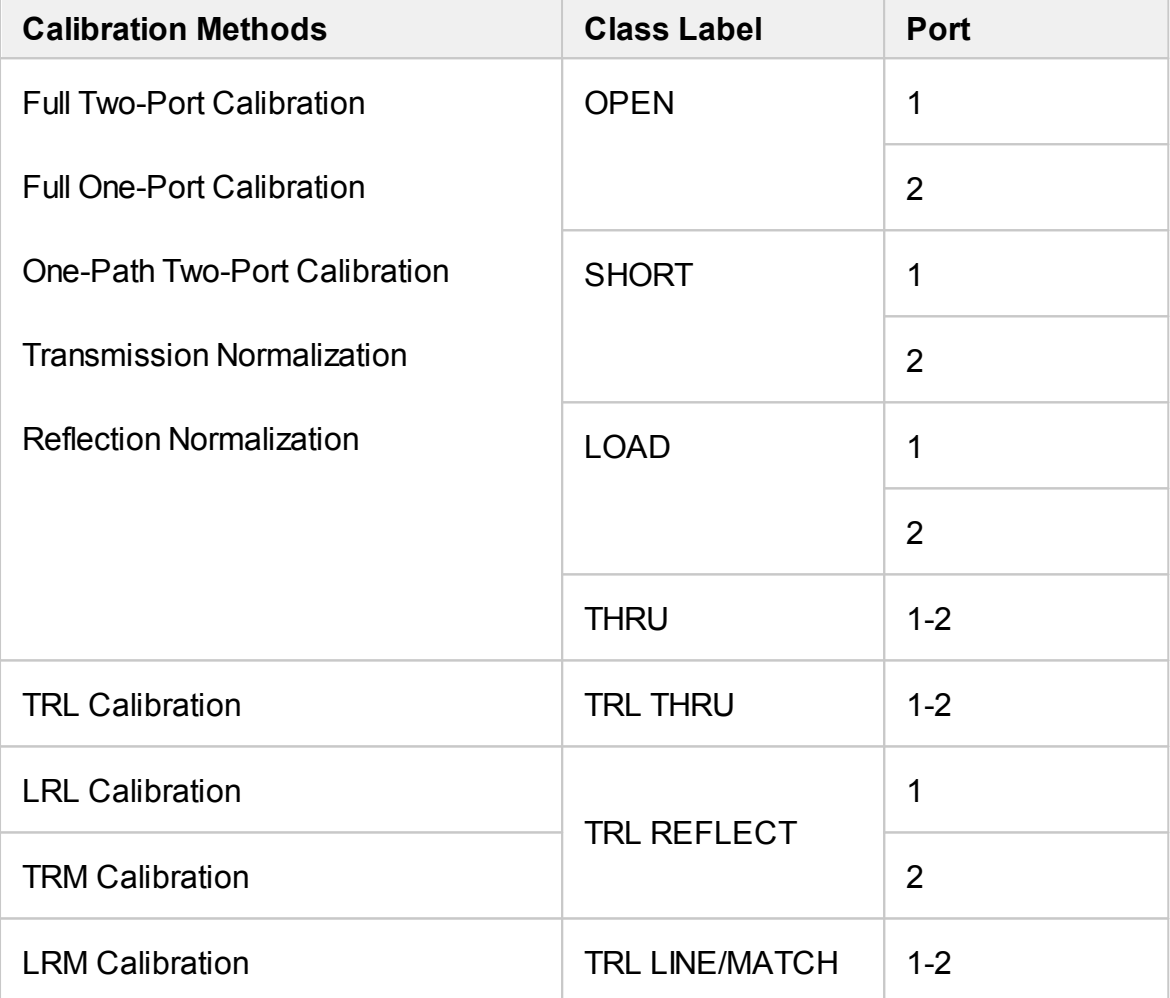

For example, if the class "OPEN of Port 1" is assigned to the OPEN -F- calibration standard, it will indicate that this standard is used for calibrating the first port using the following calibration methods: full two-port, full one-port, one-path two-port, and normalization.

#### **NOTE** The class assignment changes the labels of the calibration standards on the calibration softkeys.

The assignment of classes to the standards of the selected calibration kit is made in the table of standard classes (See figure below).

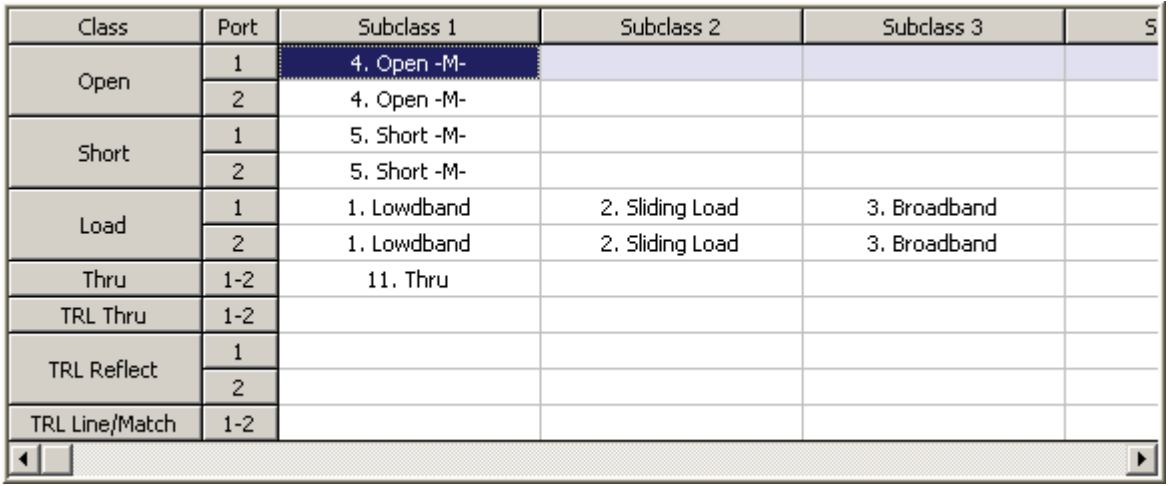

Table of calibration standard classes

Standard labels populate the table cells by selecting them from the list of calibration kit standards.

Each row of the table corresponds to the standard class specified in the two left columns of the table.

If a single standard is assigned to the class, then it filled into the "Subclass 1" column. If several standards are assigned to the class then "Subclass 2", "Subclass 3", etc. columns are filled in.

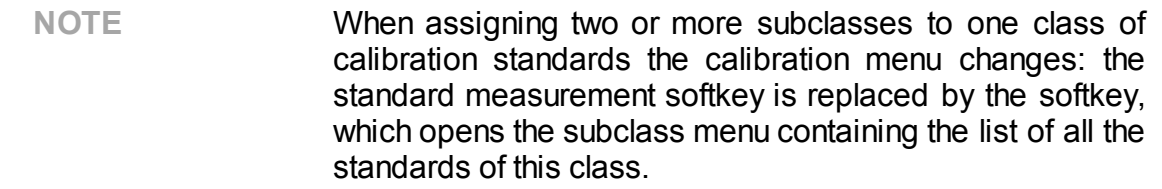

Using one subclass is appropriate in cases when it is known which standard and of which polarity, male or female, is assigned to each port, or when the mathematical models of male and female standards are the same. Using of one subclass simplifies the calibration menu structure.
Using more than one subclass allows to:

- · Postpone the selection of standards of the same class available in the calibration kit to the calibration stage. It is possible to select between male and female standards, FLUSH THRU and UNKNOWN THRU.
- Perform the band split calibration as described in **Bandsplit [Calibration](#page-375-0) Using** [Subclasses.](#page-375-0)

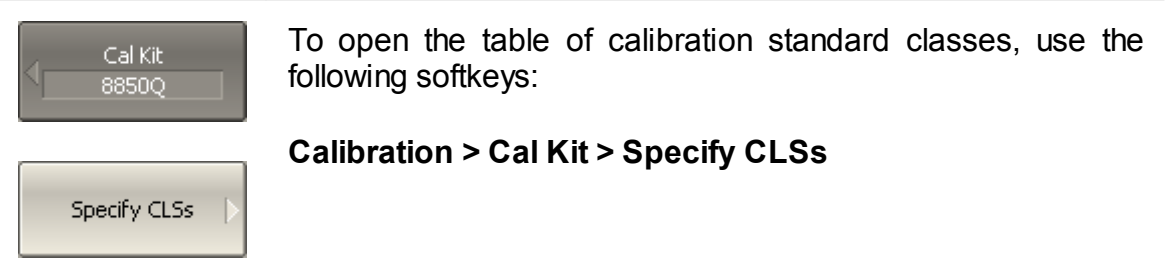

## **Standard Class Table Editing**

Moving in the table of calibration standard classes (See [above](#page-323-0) figure) using navigation keys, click «Enter» in the required cell for the pop-up menu. Select the standard label in the pop-up menu to assign it the class and port number specified in the left part of the table.

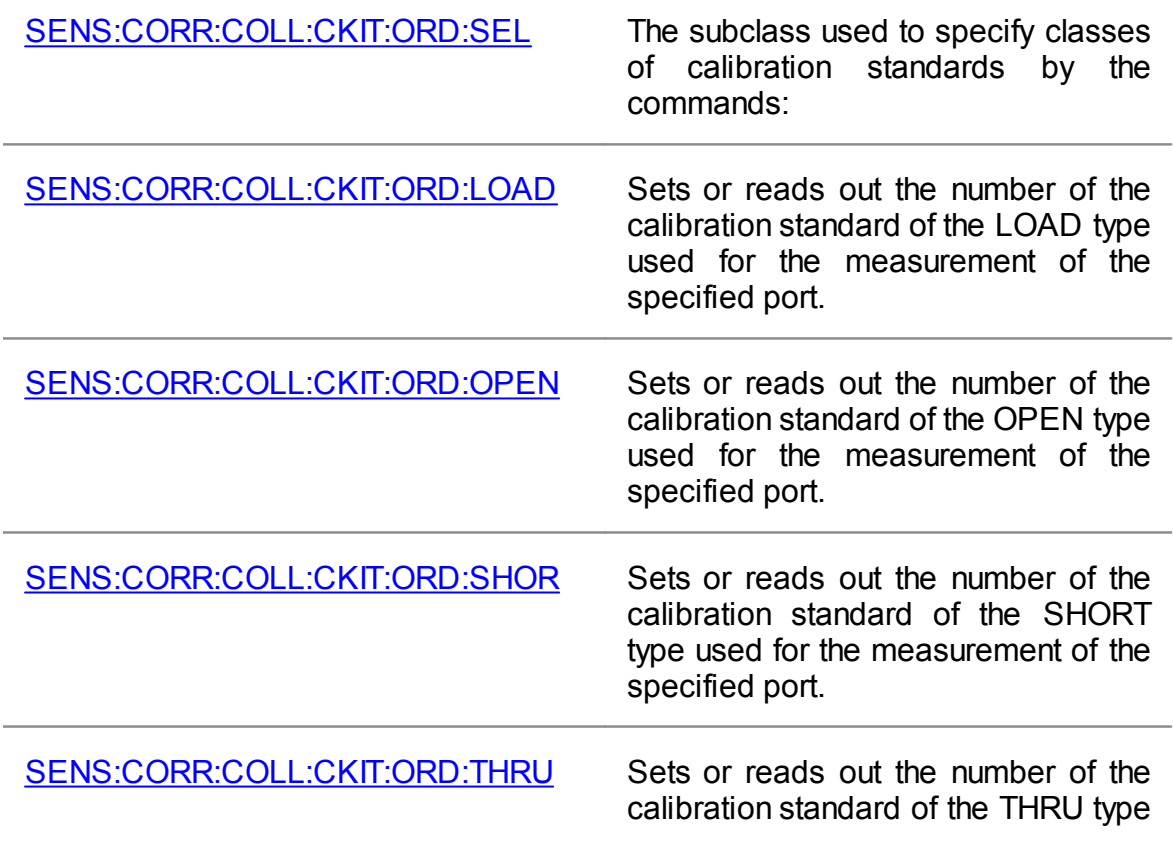

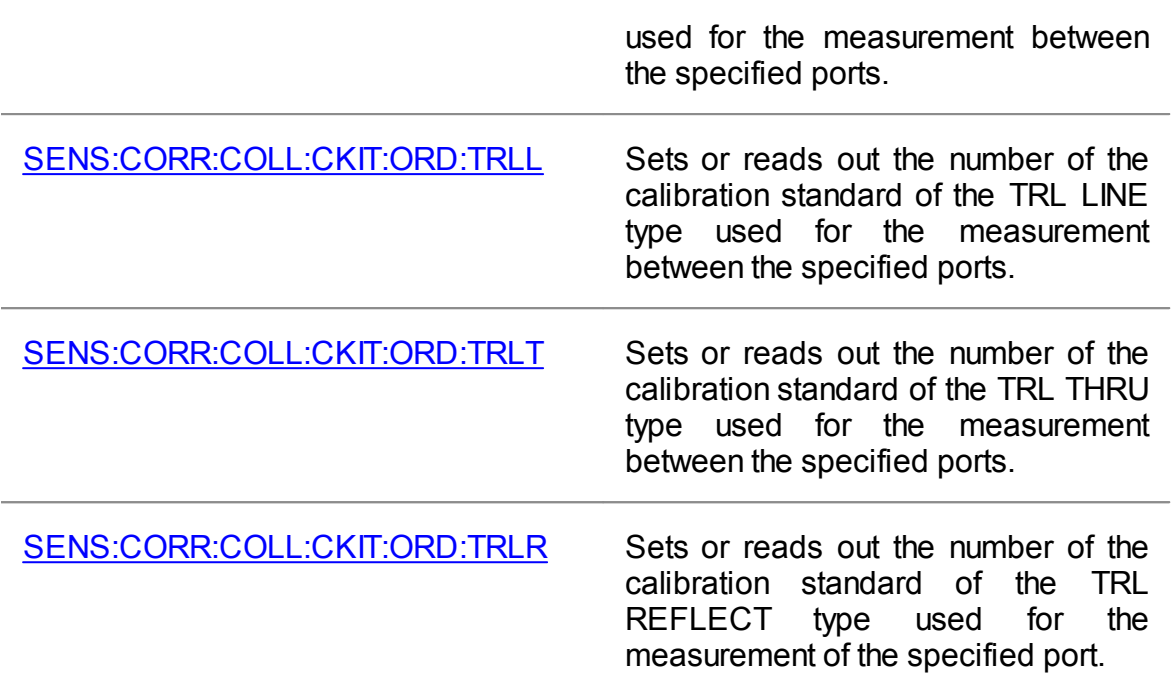

## **Deleting Standards from the Standard Class Table**

Moving in the table of calibration standard classes (See [above](#page-323-0) figure) using navigation keys, click «Enter» in the required cell for the pop-up menu. Select the line None in the pop-up menu to delete the standard contained in the cell.

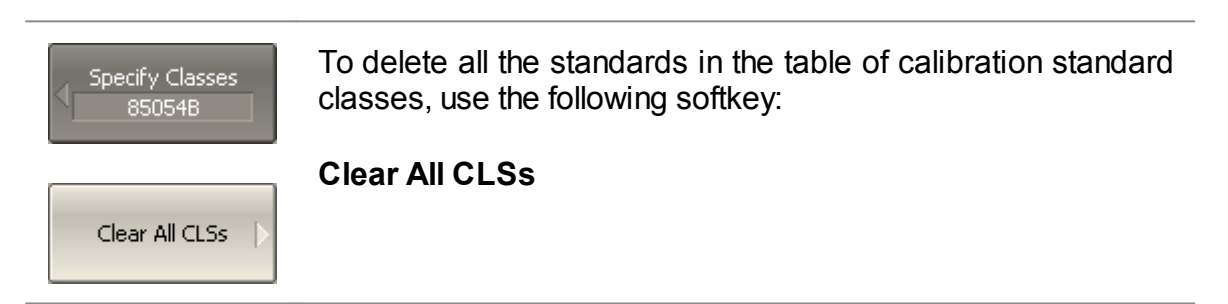

# **Strict Class Assignment Function**

This function allows for limitation of the one standard type(s) available in each class by the feature of strict correspondence (See table below). If this function is disabled, any class can be assigned to the standard.

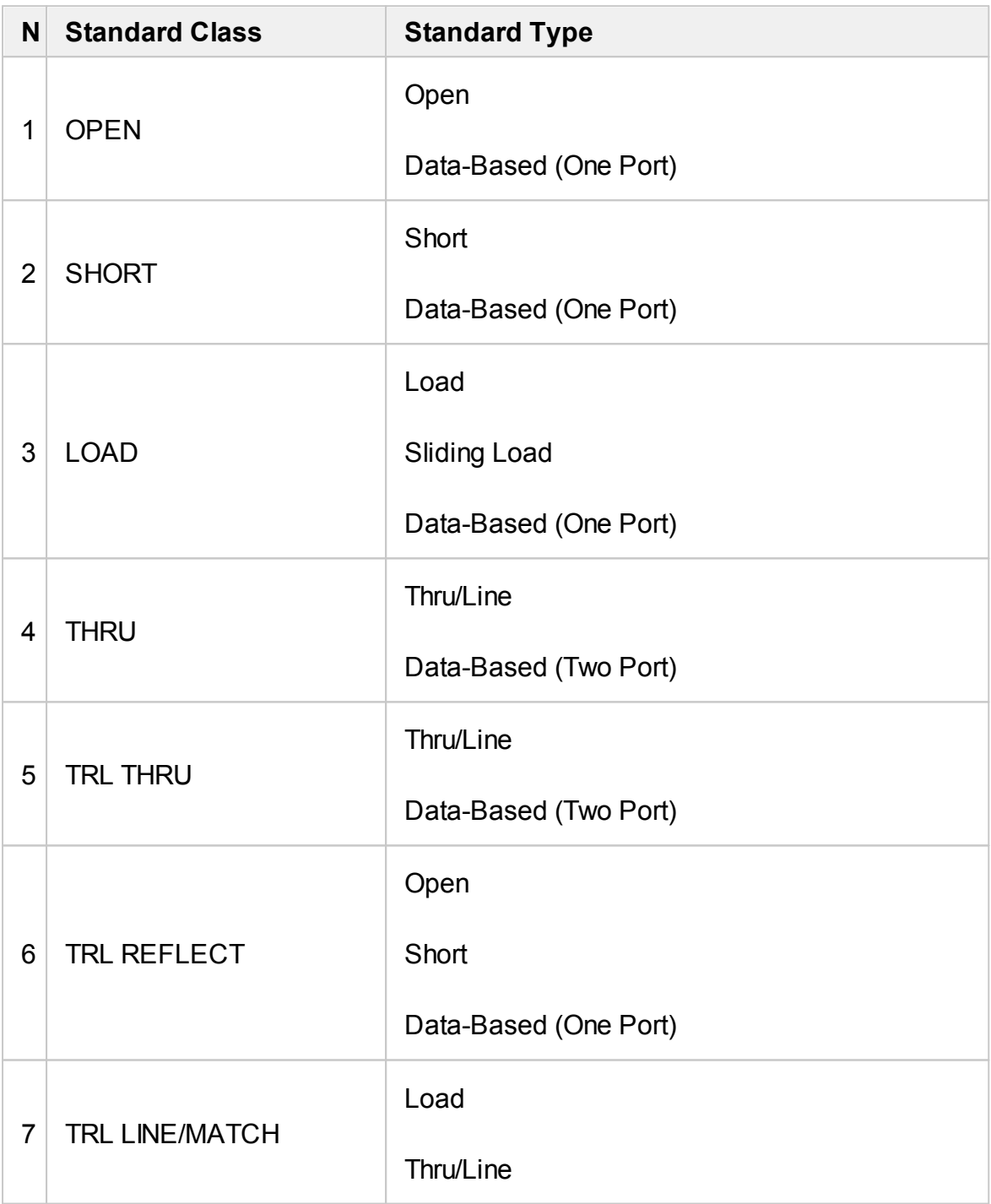

To disable/enable the function of strict class correspondence Specify Classes<br>|- 85054B function, use the following softkey: **Strict Assign**√ Strict Assign

# **Group Assignment of Port Number Function**

This function allows for automatic assignment of one standard to all the ports of a specific class when assigned to at least one port.

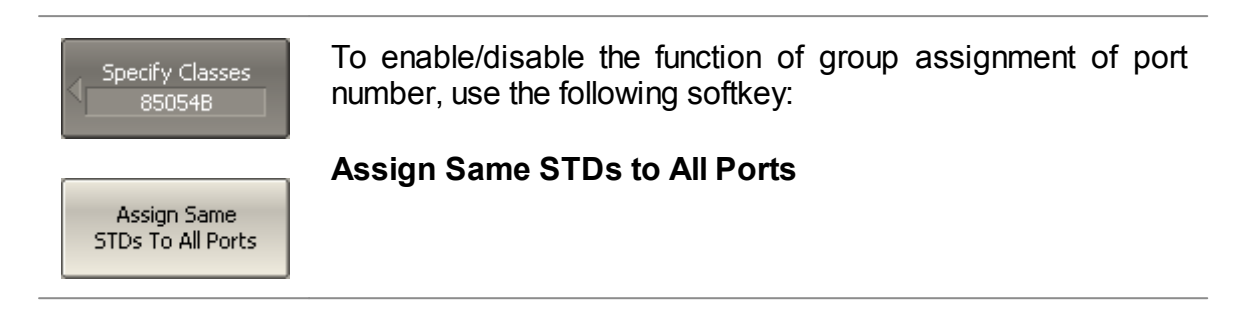

## **Subclasses of Calibration Standards**

Subclasses are used to assign one class to several calibration standards. The procedure of subclass assignment is mainly employed for calibration within a wide frequency range by several calibration standards, each of which does not cover the full frequency range. Each class of standards can contain up to 8 subclasses. The procedure of subclass assignment to the calibration standards is described in Classes of [Calibration](#page-322-0) Standards.

For example, suppose the LOAD standard is defined as from 0 to 2 GHz, and the sliding LOAD standard is defined as from 1.5 to 12 GHz. To perform calibration within the full frequency range, the fixed LOAD should be assigned the subclass 1, and the sliding LOAD should be assigned the subclass 2 of the "load" class.

If the standards have an overlapping frequency range (as in the example above, from 1.5 to 2 GHz), the last measured standard will be used.

**NOTE** Subclass assignment changes the labels of the calibration softkeys. The measurement softkey is replaced by the key, which opens the subclass menu containing the keys for measuring several calibration standards.

# **Calibration Methods and Procedures**

The Analyzer supports several methods of one-port and two-port calibration. The calibration methods vary by quantity and type of the standards being used, by type of error correction, and accuracy. The table below presents an overview of calibration methods.

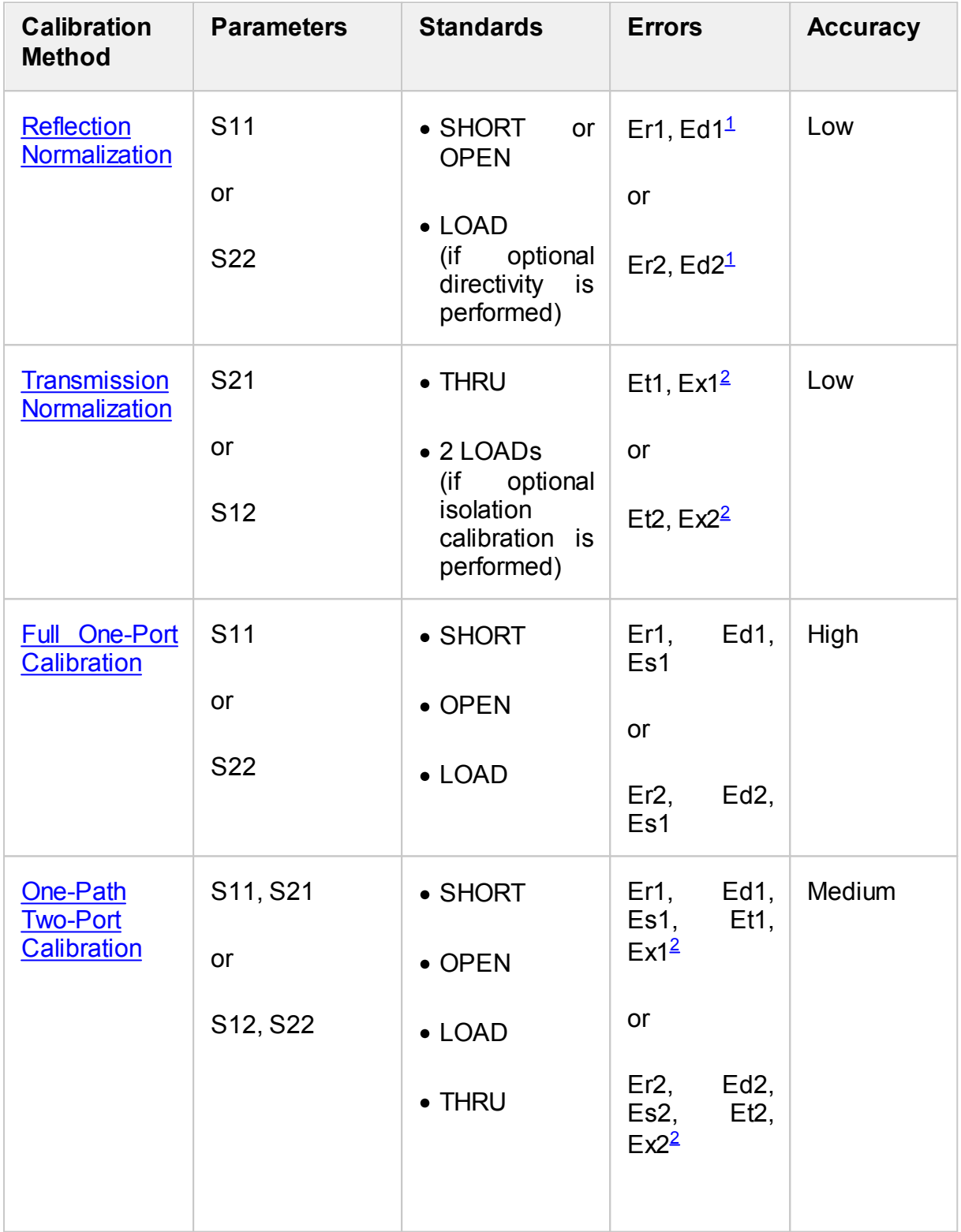

<span id="page-331-1"></span><span id="page-331-0"></span>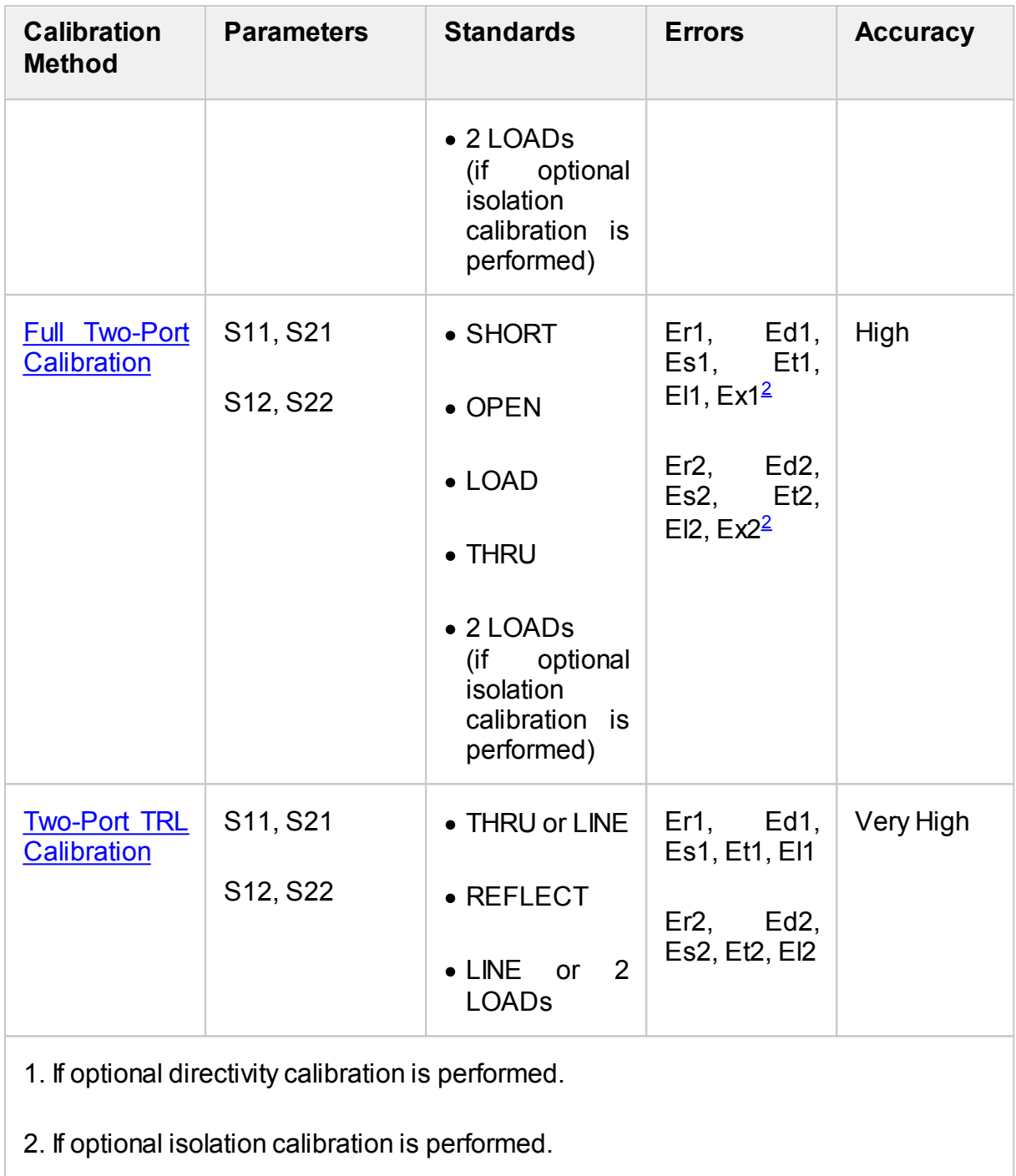

# <span id="page-332-0"></span>**Reflection Normalization**

Reflection normalization is the simplest calibration method used for reflection coefficient measurements (S11 or S22). Measurement of one standard (SHORT or OPEN) is enough to perform this type of calibration (See figure below). This method is called normalization because the measured S-parameter at each frequency point is divided (normalized) by the corresponding S-parameter of the calibration standard. Reflection normalization corrects the reflection tracking error (**Er)** only. This constrains the accuracy of the method.

**NOTE** Reflection normalization can also be referred to as **response open** or **response short** calibration depending on the standard being used: OPEN or SHORT.

An optional LOAD standard measurement can be performed to correct the directivity error (**Ed**). The optional directivity calibration increases the accuracy of the reflection normalization.

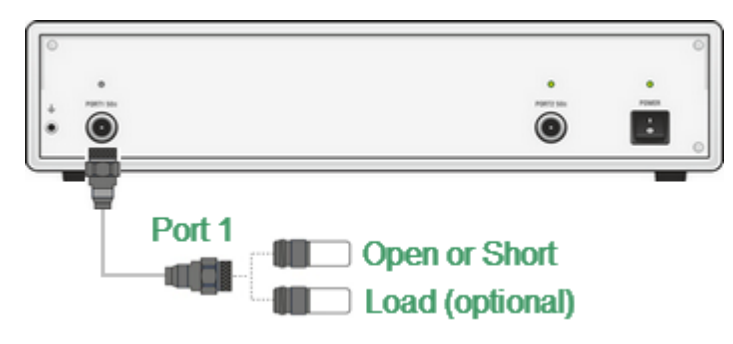

Reflection normalization

Before starting calibration perform, select an active channel, set the parameters of the channel (frequency range, IF bandwidth, etc), and select the calibration kit.

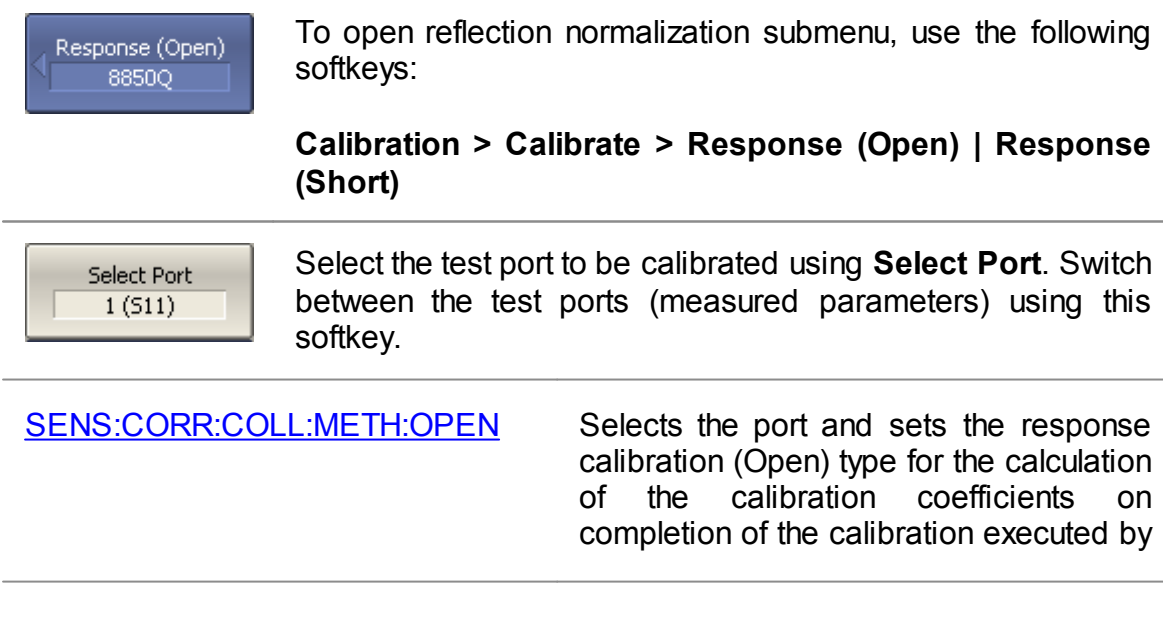

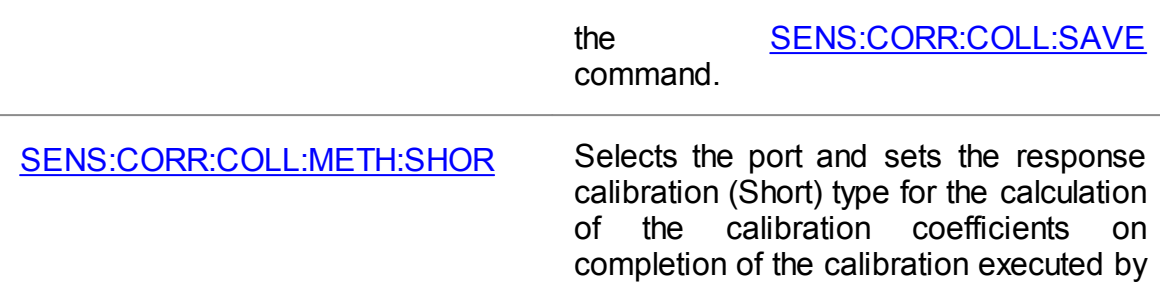

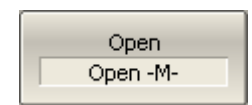

Connect an OPEN or a SHORT standard to the test port as shown in above figure. Perform measurement using the **Open** or **Short** softkey respectively.

command.

the [SENS:CORR:COLL:SAVE](#page-1394-0)

The instrument status bar will indicate **Calibration in progress...** when the measurement is in progress. On completion of the measurement, a check mark will appear in the left part of the softkey.

Load (Optional) **Broadband** 

To perform the optional directivity calibration, connect a LOAD standard to the test port as shown in the above figure and perform measurement using **Load (Optional)** softkey.

The instrument status bar will indicate **Calibration in progress...** when the measurement is in progress. On completion of the measurement, a check mark will appear in the left part of the softkey.

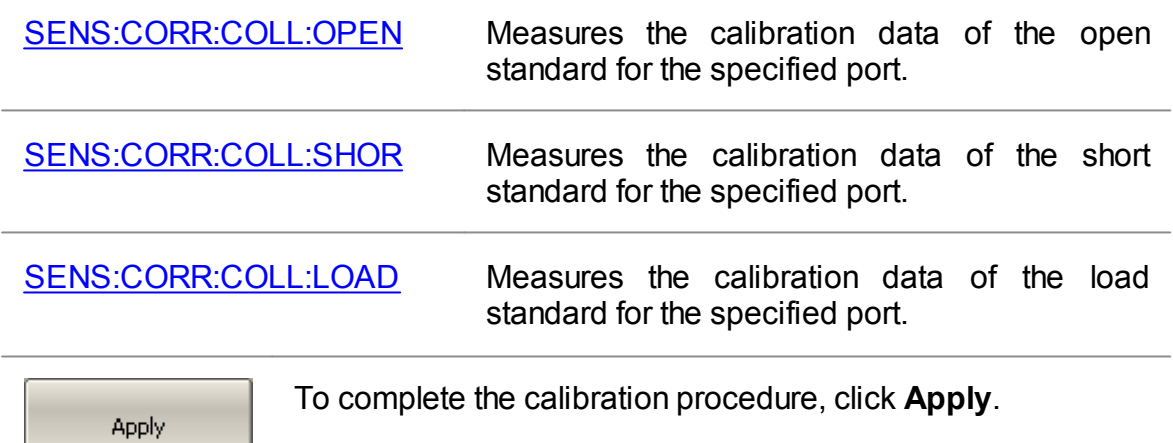

This will activate the process of calibration coefficient table calculation and saving it into the memory. The error correction function will also be automatically enabled.

[SENS:CORR:COLL:SAVE](#page-1394-0) Calculates the calibration coefficients from the calibration standards measurements depending

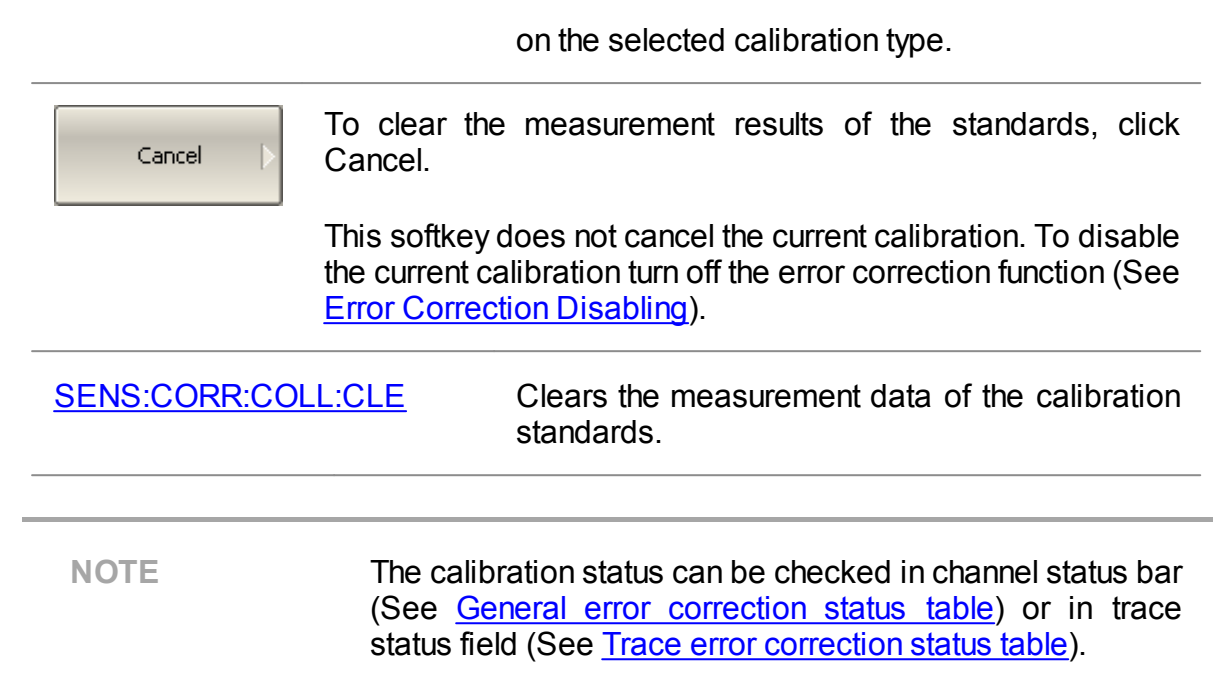

# <span id="page-335-0"></span>**Transmission Normalization**

Transmission normalization is the simplest calibration method used for transmission coefficient measurements (S21 or S12). Measurement of one THRU standard is enough to perform this type of calibration (See figure below). This method is called normalization because the measured S-parameter at each frequency point is divided (normalized) by the corresponding S-parameter of the calibration standard. Transmission normalization corrects the transmission tracking error (**Et)** only. This constrains the accuracy of the method.

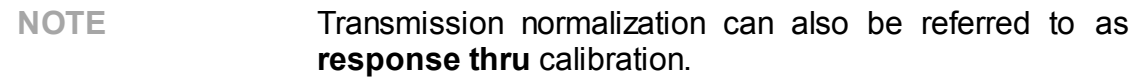

An optional isolation calibration can be performed by measurement of two LOAD standards connected to both test ports of the analyzer. In this case, the isolation error (**Ex**) is additionally corrected in the transmission normalization.

**NOTE** For isolation calibration, set a narrow IF bandwidth and firmly attach the cables.

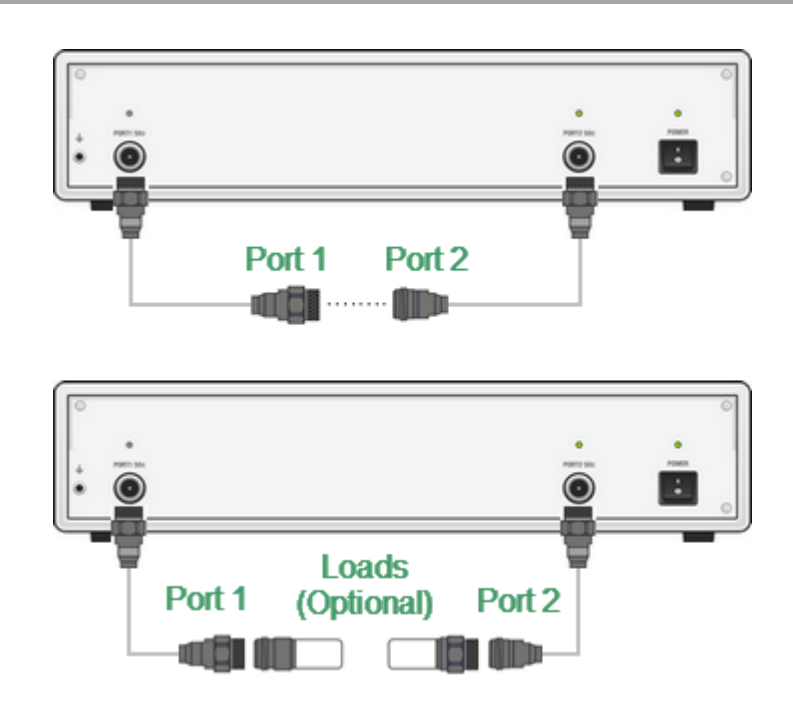

Transmission normalization

Before starting calibration perform, select an active channel, set the parameters of the channel (frequency range, IF bandwidth, etc), and select the calibration kit.

Response (Thru) 8850Q

To open transmission normalization submenu, use the following softkeys:

#### **Calibration > Calibrate > Response (Thru)**

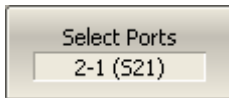

Select the direction of the calibration using the **Select Ports** softkey. The label on the softkey indicates the following: receiver port — source port (measured parameter).

[SENS:CORR:COLL:METH:THRU](#page-1386-0) Selects the ports and sets the response calibration (Thru) type for the calculation of the calibration coefficients on completion of the calibration executed by the [SENS:CORR:COLL:SAVE](#page-1394-0) command.

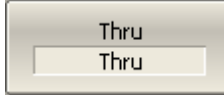

Connect a THRU standard between the test ports. If the port connectors allow through connection connect them directly (zero electrical length thru). Perform measurement using the **Thru** softkey.

The instrument status bar will indicate **Calibration in progress...** when the measurement is in progress. On completion of the measurement, a check mark will appear in the left part of the softkey.

[SENS:CORR:COLL:THRU](#page-1366-0) Measures the calibration data of the thru standard between the receiver port <rcvport> and the source port <srcport>.

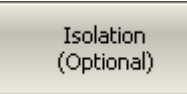

To perform the optional isolation calibration, connect two LOAD standards to the test ports as shown in the above figure and enable measurement using the **Isolation (Optional)** softkey.

The instrument status bar will indicate **Calibration in progress...** when the measurement is in progress. On completion of the measurement, a check mark will appear in the left part of the softkey.

[SENS:CORR:COLL:ISOL](#page-1358-0) Measures the isolation calibration data between the receiver port <rcvport> and the source port <srcport>.

Apply

To complete the calibration procedure, click **Apply** softkey.

This will activate the process of calibration coefficient table calculation and saving it into the memory. The error correction function will also be automatically enabled.

[SENS:CORR:COLL:SAVE](#page-1394-0) Calculates the calibration coefficients from the calibration standards measurements depending on the selected calibration type.

Cancel

To clear the measurement results of the standard, click **Cancel** softkey.

This softkey does not cancel the current calibration. To disable the current calibration, turn off the error correction function (See Error [Correction](#page-414-0) Disabling).

[SENS:CORR:COLL:CLE](#page-1326-0) Clears the measurement data of the calibration standards.

**NOTE** The calibration status can be checked in channel status bar (See General error [correction](#page-412-0) status table) or in trace status field (See Trace error [correction](#page-413-0) status table).

## <span id="page-338-0"></span>**Full One-Port Calibration**

Full one-port calibration (SOL) is used for reflection coefficient measurements (S11 or S22). The three calibration standards (SHORT, OPEN, LOAD) are measured (See figure below) in the process of this calibration. Measurement of the three standards allows for acquisition of all the three error terms (**Ed**, **Es**, and **Er**) of a oneport model. Full one-port calibration is a highly accurate method for one-port reflection measurements.

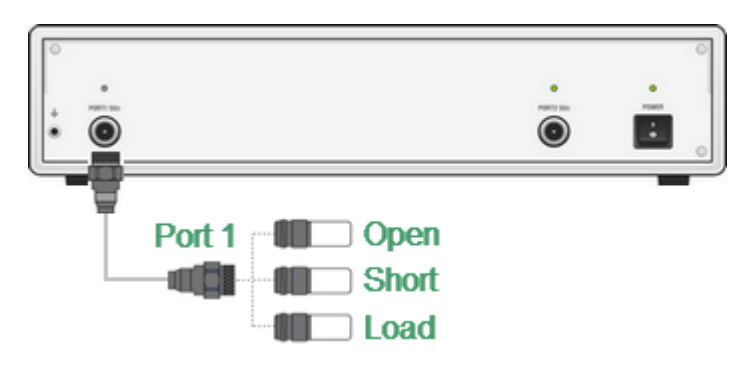

Full one-port calibration

Before starting calibration perform, select an active channel, set the parameters of the channel (frequency range, IF bandwidth, etc), and select the calibration kit.

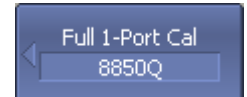

To open full one-port calibration submenu, use the following softkeys:

## **Calibration > Calibrate > Full 1-Port Cal**

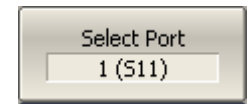

Select the test port to be calibrated using **Select Port**. Switch between the test ports (measured parameters) using this softkey.

```
SENS:CORR:COLL:METH:SOLT1 Selects the port and sets the full one-port
                      (SOL) calibration type for the calculation
                      of the calibration coefficients on
                      completion of the calibration executed by
                      the SENS:CORR:COLL:SAVE
                      command.
```
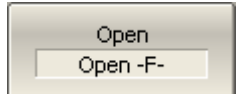

Connect SHORT, OPEN, and LOAD standards to the selected test port in any consequence as shown in the above figure. Perform measurements clicking the softkey **Open, Short, Load** corresponding to the connected standard.

Short Short-F-

The instrument status bar will indicate **Calibration in progress...** when the measurement is in progress. On

Load Broadband completion of the measurement, a check mark will appear in the left part of the softkey.

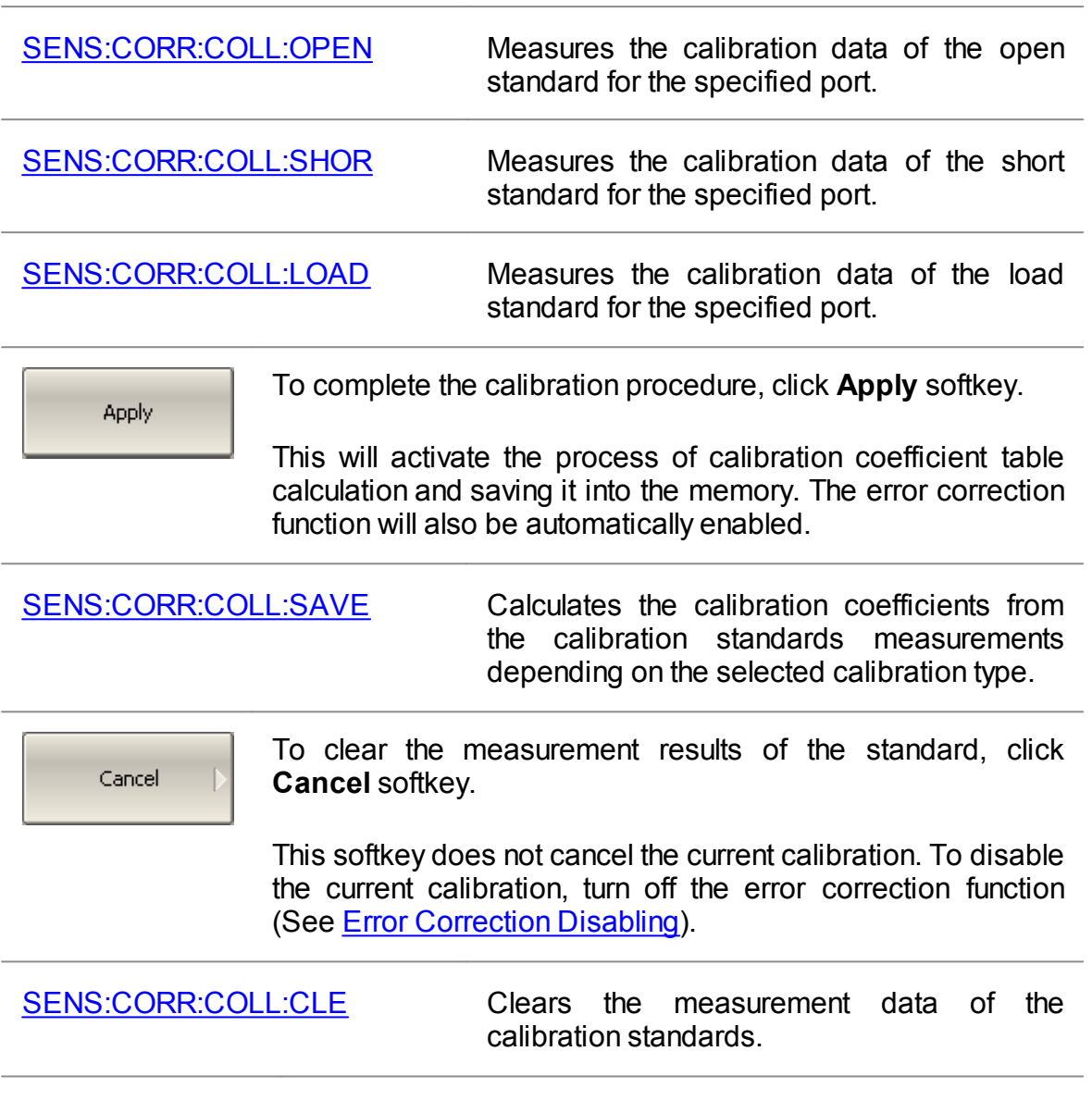

**NOTE** The calibration status can be checked in channel status bar (See **General error [correction](#page-412-0) status table**) or in trace status field (See <u>Trace error [correction](#page-413-0) status table</u>).

# <span id="page-340-0"></span>**One-Path Two-Port Calibration**

A one-path two-port calibration combines full one-port calibration with transmission normalization. This method allows for a more accurate estimation of transmission tracking error (**Et**) than using transmission normalization.

One-path two-port calibration involves connection of the three standards to the source port of the Analyzer (as for one-port calibration) and a THRU standard connection between the calibrated source port and the other receiver port (See figure below).

One-path two-port calibration allows for correction of **Ed**, **Es**, and **Er** error terms of the source port and a transmission tracking error term (**Et**). This method does not derive source match error term (**El**) of a [two-port](#page-293-0) error model.

An optional isolation calibration can be performed by measurement of two LOAD standards connected to both test ports of the Analyzer. In this case, the isolation error (**Ex**) is additionally corrected in the one-path two-port calibration.

**NOTE** For isolation calibration, set a narrow IF bandwidth and firmly attach the cables.

One-path two-port calibration is used for measurements of the parameters of a nonreciprocal DUT such as amplifiers in one direction, e.g. S11 and S21.

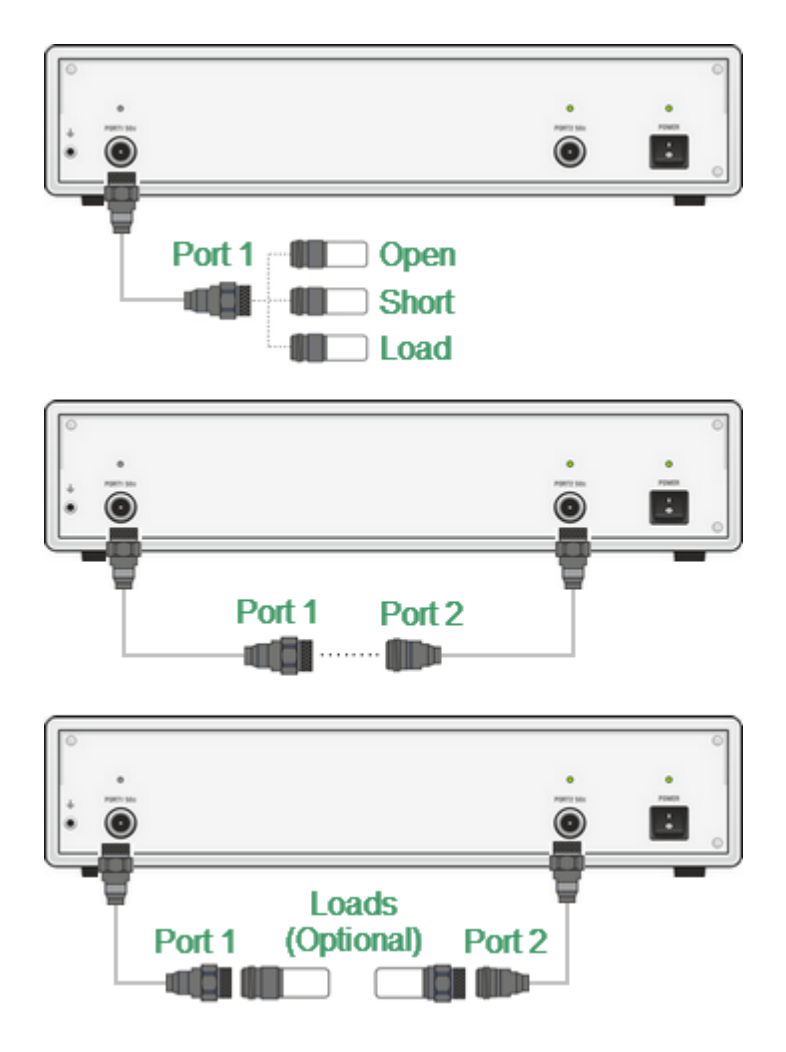

One-path two-port calibration

Before starting calibration perform, select an active channel, set the parameters of the channel (frequency range, IF bandwidth, etc), and select the calibration kit.

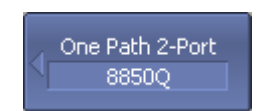

To open one-path two-port calibration submenu, use the following softkeys:

## **Calibration > Calibrate > One Path 2-Port Cal**

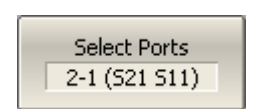

Select the direction of the calibration using the **Select Ports** softkey. The label on the softkey indicates the following: source port —> receiver port (measured parameters).

[SENS:CORR:COLL:METH:ERES](#page-1376-0) Selects the ports and sets the one path two-port calibration type for the calculation of the calibration coefficients on completion of the calibration executed by the [SENS:CORR:COLL:SAVE](#page-1394-0) command.

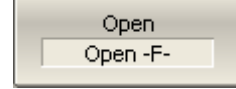

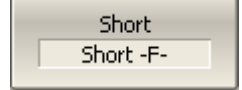

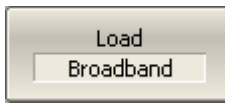

Connect SHORT, OPEN and LOAD standards to the source port in any consequence, as shown in the above figure. Perform measurements clicking the softkey **Perform** measurements clicking the softkey **Open, Short, Load** corresponding to the connected standard.

The instrument status bar will indicate **Calibration in progress...** when the measurement is in progress. On completion of the measurement, a check mark will appear in the left part of the softkey.

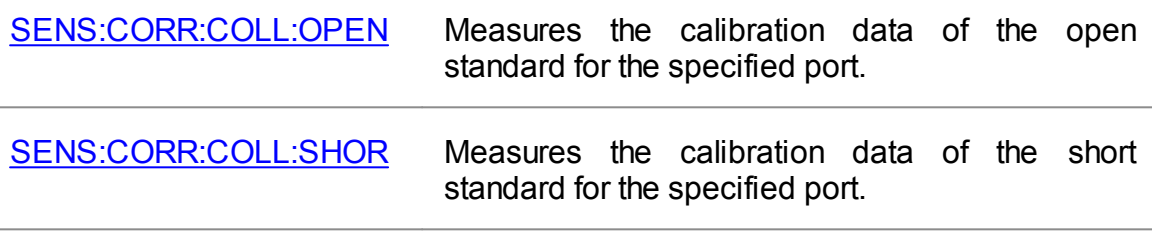

[SENS:CORR:COLL:LOAD](#page-1360-0) Measures the calibration data of the load standard for the specified port.

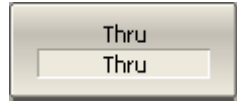

Connect a THRU standard between the test ports. If the port connectors allow through connection connect them directly (zero electrical length thru). Perform measurement using the **Thru** softkey.

The instrument status bar will indicate **Calibration in progress...** when the measurement is in progress. On completion of the measurement, a check mark will appear in the left part of the softkey.

[SENS:CORR:COLL:THRU](#page-1366-0) Measures the calibration data of the thru standard between the receiver port <rcvport> and the source port <srcport>.

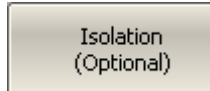

To perform the optional isolation calibration, connect two LOAD standards to the test ports as shown in the above figure and enable measurement using the **Isolation (Optional)** softkey.

The instrument status bar will indicate **Calibration in progress...** when the measurement is in progress. On completion of the measurement, a check mark will appear in the left part of the softkey.

#### [SENS:CORR:COLL:ISOL](#page-1358-0) Measures the isolation calibration data between the receiver port <rcvport> and the source port <srcport>.

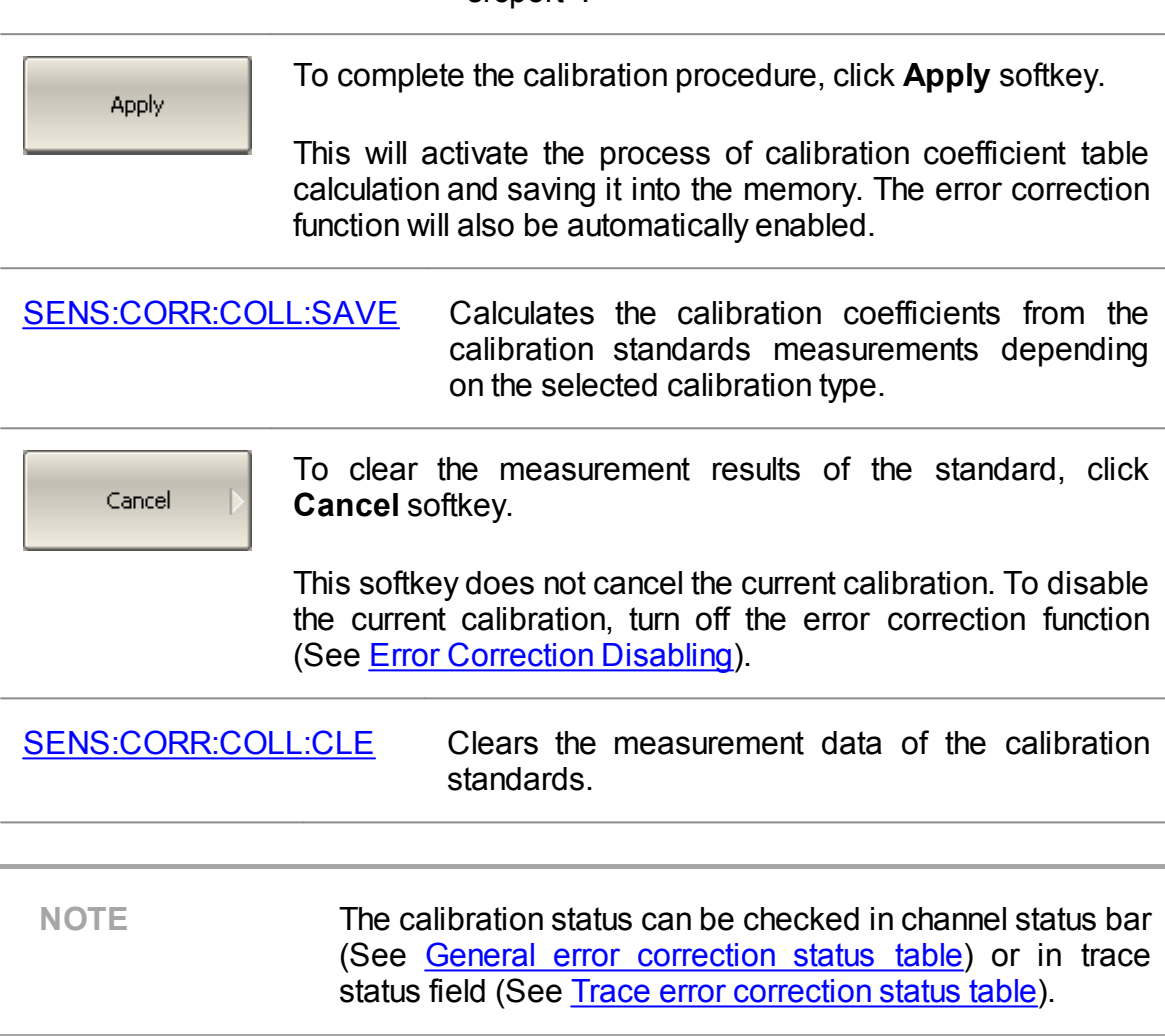

## <span id="page-344-0"></span>**Full Two-Port Calibration**

A full two-port calibration (SOLT) involves seven connections of standards. This calibration combines two one-port calibrations for each test port with measurement of a THRU standard in both directions (See figure below). An optional isolation calibration can be performed by measurement of two LOAD standards connected to both test ports of the Analyzer.

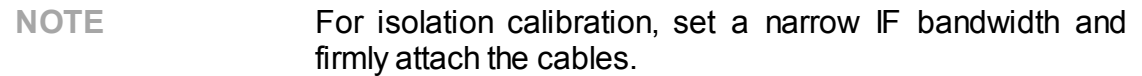

Full [two-port](#page-293-0) calibration allows for correction of all the twelve error terms of a two-port error [model](#page-293-0): **Ed1, Ed2, Es1, Es2, Er1, Er2, Et1, Et2, El1, El2, Ex1, Ex2** (correction of **Ex1, Ex2** can be omitted).

Full two-port calibration is a highly accurate method of calibration for two-port DUT measurements.

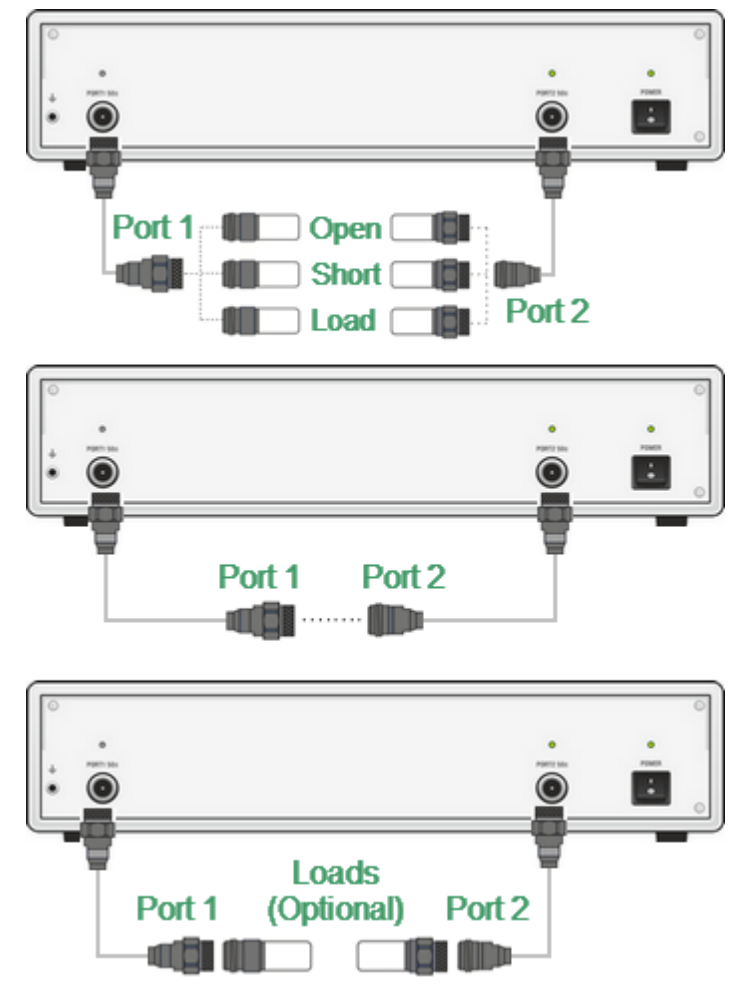

Full two-port calibration

Before starting calibration perform, select an active channel, set the parameters of the channel (frequency range, IF bandwidth, etc), and select the calibration kit.

2-Port SOLT Cal 85032F

To open full two-port calibration submenu, use the following softkeys:

#### **Calibration > Calibrate > 2-Port SOLT Cal**

[SENS:CORR:COLL:METH:SOLT2](#page-1384-0) Selects the ports and sets the full two– port calibration type for the calculation of the calibration coefficients on completion of the calibration executed by the [SENS:CORR:COLL:SAVE](#page-1394-0) command.

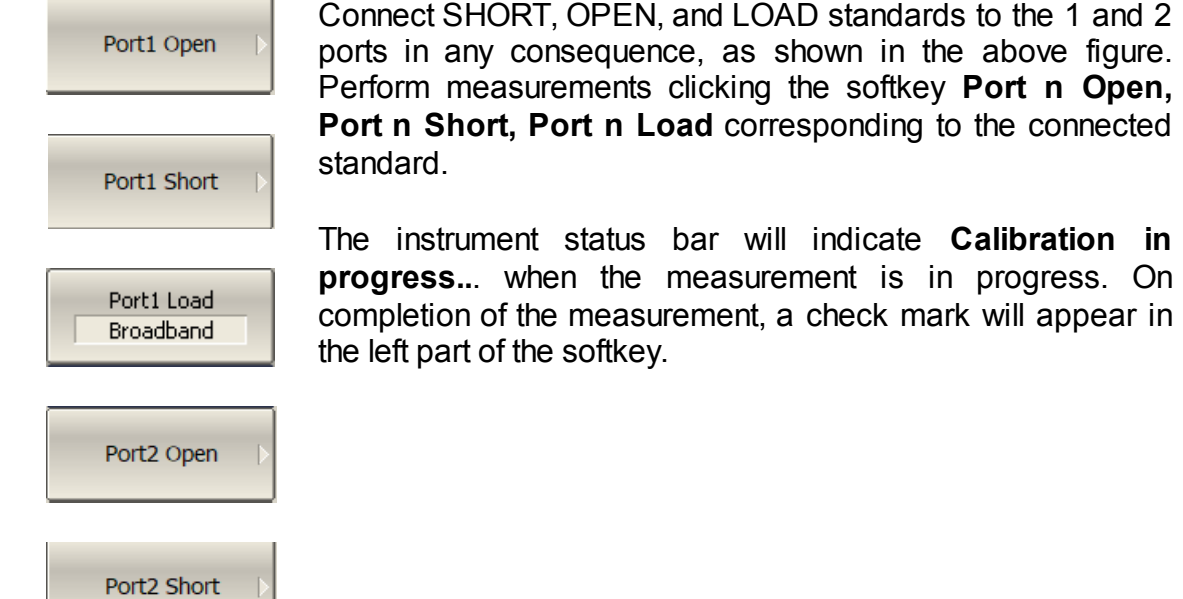

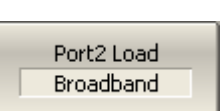

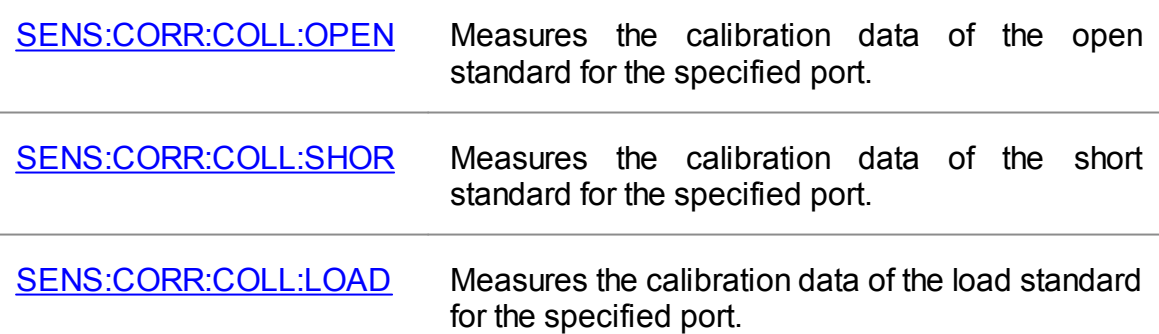

Port1-2 Thru

Connect a THRU standard between the test ports. If the port connectors allow through connection connect them directly (zero electrical length thru). Perform measurement using the **Port 1–2 Thru** softkeys.

The instrument status bar will indicate **Calibration in progress..**. when the measurement is in progress. On completion of the measurement, a check mark will appear in the left part of the softkey.

[SENS:CORR:COLL:THRU](#page-1366-0) Measures the calibration data of the thru standard between the receiver port <rcvport> and the source port <srcport>.

Port1-2 Isol (Optional)

To perform the optional isolation calibration, connect two LOAD standards to the test ports as shown in the above figure and enable measurement using the **Port 1–2 Isol (Optional)** softkeys.

The instrument status bar will indicate **Calibration in progress...** when the measurement is in progress. On completion of the measurement, a check mark will appear in the left part of the softkey.

[SENS:CORR:COLL:ISOL](#page-1358-0) Measures the isolation calibration data between the receiver port <rcvport> and the source port <srcport>.

Apply

To complete the calibration procedure, click **Apply.**

This will activate the process of calibration coefficient table calculation and saving it into the memory. The error correction function will also be automatically enabled.

[SENS:CORR:COLL:SAVE](#page-1394-0) Calculates the calibration coefficients from the calibration standards measurements depending on the selected calibration type.

Cancel

To clear the measurement results of the standard, click **Cancel**.

This softkey does not cancel the current calibration. To disable the current calibration, turn off the error correction function (See Error [Correction](#page-414-0) Disabling).

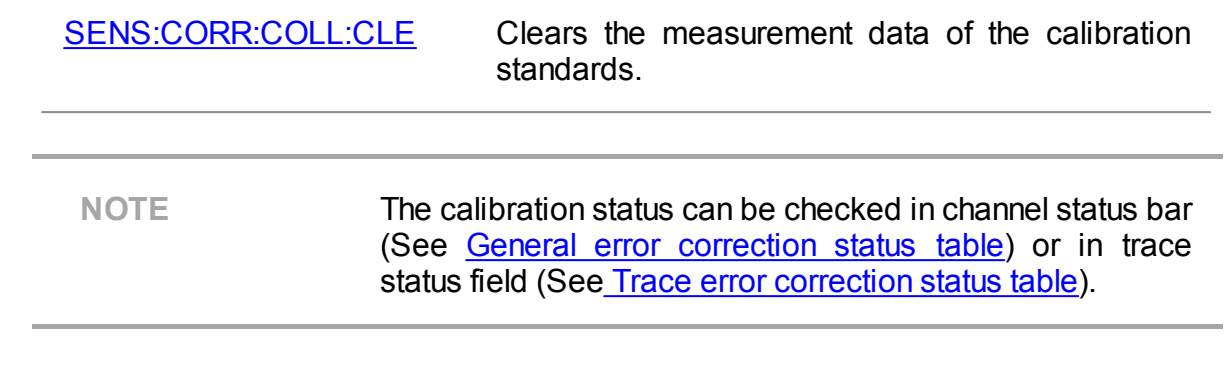

# **Sliding Load Calibration**

In SOLT calibrations, it is possible to employ a Sliding Load calibration standard instead of a fixed one. The use of the SLIDING LOAD standard allows for significant increase in calibration accuracy at high frequencies compared to the FIXED LOAD standard.

The Sliding Load calibration involves a series of measurements in different positions of the sliding element to compensate for reflection from the dissipation component.

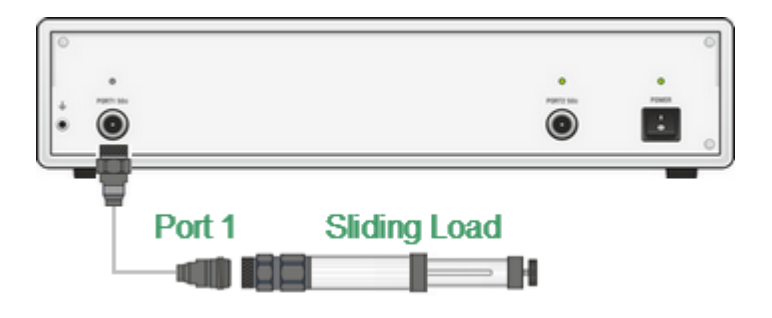

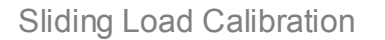

To activate the Sliding Load calibration algorithm, the selected calibration kit should contain a calibration standard of SLIDING LOAD type, and it should be assigned to the "Load" class of the corresponding port. Calibration standard editing and class assignment are further described in detail in [Calibration](#page-307-0) Standard Definition.

If a calibration kit contains a SLIDING LOAD, the menu selection for the load will lead to a submenu for selection of the various sliding load positions.

The Sliding Load calibration involves a series of measurements in different positions of the sliding element. The minimum number of measurements is 5, the maximum number of measurements is 8.

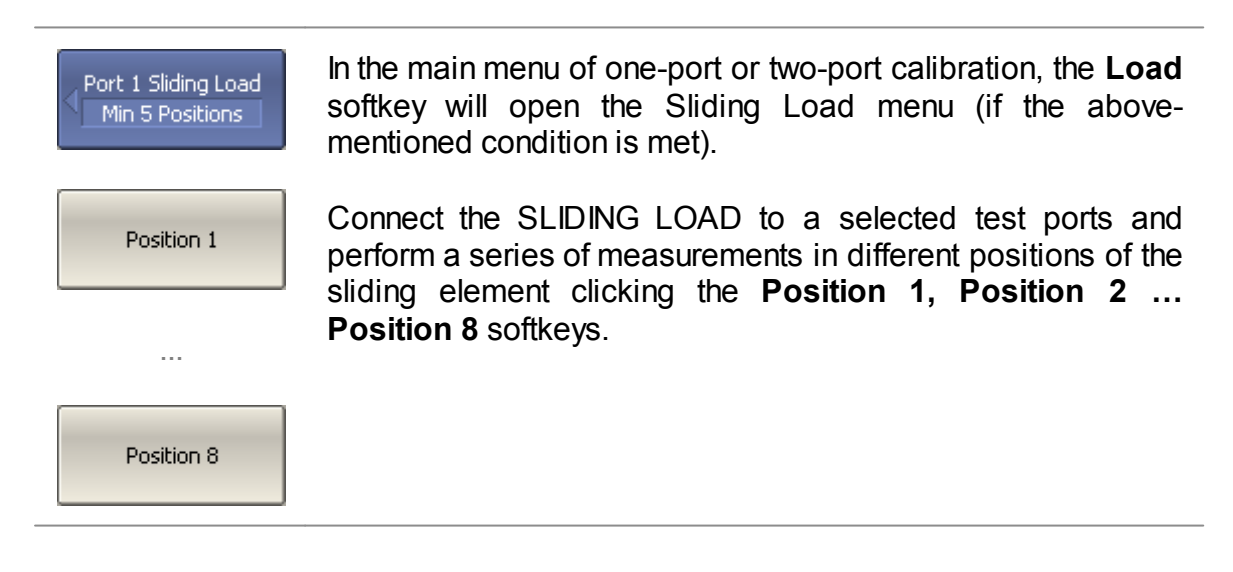

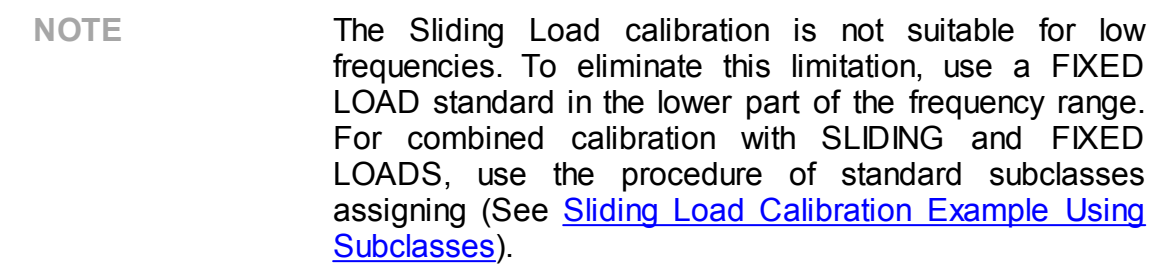

## **Non-Insertable Device Measuring**

The two-port SOLT calibration procedure includes direct connection of test port cables with each other. Such connection is called Zero length THRU or Flush THRU and means that THRU has zero electrical length. However, it is not always possible to connect test port cables directly to each other. According to this criterion, DUTs are divided into insertable and non-insertable devices:

· An insertable device is one whose connectors could match together. They have the same type of connector and opposite or no gender. Test port cables can be matched together (See figures below), therefore a two-port SOLT calibration can be performed for such a measurement setup.

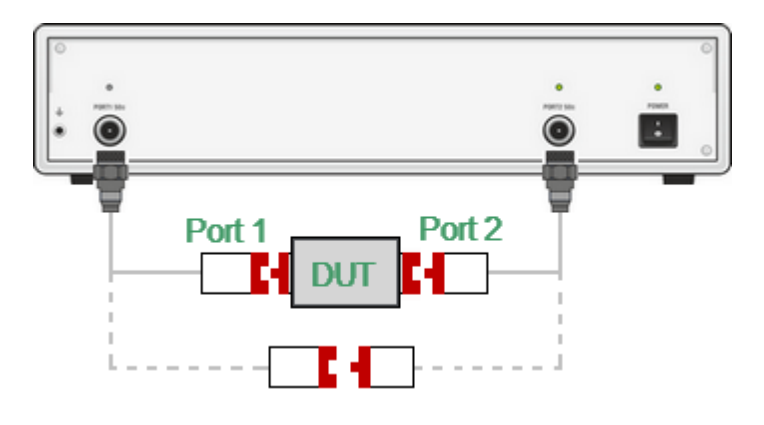

Insertable Device

· A non-insertable device is one whose connectors could not match together. This also means that the test port cables would not match each other. In the simplest case, a non-insertable device has connectors of the same type, for example, N50, and of the same gender (See figures below).

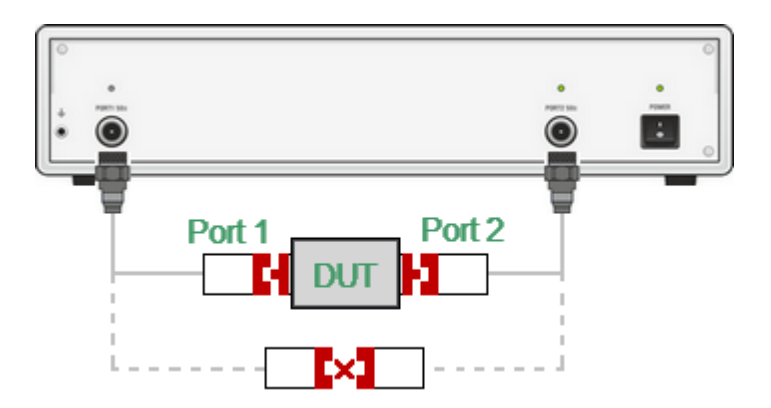

Non-insertable Device (connectors of the same type)

In practice, there are often more complex cases of non-insertable device measurements — devices having ports of different types and/or having different characteristic impedances, for example,  $N50 - 3.5$ ,  $N50 - N75$ ,  $N50 - W$ aveguide (See figures below).

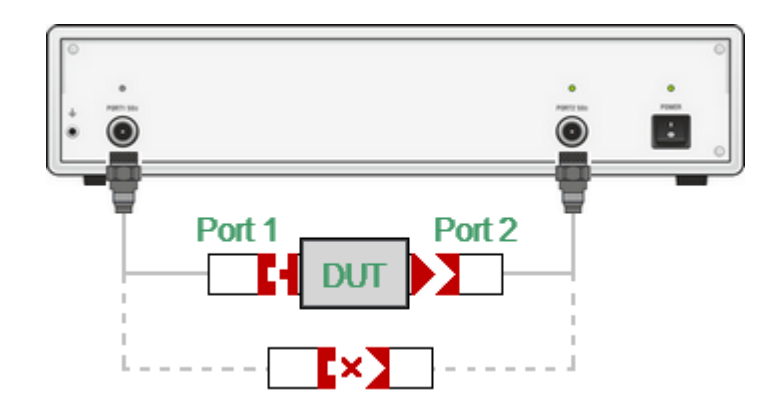

Non-insertable Device (connectors of different types)

The following calibration methods are used for a non-insertable device:

- · DEFINED THRU
- · UNKNOWN THRU calibration
- · UNKNOWN THRU Addition function
- · Adapter Removal/Insertion

## **Defined Thru**

This method uses physical (not null) DEFINED THRU in two-port SOLT calibration (See Full Two-Port [Calibration\)](#page-344-0). Parameters of the DEFINED THRU must be defined in the calibration kit. If the definition of DEFINED THRU is not included in the calibration kit, it must be added manually using one of two methods: parameters of calibration standard model or S-parameters. For a detailed description, see [Calibration](#page-307-0) Standard Definition.

## **Unknown Thru calibration**

This method uses physical (not null) UNKNOWN THRU in two-port calibration. Such calibration is called SOLR (Short-Open-Load-Reciprocal).

Any two-port network satisfying the reciprocal condition (S12 = S21) can be used as UNKNOWN THRU. Most passive, linear microwave networks will turn out to be reciprocal. Combined transmission loss of UNKNOWN THRU and calibration setup should not exceed 40 dB. The UNKNOWN THRU can be a wide class of two-port network, including DUT, if it meets the specified conditions.

The only parameter of UNKNOWN THRU, which should be known in advance is approximate electrical delay. In most cases, there is no need to enter its value manually, since the Analyzer has the function of automatic detection of the UNKNOWN THRU electrical delay. For a detailed description, see [Unknown](#page-354-0) Thru [Requirements.](#page-354-0)

This method is applicable when both test ports can be calibrated using the same calibration kit. For example, test ports of the same type, and of the same gender. For a detailed description, see Unknown Thru [Calibration](#page-356-0). For this purpose, the software includes an UNKNOWN THRU standard in the description of each predefined calibration kit.

## **Unknown Thru Addition function**

The main difference between this method and Unknown Thru calibration is that the calibration is carried out in two steps. A one-port calibration of each port must be performed in advance using a mechanical calibration kit (See Full [One-Port](#page-338-0) [Calibration\)](#page-338-0) or ACM. Then the Unknown Thru Addition function measures UNKNOWN THRU and completes the two-port calibration. Since it is possible to select an individual calibration kit for each one-port calibration, the test ports can be of different types, up to a combination of coaxial and waveguide types. For a detailed description, see [Unknown](#page-358-0) Thru Addition.

#### **Adapter Removal/Insertion function**

Adapter Removal function used to remove any adapter characteristics from the calibration plane.

Adapter Insertion function used to insert any adapter characteristics to the calibration plane.

The initial calibration plane is established by two-port SOLT calibration with Zerolength THRU. Then both functions use an additional measurement of the three standards (Short-Open-Load) to mathematically remove or insert the adapter.

Requirements for the adapter in the Adapter Removal/Insertion function are the same as for UNKNOWN THRU. For a typical adapter transition between different types of connectors, these requirements are easily met. For a detailed description, see Adapter [Removal/Insertion](#page-361-0).

#### **Accuracy of Methods**

- · Unknown Thru calibration (SOLR) is potentially most accurate method and is preferable method for non-insertable device measurement.
- · Unknown Thru addition accuracy is comparable to SOLR.
- · The Adapter Removal/Insertion method is less accurate than Unknown Thru methods as it requires more standard connections (10 connections compared to 7 connections in SOLR).
- · Defined Thru is usually more accurate than Adapter Removal, but not as accurate as Unknown Thru method.

## <span id="page-354-0"></span>**Unknown Thru Requirements**

An arbitrary two-port device with unknown parameters can be used as an UNKNOWN THRU in 2-port SOLR (Short-Open-Load-Reciprocal) calibration. An UNKNOWN THRU should satisfy next requirements:

- · The UNKNOWN THRU must be Reciprocal (S21 = S12), which holds for most passive linear network.
- · The combined transmission loss of the UNKNOWN THRU and calibration path is not recommended to exceed 40 dB.
- · The approximate electrical delay of the UNKNOWN THRU should be specified manually or set to zero in order the analyzer to detect it automatically.

## **Requirements for automatic detection of electrical delay**

It is usually not necessary to enter the electrical delay manually because the analyzer can automatically detect the electrical delay of the UNKNOWN THRU during the calibration procedure. In this case, the UNKNOWN THRU value should be set to zero.

For the Analyzer to correctly automatically detect the UNKNOWN THRU delay, the following condition must be met:

$$
\frac{Span}{N-1} < \frac{1}{2 \cdot \tau_0},
$$

where  $Span$  — frequency span of calibration,

 $N$  — number of points,

 $\tau_0$  — delay of a UNKNOWN THRU,

In other words, the number of points must be enough to correctly auto-detect the electrical delay of the UNKNOWN THRU:

$$
N > 2 \cdot \tau_0 \cdot \text{Span} + 1
$$

**Example**. An example of calculating the number of points enough for the correct automatic determination of UNKNOWN THRU delay by the Analyzer.

Let the UNKNOWN THRU is a coaxial cable having approximate length  $l_0 \approx 100$  mm. The approximate delay of the cable will be  $\tau_0 \approx 477 \bar{p}s$ . providing the velocity factor of the cable equals  $1/\sqrt{\epsilon} \approx 0.7$ .

Let us the Span is 8 GHz.

For the analyzer to correctly automatically detect the UNKNOWN THRU delay, the number of points must be:

$$
N > 2 \cdot 477 \cdot 10^{-12} \cdot 8 \cdot 10^9 + 1; N > 9.
$$

## **Manual set of Unknown Thru delay**

It is possible to manually enter either the delay or physical length of the UNKNOWN THRU. The accuracy of the UNKNOWN THRU length must be known within of 1/2 of the wavelength in the Thru media at the maximum calibration frequency. Accordingly, the accuracy of the UNKNOWN THRU delay must be known within of

$$
\frac{1}{2 \cdot Fstop},
$$

where  $Fstop$  — stop frequency of calibration.

When length specified the value of the Thru media permittivity must be also specified.

If the Thru media type is waveguide, the cutoff frequency must be specified.

<span id="page-356-0"></span>NOTE The availability of the Unknown Thru calibration depends on the Analyzer model (See corresponding [datasheet\)](https://coppermountaintech.com/download-files/).

Unknown Thru Calibration or SOLR (Short-Open-Load-Reciprocal) is analogous to SOLT calibration, where UNKNOWN THRU is used instead of DEFINED THRU (See figures below).

For this purpose, the software includes an UNKNOWN THRU standard in the description of each predefined calibration kit. This method is used when connecting DUT with connectors of the same type, and of the same gender, when one calibration kit can be used to calibrate both ports.

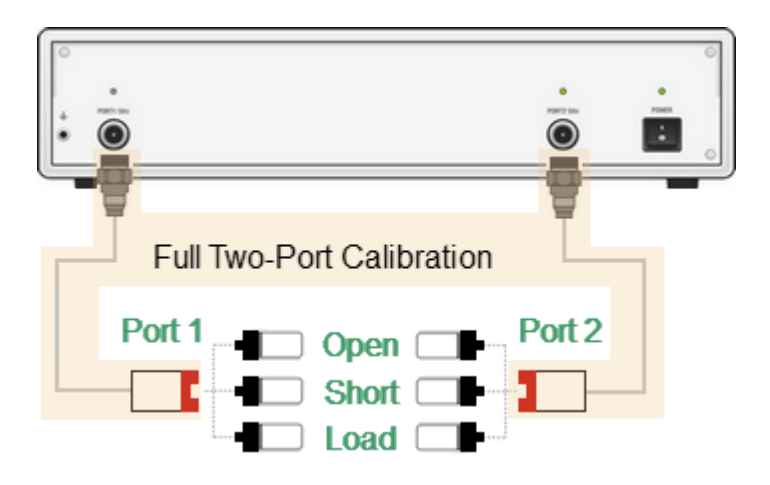

First Stage of SOLR Calibration

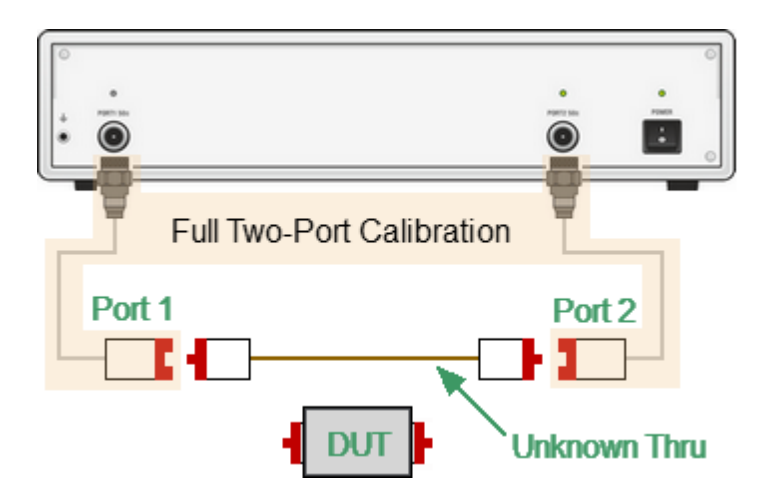

Second Stage of SOLR Calibration

By default, in all predefined calibration kits, the UNKNOWN THRU delay value is set to zero. In this case UNKNOWN THRU delay value is detected by the Analyzer automatically. In some cases, it is required to enter the UNKNOWN THRU value manually (See Unknown Thru [Requirements](#page-354-0)). To do this, use the [Calibration](#page-307-0) Kits [Editor.](#page-307-0)

NOTE **If different types of connectors are used to connect the** DUT, then a single calibration kit cannot be used for twoport SOLT calibration. In this case, it is necessary to create a description of the user calibration kit, composed of standards suitable for both ports. It is more convenient to use the [Unknown](#page-358-0) Thru Addition. method instead.

The SOLR calibration procedure is similar to the SOLT calibration procedure, described in the section Full Two-Port [Calibration](#page-344-0).

## <span id="page-358-0"></span>**Unknown Thru Addition**

Unknown Thru Addition method is used to convert the one-port calibrations to the full two-port calibration. Unknown Thru Addition method is used mainly in DUT connecting with connectors of various types. In this case, one predefined calibration kit cannot be used for calibration of both ports, as in the Unknown Thru calibration method.

The difference between this method and Unknown Thru calibration is that the calibration is performed in two steps:

· One-port calibration of each port must be performed in advance using a mechanical calibration kit (See Full One-Port [Calibration](#page-338-0)) or ACM. Since a suitable calibration kit can be selected for each one-port calibration, the test ports can be of different types, up to a combination of coaxial type and waveguide type ports.

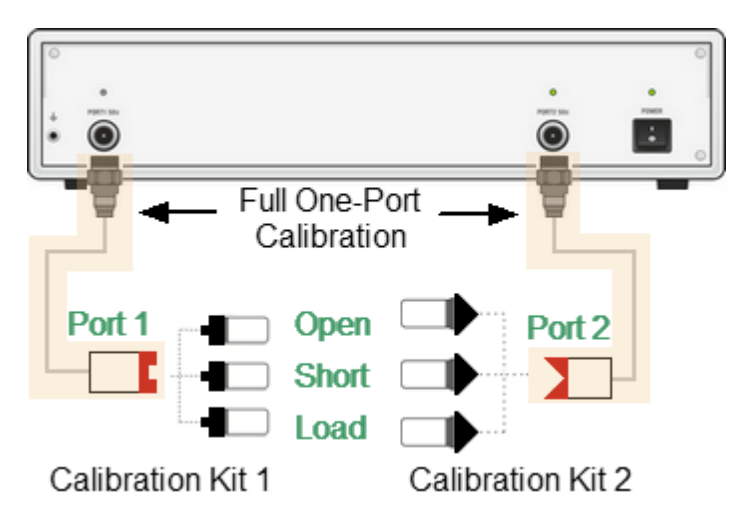

One-port calibrations before the Thru Addition method

· The Unknown Thru Addition function measures UNKNOWN THRU and completes the two-port calibration.

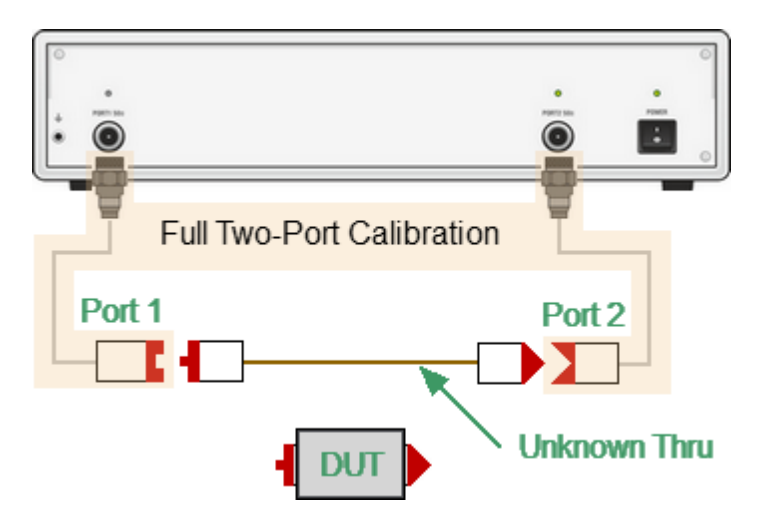

Unknown Thru Addition method

To add an UNKNOWN THRU, proceed as follows:

[:ADD:DEL](#page-1396-0)

- · First, select in the software the calibration kit used for the port to be calibrated. Perform full one-port calibration for each port. For more details about this procedure, see Full One-port [Calibration.](#page-338-0)
- · Go to the Unknown Thru Addition submenu. Set the delay (length) of UNKNOWN THRU or leave it at zero value for automatic detection. If using length instead of delay, also enter permittivity. If using waveguide THRU, also set the Cutoff Frequency.
- · Connect the ports directly using an appropriate UNKNOWN THRU and perform the measurements. Eventually, the full two-port calibration coefficients will be computed.

**NOTE** The Unknown Thru Addition function is not accessible if the one-port calibration is interpolated or extrapolated. The status of the one-port calibration must be **[Cor]**, not **[С?]** or **[C!]**. To open the Unknown Thru Addition submenu, use the Unknown Thru following softkeys: Addition **Calibration > Calibrate > Unknown Thru Addition** Enter the THRU delay or length or set 0 for AUTO, using **Thru Thru Delay Delay** softkey. **AUTO** [SENS:CORR:COLL:THRU](#page-1396-0) Sets or reads out the approximate delay value of an

unknown thru in the thru addition function.
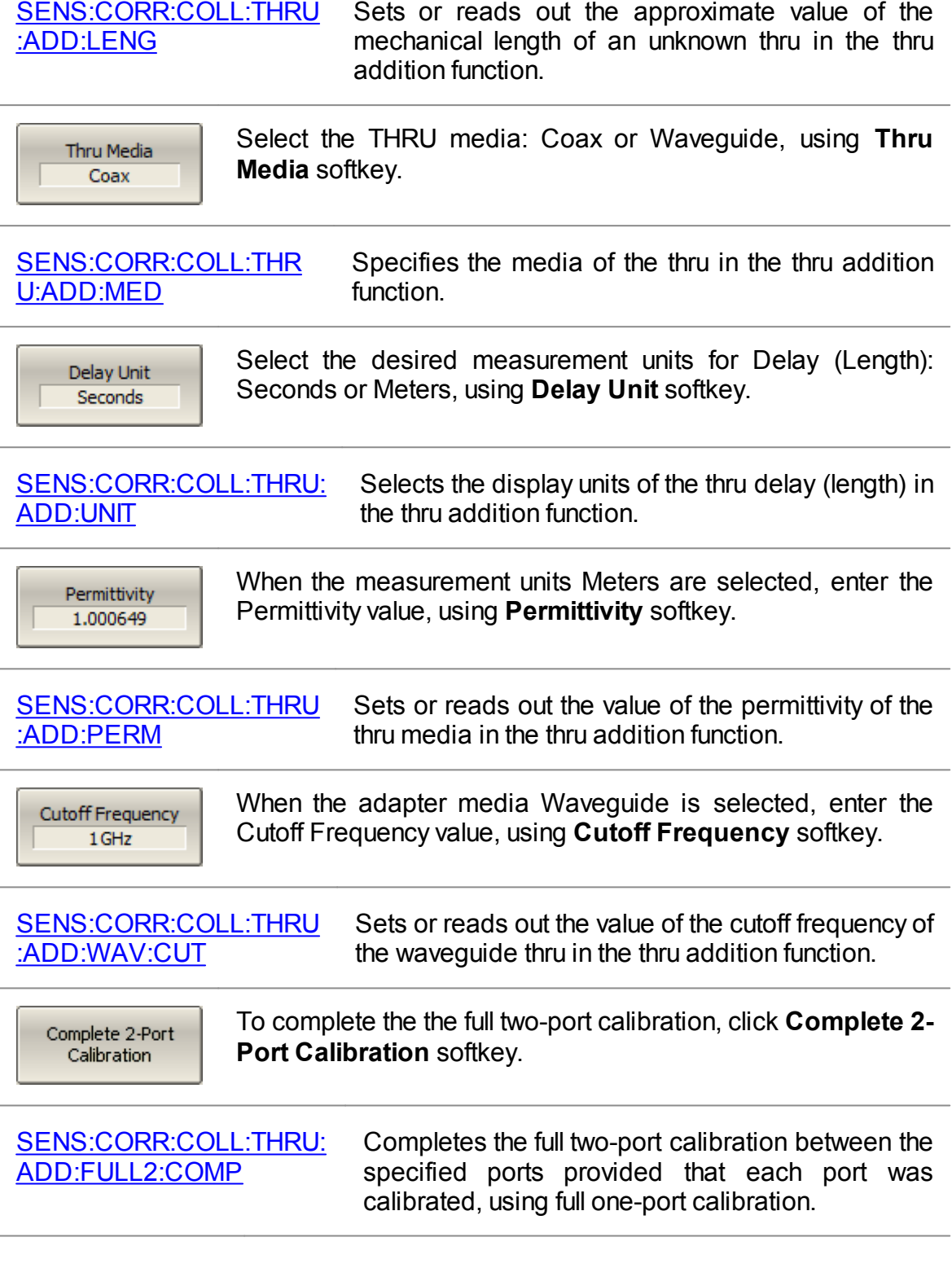

# **Adapter Removal/Insertion**

Adapter Removal and Adapter Insertion functions are designed to mathematically exclude adapter characteristics from the calibration plane or add adapter characteristics to the calibration plane. They adapt two-port SOLT calibration with Zero-Length Thru for non-insertable device measurement. Functions are performed in two steps. The first step is performing two-port SOLT calibration, the second is measuring 3 standards Short-Open-Load to exclude/include adapter.

The parameters of the adapter do not need to be known. Requirements for the adapter are the same as for UNKNOWN THRU. For a detailed description, see Unknown Thru [Requirements.](#page-354-0) For a typical adapter-transition between different types of connectors, these requirements are easily met.

### **Adapter Removal Function**

Adapter Removal function used to remove any adapter characteristics from the calibration plane. The function is used when, for two-port SOLT calibration, the connection of zero length thru test port cables is only possible with an adapter. Adapter is added to measuring setup, two-port SOLT calibration is performed. After the calibration is complete, the adapter is removed from the measuring setup. Adapter characteristics are mathematically removed from the calibration plane using three Open-Short-Load standards (See figure below).

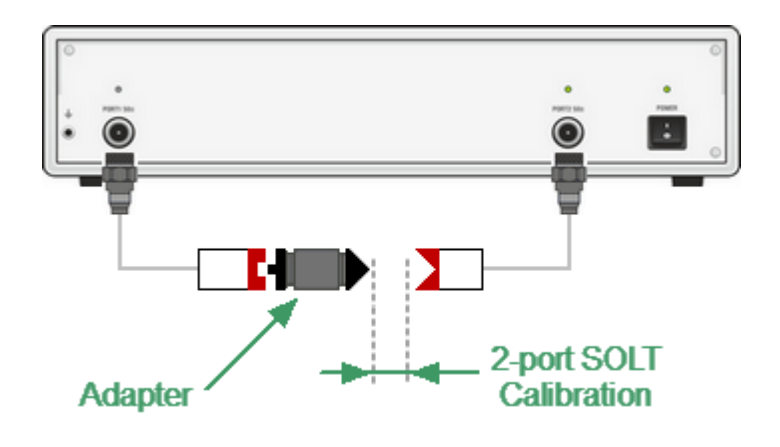

<span id="page-361-0"></span>First Stage of Adapter removal function

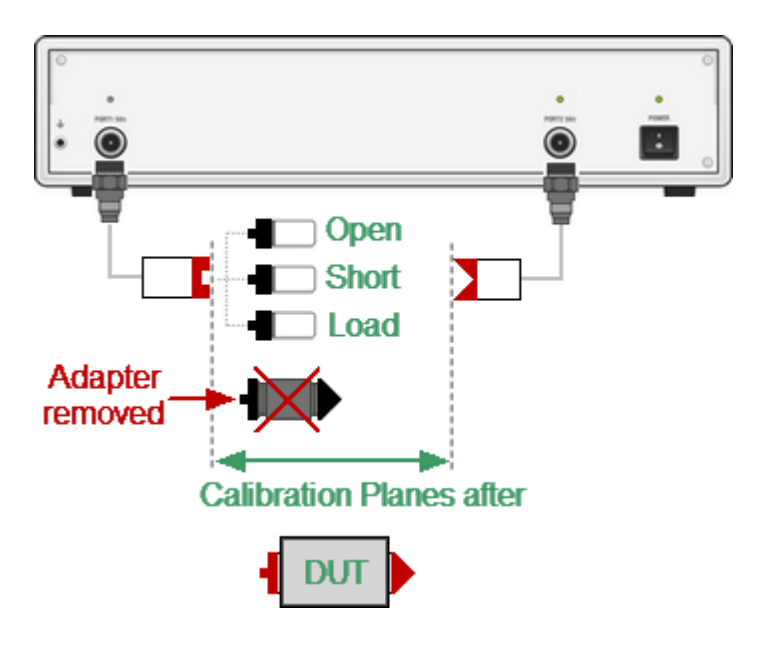

Second Stage of Adapter removal function

Adapter Removal procedure (See [Adapter](#page-361-0) removal figure):

- · Connect the adapter to the port.
- · Perform two-port SOLT calibration.
- Remove the adapter.
- · In Adapter Removal/Insertion submenu select port number to which the adapter was connected.
- · Set Adapter Delay (Adapter Length) or leave it at zero to automatically detect it. If the Adapter type is waveguide, set its type and Cutoff Frequency.
- · Measure three standards: OPEN, SHORT, and LOAD, for the corresponding test port.
- · To complete the Adapter Remove procedure, click **Apply**.

# **Adapter Insertion function**

Adapter Insertion function used to insert any adapter characteristics to the calibration plane. The function is used when test port cables allow connection zero-length thru, but it is possible to connect DUT to them only with the use of an adapter. 2-port SOLT calibration is performed. After the calibration is complete, the adapter is added to the measuring setup. Adapter characteristics are mathematically added to the calibration plane using three Open-Short-Load standards (See figure below).

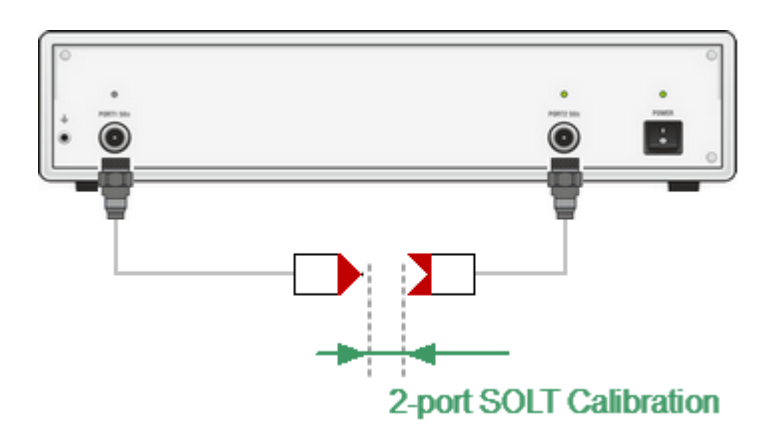

<span id="page-363-0"></span>First Stage of Adapter insertion function

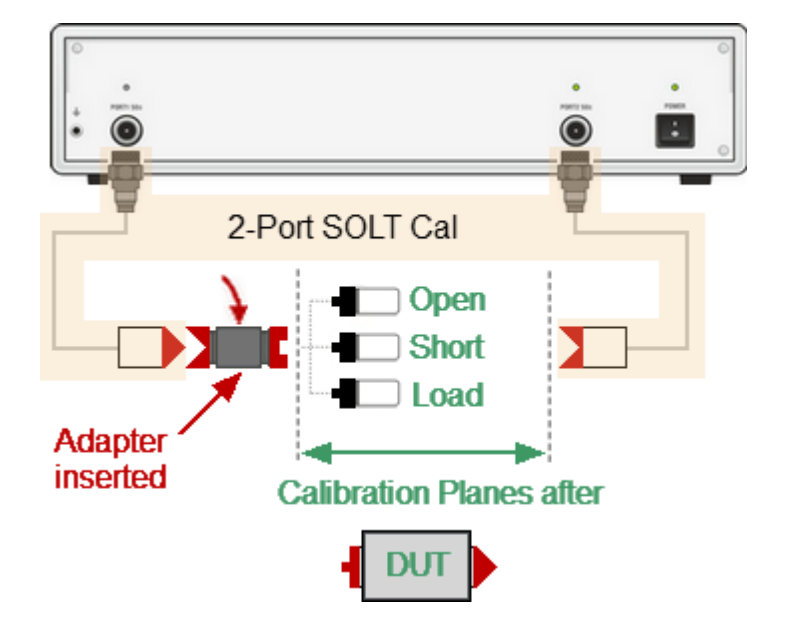

Second Stage of Adapter insertion

Adapter Insertion procedure (see Adapter [insertion](#page-363-0) figure):

- · Perform two-port SOLT calibration.
- · Connect the adapter to the test port, which cannot be directly connected to the DUT.
- · In Adapter Removal/Insertion submenu select the port number to which the adapter is connected.
- · Set Adapter Delay (Adapter Length) or leave it at zero to automatically detect it. If the Adapter type is waveguide, set its type and Cutoff Frequency.
- · Measure three standards: OPEN, SHORT, and LOAD, for the corresponding test port.

· To complete the Adapter Insert procedure, click **Apply**.

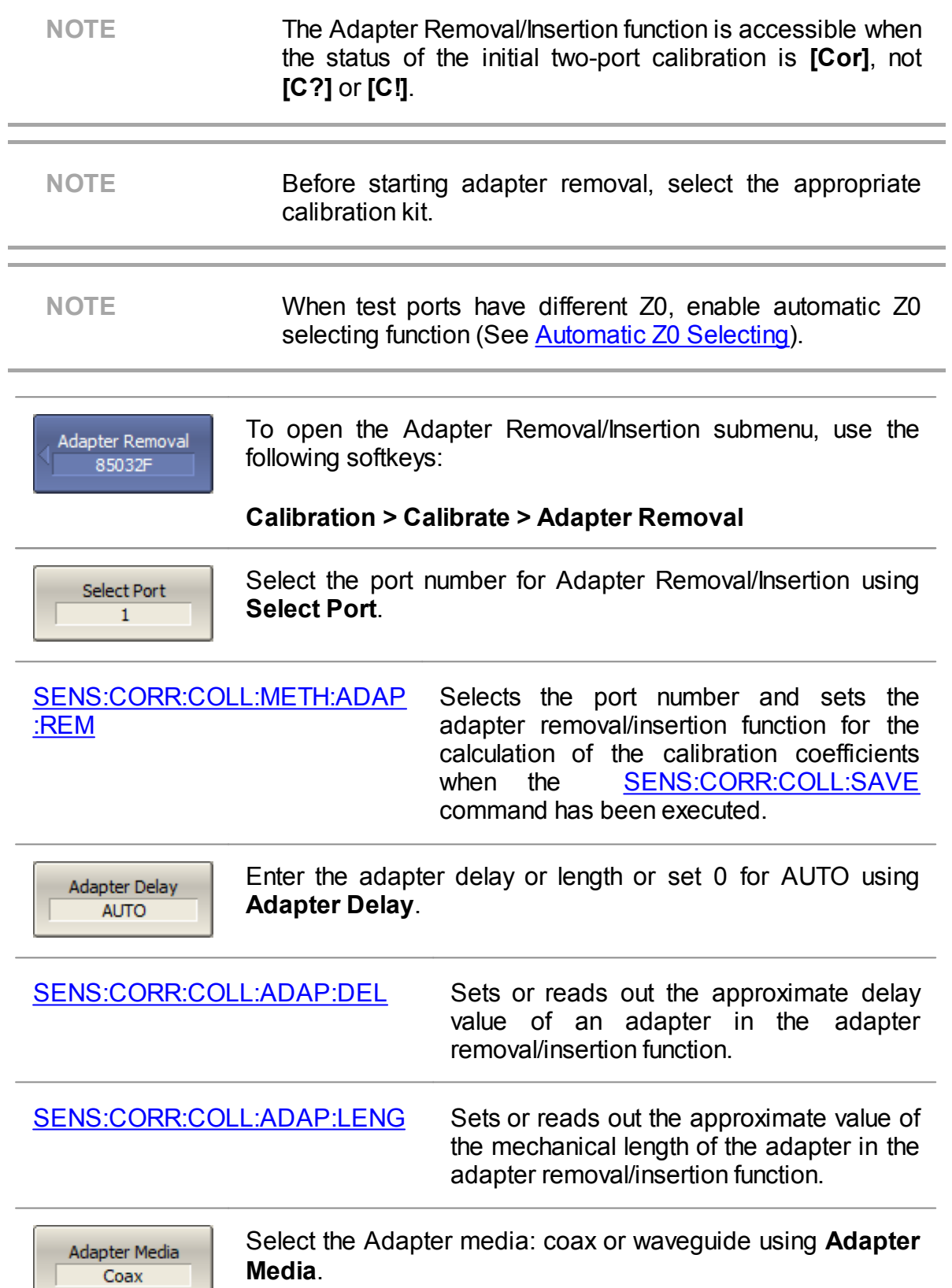

[SENS:CORR:COLL:ADAP:MED](#page-1261-0) Specifies the adapter media in the adapter removal/insertion function.

Delay Unit Seconds

Select the desired measurement units for delay (length): seconds or meters using **Delay Unit**.

[SENS:CORR:COLL:ADAP:UNIT](#page-1259-0) Selects the display units of the adapter delay (length) in the adapter removal/insertion function.

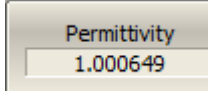

When the measurement units **Meters** are selected, enter the permittivity value using **Permittivity**.

[SENS:CORR:COLL:ADAP:PERM](#page-1263-0) Sets or reads out the value of the permittivity of an adapter media in the adapter removal/insertion function.

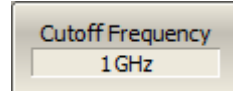

When the adapter media Waveguide is selected, enter the Cutoff Frequency value using **Cutoff Frequency**.

# [SENS:CORR:COLL:ADAP:WAV:](#page-1265-0) **[CUT](#page-1265-0)**

Sets or reads out the value of the cutoff frequency of the waveguide adapter.

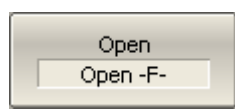

Connect SHORT, OPEN, and LOAD standards to the selected port in any consequence as shown in Full [One-Port](#page-338-0) [Calibration.](#page-338-0) Perform measurements clicking the softkey corresponding to the connected standard.

The instrument status bar will indicate **Calibration in progress...** when the measurement is in progress. On

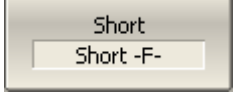

completion of the measurement, a check mark will appear in Load **Broadband** 

Apply

the left part of the softkey.

To complete the Adapter Remove/Insert procedure, click **Apply**.

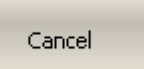

To clear the measurement results of the standard, click **Cancel**.

This softkey does not cancel the current calibration. To disable the current calibration, turn off the error correction function (See Error [Correction](#page-414-0) Disabling).

<span id="page-367-0"></span>NOTE The availability of the TRL calibration depends on the Analyzer model (See corresponding [datasheet\)](https://coppermountaintech.com/download-files/).

TRL (Thru-Reflect-Line) calibration is the most accurate calibration method described herein, as it uses airlines as calibration standards. The TRL calibration requires the use of the following calibration standards (See figure below):

- · THRU or REFERENCE LINE
- · REFLECT (SHORT or OPEN)
- second LINE or two MATCHes

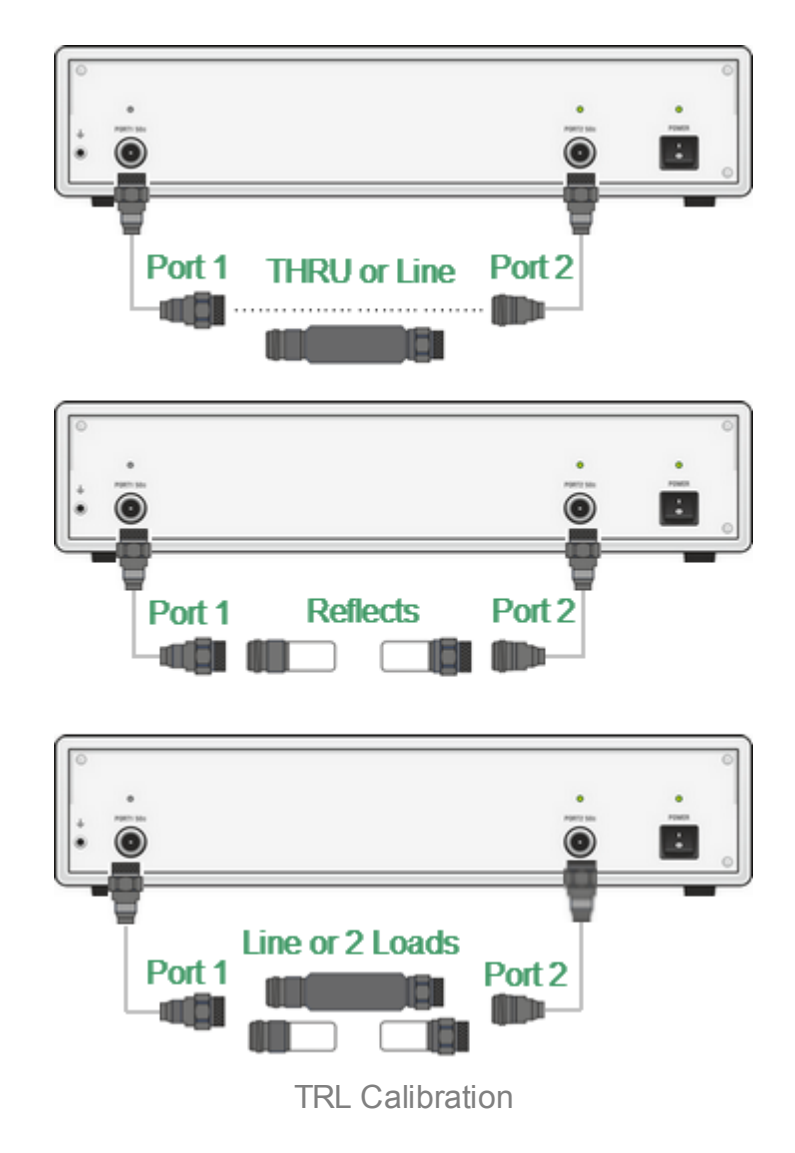

TRL is a general name for a calibration family, which comprises such calibrations as LRL, TRM, or LRM — named depending on the calibration standards used.

If a zero-length THRU is used as the first standard, the method is called TRL calibration. If a non-zero length LINE is used as the first standard, the calibration method is called LRL (Line-Reflect-Line). To denote the first standard of the TRL and LRL calibration, assign TRL-Thru class, which includes THRU and LINEs. A LINE of TRL-Thru class is also called Reference Line.

An SHORT is usually used as a second standard in TRL calibration. To denote the second standard of the TRL calibration, assign TRL-Reflect class.

A second LINE is used as the third standard in TRL calibration. At low frequencies, two MATCHes are used instead of LINE, as they are an equivalent of a matched line of infinite length. In the latter case, the calibration method is called TRM (Thru-Reflect-Match) or LRM (Line-Reflect-Match) respectively. To denote the third standard of the TRL calibration, assign TRL-line/match class, which includes LINEs and MATCHes.

#### **Frequency Range**

TRL and LRL calibrations have a limited bandwidth, suitable for lower to upper frequency ratios up to 1:8. The band limits depend on the LINE length in TRL calibration or on the difference between the lengths of the two LINEs in LRL calibration.

In theory, TRM and LRM calibrations do not have limitations in frequency; however, their practical use at higher frequencies is limited by the quality of the MATCHes. It is recommended to use the TRM and LRM calibrations up to 1 GHz.

#### **Impedance of LINEs and MATCHes**

All the LINEs and MATCHes used for TRL calibration must have Z0 impedance values as precise as possible. TRL calibration transfers the impedance of standards into the calibrated system. Precise airlines with an accurate Z0 impedance of 50  $\Omega$ are used as LINEs in coaxial paths.

#### **REFERENCE LINE**

A zero-length THRU is used as the first standard in TRL calibration. In LRL calibration a LINE, which is called REFERENCE LINE, is used instead of a zero-length THRU. The shortest LINE is used as the REFERENCE LINE. Its length must to be known, so that the calibration plane positions could be calculated exactly. However, LRL calibration is also possible when the REFERENCE LINE length is not known. In this case, its length is assumed to be equal to zero, the calibration plane being in the middle of the LINE, and not at the ports' edges.

# **TRL LINE**

TRL LINE is an airline used in TRL calibration, or the second longest LINE used in LRL calibration. The length of TRL LINE should be known just approximately. The LINE length is used to determine the calibration bandwidth. Let ∆L be the difference between the two LINEs in LRL calibration. In TRL calibration this difference will be equal to the LINE length, as a zero-length THRU is used as a REFERENCE LINE. Then the phase difference between the TRL LINE and REFERENCE LINE or THRU should be no less than 20° at the lower frequency and no more than 160° at the upper frequency of the calibration.

$$
20 < \frac{360 \cdot f \cdot \Delta L}{v} < 160
$$

where  $\Delta L = L_1 - L_0$ .

 $v$  — wave velocity in LINE (for airline it is c = 2.9979 108 m/sec),

 $L_0$  — REFERENCE LINE length,

 $L_1$  — TRL LINE length.

So, the useful frequency range for TRL/LRL calibration is 1:8. Two or more TRL LINEs are used to extend the calibration frequency. For example, when using two TRL LINEs, the frequency range can be increased up to 1:64. Besides, TRL/LRL calibration does not work at low frequencies, as it would require a very long LINE.

# **TRL MATCH**

Unlike TRL/LRL calibration, TRM/LRM calibration uses MATCHes, which are the equivalent to the infinitely long LINE, instead of a TRL LINE. Theoretically TRM/LRM calibration has no frequency limitations. However, the use of TRM/LRM calibration at higher frequencies is limited by the quality of the MATCHes. As a rule, the TRM/LRM calibration is used at lower frequencies, as it is good starting from zero frequency.

# **TRL REFLECT**

There are no strict requirements to the TRL REFLECT standard. Only approximate parameters of the TRL REFLECT standard should be known. The REFLECT standard should have high reflection coefficient, close to 1. The phase of the standard must be known within ±90°. Normally, any SHORT meets this requirement. The next requirement is that the reflection coefficient must be the same for all the ports. If one standard is used for all the ports by turns, then this requirement is automatically fulfilled. If the ports have different genders or types of connectors, use special standards with the identical electrical specifications, which are available in pairs.

# **TRL Calibration Frequency Extension**

To extend the frequency of TRL calibration a method of dividing into several nonoverlapping bands is applied. For each frequency band a separate TRL LINE of different length is used. The phase difference between each TRL LINE and the REFERENCE LINE must be from 20° to 160°, as indicated above. A MATCH standard is used in the lowest frequency band.

The Analyzer software allows up to 8 LINES to be used for calibration frequency extension. To achieve this, there are two steps of handling the calibration kits:

- Defining frequency limits to calibration standards (See [Calibration](#page-307-0) Standard [Definition\)](#page-307-0).
- · Assigning classes to calibration standards, where up to 8 calibration standards can be assigned to one class (See Calibration Standard Class [Assignment\)](#page-323-0).

Perform the above mentioned dividing of the calibration band into sub-bands and assign a separate TRL LINE to each of them in the calibration kit editing menu before calibration.

Before starting calibration, perform the following settings: select active channel, set the parameters of the channel (frequency range, IF bandwidth, etc.), select the calibration kit.

2-Port TRL Cal 8860A

To open TRL calibration submenu, use the following softkeys:

**Calibration > Calibrate > 2-Port TRL Cal**

[SENS:CORR:COLL:METH:TRL2](#page-1390-0) Selects the ports and sets the 2-port TRL calibration type for the calculation of the calibration coefficients on completion of the calibration executed by the [SENS:CORR:COLL:SAVE](#page-1394-0) command.

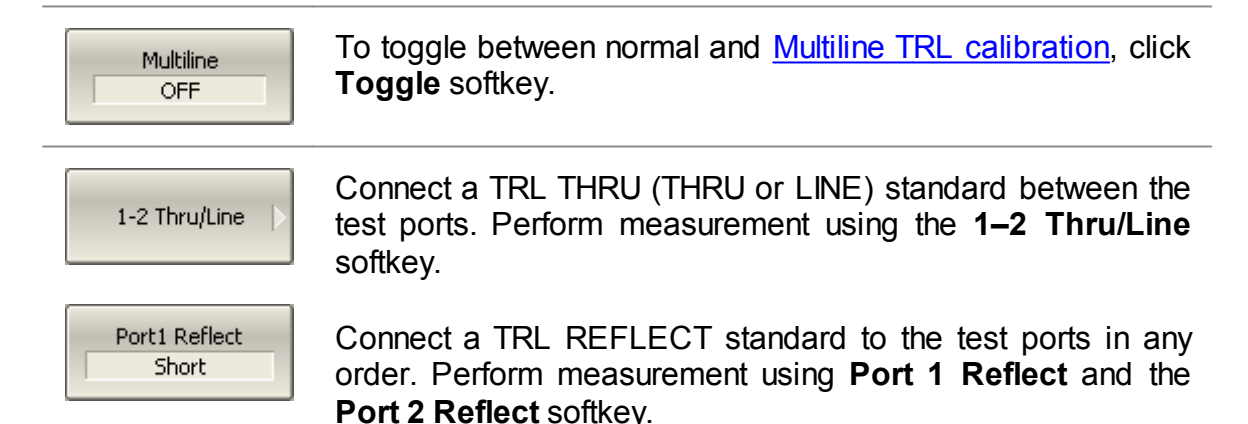

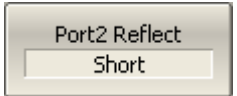

1-2 Line/Match

Connect a TRL LINE/MATCH (LINE between the test ports and 2 LOADs to each port). Perform measurement using the **Port 1-2 Line/Match** softkey.

The instrument status bar will indicate **Calibration in progress...** when the measurement is in progress. On completion of the measurement, a check mark will appear in the left part of the softkey.

[SENS:CORR:COLL:TRLT](#page-1370-0) Measures the calibration data of the TRL thru standard between <port1> and <port2>. [SENS:CORR:COLL:TRLR](#page-1372-0) Measures the calibration data of the TRL reflect standard for the specified port.

[SENS:CORR:COLL:TRLL](#page-1368-0) Measures the calibration data of the TRL line standard between <port1> and <port2>.

Apply

To complete the calibration procedure, click **Apply.**

This will activate the process of calibration coefficient table calculation and saving it into the memory. The error correction function will also be automatically enabled.

[SENS:CORR:COLL:SAVE](#page-1394-0) Calculates the calibration coefficients from the calibration standards measurements depending on the selected calibration type.

**NOTE** System correction will turn automatically off when **Apply** softkey is pressed to perform TRL calibration (See [System](#page-665-0) [Correction](#page-665-0) Setting).

Cancel

To clear the measurement results of the standard, click Cancel.

This softkey does not cancel the current calibration. To disable the current calibration, turn off the error correction function (See Error [Correction](#page-414-0) Disabling).

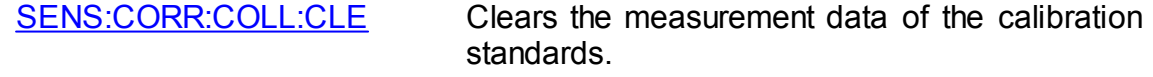

**NOTE** The calibration status can be checked in channel status bar (See General error [correction](#page-412-0) status table) or in trace status field (See Trace error [correction](#page-413-0) status table).

# <span id="page-373-0"></span>NOTE The availability of the Multiline TRL calibration depends on the Analyzer model (See corresponding [datasheet\)](https://coppermountaintech.com/download-files/).

Regular TRL calibration, described in the section TRL [Calibration](#page-367-0) uses several LINEs of different lengths for frequency extension. It is provided by the method of dividing the frequency band into separate sub-bands.

Multiline TRL calibration also uses several LINEs, but it does not divide the frequency band into several sub-bands. Instead, all the LINEs are used simultaneously over the whole calibration bandwidth. The redundancy of the LINEs measurements allows for both extending the frequency range and increasing the calibration accuracy. The number of LINEs should be no less than three. The more LINEs are used, the higher the accuracy will be achieved.

To employ multiple LINEs in the calibration procedure, use the same method of standards subclasses assignment as in the regular TRL calibration (See [Calibration](#page-323-0) Standard Class [Assignment\)](#page-323-0). Defining frequency limits to calibration standards is not necessary for Multiline TRL calibration method.

The following table shows the differences between the regular and Multiline TRL calibrations when entering the data into the calibration standards editing menu.

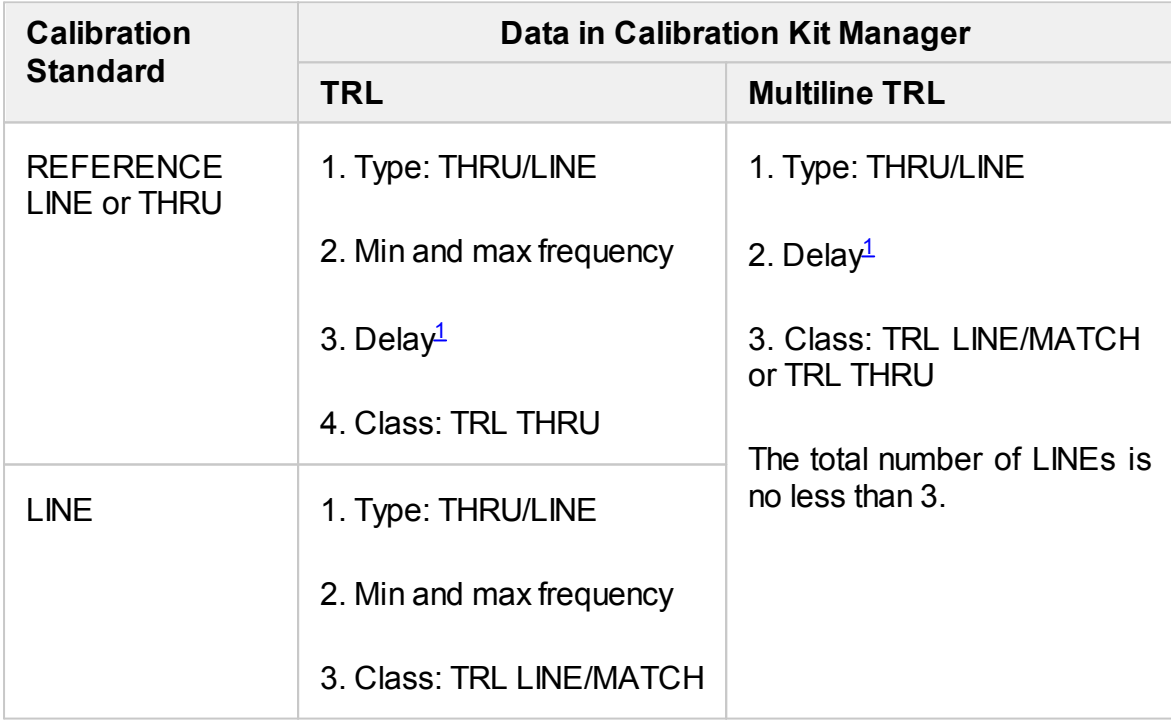

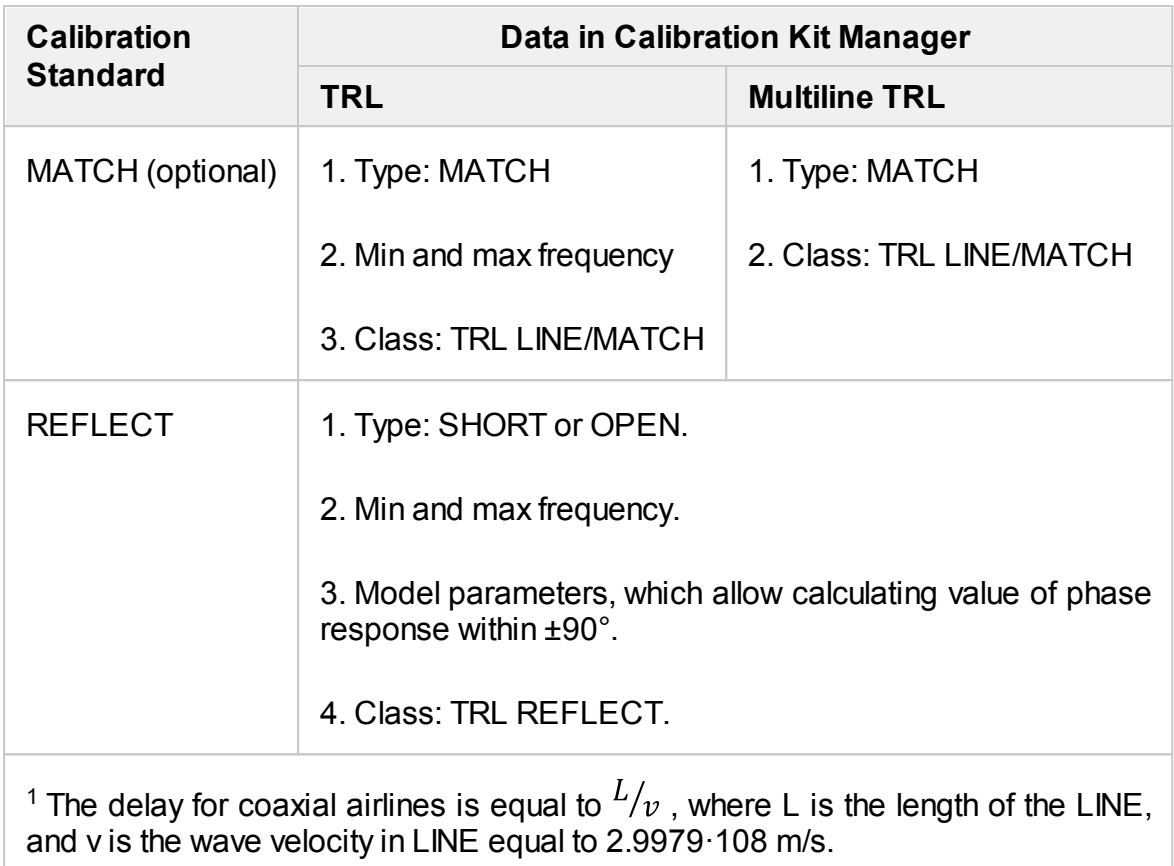

<span id="page-374-0"></span>If a calibration kit for Multiline TRL has been created and edited, it is possible to switch between normal and multiline TRL calibrations a specific button in the TRL calibration menu, shown below.

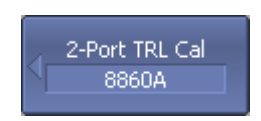

To toggle between normal and Multiline TRL calibrations, use the **Multiline** softkey.

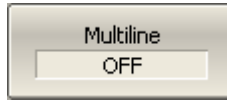

[SENS:CORR:COLL:METH:TRL:MULT](#page-1388-0) Turns the multi-line TRL option

ON/OFF.

# **Bandsplit Calibration Using Subclasses**

If the required frequency range of the calibration exceeds the operating frequency ranges of some calibration standards, use several standards to have the whole required frequency range covered. A calibration kit should contain several standards of each class (e.g. TRL LINE) with some specified frequency limits. Each of these standards will be applied for the measurements within its frequency limits. The total frequency band of all the standards should cover all the required frequency range of the calibration without "gaps".

When several calibration standards of one class are used for calibration, subclasses should be assigned to these standards using the calibration kit editing function. The procedure of subclass assignment is described in [Calibration](#page-323-0) Standard Class **Assignment** 

**NOTE** When assigning two or more subclasses to one class of calibration standards the calibration menu changes: the standard measurement softkey is replaced by the softkey, which opens the subclass menu containing the list of all the standards of this class.

Examples of using this method are given in the sections TRL [Calibration](#page-376-0) Example Using [Subclasses](#page-376-0) and Sliding Load Calibration Example Using [Subclasses.](#page-377-0)

# <span id="page-376-0"></span>**TRL Calibration Example Using Subclasses**

NOTE The availability of the TRL calibration depends on the Analyzer model (See corresponding [datasheet\)](https://coppermountaintech.com/download-files/).

Here is an example of calibration using the calibration kit for TRL calibration, in which the "TRL LINE/MATCH" class contains 3 subclasses: load (Lowband), line 2 (TRL Line2), and line 3 (TRL Line3).

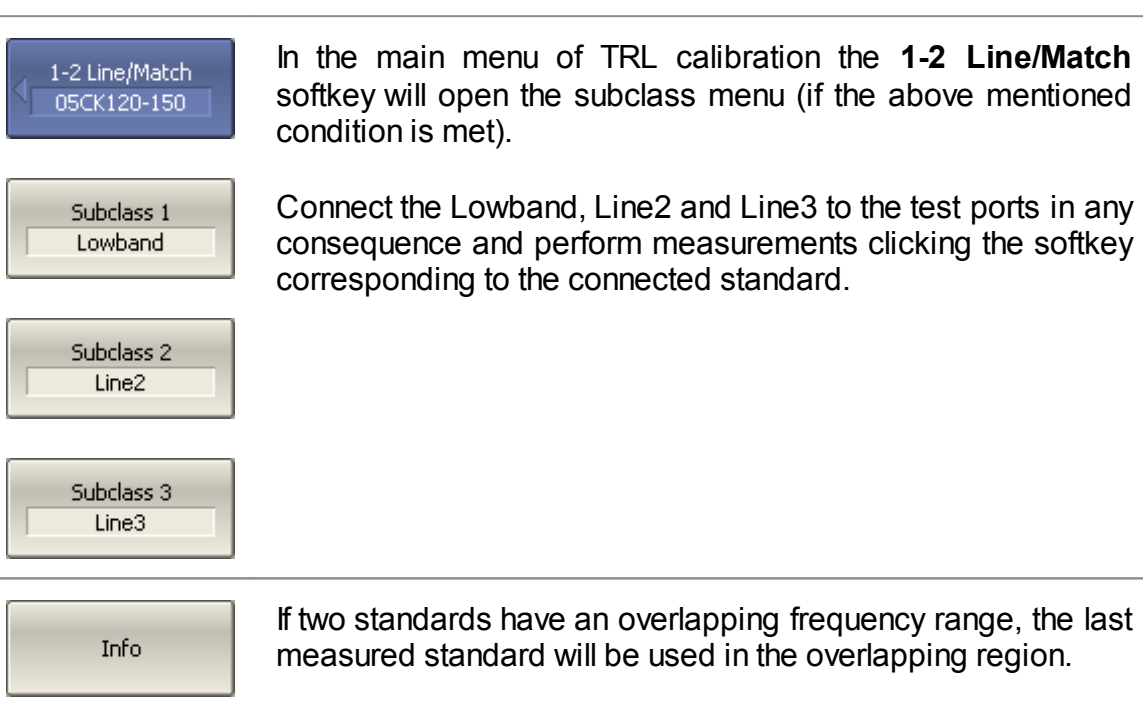

To view additional information about each standard frequency range, in which its measurements are applied (See figure below), press the **Info** softkey.

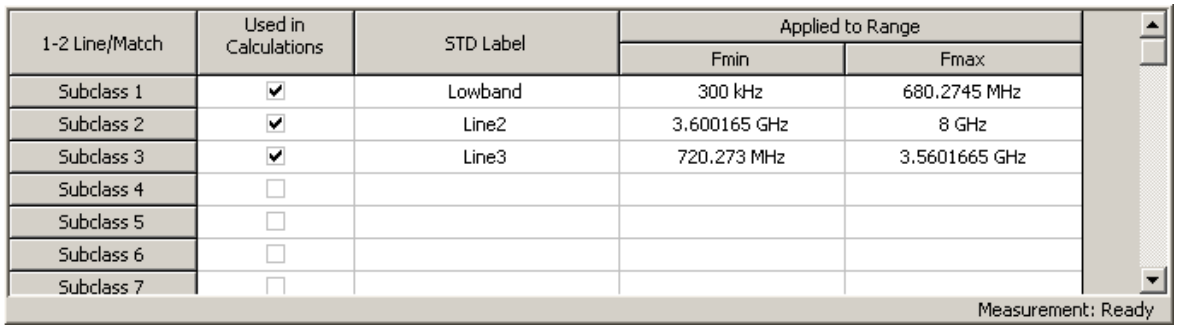

Information on calibration standard measurements

# <span id="page-377-0"></span>**Sliding Load Calibration Example Using Subclasses**

Here is an example of calibration using the calibration kit 85054B, in which the "Load" class contains 3 subclasses: fixed low-frequency load (Lowband), sliding load (Sliding), and fixed broadband load (Broadband). Only first two standards are used for calibration.

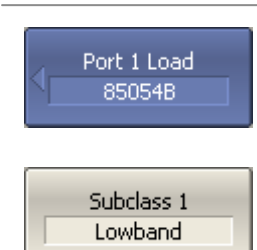

In the main calibration menu, the **Load** softkey will open the subclass menu (if the above mentioned condition is met).

Connect Lowband and Sliding Load standards to the 1 port in any consequence and perform measurements clicking the softkey corresponding to the connected standard. To measure the Lowband, press the **Lowband** softkey, and to measure the Sliding Load, press the **Sliding Load** softkey. The procedure of sliding load measurement is described in detail in Sliding Load [Calibration.](#page-348-0)

Info

Subclass 2 Sliding Load

> If two standards have an overlapping frequency range, the last measured standard will be used in the overlapping region.

> To view additional information about each standard frequency range, in which its measurements are applied (See figure below), press the **Info** softkey.

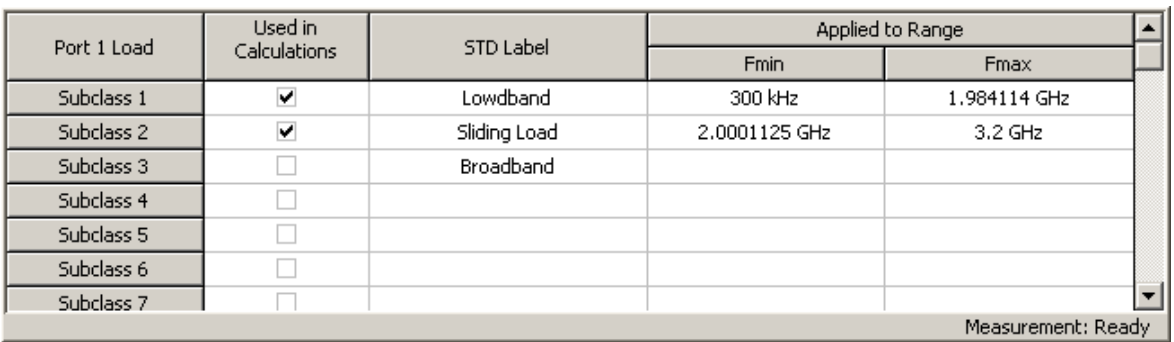

Information on calibration standard measurements

# **Waveguide Calibration**

The Analyzer supports the following calibration methods in a waveguide environment:

- · Reflection [Normalization](#page-332-0) or Transmission [Normalization](#page-335-0)
- · Full One-Port [Calibration](#page-338-0)
- · One-Path Two-Port [Calibration](#page-340-0)
- · Full Two-Port [Calibration](#page-344-0)
- · Two-Port TRL [Calibration](#page-367-0)

The Analyzer further supports use of a sliding load [standard](#page-348-0) in the above-mentioned calibrations, except TRL.

General use and features:

- System Z0 should be set to 1  $\Omega$  before calibration. Offset Z0 and terminal impedance in the calibration standard definition also should be set to 1  $Ω$  (See System [Impedance](#page-415-0) Z0).
- · Waveguide calibration uses two offset SHORT standards instead of a combination of short and open standards. Typically, 1/8λ0 and 3/8λ0 offset sort standards are used, where  $\lambda 0$  — wave length in waveguide at the mean frequency.

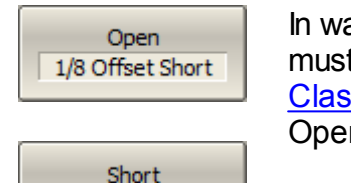

3/8 Offset Short

In waveguide calibration, one of two offset SHORT standards must be assigned to the open class (see [Calibration](#page-323-0) Standard Class [Assignment\)](#page-323-0). Consequently, the GUI will contain an Open button with the label of this short standard.

# **Power Calibration**

The Analyzer ensures steady power level at the test port with the specified accuracy. The power level is defined between the instrument's minimum and maximum output power level.

A DUT is connected to the Analyzer by cables (see figure below), which have some losses. The power calibration allows to maintain a more accurate power level at a DUT input, adjusted to the use of the cables.

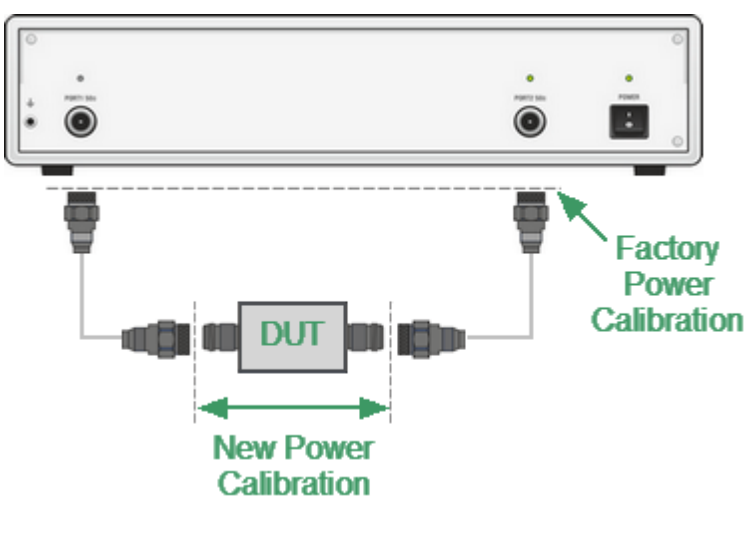

Power Calibration

The power calibration is performed by an external power meter connected to the cables' ends, which will be later connected to the DUT. After the power calibration is complete, power correction automatically turns on. Later it is possible to disable or enable again the power correction function.

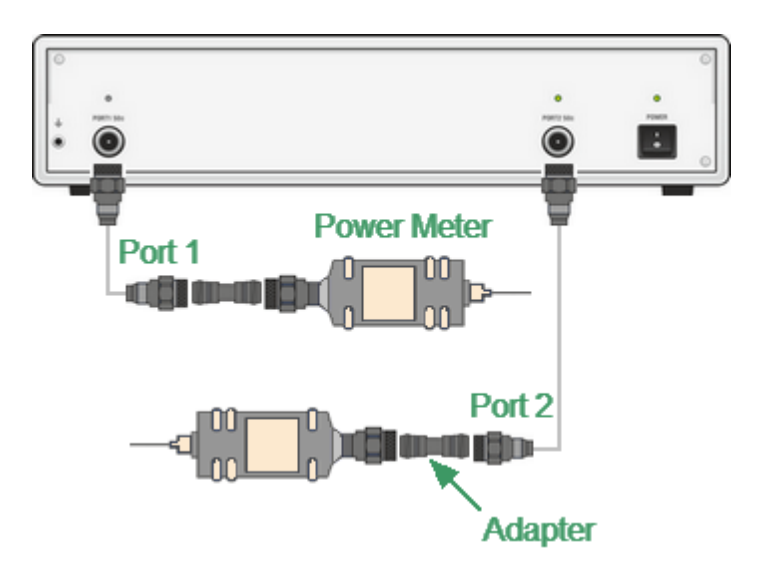

Power Calibration with external power meter

### NOTE **If an adapter or other accessory is used when connecting** the power meter to the measurement port, the losses introduced by the adapter or accessory are compensated by the Loss Compensation function.

The power calibration is performed for each port and each channel individually.

**NOTE** The power correction status is indicated in the trace status field (See Trace [Status](#page-140-0) Field) and in the channel status bar (See [Channel](#page-149-0) Status Bar).

### **Loss Compensation Table**

The loss compensation function allows to apply compensation for unwanted losses produced between the power meter and the calibrated port in the process of power calibration. Define the losses, which are needed to compensate in the table specifying frequency and losses (See figure below).

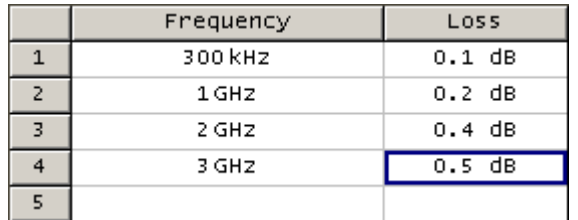

Loss compensation table

Linear interpolation will be applied to the losses in the intermediary frequency points. The loss compensation table is defined for each port individually.

**NOTE** To have the losses compensated for, enable this function and fill out the table before starting the power calibration procedure.

#### **Loss Compensation Table Editing**

If the loss compensation needs to be applied, enable this function and fill out the table before starting the power calibration procedure. Fill out the table for each port individually.

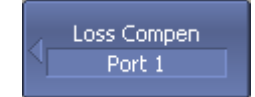

To add a new row to the loss compensation table, use the following softkeys:

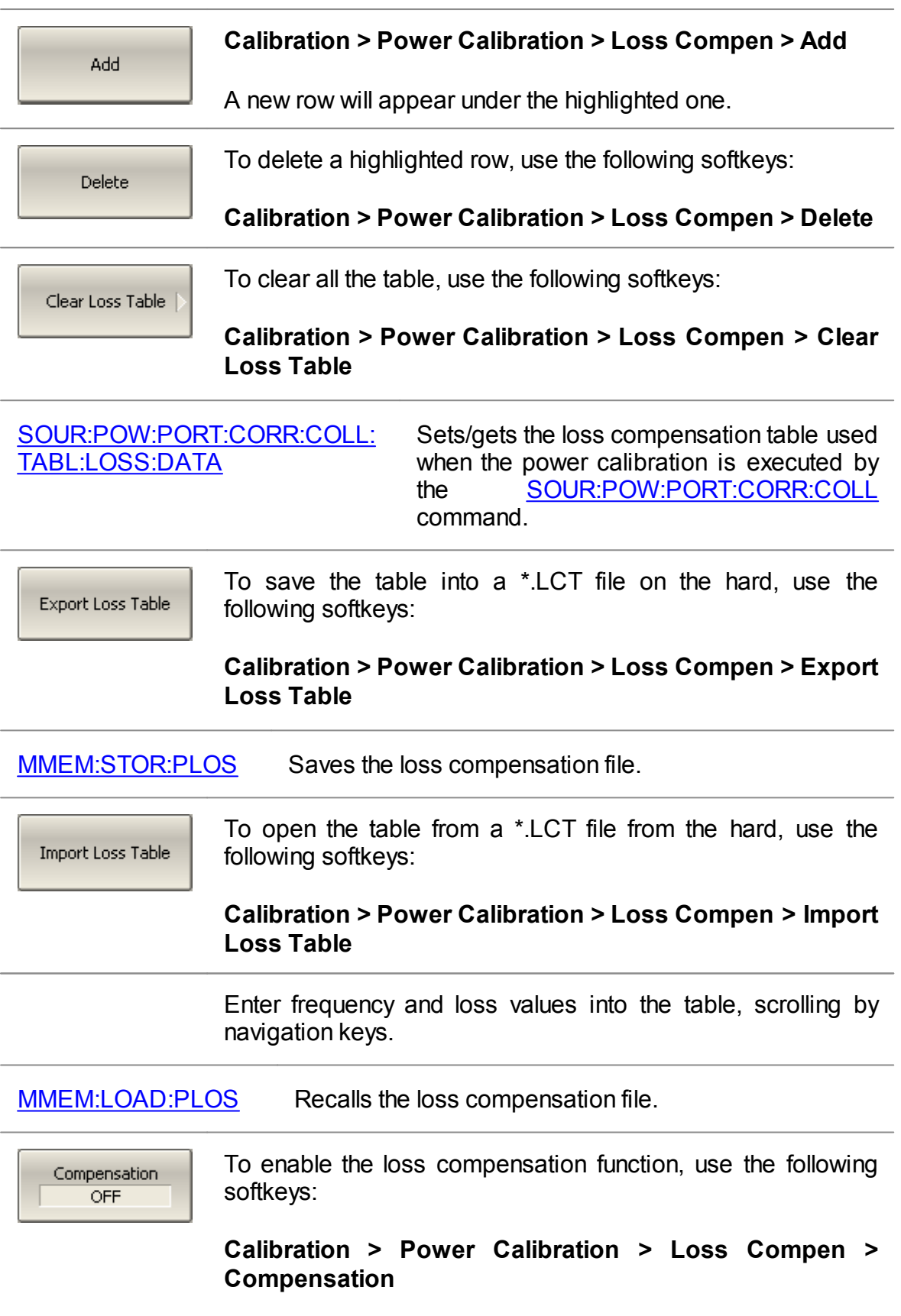

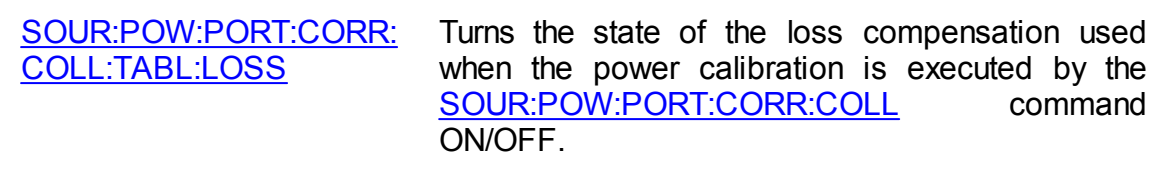

#### **Power Calibration Procedure**

Perform connection and setting of an external power meter as described in **[Power](#page-670-0)** Meter [Setting.](#page-670-0) Connect the sensor to one of the test ports of the Analyzer and perform calibration as described below. Then repeat the calibration for the other test port.

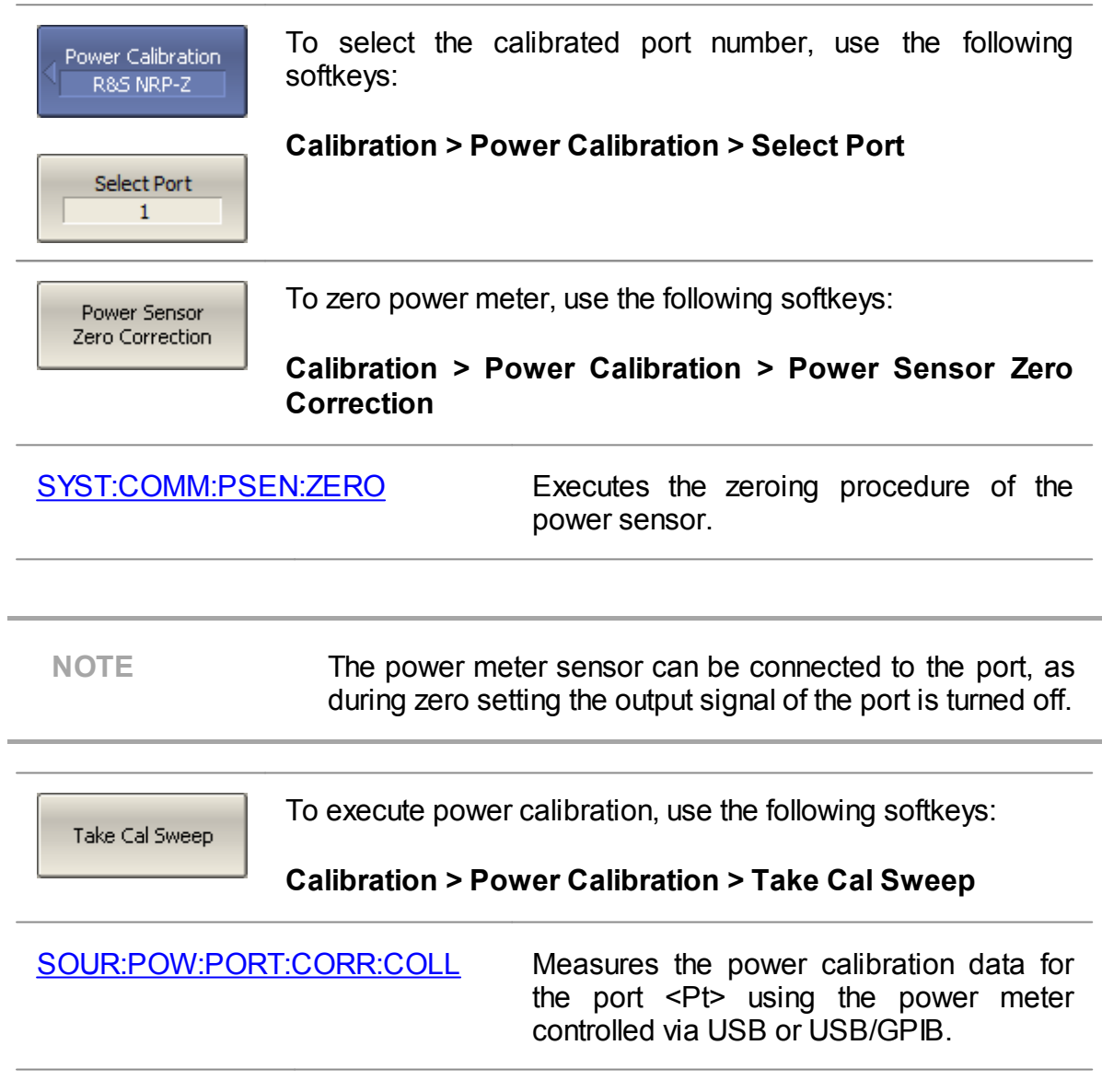

NOTE After the power calibration is complete, power correction automatically turns on.

### **Power Correction Setting**

To enable/disable power correction, use the following Power Calibration<br>R&S NRP-Z softkeys: **Calibration > Power Calibration > Correction** Correction **OFF** [SOUR:POW:PORT:CORR](#page-1604-0) Turns the power correction ON/OFF.

# **Receiver Calibration**

Receiver calibration is only used for absolute measurements. The receiver calibration is divided into the test receiver (A, B) calibration and the reference receiver (R1, R2) calibration (See Analyzer Block [Diagram](#page-217-0)). The calibration procedure is different for these receivers.

# **1. Test receiver calibration**

When performing absolute power measurements (See Absolute [Measurements\)](#page-217-1), the gain of receivers is factory calibrated to test port on the front panel.

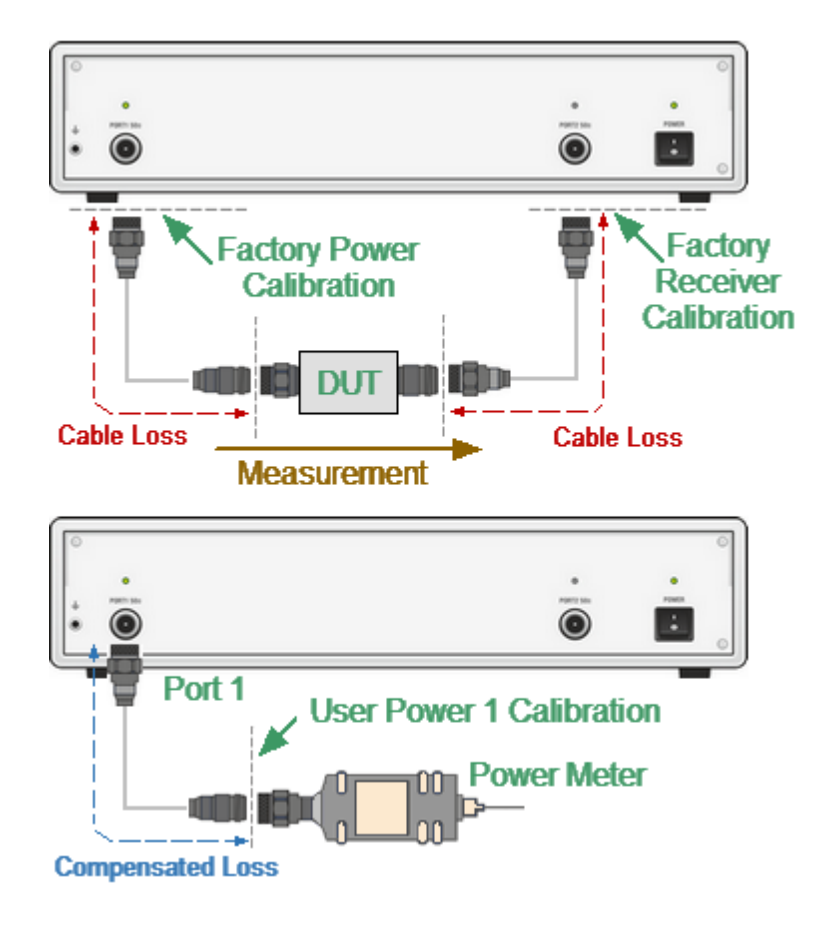

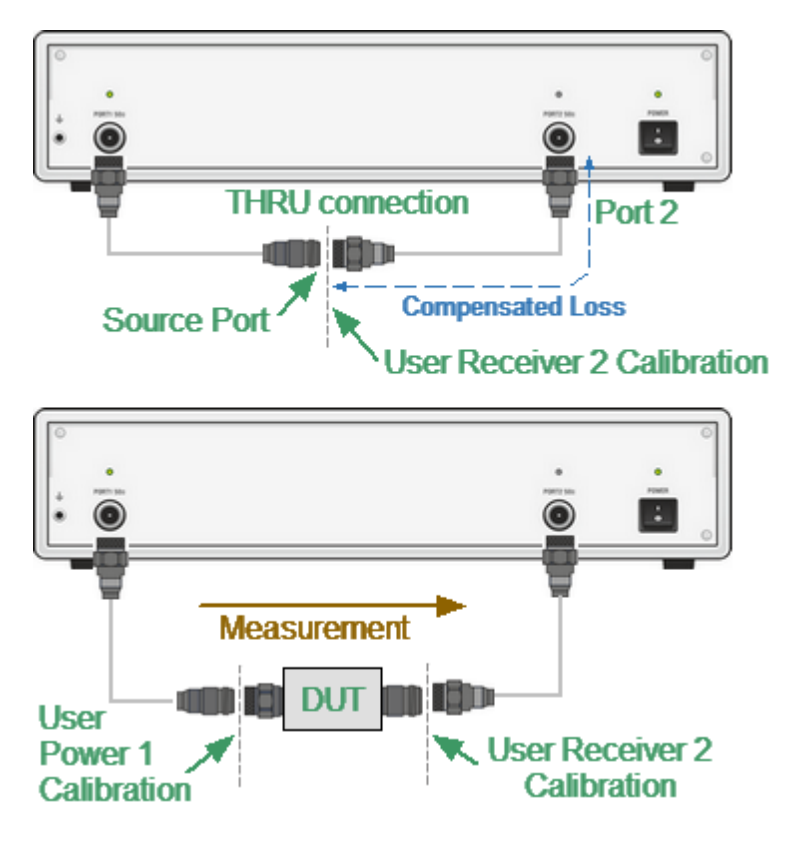

Receiver Calibration

In practice, the power is measured at test port inputs made by the fixture producing losses. The test receiver calibration allows to measure the power at port inputs with higher accuracy.

The receiver calibration is performed by sending the calibration signal from the source port to the calibrated port input. The receiver calibration requires the connection between the both test ports using THRU connection.

To make the receiver calibration most accurate, first perform power calibration on the source port. If the source power calibration was not performed, the calibrated port needs to be connected to the source port on the front panel.

#### **2. Reference receiver calibration**

When performing a receiver calibration on a reference receiver, no connection is necessary as the receiver is internally connected to the source. That is why the source port number must be specified the same as the reference receiver port number.

An exception to this is the Analizer models with the direct receiver access, which allow you to connect a reference receiver to any source port. In this case, you must specify the actual source port number.

# **3. Power offset**

It is possible to specify the power offset value before calibration. As a result, the receiver readings will be offset by this value.

### **4. General comments**

After the receiver calibration is complete, receiver correction automatically turns on. Later it is possible to disable or enable again the receiver correction function.

The receiver calibration is performed for each port and each channel individually.

**NOTE** The receiver correction status is indicated in the trace status field (See Trace [Status](#page-140-0) Field) and in the channel status bar (See [Channel](#page-149-0) Status Bar).

### **Receiver Calibration Procedure**

Connect a THRU between the test receiver port and the source port. In case of the Analyzer with the direct receiver access connect a THRU between the reference receiver connector and the source port.

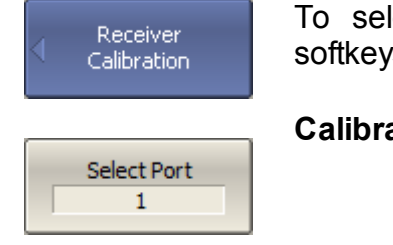

To select the calibrated port number, use the following softkeys:

# **Calibration > Receiver Calibration > Select Port**

Source Port  $\mathcal{P}$ 

To select the source port number, use the following softkeys:

**Calibration > Receiver Calibration > Source Port**

NOTE **If the reference receiver is being calibrated, the source port** number must be the same as the receiver port number, except for Analyzers with direct access to the receiver.

Calibrate Test Receiver

To execute the test receiver calibration, use the following softkeys:

**Calibration > Receiver Calibration > Calibrate Test Receiver**

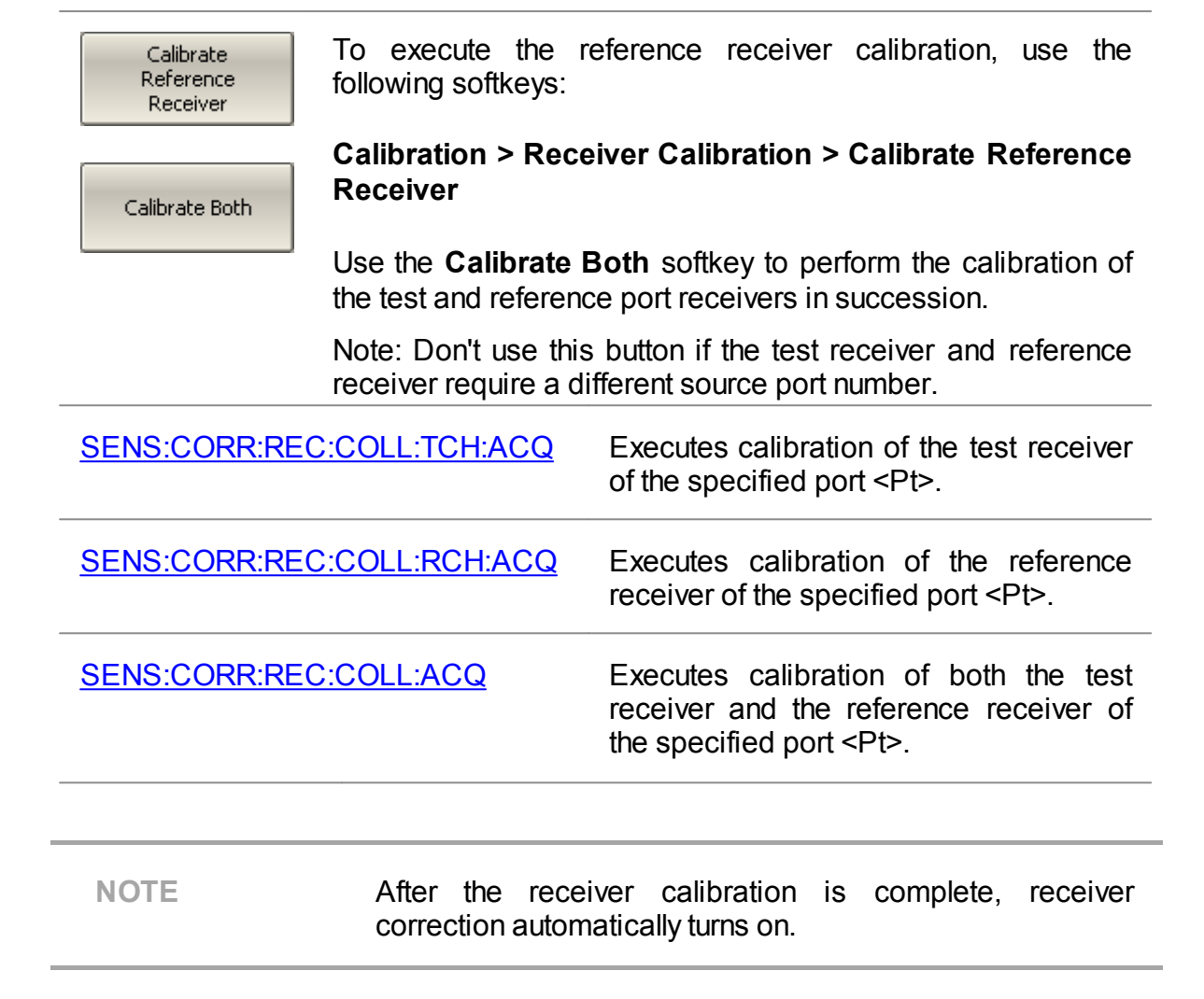

# **Receiver Correction Setting**

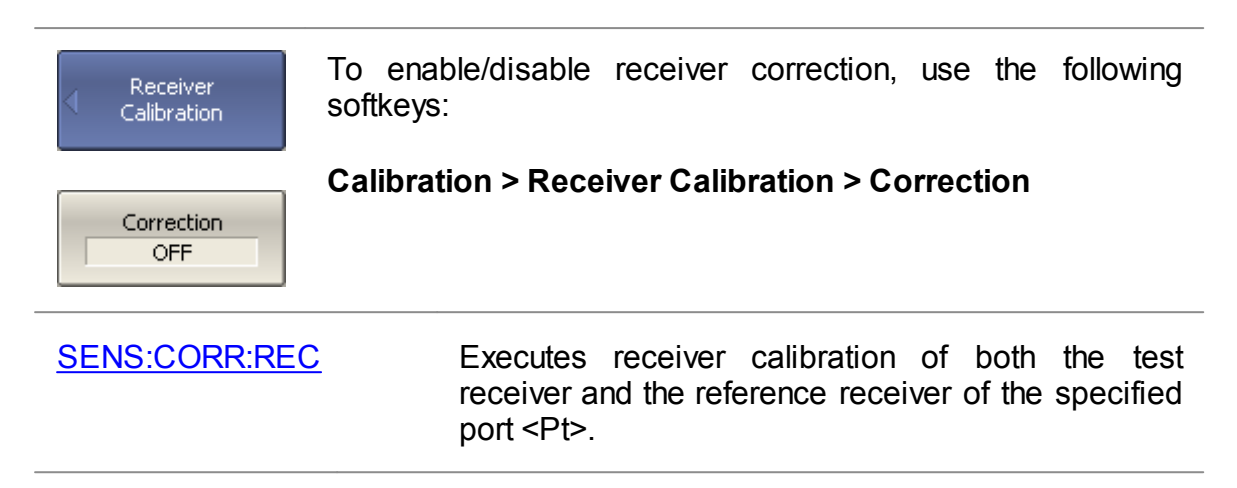

NOTE The availability of the Scalar Mixer Calibration depends on the Analyzer model (See corresponding [datasheet\)](https://coppermountaintech.com/download-files/).

Scalar mixer calibration is the most accurate method of calibration applied to measurements of mixers in frequency offset mode.

The scalar mixer calibration requires OPEN, SHORT, and LOAD standards as well as external power meter (See figure below). The power meter connection and setup are described in Power Meter [Setting](#page-670-0).

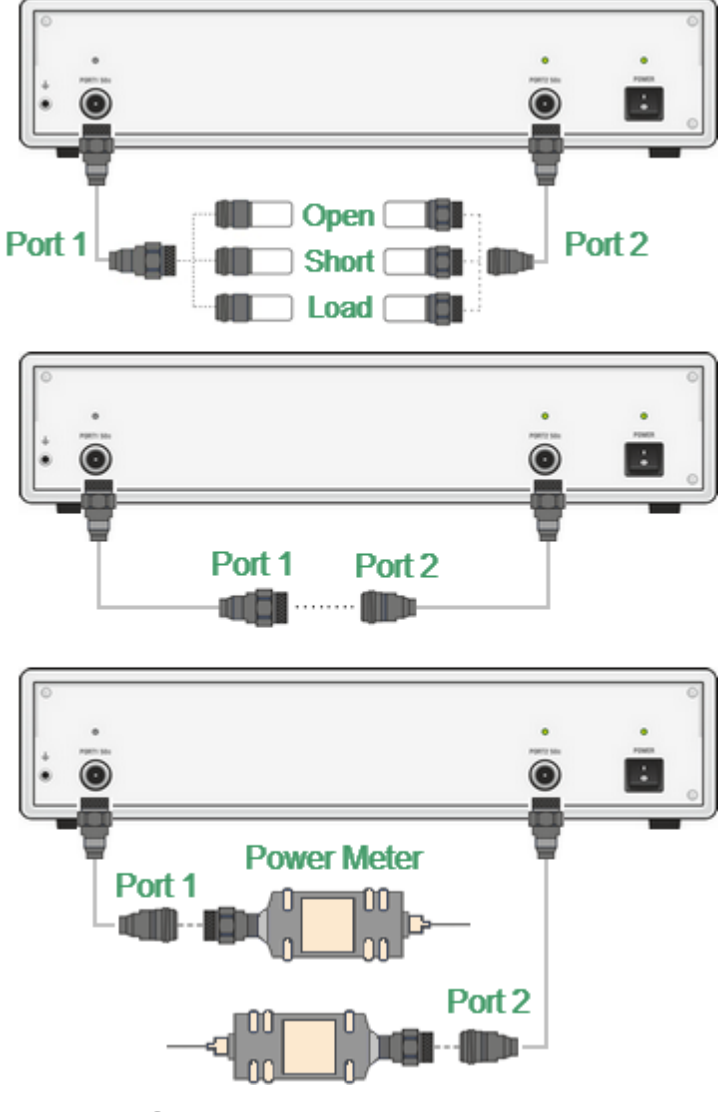

Scalar mixer calibration setup

The scalar mixer calibration allows the following measurements:

- · Reflection S11 and S22 parameters in vector form.
- · Transmission S21 and S12 parameters in scalar form.

The power meter can be connected either one port or both ports. If the power meter was connected to port 1, then S21 transmission parameter will be calibrated. If the power meter was connected to port 2, then S12 transmission parameter will be calibrated.

Before starting the calibration, perform the following settings: select active channel and set its parameters (frequency span, IF bandwidth, etc.), and define the calibration kit. Then enable the frequency offset mode and perform the port settings.

NOTE The scalar mixer calibration can be performed without frequency offset. Frequency offset mode can be enabled later, during mixer measurements. In this case, the basic frequency range should cover the frequency range of each port in offset mode. This procedure is convenient, but less accurate as it involves interpolation.

#### **Scalar mixer calibration procedure**

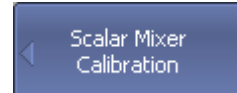

To access the scalar mixer calibration menu, use the following softkeys:

**Calibration > Mixer/Converter Calibration > Scalar Mixer Calibration**

[SENS:CORR:OFFS:COLL:METH:SMIX2](#page-1448-0) Selects the ports and sets the scalar

mixer calibration type.

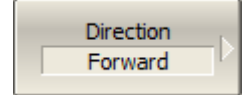

Then select the required calibration direction:

Click the **Reflection Port n** softkey.

- · **Forward**
- · **Reverse**
- · **Both**

Direction means the transmission direction to be calibrated. Direction determines the power meter connection port or both ports.

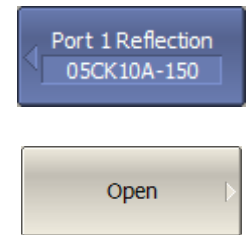

shown in the above figure. Perform measurements for each standard using the respective standard softkeys. The instrument status bar will indicate **Calibration in**

Connect SHORT, OPEN and LOAD standards to Port 1 as

Short

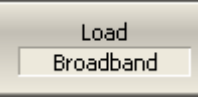

**progress...** when the measurement is in progress. On completion of the measurement, a check mark will appear in the left part of the softkey.

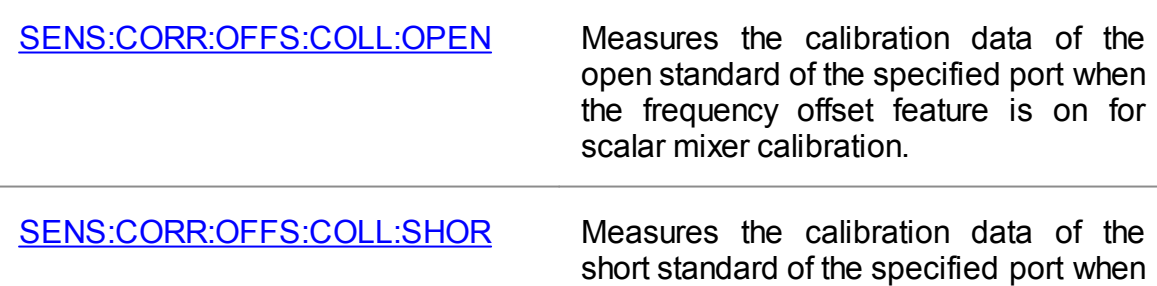

the frequency offset feature is on for scalar mixer calibration.

[SENS:CORR:OFFS:COLL:LOAD](#page-1446-0) Measures the calibration data of the load standard of the specified port when the frequency offset feature is on for scalar mixer calibration.

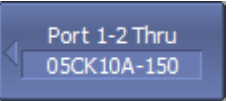

Connect a THRU standard between the test ports.

Subdass 1 Thru

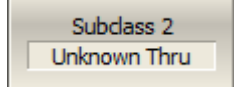

is used and is strictly defined in the calibration kit definition.

Click the **Port 1-2 Thru** softkey if a flush thru or non-zero thru

Click the **Unknown Thru** softkey if a non-zero thru is used and there is no definition for it.

The instrument status bar will indicate **Calibration in progress...** when the measurement is in progress. On completion of the measurement, a check mark will appear in the left part of the softkey.

Click the **Power** softkey.

**Correction** softkey.

[SENS:CORR:OFFS:COLL:THRU](#page-1456-0) Measures the calibration data of the thru standard of the specified port when the frequency offset feature is on for scalar mixer calibration.

Power R&S NRP-Z

> Power Sensor Zero Correction

**NOTE** The power meter sensor can be connected to the port, as during zero setting the output signal of the port is turned off.

If needed, zero power meter using the **Power Sensor Zero**

Port 1

Connect the power meter to Port n and click the corresponding softkey.

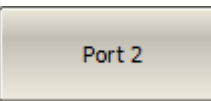

The instrument status bar will indicate **Calibration in progress...** when the measurement is in progress. On completion of the measurement, a check mark will appear in the left part of the softkey.

[SENS:CORR:OFFS:COLL:PMETer](#page-1452-0) Measures the scalar-mixer calibration data using the power meter when the frequency offset feature is ON.

Apply

To complete the calibration procedure, click **Apply** softkey.

This will activate the process of calibration coefficient table calculation and saving it into the memory. The error correction function will also be automatically enabled.

[SENS:CORR:OFFS:COLL:SAVE](#page-1458-0) Calculates the calibration coefficient for the selected calibration type (Scalar Mixer Calibration only) from the calibration data measured with the frequency offset feature is ON.

Cancel

To clear the measurement results of the standards, click **Cancel** softkey.

This softkey does not cancel the current calibration. To disable the current calibration, turn off the error correction function.

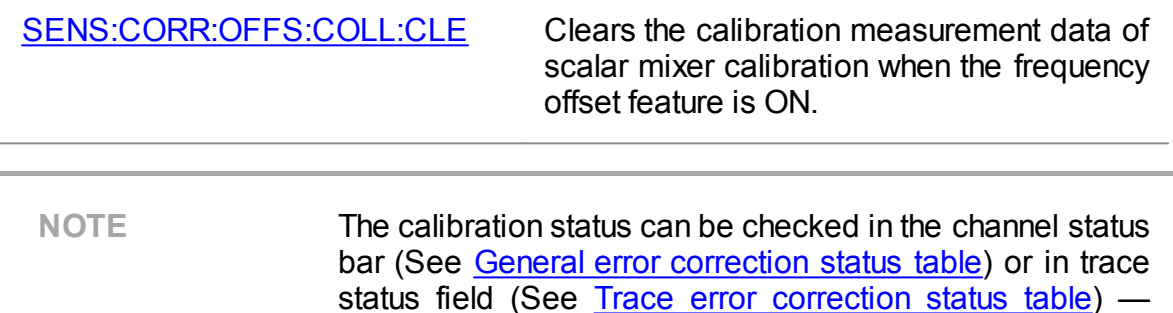

**SMC** label.

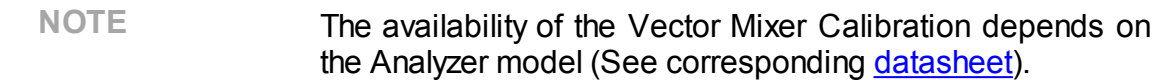

Vector mixer calibration is a calibration method applied for mixer measurements. This method allows measurement of both reflection and transmission S-parameters in vector form, including phase and group delay of the transmission coefficient.

The vector mixer measurements require an additional mixer with an IF filter, which is called a calibration mixer. The filter separates the IF such as RF+LO, RF-LO, and LO-RF, which is the input frequency for the mixer under test.

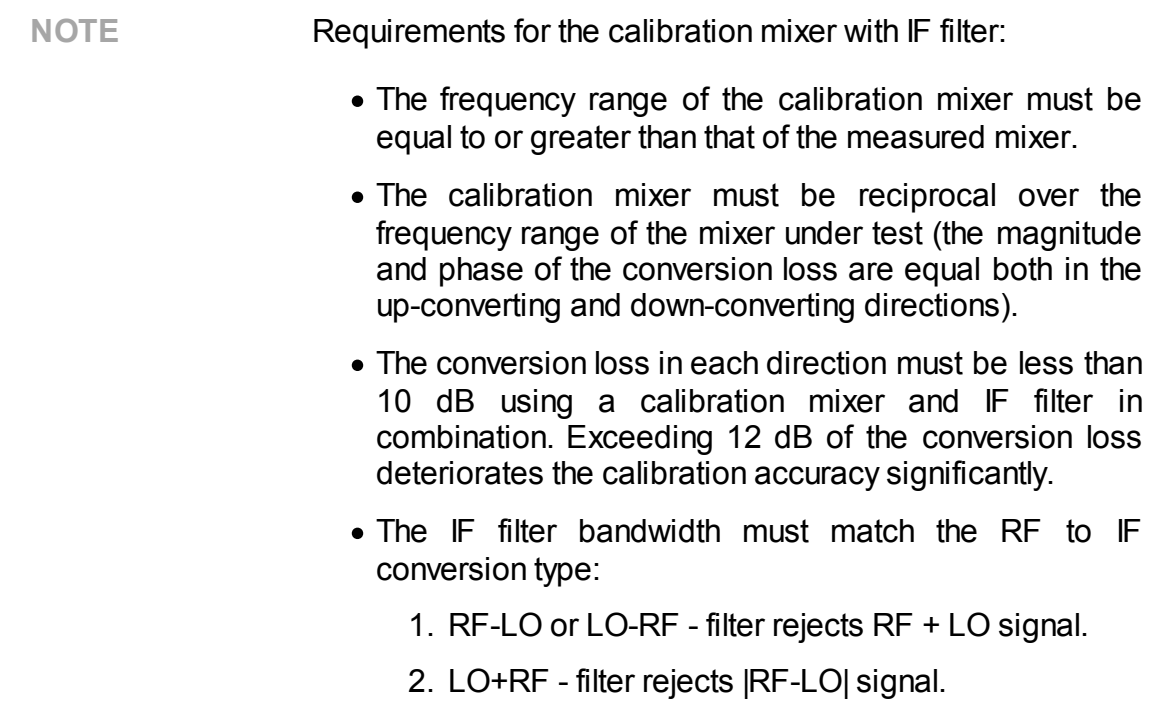

Both the calibration mixer and mixer under test are powered from one LO.

The vector mixer measurement is a combination of a two-port calibration and a deembedding function (See figure below).

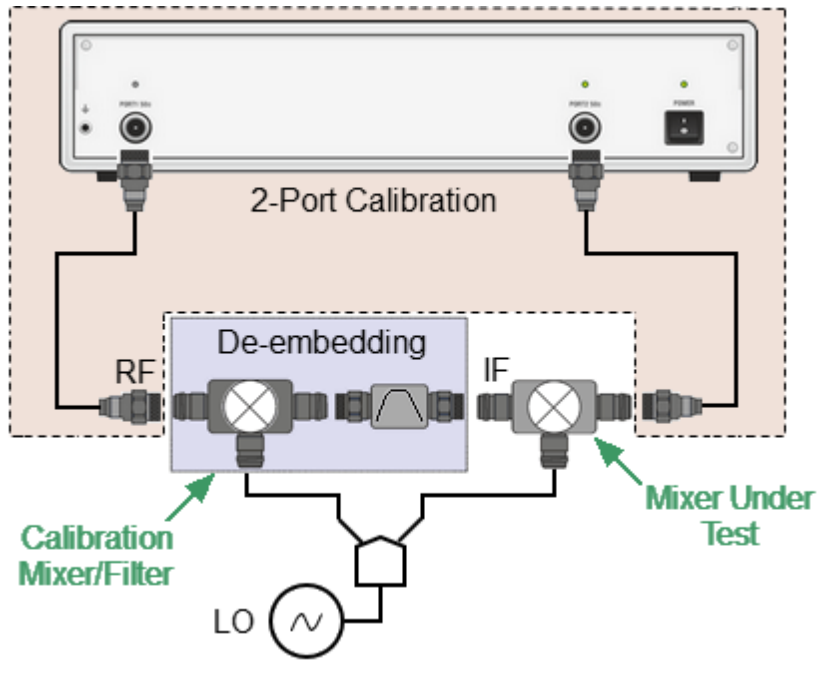

Vector mixer measurements

The de-embedding function requires an S-parameter file of the circuit. Acquisition of such a file for the calibration mixer/filter pair is called vector mixer calibration.

To obtain an S-parameter file of the calibration mixer/filter, use SHORT, OPEN, and LOAD calibration standards (See figure below).

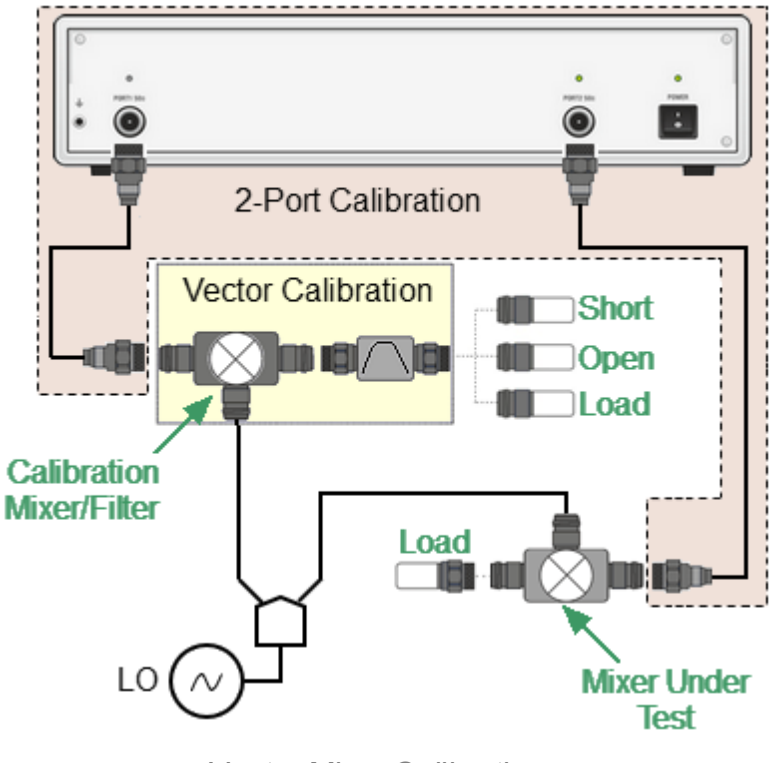

Vector Mixer Calibration
### **Vector Mixer Calibration Procedure (except M models)**

Before starting the calibration, perform the following settings:

- · Activate a channel and set its parameters (frequency span, IF bandwidth, etc.), and define the calibration kit.
- Perform two-port calibration (See **Full Two-Port [Calibration\)](#page-344-0)**.
- · Assemble vector calibration setup.
- · Set frequency and power of the external LO.

$$
\left\{\frac{\text{Vector Mixer Cal}{1.85032B/E}\right\}
$$

To access the vector mixer calibration menu, use the following softkeys:

#### **Calibration > Mixer/Converter Calibration > Vector Mixer Calibration**

$$
\fbox{\hskip 2cm Select Port} \over \fbox{\hskip 2cm}\fbox{1}
$$

To select the number of test port connected to the calibration mixer, click **Select Port** softkey.

[SENS:CORR:VMC:COLL:PORT](#page-1487-0) Sets or reads out the number of the port used in the vector mixer calibration.

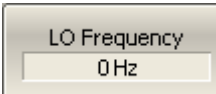

Enter the LO frequency, using the **LO Frequency** softkey.

[SENS:CORR:VMC:COLL:LO:FREQ](#page-1488-0) Sets or reads out the LO frequency value used in the vector mixer calibration.

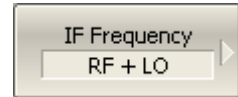

Select the frequency to be separated by the filter, using the **IF Frequency** softkey:

- · **RF + LO**
- · **RF – LO**
- · **LO – RF**

[SENS:CORR:VMC:COLL:IF:SEL](#page-1490-0) Selects the IF frequency from RF+LO, RF-LO, and LO-RF, depending on the IF frequency of the calibration mixer in the vector mixer calibration.

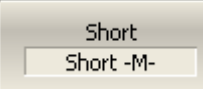

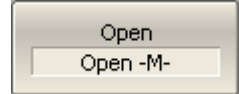

Load Broadband Connect SHORT, OPEN and LOAD standards to IF filter output as shown in Vector Mixer [Calibration](#page-395-0). Perform the measurement using the respective standard softkey.

The instrument status bar will indicate **Calibration in progress...** when the measurement is in progress. Upon completion of the measurement, a check mark will appear in the left part of the softkey.

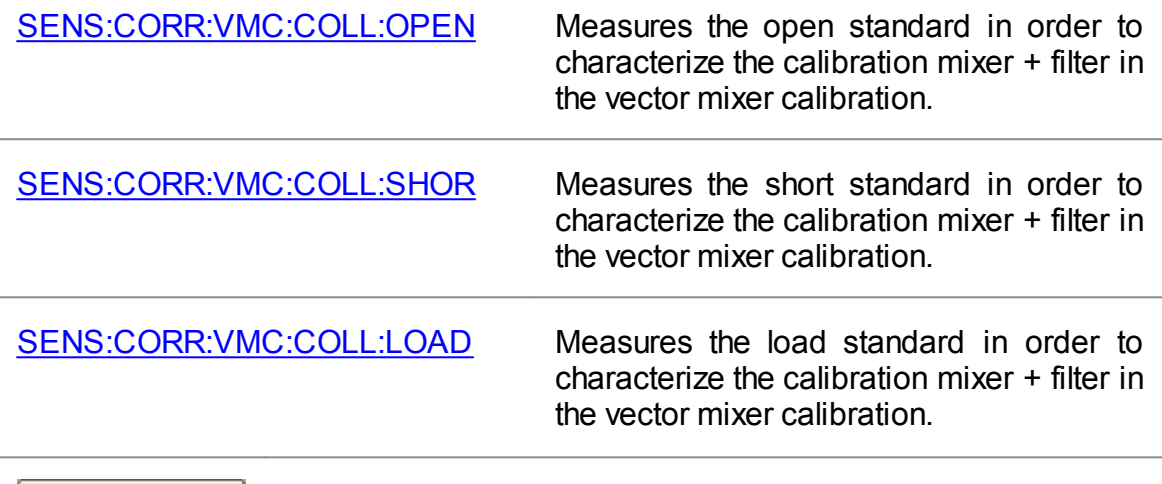

Save To Touchstone File

To complete the calibration procedure, click the **Save To Touchstone File** softkey.

This will activate calculation of the calibration mixer/filter pair S-parameters and saving those into a Touchstone file. Enter the file name in the pop-up dialog.

[SENS:CORR:VMC:COLL:SAVE](#page-1497-0) Completes the vector mixer calibration procedure.

Setup Option

If the **Setup Option** feature is enabled, the S-parameter file will be passed to the de-embedding function and this function will be activated.

SENS:CORR: VMC: COLL: OPT Turns the setup option in the vector mixer calibration ON/OFF.

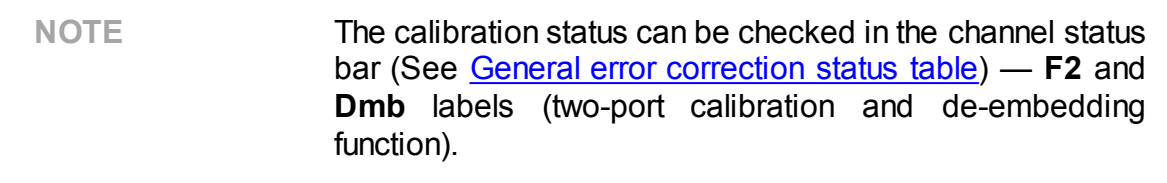

### **Automatic Calibration Module**

Automatic calibration modules (ACMs) are special devices, which allow for automating the process of calibration. The ACM model is selected according to the parameters of the calibrated Analyzer: the working frequency range, the number of measuring ports, and the type of RF connectors. One of the models is shown in the image below.

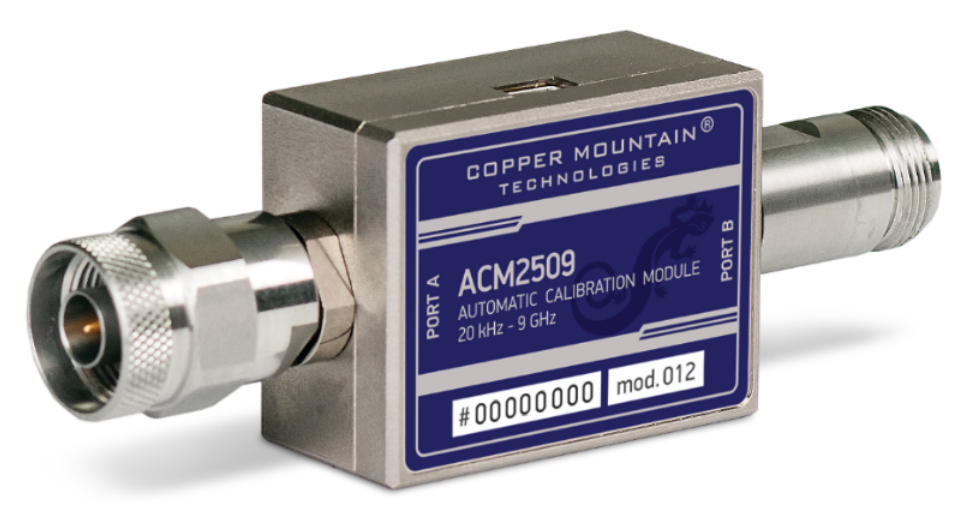

Automatic Calibration Module

All ACM models and their specifications are available on the Copper Mountain Technologies [website](https://coppermountaintech.com/calibration-kits/). Operating manual of ACM see in ACM [Operating](#page-1956-0) manual.

The ACM offers the following advantages over the traditional SOLT calibration, which uses a mechanical calibration kit:

- · Reduces the number of connections of standards. Instead of connecting seven standards, it requires connecting only two ACM connectors.
- · Reduces the calibration time.
- · Reduces human error probability.
- · Provides higher accuracy potentially.

Depending on the model, the ACM has two or four RF connectors for connecting to the test ports of the Analyzer and a USB connector for control. The ACM contains electronic switches, which switch between different reflection and transmission impedance states, as well as memory, which stores precise S-parameters of these impedance states.

After connecting the ACM to the Analyzer, the Analyzer software performs the calibration procedure automatically, i.e. switches between different ACM states, measures them, and computes calibration coefficients using the data stored in the ACM memory.

## **Automatic Calibration Module Features**

### **Calibration Types**

The ACM allows the Analyzer software to perform one-path two-port, full one-port or full two-port calibration. Calibration is performed with the click of a button.

#### **Characterization**

Characterization is a table of S-parameters for all the states of the ACM switches, stored in the ACM memory. There are two types of characterization: user characterization and factory characterization. The ACM has two memory sections. The first one is write-protected and contains factory characterization. The second memory section allows to store up to three user characterizations. Factory characterization or any of the user characterizations stored in the ACM memory can be selected before calibration. The user characterization option is provided for saving new S-parameters of the ACM after connecting adapters to the ACM ports.

The software allows to perform a user characterization and save the data to the ACM with the click of a button. To do this, the Analyzer test ports should be calibrated in configuration compatible with the ACM ports.

#### **Automatic Orientation**

Orientation means relating the ACM ports to the test ports of the Analyzer. While the Analyzer test ports are indicated by numbers, the ACM ports are indicated by the letters A and B.

Orientation can be defined either manually or automatically. In the case of automatic orientation, the Analyzer software determines the ACM orientation each time prior to its calibration or characterization.

#### **Unknown Thru**

The Thru implemented by the electronic switches inside the ACM introduces losses. That is why the exact parameters of the Thru should be known, or an Unknown Thru algorithm should be used to achieve the specified calibration accuracy. The software allows to use both options. The ACM memory stores S-parameters of the Thru, which are used to compute calibration coefficients. If an Unknown Thru algorithm is applied, such parameters are disregarded.

#### **Thermal Compensation**

The most accurate calibration is achieved if the ACM temperature is equal to the temperature at which it was characterized. When this temperature changes, certain ACM state parameters may deviate from the parameters stored in the memory. This results in reduction of the ACM calibration accuracy.

To compensate for the thermal error, the ACM features thermal compensation function. Thermal compensation is a software function of the ACM S-parameter correction based on its temperature dependence and the data from the temperature sensor inside the ACM. The temperature dependence of each ACM is determined at the factory and saved into its memory.

Thermal compensation can be enabled or disabled.

#### **Confidence Check**

The ACM also implements an additional state — an attenuator, which is not used in calibration. The attenuator is used to check the current calibration performed by ACM or any other method. This is called a confidence check.

In the confidence check mode, the factory measurement of the attenuator is loaded into the memory trace, which may be compared to the measurement being performed by the active trace. The two traces may be compared, and their differences may be evaluated to determine the accuracy of the calibration performed.

For a detailed comparison, the math [\(division\)](#page-466-0) function can be used for data and memory.

# **Automatic Calibration Procedure Settings Before Calibrating**

Before calibrating the Analyzer with the ACM, perform some settings, i.e. activate a channel and set channel parameters (frequency range, IF bandwidth, etc.).

Connect the ACM to the Analyzer test ports and connect the USB port of the ACM to the USB port of the PC.

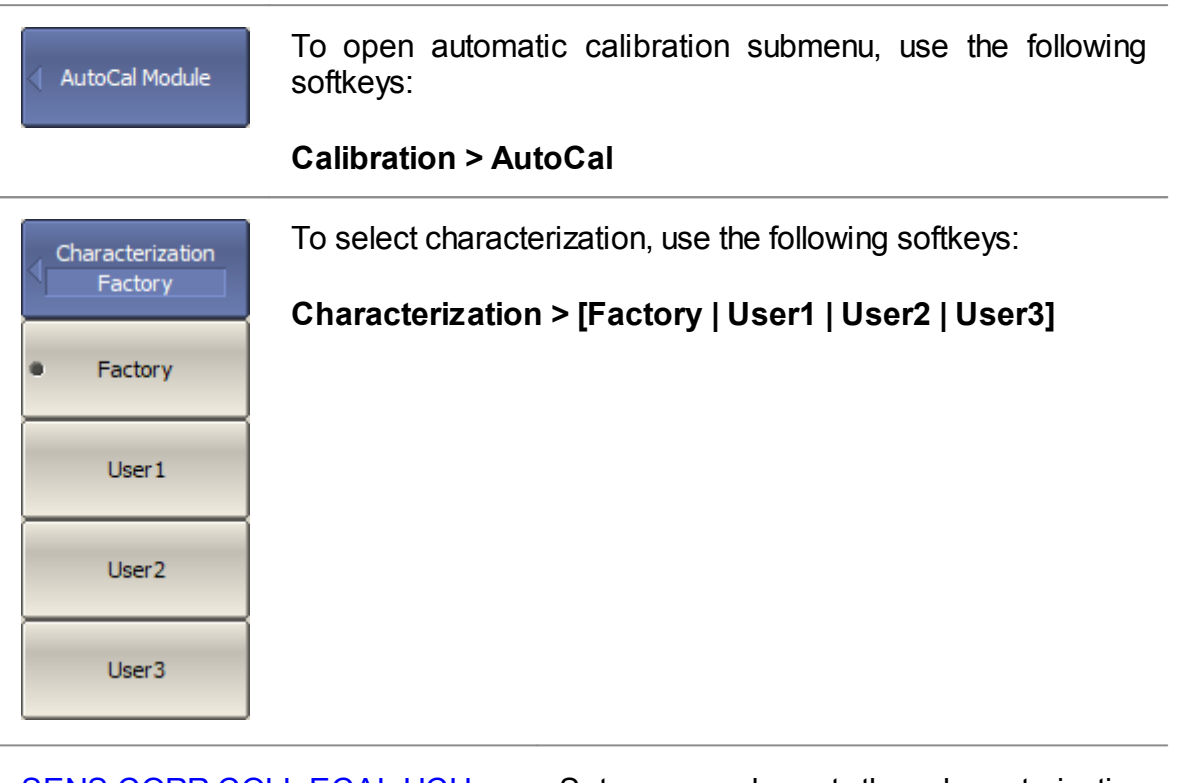

[SENS:CORR:COLL:ECAL:UCH](#page-1354-0) Sets or reads out the characterization number used when executing AutoCal (factory or user characterizations).

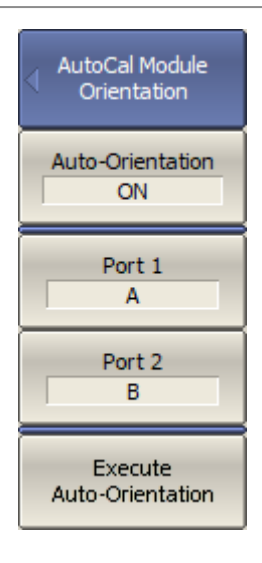

When selecting manual or automatic orientation for ACM, it is recommended to select the automatic orientation.

To enable auto orientation for ACM before performing each automatic calibration, use the following softkeys:

#### **Orientation > Auto-Orientation [ON | OFF]**

To manually select the orientation, turn OFF **Auto-Orientation**. Use the **Port n** softkeys to relate the analyzer test ports with the ACM ports.

Regardless of the other settings, automatic orientation is performed immediately by clicking the **Execute Auto-Orientation** softkey.

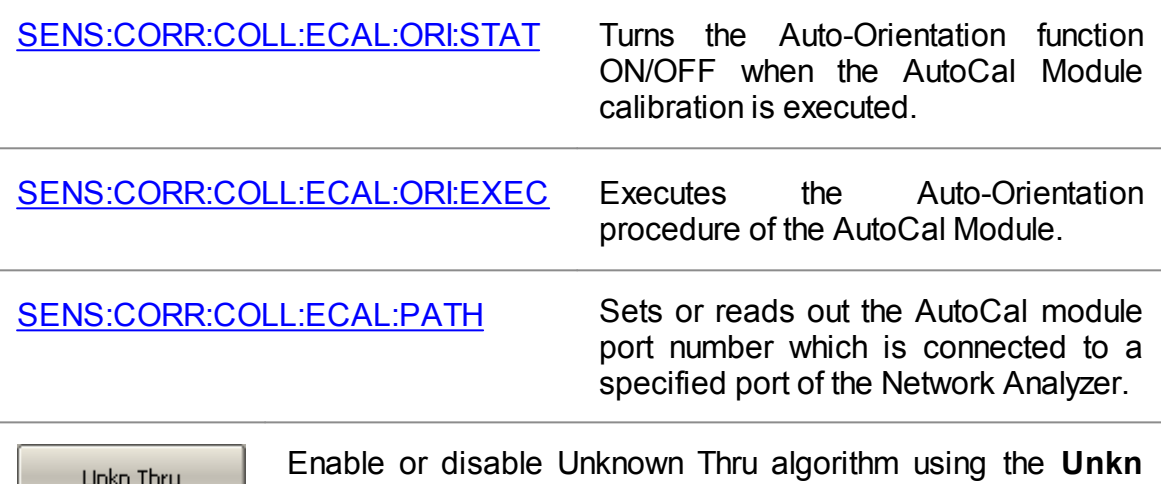

**Thru [ON | OFF]** softkey.

[SENS:CORR:COLL:ECAL:](#page-1356-0) [UTHR:STAT](#page-1356-0)

OFF

Turns the Unknown Thru feature ON/OFF when the AutoCal Module calibration is executed.

Thermo compensation  $ON$ 

Enable or disable the thermal compensation using the **Thermo compensation [ON | OFF]** softkey.

Characterization Info...

To display detailed information on characterization, use the **Characterization Info** softkey.

[SENS:CORR:COLL:ECAL:INF?](#page-1342-0) Gets information on the AutoCal Module connected to the Network Analyzer.

## **One/Two-Port Calibration**

For a one/two-port calibration, connect any ports of the ACM to the ports to be calibrated on the Analyzer.

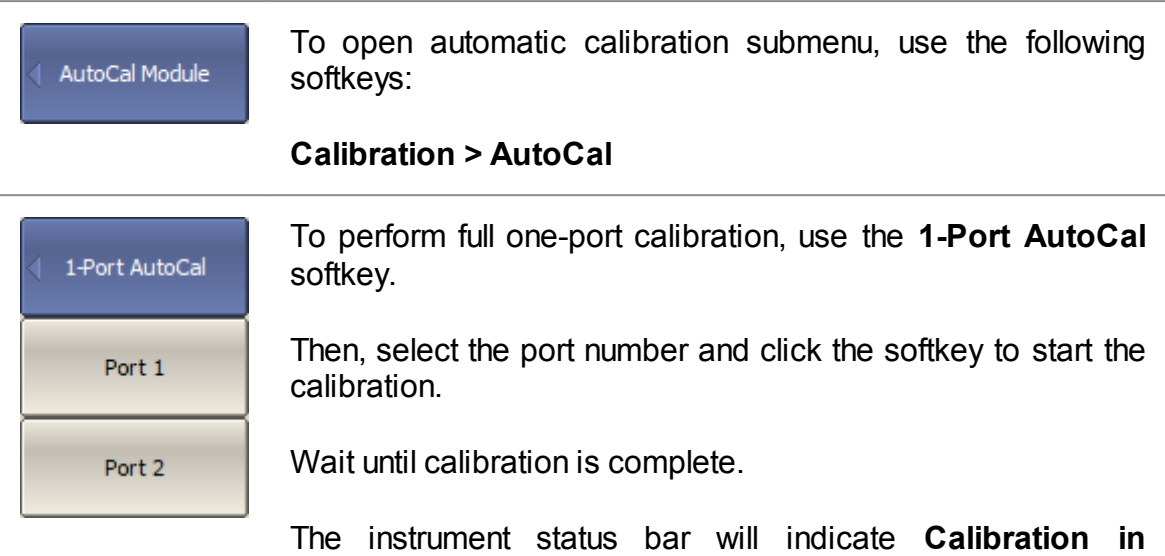

**progress...** when the measurement is in progress.

[SENS:CORR:COLL:ECAL:SOLT1](#page-1349-0) Executes one-port calibration of the specified port of the specified channel using the AutoCal module.

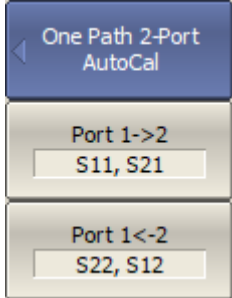

To perform one path two-port calibration, use the **One Path 2- Port Auto** softkey.

Then, select the direction of the calibration using the **Port n- >m** softkey. The label on the softkey indicates the measured parameters.

Click **Port n->m** softkey to start the calibration.

Wait until calibration is complete.

The instrument status bar will indicate **Calibration in progress...** when the measurement is in progress.

[SENS:CORR:COLL:ECAL:ERES](#page-1340-0) Executes one path two-port calibration between the specified two ports of the specified channel using the AutoCal module.

2-Port AutoCal

To perform full two-port calibration, click the **2-Port AutoCal** softkey.

Wait until calibration is complete.

The instrument status bar will indicate **Calibration in progress...** when the measurement is in progress.

[SENS:CORR:COLL:ECAL:SOLT2](#page-1350-0) Executes full two-port calibration between the specified two ports of the specified channel using the AutoCal module.

### **User Characterization Procedure**

User characterization of ACM is required when modifying ACM connectors with adapters. The characterization is performed for the new ACM configuration, which includes adapters. To ensure calibration accuracy, it is not recommended to disconnect and reconnect the adapters back after characterization until calibration is complete.

Before performing the user characterization of the ACM, perform full two-port calibration of the Analyzer in configuration of the test ports compatible with the configuration of the ACM ports.

Connect the ACM to the Analyzer test ports and connect the USB port of the ACM to the USB port of the PC.

Select user characterization 1 to 3 using the **Characterization** softkey. Select a manual or automatic orientation for the ACM using the **Orientation** softkey. It is recommended to select the **AUTO** orientation. Perform characterization using the **Characterize ACM** softkey.

After the ACM measurement is completed, the following dialog box will appear:

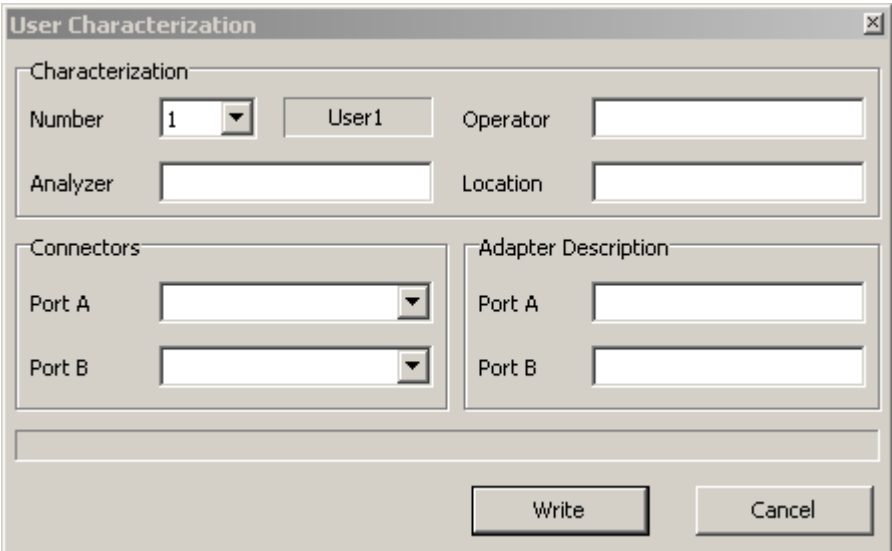

Fill in the following fields:

- · User name
- · Analyzer name
- · Characterization location
- · Connectors (types of adapter connectors)
- · Adapter description (description of adapters)

Use the **Save** softkey to complete the user characterization of the ACM.

## **Confidence Check Procedure**

Perform a confidence check if the reliability of the current calibration needs to be verified. This function can be used to check the accuracy of either calibration performed with an ACM or with a mechanical calibration kit.

Connect the ACM to the Analyzer test ports and connect the USB port of the ACM to the USB port of the PC.

Enable the display of the data trace for the needed parameter, for example, S21. It is possible to enable several data traces simultaneously, for example, S11, S22, S21, S12.

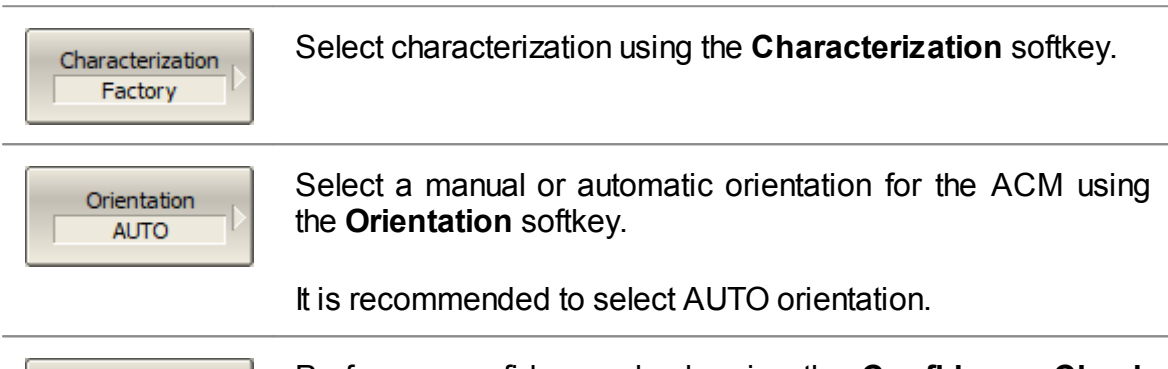

Confidence Check

Perform a confidence check using the **Confidence Check** softkey.

[SENS:CORR:COLL:ECAL:CCH](#page-1339-0) Executes the confidence check of the calibration coefficients of the specified channel using the AutoCal module.

After the measurement is completed, two traces for each S-parameter will be displayed. The measured parameters will be shown as the data trace, and the ACM parameters will be shown as the memory trace.

Compare the data trace and the memory trace of the same parameter, for example, S21. To perform more accurate comparison, enable the function of math operations between data and memory traces (See [Mathematical](#page-466-1) Operations). In the logarithmic magnitude or phase format, use the Data/Memory operation. In the linear magnitude format, use the Data-Memory operation.

The conclusion on whether the current calibration provides enough accuracy or not is made by the user.

## **Erasing the User Characterization**

If necessary, it is possible to erase the user characterization in the ACM. The procedure erases all data of selected user characterization, overwriting it with zeros. Factory characterization cannot be erased.

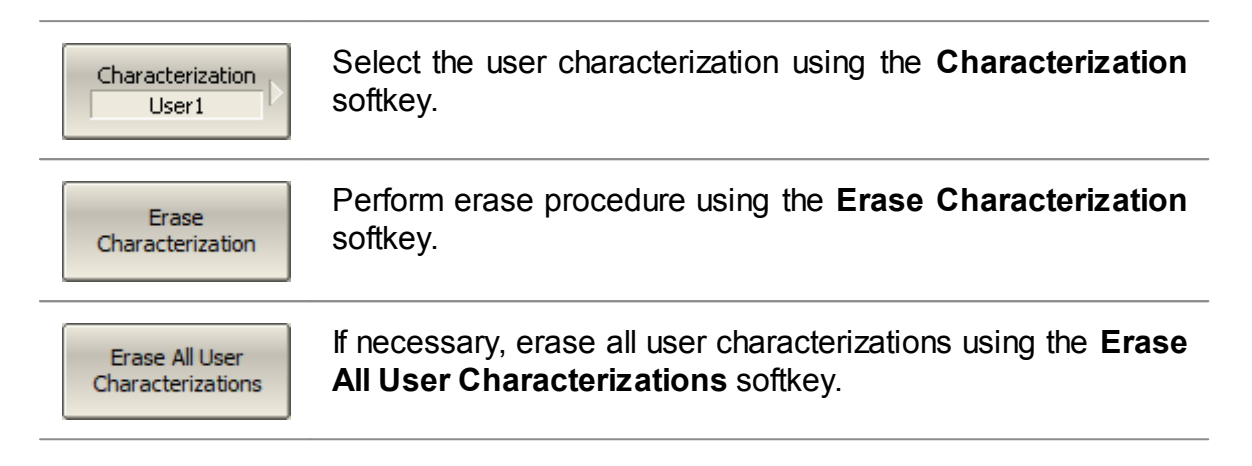

## **Manual Switch Control**

The software allows to manage the ACM switches directly. The ACM states are selected from the list of possible states and switched by pressing the button. The number of switches and states of each ACM are described in the block [diagrams](#page-2003-0) of [modules](#page-2003-0).

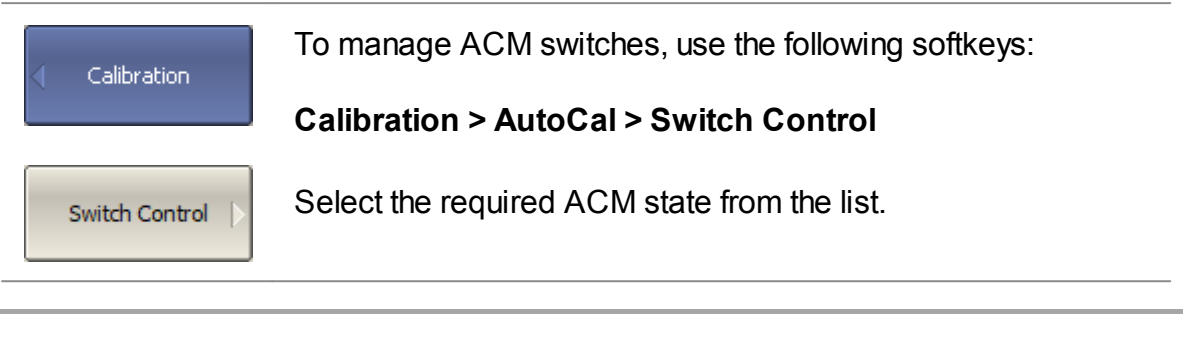

**CAUTION** This function is intended for advanced users, it is not used in standard ACM work.

### **Error Correction Status**

The error correction status is indicated for each trace individually. There is also a general status of error correction for all traces of a channel.

#### <span id="page-412-0"></span>**General error correction status**

The general error correction status for all S-parameter traces of a channel is indicated in the specific field on a channel status bar (See General error [correction](#page-412-0) [status](#page-412-0) table). For the channel status bar description, see [Channel](#page-149-0) Status Bar.

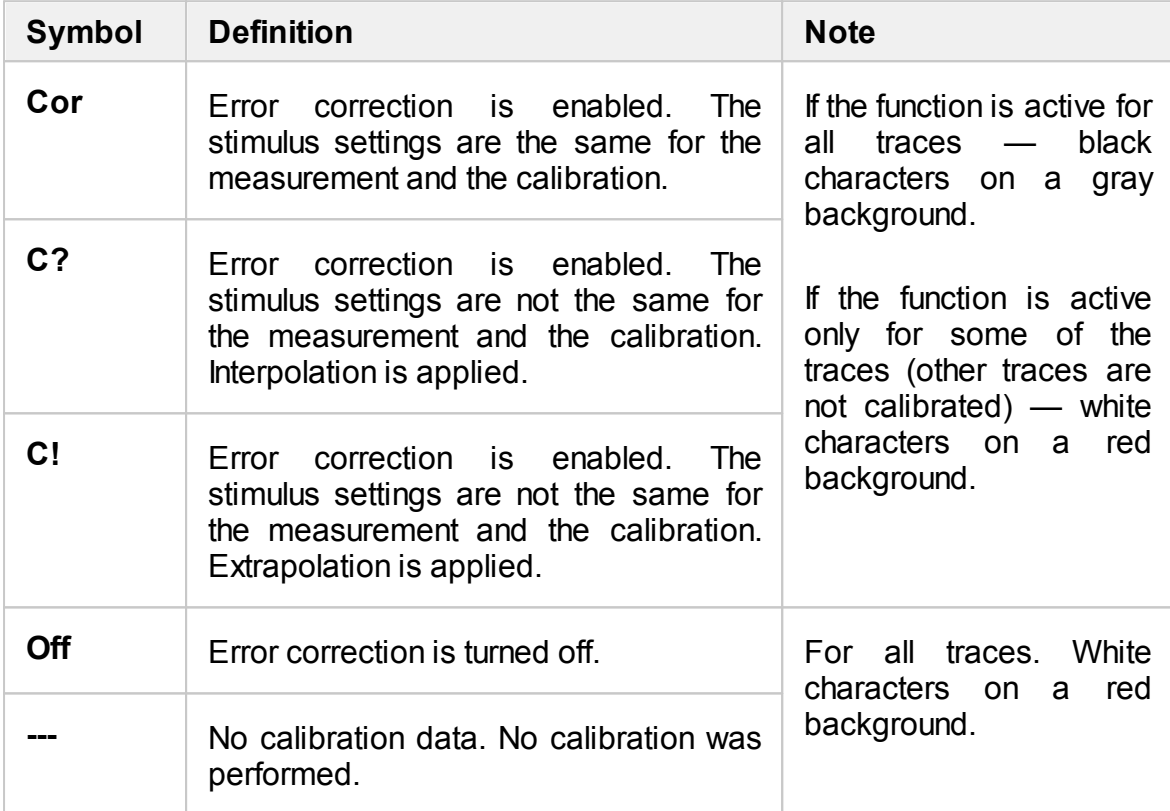

### **Trace error correction status**

The error correction status for each individual trace is indicated in the trace status field (See table below). For trace status field description, see Trace [Status](#page-140-0) Field.

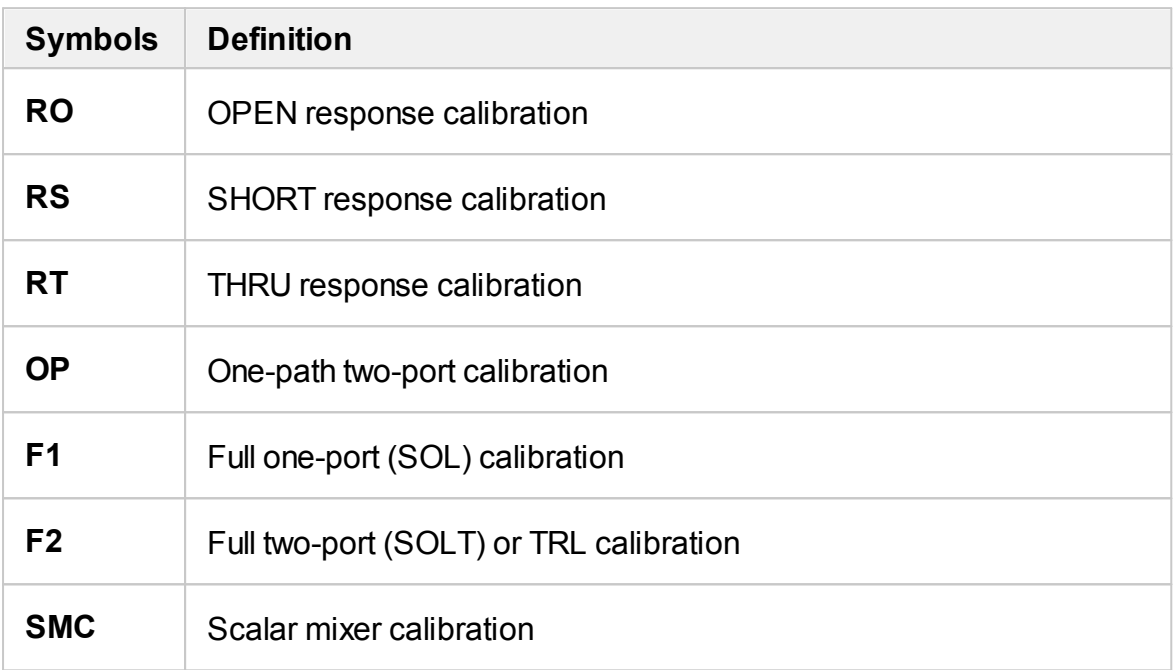

## **Error Correction Disabling**

This feature allows to disable the error correction function, which automatically becomes enabled after completion of calibration by any method.

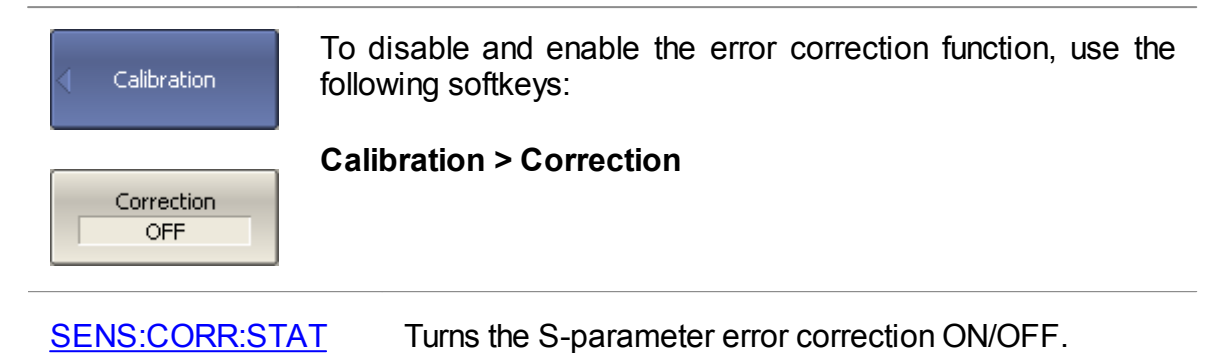

## **System Impedance Z0**

Z0 is the system impedance of a measurement path. Normally, it is equal to the impedance of the calibration standards used for calibration. The Z0 value should be specified before calibration, as it is used for calibration coefficient calculations.

For waveguide calibration, the system impedance must be set to 1  $\Omega$ .

The impedance of both test ports is the same for most of measurement types. The Analyzer can perform measurements when Z0 values of the test ports are different, for example, Type N50 – Waveguide. For such measurements, use different impedance settings for the test ports, Z01 and Z02.

NOTE To calibrate the Analyzer with different port impedances, Z01 and Z02, the following methods are provided: Adapter Removal, Unknown Thru Addition (described in [Non-](#page-350-0)Insertable Device [Measuring\)](#page-350-0).

#### **Manual Z0 Setting**

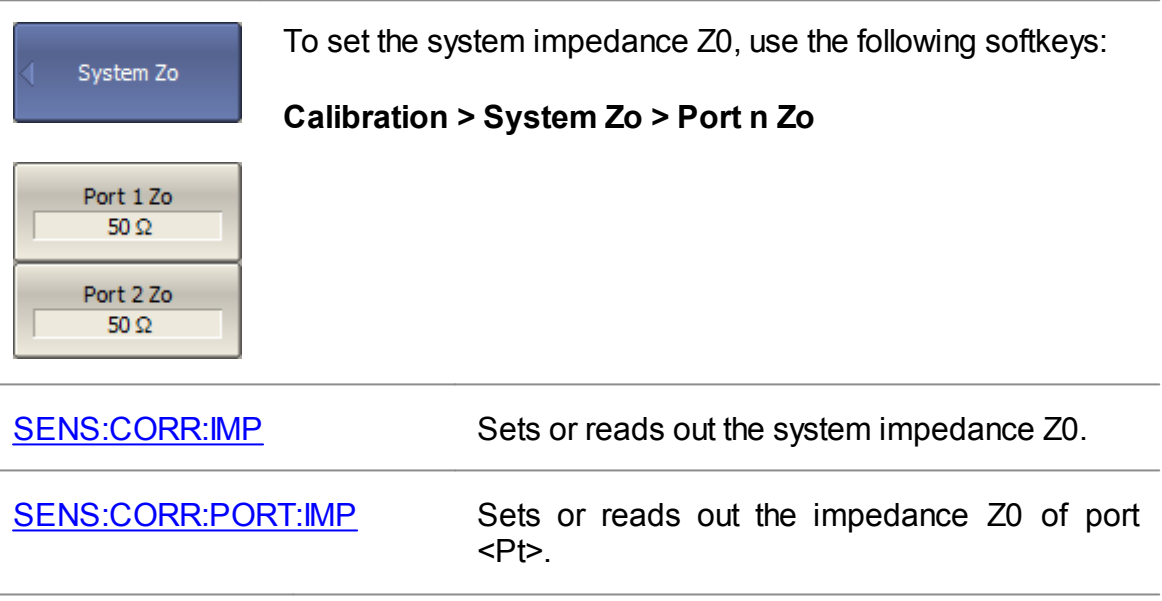

#### **Automatic Z0 Selecting**

The automatic system impedance selecting function sets Z0 during the process of calibration standard measurement, using data from the definition of the calibration standard in a calibration kit. Z0 of the corresponding port is set when measuring oneport standards. Z0 of the two ports is set when measuring two-port standards. The UNKNOWN THRU standard does not make any changes in Z0 of the ports. By default, the function is enabled, but it can be disabled.

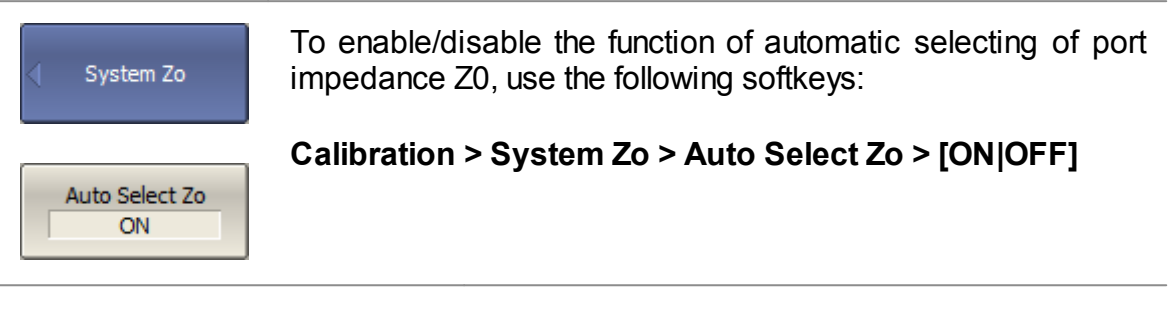

[SENS:CORR:IMP:SEL:AUTO](#page-1439-0) Turns the auto-select Z0 function ON/OFF.

Page 417

## **Calibration Trigger Source**

The function sets the trigger source to start measuring the calibration standards. If an Internal source is selected, the calibration starts immediately. If the source is **System**, the system trigger is used to start the calibration. The source of the system trigger is set by the softkey:

### **Stimulus > Trigger > Trigger Source > [Internal | External | Manual | Bus]**

If a system trigger is used, the averaging trigger function and the external trigger event function set On [Point](#page-204-0) affect the start of the calibration in the same way as during standard measurements. When using a system trigger, the trigger source Bus should not be used, otherwise the software may be blocked.

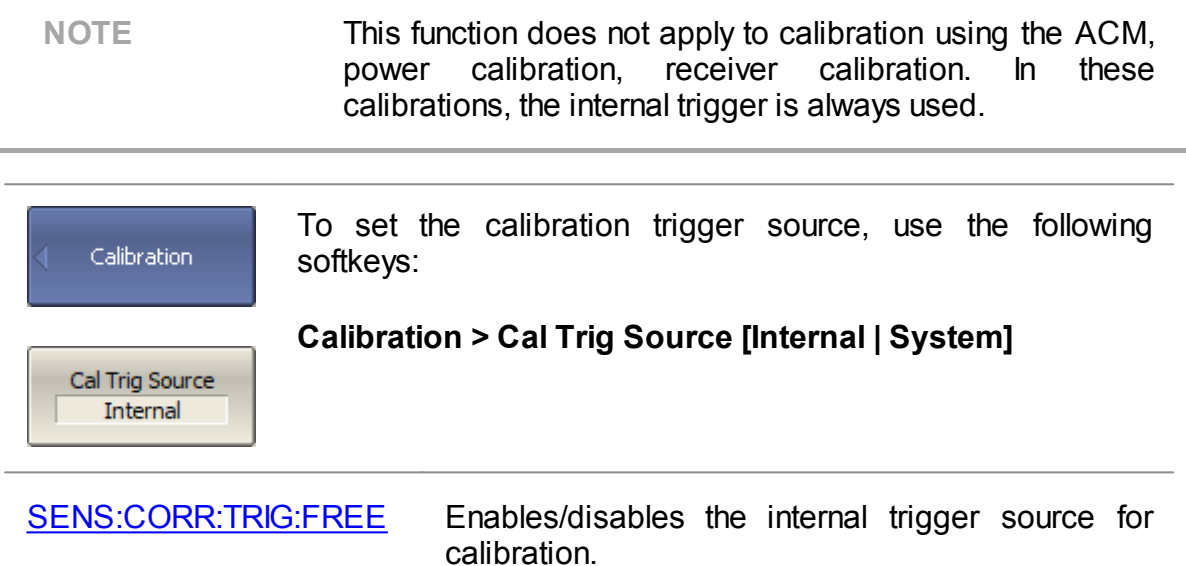

### **Measurement Data Analysis**

The following section describes the process of Measurement Data Analysis using the Analyzer.

Special software marker tools are used to read and look up the numerical values of the stimulus and the measured value on selected points on the graph. For a detailed description, see [Markers](#page-419-0).

This section also contains information about the various functions and tools used to analyze measurements.

- Memory Trace [Function](#page-460-0) is used to save data traces and perform mathematical operations between memory and data traces.
- [Trace](#page-468-0) Hold is used to hold the maximum or minimum values of the trace.
- **Fixture [Simulation](#page-469-0)** is used to simulate measurement conditions that differ from real measurement conditions.
- Time Domain [Transformation](#page-486-0) is used to convert the measured characteristics in the frequency domain into the circuit response in the time domain.
- Time Domain Gating (except M [models\)](#page-498-0) is used to eliminate unwanted responses in the time domain.
- [S-Parameter](#page-504-0) Conversion is used to convert the measurement results into different parameters: impedance or admittance in reflection/transmission measurement, inverse S-parameter, equivalent impedance or admittance in transmission shunt measurements, S-parameter complex conjugate.
- · General [S-Parameter](#page-507-0) Conversion is used for general conversion of Sparameters to Z, Y, T, H, ABCD-parameters based on the full matrix of Sparameters.
- · A function of pass/fail determination for the trace of the measurement data according to various criteria:
	- 1. [Limit](#page-508-0) Test is used to compare the trace of the measured value with the limit line.
	- 2. [Ripple](#page-514-0) Limit Test is used to check the value of the ripple trace with userdefined ripple limits
	- 3. [Peak](#page-519-0) Limit Test is used to check if the peak of the trace of the set polarity falls within the limits for the peak.

### <span id="page-419-0"></span>**Markers**

A marker is a tool for numerical readout of a stimulus value and value of the measured parameter in a specific point on the trace. Up to 16 markers can be activated on each trace. A trace with two markers is shown in the figure below.

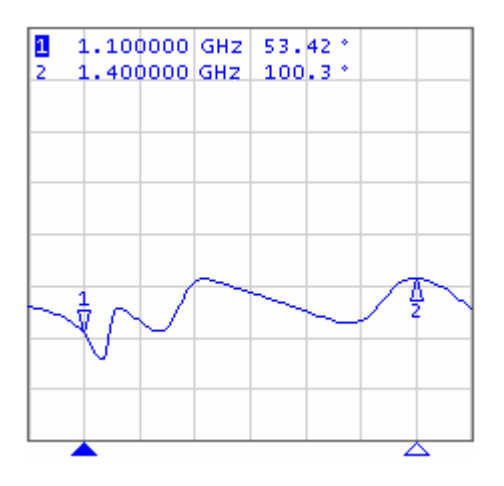

Trace with two markers

The markers allow to perform the following tasks:

- · Reading absolute values of a stimulus and a measured parameter in selected points on the trace.
- · Reading relative values of a stimulus and a measured parameter related to the reference point.
- · Search for specific points on the trace (minimum, maximum, target level, etc.).
- · Determining trace parameters (statistics, bandwidth, etc.).
- · Editing stimulus parameters using markers.

Markers can have the following indicators:

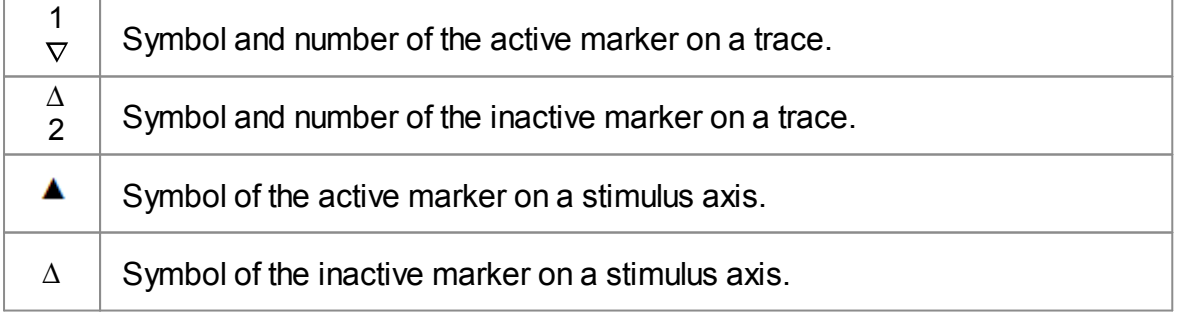

The marker data field contains the marker number, stimulus value, and the measured parameter value. The number of the active marker is highlighted in an inverse color.

The marker data field contents vary depending on the display format (rectangular or circular):

· In rectangular format, the marker shows the measurement parameter value plotted along Y-axis in the active format (See the table below).

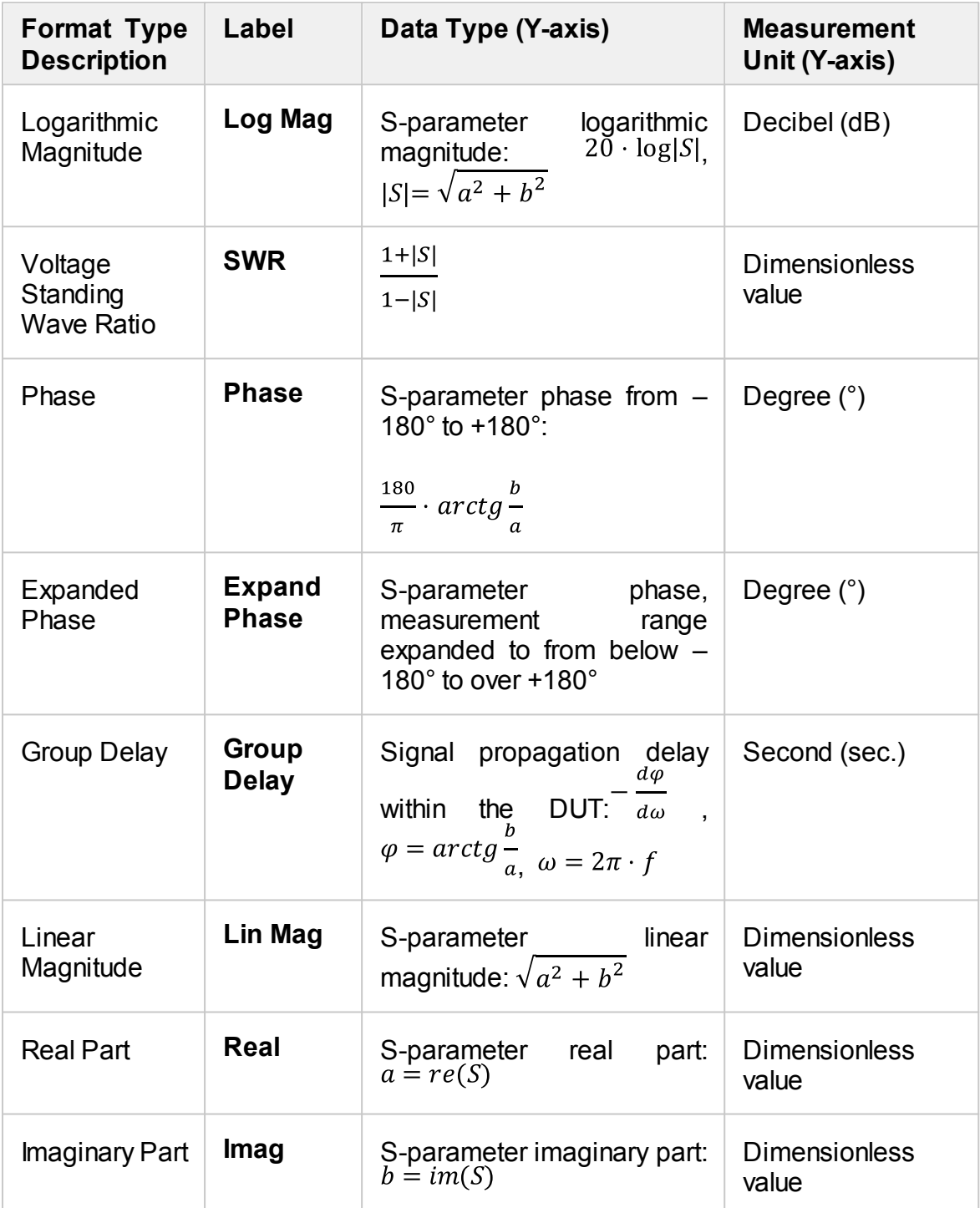

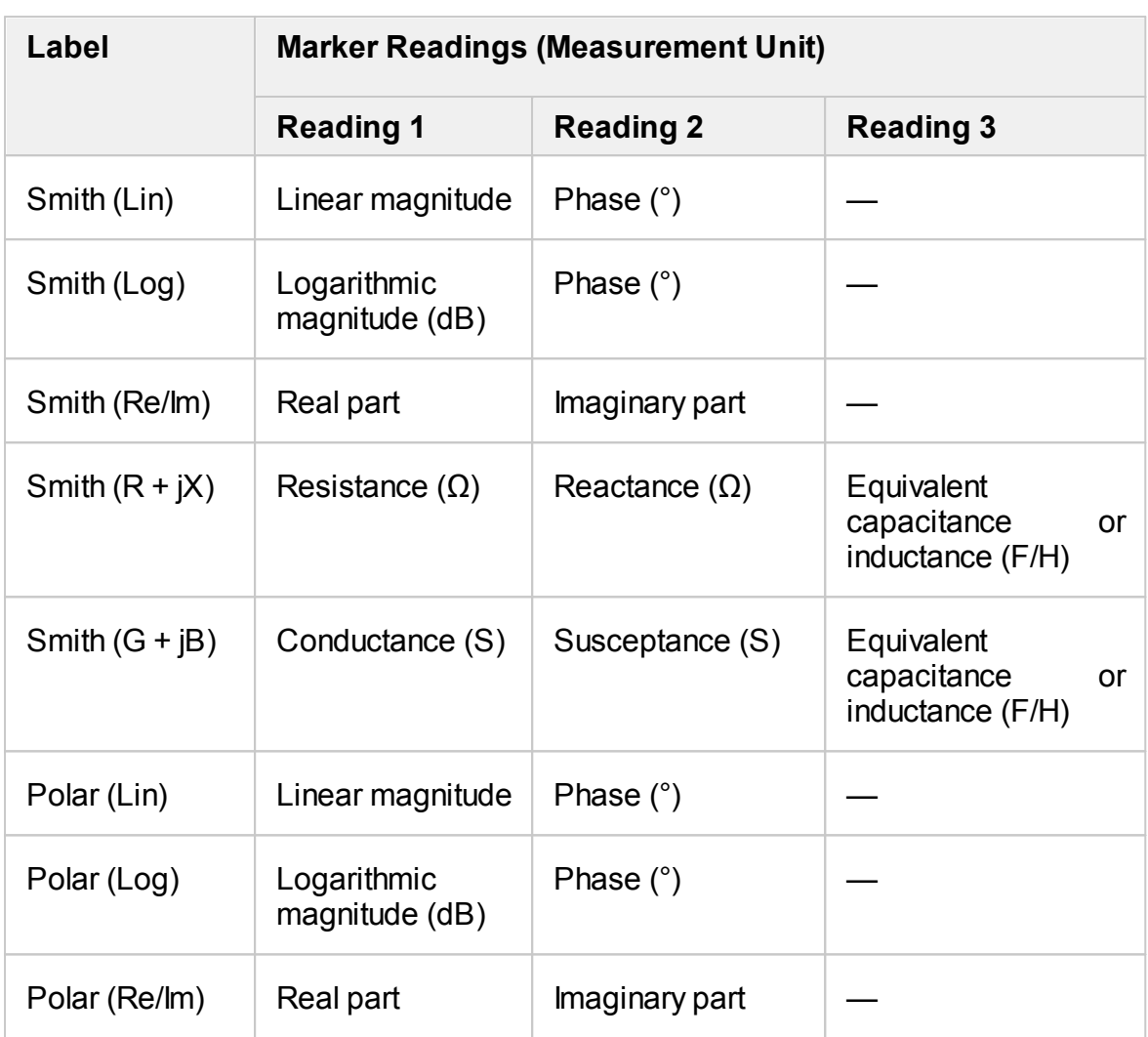

· In circular format, the marker shows two or three values listed in the table below.

### **Marker Addition**

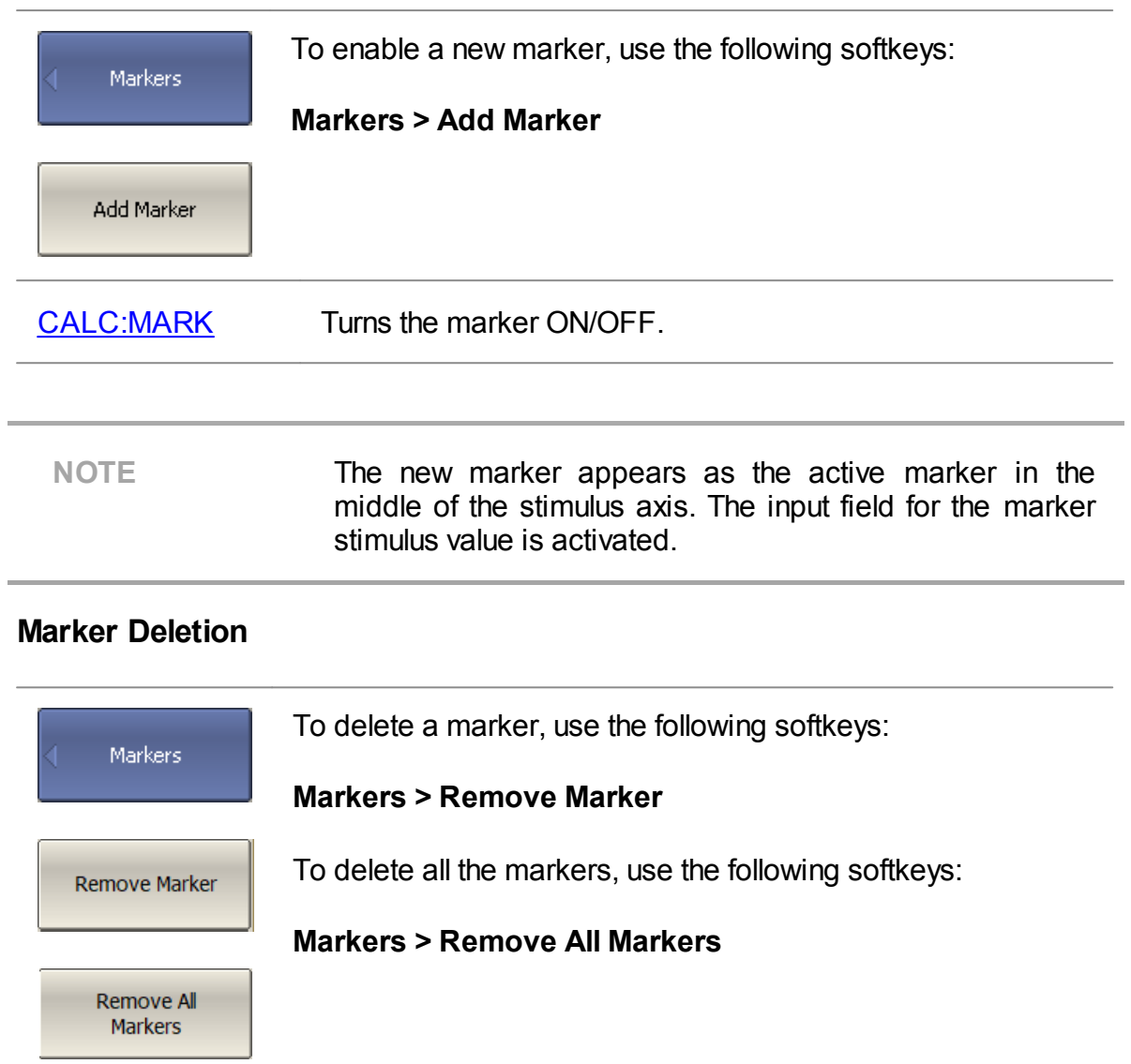

### **Marker Activation**

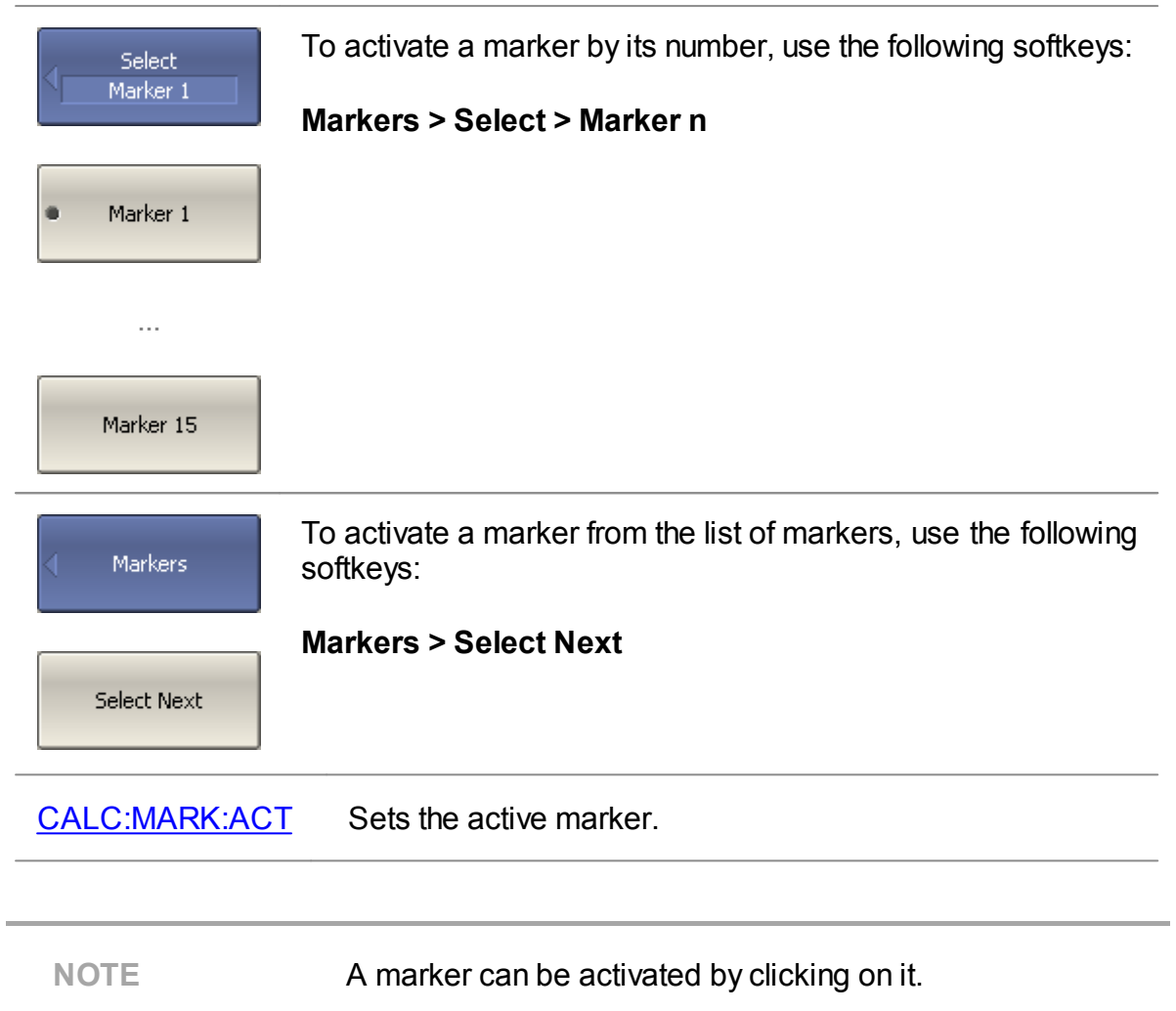

#### **Marker Stimulus Value Setting**

The active marker must be selected before setting the marker stimulus value. The stimulus value must be set by entering the numerical value from the keyboard, by arrows, by dragging the marker using the mouse (See Marker [Stimulus](#page-279-0) Value [Setting\)](#page-279-0), or by enabling the search function (See Marker Position Search [Functions\)](#page-437-0).

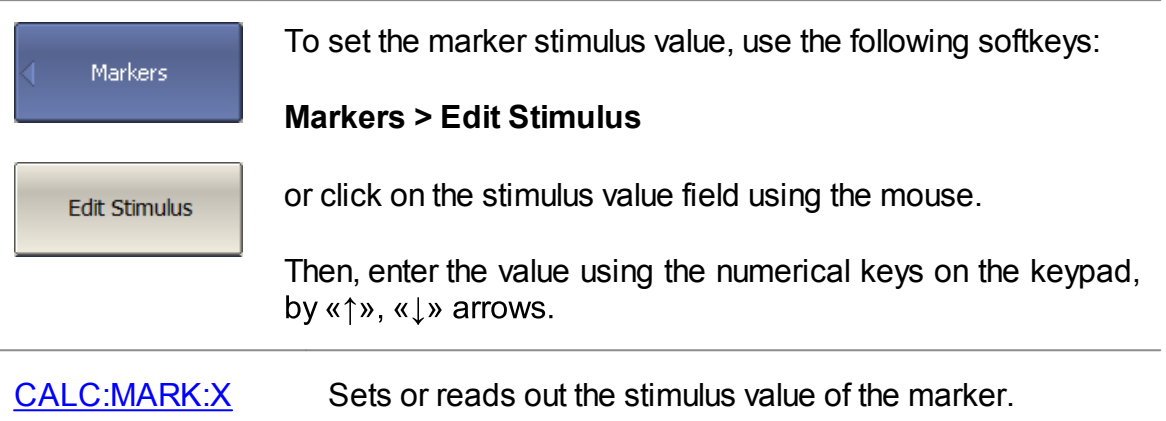

### **Reference Marker Feature**

The reference marker feature allows to view the data relative to the reference marker. Other markers readings are represented as delta relative to the reference marker. The reference marker shows the absolute data and is indicated with «R» symbol instead of a number (See figure below). Enabling of a reference marker turns all the other markers to relative display mode.

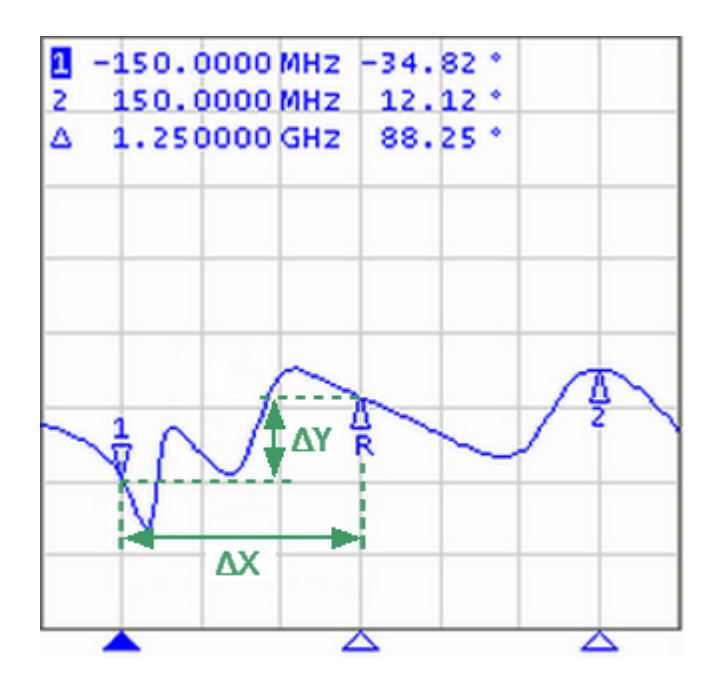

Reference marker

Reference marker can be indicated on the trace as follows:

- R<br> $\frac{R}{V}$ Symbol of the active reference marker on a trace.
- $\frac{\Delta}{R}$ Symbol of the inactive reference marker on a trace.

The reference marker displays the stimulus and measurement absolute values. The rest of the markers display the relative values:

- · Stimulus value (∆X in the figure above) is the difference between the absolute stimulus values of this marker and the reference marker.
- · Measured value (∆Y in the figure above) is the difference between the absolute measurement values of this marker and the reference marker.

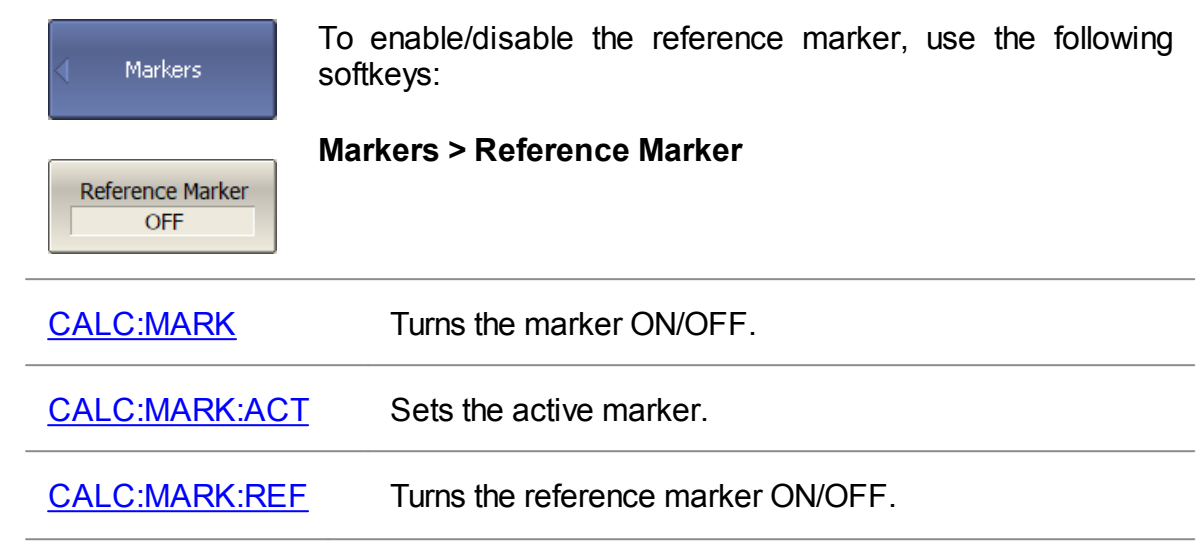

## **Marker Properties**

The following section describes marker properties:

- Marker [Coupling](#page-428-0) Feature is the function that determines the coupling of markers with the same numbers on different traces.
- [Marker](#page-429-0) Table is used to display the marker values of all traces and channels.
- Marker Value [Indication](#page-430-0) Capacity is the setting of the bit-length of numerical values on markers.
- Multi Marker Data [Display](#page-431-0) is the ability to enable display of the marker data for all traces simultaneously.
- Marker Data [Arrangement](#page-432-0) is the ability to rearrange the marker data display on the screen.
- Marker Data [Alignment](#page-434-0) is the ability to align the marker data display on the screen.
- [Memory](#page-435-0) Trace Value Display is the ability to turn on the memory trace marker values if a memory trace is available.
- Marker [Discrete](#page-436-0) Mode is the moving of the marker only between actual measurement points.

### <span id="page-428-0"></span>**Marker Coupling Feature**

The marker coupling feature enables/disables coupling of markers with the same numbers on different traces. If the feature is turned on, the markers with the same numbers will move along the X-axis synchronously on all the traces. If the coupling feature is off, the position of the markers with same numbers along X-axis will be independent (See figure below).

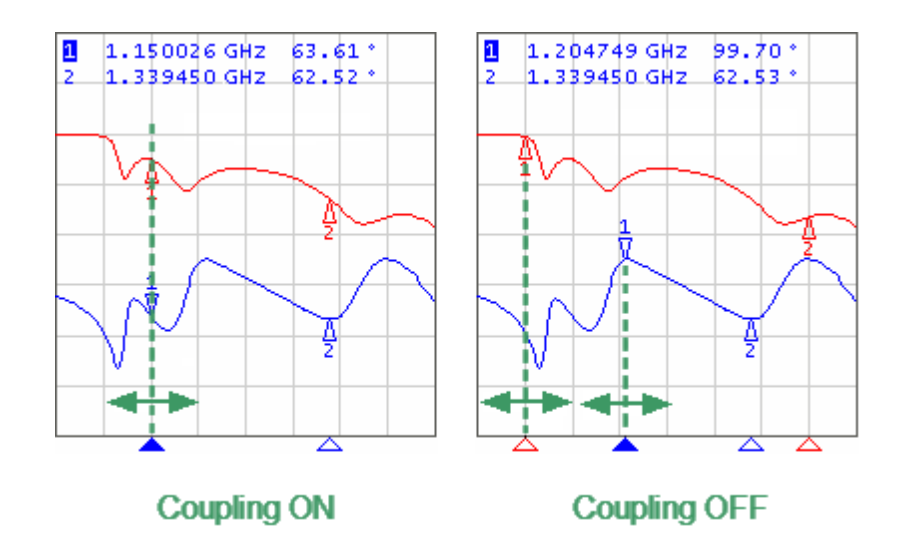

Marker coupling feature

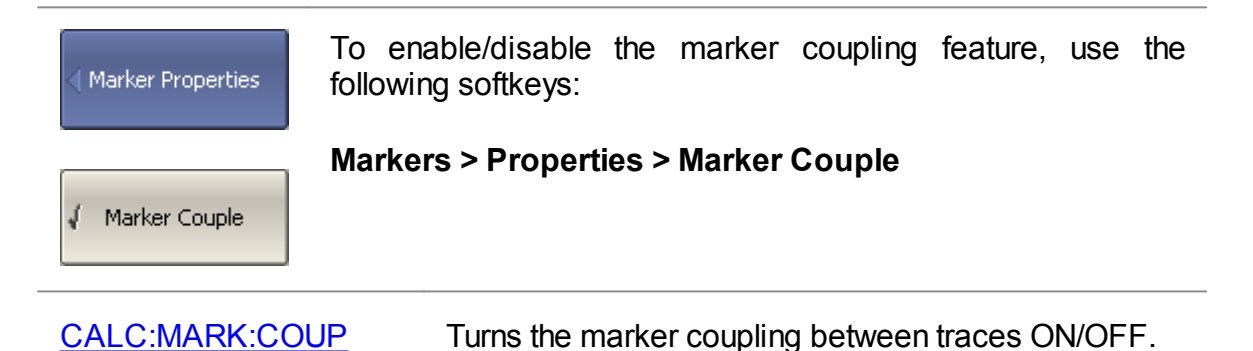

## <span id="page-429-0"></span>**Marker Table**

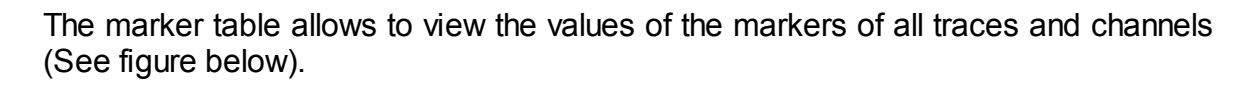

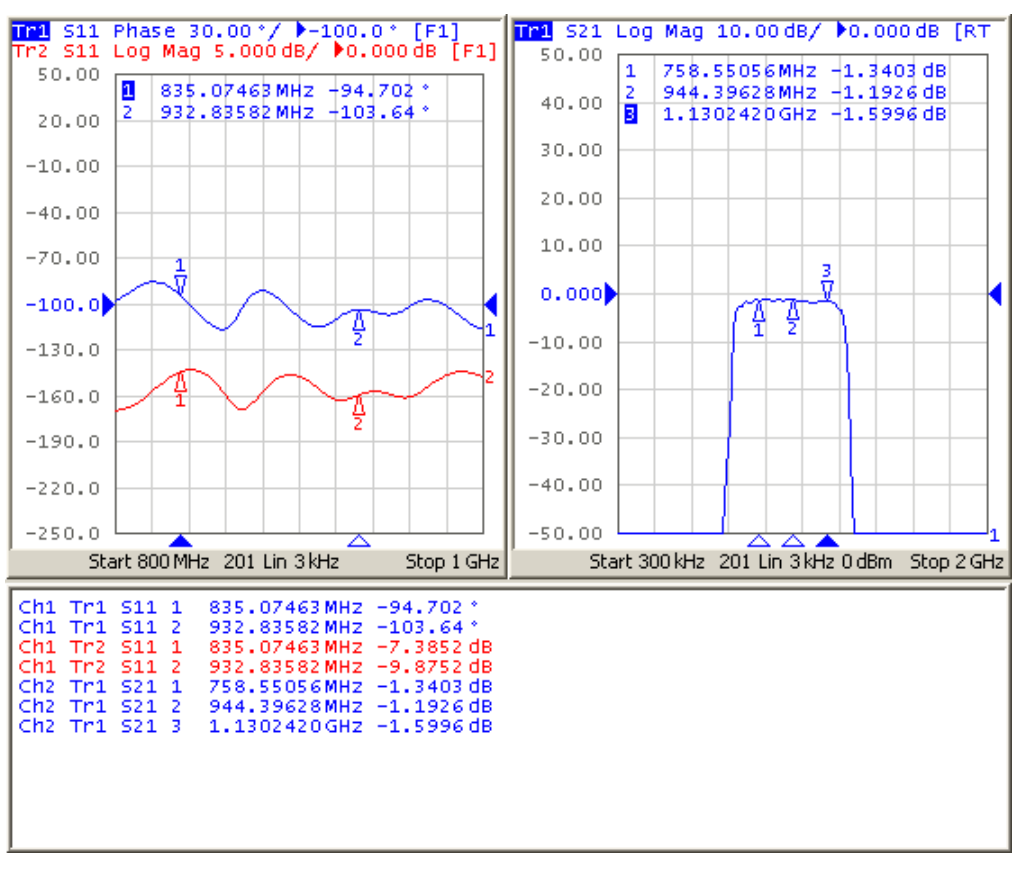

Marker table

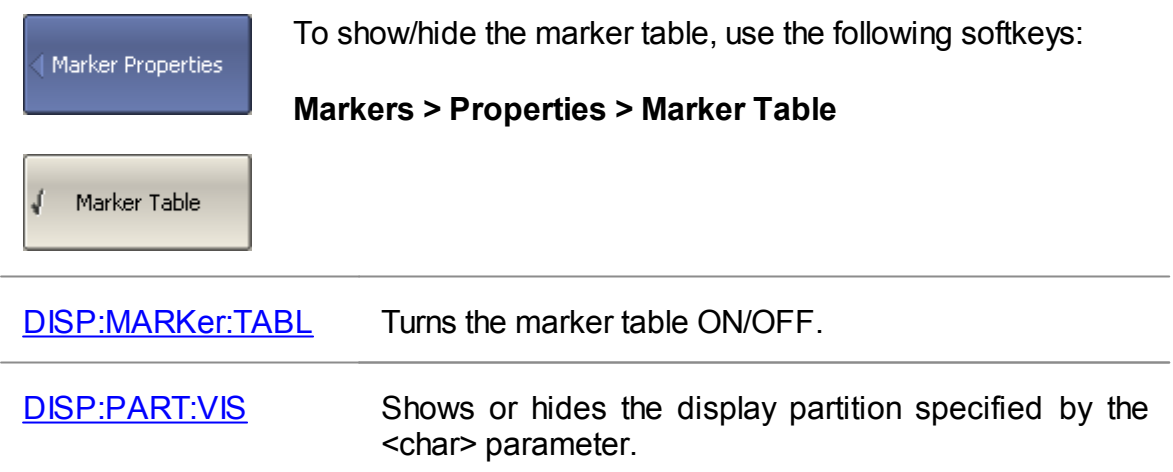

## <span id="page-430-0"></span>**Marker Value Indication Capacity**

By default, the marker stimulus values are displayed with 8 decimal points and marker response values are displayed with 5 decimal points. These settings can be changed.

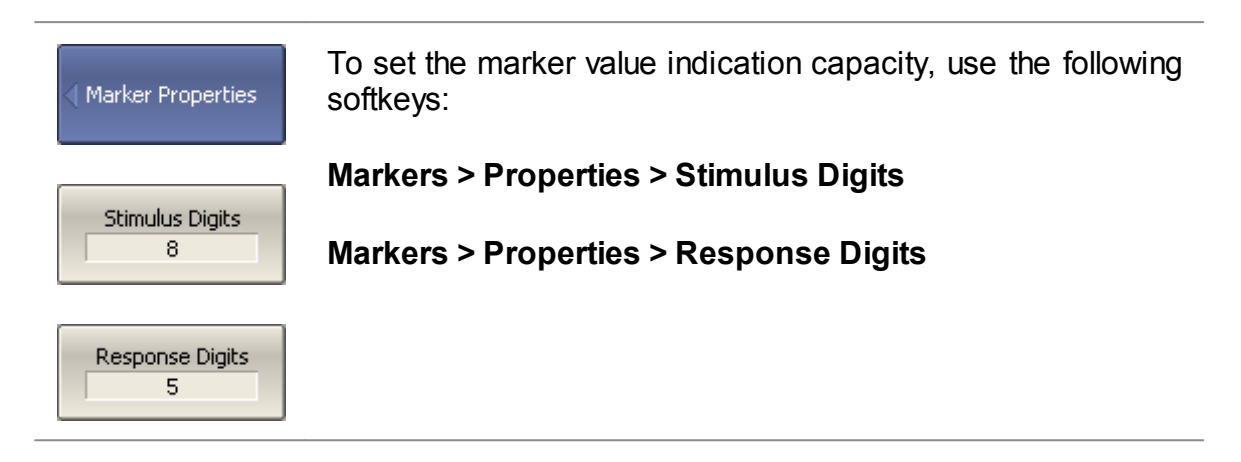

## <span id="page-431-0"></span>**Multi Marker Data Display**

If several overlapping traces are displayed in one diagram, by default only active marker data is displayed on the screen. The display of the marker data for all traces can be enabled simultaneously. The markers for different traces can be distinguished by color. Each marker will be the same color as its trace.

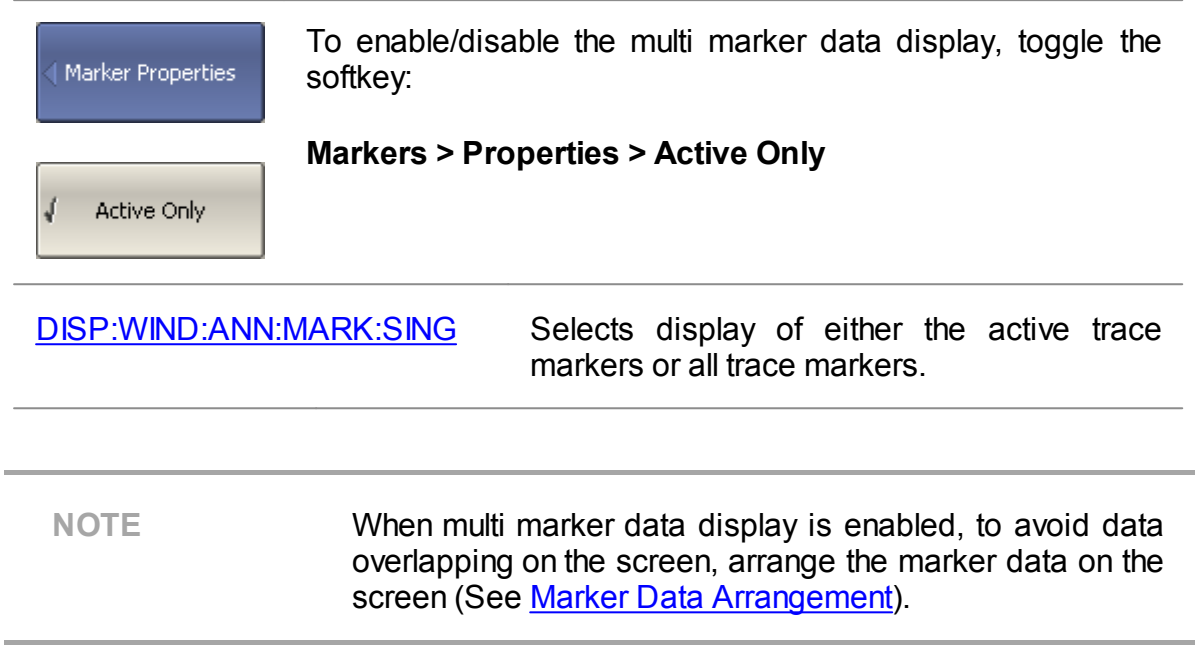
## **Marker Data Arrangement**

By default, marker data is displayed in the upper left corner of the screen. The marker data display can be rearranged on the screen. The marker data position on the screen is shown using two parameters – relative position on the X and Y axes, in percent. Zero percent is in the upper left corner, 100% is in the lower right corner. Marker data position for each trace is set separately. This allows to avoid data overlapping on the screen.

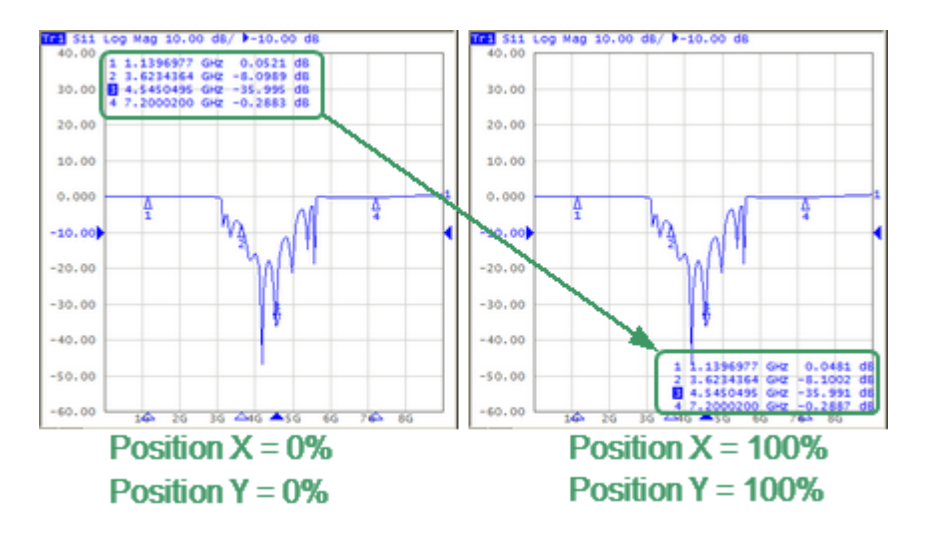

Marker Data Arrangement

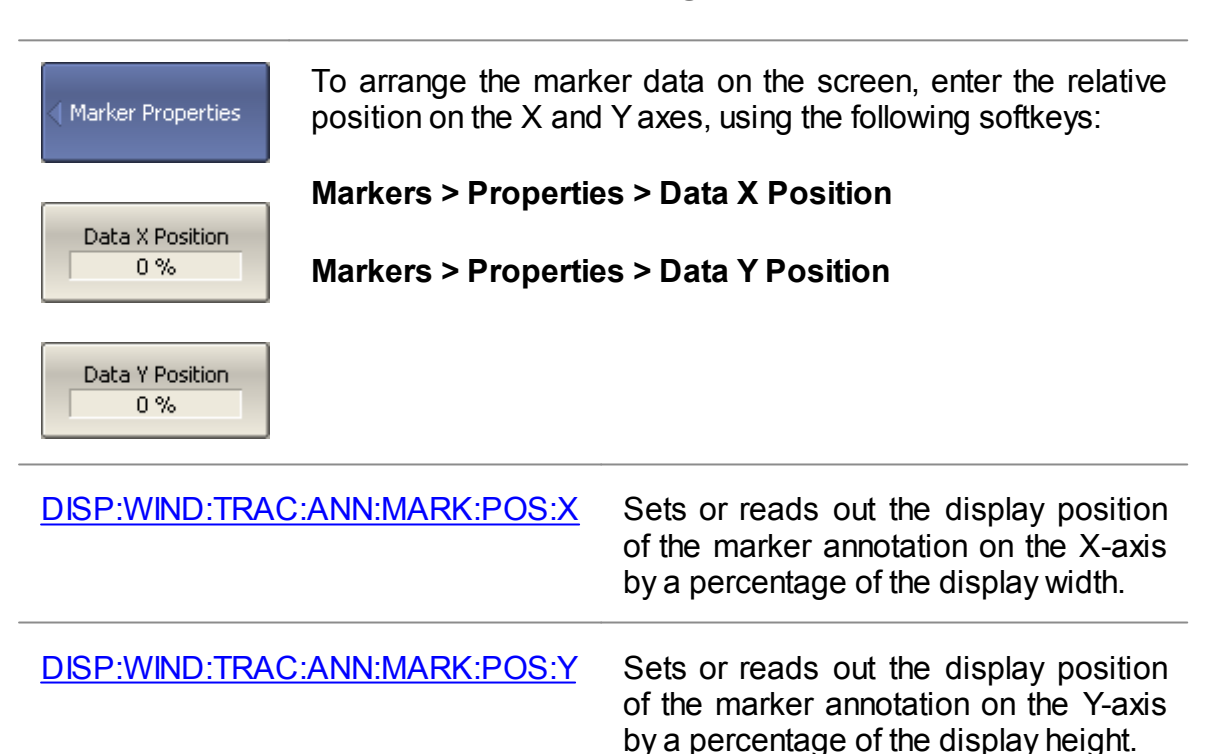

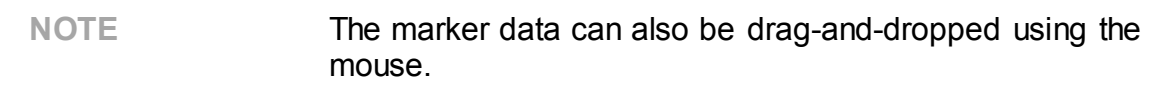

## **Marker Data Alignment**

By default, marker data is displayed independently for each trace. The marker data display can be aligned on the screen. This alignment deactivates the independent marker data layout. In this case, the relative position on the X and Y axes is valid only for the first trace. The marker data of the other traces becomes aligned relatively to the first trace. Two types of alignment are available:

- · Vertical marker data of different traces are displayed one under another.
- · Horizontal marker data of different traces are displayed in line.

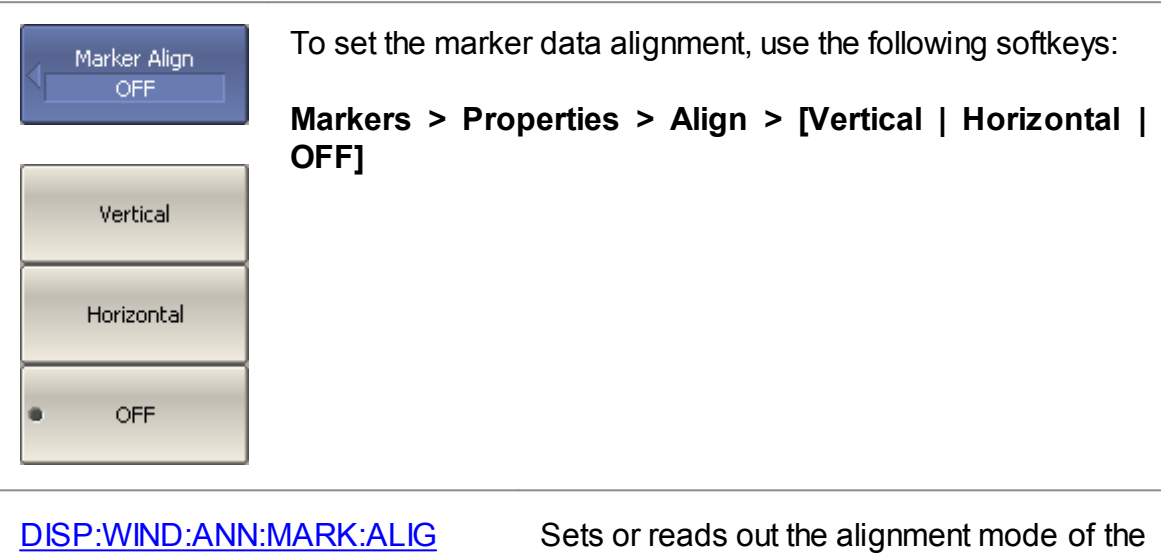

marker display position of each trace.

# **Memory Trace Value Display**

By default, the marker values of the data traces (not memory traces) are displayed on the screen. The display of memory trace maker values can be enabled, if a memory trace is available.

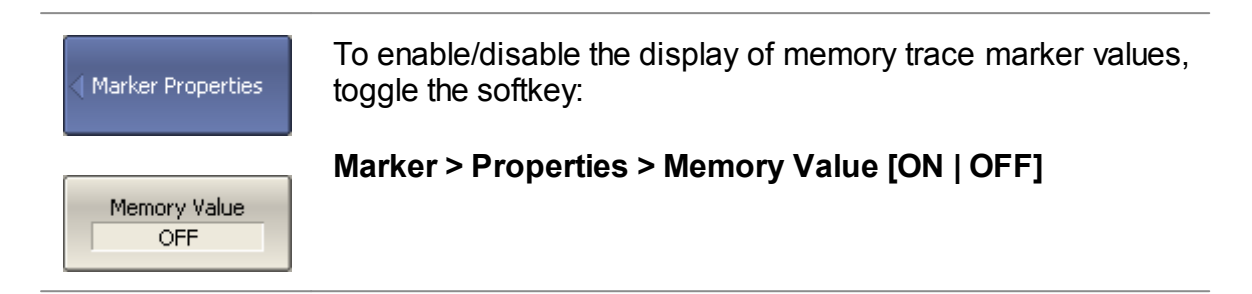

## **Marker Discrete Mode**

By default, the marker can be moved along the values interpolated between measurement points. To move the marker only between actual measurement points, enable the marker discrete mode.

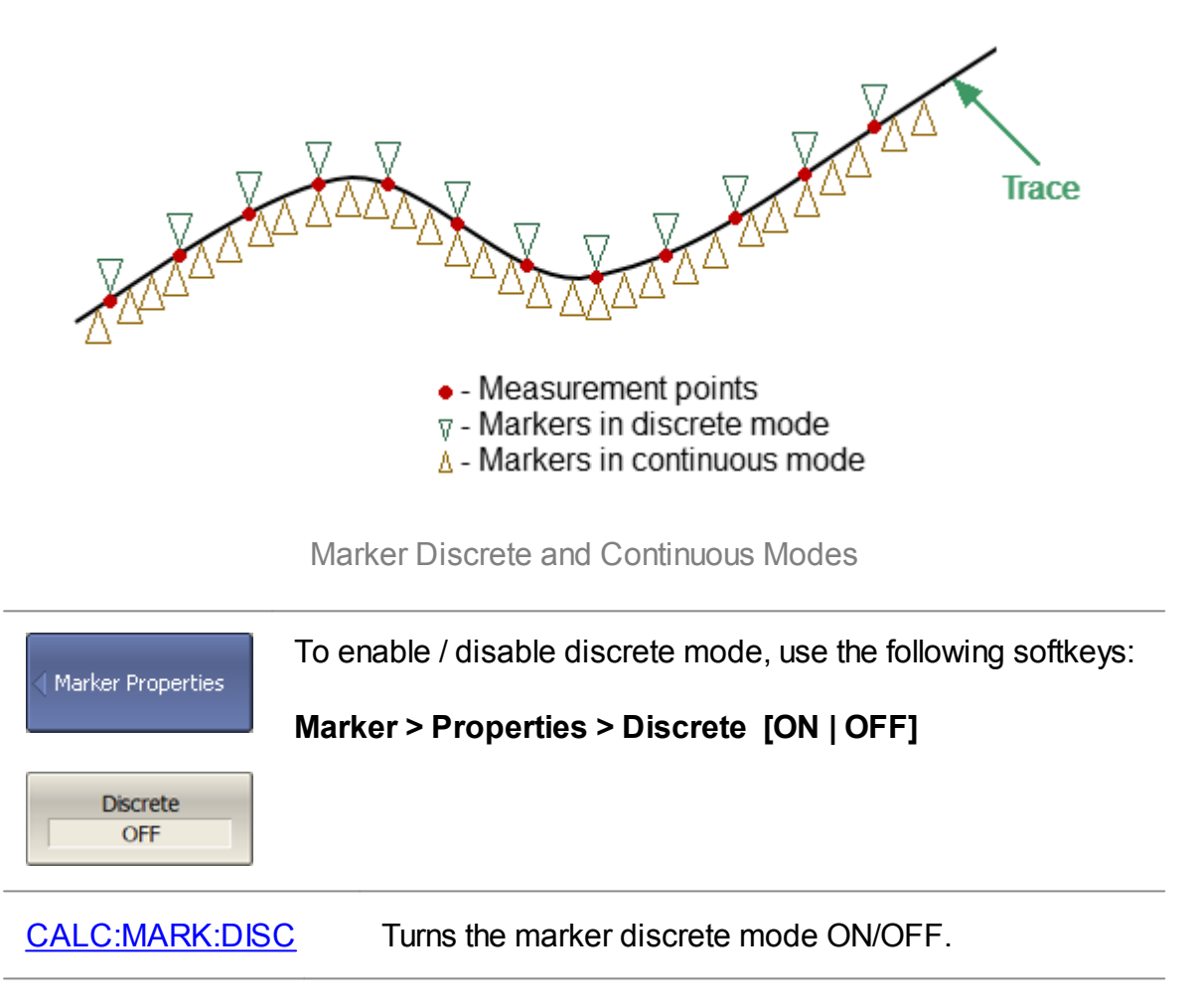

# **Marker Position Search Functions**

The marker position search function allows to find the following values on a trace:

- · [Maximum](#page-438-0) value
- · [Minimum](#page-438-0) value
- · [Peak](#page-439-0) value
- · [Target](#page-442-0) level

This section contains information about search tracking mode (See Search [Tracking](#page-445-0)) and on the function used to set the search range of the marker position (See [Search](#page-446-0) [Range\)](#page-446-0).

## <span id="page-438-0"></span>**Maximum and Minimum Search Functions**

Maximum and minimum search functions are used to determine the maximum and minimum values of the measured parameter and move the marker to these positions on the trace (See figure below).

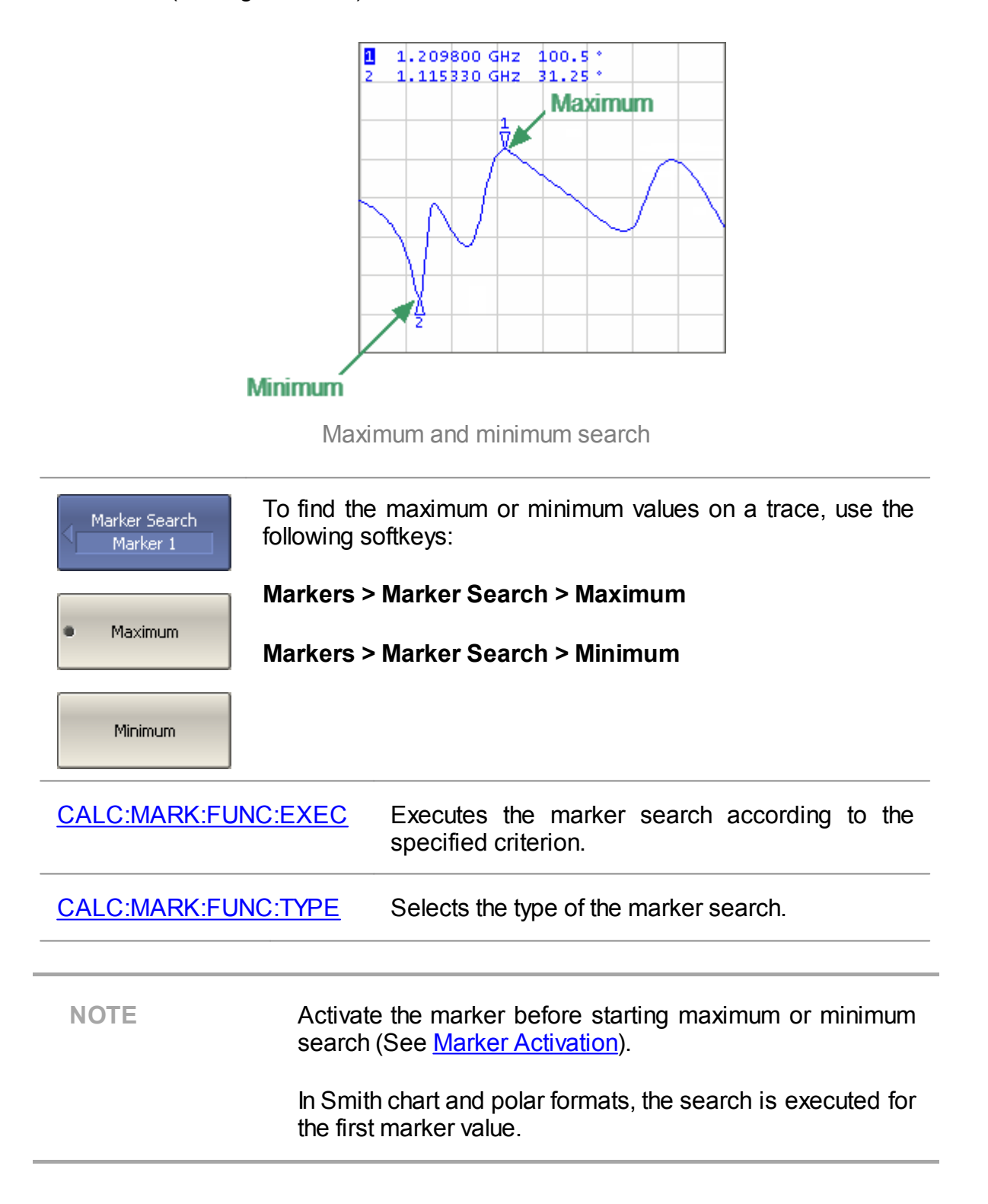

## <span id="page-439-0"></span>**Search for Peak**

Peak search function is used to determine the peak value of the measured parameter and move the marker to this position on the trace.

**Peak** is a local extreme of the trace.

Peak is considered **positive** if the value of the peak is greater than the values of the adjacent points (See figure below).

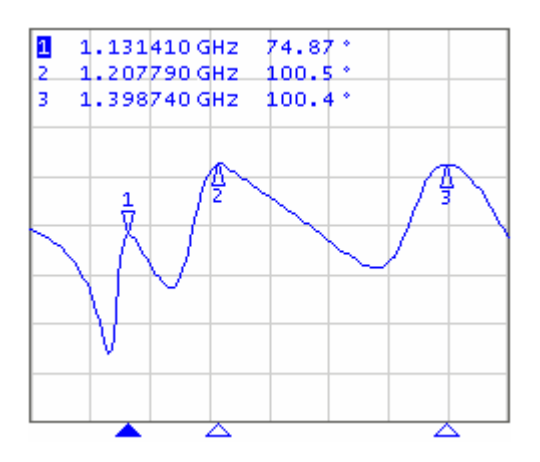

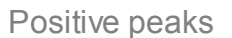

Peak is considered **negative** if the value of the peak is smaller than the values of the adjacent points (See figure below).

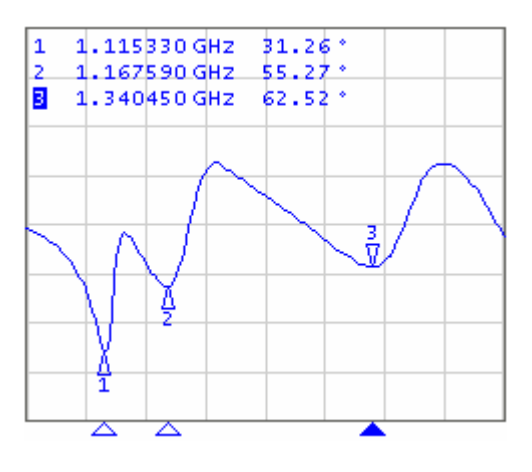

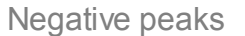

**Peak excursion** is the smallest of the absolute differences between the response values in the peak point and the two adjoining peaks of the opposite polarity.

The peak search is executed only for the peaks meeting the following conditions:

- · The peaks must have the polarity (positive, negative, or both) specified by the user.
- · The peaks must have a peak deviation no less than the value assigned by the user.

The following options for the peak search are available:

- · search for nearest peak
- · search for greatest peak
- · search for left peak
- · search for right peak

The nearest peak is a peak that is located most near to the current position of the marker along the stimulus axis.

The greatest peak is a peak with maximum or minimum value, depending on the current polarity settings of the peak.

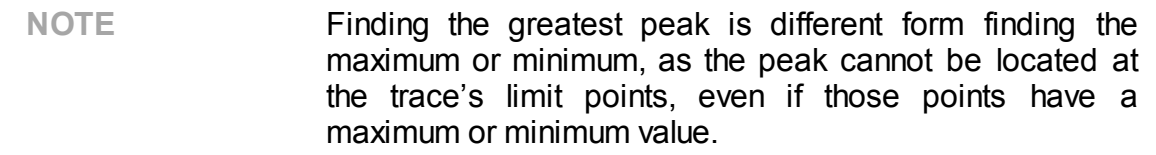

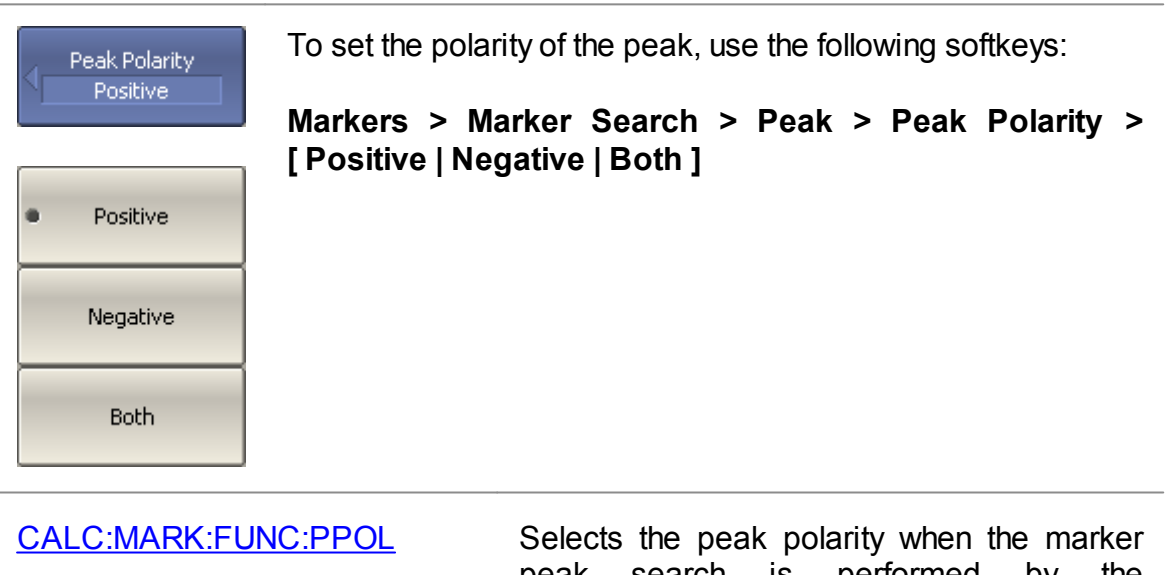

peak search is performed by the [CALC:MARK:FUNC:EXEC](#page-953-0) command.

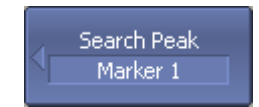

To enter the peak excursion value, use the following softkeys:

**Markers > Marker Search > Peak > Peak Excursion**

Peak Excursion  $1 dB$ 

Then enter the value using the numerical keypad, or the  $\kappa \uparrow \nu$ , « $\downarrow$ » arrows.

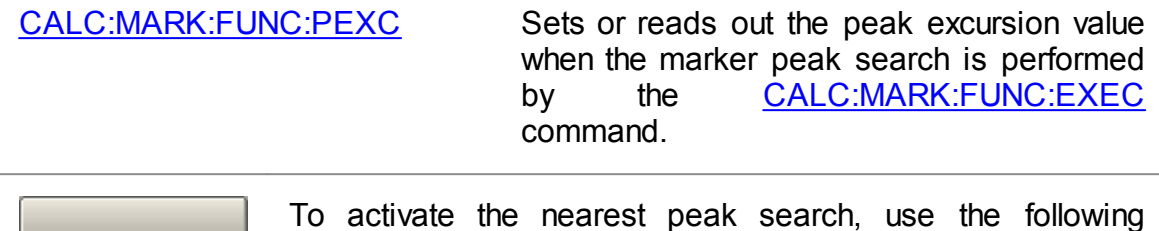

Search Peak

Search Peak **Right** 

To activate the nearest peak search, use the following softkeys:

**Markers > Marker Search > Peak > Search Peak**

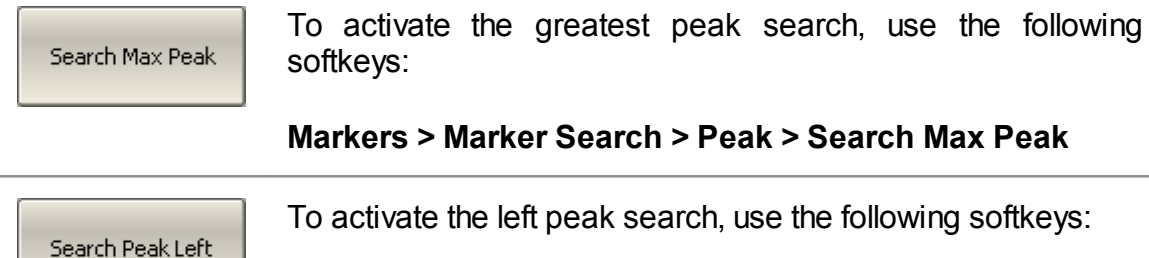

**Markers > Marker Search > Peak > Search Peak Left**

To activate the left peak search, use the following softkeys:

**Markers > Marker Search > Peak > Search Peak Right**

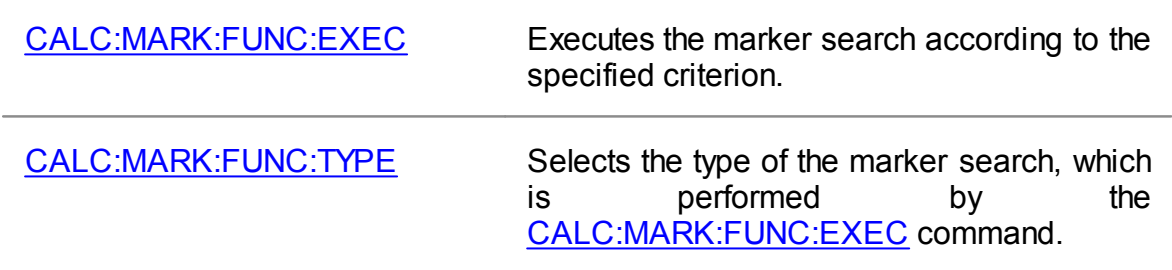

**NOTE** Activate the marker before starting peak search (see **Marker [Activation\)](#page-423-0).** 

In Smith chart and Polar formats, the search is executed for the first marker value.

# <span id="page-442-0"></span>**Search for Target Level**

The target level search function is used to locate the marker with the given level of the measured parameter (See figure below).

The trace can have two types of transition at the points where the target level crosses the trace:

- · Transition type is positive if the function derivative (trace slope) is positive at the intersection point with the target level.
- · Transition type is negative if the function derivative (trace slope) is negative at the intersection point with the target level.

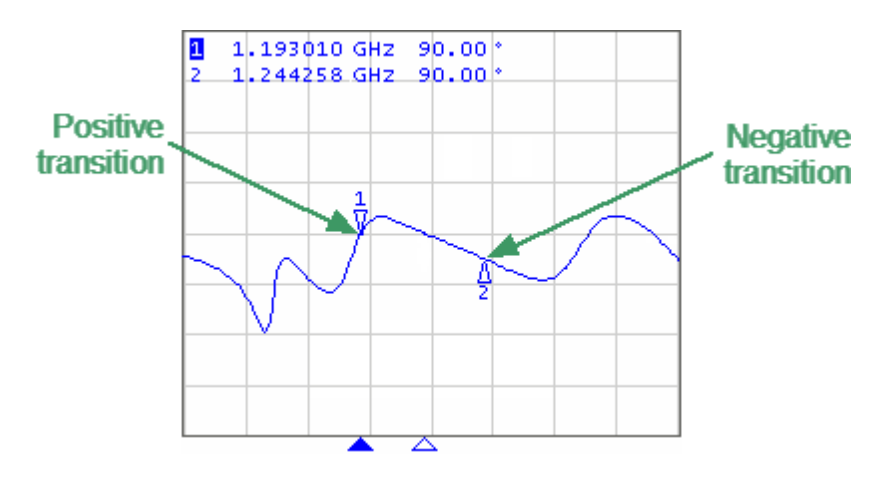

Target level search

Target level search is performed only for intersection points that have a user-selected specific transition polarity (positive, negative, or both).

The following options for the target level search are available:

- · search for nearest target
- · search for left target
- · search for right target

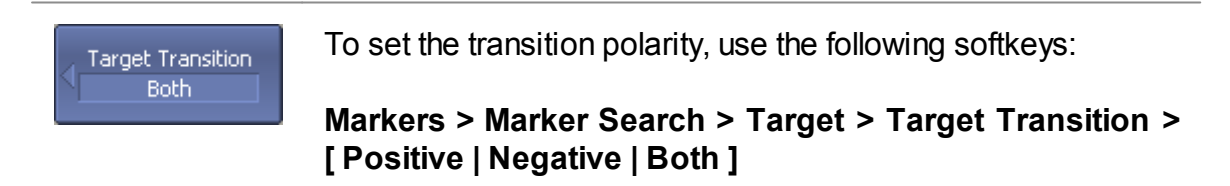

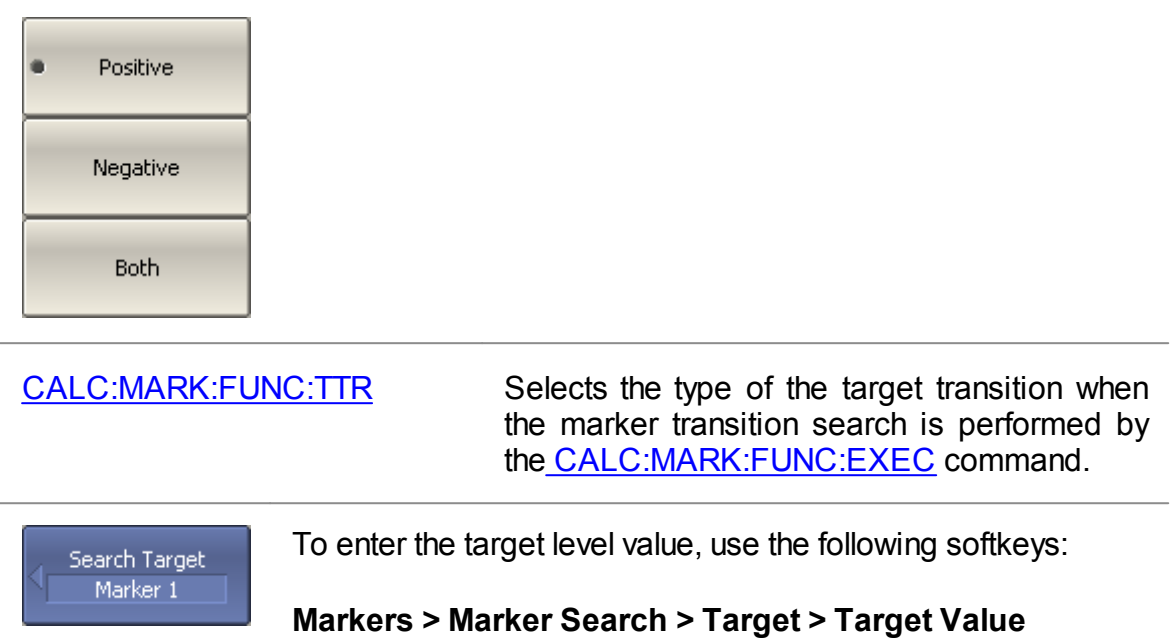

Target Value  $0 dB$ 

Then enter the value using the numerical keypad, or the  $\kappa \uparrow \nu$ , « L » arrows.

[CALC:MARK:FUNC:TARG](#page-960-0) Sets or reads out the target value when the marker target search is performed by the [CALC:MARK:FUNC:EXEC](#page-953-0) command.

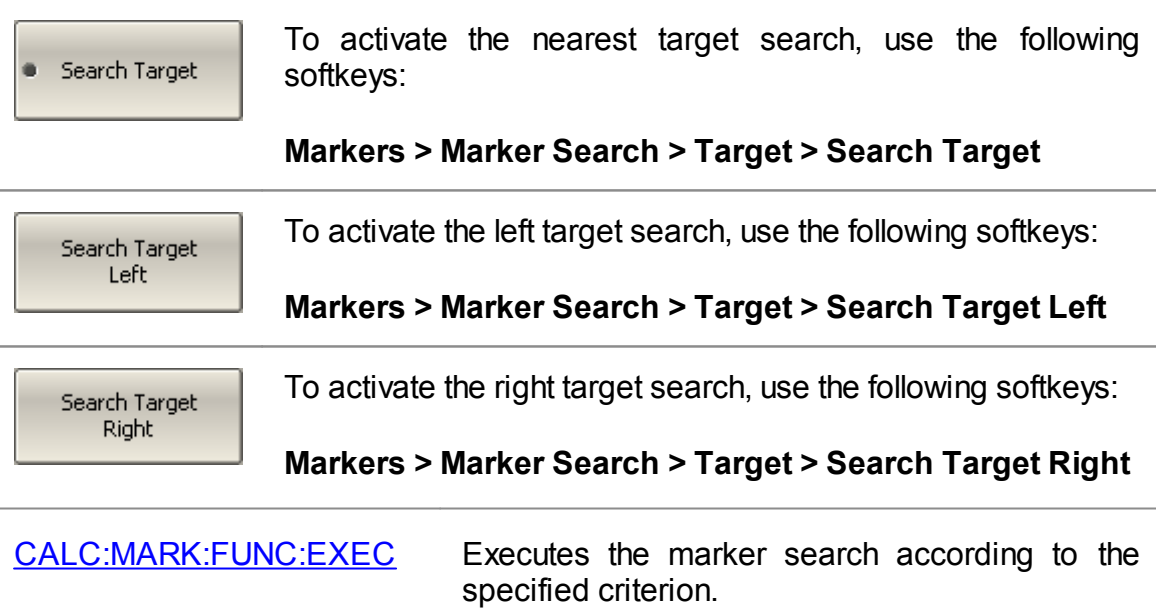

[CALC:MARK:FUNC:TYPE](#page-966-0) Selects the type of the marker search, which is performed by the [CALC:MARK:FUNC:EXEC](#page-953-0) command.

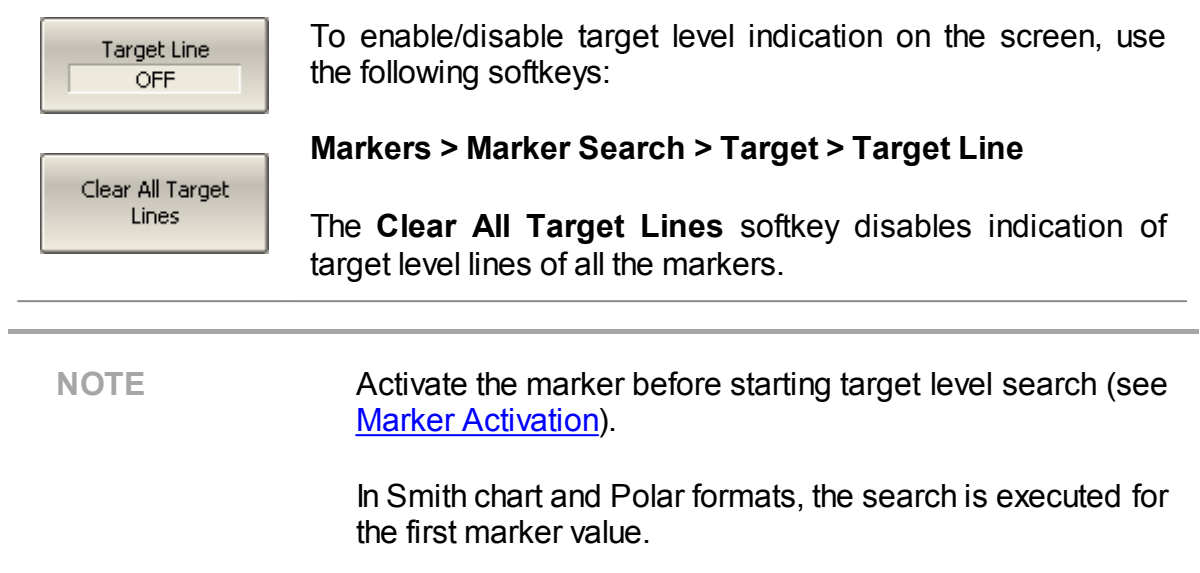

# <span id="page-445-0"></span>**Search Tracking**

The marker position search function, by default, can be initiated by any press of the search key. Search tracking mode performs continuous marker position search, until this mode is disabled.

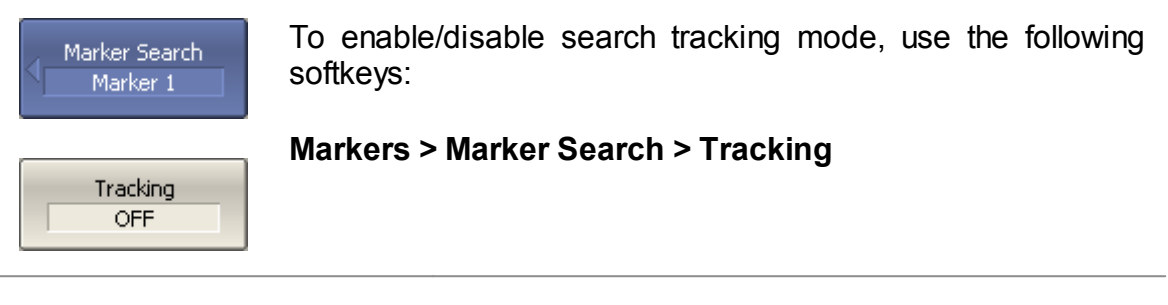

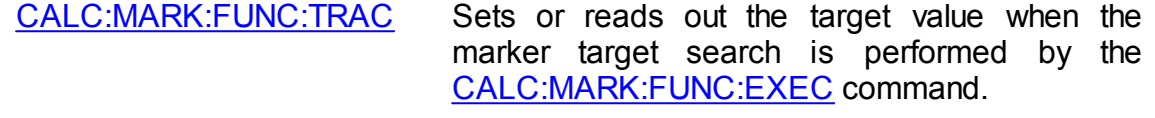

# <span id="page-446-0"></span>**Search Range**

The search range for the marker position search can be set by setting the stimulus limits. This function includes the following additional features:

- · Search range coupling, which allows to define the same search range for all the traces of a channel.
- · Vertical line indication of the search range limits.

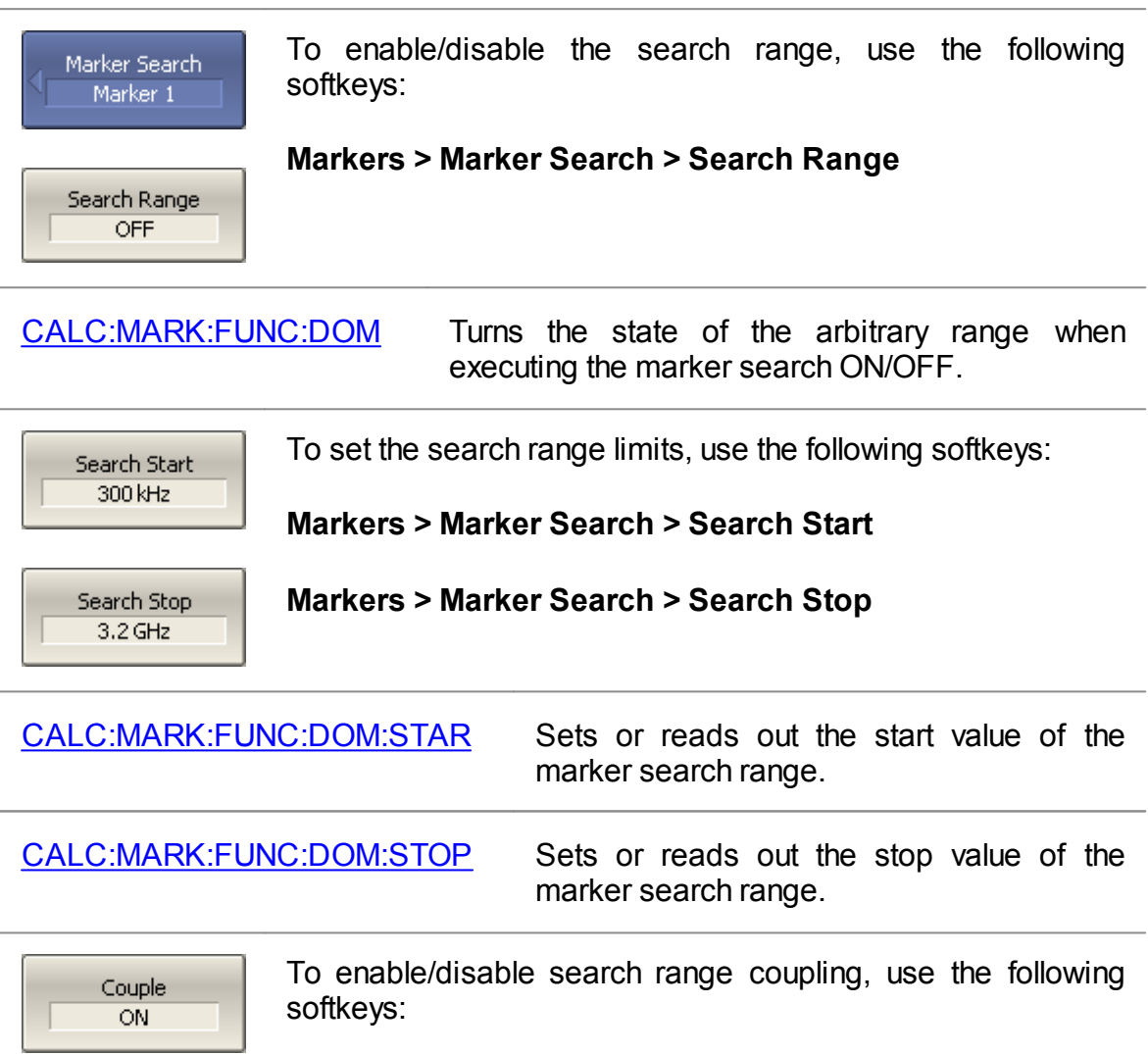

**Markers > Marker Search > Couple**

[CALC:MARK:FUNC:DOM:COUP](#page-947-0) Turns the state of the marker search range coupling for different traces ON/OFF.

Search Range Lines

To enable/disable search range limits indication, use the following softkeys:

**Markers > Marker Search > Search Range Lines**

# **Marker Math Functions**

Marker math functions use markers to calculate various trace characteristics. Four marker math functions are available:

- · [Statistics](#page-449-0)
- · [Bandwidth](#page-451-0) Search
- · [Flatness](#page-454-0)
- · RF [Filter](#page-456-0)

# <span id="page-449-0"></span>**Trace Statistics**

The trace statistics feature allows to determine and view trace parameters, such as mean, standard deviation, and peak-to-peak.

 $\mathbf{1}$ 1.2000000GHz -0.0013dB  $1.60000000012 - 0.004808$  $\overline{z}$  $1-2$  : 400.00000MHz  $\begin{array}{rl}\text{mean} : & +0.0004 \text{ dB} \\ \text{s. day} : & 0.0033 \text{ dB}\end{array}$ mean : -0.0008 dB<br>s.dev : 0.0024 dB<br>p-p : 0.0133 dB  $p-p$ :  $0.0171dB$ ŧ hanyy<sub>n</sub>yym marthmunning ماميم w٣ **Statistic Range Statistic Range OFF** ON

The range of trace statistics can be defined by two markers (See figure below).

Trace statistics

#### **Trace Statistics parameter**

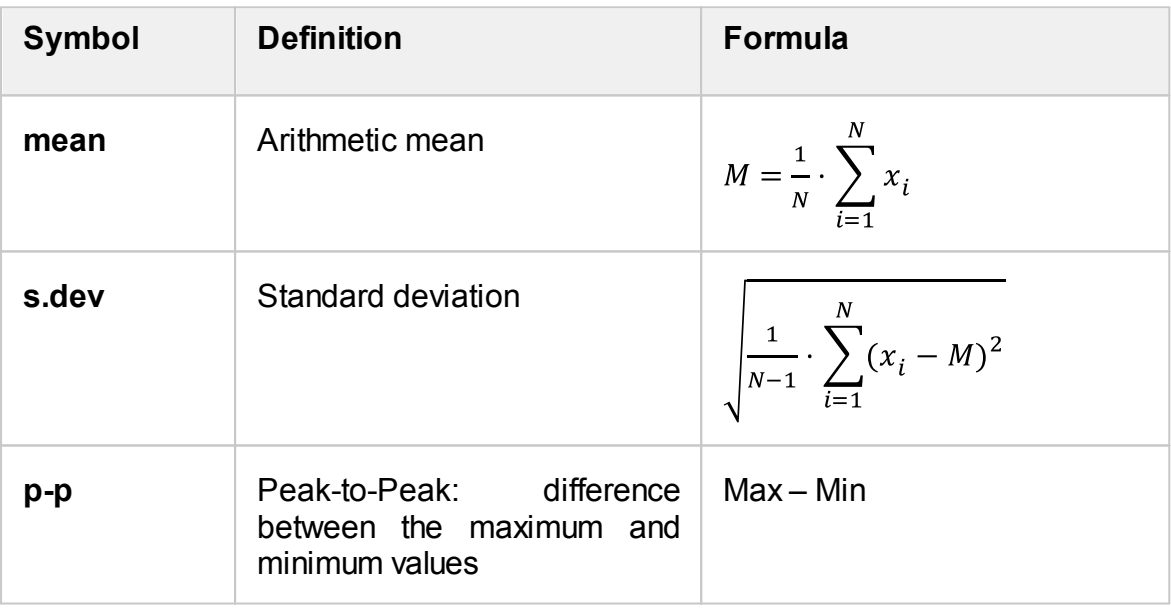

**Statistics** 

To enable/disable trace statistics function, use the following softkeys:

#### **Markers > Marker Math > Statistics > Statistics**

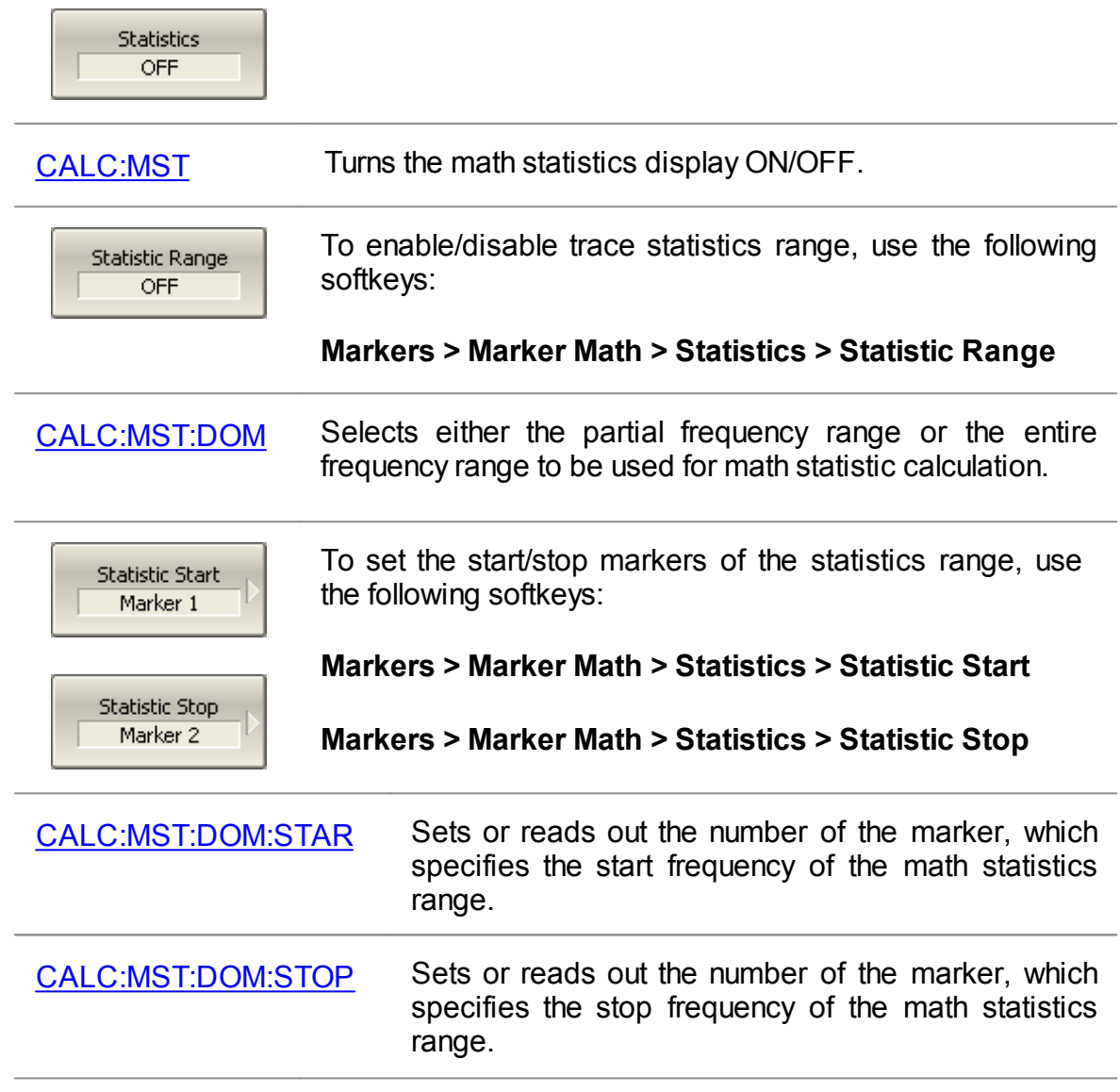

## <span id="page-451-0"></span>**Bandwidth Search**

The bandwidth search function allows to determine and view the following parameters of a passband or a stopband: bandwidth, center frequency, lower frequency, higher frequency, Q value, and insertion loss (See figure below).

The bandwidth search is executed from the reference point. The active marker or the maximum trace value can be selected as the reference. The bandwidth search function detects lower and higher cutoff frequencies that differ from the reference point response by a user-specified bandwidth value (usually – 3 dB).

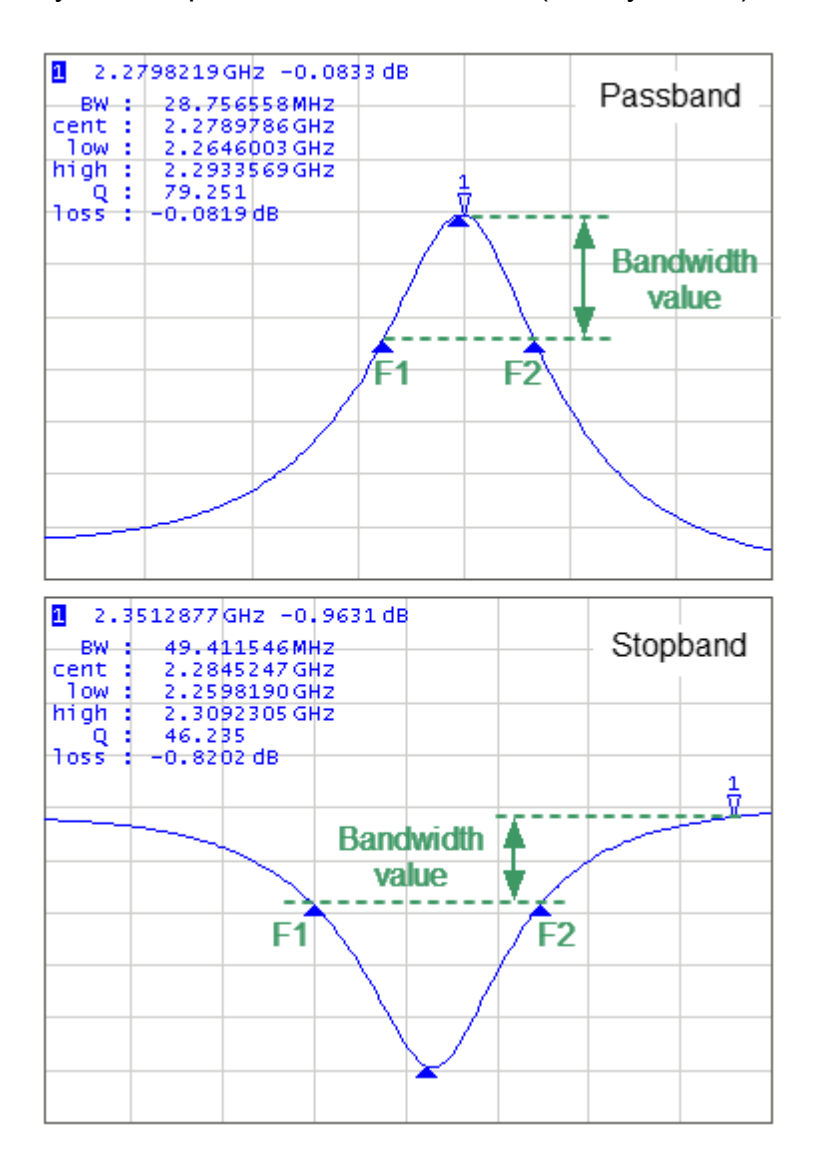

F1 and F2 are the lower and higher cutoff frequencies of the band respectively

Bandwidth search

#### **Bandwidth parameters**

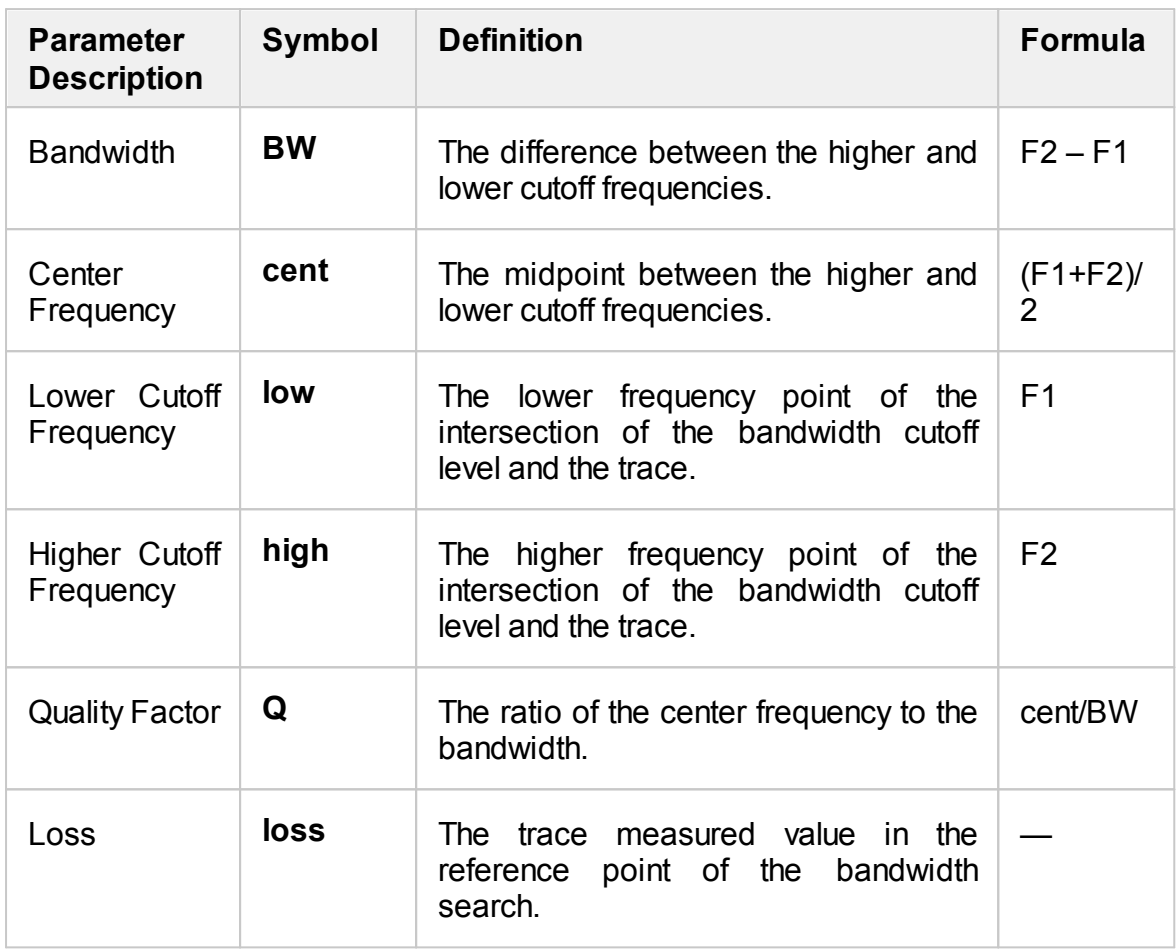

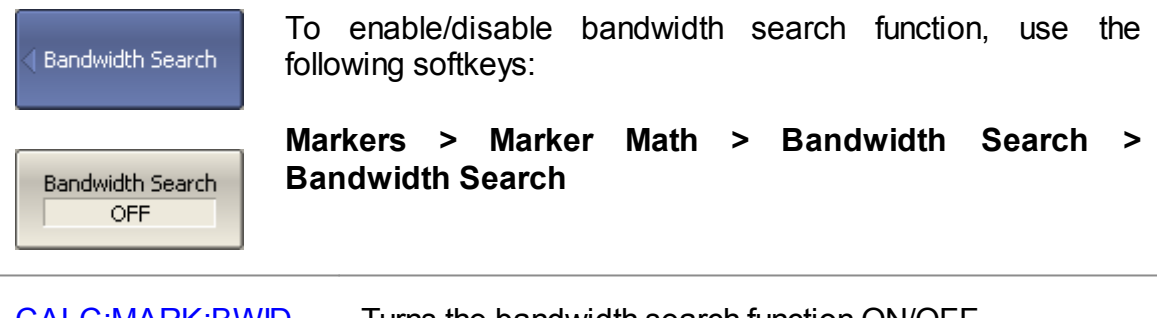

[CALC:MARK:BWID](#page-926-0) Turns the bandwidth search function ON/OFF.

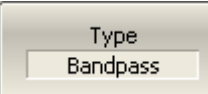

Set the bandwidth search type by softkeys:

## **Markers > Marker Math > Bandwidth Search > Type**

The type and the softkey label toggle between **Bandpass** and **Notch** settings.

#### [CALC:MARK:BWID:TYPE](#page-934-0) Sets the type of the bandwidth search function.

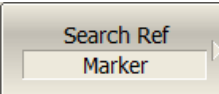

To set the search reference point, use the following softkeys:

**Markers > Marker Math > Bandwidth Search > Search Ref > > [Marker | Maximum | Minimum]**

[CALC:MARK:BWID:REF](#page-930-0) Selects the reference point for the bandwidth search function: reference marker or absolute maximum value of the trace.

**Bandwidth Value**  $-3 dB$ 

To enter the bandwidth value, use the following softkeys:

**Markers > Marker Math > Bandwidth Search > Bandwidth Value**

[CALC:MARK:BWID:THR](#page-932-0) Sets the bandwidth definition value.

## <span id="page-454-0"></span>**Flatness**

The flatness search function allows to determine and view the following trace parameters: gain, slope, and flatness. Two markers to specify the flatness search range should be set (See figure below).

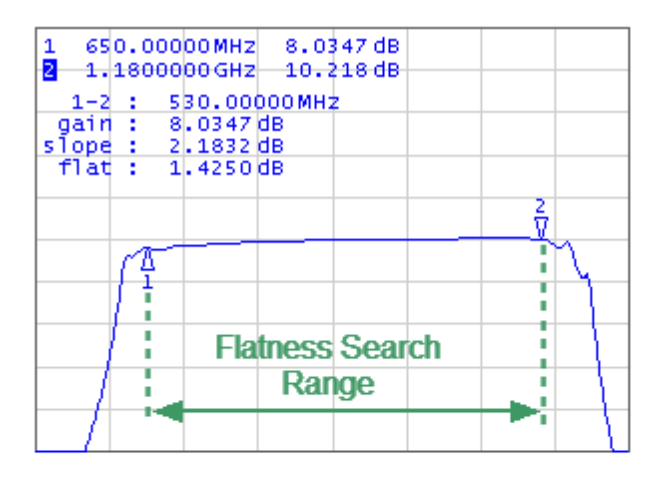

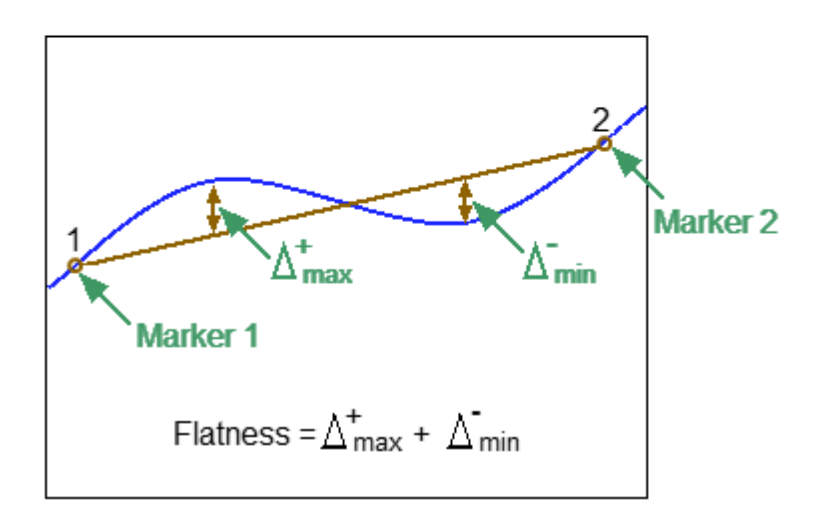

Flatness search

#### **Flatness parameters**

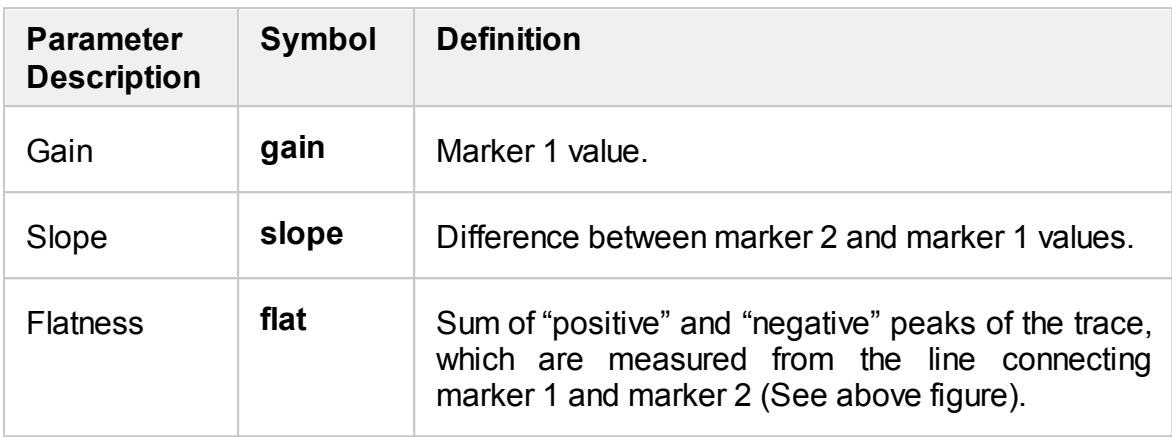

Flatness

To enable/disable the flatness search function, use the following softkeys:

**Markers > Marker Math > Flatness > Flatness**

**Flatness** ON

[CALC:MARK:MATH:FLAT:STAT](#page-971-0) Turns the marker flatness function ON/OFF.

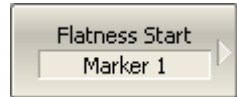

To select the markers specifying the flatness search range, use softkeys:

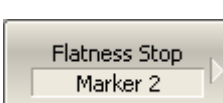

**Markers > Marker Math > Flatness > Flatness Start**

**Markers > Marker Math > Flatness > Flatness Stop**

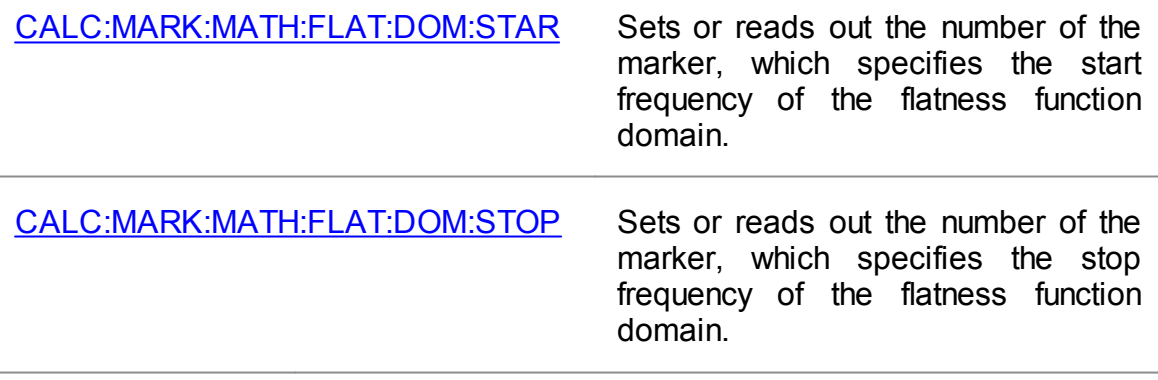

## <span id="page-456-0"></span>**RF Filter Statistics**

The RF filter statistics function allows to determine and view the following filter parameters: loss, peak-to-peak in a passband, and rejection in a stopband. The passband is specified by the first pair of markers, and the stopband is specified by the second pair of markers (See figure below).

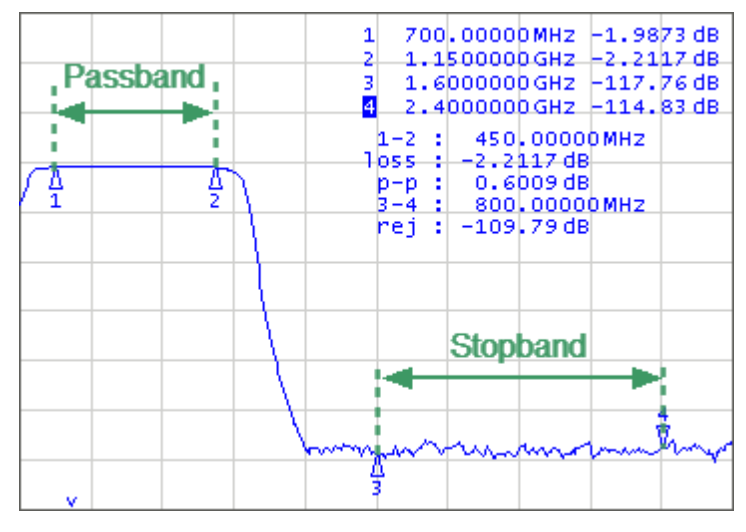

RF filter statistics

#### **RF filter statistics parameters**

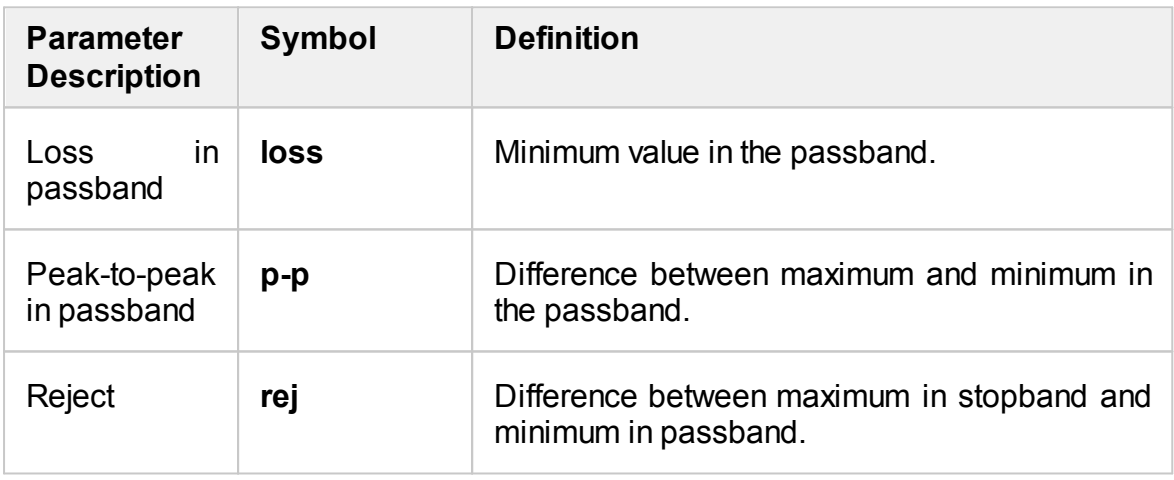

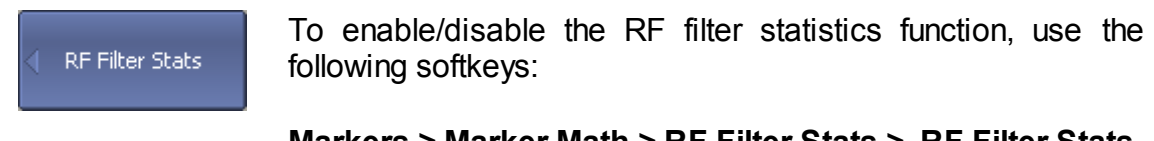

**Markers > Marker Math > RF Filter Stats > RF Filter Stats**

RF Filter Stats ON

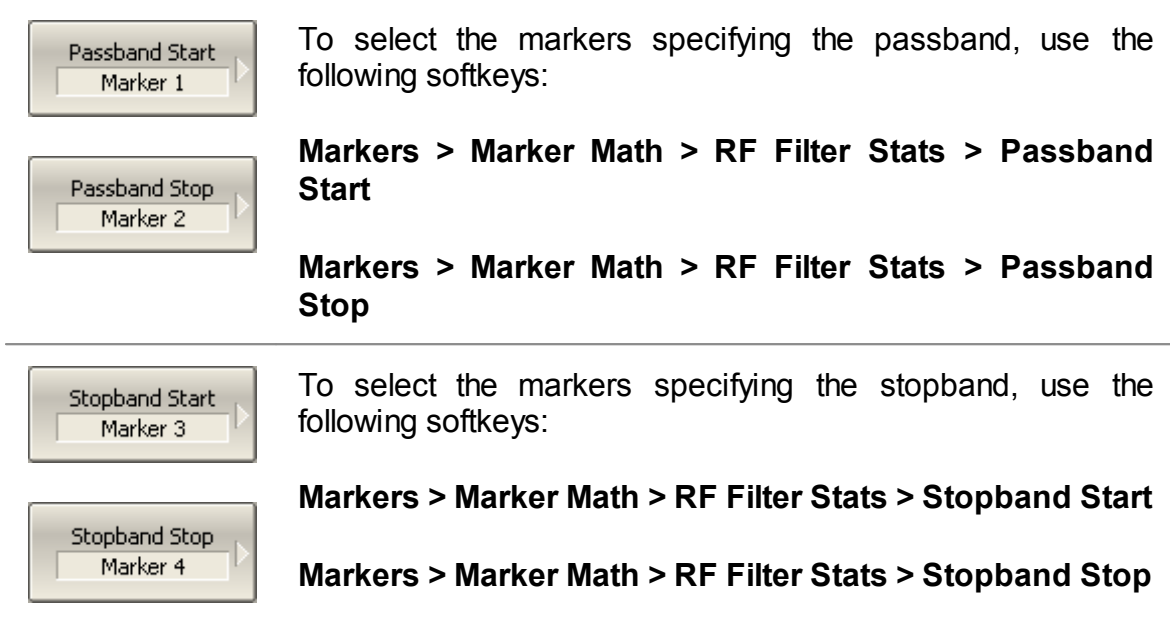

# **Marker Functions**

Using the current position of a marker, the following parameter settings can be set:

- · stimulus start
- · stimulus stop
- stimulus center
- · reference level
- · electrical delay

Activate the marker before adjusting these settings (See Marker [Activation](#page-423-0)).

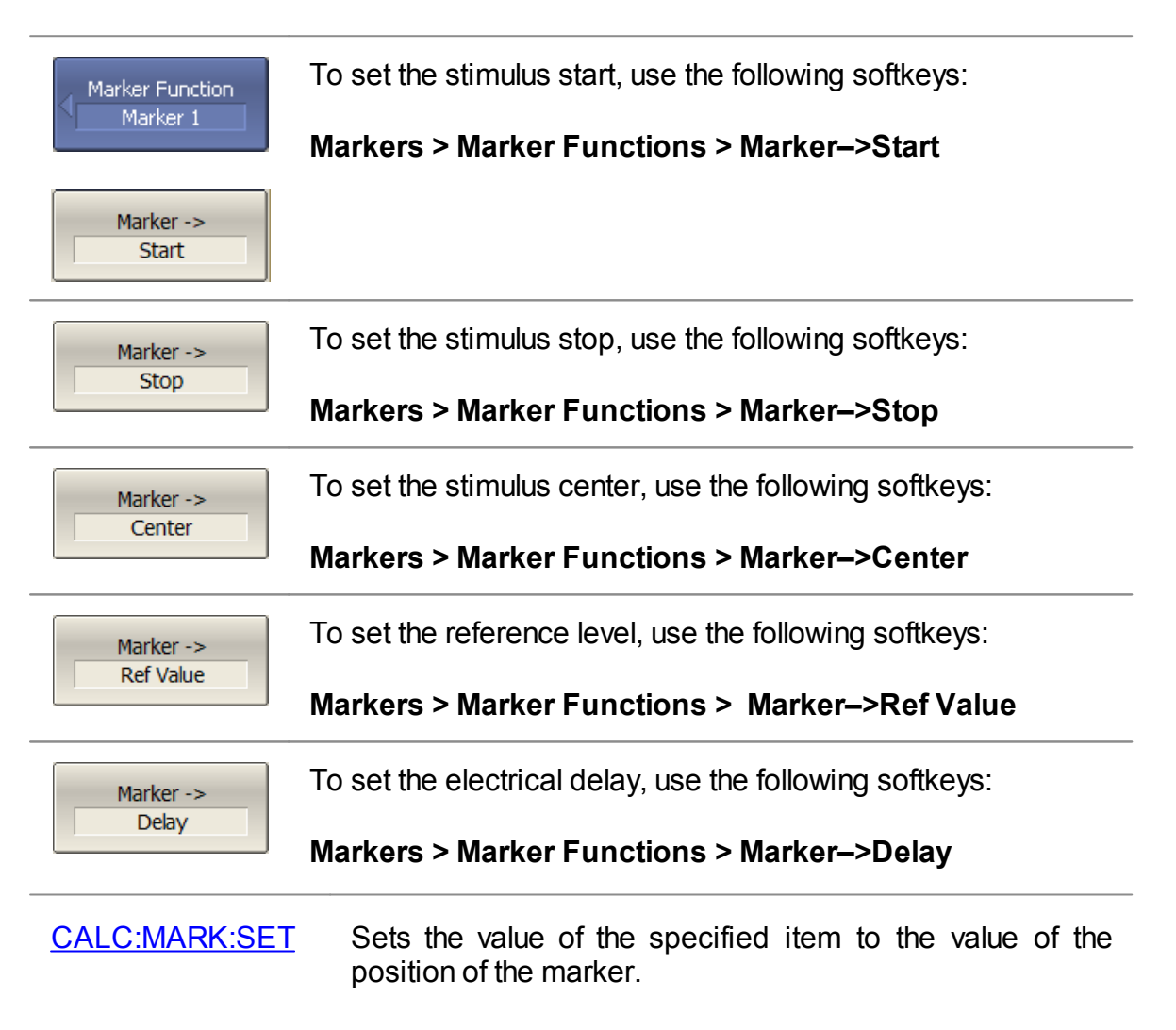

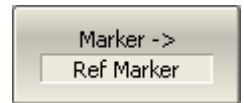

To set reference marker to the active marker point, use the following softkeys:

**Markers > Marker Functions > Marker–>Ref Marker**

## <span id="page-460-0"></span>**Memory Trace Function**

An associated memory trace can be created for each data trace. The memory trace is saved at the moment when the corresponding softkey is pressed or a program command is received. After saving the memory trace, the screen displays two traces — data and memory. The following settings of the memory and traces display can be performed:

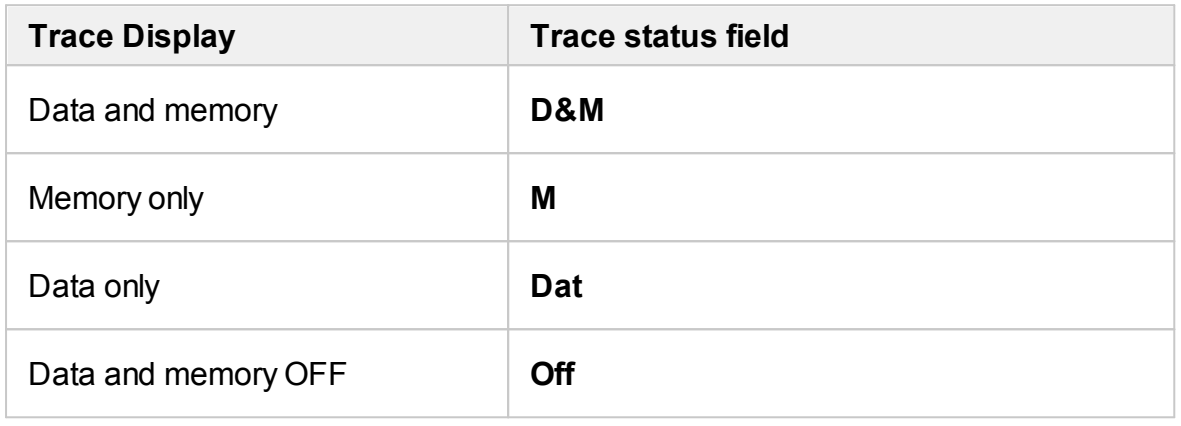

**NOTE** Up to 8 memory traces can be created for each data trace. For a detail description, see [Memory](#page-463-0) FIFO.

The memory trace is displayed in the same color as the main data trace, but it is half as bright (color and brightness of data and memory traces can be customized, see User [Interface](#page-684-0) Setting).

The memory trace is used for displaying and mathematical operations with data trace. For a detail description, see [Mathematical](#page-466-0) Operations.

In fact, complex measurement data is saved in memory, not their graphical representation. Consequently:

- · Mathematical operations are carried out between the current and stored Sparameters.
- · The memory trace changes similar to an associated data trace when the settings are changed, such as [Format](#page-222-0), [Electrical](#page-247-0) delay, Time [domain](#page-486-0), etc.
- NOTE The memory trace cannot be extrapolated or interpolated. so when the frequency range or sweep type are changed, the memory contents become incorrect. When the number of points is changed, the memory is automatically cleared.

#### **Saving Data Trace into Memory**

The function of saving data traces into memory is applied to an individual trace or to all traces of the channel at once.

The trace to which the function is applied must be preselected as active (See Selection of Active [Trace/Channel\)](#page-168-0).

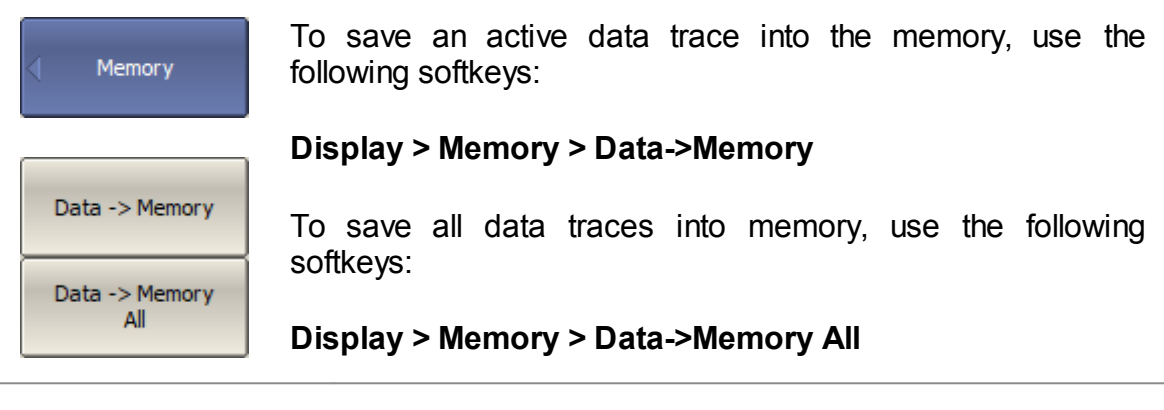

**Erasing Memory**

The trace to which the function is applied must be preselected as active (See Selection of Active [Trace/Channel](#page-168-0) ).

[CALC:MATH:MEM](#page-987-0) Copies the measurement data to the memory trace.

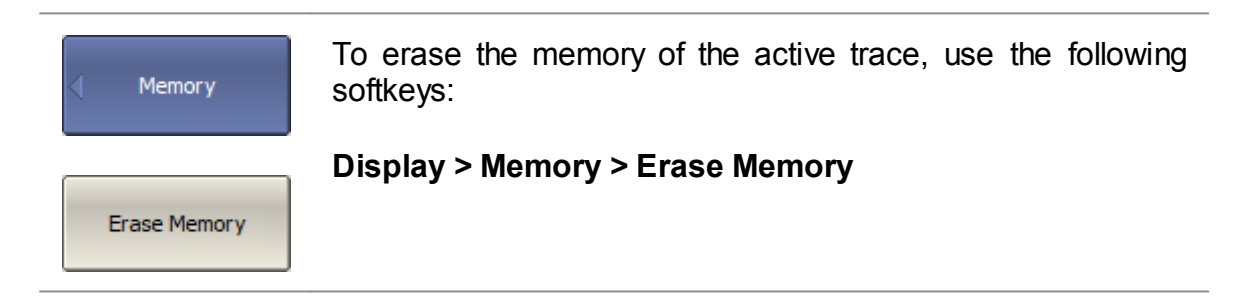

#### **Trace Display Setting**

The trace to which the function is applied must be preselected as active (See Selection of Active [Trace/Channel\)](#page-168-0).

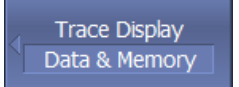

To set the type of traces to be displayed on the screen, use the following softkeys:

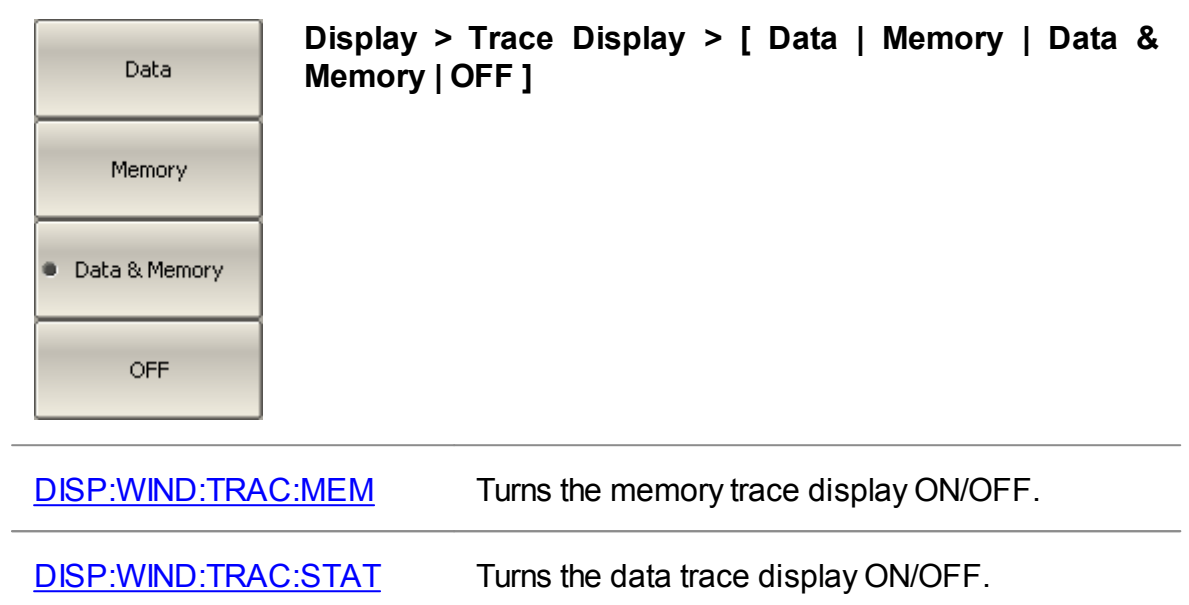

# <span id="page-463-0"></span>**Memory FIFO**

The memory FIFO function increases the number of memory traces up to 8 for each data trace. Memory traces are saved in a FIFO (first-in-first-out) queue.

By default, the memory FIFO function is disabled, the queue depth is 1, so there is only 1 memory trace associated with each data trace. It is Memory Trace [Function.](#page-460-0)

When the memory FIFO function is enabled, the queue depth increases to 8, so it is possible to record up to 8 memory traces for each data trace.

Memory traces are saved in chronological order by pressing the **Data -> Memory** softkey. The new memory trace is numbered 1, and the numbers of the previous memory traces are increased by one. If the number of memory traces in the memory FIFO exceeds 8, the oldest trace is discarded.

The number of traces currently saved in FIFO is displayed in the trace status bar (See figure below).

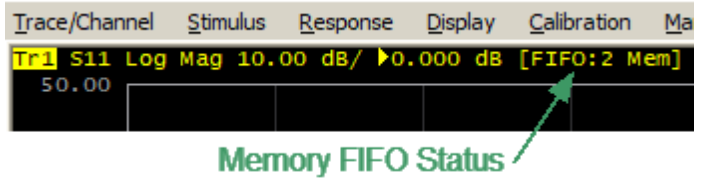

The number of traces saved in Memory FIFO

All memory traces contained in the memory FIFO are displayed simultaneously.

For math operations, only one of memory FIFO trace is used (such a trace is called active). By default, the newest memory trace is active. If necessary, any trace in the memory FIFO can be activated.

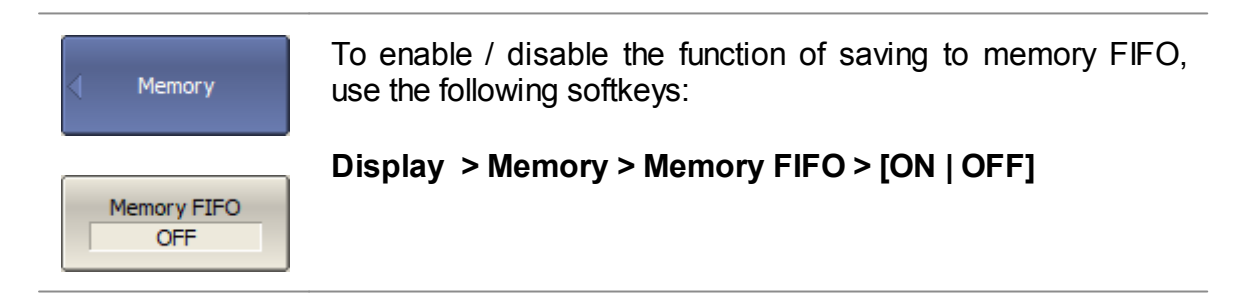

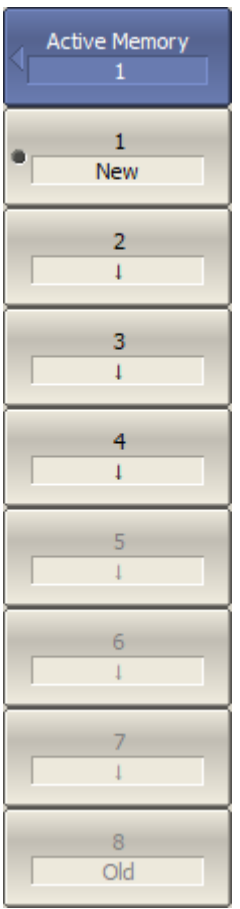

To assign a memory trace as active for math operations, use the following softkeys:

### **Display > Memory > Active Memory > [ 1 | 2 | 3 ... 8 ]**

The memory traces in the FIFO are arranged in chronological order, where 1 is the newest save, 8 is the oldest.

# **Erasing FIFO Memory**

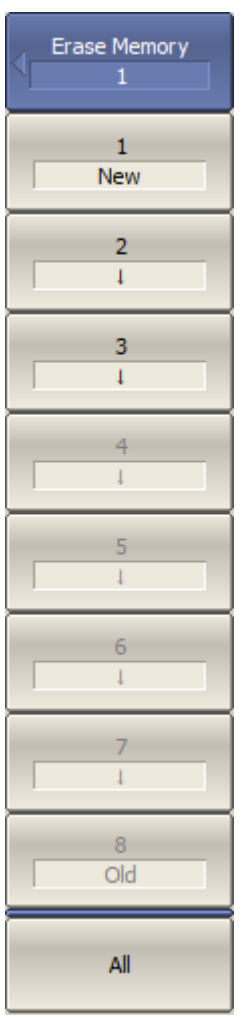

To erase the memory trace in FIFO, use the following softkeys:

**Display > Memory > Erase Memory > [ 1 | 2 | 3 ...8 | All ]**

# <span id="page-466-0"></span>**Mathematical Operations**

The memory trace can be used for mathematical operations with the data trace. The mathematical operations are performed on complex values before they are formatted for display. The result of math operation replaces the data trace. The following mathematical operations can be performed:

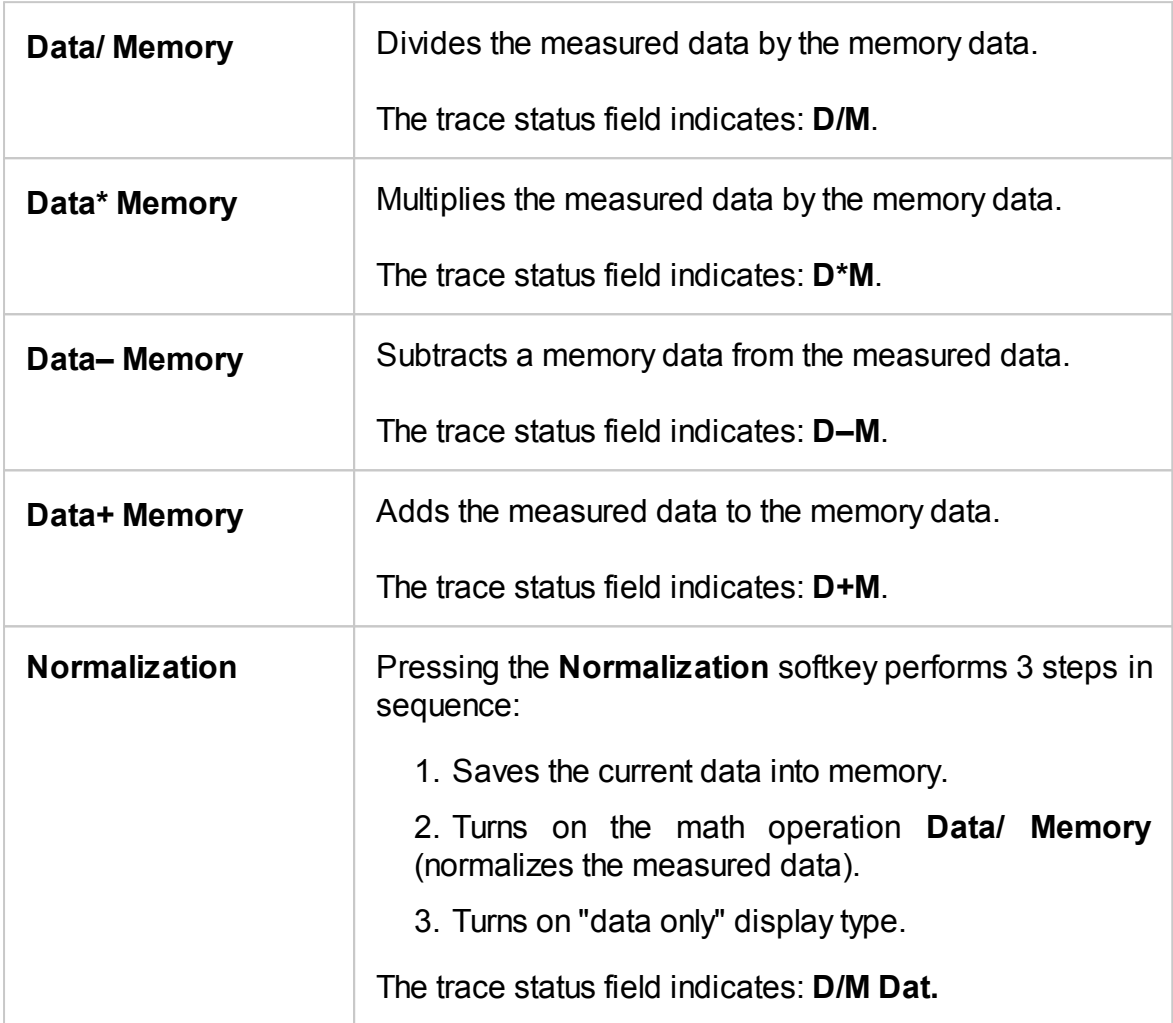

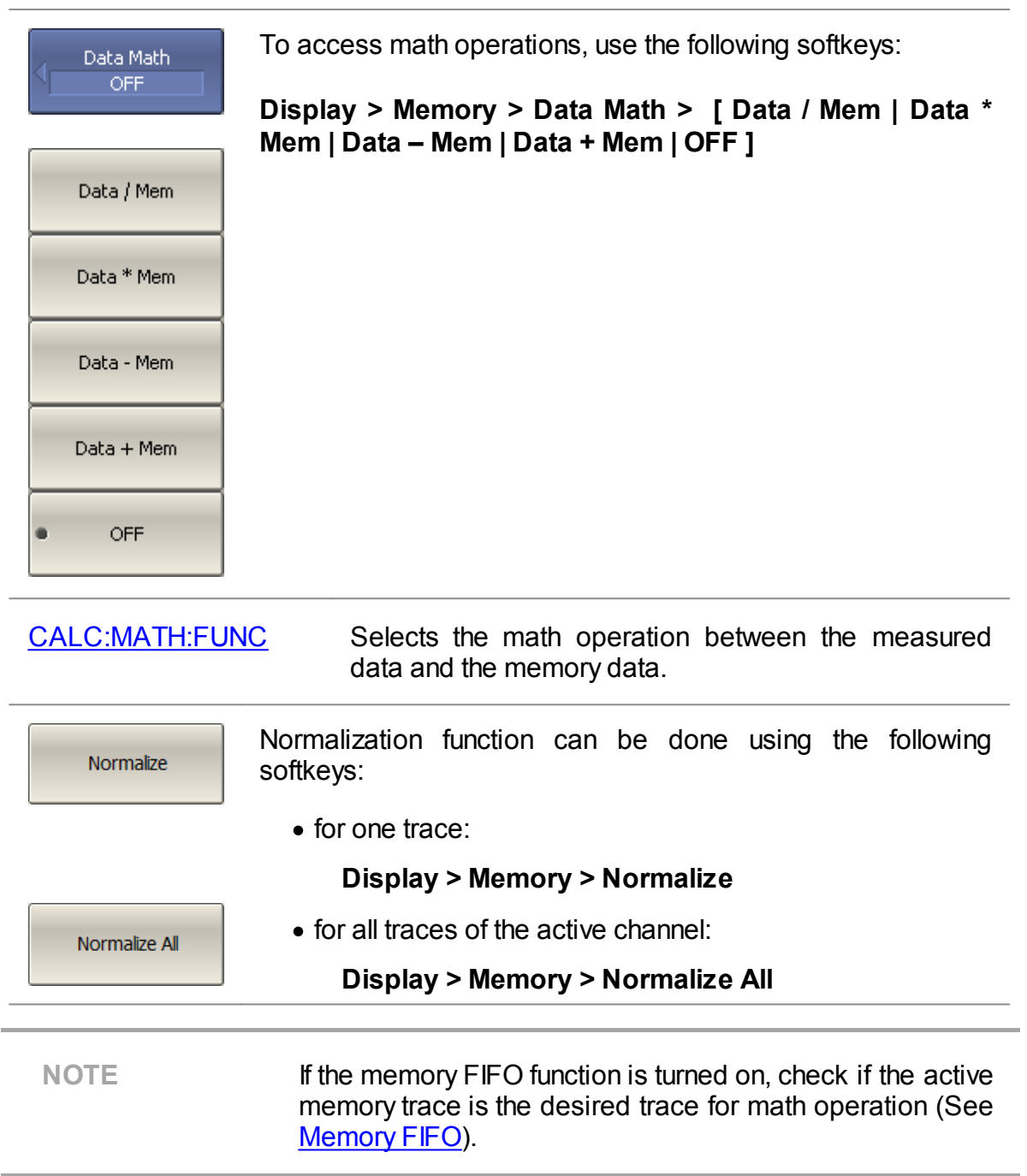
# **Trace Hold**

The trace hold function is used to hold the maximum or minimum values of the trace. When the function is enabled, the inscription **[Max hold]** or **[Min hold]** appears in the trace status bar (See <u>Trace [Status](#page-140-0) Field</u>).

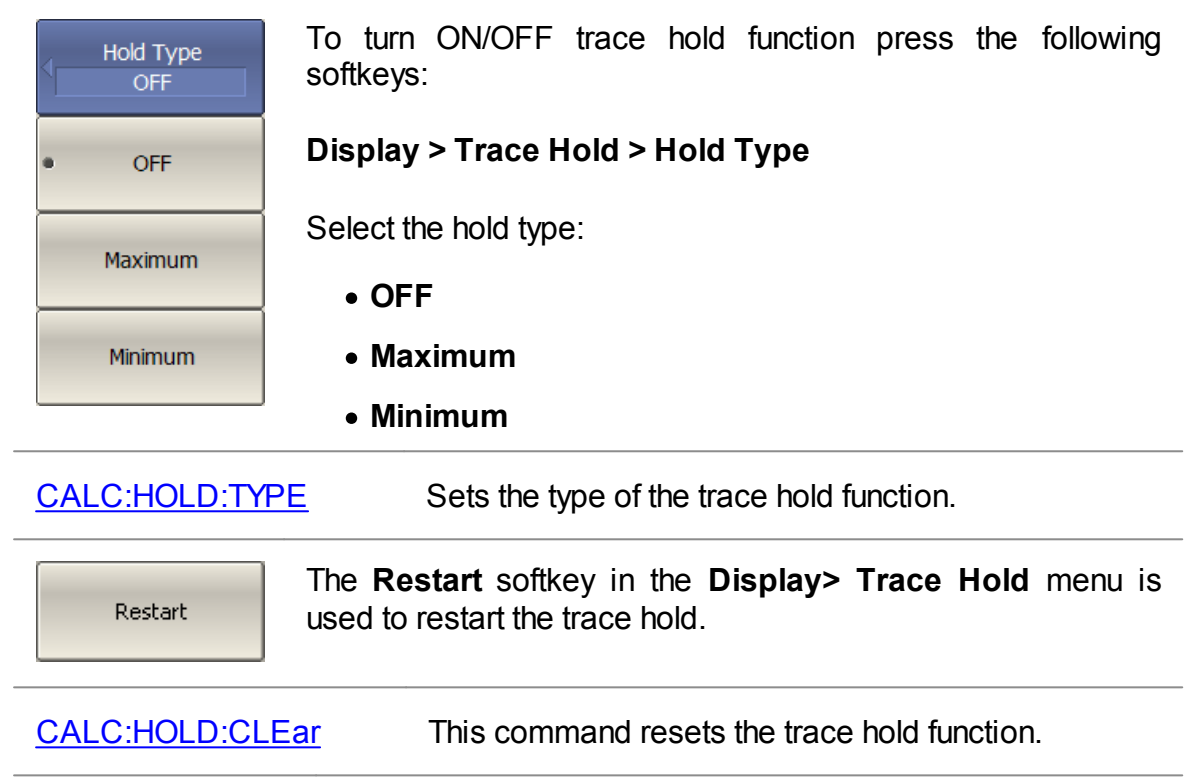

# **Fixture Simulation**

The fixture simulation functions are a set of software functions for mathematically simulating measurement conditions that are different from the actual measurement conditions. The following conditions can be simulated:

- **Port [Extension](#page-473-0) or [Automatic](#page-476-0) Port Extension**
- · Port reference [impedance](#page-479-0) conversion
- · Circuit [de-embedding](#page-482-0)
- · Circuit [embedding](#page-484-0)

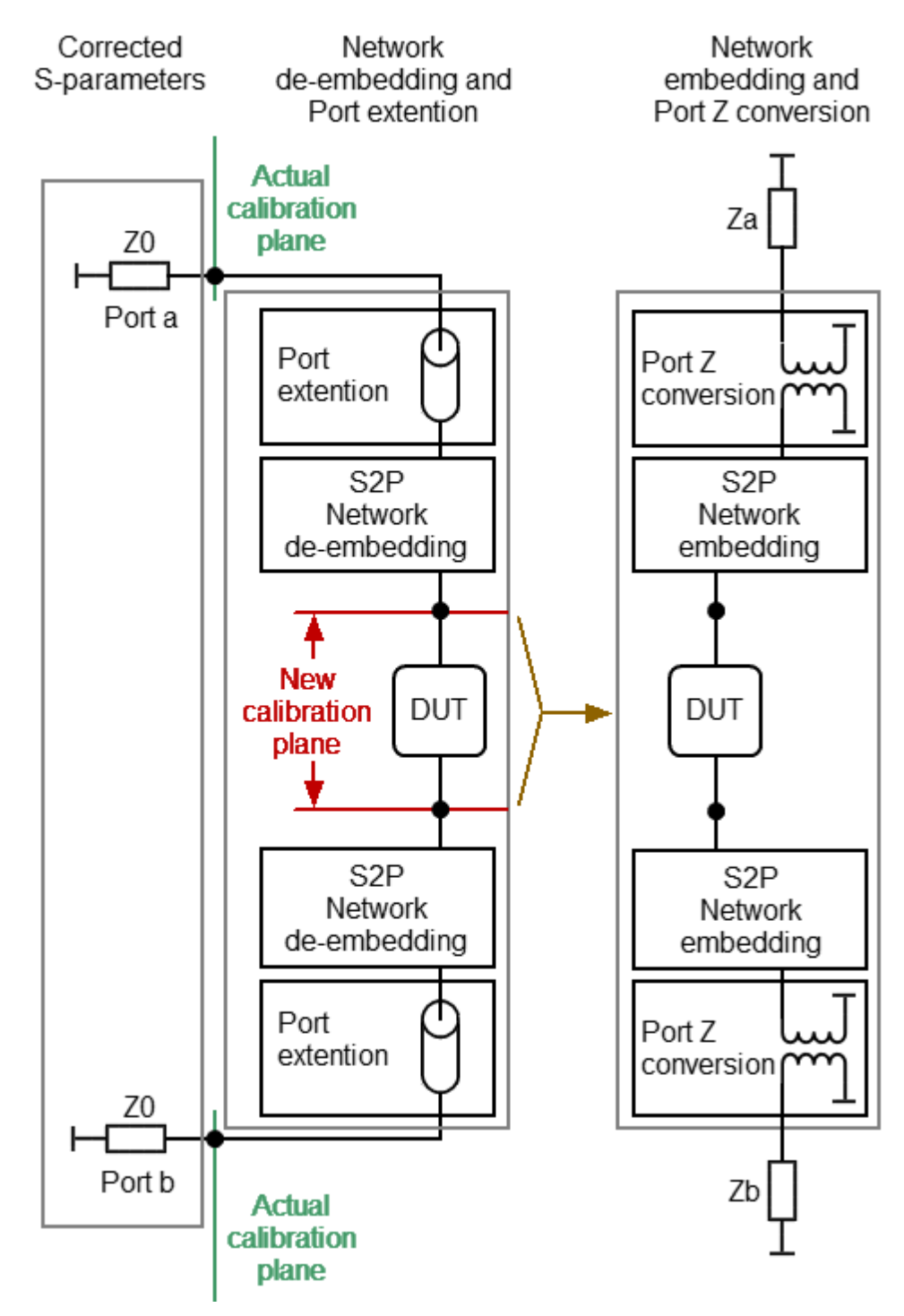

The logic diagram of the fixture simulation function is shown in the figure below.

Logic diagram of fixture simulation function

The data processing flow diagram of the fixture simulation feature is shown in the figure below.

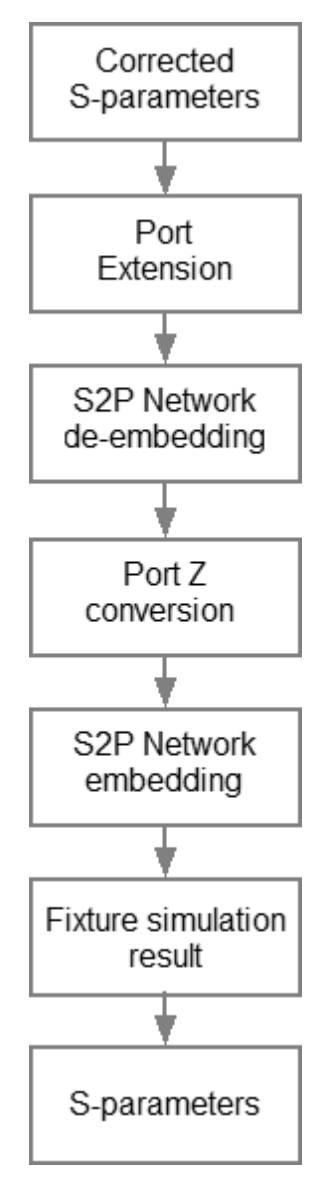

Data processing flow diagram of fixture simulation function

The channel to which the function is applied must be preselected as active (See Selection of Active [Trace/Channel\)](#page-168-0). Fixture simulation functions affect all the traces of the channel.

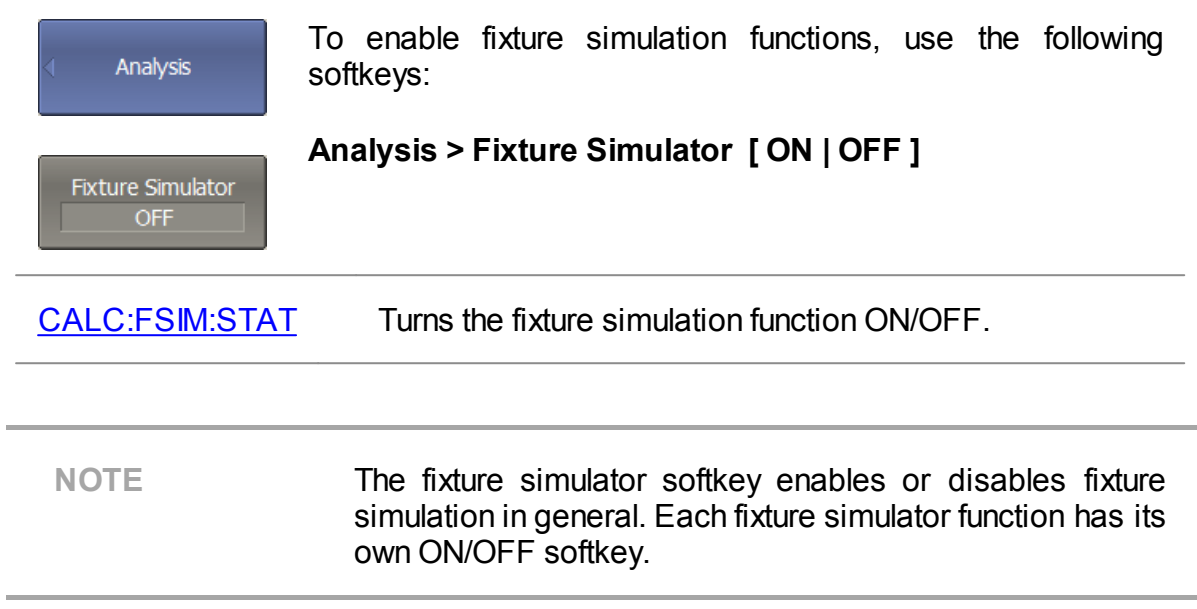

## <span id="page-473-0"></span>**Port Extension**

The port extension function moves the calibration plane toward the DUT terminals by the specified electrical delay value. The function is useful when a fixture is used for the DUT connecting and the calibration cannot be performed at the DUT terminals. The calibration plane can be established at coaxial connectors of the fixture and then moved to the DUT terminals using the port extension function (See figure below).

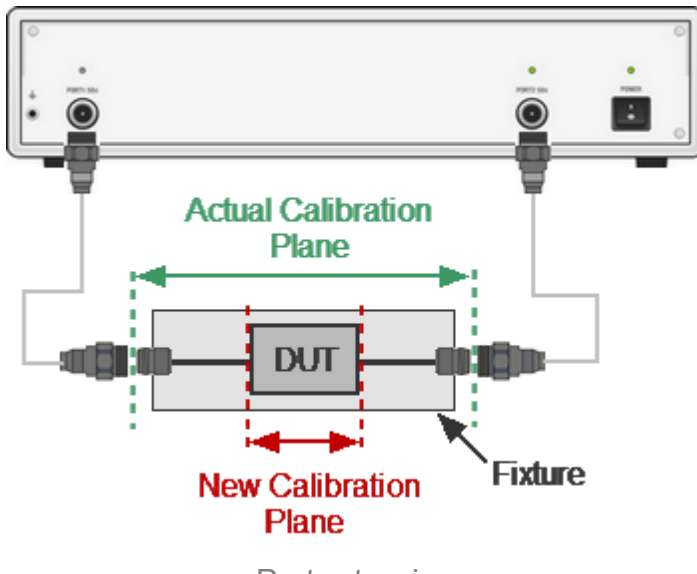

Port extension

The function uses the model of the perfectly matched transmission line with loss with parameters:

· The phase incursion in the line is

$$
\Delta \varphi = e^{-j \cdot 2\pi \cdot f \cdot \tau},
$$

where  $f$  – frequency, Hz,

 $\tau$  – electrical delay, sec.

- The loss of the line  $L(f)$  can be specified by one of the following methods:
	- 1. Frequency-independent loss at DC  $(l_0)$

$$
L(f)=L_{0.}
$$

2. Loss determined by the losses in two frequency points  $\ell^{L_0}$  at DC, and  $L_1$  at frequency  $F_1$ )

$$
L(f) = L_0 + (L_1 - L_0) \sqrt{\frac{f}{F_1}}
$$

3. Loss determined by the losses in three frequency points ( ${}^L_0$  at DC,  ${}^L_1$  at frequency  $r_1$  and  $r_2$  at frequency  $r_2$ )

$$
L(f) = L_0 + (L_1 - L_0) \left(\frac{f}{F_1}\right)^n
$$
  

$$
n = \frac{\log \left|\frac{L_1}{L_2}\right|}{\log \frac{F_1}{F_2}}
$$

NOTE The accuracy of the port extension method depends on the fixture used. The closer the fixture parameters are to the model of a perfectly matched transmission line, the higher the accuracy.

> To enable the port extension function, use the following softkeys:

**Calibration > Port Extensions > Extensions [ ON|OFF]**

**Extensions** OFF

Port Extensions

[SENS:CORR:EXT](#page-1409-0) Turns the port extension function ON/OFF.

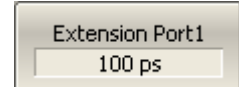

To set the electrical delay for each port, use the following softkeys:

## **Extension Port1** or **Extension Port2**

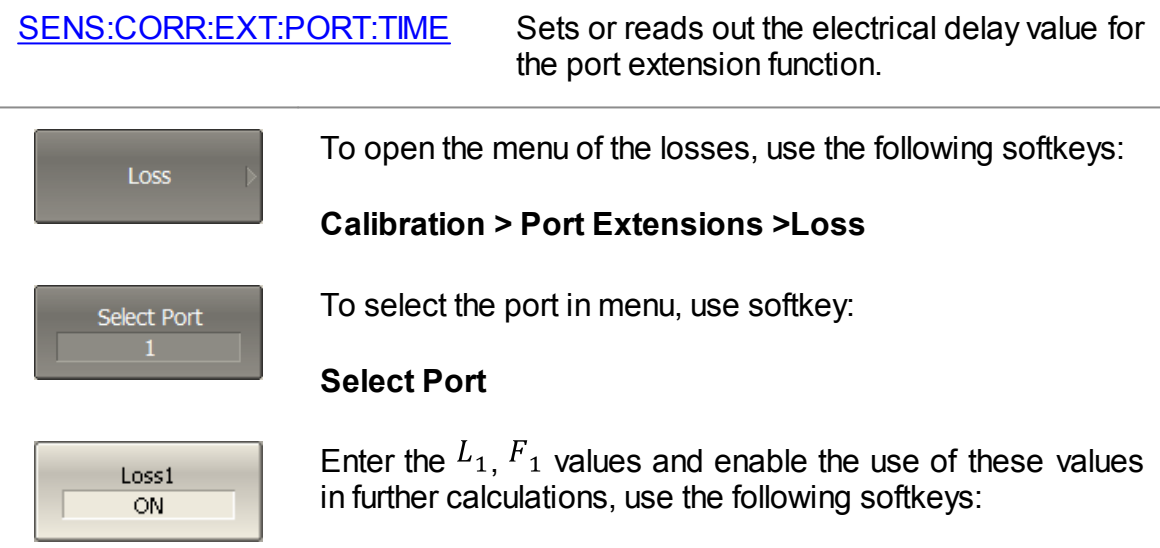

**Loss1 [ ON | OFF ]**

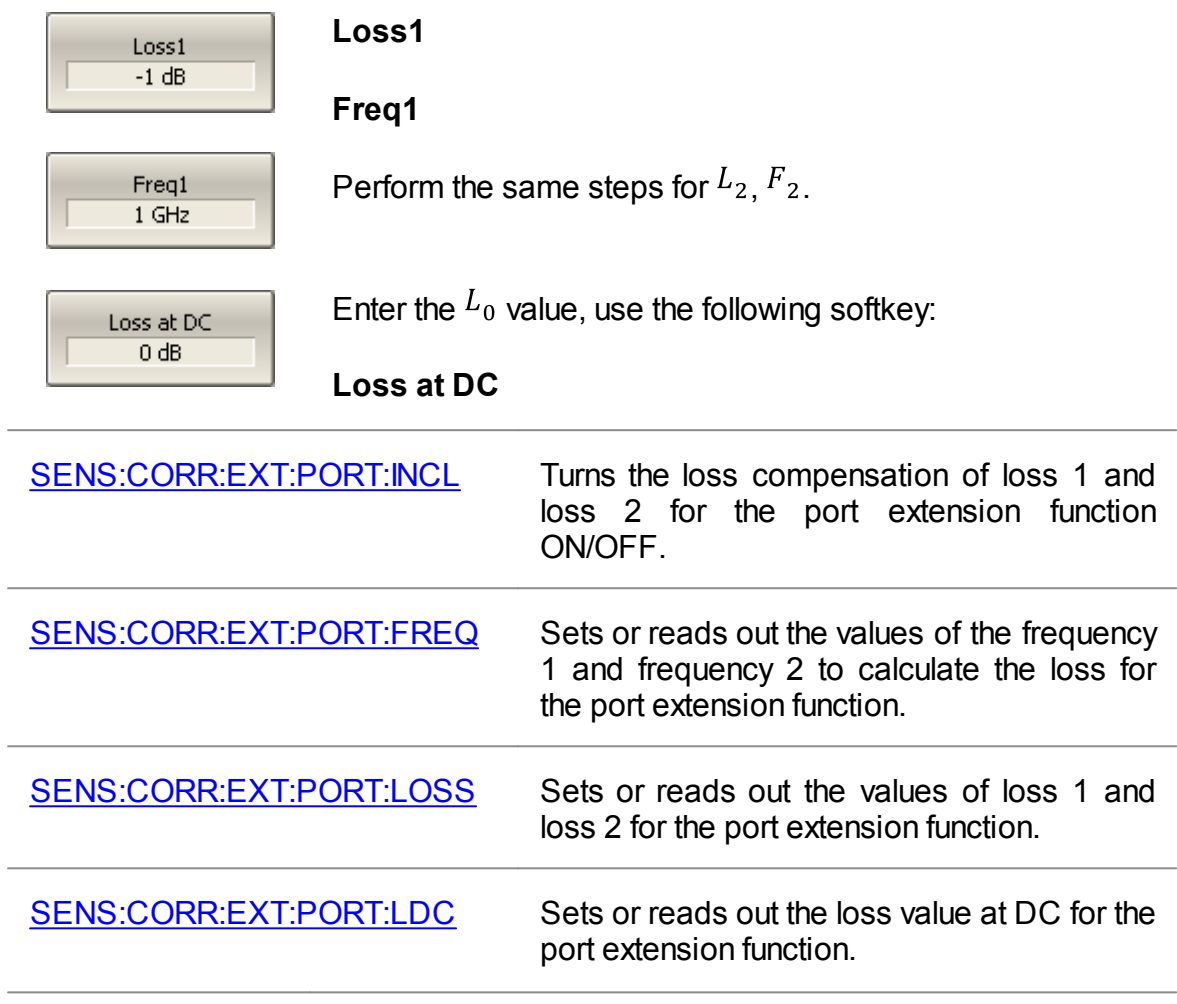

# <span id="page-476-0"></span>**Automatic Port Extension**

The auto port extension function allows for automatic calculation of port extension parameters by measuring a SHORT or an OPEN standard. It is also possible to measure both standards; in this case the average value will be used.

The auto port extension function can be used simultaneously for any number of ports from 1 to the number of actual instrument ports. First select the number of ports and then connect SHORT or OPEN standards to the chosen ports.

In the auto port extension menu, specify the frequency range, which will be considered when calculating the port extension parameter. There are three methods of setting the frequency range:

- · Current frequency range.
- · User-defined frequency range (within current range).
- · User-defined frequency point (selected with a marker).

The result of the auto port extension function is the calculation of the electrical delay value. After auto port extension completes, this delay value appears in the corresponding field of the **Port Extension** menu, and the port [extension](#page-473-0) function is automatically enabled, if it was disabled.

If the **Include Loss** option is enabled prior to the auto port extension function running, the loss values **Loss1**, **Loss2** at the respective frequency values **Freq1**, **Freq2** will be calculated and applied. The **Freq1**, **Freq2** values are calculated as ¼ and ¾ of the frequency range set by one of the following two methods: current or user defined. If the frequency range is defined by a marker, frequency point **Freq2** is not calculated.

If the **Adjust Mismatch** option is enabled prior to the auto port extension function running, the frequency-independent loss at DC, the **Loss at DC** value, is also set. The value of loss at the lower frequency of the current range is used as the **Loss at DC** value.

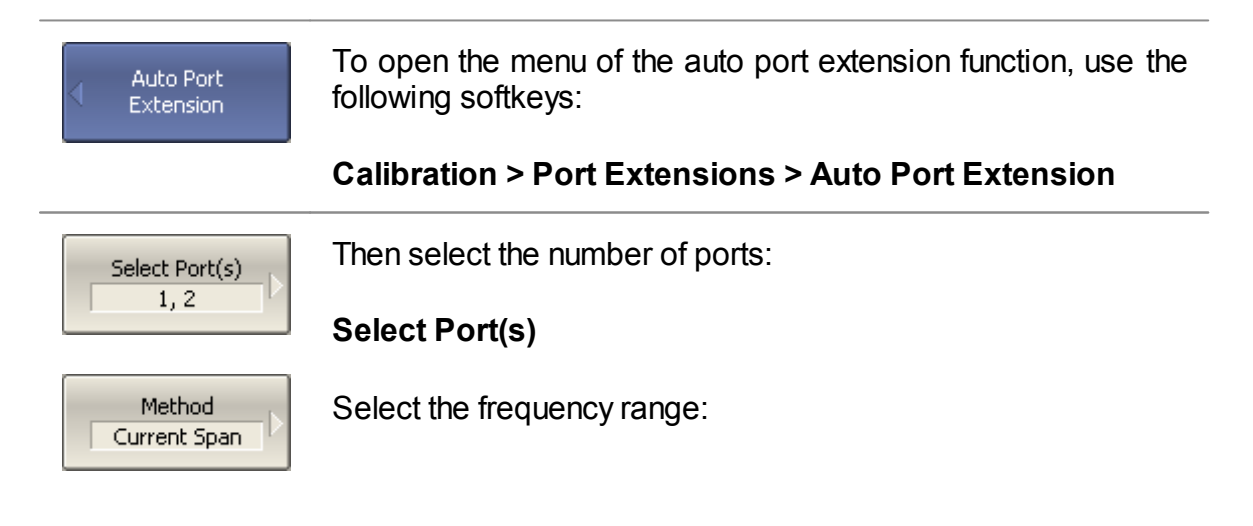

## **Method [Current Span | Active Marker | User Span]**

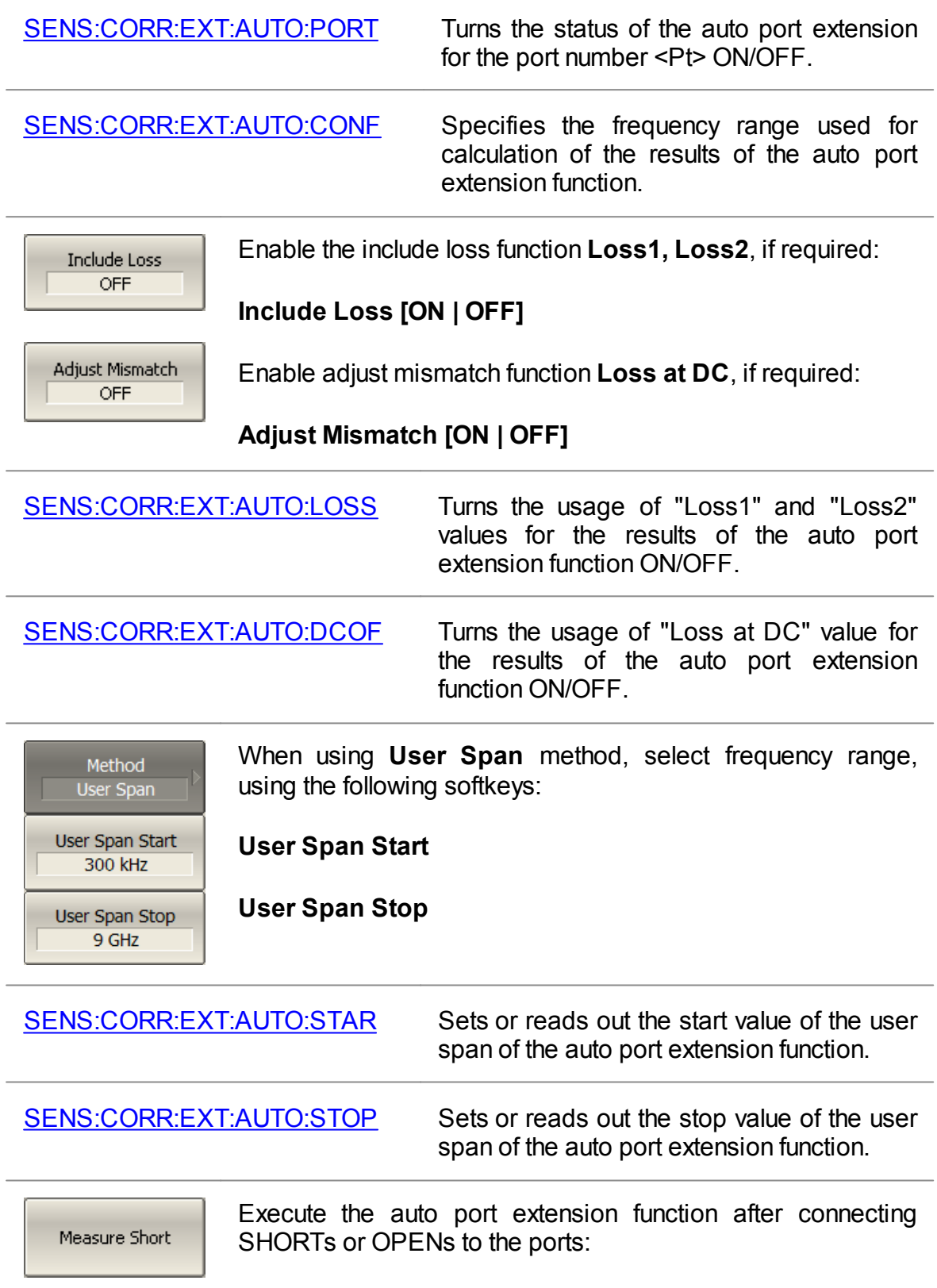

**Measure Short** or **Measure Open**

Measure Open

If both measurements have been performed, the result will appear as the average value of the two.

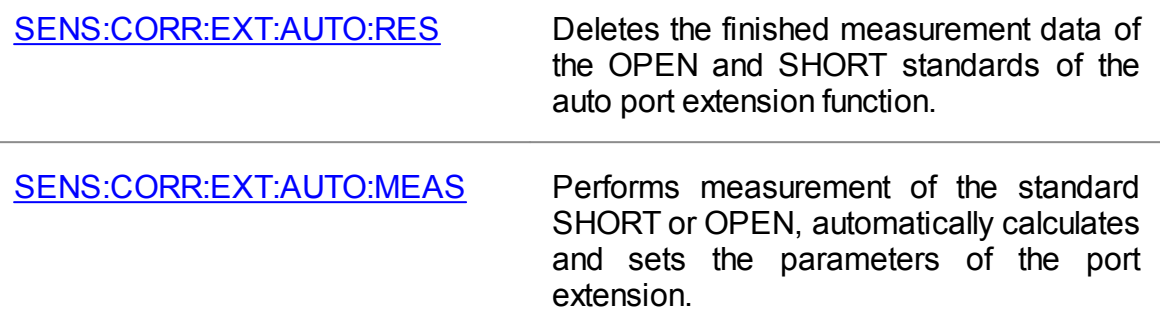

# <span id="page-479-0"></span>**Port Reference Impedance (Z) Conversion**

The default reference impedance of a port is equal to the impedance of the connectors (50 or 75 Ω). But in the process, it is often required to measure DUT with arbitrary resistance (See example in the figure below), not equal to the impedance of a port. In this case, it is possible to convert the reference impedance to an arbitrary impedance value using the software.

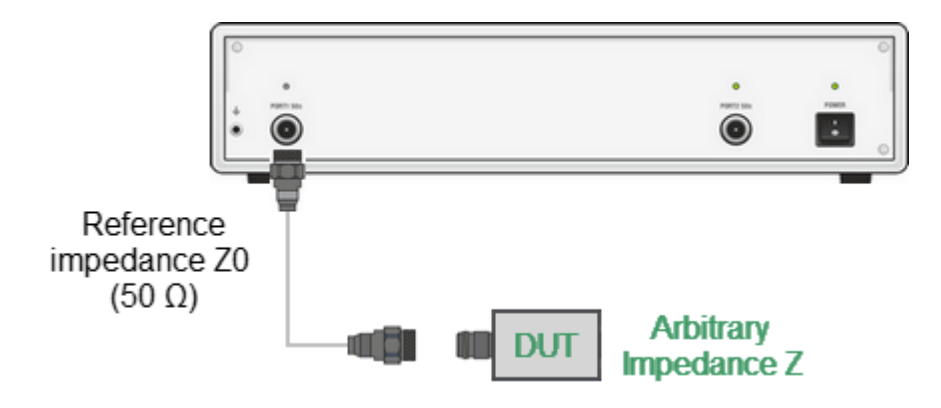

Example of measuring a DUT with an arbitrary impedance by the Analyzer with reference impedance 50 Ω

Port reference impedance conversion is a function that mathematically converts the matrix of S-parameters measured at the reference impedance of port Z0 to the matrix of S-parameters measured at an arbitrary impedance of port Z1 (See figure below). The function is also referred to as the renormalization transformation of Sparameters.

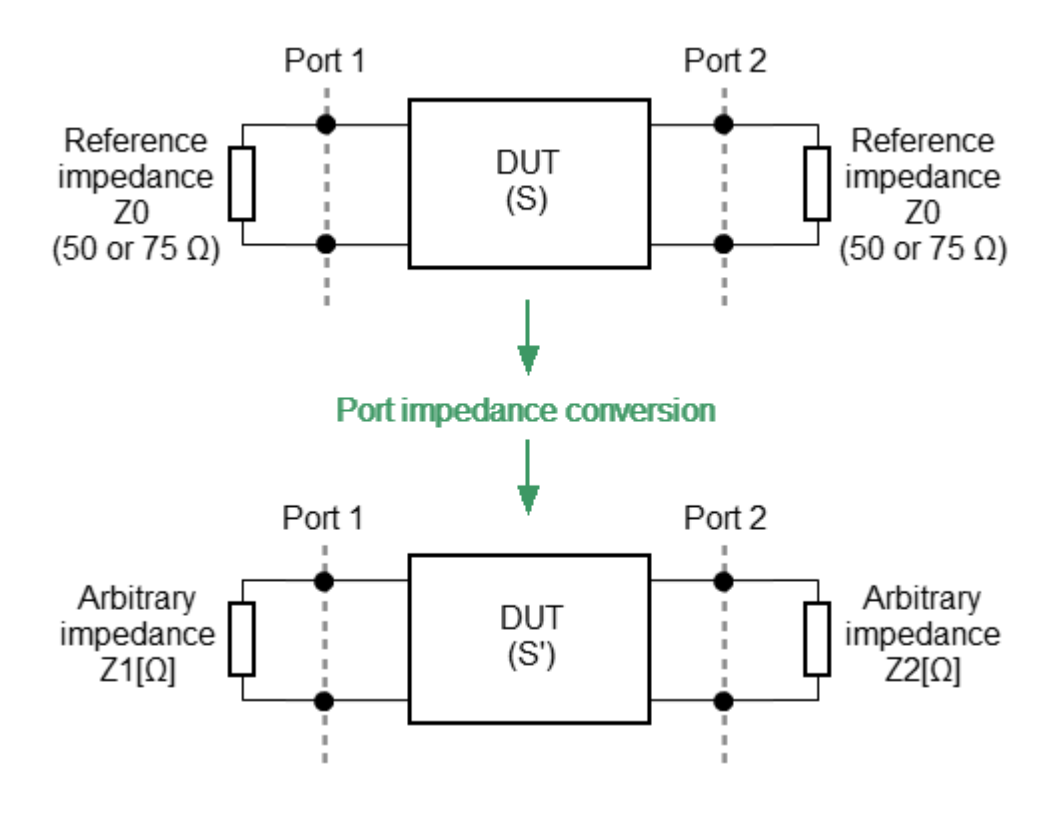

Port reference impedance conversion

Renormalization can be based on two alternative microwave circuit theories, whose conversion formulas may yield different results if the reference impedance of at least one test port has a non-zero imaginary part. The first theory is "A General Waveguide Circuit Theory" (R.B.Marks and D.F.Williams). The second theory is the "Power waves and the Power Scattering Matrix" (K.Kurokawa).

NOTE The source value of the Z0 port reference impedance (commonly 50  $\Omega$ ) is defined in the process of the calibration. It is determined by the characteristic impedance of the calibration kit and its value is entered as described in System [Impedance](#page-415-0) Z0.

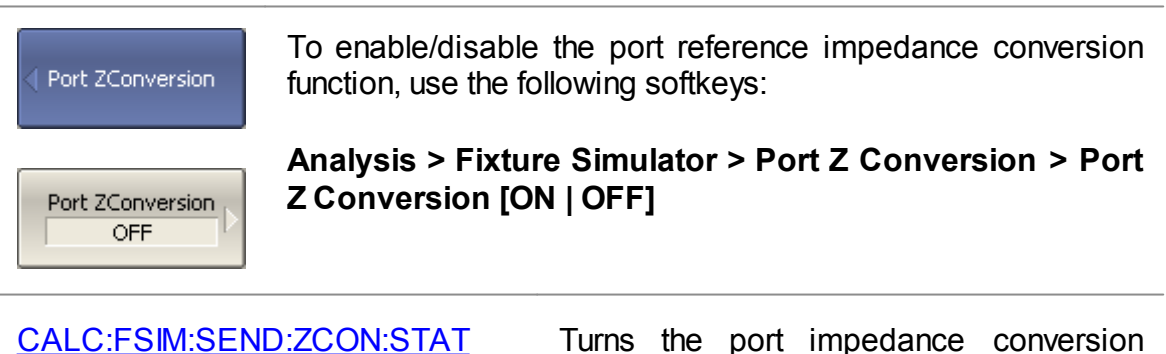

function ON/OFF.

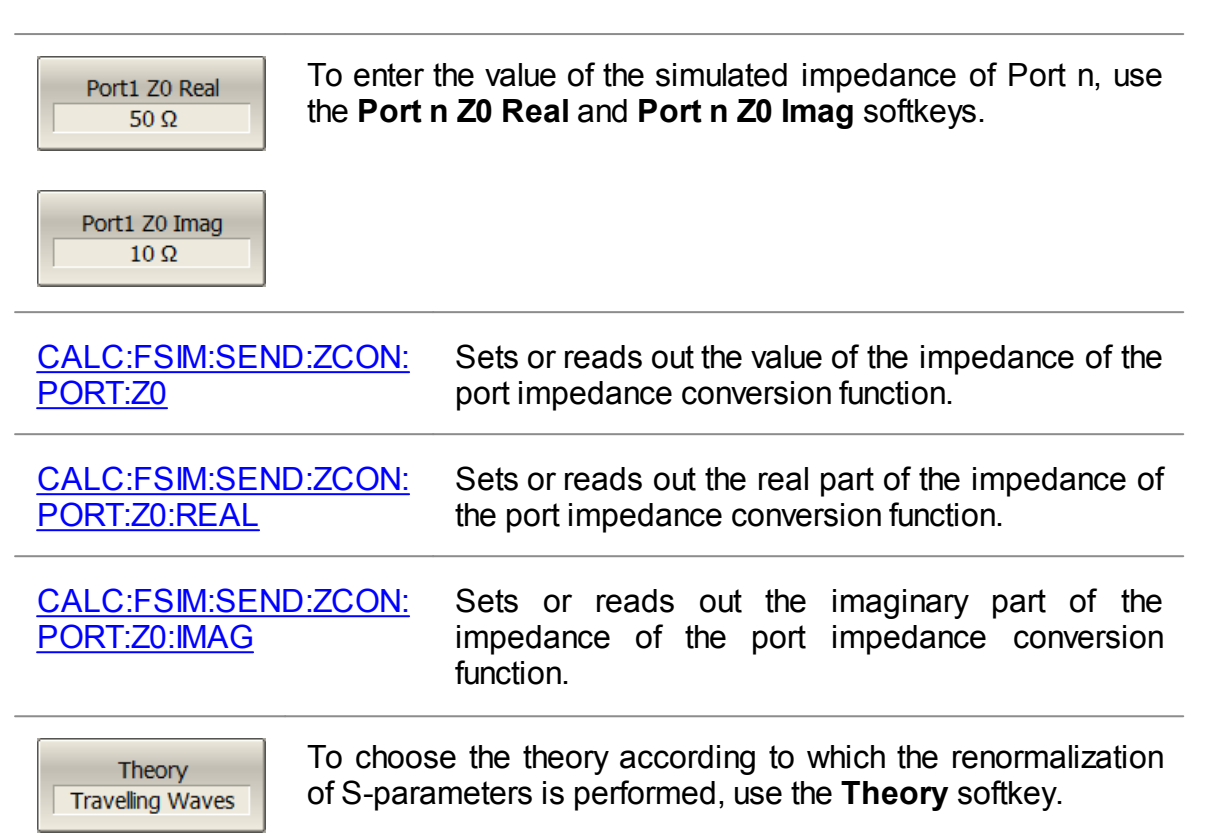

# <span id="page-482-0"></span>**De-embedding**

De-embedding is a function of transforming the S-parameter by eliminating some circuit effect from the measurement results.

The de-embedding function allows to mathematically exclude the effect of the fixture circuit existing between the calibration plane and the DUT in the real network from the measurement results. The fixture is used for the DUTs, which cannot be directly connected to the test ports.

The de-embedding function shifts the calibration plane closer to the DUT, so as if the calibration has been executed on the network with this circuit removed (See figure below).

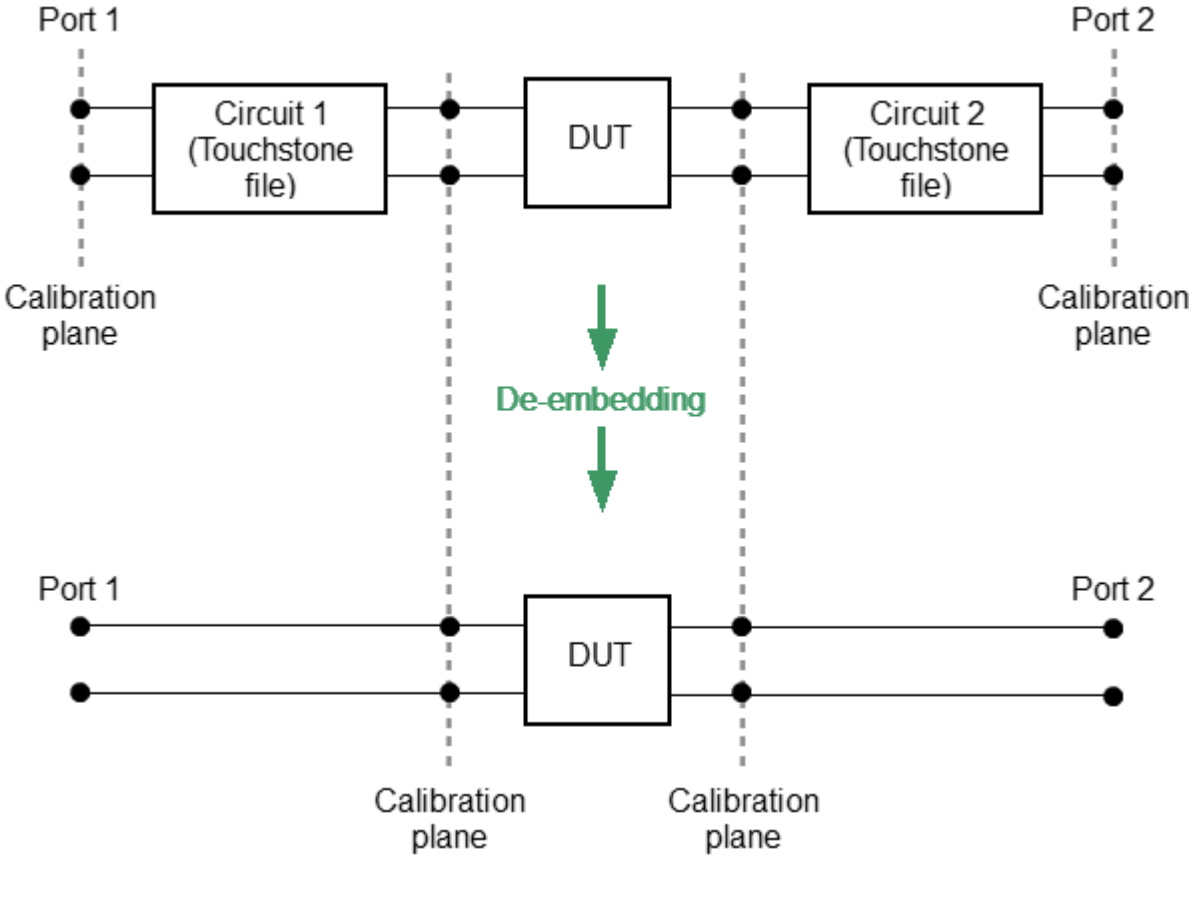

De-embedding

The circuit being removed should be defined in the data file containing S-parameters of that circuit. The circuit should be described as two-port in Touchstone file (extension \*.S2P), which contains the S-parameter table: S11, S21, S12, S22 for a number of frequencies.

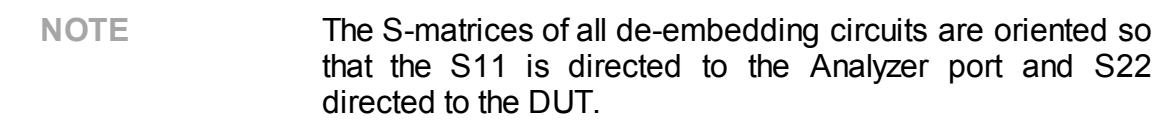

following softkeys:

**Embedding [ON | OFF]**

De-Embedding

De-Embedding **OFF** 

S-parmeters File NFEM-07252.s2p

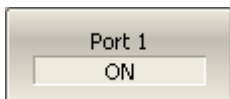

If the S-parameters file is not specified, the softkey for Port n activation will be grayed out.

To enable/disable the de-embedding function, use the

**Analysis > Fixture Simulator > De-Embedding > De-**

To enter the file name of the de-embedded circuit Sparameters of Port n, use the following softkeys:

#### **Analysis > Fixture Simulator > De-Embedding > Sparameters File**

To enable/disable the de-embedding function for Port n, use the following softkeys:

#### **Analysis > Fixture Simulator > De-Embedding > Port n [ON | OFF]**

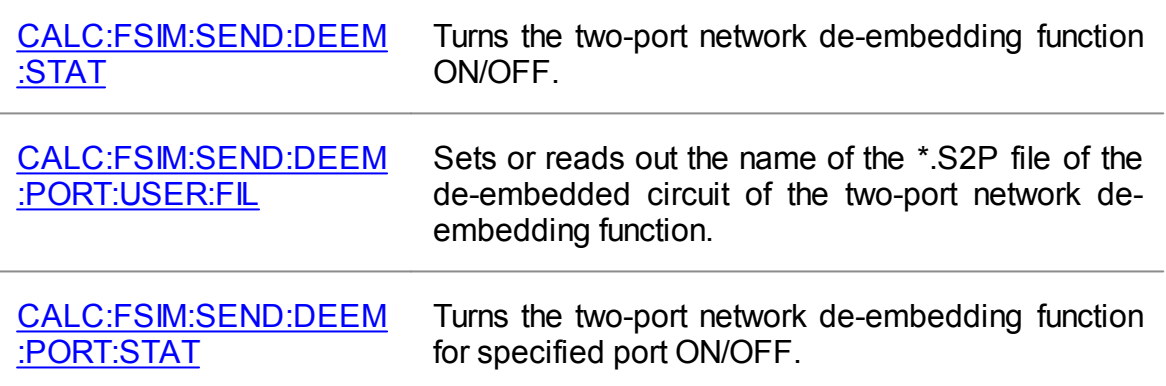

# <span id="page-484-0"></span>**Embedding**

Embedding is a function of the S-parameter transformation via integration of some virtual circuit into the real network (See figure below).

The embedding function allows to mathematically simulate the DUT parameters after adding the fixture circuits.

The embedding function is an inverted [de-embedding](#page-482-0) function.

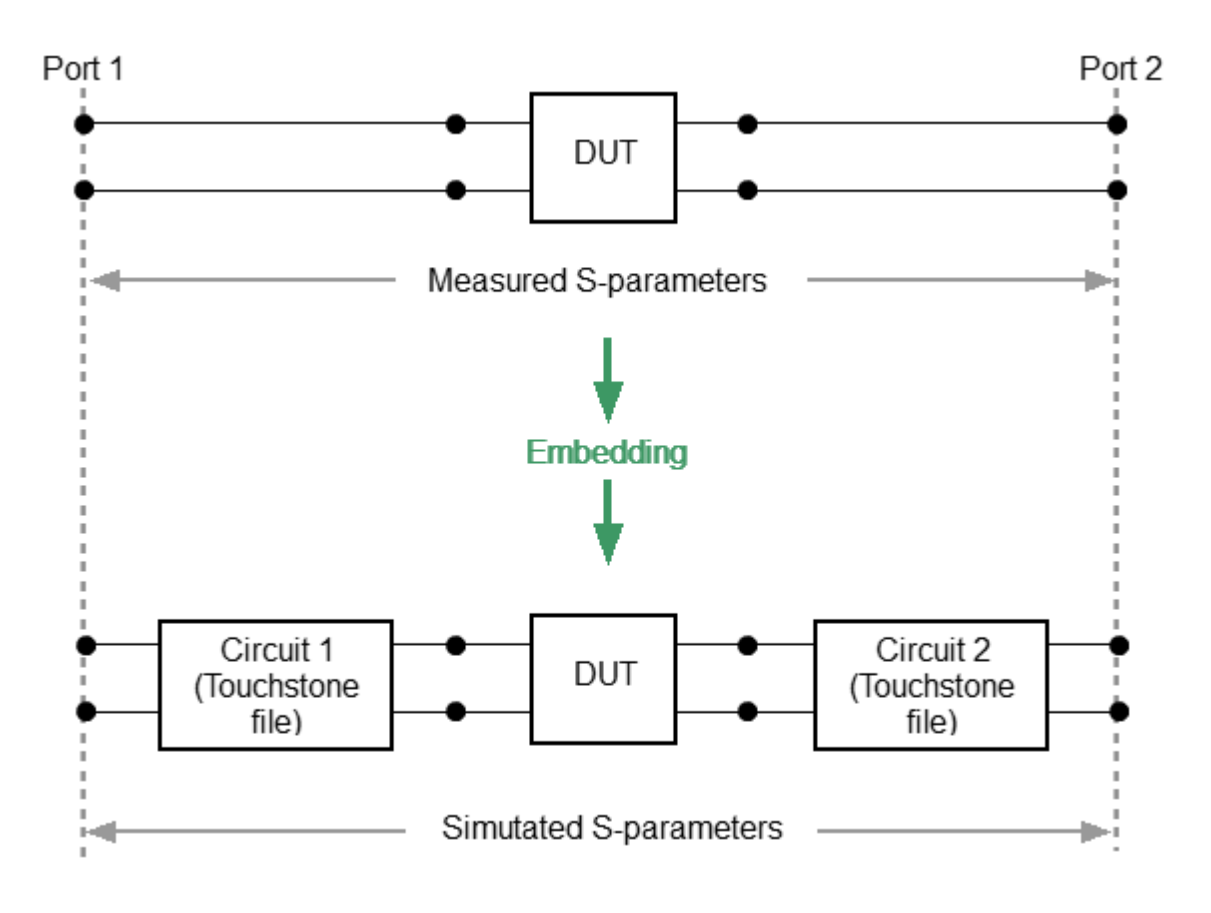

## Embedding

The circuit being integrated should be defined in the data file containing Sparameters of that circuit. The circuit should be described as a two-port in Touchstone file (extension \*.S2P), which contains the S-parameter table: S11, S21, S12, S22 for a number of frequencies.

NOTE The S-matrices of all embedding circuits are oriented so that the S11 is directed to the Analyzer port and S22 directed to the DUT.

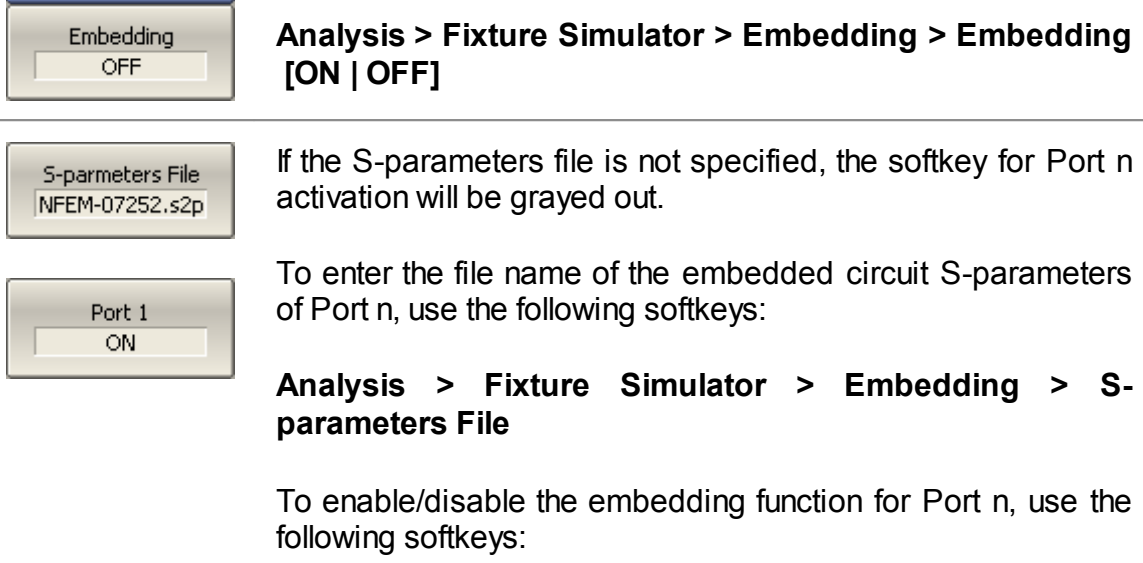

softkeys:

Embedding

**Analysis > Fixture Simulator > Embedding > Port n.**

To enable/disable the embedding function, use the following

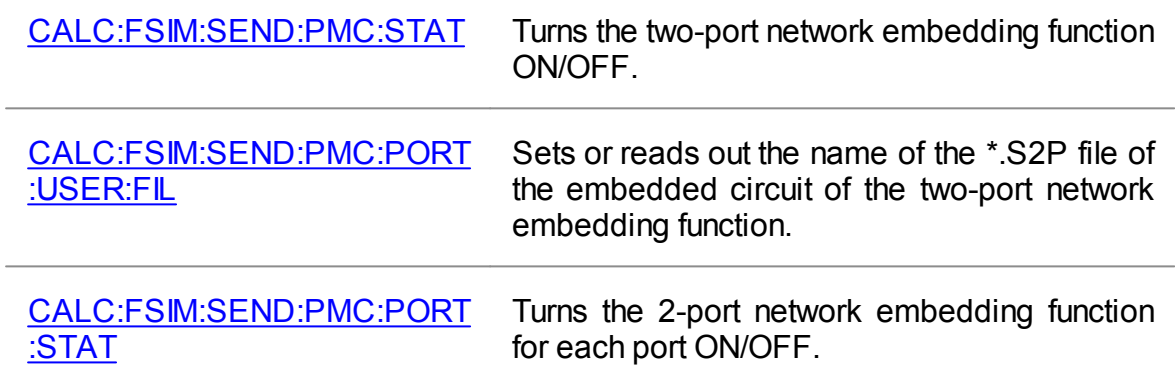

<span id="page-486-0"></span>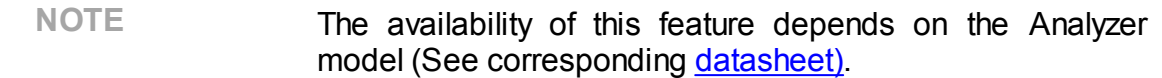

The Analyzer measures parameters of the DUT in the frequency domain. Time domain transformation is a function of mathematical transformation of the measured parameters in order to obtain the time domain representation.

Time domain function simulates time-domain reflectometry. The meaning of which is to influence the DUT with a pulsed or step signal, followed by the analysis of the reflected signal. The magnitude, duration, and shape of the reflected signal determine the nature of the impedance variation in the DUT. The Analyzer does not affect the DUT either in pulses or steps. Instead, a Chirp-Z transform algorithm is used to calculate time information from the frequency measurements. The Chirp-Z transform is a generalization of the Fourier transform that allows to set arbitrary transform start and stop values.

#### **Transformation Types**

The time domain function supports the following transformation types:

- · **Bandpass** mode simulates the response of the bandpass network to the impulse.
- · **Lowpass impulse** mode simulates the response of the lowpass network to the impulse.
- · **Lowpass step** mode simulates the response of the lowpass network to the unit step function.

The time domain resolution in the lowpass mode is twice as high as in the bandpass mode. The bandpass mode determines the distance to the discontinuity but does not provide information about the nature of the discontinuity. The lowpass mode determines the distance to the discontinuity and provides information about the nature of the discontinuity (open or short circuit, for example). The lowpass step mode is useful for the impedance measurement along the distance.

Bandpass mode is applied to the DUTs that do not operate with DC current such as band pass filters. The frequency settings in the bandpass mode can be arbitrary.

Lowpass mode is applied to the DUTs that operate with DC current such as cables.

The frequency settings in the lowpass mode is required to be a harmonic frequency grid, where the frequency value at each frequency point is an integer multiple of the start frequency. The Analyzer can set the harmonic frequency grid from the current frequency settings with one click.

The value of the DUT response at DC is required to be known in the lowpass mode. The DC value cannot be measured directly by the Analyzer. The Analyzer offers two options: the DC value is automatically extrapolated or manually set. The last option is used when the DUT response at DC is well known, for example, for a low loss cable the DC value is:

- · "1" for open-ended cable.
- · "-1" for a short-circuited cable.
- · "0" for a cable terminated with a matched load.

## **Transformation Unambiguity Range**

The time domain response is a periodic function due to the discrete nature of the frequency response. The time domain unambiguity range is determined by the step in the frequency domain:

$$
\Delta T = \frac{1}{\Delta F}, \ \Delta F = \frac{F_{max} - F_{min}}{N - 1}
$$

## **Windowing**

The time domain response has a ringing due to the finite nature of the frequency response. To reduce the ringing the windowing is applied to the frequency response. The time domain transformation function applies the Kaiser window function. The window function selection is a tradeoff between the ringing reducing and the time domain resolution.

The Kaiser window is defined by the β parameter, which smoothly fine-tunes the window shape from minimum (rectangular) to maximum. The user can fine-tune the window shape, or select one of the three pre-programmed windows:

- · **Minimum** (rectangular)
- · **Normal**
- · **Maximum**

## **Pre-programmed window types**

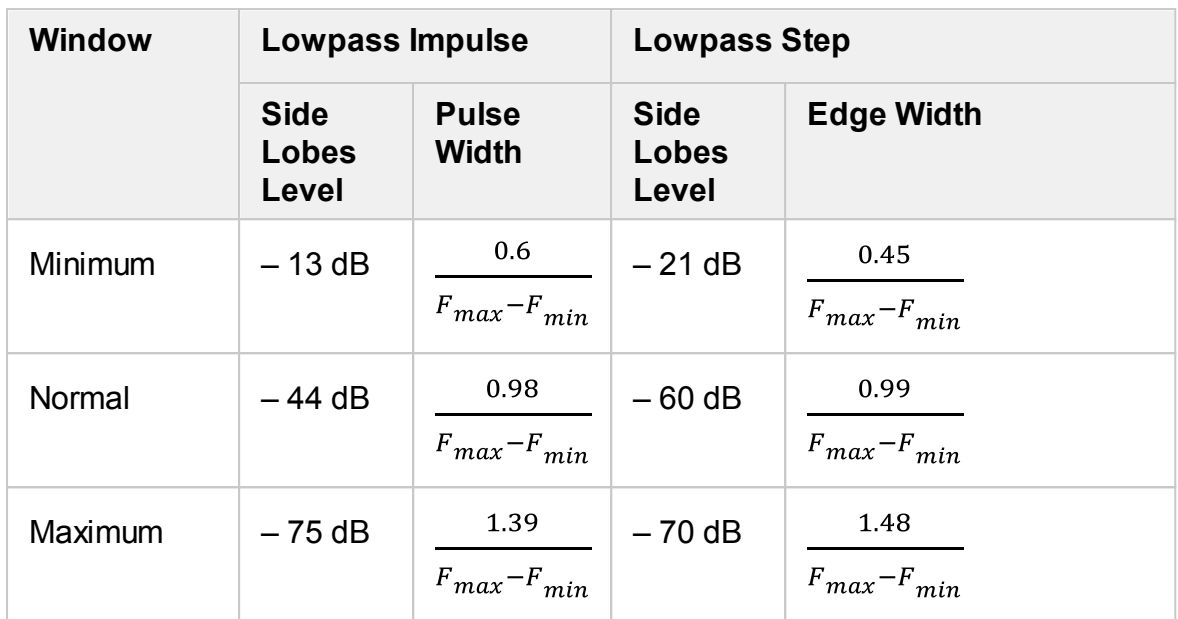

## **X-axis Representation**

The X-axis units can be set in seconds or distance units (meters or feet). When the distance units are selected, the velocity factor is used to compute the distance from time. The velocity factor setting is located in the cable correction function (See [Cable](#page-494-0) [Correction](#page-494-0) Function).

The two types of reflection can be selected: round trip or one way. The round trip setting shows the total time or distance that the signal travels in both directions along the DUT. The one-way setting shows the time or distance the signal travels in one direction along the DUT.

**NOTE** As the time domain transformation can be applied for separate traces of a channel, the x-axis units and round trip/one-way type depends on the active trace selected.

The time domain transformation is applied for separate traces of a channel. The trace to which the function is applied must be preselected as active (See [Selection](#page-168-0) of Active [Trace/Channel](#page-168-0)).

## **Time Domain Transformation Activation**

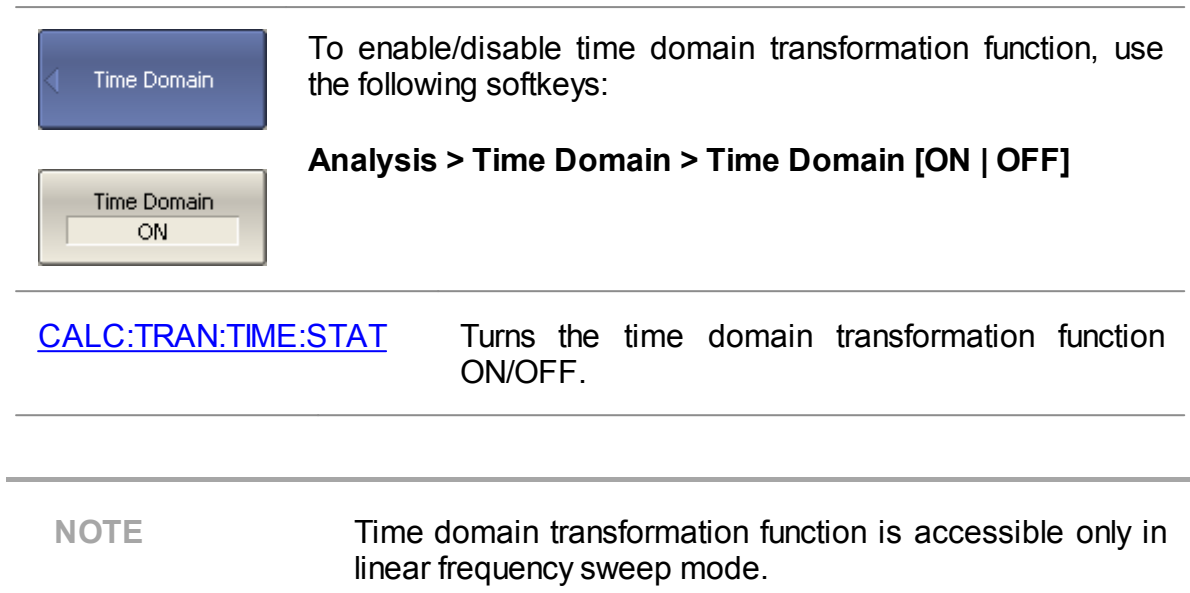

## **Time Domain Transformation Span**

To define the span of time domain representation, its start and stop, or center and span values can be set.

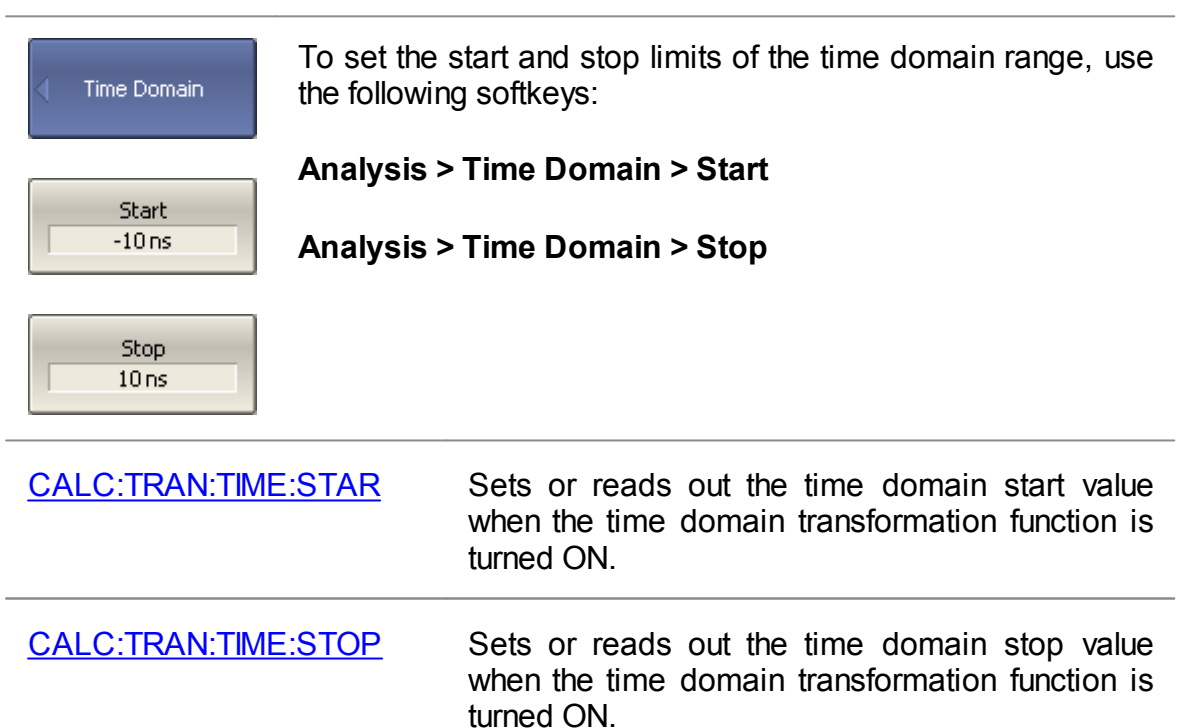

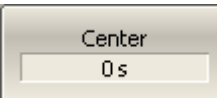

To set the center and span of the time domain, use the following softkeys:

#### **Analysis > Time Domain > Center**

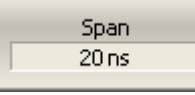

**Analysis > Time Domain > Span**

turned ON.

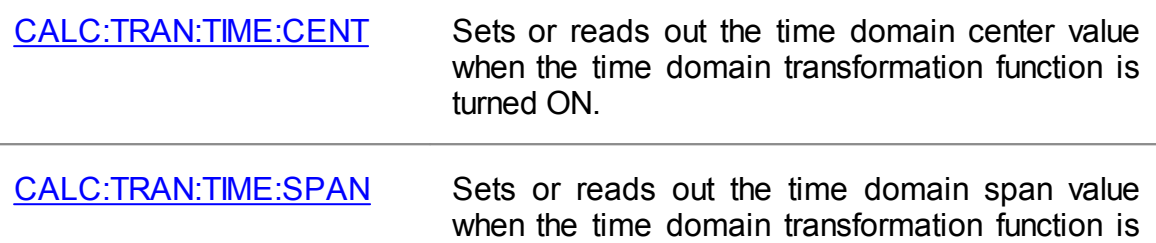

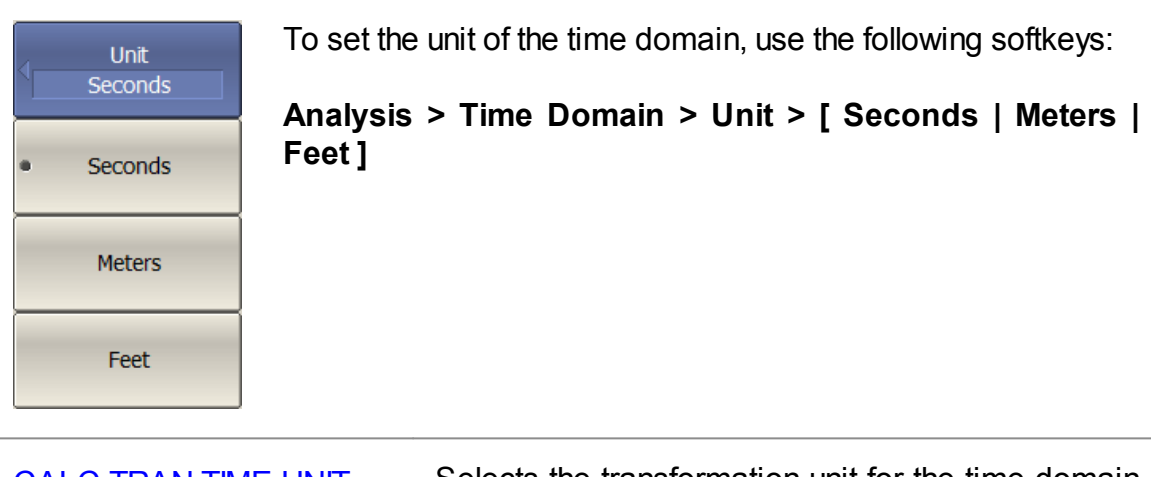

[CALC:TRAN:TIME:UNIT](#page-1053-0) Selects the transformation unit for the time domain transformation function: seconds, meters, feet.

## **Time Domain Transformation Type**

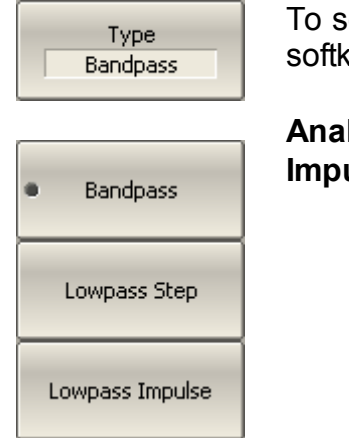

To set the time domain transformation type, use the following softkeys:

## **Analysis > Time Domain > Type > [ Bandpass | Lowpass Impulse | Lowpass Step ]**

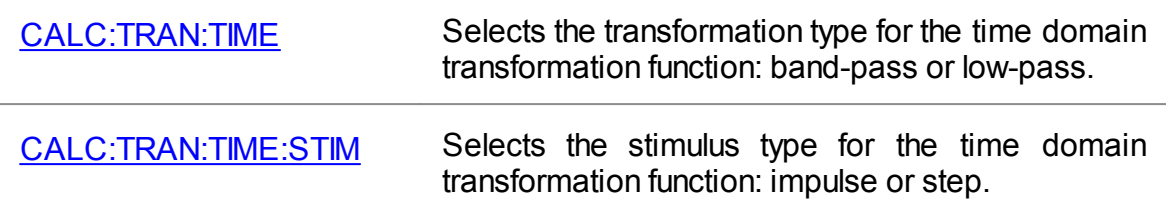

#### **Time Domain Transformation Window Shape Setting**

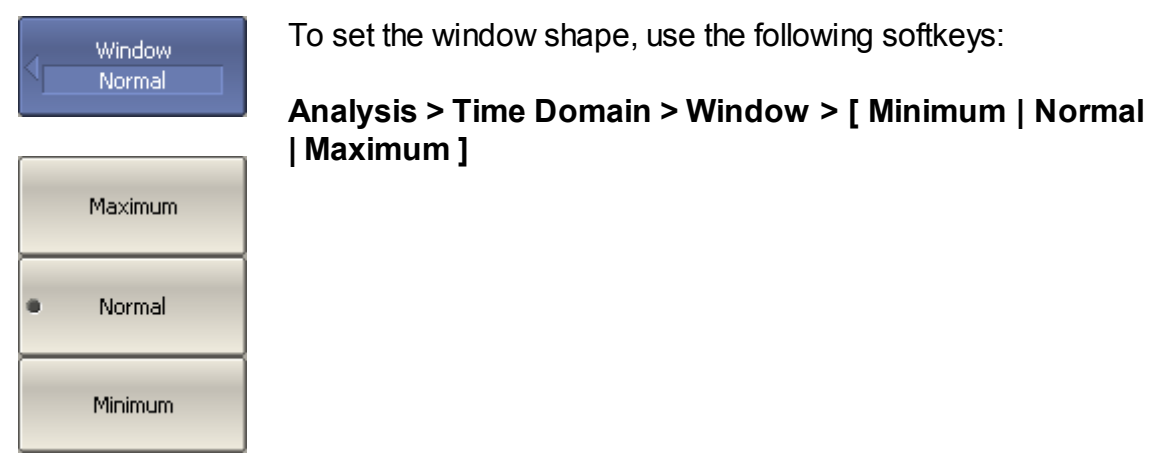

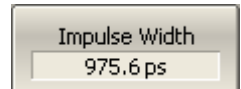

To set the window shape for the specific impulse width or front edge width, use the following softkeys:

#### **Analysis > Time Domain > Window > Impulse Width**

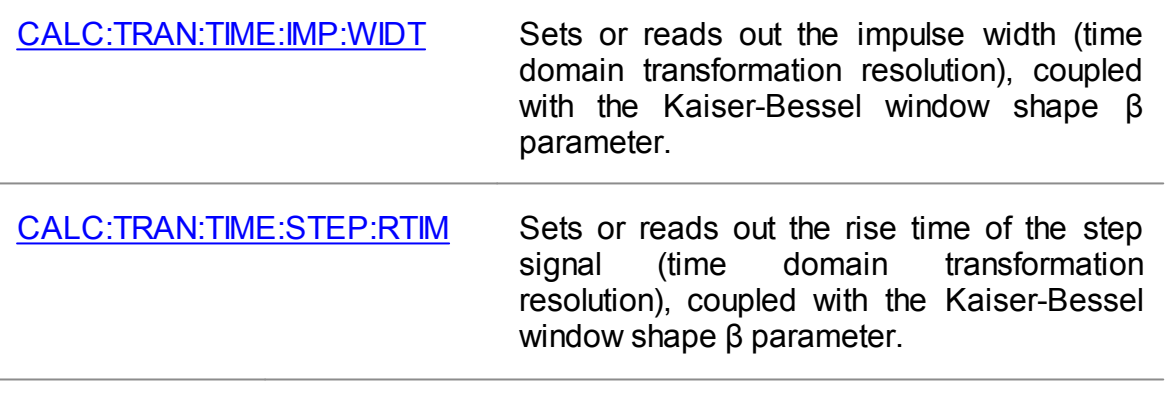

Kiser Beta  $6\overline{6}$ 

To set the window shape for the specific β-parameter of the Kaiser-Bessel filter, use the following softkeys:

#### **Analysis > Time Domain > Window > Kaiser Beta**

The available β values are from 0 to 13:

· "0" corresponds to minimum window.

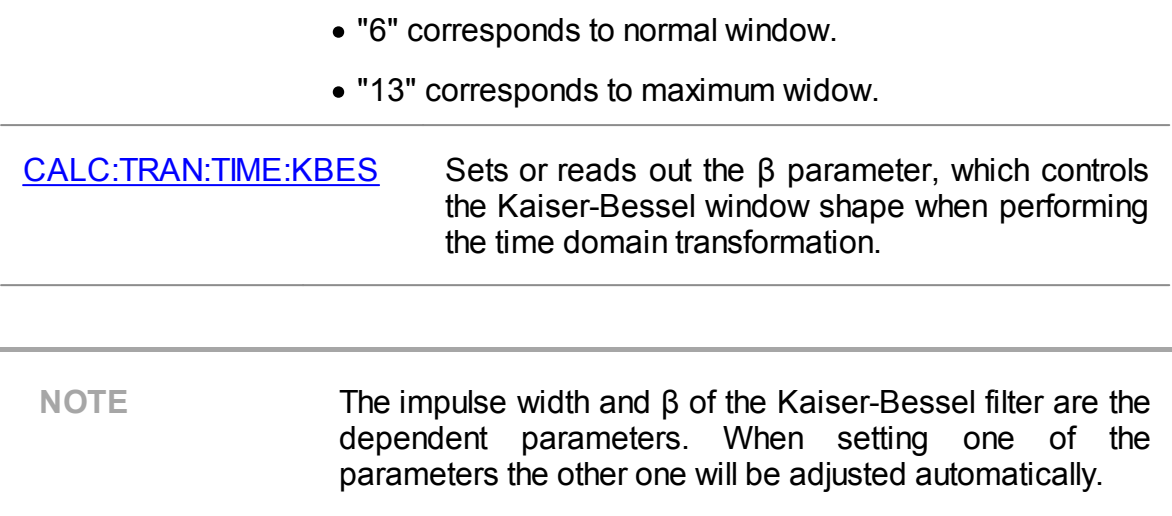

## **Cable Correction Settings**

When the length units are selected the velocity factor setting of the Cable correction function affects the X-axis scale. See Cable [Correction](#page-494-0) Function.

## **Lowpass Mode Settings**

If lowpass mode is used, the frequency range must be set to a harmonic grid. The frequency values in measurement points are integer multiples of the start frequency.

In lowpass mode, the value of the DUT response at DC is extrapolated from the first few frequency points, or manually set. Set the DC value manually if the response of DUT is well known. For example, if the DUT is a cable then DC value is:

- · "1" for open-ended cable.
- · "-1" for a short-circuited cable.
- · "0" for a cable terminated with a matched load.

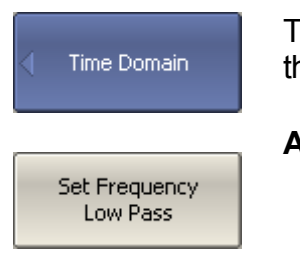

To create a harmonic grid for the current frequency range, use the following softkeys:

## **Analysis > Time Domain > Set Frequency Low Pass**

[CALC:TRAN:TIME:LPFR](#page-1037-0) Changes the frequency range to match with the lowpass type of the time domain transformation function.

Extrapolate DC ON

To turn on/off the automatic extrapolation of DC value, use the following softkeys:

**Analysis > Time Domain > Extrapolate DC [ ON | OFF ]**

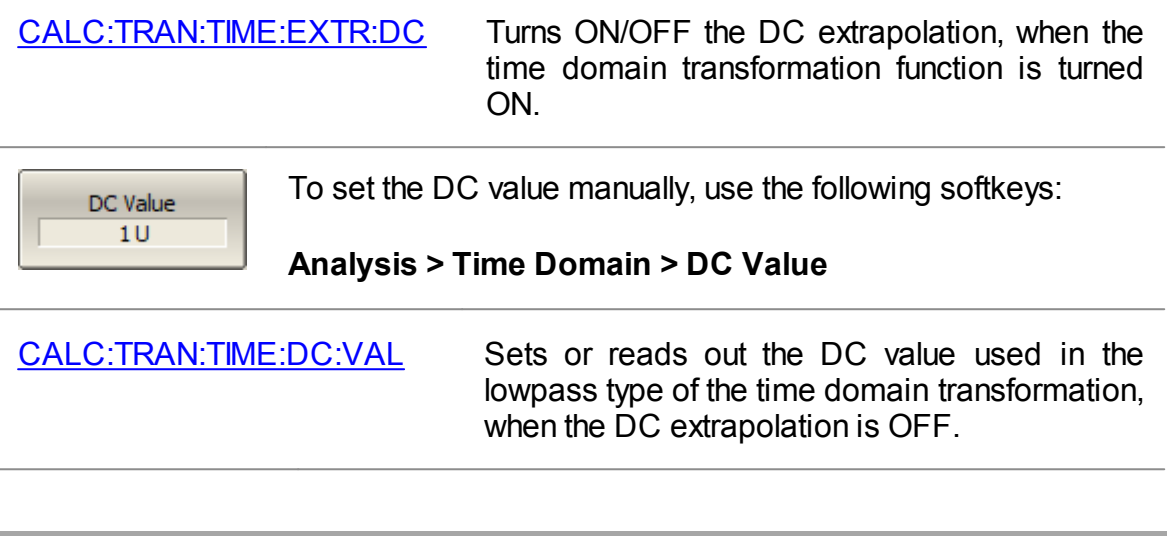

**NOTE** The **Set Frequency Low Pass**, **Extrapolate DC**, **DC Value** softkeys are duplicated in the Gating menu. The settings they make have the same effect on Time Domain and Gating.

> The **Type** (of time domain transformation) softkey is related to the **DUT Low Pass** softkey in the Gating menu as follows:

- · If **Type** set to **Lowpass [ Impulse or Step ]**, **DUT Low Pass** turn ON.
- · If **Type** set to **Bandpass**, **DUT Low Pass** turn OFF.

# <span id="page-494-0"></span>**Cable Correction Function**

Cable correction function allows to consider the influence of cable characteristics during transform in the time domain. The function contains the cable velocity factor and the cable loss in dB/m. The cable loss value is indicated at the specified frequency. All values can be set manually or selected from the table of predefined cables. The velocity factor is used to convert the time units to the distance units. The cable loss value, together with the frequency, are used to compensate for the attenuation in the cable, so that, for example, the response to an open circuit is unity. The cable correction function is disabled by default.

## **Cable Correction Activation**

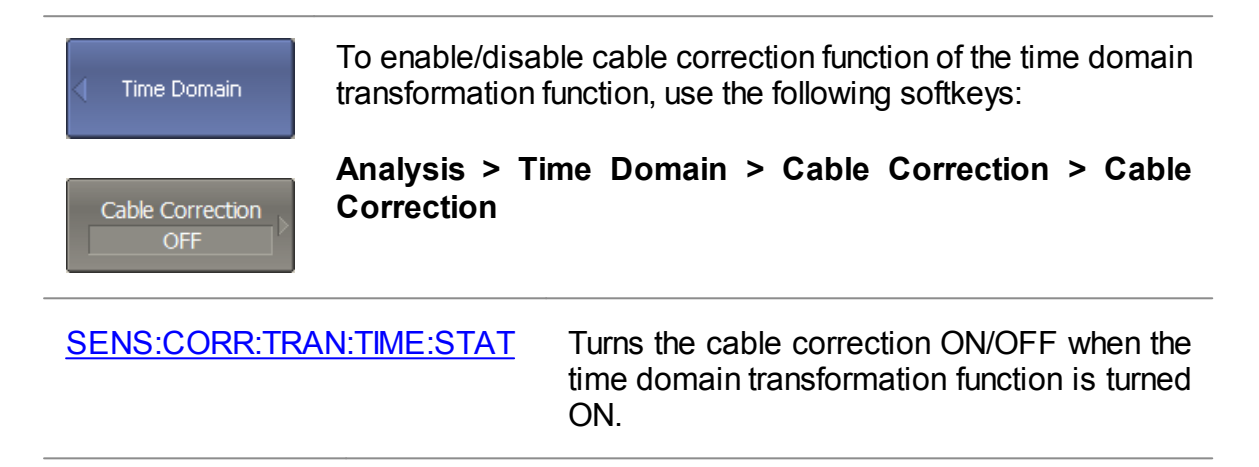

#### <span id="page-494-1"></span>**Cable Table**

The software contains the predefined table of cables (See figure below). Each row of the table contains the cable name and the following parameters: velocity factor, cable loss and frequency.

All table fields can be edited. Changes are saved automatically.

If there is no cable description in the table, it is possible to add it. To do this, create a new row in the table using the **Add New Cable** button and enter its name and parameters.

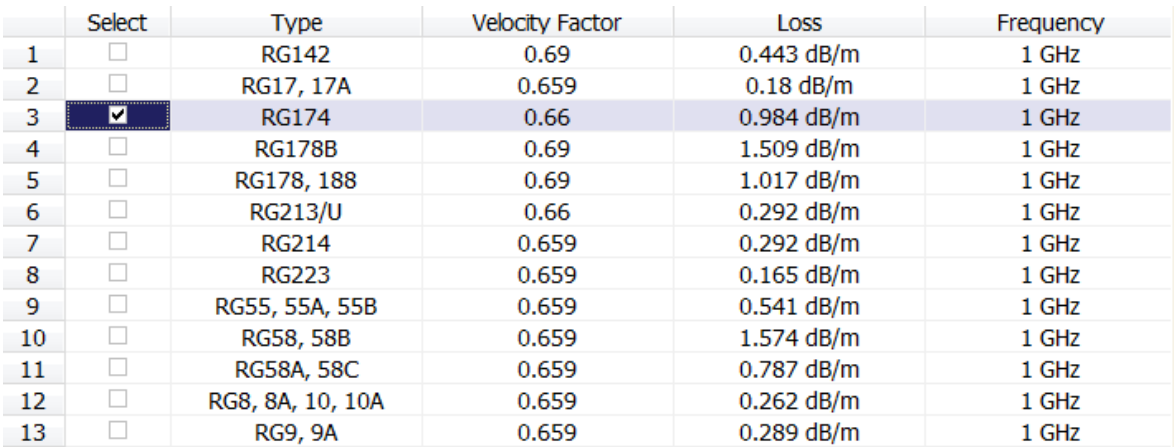

#### Cable Table

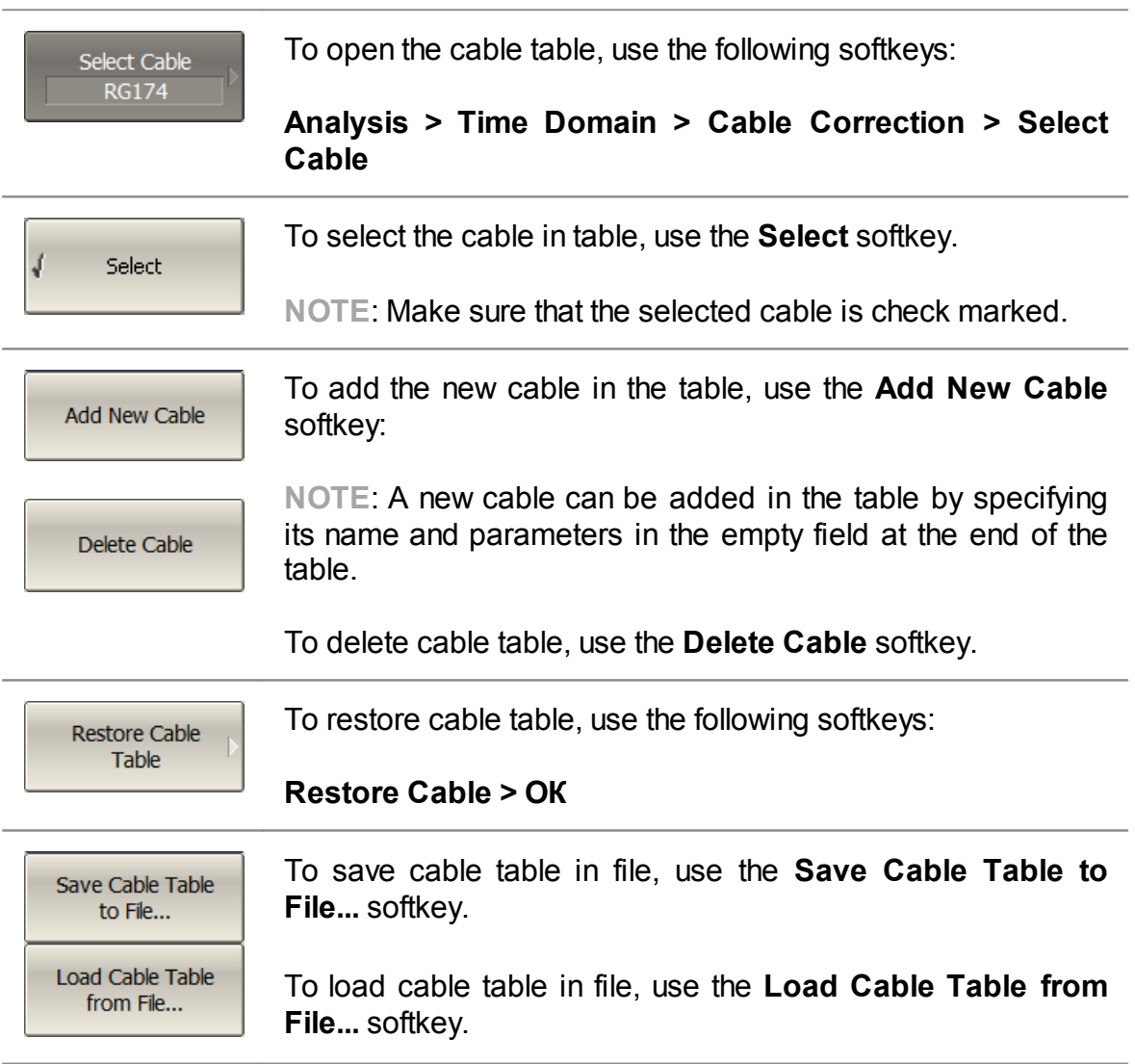

## **Velocity Factor**

Velocity factor is used to calculate distance along a cable from the cable delay value. If the cable correction function is disabled, the software assumes it to be equal to 1. To obtain the accurate mismatch location in a cable, it is important to set the right velocity factor of the cable.

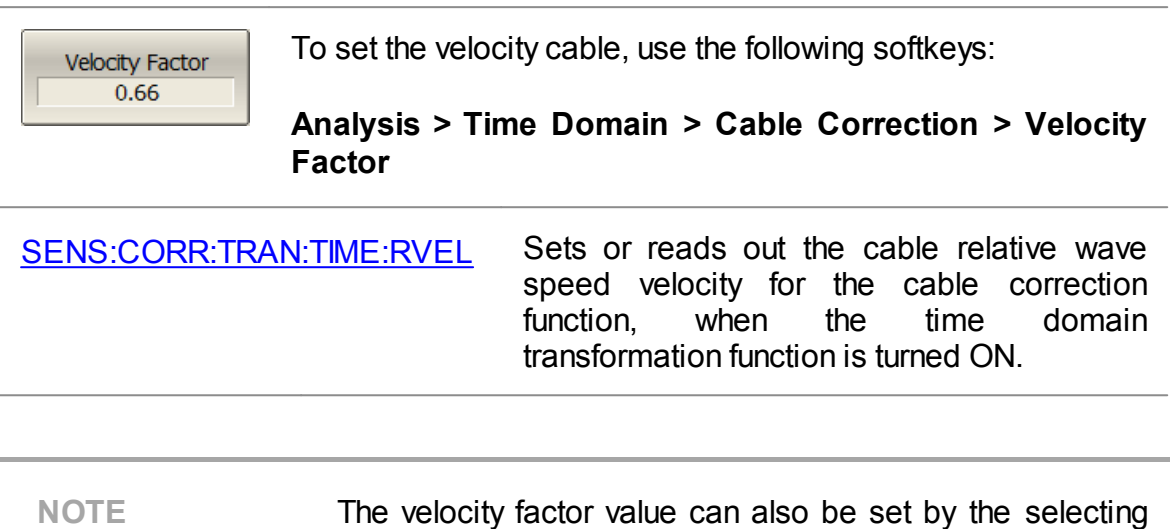

#### **Cable Loss**

The cable loss value is used to compensate the signal attenuation in a cable. The cable loss value is set in dB per meter.

the cable in the cable table.

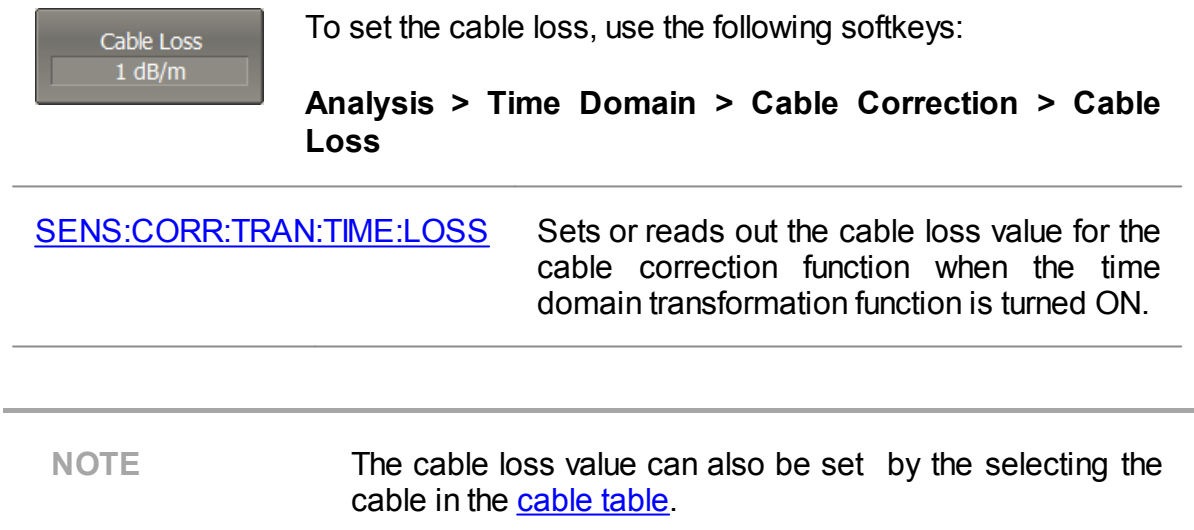

## **Frequency**

Frequency  $1$  GHz

To set the frequency, at which the cable loss is specified, use the following softkeys:

#### **Analysis > Time Domain > Cable Correction > Frequency**

[SENS:CORR:TRAN:TIME:FREQ](#page-1474-0) Sets or reads out the frequency value at which the cable loss is specified for the cable correction function when the time domain transformation function is turned ON.

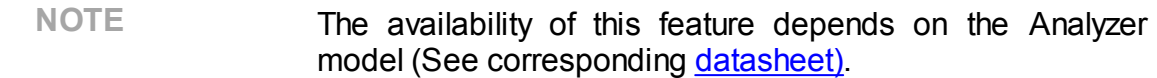

Time domain gating is a function that mathematically removes unwanted responses in the time domain. The function performs a time domain transformation, selects the region in the time domain, deletes the response inside (or outside) the selected region and transforms back to the frequency domain. The function allows the user to remove spurious effects of the fixture in the frequency domain, if the useful signal and spurious signal are separable in the time domain.

The recommended procedure is as follows:

- · Use the time domain function for viewing the layout of useful and spurious responses.
- · Enable the time domain gating and set the gate position to remove as much of spurious response as possible.
- · Disable the time domain function and view the response without spurious effects in frequency domain.

The function involves two types of time gate:

- · **Bandpass** removes the response outside the time gate span.
- · **Notch** removes the response inside the time gate span.

The sharp gate shape leads to ringing effect in the frequency domain. To reduce the ringing the gate shape can be smoothed. The following gate shapes are offered:

- · **Maximum**
- · **Wide**
- · **Normal**
- · **Minimum**

The minimum window has a sharp shape. The maximum window has a more smoothed shape. From minimum to maximum window shape, the sidelobe level increases and the gate resolution decreases. The choice of the window shape is always a trade-off between the gate resolution and the level of spurious sidelobes. The parameters of different window shapes are represented in the table below.

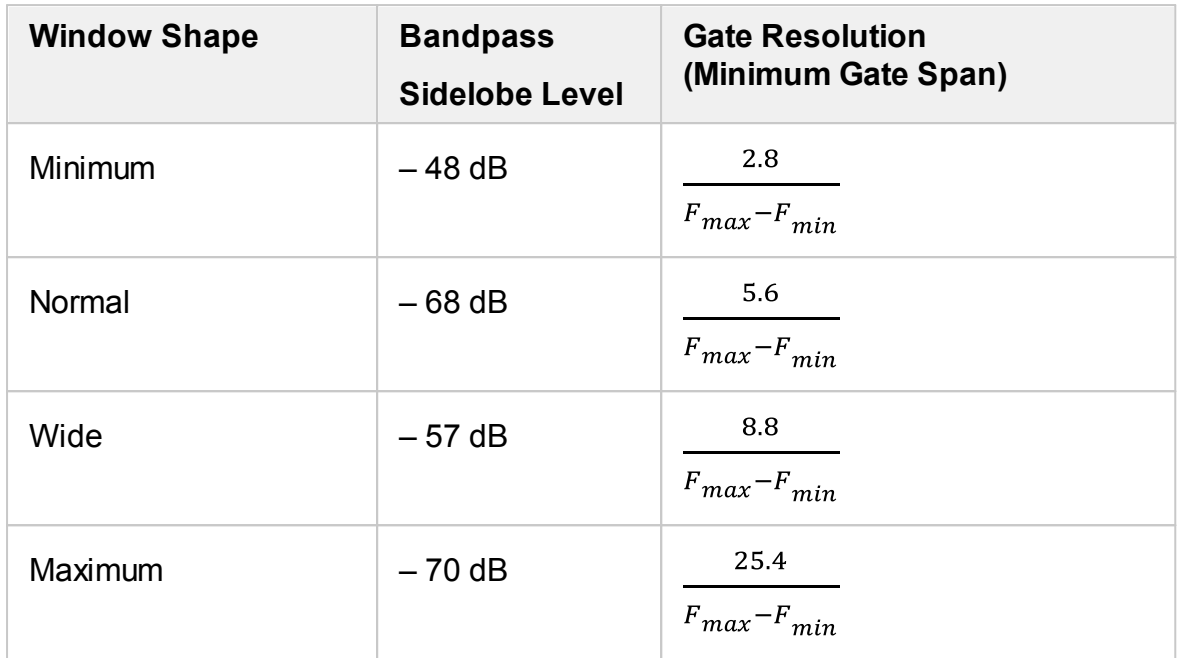

## **DUT Low Pass Settings**

The Time Domain Gating function has a setting to distinguish between the frequency lowpass DUT and the frequency bandpass DUT. The lowpass DUTs can operate with DC current such as cables or lowpass filters. The bandpass DUTs cannot operate with DC current such as band pass filters or high pass filers.

When the DUT Low Pass setting is OFF:

- · The gating function makes no assumption about the DUT response at DC.
- · The frequency settings can be arbitrary.

When the DUT Low Pass setting is ON:

- · The value of the DUT response at DC is required to be known to the gating function.
- · The frequency settings are required to be a harmonic frequency grid, where the frequency value at each frequency point is an integer multiple of the start frequency.

The DC value cannot be measured directly by the Analyzer. The Analyzer offers two options: the DC value is automatically extrapolated or manually set. The last option is used when the DUT response at DC is well known, for example, for a low loss cable the DC value is:

- · "1" for open-ended cable.
- · "-1" for a short-circuited cable.

· "0" for a cable terminated with a matched load.

The Analyzer can set the harmonic frequency grid from the current frequency settings with one click.

**NOTE** The following settings of the Gating function: DUT Low Pass ON/OFF, Set Frequency Low Pass, Extrapolate DC and DC value also set the corresponding settings of the Time Domain function (See Time Domain [Transformation](#page-486-0)).

## **Time Domain Gate Activation**

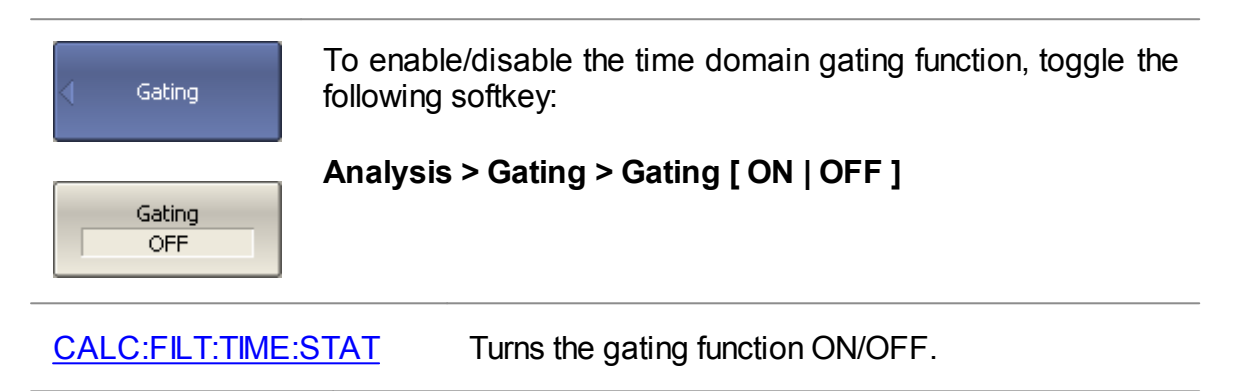

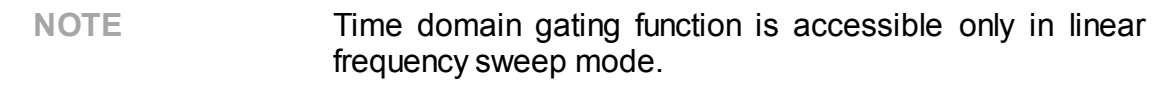

## **Time Domain Gate Span**

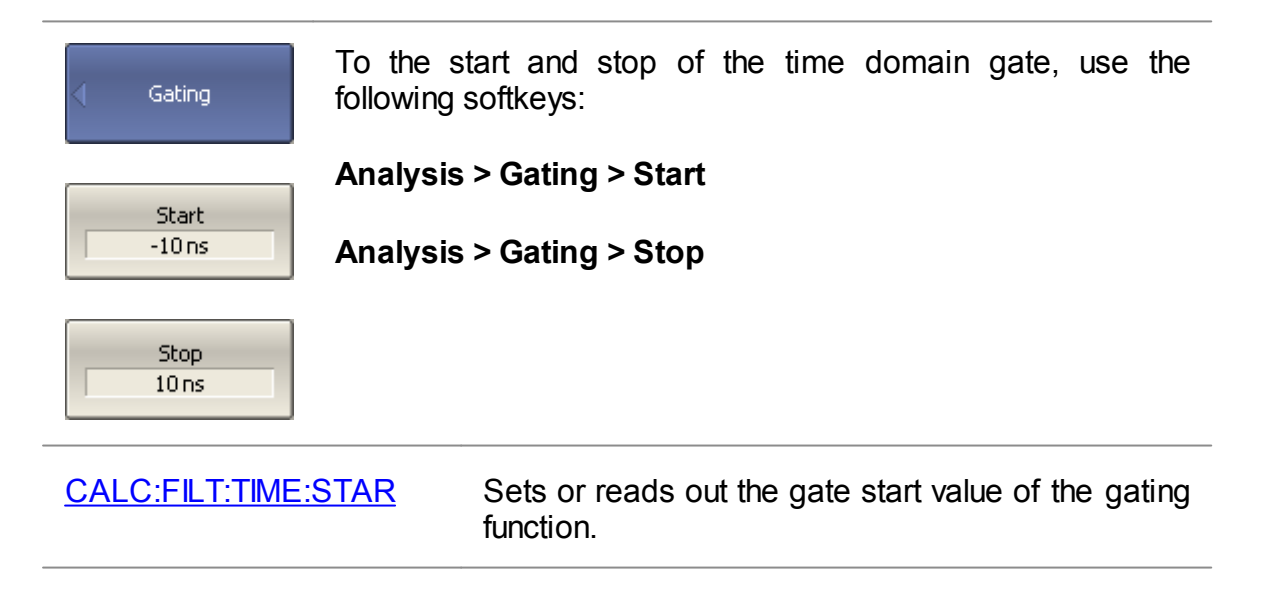

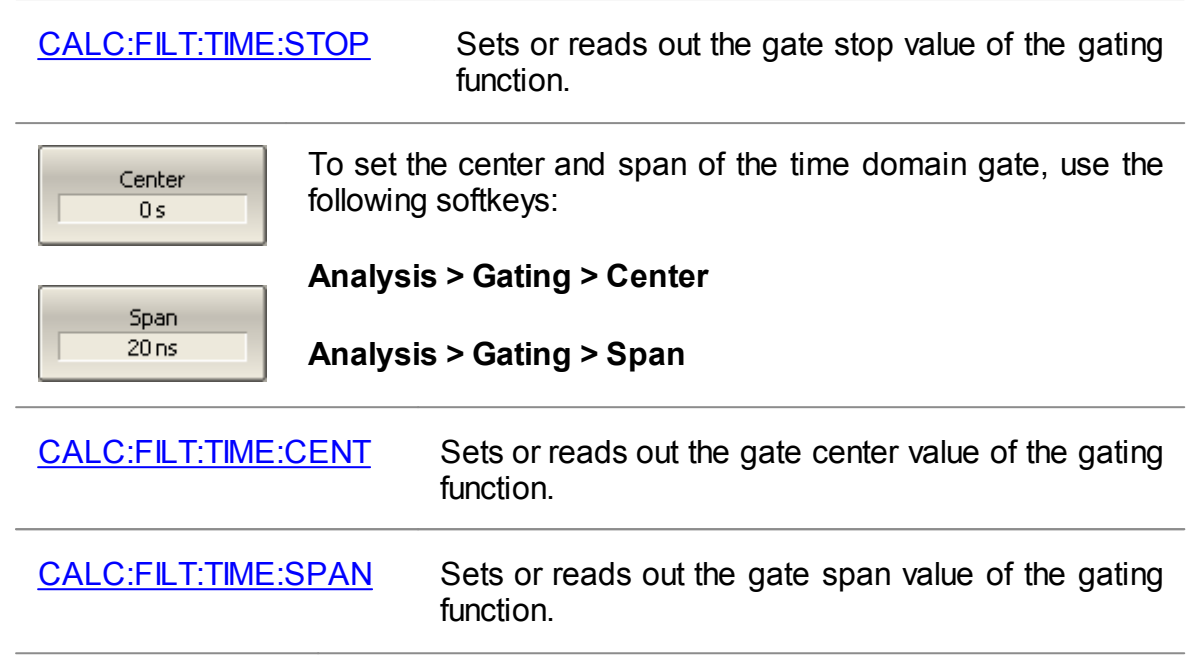

# **Time Domain Gate Type**

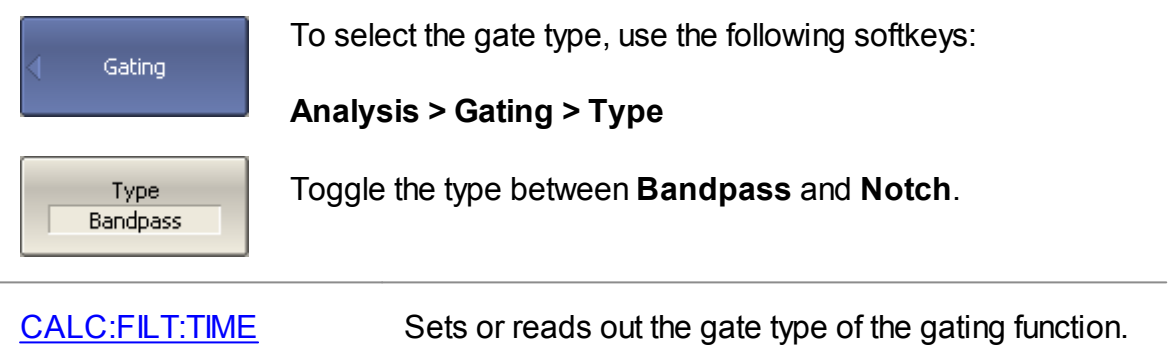

## **Time Domain Gate Shape Setting**

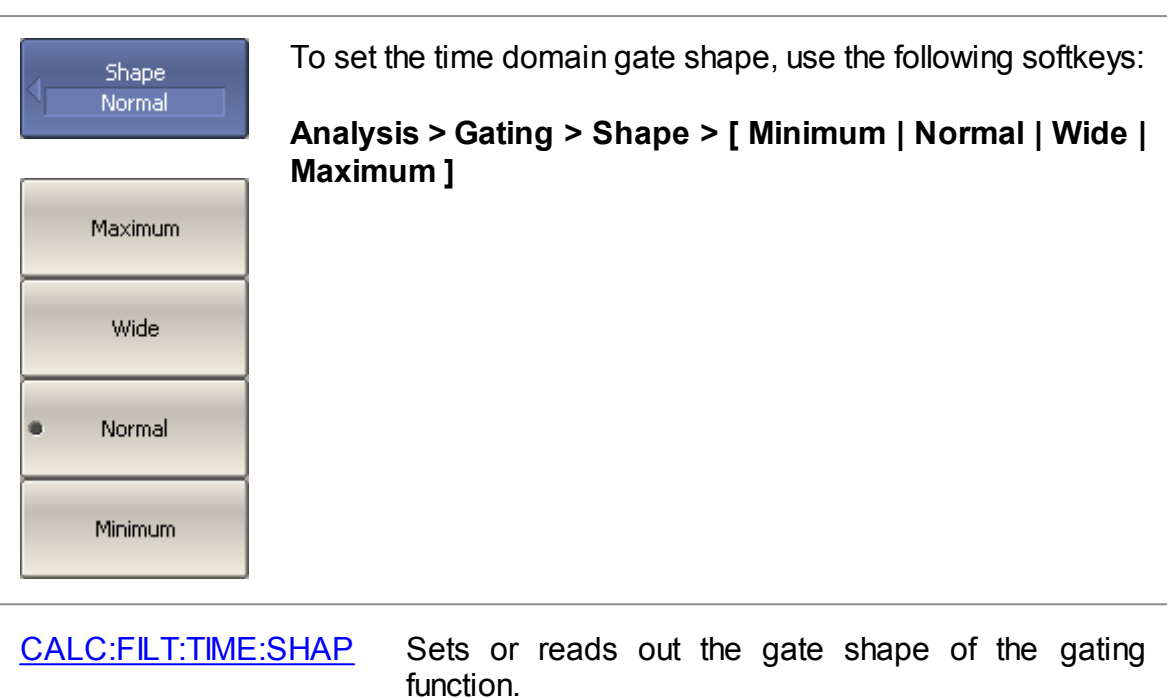

## **DUT Low Pass Setting**

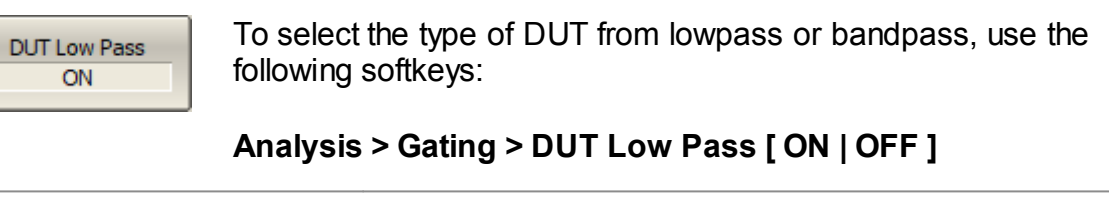

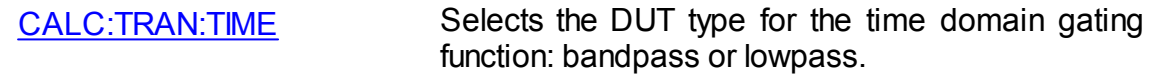

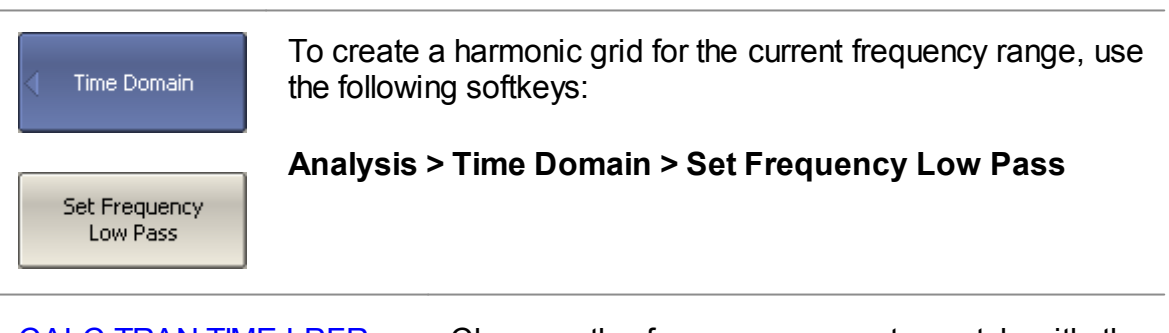

[CALC:TRAN:TIME:LPFR](#page-1037-0) Changes the frequency range to match with the lowpass type of the time domain gating function.

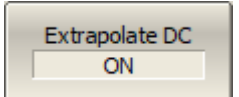

To enable extrapolation of DC values, use the following softkeys:

## **Analysis > Time Domain > Extrapolate DC [ ON | OFF ]**

[CALC:TRAN:TIME:EXTR:DC](#page-1031-0) Turns ON/OFF the DC extrapolation, when the DUT type is lowpass.

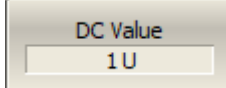

To set the DC value manually, use the following softkeys:

**Analysis > Time Domain > DC Value**

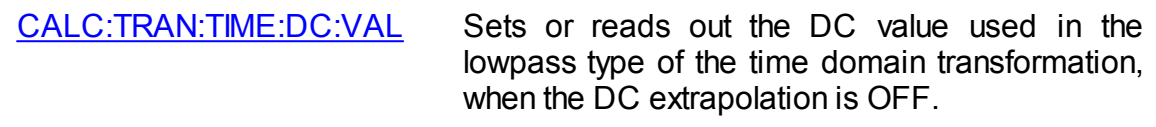

**NOTE** The following softkeys: **Set Frequency Low Pass**, **Extrapolate DC**, **DC Value** are duplicated in the Time Domain menu. The settings they make have the same effect on Time Domain and Gating.

> The **DUT Low Pass** softkey is related to the **Type** (of time domain transformation) softkey in the Time Domain menu as follows:

- · If **DUT Low Pass** turn ON, **Type** set to **Lowpass [ Impulse or Step ]**.
- · If **DUT Low Pass** turn OFF, **Type** set to **Bandpass**.
## **S-Parameter Conversion**

The S-parameter conversion function allows for the conversion of measurement results ( $(a_{ab})$  to the following parameters:

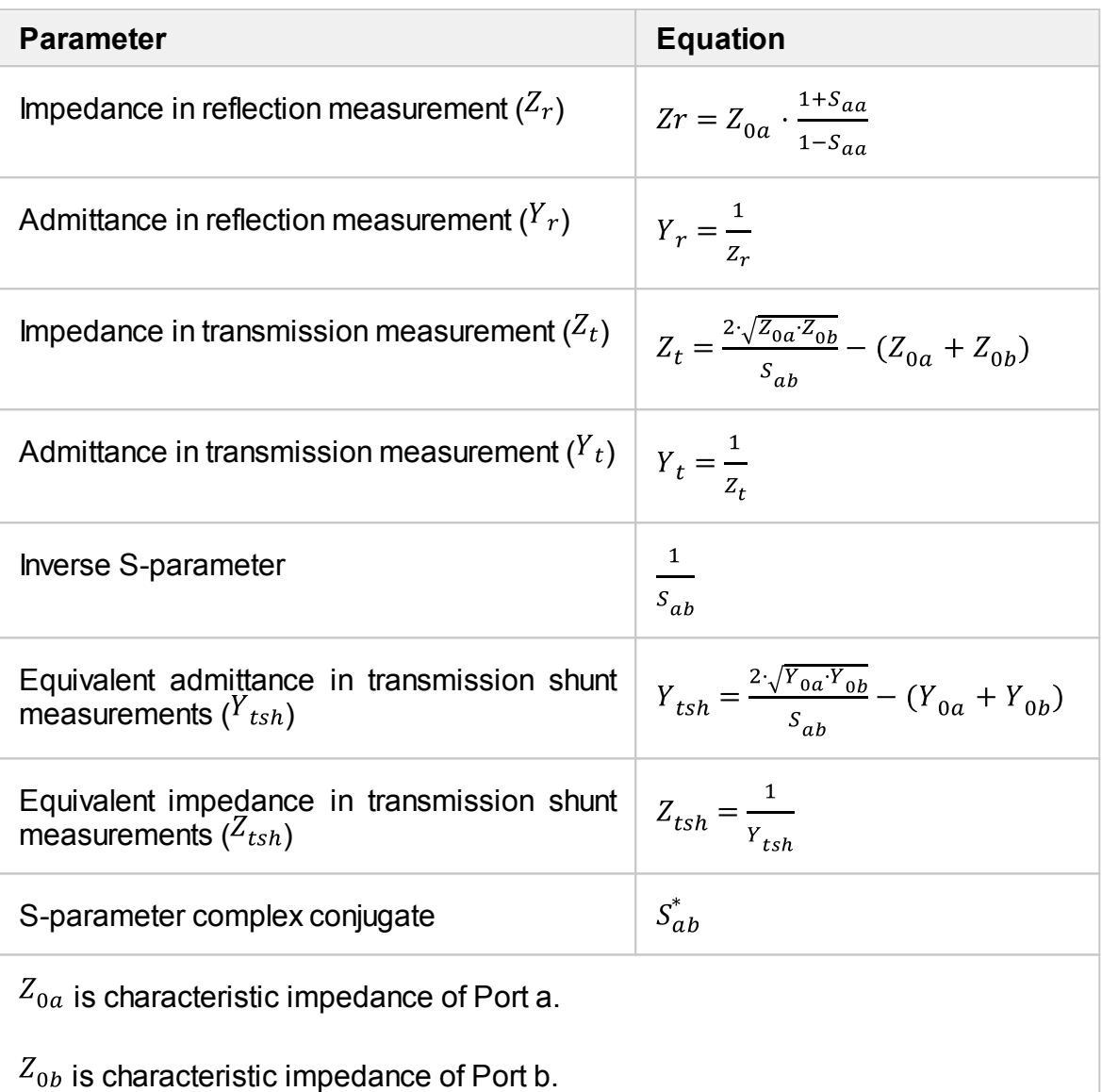

 $S_{ab}$  is measured S-parameter (a and b are the port identifiers).

$$
Y_{0a} = \frac{1}{z_{0a}}, Y_{0b} = \frac{1}{z_{0b}}
$$

**NOTE** Equations for  $Z_r$ ,  $Z_t$ ,  $Y_r$ ,  $Y_t$  are approximate. The general method of converting S-parameters to Z, Y, H, T, ABCD-parameters is presented in the General [S-Parameter](#page-507-0) [Conversion](#page-507-0). The reason for using the approximate method is the measurement speed, as only one S-parameter is used in the calculations, whereas the general method requires measurement of the full matrix of S-parameters.

The S-parameter conversion function can be applied to an individual trace of a channel. The trace to which the function is applied must be preselected as active (See Selection of Active [Trace/Channel](#page-168-0)).

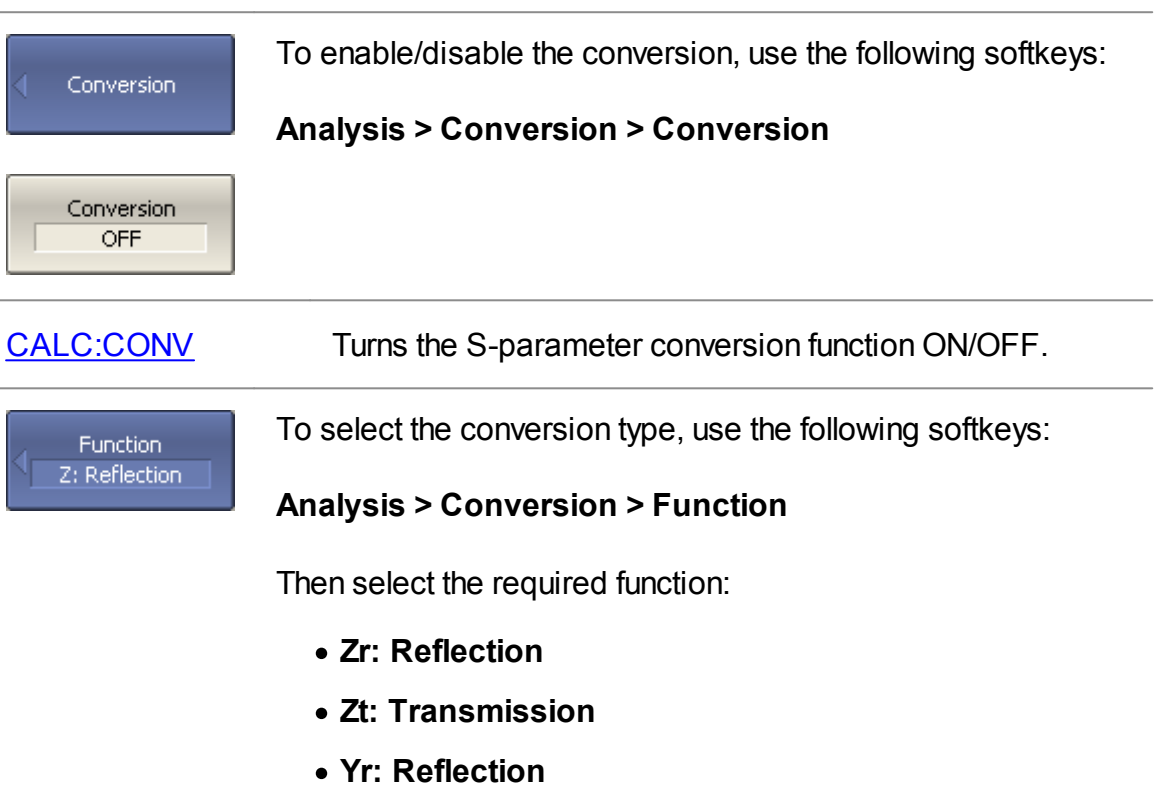

- · **Yt: Transmission**
- · **1/S: Inverse**
- · **Ztsh: Trans-Shunt**
- · **Ytsh: Trans-Shunt**
- · **Conjugation**

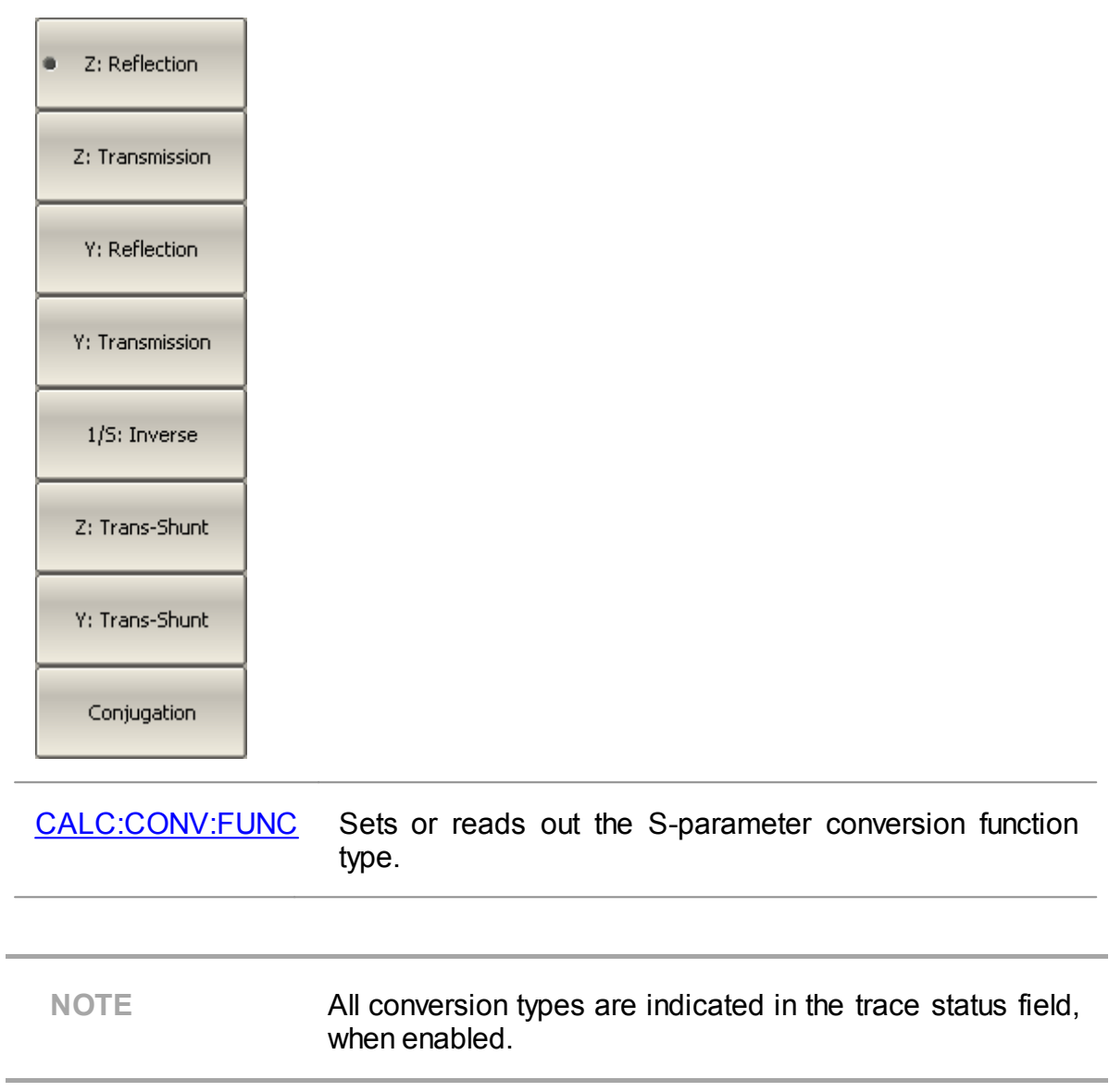

## <span id="page-507-0"></span>**General S-Parameter Conversion**

This section describes the most common method of transformation of the Sparameters to Z, Y, T, H, ABCD - parameters. The method is described in: Dean A. Frickey's "Conversions Between S, Z, Y, h, ABCD, and T Parameters which are Valid for Complex Source and Load Impedances".

The port impedances Z01 and Z02 are real numbers determined by the System Z0 menu (See System [Impedance](#page-415-0) Z0) when the Port Z [Conversion](#page-479-0) function is not active. If the Port Z Conversion function is active, then the port impedances Z01 and Z02 are complex numbers determined by the Port Z Conversion menu (See [Port](#page-479-0) Z [Conversion](#page-479-0) function).

The function is applied to all S-parameters of a channel. The channel to which the function is applied must be preselected as active (See [Selection](#page-168-0) of Active [Trace/Channel\)](#page-168-0).

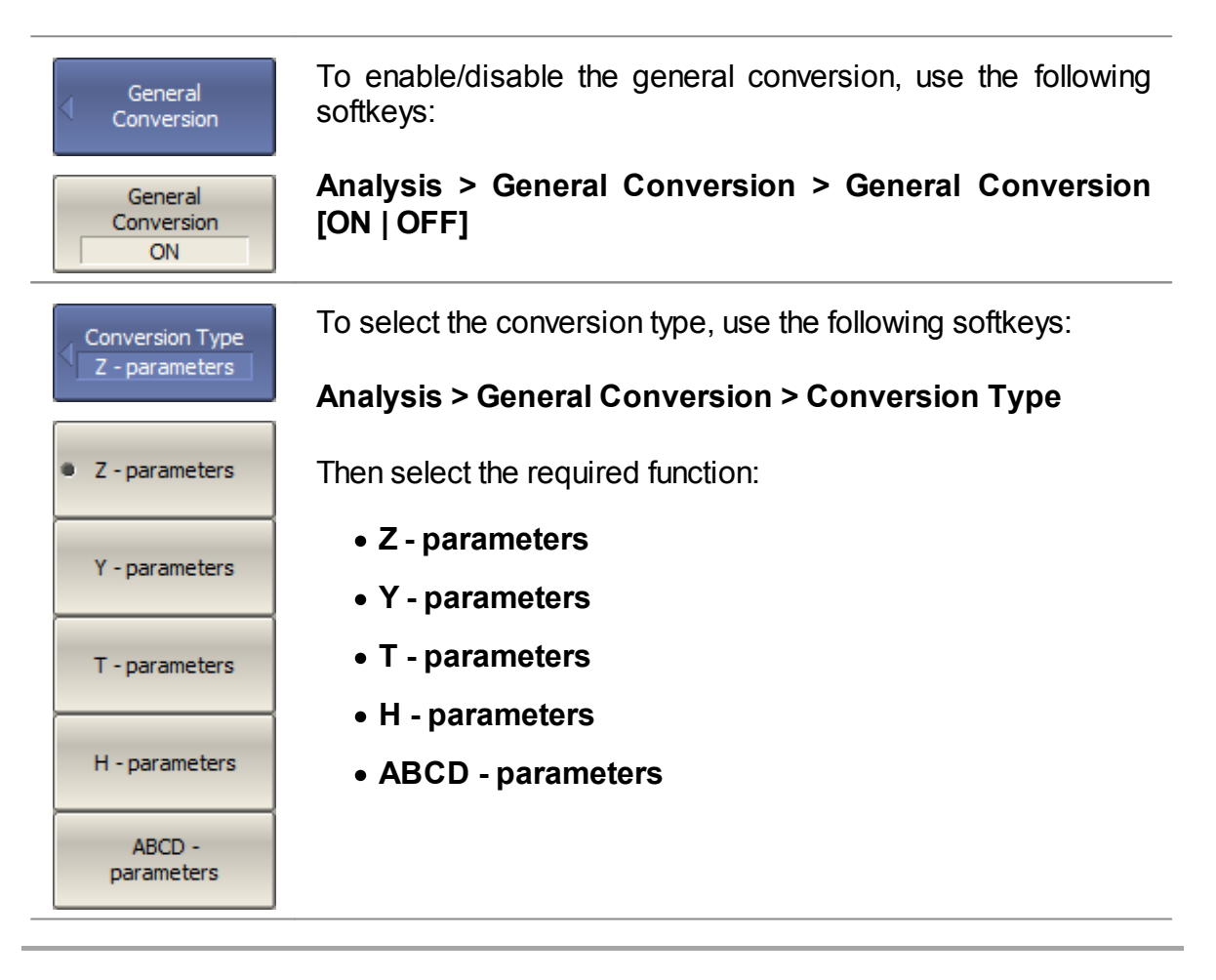

**NOTE** The **[Conv]** symbols are indicated in the trace [status](#page-140-0) field, when general conversion is enabled.

## **Limit Test**

The limit test is a function of automatic pass/fail judgment for the trace of the measurement result. The judgment is based on the comparison of the trace to the limit line set by the user.

The limit line can consist of one or several segments (See figure below). Each segment checks the measured value for failure, whether it is an upper or lower limit. The limit line segment is defined by specifying the coordinates of the beginning (X0, Y0) and the end (X1, Y1) of the segment, and the type of the limit. The MAX or MIN limit types check if the trace falls outside of the upper or lower limit respectively.

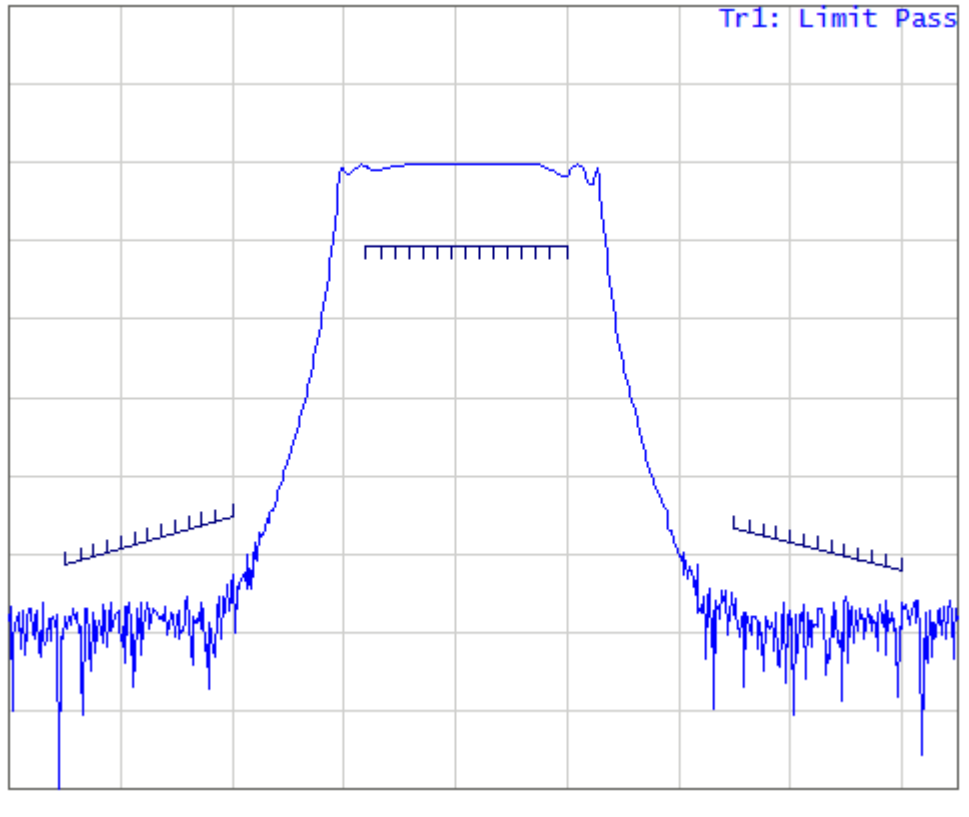

Limit line

The limit line is set by the user in the limit table. Each row in the table describes one segment of the line. Limit table editing is described below. The table can be saved into a \*.LIM file.

The display of the limit lines on the screen can be turned ON/OFF independently of the status of the limit test function.

The result of the limit test is indicated in the upper right corner of the diagram:

· If the measurement result passed the limit test, the trace number and the result will be seen: **Tr1: Limit Pass** (See figure above).

- · If the measurement result failed, the result will be indicated in the following ways (See figure below):
	- 1. **Tr1:Limit Fail** will be displayed in upper right corner of the diagram.
	- 2. Fail sign will be displayed in red in the center of the window.
	- 3. The points of the trace, which failed the test will be highlighted in red.
	- 4. A beep will be heard.

The fail sign and the beep can be disabled using the **Fail Sign** softkey. For beep deactivation see Beeper [Settings](#page-674-0).

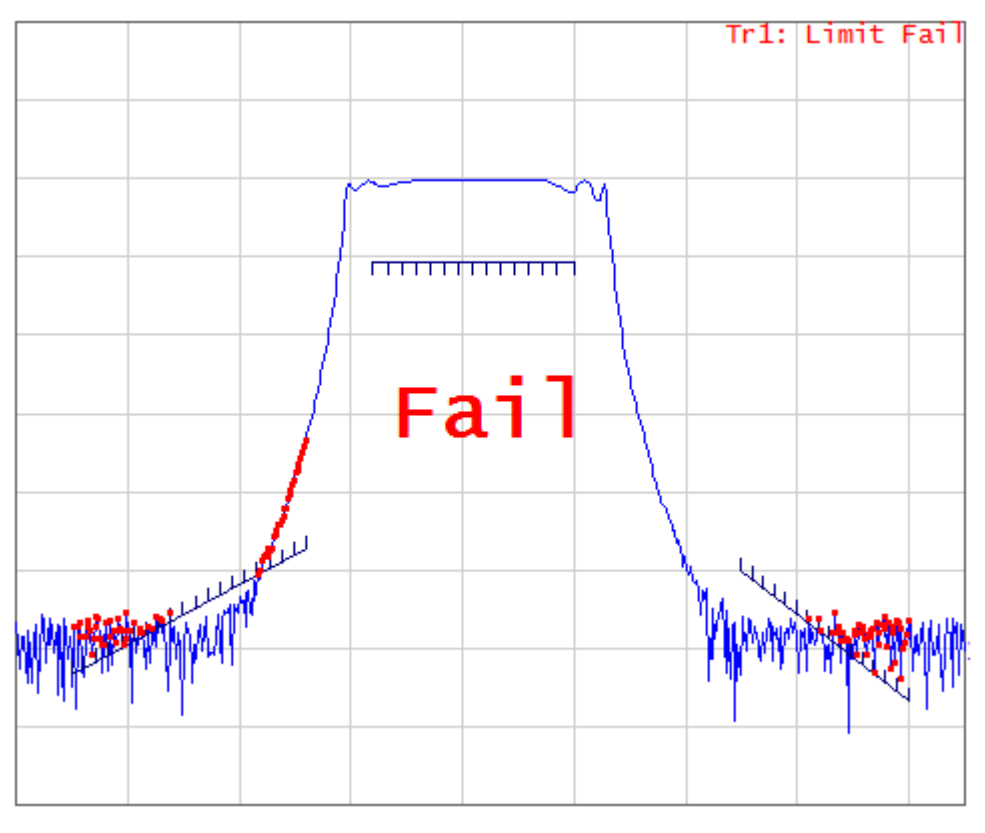

Test fail indication

## **Limit Test Enabling/Disabling**

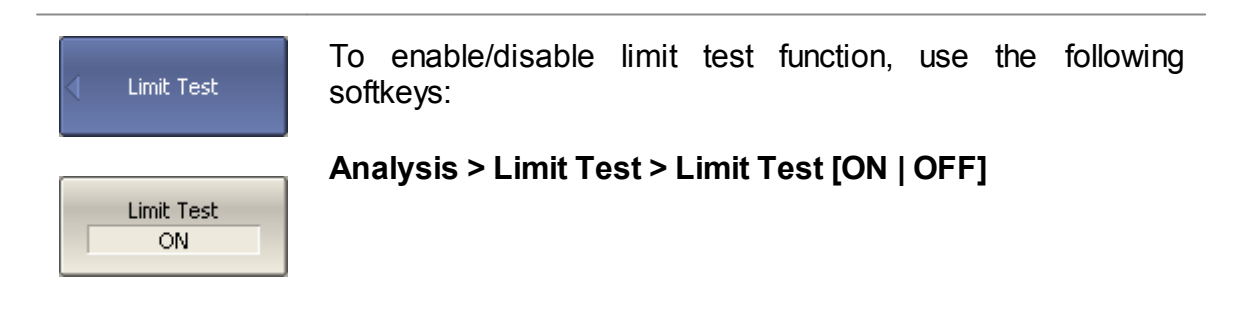

### **Limit Line Editing**

In the editing mode the limit table will appear in the lower part of the screen (See figure below). The limit table will be hidden when quitting the submenu.

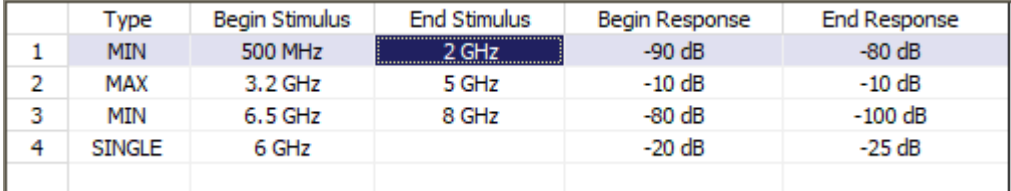

#### Limit line table

Navigating within the table to enter the values of the following parameters of a limit test segment:

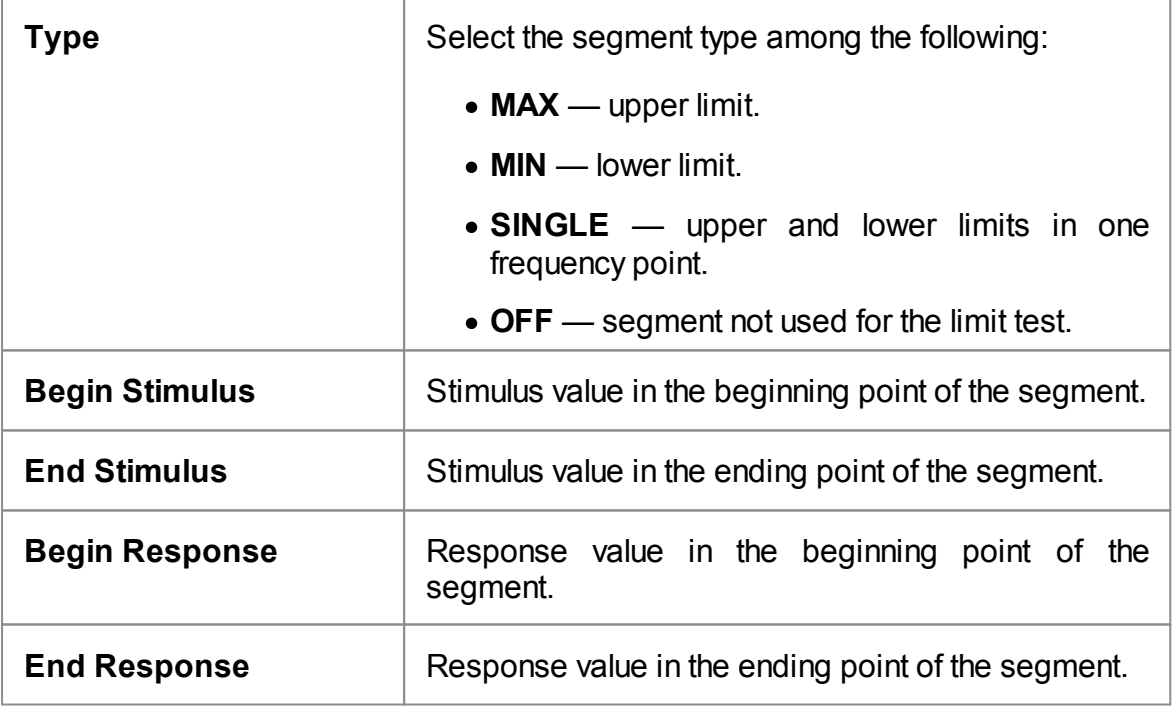

Limit Test

To enable/disable limit line, use the following softkeys:

## **Analysis > Limit Test > Limit Line [ON | OFF]**

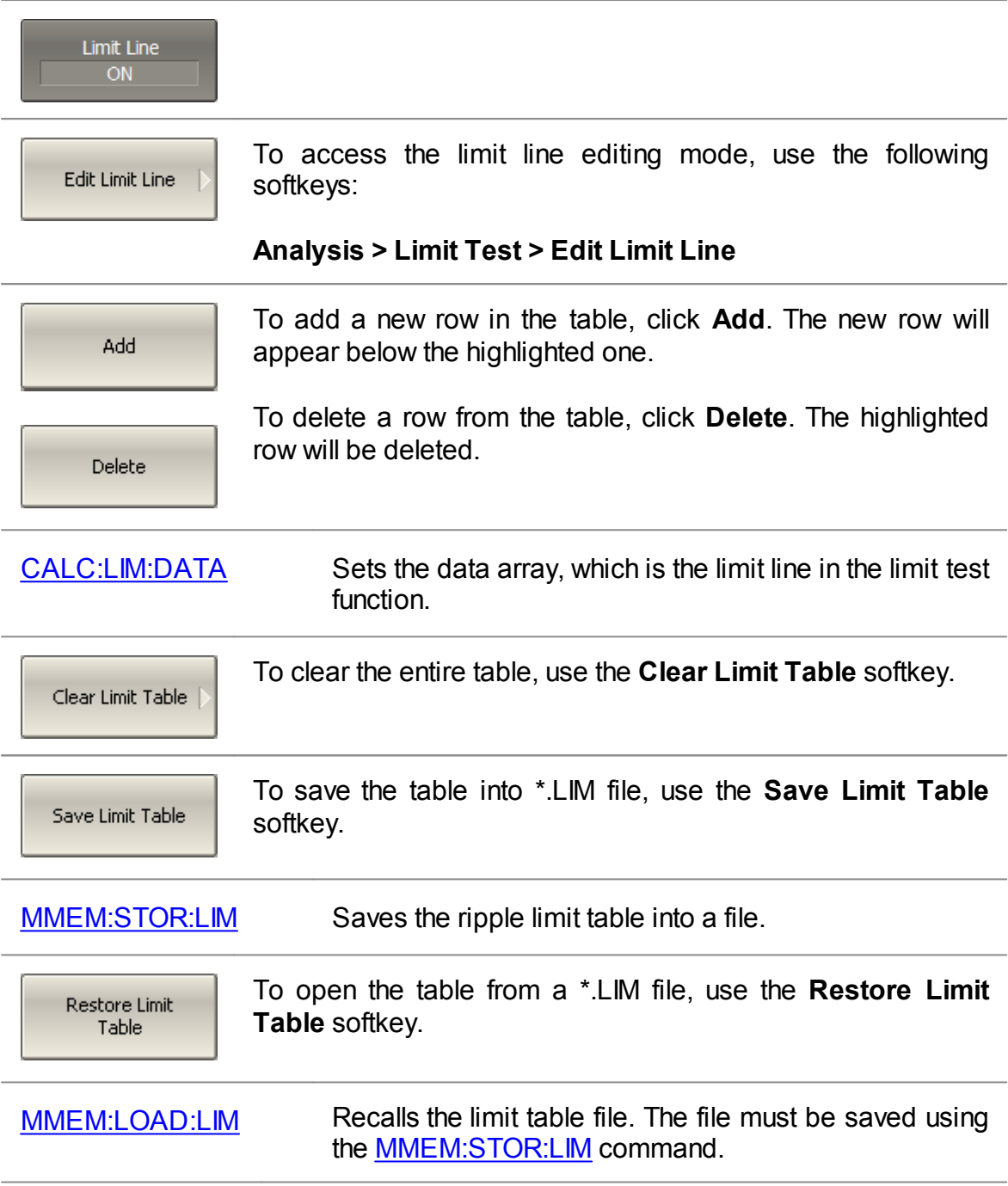

#### **Limit test display management**

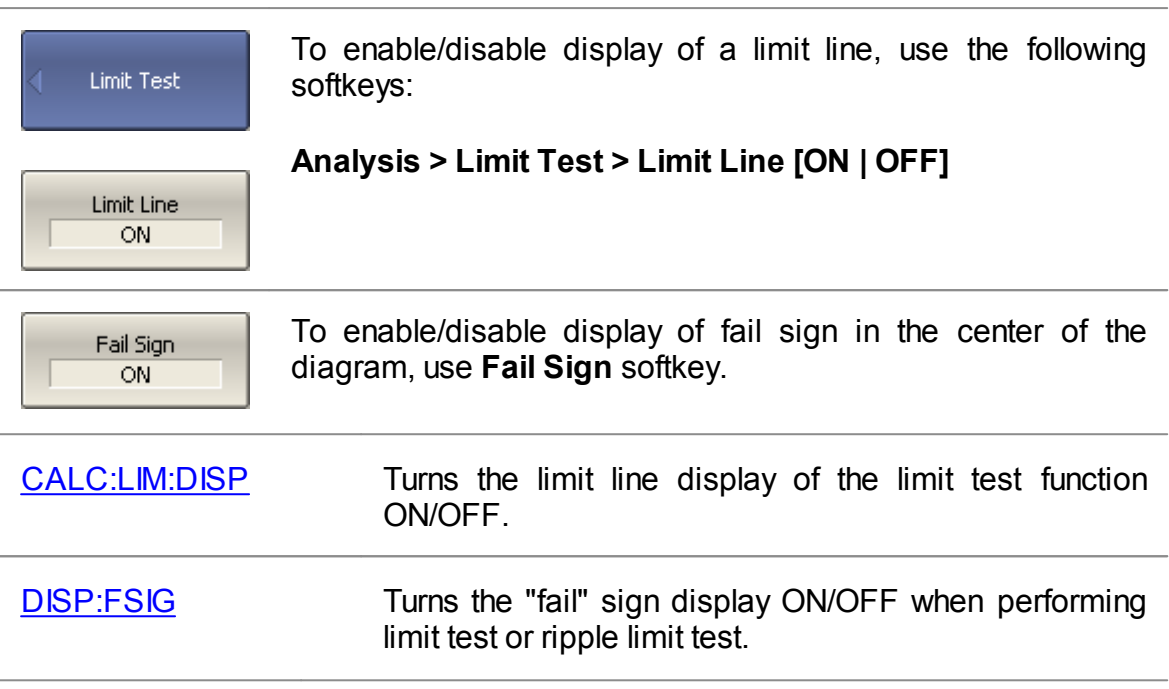

#### **Limit Line Offset**

The limit line offset function allows the user to shift the segments of the limit line by the specified value along X and Yaxes simultaneously.

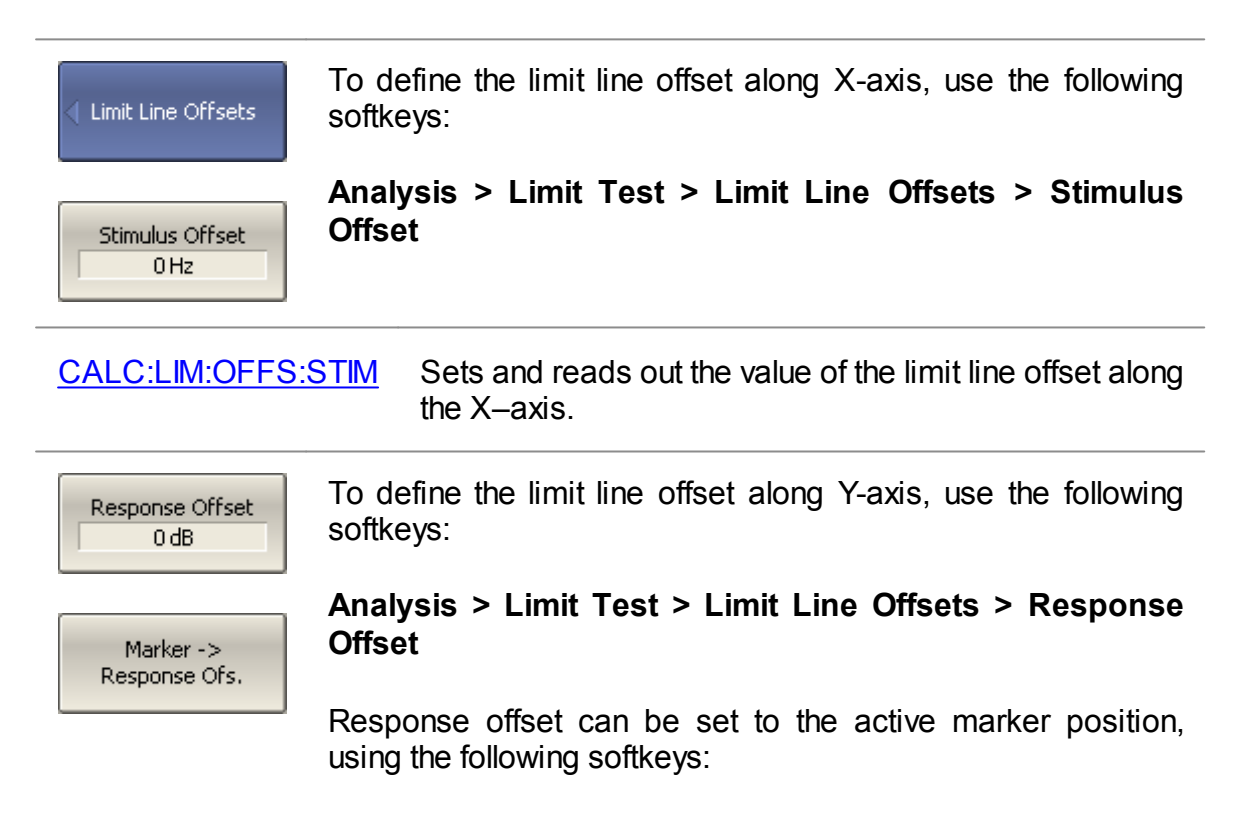

### **Analysis > Limit Test > Limit Line Offsets > Marker – > Response Ofs**

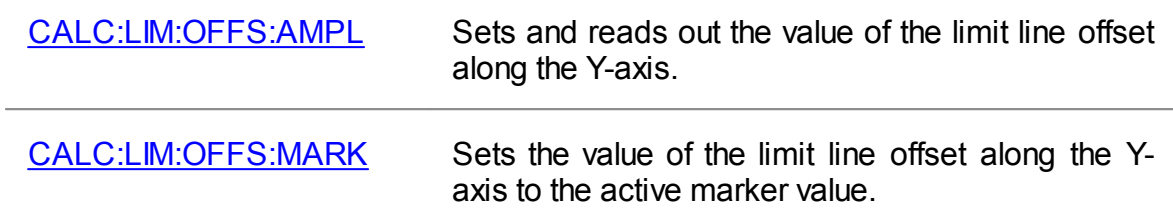

## **Ripple Limit Test**

The ripple limit test is an automatic pass/fail check of the measured trace data. The trace is checked against the maximum ripple value (ripple limit). The ripple value is the difference between the maximum and minimum response of the trace in the trace frequency band.

The ripple limit can include one or more segments (See figure below). Each segment provides the ripple limit for the specific frequency band. A segment is set by the frequency band and the ripple limit value.

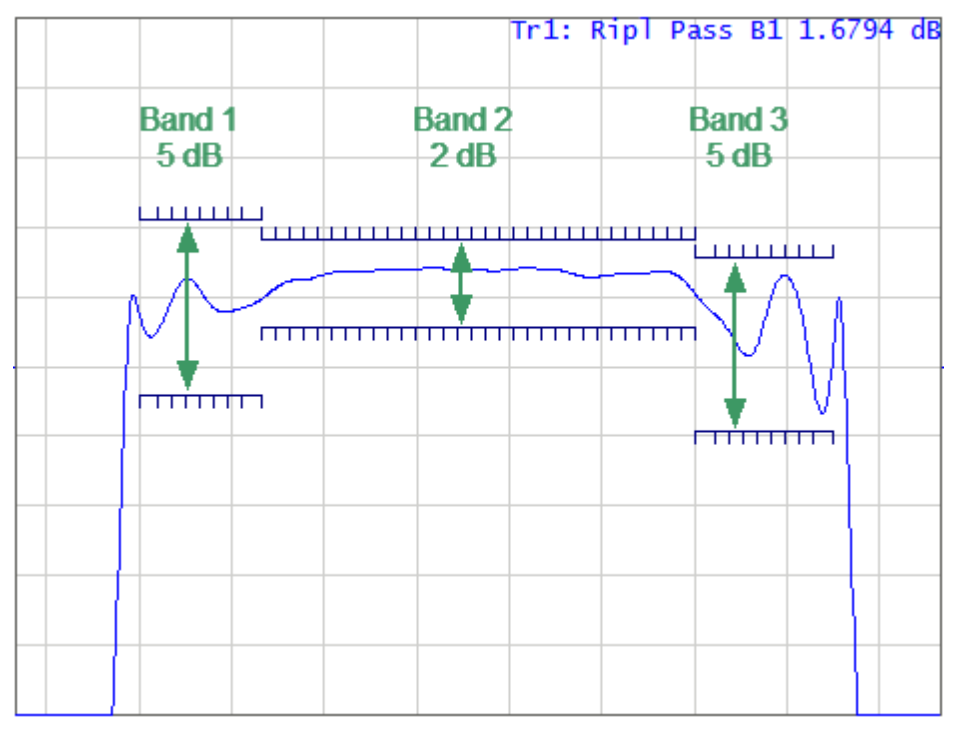

Ripple limits

The ripple limit settings are set in the ripple limit table. Each row of the table describes the frequency band of the ripple limit value. The process of ripple limit table editing is described below. The table can be saved into a \*.RML file.

The display of the limit lines on the screen can be turned ON/OFF independently of the status of the ripple limit test function.

The result of the ripple limit test is indicated in the upper right corner of the diagram:

- · If the measurement result passed the limit test, the trace number and the result will be seen: **Tr1: Ripl Pass**.
- · If the measurement result failed, the result will be indicated in the following ways (See figure below):
	- 1. **Tr1: Ripl1: Fail** will be displayed in upper right corner of the diagram.
- 2. Fail sign will be displayed in red in the center of the window.
- 3. A beep will be heard.

The fail sign and the beep can be disabled using the **Fail Sign** softkey. For beep deactivation see Beeper [Settings](#page-674-0).

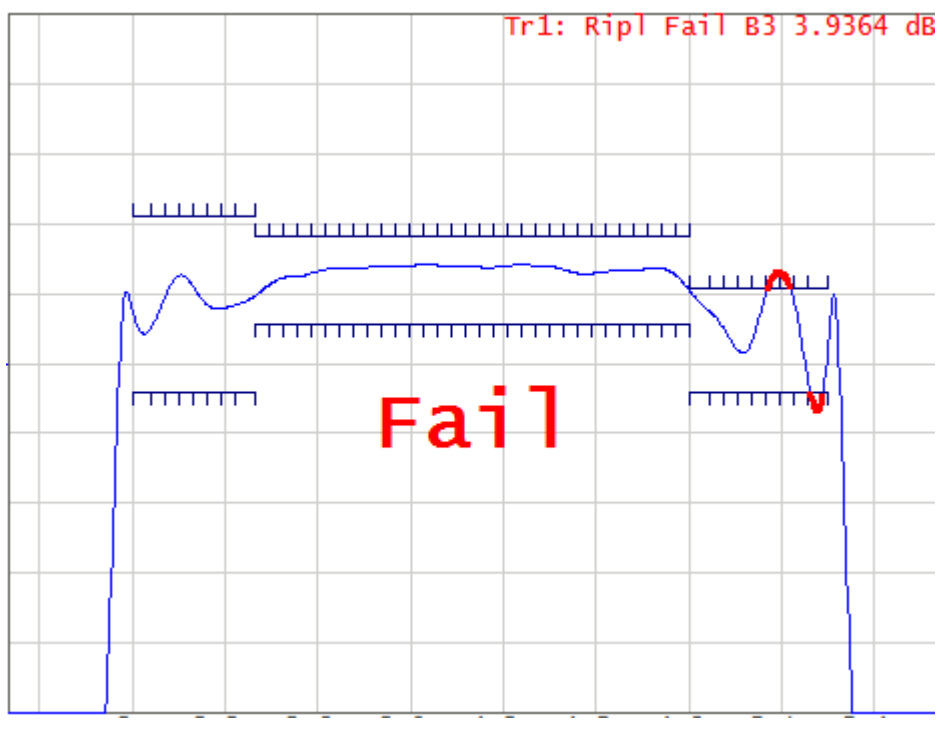

Test fail indication

The display of the ripple value can be enabled/disabled in the ripple limit test status line in the upper right corner of the diagram (See figure below). The ripple value is displayed for the band selected by the user. The ripple value can be represented as an absolute value or as a margin to the limit.

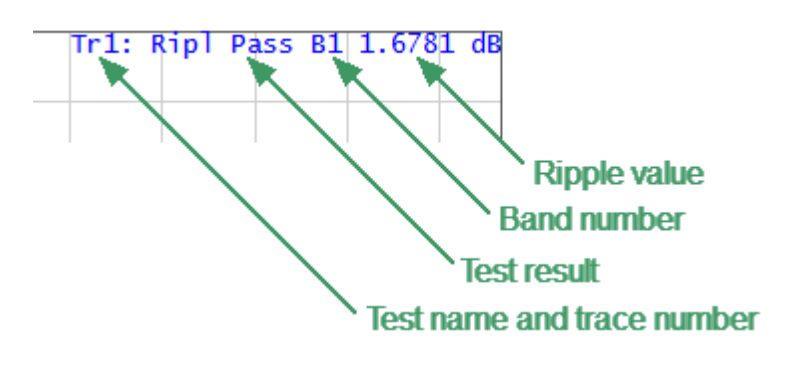

Ripple limit test status line

### **Ripple Limit Enabling/Disabling**

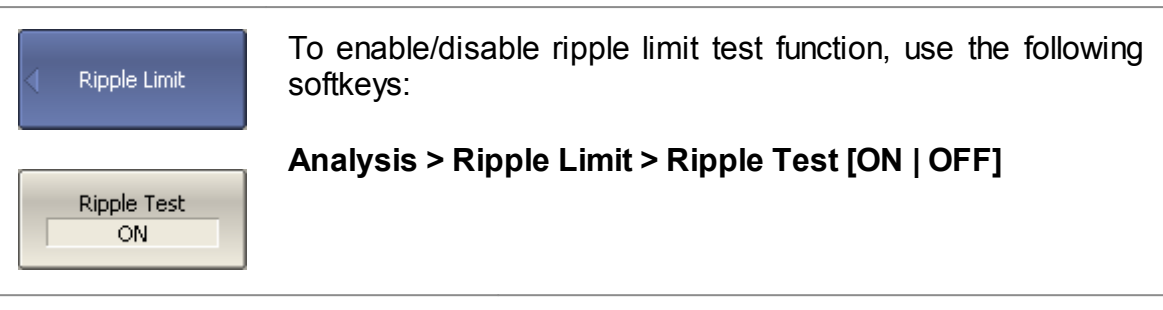

[CALC:RLIM](#page-1007-0) Turns the ripple limit test ON/OFF.

### **Ripple Limit Editing**

In the editing mode, the limit table will appear in the lower part of the screen (See figure below). The limit table will be hidden when exiting the submenu.

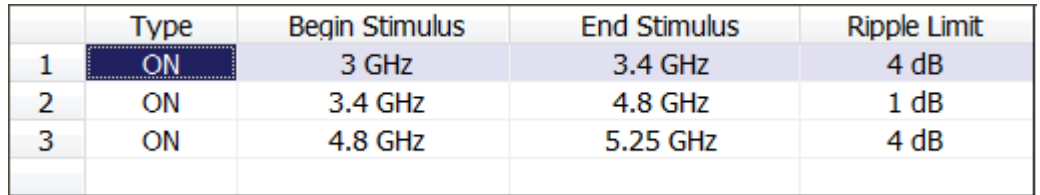

Ripple limit table

Navigating within the table to enter the values of the following parameters of a ripple limit test segment:

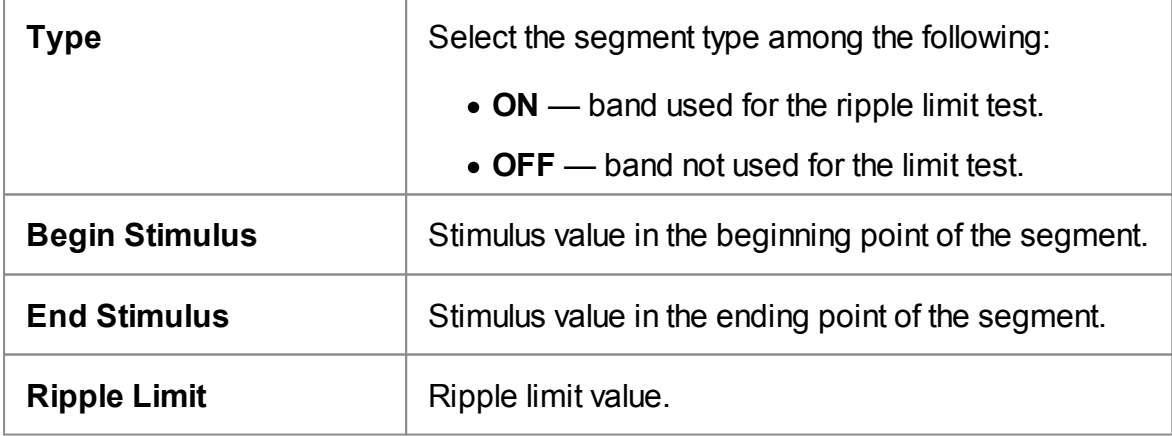

Ripple Limit

To access the ripple limit editing mode, use the following softkeys:

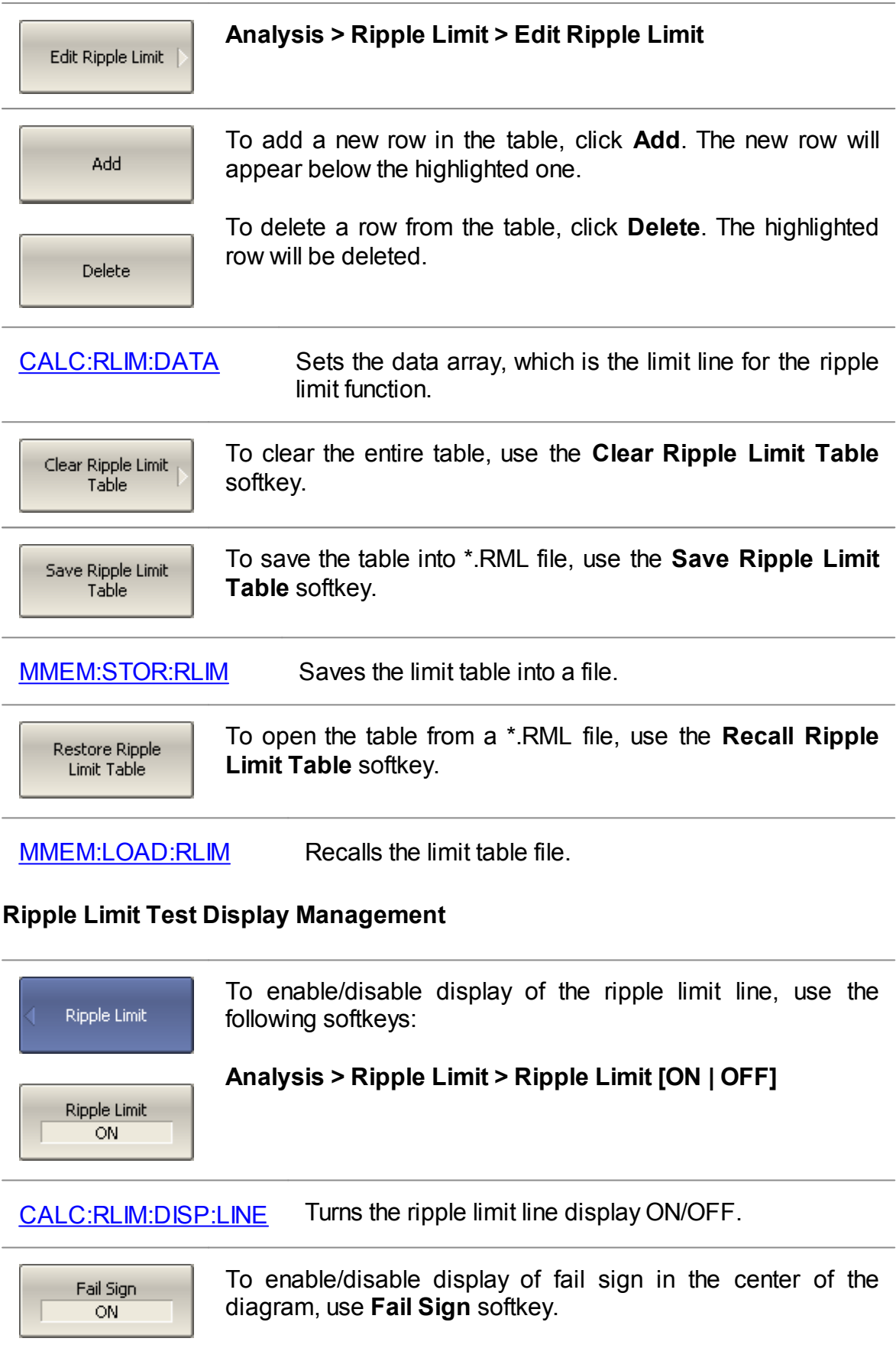

#### [DISP:FSIG](#page-1071-0) Turns the "fail" sign display ON/OFF when performing limit test or ripple limit test.

To enter the number of the band, whose ripple value should be Ripple Value Band displayed, use the following softkeys:  $\overline{1}$ 

**Analysis > Ripple Limit > Ripple Value Band**

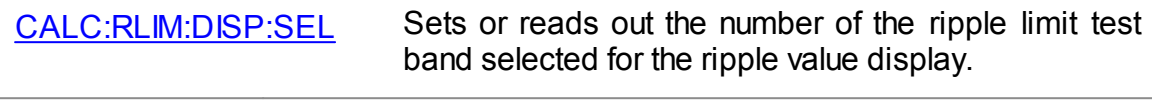

To enable/disable display of the ripple value, use the following softkeys:

**Analysis > Ripple Limit > Ripple Value > [ OFF | Absolute | Margin ]**

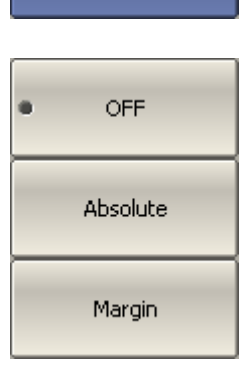

Ripple Value OFF

[CALC:RLIM:DISP:VAL](#page-1015-0) Sets or reads out the number of the ripple limit test band selected for the ripple value display.

## **Peak Limits Test**

The peak limits test function checks whether the trace point with the minimum (or maximum) value of the measured value falls within the specified limits of the frequency range and/or value range (see figure below). If the trace point minimum (or maximum) falls within the specified limits, the test is passed (test result "pass"). Otherwise, the test is failed (test result "fail").

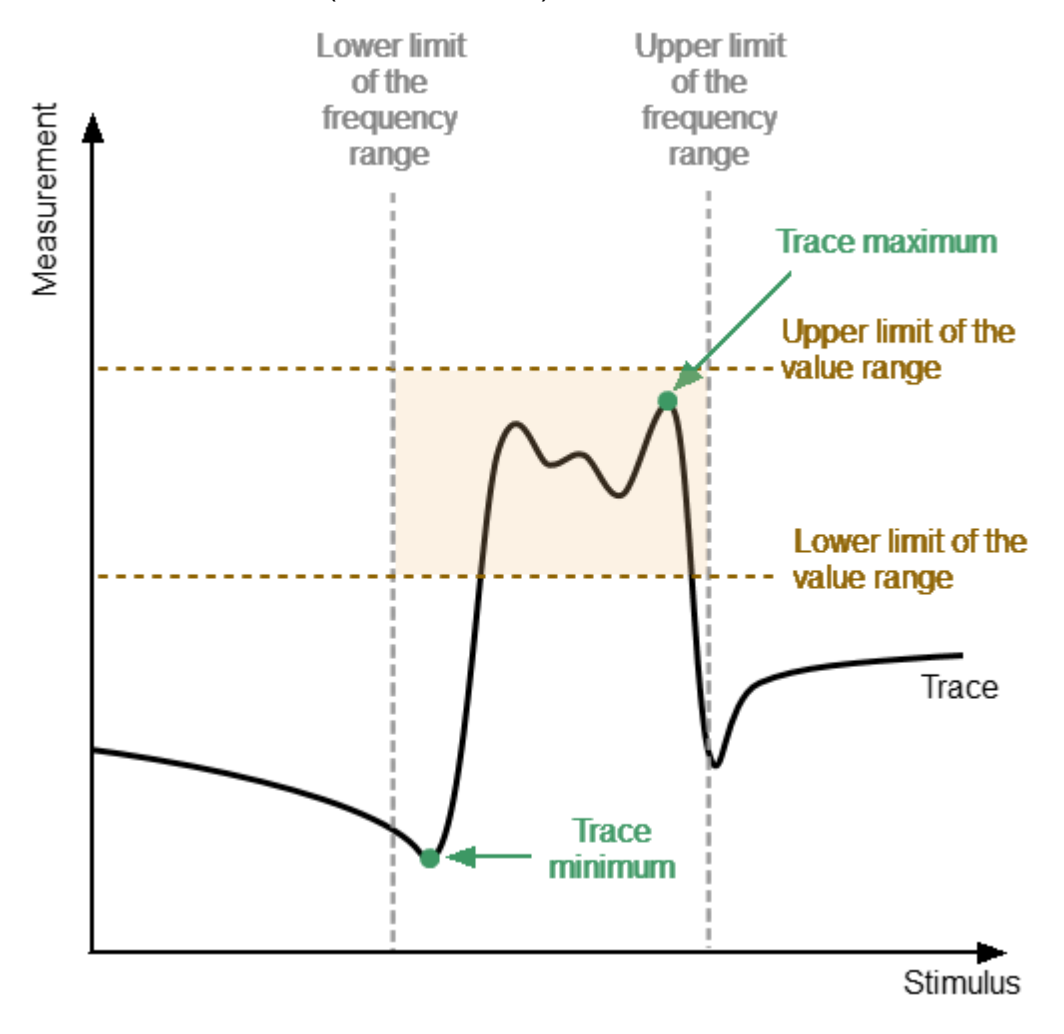

Peak limits test

## **Peak Limits Test parameter**

A description of the parameters of the peak limits test function in the software is shown in the table below.

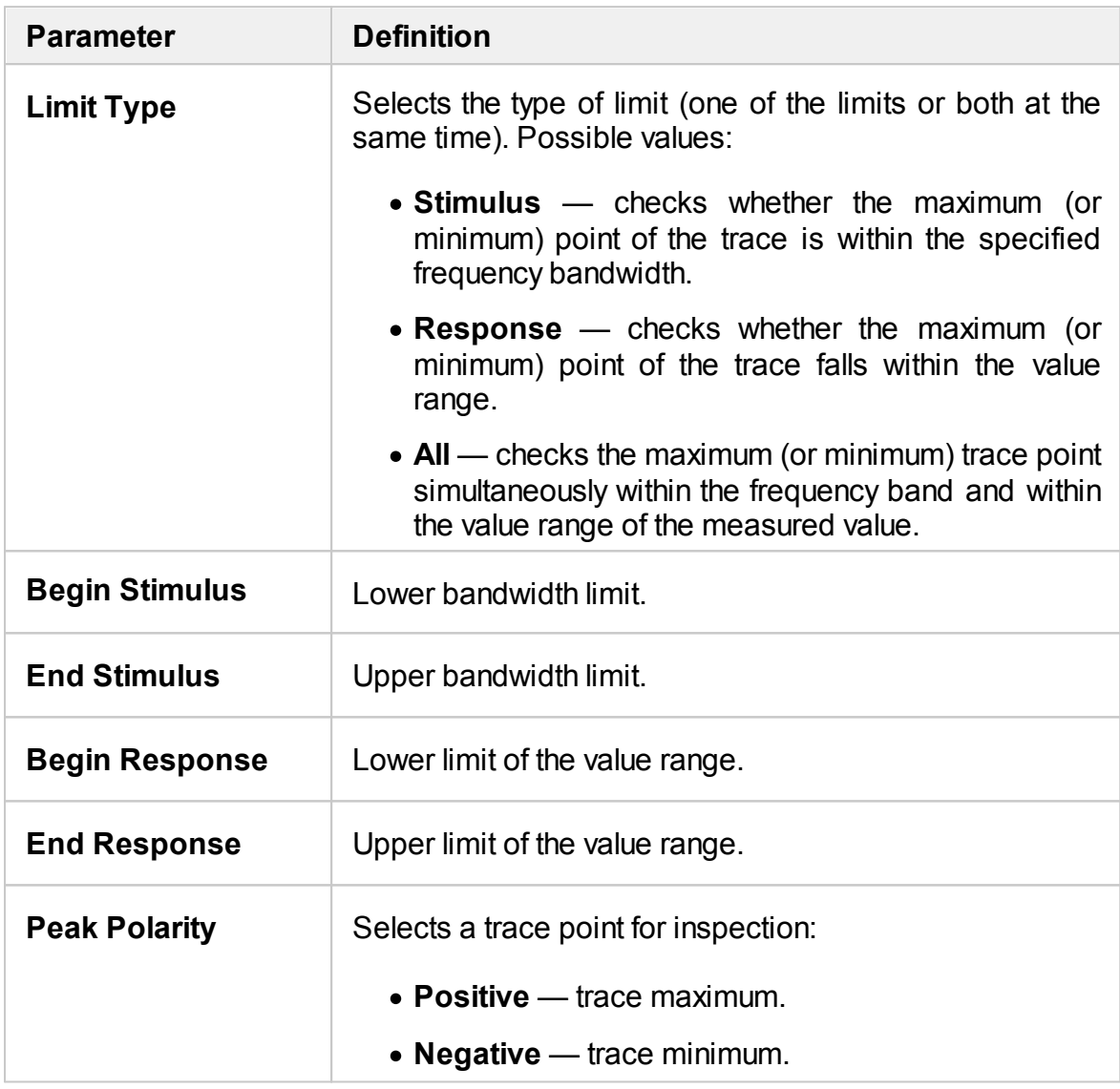

## **NOTE** The peak limit test for the **Stimulus** limit type can only be performed in the frequency domain.

The figure below shows an example of the trace minimum point falling within the value range (test result "pass").

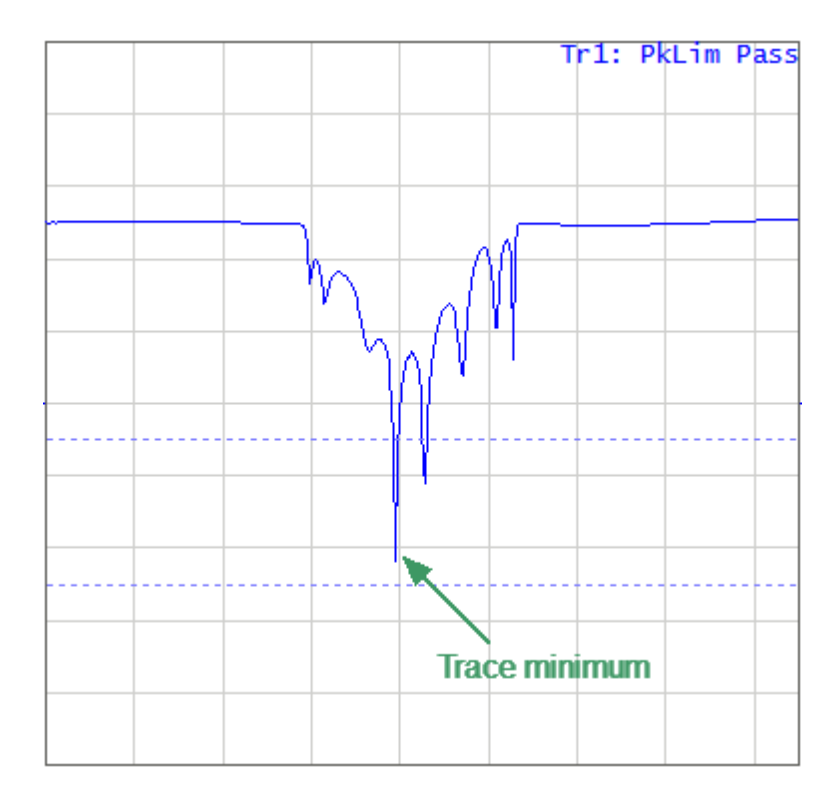

Example of the trace minimum value falling within the range of values (Limit type: Response)

The figure below shows an example of the trace minimum point being out of the value range (test result "fail").

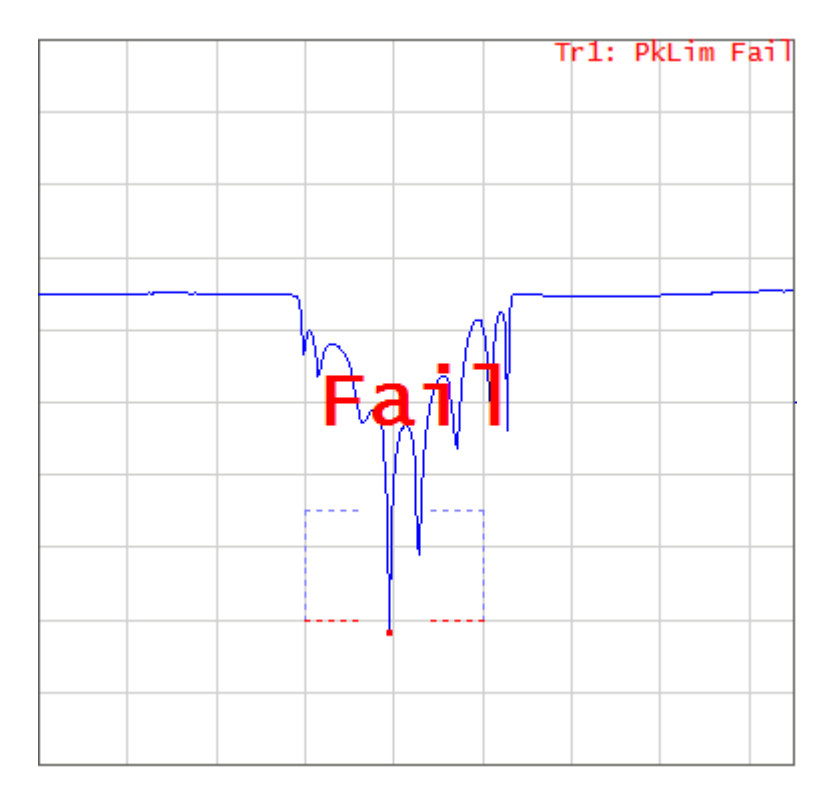

<span id="page-522-0"></span>Example of the minimum trace point value being outside the value range (Limit type: All)

### **Peak Limits Enabling/Disabling**

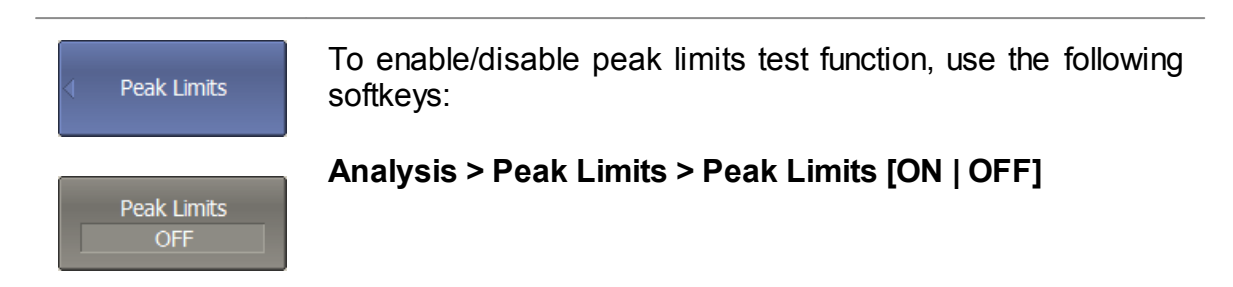

#### **Editing Search Parameters for Peak Limits**

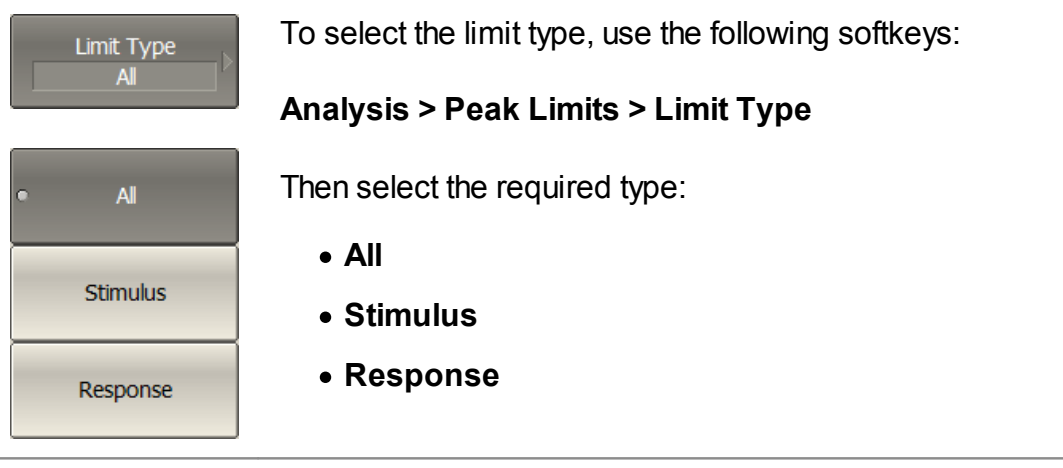

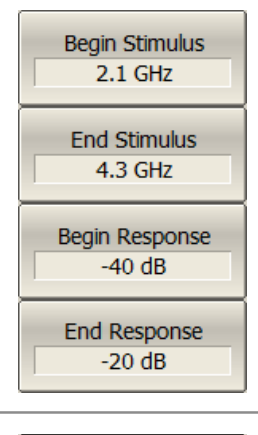

To enter the lower bandwidth limit, use the **Begin Stimulus** softkey. To enter the upper bandwidth limit, use the **End Stimulus** softkey.

To enter the lower limit of the value range, use the **Begin Response** softkey. To enter the upper limit of the value range, use the **End Response** softkey.

Peak Polarity Negative

To select a trace point to check, use the **Peak Polarity** softkey.

### **Peak Limits Test Display Management**

The display of the peak limits on the screen can be turned on/off.

The result of the peak limits test is indicated in the upper right corner of the diagram:

- · If the measurement result passed the peak limit test, the trace number and the result will be seen: **Tr1: PkLim Pass**.
- · If the measurement result failed, the result will be indicated in the following ways (See figure [above](#page-522-0)):
	- 1. **Tr1: PkLim Fail** will be displayed in upper right corner of the diagram.
	- 2. Fail sign will be displayed in red in the center of the window.
	- 3. A beep will be heard.

The fail sign and the beep can be disabled using the **Fail Sign** softkey. For beep deactivation see Beeper [Settings](#page-674-0).

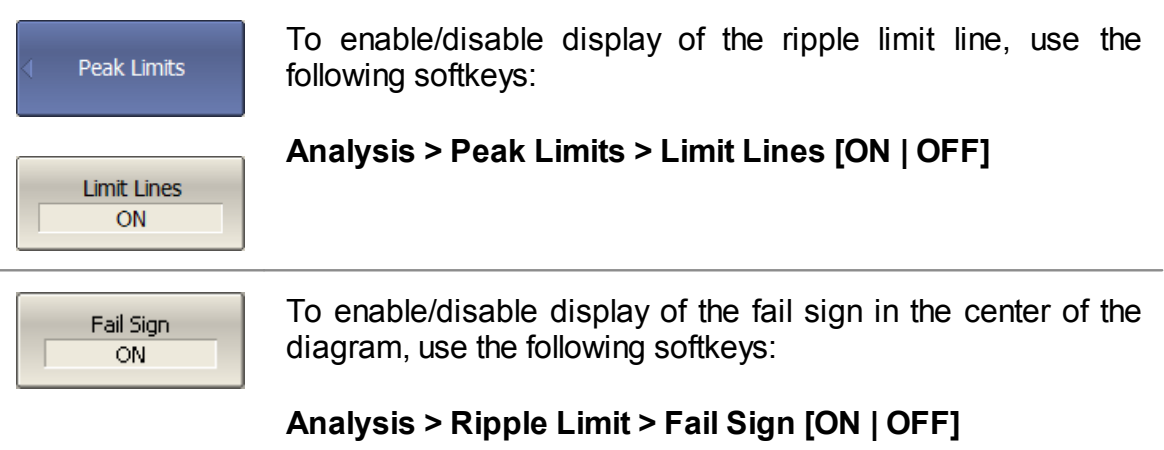

# **Calculator**

The trace calculator performs mathematical processing of measurement data according to the specified algebraic equation and displays the result on the calculator trace. The analyzer channel is the scope of the calculator; the source data refers to one channel, and the calculator trace is displayed in the channel window together with the channel measurement traces. The calculator can take source data from the following processing stages in the analyzer channel (See figure below):

- · S-parameters
- absolute measurements (receivers  $R_n$ ,  $A_n$ ,  $B_n$ )
- raw data of trace or memory (Tr<sub>n</sub>.Src, Tr<sub>n</sub>.Mem.Src)
- mathematically processed trace or memory data before formatting  $(\text{Tr}_{n},$ Tr<sub>n</sub>.Mem)
- $\bullet$  displayed trace or memory data (Tr<sub>n</sub>.Disp, Tr<sub>n</sub>.Mem.Disp)

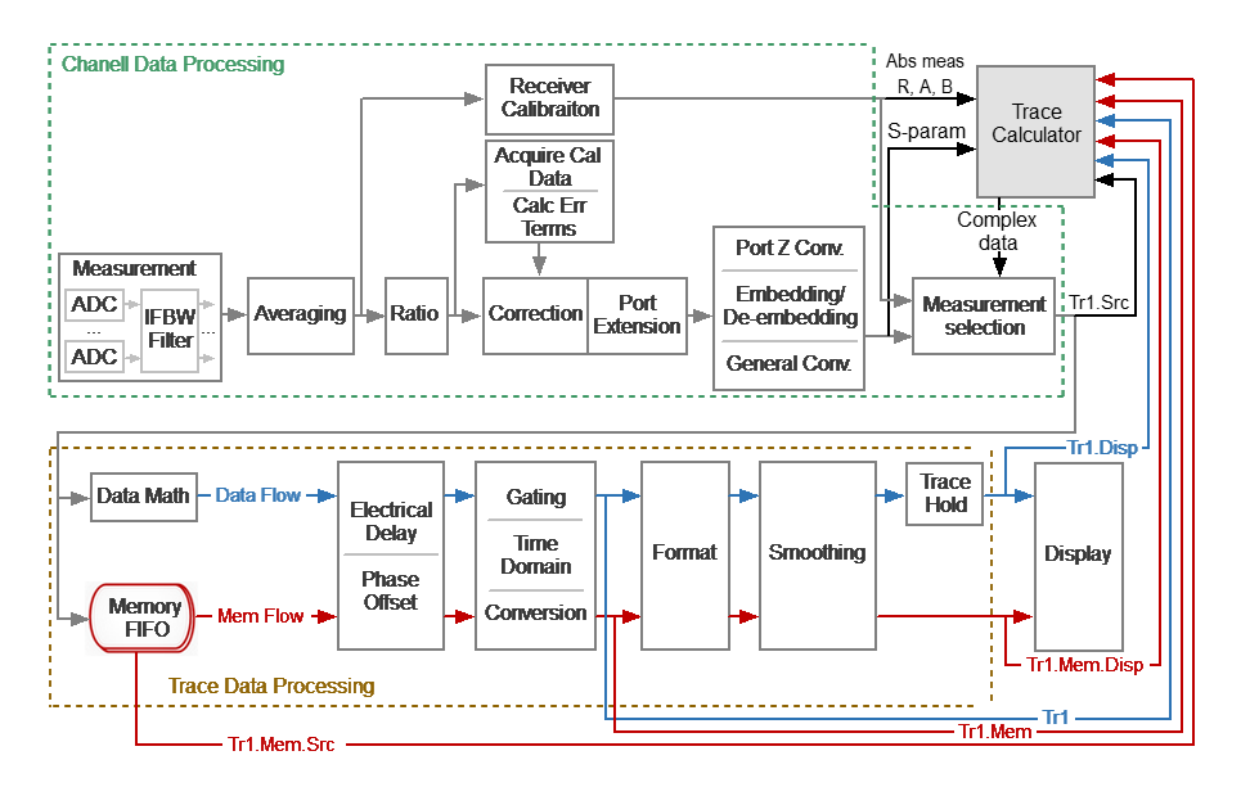

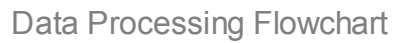

One or more calculator traces calculated from different algebraic expressions can be added to a channel. Calculator traces are among the 16 maximum possible traces in the channel.

NOTE **If an S-parameter or absolute measurement is selected as** an argument in the expression, and the corresponding trace is not present in the channel, then the analyzer will automatically measure this parameter by sending a stimulus to the appropriate ports.

The calculator trace is drawn using frequency measurement points. Each frequency point of the calculator trace is the result of a mathematical operation on the data measured at this frequency point. The source arguments of the calculator equation are complex quantities. If the arguments are taken after formatting in rectangular coordinates, then they are brought into complex form by adding a zero imaginary part. The result of the equation calculation is also a complex value that is displayed on the calculator trace according to the selected format. The active trace is converted to the calculator trace and updates in real time when equation entry is completed. Since the data processing flowchart is similar for all traces, all operations that are available for all traces are applicable to the calculator trace, including memory operations, time domain operations, and others.

The calculator can operate in two modes: basic or advanced. In basic mode, the equation is selected from a limited list of preset equations, and the number of arguments is also limited. Advanced mode uses an arbitrary custom equation that can use a many number of mathematical functions and an unlimited number of arguments.

To use the calculator in each mode, see Basic [Mode](#page-528-0) and [Advanced](#page-535-0) Mode.

## <span id="page-526-0"></span>**Turning on the calculator**

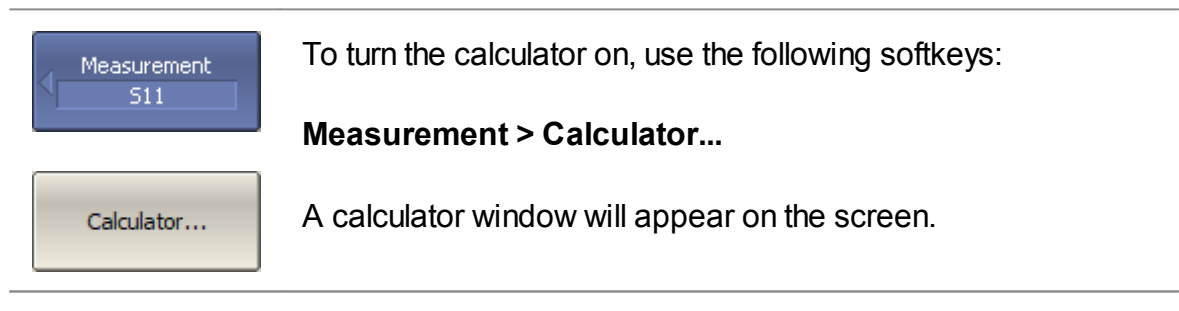

The calculator can be enabled using the Trace Manager:

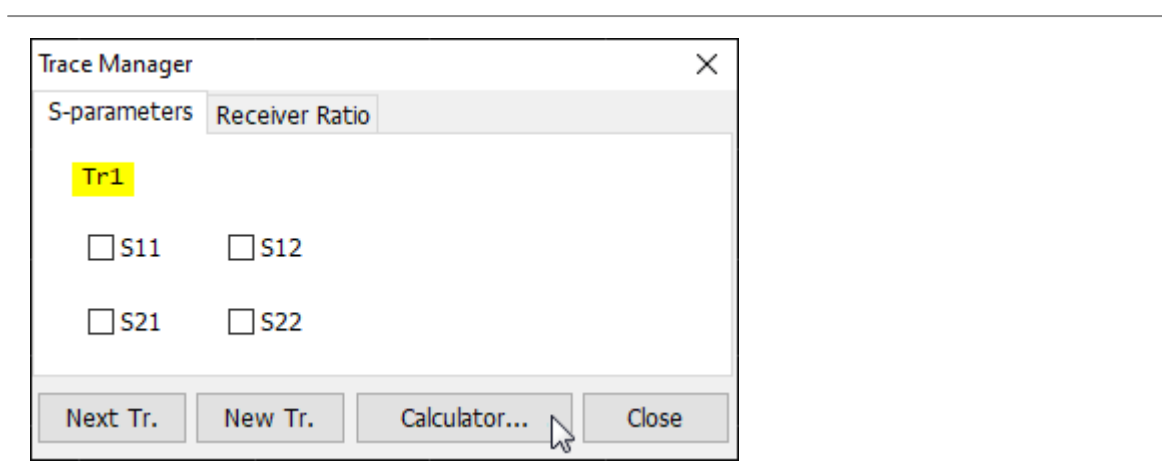

## <span id="page-528-0"></span>**Basic mode**

In basic mode, the function is selected from a limited list of preset functions, and the number of arguments is also limited.

#### **Step-by-step setup of the Basic mode**

- 1. Select an active channel and an active trace, in which the calculator trace will be displayed after the calculation.
- 2. Turn on the calculator (See Turning on the [calculator\)](#page-526-0).
- 3. Select a predefined function from the list.
- 4. Select the type of operands parameters or traces.
- 5. Select the required operands from the list.
- 6. Click the **OK** or **Apply** button to calculate the selected function. By clicking the **Apply** button, the calculator trace is calculated and drawn using the current measurement data. Clicking **OK** does the same thing but closes the calculator window.

NOTE The active trace is transformed into a calculator trace when the user clicks **Apply** or **OK**. Any changes to operands and formulas in the calculator window are not drawn on this graph until this point. If the active trace is already a calculator trace, then the changes the user makes are applied to the calculations immediately and are drawn in real time on the calculator trace. When changing the active trace, the changes are not saved unless the **Apply** or **OK** buttons are clicked after making the changes.

The calculator turns on in basic mode (see figure below). The purpose of the calculator window items is described in the table below.

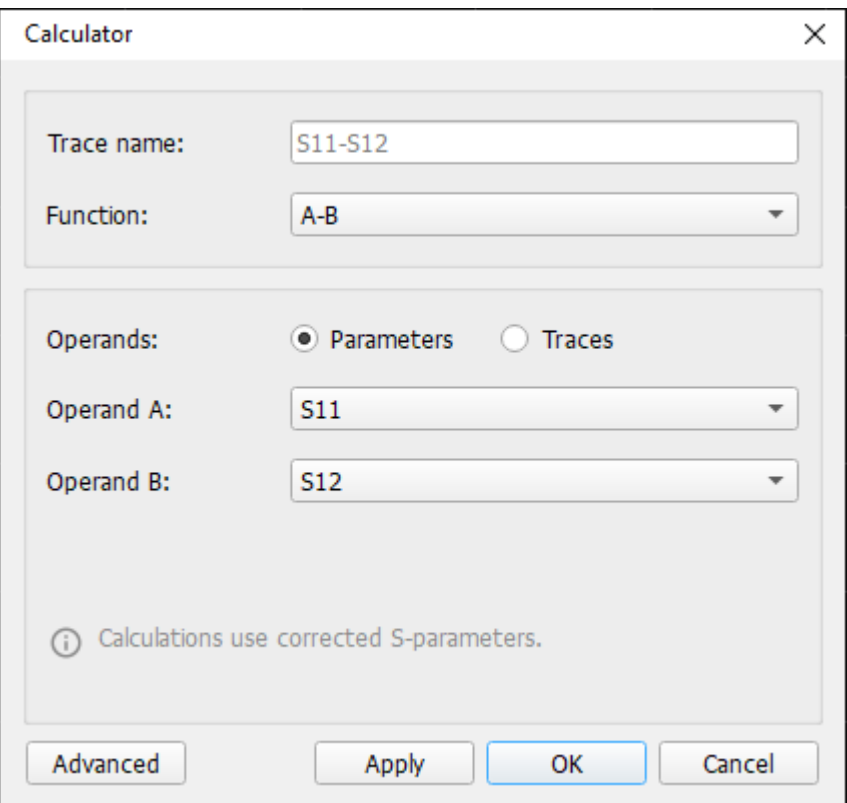

Basic Calculator Mode

**Calculator Window Items**

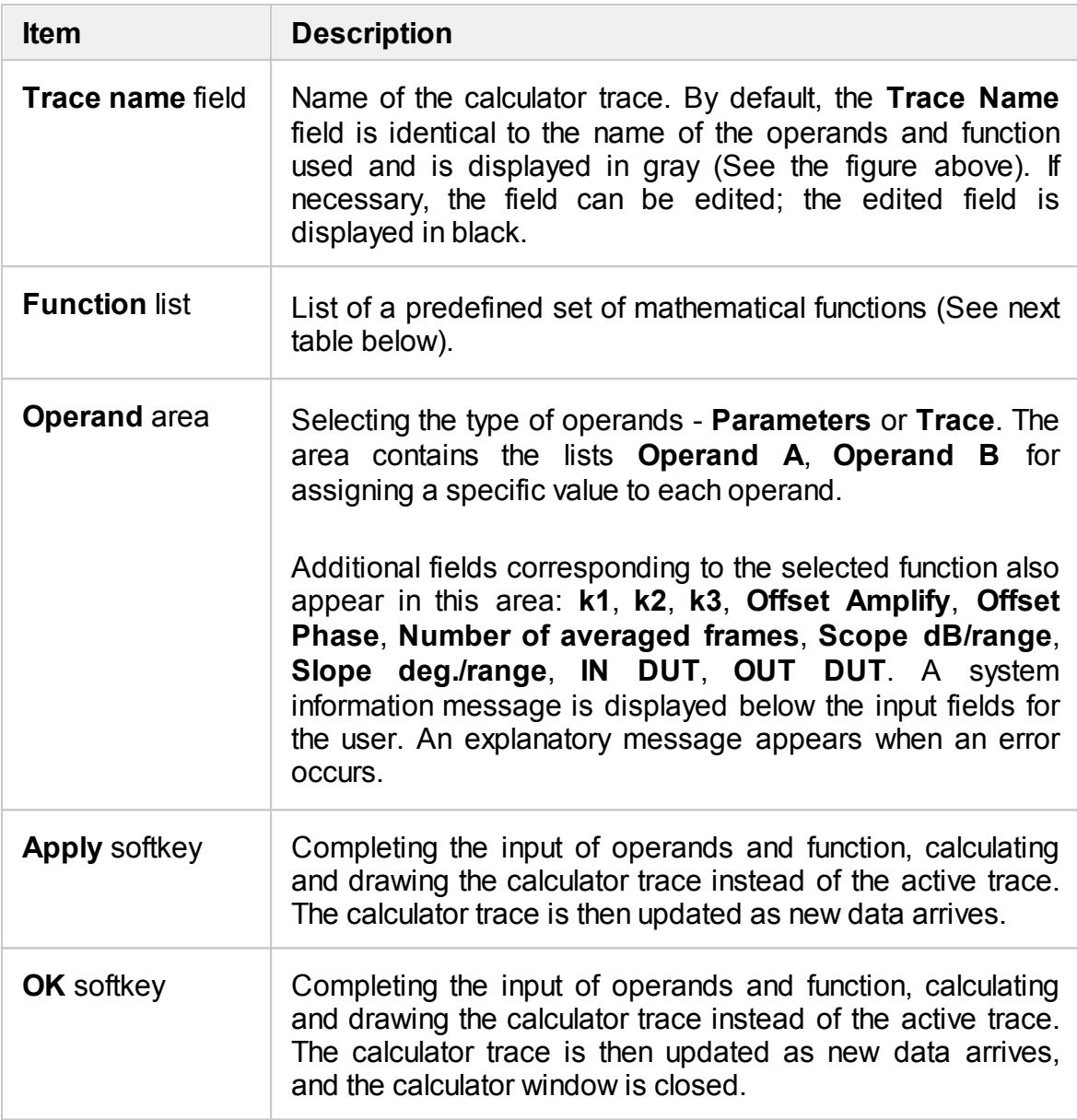

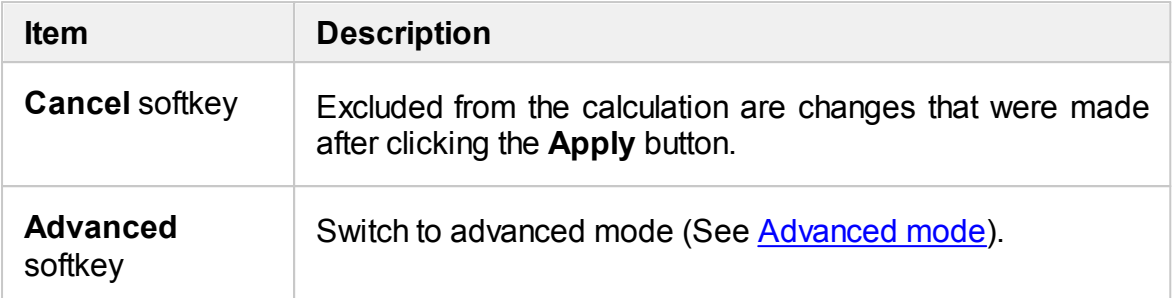

### **Predefined Basic Mode Functions**

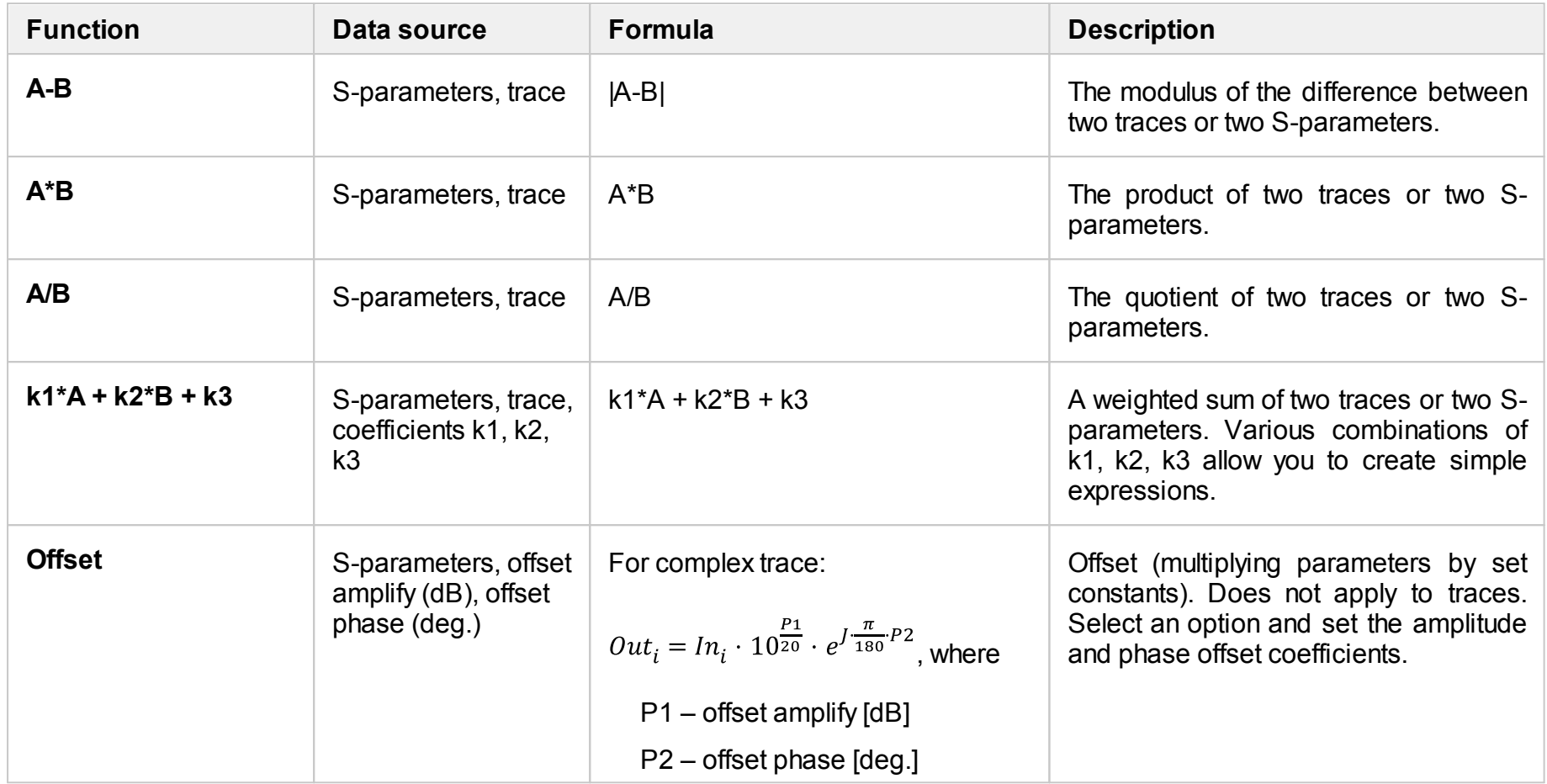

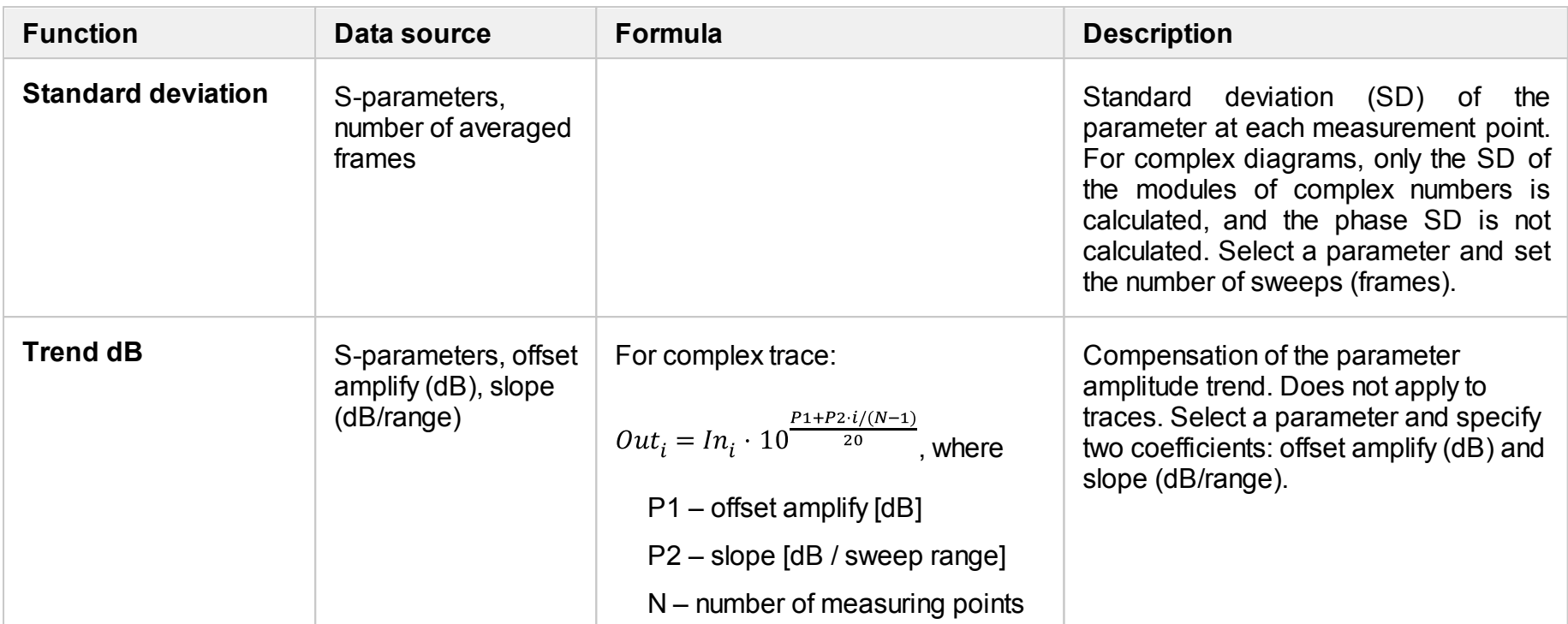

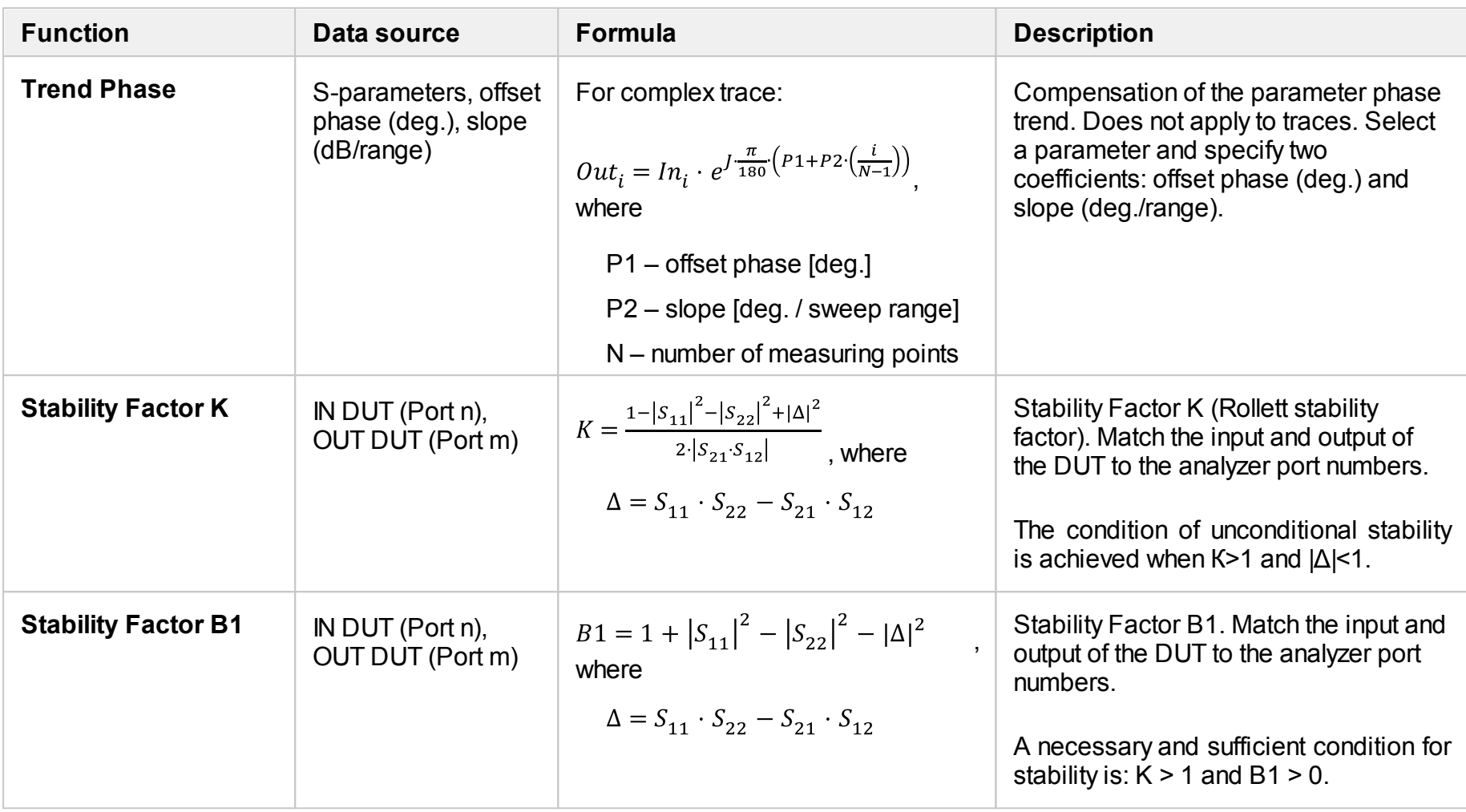

## <span id="page-535-0"></span>**Advanced Mode**

In advanced mode, the algebraic expression is arbitrary and can include a long list of mathematical functions and an unlimited number of arguments.

#### **Step-by-step setup of the Basic mode**

- 1. Select an active channel and an active trace, in which the calculator trace will be displayed after the calculation.
- 2. Turn on the calculator (See Turning on the [calculator\)](#page-526-0).
- 3. Click the **Advanced** softkey to enter Advanced Mode.
- 4. Construct a algebraic expression using mathematical functions and available arguments. The expression field turns green if a valid expression is entered. If the expression contains an error, the field turns red, and a system message describes it.
- 5. Click the **OK** or **Apply** button to calculate the expression. By clicking the **Apply** button, the calculator trace is calculated and drawn using the current measurement data. Clicking **OK** does the same thing but closes the calculator window.

NOTE The active trace is transformed into a calculator trace when the user clicks **Apply** or **OK**. Any changes to operands and formulas in the calculator window are not drawn on this graph until this point. If the active trace is already a calculator trace, then the changes the user makes are applied to the calculations immediately and are drawn in real time on the calculator trace. When changing the active trace, the changes are not saved unless the **Apply** or **OK** buttons are clicked after making the changes.

The figure below shows the calculator window in advanced mode. The purpose of the calculator window items is described in the table below.

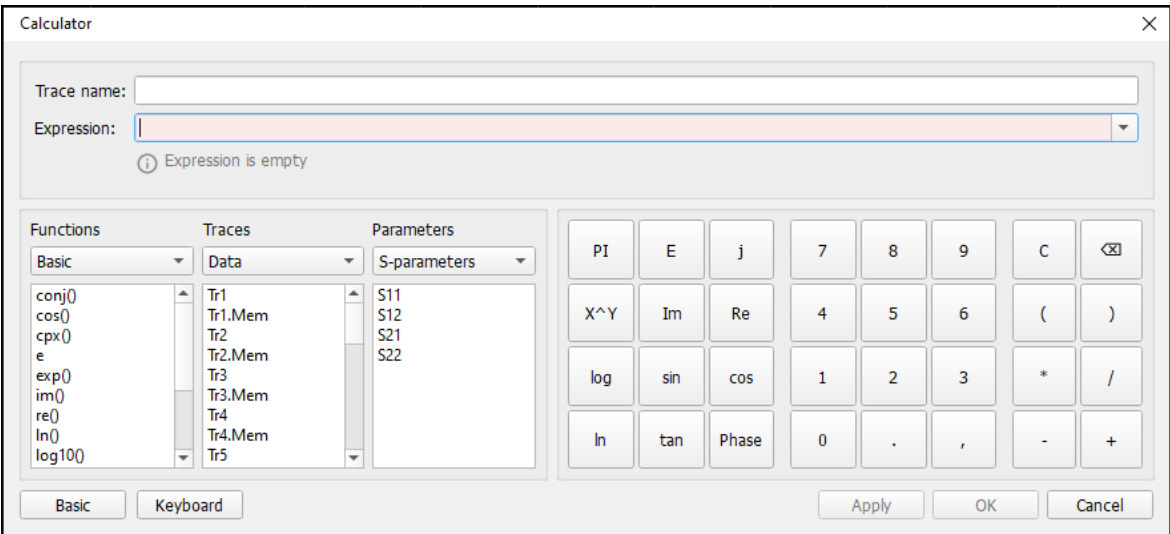

Advanced Calculator Mode

### **Calculator Window Items**

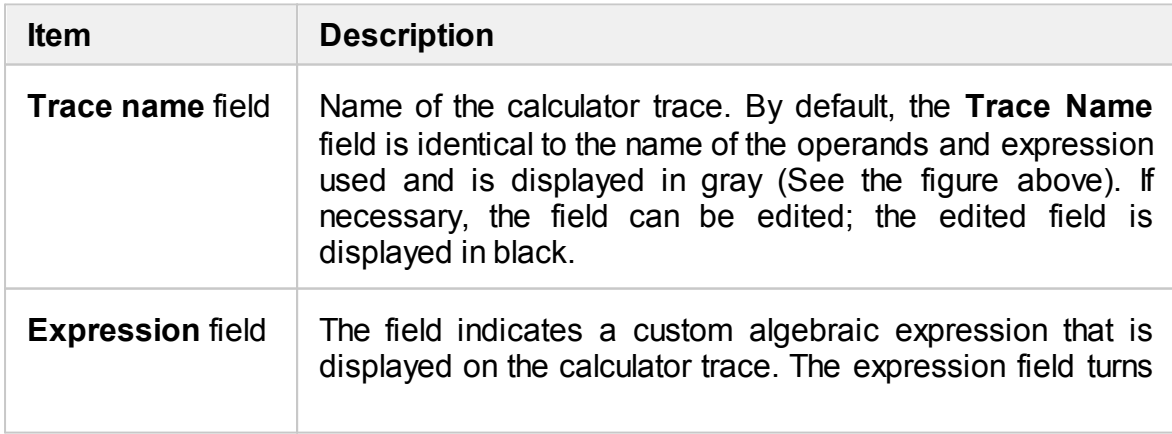

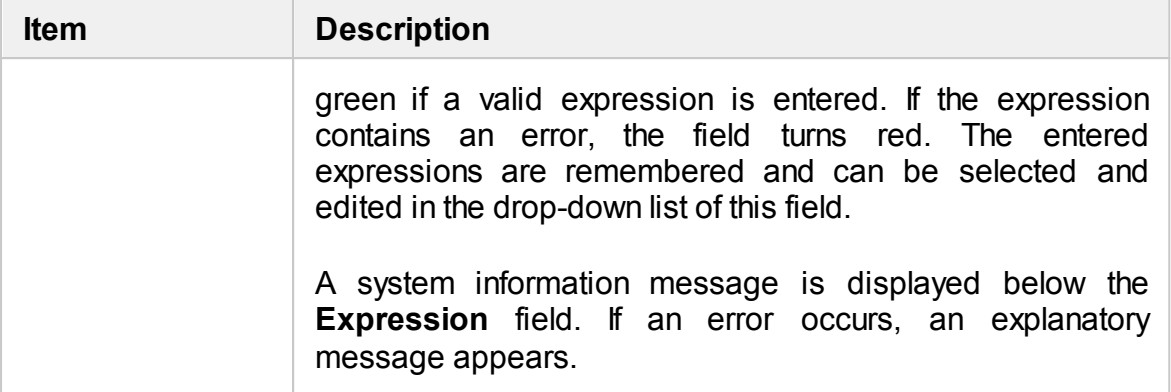

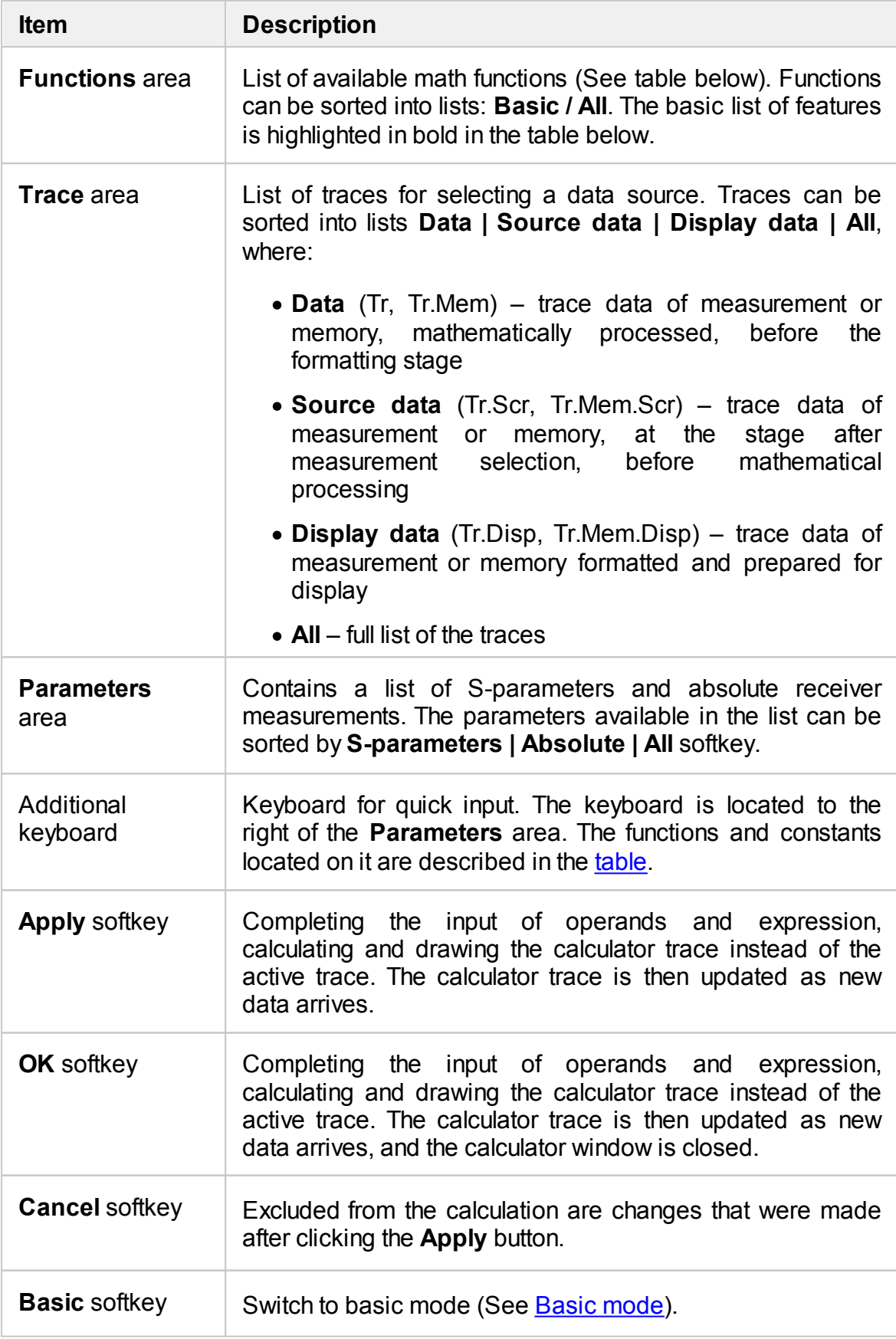

## **Available Advanced Mode Math Functions**

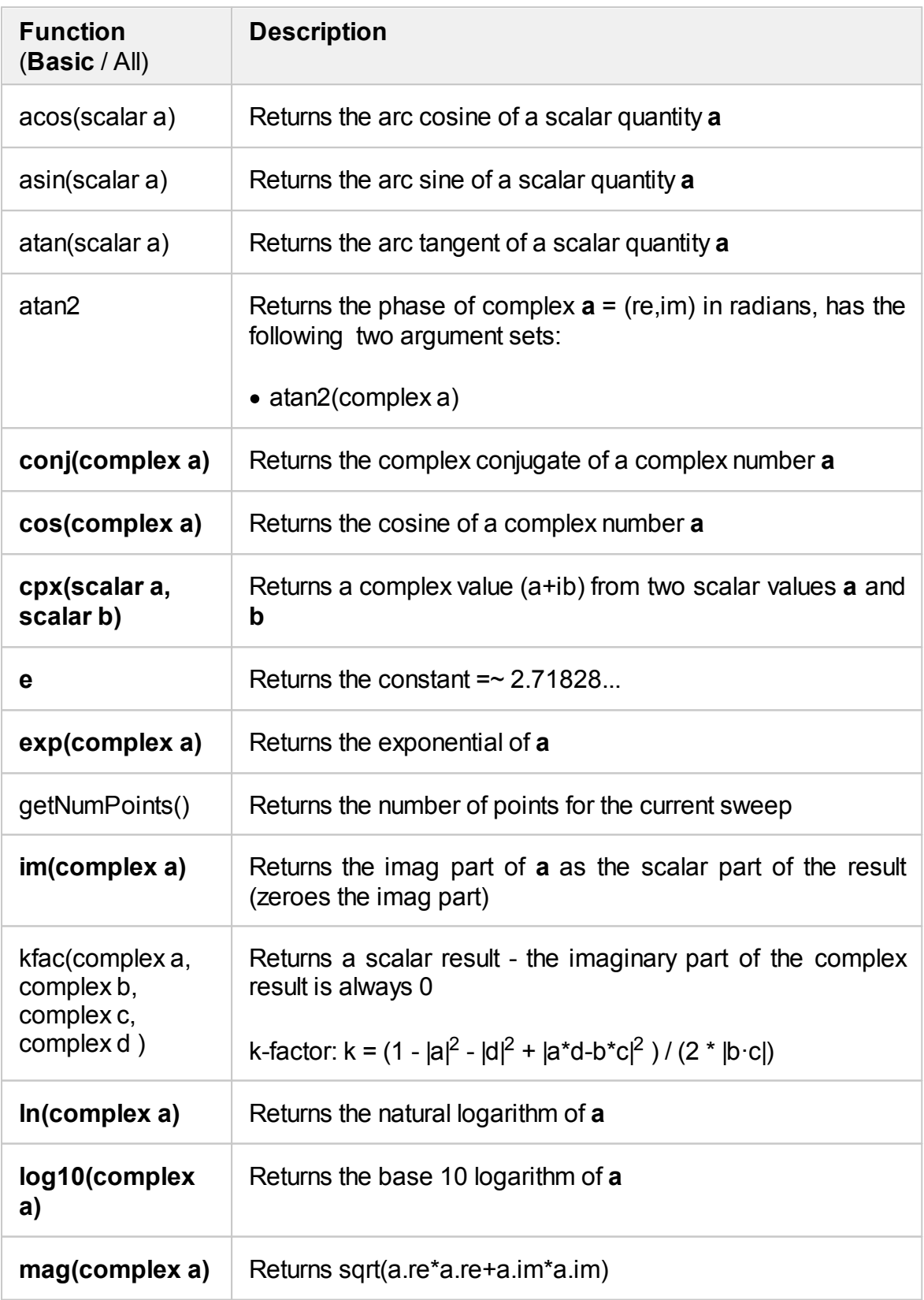
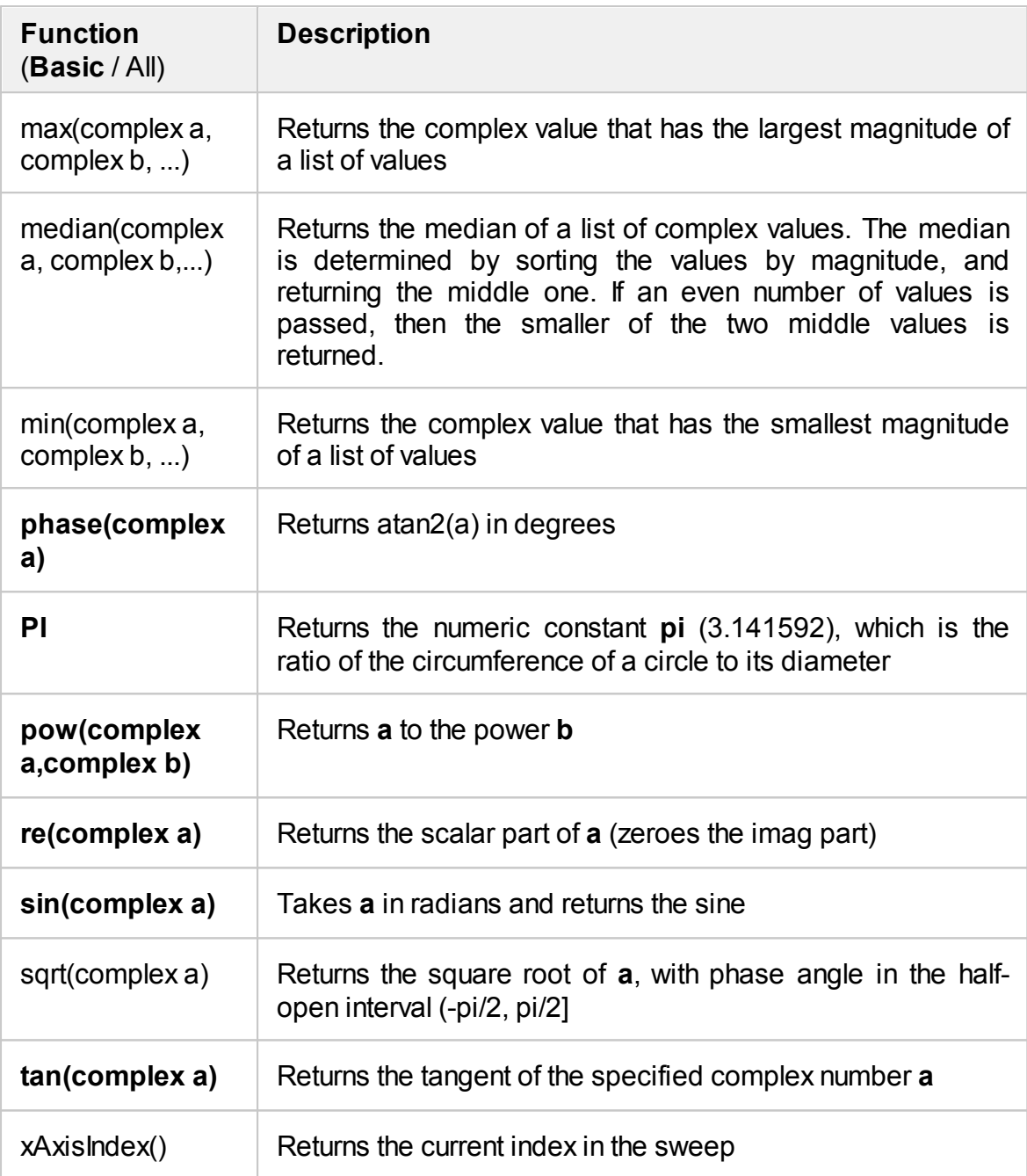

#### **NOTE:**

- 1. The functions included in the basic list are highlighted in bold in the table.
- 2. The argument modifier **(complex x)** means that the function uses a complex value.
- 3. The argument modifier **(scalar x)** means that the function uses a scalar value. If the value is complex, an error message will appear.
- 4. **a, b, c, d** these are the function arguments.

### **Additional keyboard**

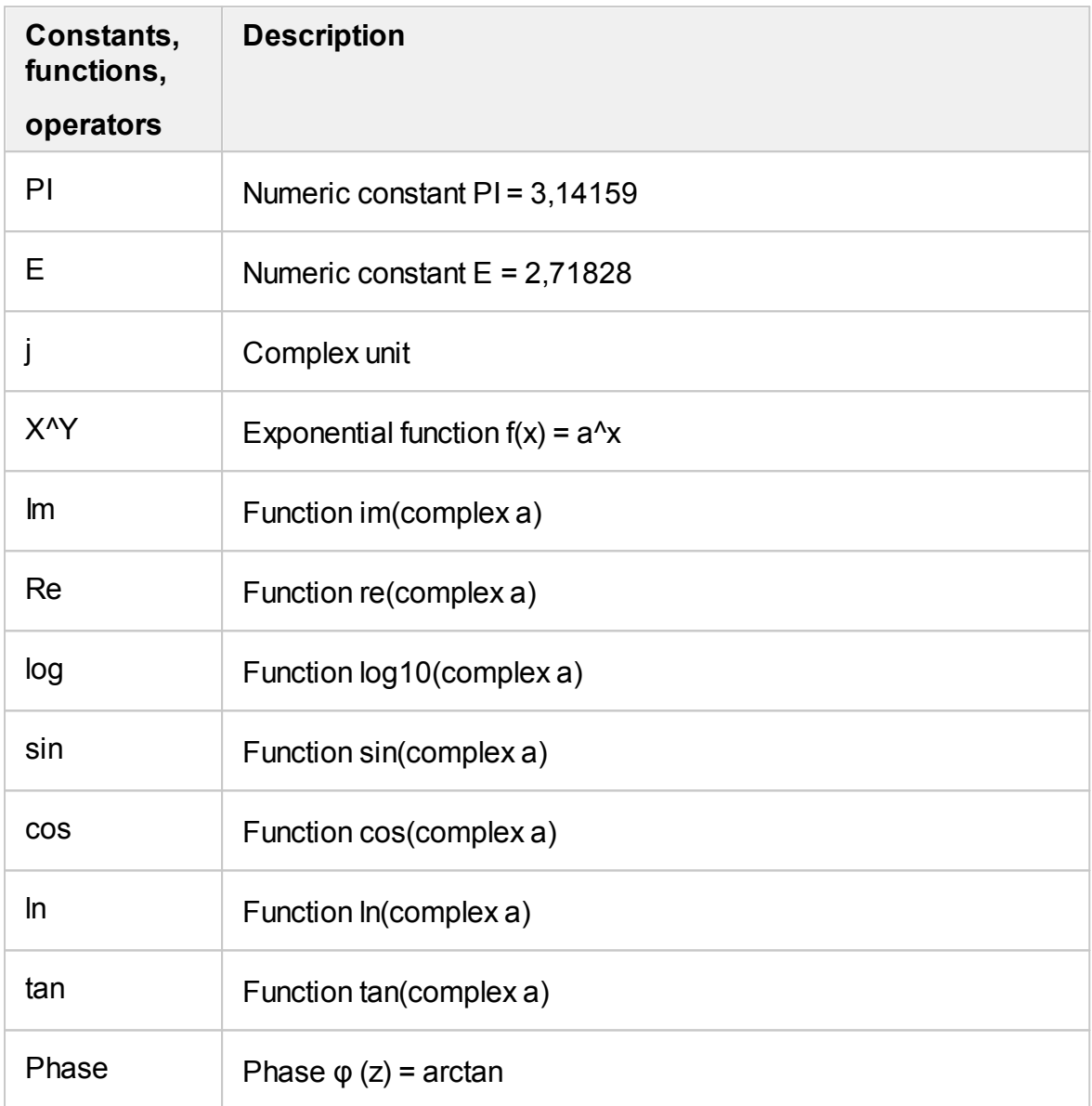

# **Special Measurement Modes**

This section describes the measurements that use optional equipment, as well as special function available in select Analyzer models:

- Measurement of frequency conversion devices (See Mixer [Measurements](#page-543-0)).
- · Frequency range extension using special extension modules for the Cobalt Series Analyzers (See [Frequency](#page-554-0) Extension System).
- · Built-in dual-channel voltmeter, designed to measure DC voltage synchronously with stimulus frequency adjustment. The function is available for the Cobalt Series Analyzers with the special HW-C-AUX option (See DC [Measurement](#page-572-0)).
- · Measurement with the introduction of additional external components (amplifiers, attenuators, various filtering or matching circuits) into the test signal generator and receiver path. The option is available for Analyzers with additional direct access to port receivers C2209 and C2220 (See Direct [Receiver](#page-575-0) Access).
- · Measurement of pulse devices. The option is available for S5180B model only (See Pulse Measurements).

### <span id="page-543-0"></span>NOTE The availability of mixer measurements and their settings depends on the Analyzer model (See corresponding [datasheet\)](https://coppermountaintech.com/download-files/).

#### **Mixer Measurement Methods**

The Analyzer allows to perform measurements of mixers and other frequency converting devices using scalar and vector methods.

The **scalar method** allows measurement of the scalar transmission S-parameters of frequency converting devices. Phase and group delay measurements are not accessible in this mode. The advantage of this method is the simplicity of measurement setup (no additional equipment necessary). Scalar mixer measurement setup see figure below.

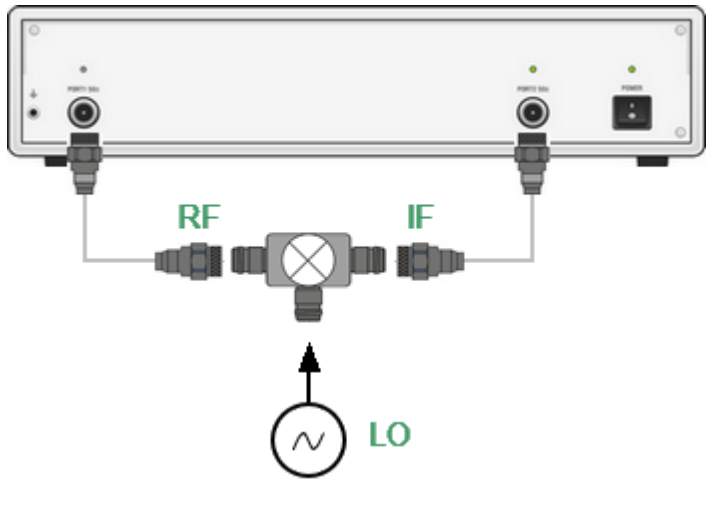

Scalar mixer measurement setup

The scalar measurement method is based on frequency offset mode. Frequency offset mode enables a frequency offset between the Analyzer test ports, as described in detail in [Frequency](#page-545-0) Offset Mode. Frequency offset mode can be combined with various calibration methods.

When performing scalar measurements of a mixer, the most accurate method of calibration is scalar mixer calibration (See Scalar Mixer [Calibration\)](#page-389-0).

An easier but less accurate method is using absolute measurements in combination with receiver calibration and power calibration (See Absolute [Measurements](#page-217-0), [Power](#page-379-0) [Calibration](#page-379-0), Receiver [Calibration](#page-384-0)). This method often results in transmission S-

parameter ripples due to mixer input and output mismatch. This can be partially compensated by using matching attenuators of 3-10 dB at the mixer input and output.

The **vector mixer calibration method** allows measurement of mixer transmission complex S-parameters, including phase and group delay. The method requires additional equipment (See figure below): an external mixer with filter, which is called a calibration mixer, and an LO common for both the calibration mixer and the mixer under test.

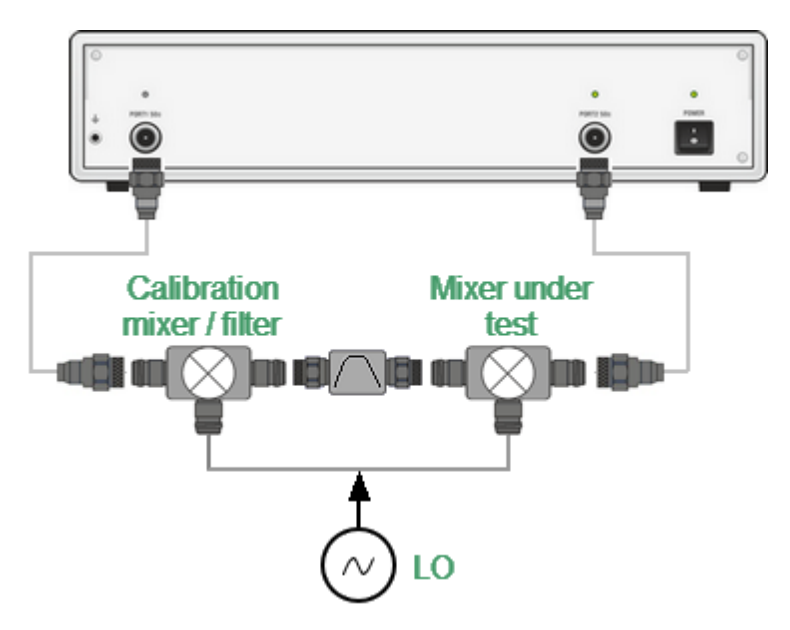

Vector mixer measurement setup

The vector mixer calibration method doesn't use frequency offset. This method ensures the same frequency at both test ports of the Analyzer in normal operation mode. The vector mixer calibration procedure is described in [Vector](#page-394-0) Mixer **[Calibration](#page-394-0)** 

## <span id="page-545-0"></span>**Frequency Offset Mode**

The frequency offset mode allows for S-parameter measurement of frequency converting devices, including vector reflection measurements and scalar transmission measurements. In this context, frequency converting devices include both frequency shifting devices such as mixers and converters, as well as devices dividing or multiplying frequency.

This measurement mode is based on a frequency offset between the ports. The frequency offset is defined for each port using three coefficients: multiplier, divider, and offset. These coefficients allow for calculation of a port frequency relative to the basic frequency range:

$$
F_{port} = \frac{M}{D} F_{base} + F_{ofs}
$$

where:

*M* — multiplier,

*D* — divider,

 $F_{ofs}$  — offset

 $F_{\text{base}}$  — basic frequency.

In most cases, it is enough to apply an offset to only one of the ports, leaving the other one at the basic frequency  $(M=1, D=1, \frac{F_{of}}{s=0}).$ 

Below are some examples of offset coefficient calculation for different types of frequency conversion. Here, the mixer RF input is connected to Port 1, and the mixer IF output is connected to Port 2. The basic frequency range is set to the mixer RF frequency range, and the first port of the Analyzer does not use frequency offset. The second port of the Analyzer is set to the IF frequency range and uses frequency offset mode as follows:

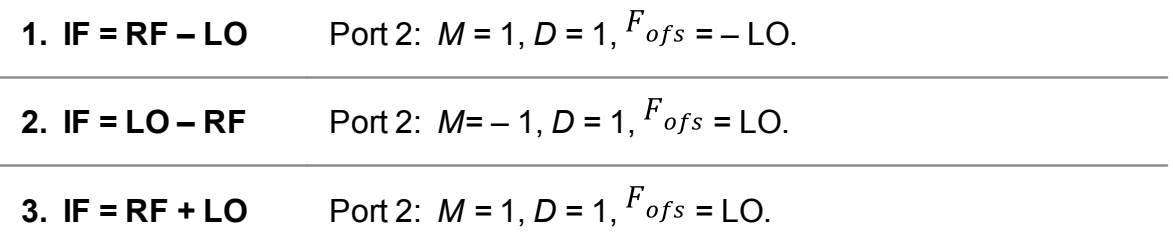

In frequency offset mode, the bottom part of the channel window will indicate each port's frequency span (See figure below).

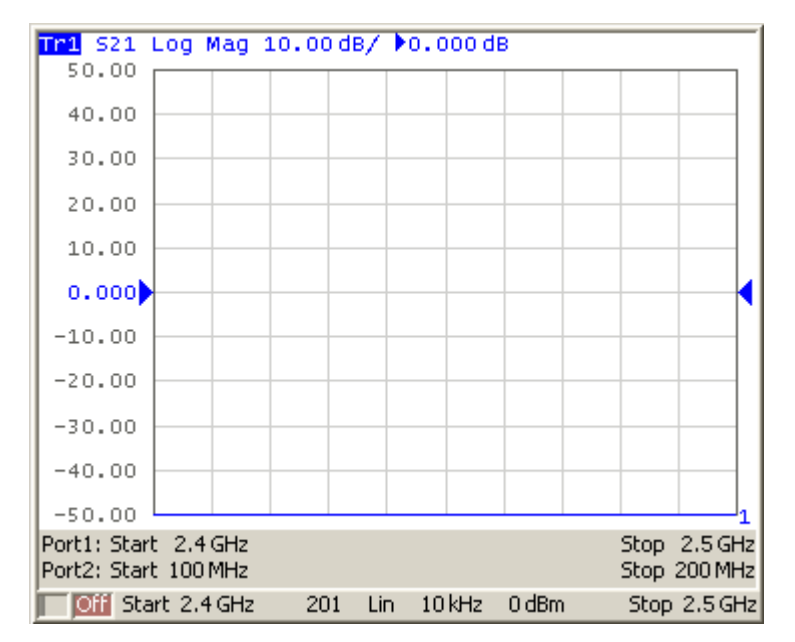

Channel window in frequency offset mode

**Start** and **Stop** frequency can be set for each port directly instead of using **Multiplier**, **Divider** and **Offset** values. Using **Start/Stop** values will set **Multiplier** and **Offset**, which can be determined from the specified frequency and the base frequency while maintaining the preset **Divider**.

### **Source/Receivers Frequency Offset Feature**

Conventional frequency offset mode uses frequency offset between the ports, while the source and receivers of each port operate at a common frequency. Frequency offset between the ports allows for S-parameter measurement of frequency converting devices, including vector reflection measurements and scalar transmission measurements.

The source/receivers frequency offset feature introduces a frequency offset between the source and receivers within a single port. Frequency offset between the source and receivers allows for absolute measurements only.

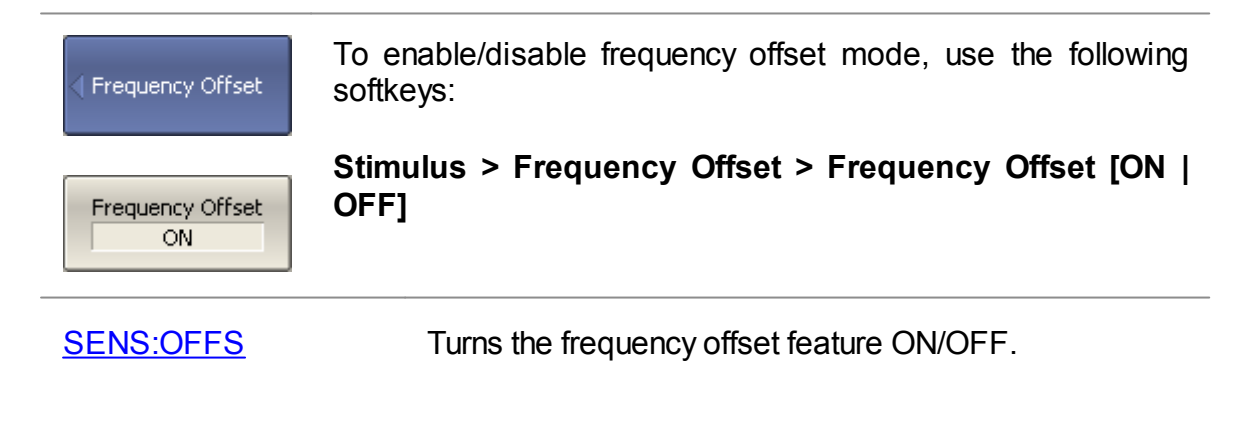

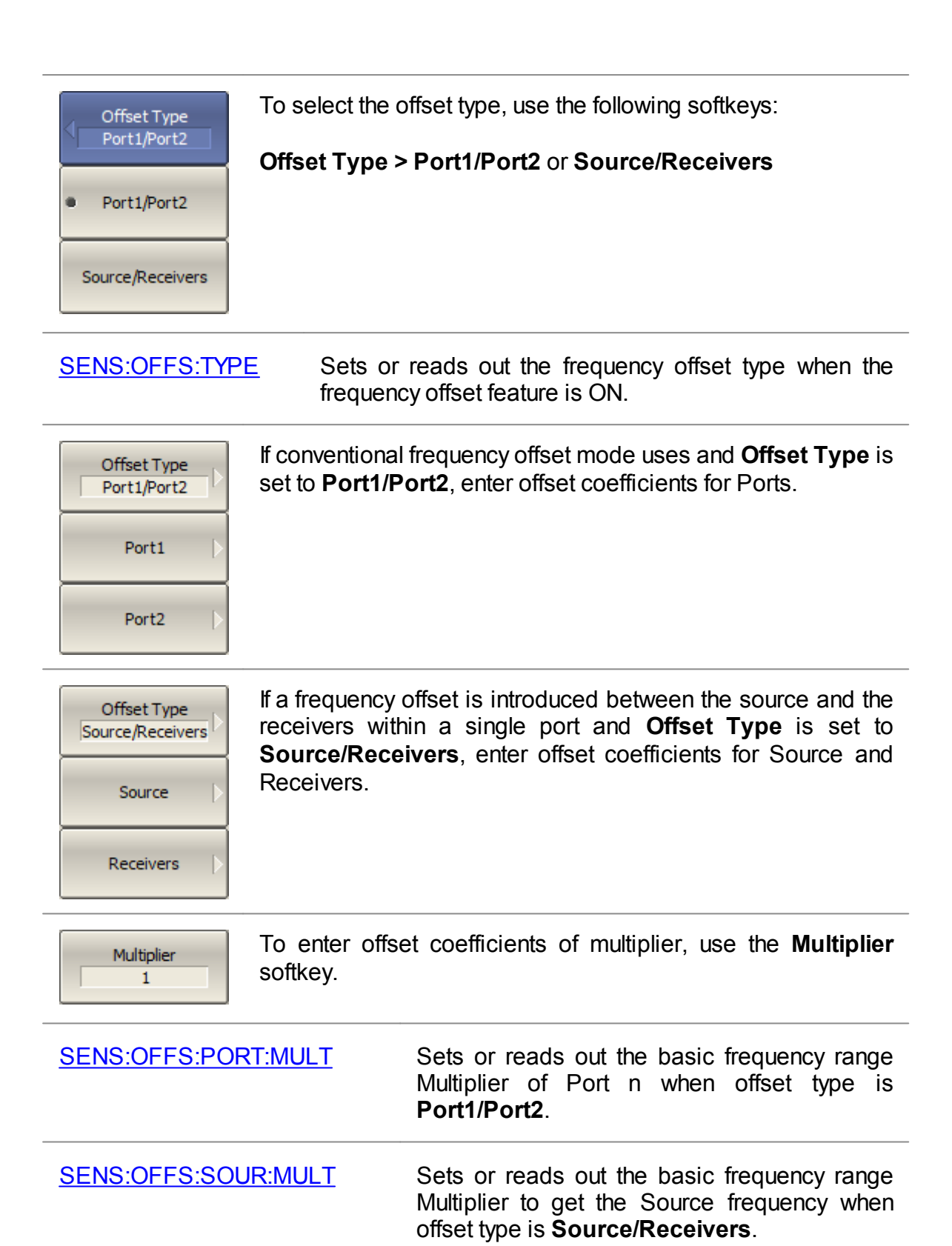

[SENS:OFFS:REC:MULT](#page-1541-0) Sets or reads out the basic frequency range Multiplier to get the Receiver frequency when offset type is **Source/Receivers**.

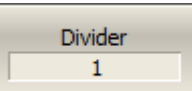

Start 100 kHz To enter offset coefficients of divider, use the **Divider** softkey.

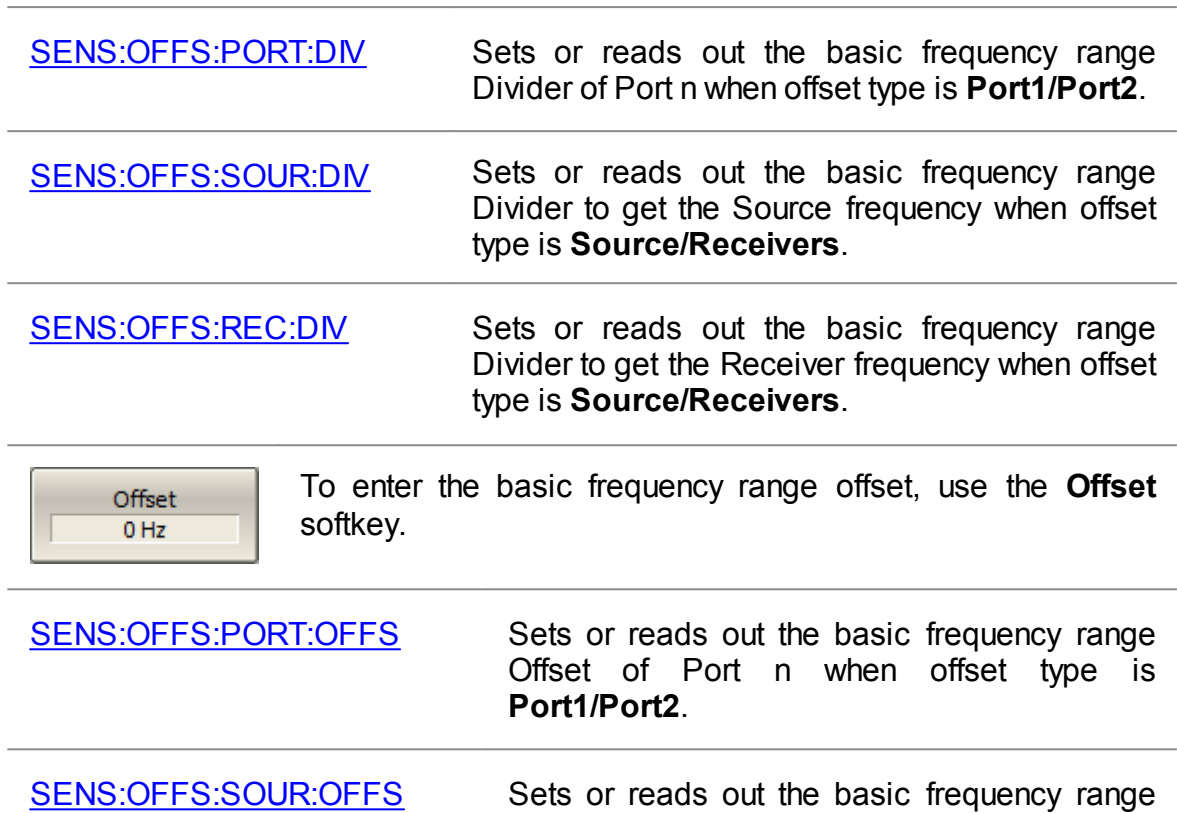

Offset to get the Source frequency when offset type is **Source/Receivers**.

[SENS:OFFS:REC:OFFS](#page-1543-0) Sets or reads out the basic frequency range Offset to get the Receiver frequency when offset type is **Source/Receivers**.

To set the start frequency range, use the **Start** softkey.

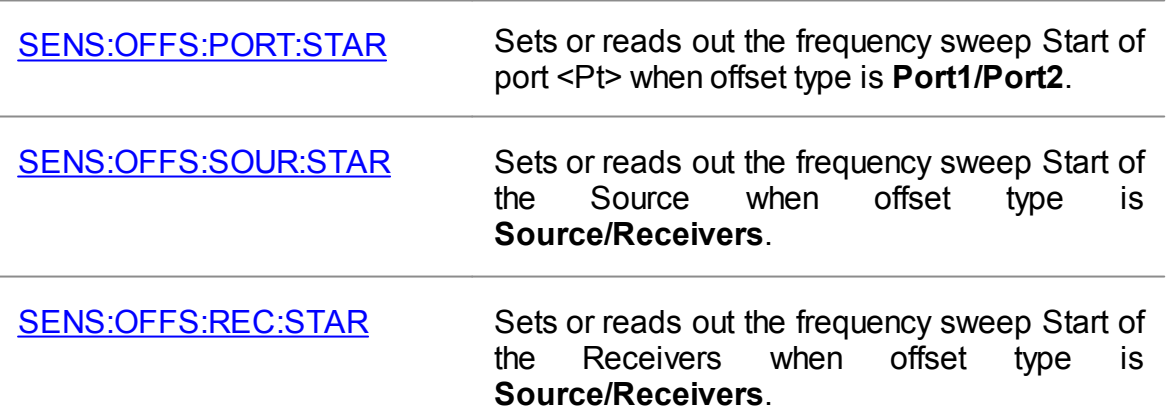

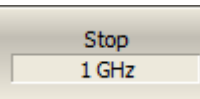

To set the stop frequency range, use the **Stop** softkey.

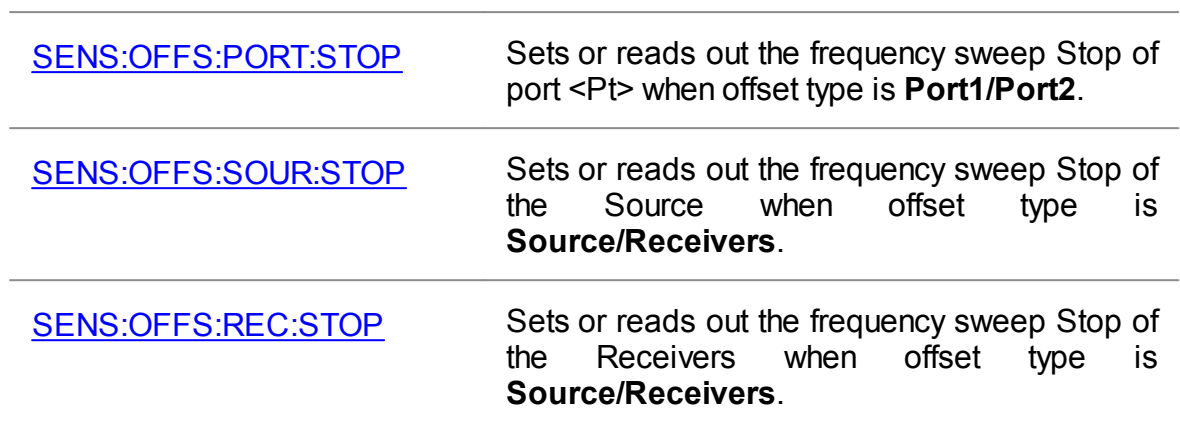

## **Automatic Adjustment of Offset Frequency**

NOTE The availability of this feature depends on the Analyzer model (See corresponding [datasheet\)](https://coppermountaintech.com/download-files/).

When performing mixer measurements in frequency offset mode, the offset frequency must be set so that it is equal to the LO frequency. A small difference between the frequencies of the Analyzer and the external LO source (frequency error) reduces the measurement accuracy.

To reduce the frequency error, it is common to synchronize the analyzer and the external LO source with a common 10 MHz reference (see Reference [Frequency](#page-664-0) Oscillator [Selection\)](#page-664-0).

If, for some reason, it is not possible to synchronize the Analyzer and an external source, then the automatic offset adjustment function can be used.

The function measures the frequency error and sets the adjust value. The Analyzer uses a pair of ports (path) in the automatic offset adjustment procedure: one port as source and another port as receiver. The frequency offset between ports is adjusted for maximum response. The resulting adjust value is then applied to one of the ports. The offset adjust value is indicated in the line of the respective port in the channel window (See figure below). The function can be started by pressing a button or programmed to run periodically.

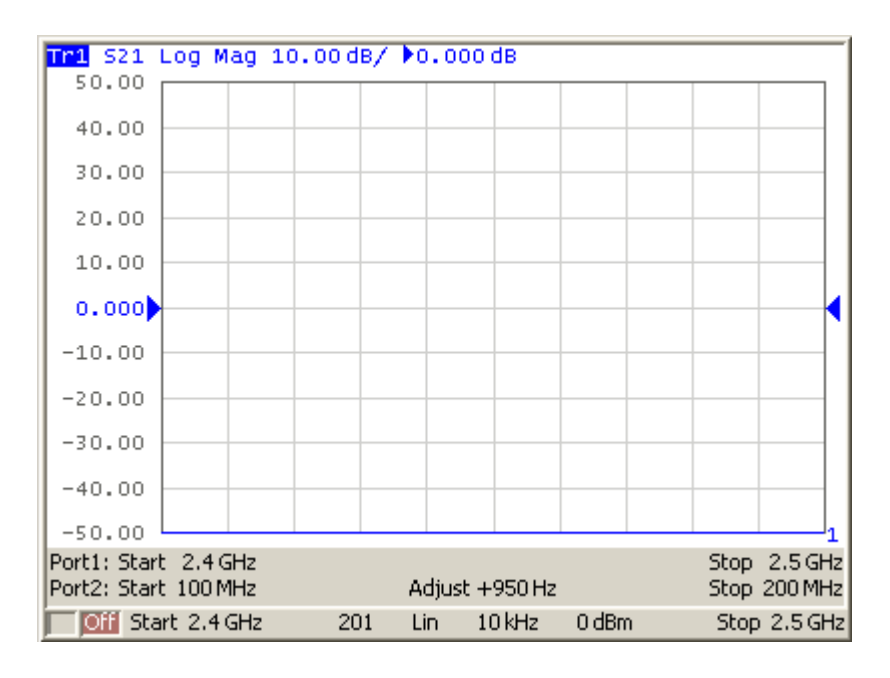

Channel window in frequency offset mode with enabled automatic adjustment function of the offset frequency

Automatic adjustment is made within a ±500 kHz range from the offset frequency set by the user. The typical residual error of automatic offset adjustment depends on the current IF filter bandwidth (See table below).

| <b>IF filter bandwidth</b> | Typical residual error of automatic offset<br>adjustment |
|----------------------------|----------------------------------------------------------|
| $10$ kHz                   | 500 Hz                                                   |
| 3 kHz                      | 50 Hz                                                    |
| 1 kHz                      | $15$ Hz                                                  |
| 300 Hz                     | $5$ Hz                                                   |
| 100 Hz                     | $2$ Hz                                                   |

**Typical residual error of automatic offset adjustment**

### **Settings of Automatic Offset Adjustment function**

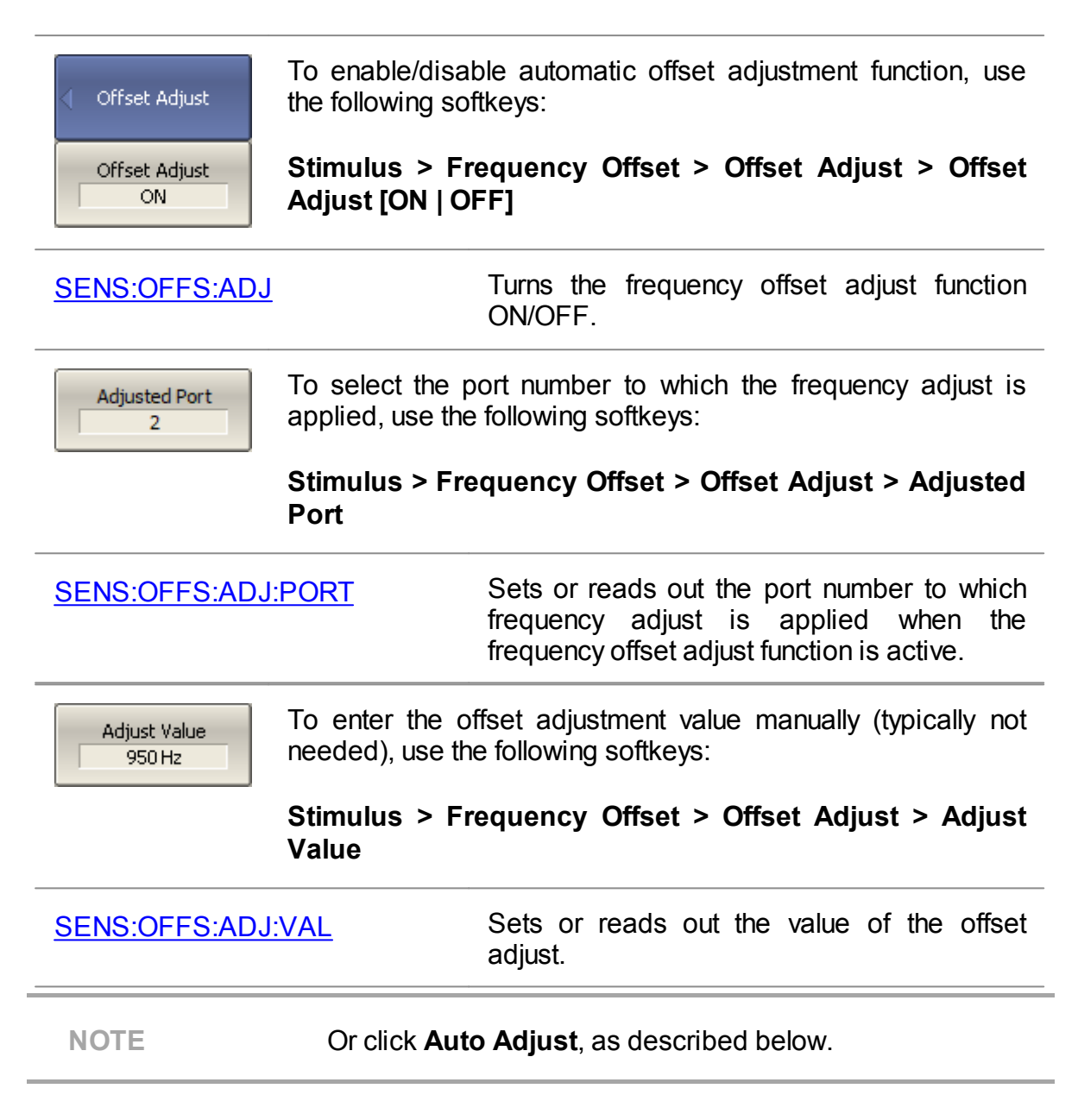

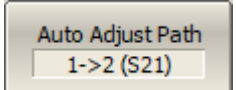

To select the adjust path, i.e number of the source and receiver ports, use the following softkeys:

### **Stimulus > Frequency Offset > Offset Adjust > Auto Adjust Path**

[SENS:OFFS:ADJ:PATH](#page-1521-0) Sets or reads out the number of the source and receiver ports used during the offset adjust procedure.

Auto Adjust

To stat adjustment once, use the following softkeys:

**Stimulus > Frequency Offset > Offset Adjust > Auto Adjust**

[SENS:OFFS:ADJ:EXEC](#page-1520-0) Executes the offset adjust procedure and sets the value of the offset adjust.

Auto Adjust Period  $10<sub>sec</sub>$ 

To enable continuous adjustment, enter the time interval other than zero, use the following softkeys:

#### **Stimulus > Frequency Offset > Offset Adjust > Auto Adjust Period**

To disable continuous adjustment set the time interval equal to zero.

[SENS:OFFS:ADJ:CONT:PER](#page-1518-0) Sets or reads out the adjust period in seconds when the frequency offset adjust function is active.

### <span id="page-554-0"></span>**Frequency Extension System**

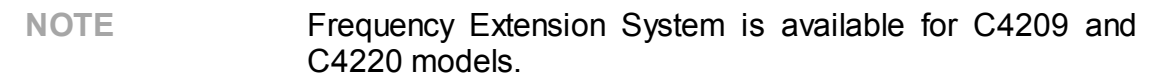

Frequency extension modules (Modules) are designed to expand the frequency range of the Cobalt Series Analyzers. Modules are operated in conjunction with the Analyzer only. They cannot be used for measurements without a connection to the analyzer. The modules include the following basic elements: test/RF and LO signal frequency multipliers, a wide-band power amplifier, directional couplers, frequency converters. They also include power supply circuits and a control board. The measurement system includes:

- · The Cobalt Series Analyzer (C4209 and C4220) with the configurable front panel for connection to Modules.
- · Frequency Extension Modules (See table below).
- · Cables for connecting Module to Analyzer.

The measurement system is controlled by the Analyzer software. The number of Modules used in the measuring system is determined by the configuration of the Analyzer in use.

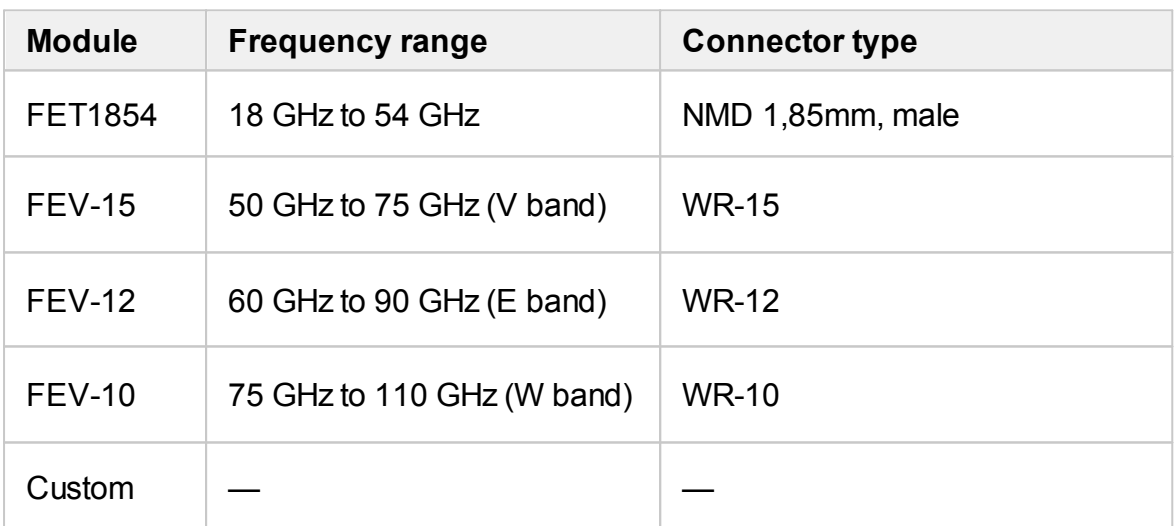

Supported frequency extension modules are represented in the table below.

### **Principle of Operation**

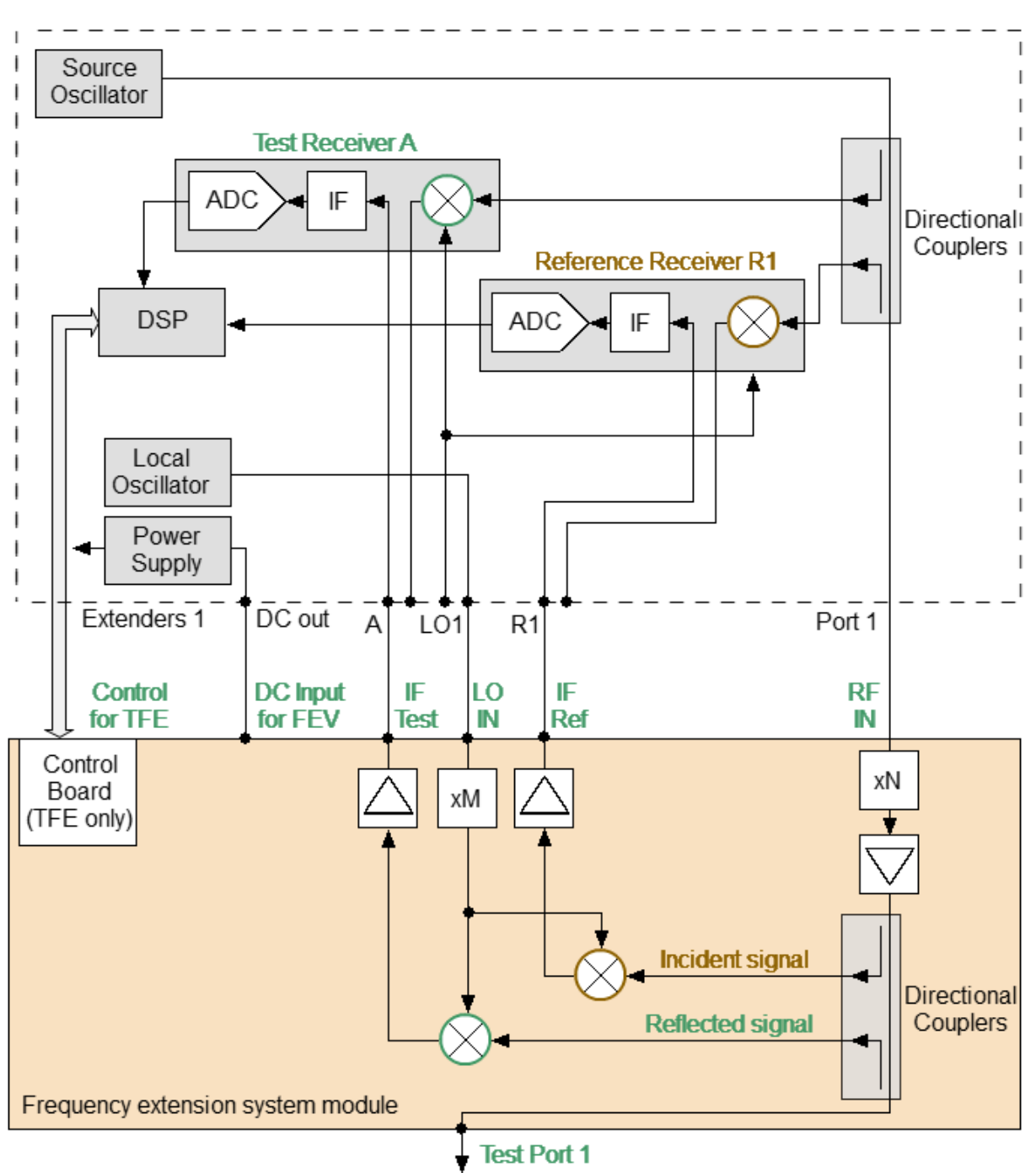

The diagram of the measurement system is shown in the figure below.

Diagram of Module connection to Analyzer

The Analyzer generates RF and LO signals in specified frequency and power ranges. The signals are transmitted to the Module through RF and LO cables.

The frequency of the RF signal transmitted from the Analyzer is multiplied, filtered, and scaled in the Module to level depending on user settings.

Then, the generated RF signal is transmitted to the test port via directional couplers. The directional couplers extract the incident wave, the wave transmitted through the DUT, and the reflected wave. These signals are supplied to frequency converters for the test and reference channels. The LO signal from the Analyzer is used for conversion. The converted IF signals are amplified and passed to the Module output and then the Analyzer input via IF cables.

In turn, the Analyzer performs digital signal processing of the IF signal. An external PC uses the Analyzer software to calculate and display measurement results for complex transmission and reflection coefficients.

The C4209 and C4220 Cobalt series Analyzers have additional ports with jumper cables on the configurable front panel for connecting frequency extension systems. Connectors for controlling and powering Modules are located on the rear panel of the analyzers. Location of the connectors for the Cobalt C4220 model is shown in the figure above.

### **Configurable front panel and control/DC cable connectors on rear panel**

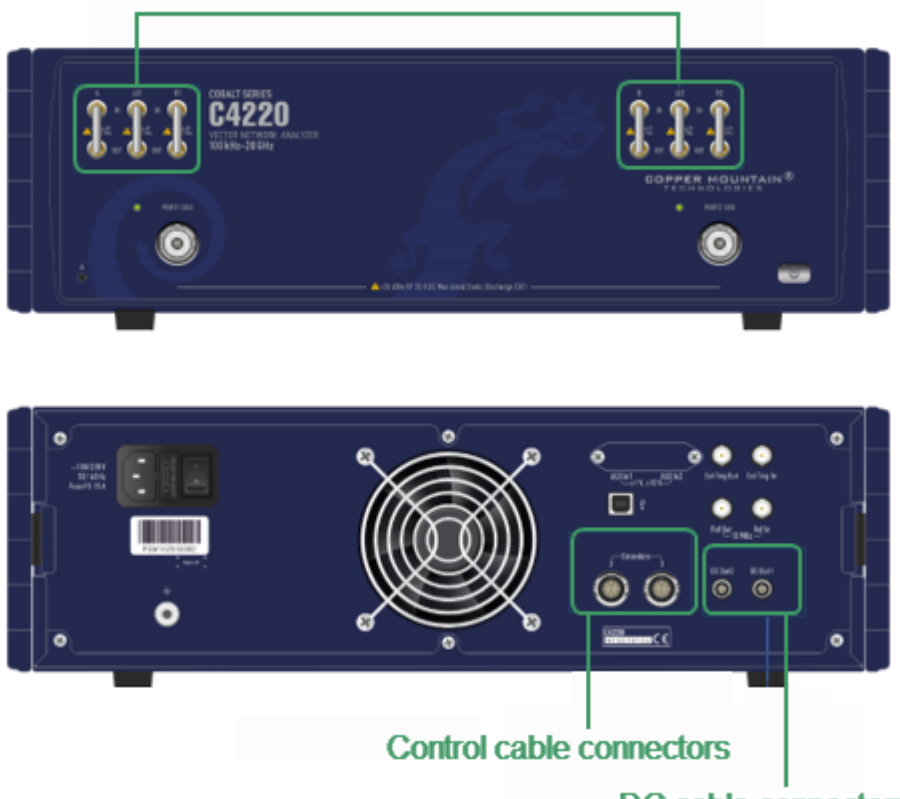

Configurable front panel with additional ports

DC cable connectors

Location of connectors for the Frequency Extension Modules on the front and rear panels of the Cobalt C4220

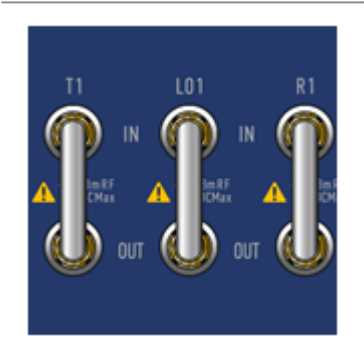

Frequency extension modules connect to additional ports on a configurable front panel:

- · **«A (B) IN»** test receiver input.
- · **«LOx OUT»** Signal output LO (Local Oscillator).
- · **«Rx IN»** reference receiver input.

The number in the name (LO1  $\dots$  LO2, R1  $\dots$  R2, A, B) associates the additional port with the Test Port number.

# **FET1854 Frequency Extension Module**

FET1854 frequency extension modules allow for measurement of the DUT Sparameters in the frequency range between 18 to 54 GHz. See the FET Operating Manual for a detailed description of the module.

The front and rear panels of the Module are shown in the figures below. The test port and ground terminal are located on the front panel. The rear panel contains a status indicator, a control cable connector, and a group of connectors for connecting the module to the Analyzer:

- Test signal (RF IN)
- · LO signal (LO IN)
- · IF signal of the reference channel (IF REF)
- · IF signal of the test channel (IF TEST)

**Control cable** 

connector

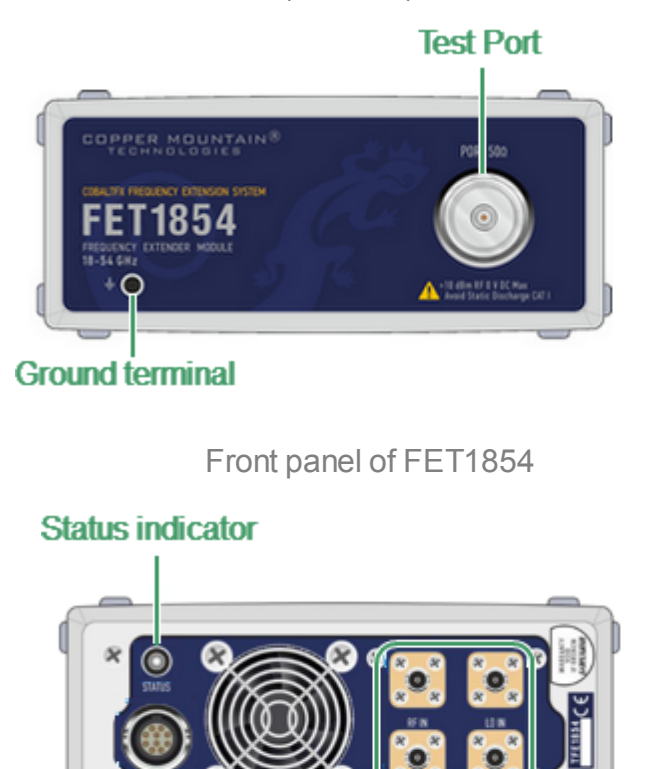

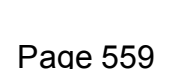

Rear panel of FET1854

Connector group IF REF, IF

**TEST, RF INPUT, LO INPUT** 

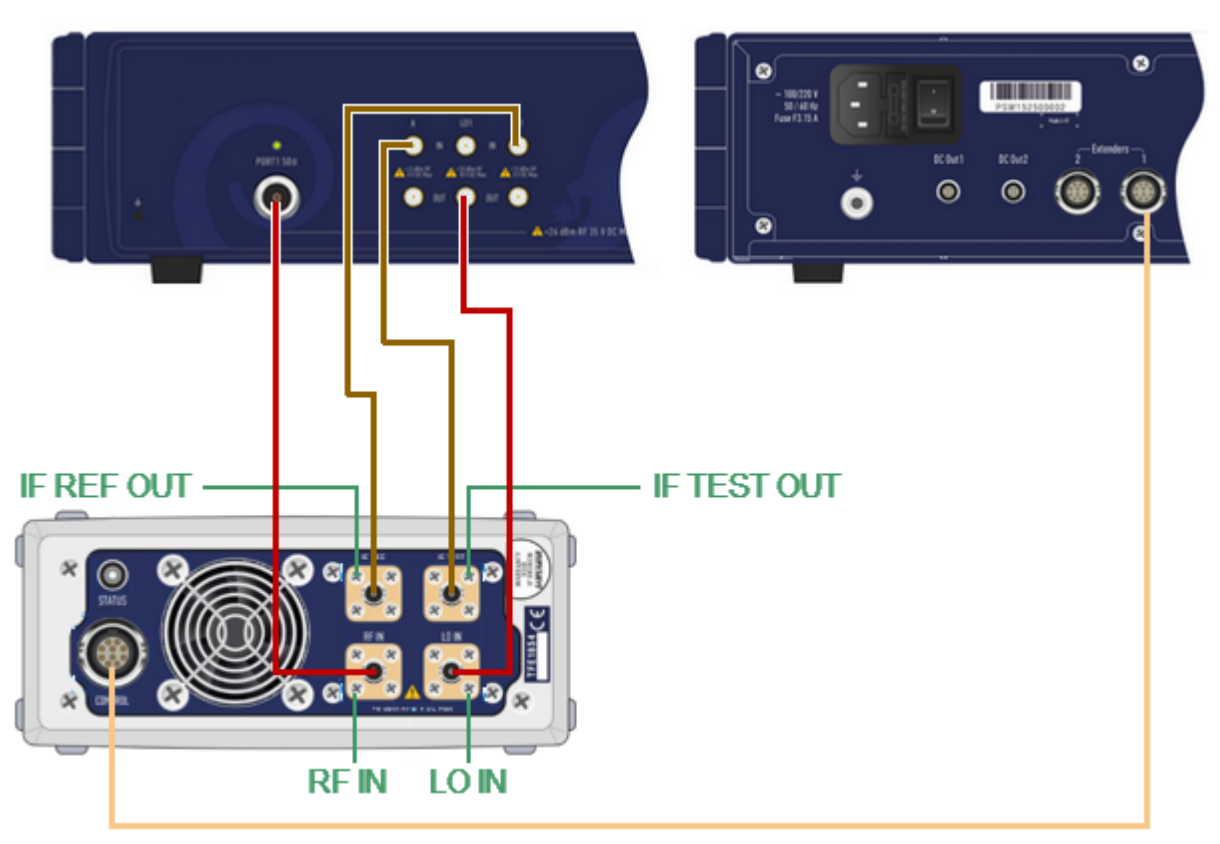

The connection of the FET1854 module to the Analyzer is shown in the figure below.

Connection diagram of the FET1854 module to the Analyzer

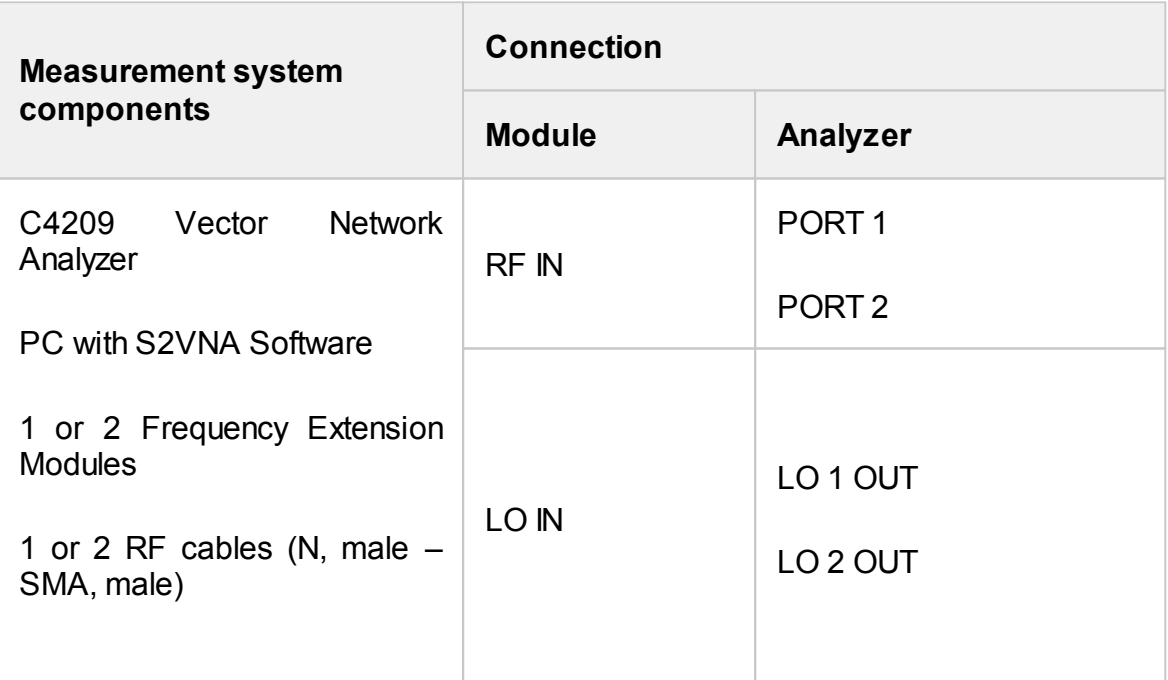

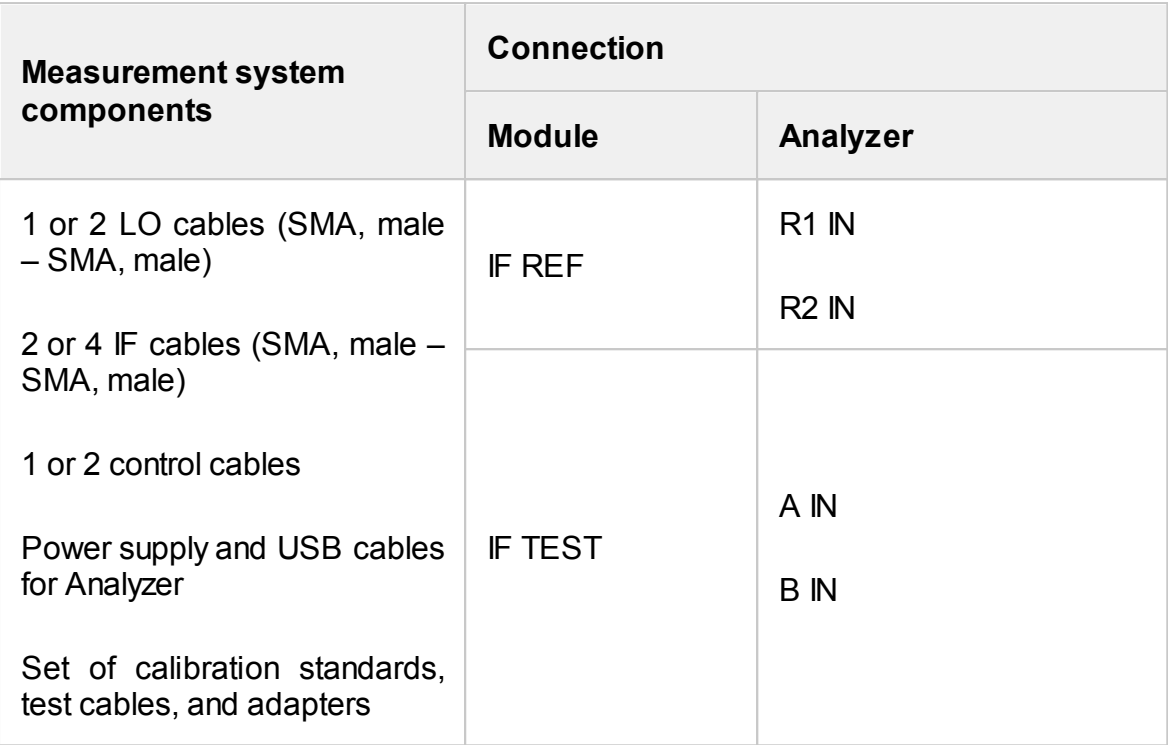

## **Frequency Extension Module FEV**

FEV frequency extension modules allow for measurement of the DUT S-parameters in the frequency range between 50 to 110 GHz.

The front and rear panels of the Module are shown in the figure below. The test port is located on the front panel. The rear panel contains a status indicator, a DC in cable connector, and a group of connectors for transmission:

- · Test signal (RF INPUT)
- · LO signal (LO INPUT)
- · IF signal of the reference channel (IF REF)
- · IF signal of the test channel (IF TEST)

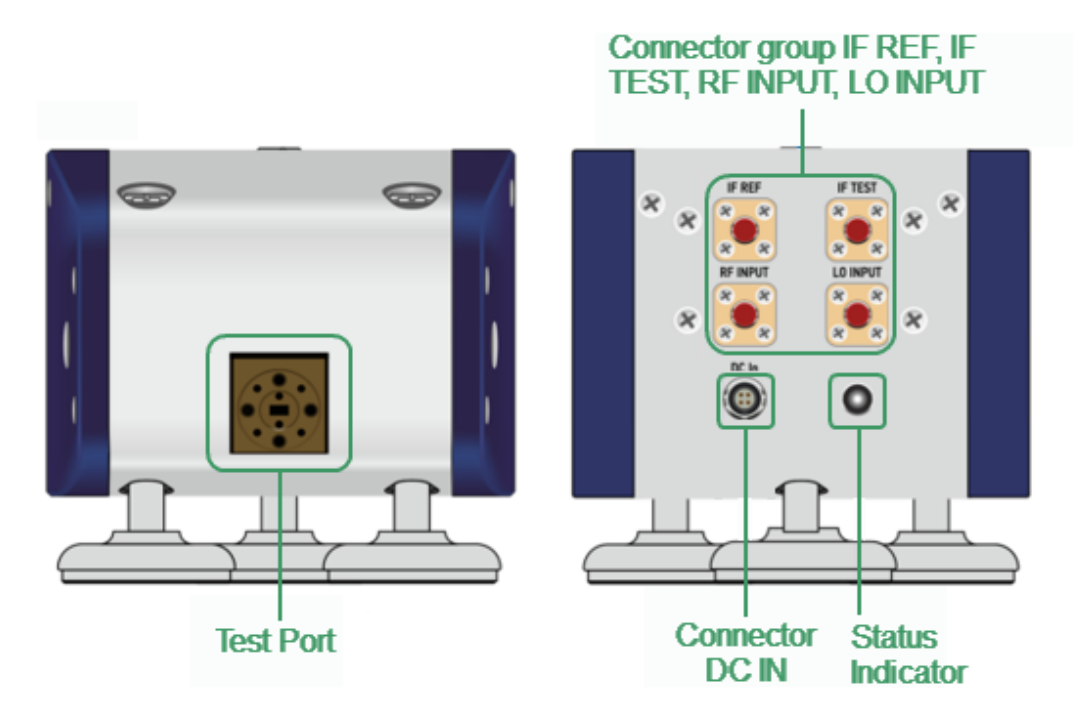

Front and Rear panels of FEV module

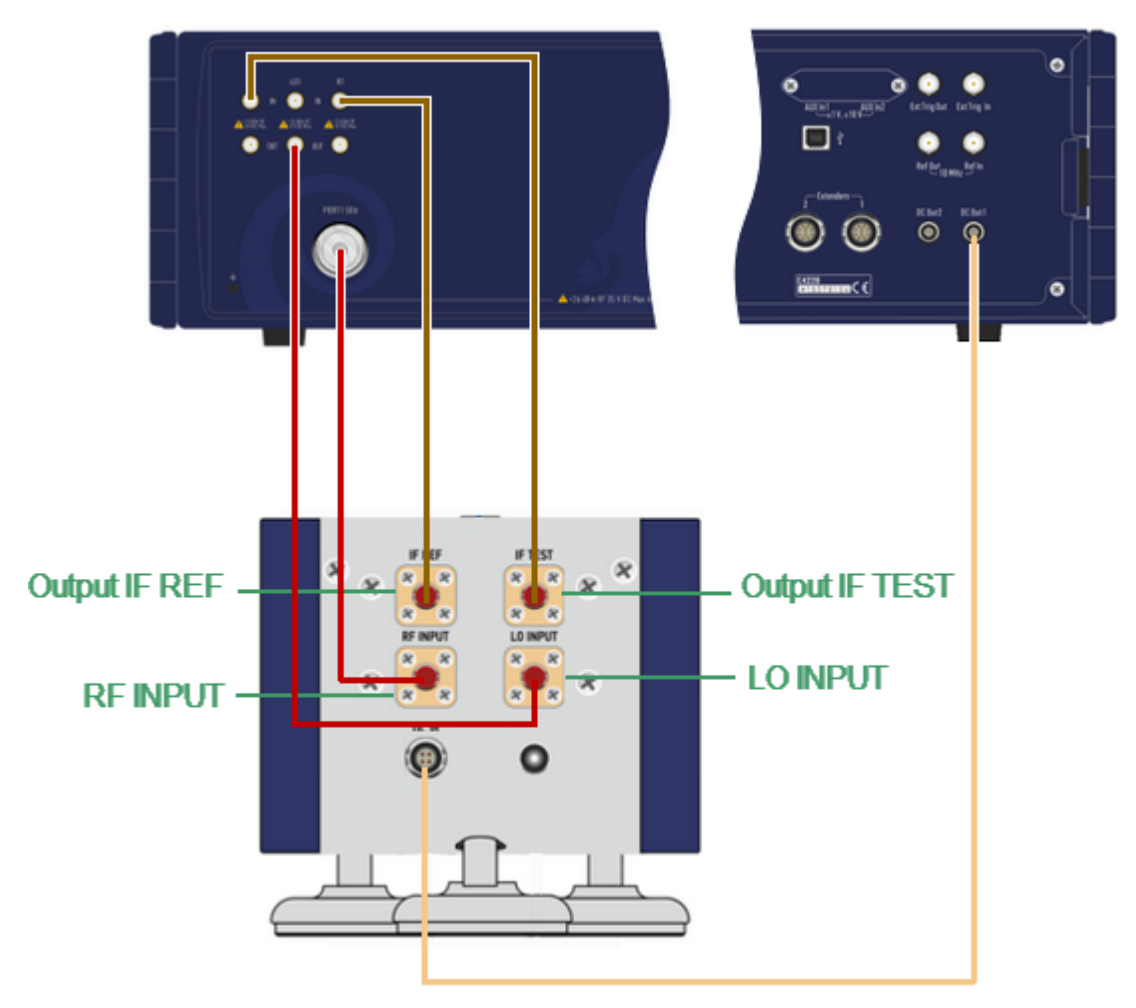

The connection of the FEV module to the Analyzer is shown in the figure below.

Connection diagram of the FEV module to the analyzer

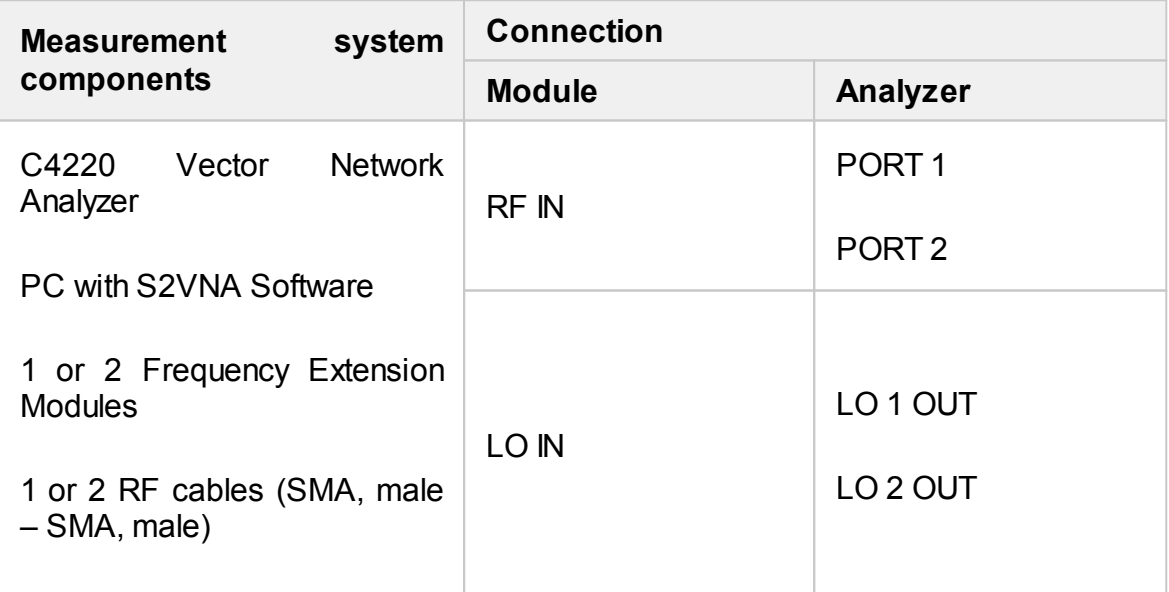

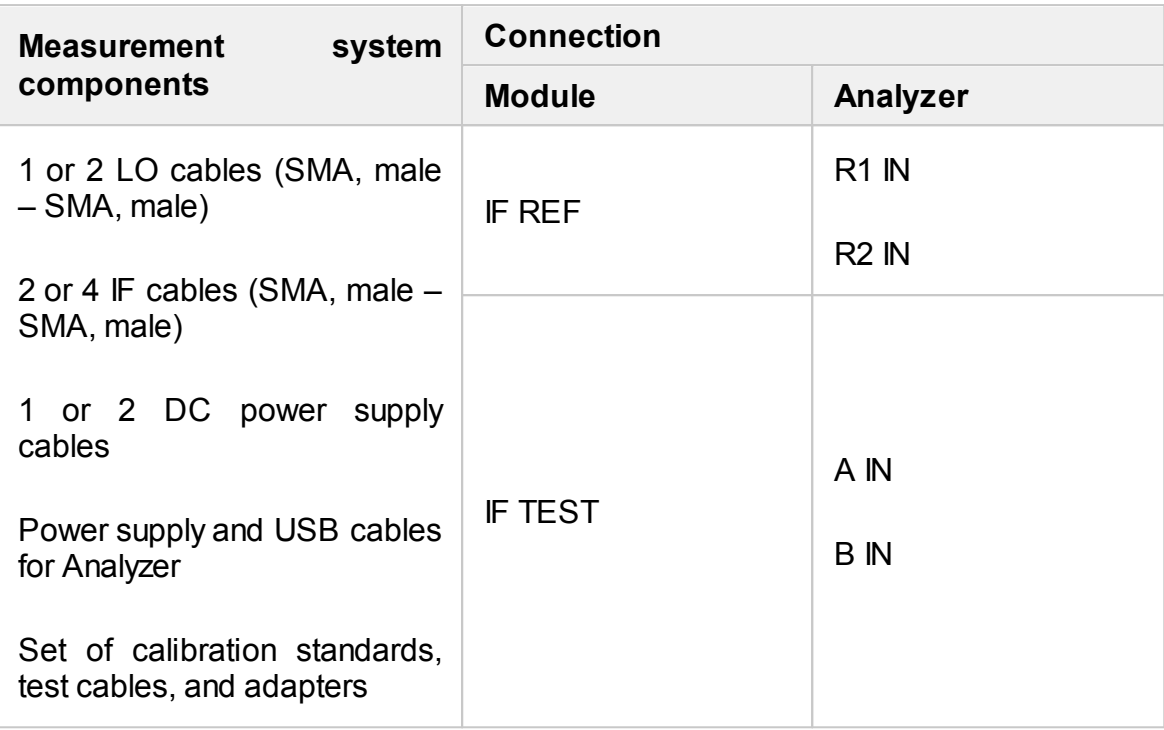

## **Selection of Modules in Software**

By default, measurements with frequency extension modules (Module) are disabled in the Analyzer software. Select the model of the connected Module in the software to start the Analyzer with connected extenders.

The control software will restart after selecting the model. The Analyzer is ready to work with the extender after restarting the software.

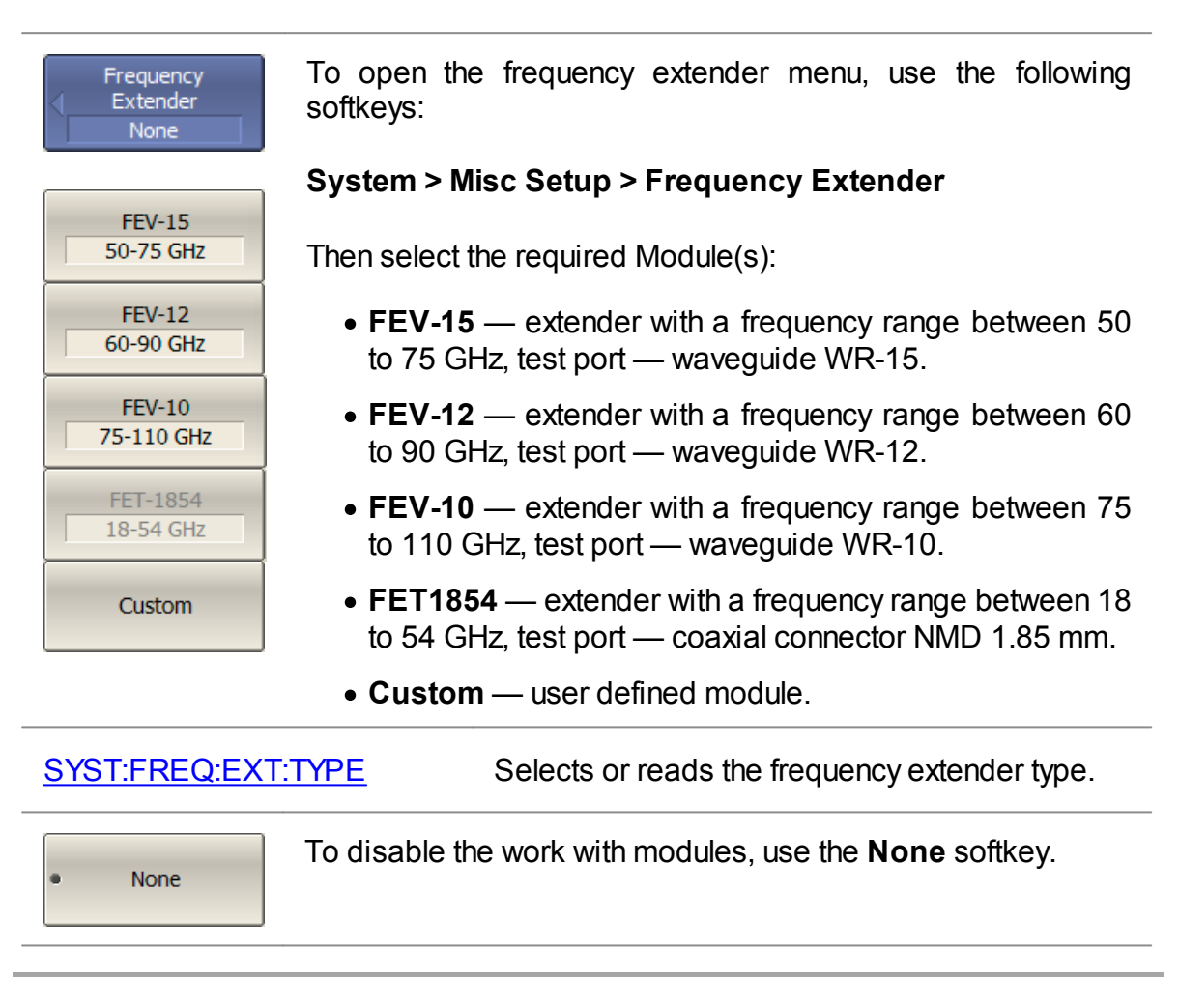

**NOTE** The software will restart automatically when the module is turned on/off. The **Ready** message in the instrument status bar indicates that the measurements can be continued after restart.

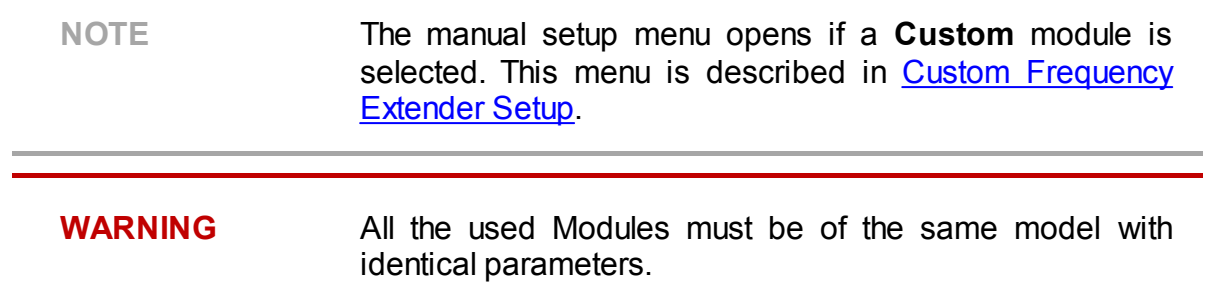

## <span id="page-566-0"></span>**Configuring Modules Parameters**

The output power levels of the test and LO signals are set using the Analyzer software. The insertion loss of the RF and LO cables used is also specified in the software. Settings will be available after selecting the Module model in the frequency extender menu.

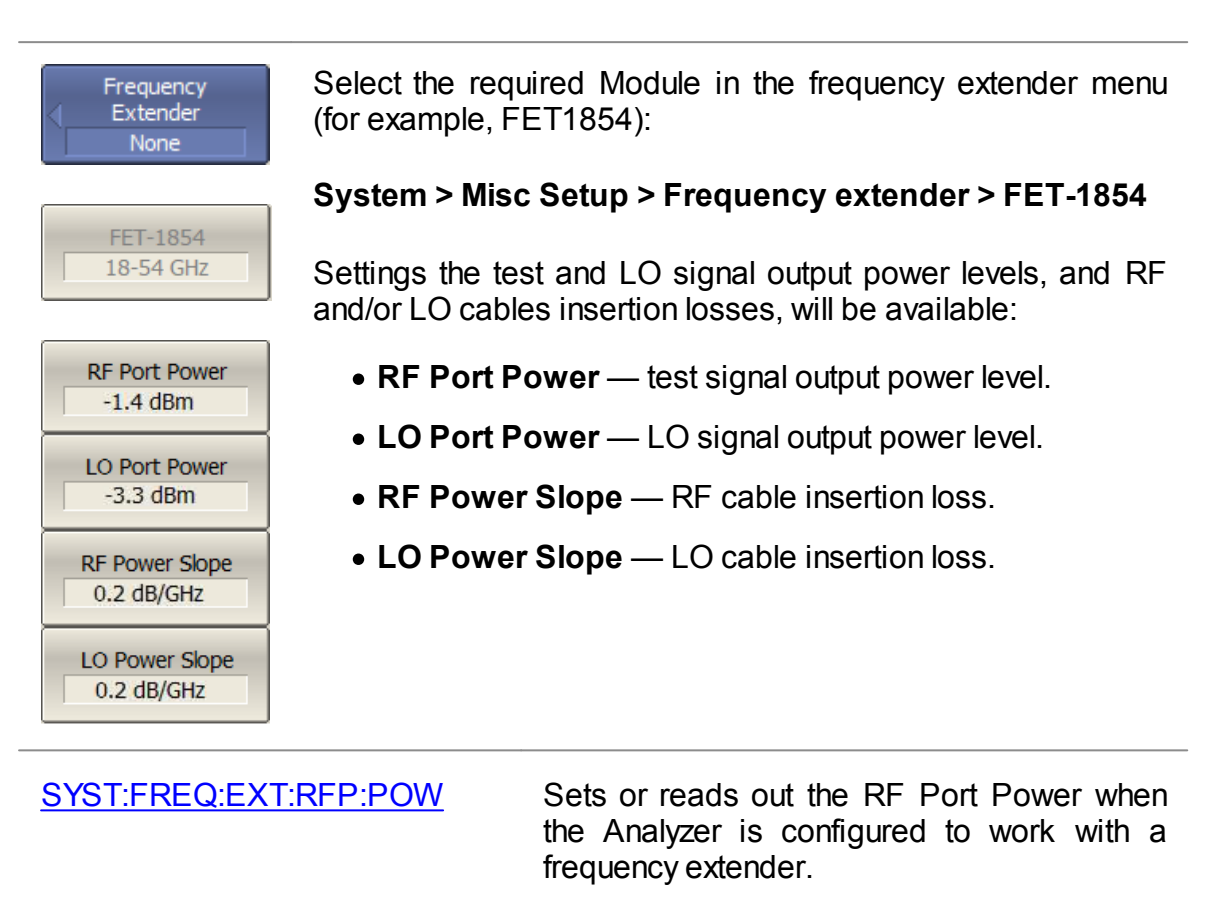

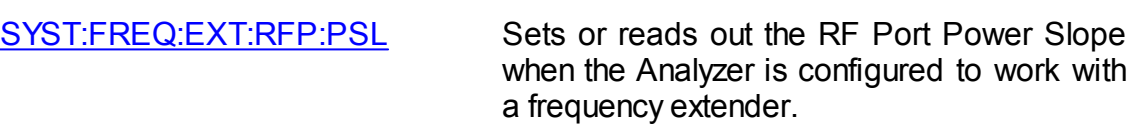

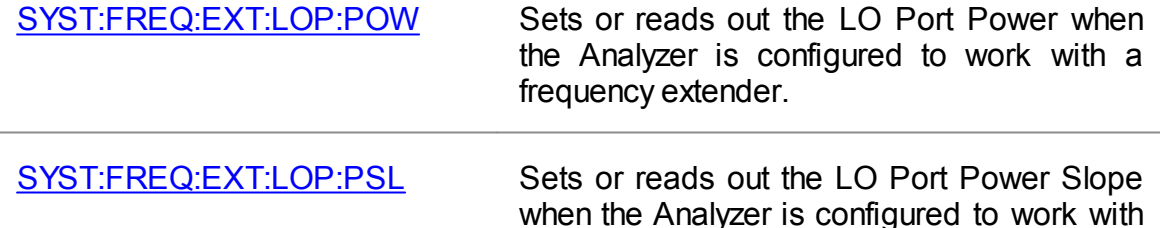

a frequency extender.

#### NOTE **If the Module is connected using RF and LO cables those** indicated in the measurement system, the following values are recommended:

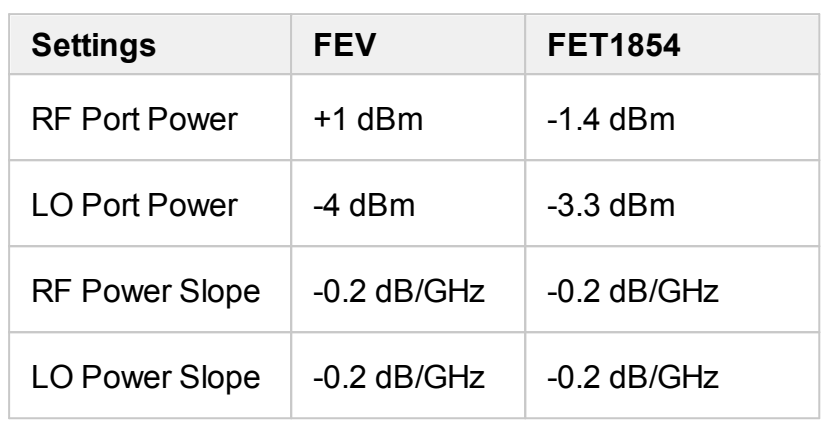

NOTE **If the Module is connected using RF and LO cables other** than those indicated in the measurement system, make sure that the test and LO signal output power level at the Module input were in the ranges:

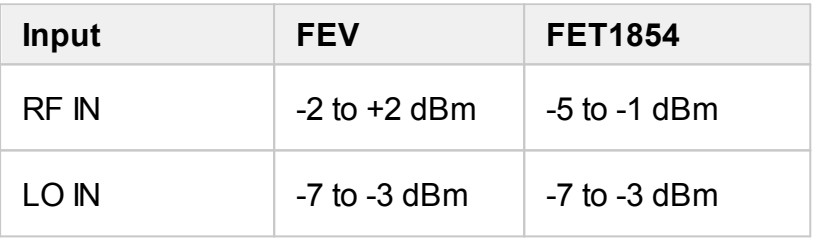

Set Default Power **Values** 

To set default parameters. use the following softkeys:

#### **System > Misc Setup > Frequency extender > Set Default Power Values**

**NOTE** Use the status indicator on the rear panel to check the Module connection status.

## <span id="page-568-0"></span>**Custom Frequency Extender Setup**

The Analyzer software allows to connect custom modules. The frequency extender setup window will open after selecting the custom module in the frequency extender menu. Set the frequency range of the module and set the values of the LO multiplier (LO IN) and test signal multiplier (RF IN).

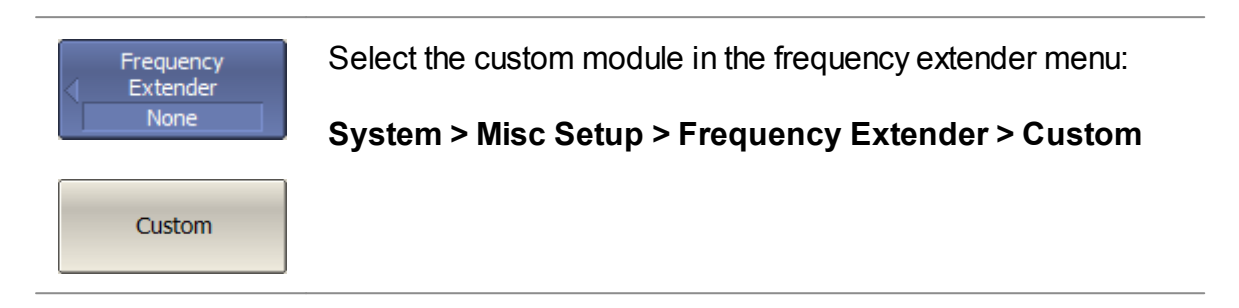

The Frequency Extender Setup window will open after pressing the **Custom** softkey (See figure below).

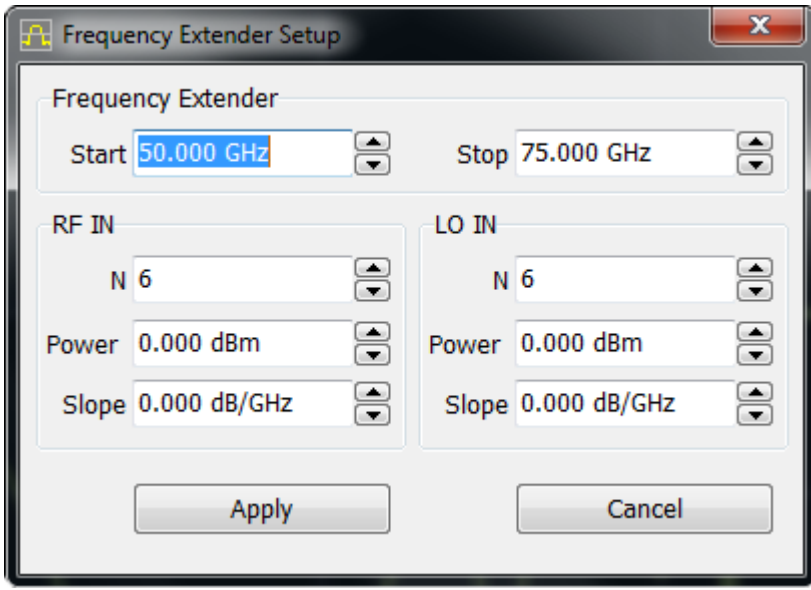

Frequency Extender Setup window

Set the parameters of the module in the window:

- · Start and end frequency of the range (**Start/Stop**).
- · Values of the test signal multiplier (**RF IN - N**).
- · RF Port Power (**RF IN - Power**).
- · RF Power Slope (**RF IN - Slope**).
- · Values of the LO multiplier (**LO IN - N**).
- · LO Port Power (**LO IN - Power**).

# · LO Power Slope (**LO IN - Slope**).

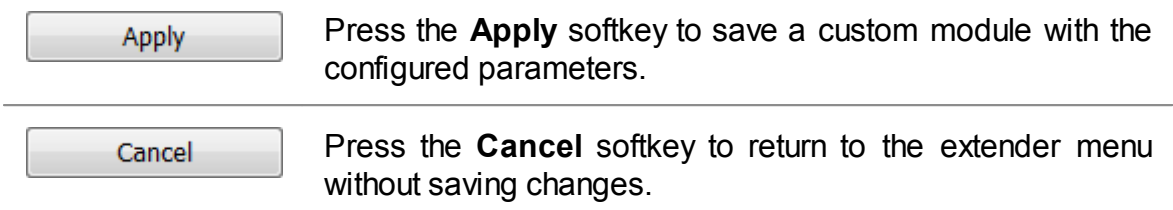

After selecting the Module and saving its settings, the user can change the output power level of the test and LO signals, as well as the insertion loss in the cables, using the frequency extender menu shown in Configuring Module [Parameters](#page-566-0).

Module parameter settings are shown in the figure below.

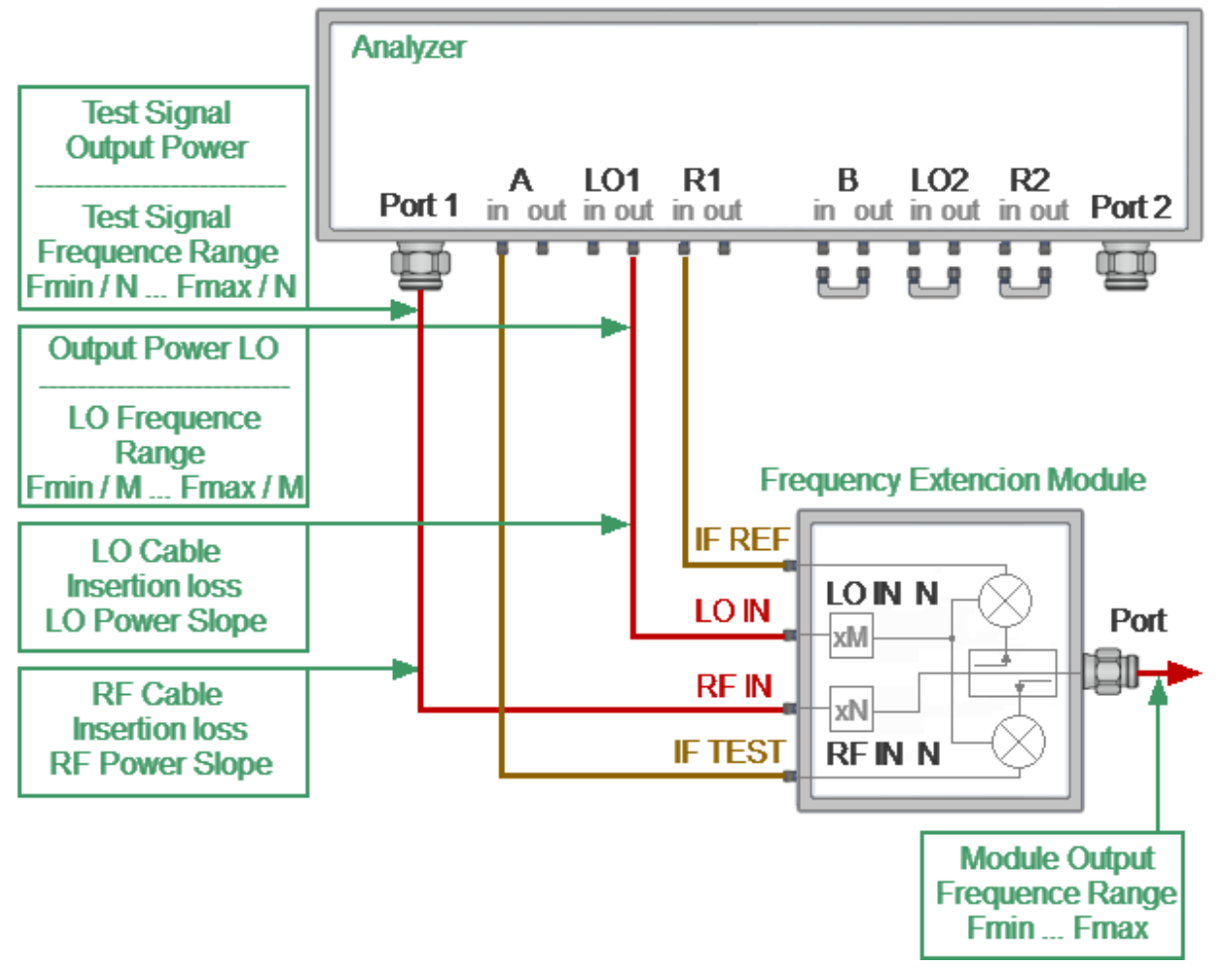

Module parameter setting diagram

The module multiplies frequency of the test and LO Analyzer signals. The multipliers and the frequency ranges of the module's input and output signals are shown in the following three tables.

# **Frequency Extension Module FET1854**

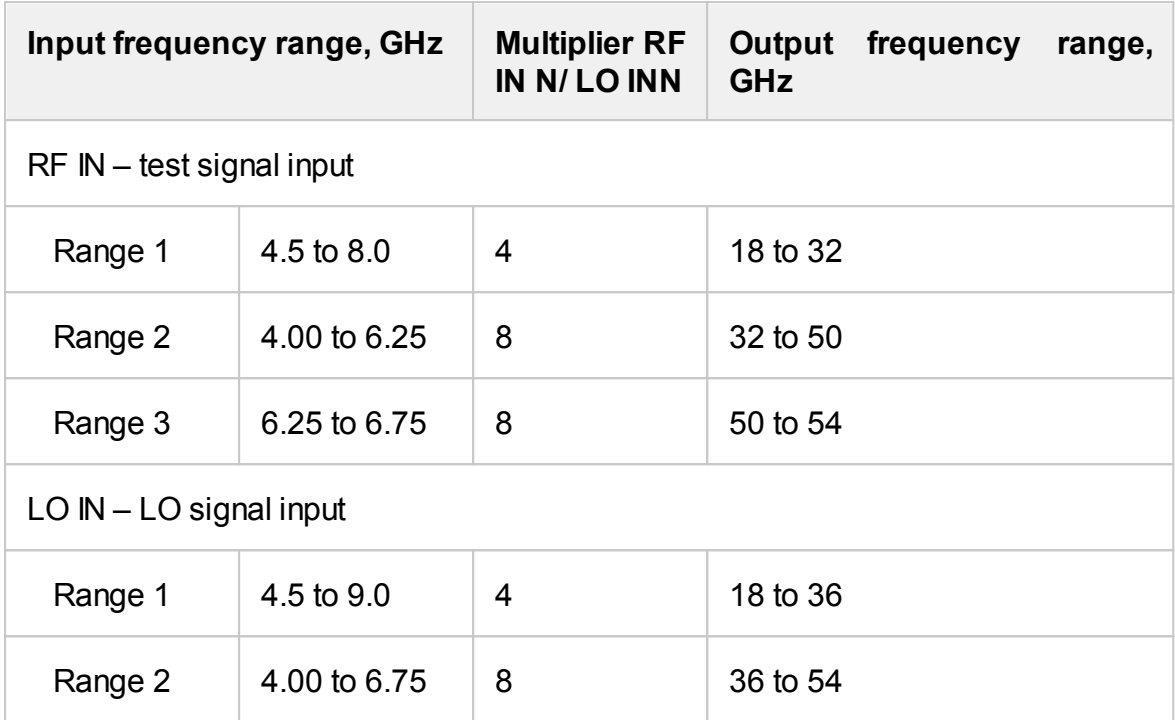

# **Frequency Extension Module FEV-12**

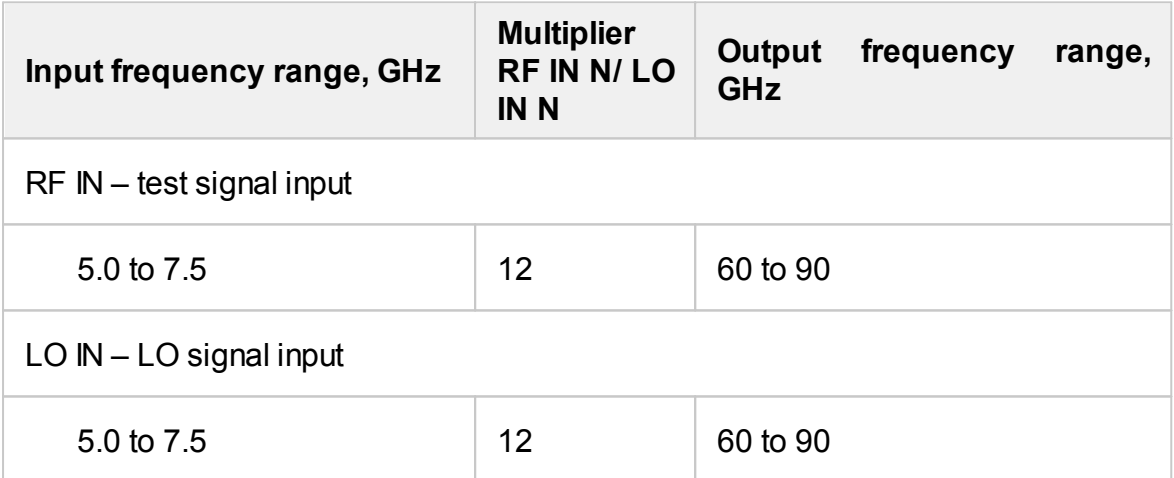

# **Frequency Extension Module FEV-10**

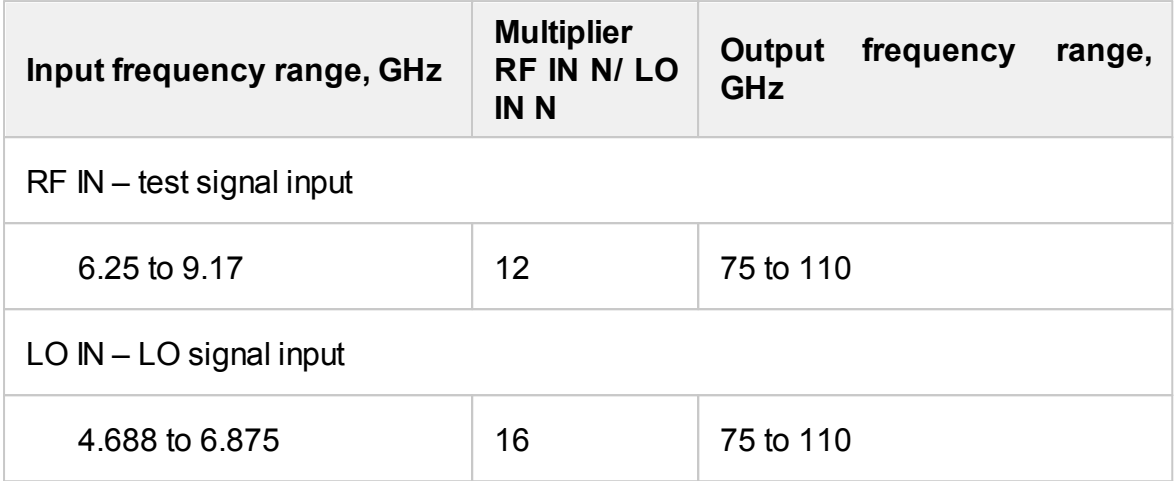

### <span id="page-572-0"></span>**DC Measurement**

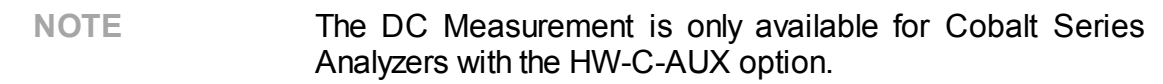

Some measurement applications require making DC voltage measurements in addition to standard S-parameter measurements. Cobalt Series Analyzers configured with HW-C-AUX option incorporate two auxiliary analog voltage input ports to measure DUT voltages synchronously with the VNA sweep. Voltage is measured discretely at each frequency point. The voltage measurement can be performed in the analyzer's logical channel alone or together with the measurement of complex transmission and reflection coefficients. The measured voltage values are displayed in the form of a trace in the logical channel window. This trace is assigned the name of the measured parameter in the trace status field: VAUXin (Sweep port), where AUXIn is the number of the auxiliary input port, and Sweep port is the number of the stimulus signal output port. For example,  $V1(2) - AUXIn1$  input, the stimulus signal output port  $-2$ .

Voltmeter channels are independent – the voltage can be measured simultaneously at two points in the circuit. Either input may be configured for +/- 1.0 VDC or +/- 10.0VDC measurement range.

An example of connecting a DUT to the Analyzer is shown in the figure below.

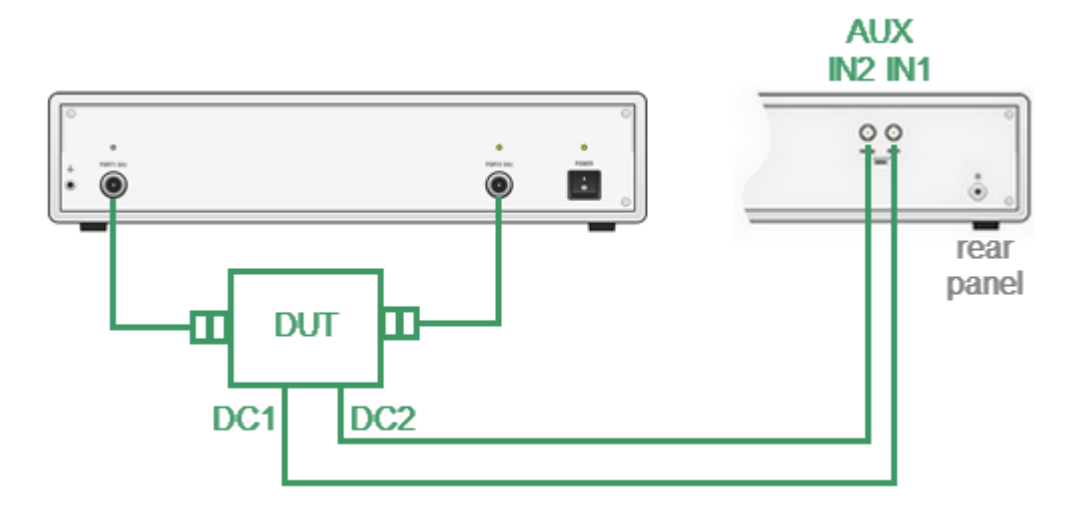

Diagram of a possible connection of a DUT to a voltmeter

Select an existing or open new window for DC voltage measurement. Make it active. Create an active trace using the Real format in this window.

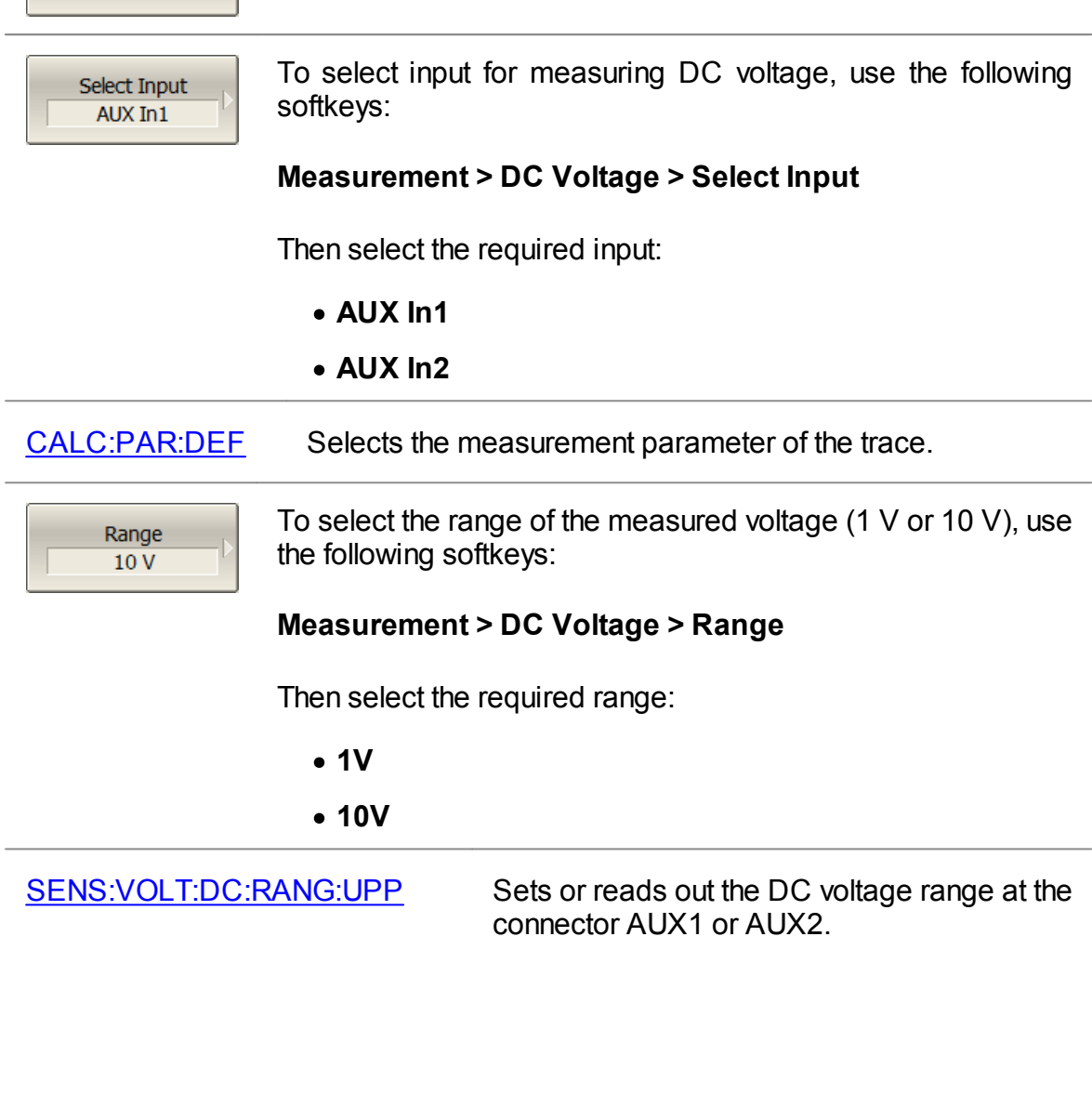

**Measurement > DC Voltage > Measure**

following softkeys:

DC Voltage

Measure

To enable the DC voltage measurement mode, use the

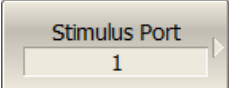

To select stimulus output port number, use the following softkeys:

#### **Measurement > DC Voltage > Stimulus Port**

Then select the required port **[ 1 | 2 ]**

DC voltage measurement will be performed only when the stimulus is present in the selected port.

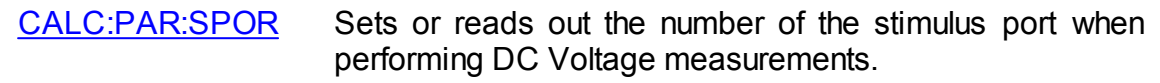

NOTE The trace from the DC voltage measurement mode can be switched to another mode. To switch to another mode, change the measured trace parameter.

### <span id="page-575-0"></span>**Direct Receiver Access**

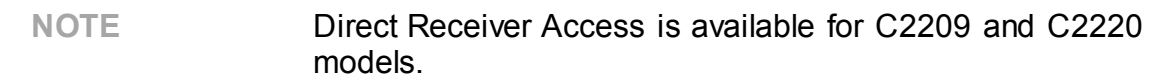

The Cobalt C2209 and C2220 Analyzers have adjustable port configurations with direct access to receivers. This option allows for a variety of test applications that require a wider dynamic and power range. Direct receivers access enables testing of high-power devices. Additional amplifiers, attenuators, various filters and matching pads for each port can be introduced into the path of the reference oscillator and the receiver path to provide optimal, near-realistic operation of the receivers and the DUT. In common mode, when direct access to the receivers is not used, additional ports are connected by jumper cable assemblies (See Cobalt [Series\)](#page-102-0).

Analyzers with direct access to the receivers have different functional schemes depending on the range of operating frequencies. The C2209 Analyzer, with a frequency range up to 9 GHz, has the following functional diagram (See figure below).

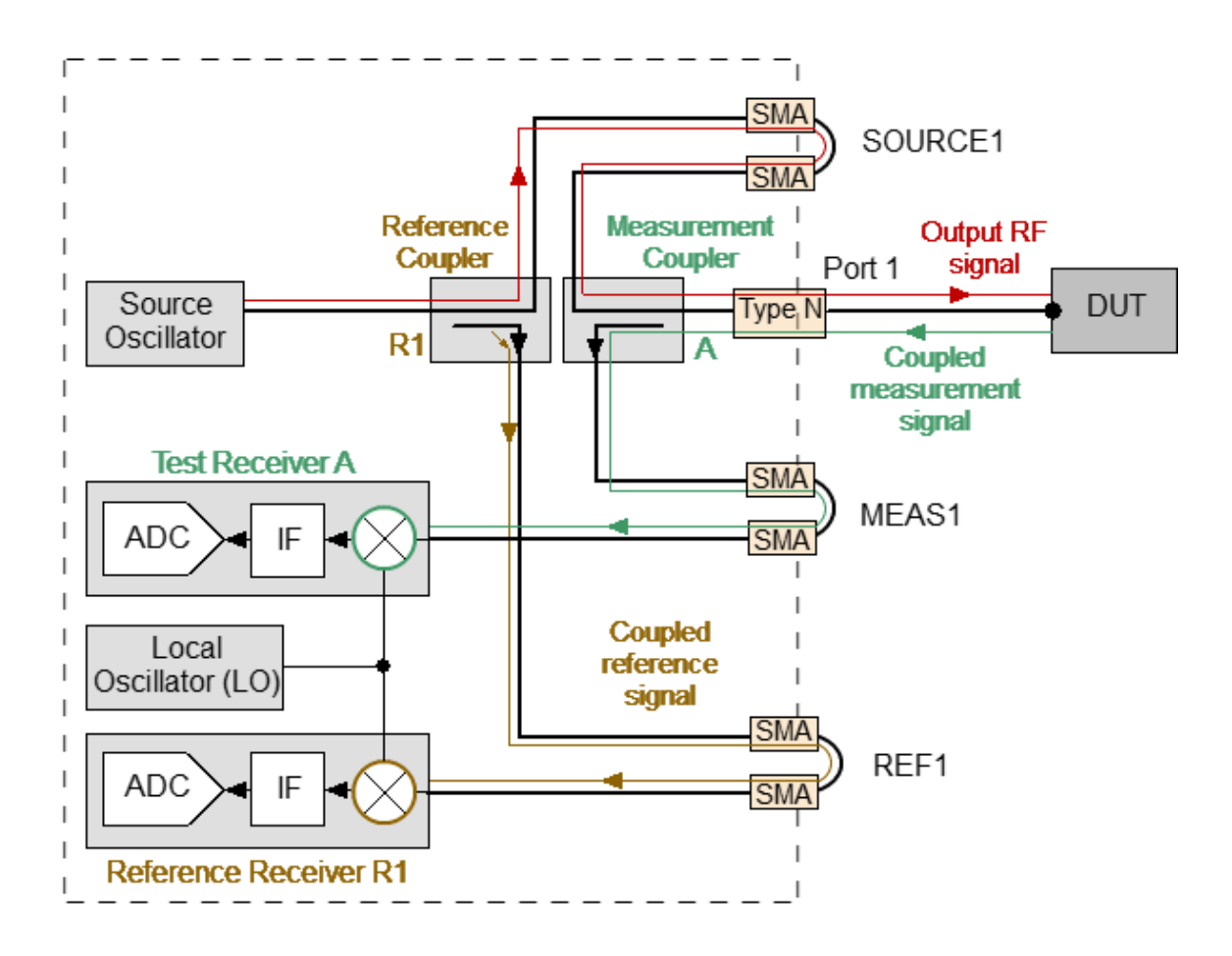

C2209 Analyzer signal propagation in common mode
In common mode, all additional port cable jumpers are connected. The Analyzer takes measurements using built-in modules (see above figure). If the jumpers are removed, external directional couplers, bridges, or amplifiers can be connected to the adjustable ports. The signal propagation corresponding to the direct access mode to the receivers is shown in the figure below.

For the C2209 Analyzer with a frequency range up to 9 GHz, there is no need to switch in S2VNA software to enable direct mode.

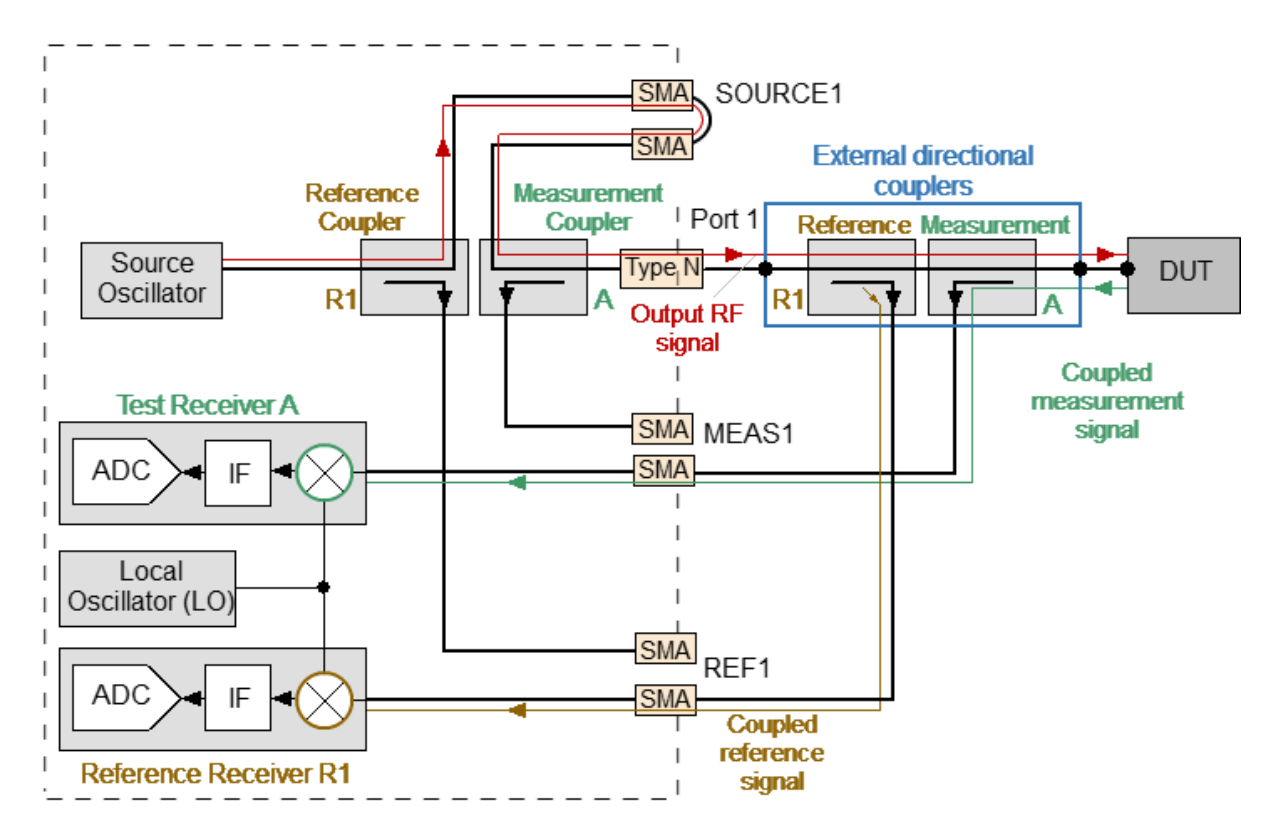

C2209 Analyzer signal propagation in direct receiver access mode

The C2220 Analyzer, with a frequency range of up to 20 GHz, has a more complicated functional diagram (See figure below). This Analyzer is a broadband instrument that uses two different internal devices for signal separation — the directional bridge and the directional coupler for each port, respectfully. Both devices operate together to provide the frequency coverage beginning from 100 kHz up to 20 GHz for reference and measurement paths separately.

The receiver path of the Analyzer includes low and high band converter units which work independently. The first of those operates in the frequency band below 1 GHz. For signal converting, it uses output signals transmitted from directional bridges (See figure below). The low band converter with bridges is merged into one physical module.

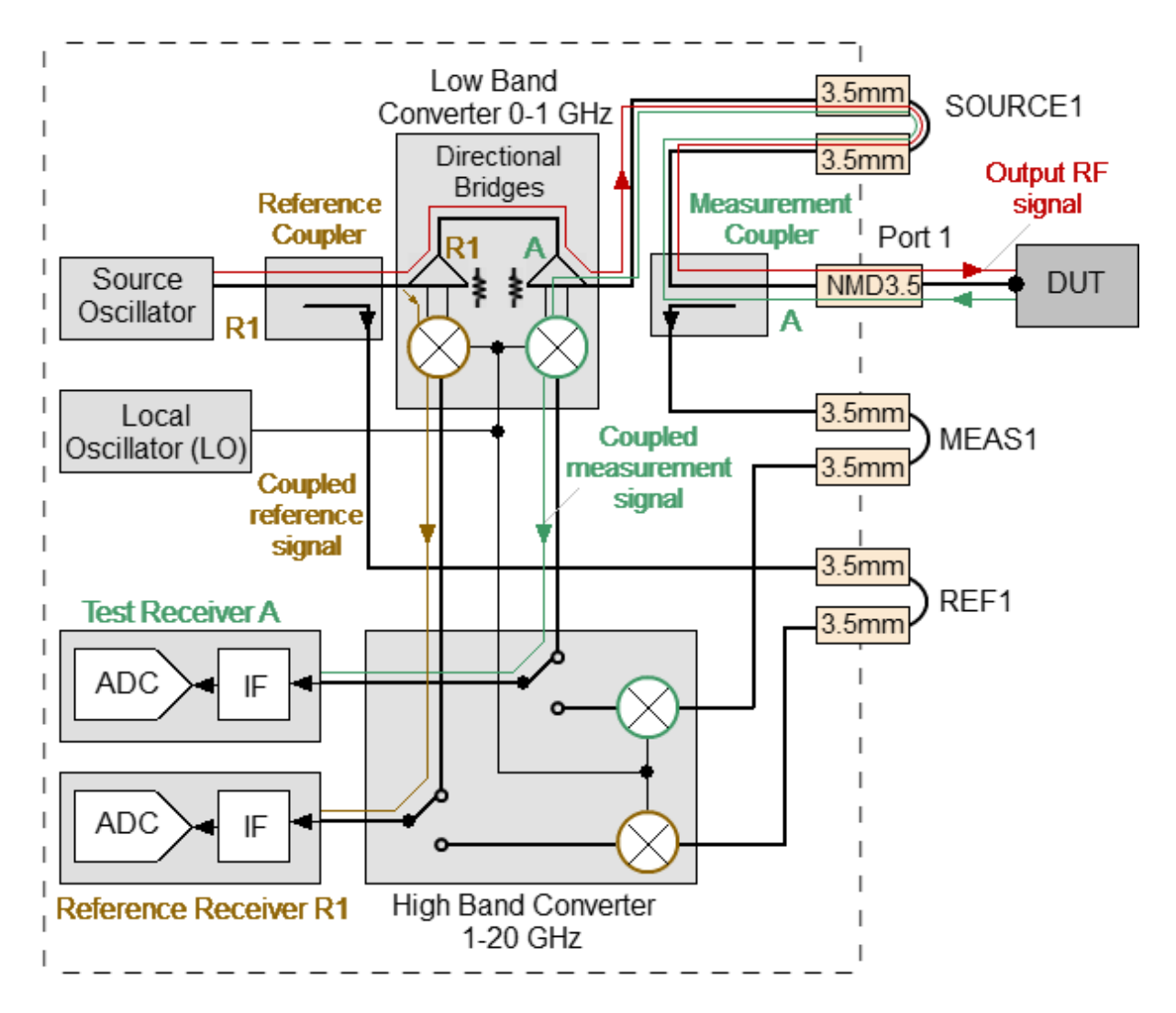

Signal propagation in common mode while the Analyzer operates in the frequency range between 100 kHz and 1 GHz

The other module — the high band converter, receives signals from directional couplers as shown in the figure below, and covers the rest of the operating frequency range.

In common mode, when all loops are connected, the Analyzer manages these converters and gathers reference and measurement signals in the entire frequency range for further analysis. This receiver design allows the user to achieve optimal raw (uncorrected) parameters such as directivity, source and load match, as well as providing higher dynamic range.

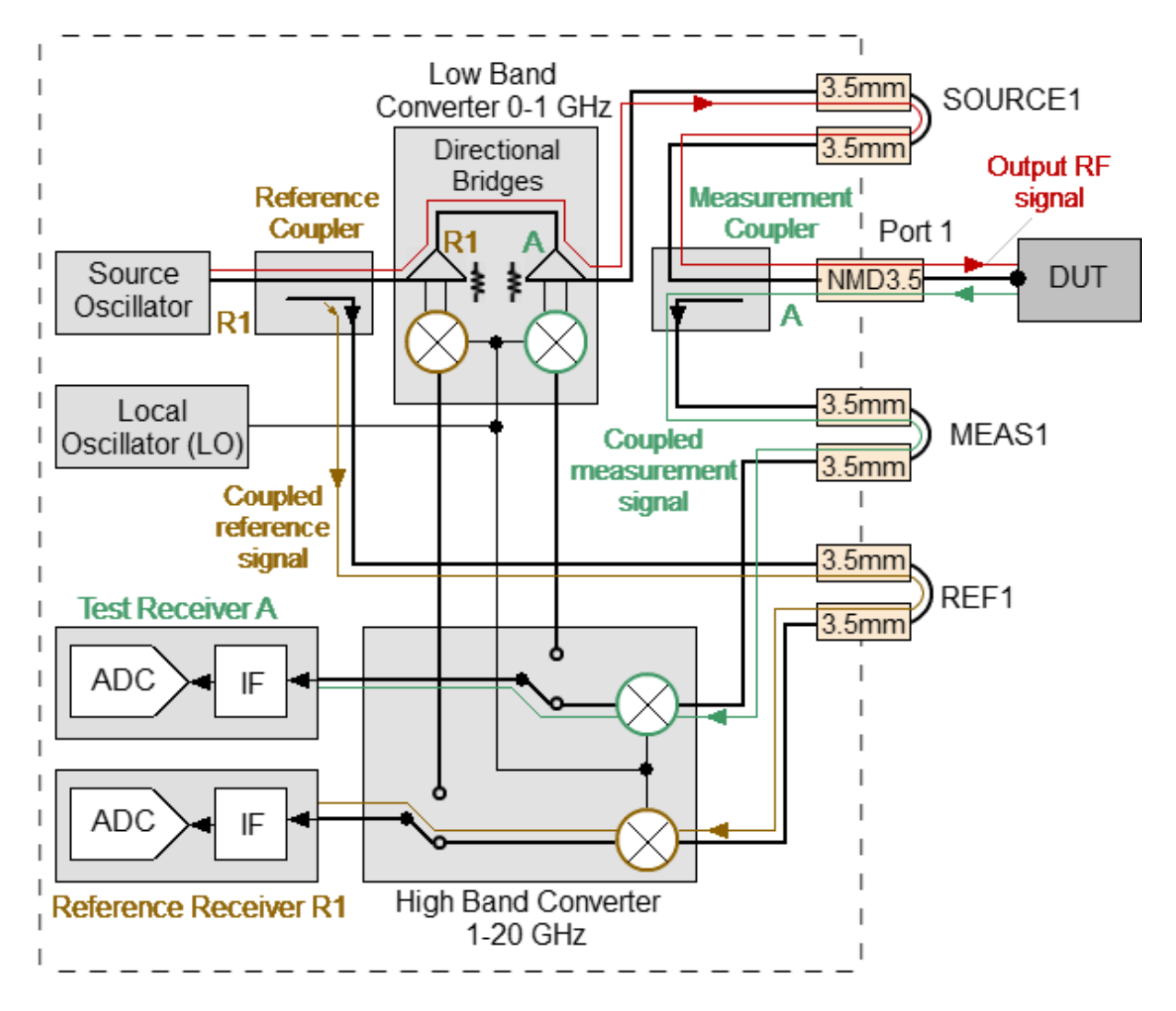

Signal propagation in common mode while the Analyzer operates in the frequency range between 1 GHz and 20 GHz

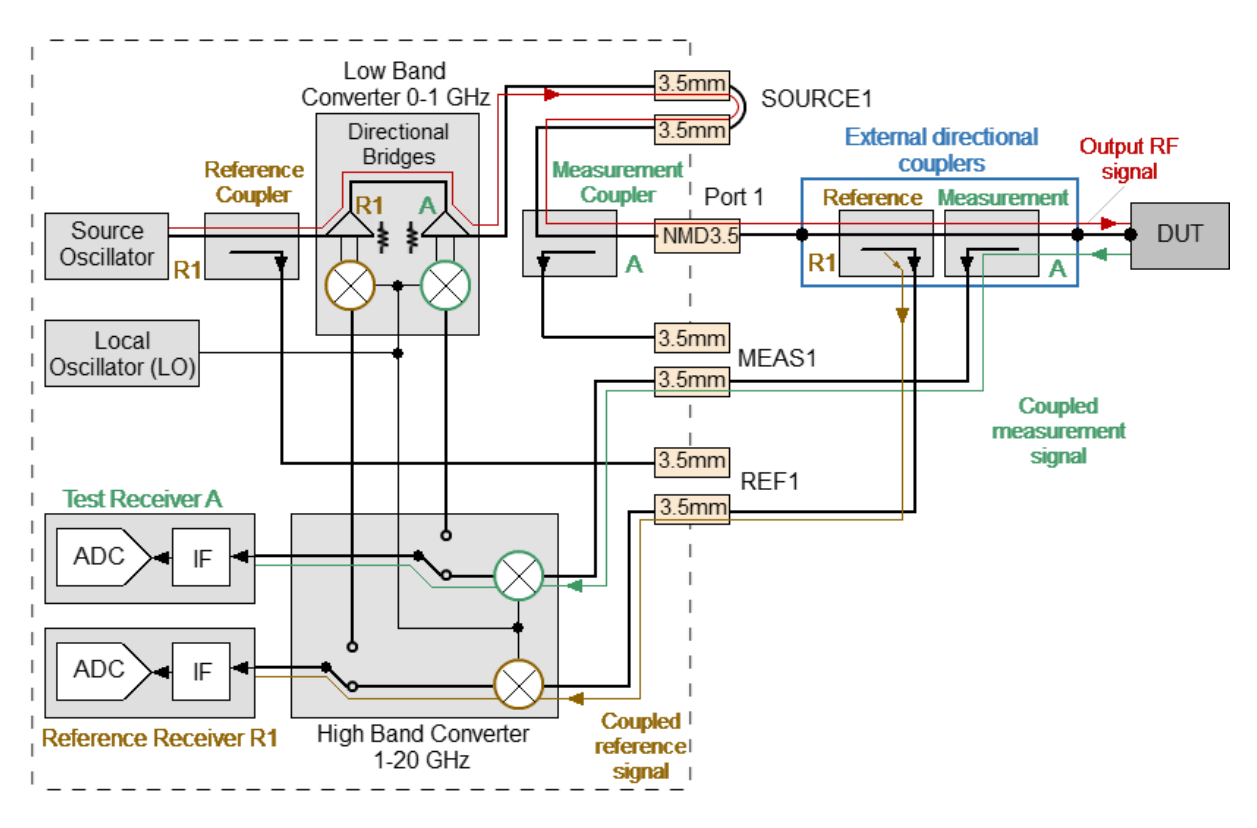

Typical configuration for direct receiver access mode is demonstrated below.

Typical signal propagation in direct receiver access mode

The Analyzer operates over the entire frequency range using only the high band converter.

It's the most popular setup for applications requiring wider dynamic and power ranges. The above figure does not show external units, such as amplifiers, attenuators, directional devices (couplers or bridges) and so on, which are required for regular measurements. It is possible to use custom external directional devices for signal separation, which have specified parameters and work in the appropriate frequency range.

The C2220 has a special type of high band converter. It's able to process and convert input signals in the entire frequency range. In order to stop switching between low and high converters during signal sweep or receiver treatment, the analyzer offers an extra mode. This mode has a similar name, "Direct access to receivers" in the Analyzer software. It enables the user to manage the measurement switching process by pressing one single softkey.

It is recommended to apply this mode when performing measurements with any external directional devices. It will be particularly valuable when an external amplifier is used together with VNA internal directional devices. Any amplifier will block direct access to the internal bridge from the DUT side (refer to the figure below). It will decrease both the system effectiveness and measurement accuracy. In this case, the VNA can analyze signals derived from internal directional coupler only using the above-mentioned mode.

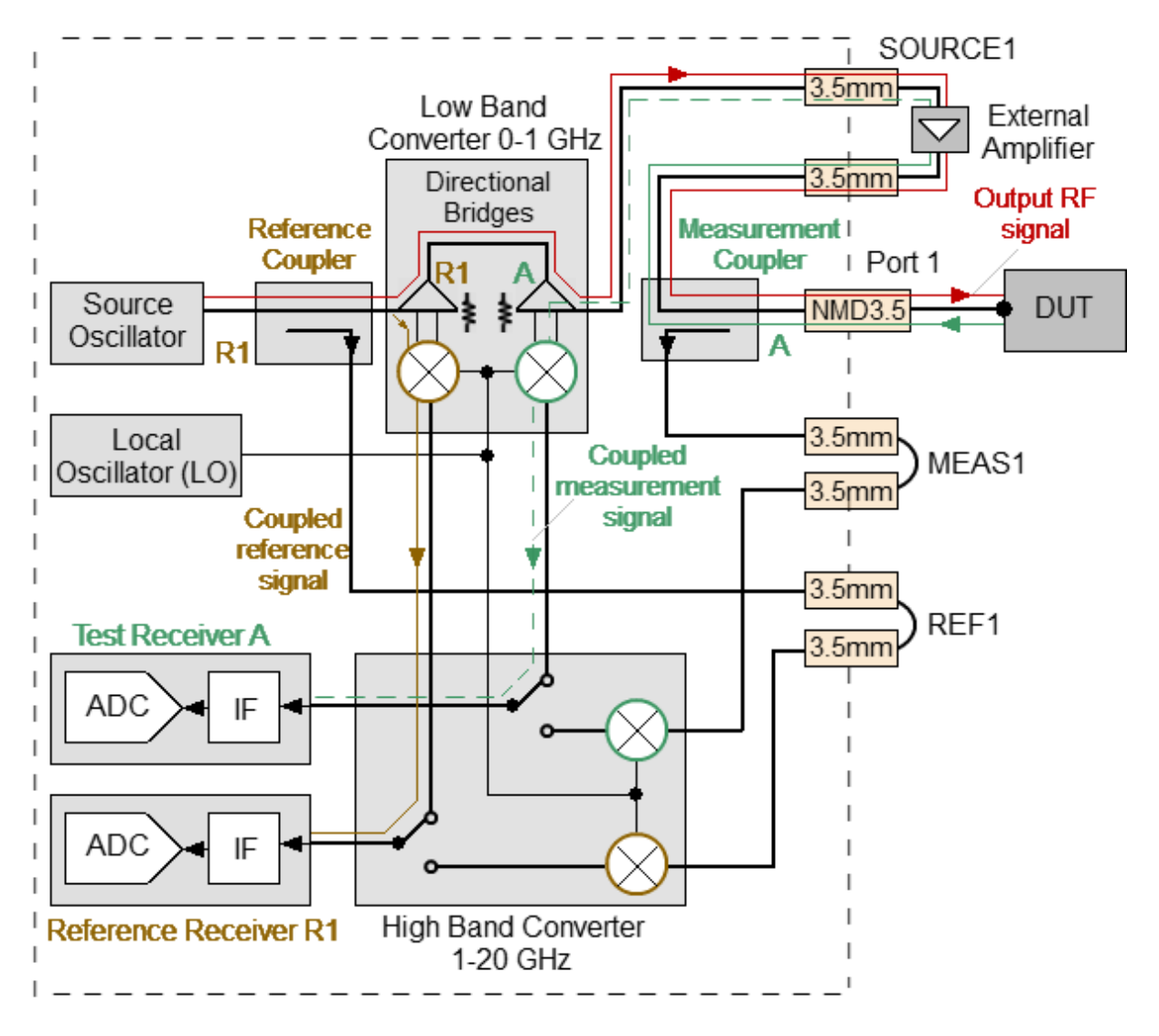

Signal propagation with external amplifier installed on oscillator path while the Analyzer operates in the frequency range between 100 kHz and 1 GHz

Misc Setup

Direct Access To **Receivers OFF** 

To enable/disable direct receiver access (for C2220 model only), use the following softkeys:

## **System > Misc Setup > Direct Access To Receivers [ON | OFF]**

**NOTE**: The mode allows to carry out measurements with signals transmitted from external directional devices within the entire frequency range, eliminating the need for switching between low and high frequency ranges of the Analyzer.

[SYST:REC:DIR:ACC](#page-1758-0) Turns the direct access to the receiver function ON/OFF (for C2220 model only).

## **Pulse Measurement Overview**

NOTE The pulse measurement option is available for S5180B, S5243 models. The license file is required (See [Managing](#page-679-0) [License](#page-679-0)).

#### **Measuring of pulse RF DUTs**

Pulse modulated devices may operate with pulsed input or apply the modulation directly to the CW Signal (See figure below). A combined stimulation is also possible.

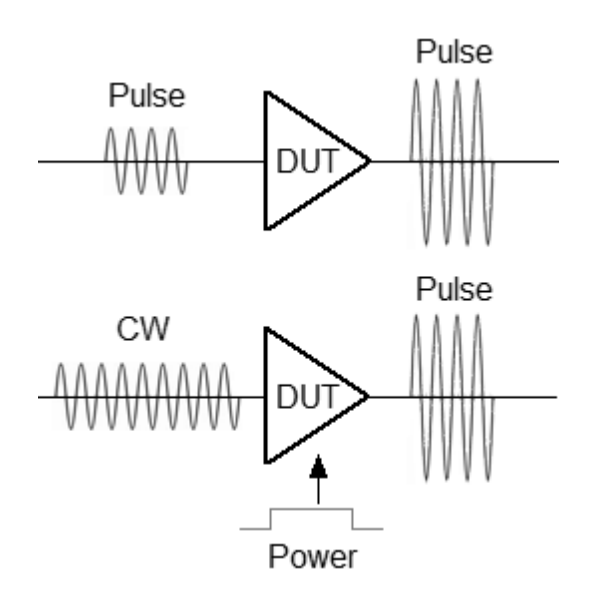

Modes of operation of impulse devices

The Analyzer with pulse mode support includes a built-in pulse modulators, synchronizers, set of logical generators, and additional connectors for input and output control pulses of a modulating power supply or other devices.

This section describes the measurement of S-parameters of pulsed devices in analyzers:

- · [S5180B](#page-583-0)
- $\cdot$  [S5243](#page-613-0)

## <span id="page-583-0"></span>**Pulse Measurement S5180B**

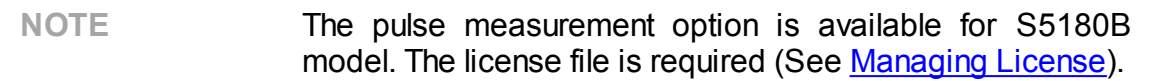

In the model S5180B Analyzer, there is a synchronizer, a pulse modulator, and a set of pulse generators that realize various pulse measurement modes.

#### **Pulse measurement modes**

The Analyzer supports three main modes for measuring the S-parameters of a pulsed DUT:

- [Synchronous](#page-590-0) wideband mode (Point in Pulse) measuring the frequency response of pulsed devices using wideband detection (see [below](#page-584-0)). Sparameters are measured within one RF pulse at each frequency point. Modulation pulses are time synchronized with digital IF filter measurements
- [Asynchronous](#page-599-0) narrowband mode measuring the frequency response of pulsed devices using narrowband detection (see [below](#page-584-0)). S-parameters are measured within a burst of RF pulses at each frequency point. The modulation pulses are not synchronized with the digital IF filter measurements. The measurement width of a digital IF filter is determined by the set filter bandwidth. The measurement width is selected larger than the pulse burst width. Each burst must contain more than 10 pulses
- Pulse [profile](#page-604-0) mode measurement of pulse parameters (amplitude envelope and pulse phase) in the time domain over the width of one RF pulse
- **NOTE** The following shortened forms of phrases will be used throughout the description:
	- · Synchronous Wideband Measurement Mode (Point-inpulse) is **Point-in-pulse**.
	- · Asynchronous Narrowband Measurement mode is **Asynchronous pulse**.

## <span id="page-584-0"></span>**Wideband and Narrowband detection**

Detection is wideband when most of the spectrum of the RF pulse is within the passband of the IF filter (see figure below). This relationship between the characteristics of the filter and the signal spectrum occurs when the RF pulse width is greater than or equal to the measurement width of the digital IF filter and the measurement begins and ends within the width of each RF pulse. Since Sparameters are measured inside a RF pulse during wideband detection, in order to capture short RF pulses the Analyzer must have a wide IF filter bandwidth. The S5180B analyzer has a IF bandwidth of up to 300 kHz, which allows the capture of RF pulses from 4 µs.

Wideband detection is used in the "Point in [Pulse"](#page-590-0) mode.

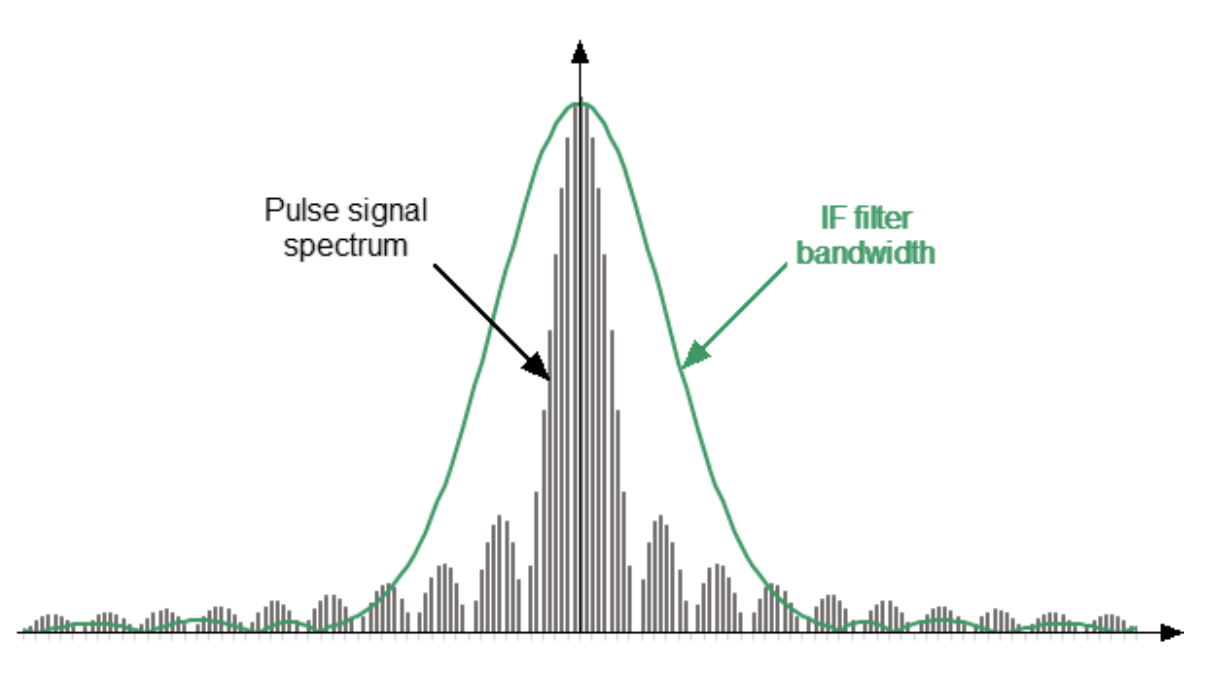

Wideband detection

Narrowband detection is used to measure short RF pulses that have a smaller width than can be measured by the wideband detection method.

Detection is narrowband when most of the RF pulse spectrum is outside the IF filter passband (See figure below). In this case, information is available only about the central component of the spectrum. This relationship between the characteristics of the filter and the signal spectrum occurs when the width of the measured RF pulses is significantly less than the width of one analyzer measurement.

The method uses the accumulation of bursts of identical RF pulses per width of one digital IF filter measurement. It is recommended to use more than ten RF pulses in a burst.

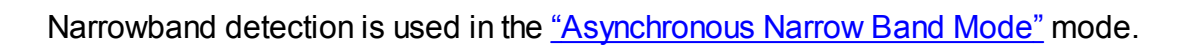

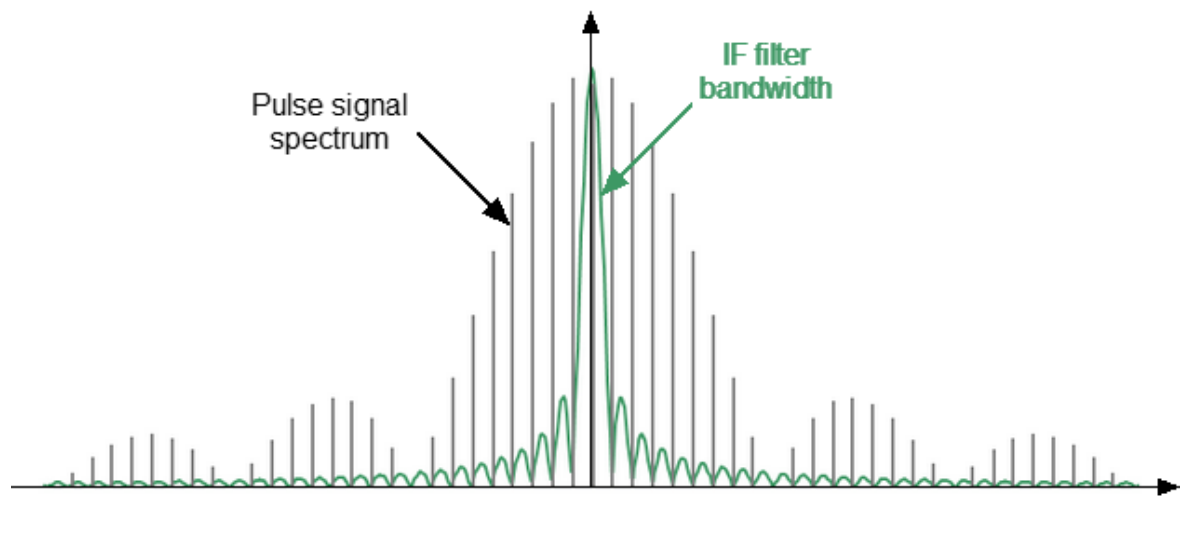

Narrowband detection

## **Comparison of point-in-pulse and asynchronous pulse mode**

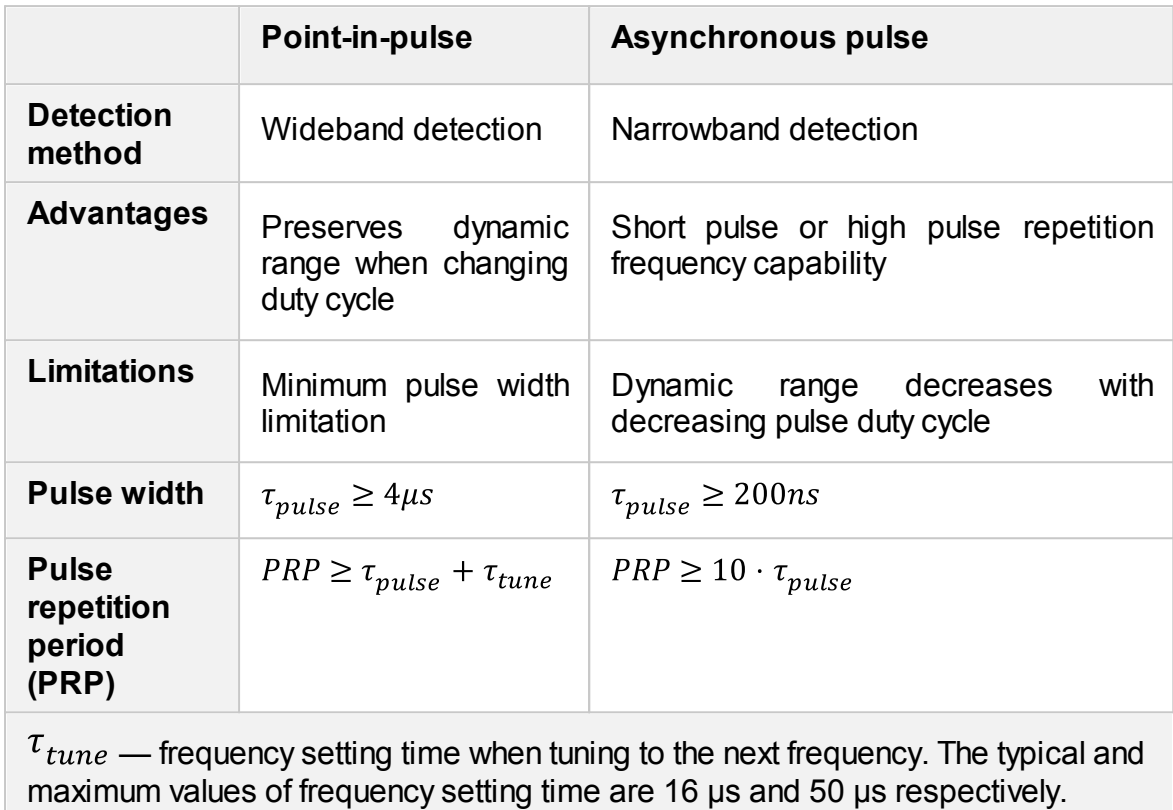

## **Internal Generators**

The Analyzer contains four internal generators named Pulse0 ... Pulse3. The purpose of the generators is as follows:

- · Pulse0 is the modulator control.
- · Pulse1, Pulse2 are output signals to controlling external devices.
- · Pulse3 is internal trigger.

## **Parameters of the internal pulse generators**

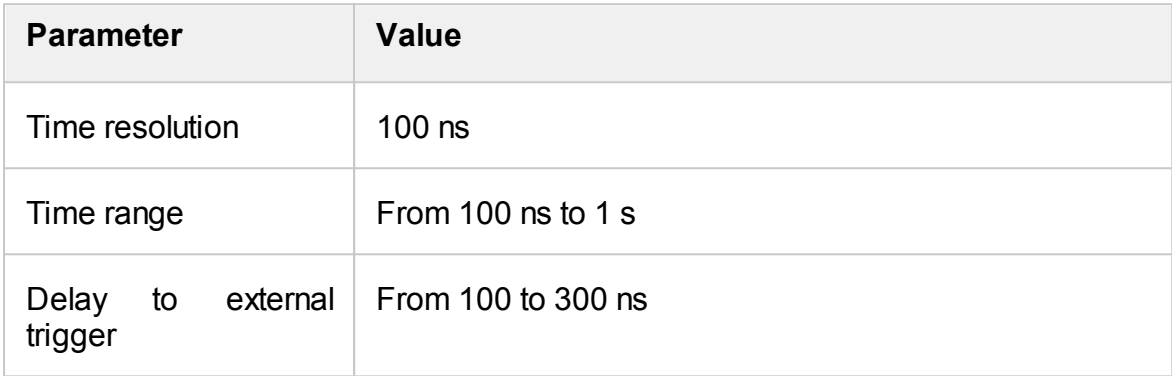

#### **Parameters of the internal modulator**

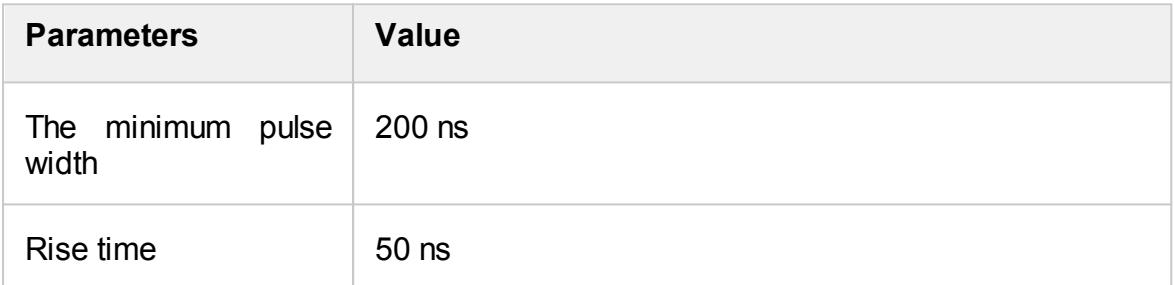

## **Pulse Mode and Channels**

Turning the pulse mode ON/OFF acts for all opened channels simultaneously. The following conditions are met automatically:

- · All channels share the same internal generator settings and the same trigger settings.
- · Channels using the point-in-pulse mode and channels using the pulse profile mode can coexist.
- · Channels using the asynchronous pulse mode cannot coexist with channels using the point-in-pulse or pulse profile mode.

## **Trigger in synchronous pulse modes**

A special pulse trigger is used in synchronous modes "Point in pulse" and "Pulse profile". This trigger should not be confused with the standard mode trigger (See Trigger [Settings\)](#page-190-0). The pulse trigger has separate settings in the pulse mode menu (See Pulse Trigger [Settings](#page-607-0)). The pulse trigger source can be internal (Pulse 0 generator) or external. If the source is internal, the user can set the trigger repetition period, and, accordingly, RF pulses repetition period in the software interface.

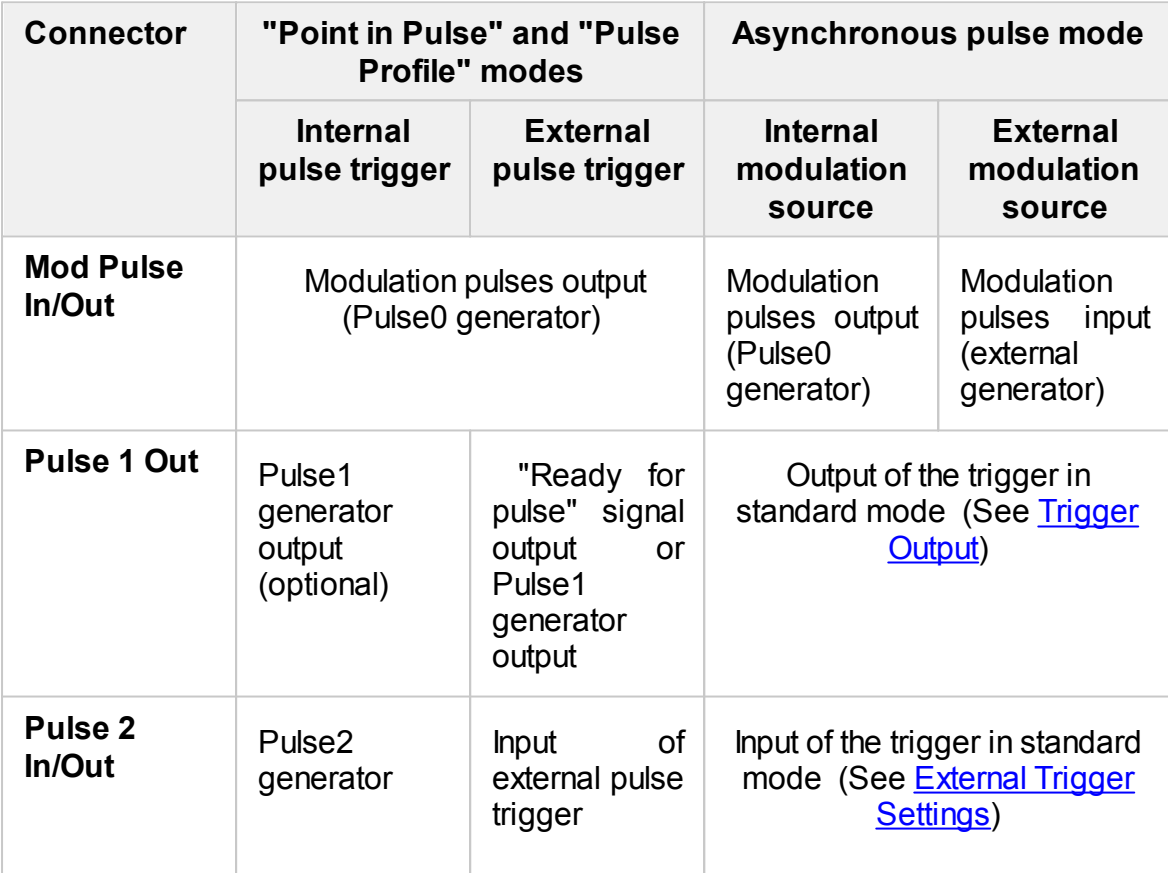

## **Purpose of BNC connectors (rear panel of the Analyzer)**

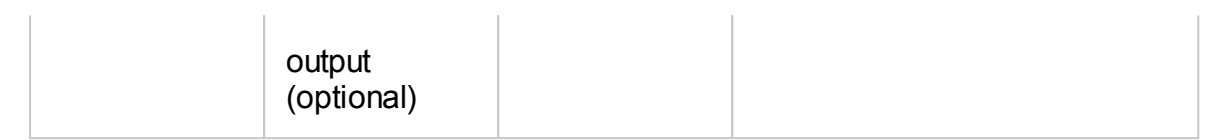

# <span id="page-590-0"></span>**Point in Pulse Mode**

The "Point in Pulse" mode is designed to measure the frequency characteristics of a pulsed DUT. In this mode, the same parameters are measured as in the standard measurement mode of the Analyzer (S-parameters, wave magnitudes). The mode is so called because the measurement "point" is located inside the RF pulse. The term "dot" refers to the measurement width of the digital IF filter of the Analyzer. RF pulse data is sampled at this time. To perform a frequency sweep, the Analyzer generates a series of RF pulses, in which each pulse is generated at its own frequency **fn**, from the frequency range of the sweep. Thus, the S-parameter measurement at one frequency point is completed within each RF pulse (See figure below). The number of RF pulses in the burst will be equal to the set number of sweep points.

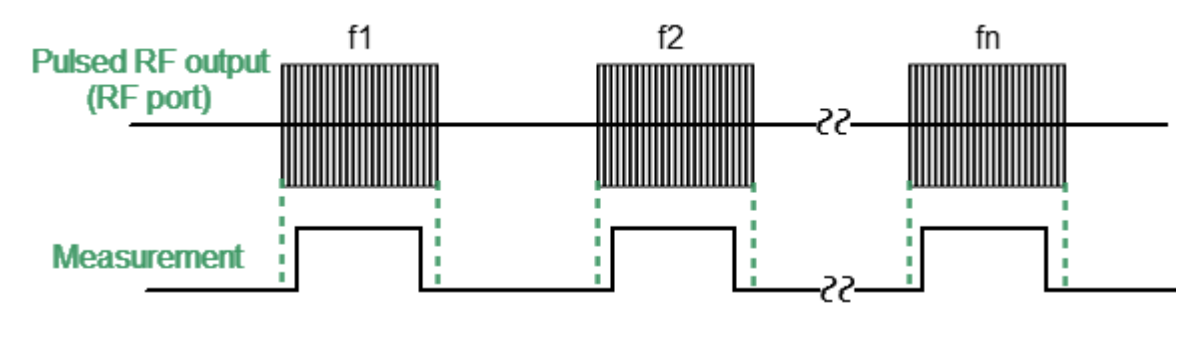

Point in Pulse mode

Wideband detection is used in the "Point in Pulse" mode (See [Wideband](#page-584-0) and [Narrowband](#page-584-0) detection). The advantage of the "Point in Pulse" method is the preservation of the dynamic range of measurements regardless of pulse duty cycle. A limitation of the method is that the minimum possible pulse width cannot be less than the measurement width of the widest IF filter.

The minimum pulse width for the Analyzer is calculated as:

$$
\tau_{min} = \frac{1.2}{\mu_{Bondwidth}} = \frac{1.2}{300kHz} = 4\mu s
$$

## **Point-in-pulse with an internal trigger**

In this mode, the internal Pulse3 generator is the source for the pulse trigger (see figure below). The trigger pulse repetition period is set via the software interface. All delays are referenced to the trigger (See figure Timing diagram of the [synchronous](#page-596-0) pulse [mode\)](#page-596-0).

- · The internal generator Pulse0 creates pulses for modulators with a user-specified width and delay.
- · The measurement is performed with a specified width and delay (the width is selected from a series of discrete values corresponding to a set of IF filters). It is necessary to set the measurement width lower than the modulation pulse width. It is necessary to set the delay ratio of the modulation pulse and the measurement pulse so that the measurement is located inside the RF pulse.
- · The internal generators Pulse1 and Pulse 2 generate pulses with a user-specified width and delay, which can be used to control external devices (including modulation of supply voltages). The pulse width and delay of these generators are set via the software interface.

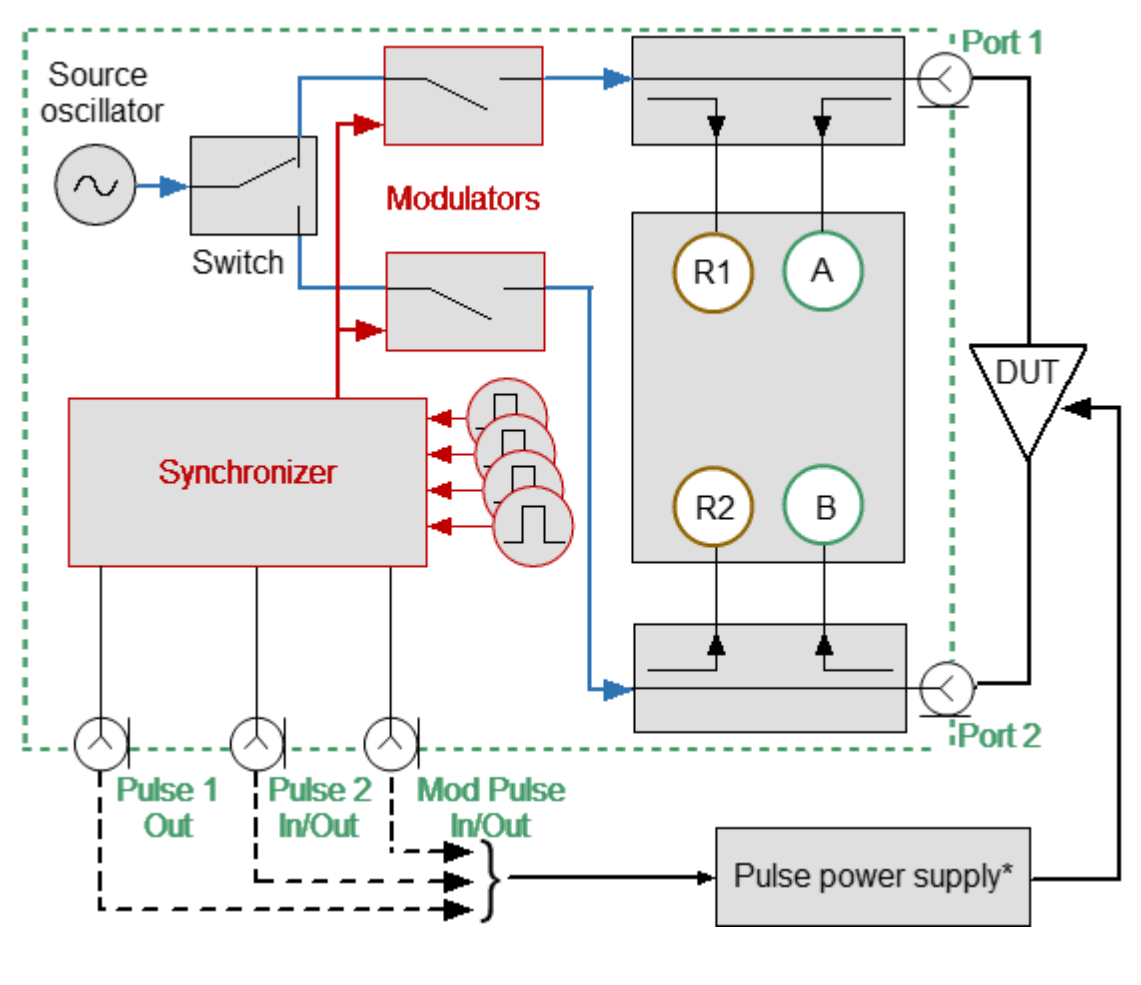

\* Optional

Pulse-in-pulse with internal trigger

In internal trigger mode, the BNC connectors are used as follows:

- · **Mod Pulse In/Out** is the internal modulation pulse output.
- · **Pulse 1 Out** is the Pulse1 output (optional).
- · **Pulse 2 In/Out** is the Pulse2 output (optional).

## **Point-in-pulse with an external trigger**

In this mode, the external generator is the source of the pulse trigger. External generator pulses are supplied to the **Pulse 2 In/Out** connector (See figure below). The external generator setting determines the pulse repetition period. All delays are referenced to the trigger (See figure Timing diagram of the [synchronous](#page-596-0) pulse [mode](#page-596-0)).

- · The internal generator Pulse0 creates pulses for modulators with a user-specified width and delay.
- · The measurement is performed with a specified width and delay (the width is selected from a series of discrete values corresponding to a set of IF filters). It is necessary to set the measurement width lower than the modulation pulse width. It is necessary to set the delay ratio of the modulation pulse and the measurement pulse so that the measurement is located inside the RF pulse.
- · The internal generator Pulse1 generates pulses with a user-specified width and delay that can be used to control external devices (including modulation of supply voltages). The pulse width and delay of this generator are set via a software interface.
- · If the repetition rate of the external trigger is too high, a trigger may be lost. To avoid this situation, the "Ready for Pulse" signal can be enabled for output to a **Pulse1 Out** BNC connector**.**

**NOTE** In external trigger mode, the **Pulse 1 Out** connector can be used as a Pulse1 generator output or as a "Ready for Pulse" signal output.

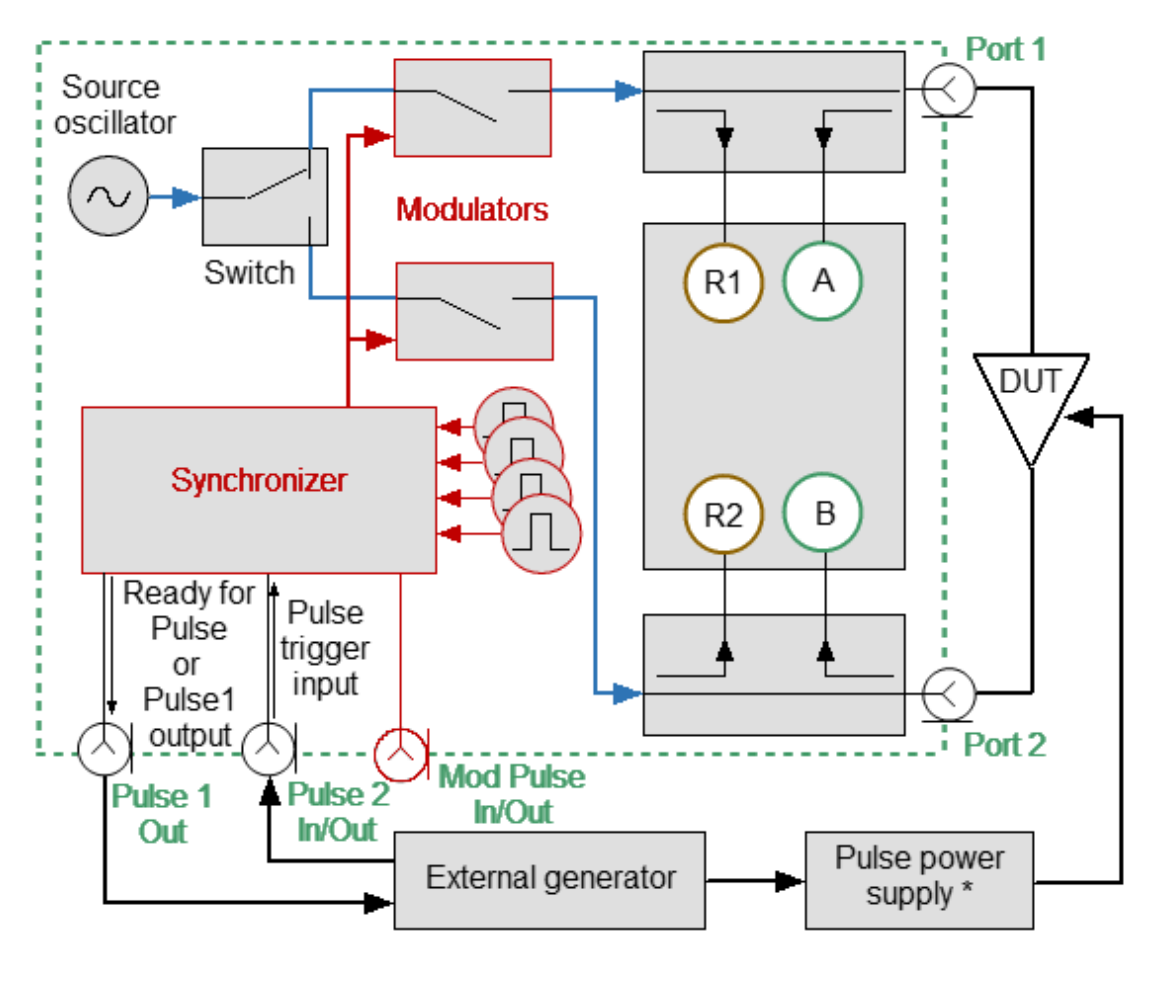

\* Optional

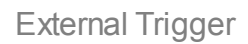

In external trigger mode, the BNC connectors are used as follows:

- · **Mod Pulse In/Out** is the internal pulse modulation output.
- · **Pulse 1 Out** is either the Ready for Pulse or Pulse1 output.
- · **Pulse 2 In/Out** is the external trigger input.

## **Step-by-step setup of the "Point in Pulse" mode**

- · Configure the channel (sweep range, power, sweep type, and number of points) according to the requirements of the DUT.
- · Set the pulse trigger source (internal or external). All other signals are referenced to this trigger (See figure below). The internal trigger source is the internal Pulse3 generator. The external trigger source is an external generator connected to the **Pulse 2 In/Out** input.
- · Set the pulse repetition period in the software when using an internal trigger.
- NOTE The Analyzer requires time to set the frequency between pulses. Typical setting times are given in the Analyzer datasheet. Setting time may increase further at analyzer range switching points. The pulse trigger is ignored if it arrives before the analyzer frequency setting is complete, and the measurement will be started by the next trigger. This means that more pulses may be required to complete the sweep, and the pulse repetition period may vary upward. Use a "Ready for Pulse" signal to avoid loss of trigger pulses when using an external trigger. To do this, connect this signal to the **Pulse 1 Out** connector.
- · Select the width and delay of the measurement so that the measurement is placed within the width of the RF pulse. The measurement width is determined by the set IF filter bandwidth, so it is selected from a discrete set of values. Please note that the measurement width should not exceed the modulation pulse width. It is recommended to set the measurement delay so that the measurement is centered in the center of the RF pulse.

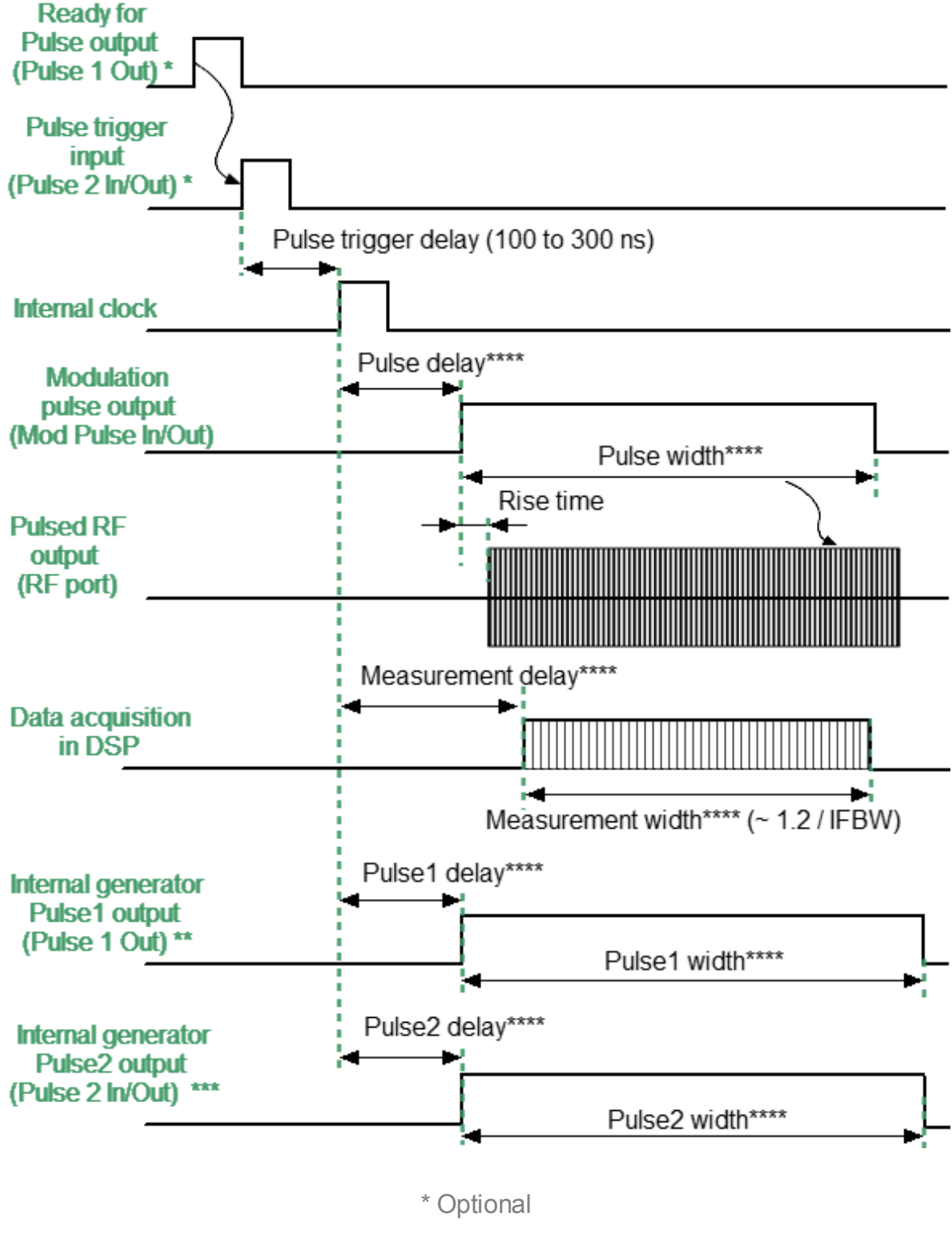

### <span id="page-596-0"></span>**Timing diagram of the "Point in pulse" mode**

\*\* Available when Ready for Pulse is not used

\*\*\* Available when Internal Trigger is not used

\*\*\*\* User setting

Timing diagram of the synchronous pulse mode

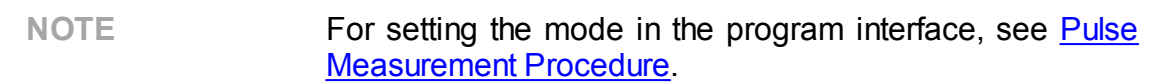

# <span id="page-599-0"></span>**Asynchronous Narrow Band Mode**

The "Asynchronous pulse" mode is designed to measure the frequency characteristics of a pulsed DUT. In this mode, the same parameters are measured as in the standard measurement mode of the Analyzer (S-parameters, wave magnitudes). This mode is used to measure short RF pulses whose width is smaller than can be measured using the "Point in Pulse" method. In asynchronous pulse mode, the Analyzer performs standard measurements, but instead of a continuous RF signal, a modulated signal is applied to the DUT input. The Analyzer performs a frequency sweep and measures S-parameters at each frequency point asynchronously with RF pulses. In this case, it is critical that many pulses (more than 10) be measured within the width of one IF filter measurement for reliable signal detection and measurement.

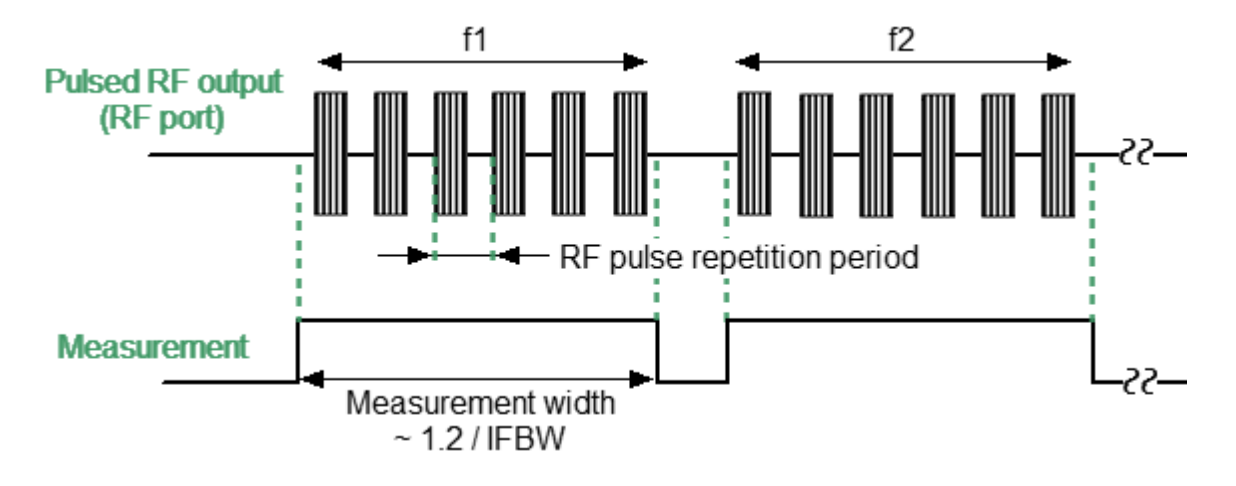

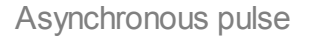

The IF filter bandwidth determines the measurement width and is selected based on the RF pulse repetition period. It is recommended that the measurement width be greater than 10 RF pulse repetition periods. The relationship between measurement width and IF bandwidth is determined by the formula: Measurement width  $=$ 1.2/IFBW.

The source of modulation pulses is an internal or external generator. When using an external generator, its signal goes directly to the modulators. When using an internal generator, it is necessary to set the modulation pulse width and repetition period for it in the software.

The asynchronous pulse method uses narrowband detection (See [Wideband](#page-584-0) and [Narrowband](#page-584-0) detection). The advantage of the asynchronous method is the ability to use much higher pulse repetition rates and much shorter pulse widths compared to the "Point in Pulse" method. The dynamic range loss depends on the pulse duty cycle Q and is expressed as 20*log*(Q).

NOTE **In this mode, the absolute value of the wave amplitudes** (receivers) does not correspond to the real value of the power of the incident or transmitted wave, in contrast to the "Point in [Pulse"](#page-590-0) mode. The power value will be lower than the actual value in inverse proportion to the duty cycle of the modulation pulses.

**Asynchronous pulse mode with an internal source** utilizes the internal generator Pulse0 as a pulse source for modulators with a user-specified period and width (See figure below).

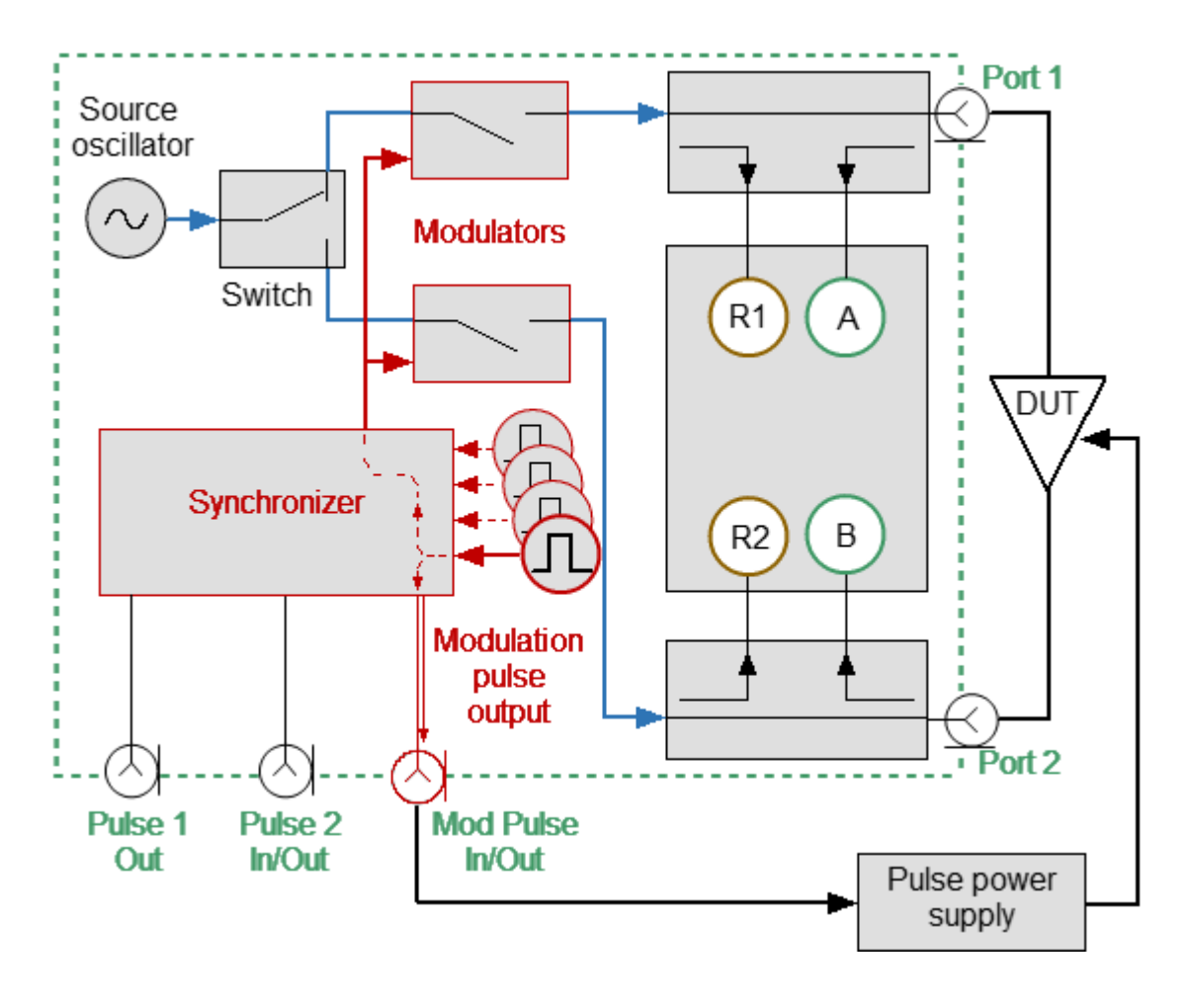

\* Optional

Asynchronous pulse mode with internal source

The BNC connectors are used as follows:

- · **Mod Pulse In/Out** is the modulation Pulse0 output.
- · **Pulse 1 Out** function is the same as in standard measurement mode (See [Trigger](#page-209-0) Output).
- · **Pulse 2 In/Out** function is the same as in standard measurement mode (See External Trigger [Settings](#page-203-0)).

**Asynchronous pulse mode with an external source** utilizes an external generator which is used as a pulse source for modulation (See figure below).

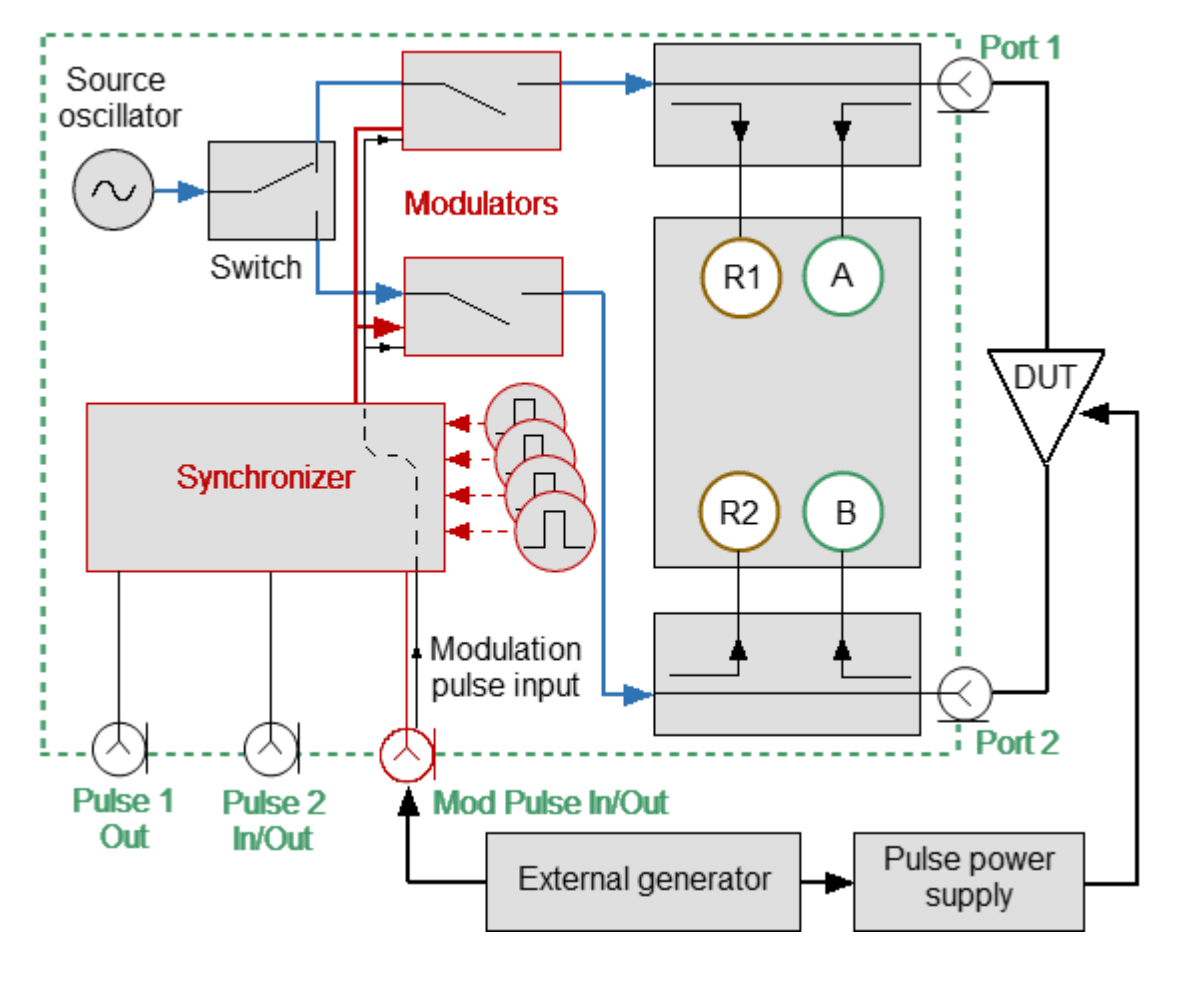

\* Optional

Asynchronous pulse mode with external source

The BNC connectors are used as follows:

- · **Mod Pulse In/Out** is the external pulse generator input.
- · **Pulse 1 Out** functions the same as in standard measurement mode (See [Trigger](#page-209-0) Output).
- · **Pulse 2 In/Out** functions the same as in standard measurement mode (See External Trigger [Settings](#page-203-0)).

## **Step-by-step setup of the "Asynchronous pulse" mode**

- · Configure the channel (sweep range, power, sweep type, and number of points) according to the requirements of the DUT.
- · Set the source of modulating pulses (internal or external). The internal source of modulating pulses is the internal Pulse0 generator. The external trigger source is an external generator connected to the **Mod Pulse In/Out** input.
- · Set the modulation pulses to repetition period and pulse width values when using the internal source.
- · Select the measurement width based on the pulse repetition period and the requirement for the minimum number of pulses in the burst (at least 10). The measurement width is determined by the IF filter bandwidth, so it is selected from a discrete set of values. Select the closest measurement width value, not less than the product of the pulse repetition period and the number of pulses in the burst.

NOTE For setting the mode in the program interface, see [Pulse](#page-606-0) [Measurement](#page-606-0) Procedure.

# <span id="page-604-0"></span>**Pulse Profile Mode**

In **Pulse Profile** mode, the pulse envelope is measured in the time domain. The pulse envelope measurement includes amplitude and phase (S-parameters) at each sweep point. All points on the pulse profile trace are measured over the width of one RF pulse. The number of measurement points is determined by the ratio of the userspecified profile width and the profile time resolution. The time resolution of the profile is equal to half the measurement width of the selected IF filter, the minimum value is:

 $resolution = \frac{1.2}{2 * IFbandwidth} = \frac{1.2}{2 * 300kHz} = 2 \mu s$ 

The pulse profiling is performed at a single CW frequency. CW frequency set to the center of the sweep band. Absolute measurement trace is used to observe the pulse amplitude envelope. In both the "Pulse Profile" and ["Point-in-Pulse"](#page-590-0) modes, the block diagram, internal generator settings, and trigger settings are the same.

## **Step-by-step setup of the "Pulse Profile" mode**

- · Configure the channel (CW frequency, power) according to the requirements of the DUT.
- · Select the absolute measurement trace to measure pulse amplitude, and select the S21 trace to measure pulse phase.
- · Set the pulse trigger source (internal or external). All other signals are referenced to this trigger (See figure below). The internal trigger source is the internal Pulse3 generator. The external trigger source is an external generator connected to the **Pulse 2 In/Out** input.
- · Set the pulse repetition period in the software when using an internal trigger.
- **NOTE** The Analyzer needs time to initialize a new sweep between pulses (retrace time). The trigger will be ignored if it arrives before the retrace time is completed. Thus, the pulse repetition period will be equal to the greater of two values: the pulse trigger period and the analyzer retrace time.
	- · Use a "Ready for Pulse" signal to avoid loss of trigger pulses when using an external trigger. To do this, connect this signal to the **Pulse 1 Out** connector.
	- · Set the width and delay of the modulation pulse. The pulse profile trace can be shifted to the right on the screen using a delay.
	- · Set the pulse profile width and measurement delay. It is recommended to choose a profile width equal to the width of one pulse, with such a margin that the pulse is placed on most of the screen. The pulse envelope can be displayed in whole or in part by changing the profile width. The pulse profile trace can be shifted to the left on the screen using a measurement delay.

· The Analyzer automatically selects the point time resolution and number of sweep points when the pulse profile length is set. The minimum possible time resolution is always selected. Number of points N = profile width / resolution. The time resolution increases if the calculated number of points exceeds 2001.

The measurement results for the intervals T1 ... Tn are presented in the time domain.

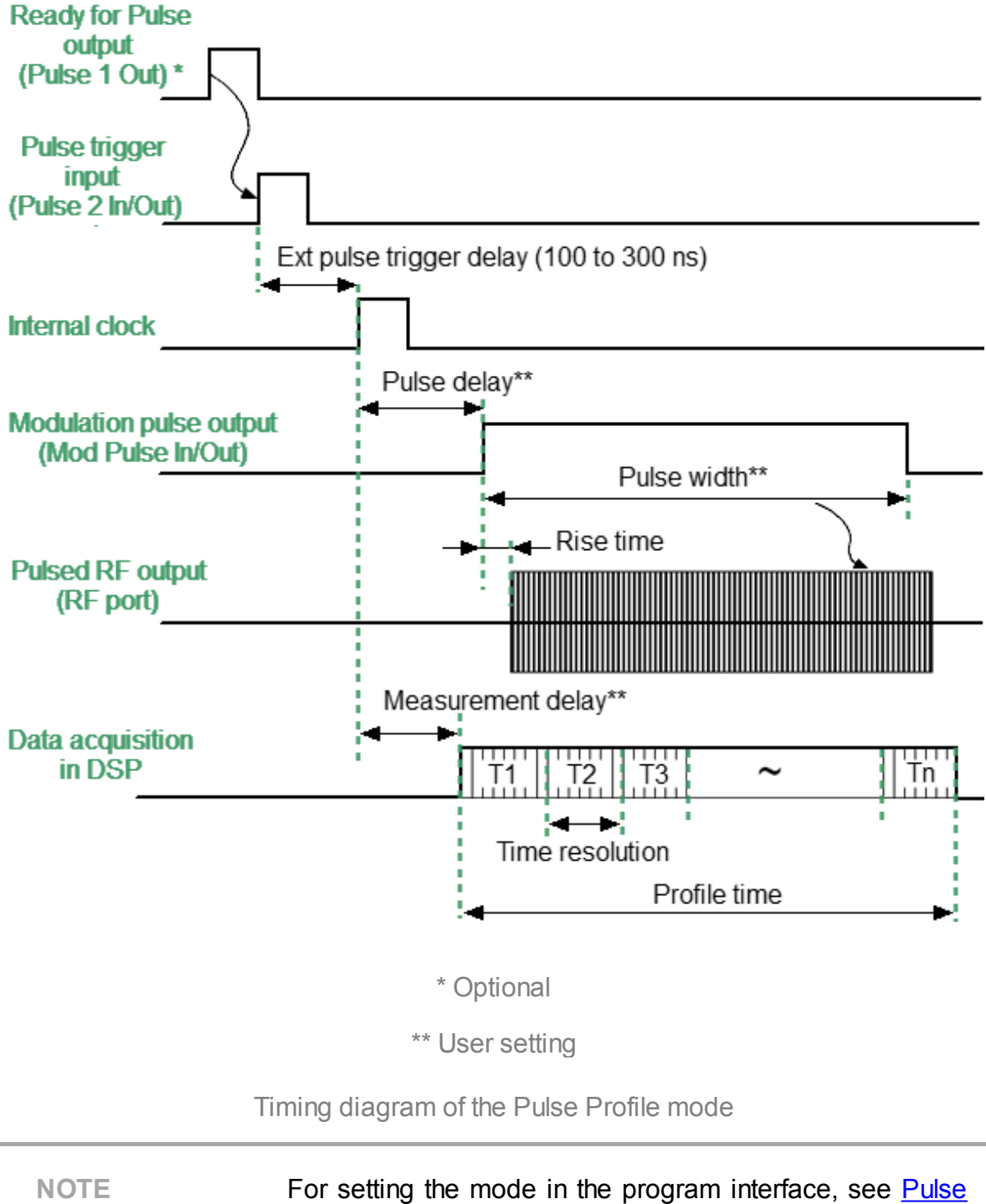

[Measurement](#page-606-0) Procedure.

# <span id="page-606-0"></span>**Pulse Measurement Procedure**

## **Selecting the pulse measurement mode**

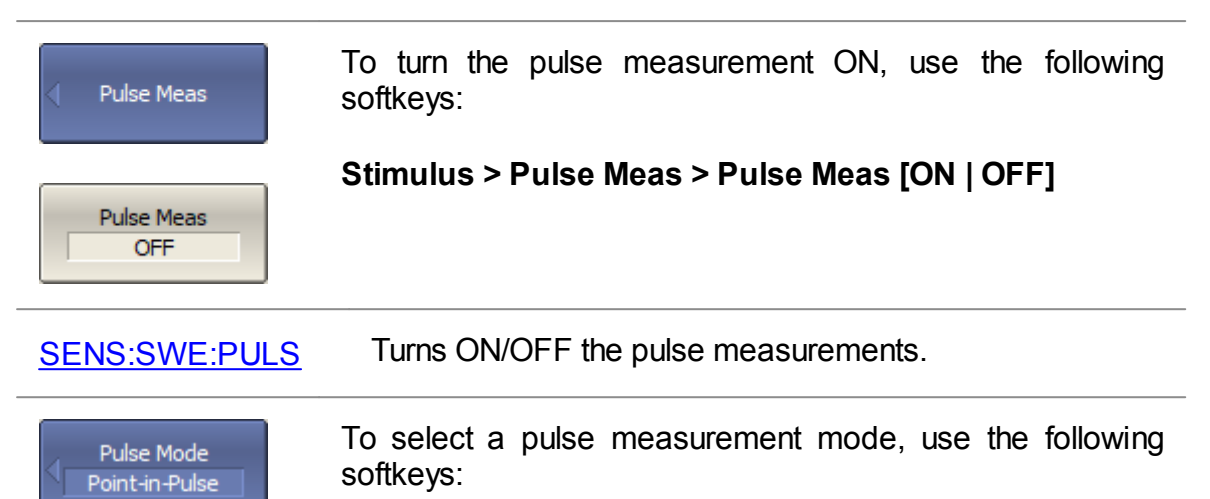

#### **Stimulus > Pulse Meas > Pulse Mode [Point-in-Pulse | Pulse Profile | Asynchronous]**

Where:

Point-in-Pulse

Pulse Profile

Asynchronous

- · **Point-in-Pulse** measurement of S-parameters of impulse devices in the frequency domain using broadband detection.
- · **Pulse Profile** measurement of the pulse envelope in the time domain during the one pulse width.
- · **Asynchronous** measurement of S-parameters of impulse devices in the frequency domain using narrowband detection.

[SENS:SWE:PULS:](#page-1812-0) **[MODE](#page-1812-0)** Selects the pulse mode for the specified channel.

# <span id="page-607-0"></span>**Point-in-Pulse and Pulse Profile Settings**

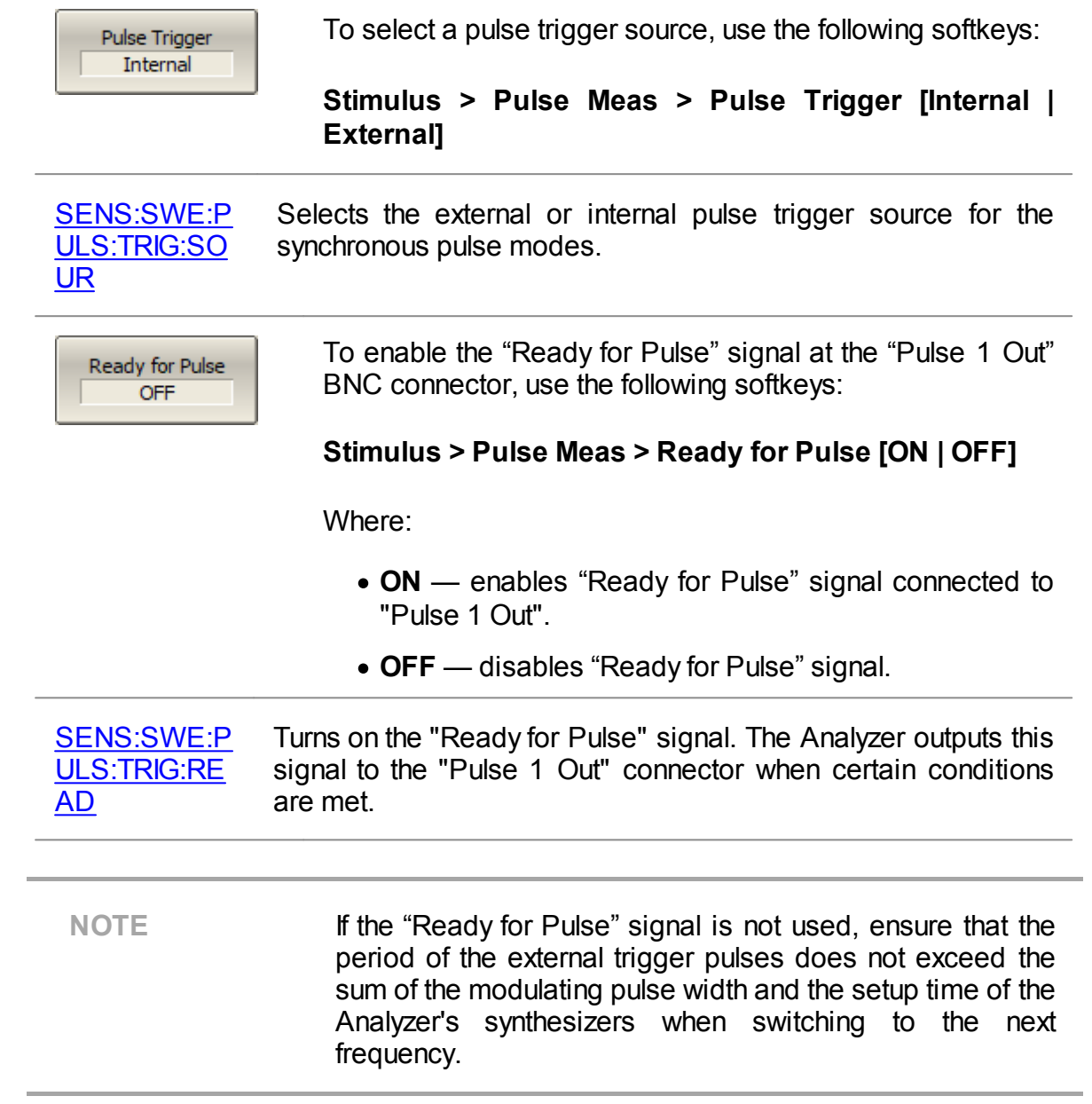

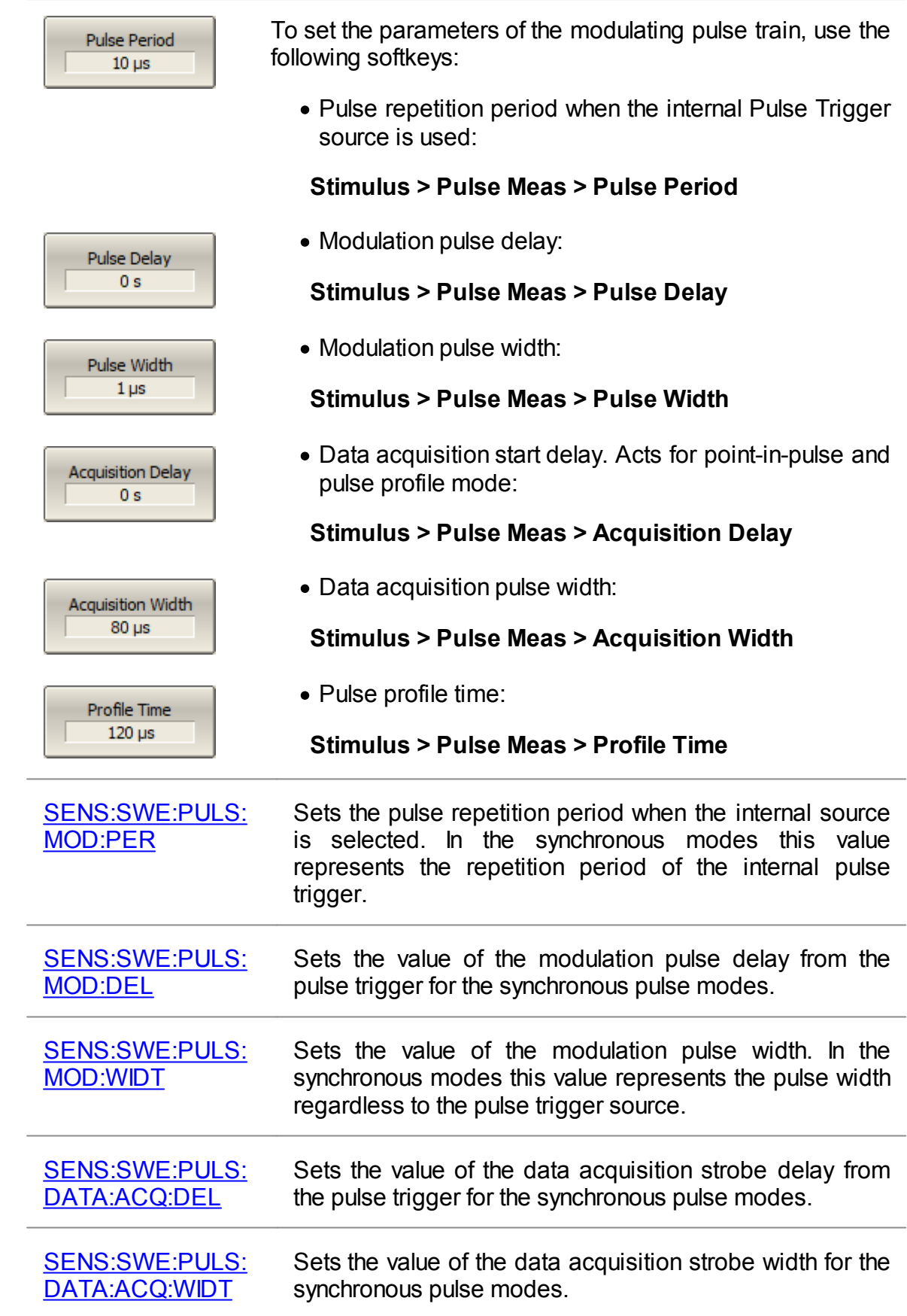

## [SENS:SWE:PULS:](#page-1822-0) [PROF:TIME](#page-1822-0)

Pulse 1 Out **OFF** ö OFF ON STD Trig Out Pulse 1 Delay  $0 s$ Pulse 1 Width  $1 \mu s$ 

Sets the value of the pulse profile time. When this value is set, the Analyzer automatically selects the best possible time resolution.

If the Ready for Pulse function is not used, the BNC connector "Pulse 1 Out" can be assigned as follows:

### **Stimulus > Pulse Meas > Pulse 1 Out > {OFF | ON | STD Trig Out}**

Where:

- · **OFF** connector is not used.
- · **ON** puts out the internal generator "Pulse 1" signal.
- · **STD Trig Out** "Pulse 1 Out" operates according to the trigger settings for standard measurements (**Stimulus > Trigger > Trigger Output**).

To set the parameters of the internal generator "Pulse 1", use the following softkeys:

· Pulse 1 delay:

## **Stimulus > Pulse Meas > Pulse 1 Out > Pulse 1 Delay**

• Pulse 1 width:

## **Stimulus > Pulse Meas > Pulse 1 Out > Pulse 1 Width**

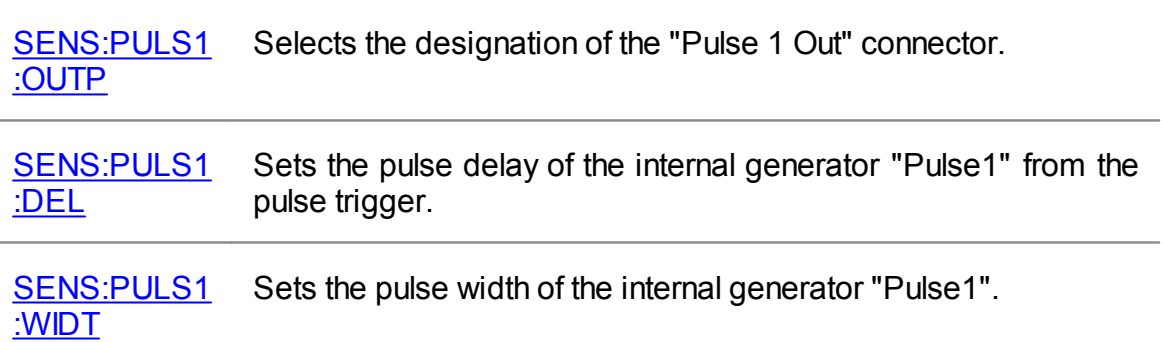

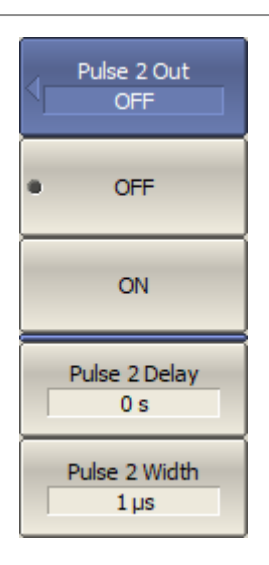

If the external trigger is not used, the BNC connector "Pulse 2 In/Out" can be assigned as follows:

## **Stimulus > Pulse Meas > Pulse 2 Out > {OFF | ON}**

Where:

- · **OFF** connector is not used.
- · **ON** puts out the internal generator "Pulse 2" signal.

To set the parameters of the internal generator "Pulse 2", use the following softkeys:

· Pulse 2 delay:

**Stimulus > Pulse Meas > Pulse 2 Out > Pulse 2 Delay**

• Pulse 2 width:

#### **Stimulus > Pulse Meas > Pulse 2 Out > Pulse 2 Width**

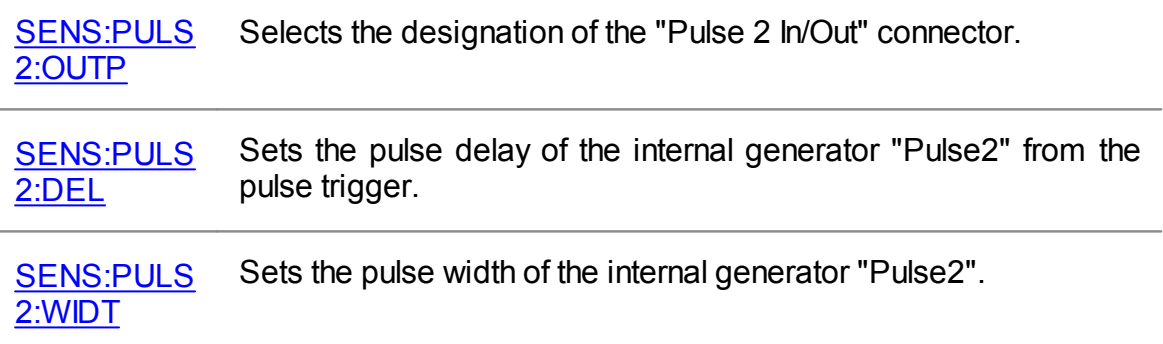

## **If asynchronous measurement method is selected:**

- · The moment the measurement starts is not synchronized with the modulation pulses.
- · Internal generators of the Analyzer are not used. The Analyzer is operating in standard mode.
- · Modulation pulses are fed from an external generator directly to the control input of the internal modulator.
- · For successful signal detection, the measurement width (IF filter) must be more than 10 times the pulse repetition period.

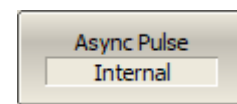

Select the pulse source for the asynchronous mode using the softkeys:

## **Stimulus > Pulse Meas > Async Pulse > [External | Internal]**

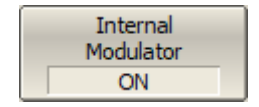

The internal modulator can be turned off in asynchronous mode. The modulator is always turned on in synchronous mode. There is a continuous stimulus at the analyzer port if the modulator is turned off.

To turn on the modulator in asynchronous mode, use the following softkeys:

#### **Stimulus > Pulse Meas > Internal Modulator {OFF | ON}**

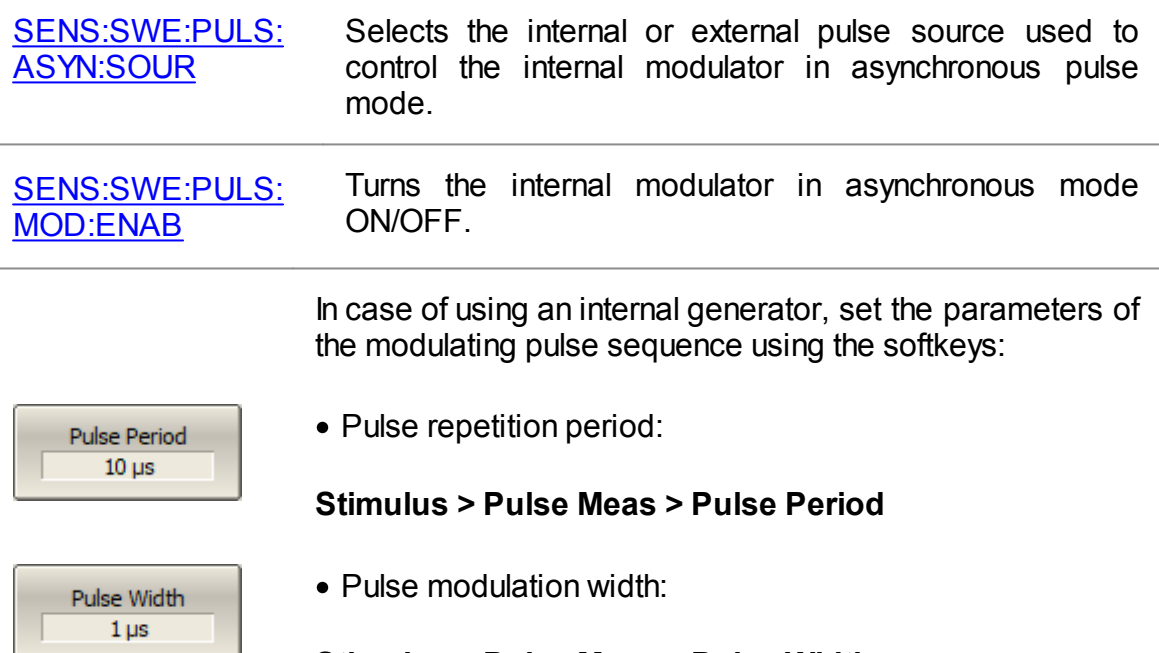

#### **Stimulus > Pulse Meas > Pulse Width**
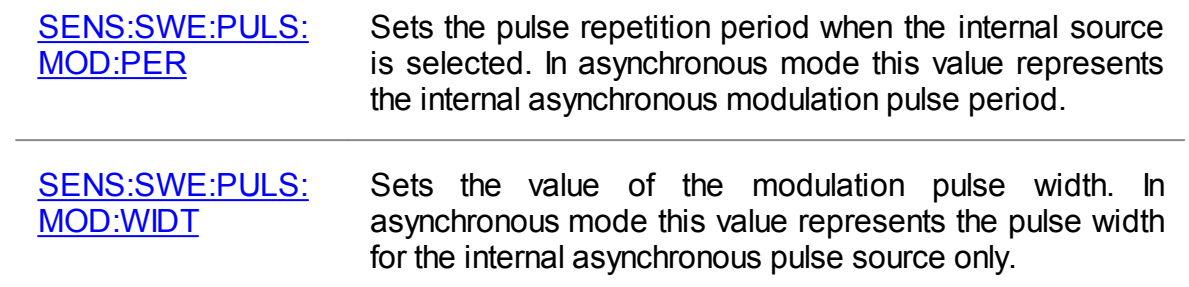

## **Pulse Measurement S5243**

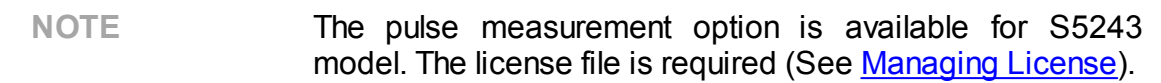

In the model S5243 analyzer, there are pulse generators, a modulator, and four synchronization connectors. One of them is an input, and three are outputs of logical pulses for external devices.

#### **Basic and advanced pulse modes**

Various pulse measurement modes are implemented in the Analyzer using a built-in pulse modulator, a set of programmable pulse generators, and a pulse measurement unit. These blocks of the Analyzer are based on FPGA. The FPGA blocks can be connected to each other using a variety of schemes. Pulse generators possess the flexibility to be programmed to generate diverse types of pulses with varying widths and delays. The Analyzer supports several basic pulse measurement modes, in which the analyzer software performs all settings for the internal blocks of the FPGA. The user only selects the measurement mode and sets the numerical measurement parameters, for example, pulse width, pulse repetition period, etc. In advanced mode, the user has access to a larger selection of settings for generators and FPGA block structures, which requires the user to know the logic of the FPGA operation. The remainder of this document describes only the basic pulse measurement modes. The advanced pulse measurement mode is described in a separate document.

## **Pulse measurement modes**

The Analyzer supports five main modes for measuring the S-parameters of a pulsed device:

- Point in [Pulse](#page-624-0) measuring the frequency response of pulsed devices using wideband detection (see [below\)](#page-615-0). S-parameters are measured within one RF pulse at each frequency point. Modulation pulses are time synchronized with digital IF filter measurements
- [Narrowband](#page-627-0) measuring the frequency response of pulsed devices using narrowband detection (see [below\)](#page-615-0). S-parameters are measured within a burst of RF pulses at each frequency point
- **Pulse [Profile](#page-631-0)** measurement of pulse parameters (amplitude envelope and pulse phase) in the time domain over the width of one RF pulse
- **Pulse Profile (High [Resolution\)](#page-633-0)** pulse profile measurement with higher time resolution, using a series of pulses instead of one
- [Pulse](#page-634-0) to Pulse tracking the drift of DUT parameters over the width of a burst of pulses with one carrier frequency

### <span id="page-615-0"></span>**Wideband and Narrowband detection**

Detection is wideband when most of the spectrum of the RF pulse is within the passband of the IF filter (see figure below). This relationship between the characteristics of the filter and the signal spectrum occurs when the RF pulse width is greater than or equal to the measurement width of the digital IF filter and the measurement begins and ends within the width of each RF pulse.

Since S-parameters are measured inside an RF pulse during wideband detection, in order to capture short RF pulses the Analyzer must have a wide IF filter bandwidth. The S5243 analyzer has a IF bandwidth of up to 10 MHz, which allows the capture of RF pulses from 100 ns.

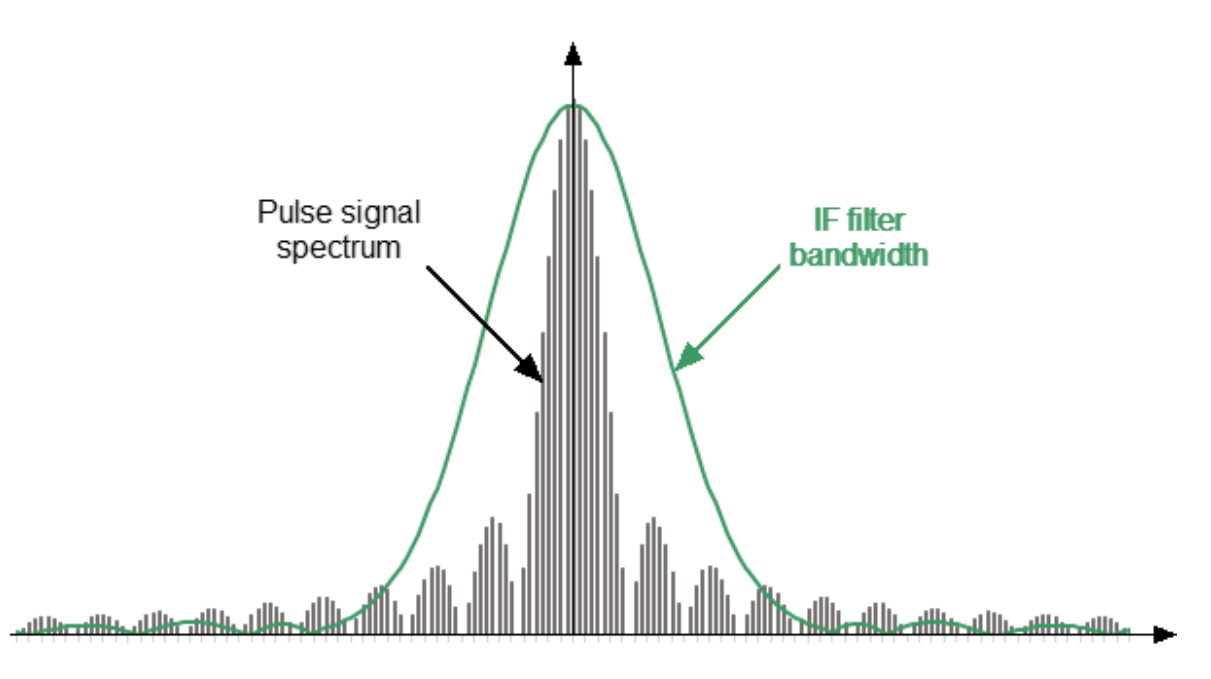

Wideband detection

Narrowband detection is used to measure short RF pulses that have a smaller width than can be measured by the wideband detection method.

Detection is narrowband when most of the RF pulse spectrum is outside the IF filter passband (See figure below). In this case, information is available only about the central component of the spectrum. This relationship between the characteristics of the filter and the signal spectrum occurs when the width of the measured RF pulses is significantly less than the width of one analyzer measurement.

The method uses the accumulation of bursts of identical RF pulses per width of one digital IF filter measurement. It is recommended to use more than ten RF pulses in a burst.

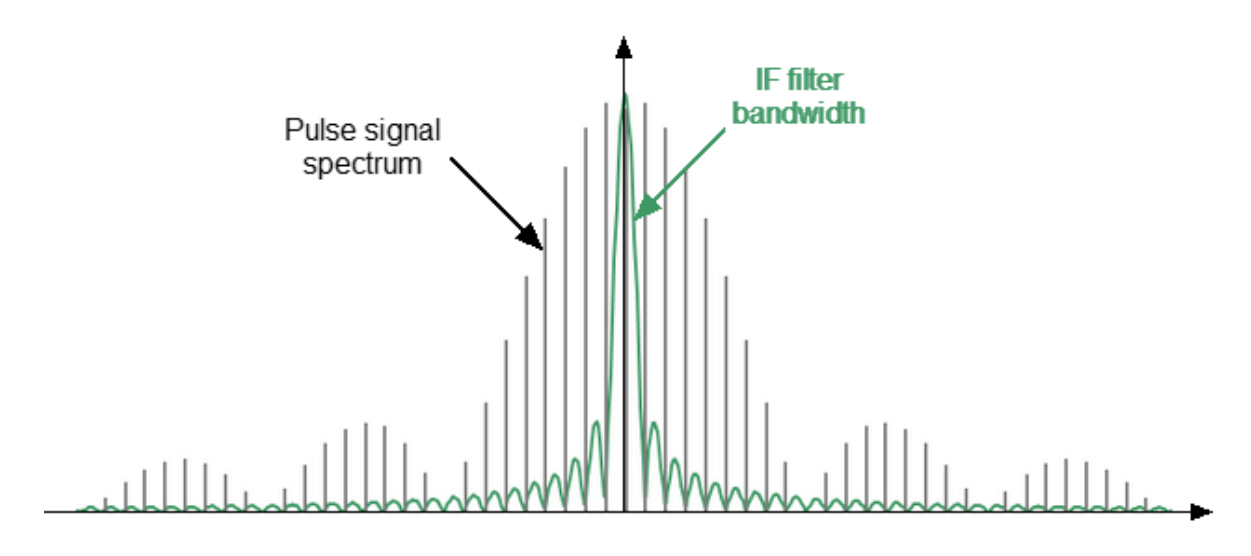

Narrowband detection

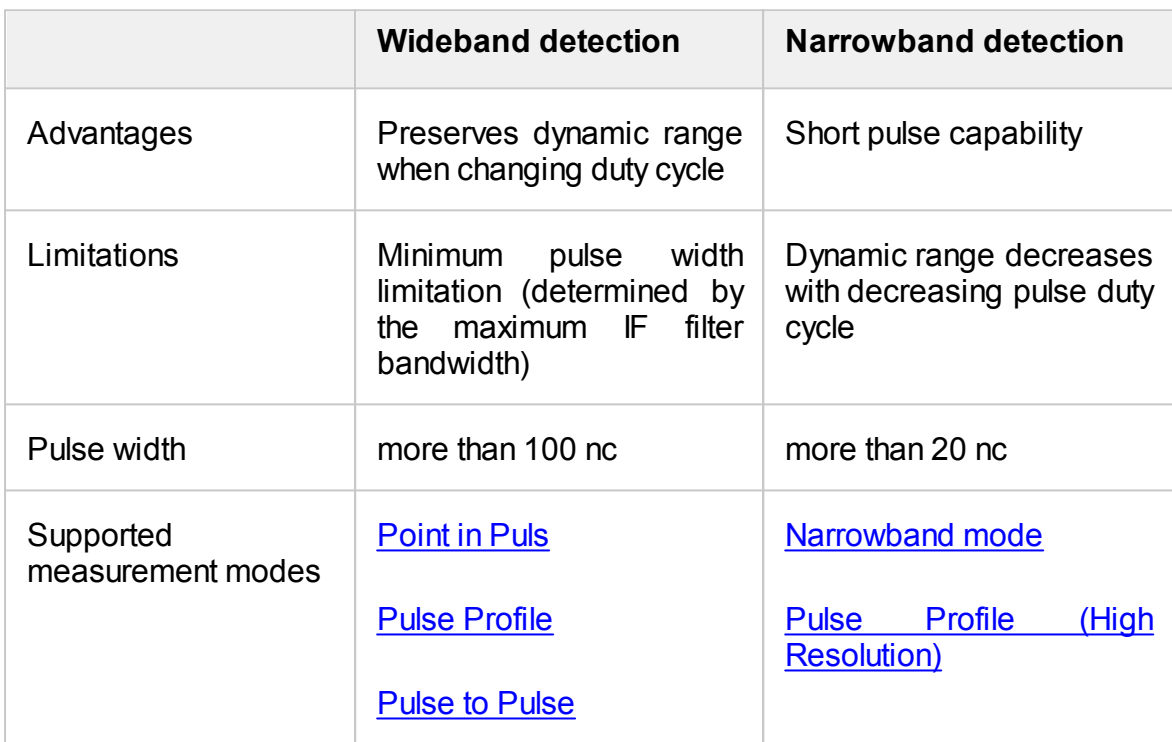

## **Comparison of wideband and narrowband detection**

## **Software gating**

The software gating method is used to improve the signal-to-noise ratio in narrowband detection. This method excludes from the digitized measurement results the influence of transient processes when turning the modulator on/off and any noise during those periods of time when modulation is turned off. The gating pulse is supplied to the software data reset unit from one of the internal pulse generators. The data from the ADC is fed to the digital IF filter when the gate signal is "1". The digital IF filter input is set to "0" when the gate signal is "0".

Software gating is used in [Narrowband](#page-627-0) mode and Pulse Profile (High [Resolution\)](#page-633-0) mode.

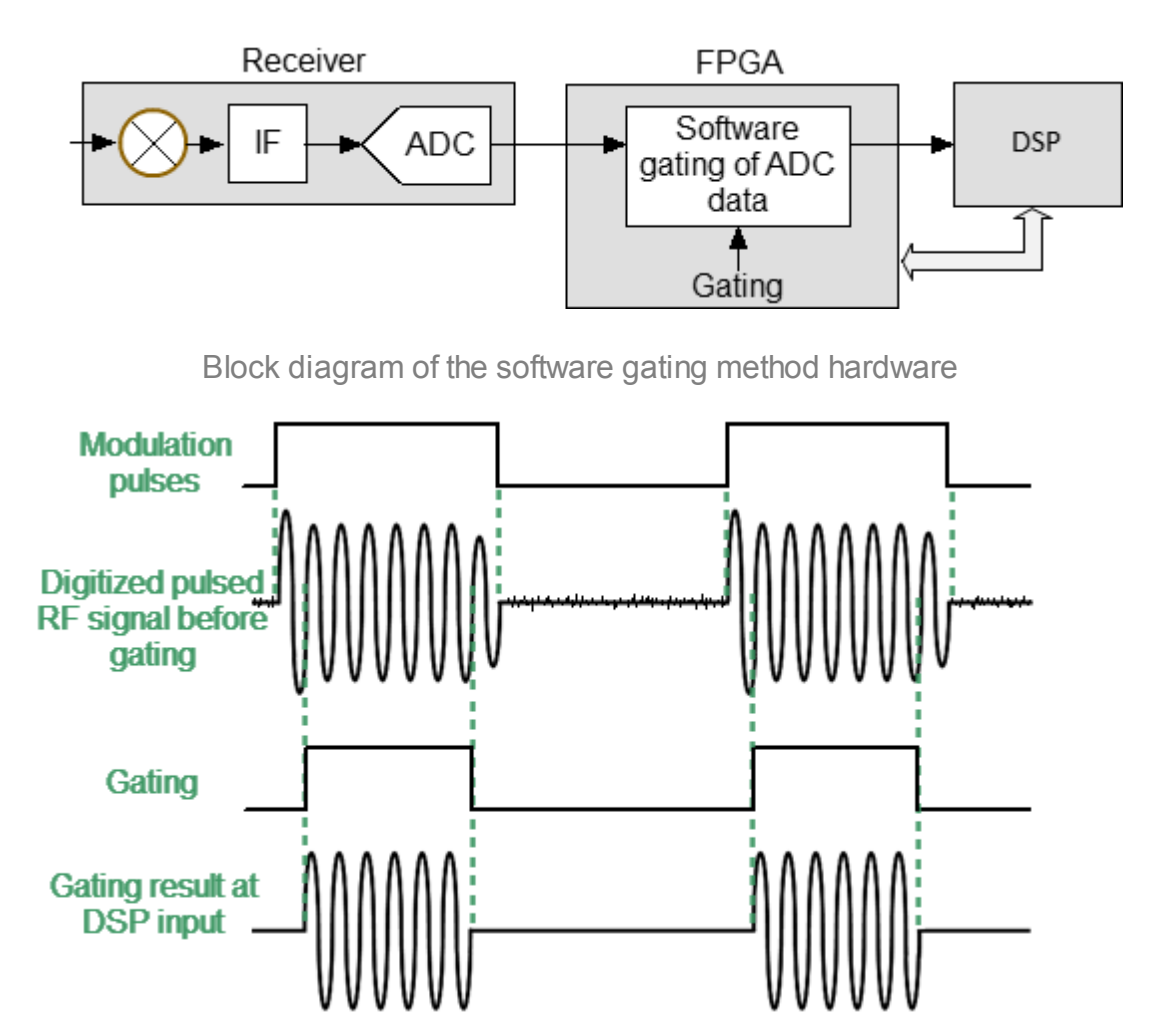

Timing diagram of software gating mode

## **Filters and Window Functions**

When the user selects a measurement width, the software sets the appropriate IF filter bandwidth from the available range. The window function type corresponds to the set IF filter bandwidth. The type of window function affects the width of the dimension. The following IF filters and windowing functions are supported by the Analyzer.

### **Digital filters supported by the Analyzer**

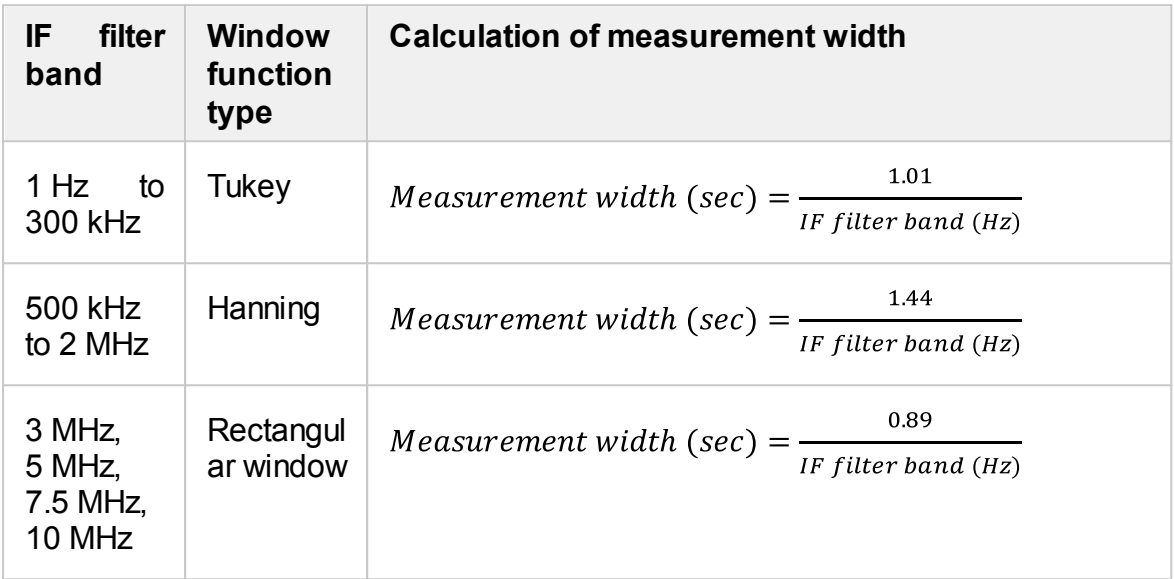

## **Purpose of pulse generators**

Seven identical pulse generators IG1...IG7 are implemented in an FPGA. In the basic mode, the purpose of the pulse generators is fixed and cannot be changed by the user. Generator parameters such as pulse repetition period, pulse width, and pulse delay can be changed.

Pulse generators PG1...PG3, and PG7 provide internal synchronization of pulse measurements.Signals from pulse generators PG4...PG6 can be output to Trig 4...Trig 6 connectors on the rear panel of the Analyzer. These signals are used to control external devices.

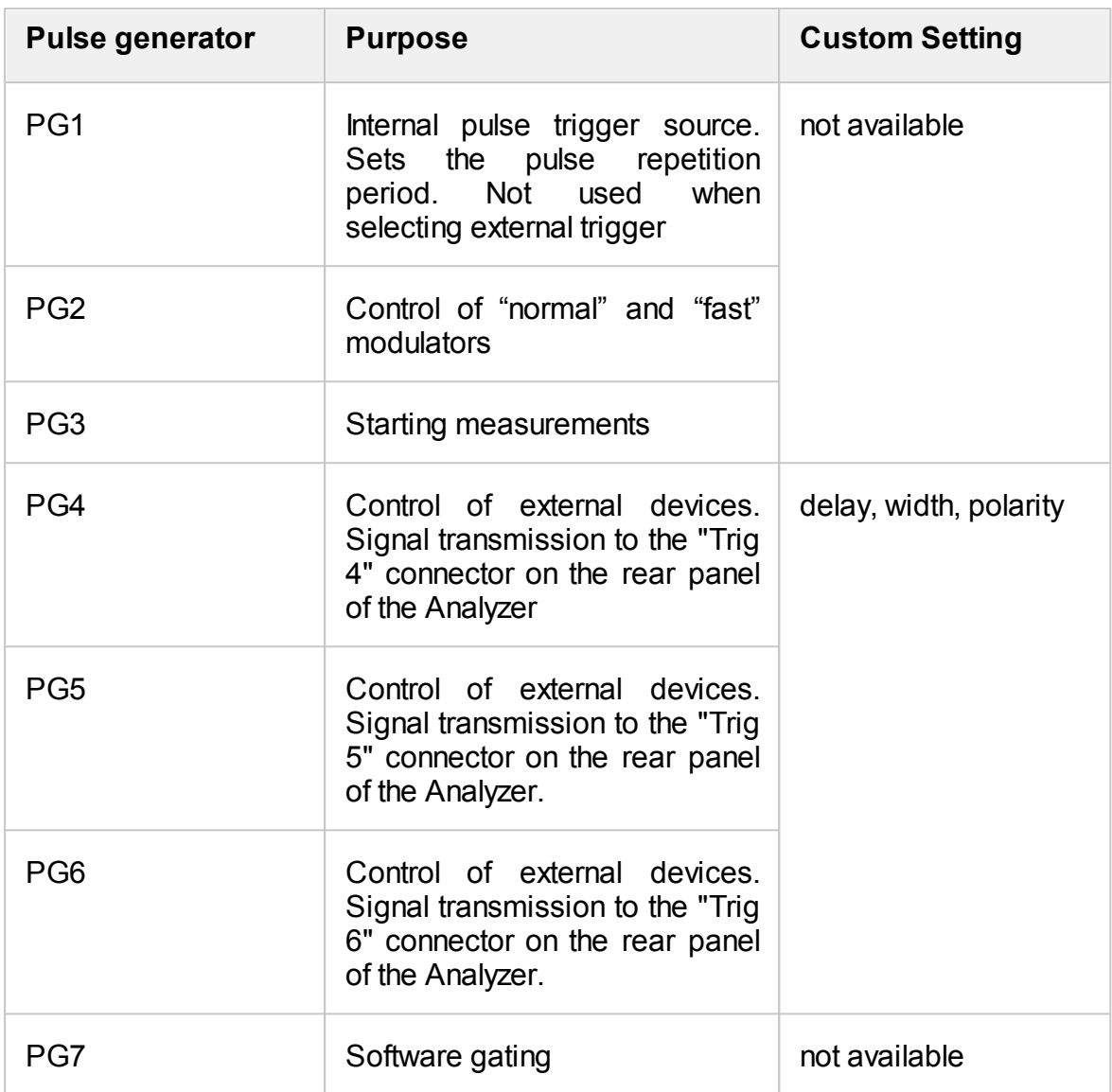

### **Pulse trigger source selection**

The pulse trigger determines the pulse repetition period and the time point from which the start delays of the remaining pulse generators are counted. An internal or external pulse generator can be selected as a trigger source.

It is possible to set the pulse repetition period if the trigger source is the internal PG1 generator.

If an external trigger source is selected, the pulse repetition period is determined by the settings of the external generator. The external generator signal must be connected to the Trig 3 connector on the rear panel of the Analyzer.

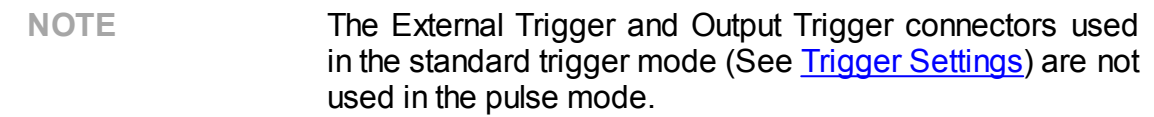

The formation and measurement of each pulse within the sweep are triggered by pulse trigger. The Analyzer requires time to set the frequency between pulses. Typical setting times are given in the Analyzer data sheet. Setting time may increase further at analyzer range switching points. The pulse trigger is ignored if it arrives before the analyzer frequency setting is complete, and the measurement will be started by the next trigger. This means that more pulses may be required to complete the sweep, and the pulse repetition period may vary upward.

## **Pulse modulator type**

There are two types of pulse modulators available: "normal" and "fast". The "normal" type provides high attenuation between pulses, but has a minimum pulse width limit. The "fast" type can generate very short pulse widths, but does not provide high attenuation in the interval between pulses. The exact parameters of the modulators are given in the datasheet of the Analyzer.

Use the "fast" type of modulator for pulses less than 1  $\mu$ s. Select the modulator type based on the required modulation depth for longer pulses. Select the "normal" modulator type if greater modulation depth is required. The actual pulse width may be slightly less than the specified width due to the limited speed of a "normal" modulator, which is noticeable for pulses less than 10  $\mu$ s. In this case, check the actual pulse width by observing the incident wave power in the Pulse Profile (High [resolution\)](#page-633-0) mode on the appropriate receiver R and changing the pulse width.

### <span id="page-621-0"></span>**Measurement delay**

It is important that the measurement be performed within an RF pulse for modes such as Point in [Pulse](#page-624-0) and Pulse to [Pulse](#page-634-0). However, the RF pulse has a delay relative to the pulse trigger, caused by the delay in turning on the modulator and the delay in signal propagation in the DUT connection circuits. In addition, there is a delay of the digital signal at the ADC output relative to the input analog signal. The above delays are summed up, shifting the moment of measurement towards the delay relative to the RF pulse. To compensate for this delay, it is necessary to set a measurement delay in the program that must be no less than the aggregate delay described above. The start of the measurement will coincide with the start of the RF pulse if the measurement delay is equal to the aggregate delay. The measurement will shift towards the trailing edge of the RF pulse as the measurement delay increases. Therefore, it is important to ensure that the delay does not increase so much that the trailing edge of the measurement moves beyond the trailing edge of the RF pulse. The typical aggregate delay of the ADC and fast modulator is about 400 ns, its value is set by default in the software as the measurement delay. The typical aggregate delay of an ADC and a normal modulator is about 1200 ns. It is possible to experimentally determine the aggregate delay by measuring the signal path without a DUT in the "Pulse Profile (High Resolution)" mode, as shown in the figure below.

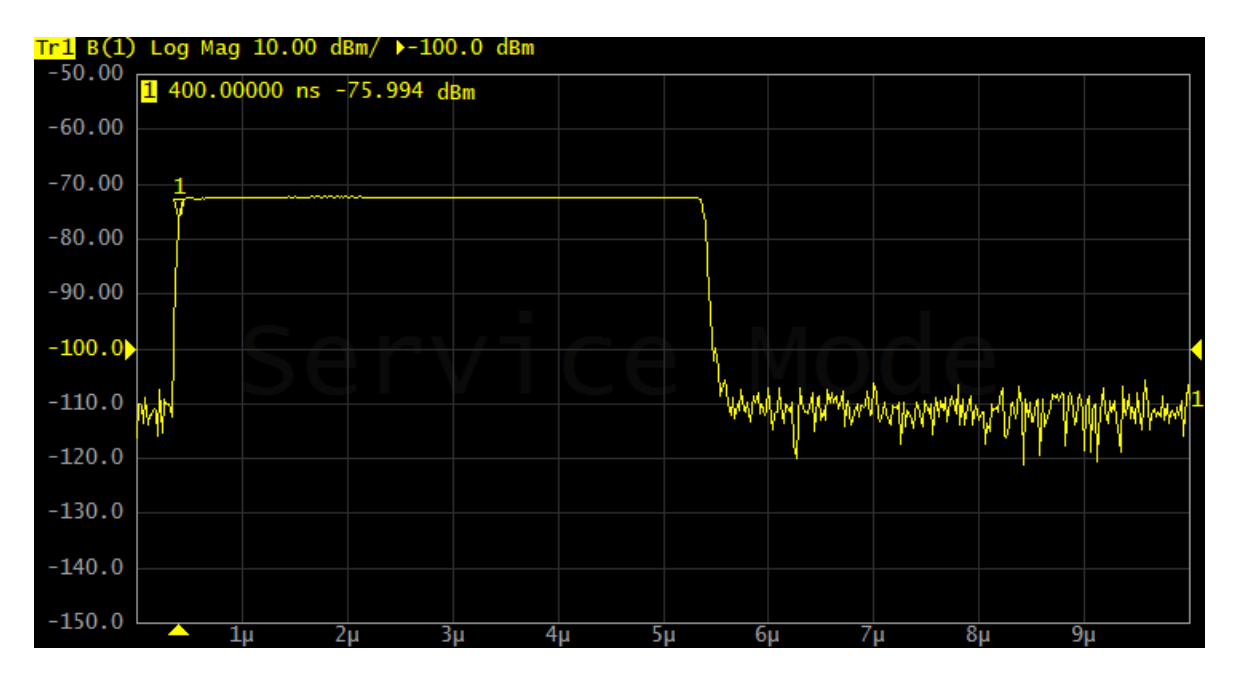

Determination of the aggregate delay of the modulator and the delay of the fixture connecting the DUT

## <span id="page-622-0"></span>**Timing Diagram**

A timing diagram can be displayed for clarity when setting up pulse measurement modes. The following information is displayed on it:

- · moment of arrival of the pulse trigger, pulse trigger source (internal or external), repetition period
- · modulator pulse
- · measurement width
- · number of pulses in a burst (narrowband mode)
- · pulse generator signals, if used

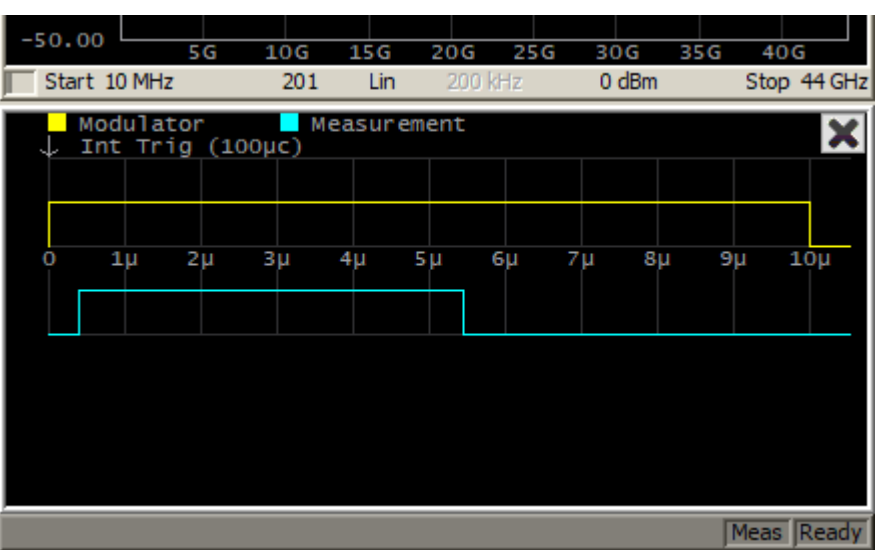

Example timing diagram

# <span id="page-624-0"></span>**Point in Pulse Mode**

The "Point in Pulse" mode is designed to measure the frequency characteristics of a pulsed DUT. In this mode, the same parameters are measured as in the standard measurement mode of the Analyzer (S-parameters, wave magnitudes). The mode is so called because the measurement "point" is located inside the RF pulse. The term "dot" refers to the measurement width of the digital IF filter of the Analyzer. RF pulse data is sampled at this time. To perform a frequency sweep, the Analyzer generates a series of RF pulses, in which each pulse is generated at its own frequency fn, from the frequency range of the sweep. Thus, the S-parameter measurement at one frequency point is completed within each RF pulse (See figure below). The number of RF pulses in the burst will be equal to the set number of sweep points. The "Point in Pulse" mode allows you to use a power sweep instead of a frequency sweep. In this case, each RF pulse is generated with its own power Pn at a CW frequency.

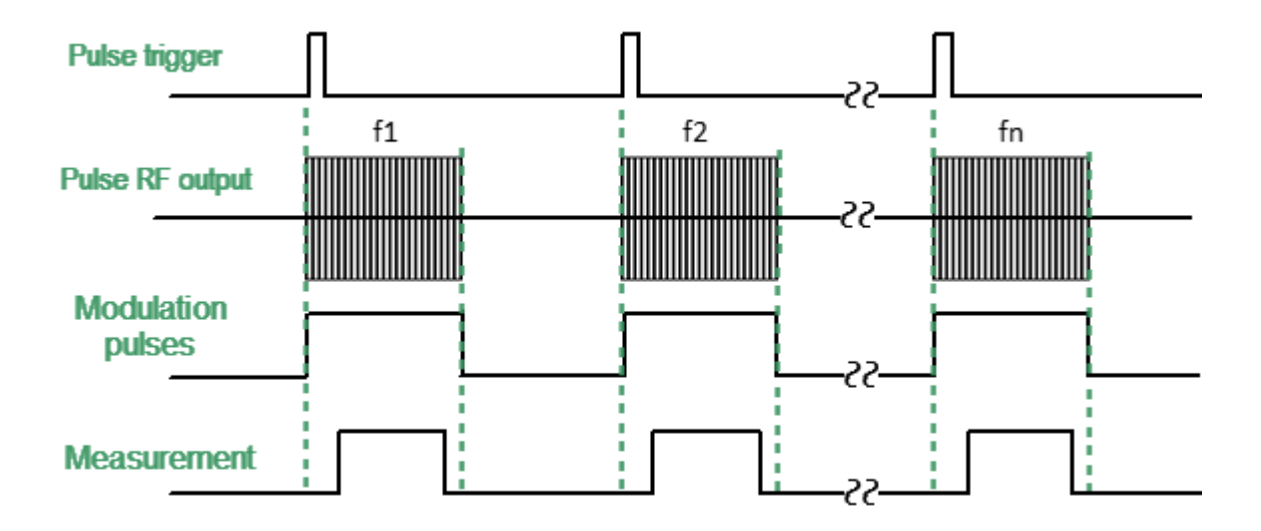

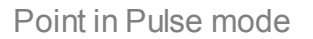

Wideband detection is used in the "Point in Pulse" mode (See [Wideband](#page-615-0) and [Narrowband](#page-615-0) detection). The advantage of the "Point in Pulse" method is the preservation of the dynamic range of measurements regardless of pulse duty cycle.

A limitation of the method is that the minimum possible pulse width cannot be less than the measurement width of the widest IF filter. The minimum measurement width is 80 ns. The recommended minimum RF pulse width is 100 ns, allowing for a margin for synchronization error.

### **Step-by-step setup of the "Point in Pulse" mode**

· Configure the channel (sweep range, power, sweep type, and number of points) according to the requirements of the DUT.

- · Set the pulse trigger source (internal / external). All other signals are referenced to this trigger (See figure below). The internal trigger source is the internal PG1 generator. The external trigger source is an external generator connected to the **Trig 3** input.
- · Set the pulse repetition period in the software when using an internal trigger.
- NOTE The Analyzer requires time to set the frequency between pulses. Typical setting times are given in the Analyzer datasheet. Setting time may increase further at analyzer range switching points. The pulse trigger is ignored if it arrives before the analyzer frequency setting is complete, and the measurement will be started by the next trigger. This means that more pulses may be required to complete the sweep, and the pulse repetition period may vary upward.
- · Select the modulator type (normal / fast) and set the modulation pulse width and delay (usually 0). The signal from the internal generator PG2 controls the modulator.
- · Select the width and delay of the measurement so that the measurement is placed within the width of the RF pulse. The measurement width is determined by the set IF filter bandwidth, so it is selected from a discrete set of values. Please note that the measurement width should not exceed the modulation pulse width. It is recommended to set the measurement delay so that the beginning of the measurement coincides with the beginning of the RF pulse (See [Measurement](#page-621-0) delay). Increase the delay based on the ratio of pulse width to measurement width to more accurately center the measurement on the RF pulse. The internal generator PG3 provides a measurement delay.

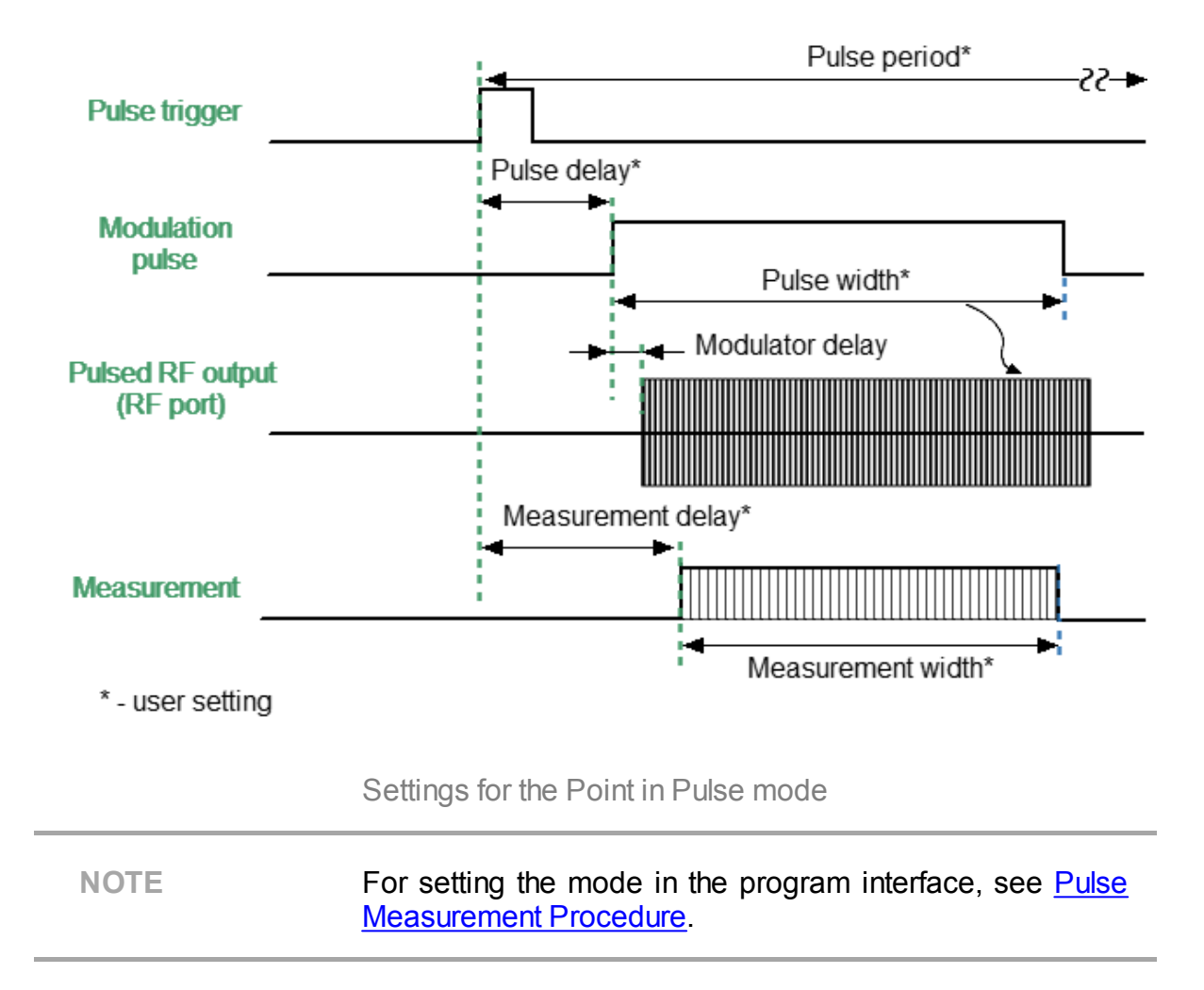

# <span id="page-627-0"></span>**Narrowband Mode**

The "Narrowband" mode is designed to measure the frequency characteristics of a pulsed DUT. In this mode, the same parameters are measured as in the standard measurement mode of the Analyzer (S-parameters, wave magnitudes). This mode is used to measure short RF pulses whose width is smaller than can be measured using the "Point in [Pulse"](#page-624-0) method. Unlike "Point in Pulse" mode, a burst of RF pulses with one carrier frequency is used to measure at one frequency sweep point. In this case, the width of one measurement by a digital IF filter must be no less than the width of a burst of radio pulses. The full frequency sweep will be formed from N packets of RF pulses. Each of the bursts has a frequency *fn* from the frequency sweep range (See figure below). Instead of a frequency sweep, a power sweep can be used.

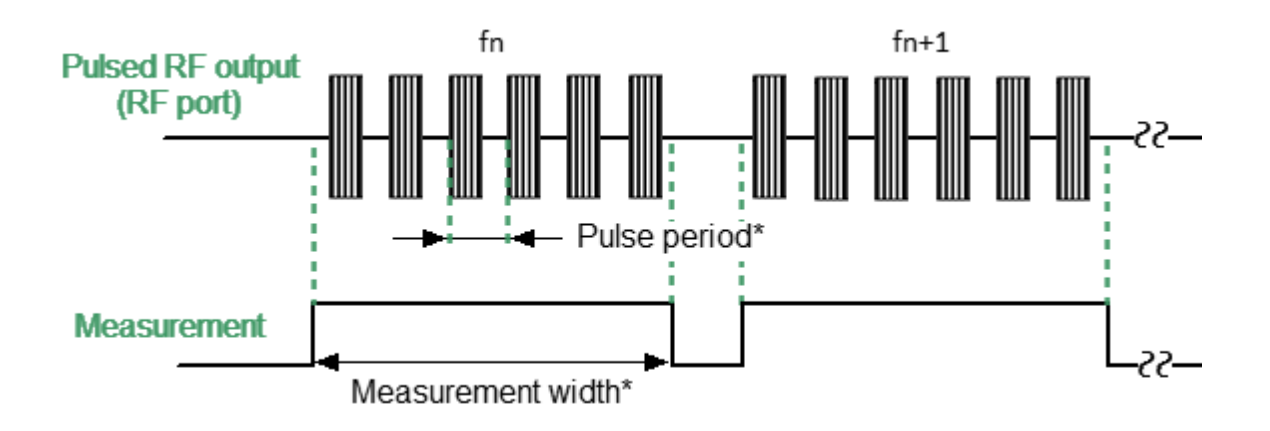

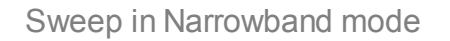

The figure below shows measurements at a single sweep point in Narrowband mode in more detail. The Analyzer generates a burst of RF pulses with one carrier frequency. All pulses of the burst are averaged during measurement. At the same time, a software gating method is used to improve the signal-to-noise ratio. The method resets the ADC data during periods when modulation is disabled. The number of pulses in a burst is determined by the ratio of the selected measurement width and the pulse repetition period. The measurement duration can be selected by the user from an available range of IF filters. The measurement width can be selected by the user from an available discrete range of IF filters. It is recommended that the number of pulses in a packet be at least 10.

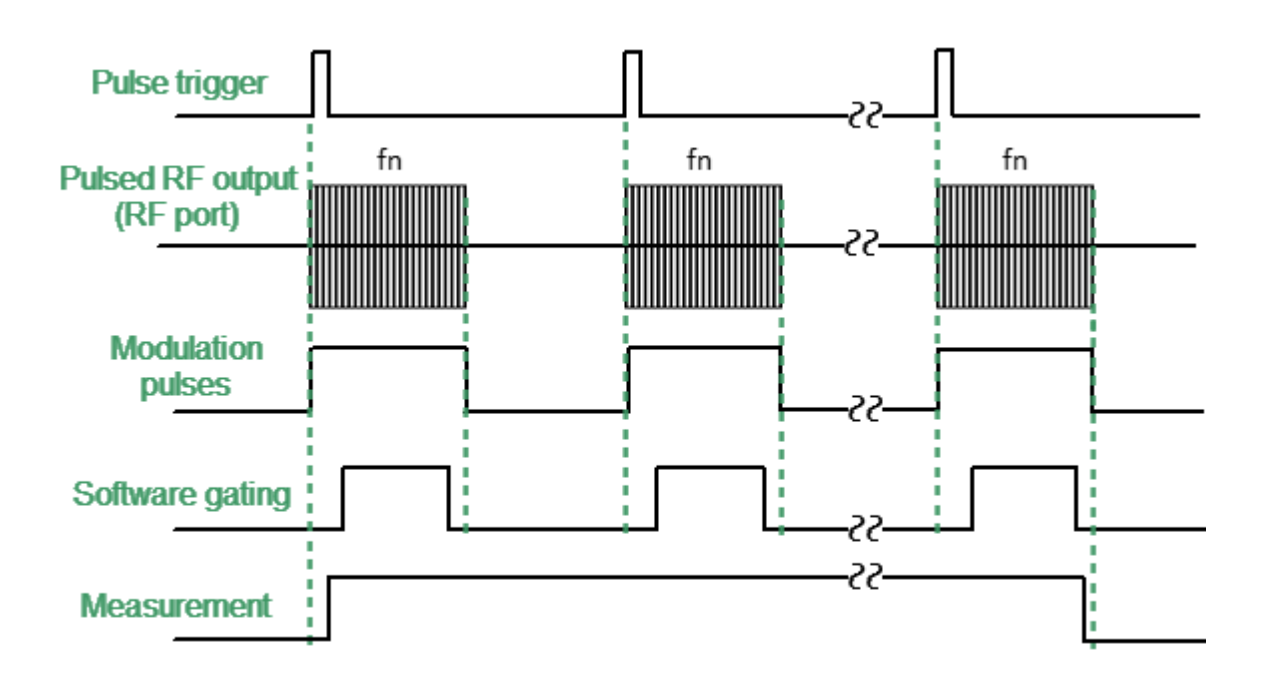

Measurement at one sweep point in Narrowband mode

The advantage of the Narrowband method is the ability to use much higher pulse repetition rates and much shorter pulse widths compared to the "Point in Pulse" method. The Analyzer supports pulse widths ranging from 20 ns. The limitation of this mode is that the dynamic range of measurements decreases with increasing pulse duty cycles.

NOTE **In this mode, the absolute value of the wave amplitudes** (receivers) does not correspond to the real value of the power of the incident or transmitted wave, in contrast to the "Point in [Pulse"](#page-624-0) mode. The power value will be lower than the actual value in inverse proportion to the duty cycle of the modulation pulses (or the duty cycle of software gating pulses, if software gating is enabled).

### **Step-by-step setup of the "Narrowband" mode**

- · Configure the channel (sweep range, power, sweep type, and number of points) according to the requirements of the DUT.
- · Set the pulse trigger source (internal / external). All other signals are referenced to this trigger (See figure below). The internal trigger source is the internal PG1 generator. The external trigger source is an external generator connected to the **Trig 3** input.
- · Set the modulation pulses to repetition period and pulse width values when using the internal source.
- **NOTE** The repetition period of trigger pulses within one burst of pulses in ranging from 20 ns. The Analyzer requires time to set the frequency between pulse bursts. Typical setting times are given in the Analyzer datasheet. Setting time may increase further at analyzer range switching points. The pulse trigger is ignored if it arrives before the analyzer frequency setting is complete, and the measurement will be started by the next trigger. This means that more pulses may be required to complete the sweep, and the pulse repetition period may vary upward.
- · Select the measurement width based on the pulse repetition period and the requirement for the minimum number of pulses in the burst (at least 10). The measurement width is determined by the IF filter bandwidth, so it is selected from a discrete set of values. Select the closest measurement width value, not less than the product of the pulse repetition period and the number of pulses in the burst.
- NOTE The number of pulses in a burst is set by setting the pulse repetition period and measurement width. The actual number of pulses in a burst is displayed numerically on the timing [diagram.](#page-622-0)
	- · Set the measurement delay so that the beginning of the measurement coincides with the beginning of the RF pulse (See [Measurement](#page-621-0) delay). This delay occurs before the first pulse of the burst, so its impact is much less than in the "Point in Pulse" mode. The internal generator PG3 provides a measurement delay.
	- · Turn on software gating of the ADC to improve the signal-to-noise ratio. The internal generator PG7 provides pulses of software gating.

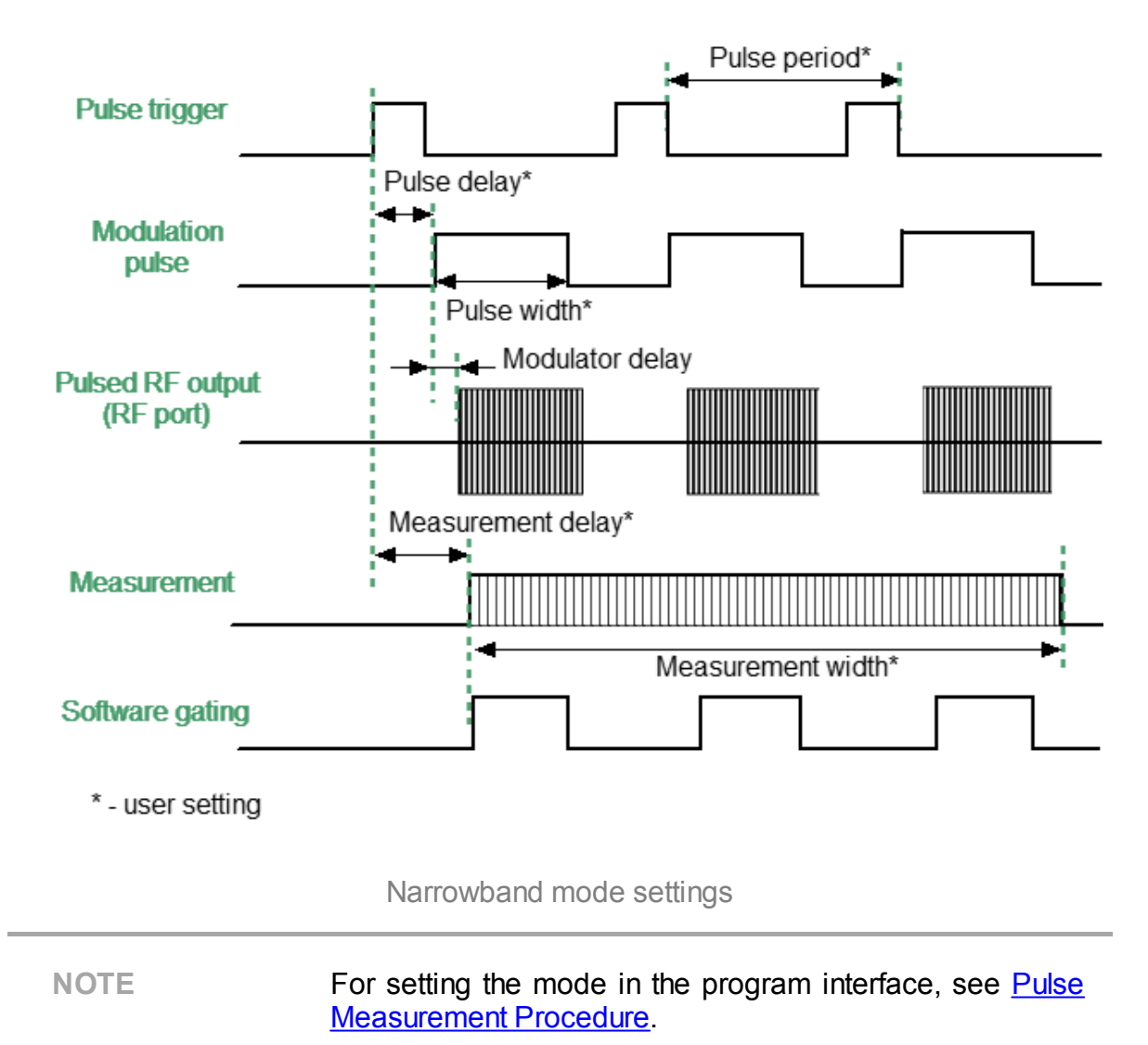

# <span id="page-631-0"></span>**Pulse Profile Mode**

In the "Pulse Profile" mode, the temporal characteristics of the pulse are measured, such as the width of the edges and surges on the edges, as well as the decay of the top of the pulse. This mode measures the time dependence of S-parameters and wave quantities (receivers) along the width of a single pulse. The pulse profiling is performed at a single CW frequency and at a fixed stimulus power. CW frequency set to the center of the sweep band. The trace of the transmitted wave receiver should be used to measure the pulse envelope.

All points on the pulse profile trace are measured over the width of one RF pulse. The number of measurement points is determined by the ratio of the specified profile width and the profile time resolution. It is recommended to select a profile width equal to the width of one pulse, with such a margin that the pulse is placed over most of the screen. The time resolution is selected from a range corresponding to a discrete set of IF filters. The Analyzer's minimum time resolution of 100 ns corresponds to a 10 MH<sub>z</sub> IF filter

The measurement results for the intervals T1...Tn is presented on the time domain pulse profile trace.

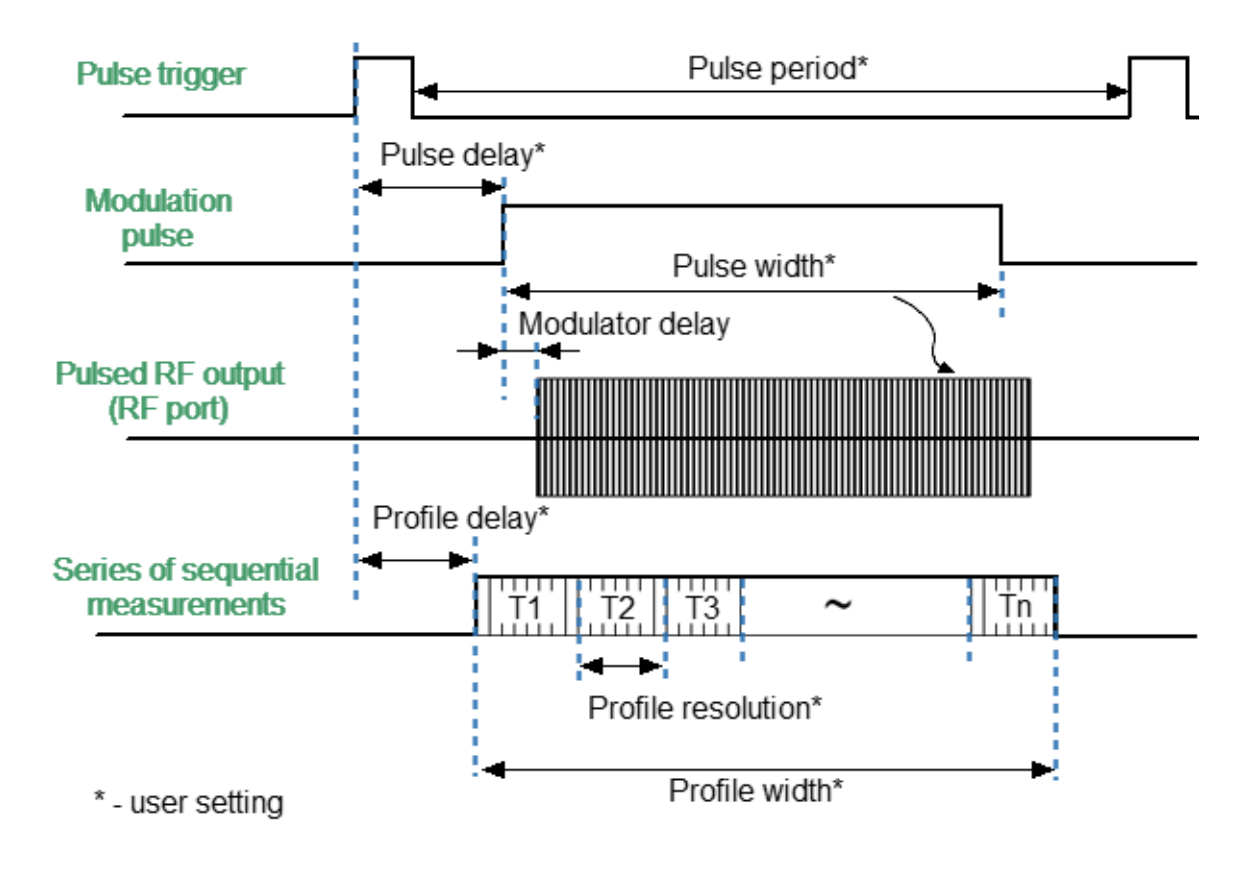

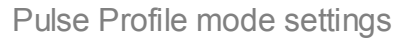

## **Step-by-step setup of the "Pulse Profile" mode**

- · Configure the channel (CW frequency, power) according to the requirements of the DUT.
- · Select the absolute measurement trace to measure pulse amplitude, and select the S21 trace to measure pulse phase.
- · Set the pulse trigger source (internal / external). All other signals are referenced to this trigger (See figure below). The internal trigger source is the internal PG1 generator. The external trigger source is an external generator connected to the **Trig 3** input.
- · Set the pulse repetition period in the software when using an internal trigger.

NOTE The Analyzer needs time to initialize a new sweep between pulses (retrace time). The trigger will be ignored if it arrives before the retrace time is completed. Thus, the pulse repetition period will be equal to the greater of two values: the pulse trigger period and the analyzer retrace time.

- · Select the modulator type (normal / fast) and set the modulation pulse width and delay. The pulse profile trace can be moved to the right on the screen using a modulation pulse delay. The signal from the internal generator PG2 controls the modulator.
- · Set the pulse profile width and measurement delay. The pulse can be displayed on the screen in whole or in part by changing the profile width. The pulse profile trace can be moved left on the screen using the pulse profile delay. Internal generators PG3 and PG7 produce pulses for the pulse profile mode.

NOTE For setting the mode in the program interface, see [Pulse](#page-636-0) [Measurement](#page-636-0) Procedure.

# <span id="page-633-0"></span>**Pulse Profile HR Mode**

This mode has a higher time resolution compared to the **Pulse [Profile](#page-631-0)** mode. High resolution (20 ns) is achieved by increasing the measurement time, since the pulse profile is formed over a burst of pulses instead of a single pulse. High measurement resolution is achieved through the use of software gating and sequential gate biasing from pulse to pulse (See figure below). The smaller the strobe width, the lower the signal level accumulated by the IF filter. Accordingly, more measured pulses are required to reduce noise using averaging.

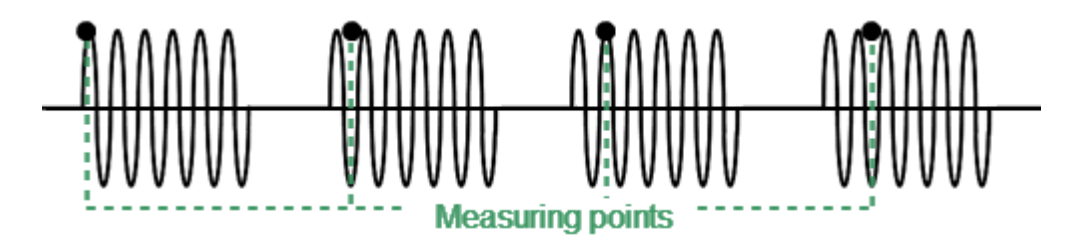

Software gating in the "Pulse Profile (High Resolution)" mode

NOTE **In this mode, unlike the Pulse Profile mode, the absolute** value of the wave quantities (receivers) does not correspond to the real value of the power of the incident and transmitted waves. They will be lower than the real value in proportion to the ratio of the total software gating time and measurement time.

The settings for this mode are identical to those for the Pulse Profile mode, except that this mode is only used with an internal pulse trigger source.

NOTE For setting the mode in the program interface, see [Pulse](#page-636-0) [Measurement](#page-636-0) Procedure.

# <span id="page-634-0"></span>**Pulse to Pulse Mode**

In the "Pulse to Pulse" mode, the drift of the characteristics of the DUT over the width of a burst of pulses with one carrier frequency. For example, a powerful amplifier may amplify the first RF pulse more than subsequent ones due to heat or other effects. In this mode, in a burst of pulses with one carrier frequency and fixed power, each pulse is measured in the Point in [Pulse](#page-624-0) mode. The number of pulses in a burst is equal to the specified number of sweep measurement points. A burst of pulses is generated once using a softkey, after which the RF power to the DUT is turned off to return it to its initial state. The measurement result is displayed in the time domain.

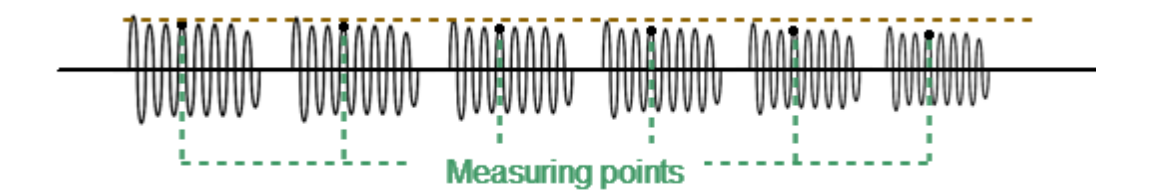

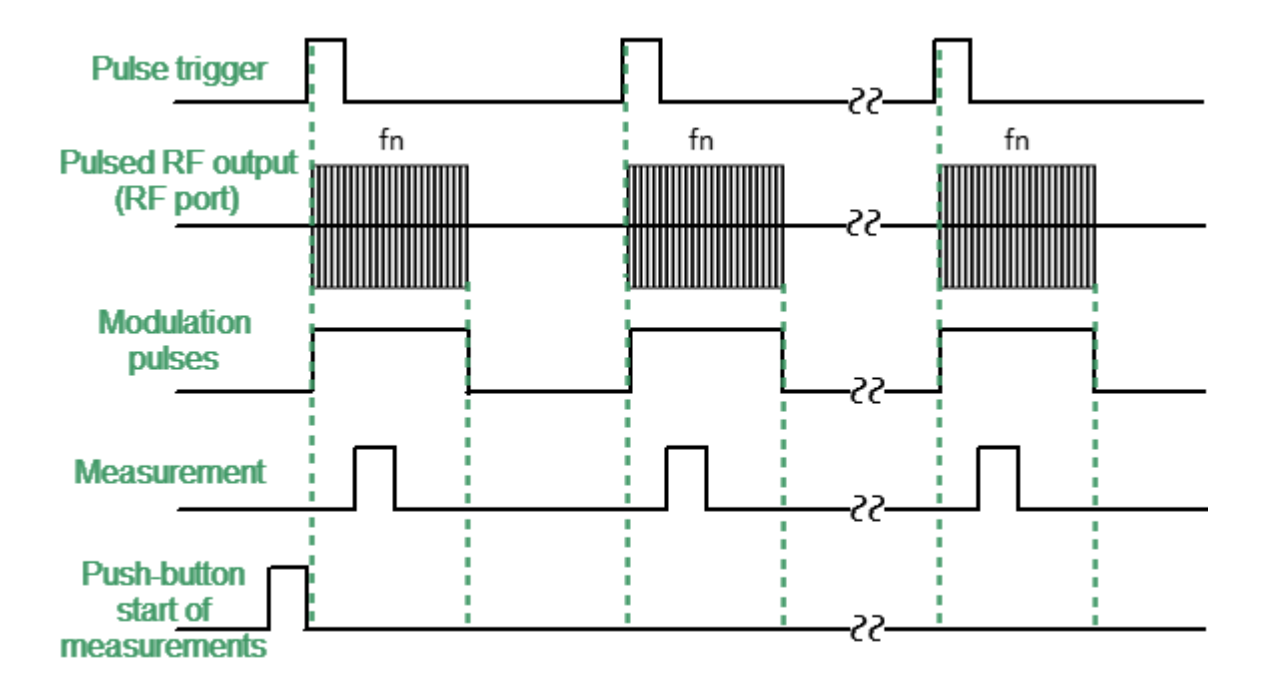

Example of gain variation from pulse to pulse

Timing diagram of the Pulse to Pulse mode

The settings for this mode are identical to those for the Point in [Pulse](#page-624-0) mode, except that the center frequency is set instead of the frequency band.

NOTE **For setting the mode in the program interface, see [Pulse](#page-636-0)** [Measurement](#page-636-0) Procedure.

# <span id="page-636-0"></span>**Pulse Measurement Procedure**

# **Selecting the pulse measurement mode**

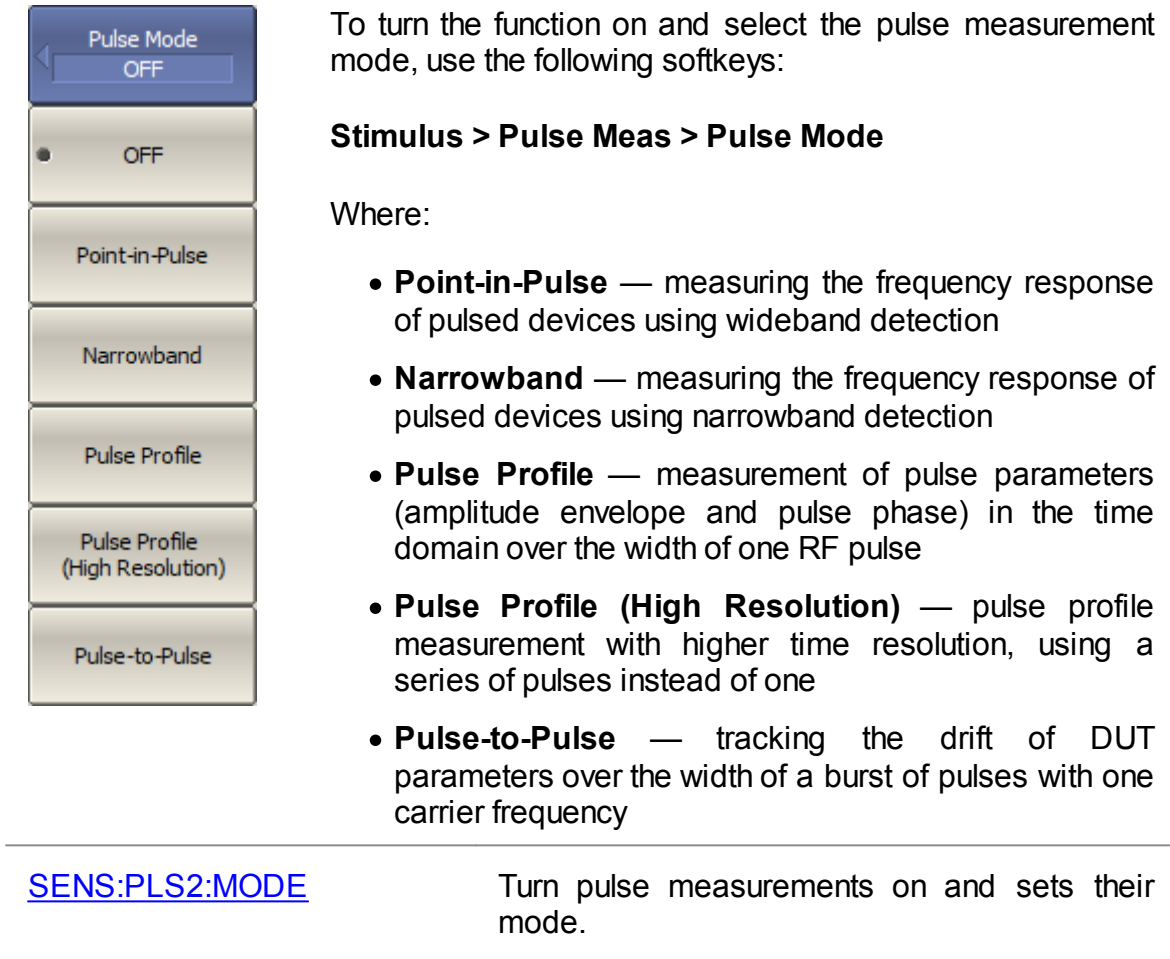

## **Selection of the source of the pulse trigger**

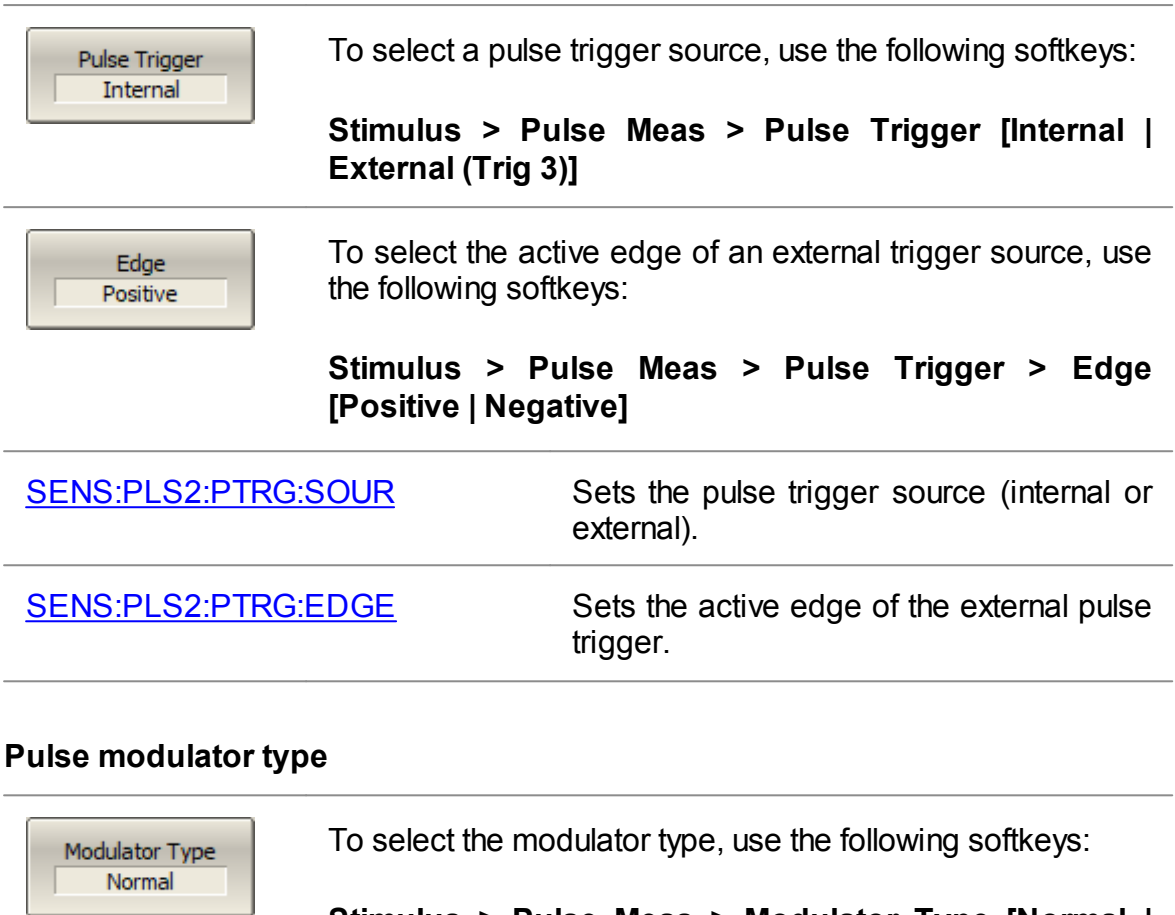

**Stimulus > Pulse Meas > Modulator Type [Normal | Fast]**

[SENS:PLS2:MOD:TYPE](#page-1846-0) Sets the type of built-in RF modulator (normal or fast).

## **Parameters of the modulating pulse**

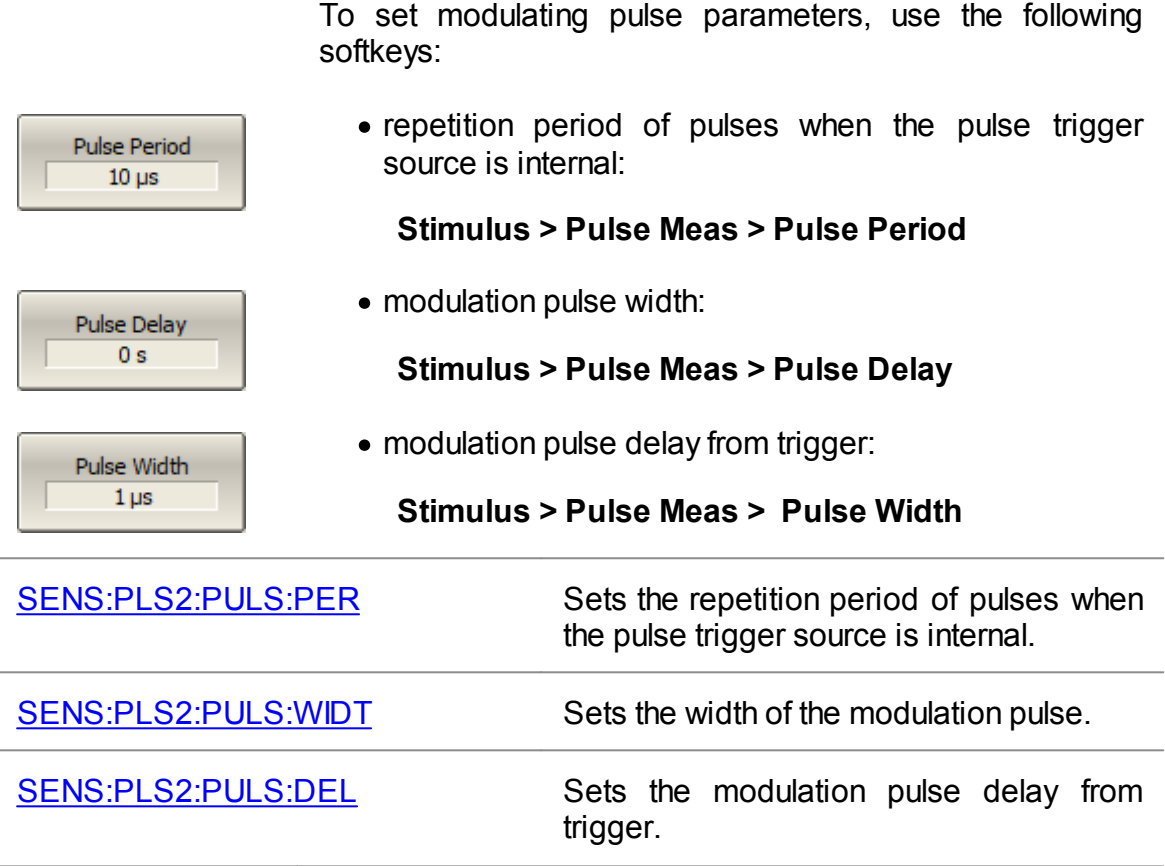

### **Measurement parameters**

Set the width and delay of the measurement for **[Point](#page-624-0) in** [Pulse,](#page-624-0) [Narrowband](#page-627-0) Mode, and [Pulse](#page-634-0) to Pulse modes using the following softkeys:

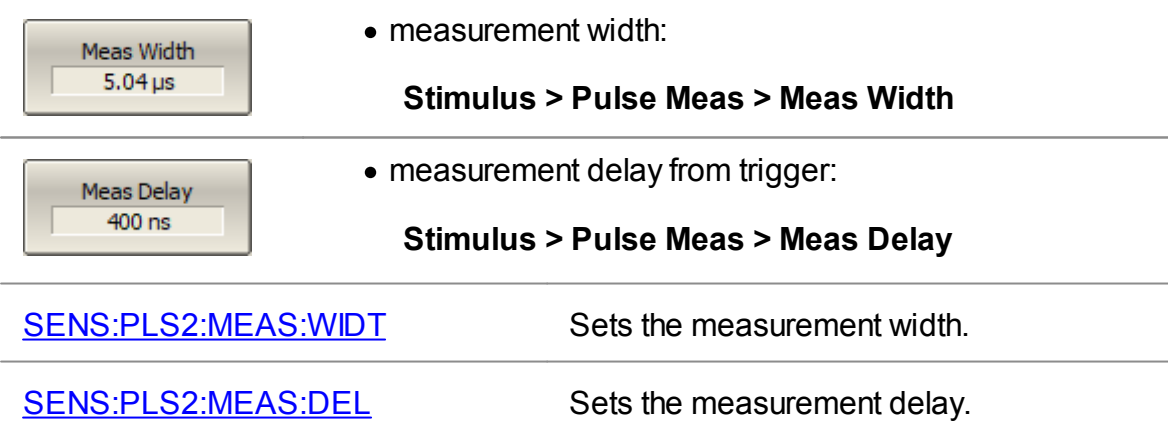

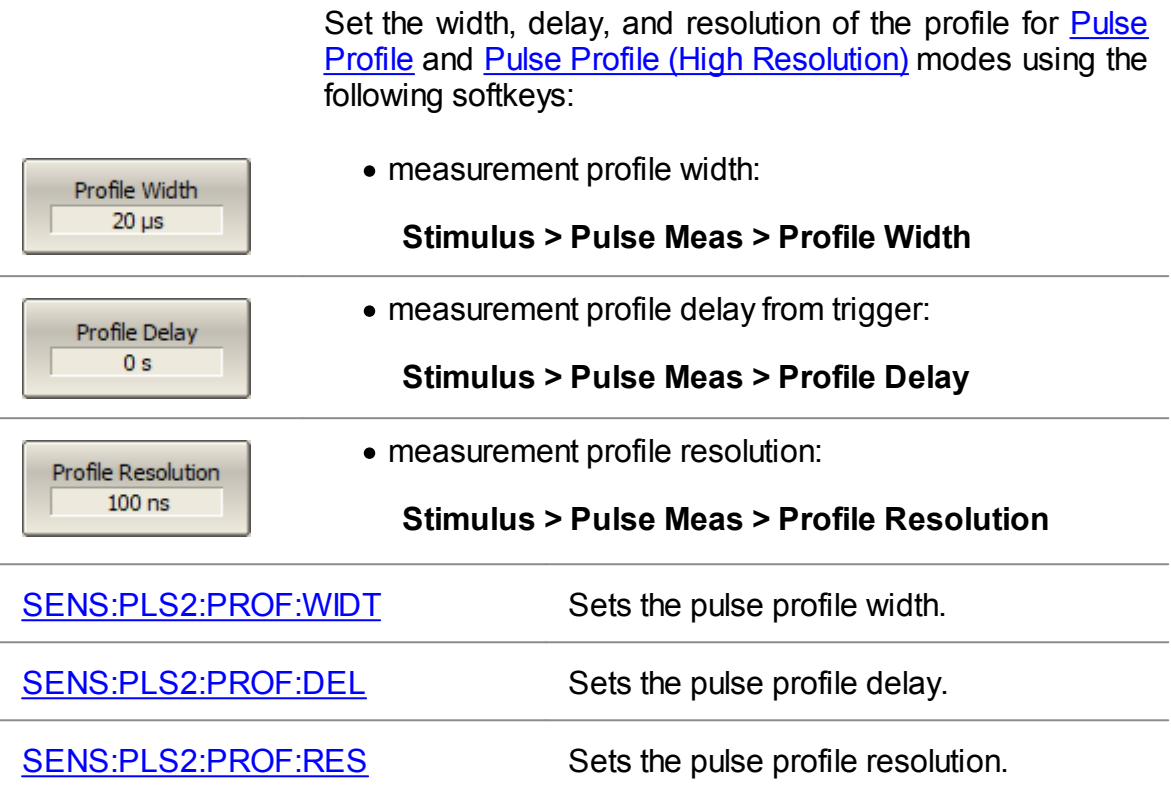

### **Software gating**

Turn software gating on to improve signal-to-noise ratio when using <u>[Narrowband](#page-627-0)</u> mode. To turn software gating on, use the following softkeys: SW Gating ON **Stimulus > Pulse Meas > SW Gating [ON | OFF]**

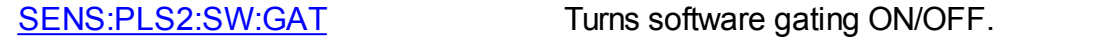

### **Timing diagram**

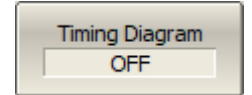

To turn the timing diagram display on, use the following softkeys:

### **Stimulus > Pulse Meas > Timing Diagram [ON | OFF]**

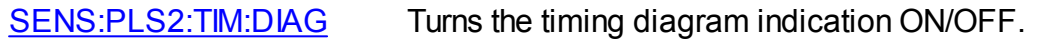

# **Settings of pulse generators PG4...PG6**

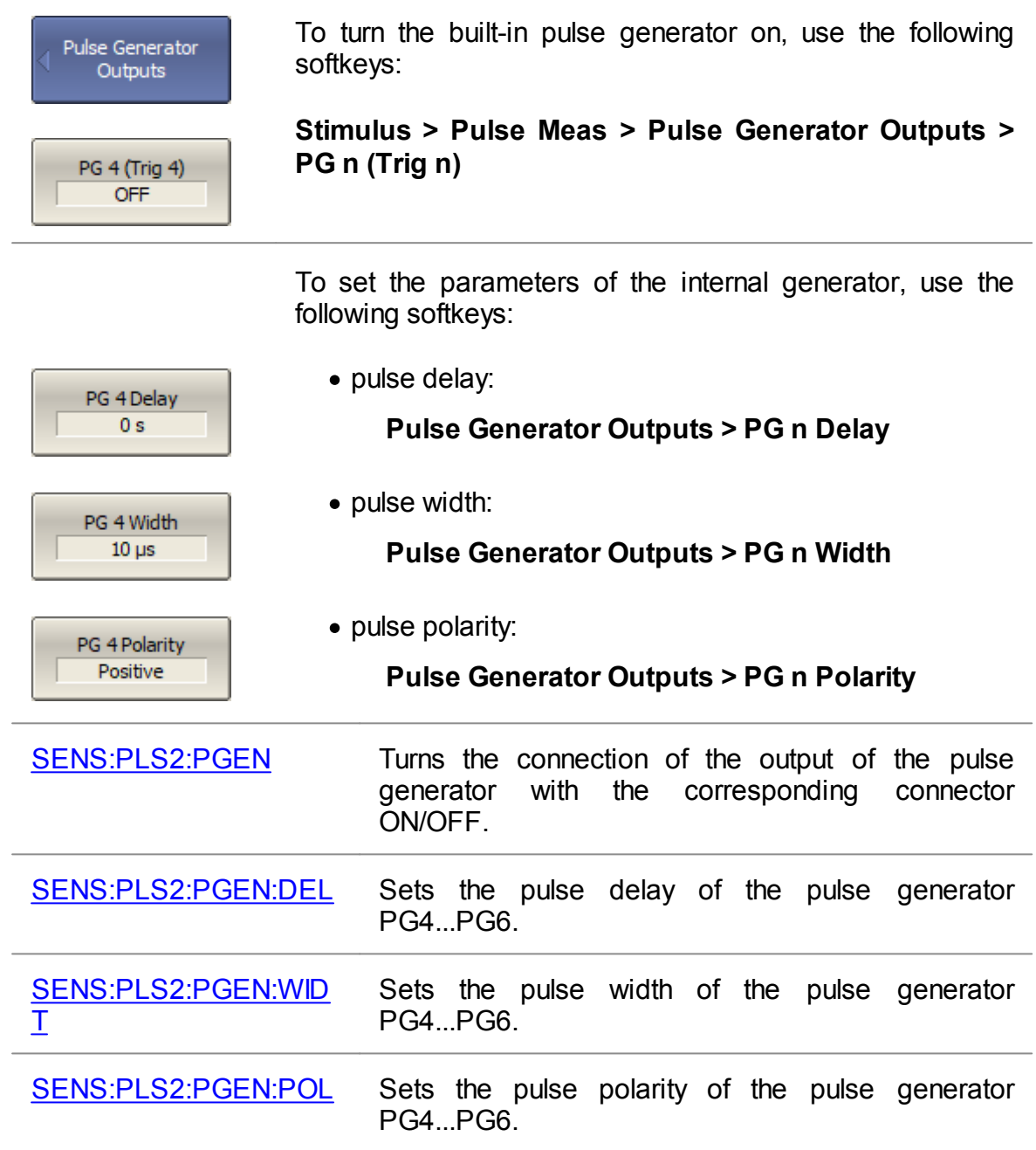

# **State Saving and Data Output**

The following section describes the processes of saving and recalling:

- · The set parameters of the Analyzer, calibration, measured, and memorized data are stored in the Analyzer status file and can be loaded repeatedly (See [Analyzer](#page-643-0) States).
- · The states of the channels are stored into the Analyzer's inner memory. Up to 4 states can be stored while the Analyzer is running. When the Analyzer is powered off, the contents of the state memory are destroyed (See [Channel](#page-647-0) [States\)](#page-647-0).
- [Trace](#page-650-0) data in a \*.CSV file (See Trace Data CSV Files).
- DUT S-parameters in a [Touchstone](#page-654-0) file (See Trace Data Touchstone Files).

# <span id="page-643-0"></span>**Analyzer State**

The Analyzer state, calibration and measured data can be saved on the hard disk to an Analyzer state file and later uploaded back into the Analyzer software. The following four types of saving are available:

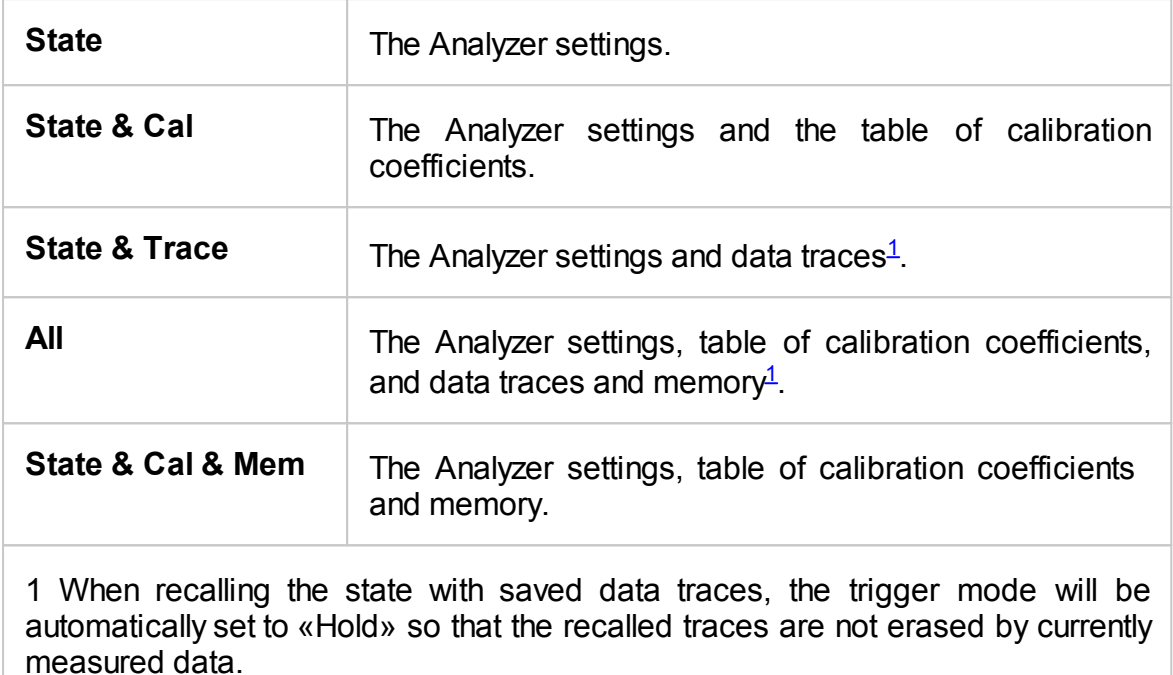

<span id="page-643-1"></span>The Analyzer settings that are saved into the Analyzer state file are parameters that can be set in the following sub-levels of the softkey bar:

- · All the parameters in the **Stimulus**
- · All the parameters in the **Measurement**
- · All the parameters in the **Format**
- · All the parameters in the **Scale**
- · All the parameters in the **Average**
- · All the parameters in the **Display** except for **Properties**
- · All the parameters of the **Markers**
- · All the parameters of the **Analysis**
- · **Ref Source** and **System Correction** parameters in the **System**

To save and recall a state file, ten softkeys labeled **State01, ... State10** can be used. Each of the softkeys correspond to a \*.STA file with the same name.

To have the Analyzer state automatically recalled after each start of the instrument use the *Autorecall.sta* file. Use the **Autorecall** softkey to save the corresponding file and thus enable this function.

To disable the automatic recall of the Analyzer state, delete the *Autorecall.sta* file using the specific softkey.

The files can be saved and recalled with arbitrary names. To save, use the **File...** softkey, which will open the **Save as** dialog box.

### **Analyzer State Saving**

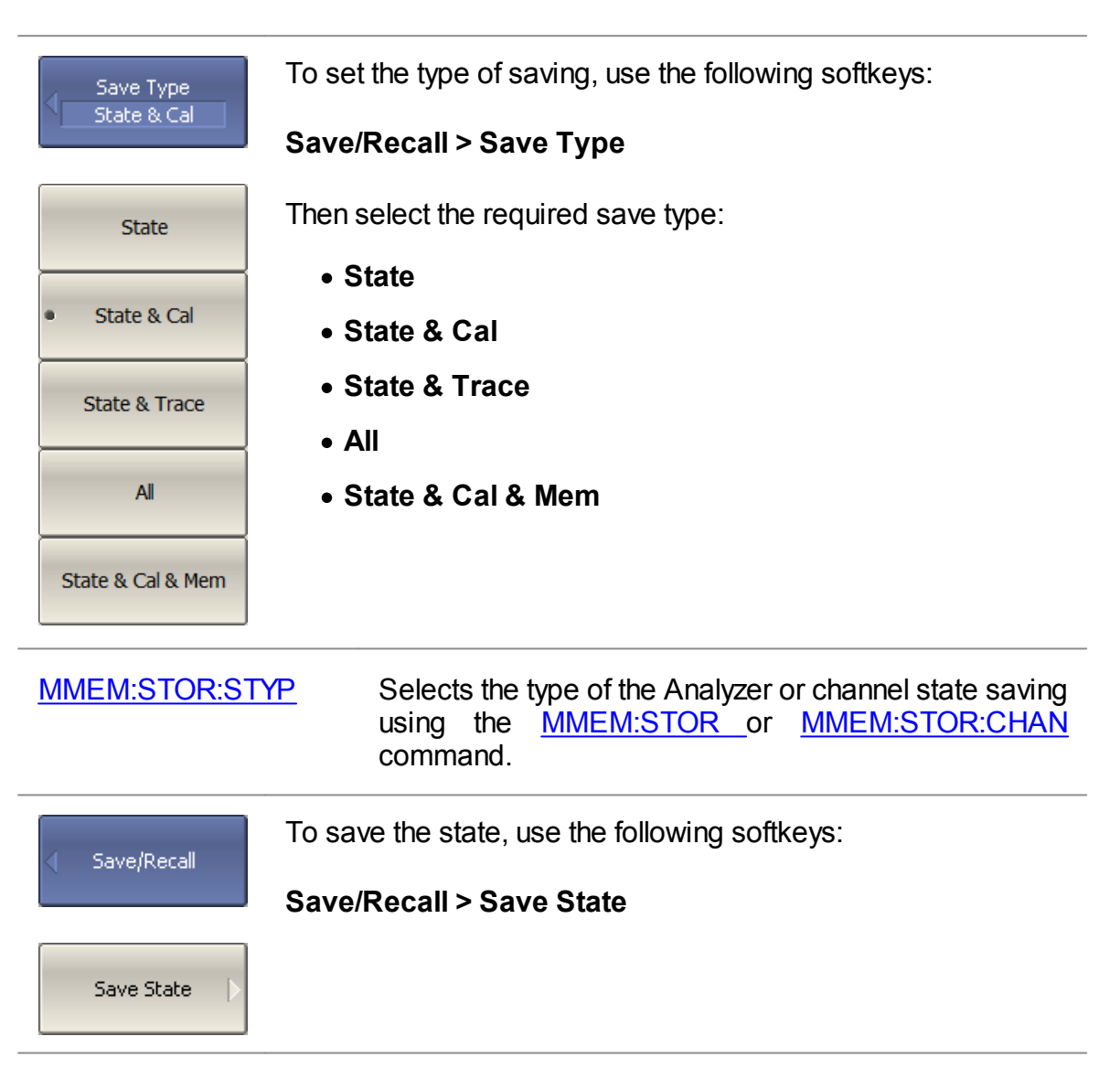

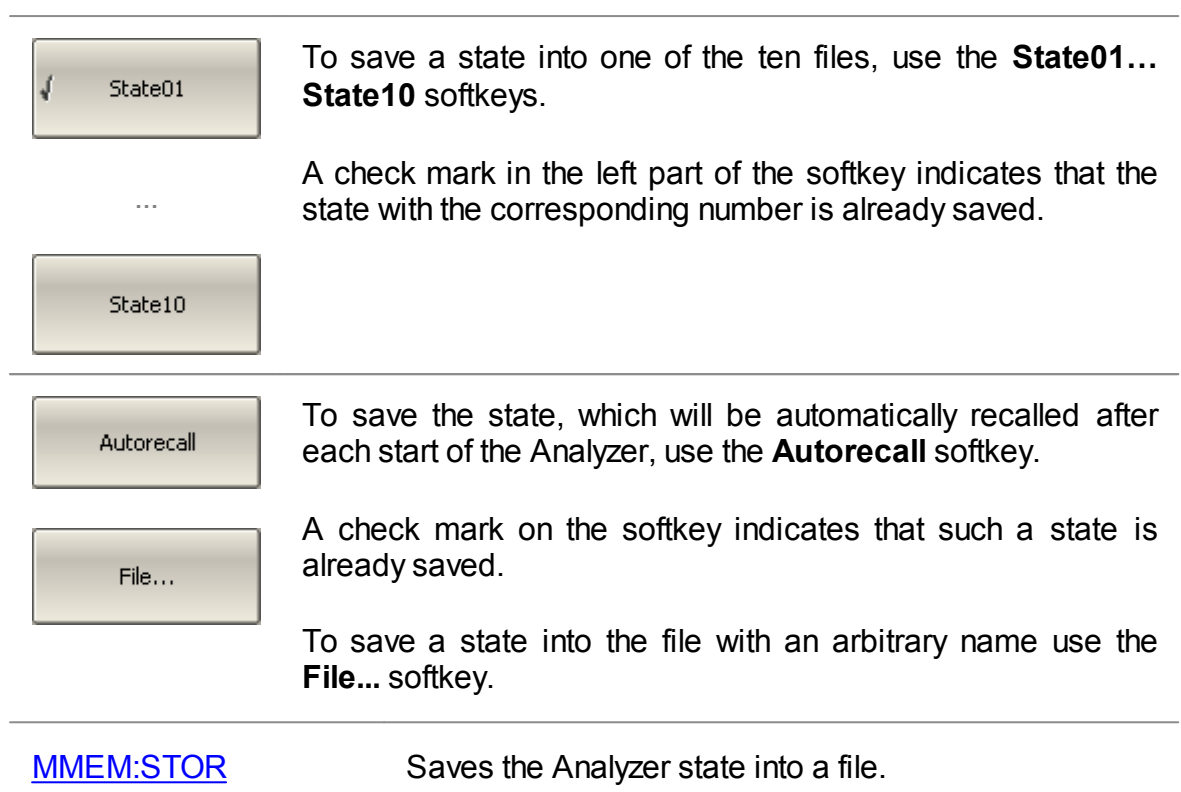

# **Analyzer State Recalling**

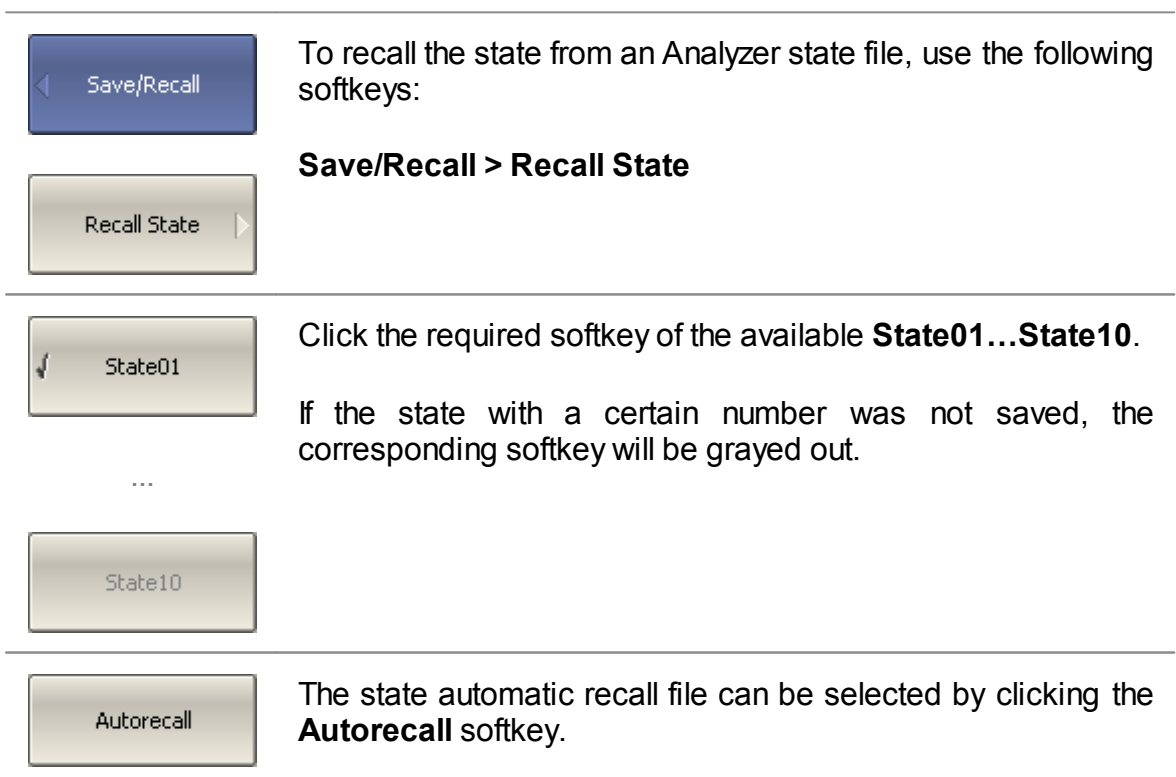

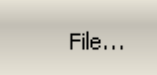

To recall a state from the file with an arbitrary name, use the **File...** softkey.

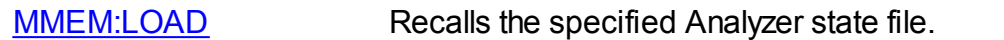

## **Analyzer State Deleting**

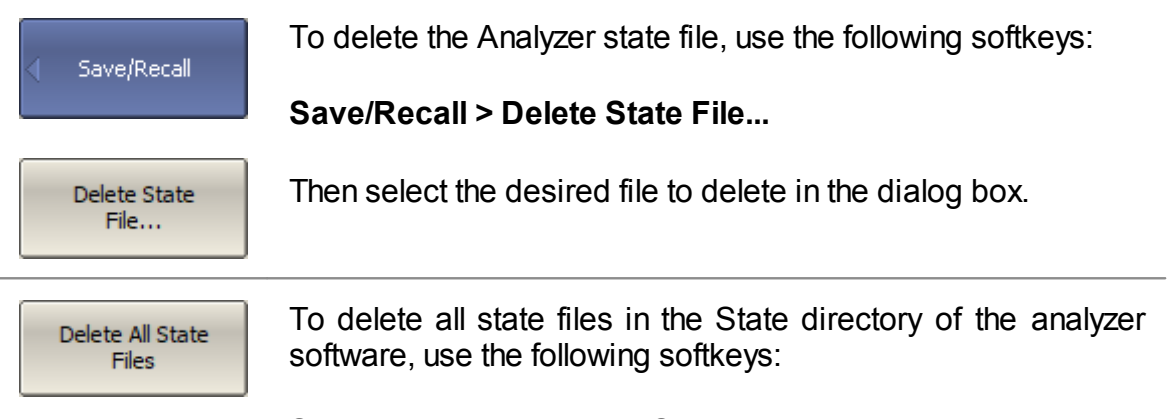

### **Save/Recall > Delete All State Files**

## **Session Saving**

The function automatically saves the Autorecall.sta file when the Analyzer software is shut down. The saved state includes the analyzer settings, table of calibration coefficients and memory. The state from the Autorecall.sta file will be automatically recalled the next time the software is started.

**NOTE If the Save Session function is active, any manually saved** Autorecall.sta (**Save/Recall > Save State > Autorecall**) will be overwritten when the software shuts down. To enable the Save Session function, use the following Save/Recall softkeys: **Save/Recall > Save Session [ON | OFF]**Save Session OFF

# <span id="page-647-0"></span>**Channel State**

A channel state and channel calibration can be saved into the Analyzer memory.

The channel state saving procedure is similar to that of Analyzer state saving, and the same saving types (See [Analyzer](#page-643-0) State) are applied to the channel state saving function.

Unlike the Analyzer state, the channel state is saved into the Analyzer's inner volatile memory (not to the hard disk) and is cleared when the Analyzer is turned off. For channel state storage, there are four memory registers: **A, B, C, D**.

The channel state saving function allows to copy easily the settings of one channel to another one.

### **Channel State Saving**

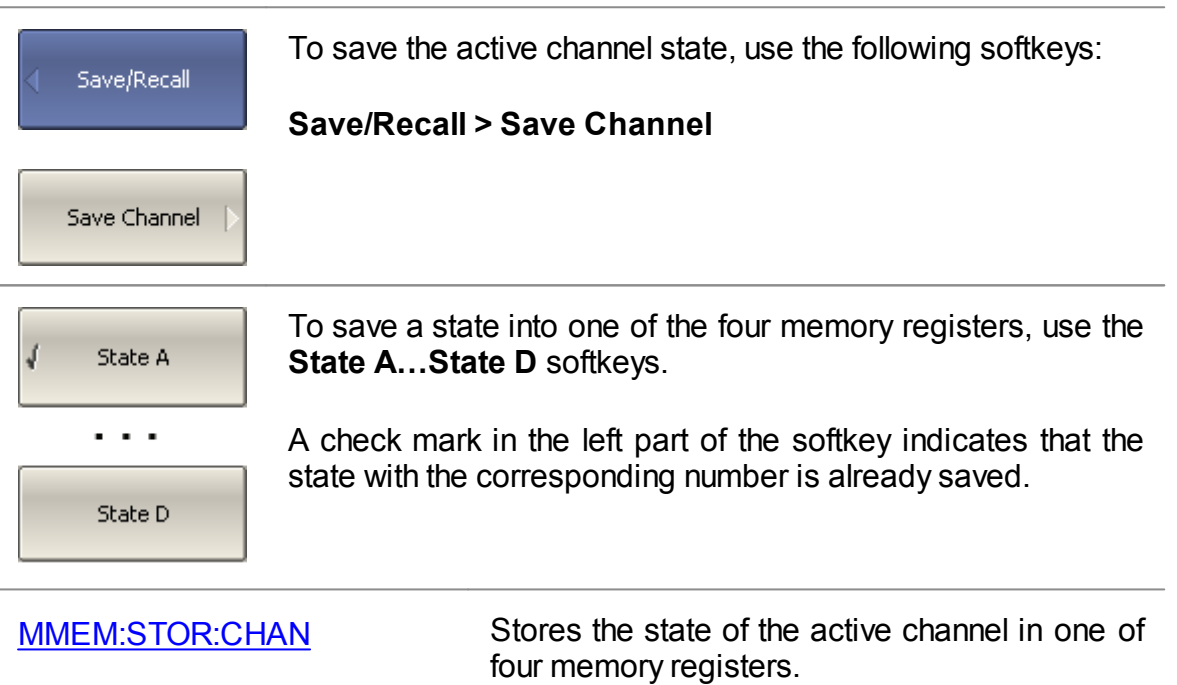
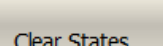

To clear the all channel state, use the **Clear States** softkeys.

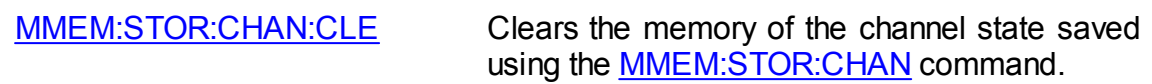

## **Channel State Recalling**

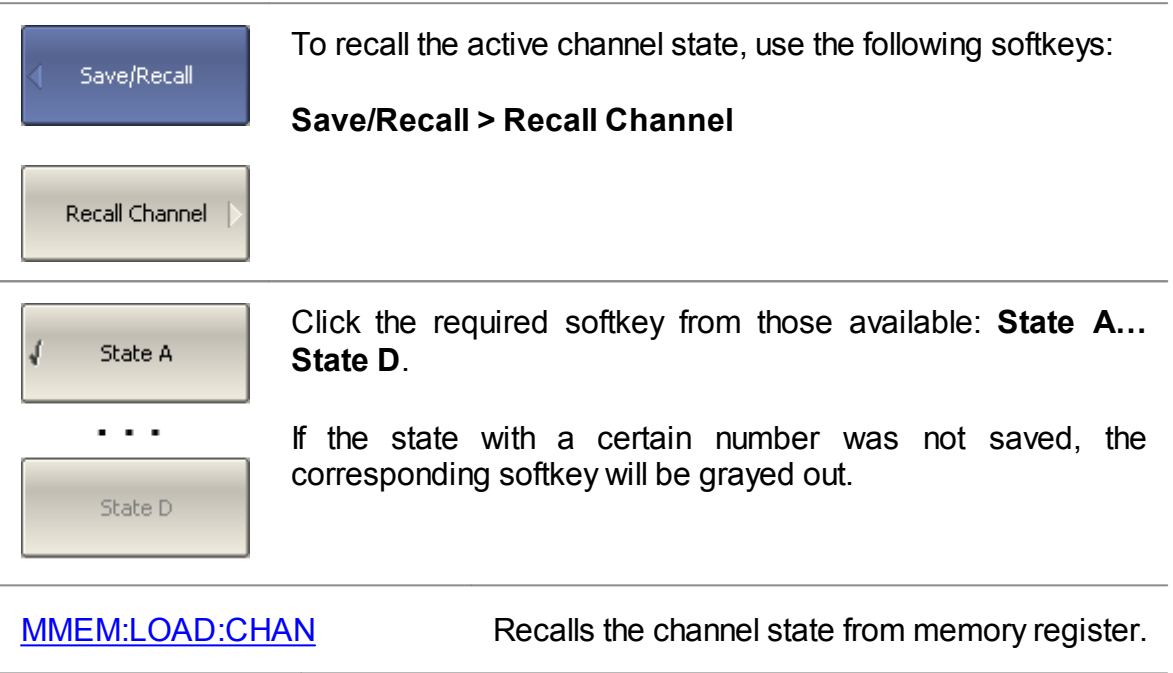

## **Calibration Saving/Recalling**

The calibration of a channel can be saved to a file. The file contains the frequency data, calibration coefficients and calibration info. The files have \*.CAL extension and are saved in the *\State* subdirectory of the main application directory.

#### **Channel Calibration Saving**

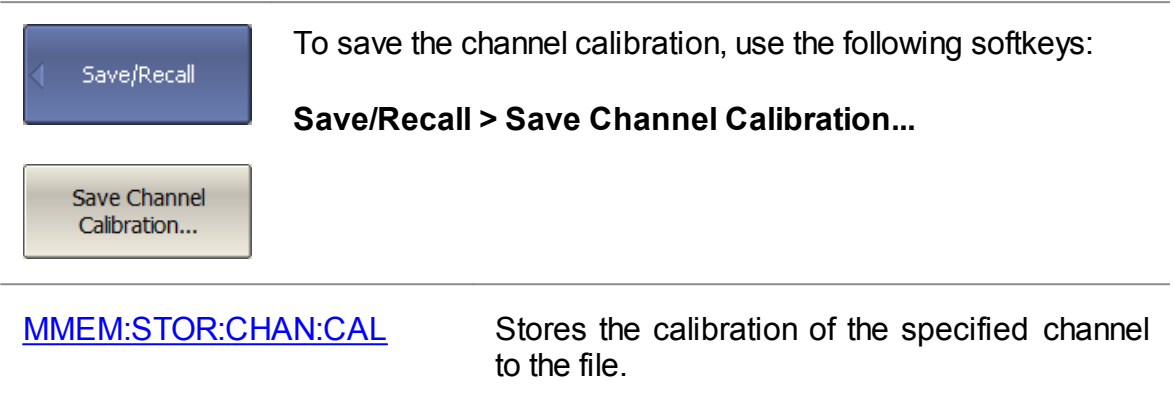

#### **Channel Calibration Recalling**

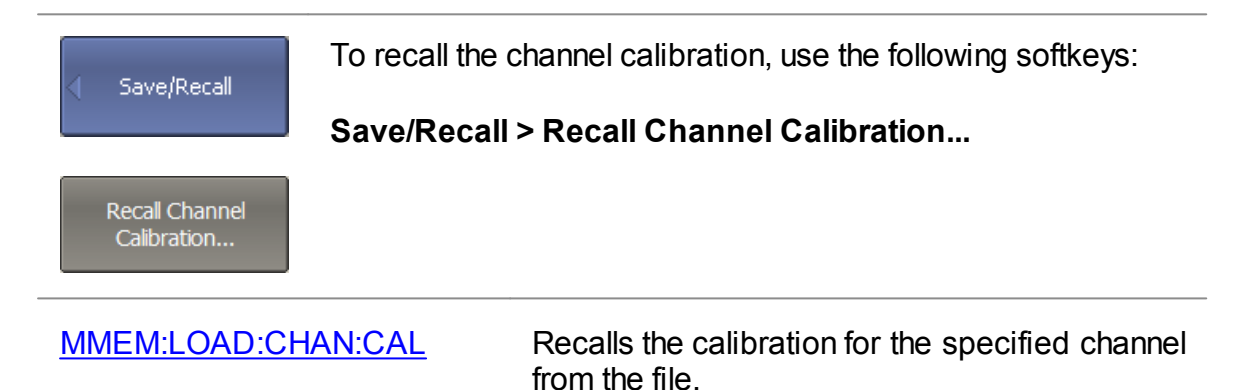

### **Trace Data CSV File**

Trace data can be saved as a \*.CSV file (comma separated values). The \*.CSV file contains comment and trace data lines. Comments start from the «!» symbol.

Before saving the \*.CSV file, set the trace type, value delimiter type, and other parameters in the **Save Trace Data** submenu (See the table below). Then, click the **Save...** button to save the values to the file.

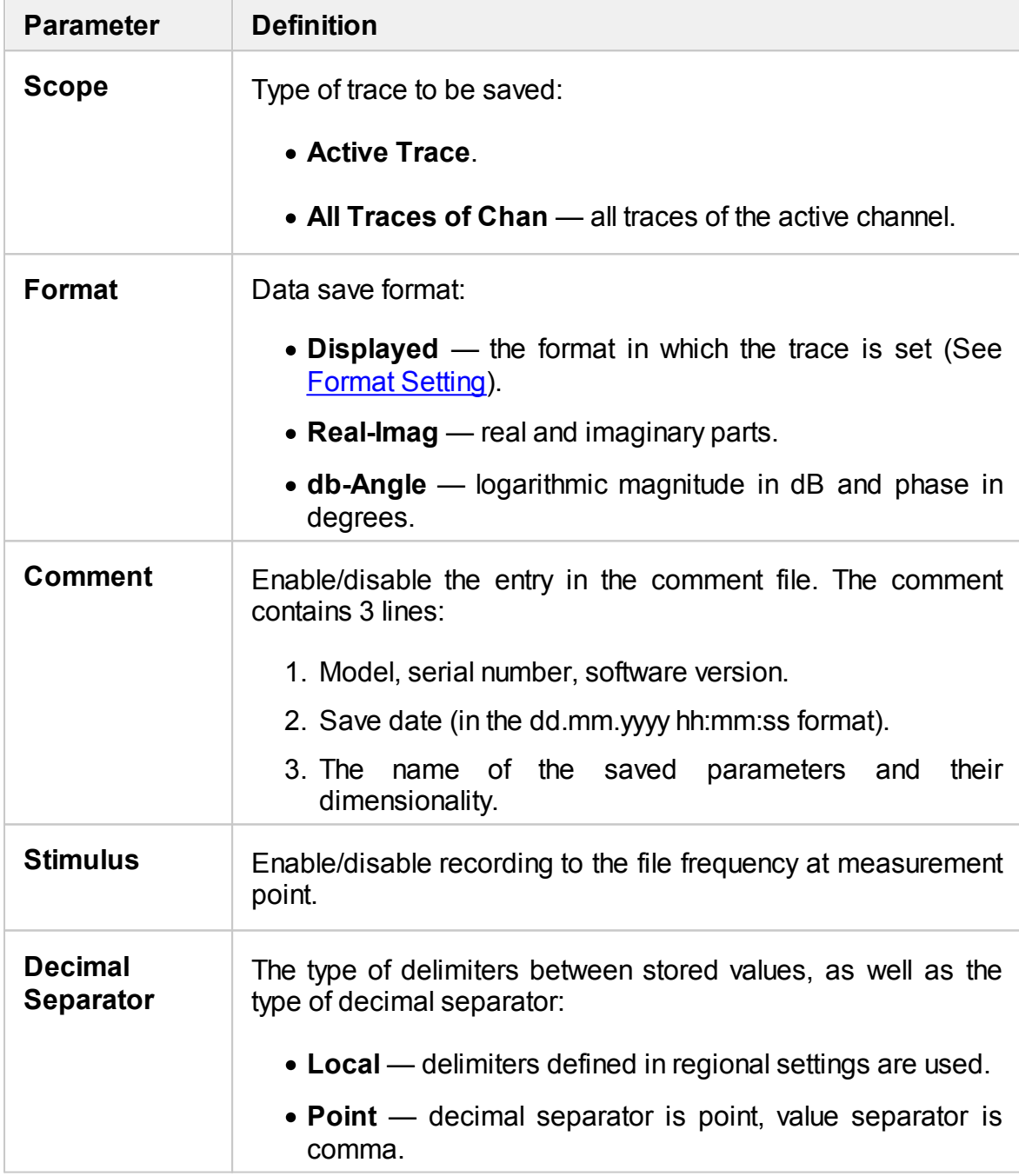

The trace data is saved to \*.CSV in the following format:

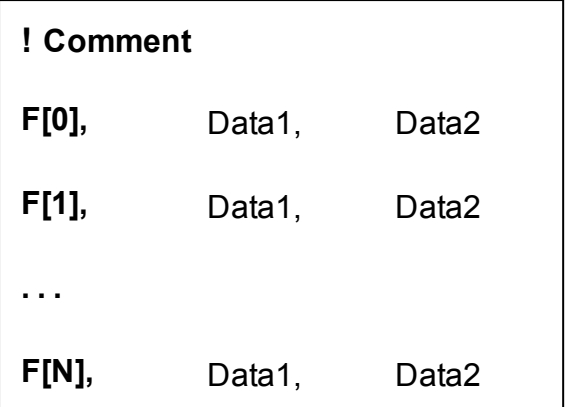

**F[n]** — frequency at measurement point n.

**Data1** — trace response in rectangular format, real part in Smith chart and polar format.

**Data2** — zero in rectangular format, imaginary part in Smith chart and polar format.

#### **Editing saving parameters**

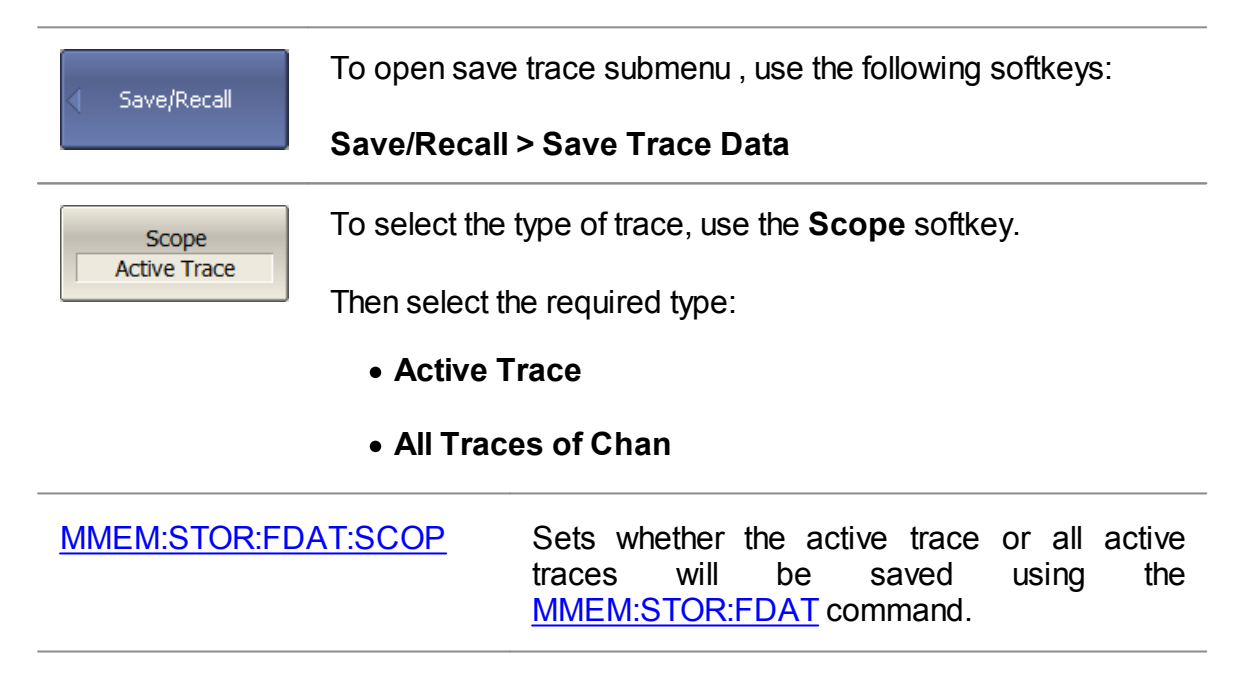

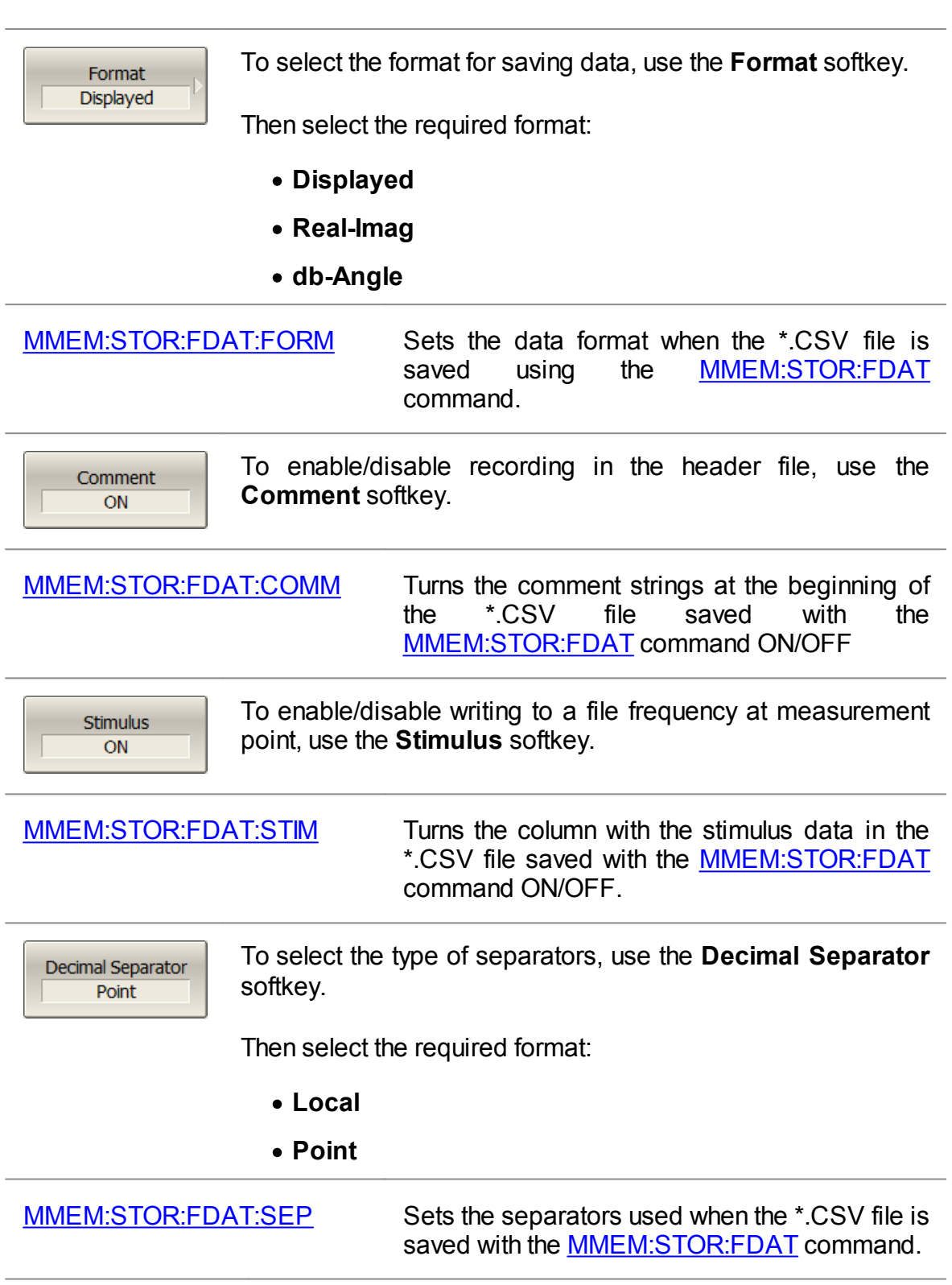

## **CSV File Saving**

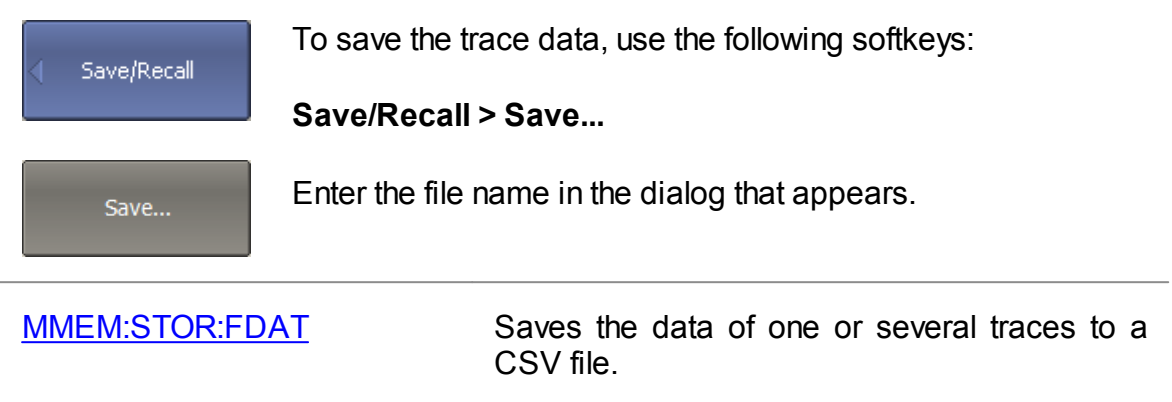

## **Trace Data Touchstone File**

The Analyzer allows to save S-parameters to a Touchstone file. Files in this format are typical for most circuit simulator programs. The Touchstone file contains frequency values and S-parameters.

The Touchstone file saving function is applied to individual channels. Activate the channel to use this function (See Selection of Active [Trace/Channel](#page-168-0)).

The \*.S1P files are used for saving S11 and S22 parameters of a one-port device.

The \*.S2P files are used for saving all four S-parameters of a two-port device.

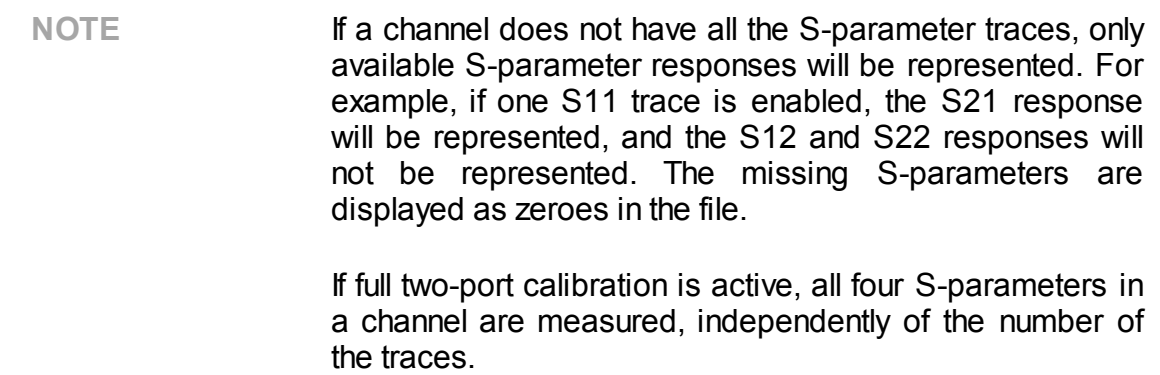

The Touchstone file contains comments, header, and trace data lines. The header starts from the «#» symbol. Comments start from the «!» symbol. Comment contains following strings:

- · Model, serial number, software version.
- · Save date (in dd.mm.yyyy hh:mm:ss format).
- · The name of the saved parameters and their units.

The \*.S1P Touchstone file for one-port measurements:

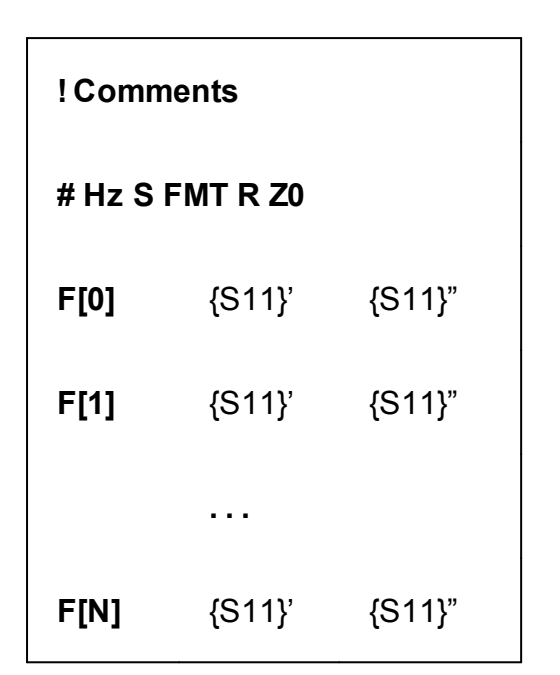

The \*.S2P Touchstone file for two-port measurements:

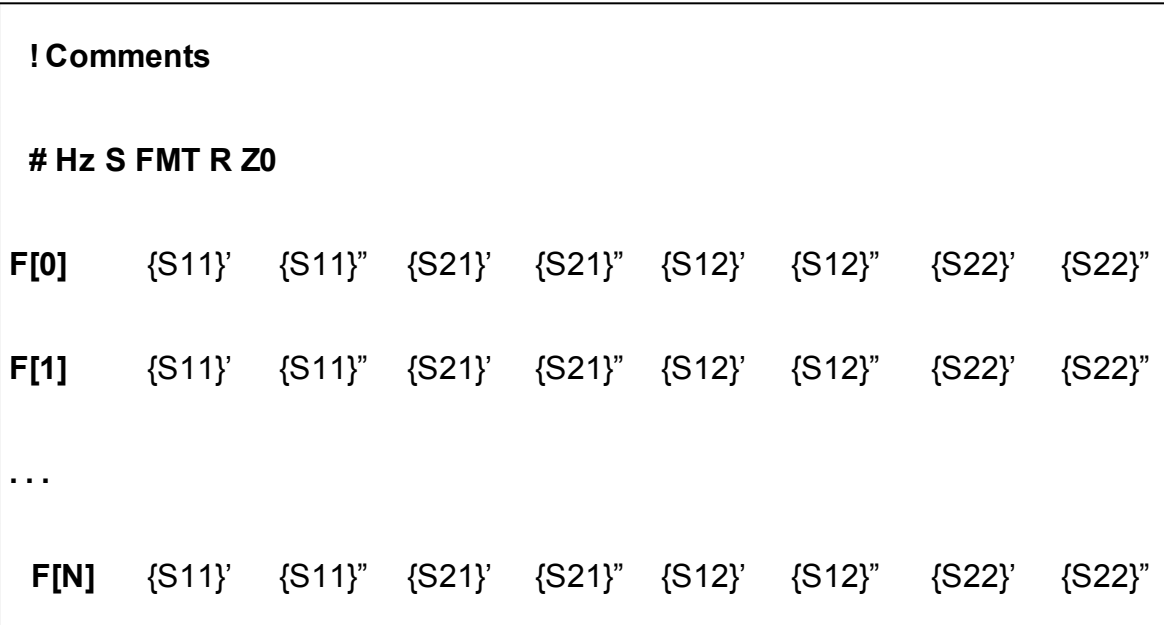

**Hz** — frequency measurement units (**kHz, MHz, GHz**);

**FMT** — data format:

- · **RI** real and imaginary parts;
- · **MA** linear magnitude and phase in degrees;
- · **DB** logarithmic magnitude in dB and phase in degrees;

**Z0** — reference impedance value;

**F[n]** — frequency at measurement point n;

- **{…}'** {real part (RI) | linear magnitude (MA) | logarithmic magnitude (DB)};
- **{…}"** {imaginary part (RI) | phase in degrees (MA) | phase in degrees (DB)}.

#### **Touchstone File Saving**

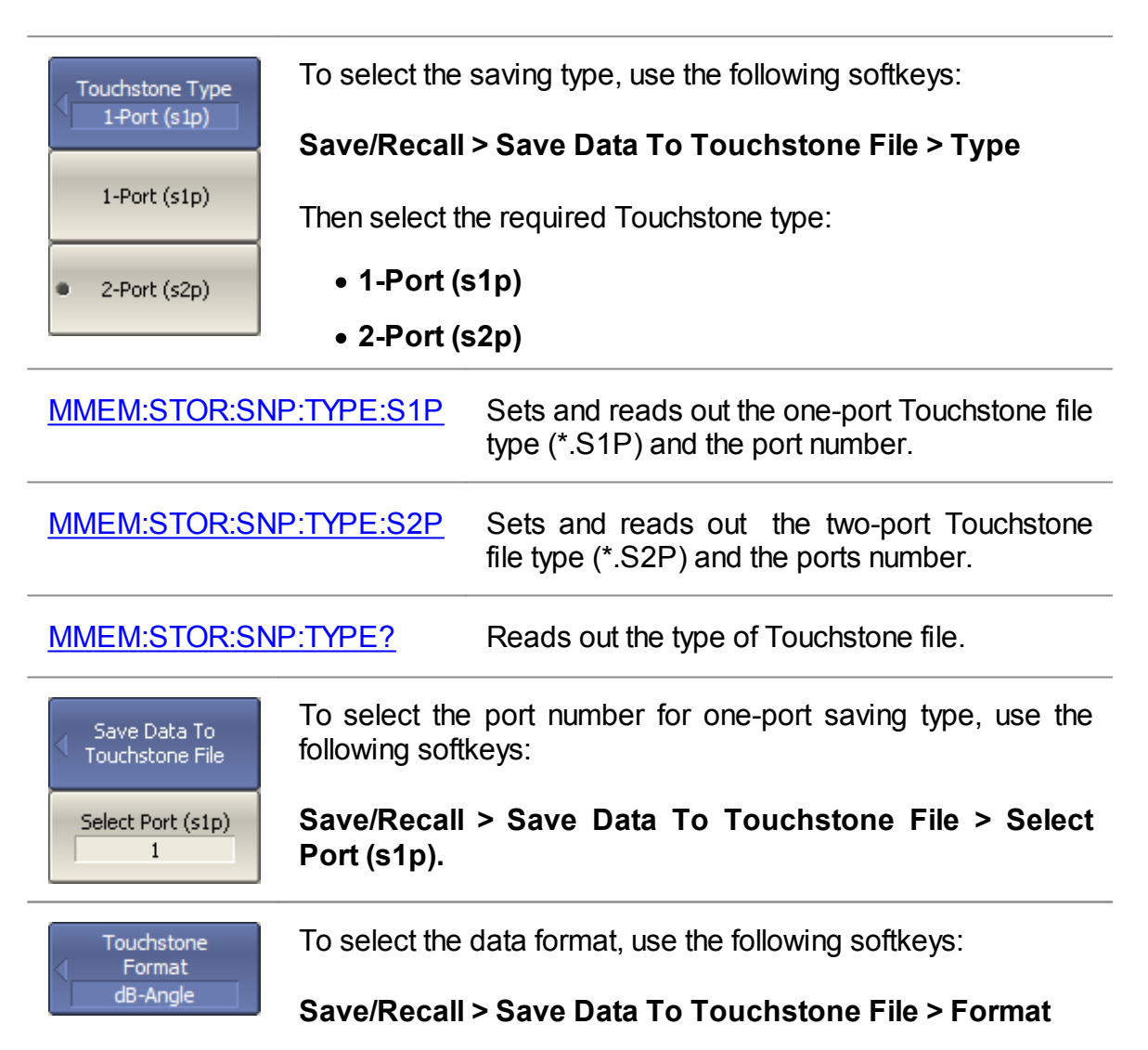

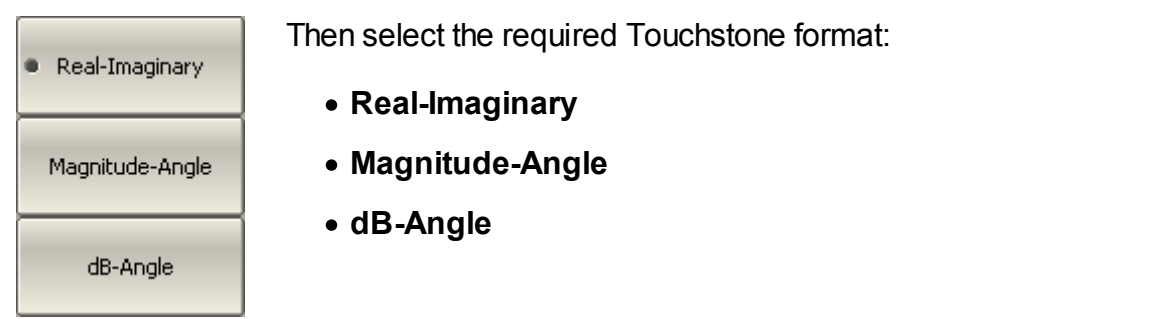

[MMEM:STOR:SNP:FORM](#page-1194-0) Sets and reads out the data format for the Sparameter.

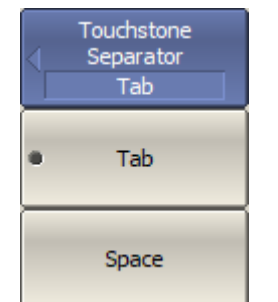

To select the Touchstone separator type, use the following softkeys:

#### **Save/Recall > Save Data To Touchstone File > Separator**

Then select the required Touchstone separator:

- · **Tab**
- · **Space**

[MMEM:STOR:SNP:SEP](#page-1196-0) Sets and reads out the Touchstone file separator symbol.

**Including Trace** Transform

If various transformations are applied to the active trace (for example, time [domain](#page-498-0) gating, [S-Parameter](#page-504-0) conversion, etc.), use the following softkeys to enable/disable the inclusion of trace transform:

#### **Save/Recall > Save Data To Touchstone File > Including Trace Transform**

**NOTE**: If the function is not enabled, the data is written to the file without conversion.

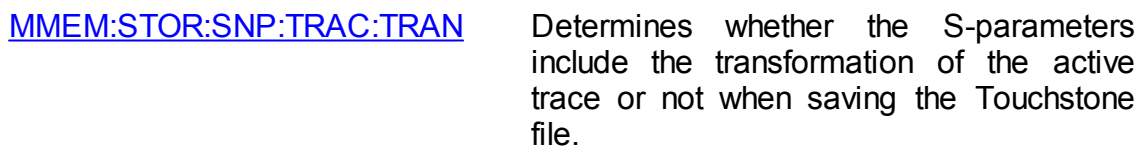

Save Data To Touchstone File To save file to the hard disk, use the following softkeys:

**Save/Recall > Save Data To Touchstone File > Save File…**

Save File...

Enter the file name in the dialog that appears.

[MMEM:STOR:SNP](#page-1193-0) Saves the measured S-parameters of the active channel into a Touchstone file.

#### **Touchstone File Recalling**

The Analyzer allows to recall data from the Touchstone files. Data can be loaded to memory traces or to data traces. When loading data to data traces, the Analyzer switches to hold mode to avoid writing over the recalled data with current data. When loading data to the memory traces, the sweep hold does not occur.

If the frequency scale of the Touchstone file does not correspond with the current Analyzer frequency settings, the user is prompted to choose between interpolating the data on recall or changing the Analyzer settings. The following message appears:

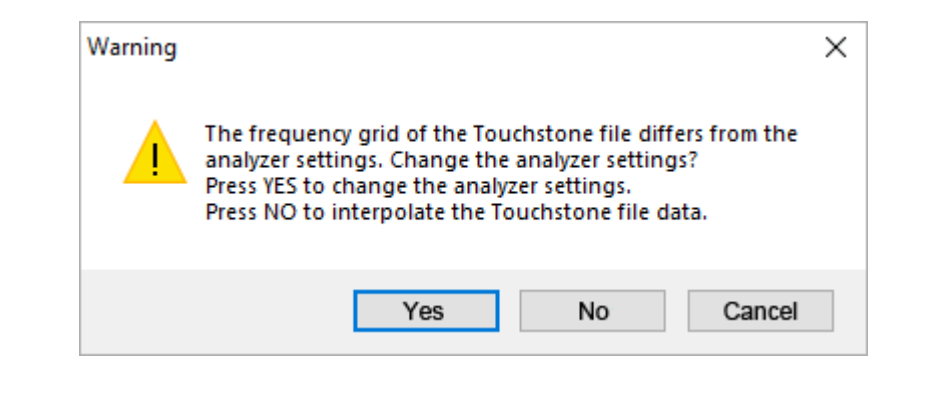

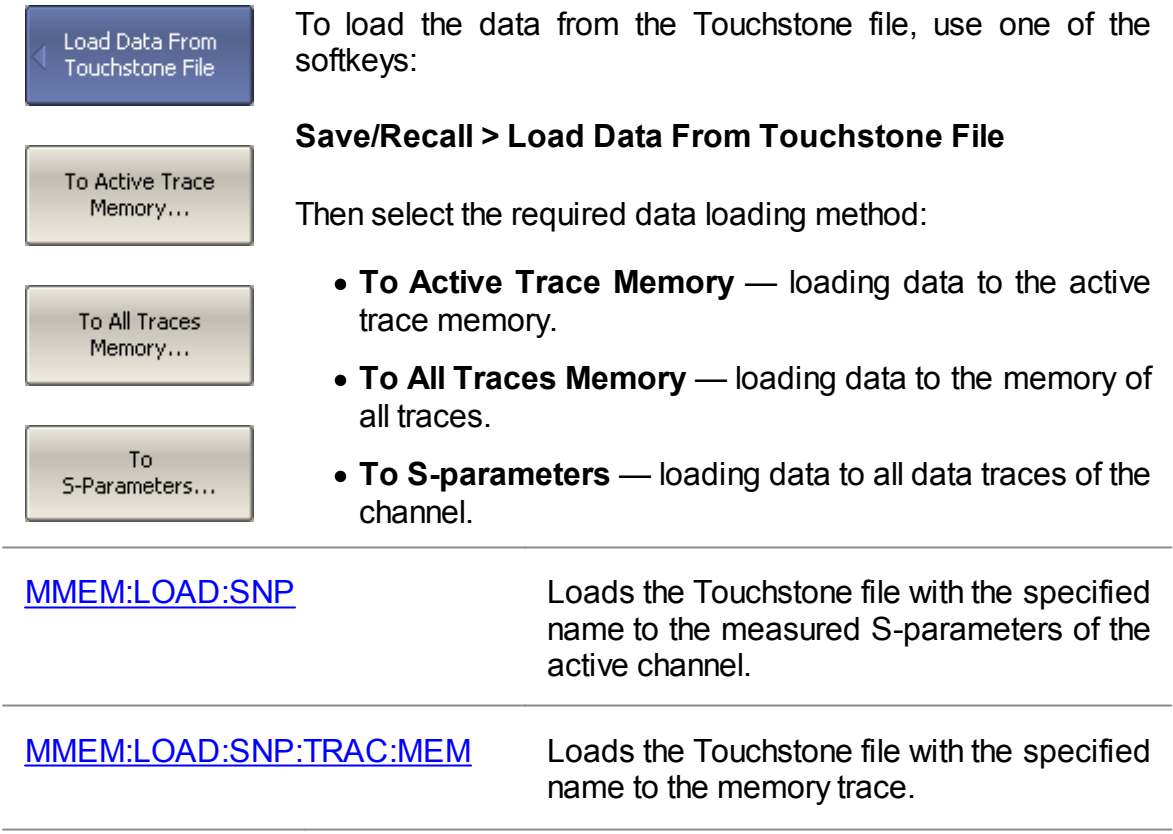

# **System Settings Analyzer Presetting**

The Analyzer presetting feature allows to restore the default settings of the Analyzer.

The default settings of the Analyzer are specified in **Default [Settings](#page-1950-0) Table**.

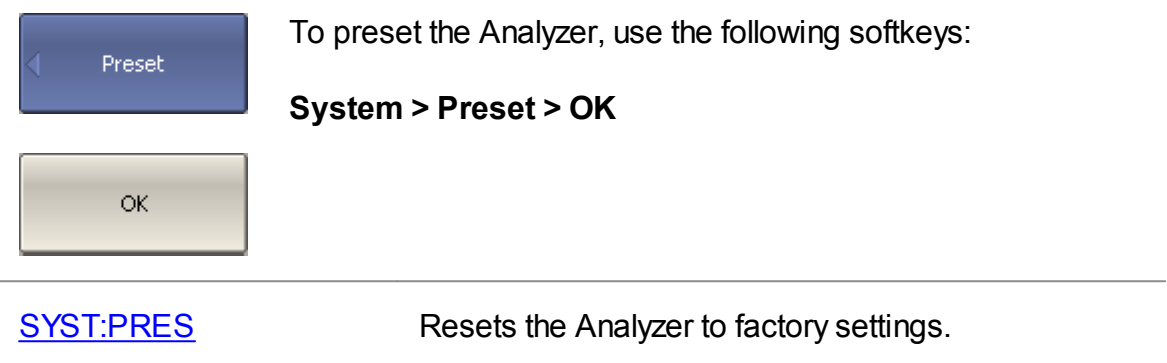

# **Graph Printing**

This section describes the print/save procedures for graph data.

The print function is provided with the preview feature, which allows to view the image to be printed on the screen, and/or save it to a file.

The graphs can be printed using three different applications:

- MS Word (Windows only).
- · Image Viewer for Windows (Windows only).
- · Print Wizard of the Analyzer (Windows & Linux).

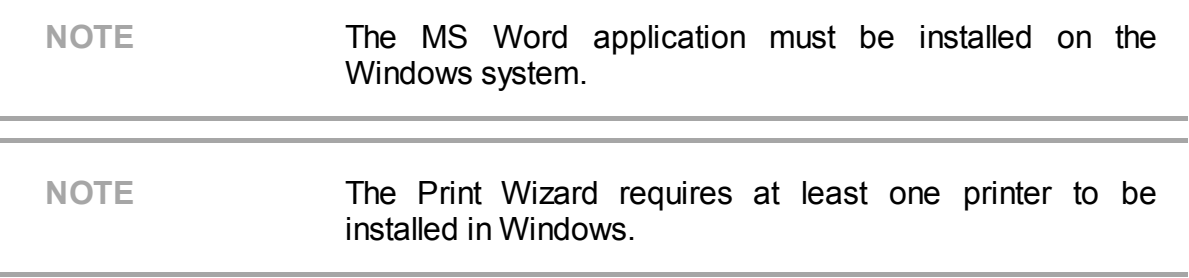

Print color can be selected before the image is transferred to the printing application:

- · Color (no changes).
- · Gray scale.
- · Black & white.

The image can also be inverted before it is transferred to the printing application.

The current date and time can be added before the image is transferred to the printing application.

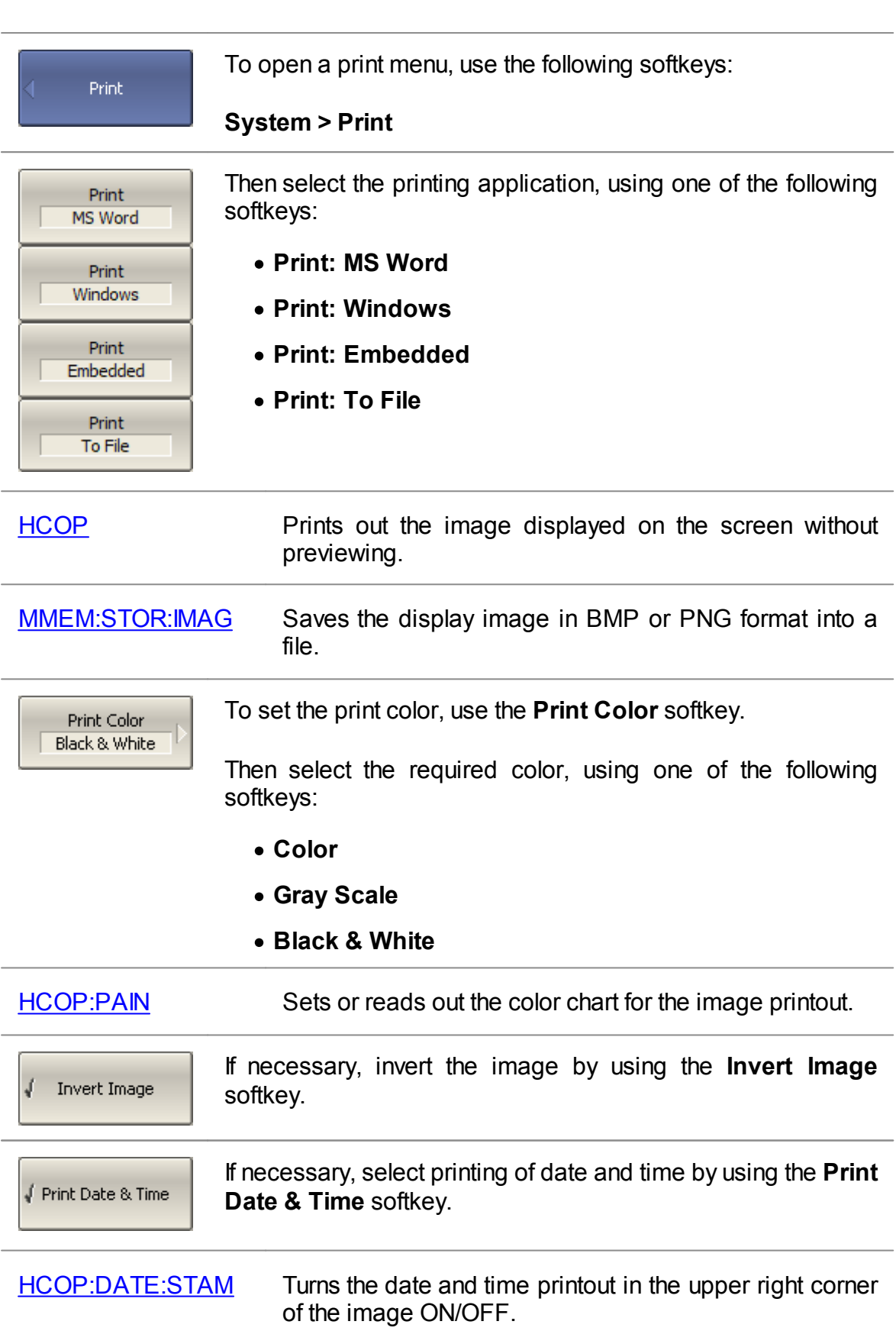

[HCOP:IMAG](#page-1140-0) Sets or reads out the color chart for the image printout.

## **Reference Frequency Oscillator Selection**

The Analyzer can operate either with an internal or external reference frequency (10 MHz) oscillator. Initially, the Analyzer is set to operate using the internal source of the reference frequency. An external high stability oscillator can be used if more accuracy and frequency stability is required. Connect the external oscillator through the 10MHz Reference Input connector on the rear panel. Select the source of reference frequency oscillator in the software.

These two modes can be toggled in the softkey bar.

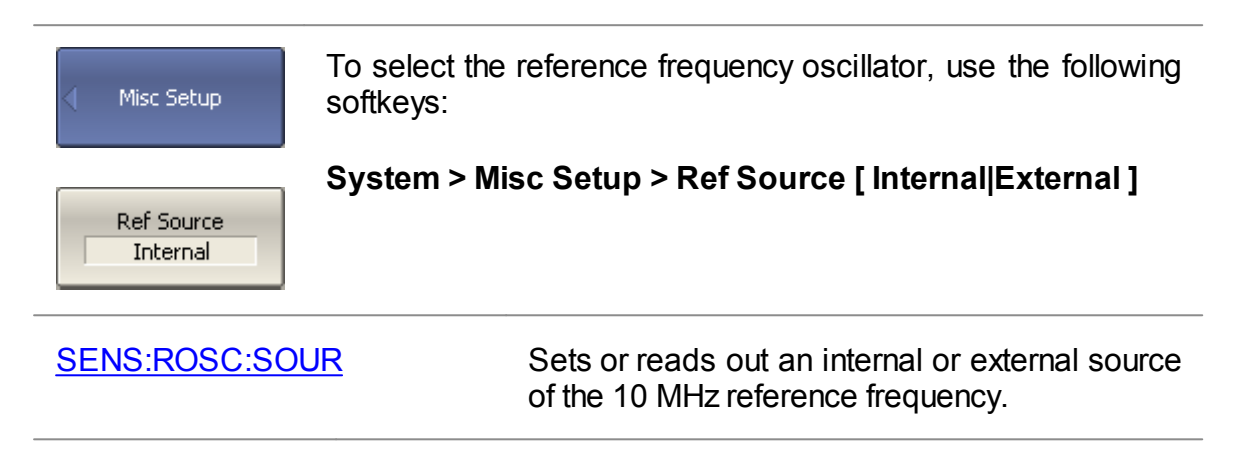

## **System Correction Setting**

The Analyzer is supplied by the manufacturer, calibrated with error terms stored in its non-volatile memory. Such calibration is referred to as system calibration, and error correction based on it is system correction.

System correction ensures the accuracy of the measured S-parameters before user calibration of the measuring setup. System calibration is performed on the plane of the physical port connectors and does not account for the cables and other fixtures used to connect the DUT. The measurement error without calibration of the measuring setup is not standardized.

After user calibration is performed, the calculated error terms are applied to the raw data of the analyzer receivers. In this case, user calibration determines the measurement error, and the state of the system correction does not affect this error. The exceptions are the simplest reflection and transmission normalization calibrations. For them, the system correction is first applied to the raw data of the Analyzer receivers, and then the error terms of user calibration are applied to them. Thus, the system correction affects the measurement result only in cases where there is no user calibration or if the user calibration is reflection or transmission normalization.

Normally, disabling the system correction is not required for calibration and further measurements. If system correction is disabled, this is indicated in the instrument status bar.

NOTE TRL calibration is not compatible with system correction. The system correction will be automatically turned off when TRL calibration is performed.

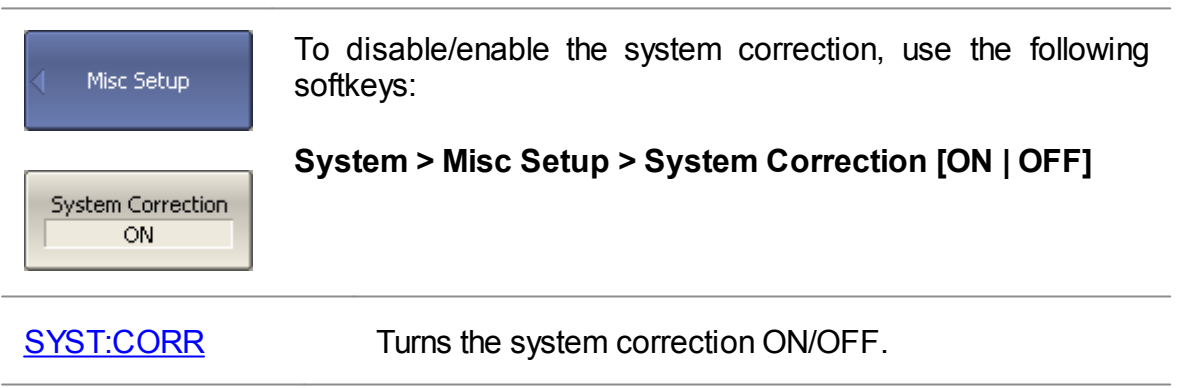

NOTE The availability of this feature depends on the Analyzer model (See corresponding [datasheet\)](https://coppermountaintech.com/download-files/).

Port overload can occur when testing active devices. The power trip function is a safety feature to keep the Analyzer's port from overloading. The function is triggered when the port safety power level is exceeded. When triggered, this function disables the stimulus signal and displays the following message in the [instrument](#page-153-0) status bar: **Port <n> Power Trip at Overload!** (where <n> is the number of the port). The message has a red background.

After the overload trips, resolve the issue causing the overload, and then manually reenable the stimulus via the submenu **Stimulus> Power> RF output [On].**

The power trip function can be enabled or disabled by the user. By default, it is disabled. The ON/OFF state of this function is retained in subsequent sessions and does not depend on the **Preset** softkey.

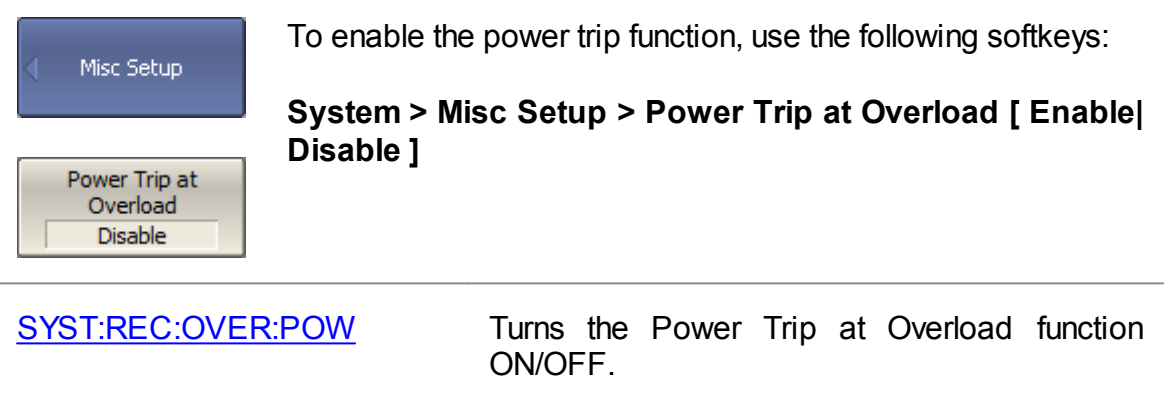

### **Network Settings**

Network settings are used to enable remote control of the Analyzer.

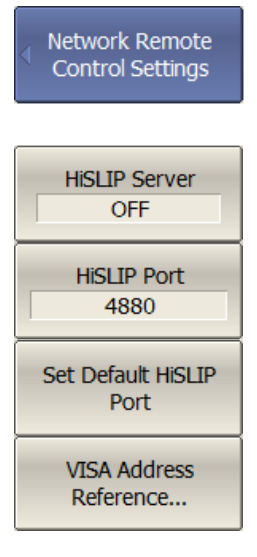

To enable/disable remote control of the Analyzer via a network using HiSLIP protocol on, use the following softkeys:

**System > Misc Setup > Network Remote Control Settings > HiSLIP Server > [ON | OFF]**

If necessary, specify the port number, use the following softkeys:

#### **System > Misc Setup > Network Remote Control Settings > HiSLIP Port**

Set port number.

If necessary, the HiSLIP port number can be reset to the default value 4880, use the following softkeys:

#### **System > Misc Setup > Network Remote Control Settings > Set Default HiSLIP Port**

To query the Analyzer for its VISA addresses, use the following softkeys:

**System > Misc Setup > Network Remote Control Settings > VISA Address Reference...**

Such a window will be displayed in response:

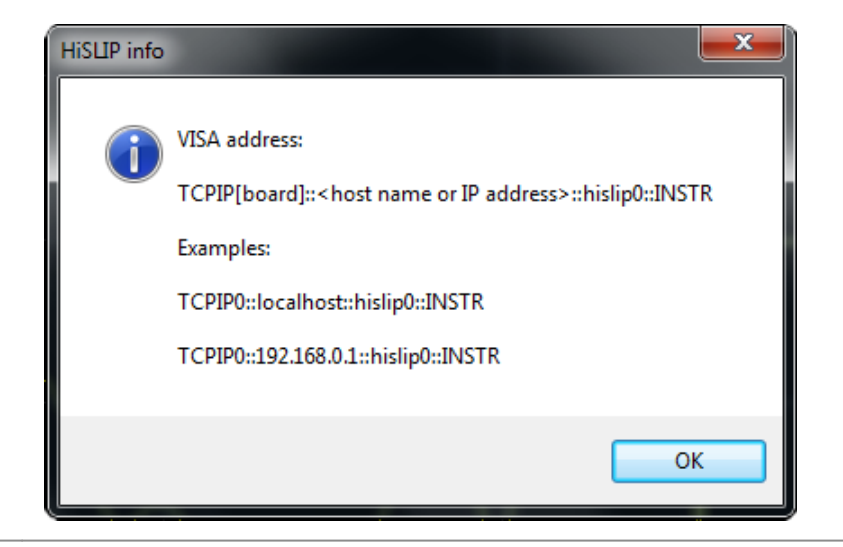

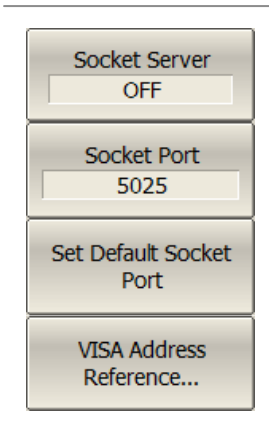

To enable/disable remote control of the Analyzer via a network using TCP/IP Socket protocol on, use the following softkeys:

#### **System > Misc Setup > Network Remote Control Settings > Socket Server > [ON | OFF]**

If necessary, specify the port number, use the following softkeys:

#### **System > Misc Setup > Network Remote Control Settings > Socket Port**

Set port number.

If necessary, the socket port number can be reset to the default value 5025, use the following softkeys:

#### **System > Misc Setup > Network Remote Control Settings > Set Default Socket Port**

To query the Analyzer for its VISA addresses, use the following softkeys:

**System > Misc Setup > Network Remote Control Settings > VISA Address Reference...**

Such a window will be displayed in response:

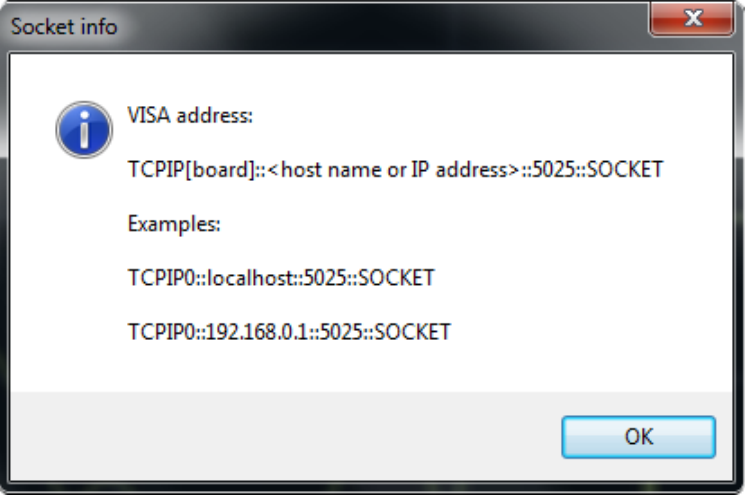

NOTE Remote control of the Analyzer is not possible using two interfaces simultaneously. A Socket or network must be selected.

> When specifying the port number, make sure that it is not busy performing another process.

> For more information about remote control of the Analyzer, see in **Programming**.

### **Power Meter Settings**

An external power meter can be connected to the Analyzer to perform a power calibration of the test ports. Connect the power meter to the PC directly via USB port or via USB/GPIB adapter. Then, install the power meter software. The list of power meters supported by the Analyzer is shown in the table below.

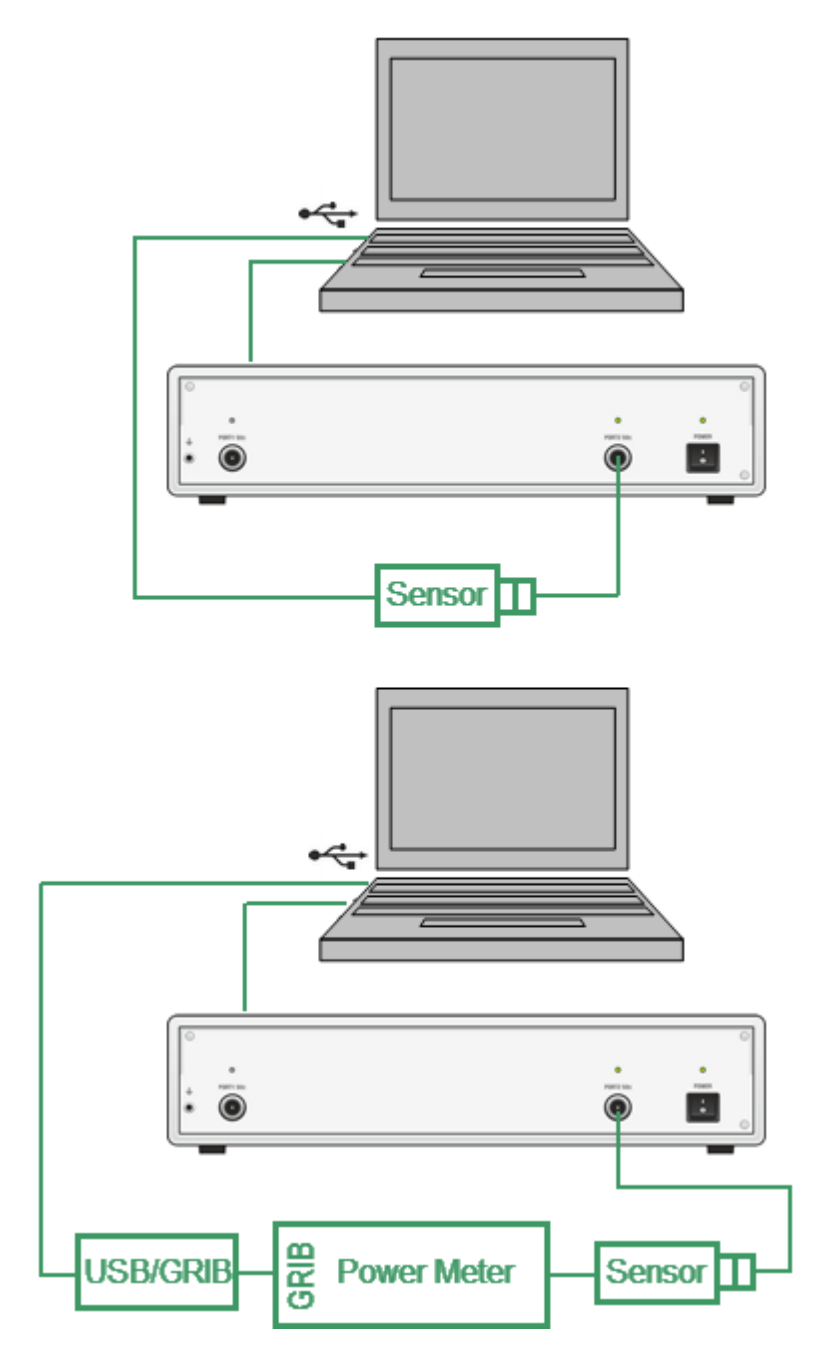

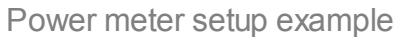

## **Supported power meters**

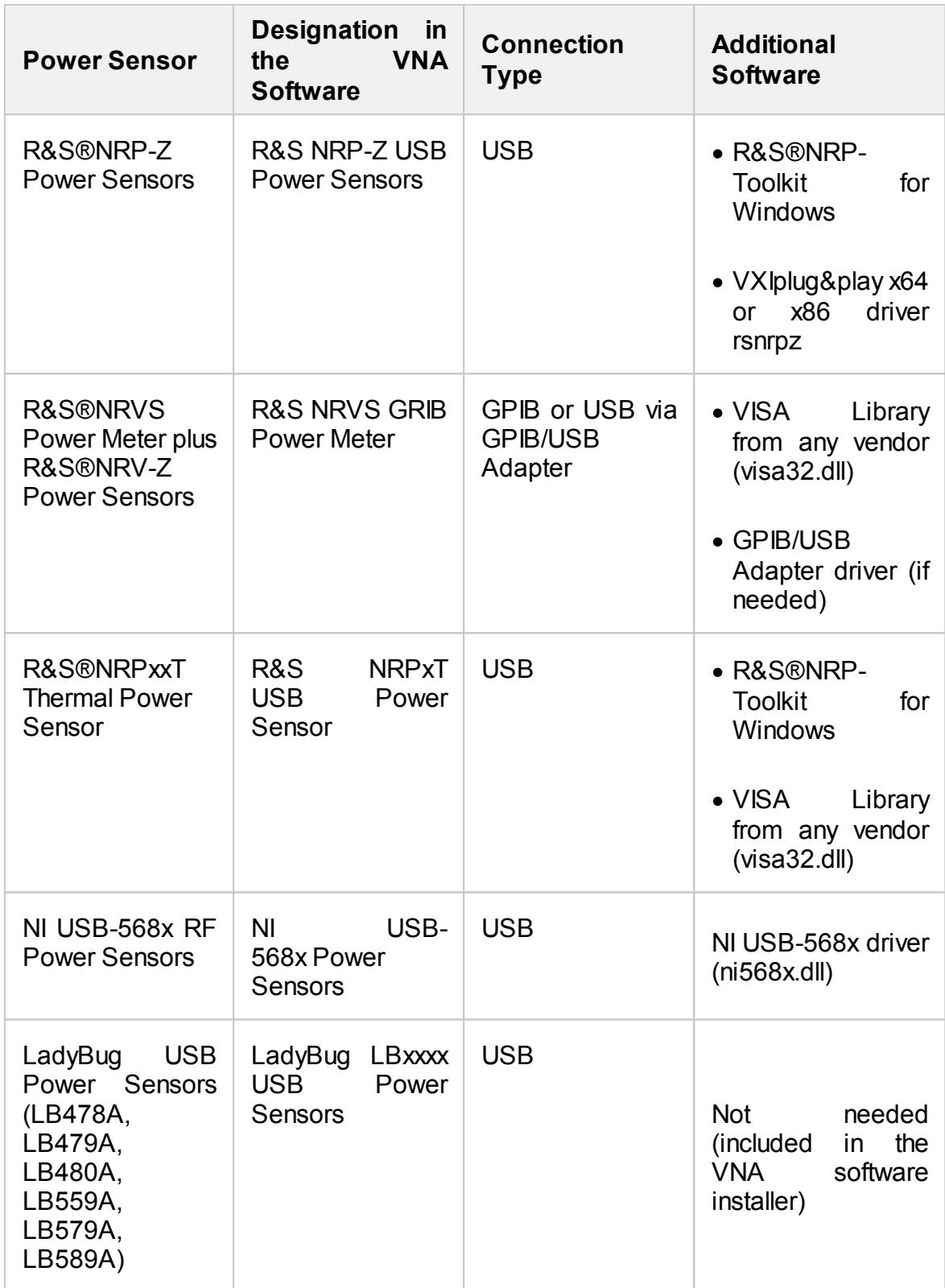

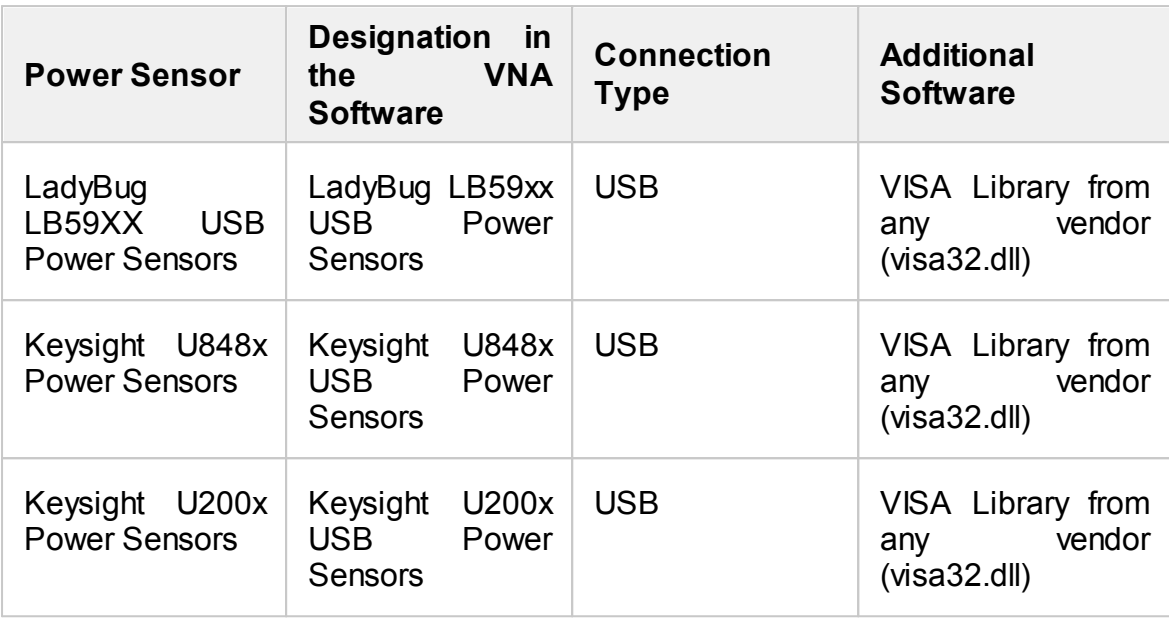

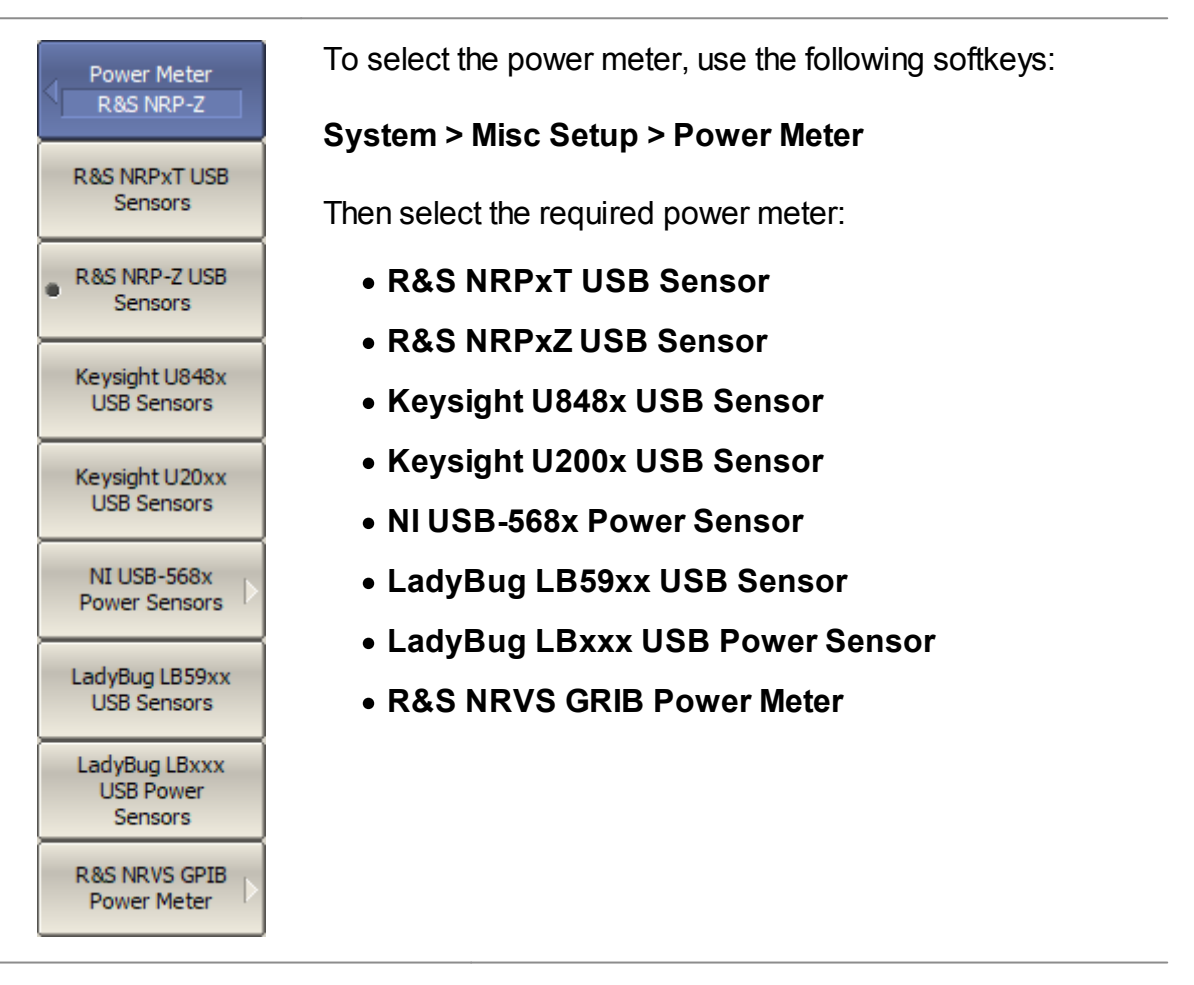

[SYST:COMM:PSEN:TYPE](#page-1709-0) Selects the power sensor type to be used in a source power calibration.

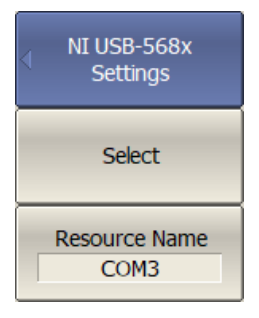

If an **NI USB-568x Power Sensor** is selected, set its resource name to VISA using **Resource Name** and confirm the selection with the **Select** softkey. The **Resource name** for this power sensor must be carried over from NI Measurement & Automation Explorer (MAX).

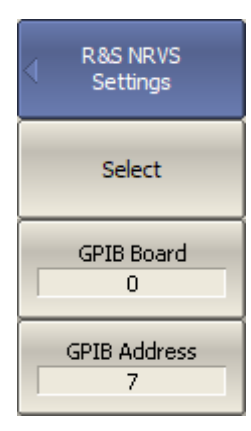

If an R&S NRVS GPIB power meter is selected, set the GPIB board address and the power meter address in the bus and confirm the selection with the **Select** softkey.

To select the GPIB board address and the power meter address in the bus, using the following softkeys:

**System > Misc Setup > Power Meter > R&S NRVS GPIB Power Meter > GPIB Board**

**System > Misc Setup > Power Meter > R&S NRVS GPIB Power Meter > GPIB Address**

**Check** Connection... The **Check Connection…** softkey checks the connection of the power meter. It provides sensor type, if the communication between the Analyzer and the power meter has been successfully established.

## **Beeper Settings**

The Analyzer features two available beeper settings, which can be toggled on/off independently from each other:

- · Operation complete beeper informs about normal completion of standard measurements during calibration.
- · Warning beeper informs about an error or a fail limit test result.

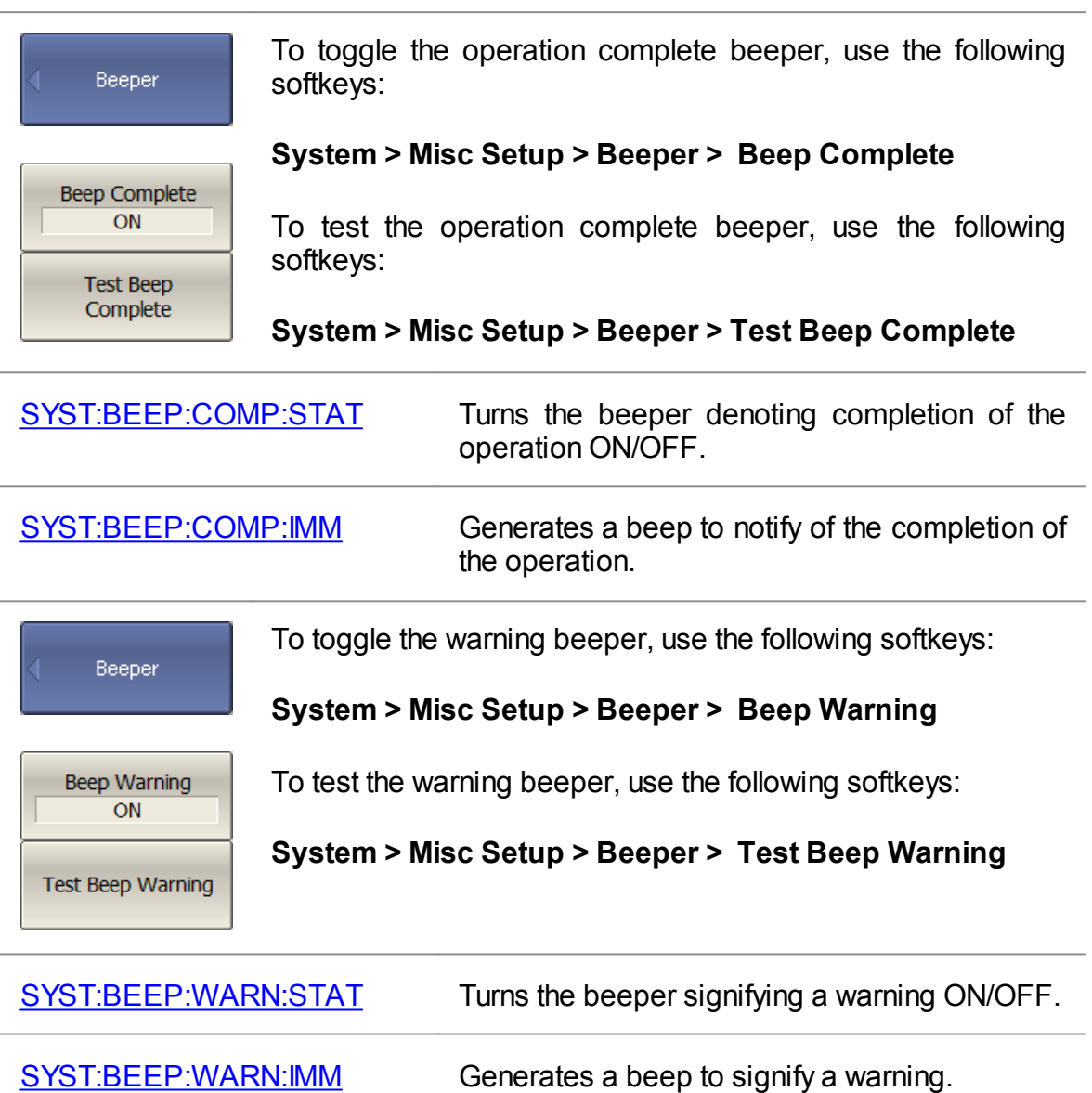

# **Analyzer Model**

The Analyzer model is detected automatically when connected. If necessary, the Analyzer model can be set manually.

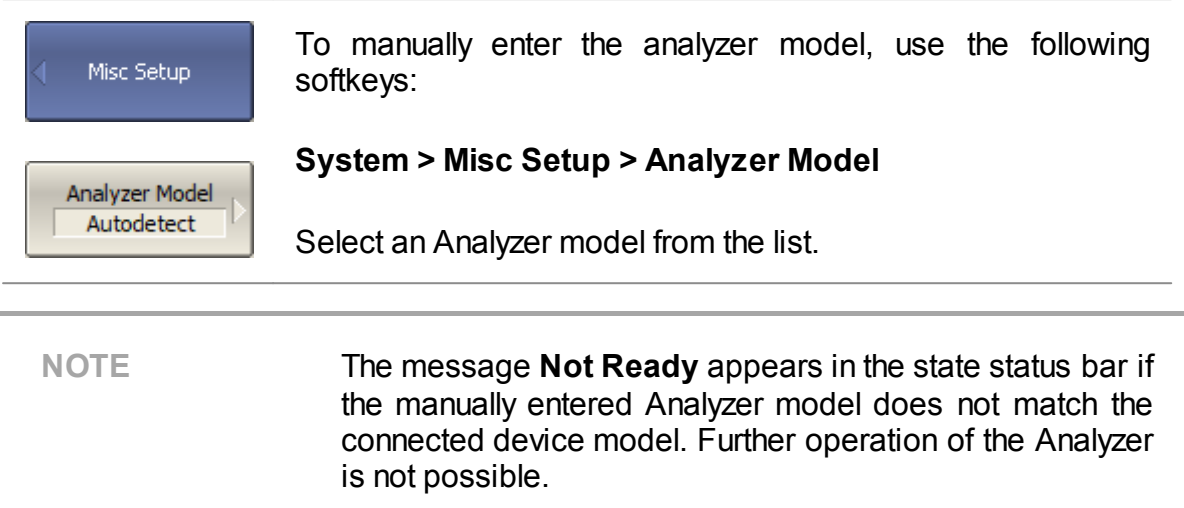

# **Analyzer Serial Number**

The serial number of the Analyzer is read automatically when connected. If necessary, the serial number can be set manually.

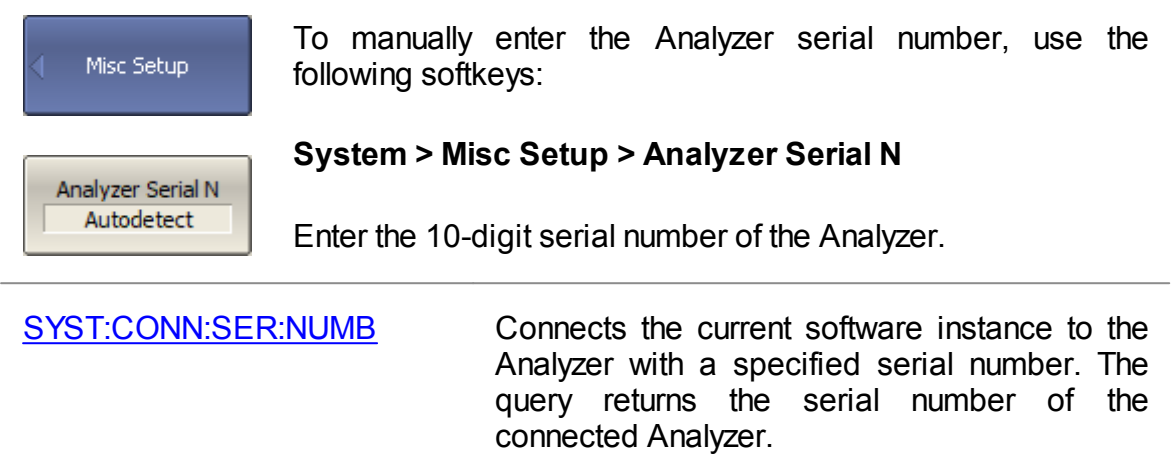

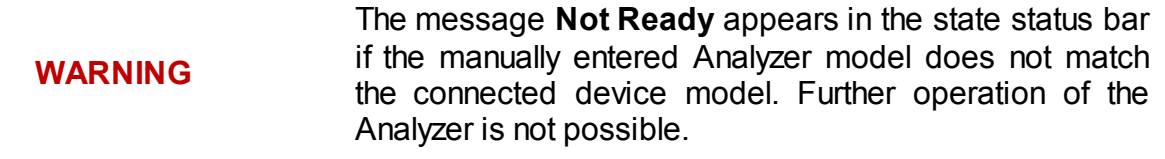

## **Security Level**

The software provides three levels of security:

- · **None**
- · **Low**
- · **High**

The frequency indication is disabled when the security level is **Low** or **High**.

When the security level is **High**, it is only possible to turn on the frequency indication after a complete reset of the Analyzer or by loading the analyzer state file, which also leads to a complete reset of the previous Analyzer state.

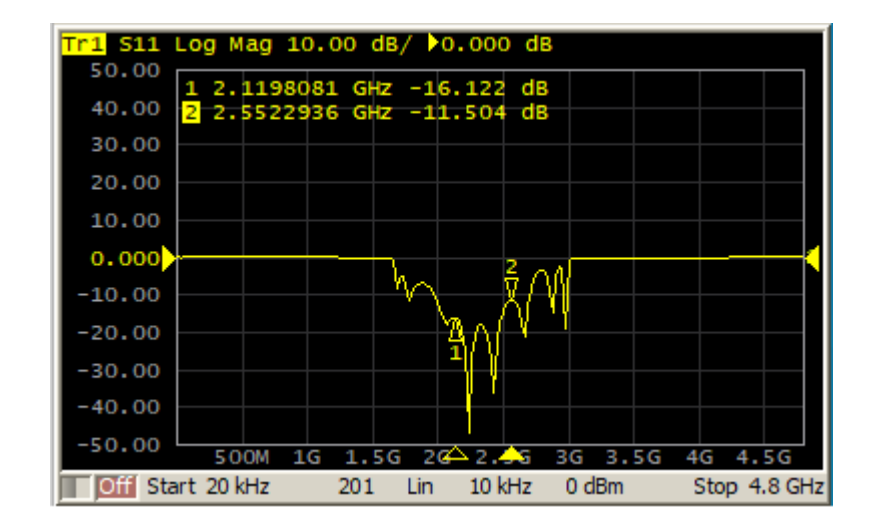

Security Level OFF

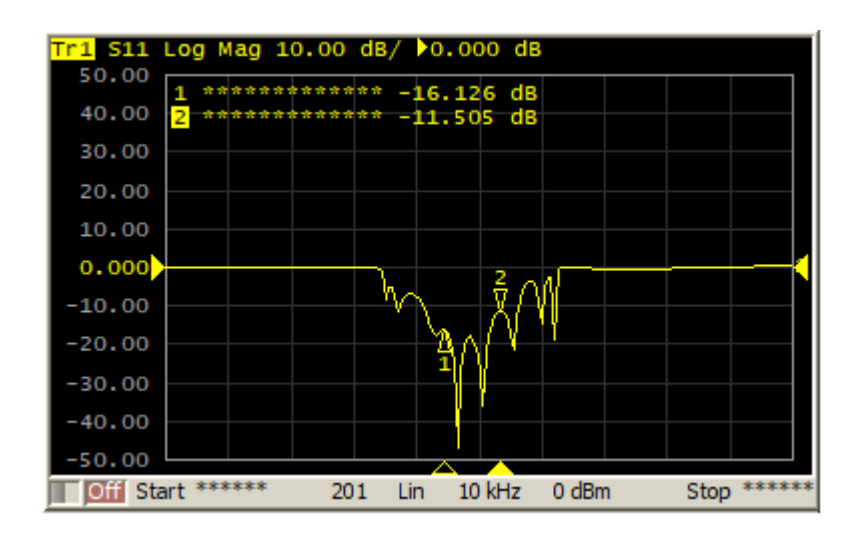

Security Level ON

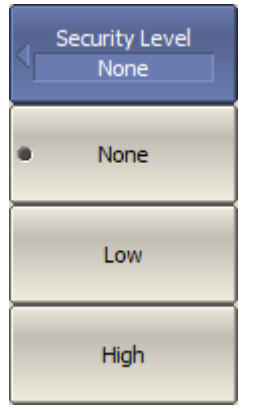

Select the level of security in the menu:

**System > Misc Setup > Security Level > [None | Low | High]**

#### **Managing License**

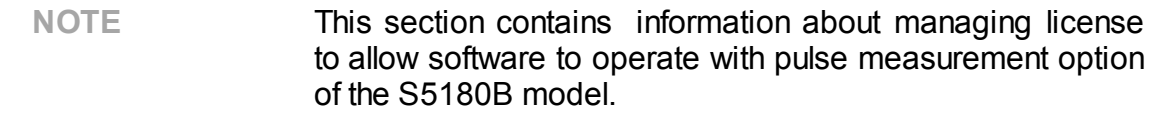

The license file is generated by Copper Mountain Technologies and sent to the customer at the time of purchase. Please contact your local Copper [Mountain](https://coppermountaintech.com/find-a-representative/) [Technologies](https://coppermountaintech.com/find-a-representative/) representative to get a quote.

The license file has \*.LIC extension and must locate in the main application directory or the \System subdirectory of the main application directory.

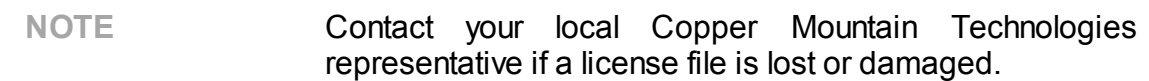

## **Language**

The default language for software is English. The software can be localized for any language.

Contact technical support at the <https://coppermountaintech.com/support-request/> website if the software does not have the desired language available.

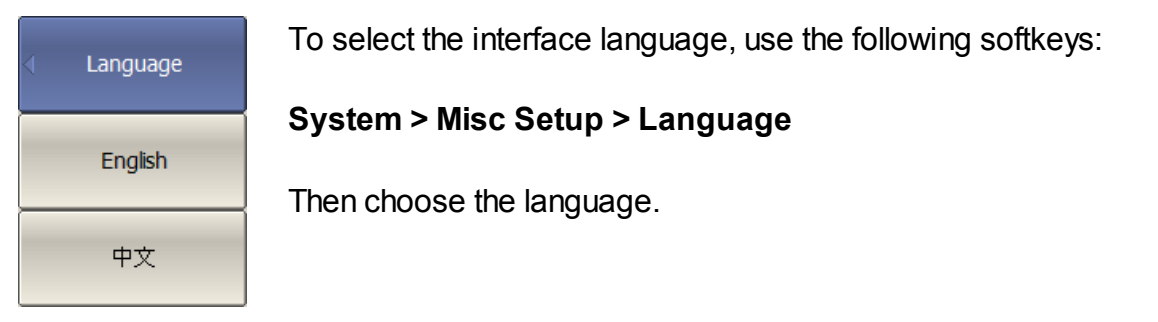

## **Create Localize Language File**

To localize, do the following:

- · Find the lang\_template.txt file in the VNA application home directory in the \System\Lang folder;
- · Rename this file to the lang\_xx.txt, where xx is the two-letter language code, for example, lang\_ch.txt.
- · Open lang\_xx.txt file.
- · Find the "Name" field in the file. Enter the name of the language into which all text will be translated in field to the right of the equal sign. For example, (Chinese).
- · In the same manner, enter the translation of the other fields. For example:

Name =

Rules for inputting translation text:

· To have space before or after a term, add the desired space around the term using quotes. For example:

```
Name = " "
```
· To enter empty text, use two quotation marks. For example:

Name = ""

· To leave a word unchanged, leave a blank. For example:

Name =

**WARNING** Do not change the field to the left of the equal sign. This can cause the software to malfunction.

The language code will appear on the softkey in the Language menu after renaming the file and restarting the application. To apply localization, press the softkey with the language code. The application will restart, and the inscriptions on the interface elements will change to the localized inscriptions.

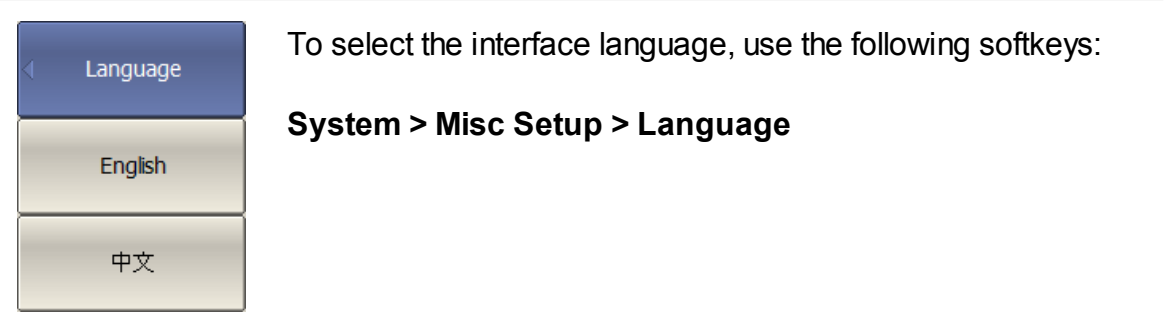

## **Screen Update Setting**

Screen updating can be disabled to reduce the sweep time. This function can be useful when remotely controlling the Analyzer via COM/DCOM interfaces.

A single trace update is possible when screen update is disabled. Click on the trace with the mouse or hover the mouse over the graticule labels.

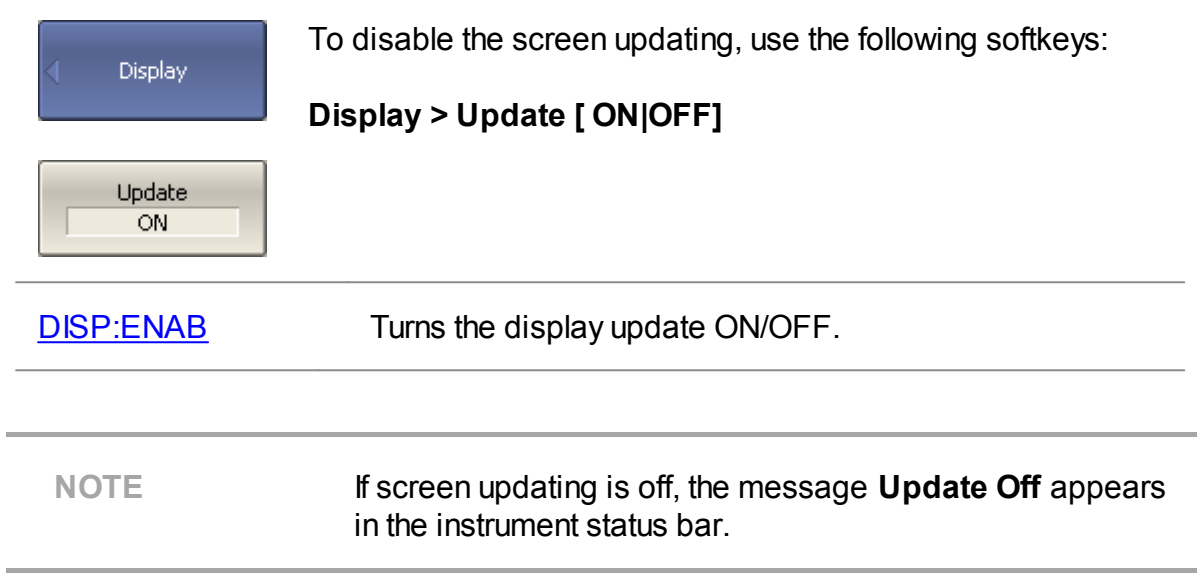
# **User Interface Setting**

The software allows to adjust the following user interface settings:

- Toggle between full screen and window display (See Full [Screen\)](#page-685-0).
- The font size of all displayed items (See [Font](#page-686-0) Size).
- Style and width of data traces, memory traces, graph grid (See [Trace](#page-688-0) and grid [styles\)](#page-688-0).
- Set color of data and memory traces, markers, background, grid (See Color).
- Invert color of diagram (See Invert Color of [Diagram\)](#page-692-0).
- Hide/show menu bar (See [Hide/Show](#page-694-0) Menu Bar).
- Change vertical or horizontal graticule [\(Hide/Show](#page-695-0) Horizontal Graticule or [Set](#page-696-0) Vertical [Graticule](#page-696-0) Label).
- Hide/show sweep mark (See [Hide/Show](#page-698-0) Sweep Mark).
- Hide/show date and time on status bar (See [Hide/Show](#page-699-0) Date and Time).
- Hide/show cycle time (See [Hide/Show](#page-700-0) Cycle Time).
- Interface presetting (See Interface [Presetting](#page-702-0)).
- Save/load display setting (See **[Save/Load](#page-703-0) Display Setting)**.

The user interface settings are automatically saved and will be restored the next time the analyzer is turned on. No particular saving procedure is required. If necessary, user interface settings can be reset to default factory settings (See [Interface](#page-702-0) [Presetting](#page-702-0)).

# <span id="page-685-0"></span>**Full Screen**

The software on the PC screen is displayed as a window. If necessary, use full screen mode.

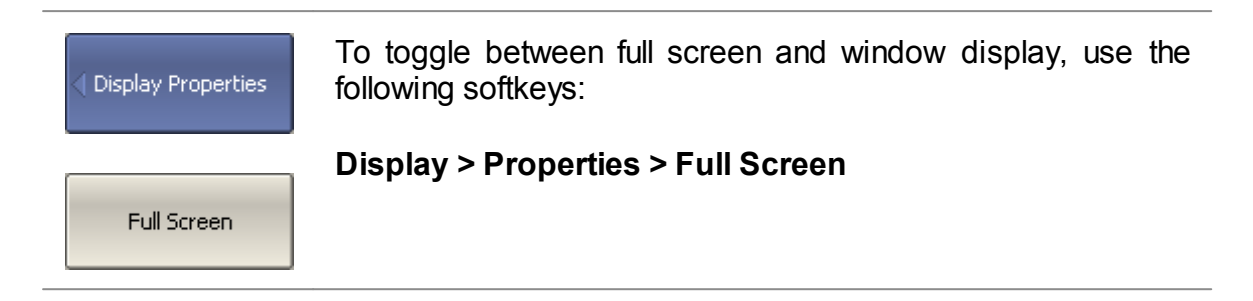

# <span id="page-686-0"></span>**Font Size**

The default font size setting for all items is 14.

The font size of all displayed items can be changed. The font size can be changed to any size between 10 to 22.

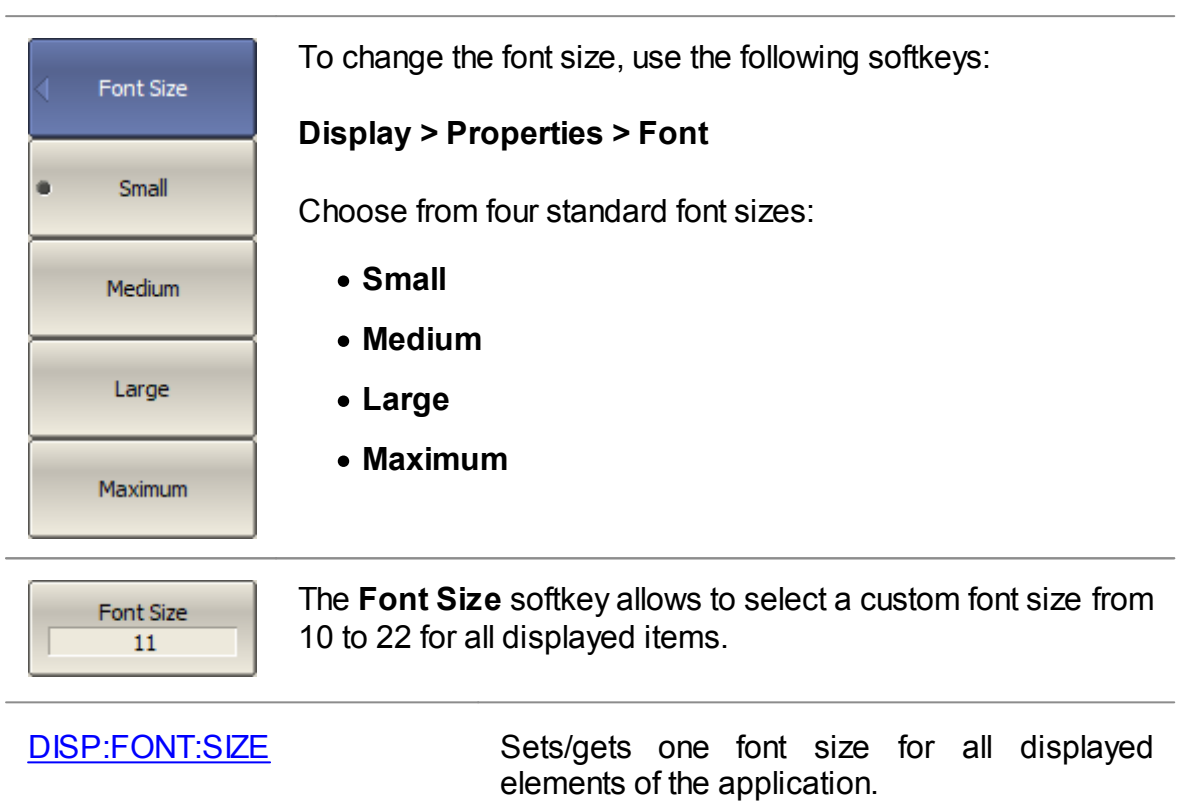

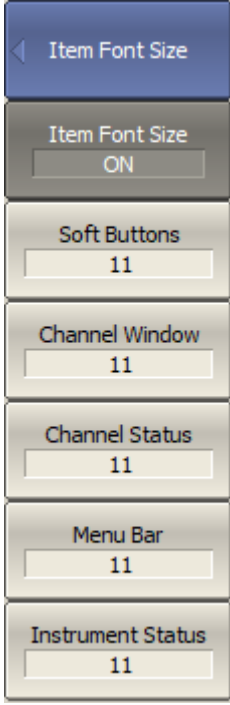

To change the font size by categories of displayed items, use the following softkeys:

#### **Display > Properties > Font > Item Font Size**

To turn on the font size selection by category, use the following softkeys:

#### **Display > Properties > Font > Item Font Size > Item Font Size [ ON | OFF ]**

Select displayed items to customize:

- · **Soft Buttons**
- · **Channel Window**
- · **Channel Status**
- · **Menu Bar**
- · **Instrument status**

Then select the font size from 10 to 22.

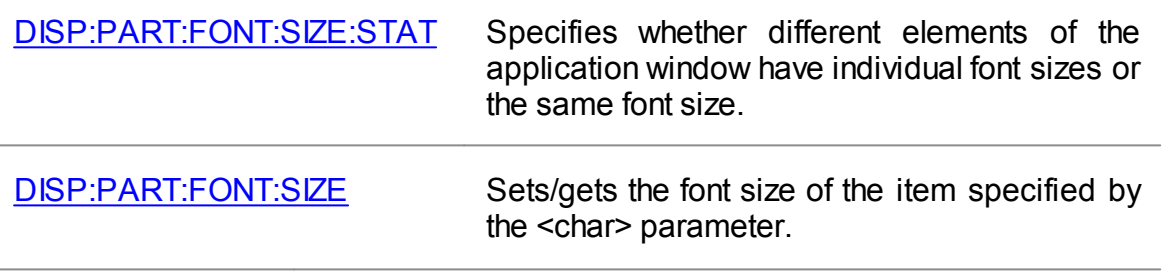

# <span id="page-688-0"></span>**Trace and Grid Styles**

The style and width of data and memory traces and graph grid can be changed.

The width of a data and memory traces ranges from 1 to 3 pixels.

The line style of the trace and grid can also be customized: choose between solid, dash, dot, and dash-dot (See the figure below).

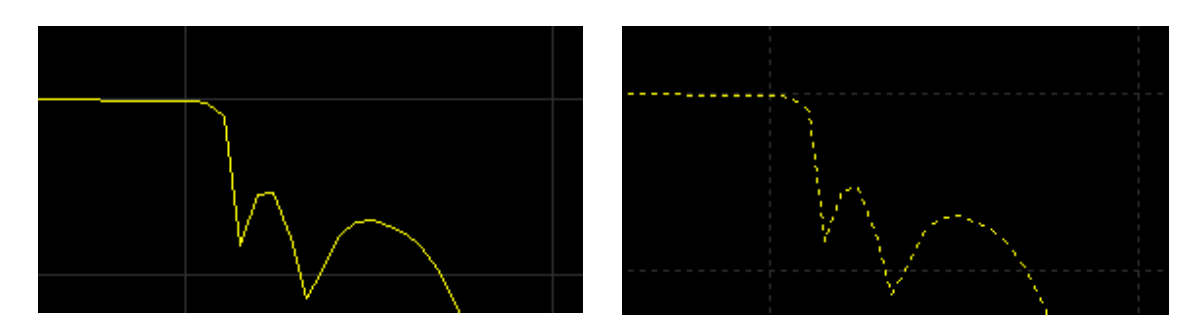

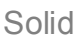

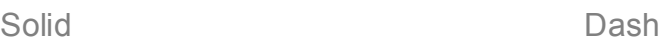

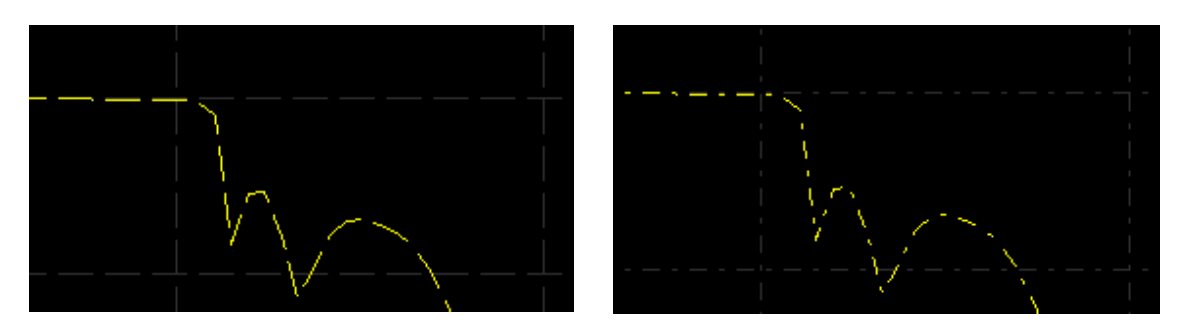

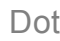

Dot Dash-dot

Trace and grid styles

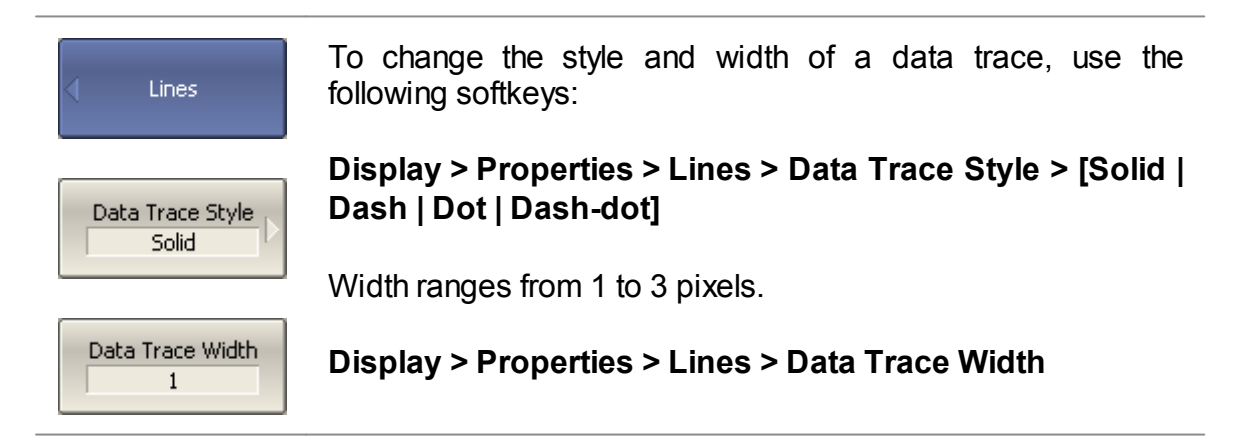

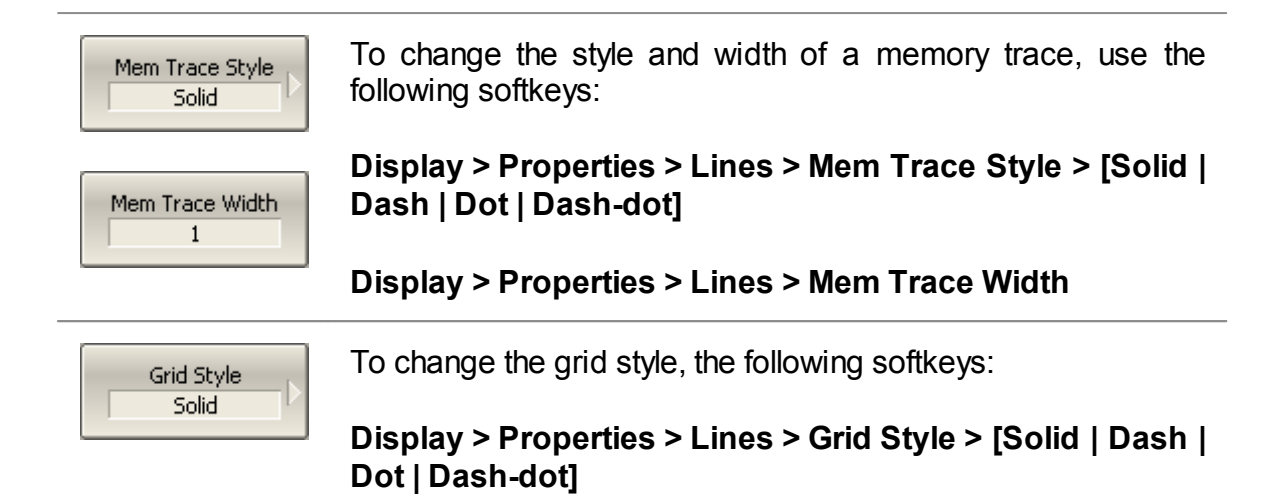

# <span id="page-690-0"></span>**Сolor**

The color of data and memory traces, markers, the background, and the grid can be changed if necessary.

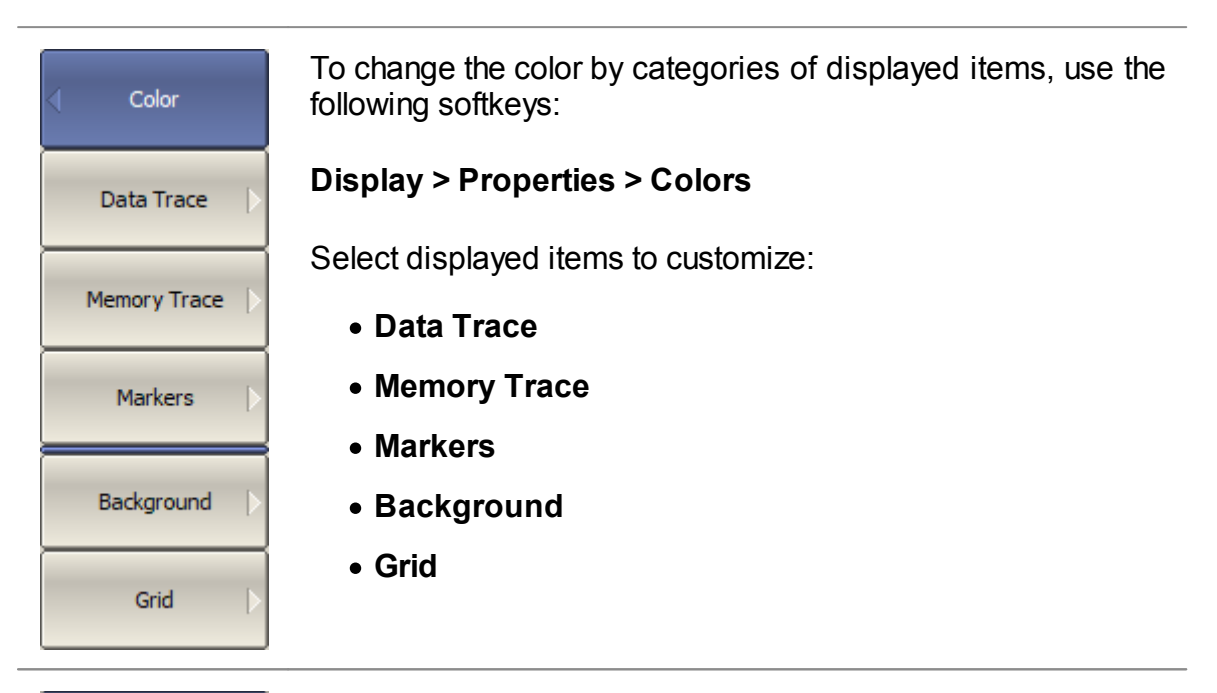

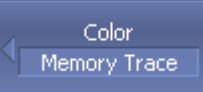

The color setting for the different displayed items is identical. For example, consider changing the color of an active memory trace.

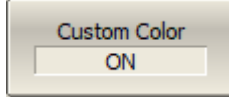

To change the color of the active memory trace, use the following softkeys:

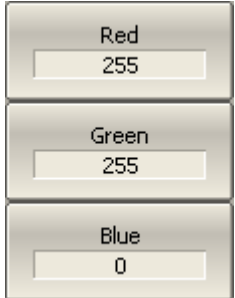

#### **Display > Properties > Colors > Memory Trace**

To turn on Сustom Сolor, use the following softkeys:

#### **Display > Properties > Colors > Memory Trace > Custom Color [ON | OFF]**

Then select the rate (from 0 to 255) of color components, use the following softkeys: **Red**, **Green**, **Blue**.

The changes made to the color of the active memory trace will affect all the traces with the same number in other channels.

Select Color...

Alternatively, press the **Select Color...** softkey and go to the Microsoft Windows color palette. Select color and click **OK**.

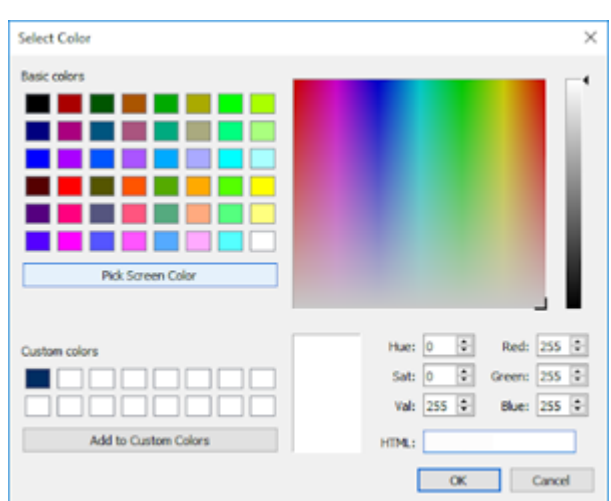

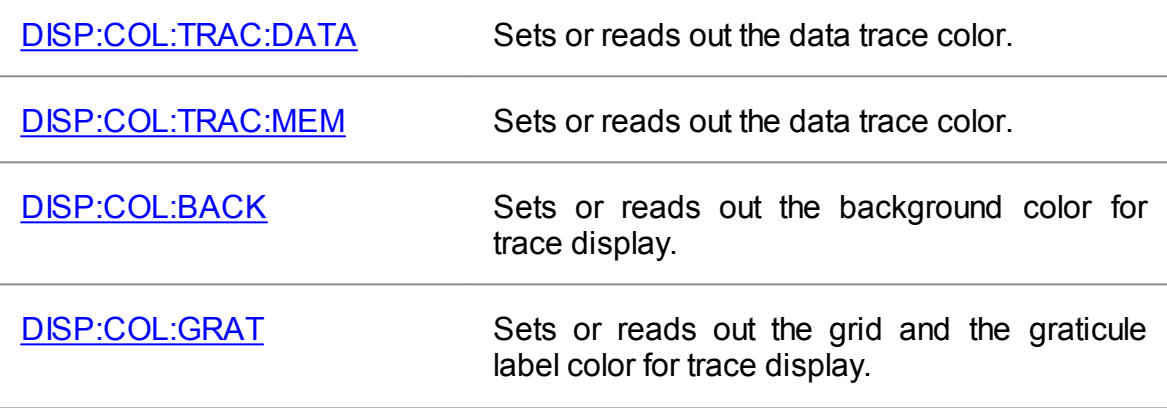

# <span id="page-692-0"></span>**Invert Color of Diagram**

By default, the diagram is in dark color mode. The color mode can be switched to light mode.

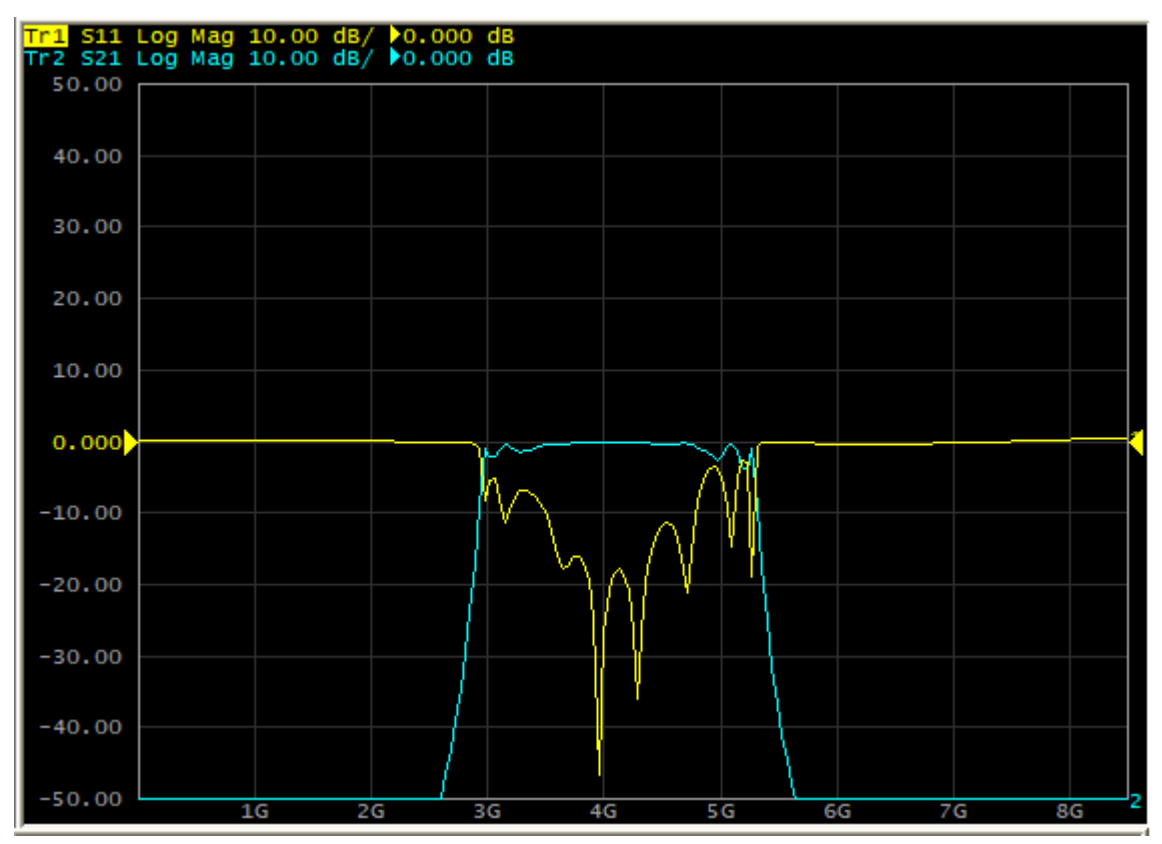

Dark Mode of Diagram (by default)

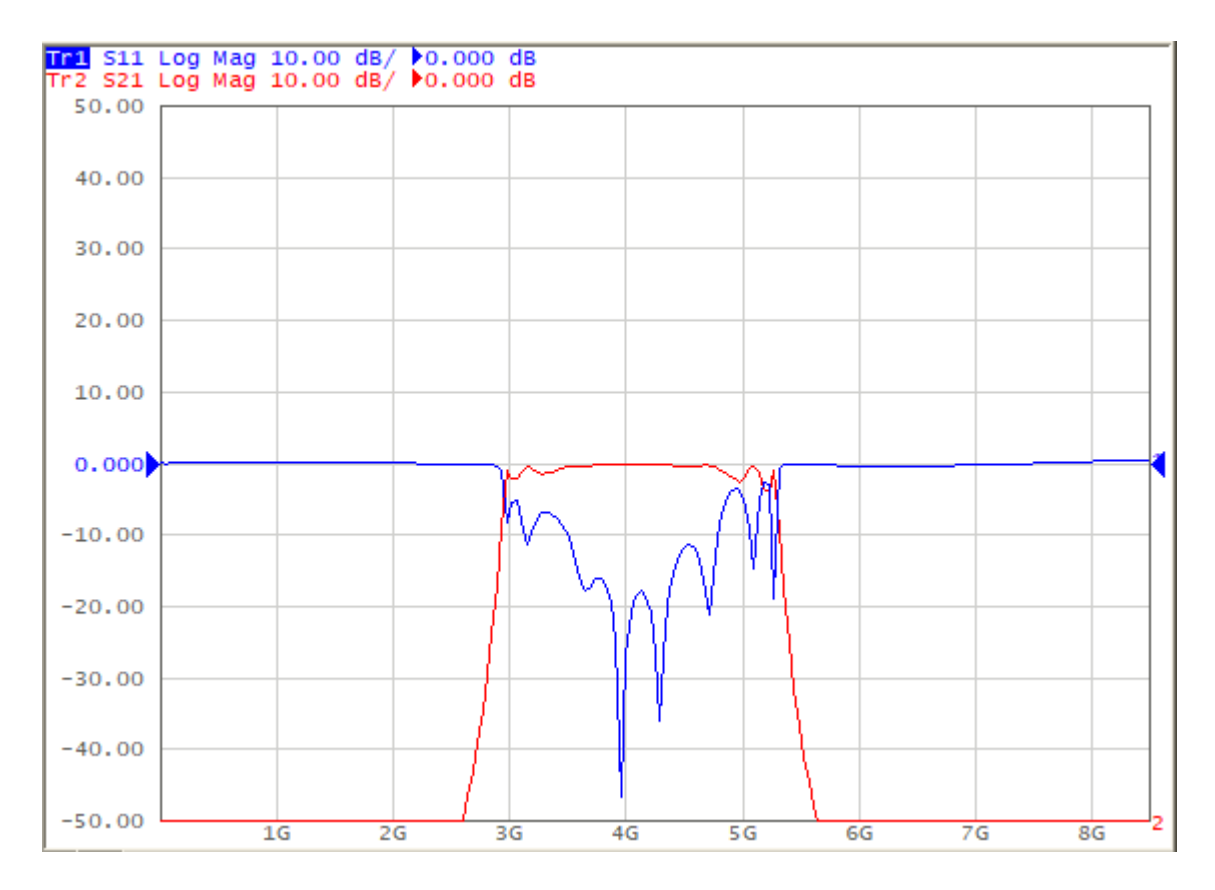

Light Color Mode of Diagram

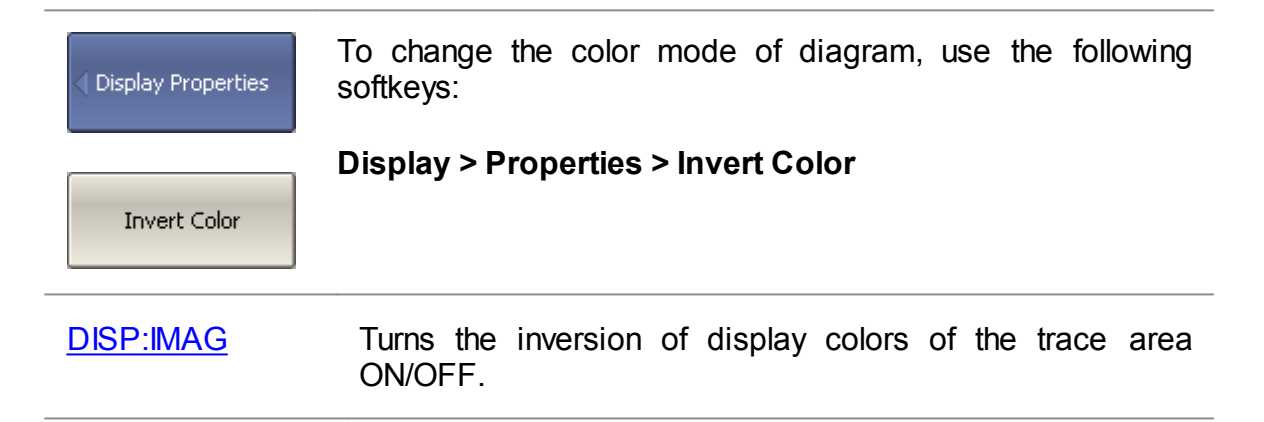

### <span id="page-694-0"></span>**Hide/Show Menu Bar**

By default, the [menu](#page-136-0) bar is located at the top of the screen (See figure below).

The menu bar can be optionally hidden to gain more screen space for the channel window and is controlled by mouse.

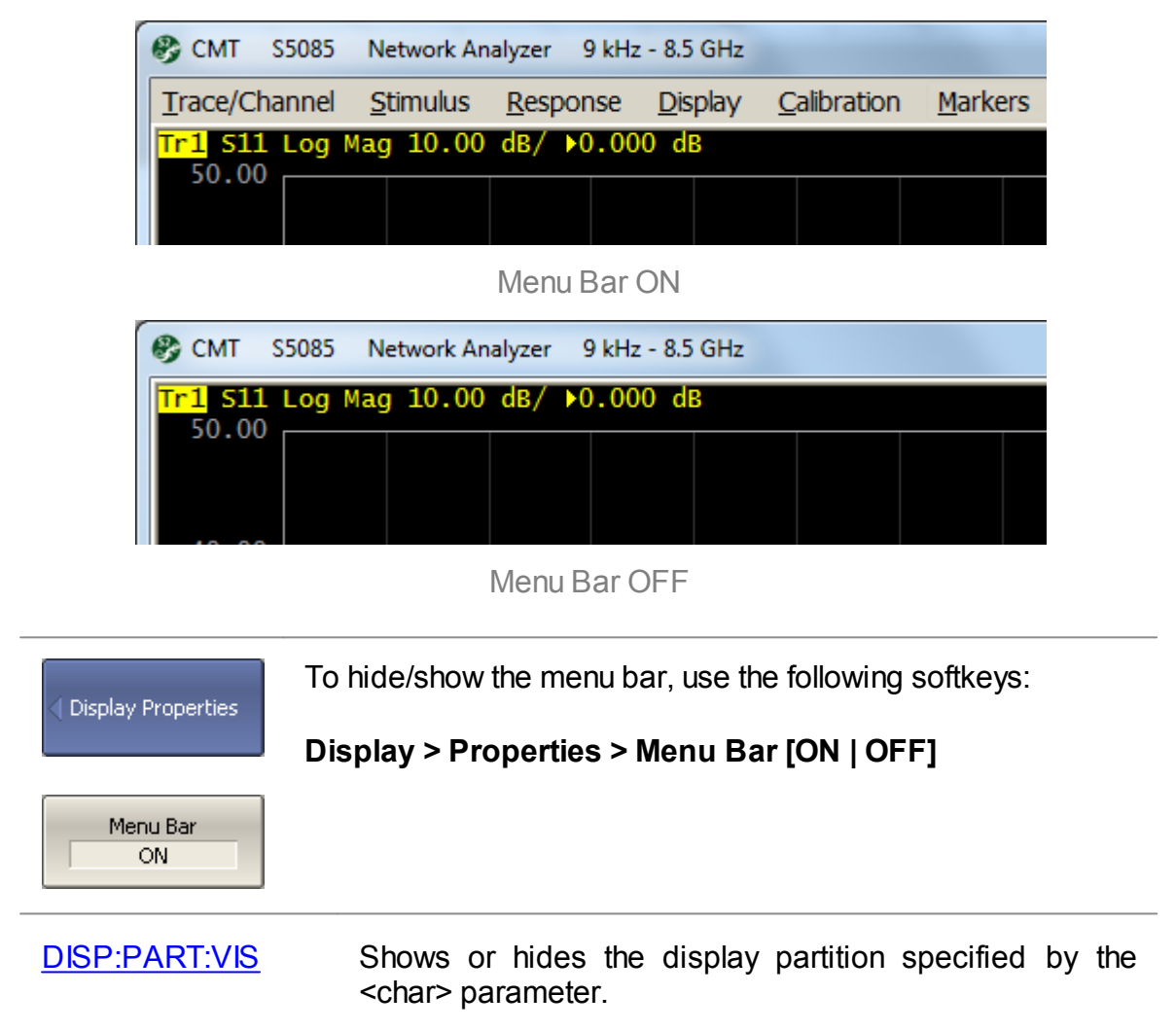

### <span id="page-695-0"></span>**Hide/Show Horizontal Graticule Label**

Horizontal graticule label is located at the down of the screen (See figure below). The horizontal graticule label can be hidden to gain more screen space for the trace display.

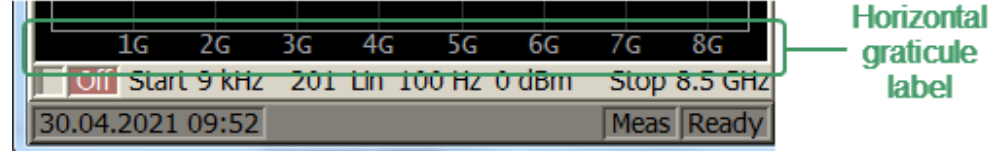

Horizontal graticule label ON

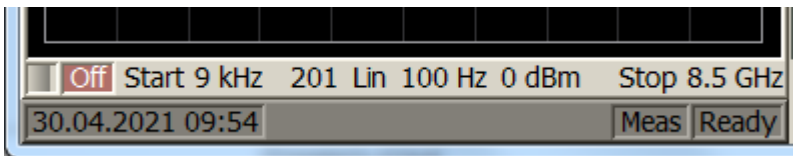

Horizontal graticule label OFF

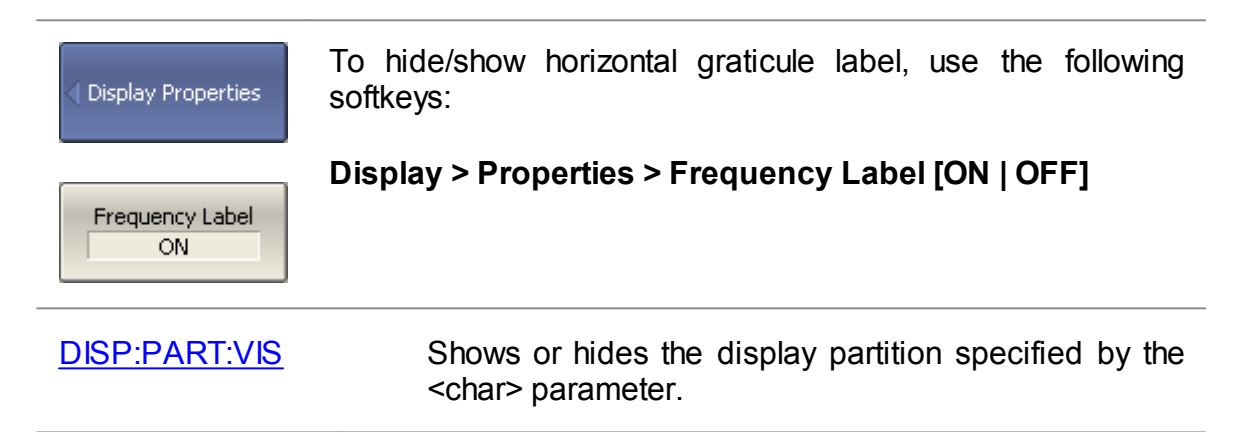

### <span id="page-696-0"></span>**Set Vertical Graticule Label**

Vertical graticule label is located at the left of the screen (See figure below). By default, the scale of the active chart trace is displayed. If necessary, the display of the scales of all traces can be enabled or disabled to gain more screen space for the trace display (See figure below).

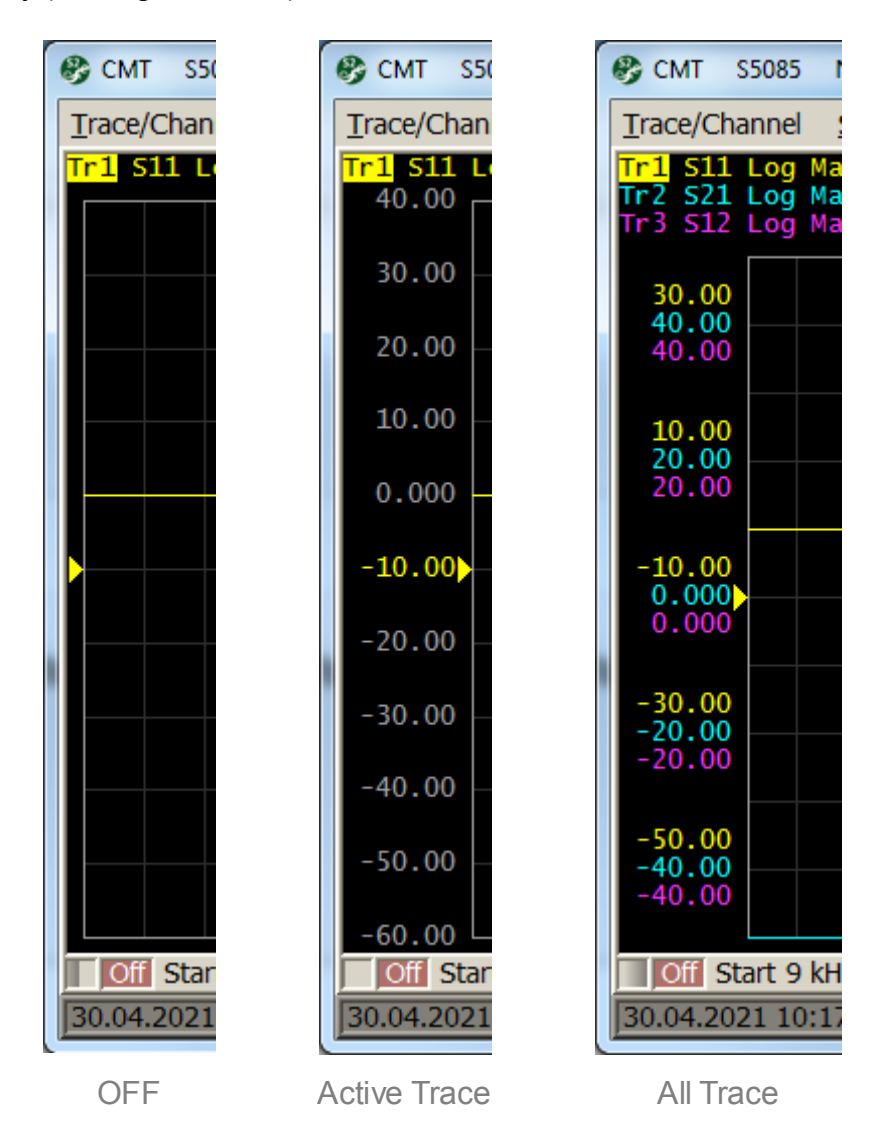

Vertical Graticule Label

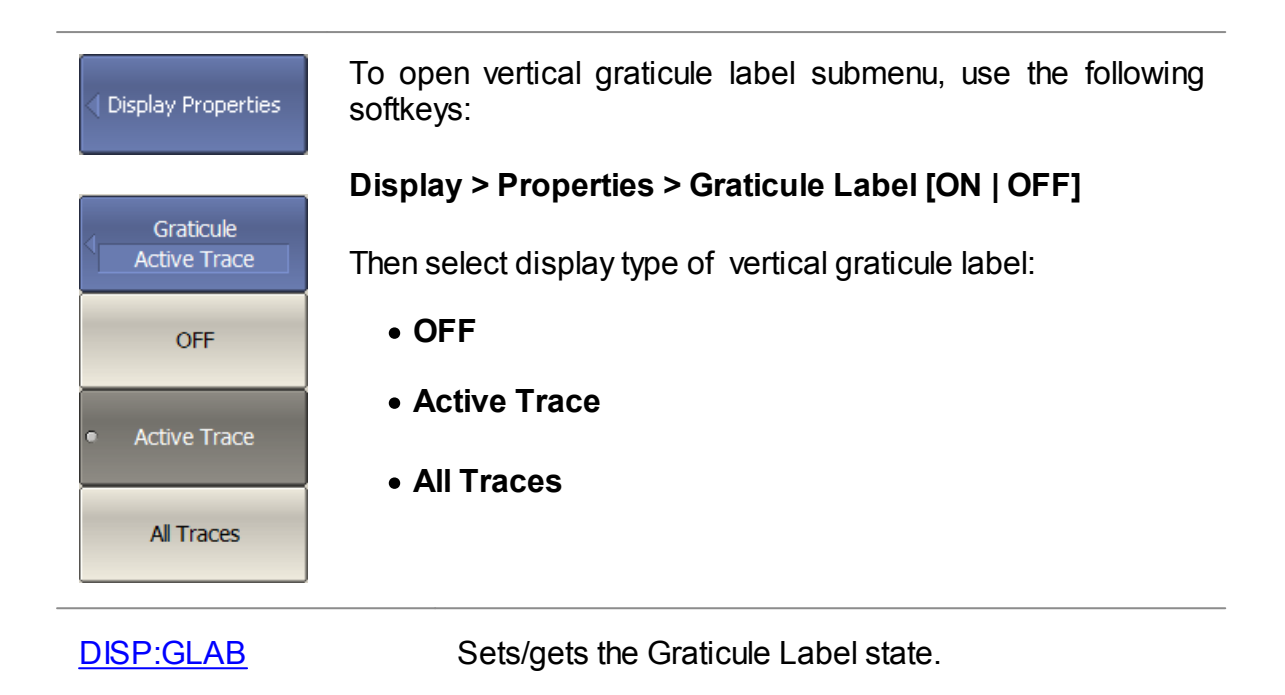

#### <span id="page-698-0"></span>**Hide/Show Sweep Mark**

The sweep mark is visible during measurement if the measurement cycle time is long, due to a narrow IF filter bandwidth or a large number of measurement points (See figure below). If necessary, the sweep mark can be hidden.

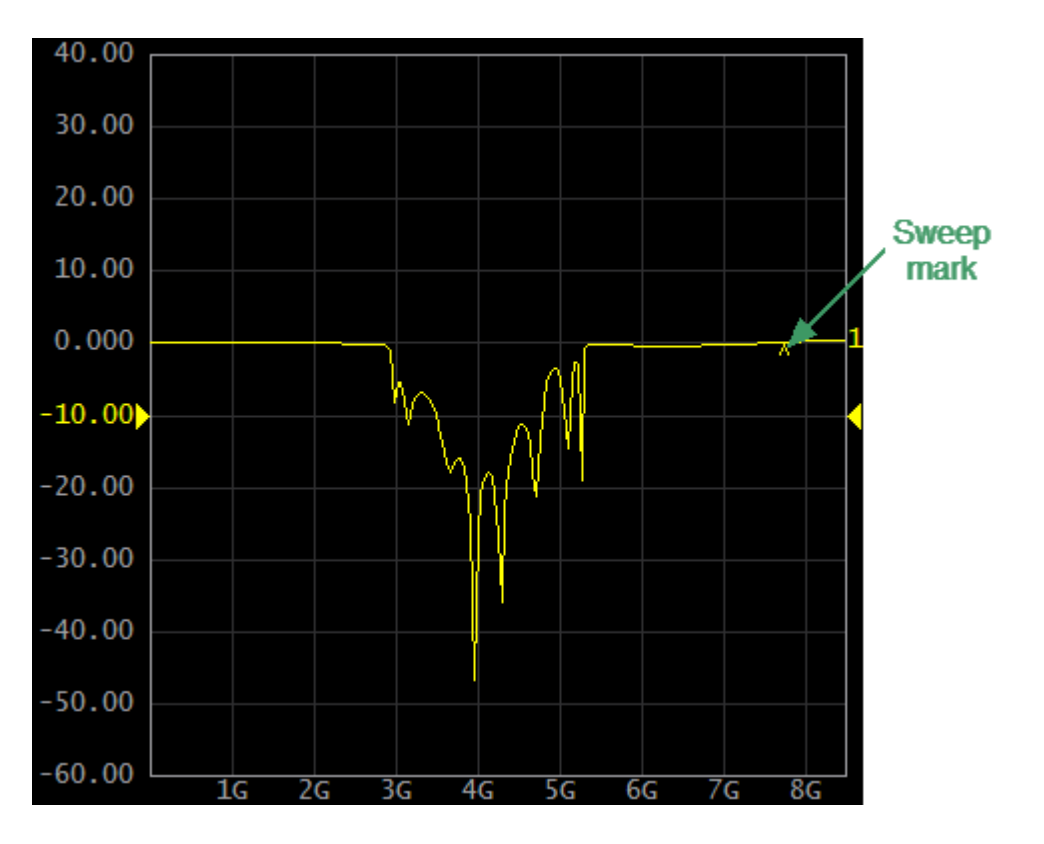

Sweep mark

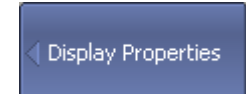

To hide/show sweep mark, use the following softkeys:

#### **Display > Properties > Sweep Mark [ON | OFF]**

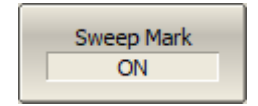

# <span id="page-699-0"></span>**Hide/Show Date and Time**

System date and time display is located on the analyzer status bar. If necessary, date and/or time can be turned OFF.

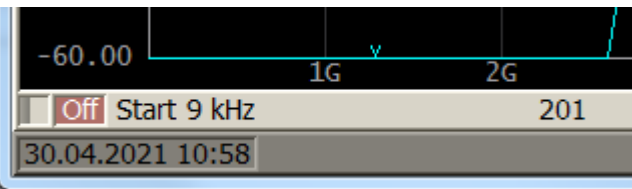

System date and time show in the analyzer status bar

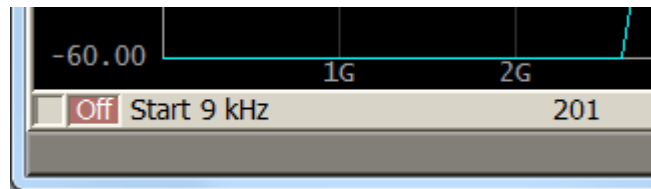

System date and time hide in the analyzer status bar

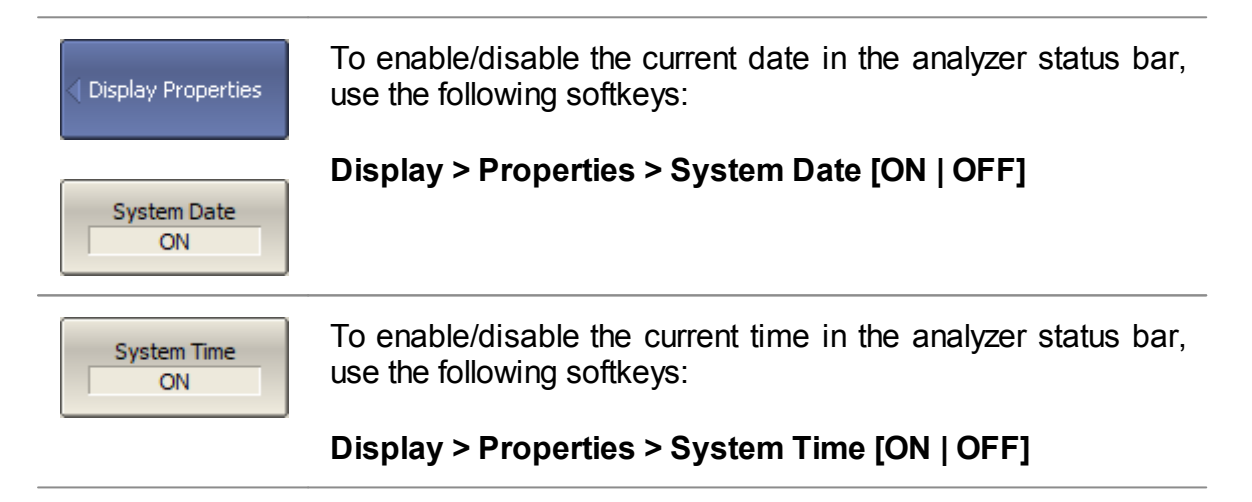

# <span id="page-700-0"></span>**Cycle Time**

The cycle time is the interval between the start of two adjacent sweeps. By default, the cycle time isn't displayed in the Analyzer status bar (See [Sweep](#page-189-0) time). It can be enabled if necessary. Depending on the selected method, the cycle time can be defined as:

- · Average value. The cycle time is averaged by an exponential window with a time constant of about 0.5 sec. If the cycle time is changed more than 100 usec in comparison with the averaged time, the averaging starts anew.
- · Maximum hold. The maximum measured cycle time for the entire measurement period is selected and fixed.

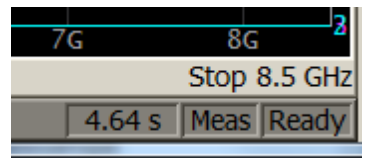

The cycle time measurement cycle can be restarted.

Cycle Time ON

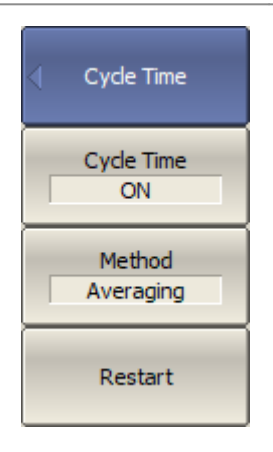

To enable/disable the display of the scan cycle time in the instrument status bar, use the following softkeys:

#### **Display > Properties > Cycle Time > Cycle Time [ ON | OFF ]**

Use the following softkeys to select the method for determining the scan cycle time:

#### **Display > Properties > Cycle Time > Method [ Averaging | Max Hold ]**

The relation between the cycle time function and the sweep time function are shown in this [table.](#page-189-0)

The **Restart** softkey is used to restart the Cycle Time definition and reset the previous values.

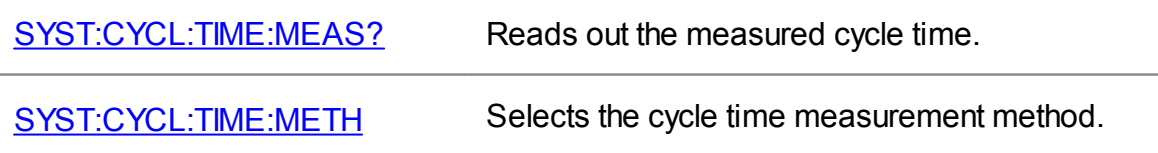

[SYST:CYCL:TIME:REST](#page-1719-0) Restarts the averaging or maximum hold of the cycle time measurement.

# <span id="page-702-0"></span>**Interface Presetting**

All set user interface settings can be reset.

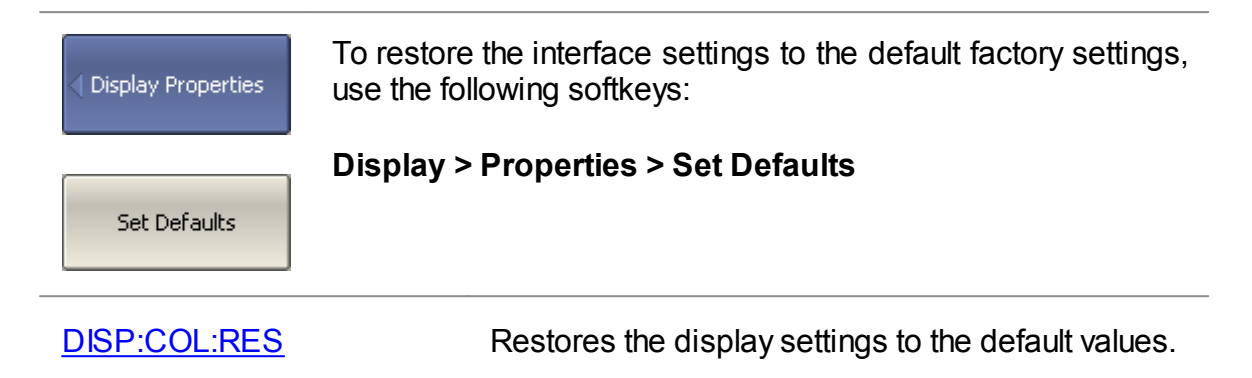

# <span id="page-703-0"></span>**Save/Load Display Setting**

The user interface settings can be recorded in a \*.CFG file.

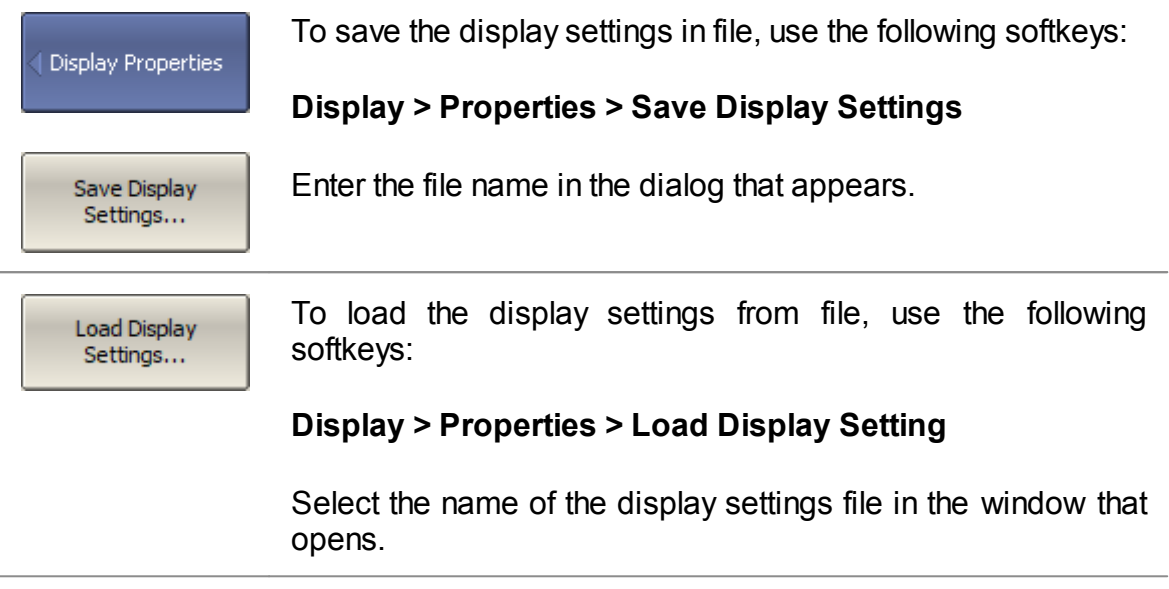

#### **Demo Mode**

Demo mode is designed to simulate DUT measurement. The measurement results of the DUT are pre-recorded in the software memory. Any Analyzer model can be selected from the list of supported devices in demo mode (See <u>[Analyzer](#page-675-0) Model</u>).

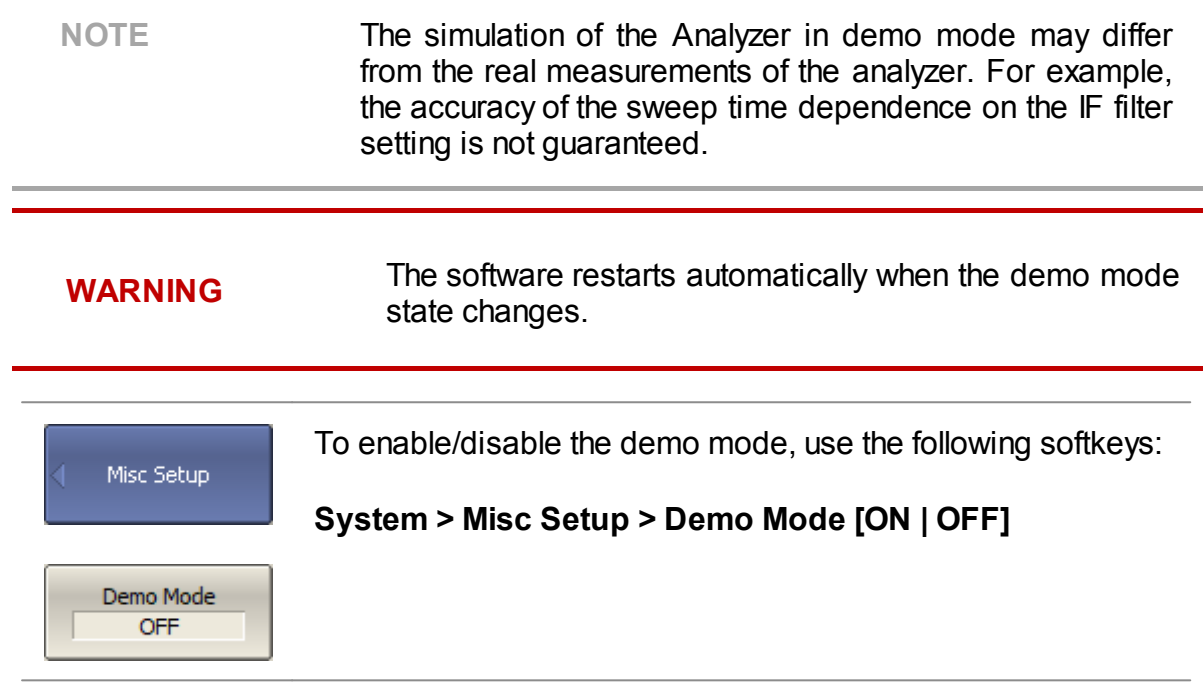

### **Plugins**

A plugin is an executable file that performs the user defined function using COM automation or SCPI commands of the VNA application. Create own plugin or download the plugin from the <https://coppermountaintech.com/software-plug-ins/> website. Place the plugin in the VNA software home directory in the "plugins" folder.

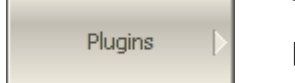

The **Plugin** softkey will become active after placing the plugin in the specified folder.

To launch the plugin, enter the "plugins" menu using the following softkeys:

#### **System > Plugin**

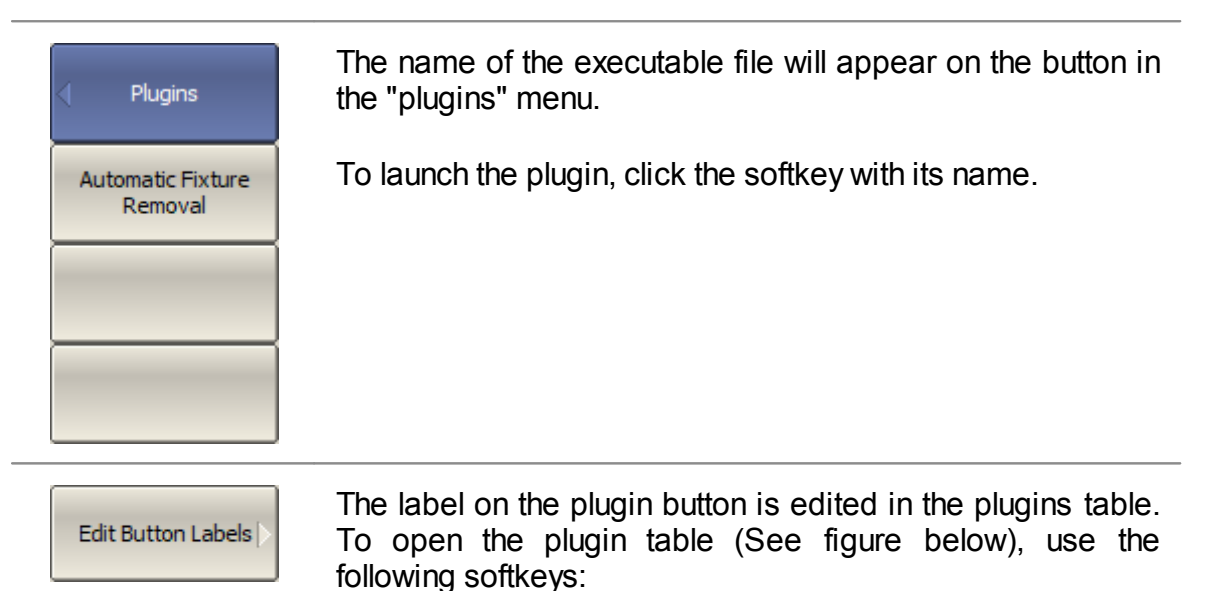

#### **System > Plugin > Edit Button Labels**

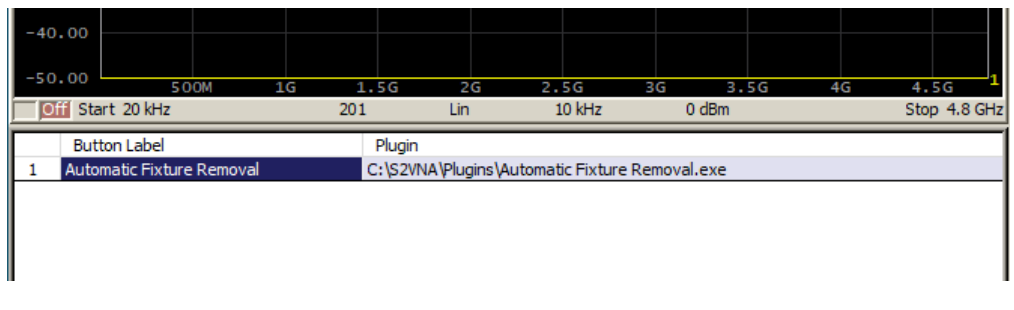

Plugin table

### **About**

The Analyzer model name, serial number, software and hardware versions, the temperature can be found in the System menu.

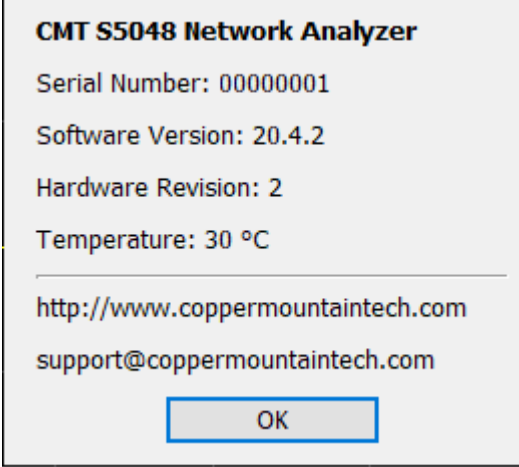

About

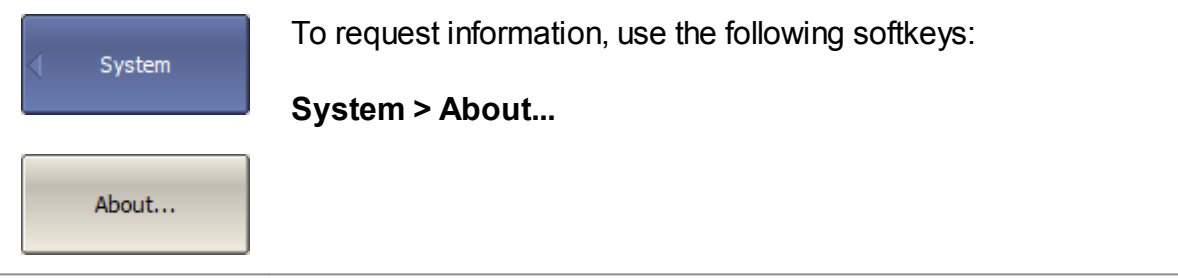

### **Programming**

This section describes programming of the Analyzer using SCPI commands or COM/DCOM technology. The SCPI commands are described in this manual as basic. The description of the equivalent COM command is provided at the end of the description of each SCPI command.

**SCPI** (Standard Commands for Programmable Instruments) defines a standard for syntax and commands to use in controlling programmable instruments. SCPI commands are ASCII textual strings that are sent to the analyzer program over the LAN physical layer using the HiSLIP or TCP/IP Socket network protocol. These protocols can also be used within a single PC when using the IP address 127.0.0.1 or *localhost*.

**HiSLIP** (High-Speed LAN Instrument Protocol) is a network protocol intended for remote control of measuring and testing equipment and is based on the TCP/IP network protocol. HiSLIP is developed by the consortium IVI Foundation as the successor to GPIB and VXI-11 protocols. The user program relies on the implementation of the HiSLIP protocol in the VISA library.

**TCP/IP Socket** is a general-purpose network protocol. The user program can connect to the Analyzer using the TCP/IP Socket protocol both directly and through the VISA library.

**VISA** (Virtual Instrument Software Architecture) library is a widely used software input-output interface for measuring and testing equipment. It is a library of functions for C/C++, C#, Visual Basic, MATLAB, LabVIEW and others. The VISA library unifies access to all measuring instruments, regardless of the protocol and physical layer used. The VISA library is available on the websites of many companies for free download. There are versions of VISA library for Windows, Linux, Mac OS.

**COM/DCOM** (Component Object Model/Distributed Component Object Model) is a program technology developed by Microsoft. The COM/DCOM technology establishes a program interface between the analyzer program and the user program. The analyzer program acts as a COM server. The user program acts as a COM client. COM is used within a single PC. DCOM is used over a LAN.

#### **References**

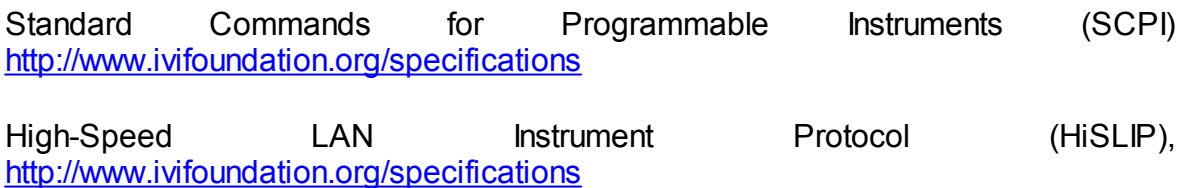

VISA specifications, <http://www.ivifoundation.org/specifications>

### **Connection Setup**

To enable remote control of the Analyzer, turn on the HiSLIP server and/or Socket server in the settings of the analyzer's program. The default TCP/IP port number of each protocol can be changed optionally.

HiSLIP is a TCP/IP-based protocol specially designed for measuring and test equipment. TCP/IP Socket is a general-purpose protocol.

Typically, the user program (client) uses VISA library to establish the connection. When using the VISA library, the client selects the protocol by specifying it in the VISA address of the Analyzer.

The VISA library hides the details of protocol implementation from the client and provides a uniform I/O interface. Nevertheless, there are some minor differences in programming methods when using the HiSLIP and TCP/IP Socket protocols, which are described later in [Differences](#page-716-0) in Use of HiSLIP and Socket Protocols.

After a connection has been established by the client, the latter can send SCPI commands and read the results of the measurements. The command set is the same for both protocols and is described in [Command](#page-768-0) Reference.

The client must specify the Analyzer's PC IP address or network name in the VISA address string. The Analyzer and user programs can be run on the same PC. In this case, the client specifies the IP address as 127.0.0.1 or *localhost*.

Multiple analyzer programs can be executed on the same PC (when several USB blocks are connected). In this case, the user must specify a unique TCP/IP port number in the settings of each analyzer program.

One analyzer program does not limit the number of simultaneously connected clients. Clients themselves are responsible for the absence of conflicts in the remote control of the Analyzer. The HiSLIP protocol supports the exclusive or shared lock of the Analyzer by the client. For more details about locks, see the VISA [manual.](http://www.ivifoundation.org/specifications/default.aspx)

### **Analyzer Setting**

For remote access to the Analyzer, make the following settings in its program:

- · Enable HiSLIP server and/or Socket server.
- · Configure the TCP/IP port number (optional).
- **NOTE** Configuring the TCP/IP port number is necessary only where several analyzer programs are simultaneously executed on the same PC, and these programs require remote control. In other cases, leave the default TCP/IP port number: for the HiSLIP server — 4880, and for the Socket server — 5025.

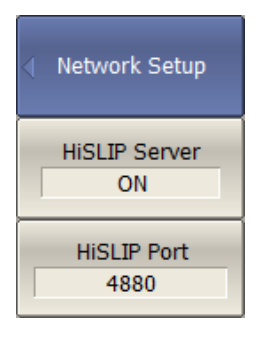

To enable remote control of the Analyzer using the HiSLIP protocol, press the following softkeys:

#### **System > Misc Setup > Network Setup > HiSLIP Server {ON/OFF}.**

To change the TCP/IP port number of the HiSLIP server, use the following softkeys:

#### **System > Misc Setup > Network Setup > HiSLIP Port.**

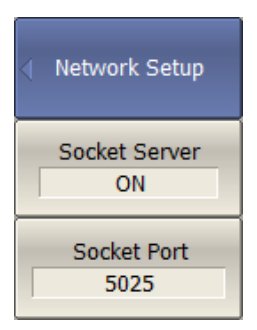

To enable remote control of the Analyzer using the Socket protocol, press the following softkeys:

**System > Misc Setup > Network Setup > Socket Server {ON/OFF}.**

To change the TCP/IP port number of the Socket server, use the following softkeys:

#### **System > Misc Setup > Network Setup > Socket Port.**

# **Client Setting**

Typically, the client uses the VISA library to establish connection to analyzer software. The easiest way to configure the network connection with the Analyzer is using a special utility from VISA package (for example, NI-MAX, Keysight Connection Expert).

Following the manual for the above utilities, add a new network device — specifying the network name or IP address of the Analyzer's PC — and the protocol. Once successfully connected to the Analyzer, the VISA address of the Analyzer will be automatically generated and displayed. Use this VISA address in the client program in order to open the connection.

#### **The format of the VISA address for the HiSLIP and Socket protocols**

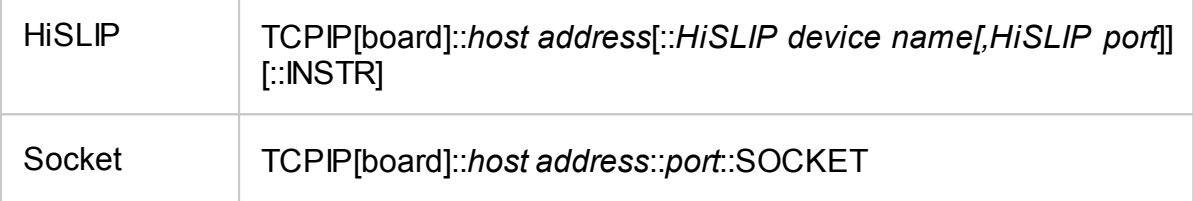

#### **Examples of VISA address for HiSLIP and Socket protocols**

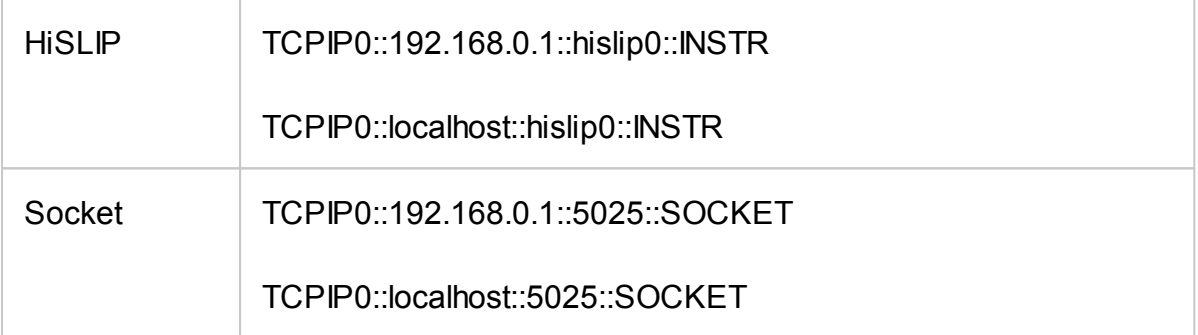

If the client is a user program that does not use the VISA library, then the only available protocol is the TCP/IP Socket protocol. In this case, the user program establishes a connection using the IP address of the Analyzer's Socket server.

#### **The format of the IP address of the analyzer's Socket server**

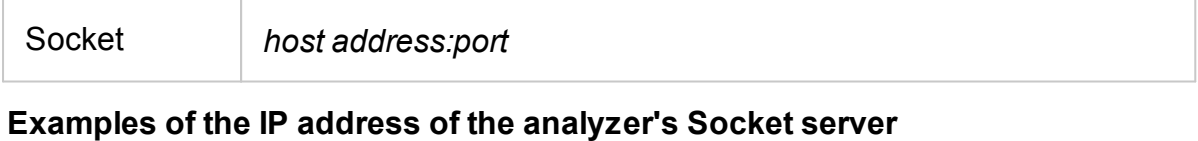

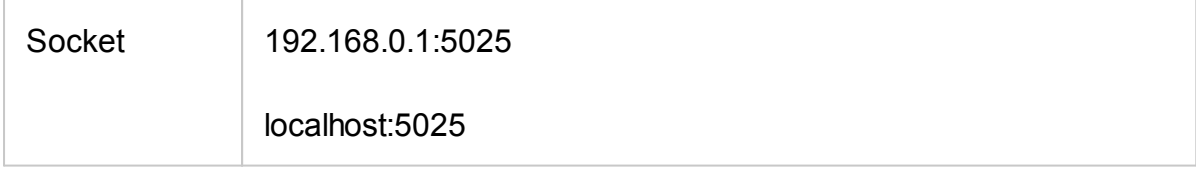

#### **VISA Library**

Using the VISA (Virtual Instrument Software Architecture) library is the most common approach. The VISA library is a widely used software input-output interface in the field of testing and measurement for controlling devices from a PC. It is a library of functions for C/C ++, C #, Visual Basic, MATLAB, LabVIEW and others.

The VISA Library unifies access to all measuring instruments, regardless of the protocol and equipment used.

The VISA library is installed on the client side, on the PC where the user program is executed. The VISA library is available on the websites of many companies for free download. There are versions for Linux, Mac OS, Windows.

# **Network and Local Configuration**

A network configuration involves executing a user program and the analyzer program on different PCs connected by a local area network.

The local configuration involves executing the user program and the analyzer program on the single PC.

The figure below shows the local configuration on the left and the network configuration on the right.

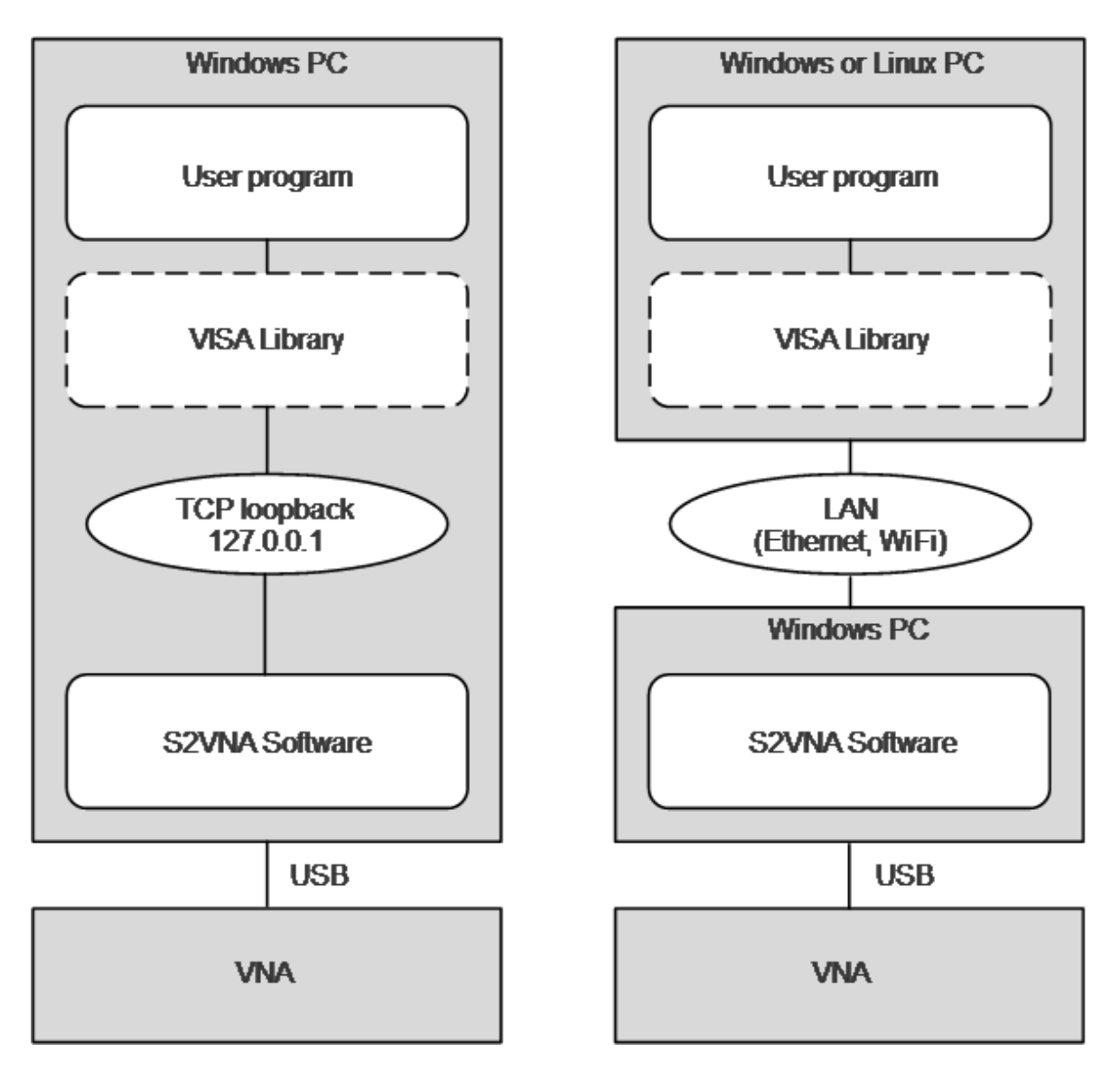

Network and Local ConfigurationLocal configuration is possible due to the standard TCP/IP stack function — TCP loopback. The TCP loopback function allows network applications to communicate in a standard way within a single PC. The most widely used IP address in the TCP loopback mechanism is 127.0.0.1. It is also possible to use the symbolic name *localhost i*nstead of the numeric address 127.0.0.1.

NOTE The network configuration does not restrict the client in choice of OS. The local configuration limits the client in choice of OS — only Windows.

### **Connecting Multiple Analyzers to Single Computer**

The section describes in detail how to configure remote control of multiple analyzer programs executed simultaneously on a single PC (provided several USB analyzer hardware units connected to the single PC).

- · It is recommended to create a separate folder for each Analyzer with the software. This allows to save individual settings for each Analyzer.
- · It is recommended that each copy of the software be linked to a specific hardware unit by its serial number or model (See at the end of this section).
- · Assign a unique TCP/IP port number for each copy of the software for the HiSLIP or Socket protocol used. For example, if HiSLIP is used, assign port 4880 to the first analyzer, 4881 to the second, and so on. When assigning a port number, the user must ensure that the port number is not in use by other programs.
- · Use the Analyzer's address in the user program with the mandatory indication of the TCP/IP port number assigned to the Analyzer, as in the examples given.

#### **Examples of the VISA address for the HiSLIP and Socket protocols with the indication of the TCP/IP port**

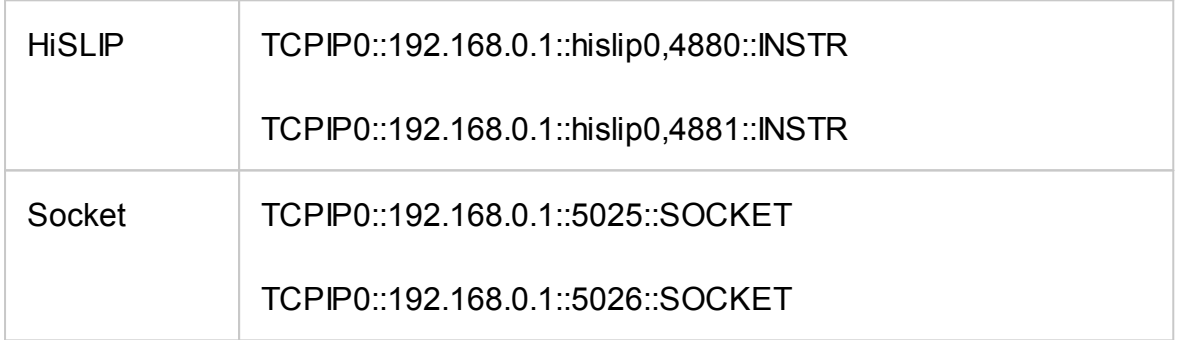

#### **Examples of the TCP/IP address of the analyzer's Socket server with the indication of the port**

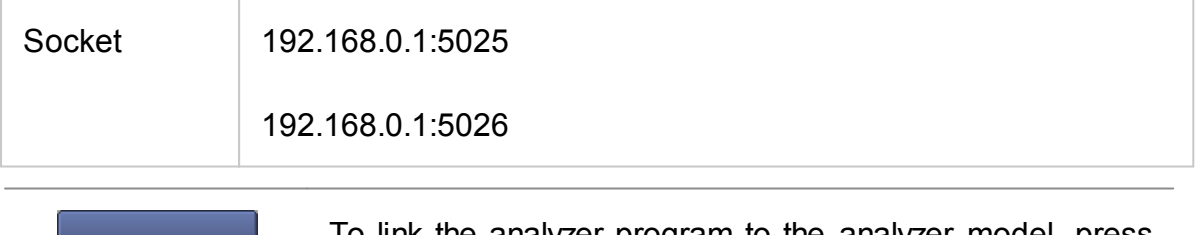

Misc Setup.

Analyzer Model Autodetect

To link the analyzer program to the analyzer model, press the following softkeys:

#### **System > Misc Setup > Analyzer Model**

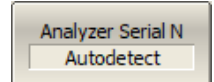

To link the analyzer program to the analyzer serial number, press the following softkeys:

**System > Misc Setup > Analyzer Serial N**

### <span id="page-716-0"></span>**Differences in Use of HiSLIP and Socket Protocols**

The section describes the differences in the methods of writing user programs due to the use of different HiSLIP and TCP/IP Socket protocols. It is assumed that the user program works through the VISA library.

The brief list of differences is given below:

- 1. The terminal character <newline> in the commands sent to the Analyzer.
- 2. The terminal character <newline> in the analyzer's responses.
- 3. Determine the interrupted violation of the message exchange protocol of IEEE488.2.
- 4. Support for the IEEE488.2 *Status Reporting System*.
- 5. Support the transfer of binary data.

Then, a detailed description of each item is given.

#### **Terminal Character in Messages to Analyzer**

The user program sends variable-length text messages to the analyzer. The end of the message, according to IEEE488.2, is terminated either by protocol means (not by a symbol), or by the symbol *<newline>* ('\n', 0x0A, 10), or both methods together.

The HiSLIP has a mechanism for transmitting the end of the message by protocol means, while the Socket protocol does not. This creates the following requirements for programs sending commands to analyzer:

- · Programs using the Socket protocol **shall** send a *<newline>* character at the end of the message.
- · Programs using the HiSLIP protocol **may** send the *<newline>* symbol at the end of the message.

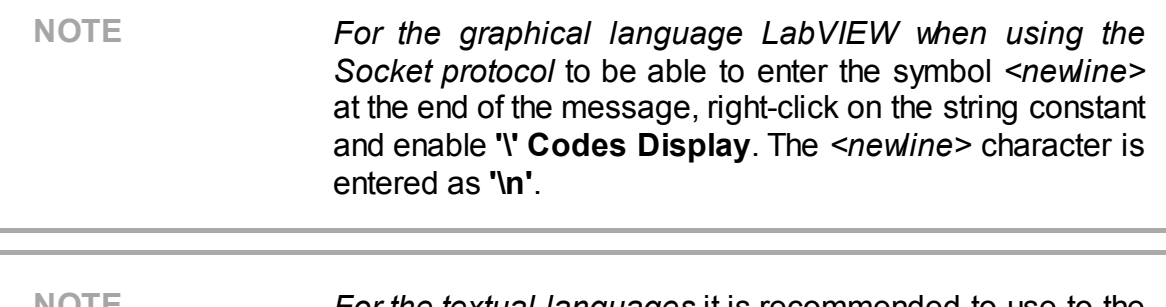

**NOTE** *For the textual languages* it is recommended to use to the symbol *<newline>* at the end of the message regardless of the protocol used.

### **Terminal Character in Analyzer Responses**

When using the HiSLIP protocol, the analyzer terminates messages with the symbol <newline> + the protocol defined end of message (not symbolic).

When using the Socket protocol, the analyzer terminates messages only with the <newline> symbol, since the Socket protocol does not have the protocol defined end of message.

Depending on the protocol used, the following settings for the VISA library should be made so that it correctly determines the end of the message from the analyzer:

- · When using the HiSLIP protocol no settings are required, the VISA library functions normally with default settings.
- · When using the Socket protocol, the user program must set the attribute VI\_ATTR\_TERMCHAR\_EN to TRUE (completion of the read operation when the <newline> character is received).

#### **Examples of setting up the VISA library using the Socket protocol**

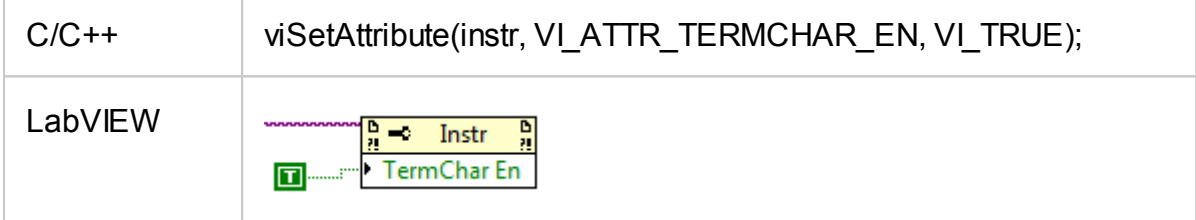

#### **Interrupted Error**

The HiSLIP protocol meets the requirements of the IEEE Std 488.2 message exchange protocol to detect an interrupted error. The interrupted error indicates that the Analyzer received an incoming message (command or query) before the client accepted a response from the previous request. In other words, the client is required to read the result of each query before sending the next query or command. If the client fails to do so, the protocol generates an error message and the response from the previous query is cleared by the protocol.

The Socket protocol does not detect the interrupted error. Multiple queries can be sent to the analyzer without a read operation between them. Answers from queries will be returned in the order in which they were sent. The client determines from which request a specific answer has been received.
## **IEEE488.2 Status Reporting System**

The HiSLIP protocol fully supports the analyzer's IEEE488.2 Status Reporting System described in the appendix, while the Socket protocol supports it only partially. The Socket protocol does not support the following functions:

- · The MAV (message available) bit in the Status Byte.
- · SRQ (service request) generation request from the Analyzer, implemented by callback functions in the VISA library.
- · Read the Status Byte using the dedicated function viReadSTB.

## **Transfer of Binary Data**

By default, data from the Analyzer is sent in text form. To increase the speed of the data exchange, the user has the option to enable binary data transfer. The transfer of binary data is enabled by the FORMat:DATA command and is effective for commands that transfer large data amounts. A list of such commands is given in the description of the FORMat:DATA command.

The HiSLIP protocol supports VISA formatted input of the binary data, since it provides the protocol defined end of message (not symbolic).

The Socket protocol does not always support VISA formatted input of the binary data (depends on VISA realization), since it uses the *<newline>* byte as the end of the message, which can occur in binary data.

#### **SCPI Overview**

The Analyzer implements a set of commands based on the standard SCPI-1999 (Standard Commands for Programmable Instruments). This is a set of instructions for the exchange of textual messages.

**SCPI** was developed by the SCPI Consortium (currently supported by the IVI Foundation). The main details of the SCPI standard are described further on. More information about the SCPI standard can be downloaded from the IVI [Foundation](https://ivifoundation.org/scpi/default.aspx) [website.](https://ivifoundation.org/scpi/default.aspx)

#### **Messages**

The SCPI is a text message-oriented protocol. The commands are sent as character messages. One message can contain one or several commands. The answer from the instrument is read out as a text message by default. Optionally, an instrument can be programmed to output binary data.

## **Command Tree**

The SCPI commands are organized in a tree structure. For example:

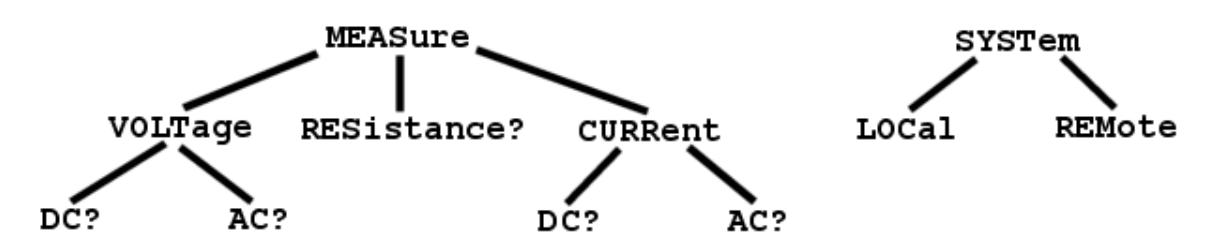

Each tree structure forms a functional system. The base of the tree is called the root, e.g. MEASure and SYSTem. Each functional system can have subsystems of lower level. The final nodes are called leaves. The entire sequence from root to leaf makes up the command. For example, part of the SOURCe functional system looks as follows:

:SOURce

:POWer

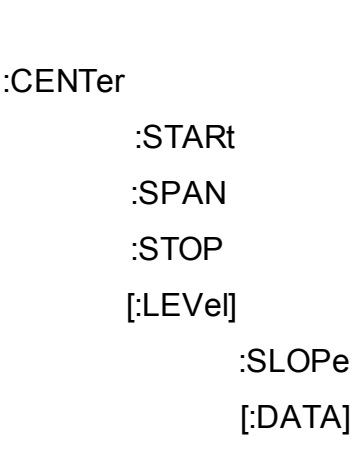

#### :STATe

This SOURce branch has several levels, where CENTer, STARt, SPAN, STOP, DATA, STATe are the leaves, which represent the following six commands:

:SOURce:POWer:CENTer :SOURce:POWer:STARt :SOURce:POWer:SPAN :SOURce:POWer:STOP

:SOURce:POWer[:LEVel]:SLOPe[:DATA]

:SOURce:POWer[:LEVel]:SLOPe:STATe

The tree can contain subsystems and leaves with the same names if they belong to different branches, e.g. CENTer leaf is on the tips of different branches:

:SOURce

:SENSe

:FREQuency

:CENTer

:POWer

:CENTer

#### **Subsystems**

A colon (':') separates the subsystems. The subsystems which follow the colon are on a lower level. For example, in command:

:SOURce:POWer:STARt

the start power STARt is a part of the POWer subsystem, which is a part of the SOURce subsystem. The stop power is also a part of the :SOURce:POWer subsystem. It is specified by:

:SOURce:POWer:STOP

The first colon in the line can be omitted, for example:

SOURce:POWer:STOP

## **Optional Subsystems**

Some subsystems can be specified as optional, if omission of such a subsystem will not lead to ambiguity. This means that the subsystem can be omitted in the command line. The optional subsystems are bracketed ("[]"). For example, if the full command specification is written as:

SOURce:POWer[:LEVel]:SLOPe[:DATA]

subsystems LEVel and DATA are optional. Therefore, both commands are valid:

SOURce:POWer:LEVel:SLOPe:DATA

SOURce:POWer:SLOPe

## <span id="page-728-0"></span>**Long and Short Formats**

Each keyword in a command specification has a long format and a short format. The short format of a command is indicated by capital letters. For example, a command specification:

SENSe:FREQuency:CENTer

can be written as:

SENS:FREQ:CENT

SENS:FREQ:CENTer

Only one form can be used at a time, as combining forms will be incorrect. For example, the following specification is incorrect:

:SENS:FREQuen:CEN

## **Case Sensitivity**

The commands are not case sensitive. Upper case and lower case letters are only used to indicate the long and short formats of a command specification. For example, the following commands are equivalent:

SENS:FREQ:STAR

sens:freq:star

## **Parameters**

The commands can have parameters. The parameters are separated from the command by a space. If a command has several parameters, they are separated by commas (',').

#### **Numeric Values**

The numeric values are integers or real numbers. These parameters can have measurement units. For example:

SENS:FREQ 1000000000 SENS:FREQ 1000 MHz SENS:FREQ 1 GHz SENS:FREQ 1E9

## **Multiplier Prefixes**

The SCPI standard allows specification of the numeric values with multiplier prefix to the measurement units.

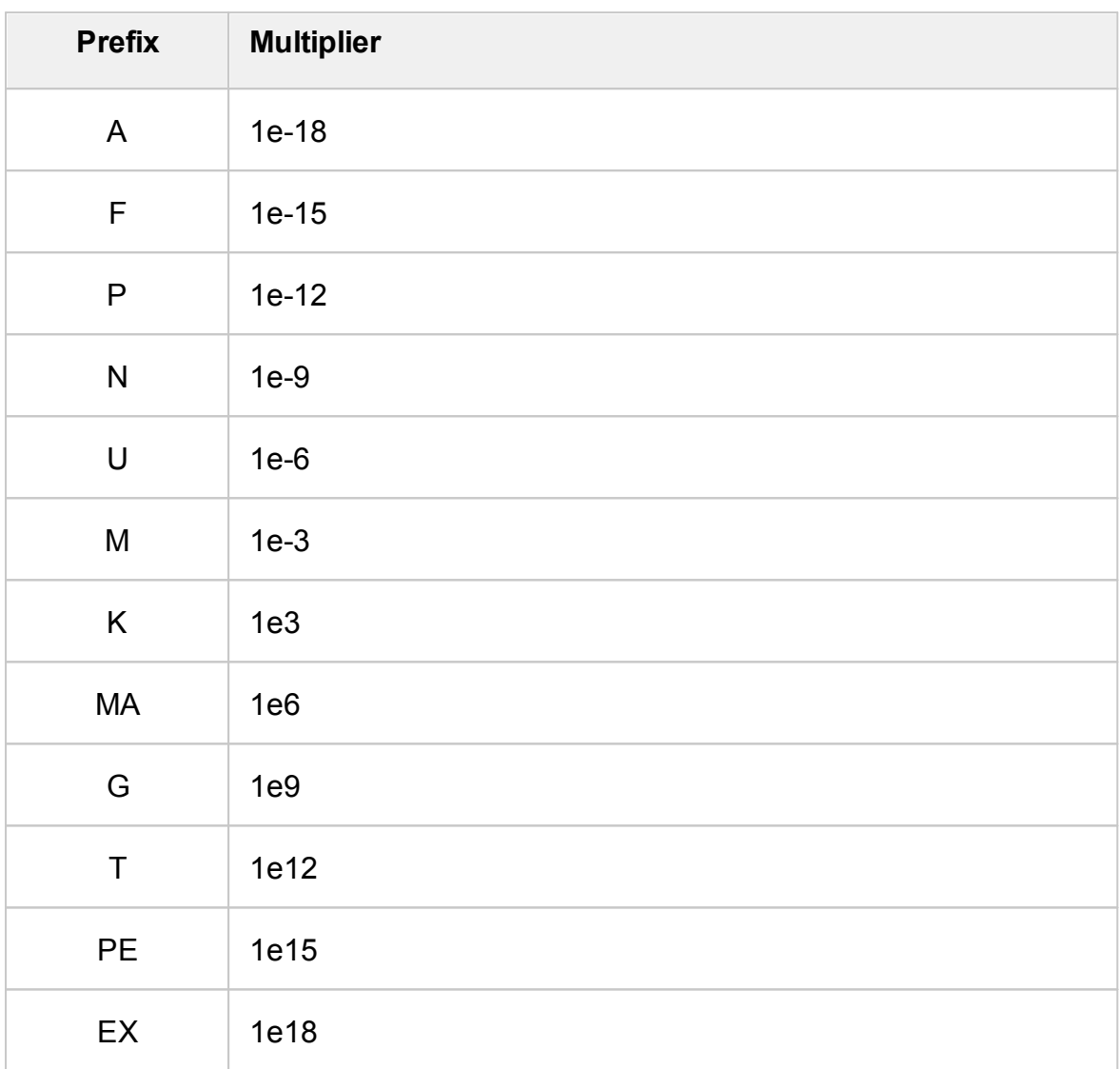

There are two exceptions to the above designation: prefix M in combination with HZ or OHM means 1e6 (Mega), and not 1e–3 (milli), i.e. MHZ means Megahertz, same as MAHZ.

## **Notations**

The SCPI standard allows numeric value specification in different notations. Decimal notation is used by default. To use other notations, specify the numeric values in the following way:

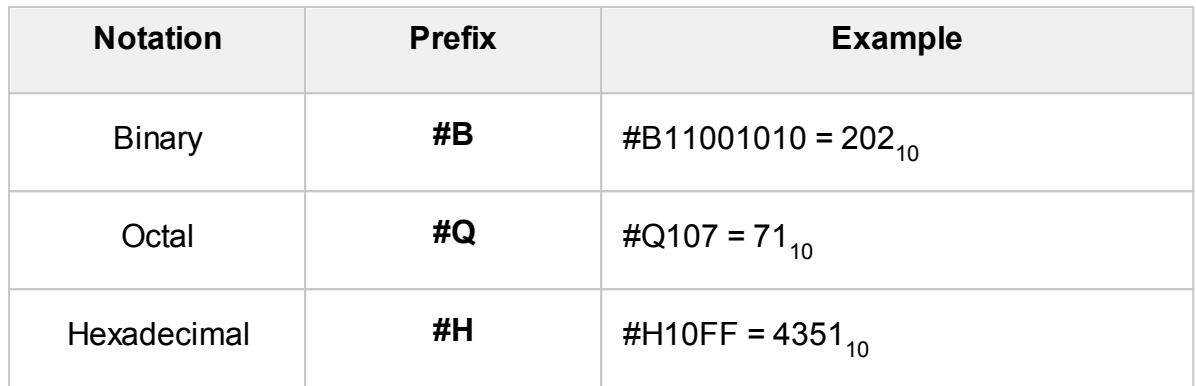

## **Booleans**

The Booleans can assume two values: logical yes and logical no (ON and OFF), and are specified in command as:

ON or 1 — logical yes

OFF or 0 - logical no

For example:

DISPlay:ENABle OFF DISPlay:ENABle 0

## **Character Data**

The SCPI standard allows specification of parameters as character data, as in the following command:

TRIGger:SOURce {BUS|IMMediate|EXTernal}

where "BUS", "IMMediate", "EXTernal" is the possible values of the character data.

The character data has a long and short format, and the formats are specified in accordance with the same rules as described in Long and Short [Formats.](#page-728-0)

Apart from that, the character data can be combined with numerical parameters. For example:

SENSe:FREQuency:STARt {MINimum|MAXimum|<value>}

The following specifications are acceptable:

SENSe:FREQuency:STARt MIN SENSe:FREQuency:STARt maximum SENSe:FREQuency:STARt 1000000

# **String Parameters**

In some cases, the Analyzer can accept parameters made of character strings. Such strings are enclosed with single quotes (') or double quotes ("). For example, the file name in the state saving command:

MMEMory:STORe "state01.sta"

## **Numeric Lists**

The numeric lists (<numeric list>) are used to specify a variable number of numerical parameters, for example:

CALC:LIMit:DATA 2,1,1E9,3E9,0,0,2,1E9,3E9,–3,–3

## **Query Commands**

The query commands read out the parameter values from the Analyzer. After a query command has been sent, the response should return via remote control interface.

The query commands have a question mark ('?') at the end of the command. Many of the commands have two forms. The form with a question mark writes the parameter, the form without a question mark reads out the parameter. For example:

SENSe:FREQuency:STARt 1MHz

SENSe:FREQuency:STARt?

## **Numeric Suffixes**

The Analyzer contains several items of the same type, such as 16 channels, each of which in turn contains 16 traces, etc. A numeric suffix is used to denote the item number in a command. The suffix is added to the keyword of the item (channel, trace, etc.). For example, in the following specification the channel number <Ch> and trace number <Tr> indicate the channel and trace, to which this command is addressed:

CALCulate<Ch>:PARameter<Tr>:DEFine

According to this specification, the command referred to the trace 2 of the channel 1 will be written as follows:

CALC1:PAR2:DEF

The numeric suffix can be omitted. In this case, it is 1 by default. For example, the following commands are equivalent:

CALC:PAR:DEF

CALC1:PAR1:DEF

## **Compound Commands**

It is possible to enter more than one command in the same command line. The commands in the line are separated by a semicolon (';'). The specification of the first command is valid for the following command, except for the last leaf before the semicolon. For example:

SENS:FREQ:STAR 1 MHZ;STOP 2MHZ

To start the next command from the highest level of the structure, begin the command using a colon (':'):

SENS:FREQ:STAR 1 MHZ;:CALC:PAR:DEF S21

## **IEEE488.2 Common Commands Overview**

A SCPI compatible Analyzer must support a set of common commands of the IEEE488.2 standard. These commands start with an asterisk ('\*'). The list of such commands can be seen below:

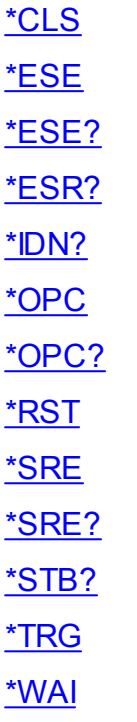

These commands are used for resetting, state queries, etc.

For additional information of functions see **IEEE488.2 Common Commands**.

## **COM/DOM Overview**

COM stands for Component Object Model. This programming technology was developed by Microsoft for two purposes:

- · The model provides the specification for interaction of binary modules created in different programming languages.
- · The model defines the interfacing between a client application and a server application running either on the same PC or on two different PCs. In the latter case, the technology has DCOM abbreviation — Distributed COM.

## **Automation Server**

The network analyzer executable module contains a built-in COM server that enables other programs to access its functionality. The COM server was developed in conformity with the *COM automation specification*. COM automation is a technology that allows control over the COM server by the programs written in both traditional compiling programming languages and interpreting programming languages, such as VBScript. This enables the server applications to make their functionality accessible to many more clients.

## **Registering COM Server**

To register the COM server of the analyzer, run the executable module from the command prompt with the */regserver* keyword. To unregister the COM server of the analyzer, run the executable module from the command prompt with the */unregserver* keyword. Administrative rights are required to register/unregister COM server. The user also has the ability to register the COM server during the software installation procedure.

Example of the COM server registration command:

S2VNA.exe /regserver

## **Automation Controllers**

Automation controllers are client programs, which use internal functionality of the COM servers. Automation controller programs are developed by users for writing their own add-ons for the system.

User programs can be written in different languages:

- Programming languages with built-in COM support, such as Visual Basic<sup>®</sup>, Delphi, Java.
- · Universal programming languages, such as C, C++.
- · Microsoft Excel and Word office applications as they include built-in programming language Visual Basic for Applications ®.
- · Program generators, such as National Instruments LabVIEW®, MathWorks  $\mathsf{MATLAB}^\circledast$ .

Examples written in VBA (Excel), C++, MATLAB, Python, and other languages are available at [www.coppermountaintech.com](http://www.coppermountaintech.com); source code of examples are also located in the Programming Examples\COM\ folder of the application installation folder.

A Labview Driver is also included in the Labview subfolder of the Programming Examples\COM\ folder, and can be downloaded separately from [www.coppermountaintech.com](http://www.coppermountaintech.com). The Labview Driver contains examples of its use.

## **Local and Remote Server**

The network analyzer executable module can function either as a local server or as a remote server of COM automation.

The **Local server** runs on the same PC with the automation controller and each of the programs is executed as an individual application in a separate window. COM technology is used in this case (See figure below).

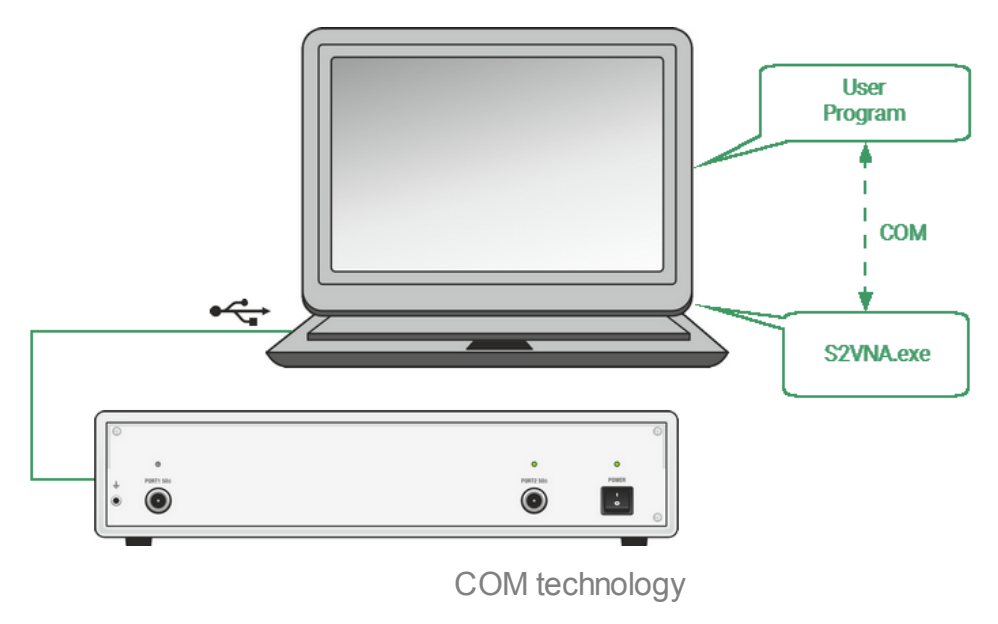

The **Remote server** and the automation controller run on different PCs connected by LAN. DCOM (Distributed COM) technology is used in this case (See figure below). When using DCOM, configure the local network by means of DCOM Windows tools.

The same automation controller is used for the both COM and DCOM technology. Some changes to the user program may be required in operators, which establish connection with the server. Moreover, DCOM technology requires additional settings of the LAN performed by the LAN administrator.

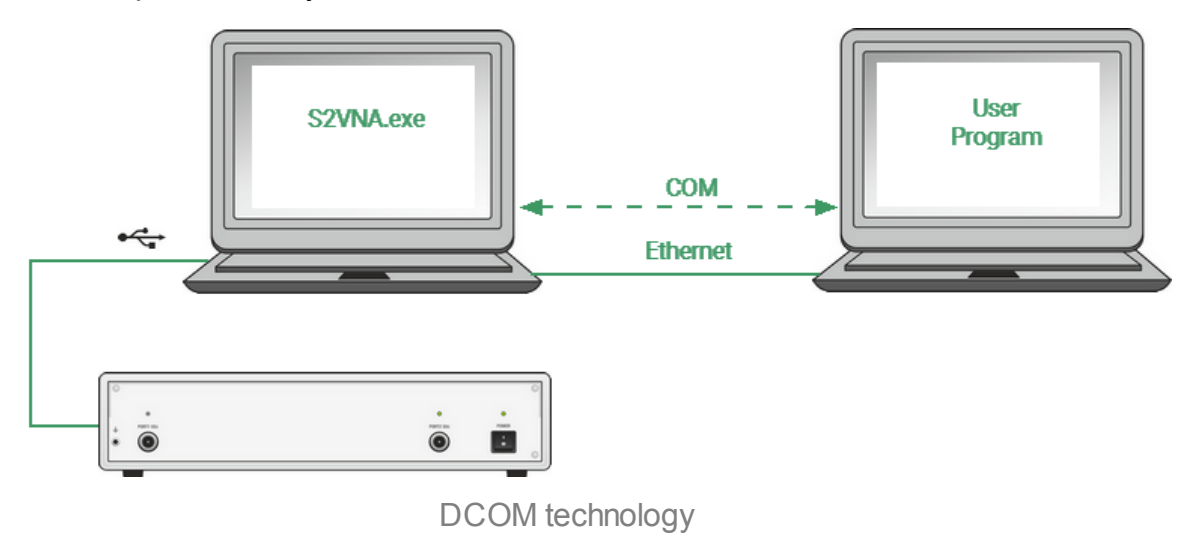

## **DCOM Setup**

The next section describes the settings for controlling the Analyzer via a network from a remote PC using DCOM technology.

#### **Instrument Setup**

A PC with a connected USB Analyzer must be connected to the local network and configured as a member of a domain or a member of a working group for managing DCOM technology. The network administrator must join the analyzer or control computer to a domain in the first case. An administrator or user assigns a workgroup name and adds user accounts in the second case.

The user category "everyone" has access to DCOM objects of the device. For the working group, the "everyone" user category includes those users with local accounts in the device. In the domain, the "everyone" user category includes users with local accounts, as well as all domain users, even if they do not have local accounts.

The device is configured in one of two ways:

- · Join the device to a domain, which makes network connections of domain users to the device easier.
- · When using a workgroup, start by creating local accounts on the device for each user who will have access to DCOM objects. The local user account in the device must match the local account on its remote computer (login, password).

## **Remote Computer Setup**

A **remote computer** is a user's computer from which the analyzer is remotely controlled via a local network.

Copy the S2VNA.exe file to the remote computer from the analyzer with a built-in computer or from the computer controlling the USB Analyzer. Run this file once with the /regserver keyword, and the COM server will register on the remote computer. After that, the file can be deleted.

To replace COM technology with DCOM technology, use one of two methods:

- · Make changes to the source code of the programs.
- · Change the DCOM settings on the remote computer using the dcomcnfg.exe utility.

The first method requires modifying the CreateObject statement. This operator requires an explicit inclusion of the network name of the device or its IP address, for example:

Set app = CreateObject("S2VNA.Applcation", "o304-000123") Set app = CreateObject("S2VNA.Applcation", "192.168.1.149")

The network name of the device can be found in the system properties (Start> Control Panel> System> Computer Name).

The second method is to indicate the location of the COM server S2VNA.exe using the dcomcnfg.exe utility. Run the specified utility on the remote computer, which is usually located in the C:\WINDOWS\SYSTEM32 folder:

- · Go to Component "Services > Computers > My Computer > DCOM Setup".
- · Find the "S2VNA Object" in the list and open the "Properties" dialog.
- · Click the "Location" tab, deselect the "Run application on this computer" check box, and select the "Run application on the following computer" check box.
- · Then, enter the network name of the device.

## **Structure of COM Objects**

The COM server contains several objects, which provide different functionality of the server. The COM objects of the Analyzer executable module are organized in a hierarchical structure. The figure below shows the main COM objects, which comprise the first three levels of the hierarchical structure of the COM server. COM objects provide various methods and properties, which allow access to the server functions, as well as allowing access to the objects of the lower levels.

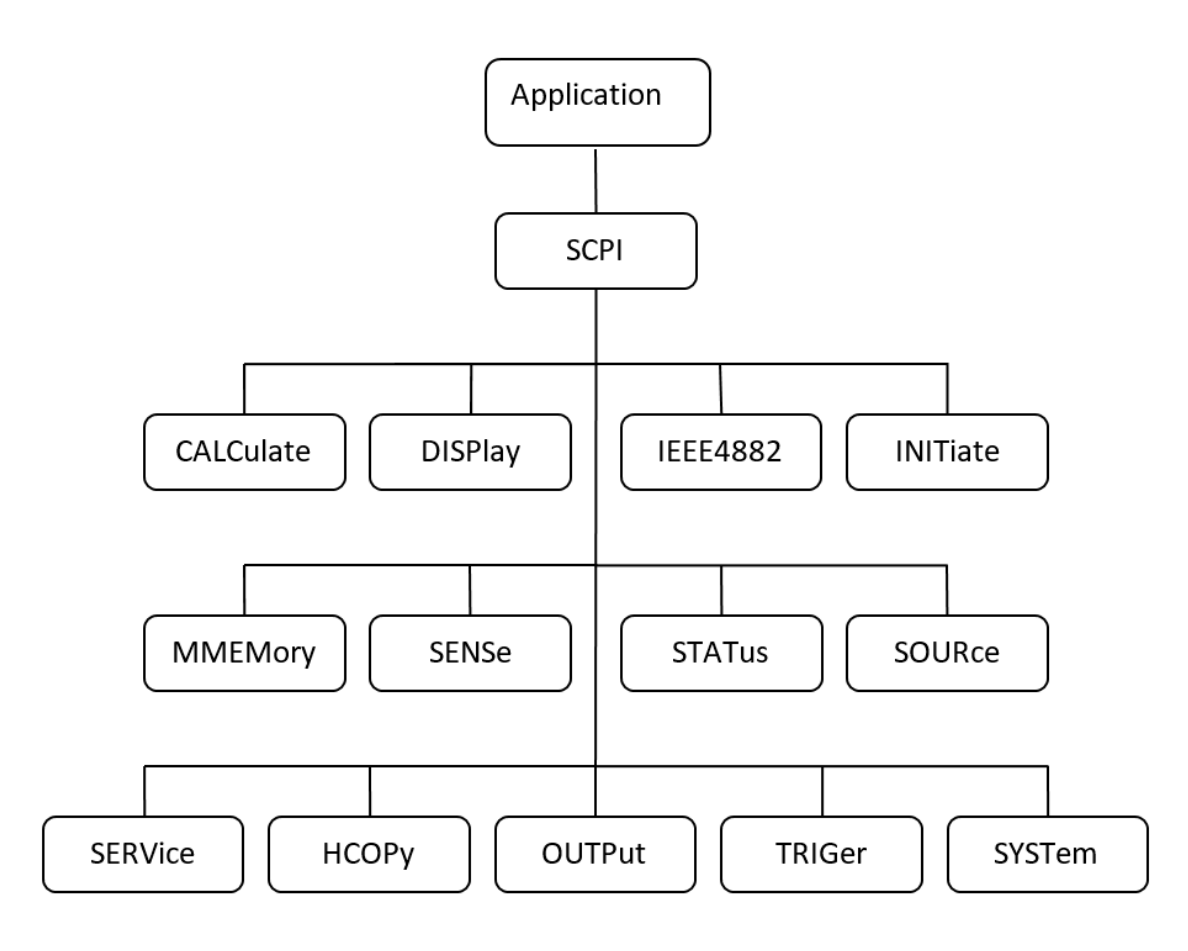

The structure of COM objects

The Object Application is at the top of the hierarchy of the COM server. Access to the lower level objects is implemented via higher level objects.

NOTE The hierarchy of COM objects and their names are borrowed from the SCPI command system, an alternative remote control technology of the Analyzer. Commands in SCPI have a chain hierarchical structure, for example: CALCulate:PARameter:DEFine S11

The same command in COM is as follows:

app.SCPI.CALCulate.PARameter.DEFine = "S11"

## **Accessing the Application Object**

To establish connection with the COM server application, create an object reference in the client program. In COM programming, the object reference needs to be acquired preliminarily, to be used later to access the object functionality. To define an object, perform the following:

- · Declare a variable as an object.
- · Create a COM Object and assign it to this variable.

To declare a variable, use the *Dim* operator or another declaration statement (*Public*, *Private* or *Static*). The variables used for references should be *Variant, Object*, or a type of specific object. For example, the following three operators declare an app variable:

Dim app Dim app as Object Dim app as S2VNA.Application

Use the Set operator and *CreateObject* (*ObjectName*, *HostName*) function to assign a specific object to a variable.

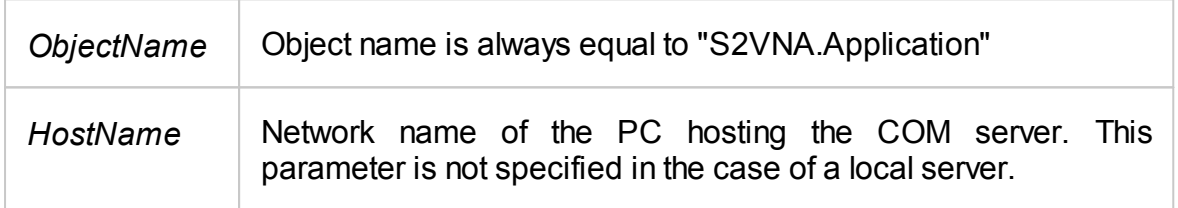

For example, the following operators create an *Application* object and assign it to app variable:

Set app = CreateObject("S2VNA.Application")

Set app = CreateObject("S2VNA.Application", "Analyzer\_Name")

Set app = CreateObject("S2VNA.Application", "192.168.1.149")

#### **NOTE** The first form of the operator is used to create the reference to the local COM server, the second and third forms are used to create the reference to the remote DCOM server.

To allow access to the objects of a lower level on the hierarchy, these objects are specified after the reference to the higher-level object and separated from it by a dot. For example:

Dim SystObj Set SystObj = app.SCPI.SYSTem

COM objects can have indices. For example, *CALCulate*, *INITiate*, *SENSe*, *SOURce* objects represent various aspects of the 16 measurement channels of the Analyzer. Therefore, it is necessary to write the channel index from 1 to 16 to acquire the data of these objects. For example:

Set SensObj1 = app.SCPI.SENSe(1) Set SensObj2 = app.SCPI.SENSe(2)

Visual Basic allows omitting of such indices; in this case, the indices are considered as equal to 1. For example, the following VB operators are equivalent:

Set SensObj = app.SCPI.SENSe(1) Set SensObj = app.SCPI.SENSe

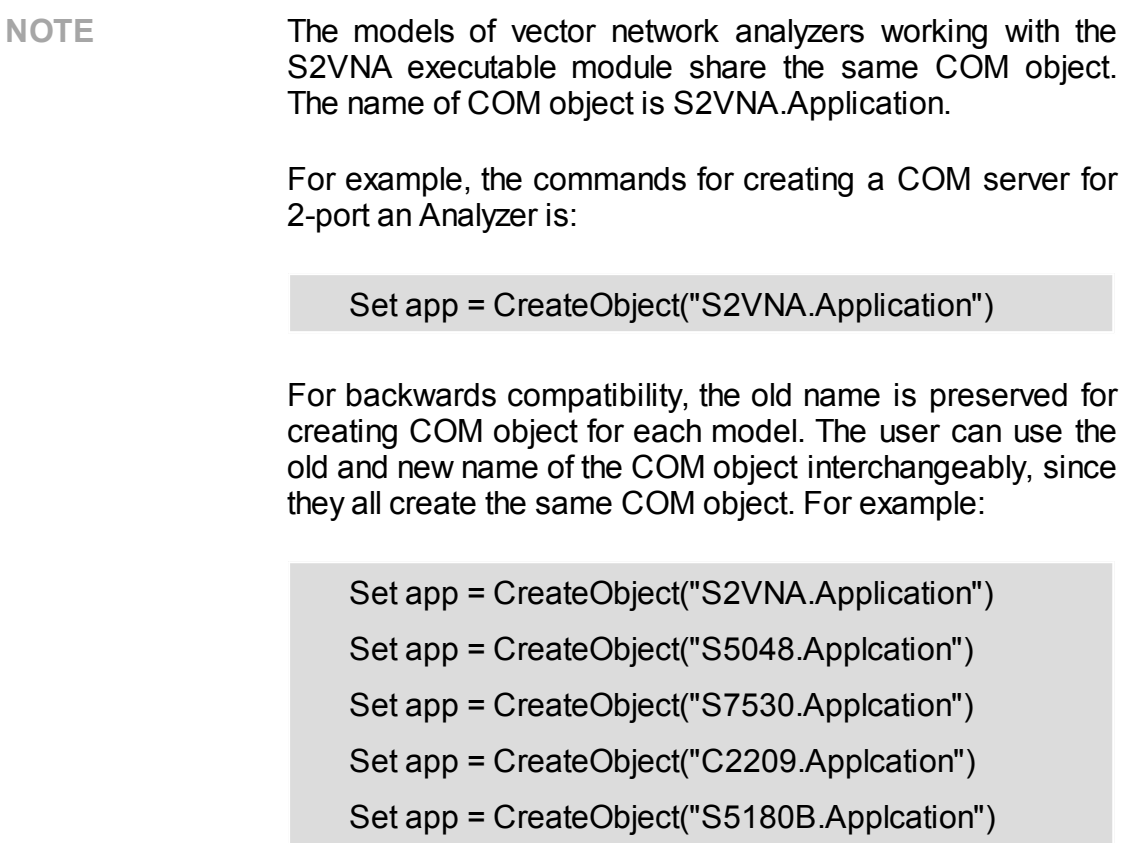

# **Object Methods**

Objects have methods. Methods are actions that can be applied to objects. The object methods are specified after the object name and separated from it by a dot.

The following example shows the *PRESet* method of *SYSTem* object. This method sets the Analyzer to the preset condition:

app.SCPI.SYSTem.PRESet
# **Object Properties**

Along with methods, objects have properties. Properties are object characteristics that can be set or read out. The object properties are specified after the object name and separated from it by a dot.

To modify an object characteristic, write the value of the corresponding property. To define an object characteristic, read out the value of its property. The following example shows the setting of the *POINts* property of the *SWEep* object, i.e. the number of sweep points:

app.SCPI.SENSe.SWEp.POINts = 201

**NOTE** Some object properties cannot be written, and some object properties cannot be read. In such cases, the properties are indicated as "read only" or "write only".

# **Error Handling**

You can use different approaches to error handling in the VB program:

- · Check the value of the Err.Number variable after execution of the VB operator, which contains the call to the COM server object.
- · Use On Error GoTo VB operator.

These approaches are represented in the examples below. The following operator causes an error in VB program as "*S13*" value of the *DEFine* property is incorrect.

```
app.SCPI.PARameter.DEFine = "S13"
```
In the first example, the value of the *Err.Number* variable is checked after execution of the VB operator, which contains the call to the COM server object. The On Error Resume Next directive instructs VB not to interrupt the program execution when the error is detected, but to pass control to the next operator in natural order.

```
Dim app
Public Sub HandleError1()
Set app = CreateObject("S2VNA.Application")
On Error Resume Next
app.SCPI.PARameter.DEFine = "S13"
If Err Number \leq 0 Then
    Msg = "Error \#" & Str(Err.Number) & " was generated by " &
    Err.Source & Chr(13) & Err.Description
    MsgBox Msg,,"Error"
End If
...
End Sub
```
In the second example, the *On Error GoTo ErrHandler* directive instructs VB to interrupt the program execution when the error is detected and to pass control to *ErrHandler* label.

Dim app Public Sub HandleError2() Set app = CreateObject("S2VNA.Applcation")

```
On Error GoTo ErrHandler
app.SCPI.PARameter.DEFine = "S13"
...
Exit Sub
ErrHandler:
    Msg = "Error # " & Str(Err.Number) & " was generated by " &_
    Err.Source & Chr(13) & Err.Description
   MsgBox Msg,,"Error"
End Sub
```
# **COM Automation Data Types**

In COM automation contains the following data types, which can be used for client-toserver communication:

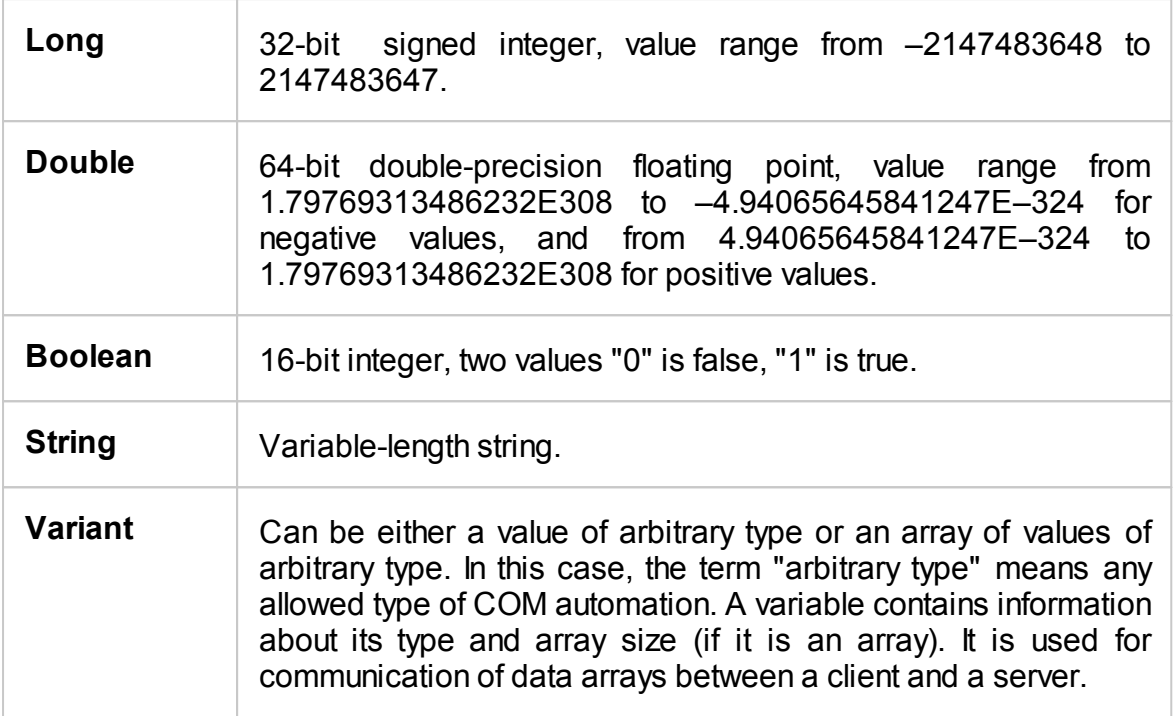

# **Measurement Data Arrays**

Measurement data can be either complex values or real values. This depends on the format selected by the user. For example, the data is real in logarithmic magnitude format and complex in polar format.

The measurement data is transferred in a Variant type variable, which represents a Double type array. Two adjacent array cells are used to transfer one complex measurement. To transfer one real measurement, two adjacent array cells are used, but the second cell is always equal to 0. Thus, measurement data array size is a double number of the measurement points.

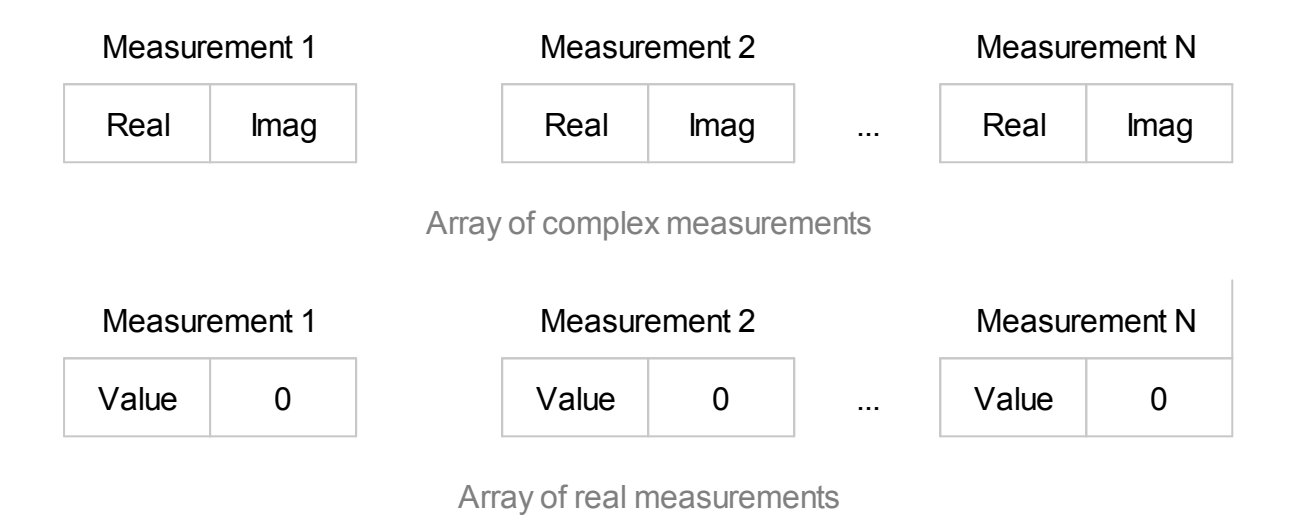

# **Internal Data Arrays**

This section describes the internal data arrays, access to them, as well as their position in the internal data flow of the Analyzer (See figure below). For a description of internal data processing, see Internal Data [Processing.](#page-63-0) To search for SCPI commands related to arrays and processes, click "SCPI" in the figures below.

### **Channel Data Processing**

All internal arrays of channel data processing (See figure below) contain the number of elements equal to twice the number of stimulus points. Each measurement point is represented in the array by a pair of adjacent elements. The odd elements of the array contain the real part of the data, the even ones contain the imaginary part of the data.

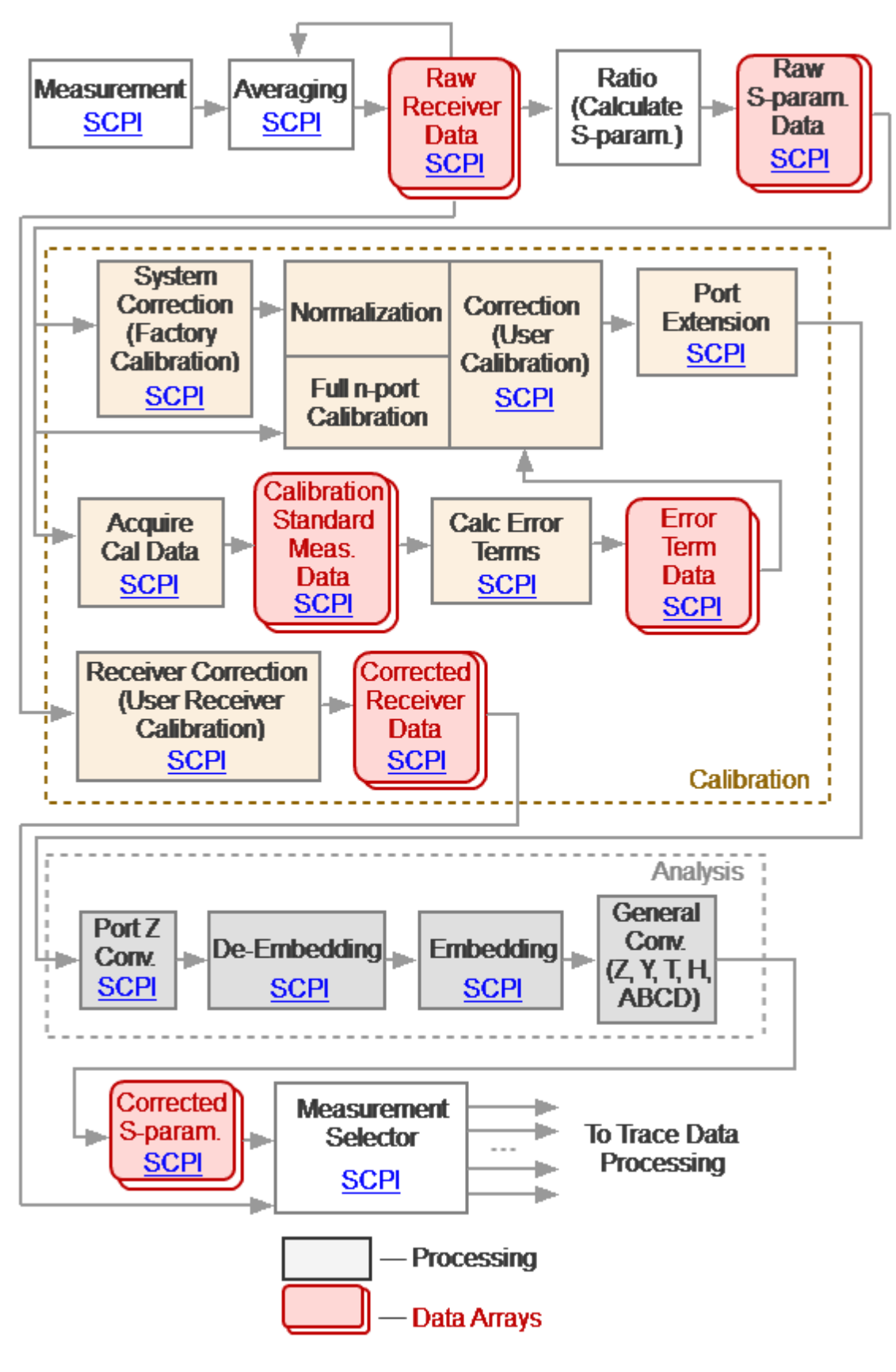

Channel Data Processing

Channel data processing of the Analyzer consists of the following arrays:

- · **Raw Receivers Data Arrays** are obtained as a result of analog-to-digital conversion and digital filtering of analog signals received by the receivers. If averaging is enabled, then the array elements are averaged pointwise over N sweep cycles. Array data is available for reading using the SCPI command [SENS:DATA:RAWD?.](#page-1500-0)
- · **Raw S-param. Data Arrays** are obtained by calculating the ratio of the signals two receivers. Array data is available for reading using the SCPI command [SENS:DATA:RAWD?.](#page-1500-0)
- · **Calibration Standard Meas. Data Arrays** are temporary arrays that contain the results of the performed measurements of the calibration standards. Upon completion of the calibration process, after calculating the error terms, the arrays are cleared. Array data is available for reading or writing using the SCPI commands [SENS:CORR:COLL:DATA:XXXX](#page-1215-0).
- · **Error Term Data Arrays** are obtained as a result of processing measurements of calibration standards. Arrays are used in the correction when error terms are applied to the measured S-parameters. Array data is available for reading or writing using the SCPI command [SENS:CORR:COEF](#page-1239-0).
- **NOTE** Error terms will be interpolated if, for example, the number of measurement points or stimulus settings for measurements and during calibration differ. In this case, the [SENS:CORR:COEF](#page-1239-0) command will read the interpolated data from the array.
- · **Corrected Receivers Data Arrays** are obtained as a result of the correction of the raw receiver data if the receivers are calibrated. This data is displayed on the screen if absolute measurements are selected. Array data is available for reading using the SCPI command [SENS:DATA:CORR?](#page-1498-0)
- · **Corrected S-param. Data Arrays** are obtained from raw S-parameter arrays by performing the following operations: Correction, Port Extension, Port Z conversion, Embedding/De-embedding, General Conversion. Array data is readable using SCPI command [SENS:DATA:CORR?](#page-1498-0)

### **Trace Data Processing**

The following data arrays: FIFO memory, Corrected Data, and Corrected Memory, Formatted Data, and Formatted Memory (See figure below) contain the number of elements equal to twice the number of stimulus points. Each measurement point is represented in the array by a pair of adjacent elements. The stimulus data array has the number of elements equal to the number of stimulus points.

In the following data arrays: FIFO memory, Corrected Data, and Corrected Memory, the odd array elements contain the real part of the data, the even ones contain the imaginary part of the data.

The arrays of Formatted Data and Formatted Memory, depending on the selected data format, contain data of various types (See [table](#page-820-0)).

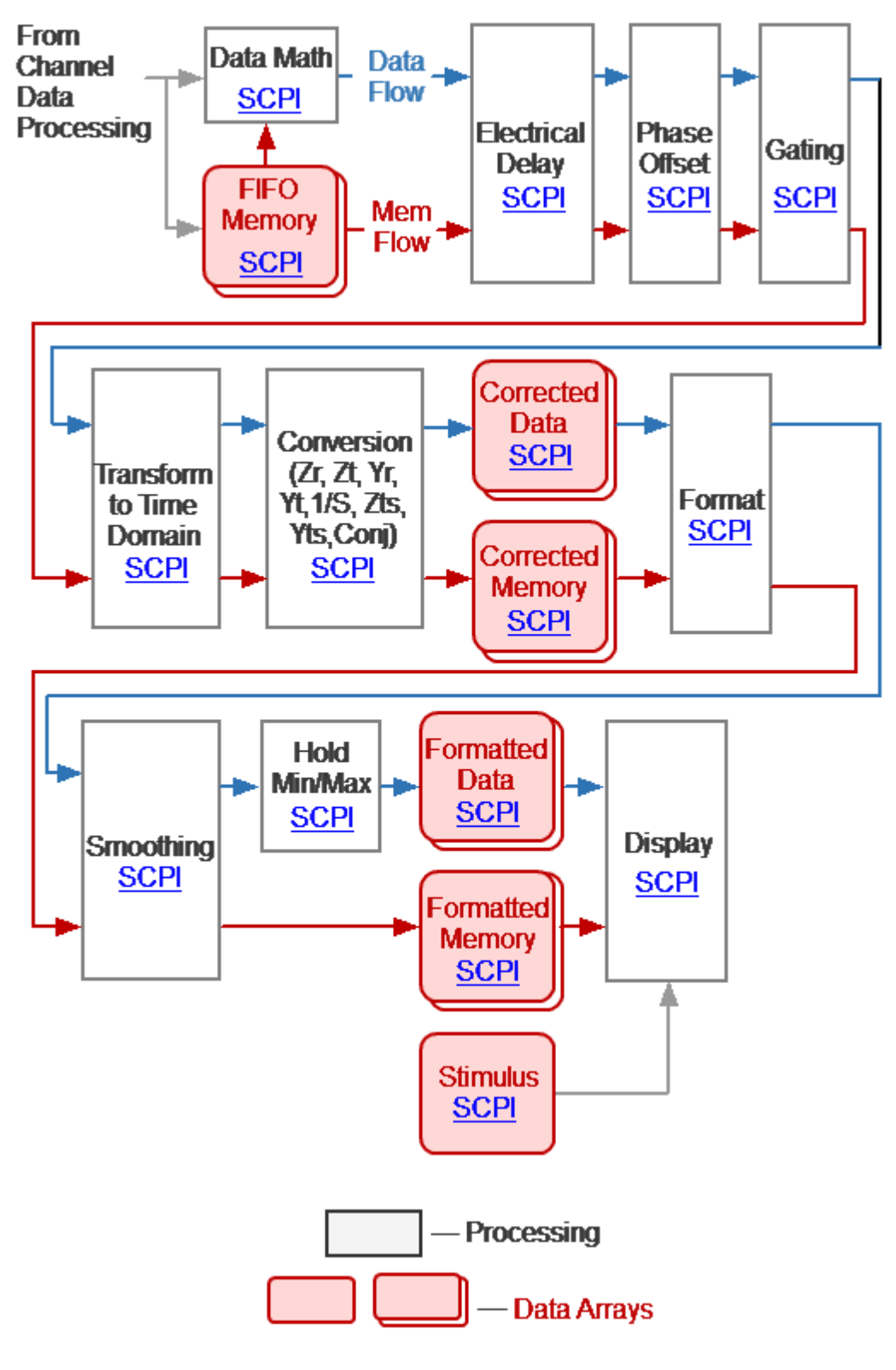

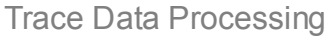

· **FIFO Memory** is the queue of memory arrays type "first-in-first-out" basis. The next array is saved in FIFO as the result of activating the "Data-> Memory" function. The measurement (S-parameter or receiver data) of the associated trace is copied to the array. By default, the FIFO depth (size) is one, which means each trace has one associated memory array. When the FIFO function is enabled, the queue depth increases to eight. The memory can be used both for display and for math operations in conjunction with data. Active memory is selected for math operation with data if the FIFO depth is greater than one. SCPI commands for accessing this array are absent.

- **NOTE** Math memory operations are performed between the complex data of the current measurements and the memory, not between their formatted values (memory traces and data traces).
- **NOTE** The memory arrays are processed in parallel with the measurement data array in subsequent processing stages. For example, the formatting has the same effect on the data trace as it does on the memory trace. In subsequent stages of processing, the number of memory arrays equal to the FIFO depth is used.
- · **Corrected Data Array** is obtained from the corrected S-parameter arrays or the corrected receiver data arrays as a result of performing the following operations: Trace Math, Electrical Delay, Phase Offset, Gating, Transform to Time Domain, and Conversion S-parameters. Arrays contain data that has been processed, except for formatting. Array data is available for reading or writing using the SCPI command [CALC:DATA:SDAT](#page-826-0).
- · **Corrected Memory Arrays** is obtained from the Memory FIFO arrays as a result of performing the following operations: Electrical Delay, Phase Offset, Gating, Transform to Time Domain, and Conversion S-parameters. Arrays contain data that has been processed, with the exception of formatting. Array data is available for reading or writing using the SCPI command [CALC:DATA:SMEM.](#page-828-0)
- · **Formatted Data Array** is obtained by formatting the corrected data array and applying smoothing and hold operations to it. Arrays contain data that is ready to be displayed as a trace. Depending on the data format, the arrays contain two values for each measuring point (See [table\)](#page-820-0). Array data is available for reading or writing using the SCPI command [CALC:DATA:FDAT](#page-820-1).
- · **Formatted Memory Data Arrays** are obtained by formatting corrected memory arrays and applying the smoothing operation to them. Arrays contain data that is ready to be displayed as a trace. Depending on the data format, the arrays contain two values for each measuring point (See [table\)](#page-820-0). Array data is available for reading or writing using the SCPI command [CALC:DATA:FMEM.](#page-823-0)

· **Stimulus Data Array** contains the channel stimulus values for all measurement points. The data is available for reading using the SCPI command [SENS:FREQ:DATA?.](#page-1504-0)

# **Command Reference**

# **Conventions**

The following conventions are used throughout this section.

# **Syntax**

The following symbols are used in command syntax:

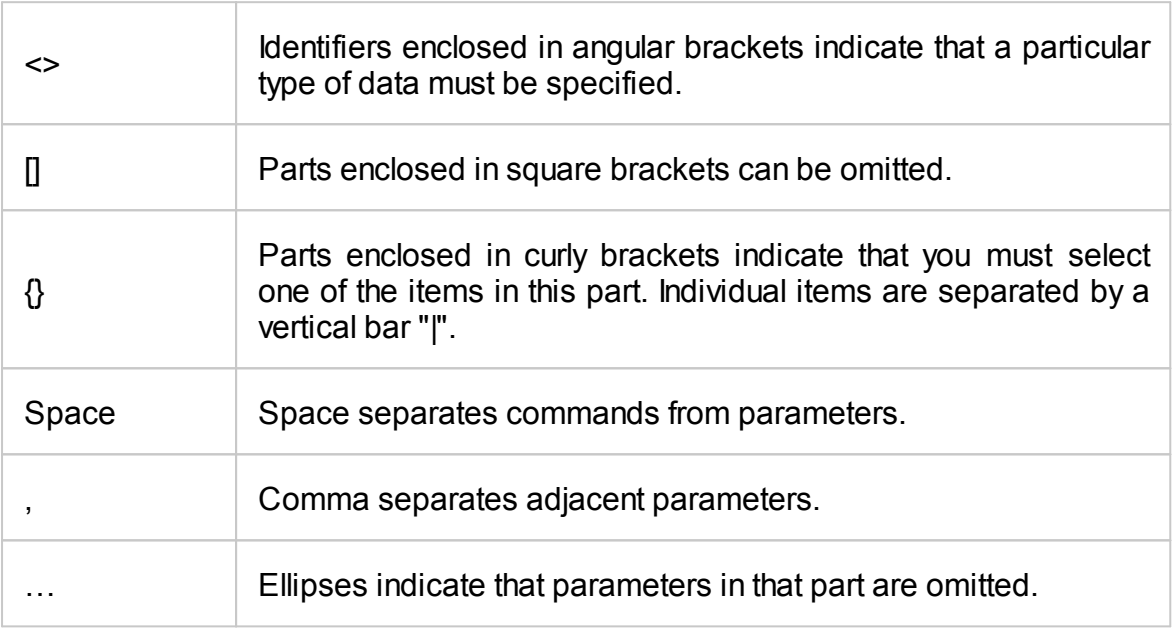

# **Identifiers**

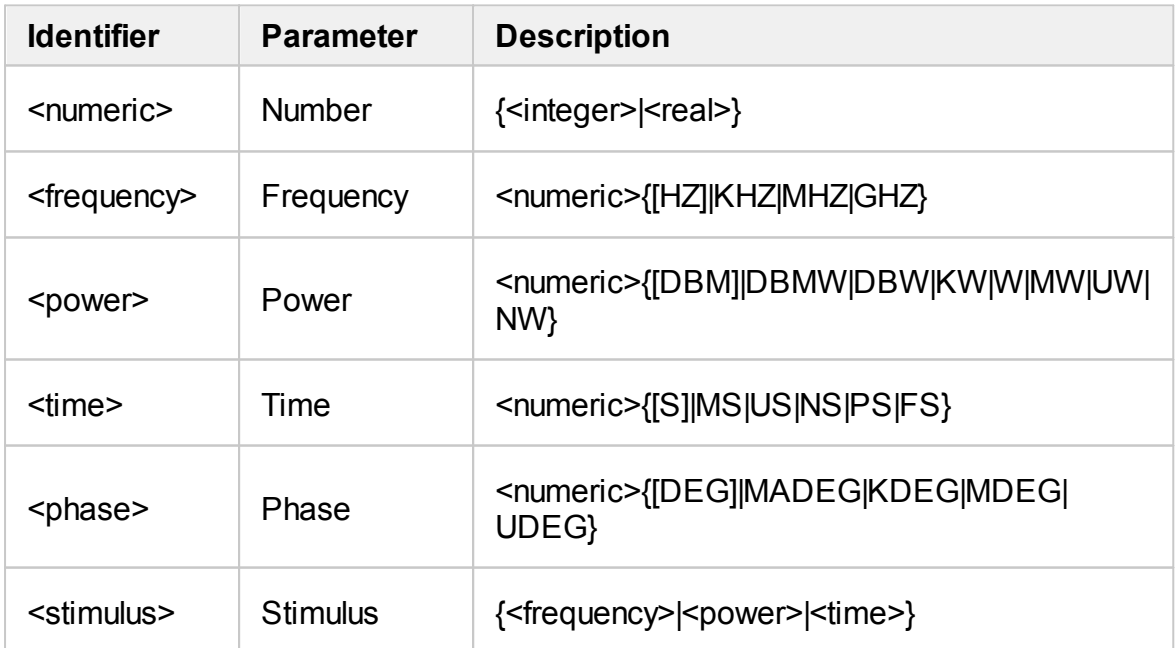

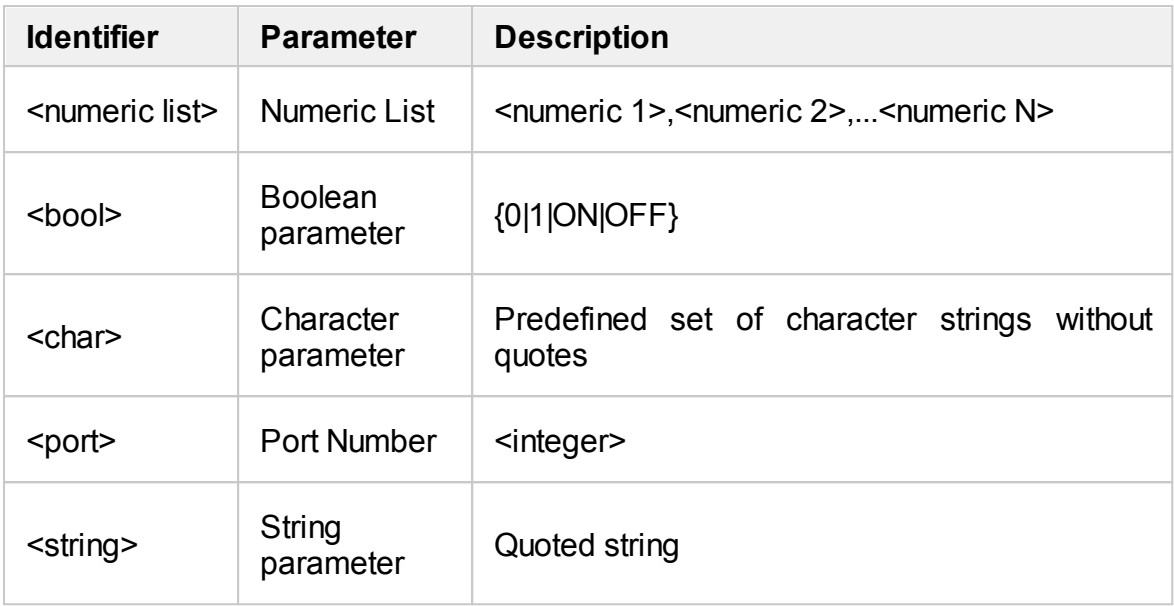

## **Equivalent COM Command**

The Analyzer command system description is based on the SCPI command system because this system is used primarily in this manual. In addition, the structure of COM objects and their names are borrowed from the SCPI command system. In this manual, COM commands are presented as equivalent to SCPI commands. The description of COM commands shows differences in their function from SCPI commands. If the SCPI command does not have a COM equivalent, this is noted in its description.

# **SCPI Command Tree**

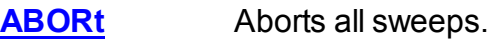

- **[CALCulate](#page-789-0)** Data processing (conversion, electrical delay, phase offset, gating, fixture simulation, trace hold, smoothing, time domain), trace analysis, limit tests, markers, trace memory, math, statistic, trace data transfer.
- **[DISPlay](#page-1055-0)** Display settings.
- **[FORMat](#page-1127-0)** Trace format.
- **[HCOPy](#page-1135-0)** Hardcopy printing.
- **[IEEE488.2](#page-771-0)** IEEE488.2 Common commands.
- **[INITiate](#page-1144-0)** Channel initiation mode.
- **[MMEMory](#page-1151-0)** File operations.
- **[OUTP](#page-1207-0)** RF power ON/OFF.
- **[SENSe](#page-1209-0)** Averaging, calibration, calibration kit management, port extension, IFBW setting, frequency settings, sweep settings, frequency offset, channel data transfer.
- **[SERVice](#page-1579-0)** Read active channel/trace/marker number, Analyzer capabilities.
- **[SOURce](#page-1596-0)** Power settings, power calibration.
- **[STATus](#page-1628-0)** Status reporting system.
- **[SYSTem](#page-1681-0)** System settings and preset.
- **[TRIGger](#page-1773-0)** Trigger system.

# <span id="page-771-0"></span>**IEEE488.2 Common Commands**

The set of common commands of IEEE488.2 standard. These commands start with an asterix ("\*").

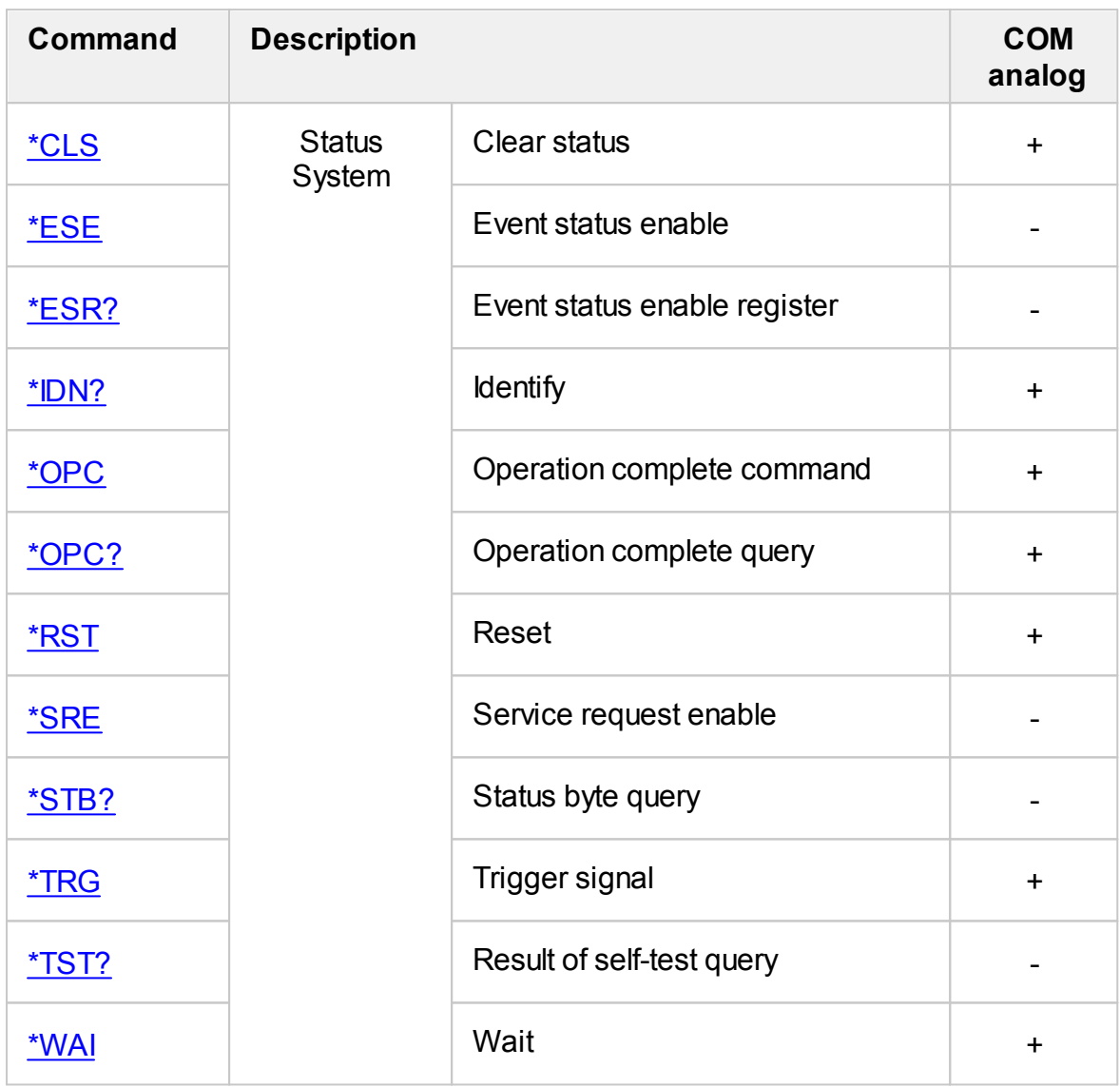

<span id="page-772-0"></span>**\*CLS**

# **SCPI Command**

\*CLS

### **Description**

Clears the following:

- · Error Queue.
- · Status Byte Register.
- · Standard Event Status Register.
- · Operation Status Event Register.
- · Questionable Status Event Register.
- · Questionable Limit Status Event Register.
- · Questionable Limit Channel Status Event Register.

no query

# **Target**

Status Reporting System

### **Equivalent Softkeys**

None

# **Equivalent COM Command**

SCPI.IEEE4882.CLS

### **Syntax**

app.SCPI.IEEE4882.CLS

**Type**

Method

# <span id="page-774-0"></span>**\*ESE**

## **SCPI Command**

\*ESE <numeric>

\*ESE?

# **Description**

Sets or reads out the value of the Standard Event Status Enable Register.

command/query

# **Target**

Status Reporting System

#### **Parameter**

<numeric> 0 to 255

### **Query Response**

<numeric>

## **Preset Value**

0

**Equivalent Softkeys**

None

# **Equivalent COM Command**

None

# <span id="page-775-0"></span>**\*ESR?**

## **SCPI Command**

\*ESR?

#### **Description**

Reads out the value of the Standard Event Status Register. Executing this command clears the register value.

query only

## **Target**

Status Reporting System

## **Query Response**

<numeric>

**Equivalent Softkeys**

None

### **Equivalent COM Command**

None

# <span id="page-776-0"></span>**\*IDN?**

# **SCPI Command**

\*IDN?

#### **Description**

Reads out the Analyzer identification string.

query only

### **Target**

Analyzer

#### **Query Response**

The identification string in format: <manufacturer>, <model>, <serial number>, <software version>/<hardware version>.

For example: CMT, C1209, 08080188, 16.2/01

#### **Equivalent Softkeys**

None

### **Equivalent COM Command**

SCPI.IEEE4882.IDN

NAME

#### **Syntax**

StrName = app.NAME

### **Type**

String (read only)

Back to IEEE488.2 Common [Commands](#page-771-0)

# <span id="page-777-0"></span>**\*OPC**

# **SCPI Command**

\*OPC

### **Description**

Sets the OPC bit (bit 0) of the Standard Event Status Register at the completion of all pending operations.

The pending operation caused by the command **[TRIG:SING](#page-1793-0)** only.

no query

# **Target**

Status Reporting System

### **Equivalent Softkeys**

None

# **Equivalent COM Command**

SCPI.IEEE4882.OPC

### **Syntax**

Value = app.SCPI.IEEE4882.OPC

app.SCPI.IEEE4882.OPC = Dummy

### **Type**

Long (read/write)

# <span id="page-778-0"></span>**\*OPC?**

# **SCPI Command**

\*OPC?

#### **Description**

Reads out the "1" at the completion of all pending operations. The query blocks the execution of the user program until execution of all previous instructions.

The query \*OPC? can be used for waiting for the end of a sweep initiated by the command [TRIG:SING.](#page-1793-0)

query only

#### **Target**

Analyzer

#### **Query Response**

1

**Related Commands**

[TRIG:SING](#page-1793-0)

**Equivalent Softkeys**

None

### **Equivalent COM Command**

SCPI.IEEE4882.OPC

#### **Syntax**

Value = app.SCPI.IEEE4882.OPC

app.SCPI.IEEE4882.OPC = Dummy

# **Type**

Long (read/write)

# <span id="page-780-0"></span>**\*RST**

# **SCPI Command**

\*RST

#### **Description**

Restores the default settings of the Analyzer.

There is difference from presetting the Analyzer with **[SYST:PRES](#page-1757-0)** command – in this case all channels are set to Hold.

no query

# **Target**

Analyzer

#### **Related Commands**

[SYST:PRES](#page-1757-0)

**Equivalent Softkeys**

None

### **Equivalent COM Command**

SCPI.IEEE4882.RST

#### **Syntax**

app.SCPI.IEEE4882.RST

**Type**

Method

# <span id="page-781-0"></span>**\*SRE**

## **SCPI Command**

\*SRE <numeric>

\*SRE?

# **Description**

Sets or reads out the value of the Service Request Enable Register.

command/query

# **Target**

Status Reporting System

#### **Parameter**

<numeric> 0 to 255

### **Query Response**

<numeric>

## **Preset Value**

0

**Equivalent Softkeys**

None

# **Equivalent COM Command**

None

# <span id="page-782-0"></span>**\*STB?**

# **SCPI Command**

\*STB?

## **Description**

Reads out the value of the Status Byte Register.

query only

# **Target**

Status Reporting System

### **Query Response**

<numeric>

**Equivalent Softkeys**

None

**Equivalent COM Command**

None

<span id="page-783-0"></span>**\*TRG**

# **SCPI Command**

\*TRG

### **Description**

Generates a trigger signal and initiates a sweep under the following conditions.

1. Trigger source is set to the BUS (set by the command **[TRIG:SOUR](#page-1797-0) BUS)**, otherwise an error occurs and the command is ignored.

2. Analyzer must be in the trigger waiting state, otherwise (the analyzer is in the measurement state or hold state) an error occurs, and the command is ignored.

The command is completed immediately after the generation of the trigger signal.

no query

## **Target**

Analyzer

### **Related Commands**

[TRIG:SOUR](#page-1797-0)

**[INIT](#page-1145-0)** 

[INIT:CONT](#page-1147-0)

### **Equivalent Softkeys**

**None** 

### **Equivalent COM Command**

SCPLIEEE4882.TRG

# **Syntax**

app.SCPI.IEEE4882.TRG

**Type**

Method

# <span id="page-785-0"></span>**\*TST?**

# **SCPI Command**

\*TST?

#### **Description**

Reads out the analyzer self-test result. 0 indicates no failures found. A non-zero value indicates one or more of failure conditions exist. The **[SYST:TEST?](#page-1769-0)** query returns a textual description of the failures.

**Note**: the query returns a non-zero value when it is issued until the instrument is ready.

query only

### **Target**

Instrument

#### **Query Response**

<numeric>

#### **Related Commands**

[SYST:TEST?](#page-1769-0)

[SYST:READy?](#page-1760-0)

#### **Equivalent Softkeys**

**None** 

### **Equivalent COM Command**

None

# <span id="page-786-0"></span>**\*WAI**

## **SCPI Command**

\*WAI

#### **Description**

Waits till the completion of all pending commands. The only command that can be pending is the [TRIG:SING](#page-1793-0) command.

In absence of a pending command **[TRIG:SING](#page-1793-0)** the command [\\*WAI](#page-786-0) is equivalent to an empty operation.

A query that follows the command \*WAI blocks the execution of the user program till the completion of the command [TRIG:SING,](#page-1793-0) similarly to the query [\\*OPC?](#page-778-0)

no query

#### **Target**

Analyzer

#### **Related Commands**

#### [TRIG:SING](#page-1793-0)

#### **Equivalent Softkeys**

None

#### **Equivalent COM Command**

SCPI.IEEE4882.WAI

#### **Syntax**

app.SCPI.IEEE4882.WAI

**Type**

Method

**NOTE** Since COM server executes commands sequentially and any operation is complete before COM server returns control the WAI command doesn't wait anything.

# <span id="page-788-0"></span>**ABOR**

# **SCPI Command**

ABORt

#### **Description**

Aborts the sweep. The channels in the Single trigger initiation mode transfer to the Hold state. The channels in the Continuous trigger initiation mode transfer to the trigger waiting state. If the trigger source is set to Internal, the channel immediately starts a new sweep.

no query

### **Related Commands**

[INIT:CONT](#page-1147-0)

**Equivalent Softkeys**

**Stimulus > Trigger > Restart**

### **Equivalent COM Command**

SCPI.ABORt

**Syntax**

app.SCPI.ABORt

**Type**

Method

# **CALCulate**

<span id="page-789-0"></span>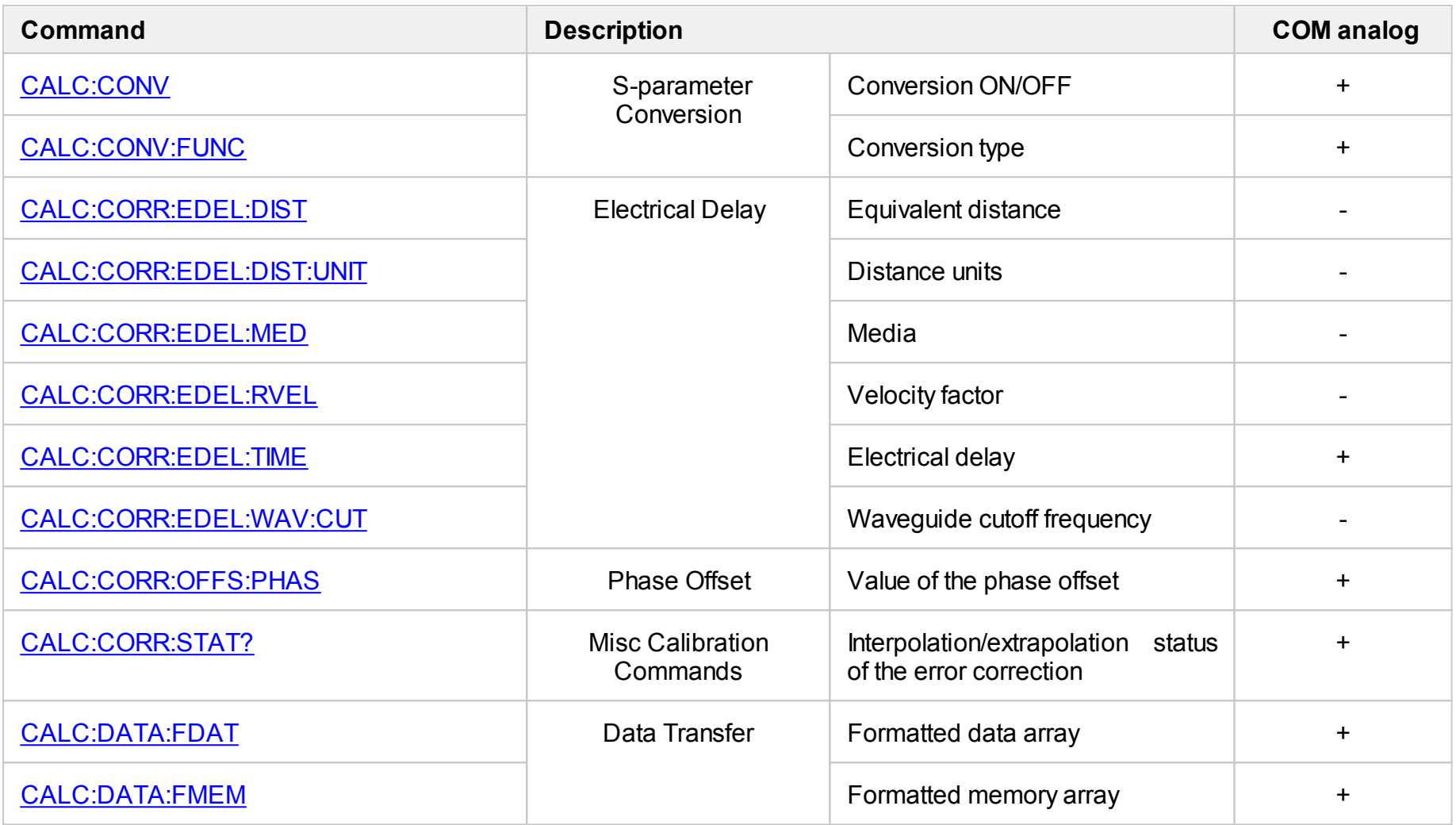

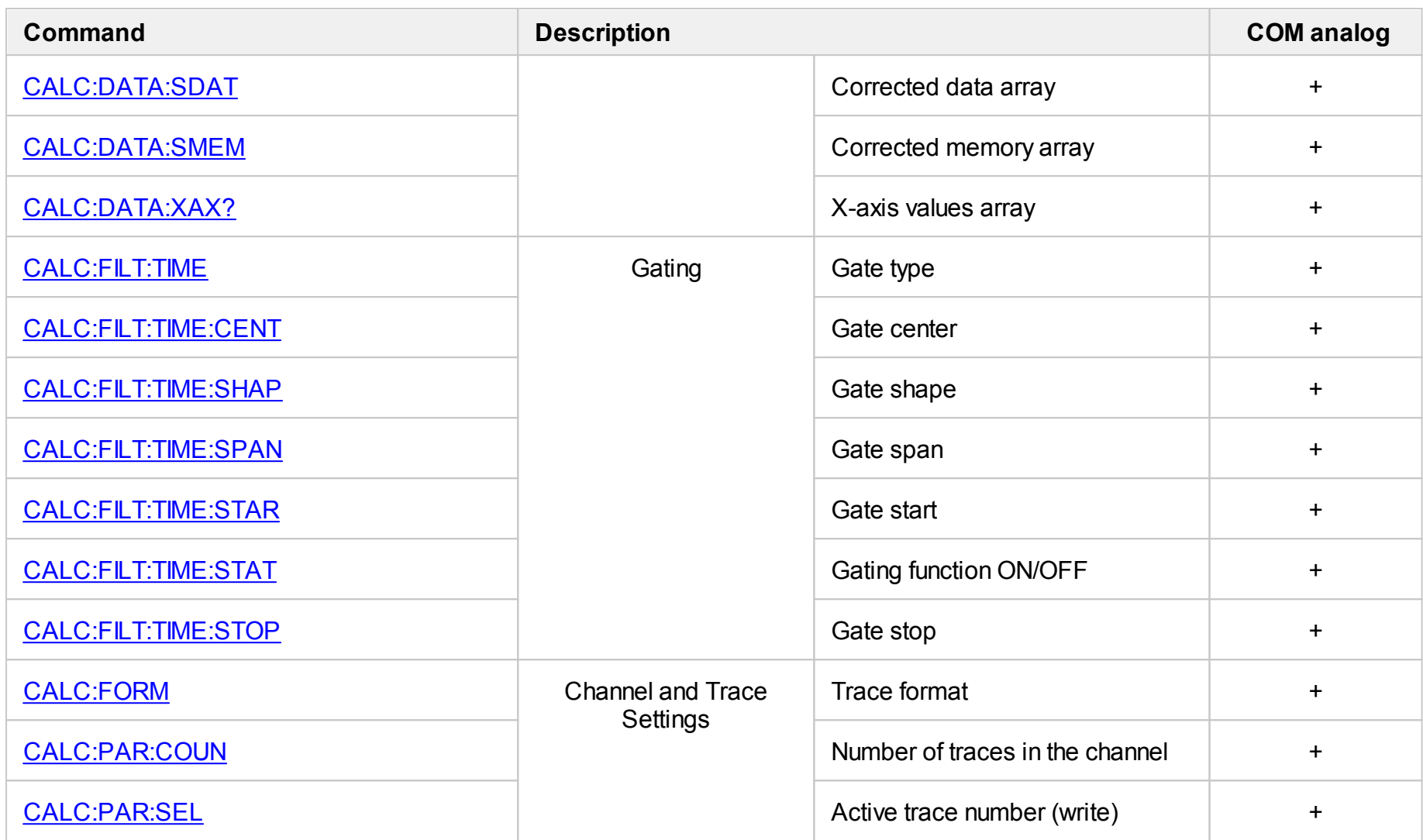

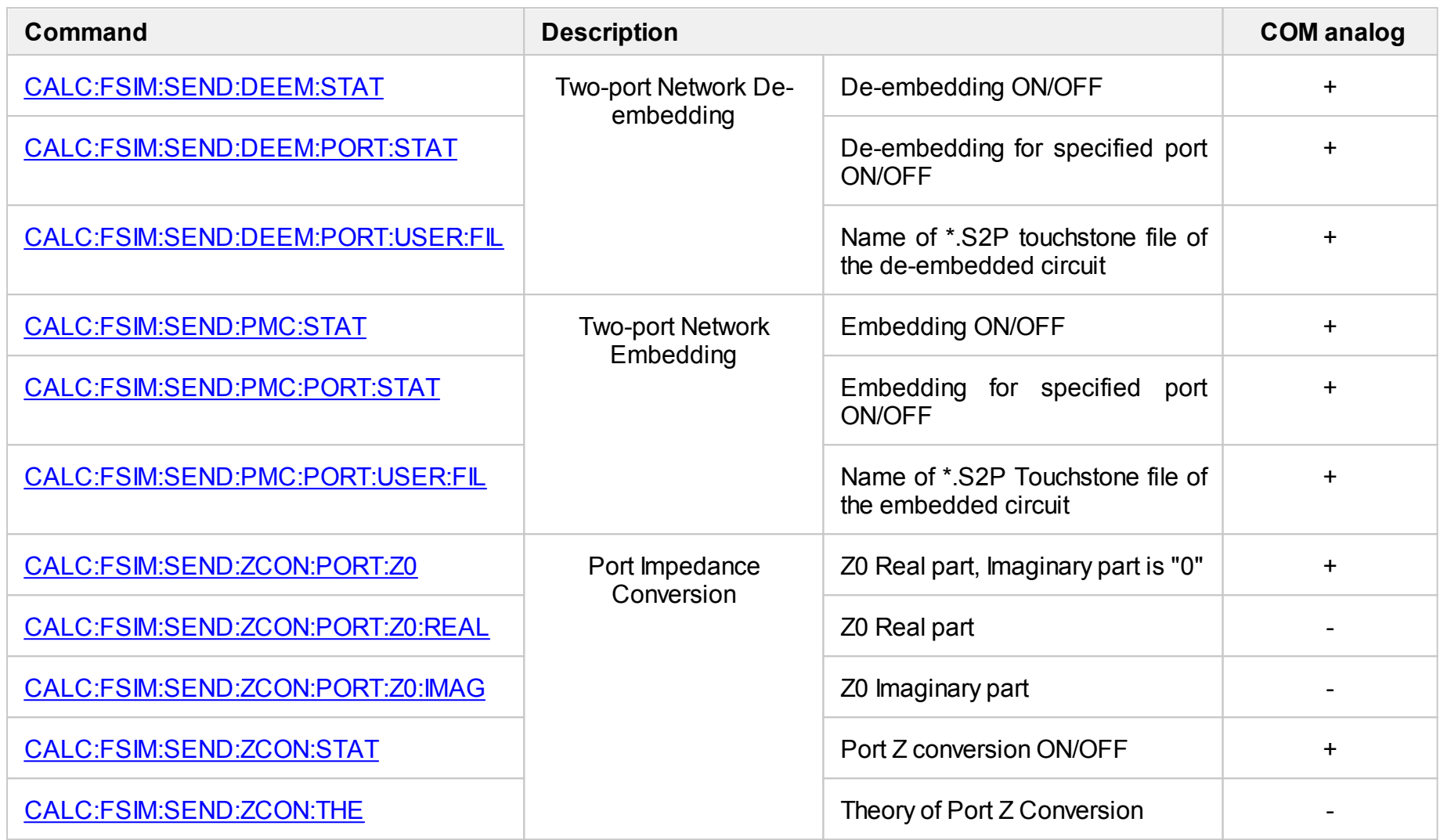
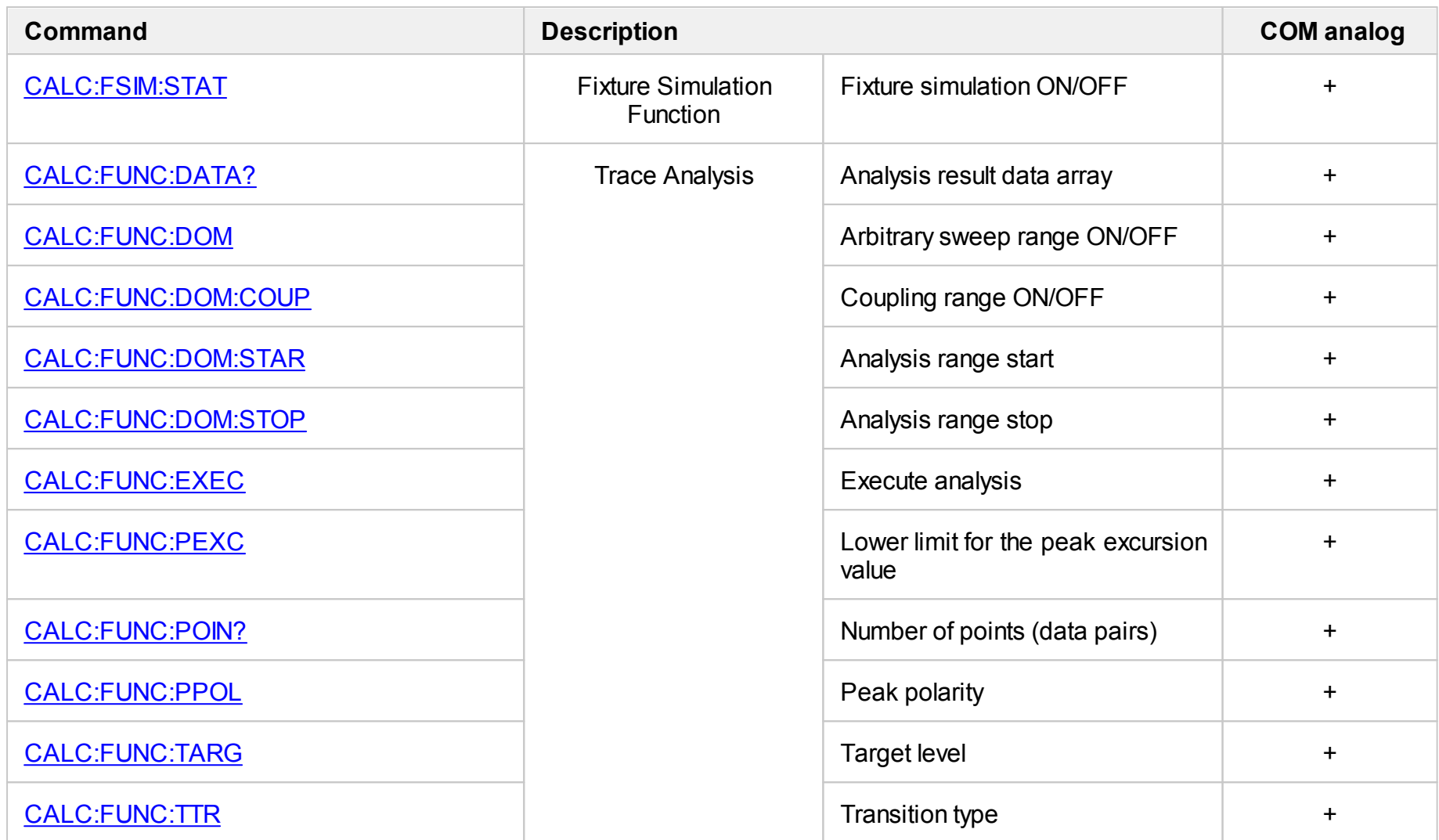

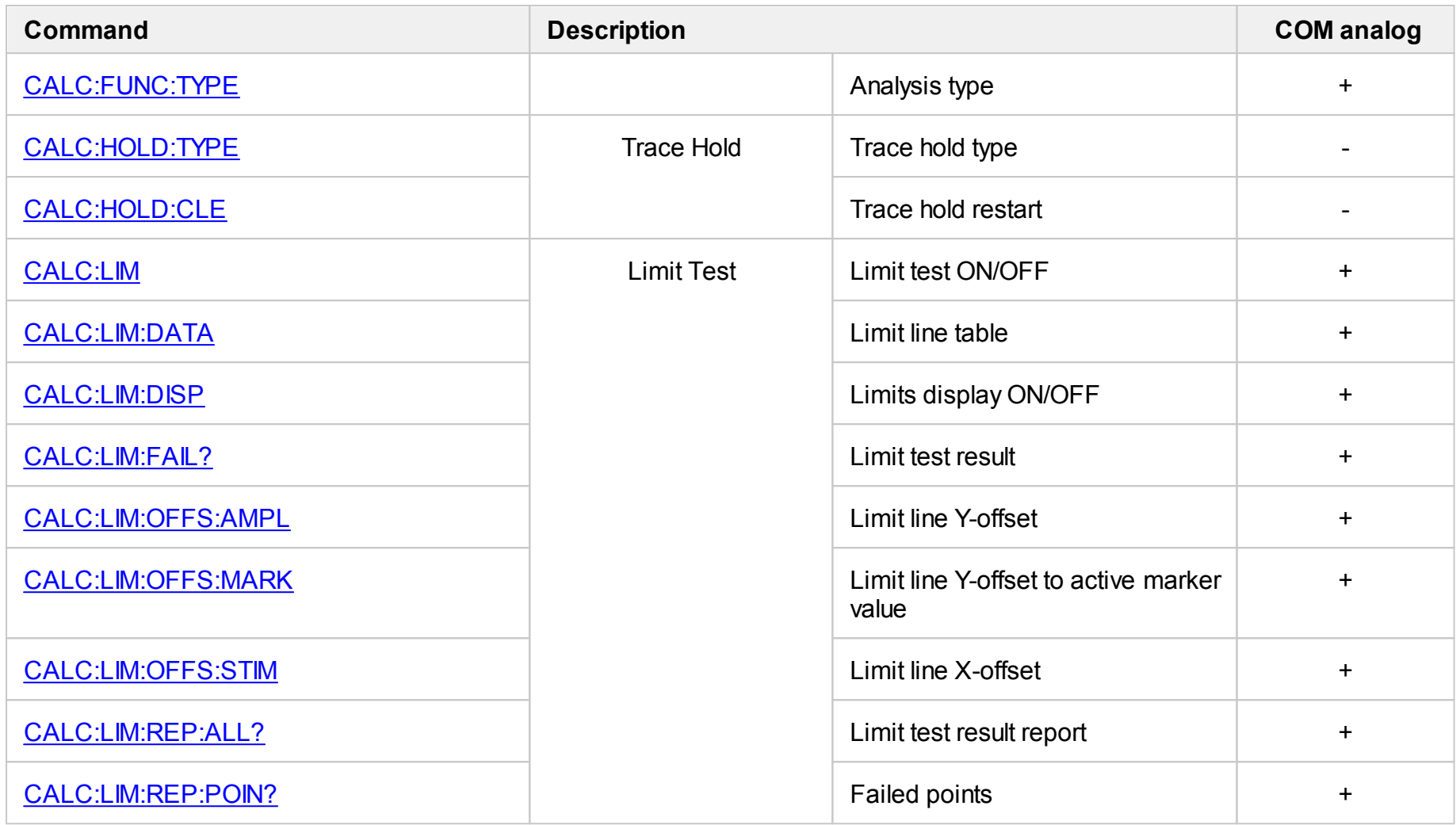

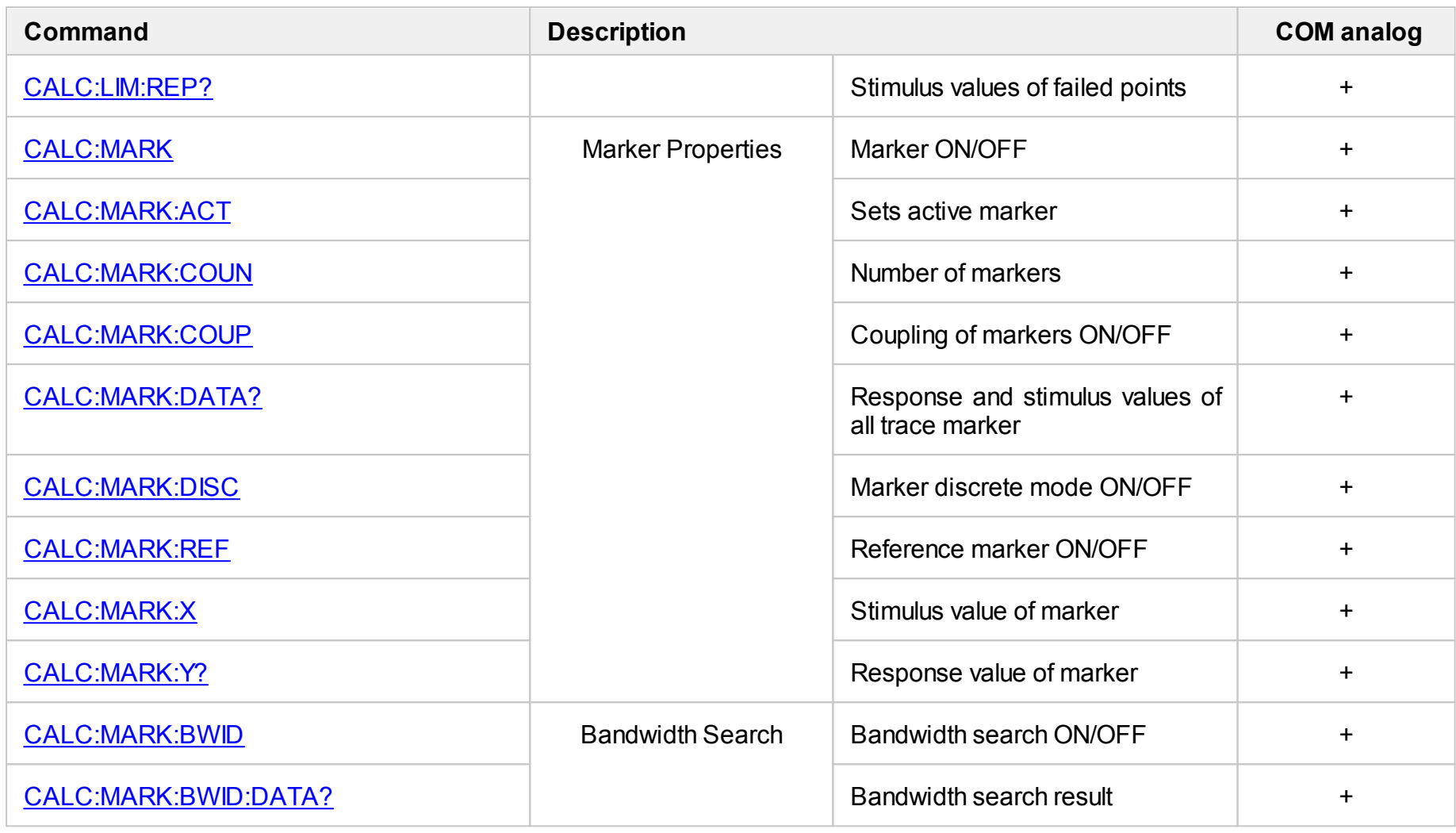

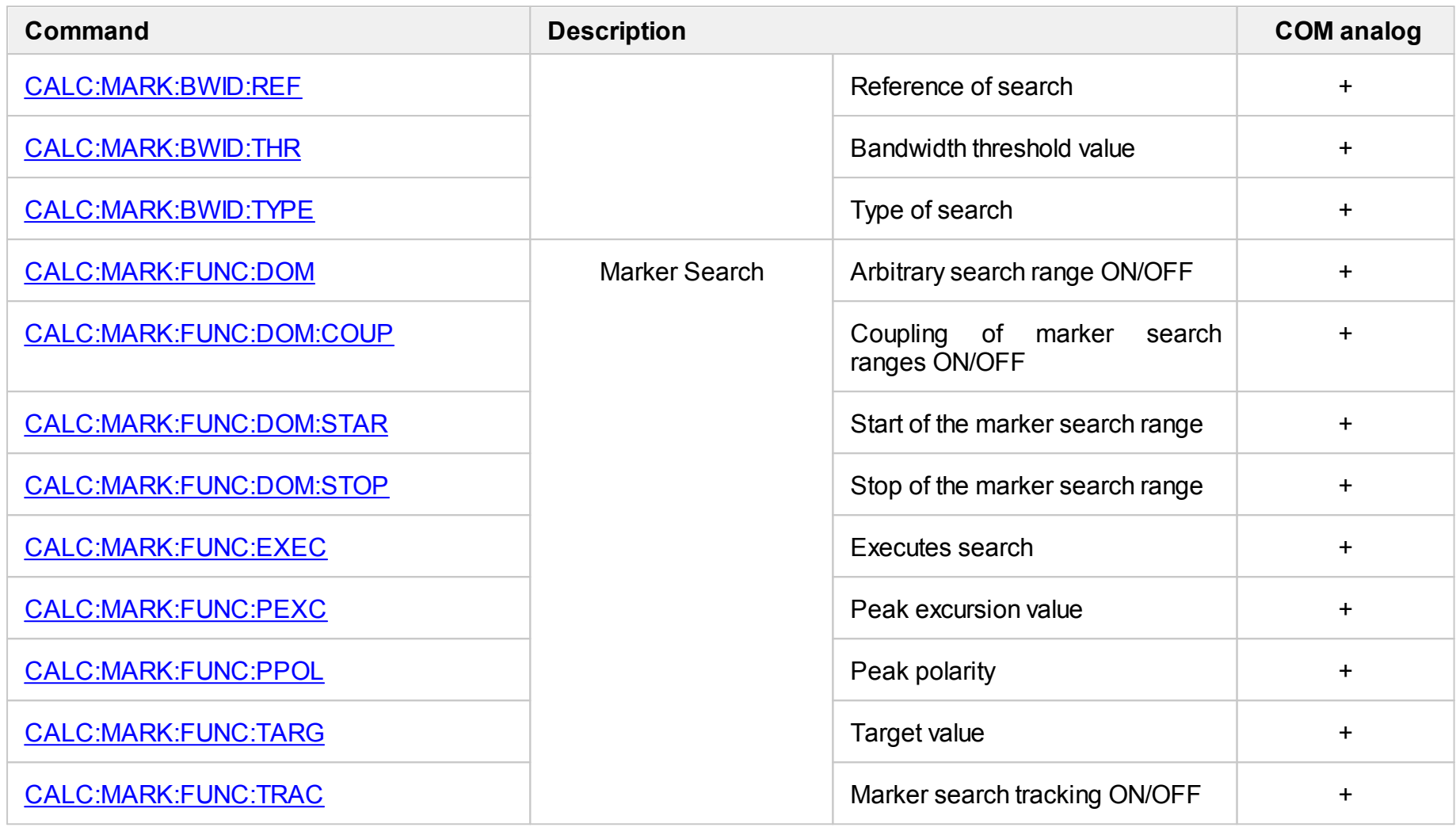

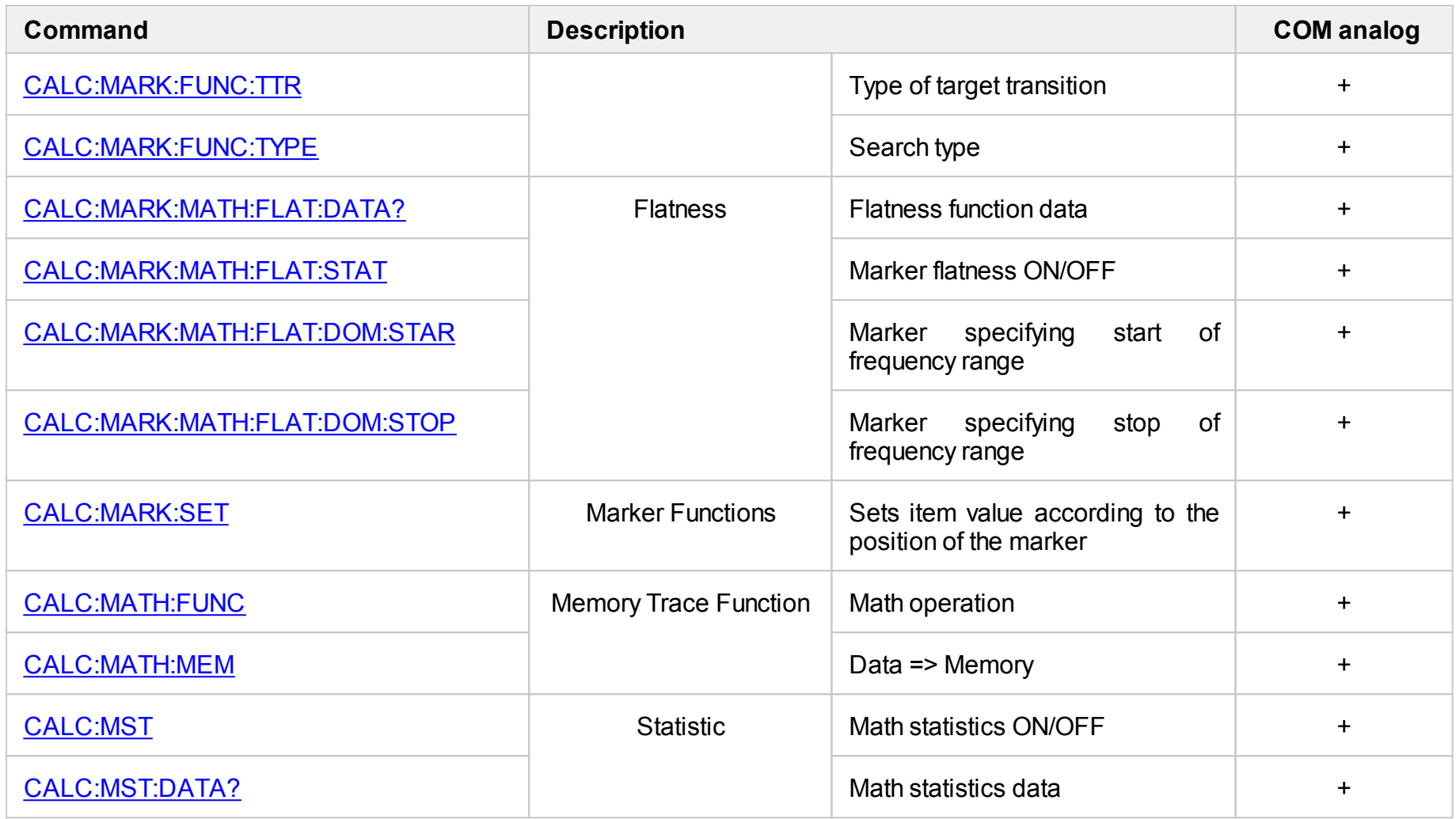

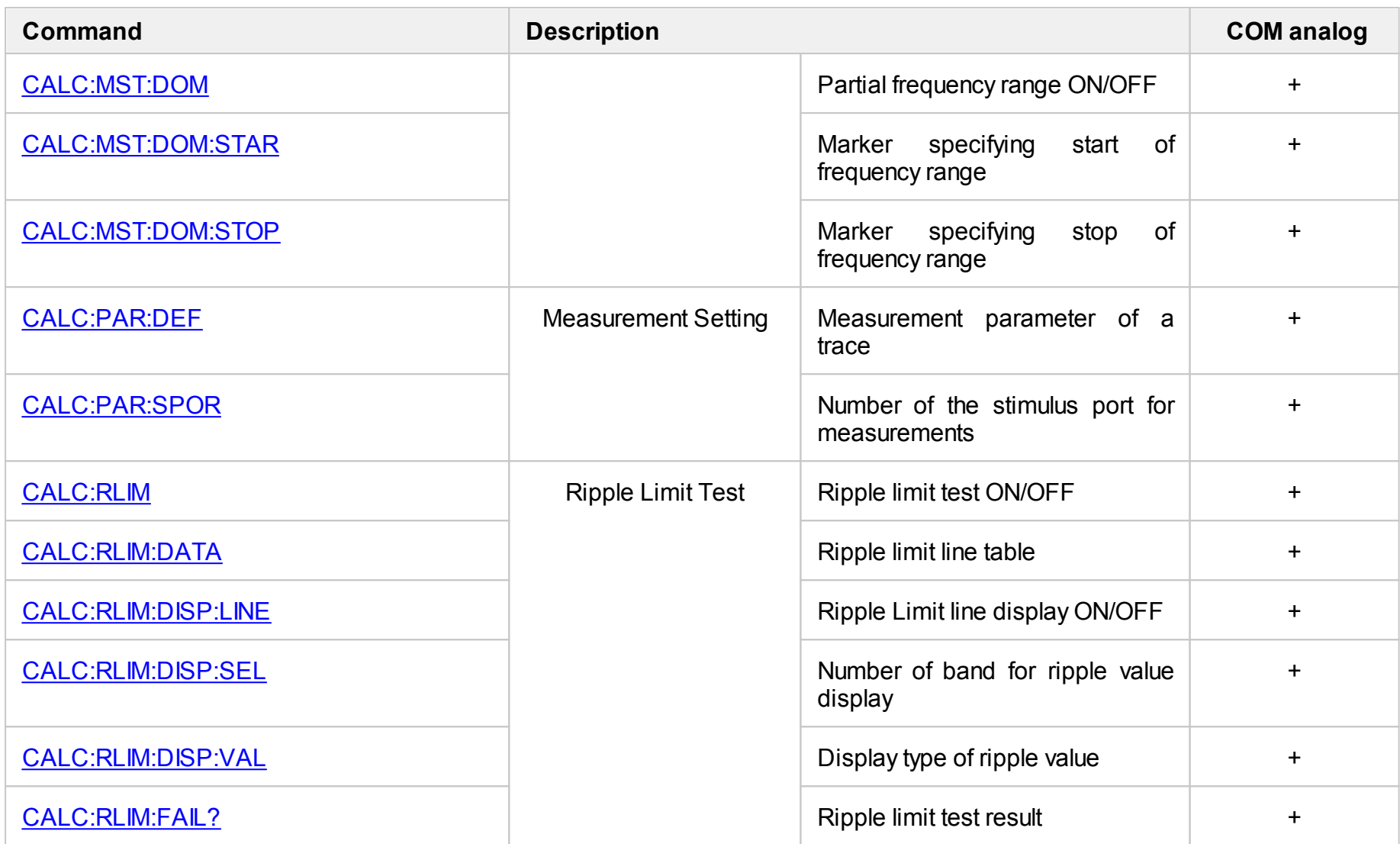

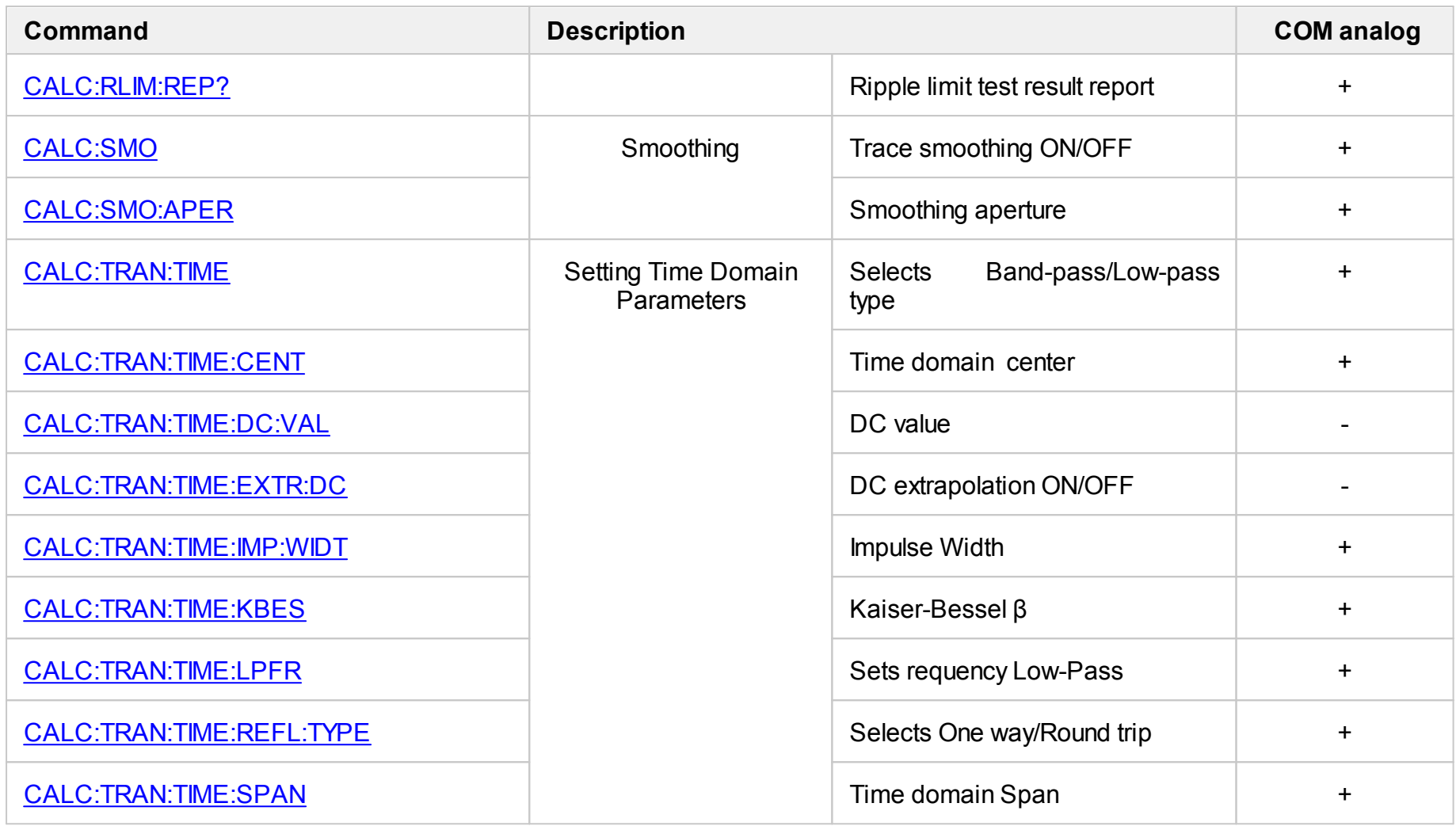

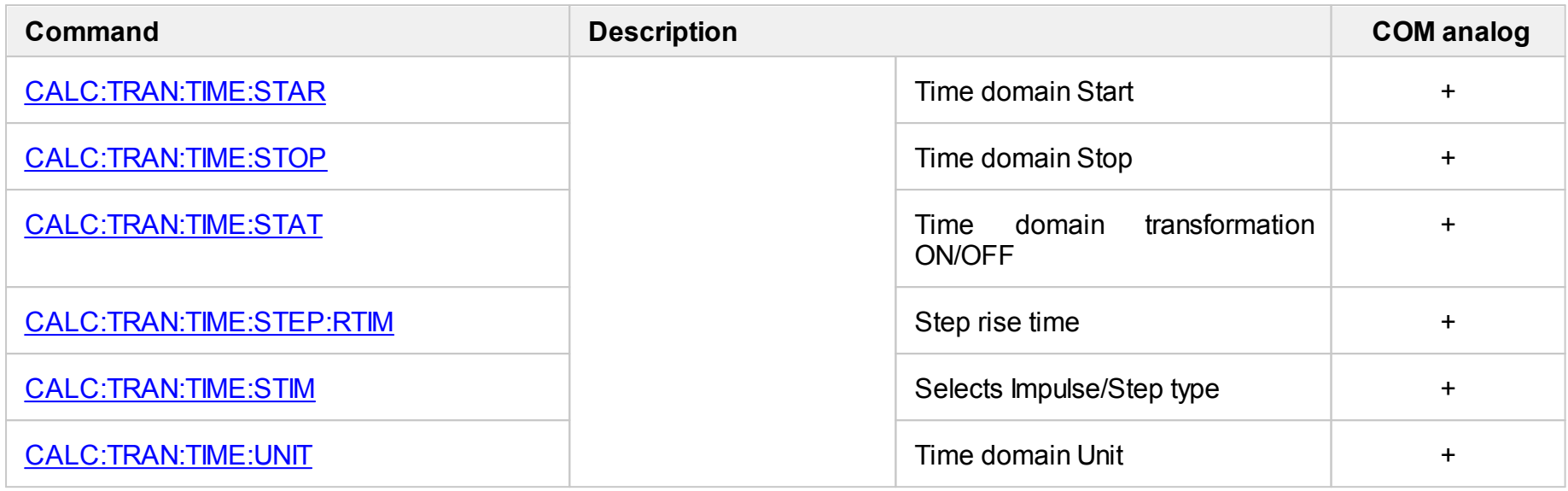

# **CALC:CONV**

# **SCPI Command**

CALCulate<Ch>[:SELected]:CONVersion[:STATe] {OFF|ON|0|1}

CALCulate<Ch>[:SELected]:CONVersion[:STATe]?

Or

CALCulate<Ch>:TRACe<Tr>:CONVersion[:STATe] {OFF|ON|0|1}

CALCulate<Ch>:TRACe<Tr>:CONVersion[:STATe]?

# **Description**

Turns the S–parameter conversion function ON/OFF.

command/query

# **Target**

```
CALCulate<Ch>[:SELected] — active trace of channel <Ch>,
```
Or

CALCulate<Ch>:TRACe<Tr> — trace <Tr> of channel <Ch>,

```
<Ch> = {[1]|2|...16}
\text{STr} = {[1]|2|...16}
```
# **Parameter**

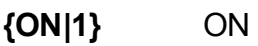

**{OFF|0}** OFF

# **Query Response**

{0|1}

#### **Preset Value**

0

**Related Commands**

[CALC:CONV:FUNC](#page-802-0)

**Equivalent Softkeys**

**Analysis > Conversion > Conversion**

### **Equivalent COM Command**

SCPI.CALCulate(Ch).SELected.CONVersion.STATe

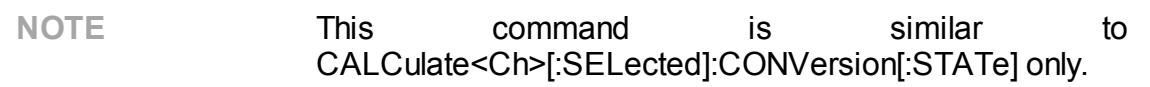

#### **Syntax**

Status = app.SCPI.CALCulate(Ch).SELected.CONVersion.STATe

app.SCPI.CALCulate(Ch).SELected.CONVersion.STATe = true

#### **Type**

Boolean (read/write)

# <span id="page-802-0"></span>**CALC:CONV:FUNC**

# **SCPI Command**

CALCulate<Ch>[:SELected]:CONVersion:FUNCtion <char>

CALCulate<Ch>[:SELected]:CONVersion:FUNCtion?

Or

CALCulate<Ch>:TRACe<Tr>:CONVersion:FUNCtion <char>

CALCulate<Ch>:TRACe<Tr>:CONVersion:FUNCtion?

## **Description**

Sets or reads out the S-parameter conversion function type.

command/query

## **Target**

CALCulate<Ch>[:SELected] — active trace of channel <Ch>,

Or

CALCulate<Ch>:TRACe<Tr> — trace <Tr> of channel <Ch>,

 $<$ Ch> = {[1]|2|...16}

 $\text{STr}$  = {[1]|2|...16}

### **Parameter**

<char> Specifies parameter:

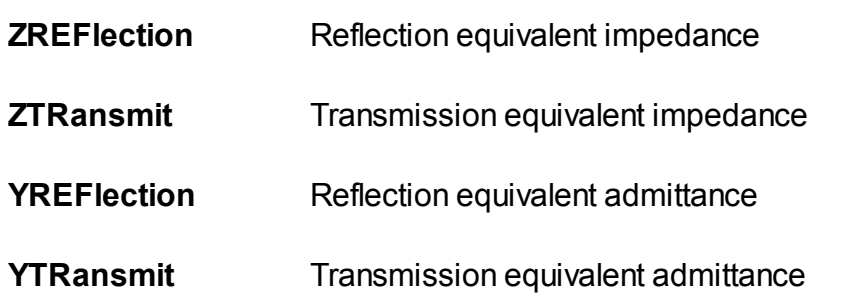

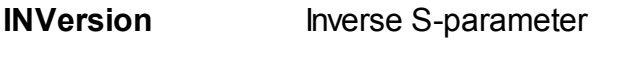

**ZTSHunt** Shunt equivalent impedance

- **YTSHunt** Shunt equivalent admittance
- **CONJugation** S-parameter conjugate

#### **Query Response**

{ZREF|ZTR|YREF|YTR|INV|ZTSH|YTSH|CONJ}

#### **Preset Value**

ZREF

#### **Equivalent Softkeys**

**Analysis > Conversion > {Zr | Zt | Yr | Yt | 1/S | Z Trans–Shunt | Y Trans–Shunt | Conjugation}**

#### **Equivalent COM Command**

SCPI.CALCulate(Ch).SELected.CONVersion.FUNCtion

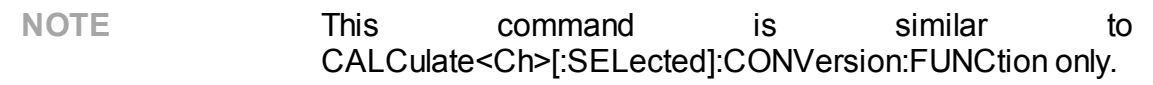

#### **Syntax**

Param = app.SCPI.CALCulate(Ch).SELected.CONVersion.FUNCtion

app.SCPI.CALCulate(Ch).SELected.CONVersion.FUNCtion = "ZTR"

#### **Type**

String (read/write)

# **CALC:CORR:EDEL:DIST**

# **SCPI Command**

CALCulate<Ch>[:SELected]:CORRection:EDELay:DISTance <numeric>

CALCulate<Ch>[:SELected]:CORRection:EDELay:DISTance?

or

CALCulate<Ch>:TRACe<Tr>:CORRection:EDELay:DISTance <numeric>

CALCulate<Ch>:TRACe<Tr>:CORRection:EDELay:DISTance?

### **Description**

Sets or reads out the value of the equivalent distance in the electrical delay function.

command/query

## **Description**

```
CALCulate<Ch>[:SELected] — active trace of channel <Ch>,
```
Or

CALCulate<Ch>:TRACe<Tr> — trace <Tr> of channel <Ch>,

 $<$ Ch> = {[1]|2|...16}

 $\langle$ Tr> = {[1]|2|...16}

# **Parameter**

<numeric> the distance value.

### **Unit**

**meter, feet** or **inches** depending on the [CALC:CORR:EDEL:DIST:UNIT](#page-806-0) command.

### **Out of Range**

Sets the value of the limit, which is closer to the specified value.

<numeric>

**Preset Value**

0

**Equivalent Softkeys**

**Scale > Electrical Delay > Distance**

**Equivalent COM Command**

None

# <span id="page-806-0"></span>**CALC:CORR:EDEL:DIST:UNIT**

# **SCPI Command**

CALCulate<Ch>[:SELected]:CORRection:EDELay:DISTance:UNITs <char>

CALCulate<Ch>[:SELected]:CORRection:EDELay:DISTance:UNITs?

or

CALCulate<Ch>:TRACe<Tr>:CORRection:EDELay:DISTance:UNITs <char>

CALCulate<Ch>:TRACe<Tr>:CORRection:EDELay:DISTance:UNITs?

## **Description**

Sets or reads out the distance units in the electrical delay function.

command/query

## **Description**

CALCulate<Ch>[:SELected] — active trace of channel <Ch>,

Or

CALCulate<Ch>:TRACe<Tr> — trace <Tr> of channel <Ch>,

 $<$ Ch> = {[1]|2|...16}

 $\langle$ Tr> = {[1]|2|...16}

# **Parameter**

<char> Specifies parameter:

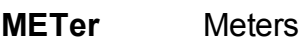

**FEET** Feet

**INCHes** Inches

{MET|FEET|INCH}

**Preset Value**

METer

**Equivalent Softkeys**

**Scale > Electrical Delay > Distance Units > {Meter | Feet | Inches}**

# **Equivalent COM Command**

None

# <span id="page-808-0"></span>**CALC:CORR:EDEL:MED**

# **SCPI Command**

CALCulate<Ch>[:SELected]:CORRection:EDELay:MEDia <char>

CALCulate<Ch>[:SELected]:CORRection:EDELay:MEDia?

or

CALCulate<Ch>:TRACe<Tr>:CORRection:EDELay:MEDia <char>

CALCulate<Ch>:TRACe<Tr>:CORRection:EDELay:MEDia?

## **Description**

Sets or reads out the type of media in the electrical delay function.

command/query

## **Target**

```
CALCulate<Ch>[:SELected] — active trace of channel <Ch>,
```
Or

CALCulate<Ch>:TRACe<Tr> — trace <Tr> of channel <Ch>,

 $<$ Ch $>$  = {[1]|2|...16}  $\langle$ Tr> = {[1]|2|...16}

### **Parameter**

<char> Specifies parameter:

- **COAXial** Coaxial type of media
- **WAVeguide** Waveguide type of media

{COAX|WAV}

**Preset Value**

COAX

**Equivalent Softkeys**

**Scale > Electrical Delay > Media > {Coax | Waveguide}**

# **Equivalent COM Command**

None

# **CALC:CORR:EDEL:RVEL**

# **SCPI Command**

CALCulate<Ch>[:SELected]:CORRection:EDELay:RVELocity <numeric>

CALCulate<Ch>[:SELected]:CORRection:EDELay:RVELocity?

Or

CALCulate<Ch>:TRACe<Tr>:CORRection:EDELay:RVELocity <numeric>

CALCulate<Ch>:TRACe<Tr>:CORRection:EDELay:RVELocity?

## **Description**

Sets or reads out the value of the velocity factor used to calculate between delay and distance in the electrical delay function.

command/query

## **Target**

CALCulate<Ch>[:SELected] — active trace of channel <Ch>,

### Or

CALCulate<Ch>:TRACe<Tr> — trace <Tr> of channel <Ch>,

 $<$ Ch> = {[1]|2|...16}

 $\langle$ Tr> = {[1]|2|...16}

### **Parameter**

<numeric> the velocity factor value from 0 to 1.

### **Out of Range**

Sets the value of the limit, which is closer to the specified value.

<numeric>

**Preset Value**

0

**Equivalent Softkeys**

**Scale > Electrical Delay > Velocity Factor**

**Equivalent COM Command**

None

# **CALC:CORR:EDEL:TIME**

# **SCPI Command**

CALCulate<Ch>[:SELected]:CORRection:EDELay:TIME <time>

CALCulate<Ch>[:SELected]:CORRection:EDELay:TIME?

Or

CALCulate<Ch>:TRACe<Tr>:CORRection:EDELay:TIME <time>

CALCulate<Ch>:TRACe<Tr>:CORRection:EDELay:TIME?

## **Description**

Sets or reads out the value of the electrical delay.

command/query

### **Target**

```
CALCulate<Ch>[:SELected] — active trace of channel <Ch>,
```
Or

```
CALCulate<Ch>:TRACe<Tr> — trace <Tr> of channel <Ch>,
```
 $<$ Ch $>$  = {[1]|2|...16}  $\langle$ Tr> = {[1]|2|...16}

# **Parameter**

<time> the electrical delay value from –10 to 10

### **Unit**

sec (second)

### **Out of Range**

Sets the value of the limit, which is closer to the specified value.

<numeric>

#### **Preset Value**

0

**Equivalent Softkeys**

**Scale > Electrical Delay> Electrical Delay**

## **Equivalent COM Command**

SCPI.CALCulate(Ch).SELected.CORRection.EDELay.TIME

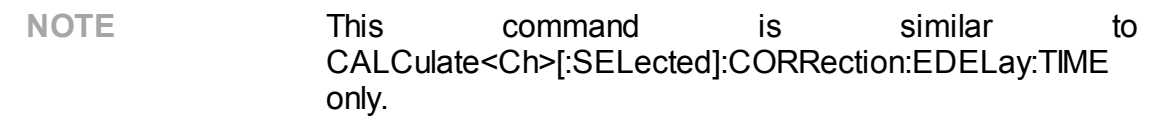

#### **Syntax**

Value = app.SCPI.CALCulate(Ch).SELected.CORRection.EDELay.TIME

app.SCPI.CALCulate(Ch).SELected.CORRection.EDELay.TIME = 1e–9

### **Type**

Double (read/write)

# **CALC:CORR:EDEL:WAV:CUT**

# **SCPI Command**

CALCulate<Ch>[:SELected]:CORRection:EDELay:WAVeguide:CUToff <numeric>

CALCulate<Ch>[:SELected]:CORRection:EDELay:WAVeguide:CUToff?

Or

CALCulate<Ch>:TRACe<Tr>:CORRection:EDELay:WAVeguide:CUToff <numeric>

CALCulate<Ch>:TRACe<Tr>:CORRection:EDELay:WAVeguide:CUToff?

## **Description**

Sets or reads out the value of the waveguide cutoff frequency in the electrical delay function if the type of media set to the "WAVeguide" by the command [CALC:CORR:EDEL:MED.](#page-808-0)

command/query

## **Target**

CALCulate<Ch>[:SELected] — active trace of channel <Ch>,

Or

CALCulate<Ch>:TRACe<Tr> — trace <Tr> of channel <Ch>,

 $<$ Ch $>$  = {[1]|2|...16}

 $\langle$ Tr> = {[1]|2|...16}

# **Parameter**

<numeric> the cutoff frequency 0 to 999e9.

### **Unit**

Hz (hertz)

# **Out of Range**

Sets the value of the limit, which is closer to the specified value.

<numeric>

**Preset Value**

0

**Equivalent Softkeys**

**Scale > Electrical Delay > Waveguide Cutoff**

**Equivalent COM Command**

None

# **CALC:CORR:OFFS:PHAS**

# **SCPI Command**

CALCulate<Ch>[:SELected]:CORRection:OFFSet:PHASe <phase>

CALCulate<Ch>[:SELected]:CORRection:OFFSet:PHASe?

Or

CALCulate<Ch>:TRACe<Tr>:CORRection:OFFSet:PHASe <phase>

CALCulate<Ch>:TRACe<Tr>:CORRection:OFFSet:PHASe?

## **Description**

Sets or reads out the value of the phase offset.

command/query

### **Target**

```
CALCulate<Ch>[:SELected] — active trace of channel <Ch>,
```
Or

```
CALCulate<Ch>:TRACe<Tr> — trace <Tr> of channel <Ch>,
```
 $<$ Ch $>$  = {[1]|2|...16}  $\langle$ Tr> = {[1]|2|...16}

# **Parameter**

<phase> the phase offset value from –360 to 360

### **Unit**

° (degree)

# **Out of Range**

Sets the value of the limit, which is closer to the specified value.

<numeric>

**Preset Value**

0

**Equivalent Softkeys**

**Scale > Phase Offset**

## **Equivalent COM Command**

SCPI.CALCulate(Ch).SELected.CORRection.OFFSet.PHASe

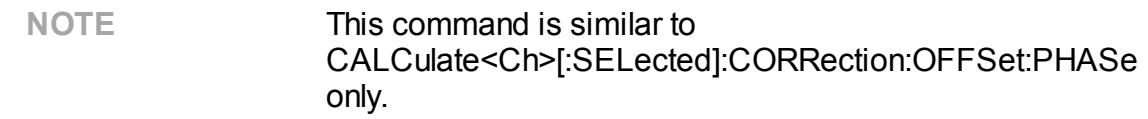

#### **Syntax**

Value = app.SCPI.CALCulate(Ch).SELected.CORRection.OFFSet.PHASe

app.SCPI.CALCulate(Ch).SELected.CORRection.OFFSet.PHASe = 360

**Type**

Double (read/write)

# **CALC:CORR:STAT?**

# **SCPI Command**

```
CALCulate<Ch>[:SELected]:CORRection:STATus?
```
Or

CALCulate<Ch>:TRACe<Tr>:CORRection:STATus?

### **Description**

Reads out the interpolation/extrapolation status of the error correction.

query only

### **Target**

```
CALCulate<Ch>[:SELected] — active trace of channel <Ch>,
```
Or

```
CALCulate<Ch>:TRACe<Tr> — trace <Tr> of channel <Ch>,
```
 $<$ Ch> = {[1]|2|...16}

 $\langle$ Tr> = {[1]|2|...16}

### **Query Response**

Trace represents S-parameter:

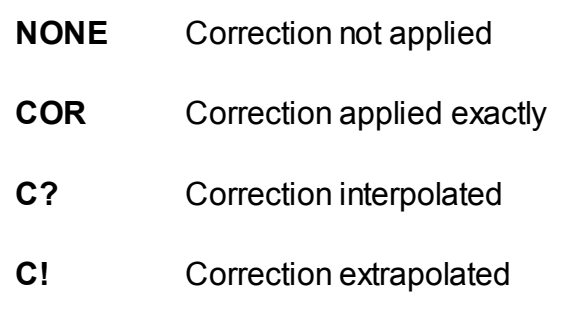

Trace represents absolute parameter:

**NONE** Correction not applied

- **RC** Correction applied exactly
- **RC?** Correction interpolated
- **RC!** Correction extrapolated

### **Equivalent Softkeys**

None

# **Equivalent COM Command**

SCPI.CALCulate(Ch).SELected.CORRection.STATus

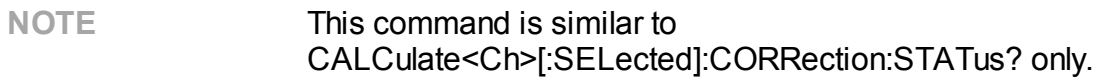

#### **Syntax**

Param = app.SCPI.CALCulate(Ch).SELected.CORRection.STATus

### **Type**

String (read only)>

# **CALC:DATA:FDAT**

# **SCPI Command**

CALCulate<Ch>[:SELected]:DATA:FDATa <numeric list>

CALCulate<Ch>[:SELected]:DATA:FDATa?

Or

CALCulate<Ch>:TRACe<Tr>:DATA:FDATa <numeric list>

CALCulate<Ch>:TRACe<Tr>:DATA:FDATa?

## **Description**

Reads out or writes the formatted data array.

The formatted data array is the data, whose processing is completed including the formatting as the last step. Such data represent the data trace values as they are shown on the screen.

The array size is 2N, where N is the number of measurement points.

For the n–th point, where n from 1 to N:

<numeric 2n–1> Value 1 depends on the trace format (See table below);

<numeric 2n> Value 2 depends on the trace format (See table below)

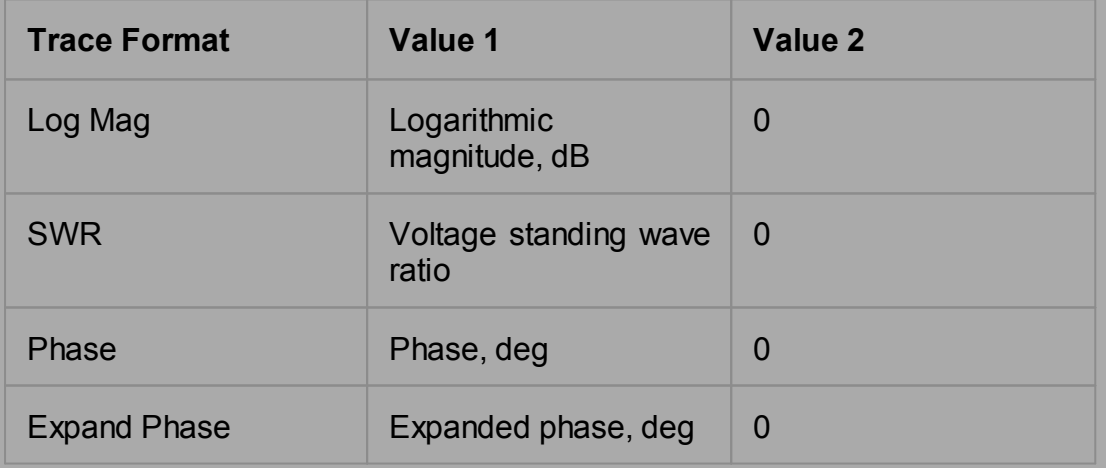

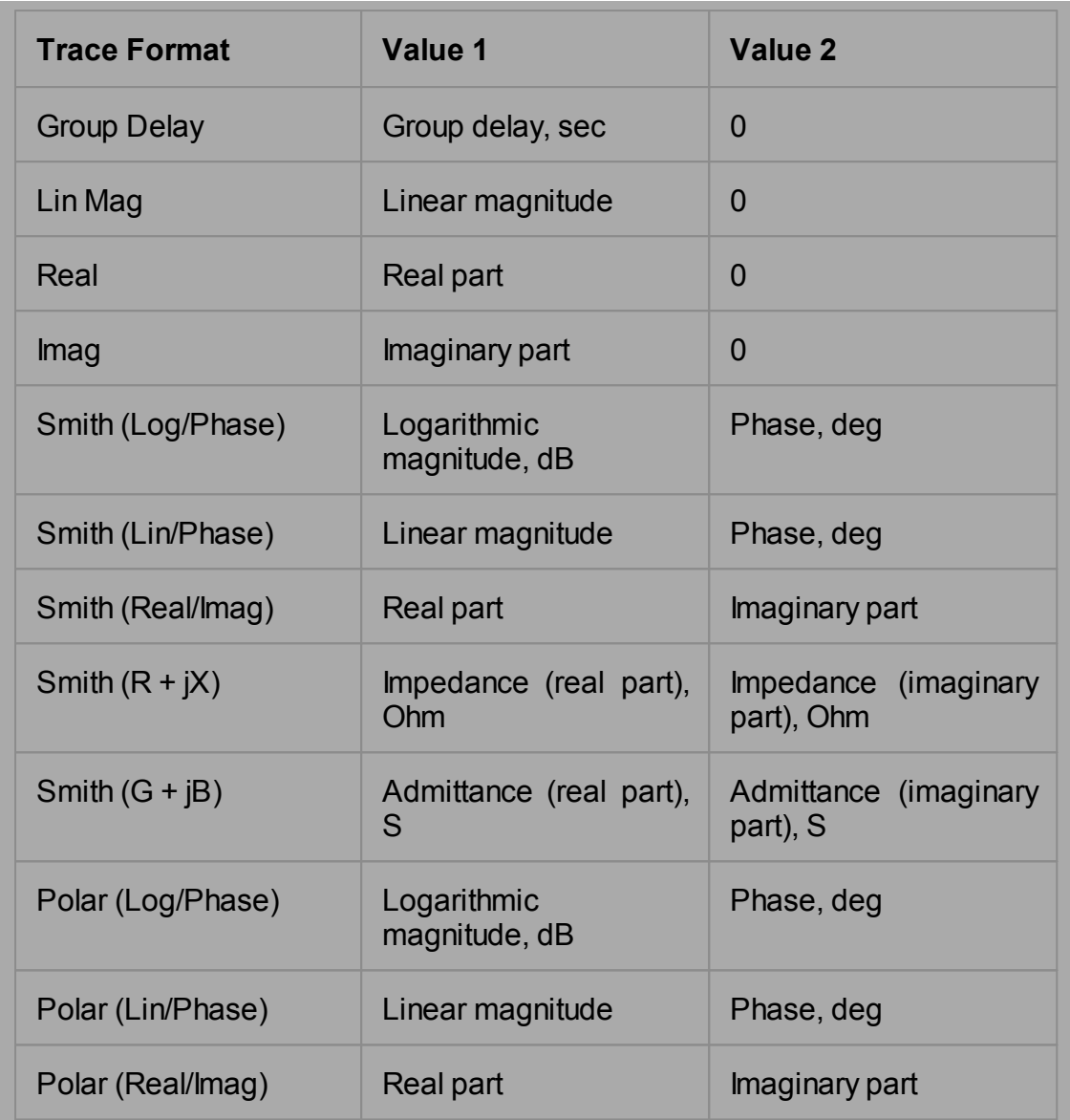

**Note**: When data is being written it is recommended to hold the sweep before and update the screen after write.

command/query

# **Target**

CALCulate<Ch>[:SELected] — active trace of channel <Ch>,

Or

CALCulate<Ch>:TRACe<Tr> — trace <Tr> of channel <Ch>,

 $<$ Ch $>$  = {[1]|2|...16}

 $\langle$ Tr> = {[1]|2|...16}

#### **Query Response**

<numeric 1>, <numeric 2>, …<numeric 2N>

#### **Related Commands**

#### [CALC:FORM](#page-846-0)

#### **Equivalent Softkeys**

None

### **Equivalent COM Command**

SCPI.CALCulate(Ch).SELected.DATA.FDATa

SCPI.CALCulate(Ch).TRACe(Tr).DATA.FDATa

### **Syntax**

Data = app.SCPI.CALCulate(Ch).SELected.DATA.FDATa

app.SCPI.CALCulate(Ch).SELected.DATA.FDATa = Data

Data = app.SCPI.CALCulate(Ch).Trace(Tr).DATA.FDATa

app.SCPI.CALCulate(Ch).Trace(Tr).DATA.FDATa = Data

### **Type**

Variant (array of Double) (read/write)

# **CALC:DATA:FMEM**

# **SCPI Command**

CALCulate<Ch>[:SELected]:DATA:FMEMory <numeric list>

CALCulate<Ch>[:SELected]:DATA:FMEMory?

Or

CALCulate<Ch>:TRACe<Tr>:DATA:FMEMory <numeric list>

CALCulate<Ch>:TRACe<Tr>:DATA:FMEMory?

## **Description**

Reads out or writes the formatted memory array.

The formatted memory array is the data, whose processing is completed including the formatting as the last step. Such data represent the memory trace values as they are shown on the screen.

The array size is 2N, where N is the number of measurement points.

For the n–th point, where n from 1 to N:

<numeric 2n–1> Value 1 depends on the trace format (see table below);

<numeric 2n> Value 2 depends on the trace format (see table below).

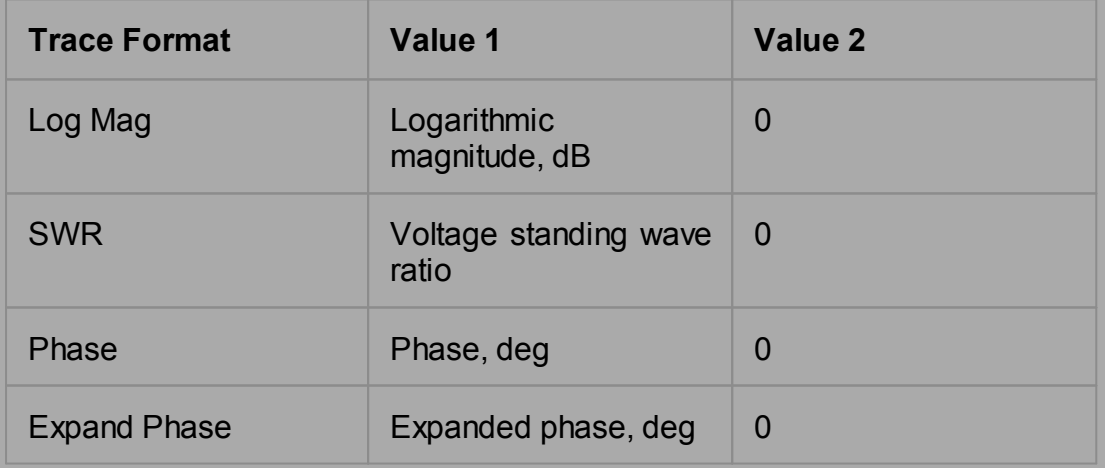

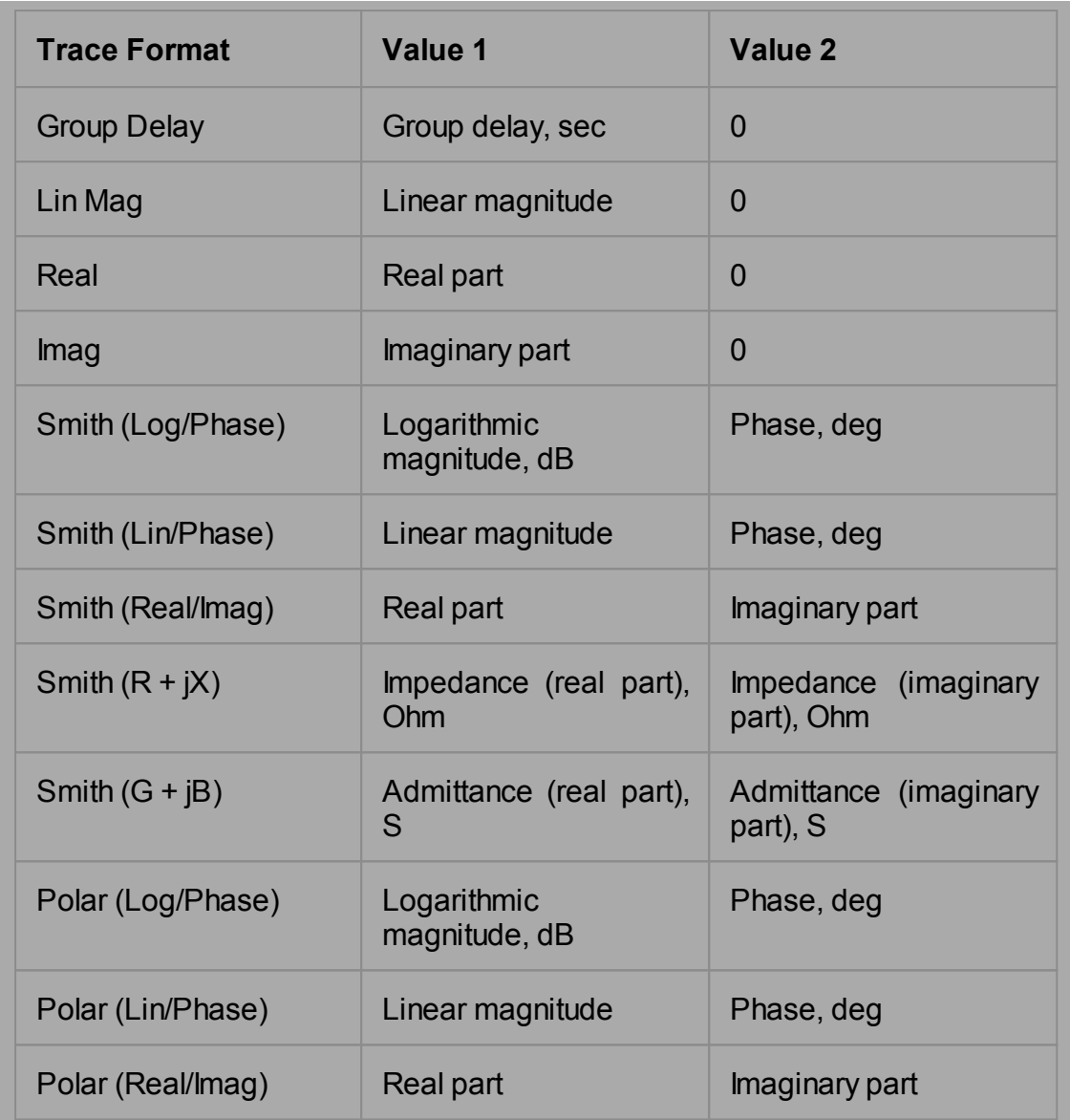

**Note**: When data is being written it is recommended to hold the sweep before and update the screen after write.

command/query

# **Target**

CALCulate<Ch>[:SELected] — active trace of channel <Ch>,

Or

CALCulate<Ch>:TRACe<Tr> — trace <Tr> of channel <Ch>,

 $<$ Ch $>$  = {[1]|2|...16}

 $\langle$ Tr> = {[1]|2|...16}

#### **Query Response**

<numeric 1>, <numeric 2>, …<numeric 2N>

#### **Related Commands**

[CALC:MATH:MEM](#page-987-1)

[CALC:FORM](#page-846-0)

#### **Equivalent Softkeys**

None

### **Equivalent COM Command**

SCPI.CALCulate(Ch).SELected.DATA.FMEMory

SCPI.CALCulate(Ch).TRACe(Tr).DATA.FMEMory

#### **Syntax**

Data = app.SCPI.CALCulate(Ch).SELected.DATA.FMEMory

app.SCPI.CALCulate(Ch).SELected.DATA.FMEMory = Data

Data = app.SCPI.CALCulate(Ch).Trace(Tr).DATA.FMEMory

app.SCPI.CALCulate(Ch).Trace(Tr).DATA.FMEMory = Data

#### **Type**

Variant (array of Double) (read/write)

# **CALC:DATA:SDAT**

## **SCPI Command**

CALCulate<Ch>[:SELected]:DATA:SDATa <numeric list>

CALCulate<Ch>[:SELected]:DATA:SDATa?

Or

CALCulate<Ch>:TRACe<Tr>:DATA:SDATa <numeric list>

CALCulate<Ch>:TRACe<Tr>:DATA:SDATa?

#### **Description**

Reads out or writes the corrected data array.

The corrected data array is the data, whose processing is completed excluding the formatting as the last step. Such data represent S–parameter complex values.

The array size is 2N, where N is the number of measurement points.

For the n–th point, where n from 1 to N:

<numeric 2n–1> the real part of corrected measurement;

<numeric 2n> the imaginary part of corrected measurement.

**Note**: When data is being written it is recommended to hold the sweep before and update the screen after write.

command/query

#### **Target**

CALCulate<Ch>[:SELected] — active trace of channel <Ch>,

Or

CALCulate<Ch>:TRACe<Tr> — trace <Tr> of channel <Ch>,

 $<$ Ch $>$  =  $\{$ [1][2]...16}

 $<$ Tr> = {[1]|2|...16}

<numeric 1>, <numeric 2>, …<numeric 2N>

#### **Equivalent Softkeys**

None

#### **Equivalent COM Command**

SCPI.CALCulate(Ch).SELected.DATA.SDATa

SCPI.CALCulate(Ch).TRACe(Tr).DATA.SDATa

#### **Syntax**

Data = app.SCPI.CALCulate(Ch).SELected.DATA.SDATa

app.SCPI.CALCulate(Ch).SELected.DATA.SDATa = Data

Data = app.SCPI.CALCulate(Ch).Trace(Tr).DATA.SDATa

app.SCPI.CALCulate(Ch).Trace(Tr).DATA.SDATa = Data

#### **Type**

Variant (array of Double) (read/write)
# **CALC:DATA:SMEM**

# **SCPI Command**

CALCulate<Ch>[:SELected]:DATA:SMEMory <numeric list>

CALCulate<Ch>[:SELected]:DATA:SMEMory?

Or

CALCulate<Ch>:TRACe<Tr>:DATA:SMEMory <numeric list>

CALCulate<Ch>:TRACe<Tr>:DATA:SMEMory?

# **Description**

Reads out or writes the corrected memory array.

The corrected memory array is the data, whose processing is completed excluding the formatting as the last step. Such data represent S–parameter complex values.

The array size is 2N, where N is the number of measurement points.

For the n–th point, where n from 1 to N:

<numeric 2n–1> the real part of corrected measurement memory;

<numeric 2n> the imaginary part of corrected measurement memory.

command/query

# **Target**

CALCulate<Ch>[:SELected] — active trace of channel <Ch>,

Or

CALCulate<Ch>:TRACe<Tr> — trace <Tr> of channel <Ch>,

```
<Ch> = {[1]|2|...16}
```
 $<$ Tr> = {[1]|2|...16}

# **Query Response**

<numeric 1>, <numeric 2>, …<numeric 2N>

### **Equivalent Softkeys**

None

### **Equivalent COM Command**

SCPI.CALCulate(Ch).SELected.DATA.SMEMory

SCPI.CALCulate(Ch).TRACe(Tr).DATA.SMEMory

### **Syntax**

Data = app.SCPI.CALCulate(Ch).SELected.DATA.SMEMory

app.SCPI.CALCulate(Ch).SELected.DATA.SMEMory = Data

Data = app.SCPI.CALCulate(Ch).Trace(Tr).DATA.SMEMory

app.SCPI.CALCulate(Ch).Trace(Tr).DATA.SMEMory = Data

### **Type**

Variant (array of Double) (read/write)

# **CALC:DATA:XAX?**

# **SCPI Command**

CALCulate<Ch>[:SELected]:DATA:XAXis?

Or

CALCulate<Ch>:TRACe<Tr>:DATA:XAXis?

# **Description**

Reads out the X-axis values array.

The X-axis values array is the frequency, power or time values array depending on the trace setup. The array contains real values.

The array size is N, where N is the number of measurement points.

For the n–th point, where n from 1 to N:

<numeric n> the X-axis value.

query only

# **Target**

CALCulate<Ch>[:SELected] — active trace of channel <Ch>,

Or

CALCulate<Ch>:TRACe<Tr> — trace <Tr> of channel <Ch>,

 $<$ Ch> = {[1]|2|...16}

 $\langle$ Tr> = {[1]|2|...16}

# **Query Response**

<numeric 1>, <numeric 2>, …<numeric N>

### **Related Commands**

[SENS:SWE:TYPE](#page-1575-0)

[CALC:TRAN:TIME:STAT](#page-1047-0)

#### **Equivalent Softkeys**

None

#### **Equivalent COM Command**

SCPI.CALCulate(Ch).SELected.DATA.XAXis

SCPI.CALCulate(Ch).TRACe(Tr).DATA.XAXis

#### **Syntax**

Data = app.SCPI.CALCulate(Ch).SELected.DATA.XAXis

Data = app.SCPI.CALCulate(Ch).Trace(Tr).DATA.XAXis

### **Type**

Variant (array of Double) (read/write)

# **CALC:FILT:TIME**

# **SCPI Command**

CALCulate<Ch>[:SELected]:FILTer[:GATE]:TIME[:TYPE] <char>

CALCulate<Ch>[:SELected]:FILTer[:GATE]:TIME[:TYPE]?

Or

CALCulate<Ch>:TRACe<Tr>:FILTer[:GATE]:TIME[:TYPE] <char>

CALCulate<Ch>:TRACe<Tr>:FILTer[:GATE]:TIME[:TYPE]?

# **Description**

Sets or reads out the gate type of the gating function.

command/query

# **Target**

```
CALCulate<Ch>[:SELected] — active trace of channel <Ch>,
```
Or

CALCulate<Ch>:TRACe<Tr> — trace <Tr> of channel <Ch>,

 $<$ Ch $>$  = {[1]|2|...16}  $\langle$ Tr> = {[1]|2|...16}

# **Parameter**

<char> Specifies the gate type:

**BPASs** Bandpass type

**NOTCh** Notch type

# **Query Response**

{BPAS|NOTC}

### **Preset Value**

BPAS

**Equivalent Softkeys**

**Analysis > Gating > Type**

### **Equivalent COM Command**

SCPI.CALCulate(Ch).SELected.FILTer.GATE.TIME.TYPE

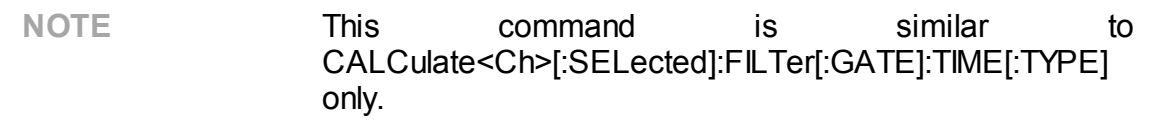

### **Syntax**

Param = app.SCPI.CALCulate(Ch).SELected.FILTer.GATE.TIME.TYPE

app.SCPI.CALCulate(Ch).SELected.FILTer.GATE.TIME.TYPE = "bpas"

# **Type**

String (read/write)

# **CALC:FILT:TIME:CENT**

# **SCPI Command**

CALCulate<Ch>[:SELected]:FILTer[:GATE]:TIME:CENTer <time>

CALCulate<Ch>[:SELected]:FILTer[:GATE]:TIME:CENTer?

Or

CALCulate<Ch>:TRACe<Tr>:FILTer[:GATE]:TIME:CENTer <time>

CALCulate<Ch>:TRACe<Tr>:FILTer[:GATE]:TIME:CENTer?

# **Description**

Sets or reads out the gate center value of the gating function.

command/query

# **Target**

CALCulate<Ch>[:SELected] — active trace of channel <Ch>,

Or

CALCulate<Ch>:TRACe<Tr> — trace <Tr> of channel <Ch>,

 $<$ Ch $>$  = {[1]|2|...16}  $\langle$ Tr> = {[1]|2|...16}

# **Parameter**

<time> the center value of the gate, the range varies depending on the frequency span and the number of points

# **Unit**

sec (second)

# **Out of Range**

Sets the value of the limit, which is closer to the specified value.

# **Query Response**

<numeric>

**Preset Value**

0

**Equivalent Softkeys**

**Analysis > Gating > Center**

# **Equivalent COM Command**

SCPI.CALCulate(Ch).SELected.FILTer.GATE.TIME.CENTer

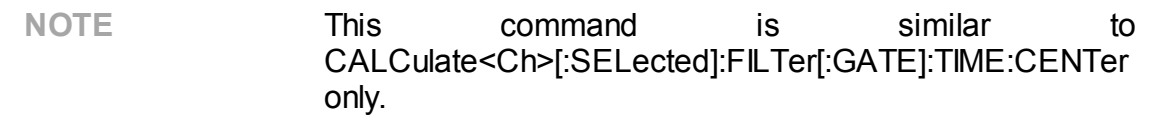

### **Syntax**

Value = app.SCPI.CALCulate(Ch).SELected.FILTer.GATE.TIME.CENTer

app.SCPI.CALCulate(Ch).SELected.FILTer.GATE.TIME.CENTer = 1e–8

**Type**

Double (read/write)

# **CALC:FILT:TIME:SHAP**

# **SCPI Command**

CALCulate<Ch>[:SELected]:FILTer[:GATE]:TIME:SHAPe <char>

CALCulate<Ch>[:SELected]:FILTer[:GATE]:TIME:SHAPe?

Or

CALCulate<Ch>:TRACe<Tr>:FILTer[:GATE]:TIME:SHAPe <char>

CALCulate<Ch>:TRACe<Tr>:FILTer[:GATE]:TIME:SHAPe?

# **Description**

Sets or reads out the gate shape of the gating function.

command/query

# **Target**

```
CALCulate<Ch>[:SELected] — active trace of channel <Ch>,
```
Or

CALCulate<Ch>:TRACe<Tr> — trace <Tr> of channel <Ch>,

 $<$ Ch $>$  = {[1]|2|...16}  $\langle$ Tr> = {[1]|2|...16}

# **Parameter**

<char> Specifies the gate shape:

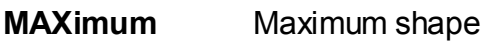

**WIDE** Wide shape

**NORMal** Normal shape

**MINimum** Minimum shape

# **Query Response**

{MAX|WIDE|NORM|MIN}

### **Preset Value**

NORM

### **Equivalent Softkeys**

**Analysis > Gating > Shape > {Maximum | Wide | Normal | Minimum}**

# **Equivalent COM Command**

SCPI.CALCulate(Ch).SELected.FILTer.GATE.TIME.SHAPe

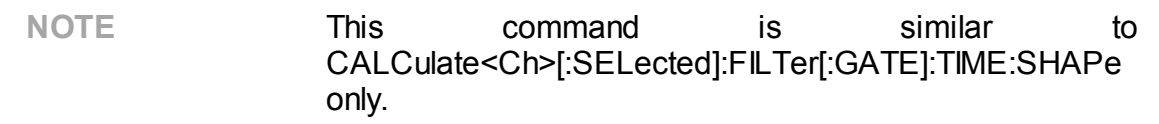

### **Syntax**

Param = app.SCPI.CALCulate(Ch).SELected.FILTer.GATE.TIME.SHAPe

app.SCPI.CALCulate(Ch).SELected.FILTer.GATE.TIME.SHAPe = "MAX"

# **Type**

String (read/write)

# **CALC:FILT:TIME:SPAN**

# **SCPI Command**

CALCulate<Ch>[:SELected]:FILTer[:GATE]:TIME:SPAN <time>

CALCulate<Ch>[:SELected]:FILTer[:GATE]:TIME:SPAN?

Or

CALCulate<Ch>:TRACe<Tr>:FILTer[:GATE]:TIME:SPAN <time>

CALCulate<Ch>:TRACe<Tr>:FILTer[:GATE]:TIME:SPAN?

# **Description**

Sets or reads out the gate span value of the gating function.

command/query

# **Target**

CALCulate<Ch>[:SELected] — active trace of channel <Ch>,

Or

CALCulate<Ch>:TRACe<Tr> — trace <Tr> of channel <Ch>,

 $<$ Ch $>$  = {[1]|2|...16}  $\langle$ Tr> = {[1]|2|...16}

# **Parameter**

<time> the span value of the gate, the range varies depending on the frequency span and the number of points

# **Unit**

sec (second)

# **Out of Range**

Sets the value of the limit, which is closer to the specified value.

# **Query Response**

<numeric>

**Preset Value**

2e–8

**Equivalent Softkeys**

**Analysis > Gating > Span**

# **Equivalent COM Command**

SCPI.CALCulate(Ch).SELected.FILTer.GATE.TIME.SPAN

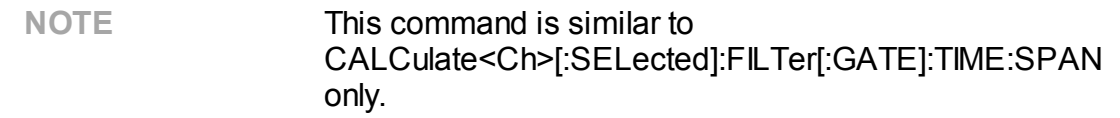

#### **Syntax**

Value = app.SCPI.CALCulate(Ch).SELected.FILTer.GATE.TIME.SPAN

app.SCPI.CALCulate(Ch).SELected.FILTer.GATE.TIME.SPAN = 1e–8

**Type**

Double (read/write)

# **CALC:FILT:TIME:STAR**

# **SCPI Command**

CALCulate<Ch>[:SELected]:FILTer[:GATE]:TIME:STARt <time>

CALCulate<Ch>[:SELected]:FILTer[:GATE]:TIME:STARt?

Or

CALCulate<Ch>:TRACe<Tr>:FILTer[:GATE]:TIME:STARt <time>

CALCulate<Ch>:TRACe<Tr>:FILTer[:GATE]:TIME:STARt?

# **Description**

Sets or reads out the gate start value of the gating function.

command/query

# **Target**

CALCulate<Ch>[:SELected] — active trace of channel <Ch>,

Or

CALCulate<Ch>:TRACe<Tr> — trace <Tr> of channel <Ch>,

 $<$ Ch $>$  = {[1]|2|...16}  $<$ Tr> = {[1]|2|...16}

# **Parameter**

<time> the start value of the gate, the range varies depending on the frequency span and the number of points

# **Unit**

sec (second)

# **Out of Range**

Sets the value of the limit, which is closer to the specified value.

# **Query Response**

<numeric>

#### **Preset Value**

-1e–8

**Equivalent Softkeys**

**Analysis > Gating > Start**

# **Equivalent COM Command**

SCPI.CALCulate(Ch).SELected.FILTer.GATE.TIME.STARt

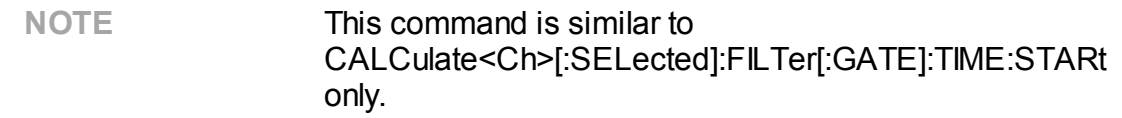

#### **Syntax**

Value = app.SCPI.CALCulate(Ch).SELected.FILTer.GATE.TIME.STARt

app.SCPI.CALCulate(Ch).SELected.FILTer.GATE.TIME.STARt = 1e–8

### **Type**

Double (read/write)

# **CALC:FILT:TIME:STAT**

# **SCPI Command**

CALCulate<Ch>[:SELected]:FILTer[:GATE]:TIME:STATe {OFF|ON|0|1}

CALCulate<Ch>[:SELected]:FILTer[:GATE]:TIME:STATe?

Or

CALCulate<Ch>:TRACe<Tr>:FILTer[:GATE]:TIME:STATe {OFF|ON|0|1}

CALCulate<Ch>:TRACe<Tr>:FILTer[:GATE]:TIME:STATe?

# **Description**

Turns the gating function ON/OFF.

command/query

# **Target**

CALCulate<Ch>[:SELected] — active trace of channel <Ch>,

Or

CALCulate<Ch>:TRACe<Tr> — trace <Tr> of channel <Ch>,

 $<$ Ch $>$  = {[1]|2|...16}  $<$ Tr> = {[1]|2|...16}

# **Parameter**

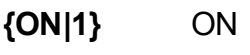

**{OFF|0}** OFF

# **Query Response**

{0|1}

### **Preset Value**

0

**Equivalent Softkeys**

**Analysis > Gating > Gating**

### **Equivalent COM Command**

SCPI.CALCulate(Ch).SELected.FILTer.GATE.TIME.STATe

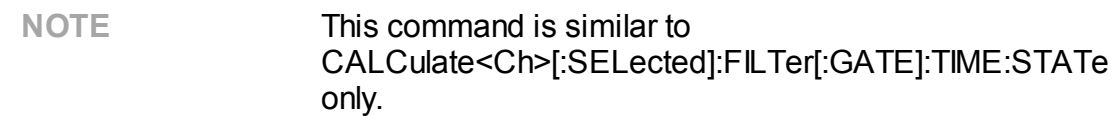

### **Syntax**

Status = app.SCPI.CALCulate(Ch).SELected.FILTer.GATE.TIME.STATe

app.SCPI.CALCulate(Ch).SELected.FILTer.GATE.TIME.STATe = Status

### **Type**

Boolean (read/write)

# **CALC:FILT:TIME:STOP**

# **SCPI Command**

CALCulate<Ch>[:SELected]:FILTer[:GATE]:TIME:STOP <time>

CALCulate<Ch>[:SELected]:FILTer[:GATE]:TIME:STOP?

Or

CALCulate<Ch>:TRACe<Tr>:FILTer[:GATE]:TIME:STOP <time>

CALCulate<Ch>:TRACe<Tr>:FILTer[:GATE]:TIME:STOP?

# **Description**

Sets or reads out the gate stop value of the gating function.

command/query

# **Target**

CALCulate<Ch>[:SELected] — active trace of channel <Ch>,

Or

CALCulate<Ch>:TRACe<Tr> — trace <Tr> of channel <Ch>,

 $<$ Ch $>$  = {[1]|2|...16}  $\langle$ Tr> = {[1]|2|...16}

# **Parameter**

<time> the stop value of the gate, the range varies depending on the frequency span and the number of points

# **Unit**

sec (second)

# **Out of Range**

Sets the value of the limit, which is closer to the specified value.

# **Query Response**

<numeric>

#### **Preset Value**

 $+1e-8$ 

**Equivalent Softkeys**

**Analysis > Gating > Stop**

# **Equivalent COM Command**

SCPI.CALCulate(Ch).SELected.FILTer.GATE.TIME.STOP

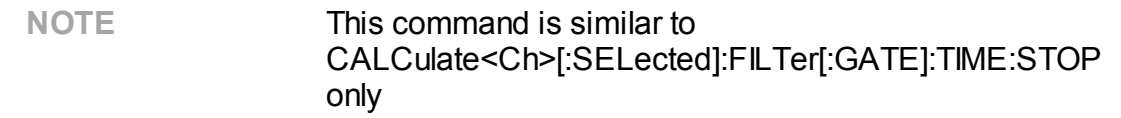

#### **Syntax**

Value = app.SCPI.CALCulate(Ch).SELected.FILTer.GATE.TIME.STOP

app.SCPI.CALCulate(Ch).SELected.FILTer.GATE.TIME.STOP = 1e–7

### **Type**

Double (read/write)

# **CALC:FORM**

# **SCPI Command**

CALCulate<Ch>[:SELected]:FORMat <char>

CALCulate<Ch>[:SELected]:FORMat?

Or

CALCulate<Ch>:TRACe<Tr>:FORMat <char>

CALCulate<Ch>:TRACe<Tr>:FORMat?

# **Description**

Sets or reads out the trace format.

command/query

# **Target**

```
CALCulate<Ch>[:SELected] — active trace of channel <Ch>,
```
Or

CALCulate<Ch>:TRACe<Tr> — trace <Tr> of channel <Ch>,

 $<$ Ch $>$  = {[1]|2|...16}  $\langle$ Tr> = {[1]|2|...16}

# **Parameter**

<char> Specifies the trace format:

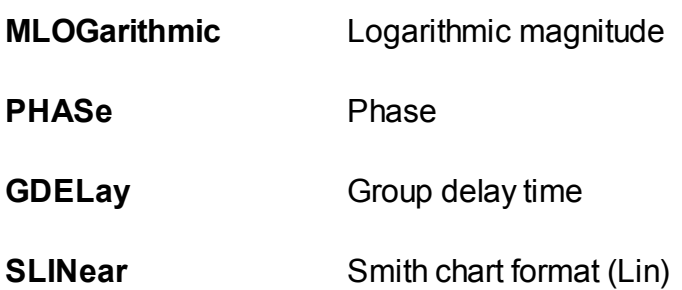

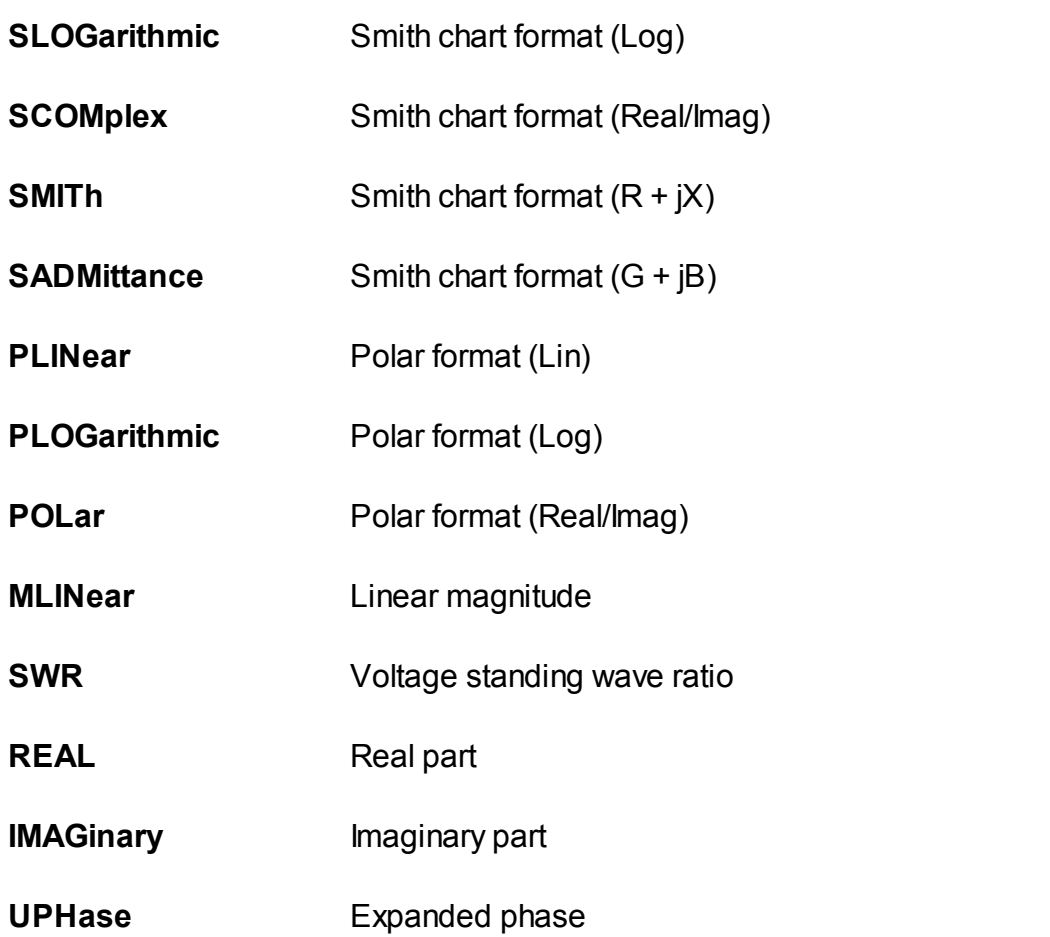

### **Query Response**

{MLOG|PHAS|GDEL|SLIN|SLOG|SCOM|SMIT|SADM|PLIN|PLOG|POL|MLIN|SWR| REAL|IMAG|UPH}

# **Preset Value**

MLOG

# **Equivalent Softkeys**

**Format > {Log Mag | Phase | Group Delay | Lin Mag | SWR | Real | Imag | Phase > 180}**

**Format > Smith > {Log/Phase | Lin/Phase | Real/Imag | R+jX | G+jB}**

**Format > Polar > {Log/Phase | Ling/Phase | Real/Imag}**

# **Equivalent COM Command**

SCPI.CALCulate(Ch).SELected.FORMat

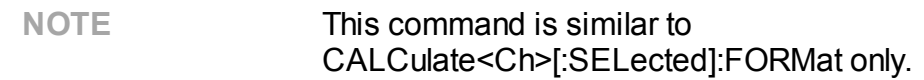

# **Syntax**

Param = app.SCPI.CALCulate(Ch).SELected.FORMat

app.SCPI.CALCulate(Ch).SELected.FORMat = "PHAS"

**Type**

String (read/write)

# **CALC:FSIM:SEND:DEEM:STAT**

# **SCPI Command**

CALCulate<Ch>:FSIMulator:SENDed:DEEMbed:STATe {OFF|ON|0|1}

CALCulate<Ch>:FSIMulator:SENDed:DEEMbed:STATe?

# **Description**

Turns the 2-port network de–embedding function ON/OFF.

command/query

# **Target**

The channel <Ch>={[1]|2|...16}

### **Parameter**

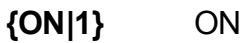

**{OFF|0}** OFF

# **Query Response**

{0|1}

# **Preset Value**

0

### **Equivalent Softkeys**

# **Analysis > Fixture Simulator > De–Embedding > De–Embedding**

### **Equivalent COM Command**

SCPI.CALCulate(Ch).FSIMulator.SENDed.DEEMbed.STATe

# **Syntax**

Status = app.SCPI.CALCulate(Ch).FSIMulator.SENDed.DEEMbed.STATe

app.SCPI.CALCulate(Ch).FSIMulator.SENDed.DEEMbed.STATe = True

**Type**

Boolean (read/write)

# **CALC:FSIM:SEND:DEEM:PORT:STAT**

# **SCPI Command**

CALCulate<Ch>:FSIMulator:SENDed:DEEMbed:PORT<Pt>:STATe {OFF|ON|0|1}

CALCulate<Ch>:FSIMulator:SENDed:DEEMbed:PORT<Pt>:STATe?

### **Description**

Turns the 2-port network de–embedding function for specified port ON/OFF.

command/query

# **Target**

Port <Pt> of channel <Ch>,

<Ch>={[1]|2|...16}

<Pt>={[1]|2}

### **Parameter**

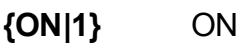

**{OFF|0}** OFF

# **Query Response**

{0|1}

### **Preset Value**

 $\Omega$ 

### **Equivalent Softkeys**

# **Analysis > Fixture Simulator > De–Embedding > Port n {ON/OFF}**

# **Equivalent COM Command**

SCPI.CALCulate(Ch).FSIMulator.SENDed.DEEMbed.PORT(Pt).STATe

# **Syntax**

Status = app.SCPI.CALCulate(Ch).FSIMulator.SENDed.DEEMbed.STATe

app.SCPI.CALCulate(Ch).FSIMulator.SENDed.DEEMbed.STATe = True

**Type**

Boolean (read/write)

# **CALC:FSIM:SEND:DEEM:PORT:USER:FIL**

# **SCPI Command**

CALCulate<Ch>:FSIMulator:SENDed:DEEMbed:PORT<Pt>:USER:FILename <string>

CALCulate<Ch>:FSIMulator:SENDed:DEEMbed:PORT<Pt>:USER:FILename?

### **Description**

Sets or reads out the name of the \*.S2P file of the de-embedded circuit of the 2 port network de-embedding function. The file contains the circuit S-parameters in Touchstone format.

**Note**: If the full path of the file is not specified, the \FixtireSim subdirectory of the application directory will be searched for the file.

### command/query

# **Target**

Port <Pt> of channel <Ch>,

<Ch>={[1]|2|...16}

<Pt>={[1]|2}

# **Parameter**

<srting>, up to 256 characters

### **Equivalent Softkeys**

**Analysis > Fixture Simulator > De–Embedding > S–parameters File**

# **Equivalent COM Command**

SCPI.CALCulate(Ch).FSIMulator.SENDed.DEEMbed.PORT(Pt). USER.FILename

# **Syntax**

 $\blacksquare$ File  $\blacksquare$ app.SCPI.CALCulate(Ch).FSIMulator.SENDed.DEEMbed.PORT(Pt).USER.FILena me

app.SCPI.CALCulate(Ch).FSIMulator.SENDed.DEEMbed.PORT(Pt).USER.FILena me = "network.S2P"

# **Type**

String (read/write)

# **CALC:FSIM:SEND:PMC:STAT**

# **SCPI Command**

CALCulate<Ch>:FSIMulator:SENDed:PMCircuit:STATe {OFF|ON|0|1}

CALCulate<Ch>:FSIMulator:SENDed:PMCircuit:STATe?

### **Description**

Turns the 2-port network embedding function ON/OFF.

command/query

### **Target**

The channel <Ch>={[1]|2|...16}

### **Parameter**

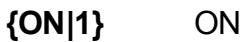

**{OFF|0}** OFF

### **Query Response**

{0|1}

# **Preset Value**

0

### **Equivalent Softkeys**

# **Analysis > Fixture Simulator > Embedding > Embedding {ON/OFF}**

### **Equivalent COM Command**

SCPI.CALCulate(Ch).FSIMulator.SENDed.PMCircuit.STATe

# **Syntax**

Status = the status = the status = the status = the status = the status = the status = the status = the status app.SCPI.CALCulate(Ch).FSIMulator.SENDed.DEEMbed.PORT(Pt).STATe

app.SCPI.CALCulate(Ch).FSIMulator.SENDed.DEEMbed.PORT(Pt).STATe = True

# **Type**

Boolean (read/write)

# **CALC:FSIM:SEND:PMC:PORT:STAT**

# **SCPI Command**

CALCulate<Ch>:FSIMulator:SENDed:PMCircuit:PORT<Pt>:STATe {OFF|ON|0|1}

CALCulate<Ch>:FSIMulator:SENDed:PMCircuit:PORT<Pt>:STATe?

### **Description**

Turns the 2-port network embedding function for each port ON/OFF.

command/query

# **Target**

Port <Pt> of channel <Ch>,

<Ch>={[1]|2|...16}

<Pt>={[1]|2}

### **Parameter**

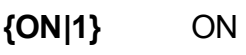

**{OFF|0}** OFF

# **Query Response**

{0|1}

### **Preset Value**

 $\Omega$ 

### **Equivalent Softkeys**

# **Analysis > Fixture Simulator > Embedding > Port n {ON/OFF}**

### **Equivalent COM Command**

SCPI.CALCulate(Ch).FSIMulator.SENDed.PMCircuit.PORT(Pt).STATe

# **Syntax**

Status = the status = the status = the status = the status = the status = the status = the status = the status app.SCPI.CALCulate(Ch).FSIMulator.SENDed.DEEMbed.PORT(Pt).STATe

app.SCPI.CALCulate(Ch).FSIMulator.SENDed.DEEMbed.PORT(Pt).STATe = True

# **Type**

Boolean (read/write)

# **CALC:FSIM:SEND:PMC:PORT:USER:FIL**

# **SCPI Command**

CALCulate<Ch>:FSIMulator:SENDed:PMCircuit:PORT<Pt>:USER:FILename <string>

CALCulate<Ch>:FSIMulator:SENDed:PMCircuit:PORT<Pt>:USER:FILename?

### **Description**

Sets or reads out the name of the \*.S2P file of the embedded circuit of the 2-port network embedding function. The file contains the circuit S-parameters in Touchstone format.

**Note**: If the full path of the file is not specified, the \FixtireSim subdirectory of the application directory will be searched for the file.

### command/query

# **Target**

Port <Pt> of channel <Ch>,

$$
={[1]|2|...16}
$$

<Pt>={[1]|2}

# **Parameter**

<srting>, up to 256 characters

### **Equivalent Softkeys**

### **Analysis > Fixture Simulator > Embedding > S–parameters File**

# **Equivalent COM Command**

SCPI.CALCulate(Ch).FSIMulator.SENDed.PMCircuit.PORT(Pt).USER.FILename

# **Syntax**

 $\blacksquare$ File  $\blacksquare$ app.SCPI.CALCulate(Ch).FSIMulator.SENDed.PMCircuit.PORT(Pt).USER.FILenam e

app.SCPI.CALCulate(Ch).FSIMulator.SENDed.PMCircuit.PORT(Pt).USER.FILenam  $e =$ "network.S2P"

# **Type**

String (read/write)

**Back to [CALCulate](#page-791-1)** 

# **CALC:FSIM:SEND:ZCON:PORT:Z0**

# **SCPI Command**

CALCulate<Ch>:FSIMulator:SENDed:ZCONversion:PORT<Pt>:Z0[:R] <numeric>

CALCulate<Ch>:FSIMulator:SENDed:ZCONversion:PORT<Pt>:Z0[:R]?

### **Description**

Sets or reads out the value of the impedance of the port impedance conversion function. The function sets the real part and zeros the imaginary part of the port impedance.

command/query

### **Target**

Port <Pt> of channel <Ch>,

<Ch>={[1]|2|...16}

<Pt>={[1]|2}

### **Parameter**

<numeric> the impedance value from 1e–6 to 1e10

### **Unit**

Ω(Ohm)

### **Out of Range**

Sets the value of the limit, which is closer to the specified value.

### **Query Response**

<numeric>

### **Preset Value**

50 Ω

### **Equivalent Softkeys**

**Analysis > Fixture Simulator > Port Z Conversion > Port n Z0 Real**

**Analysis > Fixture Simulator > Port Z Conversion > Port n Z0 Imag**

### **Equivalent COM Command**

SCPI.CALCulate(Ch).FSIMulator.SENDed.ZCONversion.PORT(Pt).Z0.R

### **Syntax**

Value  $=$ app.SCPI.CALCulate(Ch).FSIMulator.SENDed.ZCONversion.PORT(Pt).Z0.R

app.SCPI.CALCulate(Ch).FSIMulator.SENDed.ZCONversion.PORT(Pt).Z0.R = 50

# **Type**

Double (read/write)

**Back to [CALCulate](#page-791-2)** 

# **CALC:FSIM:SEND:ZCON:PORT:Z0:REAL**

# **SCPI Command**

CALCulate<Ch>:FSIMulator:SENDed:ZCONversion:PORT<Pt>:Z0:REAL <numeric>

CALCulate<Ch>:FSIMulator:SENDed:ZCONversion:PORT<Pt>:Z0:REAL?

### **Description**

Sets or reads out the real part of the impedance of the port impedance conversion function.

command/query

# **Target**

Port <Pt> of channel <Ch>,

```
<Ch>={[1]|2|...16}
```
<Pt>={[1]|2}

# **Parameter**

<numeric> the impedance value from 1e–6 to 1e10

### **Unit**

Ω(Ohm)

# **Out of Range**

Sets the value of the limit, which is closer to the specified value.

### **Query Response**

<numeric>

# **Preset Value**

50 Ω
# **Equivalent Softkeys**

# **Analysis > Fixture Simulator > Port Z Conversion > Port n Z0 Real**

# **Equivalent COM Command**

None

# **CALC:FSIM:SEND:ZCON:PORT:Z0:IMAG**

### **SCPI Command**

CALCulate<Ch>:FSIMulator:SENDed:ZCONversion:PORT<Pt>:Z0:IMAGinary <numeric>

CALCulate<Ch>:FSIMulator:SENDed:ZCONversion:PORT<Pt>:Z0:IMAGinary?

### **Description**

Sets or reads out the imaginary part of the impedance of the port impedance conversion function.

command/query

### **Target**

Port <Pt> of channel <Ch>,

<Ch>={[1]|2|...16}

<Pt>={[1]|2}

### **Parameter**

<numeric> the impedance value from 1e–6 to 1e10

### **Unit**

Ω(Ohm)

### **Out of Range**

Sets the value of the limit, which is closer to the specified value.

#### **Query Response**

<numeric>

### **Preset Value**

 $\Omega$ 

# **Equivalent Softkeys**

# **Analysis > Fixture Simulator > Port Z Conversion > Port n Z0 Imag**

# **Equivalent COM Command**

None

# **CALC:FSIM:SEND:ZCON:STAT**

## **SCPI Command**

CALCulate<Ch>:FSIMulator:SENDed:ZCONversion:STATe {OFF|ON|0|1}

CALCulate<Ch>:FSIMulator:SENDed:ZCONversion:STATe?

### **Description**

Turns the port impedance conversion function ON/OFF.

command/query

### **Target**

The channel <Ch>={[1]|2|...16}

### **Parameter**

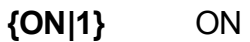

**{OFF|0}** OFF

### **Query Response**

{0|1}

### **Preset Value**

0

### **Equivalent Softkeys**

**Analysis > Fixture Simulator > Port Z Conversion > Port Z Conversion {ON/OFF}**

### **Equivalent COM Command**

SCPI.CALCulate(Ch).FSIMulator.SENDed.ZCONversion.STATe

# **Syntax**

Status = app.SCPI.CALCulate(Ch).FSIMulator.SENDed.ZCONversion.STATe

app.SCPI.CALCulate(Ch).FSIMulator.SENDed.ZCONversion.STATe = True

**Type**

Boolean (read/write)

# **CALC:FSIM:SEND:ZCON:THE**

## **SCPI Command**

CALCulate<Ch>:FSIMulator:SENDed:ZCONversion:THEory {TRAVelling | POWer}

CALCulate<Ch>:FSIMulator:SENDed:ZCONversion:THEory?

### **Description**

Selects the theory of the S-parameters Re-normalization (Port Z Conversion).

command/query

### **Target**

The channel <Ch>={[1]|2|...16}

### **Parameter**

<char> Specifies Theory:

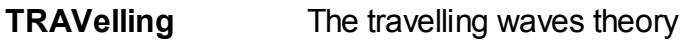

**POWer** The power waves theory

### **Query Response**

{TRAV|POV}

### **Preset Value**

**TRAV** 

### **Equivalent Softkeys**

**Analysis > Fixture Simulator >Port ZConversion > THeory > {Travelling Waves | Power Waves}**

# **Equivalent COM Command**

None

# **CALC:FSIM:STAT**

## **SCPI Command**

CALCulate<Ch>:FSIMulator:STATe {OFF|ON|0|1}

CALCulate<Ch>:FSIMulator:STATe?

### **Description**

Turns the fixture simulation function ON/OFF.

command/query

### **Target**

The channel <Ch>={[1]|2|...16}

### **Parameter**

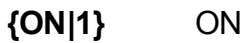

**{OFF|0}** OFF

### **Query Response**

{0|1}

### **Preset Value**

0

### **Equivalent Softkeys**

**Analysis > Fixture Simulator > Fixture Simulator {ON/OFF}**

### **Equivalent COM Command**

SCPI.CALCulate(Ch).FSIMulator.STATe

## **Syntax**

Status = app.SCPI.CALCulate(Ch).FSIMulator.STATe

app.SCPI.CALCulate(Ch).FSIMulator.STATe = True

**Type**

Boolean (read/write)

# <span id="page-873-0"></span>**CALC:FUNC:DATA?**

## **SCPI Command**

CALCulate<Ch>[:SELected]:FUNCtion:DATA?

Or

CALCulate<Ch>:TRACe<Tr>:FUNCtion:DATA?

### **Description**

Reads out the data array, which is the [CALC:FUNC:EXEC](#page-884-0) command analysis result.

The array size is 2N, where N is the number of points (data pairs) of the analysis result.The number of points N is returned by the [CALC:FUNC:POIN?](#page-888-0) command.

For the n–th point, where n from 1 to N:

<numeric 2n–1> the response value in n-th measurement point;

<numeric 2n> the stimulus value in n-th measurement point. Always set to 0 for the analysis of mean value, standard deviation, and peak-to-peak value.

query only

### **Target**

CALCulate<Ch>[:SELected] — active trace of channel <Ch>,

Or

CALCulate<Ch>:TRACe<Tr> — trace <Tr> of channel <Ch>,

 $<$ Ch $>$  = {[1]|2|...16}

 $\langle$ Tr> = {[1]|2|...16}

### **Query Response**

<numeric 1>, <numeric 2>, …<numeric 2N>

### **Related Commands**

[CALC:FUNC:EXEC](#page-884-0)

[CALC:FUNC:POIN?](#page-888-0)

### **Equivalent Softkeys**

None

## **Equivalent COM Command**

SCPI.CALCulate(Ch).SELected.FUNCtion.DATA

### **Syntax**

Data = app.SCPI.CALCulate(Ch).SELected.FUNCtion.DATA

### **Type**

Variant (array of Double) (read only)

# <span id="page-875-0"></span>**CALC:FUNC:DOM**

# **SCPI Command**

CALCulate<Ch>[:SELected]:FUNCtion:DOMain[:STATe] {OFF|ON|0|1}

CALCulate<Ch>[:SELected]:FUNCtion:DOMain[:STATe]?

Or

CALCulate<Ch>:TRACe<Tr>:FUNCtion:DOMain[:STATe] {OFF|ON|0|1}

CALCulate<Ch>:TRACe<Tr>:FUNCtion:DOMain[:STATe]?

## **Description**

Specifies whether an arbitrary range or the entire sweep range is used when the [CALC:FUNC:EXEC](#page-884-0) command is executed.

command/query

## **Target**

All traces of channel <Ch> (if the coupling is set to ON by the [CALC:FUNC:DOM:COUP](#page-878-0) command),

Or

CALCulate<Ch>[:SELected] — active trace of channel <Ch>,

Or

CALCulate<Ch>:TRACe<Tr> — trace <Tr> of channel <Ch>,

 $<$ Ch $>$  = {[1]|2|...16}  $<$ Tr> = {[1]|2|...16}

### **Parameter**

Select the following:

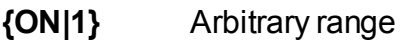

**{OFF|0}** Entire sweep range

### **Query Response**

{0|1}

**Preset Value**

0

**Related Commands**

[CALC:FUNC:EXEC](#page-884-0)

[CALC:FUNC:DOM:COUP](#page-878-0)

**Equivalent Softkeys**

None

### **Equivalent COM Command**

SCPI.CALCulate(Ch).SELected.FUNCtion.DOMain.STATe

**NOTE** This command is similar to CALCulate<Ch>[:SELected]:FUNCtion:DOMain[:STATe] only.

### **Syntax**

Status = app.SCPI.CALCulate(Ch).SELected.FUNCtion.DOMain.STATe

app.SCPI.CALCulate(Ch).SELected.FUNCtion.DOMain.STATe = true

# **Type**

Boolean (read/write)

# <span id="page-878-0"></span>**CALC:FUNC:DOM:COUP**

## **SCPI Command**

CALCulate<Ch>[:SELected]:FUNCtion:DOMain:COUPle {OFF|ON|0|1}

CALCulate<Ch>[:SELected]:FUNCtion:DOMain:COUPle?

Or

CALCulate<Ch>:TRACe<Tr>:FUNCtion:DOMain:COUPle {OFF|ON|0|1}

CALCulate<Ch>:TRACe<Tr>:FUNCtion:DOMain:COUPle?

### **Description**

If the arbitrary range is turned ON by the [CALC:FUNC:DOM](#page-875-0) command, specifies whether all traces of the channel use the same range (coupling) or if each trace uses an individual range when the [CALC:FUNC:EXEC](#page-884-0) command is executed.

command/query

### **Target**

All traces of channel <Ch>,

 $<$ Ch $>$  = {[1]|2|...16}

### **Parameter**

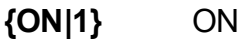

**{OFF|0}** OFF

### **Query Response**

{0|1}

## **Preset Value**

 $\Omega$ 

### **Related Commands**

[CALC:FUNC:EXEC](#page-884-0)

### **Equivalent Softkeys**

None

### **Equivalent COM Command**

SCPI.CALCulate(Ch).SELected.FUNCtion.DOMain.COUPle

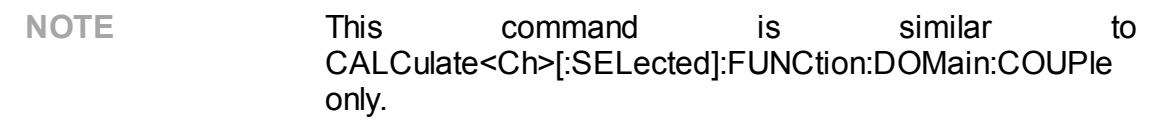

### **Syntax**

Status = app.SCPI.CALCulate(Ch).SELected.FUNCtion.DOMain.COUPle

app.SCPI.CALCulate(Ch).SELected.FUNCtion.DOMain.COUPle = Status

### **Type**

Boolean (read/write)

# **CALC:FUNC:DOM:STAR**

# **SCPI Command**

CALCulate<Ch>[:SELected]:FUNCtion:DOMain:STARt <stimulus>

CALCulate<Ch>[:SELected]:FUNCtion:DOMain:STARt?

Or

CALCulate<Ch>:TRACe<Tr>:FUNCtion:DOMain:STARt <stimulus>

CALCulate<Ch>:TRACe<Tr>:FUNCtion:DOMain:STARt?

### **Description**

Sets the start value of the analysis range of the [CALC:FUNC:EXEC](#page-884-0) command.

command/query

### **Target**

All traces of channel <Ch> (if the coupling is set to ON by the CALC:FUNC:DOM:COUP command),

Or

CALCulate<Ch>[:SELected] — active trace of channel <Ch>,

Or

CALCulate<Ch>:TRACe<Tr> — trace <Tr> of channel <Ch>,

 $<$ Ch $>$  = {[1]|2|...16}

 $\langle$ Tr> = {[1]|2|...16}

## **Parameter**

<stimulus> the start value of analysis range

**Unit**

Hz is idBm

### **Query Response**

<numeric>

**Preset Value**

0

**Related Commands**

[CALC:FUNC:DOM](#page-875-0)

**Equivalent Softkeys**

None

### **Equivalent COM Command**

SCPI.CALCulate(Ch).SELected.FUNCtion.DOMain.STARt

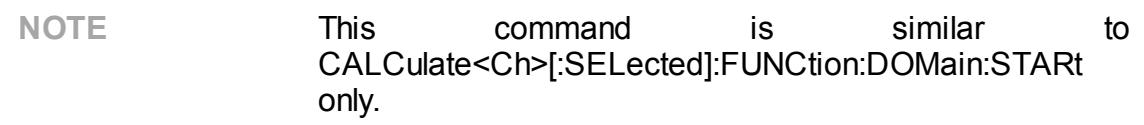

### **Syntax**

Value = app.SCPI.CALCulate(Ch).SELected.FUNCtion.DOMain.STARt

app.SCPI.CALCulate(Ch).SELected.FUNCtion.DOMain.STARt = 1e9

**Type**

Double (read/write)

# **CALC:FUNC:DOM:STOP**

# **SCPI Command**

CALCulate<Ch>[:SELected]:FUNCtion:DOMain:STOP <stimulus>

CALCulate<Ch>[:SELected]:FUNCtion:DOMain:STOP?

Or

CALCulate<Ch>:TRACe<Tr>:FUNCtion:DOMain:STOP <stimulus>

CALCulate<Ch>:TRACe<Tr>:FUNCtion:DOMain:STOP?

## **Description**

Sets the stop value of the analysis range of the [CALC:FUNC:EXEC](#page-884-0) command.

command/query

## **Target**

All traces of channel <Ch> (if the coupling is set to ON by the CALC:FUNC:DOM:COUP command),

Or

CALCulate<Ch>[:SELected] — active trace of channel <Ch>,

Or

CALCulate<Ch>:TRACe<Tr> — trace <Tr> of channel <Ch>,

 $<$ Ch $>$  = {[1]|2|...16}

 $\langle$ Tr> = {[1]|2|...16}

## **Parameter**

<stimulus> the start value of analysis range

**Unit**

Hz is idBm

### **Query Response**

<numeric>

**Preset Value**

0

**Related Commands**

[CALC:FUNC:DOM](#page-875-0)

**Equivalent Softkeys**

None

### **Equivalent COM Command**

SCPI.CALCulate(Ch).SELected.FUNCtion.DOMain.STOP

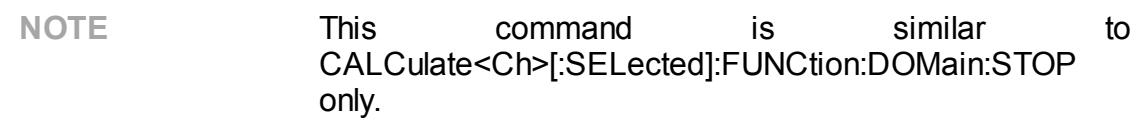

### **Syntax**

Value = app.SCPI.CALCulate(Ch).SELected.FUNCtion.DOMain.STOP

app.SCPI.CALCulate(Ch).SELected.FUNCtion.DOMain.STOP = 2e9

**Type**

Double (read/write)

# <span id="page-884-0"></span>**CALC:FUNC:EXEC**

# **SCPI Command**

```
CALCulate<Ch>[:SELected]:FUNCtion:EXECute
```
Or

CALCulate<Ch>:TRACe<Tr>:FUNCtion:EXECute

### **Description**

Executes the analysis specified by the [CALC:FUNC:TYPE](#page-896-0) command.

The analysis result can be read out by the [CALC:FUNC:DATA?](#page-873-0) command.

no query

## **Target**

CALCulate<Ch>[:SELected] — active trace of channel <Ch>,

Or

CALCulate<Ch>:TRACe<Tr> — trace <Tr> of channel <Ch>,

 $<$ Ch $>$  = {[1]|2|...16}

 $<$ Tr> = {[1]|2|...16}

### **Related Commands**

[CALC:FUNC:TYPE](#page-896-0)

[CALC:FUNC:DATA?](#page-873-0)

### **Equivalent Softkeys**

None

# **Equivalent COM Command**

SCPI.CALCulate(Ch).SELected.FUNCtion.EXECute

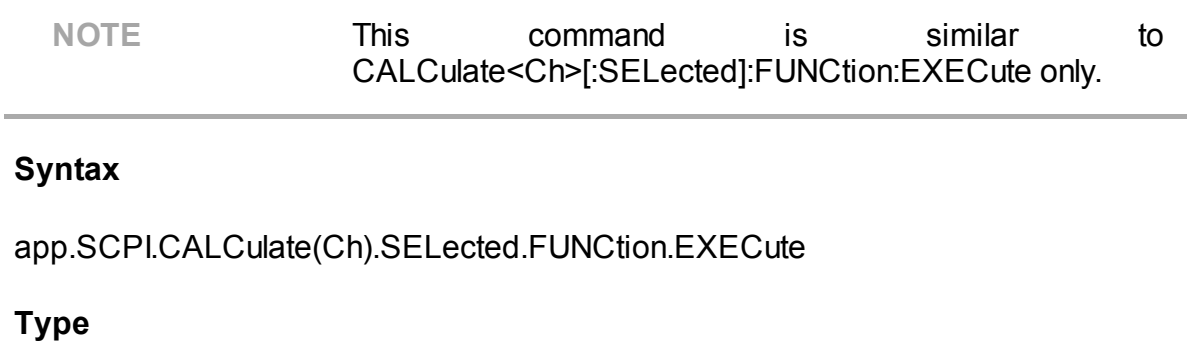

Method

# **CALC:FUNC:PEXC**

## **SCPI Command**

CALCulate<Ch>[:SELected]:FUNCtion:PEXCursion <numeric>

CALCulate<Ch>[:SELected]:FUNCtion:PEXCursion?

Or

CALCulate<Ch>:TRACe<Tr>:FUNCtion:PEXCursion <numeric>

CALCulate<Ch>:TRACe<Tr>:FUNCtion:PEXCursion?

## **Description**

Sets the lower limit for the peak excursion value when executing the peak search with the [CALC:FUNC:EXEC](#page-884-0) command.

command/query

## **Target**

CALCulate<Ch>[:SELected] — active trace of channel <Ch>,

### Or

CALCulate<Ch>:TRACe<Tr> — trace <Tr> of channel <Ch>,

 $<$ Ch> = {[1]|2|...16}

 $\langle$ Tr> = {[1]|2|...16}

### **Parameter**

<numeric> the lower limit of the peak excursion value, varies depending on the data format

### **Unit**

dB |° |s

### **Query Response**

<numeric>

### **Preset Value**

3.0

**Related Commands**

[CALC:FUNC:EXEC](#page-884-0)

**Equivalent Softkeys**

None

### **Equivalent COM Command**

SCPI.CALCulate(Ch).SELected.FUNCtion.PEXCursion

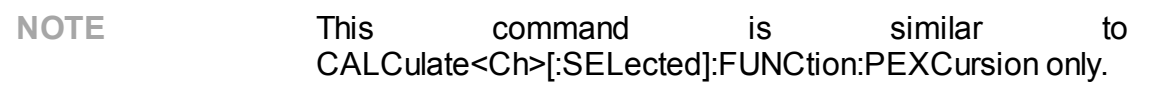

## **Syntax**

Value = app.SCPI.CALCulate(Ch).SELected.FUNCtion.PEXCursion

app.SCPI.CALCulate(Ch).SELected.FUNCtion.PEXCursion = 1.5

### **Type**

Double (read/write)

# <span id="page-888-0"></span>**CALC:FUNC:POIN?**

## **SCPI Command**

CALCulate<Ch>[:SELected]:FUNCtion:POINts?

Or

CALCulate<Ch>:TRACe<Tr>:FUNCtion:POINts?

### **Description**

Reads out the number of points (data pairs) of the analysis result by the [CALC:FUNC:EXEC](#page-884-0) command.

Always reads out 1, when the search is executed for the maximum, minimum, mean, standard deviation, peak, and peak-to-peak values. The actual number of points is read out, when the search is executed for all peak or all targets.

query only

### **Target**

CALCulate<Ch>[:SELected] — active trace of channel <Ch>,

Or

CALCulate<Ch>:TRACe<Tr> — trace <Tr> of channel <Ch>,

 $<$ Ch $>$  = {[1]|2|...16}

 $\langle$ Tr> = {[1]|2|...16}

**Query Response**

<numeric>

### **Related Commands**

[CALC:FUNC:EXEC](#page-884-0)

### **Equivalent Softkeys**

None

## **Equivalent COM Command**

SCPI.CALCulate(Ch).SELected.FUNCtion.POINts

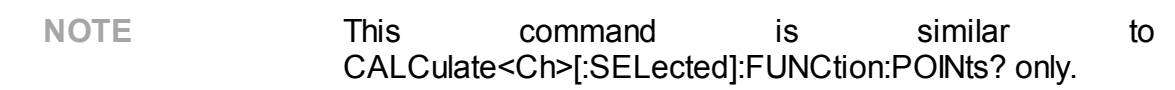

## **Syntax**

Value = app.SCPI.CALCulate(Ch).SELected.FUNCtion.POINts

### **Type**

Long (read only)

# **CALC:FUNC:PPOL**

# **SCPI Command**

CALCulate<Ch>[:SELected]:FUNCtion:PPOLarity <char>

CALCulate<Ch>[:SELected]:FUNCtion:PPOLarity?

Or

CALCulate<Ch>:TRACe<Tr>:FUNCtion:PPOLarity <char>

CALCulate<Ch>:TRACe<Tr>:FUNCtion:PPOLarity?

## **Description**

Selects the polarity when performing the peak search with the [CALC:FUNC:EXEC](#page-884-0) command.

command/query

## **Target**

```
CALCulate<Ch>[:SELected] — active trace of channel <Ch>,
```
## Or

CALCulate<Ch>:TRACe<Tr> — trace <Tr> of channel <Ch>,

 $<$ Ch> = {[1]|2|...16}

 $\langle$ Tr> = {[1]|2|...16}

### **Parameter**

<char> Specifies the polarity:

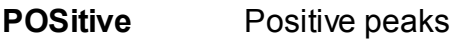

- **NEGative** Negative peaks
- **BOTH** Both positive peaks and negative peaks

### **Query Response**

{POS|NEG|BOTH}

**Preset Value**

POS

**Related Commands**

[CALC:FUNC:EXEC](#page-884-0)

**Equivalent Softkeys**

None

### **Equivalent COM Command**

SCPI.CALCulate(Ch).SELected.FUNCtion.PPOLarity

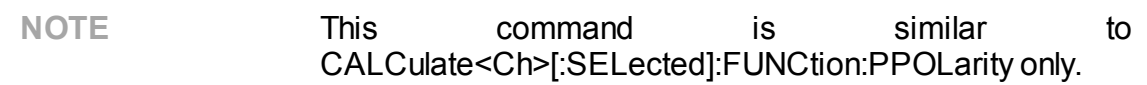

#### **Syntax**

Param = app.SCPI.CALCulate(Ch).SELected.FUNCtion.PPOLarity

app.SCPI.CALCulate(Ch).SELected.FUNCtion.PPOLarity = "NEG"

**Type**

String (read/write)

# **CALC:FUNC:TARG**

# **SCPI Command**

CALCulate<Ch>[:SELected]:FUNCtion:TARGet <numeric>

CALCulate<Ch>[:SELected]:FUNCtion:TARGet?

Or

CALCulate<Ch>:TRACe<Tr>:FUNCtion:TARGet <numeric>

CALCulate<Ch>:TRACe<Tr>:FUNCtion:TARGet?

## **Description**

Selects the target level when performing the search for the trace and the target level crosspoints with the [CALC:FUNC:EXEC](#page-884-0) command.

command/query

## **Target**

```
CALCulate<Ch>[:SELected] — active trace of channel <Ch>,
```
## Or

CALCulate<Ch>:TRACe<Tr> — trace <Tr> of channel <Ch>,

 $<$ Ch> = {[1]|2|...16}

 $\langle$ Tr> = {[1]|2|...16}

### **Parameter**

<numeric> the target value, varies depending on the data format

### **Unit**

dB |° |s

### **Query Response**

<numeric>

### **Preset Value**

0

**Related Commands**

[CALC:FUNC:EXEC](#page-884-0)

**Equivalent Softkeys**

None

### **Equivalent COM Command**

SCPI.CALCulate(Ch).SELected.FUNCtion.TARGet

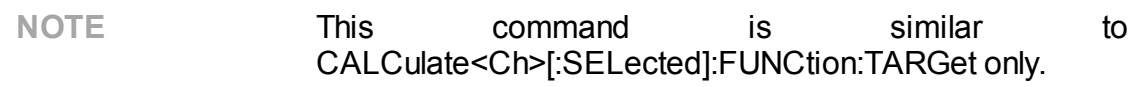

### **Syntax**

Value = app.SCPI.CALCulate(Ch).SELected.FUNCtion.TARGet

app.SCPI.CALCulate(Ch).SELected.FUNCtion.TARGet = –10

### **Type**

Double (read/write)

# **CALC:FUNC:TTR**

## **SCPI Command**

CALCulate<Ch>[:SELected]:FUNCtion:TTRansition <char>

CALCulate<Ch>[:SELected]:FUNCtion:TTRansition?

Or

CALCulate<Ch>:TRACe<Tr>:FUNCtion:TTRansition <char>

CALCulate<Ch>:TRACe<Tr>:FUNCtion:TTRansition?

### **Description**

Sets or reads out the transition type when using the [CALC:FUNC:EXEC](#page-884-0) command to search crosspoints the trace and the target level (the ATARget analysis type is specified by the [CALC:FUNC:TYPE](#page-896-0) command).

command/query

### **Target**

CALCulate<Ch>[:SELected] — active trace of channel <Ch>,

Or

CALCulate<Ch>:TRACe<Tr> — trace <Tr> of channel <Ch>,

 $<$ Ch $>$  = {[1]|2|...16}

 $\langle$ Tr> = {[1]|2|...16}

### **Parameter**

<char> specifies the transition with:

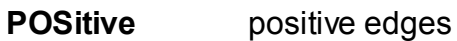

- **NEGative** negative edges
- **BOTH** positive and negative edges

### **Query Response**

{POS|NEG|BOTH}

**Preset Value**

POS

**Related Commands**

[CALC:FUNC:EXEC](#page-884-0)

**Equivalent Softkeys**

None

### **Equivalent COM Command**

SCPI.CALCulate(Ch).SELected.FUNCtion.TTRansition

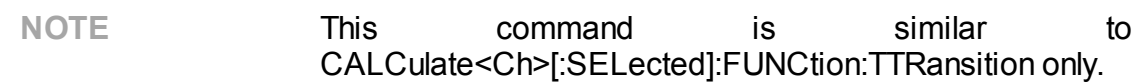

#### **Syntax**

Param = app.SCPI.CALCulate(Ch).SELected.FUNCtion.TTRansition

app.SCPI.CALCulate(Ch).SELected.FUNCtion.TTRansition = "both"

**Type**

String (read/write)

# <span id="page-896-0"></span>**CALC:FUNC:TYPE**

# **SCPI Command**

CALCulate<Ch>[:SELected]:FUNCtion:TYPE <char>

CALCulate<Ch>[:SELected]:FUNCtion:TYPE?

Or

CALCulate<Ch>:TRACe<Tr>:FUNCtion:TYPE <char>

CALCulate<Ch>:TRACe<Tr>:FUNCtion:TYPE?

### **Description**

Selects the type of analysis executed with the [CALC:FUNC:EXEC](#page-884-0) command.

command/query

### **Target**

```
CALCulate<Ch>[:SELected] — active trace of channel <Ch>,
```
Or

CALCulate<Ch>:TRACe<Tr> — trace <Tr> of channel <Ch>,

 $<$ Ch $>$  = {[1]|2|...16}  $\langle$ Tr> = {[1]|2|...16}

### **Parameter**

<char> specifies the type of analysis:

- **PTPeak** Peak–to–peak (difference between the maximum value and the minimum value)
- **STDEV** Standard deviation
- **MEAN** Mean value

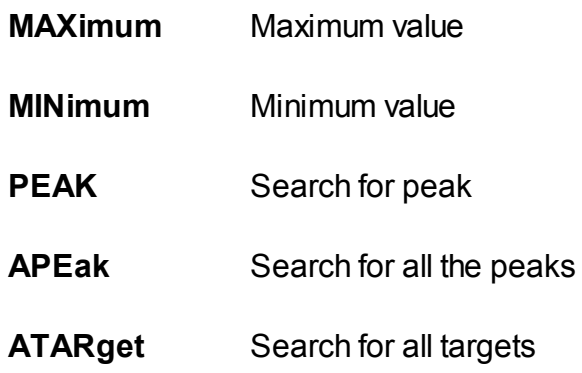

### **Query Response**

{PTP|STDEV|MEAN|MAX|MIN|PEAK|APE|ATAR}

### **Preset Value**

PTP

### **Related Commands**

[CALC:FUNC:EXEC](#page-884-0)

### **Equivalent Softkeys**

None

### **Equivalent COM Command**

SCPI.CALCulate(Ch).SELected.FUNCtion.TYPE

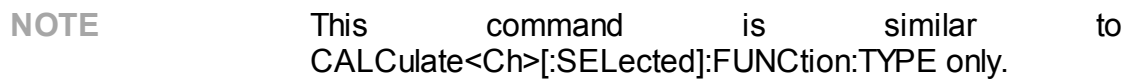

## **Syntax**

Param = app.SCPI.CALCulate(Ch).SELected.FUNCtion.TYPE

app.SCPI.CALCulate(Ch).SELected.FUNCtion.TYPE = "STDEV"

# **Type**

String (read/write)

# **CALC:HOLD:TYPE**

## **SCPI Command**

CALCulate<Ch>[:SELected]:HOLD:TYPE <char>

CALCulate<Ch>[:SELected]:HOLD:TYPE?

Or

CALCulate<Ch>:TRACe<Tr>:HOLD:TYPE <char>

CALCulate<Ch>:TRACe<Tr>:HOLD:TYPE?

## **Description**

Sets the type of the trace hold function. The function holds the trace at the maximum or minimum point.

command/query

## **Target**

```
CALCulate<Ch>[:SELected] — active trace of channel <Ch>,
```
## Or

CALCulate<Ch>:TRACe<Tr> — trace <Tr> of channel <Ch>,

 $<$ Ch> = {[1]|2|...16}

 $\langle$ Tr> = {[1]|2|...16}

### **Parameter**

<char> Specifies the type of the trace hold function:

**OFF** Turns off the trace hold function

**MAXimum** Maximum hold

**MINimum** Minimum hold
### **Query Response**

{OFF|MAX|MIN}

**Preset Value**

OFF

**Related Commands**

[CALC:HOLD:CLEar](#page-901-0)

**Equivalent Softkeys**

**Display > Trace Hold > Hold Type {OFF | Maximum | Minimum}**

**Equivalent COM Command**

None

# <span id="page-901-0"></span>**CALC:HOLD:CLE**

## **SCPI Command**

```
CALCulate<Ch>[:SELected]:HOLD:CLEar
```
Or

CALCulate<Ch>:TRACe<Tr>:HOLD:CLEar

### **Description**

This command resets the trace hold function.

command

## **Target**

CALCulate<Ch>[:SELected] — active trace of channel <Ch>,

Or

CALCulate<Ch>:TRACe<Tr> — trace <Tr> of channel <Ch>,

 $<$ Ch $>$  = {[1]|2|...16}

 $\langle$ Tr> = {[1]|2|...16}

**Related Commands**

[CALC:HOLD:TYPE](#page-899-0)

### **Equivalent Softkeys**

**Display > Trace Hold > Restart**

## **Equivalent COM Command**

None

# **CALC:LIM**

# **SCPI Command**

CALCulate<Ch>[:SELected]:LIMit[:STATe] {OFF|ON|0|1}

CALCulate<Ch>[:SELected]:LIMit[:STATe]?

Or

CALCulate<Ch>:TRACe<Tr>:LIMit[:STATe] {OFF|ON|0|1}

CALCulate<Ch>:TRACe<Tr>:LIMit[:STATe]?

### **Description**

Turns the limit test ON/OFF.

command/query

### **Target**

CALCulate<Ch>[:SELected] — active trace of channel <Ch>,

Or

CALCulate<Ch>:TRACe<Tr> — trace <Tr> of channel <Ch>,

 $<$ Ch $>$  = {[1]|2|...16}  $\langle$ Tr> = {[1]|2|...16}

## **Parameter**

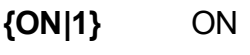

**{OFF|0}** OFF

## **Query Response**

{0|1}

#### **Preset Value**

0

**Equivalent Softkeys**

**Analysis > Limit Test > Limit Test**

#### **Equivalent COM Command**

SCPI.CALCulate(Ch).SELected.LIMit.STATe

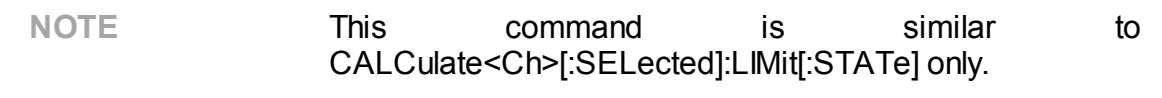

### **Syntax**

Status = app.SCPI.CALCulate(Ch).SELected.LIMit.STATe

app.SCPI.CALCulate(Ch).SELected.LIMit.STATe = true

#### **Type**

Boolean (read/write)

# **CALC:LIM:DATA**

## **SCPI Command**

CALCulate<Ch>[:SELected]:LIMit:DATA <numeric list>

CALCulate<Ch>[:SELected]:LIMit:DATA?

Or

CAL Culate<Ch>:TRACe<Tr>:LIMit:DATA <numeric list>

CALCulate<Ch>:TRACe<Tr>:LIMit:DATA?

### **Description**

Sets the data array, which is the limit line in the limit test function.

The array size is  $1 + 5N$ , where N is the number of limit line segments.

For the n–th point, where n from 1 to N:

 $\leq$  numeric 1> the number of limit line segments N is from 0 to 100. Setting 0 clears the limit line.

<numeric 5n–3> type of the n–th limit line segment:

0: Off.

1: Upper limit

2: Lower limit

3: Single Point limit

<numeric 5n–2> the stimulus value in the start point of the n-th segment

 $\epsilon$  -numeric 5n–1 $>$  the stimulus value in the end point of the n-th segment

<numeric 5n–0> the response value in the start point of the n-th segment

 $\leq$  numeric 5n+1> the response value in the end point of the n-th segment

**Note:** If the array size is not 1 + 5N, where N is <numeric 1>, an error occurs. If <numeric 5n–3> is less than 0 or more than 2, an error occurs. When <numeric 5n–2>, <numeric 5n–1>, <numeric 5n–0>, and <numeric 5n+1> elements are out of allowable range, the value is set to the limit, which is closer to the specified value.

command/query

# **Target**

CALCulate<Ch>[:SELected] — active trace of channel <Ch>,

Or

CALCulate<Ch>:TRACe<Tr> — trace <Tr> of channel <Ch>,

 $<$ Ch $>$  = {[1]|2|...16}  $\langle$ Tr> = {[1]|2|...16}

### **Query Response**

<numeric 1>, <numeric 2>, …<numeric 5N+1>

**Equivalent Softkeys**

**Analysis > Limit Test > Edit Limit Line**

### **Equivalent COM Command**

SCPI.CALCulate(Ch).SELected.LIMit.DATA

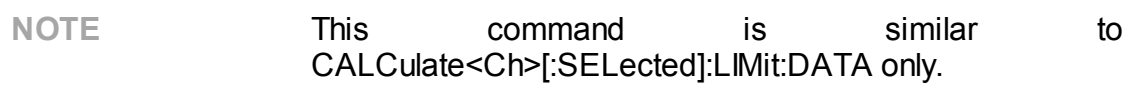

### **Syntax**

Data = app.SCPI.CALCulate(Ch).SELected.LIMit.DATA

app.SCPI.CALCulate(Ch).SELected.LIMit.DATA = Array(1,2,800,900,–10,–10)

### **Type**

Variant (array of Double) (read/write)

# **CALC:LIM:DISP**

# **SCPI Command**

CALCulate<Ch>[:SELected]:LIMit:DISPlay[:STATe] {OFF|ON|0|1}

CALCulate<Ch>[:SELected]:LIMit:DISPlay[:STATe]?

Or

CALCulate<Ch>:TRACe<Tr>:LIMit:DISPlay[:STATe] {OFF|ON|0|1}

CALCulate<Ch>:TRACe<Tr>:LIMit:DISPlay[:STATe]?

## **Description**

Turns the limit line display of the limit test function ON/OFF.

command/query

### **Target**

```
CALCulate<Ch>[:SELected] — active trace of channel <Ch>,
```
Or

CALCulate<Ch>:TRACe<Tr> — trace <Tr> of channel <Ch>,

 $<$ Ch $>$  = {[1]|2|...16}  $\langle$ Tr> = {[1]|2|...16}

## **Parameter**

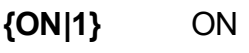

**{OFF|0}** OFF

## **Query Response**

{0|1}

#### **Preset Value**

0

**Equivalent Softkeys**

**Analysis > Limit Test > Limit Line**

### **Equivalent COM Command**

SCPI.CALCulate(Ch).SELected.LIMit.DISPlay.STATe

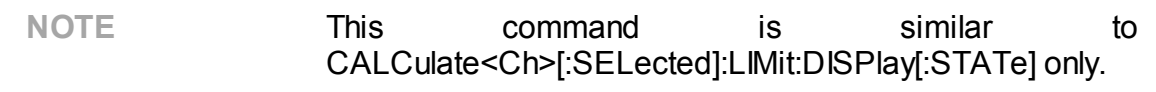

### **Syntax**

Status = app.SCPI.CALCulate(Ch).SELected.LIMit.DISPlay.STATe

app.SCPI.CALCulate(Ch).SELected.LIMit.DISPlay.STATe = true

#### **Type**

Boolean (read/write)

# **CALC:LIM:FAIL?**

# **SCPI Command**

```
CALCulate<Ch>[:SELected]:LIMit:FAIL?
```
Or

CALCulate<Ch>:TRACe<Tr>:LIMit:FAIL?

### **Description**

Reads out the limit test result.

query only

## **Target**

CALCulate<Ch>[:SELected] — active trace of channel <Ch>,

Or

CALCulate<Ch>:TRACe<Tr> — trace <Tr> of channel <Ch>,

 $<$ Ch $>$  = {[1]|2|...16}

 $\langle$ Tr> = {[1]|2|...16}

### **Parameter**

**1** Fail

**0** Pass

# **Equivalent Softkeys**

None

## **Equivalent COM Command**

SCPI.CALCulate(Ch).SELected.LIMit.FAIL

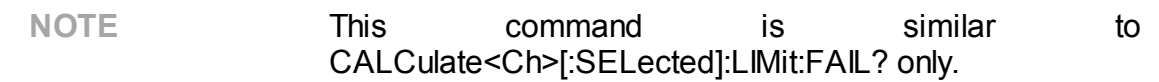

# **Syntax**

Status = app.SCPI.CALCulate(Ch).SELected.LIMit.FAIL

## **Type**

Boolean (read/write)

# **CALC:LIM:OFFS:AMPL**

# **SCPI Command**

CALCulate<Ch>[:SELected]:LIMit:OFFSet:AMPLitude <numeric>

CALCulate<Ch>[:SELected]:LIMit:OFFSet:AMPLitude?

Or

CALCulate<Ch>:TRACe<Tr>:LIMit:OFFSet:AMPLitude <numeric>

CALCulate<Ch>:TRACe<Tr>:LIMit:OFFSet:AMPLitude?

## **Description**

Sets and reads out the value of the limit line offset along the Y-axis.

command/query

### **Target**

```
CALCulate<Ch>[:SELected] — active trace of channel <Ch>,
```
Or

CALCulate<Ch>:TRACe<Tr> — trace <Tr> of channel <Ch>,

 $<$ Ch $>$  = {[1]|2|...16}  $\langle$ Tr> = {[1]|2|...16}

### **Parameter**

<numeric> the value of the limit line offset along Y–axis, varies depending on the data format.

### **Unit**

dB |° |s

## **Query Response**

<numeric>

### **Preset Value**

0

### **Equivalent Softkeys**

### **Analysis > Limit Test > Limit Line Offsets > Response Offset**

### **Equivalent COM Command**

#### SCPI.CALCulate(Ch).SELected.LIMit.OFFSet.AMPLitude

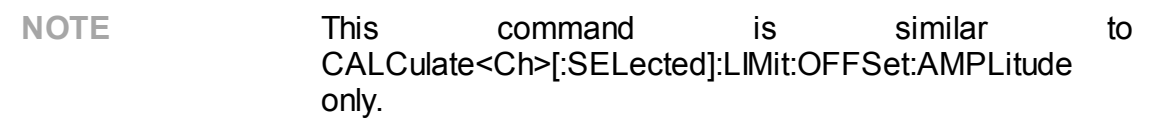

#### **Syntax**

Value = app.SCPI.CALCulate(Ch).SELected.LIMit.OFFSet.AMPLitude

app.SCPI.CALCulate(Ch).SELected.LIMit.OFFSet.AMPLitude = –10

#### **Type**

Double (read/write)

# **CALC:LIM:OFFS:MARK**

## **SCPI Command**

```
CALCulate<Ch>[:SELected]:LIMit:OFFSet:MARKer
```
Or

CALCulate<Ch>:TRACe<Tr>:LIMit:OFFSet:MARKer

### **Description**

Sets the value of the limit line offset along the Y-axis to the active marker value.

no query

### **Target**

CALCulate<Ch>[:SELected] — active trace of channel <Ch>,

Or

CALCulate<Ch>:TRACe<Tr> — trace <Tr> of channel <Ch>,

 $<$ Ch> = {[1]|2|...16}  $\langle$ Tr> = {[1]|2|...16}

**Equivalent Softkeys**

**Analysis > Limit Test > Limit Line Offsets > Marker > Response Ofs**

### **Equivalent COM Command**

SCPI.CALCulate(Ch).SELected.LIMit.OFFSet.MARKer

**NOTE** This command is similar to CALCulate<Ch>[:SELected]:LIMit:OFFSet:MARKer only.

# **Syntax**

app.SCPI.CALCulate(Ch).SELected.LIMit.OFFSet.MARKer

**Type**

Method

# **CALC:LIM:OFFS:STIM**

# **SCPI Command**

CALCulate<Ch>[:SELected]:LIMit:OFFSet:STIMulus <stimulus>

CALCulate<Ch>[:SELected]:LIMit:OFFSet:STIMulus?

Or

CALCulate<Ch>:TRACe<Tr>:LIMit:OFFSet:STIMulus <stimulus>

CALCulate<Ch>:TRACe<Tr>:LIMit:OFFSet:STIMulus?

### **Description**

Sets and reads out the value of the limit line offset along the X-axis.

command/query

### **Target**

```
CALCulate<Ch>[:SELected] — active trace of channel <Ch>,
```
Or

CALCulate<Ch>:TRACe<Tr> — trace <Tr> of channel <Ch>,

 $<$ Ch $>$  = {[1]|2|...16}  $\langle$ Tr> = {[1]|2|...16}

### **Parameter**

<stimulus> the value of the limit line offset along X–axis

### **Unit**

Hz | s | dBm

## **Query Response**

<numeric>

#### **Preset Value**

0

### **Equivalent Softkeys**

#### **Analysis > Limit Test > Limit Lines Offsets > Stimulus Offset**

### **Equivalent COM Command**

SCPI.CALCulate(Ch).SELected.LIMit.OFFSet.STIMulus

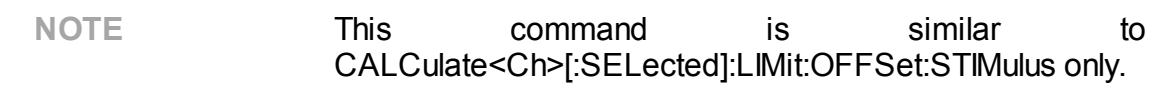

### **Syntax**

Value = app.SCPI.CALCulate(Ch).SELected.LIMit.OFFSet.STIMulus

app.SCPI.CALCulate(Ch).SELected.LIMit.OFFSet.STIMulus = 1e6

#### **Type**

Double (read/write)

# **CALC:LIM:REP:ALL?**

# **SCPI Command**

```
CALCulate<Ch>[:SELected]:LIMit:REPort:ALL?
```
Or

CALCulate<Ch>:TRACe<Tr>:LIMit:REPort:ALL?

### **Description**

Reads out the limit test result report.

The array size is 4N, where N is the number of measurement points.

For the n–th point, where n from 1 to N:

<numeric 4n–3> the stimulus value in the n-th point;

<numeric 4n–2> the limit test result in the n-th point;

- –1: No limit
- 0: Fail
- 1: Pass

 $\le$ numeric 4n–1> the upper limit value in the n–th point (0 — if there is no limit)

```
\lenumeric 4n–0> the lower limit value in the n–th point (0 — if there is no limit)
```
query only

## **Target**

```
CALCulate<Ch>[:SELected] — active trace of channel <Ch>,
```
Or

CALCulate<Ch>:TRACe<Tr> — trace <Tr> of channel <Ch>,

 $<$ Ch $>$  = {[1]|2|...16}

 $\langle$ Tr> = {[1]|2|...16}

### **Query Response**

<numeric 1>, <numeric 2>, …<numeric 4N>

### **Related Commands**

### [FORM:DATA](#page-1130-0)

### **Equivalent Softkeys**

None

#### **Equivalent COM Command**

SCPI.CALCulate(Ch).SELected.LIMit.REPort.ALL

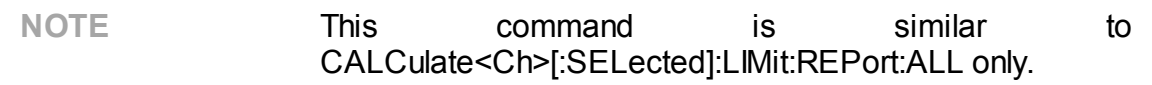

### **Syntax**

Data = app.SCPI.CALCulate(Ch).SELected.LIMit.REPort.ALL

#### **Type**

Variant (array of Double) (read only)

# <span id="page-918-0"></span>**CALC:LIM:REP:POIN?**

## **SCPI Command**

```
CALCulate<Ch>[:SELected]:LIMit:REPort:POINts?
```
Or

CALCulate<Ch>:TRACe<Tr>:LIMit:REPort:POINts?

#### **Description**

Reads out the number of the measurement points that failed the limit test.

The stimulus data array of these points can be read out by the [CALC:LIM:REP?](#page-920-0) command.

query only

#### **Target**

CALCulate<Ch>[:SELected] — active trace of channel <Ch>,

Or

CALCulate<Ch>:TRACe<Tr> — trace <Tr> of channel <Ch>,

 $<$ Ch > = {[1]|2|...16}

 $\langle$ Tr> = {[1]|2|...16}

#### **Query Response**

<numeric>

**Related Commands**

[CALC:LIM:REP?](#page-920-0)

#### **Equivalent Softkeys**

None

# **Equivalent COM Command**

SCPI.CALCulate(Ch).SELected.LIMit.REPort.POINts

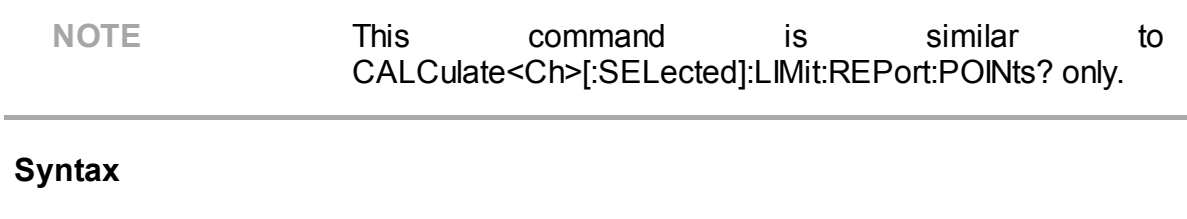

Cnt = app.SCPI.CALCulate(Ch).SELected.LIMit.REPort.POINts

**Type**

Long (read only)

# <span id="page-920-0"></span>**CALC:LIM:REP?**

## **SCPI Command**

```
CALCulate<Ch>[:SELected]:LIMit:REPort[:DATA]?
```
Or

CALCulate<Ch>:TRACe<Tr>:LIMit:REPort[:DATA]?

### **Description**

Reads out the data array, which is the stimulus values of the measurement points that failed the limit test.

The array size is set by the [CALC:LIM:REP:POIN?](#page-918-0) command.

query only

### **Target**

CALCulate<Ch>[:SELected] — active trace of channel <Ch>,

Or

CALCulate<Ch>:TRACe<Tr> — trace <Tr> of channel <Ch>,

 $<$ Ch> = {[1]|2|...16}

 $\langle \text{Tr} \rangle = \{ [1] | 2 | ... 16 \}$ 

### **Query Response**

<numeric 1>, <numeric 2>,…<numeric N>

#### **Related Commands**

[CALC:LIM:REP:POIN?](#page-918-0)

### **Equivalent Softkeys**

None

## **Equivalent COM Command**

SCPI.CALCulate(Ch).SELected.LIMit.REPort.DATA

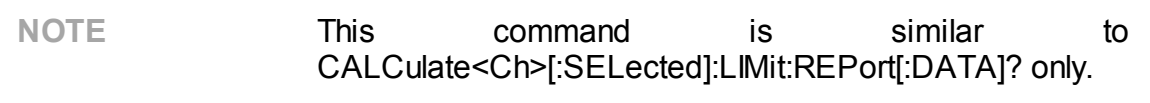

### **Syntax**

Data = app.SCPI.CALCulate(Ch).SELected.LIMit.REPort.DATA

### **Type**

Variant (array of Double) (read only)

# **CALC:MARK**

# **SCPI Command**

CALCulate<Ch>[:SELected]:MARKer<Mk>[:STATe] {OFF|ON|0|1}

CALCulate<Ch>[:SELected]:MARKer<Mk>[:STATe]?

Or

CALCulate<Ch>:TRACe<Tr>:MARKer<Mk>[:STATe] {OFF|ON|0|1}

CALCulate<Ch>:TRACe<Tr>:MARKer<Mk>[:STATe]?

### **Description**

Turns the marker ON/OFF.

Turning ON a marker with the number from 1 to 15 will turn ON all the markers of smaller numbers. Turning OFF a marker with the number from 1 to 15 will turn OFF all the markers of greater numbers (except of the reference marker with number 16). Turning ON/OFF the reference marker with number 16 does not turn ON/OFF the markers with the numbers from 1 to 15, but switches these markers between relative and absolute measurement mode.

command/query

## **Target**

Marker <Mk> of the active trace of channel <Ch>,

Or

Marker <Mk> of the trace <Tr> of channel <Ch>,

$$
\langle Ch \rangle = \{ [1] | 2 | \dots 16 \}
$$

$$
\langle Tr \rangle = \{ [1] | 2 | \dots 16 \}
$$

$$
\langle Mk \rangle = \{ [1] | 2 | \dots 16 \}
$$

### **Parameter**

**{ON|1}** ON

**{OFF|0}** OFF

#### **Query Response**

{0|1}

#### **Preset Value**

 $\Omega$ 

**Equivalent Softkeys**

**Markers > Add Marker | Remove Marker**

**Markers > Reference Marker**

### **Equivalent COM Command**

SCPI.CALCulate(Ch).SELected.MARKer(Mk).STATe

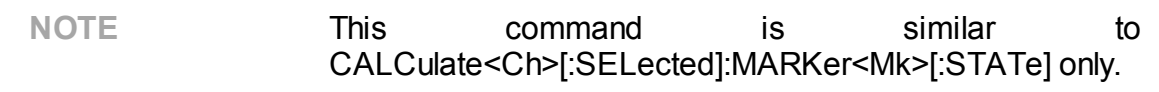

### **Syntax**

```
Status = app.SCPI.CALCulate(Ch).SELected.MARKer(Mk).STATe
```

```
app.SCPI.CALCulate(Ch).SELected.MARKer(Mk).STATe = true
```
**Type**

Boolean (read/write)

# **CALC:MARK:ACT**

### **SCPI Command**

CALCulate<Ch>[:SELected]:MARKer<Mk>:ACTivate

Or

CALCulate<Ch>:TRACe<Tr>MARKer<Mk>:ACTivate

#### **Description**

Sets the active marker.

If the marker is not ON, this function will turn the marker ON. Turning ON a marker with the number from 1 to 15 will turn ON all the markers of smaller numbers. Turning ON the reference marker with number 16 does not turn ON the markers with the numbers from 1 to 15, but switches these markers to the relative measurement mode.

no query

### **Target**

Marker <Mk> of the active trace of channel <Ch>.

Or

Marker <Mk> of the trace <Tr> of channel <Ch>,

$$
\langle Ch \rangle = \{ [1] | 2 | \dots 16 \}
$$

$$
\langle Tr \rangle = \{ [1] | 2 | \dots 16 \}
$$

$$
\langle Mk \rangle = \{ [1] | 2 | \dots 16 \}
$$

### **Related Commands**

[SERV:CHAN:TRAC:MARK:ACT?](#page-1588-0)

**Equivalent Softkeys**

**Markers > Select > Marker n**

**Markers > Reference Marker**

### **Equivalent COM Command**

SCPI.CALCulate(Ch).SELected.MARKer(Mk).ACTivate

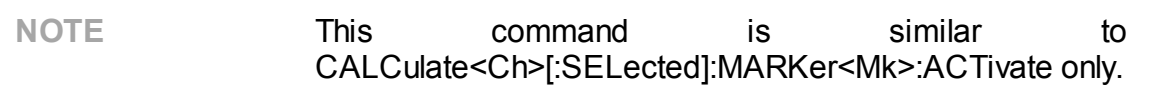

#### **Syntax**

app.SCPI.CALCulate(Ch).SELected.MARKer(Mk).ACTivate

**Type**

Method

# **CALC:MARK:BWID**

# **SCPI Command**

CALCulate<Ch>[:SELected]:MARKer:BWIDth[:STATe] {OFF|ON|0|1}

CALCulate<Ch>[:SELected]:MARKer:BWIDth[:STATe]?

Or

CALCulate<Ch>:TRACe<Tr>:MARKer:BWIDth[:STATe] {OFF|ON|0|1}

CALCulate<Ch>:TRACe<Tr>:MARKer:BWIDth[:STATe]?

### **Description**

Turns the bandwidth search function ON/OFF.

command/query

### **Target**

```
CALCulate<Ch>[:SELected] — active trace of channel <Ch>,
```
Or

CALCulate<Ch>:TRACe<Tr> — trace <Tr> of channel <Ch>,

```
<Ch> = {[1]|2|...16}
<Tr> = {[1]|2|...16}
```
## **Parameter**

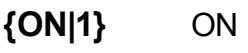

**{OFF|0}** OFF

## **Query Response**

{0|1}

#### **Preset Value**

0

#### **Equivalent Softkeys**

#### **Markers > Marker Math > Bandwidth Search > Bandwidth Search**

#### **Equivalent COM Command**

SCPI.CALCulate(Ch).SELected.MARKer(1).BWIDth.STATe

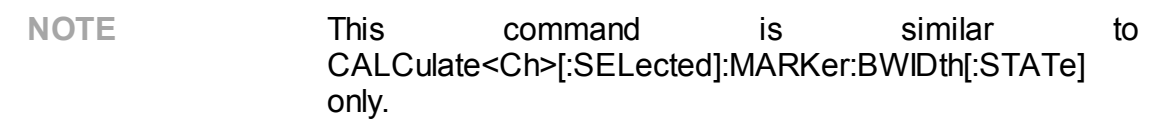

#### **Syntax**

Status = app.SCPI.CALCulate(Ch).SELected.MARKer.BWIDth.STATe

app.SCPI.CALCulate(Ch).SELected.MARKer.BWIDth.STATe = true

#### **Type**

Boolean (read/write)

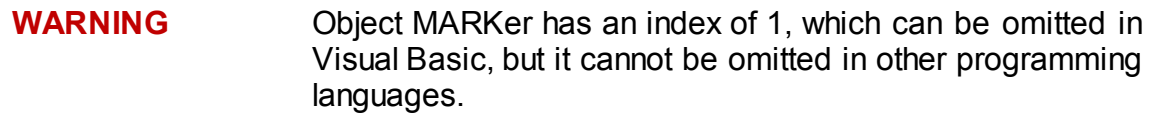

# **CALC:MARK:BWID:DATA?**

### **SCPI Command**

CALCulate<Ch>[:SELected]:MARKer<Mk>:BWIDth:DATA?

Or

CALCulate<Ch>:TRACe<Tr>:MARKer<Mk>:BWIDth:DATA?

#### **Description**

Reads out the bandwidth search result.

The bandwidth search can be performed relatively to the marker <Mk>, or relatively to the absolute maximum value of the trace (in this case the number of the marker is ignored), what is set by the [CALC:MARK:BWID:REF](#page-930-0) command.

The data include 4 elements:

<numeric 1> Bandwidth;

<numeric 2> Center frequency;

<numeric 3> Q value;

<numeric 4> Loss.

**Note**: If the bandwidth search is impossible, all the read-out values are 0. If the search is performed relatively to a maker, which is OFF, an error occurs.

query only

### **Target**

Marker <Mk> of the active trace of channel <Ch>,

Or

Marker <Mk> of the trace <Tr> of channel <Ch>.

$$
\langle Ch \rangle = \{ [1][2] \dots 16 \}
$$

$$
\langle Tr \rangle = \{ [1][2] \dots 16 \}
$$

$$
\langle Mk \rangle = \{ [1][2] \dots 16 \}
$$

### **Query Response**

<numeric 1>, <numeric 2>, …<numeric 4>

#### **Related Commands**

[CALC:MARK:BWID:REF](#page-930-0)

**Equivalent Softkeys**

None

#### **Equivalent COM Command**

SCPI.CALCulate(Ch).SELected.MARKer(Mk).BWIDth.DATA

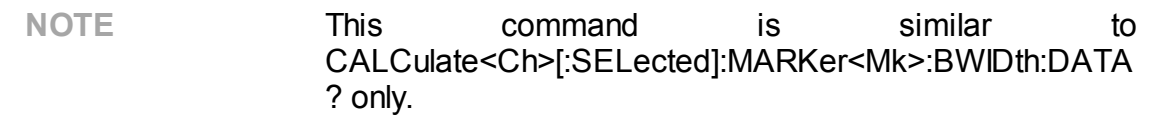

#### **Syntax**

Data = app.SCPI.CALCulate(Ch).SELected.MARKer(Mk).BWIDth.DATA

### **Type**

Variant (array of Double) (read only)

# <span id="page-930-0"></span>**CALC:MARK:BWID:REF**

### **SCPI Command**

CALCulate<Ch>[:SELected]:MARKer:BWIDth:REFerence <char>

CALCulate<Ch>[:SELected]:MARKer:BWIDth:REFerence?

Or

CALCulate<Ch>:TRACe<Tr>:MARKer:BWIDth:REFerence <char>

CALCulate<Ch>:TRACe<Tr>:MARKer:BWIDth:REFerence?

#### **Description**

Selects the reference for the bandwidth search function: marker or absolute maximum/minimum value of the trace.

command/query

#### **Target**

```
CALCulate<Ch>[:SELected] — active trace of channel <Ch>,
```
#### Or

CALCulate<Ch>:TRACe<Tr> — trace <Tr> of channel <Ch>,

 $<$ Ch> = {[1]|2|...16}

 $\langle$ Tr> = {[1]|2|...16}

#### **Parameter**

<char> Choose from:

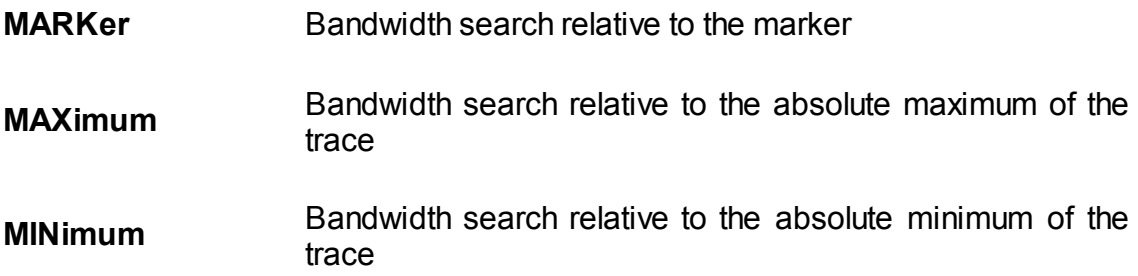

#### **Query Response**

{MAX|MARK|MIN}

#### **Preset Value**

MAX

#### **Equivalent Softkeys**

**Markers > Marker Math > Bandwidth Search > Search Ref To**

#### **Equivalent COM Command**

SCPI.CALCulate(Ch).SELected.MARKer(1).BWIDth.REFerence

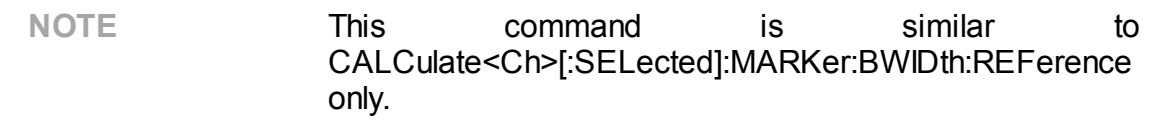

#### **Syntax**

Param = app.SCPI.CALCulate(Ch).SELected.MARKer.BWIDth.REFerence

app.SCPI.CALCulate(Ch).SELected.MARKer.BWIDth.REFerence = "marker"

**Type**

String (read/write)

**WARNING** Object MARKer has an index of 1, which can be omitted in Visual Basic, but it cannot be omitted in other programming languages.

# **CALC:MARK:BWID:THR**

# **SCPI Command**

CALCulate<Ch>[:SELected]:MARKer<Mk>:BWIDth:THReshold <numeric>

CALCulate<Ch>[:SELected]:MARKer<Mk>:BWIDth:THReshold?

Or

CALCulate<Ch>:TRACe<Tr>:MARKer<Mk>:BWIDth:THReshold <numeric>

CALCulate<Ch>:TRACe<Tr>:MARKer<Mk>:BWIDth:THReshold?

### **Description**

Sets the bandwidth search threshold value.

command/query

### **Target**

Marker <Mk> of the active trace of channel <Ch>,

### Or

Marker <Mk> of the trace <Tr> of channel <Ch>,

```
<Ch> = {[1]|2|...16}
<Tr> = {[1]|2|...16}
|Mx| = \{ [1] | 2 | ... 16 \}
```
### **Parameter**

<numeric> the bandwidth definition value, the range varies depending on the data format.

### **Unit**

 $dB \mid^{\circ}$  |s

### **Query Response**

<numeric>

#### **Preset Value**

-3.0

**Equivalent Softkeys**

**Markers > Marker Math > Bandwidth Search > Bandwidth Value**

#### **Equivalent COM Command**

SCPI.CALCulate(Ch).SELected.MARKer(1).BWIDth.THReshold

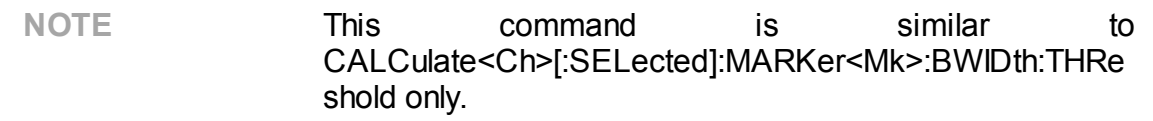

#### **Syntax**

Value = app.SCPI.CALCulate(Ch).SELected.MARKer(Mk).BWIDth. THReshold

app.SCPI.CALCulate(Ch).SELected.MARKer(Mk).BWIDth.THReshold = –6.0

**Type**

Double (read/write)

**WARNING** Object MARKer has an index of 1, which can be omitted in Visual Basic, but it cannot be omitted in other programming languages.

# **CALC:MARK:BWID:TYPE**

# **SCPI Command**

CALCulate<Ch>[:SELected]:MARKer:BWIDth:TYPE <char>

CALCulate<Ch>[:SELected]:MARKer:BWIDth:TYPE?

Or

CALCulate<Ch>:TRACe<Tr>:MARKer:BWIDth:TYPE <char>

CALCulate<Ch>:TRACe<Tr>:MARKer:BWIDth:TYPE?

### **Description**

Sets the type of the bandwidth search function.

command/query

### **Target**

```
CALCulate<Ch>[:SELected] — active trace of channel <Ch>,
```
Or

CALCulate<Ch>:TRACe<Tr> — trace <Tr> of channel <Ch>,

 $<$ Ch $>$  = {[1]|2|...16}  $\langle$ Tr> = {[1]|2|...16}

### **Parameter**

<char> Specifies the type of the bandwidth:

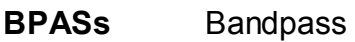

**NOTCh** Notch

### **Query Response**

{BPAS|NOTC}

#### **Preset Value**

BPAS

**Equivalent Softkeys**

#### **Markers > Marker Math > Bandwidth Search > Type**

#### **Equivalent COM Command**

SCPI.CALCulate(Ch).SELected.MARKer(1).BWIDth.TYPE

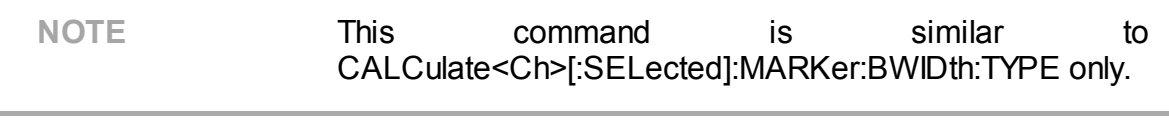

#### **Syntax**

Param = app.SCPI.CALCulate(Ch).SELected.MARKer.BWIDth.TYPE

app.SCPI.CALCulate(Ch).SELected.MARKer.BWIDth.TYPE = "notc"

#### **Type**

String (read/write)

**WARNING** Object MARKer has an index of 1, which can be omitted in Visual Basic, but it cannot be omitted in other programming languages.
# <span id="page-936-0"></span>**CALC:MARK:COUN**

# **SCPI Command**

CALCulate<Ch>[:SELected]:MARKer:COUNt <numeric>

CALCulate<Ch>[:SELected]:MARKer:COUNt?

Or

CALCulate<Ch>:TRACe<Tr>:MARKer:COUNt <numeric>

CALCulate<Ch>:TRACe<Tr>:MARKer:COUNt?

### **Description**

Sets the number of turned ON markers.

**Note**: Choosing 16 turns on the reference marker and sets the markers 1 to 15 to the relative values.

command/query

## **Target**

CALCulate<Ch>[:SELected] — active trace of channel <Ch>,

Or

CALCulate<Ch>:TRACe<Tr> — trace <Tr> of channel <Ch>,

 $<$ Ch > = {[1]|2|...16}

 $\langle$ Tr> = {[1]|2|...16}

### **Parameter**

<numeric>, range from 0 to 16

### **Out of Range**

Sets the value of the limit, which is closer to the specified value.

### **Query Response**

<numeric>

#### **Preset Value**

0

**Equivalent Softkeys**

None

#### **Equivalent COM Command**

SCPI.CALCulate(Ch).SELected.MARKer(1).COUNt

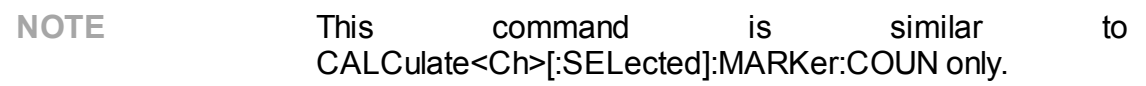

#### **Syntax**

MarkerCnt = app.SCPI.CALCulate(Ch).SELected.MARKer.COUNt

app.SCPI.CALCulate(Ch).SELected.MARKer.COUNt = 5

#### **Type**

Long (read/write)

**WARNING** Object MARKer has an index of 1, which can be omitted in Visual Basic, but it cannot be omitted in other programming languages.

# **CALC:MARK:COUP**

# **SCPI Command**

CALCulate<Ch>[:SELected]:MARKer:COUPle {OFF|ON|0|1}

CALCulate<Ch>[:SELected]:MARKer:COUPle?

Or

CALCulate<Ch>:TRACe<Tr>:MARKer:COUPle {OFF|ON|0|1}

CALCulate<Ch>:TRACe<Tr>:MARKer:COUPle?

### **Description**

Turns the marker coupling between traces ON/OFF. When coupled, the markers of different traces but with the same number track the X-axis position.

command/query

### **Target**

All the traces of channel <Ch>,

<Ch>={[1]|2|...16}

### **Parameter**

**{ON|1}** ON

**{OFF|0}** OFF

### **Query Response**

{0|1}

### **Preset Value**

1

### **Equivalent Softkeys**

#### **Marker > Properties > Marker Couple**

### **Equivalent COM Command**

SCPI.CALCulate(Ch).SELected.MARKer(1).COUPle

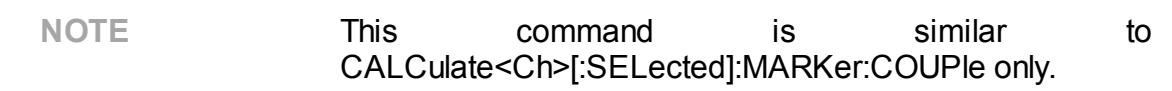

### **Syntax**

Status = app.SCPI.CALCulate(Ch).SELected.MARKer.COUPle

app.SCPI.CALCulate(Ch).SELected.MARKer.COUPle = false

#### **Type**

Boolean (read/write)

**WARNING** Object MARKer has an index of 1, which can be omitted in Visual Basic, but it cannot be omitted in other programming languages.

**Back to [CALCulate](#page-794-0)** 

# **CALC:MARK:DATA?**

## **SCPI Command**

CALCulate<Ch>[:SELected]:MARKer:DATA?

Or

CALCulate<Ch>:TRACe<Tr>:MARKer:DATA?

### **Description**

Reads out the data array of all turned ON trace markers.

The array size is  $3N + 1$ , where N is the number of turned ON markers including the reference marker. If the reference marker is turned ON the last three elements of array contain the reference marker data and the rest elements of array contain the relative values.

For the n-th marker, where n from 1 to N:

<numeric 1> the number of turned ON markers including the reference marker (N);

<numeric 3n-1> the stimulus value of the n–th marker;

<numeric 3n> the real data in rectangular format, real part in polar and Smith chart formats of the n–th marker;

<numeric 3n+1> 0 in rectangular format, imaginary part in polar and Smith chart formats of the n–th marker.

query only

### **Target**

CALCulate<Ch>[:SELected] — All markers of the active trace of channel <Ch>,

Or

CALCulate<Ch>:TRACe<Tr>— All markers of the trace <Tr> of channel <Ch>,

$$
\langle Ch \rangle = \{ [1] | 2 | ... 16 \}
$$

 $<$ Tr> = {[1]|2|...16}

All markers of the active trace of channel <Ch>,

<Ch>={[1]|2|...16}

### **Query Response**

<numeric 1>, <numeric 2>, …<numeric 3N+1>

#### **Related Commands**

[CALC:MARK:COUN](#page-936-0)

[FORM:DATA](#page-1130-0)

#### **Equivalent Softkeys**

None

### **Equivalent COM Command**

### SCPI.CALCulate(Ch).SELected.MARKer(Mk).DATA

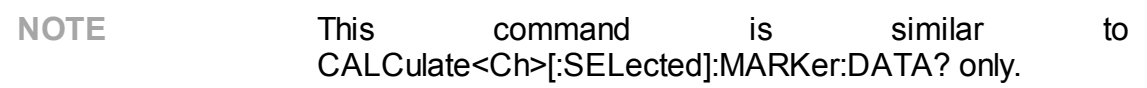

#### **Syntax**

Data = app.SCPI.CALCulate(Ch).SELected.MARKer(Mk).DATA

### **Type**

Variant (array of Double) (read only)

# **CALC:MARK:DISC**

# **SCPI Command**

CALCulate<Ch>[:SELected]:MARKer:DISCrete {OFF|ON|0|1}

CALCulate<Ch>[:SELected]:MARKer:DISCrete?

Or

CALCulate<Ch>:TRACe<Tr>:MARKer:DISCrete {OFF|ON|0|1}

CALCulate<Ch>:TRACe<Tr>:MARKer:DISCrete?

### **Description**

Turns the marker discrete mode ON/OFF.

command/query

### **Target**

All traces of channel <Ch> (if the marker coupling is set to ON by the CALC:MARK:COUP command),

Or

CALCulate<Ch>[:SELected] — active trace of channel <Ch>,

Or

CALCulate<Ch>:TRACe<Tr> — trace <Tr> of channel <Ch>,

 $<$ Ch > = {[1]|2|...16}

 $\langle$ Tr> = {[1]|2|...16}

## **Parameter**

**{ON|1}** ON

**{OFF|0}** OFF

### **Query Response**

{0|1}

#### **Preset Value**

1

**Equivalent Softkeys**

**Marker > Properties > Discrete {ON/OFF}**

# **Equivalent COM Command**

SCPI.CALCulate(Ch).SELected.MARKer(1).DISCrete

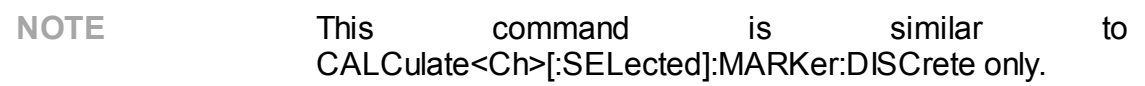

#### **Syntax**

Status = app.SCPI.CALCulate(Ch).SELected.MARKer.DISCrete

app.SCPI.CALCulate(Ch).SELected.MARKer.DISCrete = false

#### **Type**

Boolean (read/write)

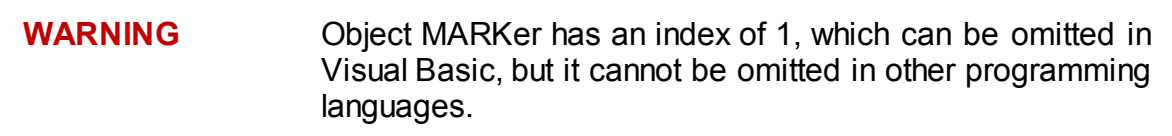

# <span id="page-944-0"></span>**CALC:MARK:FUNC:DOM**

# **SCPI Command**

CALCulate<Ch>[:SELected]:MARKer:FUNCtion:DOMain[:STATe] {OFF|ON|0|1}

CALCulate<Ch>[:SELected]:MARKer:FUNCtion:DOMain[:STATe]?

Or

CALCulate<Ch>:TRACe<Tr>:MARKer:FUNCtion:DOMain[:STATe] {OFF|ON|0|1}

CALCulate<Ch>:TRACe<Tr>:MARKer:FUNCtion:DOMain[:STATe]?

### **Description**

Turns the state of the arbitrary range when executing the marker search ON/OFF. If the state of an arbitrary range is ON, marker search is performed in the range specified by the [CALC:MARK:FUNC:DOM:STAR,](#page-949-0) [CALC:MARK:FUNC:DOM:STOP](#page-951-0) commands. Otherwise, the search is performed over the entire sweep range.

command/query

## **Target**

All traces of channel <Ch> (if the marker search range coupling is set to ON by the CALC:MARK:FUNC:DOM:COUP command),

Or

CALCulate<Ch>[:SELected] — active trace of channel <Ch>,

Or

CALCulate<Ch>:TRACe<Tr> — trace <Tr> of channel <Ch>,

 $<$ Ch $>$  = {[1]|2|...16}

 $<$ Tr> = {[1]|2|...16}

### **Parameter**

- **{ON|1}** Arbitrary range
- **{OFF|0}** Entire sweep range

### **Query Response**

{0|1}

### **Preset Value**

 $\Omega$ 

**Equivalent Softkeys**

**Markers > Marker Search > Search Range**

### **Equivalent COM Command**

SCPI.CALCulate(Ch).SELected.MARKer(1).FUNCtion.DOMain.STATe

**NOTE** This command is similar to CALCulate<Ch>[:SELected]:MARKer:FUNCtion:DOMain[: STATe] only.

#### **Syntax**

Status = app.SCPI.CALCulate(Ch).SELected.MARKer.FUNCtion.DOMain.STATe

app.SCPI.CALCulate(Ch).SELected.MARKer.FUNCtion.DOMain.STATe = true

# **Type**

Boolean (read/write)

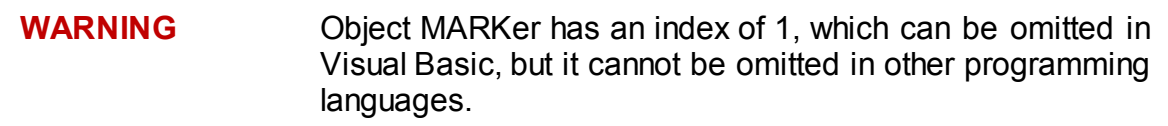

# **CALC:MARK:FUNC:DOM:COUP**

# **SCPI Command**

CALCulate<Ch>[:SELected]:MARKer:FUNCtion:DOMain:COUPle {OFF|ON|0|1}

CALCulate<Ch>[:SELected]:MARKer:FUNCtion:DOMain:COUPle?

Or

CALCulate<Ch>:TRACe<Tr>:MARKer:FUNCtion:DOMain:COUPle {OFF|ON|0|1}

CALCulate<Ch>:TRACe<Tr>:MARKer:FUNCtion:DOMain:COUPle?

## **Description**

Turns the state of the marker search range coupling for different traces ON/OFF. If the arbitrary search range turned ON by the [CALC:MARK:FUNC:DOM](#page-944-0) command, specifies whether (coupling) or each trace uses individual range when the marker search is performed.

command/query

## **Target**

All the traces of channel <Ch>,

<Ch>={[1]|2|...16}

### **Parameter**

Specifies the state of the marker search range coupling:

- **{ON|1}** All traces of channel use the same range
- **{OFF|0}** Each trace uses individual range

### **Query Response**

{0|1}

### **Preset Value**

1

### **Equivalent Softkeys**

#### **Markers > Marker Search > Couple**

#### **Equivalent COM Command**

SCPI.CALCulate(Ch).SELected.MARKer(1).FUNCtion.DOMain.COUPle

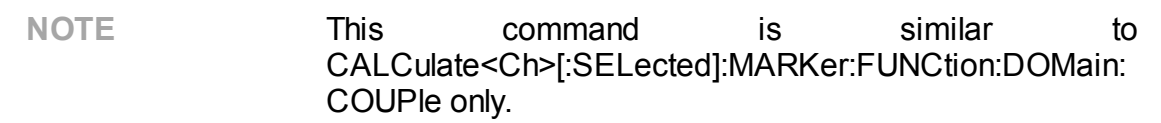

### **Syntax**

Status = app.SCPI.CALCulate(Ch).SELected.MARKer.FUNCtion.DOMain.COUPle

app.SCPI.CALCulate(Ch).SELected.MARKer.FUNCtion.DOMain.COUPle = false

#### **Type**

Boolean (read/write)

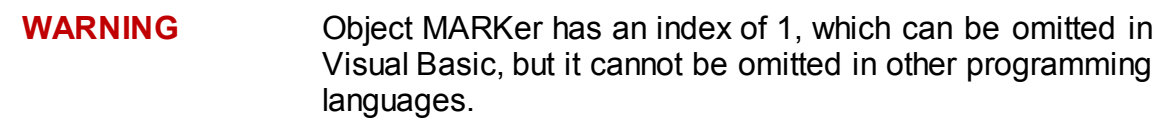

# <span id="page-949-0"></span>**CALC:MARK:FUNC:DOM:STAR**

# **SCPI Command**

CALCulate<Ch>[:SELected]:MARKer:FUNCtion:DOMain:STARt <stimulus>

CALCulate<Ch>[:SELected]:MARKer:FUNCtion:DOMain:STARt?

Or

CALCulate<Ch>:TRACe<Tr>:MARKer:FUNCtion:DOMain:STARt <stimulus>

CALCulate<Ch>:TRACe<Tr>:MARKer:FUNCtion:DOMain:STARt?

### **Description**

Sets or reads out the start value of the marker search range.

command/query

### **Target**

All traces of channel <Ch> (if the marker search range coupling is set to ON by the CALC:MARK:FUNC:DOM:COUP command),

Or

CALCulate<Ch>[:SELected] — active trace of channel <Ch>,

Or

```
CALCulate<Ch>:TRACe<Tr> — trace <Tr> of channel <Ch>,
```
 $<$ Ch $>$  = {[1]|2|...16}

 $\langle$ Tr> = {[1]|2|...16}

## **Parameter**

<stimulus> the start value of the marker search

**Unit**

Hz I s I dBm

### **Query Response**

<numeric>

#### **Preset Value**

Lower limit of the analyzer frequency range

#### **Equivalent Softkeys**

**Markers > Marker Search > Search Start**

#### **Equivalent COM Command**

SCPI.CALCulate(Ch).SELected.MARKer(1).FUNCtion.DOMain.STARt

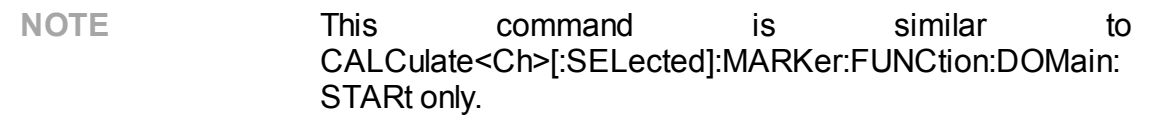

#### **Syntax**

Value = app.SCPI.CALCulate(Ch).SELected.MARKer.FUNCtion.DOMain.STARt

app.SCPI.CALCulate(Ch).SELected.MARKer.FUNCtion.DOMain.STARt = 1e6

#### **Type**

Double (read/write)

**WARNING** Object MARKer has an index of 1, which can be omitted in Visual Basic, but it cannot be omitted in other programming languages.

# <span id="page-951-0"></span>**CALC:MARK:FUNC:DOM:STOP**

# **SCPI Command**

CALCulate<Ch>[:SELected]:MARKer:FUNCtion:DOMain:STOP <stimulus>

CALCulate<Ch>[:SELected]:MARKer:FUNCtion:DOMain:STOP?

Or

CALCulate<Ch>:TRACe<Tr>:MARKer:FUNCtion:DOMain:STOP <stimulus>

CALCulate<Ch>:TRACe<Tr>:MARKer:FUNCtion:DOMain:STOP?

### **Description**

Sets or reads out the stop value of the marker search range.

command/query

### **Target**

All traces of channel <Ch> (if the marker search range coupling is set to ON by the [CALC:MARK:FUNC:DOM:COUP](#page-951-0) command),

Or

CALCulate<Ch>[:SELected] — active trace of channel <Ch>,

Or

```
CALCulate<Ch>:TRACe<Tr> — trace <Tr> of channel <Ch>,
```
 $<$ Ch $>$  = {[1]|2|...16}

 $\langle$ Tr> = {[1]|2|...16}

## **Parameter**

<stimulus> the stop value of the marker search

**Unit**

Hz I s I dBm

### **Query Response**

<numeric>

#### **Preset Value**

Upper limit of the analyzer frequency range

#### **Equivalent Softkeys**

**Markers > Marker Search > Search Stop**

#### **Equivalent COM Command**

SCPI.CALCulate(Ch).SELected.MARKer(1).FUNCtion.DOMain.STOP

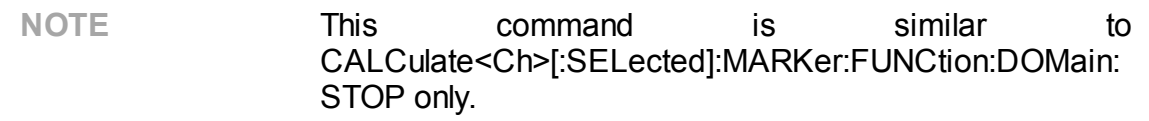

#### **Syntax**

Value = app.SCPI.CALCulate(Ch).SELected.MARKer.FUNCtion.DOMain.STOP

app.SCPI.CALCulate(Ch).SELected.MARKer.FUNCtion.DOMain.STOP = 1e6

#### **Type**

Double (read/write)

**WARNING** Object MARKer has an index of 1, which can be omitted in Visual Basic, but it cannot be omitted in other programming languages.

# <span id="page-953-0"></span>**CALC:MARK:FUNC:EXEC**

# **SCPI Command**

CALCulate<Ch>[:SELected]:MARKer<Mk>:FUNCtion:EXECute

Or

CALCulate<Ch>:TRACe<Tr>:MARKer<Mk>:FUNCtion:EXECute

### **Description**

Executes the marker search according to the specified criterion. The type of the marker search is set by the [CALC:MARK:FUNC:TYPE](#page-966-0) command.

no query

### **Target**

Marker <Mk> of the active trace of channel <Ch>,

Or

Marker <Mk> of the trace <Tr> of channel <Ch>,

$$
\langle Ch \rangle = \{ [1] | 2 | \dots 16 \}
$$

$$
\langle Tr \rangle = \{ [1] | 2 | \dots 16 \}
$$

$$
\langle Mk \rangle = \{ [1] | 2 | \dots 16 \}
$$

**Related Commands**

[CALC:MARK:FUNC:TYPE](#page-966-0)

[CALC:MARK:FUNC:DOM](#page-944-0)

**Equivalent Softkeys**

**Markers > Marker Search > {Maximum | Minimum}**

**Markers > Marker Search > Peak > {Search Peak | Search Max Peak | Search Peak Left | Search Peak Right}**

### **Markers > Marker Search > Target > {Search Target | Search Target Left | Search Target Right}**

### **Equivalent COM Command**

SCPI.CALCulate(Ch).SELected.MARKer(Mk).FUNCtion.EXECute

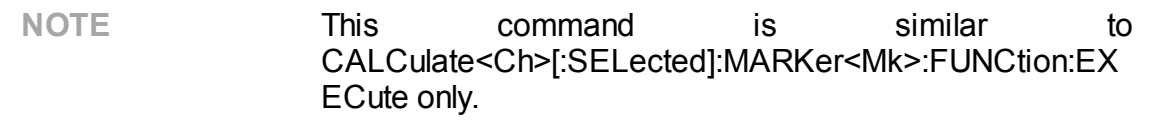

### **Syntax**

Data = app.SCPI.CALCulate(Ch).SELected.MARKer(Mk).FUNCtion.EXECute

**Type**

Method

**Back to [CALCulate](#page-795-0)** 

# **CALC:MARK:FUNC:PEXC**

# **SCPI Command**

CALCulate<Ch>[:SELected]:MARKer<Mk>:FUNCtion:PEXCursion <numeric>

CALCulate<Ch>[:SELected]:MARKer<Mk>:FUNCtion:PEXCursion?

Or

CALCulate<Ch>:TRACe<Tr>:MARKer<Mk>:FUNCtion:PEXCursion <numeric>

CALCulate<Ch>:TRACe<Tr>:MARKer<Mk>:FUNCtion:PEXCursion?

### **Description**

Sets or reads out the peak excursion value when the marker peak search is performed by the [CALC:MARK:FUNC:EXEC](#page-953-0) command.

command/query

## **Target**

Marker <Mk> of the active trace of channel <Ch>,

## Or

Marker <Mk> of the trace <Tr> of channel <Ch>,

$$
\langle Ch \rangle = \{ [1][2] \dots 16 \}
$$

$$
\langle Tr \rangle = \{ [1][2] \dots 16 \}
$$

$$
\langle Mk \rangle = \{ [1][2] \dots 16 \}
$$

### **Parameter**

<numeric> the peak excursion value, the range varies depending on the data format

**Unit**

 $dB |°|s$ 

### **Query Response**

<numeric>

#### **Preset Value**

1

**Equivalent Softkeys**

**Markers > Marker Search > Peak > Peak Excursion**

### **Equivalent COM Command**

SCPI.CALCulate(Ch).SELected.MARKer(Mk).FUNCtion.PEXCursion

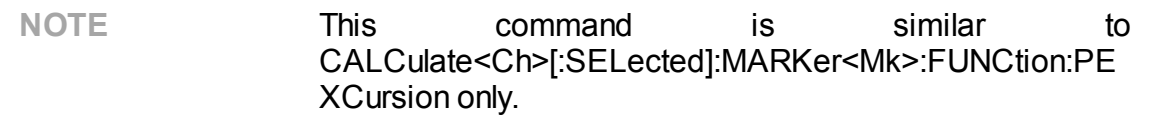

#### **Syntax**

Value = app.SCPI.CALCulate(Ch).SELected.MARKer(Mk).FUNCtion.PEXCursion

app.SCPI.CALCulate(Ch).SELected.MARKer(Mk).FUNCtion.PEXCursion = 3.0

#### **Type**

Double (read/write)

# **CALC:MARK:FUNC:PPOL**

# **SCPI Command**

CALCulate<Ch>[:SELected]:MARKer<Mk>:FUNCtion:PPOLarity <char>

CALCulate<Ch>[:SELected]:MARKer<Mk>:FUNCtion:PPOLarity?

Or

CALCulate<Ch>:TRACe<Tr>:MARKer<Mk>:FUNCtion:PPOLarity <char>

CALCulate<Ch>:TRACe<Tr>:MARKer<Mk>:FUNCtion:PPOLarity?

### **Description**

Selects the peak polarity when the marker peak search is performed by the [CALC:MARK:FUNC:EXEC](#page-953-0) command.

command/query

### **Target**

Marker <Mk> of the active trace of channel <Ch>,

## Or

Marker <Mk> of the trace <Tr> of channel <Ch>,

 $<$ Ch> = {[1]|2|...16}  $\langle$ Tr> = {[1]|2|...16}  $|M = \{ [1][2]...16 \}$ 

### **Parameter**

<char> Specifies the peak polarity:

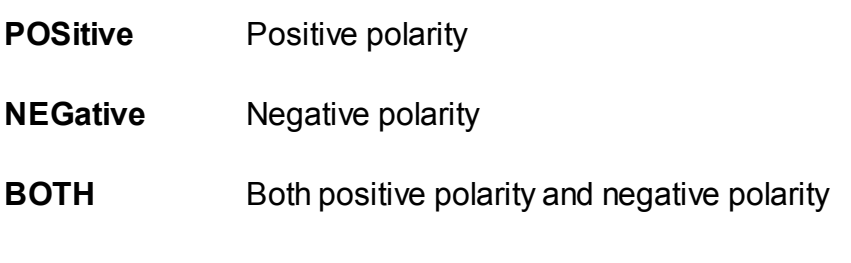

**Query Response**

{POS|NEG|BOTH}

**Preset Value**

**POS** 

#### **Related Commands**

[CALC:MARK:FUNC:EXEC](#page-953-0)

#### **Equivalent Softkeys**

**Markers > Marker Search > Peak > Peak Polarity > {Positive | Negative | Both}**

#### **Equivalent COM Command**

SCPI.CALCulate(Ch).SELected.MARKer(Mk).FUNCtion.PPOLarity

**NOTE** This command is similar to CALCulate<Ch>[:SELected]:MARKer<Mk>:FUNCtion:PP OLarity only.

#### **Syntax**

Param = app.SCPI.CALCulate(Ch).SELected.MARKer(Mk).FUNCtion.PPOLarity

app.SCPI.CALCulate(Ch).SELected.MARKer(Mk).FUNCtion.PPOLarity = "neg"

# **Type**

String (read/write)

# **CALC:MARK:FUNC:TARG**

# **SCPI Command**

CALCulate<Ch>[:SELected]:MARKer<Mk>:FUNCtion:TARGet <numeric>

CALCulate<Ch>[:SELected]:MARKer<Mk>:FUNCtion:TARGet?

Or

CALCulate<Ch>:TRACe<Tr>:MARKer<Mk>:FUNCtion:TARGet <numeric>

CALCulate<Ch>:TRACe<Tr>:MARKer<Mk>:FUNCtion:TARGet?

### **Description**

Sets or reads out the target value when the marker target search is performed by the [CALC:MARK:FUNC:EXEC](#page-953-0) command.

command/query

### **Target**

Marker <Mk> of the active trace of channel <Ch>,

## Or

Marker <Mk> of the trace <Tr> of channel <Ch>,

$$
\langle Ch \rangle = \{ [1] | 2 | \dots 16 \}
$$

$$
\langle Tr \rangle = \{ [1] | 2 | \dots 16 \}
$$

$$
\langle Mk \rangle = \{ [1] | 2 | \dots 16 \}
$$

### **Parameter**

<numeric> the peak excursion value, the range varies depending on the data format

**Unit**

 $dB |°|s$ 

### **Query Response**

<numeric>

#### **Preset Value**

0

**Equivalent Softkeys**

**Markers > Marker Search > Target > Target Value**

## **Equivalent COM Command**

SCPI.CALCulate(Ch).SELected.MARKer(Mk).FUNCtion.TARGet

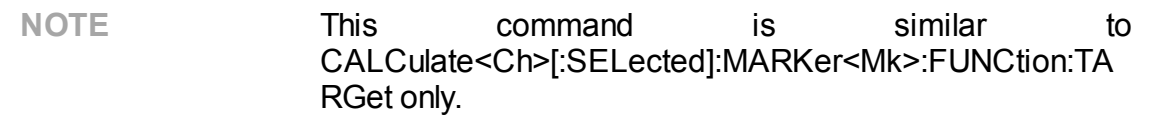

#### **Syntax**

Value = app.SCPI.CALCulate(Ch).SELected.MARKer(Mk).FUNCtion.TARGet

app.SCPI.CALCulate(Ch).SELected.MARKer(Mk).FUNCtion.TARGet = –10

### **Type**

Double (read/write)

# **CALC:MARK:FUNC:TRAC**

# **SCPI Command**

CALCulate<Ch>[:SELected]:MARKer<Mk>:FUNCtion:TRACking {OFF|ON|0|1}

CALCulate<Ch>[:SELected]:MARKer<Mk>:FUNCtion:TRACking?

Or

```
CALCulate<Ch>:TRACe<Tr>:MARKer<Mk>:FUNCtion:TRACking {OFF|ON|0|1}
```
CALCulate<Ch>:TRACe<Tr>:MARKer<Mk>:FUNCtion:TRACking?

### **Description**

Turns the marker search tracking ON/OFF.

command/query

### **Target**

Marker <Mk> of the active trace of channel <Ch>,

### Or

Marker <Mk> of the trace <Tr> of channel <Ch>,

```
<Ch> = {[1]|2|...16}
\langleTr> = {[1]|2|...16}
|Mx| = \{ [1][2]...16 \}
```
## **Parameter**

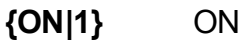

**{OFF|0}** OFF

### **Query Response**

{0|1}

### **Preset Value**

0

**Equivalent Softkeys**

**Markers > Marker Search > Tracking**

### **Equivalent COM Command**

SCPI.CALCulate(Ch).SELected.MARKer(Mk).FUNCtion.TRACking

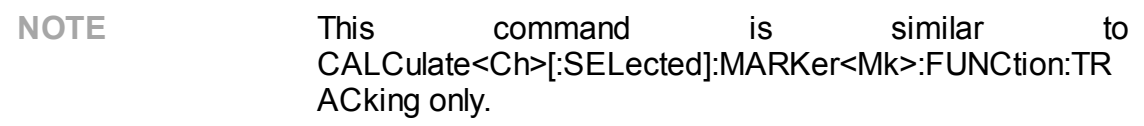

### **Syntax**

Status = app.SCPI.CALCulate(Ch).SELected.MARKer(Mk).FUNCtion.TRACking

app.SCPI.CALCulate(Ch).SELected.MARKer(Mk).FUNCtion.TRACking = true

### **Type**

Boolean (read/write)

# **CALC:MARK:FUNC:TTR**

# **SCPI Command**

CALCulate<Ch>[:SELected]:MARKer<Mk>:FUNCtion:TTRansition <char>

CALCulate<Ch>[:SELected]:MARKer<Mk>:FUNCtion:TTRansition?

Or

CALCulate<Ch>:TRACe<Tr>:MARKer<Mk>:FUNCtion:TTRansition <char>

CALCulate<Ch>:TRACe<Tr>:MARKer<Mk>:FUNCtion:TTRansition?

### **Description**

Selects the type of the target transition when the marker transition search is performed by the [CALC:MARK:FUNC:EXEC](#page-953-0) command.

command/query

## **Target**

Marker <Mk> of the active trace of channel <Ch>,

## Or

Marker <Mk> of the trace <Tr> of channel <Ch>,

```
<Ch> = {[1]|2|...16}
\langleTr> = {[1]|2|...16}
|M = \{ [1][2]...16 \}
```
### **Parameter**

<char> specifies the transition with:

- **POSitive** positive edges
- **NEGative** negative edges

**BOTH** positive and negative edges

#### **Query Response**

{POS|NEG|BOTH}

#### **Preset Value**

**POS** 

#### **Related Commands**

[CALC:MARK:FUNC:EXEC](#page-953-0)

#### **Equivalent Softkeys**

**Marker > Marker Search > Target > Target Transition > {Positive | Negative | Both}**

#### **Equivalent COM Command**

SCPI.CALCulate(Ch).SELected.MARKer(Mk).FUNCtion.TTRansition

**NOTE** This command is similar to CALCulate<Ch>[:SELected]:MARKer<Mk>:FUNCtion:TTR ansition only.

#### **Syntax**

```
Param = app.SCPI.CALCulate(Ch).SELected.MARKer(Mk).FUNCtion.TTRansition
```
app.SCPI.CALCulate(Ch).SELected.MARKer(Mk).FUNCtion.TTRansition = "neg"

#### **Type**

String (read/write)

# <span id="page-966-0"></span>**CALC:MARK:FUNC:TYPE**

# **SCPI Command**

CALCulate<Ch>[:SELected]:MARKer<Mk>:FUNCtion:TYPE <char>

CALCulate<Ch>[:SELected]:MARKer<Mk>:FUNCtion:TYPE?

Or

CALCulate<Ch>:TRACe<Tr>:MARKer<Mk>:FUNCtion:TYPE <char>

CALCulate<Ch>:TRACe<Tr>:MARKer<Mk>:FUNCtion:TYPE?

### **Description**

Selects the type of the marker search, which is performed by the [CALC:MARK:FUNC:EXEC](#page-953-0) command.

command/query

### **Target**

Marker <Mk> of the active trace of channel <Ch>,

## Or

Marker <Mk> of the trace <Tr> of channel <Ch>,

```
<Ch> = {[1]|2|...16}
\langleTr> = {[1]|2|...16}
|Mx| = {[1][2]...16}
```
### **Parameter**

<char> Specifies the type of the marker search:

- **MAXimum** Maximum value search
- **MINimum** Minimum value search

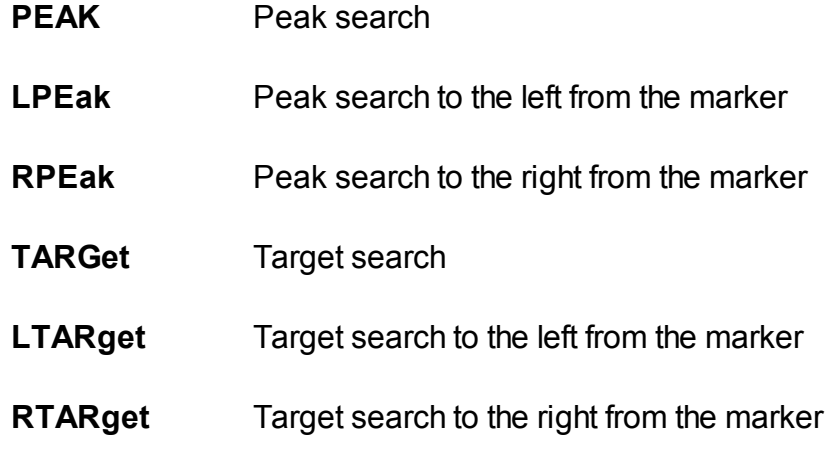

#### **Query Response**

{MAX|MIN|PEAK|LPE|RPE|TARG|LTAR|RTAR}

#### **Preset Value**

MAX

#### **Related Commands**

#### [CALC:MARK:FUNC:EXEC](#page-953-0)

#### **Equivalent Softkeys**

**Markers > Marker Search > {Maximum | Minimum}**

**Markers > Marker Search > Peak > {Search Peak | Search Max Peak | Search Peak Left | Search Peak Right}**

**Markers > Marker Search > Target > {Search Target | Search Target Left | Search Target Right}**

#### **Equivalent COM Command**

#### SCPI.CALCulate(Ch).SELected.MARKer(Mk).FUNCtion.TYPE

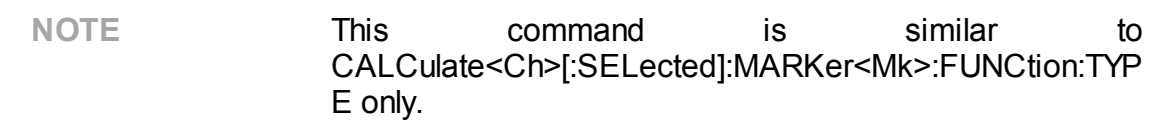

# **Syntax**

Param = app.SCPI.CALCulate(Ch).SELected.MARKer(Mk).FUNCtion.TYPE

app.SCPI.CALCulate(Ch).SELected.MARKer(Mk).FUNCtion.TYPE = "MIN"

**Type**

String (read/write)

**Back to [CALCulate](#page-795-0)** 

# **CALC:MARK:MATH:FLAT:DATA?**

# **SCPI Command**

CALCulate<Ch>[:SELected]:MARKer:MATH:FLATness:DATA?

Or

CALCulate<Ch>:TRACe<Tr>:MARKer:MATH:FLATness:DATA?

### **Description**

Reads out the FLATNESS function data array. The FLATNESS function is applied within the range determined by two markers.

The array includes 4 elements:

<numeric 1> Span;

<numeric 2> Gain;

<numeric 3> Slope;

<numeric 4> Flatness.

query only

## **Target**

CALCulate<Ch>[:SELected] — active trace of channel <Ch>,

Or

CALCulate<Ch>:TRACe<Tr> — trace <Tr> of channel <Ch>,

 $<$ Ch> = {[1]|2|...16}

$$
<\!\!\!\mathsf{Tr}\!\!>=\{[1] | 2 | ... 16\}
$$

### **Query Response**

<numeric 1>, <numeric 2>,...<numeric 4>

#### **Related Commands**

[CALC:MARK:MATH:FLAT:DOM:STAR](#page-973-0)

[CALC:MARK:MATH:FLAT:DOM:STOP](#page-975-0)

#### **Equivalent Softkeys**

None

#### **Equivalent COM Command**

SCPI.CALCulate(Ch).SELected.MARKer(1).MATH.FLATness.DATA

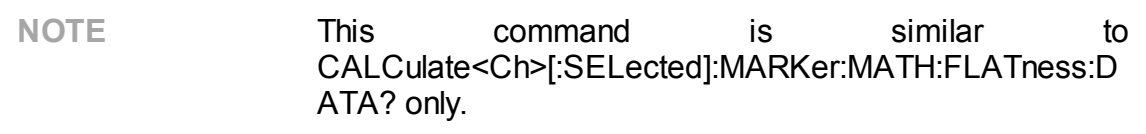

#### **Syntax**

Data = app.SCPI.CALCulate(Ch).SELected.MARKer.MATH.FLATness.DATA

#### **Type**

Variant (array of Double) (read only)

**WARNING** Object MARKer has an index of 1, which can be omitted in Visual Basic, but it cannot be omitted in other programming languages.

# **CALC:MARK:MATH:FLAT:STAT**

# **SCPI Command**

CALCulate<Ch>[:SELected]:MARKer:MATH:FLATness:STATe {OFF|ON|0|1}

CALCulate<Ch>[:SELected]:MARKer:MATH:FLATness:STATe?

Or

```
CALCulate<Ch>:TRACe<Tr>:MARKer:MATH:FLATness:STATe {OFF|ON|0|1}
```
CALCulate<Ch>:TRACe<Tr>:MARKer:MATH:FLATness:STATe?

### **Description**

Turns the marker flatness function ON/OFF.

command/query

### **Target**

```
CALCulate<Ch>[:SELected] — active trace of channel <Ch>,
```
Or

CALCulate<Ch>:TRACe<Tr> — trace <Tr> of channel <Ch>,

 $<$ Ch $>$  = {[1]|2|...16}  $\langle$ Tr> = {[1]|2|...16}

## **Parameter**

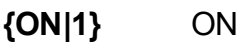

**{OFF|0}** OFF

## **Query Response**

{0|1}
#### **Preset Value**

0

**Equivalent Softkeys**

#### **Markers > Marker Math > Flatness > Flatness**

### **Equivalent COM Command**

SCPI.CALCulate(Ch).SELected.MARKer(1).MATH.FLATness.STATe

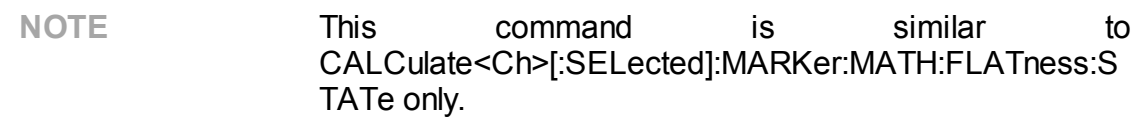

#### **Syntax**

```
Status = app.SCPI.CALCulate(Ch).SELected.MARKer.MATH.FLATness.STATe
```
app.SCPI.CALCulate(Ch).SELected.MARKer.MATH.FLATness.STATe = true

#### **Type**

Boolean (read/write)

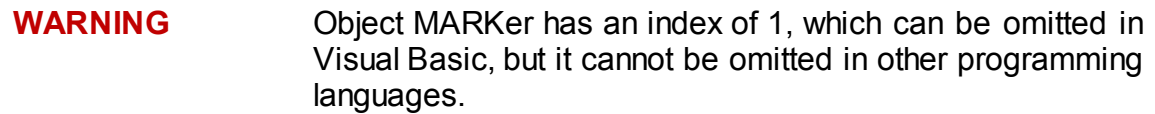

# **CALC:MARK:MATH:FLAT:DOM:STAR**

# **SCPI Command**

CALCulate<Ch>[:SELected]:MARKer:MATH:FLATness:DOMain:STARt <numeric>

CALCulate<Ch>[:SELected]:MARKer:MATH:FLATness:DOMain:STARt?

Or

CALCulate<Ch>:TRACe<Tr>:MARKer:MATH:FLATness:DOMain:STARt <numeric>

CALCulate<Ch>:TRACe<Tr>:MARKer:MATH:FLATness:DOMain:STARt?

## **Description**

Sets or reads out the number of the marker, which specifies the start frequency of the flatness function domain.

command/query

## **Target**

```
CALCulate<Ch>[:SELected] — active trace of channel <Ch>,
```
Or

CALCulate<Ch>:TRACe<Tr> — trace <Tr> of channel <Ch>,

 $<$ Ch> = {[1]|2|...16}

 $<$ Tr> = {[1]|2|...16}

## **Parameter**

<numeric> marker number from 1 to 16

## **Query Response**

<numeric>

## **Preset Value**

1

#### **Equivalent Softkeys**

#### **Markers > Marker Math > Flatness > Flatness Start**

#### **Equivalent COM Command**

SCPI.CALCulate(Ch).SELected.MARKer(1).MATH.FLATness.DOMain.STARt

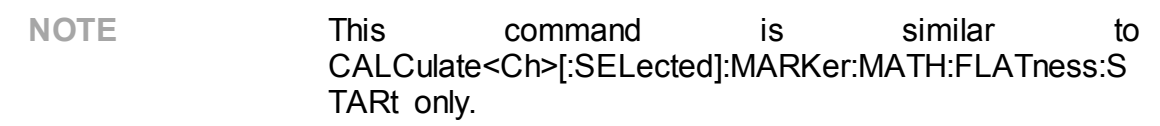

#### **Syntax**

MkrNum = app.SCPI.CALCulate(Ch).SELected.MARKer.MATH.FLATness.DOMain.STARt

app.SCPI.CALCulate(Ch).SELected.MARKer.MATH.FLATness.DOMain.STARt = 1

#### **Type**

Long (read/write)

#### **WARNING** Object MARKer has an index of 1, which can be omitted in Visual Basic, but it cannot be omitted in other programming languages.

# **CALC:MARK:MATH:FLAT:DOM:STOP**

# **SCPI Command**

CALCulate<Ch>[:SELected]:MARKer:MATH:FLATness:DOMain:STOP <numeric>

CALCulate<Ch>[:SELected]:MARKer:MATH:FLATness:DOMain:STOP?

Or

CALCulate<Ch>:TRACe<Tr>:MARKer:MATH:FLATness:DOMain:STOP <numeric>

CALCulate<Ch>:TRACe<Tr>:MARKer:MATH:FLATness:DOMain:STOP?

## **Description**

Sets or reads out the number of the marker, which specifies the stop frequency of the flatness function domain.

command/query

# **Target**

```
CALCulate<Ch>[:SELected] — active trace of channel <Ch>,
```
Or

CALCulate<Ch>:TRACe<Tr> — trace <Tr> of channel <Ch>,

 $<$ Ch> = {[1]|2|...16}

 $\langle$ Tr> = {[1]|2|...16}

## **Parameter**

<numeric> marker number from 1 to 16

## **Query Response**

<numeric>

**Preset Value**

 $\mathcal{P}$ 

#### **Equivalent Softkeys**

#### **Markers > Marker Math > Flatness > Flatness Stop**

#### **Equivalent COM Command**

SCPI.CALCulate(Ch).SELected.MARKer(1).MATH.FLATness.DOMain.STOP

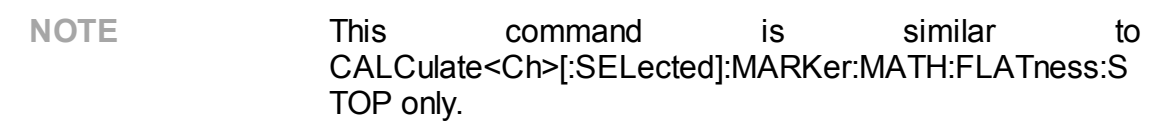

#### **Syntax**

MkrNum = app.SCPI.CALCulate(Ch).SELected.MARKer.MATH.FLATness.DOMain.STOP

app.SCPI.CALCulate(Ch).SELected.MARKer.MATH.FLATness.DOMain.STOP = 1

#### **Type**

Long (read/write)

#### **WARNING** Object MARKer has an index of 1, which can be omitted in Visual Basic, but it cannot be omitted in other programming languages.

# <span id="page-977-0"></span>**CALC:MARK:REF**

# **SCPI Command**

CALCulate<Ch>[:SELected]:MARKer:REFerence[:STATe] {OFF|ON|0|1}

CALCulate<Ch>[:SELected]:MARKer:REFerence[:STATe]?

Or

CALCulate<Ch>:TRACe<Tr>:MARKer:REFerence[:STATe] {OFF|ON|0|1}

CALCulate<Ch>:TRACe<Tr>:MARKer:REFerence[:STATe]?

## **Description**

Turns the reference marker ON/OFF. When the reference marker is turned ON, all the values of the other markers turn to relative values.

command/query

## **Target**

```
CALCulate<Ch>[:SELected] — active trace of channel <Ch>,
```
Or

CALCulate<Ch>:TRACe<Tr> — trace <Tr> of channel <Ch>,

 $<$ Ch> = {[1]|2|...16}

 $\langle$ Tr> = {[1]|2|...16}

## **Parameter**

- **{ON|1}** Reference marker ON
- **{OFF|0}** Reference marker OFF

## **Query Response**

{0|1}

#### **Preset Value**

0

**Equivalent Softkeys**

**Markers > Reference Marker**

### **Equivalent COM Command**

SCPI.CALCulate(Ch).SELected.MARKer(1).REFerence.STATe

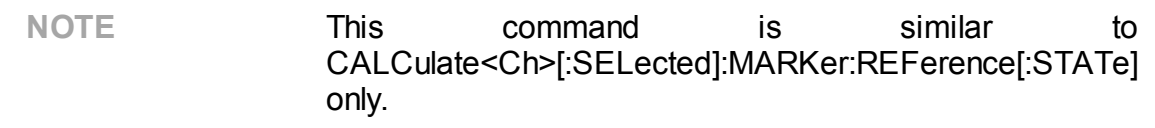

### **Syntax**

Status = app.SCPI.CALCulate(Ch).SELected.MARKer.REFerence.STATe

app.SCPI.CALCulate(Ch).SELected.MARKer.REFerence.STATe = true

#### **Type**

Boolean (read/write)

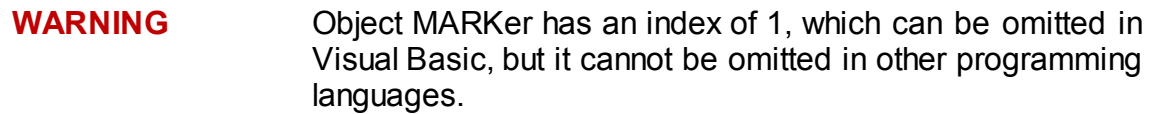

# **CALC:MARK:SET**

# **SCPI Command**

```
CALCulate<Ch>[:SELected]:MARKer<Mk>:SET <char>
```
Or

CALCulate<Ch>:TRACe<Tr>:MARKer<Mk>:SET <char>

### **Description**

Sets the value of the specified item to the value of the position of the marker.

no query

## **Target**

Marker <Mk> of the active trace of channel <Ch>,

Or

Marker <Mk> of the trace <Tr> of channel <Ch>,

$$
\langle Ch \rangle = \{ [1] | 2 | \dots 16 \}
$$

$$
\langle Tr \rangle = \{ [1] | 2 | \dots 16 \}
$$

$$
\langle Mk \rangle = \{ [1] | 2 | \dots 16 \}
$$

#### **Parameter**

<char> specifies the type of the marker function:

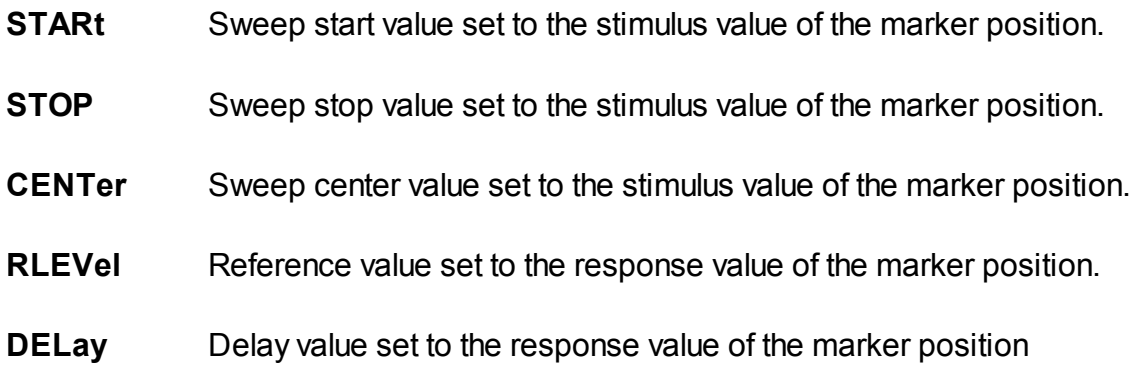

#### **Equivalent Softkeys**

#### **Markers > Marker Functions > {Marker–>Start | Marker–>Stop | Marker – >Center | Marker–>Ref Value | Marker–>Delay}**

#### **Equivalent COM Command**

SCPI.CALCulate(Ch).SELected.MARKer(Mk).SET

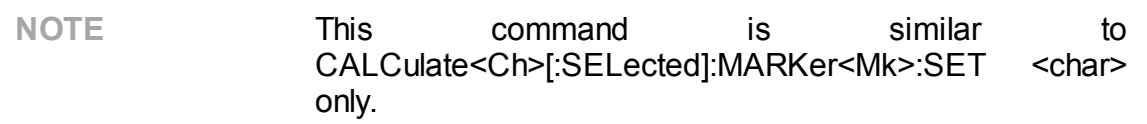

#### **Syntax**

app.SCPI.CALCulate(Ch).SELected.MARKer(Mk).POSition = "STOP"

app.SCPI.CALCulate(Ch).SELected.MARKer(Mk).SET = "STOP"

#### **Type**

String (read/write)

**Back to [CALCulate](#page-796-1)** 

# **CALC:MARK:X**

# **SCPI Command**

CALCulate<Ch>[:SELected]:MARKer<Mk>:X <stimulus>

CALCulate<Ch>[:SELected]:MARKer<Mk>:X?

Or

CALCulate<Ch>:TRACe<Tr>:MARKer<Mk>:X <stimulus>

CALCulate<Ch>:TRACe<Tr>:MARKer<Mk>:X?

### **Description**

Sets or reads out the stimulus value of the marker.

command/query

### **Target**

Marker <Mk> of the active trace of channel <Ch>,

#### Or

Marker <Mk> of the trace <Tr> of channel <Ch>,

```
<Ch> = {[1]|2|...16}
\langleTr> = {[1]|2|...16}
|Mx| = \{ [1] | 2 | ... 16 \}
```
#### **Parameter**

<stimulus> the stimulus value of the marker, the range is from the stimulus start value to the stimulus stop value currently set

#### **Unit**

Hz | s | dBm

## **Out of Range**

Sets the value of the limit, which is closer to the specified value.

#### **Query Response**

<numeric>

#### **Preset Value**

Stimulus center value

**Equivalent Softkeys**

**Markers > Edit Stimulus**

#### **Equivalent COM Command**

SCPI.CALCulate(Ch).SELected.MARKer(Mk).X

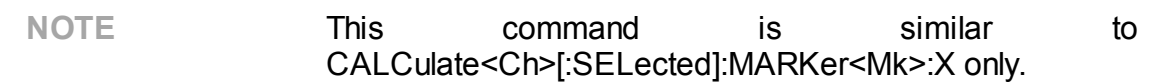

#### **Syntax**

Value = app.SCPI.CALCulate(Ch).SELected.MARKer(Mk).X

app.SCPI.CALCulate(Ch).SELected.MARKer(Mk).X = 1e9

#### **Type**

Double (read/write)

# **CALC:MARK:Y?**

# **SCPI Command**

```
CALCulate<Ch>[:SELected]:MARKer<Mk>:Y?
```
Or

CALCulate<Ch>:TRACe<Tr>:MARKer<Mk>:Y?

### **Description**

Reads out the response value of the marker.

If the reference marker is turned ON, the values of the markers from 1 to 15 are read out as relative values to the reference marker.

The data include 2 elements:

<numeric 1> real number in rectangular format, real part in polar and Smith chart formats;

<numeric 2> 0 in rectangular format, imaginary part in polar and Smith chart formats.

query only

## **Target**

Marker <Mk> of the active trace of channel <Ch>,

Or

Marker <Mk> of the trace <Tr> of channel <Ch>,

$$
\langle Ch \rangle = \{ [1] | 2 | \dots 16 \}
$$

$$
\langle Tr \rangle = \{ [1] | 2 | \dots 16 \}
$$

$$
\langle Mk \rangle = \{ [1] | 2 | \dots 16 \}
$$

## **Query Response**

<numeric 1>, <numeric 2>

### **Related Commands**

[CALC:MARK:REF](#page-977-0)

### **Equivalent Softkeys**

None

### **Equivalent COM Command**

SCPI.CALCulate(Ch).SELected.MARKer(Mk).Y

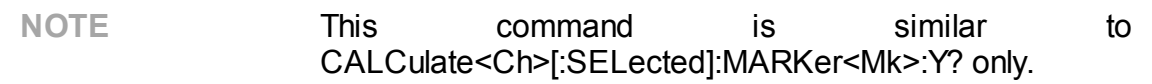

## **Syntax**

Data = app.SCPI.CALCulate(Ch).SELected.MARKer(Mk).Y

#### **Type**

Variant (array of Double) (read only)

# **CALC:MATH:FUNC**

# **SCPI Command**

CALCulate<Ch>[:SELected]:MATH:FUNCtion <char>

CALCulate<Ch>[:SELected]:MATH:FUNCtion?

Or

CALCulate<Ch>:TRACe<Tr>:MATH:FUNCtion <char>

CALCulate<Ch>:TRACe<Tr>:MATH:FUNCtion?

## **Description**

Selects the math operation between the data trace and the memory trace. The math result replaces the data trace. If the memory trace does not exist, the command is ignored.

command/query

# **Target**

CALCulate<Ch>[:SELected] — active trace of channel <Ch>,

Or

CALCulate<Ch>:TRACe<Tr> — trace <Tr> of channel <Ch>,

 $<$ Ch> = {[1]|2|...16}

 $\langle$ Tr> = {[1]|2|...16}

## **Parameter**

<char> Specifies the math operation:

- **DIVide** Division Data / Mem
- **MULTiply** Multiplication Data x Mem
- **ADD** Addition Data + Mem

**SUBTract** Subtraction Data – Mem

**OFF** No math

#### **Query Response**

{OFF|DIV|MULT|SUBT|ADD}

#### **Preset Value**

OFF

**Related Commands**

[CALC:MATH:MEM](#page-987-0)

**Equivalent Softkeys**

**Display > Data Math > {Data/Mem | Data\*Mem | Data+Mem | Data–Mem | OFF}**

#### **Equivalent COM Command**

SCPI.CALCulate(Ch).SELected.MATH.FUNCtion

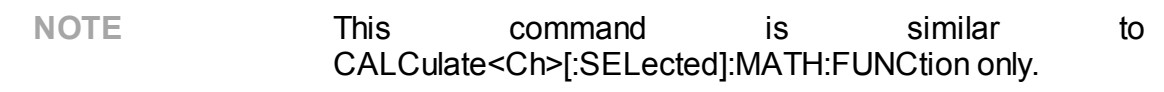

#### **Syntax**

Param = app.SCPI.CALCulate(Ch).SELected.MATH.FUNCtion

app.SCPI.CALCulate(Ch).SELected.MATH.FUNCtion = "DIV"

#### **Type**

String (read/write)

# <span id="page-987-0"></span>**CALC:MATH:MEM**

# **SCPI Command**

CALCulate<Ch>[:SELected]:MATH:MEMorize

Or

CALCulate<Ch>:TRACe<Tr>:MATH:MEMorize

### **Description**

Copies the measurement data to the memory trace. Automatically turns on the display the memory trace.

no query

### **Target**

CALCulate<Ch>[:SELected] — active trace of channel <Ch>,

Or

CALCulate<Ch>:TRACe<Tr> — trace <Tr> of channel <Ch>,

 $<$ Ch > = {[1]|2|...16}

 $\langle$ Tr> = {[1]|2|...16}

#### **Equivalent Softkeys**

**Display > Memory > Data–>Memory**

# **Equivalent COM Command**

SCPI.CALCulate(Ch).SELected.MATH.MEMorize

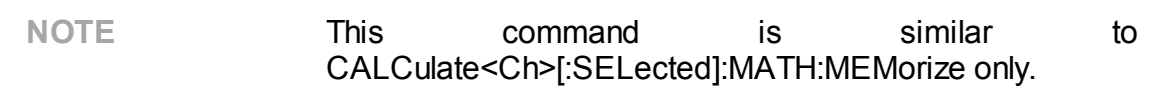

#### **Syntax**

app.SCPI.CALCulate(Ch).SELected.MATH.MEMorize

**Type**

Method

# <span id="page-989-0"></span>**CALC:MST**

# **SCPI Command**

CALCulate<Ch>[:SELected]:MSTatistics[:STATe] {OFF|ON|0|1}

CALCulate<Ch>[:SELected]:MSTatistics[:STATe]?

Or

CALCulate<Ch>:TRACe<Tr>:MSTatistics[:STATe] {OFF|ON|0|1}

CALCulate<Ch>:TRACe<Tr>:MSTatistics[:STATe]?

## **Description**

Turns the math statistics display ON/OFF.

command/query

## **Target**

```
CALCulate<Ch>[:SELected] — active trace of channel <Ch>,
```
Or

CALCulate<Ch>:TRACe<Tr> — trace <Tr> of channel <Ch>,

 $<$ Ch $>$  = {[1]|2|...16}  $\langle$ Tr> = {[1]|2|...16}

# **Parameter**

- **{ON|1}** Math statistics display ON
- **{OFF|0}** Math statistics display OFF

# **Query Response**

{0|1}

## **Preset Value**

0

**Equivalent Softkeys**

#### **Markers > Marker Math > Statistics > Statistics**

### **Equivalent COM Command**

SCPI.CALCulate(Ch).SELected.MSTatistics.STATe

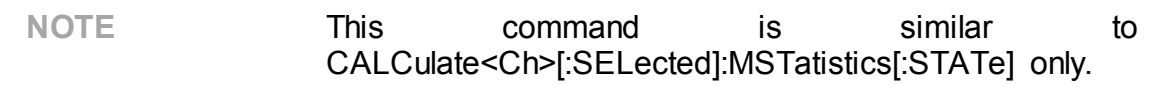

## **Syntax**

Status = app.SCPI.CALCulate(Ch).SELected.MSTatistics.STATe

app.SCPI.CALCulate(Ch).SELected.MSTatistics.STATe = true

#### **Type**

Boolean (read/write)

# **CALC:MST:DATA?**

# **SCPI Command**

CALCulate<Ch>[:SELected]:MSTatistics:DATA?

Or

CALCulate<Ch>:TRACe<Tr>:MSTatistics:DATA?

### **Description**

Reads out the math statistics values.

The statistics function is applied either over the whole range, or within the range specified by the [CALC:MST:DOM](#page-993-0) command (the range limits are determined by two markers).

The data include 3 elements:

<numeric 1> Mean value;

<numeric 2> Standard deviation;

<numeric 3> Peak–to–peak (difference between the maximum value and the minimum value).

query only

## **Target**

CALCulate<Ch>[:SELected] — active trace of channel <Ch>,

Or

CALCulate<Ch>:TRACe<Tr> — trace <Tr> of channel <Ch>,

 $<$ Ch $>$  = {[1]|2|...16}

$$
\mathsf{|} = \{ [1] | 2 | ... 16 \}
$$

## **Query Response**

<numeric 1>, <numeric 2>, numeric 3>

## **Related Commands**

## [CALC:MST](#page-989-0)

## **Equivalent Softkeys**

None

### **Equivalent COM Command**

SCPI.CALCulate(Ch).SELected.MSTatistics.DATA

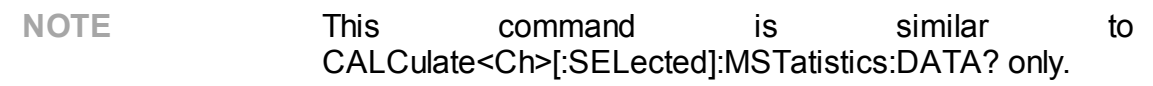

### **Syntax**

Data = app.SCPI.CALCulate(Ch).SELected.MSTatistics.DATA

#### **Type**

Variant (array of Double) (read only)

# <span id="page-993-0"></span>**CALC:MST:DOM**

# **SCPI Command**

CALCulate<Ch>[:SELected]:MSTatistics:DOMain[:STATe] {OFF|ON|0|1}

CALCulate<Ch>[:SELected]:MSTatistics:DOMain[:STATe]?

Or

CALCulate<Ch>:TRACe<Tr>:MSTatistics:DOMain[:STATe] {OFF|ON|0|1}

CALCulate<Ch>:TRACe<Tr>:MSTatistics:DOMain[:STATe]?

## **Description**

Selects either the partial frequency range or the entire frequency range to be used for math statistic calculation. The partial frequency range is limited by two markers.

command/query

## **Target**

CALCulate<Ch>[:SELected] — active trace of channel <Ch>,

Or

CALCulate<Ch>:TRACe<Tr> — trace <Tr> of channel <Ch>,

 $<$ Ch $>$  = {[1]|2|...16}

 $\langle$ Tr> = {[1]|2|...16}

## **Parameter**

Choose from:

- **{ON|1}** Partial frequency range
- **{OFF|0}** Entire frequency range

## **Query Response**

{0|1}

**Preset Value**

0

**Related Commands**

[CALC:MST:DOM:STAR](#page-995-0)

[CALC:MST:DOM:STOP](#page-997-0)

**Equivalent Softkeys**

#### **Markers > Marker Math > Statistics > Statistics Range**

#### **Equivalent COM Command**

SCPI.CALCulate(Ch).SELected.MSTatistics.DOMain.STATe

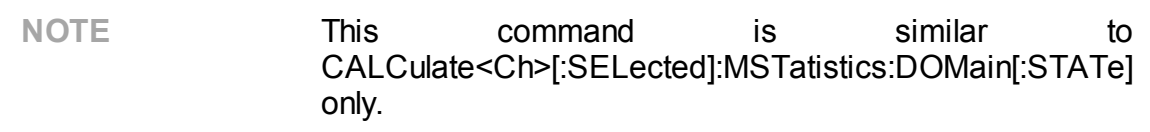

#### **Syntax**

Status = app.SCPI.CALCulate(Ch).SELected.MSTatistics.DOMain.STATe

app.SCPI.CALCulate(Ch).SELected.MSTatistics.DOMain.STATe = true

**Type**

Boolean (read/write)

# <span id="page-995-0"></span>**CALC:MST:DOM:STAR**

# **SCPI Command**

CALCulate<Ch>[:SELected]:MSTatistics:DOMain[:MARKer]:STARt <numeric>

CALCulate<Ch>[:SELected]:MSTatistics:DOMain[:MARKer]:STARt?

Or

CALCulate<Ch>:TRACe<Tr>:MSTatistics:DOMain[:MARKer]:STARt <numeric>

CALCulate<Ch>:TRACe<Tr>:MSTatistics:DOMain[:MARKer]:STARt?

## **Description**

Sets or reads out the number of the marker, which specifies the start frequency of the math statistics range.

command/query

# **Target**

CALCulate<Ch>[:SELected] — active trace of channel <Ch>,

# Or

CALCulate<Ch>:TRACe<Tr> — trace <Tr> of channel <Ch>,

 $<$ Ch> = {[1]|2|...16}

 $\langle$ Tr> = {[1]|2|...16}

## **Parameter**

<numeric> marker number from 1 to 16

# **Out of Range**

Sets the value of the limit, which is closer to the specified value.

## **Query Response**

<numeric>

### **Preset Value**

1

**Equivalent Softkeys**

#### **Markers > Marker Math > Statistics > Statistics Start**

## **Equivalent COM Command**

SCPI.CALCulate(Ch).SELected.MSTatistics.DOMain.MARKer.STARt

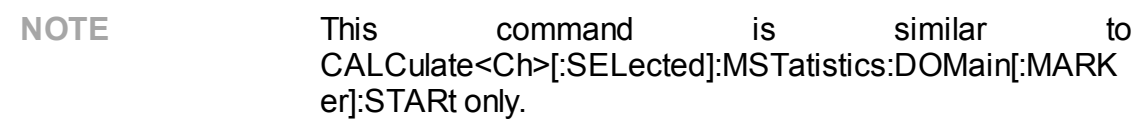

### **Syntax**

MkrNum = app.SCPI.CALCulate(Ch).SELected.MSTatistics.DOMain.MARKer.STARt

app.SCPI.CALCulate(Ch).SELected.MSTatistics.DOMain.MARKer.STARt = 3

## **Type**

Long (read/write)

# <span id="page-997-0"></span>**CALC:MST:DOM:STOP**

# **SCPI Command**

CALCulate<Ch>[:SELected]:MSTatistics:DOMain[:MARKer]:STOP <numeric>

CALCulate<Ch>[:SELected]:MSTatistics:DOMain[:MARKer]:STOP?

Or

CALCulate<Ch>:TRACe<Tr>:MSTatistics:DOMain[:MARKer]:STOP <numeric>

CALCulate<Ch>:TRACe<Tr>:MSTatistics:DOMain[:MARKer]:STOP?

## **Description**

Sets or reads out the number of the marker, which specifies the stop frequency of the math statistics range.

command/query

# **Target**

CALCulate<Ch>[:SELected] — active trace of channel <Ch>,

# Or

CALCulate<Ch>:TRACe<Tr> — trace <Tr> of channel <Ch>,

 $<$ Ch> = {[1]|2|...16}

 $\langle$ Tr> = {[1]|2|...16}

## **Parameter**

<numeric> marker number from 1 to 16

# **Out of Range**

Sets the value of the limit, which is closer to the specified value.

## **Query Response**

<numeric>

## **Preset Value**

2

**Equivalent Softkeys**

# **Markers > Marker Math > Statistics > Statistics Stop**

## **Equivalent COM Command**

SCPI.CALCulate(Ch).SELected.MSTatistics.DOMain.MARKer.STOP

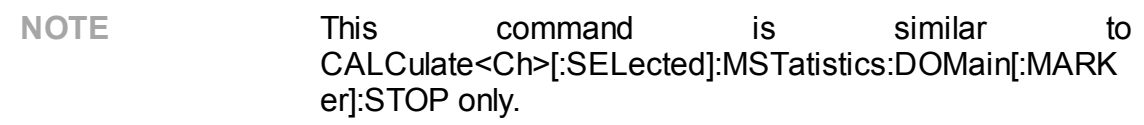

### **Syntax**

MarkerNum et al. 2006. The set al. 2006. The set al. 2006. The set al. 2006. The set al. 2006. The set al. 200 app.SCPI.CALCulate(Ch).SELected.MSTatistics.DOMain.MARKer.STOP

app.SCPI.CALCulate(Ch).SELected.MSTatistics.DOMain.MARKer.STOP = 4

## **Type**

Long (read/write)

# <span id="page-999-0"></span>**CALC:PAR:COUN**

# **SCPI Command**

CALCulate<Ch>:PARameter:COUNt <numeric>

CALCulate<Ch>:PARameter:COUNt?

## **Description**

Sets or reads out the number of traces in the channel.

command/query

## **Target**

The channel <Ch>,

<Ch>={[1]|2|...16}

### **Parameter**

<numeric> The number of the traces in the channel from 1 to 16

## **Out of Range**

Sets the value of the limit, which is closer to the specified value.

#### **Query Response**

<numeric>

**Preset Value**

1

**Equivalent Softkeys**

**Display > Num of Traces**

## **Equivalent COM Command**

SCPI.CALCulate(Ch).PARameter(1).COUNt

# **Syntax**

TraceNum = app.SCPI.CALCulate(Ch).PARameter.COUNt

app.SCPI.CALCulate(Ch).PARameter.COUNt = 2

## **Type**

Long (read/write)

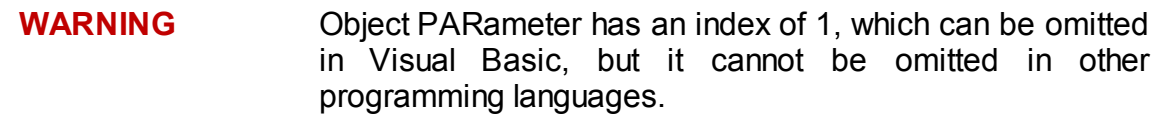

# **CALC:PAR:DEF**

# **SCPI Command**

CALCulate<Ch>:PARameter<Tr>:DEFine <char>

CALCulate<Ch>:PARameter<Tr>:DEFine?

### **Description**

Selects the measurement parameter of the trace.

command/query

## **Target**

Trace <Tr> of channel <Ch>,

 $<$ Tr>={[1]|2|...16}

<Ch>={[1]|2|...16}

#### **Parameter**

<char> Specifies parameter:

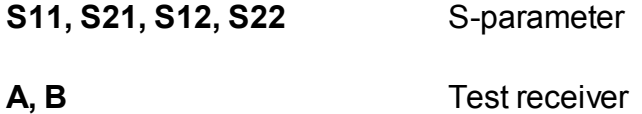

**R1, R2** Reference receiver

- **AUX1, AUX2** or DC Voltage
- **V1, V2**

Any two analyzer receivers separated by '/'. For example: **A/R1**, **B/R2**,... Receiver Ratio

#### **Query Response**

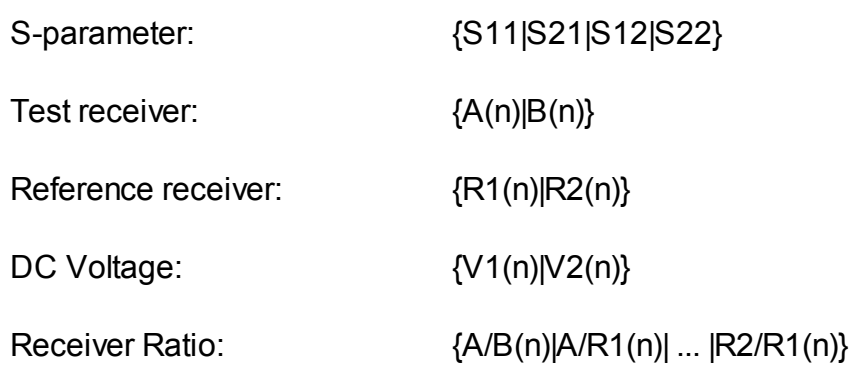

Where n, are stimulus port number

# **Preset Value**

Depends on the trace number.

## **Equivalent Softkeys**

**Measurement > S11 | S21 | S12 | S22 …**

**Measurement > Absolute > {A(1) | B(1) | R1(1) | A(2) | B(2) | R2(2)}**

**Measurement > Select Meas...** -> Selecting receivers in the dialog box

**Measurement > DC Voltage > {AUX In1|AUX In2}**

# **Equivalent COM Command**

SCPI.CALCulate(Ch).PARameter(Tr).DEFine

## **Syntax**

StrMeas = app.SCPI.CALCulate(Ch).PARameter(Tr).DEFine

app.SCPI.CALCulate(Ch).PARameter(Tr).DEFine = "S11"

# **Type**

String (read/write)

# **CALC:PAR:SEL**

## **SCPI Command**

CALCulate<Ch>:PARameter<Tr>:SELect

#### **Description**

Selects the specified trace <Tr> within the specified channel <Ch>. You can then send commands starting with CALCulate<Ch>[:SELected] to the selected trace. If the trace number is greater than the number of the traces displayed in the channel, an error occurs, and the command is ignored.

**Note**: The command does not make the channel active. To select the active channel use the [DISP:WIND:ACT](#page-1092-0) command.

no query

### **Target**

Trace <Tr> of channel <Ch>,

 $\langle$ Tr>={[1]|2|...16}

<Ch>={[1]|2|...16}

**Related Commands**

[CALC:PAR:COUN](#page-999-0)

[SERV:CHAN:TRAC:ACT?](#page-1585-0)

**Equivalent Softkeys**

**Display > Active Trace/Channel > Active Trace**

#### **Equivalent COM Command**

SCPI.CALCulate(Ch).PARameter(Tr).SELect

#### **Syntax**

app.SCPI.CALCulate(Ch).PARameter(Tr).SELect

**Type**

Method

# **CALC:PAR:SPOR**

## **SCPI Command**

CALCulate<Ch>:PARameter<Tr>:SPORt <port>

CALCulate<Ch>:PARameter<Tr>:SPORt?

### **Description**

Sets or reads out the stimulus port number for the following measurements: absolute (receiver), ratio of receivers, DC voltage.

command/query

## **Target**

Trace <Tr> of channel <Ch>,

<Tr>={[1]|2|...16}

<Ch>={[1]|2|...16}

#### **Parameter**

<port> the number of the stimulus port

#### **Out of Range**

Error occurs. The command is ignored.

#### **Query Response**

<port>

#### **Preset Value**

1

#### **Equivalent Softkeys**

**Measurement > Absolute > {A(1) | B(1) | R1(1) | A(2) | B(2) | R2(2)}**

**Measurement > Select Meas...** -> Selecting stimulus port in the dialog box

**Measurement > DC Voltage > Stimulus Port**

## **Equivalent COM Command**

SCPI.CALCulate(Ch).PARameter(Tr).SPORt

#### **Syntax**

StimPort = app.SCPI.CALCulate(Ch).PARameter(Tr).SPORt

app.SCPI.CALCulate(Ch).PARameter(Tr).SPORt = 1

#### **Type**

Long (read/write)

# **CALC:RLIM**

# **SCPI Command**

CALCulate<Ch>[:SELected]:RLIMit[:STATe] {OFF|ON|0|1}

CALCulate<Ch>[:SELected]:RLIMit[:STATe]?

Or

CALCulate<Ch>:TRACe<Tr>:RLIMit[:STATe] {OFF|ON|0|1}

CALCulate<Ch>:TRACe<Tr>:RLIMit[:STATe]?

## **Description**

Turns the ripple limit test ON/OFF.

command/query

## **Target**

```
CALCulate<Ch>[:SELected] — active trace of channel <Ch>,
```
Or

CALCulate<Ch>:TRACe<Tr> — trace <Tr> of channel <Ch>,

 $<$ Ch $>$  = {[1]|2|...16}

 $\langle$ Tr> = {[1]|2|...16}

# **Parameter**

Choose from:

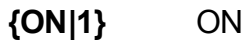

**{OFF|0}** OFF

# **Query Response**

{0|1}
0

**Equivalent Softkeys**

**Analysis > Ripple Limit > Ripple Test**

## **Equivalent COM Command**

SCPI.CALCulate(Ch).SELected.RLIMit.STATe

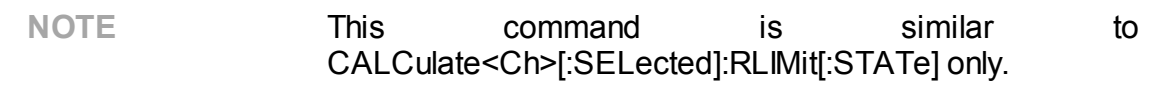

## **Syntax**

Status = app.SCPI.CALCulate(Ch).SELected.RLIMit.STATe

app.SCPI.CALCulate(Ch).SELected.RLIMit.STATe = true

#### **Type**

Boolean (read/write)

# **CALC:RLIM:DATA**

# **SCPI Command**

CALCulate<Ch>[:SELected]:RLIMit:DATA <numeric list>

CALCulate<Ch>[:SELected]:RLIMit:DATA?

Or

CALCulate<Ch>:TRACe<Tr>:RLIMit:DATA <numeric list>

CALCulate<Ch>:TRACe<Tr>:RLIMit:DATA?

## **Description**

Sets the data array, which is the limit line for the ripple limit function.

The array size is  $1 + 4N$ , where N is the number of limit line segments.

For the n–th point, where n from 1 to N:

<numeric 1> the number of limit line segments N is the integer from 0 to 12. Setting 0 clears the limit line.

 $\le$ numeric 4n–2 $\ge$  type of the n–th limit line segment

 $0.0<sup>4</sup>$ 

1: On

<numeric 4n–1> the stimulus value in the beginning point of the n–th segment

<numeric 4n–0> the stimulus value in the end point of the n–th segment

 $\leq$  numeric 4n+1> the ripple limit value of the n–th segment.

**Note**: If the array size is not 1 + 4N, where N is <numeric 1>, an error occurs. If <numeric 4n–2> is less than 0 or more than 1, an error occurs. When <numeric 4n–1>, <numeric 4n–0>, and <numeric 4n+1> elements are out of allowable range, the value is set to the limit, which is closer to the specified value.

command/query

# **Target**

CALCulate<Ch>[:SELected] — active trace of channel <Ch>,

Or

CALCulate<Ch>:TRACe<Tr> — trace <Tr> of channel <Ch>,

 $<$ Ch $>$  = {[1]|2|...16}  $\langle$ Tr> = {[1]|2|...16}

## **Query Response**

<numeric 1>, <numeric 2>, …<numeric 4N+1>

**Equivalent Softkeys**

**Analysis > Ripple Limit > Edit Ripple Limit**

## **Equivalent COM Command**

SCPI.CALCulate(Ch).SELected.RLIMit.DATA

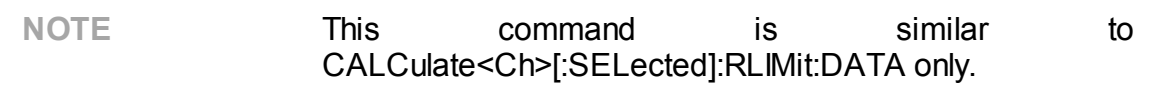

## **Syntax**

Data = app.SCPI.CALCulate(Ch).SELected.RLIMit.DATA

app.SCPI.CALCulate(Ch).SELected.RLIMit.DATA = Array(1,1,800,900,10)

## **Type**

Variant (array of Double) (read only)

# **CALC:RLIM:DISP:LINE**

# **SCPI Command**

CALCulate<Ch>[:SELected]:RLIMit:DISPlay:LINE {OFF|ON|0|1}

CALCulate<Ch>[:SELected]:RLIMit:DISPlay:LINE?

Or

CALCulate<Ch>:TRACe<Tr>:RLIMit:DISPlay:LINE {OFF|ON|0|1}

CALCulate<Ch>:TRACe<Tr>:RLIMit:DISPlay:LINE?

## **Description**

Turns the ripple limit line display ON/OFF.

command/query

## **Target**

```
CALCulate<Ch>[:SELected] — active trace of channel <Ch>,
```
Or

CALCulate<Ch>:TRACe<Tr> — trace <Tr> of channel <Ch>,

 $<$ Ch $>$  = {[1]|2|...16}

 $\langle$ Tr> = {[1]|2|...16}

# **Parameter**

Choose from:

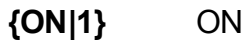

**{OFF|0}** OFF

# **Query Response**

{0|1}

0

**Equivalent Softkeys**

**Analysis > Ripple Limit > Ripple Limit**

## **Equivalent COM Command**

SCPI.CALCulate(Ch).SELected.RLIMit.DISPlay.LINE

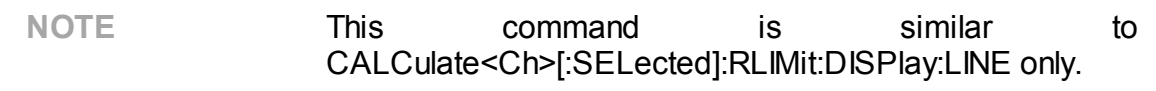

## **Syntax**

Status = app.SCPI.CALCulate(Ch).SELected.RLIMit.DISPlay.LINE

app.SCPI.CALCulate(Ch).SELected.RLIMit.DISPlay.LINE = true

#### **Type**

Boolean (read/write)

# **CALC:RLIM:DISP:SEL**

# **SCPI Command**

CALCulate<Ch>[:SELected]:RLIMit:DISPlay:SELect <numeric>

CALCulate<Ch>[:SELected]:RLIMit:DISPlay:SELect?

Or

CALCulate<Ch>:TRACe<Tr>:RLIMit:DISPlay:SELect <numeric>

CALCulate<Ch>:TRACe<Tr>:RLIMit:DISPlay:SELect?

# **Description**

Sets or reads out the number of the ripple limit test band selected for the ripple value display.

command/query

# **Target**

```
CALCulate<Ch>[:SELected] — active trace of channel <Ch>,
```
# Or

CALCulate<Ch>:TRACe<Tr> — trace <Tr> of channel <Ch>,

 $<$ Ch> = {[1]|2|...16}

 $\langle$ Tr> = {[1]|2|...16}

# **Parameter**

<numeric>, range from 1 to 12

# **Out of Range**

Sets the value of the limit, which is closer to the specified value.

## **Query Response**

<numeric>

1

**Equivalent Softkeys**

#### **Analysis > Ripple Limit > Ripple Value Band**

## **Equivalent COM Command**

SCPI.CALCulate(Ch).SELected.RLIMit.DISPlay.SELect

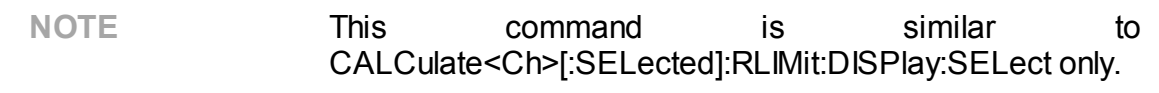

## **Syntax**

Value = app.SCPI.CALCulate(Ch).SELected.RLIMit.DISPlay.SELect

app.SCPI.CALCulate(Ch).SELected.RLIMit.DISPlay.SELect = 2

#### **Type**

Long (read/write)

# **CALC:RLIM:DISP:VAL**

# **SCPI Command**

CALCulate<Ch>[:SELected]:RLIMit:DISPlay:VALue <char>

CALCulate<Ch>[:SELected]:RLIMit:DISPlay:VALue?

Or

CALCulate<Ch>:TRACe<Tr>:RLIMit:DISPlay:VALue <char>

CALCulate<Ch>:TRACe<Tr>:RLIMit:DISPlay:VALue?

## **Description**

Selects the display type of the ripple value in the specified band.

command/query

## **Target**

```
CALCulate<Ch>[:SELected] — active trace of channel <Ch>,
```
Or

CALCulate<Ch>:TRACe<Tr> — trace <Tr> of channel <Ch>,

 $<$ Ch $>$  = {[1]|2|...16}  $\langle$ Tr> = {[1]|2|...16}

## **Parameter**

<char> Specifies the math operation:

- **OFF** Ripple value display OFF
- **ABSolute** Absolute value
- **MARgin** Margin (difference between the ripple limit and the absolute value)

#### **Query Response**

{OFF|ABS|MAR}

#### **Preset Value**

**OFF** 

#### **Equivalent Softkeys**

**Analysis > Ripple Limit > Ripple Value**

## **Equivalent COM Command**

SCPI.CALCulate(Ch).SELected.RLIMit.DISPlay.VALue

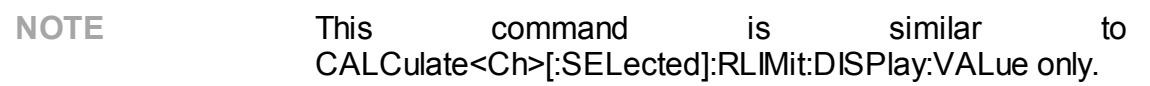

#### **Syntax**

Param = app.SCPI.CALCulate(Ch).SELected.RLIMit.DISPlay.VALue

app.SCPI.CALCulate(Ch).SELected.RLIMit.DISPlay.VALue = "ABS"

#### **Type**

String (read/write)

# **CALC:RLIM:FAIL?**

# **SCPI Command**

```
CALCulate<Ch>[:SELected]:RLIMit:FAIL?
```
Or

CALCulate<Ch>:TRACe<Tr>:RLIMit:FAIL?

## **Description**

Reads out the ripple limit test result.

query only

# **Target**

CALCulate<Ch>[:SELected] — active trace of channel <Ch>,

Or

CALCulate<Ch>:TRACe<Tr> — trace <Tr> of channel <Ch>,

 $<$ Ch $>$  = {[1]|2|...16}

 $\langle$ Tr> = {[1]|2|...16}

## **Parameter**

**1** Fail

**0** Pass

## **Equivalent Softkeys**

None

# **Equivalent COM Command**

SCPI.CALCulate(Ch).SELected.RLIMit.FAIL

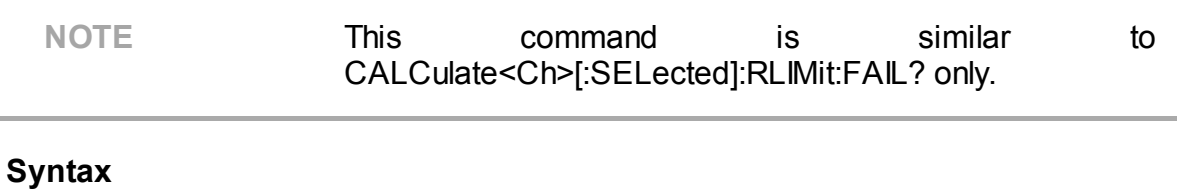

Status = app.SCPI.CALCulate(Ch).SELected.RLIMit.FAIL

**Type**

Boolean (read/write)

# **CALC:RLIM:REP?**

# **SCPI Command**

```
CALCulate<Ch>[:SELected]:RLIMit:REPort[:DATA]?
```
Or

CALCulate<Ch>:TRACe<Tr>:RLIMit:REPort[:DATA]?

## **Description**

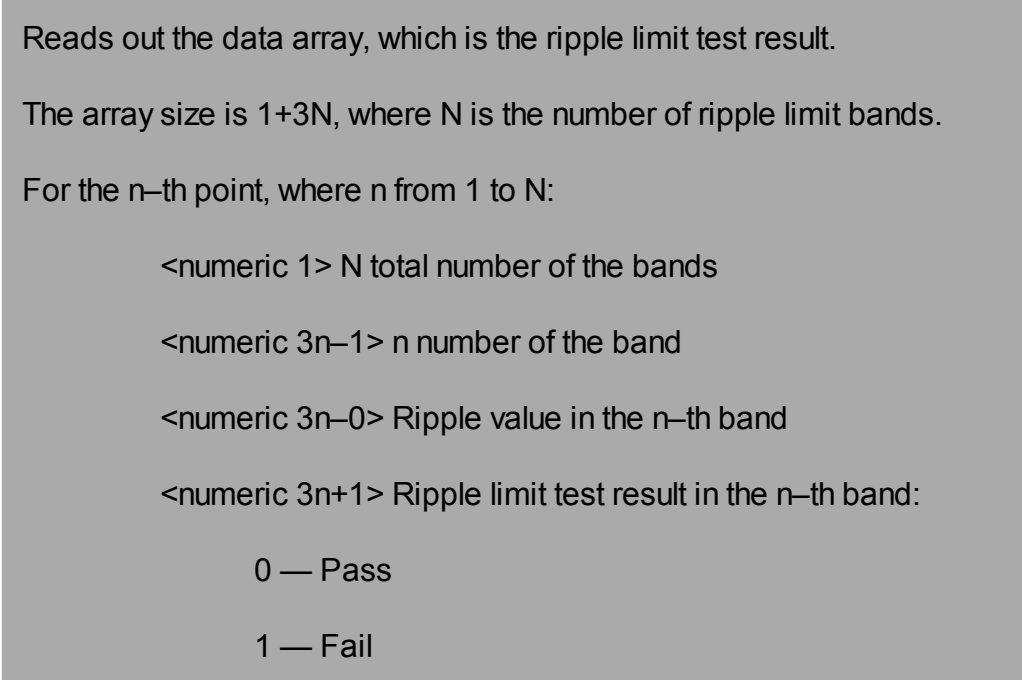

query only

## **Target**

CALCulate<Ch>[:SELected] — active trace of channel <Ch>,

Or

CALCulate<Ch>:TRACe<Tr> — trace <Tr> of channel <Ch>,

 $<$ Ch $>$  = {[1]|2|...16}  $\text{STr}$  = {[1]|2|...16}

## **Query Response**

<numeric 1>, <numeric 2>, …<numeric 3N+1>

#### **Equivalent Softkeys**

None

#### **Equivalent COM Command**

SCPI.CALCulate(Ch).SELected.RLIMit.REPort.DATA

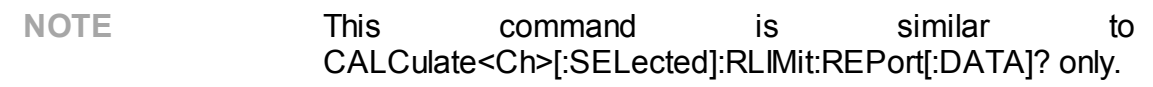

#### **Syntax**

Data = app.SCPI.CALCulate(Ch).SELected.RLIMit.REPort.DATA

#### **Type**

Variant (array of Double) (read only)

# **CALC:SMO**

# **SCPI Command**

CALCulate<Ch>[:SELected]:SMOothing[:STATe] {OFF|ON|0|1}

CALCulate<Ch>[:SELected]:SMOothing[:STATe]?

Or

CALCulate<Ch>:TRACe<Tr>:SMOothing[:STATe] {OFF|ON|0|1}

CALCulate<Ch>:TRACe<Tr>:SMOothing[:STATe]?

# **Description**

Turns the trace smoothing ON/OFF.

command/query

## **Target**

```
CALCulate<Ch>[:SELected] — active trace of channel <Ch>,
```
Or

CALCulate<Ch>:TRACe<Tr> — trace <Tr> of channel <Ch>,

 $<$ Ch $>$  = {[1]|2|...16}

 $\langle$ Tr> = {[1]|2|...16}

# **Parameter**

Choose from:

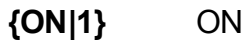

**{OFF|0}** OFF

# **Query Response**

{0|1}

0

**Equivalent Softkeys**

**Average > Smoothing**

## **Equivalent COM Command**

SCPI.CALCulate(Ch).SELected.SMOothing.STATe

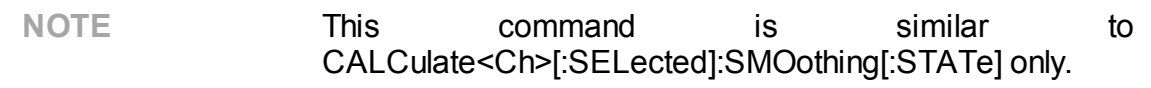

## **Syntax**

Status = app.SCPI.CALCulate(Ch).SELected.SMOothing.STATe

app.SCPI.CALCulate(Ch).SELected.SMOothing.STATe = true

#### **Type**

Boolean (read/write)

# **CALC:SMO:APER**

# **SCPI Command**

CALCulate<Ch>[:SELected]:SMOothing:APERture <numeric>

CALCulate<Ch>[:SELected]:SMOothing:APERture?

Or

CALCulate<Ch>:TRACe<Tr>:SMOothing:APERture <numeric>

CALCulate<Ch>:TRACe<Tr>:SMOothing:APERture?

## **Description**

Sets or reads out the smoothing aperture when performing smoothing function.

command/query

## **Target**

```
CALCulate<Ch>[:SELected] — active trace of channel <Ch>,
```
Or

CALCulate<Ch>:TRACe<Tr> — trace <Tr> of channel <Ch>,

 $<$ Ch $>$  = {[1]|2|...16}  $\langle$ Tr> = {[1]|2|...16}

# **Parameter**

<numeric> the smoothing aperture from 0.01 to 20

## **Unit**

% (percent)

## **Out of Range**

Sets the value of the limit, which is closer to the specified value.

## **Query Response**

<numeric>

#### **Preset Value**

1

**Equivalent Softkeys**

**Average > Smo Aperture**

## **Equivalent COM Command**

SCPI.CALCulate(Ch).SELected.SMOothing.APERture

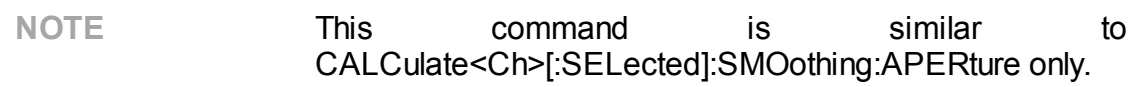

#### **Syntax**

Value = app.SCPI.CALCulate(Ch).SELected.SMOothing.APERture

app.SCPI.CALCulate(Ch).SELected.SMOothing.APERture = 1.5

#### **Type**

Double (read/write)

# **CALC:TRAN:TIME**

# **SCPI Command**

CALCulate<Ch>[:SELected]:TRANsform:TIME[:TYPE] <char>

CALCulate<Ch>[:SELected]:TRANsform:TIME[:TYPE]?

Or

CALCulate<Ch>:TRACe<Tr>:TRANsform:TIME[:TYPE] <char>

CALCulate<Ch>:TRACe<Tr>:TRANsform:TIME[:TYPE]?

## **Description**

Selects the transformation type for the time domain transformation function: bandpass or lowpass.

command/query

# **Target**

```
CALCulate<Ch>[:SELected] — active trace of channel <Ch>,
```
# Or

CALCulate<Ch>:TRACe<Tr> — trace <Tr> of channel <Ch>,

 $<$ Ch> = {[1]|2|...16}

 $\langle$ Tr> = {[1]|2|...16}

## **Parameter**

<char> Specifies the transformation type:

**BPASs** Bandpass

**LPASs** Lowpass

## **Query Response**

{BPAS|LPAS}

BPAS

**Equivalent Softkeys**

**Analysis > Time Domain > Type > {Bandpass | Lowpass Step | Lowpass Impulse}**

**Analysis > Gating > DUT Low Pass**

#### **Equivalent COM Command**

SCPI.CALCulate(Ch).SELected.TRANsform.TIME.TYPE

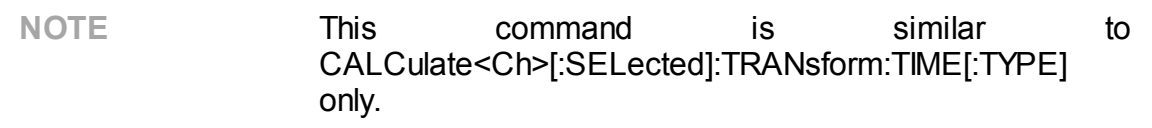

#### **Syntax**

Param = app.SCPI.CALCulate(Ch).SELected.TRANsform.TIME.TYPE

app.SCPI.CALCulate(Ch).SELected.TRANsform.TIME.TYPE = "STEP"

#### **Type**

String (read/write)

# **CALC:TRAN:TIME:CENT**

# **SCPI Command**

CALCulate<Ch>[:SELected]:TRANsform:TIME:CENTer <time>

CALCulate<Ch>[:SELected]:TRANsform:TIME:CENTer?

Or

CALCulate<Ch>:TRACe<Tr>:TRANsform:TIME:CENTer <time>

CALCulate<Ch>:TRACe<Tr>:TRANsform:TIME:CENTer?

## **Description**

Sets or reads out the time domain center value when the time domain transformation function is turned ON.

command/query

## **Target**

CALCulate<Ch>[:SELected] — active trace of channel <Ch>,

## Or

CALCulate<Ch>:TRACe<Tr> — trace <Tr> of channel <Ch>,

 $<$ Ch> = {[1]|2|...16}

 $\langle$ Tr> = {[1]|2|...16}

## **Parameter**

<time> the time domain center value, the allowable range varies depending on the specified frequency range and the number of points

## **Unit**

sec (second)

## **Out of Range**

Sets the value of the limit, which is closer to the specified value.

## **Query Response**

<numeric>

#### **Preset Value**

1

**Related Commands**

[CALC:TRAN:TIME:UNIT](#page-1053-0)

**Equivalent Softkeys**

**Analysis > Time Domain > Center**

#### **Equivalent COM Command**

SCPI.CALCulate(Ch).SELected.TRANsform.TIME.CENTer

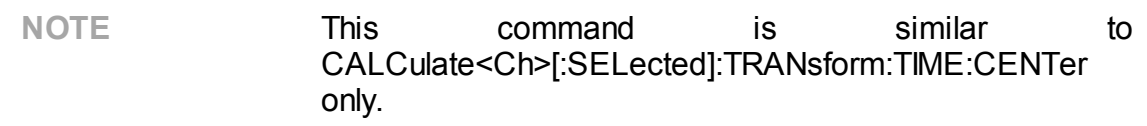

#### **Syntax**

Value = app.SCPI.CALCulate(Ch).SELected.TRANsform.TIME.CENTer

app.SCPI.CALCulate(Ch).SELected.TRANsform.TIME.CENTer = 1e–8

**Type**

Double (read/write)

# <span id="page-1029-0"></span>**CALC:TRAN:TIME:DC:VAL**

# **SCPI Command**

CALCulate<Ch>[:SELected]:TRANsform:TIME:DC:VALue <numeric>

CALCulate<Ch>[:SELected]:TRANsform:TIME:DC:VALue?

Or

CALCulate<Ch>:TRACe<Tr>:TRANsform:TIME:DC:VALue <numeric>

CALCulate<Ch>:TRACe<Tr>:TRANsform:TIME:DC:VALue?

## **Description**

Sets or reads out the DC value used in the lowpass type of the time domain transformation, when the DC extrapolation is OFF.

command/query

## **Target**

CALCulate<Ch>[:SELected] — active trace of channel <Ch>,

# Or

CALCulate<Ch>:TRACe<Tr> — trace <Tr> of channel <Ch>,

 $<$ Ch> = {[1]|2|...16}

 $\langle$ Tr> = {[1]|2|...16}

## **Parameter**

<numeric> the DC value, from -1.0 to 1.0

# **Out of Range**

Sets the value of the limit, which is closer to the specified value.

## **Query Response**

<numeric>

1.0

**Related Commands**

[CALC:TRAN:TIME:EXTR:DC](#page-1031-0)

**Equivalent Softkeys**

**Analysis > Time Domain > DC Value**

**Analysis > Gating > DC Value**

**Equivalent COM Command**

None

# <span id="page-1031-0"></span>**CALC:TRAN:TIME:EXTR:DC**

# **SCPI Command**

CALCulate<Ch>[:SELected]:TRANsform:TIME:EXTRapolate:DC[:STATe] {OFF|ON| 0|1}

CALCulate<Ch>[:SELected]:TRANsform:TIME:EXTRapolate:DC[:STATe]?

Or

CALCulate<Ch>:TRACe<Tr>:TRANsform:TIME:EXTRapolate:DC[:STATe] {OFF|ON| 0|1}

CALCulate<Ch>:TRACe<Tr>:TRANsform:TIME:EXTRapolate:DC[:STATe]?

## **Description**

Turns ON/OFF the DC extrapolation, when the time domain transformation function is turned ON. The DC value is used in the lowpass type of transformation. When the DC extrapolation is OFF the DC value set by the [CALC:TRAN:TIME:DC:VAL](#page-1029-0) command is used.

command/query

# **Target**

CALCulate<Ch>[:SELected] — active trace of channel <Ch>,

Or

CALCulate<Ch>:TRACe<Tr> — trace <Tr> of channel <Ch>,

 $<$ Ch> = {[1]|2|...16}

$$
<\!\!\!\mathsf{Tr}\!\!>\!\!\!=\{[\![1]\!][2]...\!16\}
$$

# **Parameter**

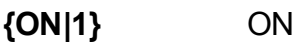

**{OFF|0}** OFF

## **Query Response**

{0|1}

**Preset Value**

1

**Equivalent Softkeys**

**Analysis > Time Domain > Extrapolate DC**

**Analysis > Gating > Extrapolate DC**

**Equivalent COM Command**

None

# **CALC:TRAN:TIME:IMP:WIDT**

## **SCPI Command**

CALCulate<Ch>[:SELected]:TRANsform:TIME:IMPulse:WIDTh <time>

CALCulate<Ch>[:SELected]:TRANsform:TIME:IMPulse:WIDTh?

Or

CALCulate<Ch>:TRACe<Tr>:TRANsform:TIME:IMPulse:WIDTh <time>

CALCulate<Ch>:TRACe<Tr>:TRANsform:TIME:IMPulse:WIDTh?

#### **Description**

Sets or reads out the impulse width (time domain transformation resolution), coupled with the Kaiser-Bessel window shape β parameter. The impulse width setting changes the β parameter and setting of β parameter changes the impulse width.

command/query

## **Target**

CALCulate<Ch>[:SELected] — active trace of channel <Ch>,

Or

CALCulate<Ch>:TRACe<Tr> — trace <Tr> of channel <Ch>,

 $<$ Ch $>$  = {[1]|2|...16}

 $\langle$ Tr> = {[1]|2|...16}

#### **Parameter**

<time> the impulse width, the allowable range varies depending on the specified frequency range

#### **Unit**

sec (second)

## **Out of Range**

Sets the value of the limit, which is closer to the specified value.

#### **Query Response**

<numeric>

#### **Equivalent Softkeys**

#### **Analysis > Time Domain > Window > Impulse Width**

(when the transformation type is set to Bandpass or Lowpass Impulse)

#### **Equivalent COM Command**

SCPI.CALCulate(Ch).SELected.TRANsform.TIME.IMPulse.WIDTh

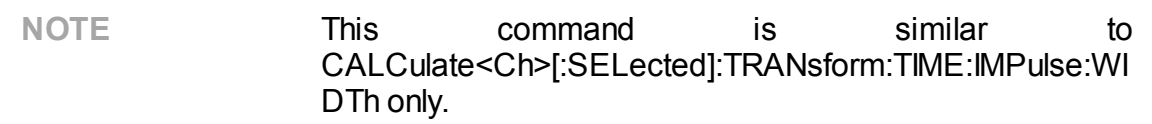

#### **Syntax**

Value = app.SCPI.CALCulate(Ch).SELected.TRANsform.TIME.IMPulse.WIDTh

app.SCPI.CALCulate(Ch).SELected.TRANsform.TIME.IMPulse.WIDTh = 1e–8

#### **Type**

Double (read/write)

**Back to [CALCulate](#page-798-1)** 

# **CALC:TRAN:TIME:KBES**

# **SCPI Command**

CALCulate<Ch>[:SELected]:TRANsform:TIME:KBESsel <numeric>

CALCulate<Ch>[:SELected]:TRANsform:TIME:KBESsel?

Or

CALCulate<Ch>:TRACe<Tr>:TRANsform:TIME:KBESsel <numeric>

CALCulate<Ch>:TRACe<Tr>:TRANsform:TIME:KBESsel?

## **Description**

Sets or reads out the β parameter, which controls the Kaise-Bessel window shape when performing the time domain transformation.

command/query

## **Target**

```
CALCulate<Ch>[:SELected] — active trace of channel <Ch>,
```
# Or

CALCulate<Ch>:TRACe<Tr> — trace <Tr> of channel <Ch>,

 $<$ Ch> = {[1]|2|...16}

 $\langle$ Tr> = {[1]|2|...16}

## **Parameter**

<numeric> β parameter from 0 to 13

# **Out of Range**

Sets the value of the limit, which is closer to the specified value.

## **Query Response**

<numeric>

6

**Equivalent Softkeys**

#### **Analysis > Time Domain > Window > Kaiser Beta**

## **Equivalent COM Command**

SCPI.CALCulate(Ch).SELected.TRANsform.TIME.KBESsel

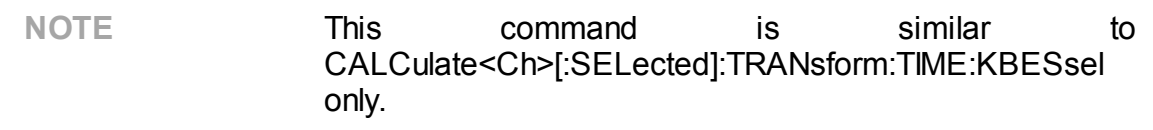

## **Syntax**

Value = app.SCPI.CALCulate(Ch).SELected.TRANsform.TIME.KBESsel

app.SCPI.CALCulate(Ch).SELected.TRANsform.TIME.KBESsel = 13

## **Type**

Double (read/write)

# **CALC:TRAN:TIME:LPFR**

## **SCPI Command**

CALCulate<Ch>[:SELected]:TRANsform:TIME:LPFRequency

Or

CALCulate<Ch>:TRACe<Tr>:TRANsform:TIME:LPFRequency

#### **Description**

Changes the frequency range to the harmonic grid in order to match with the lowpass type of the time domain transformation function.

no query

#### **Target**

CALCulate<Ch>[:SELected] — active trace of channel <Ch>,

Or

CALCulate<Ch>:TRACe<Tr> — trace <Tr> of channel <Ch>,

 $<$ Ch > = {[1]|2|...16}

 $\langle$ Tr> = {[1]|2|...16}

#### **Equivalent Softkeys**

**Analysis > Time Domain > Set Frequency Low Pass**

**Analysis > Gating > Set Frequency Low Pass**

#### **Equivalent COM Command**

SCPI.CALCulate(Ch).SELected.TRANsform.TIME.LPFRequency

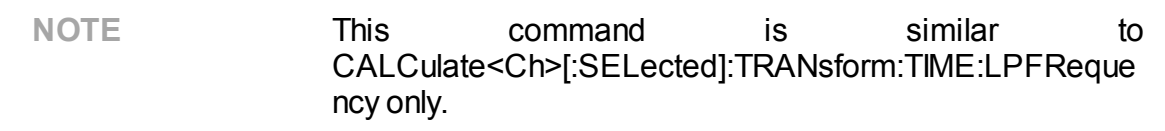

# **Syntax**

app.SCPI.CALCulate(Ch).SELected.TRANsform.TIME.LPFRequency

**Type**

Method

# **CALC:TRAN:TIME:REFL:TYPE**

# **SCPI Command**

CALCulate<Ch>[:SELected]:TRANsform:TIME:REFLection:TYPE <char>

CALCulate<Ch>[:SELected]:TRANsform:TIME:REFLection:TYPE?

Or

CALCulate<Ch>:TRACe<Tr>:TRANsform:TIME:REFLection:TYPE <char>

CALCulate<Ch>:TRACe<Tr>:TRANsform:TIME:REFLection:TYPE?

## **Description**

Selects the reflection distance either one way or round trip for the time domain transformation function.

command/query

## **Target**

CALCulate<Ch>[:SELected] — active trace of channel <Ch>,

Or

CALCulate<Ch>:TRACe<Tr> — trace <Tr> of channel <Ch>,

 $<$ Ch> = {[1]|2|...16}

 $\langle$ Tr> = {[1]|2|...16}

## **Parameter**

<char> Choose from:

**RTRip** Round Trip

**OWAY** One Way

## **Query Response**

{RTR|OWAY}

RTR

#### **Equivalent Softkeys**

#### **Analysis > Time Domain >Reflection Type > {Round Trip | One Way}**

## **Equivalent COM Command**

SCPI.CALCulate(Ch).SELected.TRANsform.TIME.REFLection.TYPE

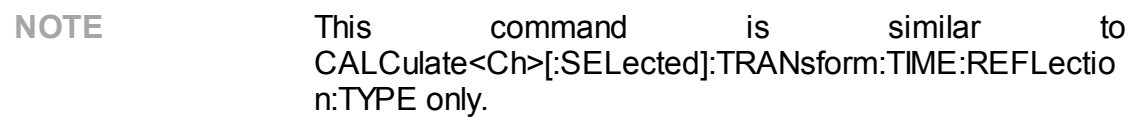

#### **Syntax**

Param = app.SCPI.CALCulate(Ch).SELected.TRANsform.TIME.REFLection.TYPE

app.SCPI.CALCulate(Ch).SELected.TRANsform.TIME.REFLection.TYPE = "RTR"

#### **Type**

String (read/write)

# **CALC:TRAN:TIME:SPAN**

## **SCPI Command**

CALCulate<Ch>[:SELected]:TRANsform:TIME:SPAN <time>

CALCulate<Ch>[:SELected]:TRANsform:TIME:SPAN?

Or

CALCulate<Ch>:TRACe<Tr>:TRANsform:TIME:SPAN <time>

CALCulate<Ch>:TRACe<Tr>:TRANsform:TIME:SPAN?

#### **Description**

Sets or reads out the time domain span value when the time domain transformation function is turned ON.

command/query

#### **Target**

CALCulate<Ch>[:SELected] — active trace of channel <Ch>,

#### Or

CALCulate<Ch>:TRACe<Tr> — trace <Tr> of channel <Ch>,

 $<$ Ch> = {[1]|2|...16}

 $\langle$ Tr> = {[1]|2|...16}

#### **Parameter**

<time> the time domain span value, the allowable range varies depending on the specified frequency range and the number of points

#### **Unit**

sec (second)

## **Out of Range**

Sets the value of the limit, which is closer to the specified value.

#### **Query Response**

<numeric>

#### **Preset Value**

2e-8

**Related Commands**

[CALC:TRAN:TIME:UNIT](#page-1053-0)

**Equivalent Softkeys**

**Analysis > Time Domain > Span**

#### **Equivalent COM Command**

SCPI.CALCulate(Ch).SELected.TRANsform.TIME.SPAN

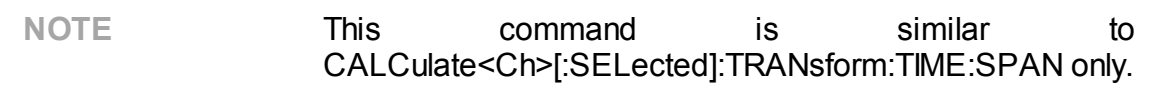

#### **Syntax**

Value = app.SCPI.CALCulate(Ch).SELected.TRANsform.TIME.SPAN

app. SCPI.CALCulate(Ch).SELected.TRANsform.TIME.SPAN = 1e–8

#### **Type**

Double (read/write)

# **CALC:TRAN:TIME:STAR**

# **SCPI Command**

CALCulate<Ch>[:SELected]:TRANsform:TIME:STARt <time>

CALCulate<Ch>[:SELected]:TRANsform:TIME:STARt?

Or

CALCulate<Ch>:TRACe<Tr>:TRANsform:TIME:STARt <time>

CALCulate<Ch>:TRACe<Tr>:TRANsform:TIME:STARt?

# **Description**

Sets or reads out the time domain start value when the time domain transformation function is turned ON.

command/query

## **Target**

CALCulate<Ch>[:SELected] — active trace of channel <Ch>,

## Or

CALCulate<Ch>:TRACe<Tr> — trace <Tr> of channel <Ch>,

 $<$ Ch> = {[1]|2|...16}

 $\langle$ Tr> = {[1]|2|...16}

## **Parameter**

<time> the time domain start value, the allowable range varies depending on the specified frequency range and the number of points

## **Unit**

sec (second)

## **Out of Range**

Sets the value of the limit, which is closer to the specified value.
## **Query Response**

<numeric>

#### **Preset Value**

-1e-8

**Related Commands**

[CALC:TRAN:TIME:UNIT](#page-1053-0)

**Equivalent Softkeys**

**Analysis > Time Domain > Start**

#### **Equivalent COM Command**

SCPI.CALCulate(Ch).SELected.TRANsform.TIME.STARt

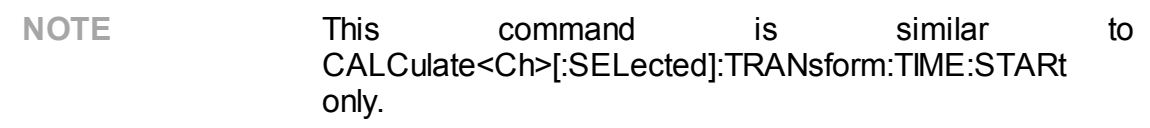

#### **Syntax**

Value = app.SCPI.CALCulate(Ch).SELected.TRANsform.TIME.STARt

app.SCPI.CALCulate(Ch).SELected.TRANsform.TIME.STARt = 1e–8

**Type**

Double (read/write)

Back to **[CALCulate](#page-798-0)** 

# **CALC:TRAN:TIME:STOP**

## **SCPI Command**

CALCulate<Ch>[:SELected]:TRANsform:TIME:STOP <time>

CALCulate<Ch>[:SELected]:TRANsform:TIME:STOP?

Or

CALCulate<Ch>:TRACe<Tr>:TRANsform:TIME:STOP <time>

CALCulate<Ch>:TRACe<Tr>:TRANsform:TIME:STOP?

### **Description**

Sets or reads out the time domain stop value when the time domain transformation function is turned ON.

command/query

### **Target**

CALCulate<Ch>[:SELected] — active trace of channel <Ch>,

#### Or

CALCulate<Ch>:TRACe<Tr> — trace <Tr> of channel <Ch>,

 $<$ Ch> = {[1]|2|...16}

 $\langle$ Tr> = {[1]|2|...16}

#### **Parameter**

<time> the time domain stop value, the allowable range varies depending on the specified frequency range and the number of points

#### **Unit**

sec (second)

#### **Out of Range**

Sets the value of the limit, which is closer to the specified value.

## **Query Response**

<numeric>

#### **Preset Value**

+1e-8

**Related Commands**

[CALC:TRAN:TIME:UNIT](#page-1053-0)

**Equivalent Softkeys**

**Analysis > Time Domain > Stop**

### **Equivalent COM Command**

SCPI.CALCulate(Ch).SELected.TRANsform.TIME.STOP

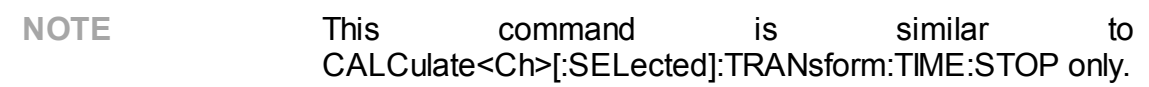

#### **Syntax**

Value = app.SCPI.CALCulate(Ch).SELected.TRANsform.TIME.STOP

app.SCPI.CALCulate(Ch).SELected.TRANsform.TIME.STOP = 2e–8

#### **Type**

Double (read/write)

Back to [CALCulate](#page-798-0)

# **CALC:TRAN:TIME:STAT**

# **SCPI Command**

CALCulate<Ch>[:SELected]:TRANsform:TIME:STATe {OFF|ON|0|1}

CALCulate<Ch>[:SELected]:TRANsform:TIME:STATe?

Or

CALCulate<Ch>:TRACe<Tr>:TRANsform:TIME:STATe {OFF|ON|0|1}

CALCulate<Ch>:TRACe<Tr>:TRANsform:TIME:STATe?

## **Description**

Turns the time domain transformation function ON/OFF.

command/query

## **Target**

```
CALCulate<Ch>[:SELected] — active trace of channel <Ch>,
```
Or

CALCulate<Ch>:TRACe<Tr> — trace <Tr> of channel <Ch>,

```
<Ch> = {[1]|2|...16}
<Tr> = {[1]|2|...16}
```
Parameter

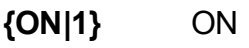

**{OFF|0}** OFF

## **Query Response**

{0|1}

## **Preset Value**

0

**Equivalent Softkeys**

**Analysis > Time Domain > Time Domain**

## **Equivalent COM Command**

SCPI.CALCulate(Ch).SELected.TRANsform.TIME.STATe

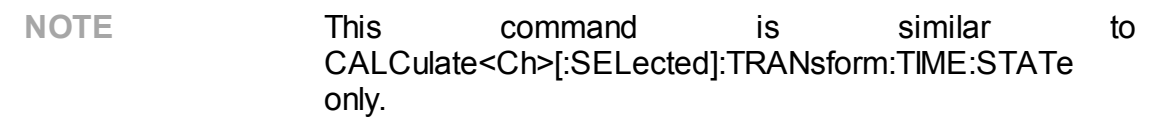

### **Syntax**

Status = app.SCPI.CALCulate(Ch).SELected.TRANsform.TIME.STATe

app.SCPI.CALCulate(Ch).SELected.TRANsform.TIME.STATe = true

#### **Type**

Boolean (read/write)

Back to [CALCulate](#page-798-0)

# **CALC:TRAN:TIME:STEP:RTIM**

## **SCPI Command**

CALCulate<Ch>[:SELected]:TRANsform:TIME:STEP:RTIMe <time>

CALCulate<Ch>[:SELected]:TRANsform:TIME:STEP:RTIMe?

Or

CAL Culate<Ch>:TRACe<Tr>:TRANsform:TIME:STEP:RTIMe <time>

CALCulate<Ch>:TRACe<Tr>:TRANsform:TIME:STEP:RTIMe?

### **Description**

Sets or reads out the rise time of the step signal (time domain transformation resolution), coupled with the Kaiser-Bessel window shape β parameter. The impulse width setting changes the β parameter and setting of β parameter changes the impulse width.

command/query

## **Target**

CALCulate<Ch>[:SELected] — active trace of channel <Ch>,

Or

CALCulate<Ch>:TRACe<Tr> — trace <Tr> of channel <Ch>,

 $<$ Ch $>$  = {[1]|2|...16}

 $\langle$ Tr> = {[1]|2|...16}

#### **Parameter**

<time> the impulse width, the allowable range varies depending on the specified frequency range

#### **Unit**

sec (second)

## **Out of Range**

Sets the value of the limit, which is closer to the specified value.

#### **Query Response**

<numeric>

#### **Equivalent Softkeys**

#### **Analysis > Time Domain > Window > Impulse Width**

(when the transformation type is set to Lowpass Step)

#### **Equivalent COM Command**

#### SCPI.CALCulate(Ch).SELected.TRANsform.TIME.RTIMe

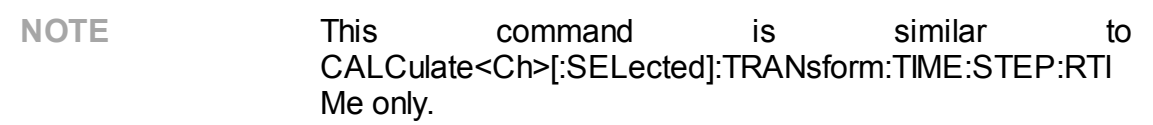

#### **Syntax**

Value = app.SCPI.CALCulate(Ch).SELected.TRANsform.TIME.RTIMe

app.SCPI.CALCulate(Ch).SELected.TRANsform.TIME.RTIMe = 1e–8

#### **Type**

Double (read/write)

**Back to [CALCulate](#page-798-0)** 

# **CALC:TRAN:TIME:STIM**

## **SCPI Command**

CALCulate<Ch>[:SELected]:TRANsform:TIME:STIMulus <char>

CALCulate<Ch>[:SELected]:TRANsform:TIME:STIMulus?

Or

CALCulate<Ch>:TRACe<Tr>:TRANsform:TIME:STIMulus <char>

CALCulate<Ch>:TRACe<Tr>:TRANsform:TIME:STIMulus?

### **Description**

Selects the stimulus type for the time domain transformation function: impulse or step. The stimulus type is valid for the lowpass devices. For the bandpass devices the impulse type is always used.

command/query

## **Target**

CALCulate<Ch>[:SELected] — active trace of channel <Ch>,

Or

CALCulate<Ch>:TRACe<Tr> — trace <Tr> of channel <Ch>,

 $<$ Ch $>$  = {[1]|2|...16}

 $\langle$ Tr> = {[1]|2|...16}

#### **Parameter**

<char> Specifies the stimulus type:

**IMPulse** Impulse

**STEP** Step

## **Query Response**

{IMP|STEP}

#### **Preset Value**

IMP

#### **Equivalent Softkeys**

**Analysis > Time Domain > Type > {Bandpass | Lowpass Step | Lowpass Impulse}**

#### **Equivalent COM Command**

SCPI.CALCulate(Ch).SELected.TRANsform.TIME.STIMulus

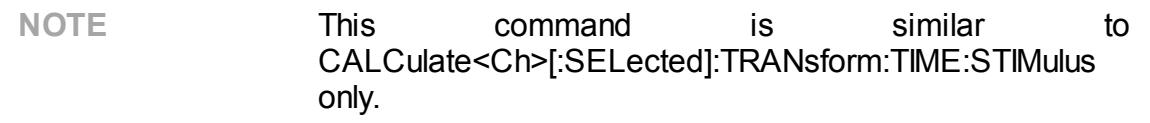

#### **Syntax**

Param = app.SCPI.CALCulate(Ch).SELected.TRANsform.TIME.STIMulus

app.SCPI.CALCulate(Ch).SELected.TRANsform.TIME.STIMulus = "STEP"

#### **Type**

String (read/write)

Back to [CALCulate](#page-798-0)

# <span id="page-1053-0"></span>**CALC:TRAN:TIME:UNIT**

## **SCPI Command**

CALCulate<Ch>[:SELected]:TRANsform:TIME:UNIT <char>

CALCulate<Ch>[:SELected]:TRANsform:TIME:UNIT?

Or

CALCulate<Ch>:TRACe<Tr>:TRANsform:TIME:UNIT <char>

CALCulate<Ch>:TRACe<Tr>:TRANsform:TIME:UNIT?

## **Description**

Selects the transformation unit for the time domain transformation function: seconds, meters, feet.

command/query

## **Target**

```
CALCulate<Ch>[:SELected] — active trace of channel <Ch>,
```
## Or

CALCulate<Ch>:TRACe<Tr> — trace <Tr> of channel <Ch>,

 $<$ Ch> = {[1]|2|...16}

 $\langle$ Tr> = {[1]|2|...16}

## **Parameter**

<char> Choose from:

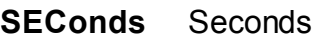

**METers** Meters

**FEET** Feet

## **Query Response**

{SEC|MET|FEET}

#### **Preset Value**

SEC

### **Equivalent Softkeys**

**Analysis > Time Domain > Unit > {Seconds | Meters | Feet}**

#### **Equivalent COM Command**

SCPI.CALCulate(Ch).SELected.TRANsform.TIME.UNIT

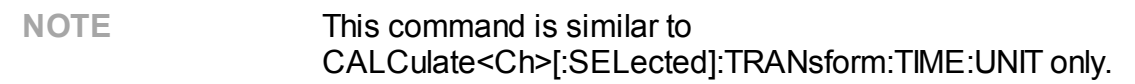

### **Syntax**

Param = app.SCPI.CALCulate(Ch).SELected.TRANsform.TIME.UNIT

app.SCPI.CALCulate(Ch).SELected.TRANsform.TIME.UNIT = "MET"

#### **Type**

String (read/write)

Back to [CALCulate](#page-798-0)

<span id="page-1055-1"></span><span id="page-1055-0"></span>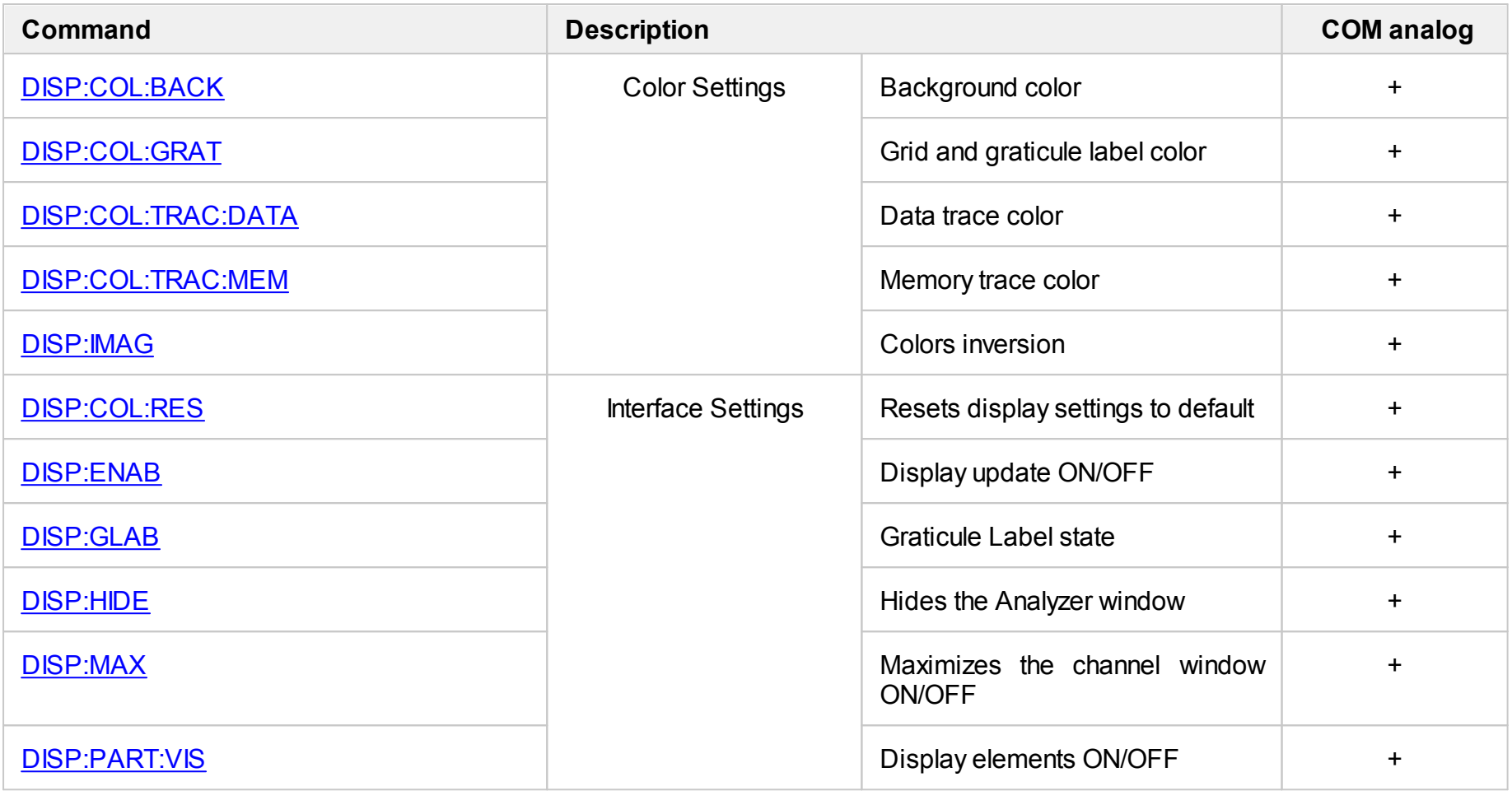

<span id="page-1056-1"></span><span id="page-1056-0"></span>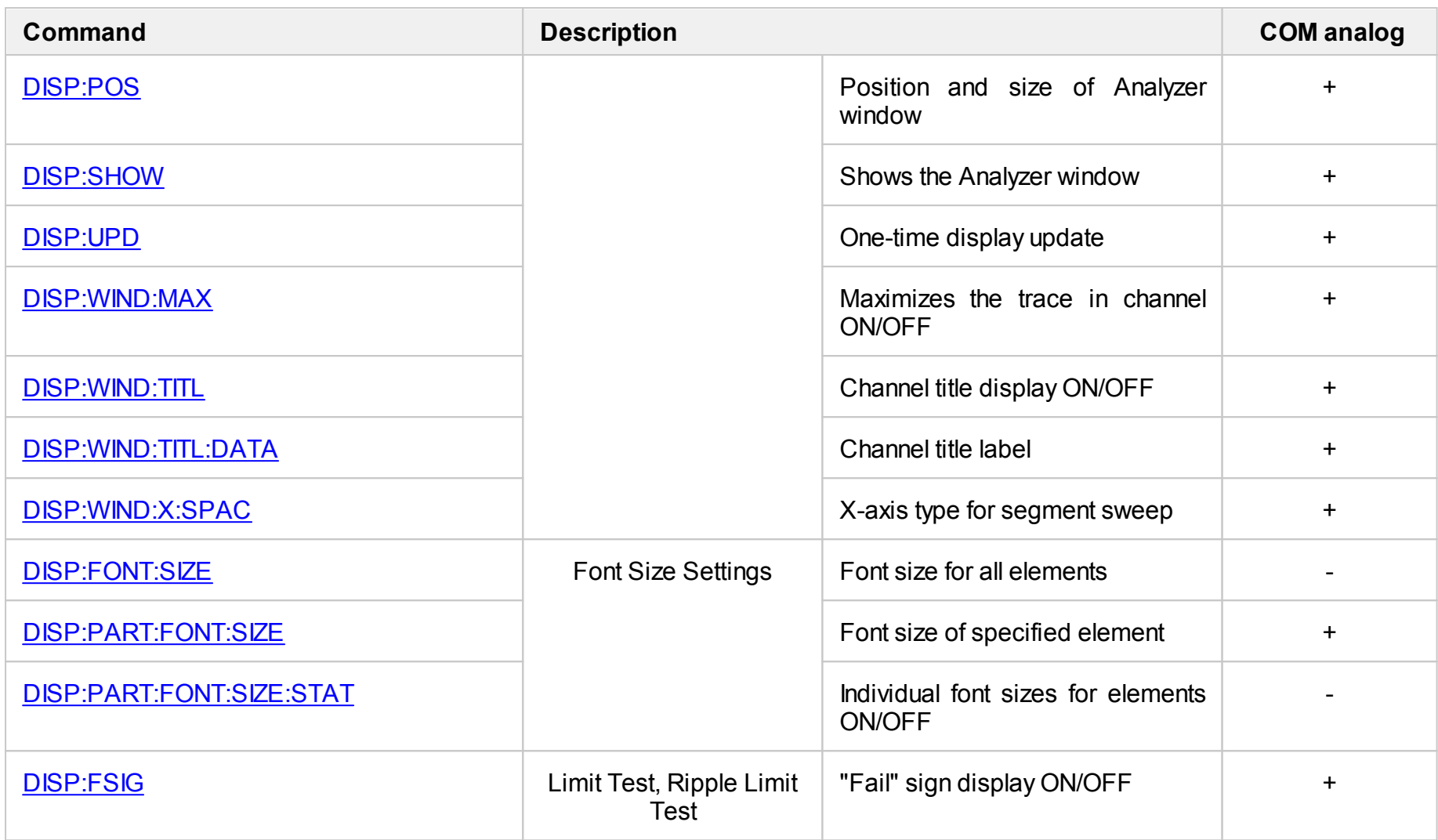

<span id="page-1057-0"></span>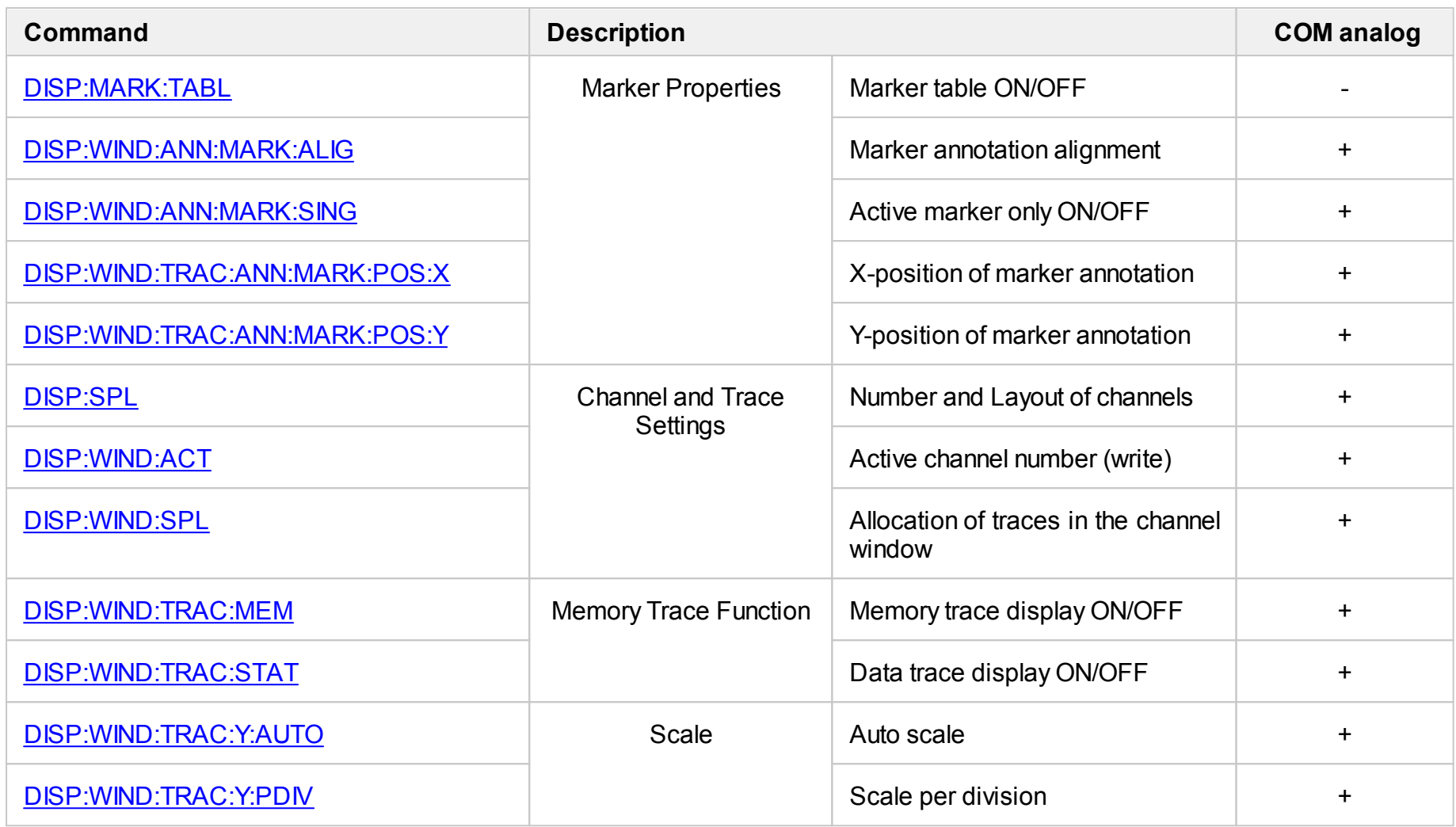

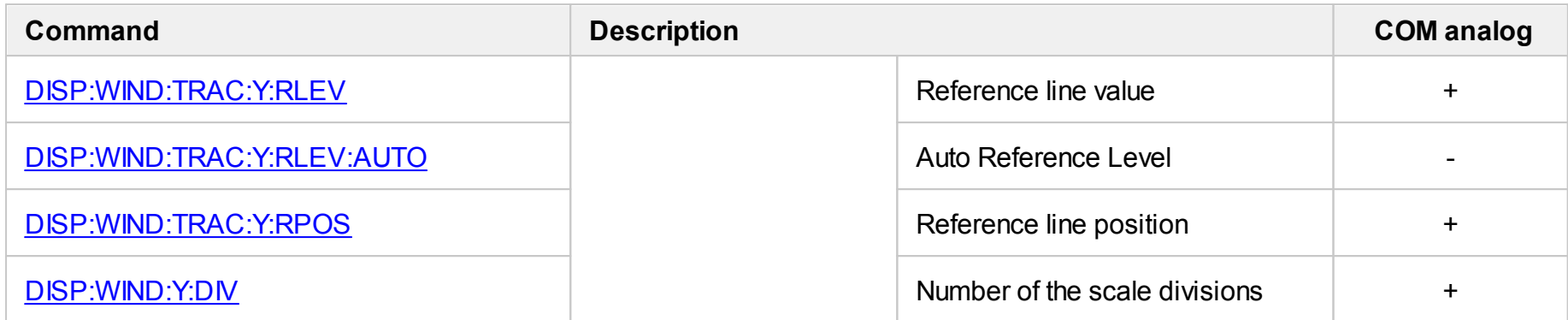

# <span id="page-1059-0"></span>**DISP:COL:BACK**

## **SCPI Command**

DISPlay:COLor:BACK <numeric 1>,<numeric 2>,<numeric 3>

DISPlay:COLor:BACK?

#### **Description**

Sets or reads out the background color for trace display.

command/query

#### **Parameter**

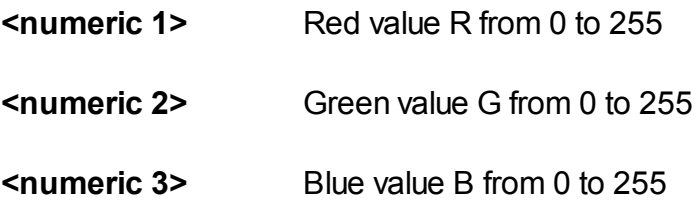

#### **Out of Range**

Sets the value of the limit, which is closer to the specified value.

#### **Query Response**

<numeric 1>, <numeric 2>, <numeric 3>

#### **Preset Value**

0,0,0

#### **Equivalent Softkeys**

**Display > Properties > Color > Background > {Red | Green | Blue}**

#### **Equivalent COM Command**

SCPI.DISPlay.COLor.BACK

# **Syntax**

Data = app.SCPI.DISPlay.COLor.BACK

app.SCPI.DISPlay.COLor.BACK = Array(255, 255, 255)

## **Type**

Variant (array of long) (read/write)

# <span id="page-1061-0"></span>**DISP:COL:GRAT**

## **SCPI Command**

DISPlay:COLor:GRATicule <numeric 1>,<numeric 2>,<numeric 3>

DISPlay:COLor:GRATicule?

#### **Description**

Sets or reads out the grid and the graticule label color for trace display.

command/query

#### **Parameter**

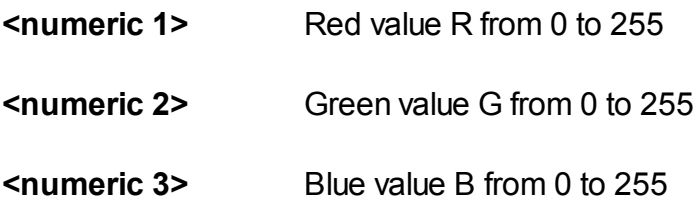

#### **Out of Range**

Sets the value of the limit, which is closer to the specified value.

#### **Query Response**

<numeric 1>, <numeric 2>, <numeric 3>

#### **Preset Value**

160,160,164

#### **Equivalent Softkeys**

**Display > Properties > Color > Grid > {Red | Green | Blue}**

#### **Equivalent COM Command**

SCPI.DISPlay.COLor.GRATicule

## **Syntax**

Data = app.SCPI.DISPlay.COLor.GRATicule

app.SCPI.DISPlay.COLor.GRATicule = Array(128, 128, 128)

## **Type**

Variant (array of long) (read/write)

Back to **[DISPlay](#page-1055-0)** 

# <span id="page-1063-0"></span>**DISP:COL:RES**

## **SCPI Command**

DISPlay:COLor:RESet

## **Description**

Restores the display settings to the default values.

no query

**Equivalent Softkeys**

**Display > Properties > Set Defaults**

## **Equivalent COM Command**

SCPI.DISPlay.COLor.RESet

**Syntax**

app.SCPI.DISPlay.COLor.RESet

**Type**

Method

# <span id="page-1064-0"></span>**DISP:COL:TRAC:DATA**

## **SCPI Command**

DISPlay:COLor:TRACe<Tr>:DATA <numeric 1>,<numeric 2>,<numeric 3>

DISPlay:COLor:TRACe<Tr>:DATA?

## **Description**

Sets or reads out the data trace color.

command/query

## **Target**

Trace <Tr>,

```
<Tr>={[1]|2|...16}
```
### **Parameter**

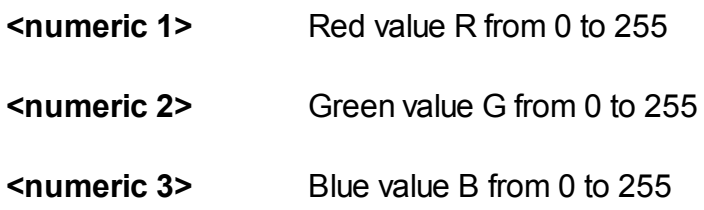

## **Out of Range**

Sets the value of the limit, which is closer to the specified value.

## **Query Response**

<numeric 1>, <numeric 2>, <numeric 3>

## **Preset Value**

Varies depending on the trace number.

## **Equivalent Softkeys**

**Display > Properties > Color > Data Trace > {Red | Green | Blue}**

## **Equivalent COM Command**

SCPI.DISPlay.COLor.TRACe(Tr).DATA

#### **Syntax**

Data = app.SCPI.DISPlay.COLor.TRACe(Tr).DATA

app.SCPI.DISPlay.COLor.TRACe(Tr).DATA = Array(255, 255, 0)

#### **Type**

Variant (array of long) (read/write)

# <span id="page-1066-0"></span>**DISP:COL:TRAC:MEM**

## **SCPI Command**

DISPlay:COLor:TRACe<Tr>:MEMory <numeric 1>,<numeric 2>,<numeric 3>

DISPlay:COLor:TRACe<Tr>:MEMory?

## **Description**

Sets or reads out the data trace color.

command/query

## **Target**

Trace <Tr>,

```
<Tr>={[1]|2|...16}
```
#### **Parameter**

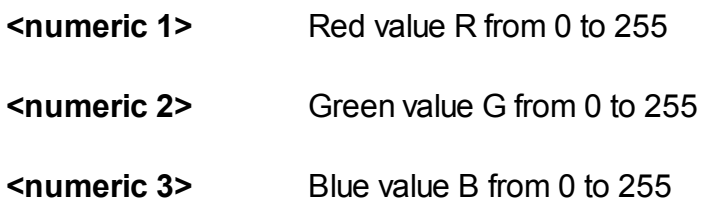

## **Out of Range**

Sets the value of the limit, which is closer to the specified value.

## **Query Response**

<numeric 1>, <numeric 2>, <numeric 3>

### **Preset Value**

Varies depending on the trace number.

## **Equivalent Softkeys**

**Display > Properties > Color > Memory Trace > {Red | Green | Blue}**

## **Equivalent COM Command**

SCPI.DISPlay.COLor.TRACe(Tr).MEMory

#### **Syntax**

Data = app.SCPI.DISPlay.COLor.TRACe(Tr).MEMory

app.SCPI.DISPlay.COLor.TRACe(Tr).MEMory = Array(255, 255, 0)

#### **Type**

Variant (array of long) (read/write)

# <span id="page-1068-0"></span>**DISP:ENAB**

## **SCPI Command**

DISPlay:ENABle {OFF|ON|0|1}

DISPlay:ENABle?

## **Description**

Turns the display update ON/OFF.

command/query

## **Parameter**

- **{ON|1}** ON
- **{OFF|0}** OFF

### **Query Response**

{0|1}

#### **Preset Value**

1

**Equivalent Softkeys**

**Display > Update**

## **Equivalent COM Command**

SCPI.DISPlay.ENABle

#### **Syntax**

Status = app.SCPI.DISPlay.ENABle

app.SCPI.DISPlay.ENABle = true

# **Type**

Boolean (read/write)

Back to **[DISPlay](#page-1055-1)** 

# <span id="page-1070-0"></span>**DISP:FONT:SIZE**

## **SCPI Command**

DISPlay:FONT:SIZE <numeric>

DISPlay:FONT:SIZE?

### **Description**

Sets/gets one font size for all displayed elements of the application.

command/query

#### **Parameter**

<numeric> Specifies the font size from 10 to 22.

#### **Query Response**

<numeric>

#### **Preset Value**

11

**Equivalent Softkeys**

**Display > Properties > Font Size**

## **Equivalent COM Command**

None

# <span id="page-1071-0"></span>**DISP:FSIG**

## **SCPI Command**

```
DISPlay:FSIGn {OFF|ON|0|1}
```
DISPlay:FSIGn?

## **Description**

Turns the "Fail" sign display ON/OFF when performing limit test or ripple limit test.

command/query

### **Parameter**

- **{ON|1}** ON
- **{OFF|0}** OFF

### **Query Response**

{0|1}

#### **Preset Value**

0

**Equivalent Softkeys**

**Analysis > Limit Test > Fail Sign**

**Analysis > Ripple Limit > Fail Sign**

## **Equivalent COM Command**

SCPI.DISPlay.FSIGn

## **Syntax**

Status = app.SCPI.DISPlay.FSIGn

app.SCPI.DISPlay.FSIGn = true

# **Type**

Boolean (read/write)

Back to **[DISPlay](#page-1056-1)** 

# <span id="page-1073-0"></span>**DISP:GLAB**

## **SCPI Command**

DISPlay:GLABel <char>

DISPlay:GLABel?

## **Description**

Sets/gets the Graticule Label state.

command/query

### **Parameter**

Specifies the Graticule Label state:

- **OFF** Graticule label is OFF
- **ACTive** Only active trace has graticule label
- **ALL** All traces have graticule label

#### **Query Response**

<char>

#### **Preset Value**

ACTive

#### **Equivalent Softkeys**

**Display > Properties > Graticule Label**

## **Equivalent COM Command**

SCPI.DISPlay.GLABel

# **Syntax**

Param = app.SCPI.DISPlay.GLABel

app.SCPI.DISPlay.GLABel = "OFF"

## **Type**

String (read/write)

Back to **[DISPlay](#page-1055-1)** 

# <span id="page-1075-0"></span>**DISP:IMAG**

## **SCPI Command**

DISPlay: IMAGe <char>

DISPlay:IMAGe?

## **Description**

Turns the inversion of display colors of the trace area ON/OFF.

command/query

## **Parameter**

<char> Choose from:

- **NORMal** Normal display
- **INVert** Inverted color display

## **Query Response**

{NORM|INV}

#### **Preset Value**

NORM

#### **Equivalent Softkeys**

#### **Display > Properties > Invert Color**

## **Equivalent COM Command**

SCPI.DISPlay.IMAGe

# **Syntax**

Param = app.SCPI.DISPlay.IMAGe

app.SCPI.DISPlay.IMAGe = "INV"

## **Type**

String (read/write)

Back to **[DISPlay](#page-1055-0)** 

# <span id="page-1077-0"></span>**DISP:HIDE**

## **SCPI Command**

DISPlay:HIDE

## **Description**

Blanks the Analyzer window, displaying the label "Remote Control".

no query

## **Related Commands**

#### [DISP:SHOW](#page-1088-1)

### **Equivalent Softkeys**

None

#### **Equivalent COM Command**

SCPI.DISPlay.HIDE

### **Syntax**

app.SCPI.DISPlay.HIDE

**Type**

Method

# <span id="page-1078-0"></span>**DISP:MARK:TABL**

## **SCPI Command**

DISPlay:MARKer:TABLe[:STATe] {OFF|ON|0|1}

DISPlay:MARKer:TABLe[:STATe]?

## **Description**

Turns the marker table ON/OFF.

command/query

### **Parameter**

- **{ON|1}** ON
- **{OFF|0}** OFF

## **Query Response**

{0|1}

#### **Preset Value**

0

**Equivalent Softkeys**

**Display > Marker > Properties > Marker Table**

### **Equivalent COM Command**

None

# <span id="page-1079-0"></span>**DISP:MAX**

## **SCPI Command**

DISPlay:MAXimize {OFF|ON|0|1}

DISPlay:MAXimize?

## **Description**

Turns the maximization of the active channel window ON/OFF.

command/query

## **Target**

The active channel set by the command [DISP:WIND:ACT.](#page-1092-1)

### **Parameter**

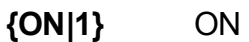

**{OFF|0}** OFF

## **Query Response**

{0|1}

## **Preset Value**

0

## **Equivalent Softkeys**

#### **Display > Active Trace/Channel > Maximize channel**

#### **Equivalent COM Command**

SCPI.DISPlay.MAXimize
# **Syntax**

Status = app.SCPI.DISPlay.MAXimize

app.SCPI.DISPlay.MAXimize = true

## **Type**

Boolean (read/write)

# <span id="page-1081-0"></span>**DISP:PART:FONT:SIZE**

## **SCPI Command**

DISPlay:PARTition:FONT:SIZE <char>, <numeric>

DISPlay:PARTition:FONT:SIZE? <char>

### **Description**

Sets/gets the font size of the item specified by the <char> parameter.

command/query

#### **Parameter**

<numeric> Specifies the font size from 10 to 22.

<char> Specifies display item:

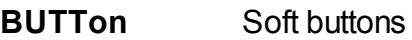

**MENU** Menu bar

**CSTatus** Channel status

**ASTatus** Analyzer status

**CHANnel** Channel window

#### **Query Response**

<numeric>

#### **Preset Value**

11

#### **Equivalent Softkeys**

### **Display > Properties > Font Size > Item Font Size**

## **Equivalent COM Command**

SCPI.DISPlay.PARTition.FONT.SIZE(Param)

## **Syntax**

Size = app.SCPI.DISPlay.PARTition.FONT.SIZE("CHAN")

app.SCPI.DISPlay.PARTition.FONT.SIZE("CHAN") = 20

### **Type**

Long (read/write)

# **DISP:PART:FONT:SIZE:STAT**

## **SCPI Command**

DISPlay:PARTition:FONT:SIZE:STATe {OFF|ON|0|1}

DISPlay:PARTition:FONT:SIZE:STATe?

#### **Description**

Specifies whether different elements of the application window have individual font sizes or the same font size.

command/query

#### **Parameter**

<bool> Specifies the following:

- **{ON|1}** Different elements of the application window may have individual font sizes
- **{OFF|0}** Different elements of the application window have the same font size

#### **Query Response**

{0|1}

**Related Commands**

[DISP:PART:FONT:SIZE](#page-1081-0)

#### **Equivalent Softkeys**

**Display > Properties > Font Size > Item Font Size > Item Font Size**

#### **Equivalent COM Command**

None

# **DISP:PART:VIS**

## **SCPI Command**

DISPlay:PARTition:VISible <char>, {OFF|ON|0|1}

DISPlay:PARTition:VISible? <char>

### **Description**

Shows or hides the display partition specified by the <char> parameter.

command/query

## **Parameter**

<bool> Specifies the status of the display partition:

- **{ON|1}** Specified <char> display partition ON
- **{OFF|0}** Specified <char> display partition OFF

<char> Specifies display partition:

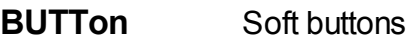

- **MENU** Menu bar
- **CSTatus** Channel status
- **ASTatus** Analyzer status
- **TITLe** Main window title
- **FLABel** Frequency label
- **MTABle** Marker table

## **Query Response**

{0|1}

**Equivalent Softkeys**

**Display > Properties > Menu Bar**

**Display > Display Properties > Frequency Label**

**Markers > Properties > Marker Table or None**

**Equivalent COM Command**

SCPI.DISPlay.PARTition.VISible(Param)

**Syntax**

State = app.SCPI.DISPlay.PARTition.VISible("MENU")

app.SCPI.DISPlay.PARTition.VISible("MENU") = true

**Type**

Boolean (read/write)

# **DISP:POS**

## **SCPI Command**

DISPlay:POSition <numeric 1>, <numeric 2>, <numeric 3>, <numeric 4>

DISPlay:POSition?

### **Description**

Sets/gets the Analyzer window position on the screen and its size.

command/query

#### **Parameter**

Parameters determine the position of the main window:

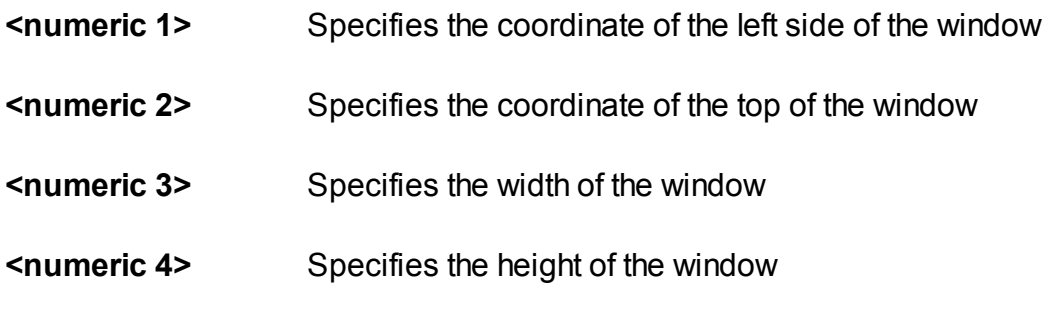

#### **Unit**

Screen pixel

#### **Range**

From 0 to the screen resolution.

#### **Out of Range**

Sets the value of the limit, which is closer to the specified value.

#### **Query Response**

<numeric>

## **Preset Value**

 $\epsilon$  < numeric 1 > = (screen width – 800) / 2,

 $\epsilon$  < numeric 2> = (screen height – 600) / 2,

 $\epsilon$ numeric 3> = 800,

 $\epsilon$ numeric 4> = 600,

#### Preset: **Display > Properties > Set Defaults**

#### **Equivalent Softkeys**

None

## **Equivalent COM Command**

SCPI.DISPlay.POSition

## **Syntax**

Pos = app.SCPI.DISPlay.POSition

app.SCPI.DISPlay.POSition = Array(0, 0, 800, 600)

### **Type**

Variant (array of long) (read/write)

# **DISP:SHOW**

## **SCPI Command**

DISPlay:SHOW

## **Description**

Shows the Analyzer window hidden by the **[DISP:HIDE](#page-1077-0)** command.

no query

## **Related Commands**

#### [DISP:HIDE](#page-1077-0)

## **Equivalent Softkeys**

None

#### **Equivalent COM Command**

SCPI.DISPlay.SHOW

## **Syntax**

app.SCPI.DISPlay.SHOW

## **Type**

Method

# <span id="page-1089-0"></span>**DISP:SPL**

## **SCPI Command**

DISPlay:SPLit <numeric>

DISPlay:SPLit?

#### **Description**

Sets or reads out the number of channels and channel layout on the screen. The channel layouts on the screen is shown below.

command/query

## **Channel window layout on the screen**

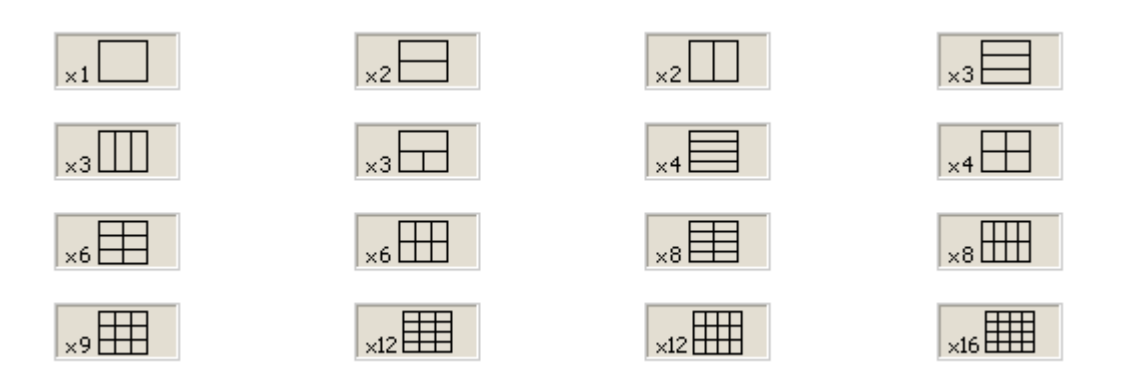

#### **Parameter**

<numeric> the code of the channel window layout from 1 to 16.

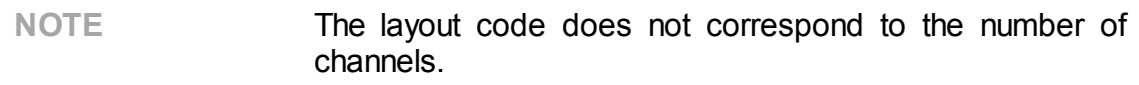

#### **Query Response**

<numeric>

#### **Preset Value**

1

**Equivalent Softkeys**

**Display > Allocate channels**

## **Equivalent COM Command**

SCPI.DISPlay.SPLit

### **Syntax**

Value = app.SCPI.DISPlay.SPLit

app.SCPI.DISPlay.SPLit = 2

## **Type**

Long (read/write)

# **DISP:UPD**

## **SCPI Command**

DISPlay:UPDate[:IMMediate]

#### **Description**

Updates the display once when the display update is set to OFF by the [DISP:ENAB](#page-1068-0) command.

no query

#### **Related Commands**

[DISP:ENAB](#page-1068-0)

#### **Equivalent Softkeys**

None

#### **Equivalent COM Command**

SCPI.DISPlay.UPDate.IMMediate

**Syntax**

app.SCPI.DISPlay.REFResh.IMMediate

app.SCPI.DISPlay.UPDate.IMMediate

**Type**

Method

# **DISP:WIND:ACT**

## **SCPI Command**

DISPlay:WINDow<Ch>:ACTivate

#### **Description**

Sets the active channel.

**Note**: Trying to set an active channel that is not displayed with the [DISP:SPL](#page-1089-0) command will produce an error.

no query

## **Target**

Channel <Ch>,

<Ch>={[1]|2|...16}

**Related Commands**

[DISP:SPL](#page-1089-0)

[SERV:CHAN:ACT?](#page-1581-0)

**Equivalent Softkeys**

**Display > Active Trace / Channel > Active Channel**

### **Equivalent COM Command**

SCPI.DISPlay.WINDow(Ch).ACTivate

# **Syntax**

app.SCPI.DISPlay.WINDow(Ch).ACTivate

**Type**

Method

# **DISP:WIND:ANN:MARK:ALIG**

## **SCPI Command**

DISPlay:WINDow<Ch>:ANNotation:MARKer:ALIGn[:TYPE] <char>

DISPlay:WINDow<Ch>:ANNotation:MARKer:ALIGn[:TYPE]?

### **Description**

Sets or reads out the alignment of the marker annotation when the active marker only feature is turned OFF by the [DISP:WIND:ANN:MARK:SING](#page-1096-0) command.

command/query

## **Target**

Channel <Ch>,

```
<Ch>={[1]|2|...16}
```
## **Parameter**

<char> Choose from:

- **VERTical** Vertical alignment
- **HORizontal** Horizontal alignment
- **NONE** No alignment

#### **Query Response**

{NONE|VERT|HOR}

#### **Preset Value**

**NONE** 

**Related Commands**

[DISP:WIND:ANN:MARK:SING](#page-1096-0)

## **Equivalent Softkeys**

**Markers > Properties > Align > {Vertical | Horizontal | OFF}**

## **Equivalent COM Command**

SCPI.DISPlay.WINDow(Ch).ANNotation.MARKer.ALIGn.TYPE

#### **Syntax**

Param = app.SCPI.DISPlay.WINDow(Ch).ANNotation.MARKer.ALIGn.TYPE

app.SCPI.DISPlay.WINDow(Ch).ANNotation.MARKer.ALIGn.TYPE = "VERT"

#### **Type**

String (read/write)

# <span id="page-1096-0"></span>**DISP:WIND:ANN:MARK:SING**

## **SCPI Command**

DISPlay:WINDow<Ch>:ANNotation:MARKer:SINGle[:STATe] {OFF|ON|0|1}

DISPlay:WINDow<Ch>:ANNotation:MARKer:SINGle[:STATe]?

## **Description**

Selects display of either the active trace markers or all trace markers.

command/query

## **Target**

Channel <Ch>,

<Ch>={[1]|2|...16}

## **Parameter**

<char> Choose from:

- **{ON|1}** Active trace markers
- **{OFF|0}** All trace markers

#### **Query Response**

{0|1}

#### **Preset Value**

1

**Equivalent Softkeys**

#### **Markers > Properties > Active Only**

## **Equivalent COM Command**

SCPI.DISPlay.WINDow(Ch).ANNotation.MARKer.SINGle.STATe

## **Syntax**

Status = app.SCPISCPI.DISPlay.WINDow(Ch).ANNotation.MARKer.SINGle.STATe

app.SCPISCPI.DISPlay.WINDow(Ch).ANNotation.MARKer.SINGle.STATe = tru

**Type**

Boolean (read/write)

# **DISP:WIND:MAX**

## **SCPI Command**

DISPlay:WINDow<Ch>:MAXimize {OFF|ON|0|1}

DISPlay:WINDow<Ch>:MAXimize?

## **Description**

Turns the active trace maximization inside the specified channel ON/OFF.

command/query

## **Target**

Channel <Ch>,

<Ch>={[1]|2|...16}

## **Parameter**

- **{ON|1}** ON
- **{OFF|0}** OFF

## **Query Response**

{0|1}

**Preset Value**

0

**Equivalent Softkeys**

**Display > Active Trace/Channel > Maximize Trace**

## **Equivalent COM Command**

SCPI.DISPlay.WINDow(Ch).MAXimize

# **Syntax**

Status = app.SCPI.DISPlay.WINDow(Ch).MAXimize

app.SCPI.DISPlay.WINDow(Ch).MAXimize = true

## **Type**

Boolean (read/write)

# **DISP:WIND:SPL**

## **SCPI Command**

DISPlay:WINDow<Ch>:SPLit <numeric>

DISPlay:WINDow<Ch>:SPLit?

#### **Description**

Sets or reads out the number of the graph layout in the channel window. The graph layout in the channel window is shown below.

**Note**: This function does not determine the number of traces in the channel window; the [CALC:PAR:COUN](#page-999-0) command sets the number of traces.

command/query

#### **Graph layout in the channel window**

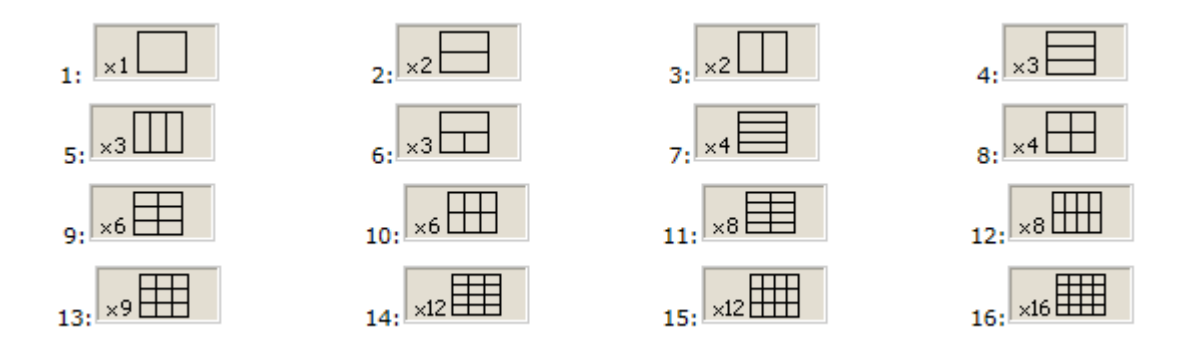

#### **Target**

Channel <Ch>,

<Ch>={[1]|2|...16}

#### **Parameter**

<numeric> the number of the graph layout from 1 to 16

**NOTE** The layout code does not correspond to the number of traces.

## **Out of Range**

Sets the value of the limit, which is closer to the specified value.

#### **Query Response**

<numeric>

## **Preset Value**

1

**Equivalent Softkeys**

**Display > Allocate Traces**

## **Equivalent COM Command**

SCPI.DISPlay.WINDow(Ch).SPLit

## **Syntax**

Value = app.SCPI.DISPlay.WINDow(Ch).SPLit

app.SCPI.DISPlay.WINDow(Ch).SPLit = 2

## **Type**

Long (read/write)

# **DISP:WIND:TITL**

## **SCPI Command**

DISPlay:WINDow<Ch>:TITLe[:STATe] {OFF|ON|0|1}

DISPlay:WINDow<Ch>:TITLe[:STATe]?

## **Description**

Turns the channel title display ON/OFF.

command/query

## **Target**

Channel <Ch>,

<Ch>={[1]|2|...16}

## **Parameter**

- **{ON|1}** ON
- **{OFF|0}** OFF

## **Query Response**

{0|1}

**Preset Value**

0

**Equivalent Softkeys**

**Display > Title Label**

## **Equivalent COM Command**

SCPI.DISPlay.WINDow(Ch).TITLe.STATe

# **Syntax**

Status = app.SCPI.DISPlay.WINDow(Ch).TITLe.STATe

app.SCPI.DISPlay.WINDow(Ch).TITLe.STATe = true

## **Type**

Boolean (read/write)

# **DISP:WIND:TITL:DATA**

## **SCPI Command**

DISPlay:WINDow<Ch>:TITLe:DATA <string>

DISPlay:WINDow<Ch>:TITLe:DATA?

## **Description**

Sets or reads out the channel title label.

command/query

## **Target**

Channel <Ch>,

<Ch>={[1]|2|...16}

## **Parameter**

<string>, up to 256 characters

## **Query Response**

<string>

#### **Preset Value**

Empty string

#### **Equivalent Softkeys**

**Display > Edit Title Label**

## **Equivalent COM Command**

SCPI.DISPlay.WINDow(Ch).TITLe.DATA

## **Syntax**

Text = app.SCPI.DISPlay.WINDow(Ch).TITLe.DATA

app.SCPI.DISPlay.WINDow(Ch).TITLe.DATA = "Network 1"

## **Type**

String (read/write)

# **DISP:WIND:TRAC:ANN:MARK:POS:X**

## **SCPI Command**

DISPlay:WINDow<Ch>:TRACe<Tr>:ANNotation:MARKer:POSition:X <numeric>

DISPlay:WINDow<Ch>:TRACe<Tr>:ANNotation:MARKer:POSition:X?

### **Description**

Sets or reads out the display position of the marker annotation on the X-axis by a percentage of the display width.

command/query

## **Target**

Trace <Tr> of channel <Ch>,

<Tr>={[1]|2|...16}

<Ch>={[1]|2|...16}

#### **Parameter**

 $\le$ numeric> the display position of the marker value on the X–axis from 0 to 100

#### **Unit**

% (percent)

#### **Out of Range**

Sets the value of the limit, which is closer to the specified value.

#### **Query Response**

<numeric>

#### **Preset Value**

 $\overline{0}$ 

## **Equivalent Softkeys**

### **Markers > Properties > Data X Position**

## **Equivalent COM Command**

SCPI.DISPlay.WINDow(Ch).TRACe(Tr).ANNotation.MARKer.POSition.X

#### **Syntax**

```
Value =
app.SCPI.DISPlay.WINDow(Ch).TRACe(Tr).ANNotation.MARKer.POSition.X
```
app.SCPI.DISPlay.WINDow(Ch).TRACe(Tr).ANNotation.MARKer.POSition.X = 50

## **Type**

Double (read/write)

# **DISP:WIND:TRAC:ANN:MARK:POS:Y**

## **SCPI Command**

DISPlay:WINDow<Ch>:TRACe<Tr>:ANNotation:MARKer:POSition:Y<numeric>

DISPlay:WINDow<Ch>:TRACe<Tr>:ANNotation:MARKer:POSition:Y?

#### **Description**

Sets or reads out the display position of the marker annotation on the Y-axis by a percentage of the display height.

command/query

## **Target**

Trace <Tr> of channel <Ch>,

<Tr>={[1]|2|...16}

<Ch>={[1]|2|...16}

#### **Parameter**

<numeric> the display position of the marker value on the Y–axis from 0 to 100

#### **Unit**

% (percent)

#### **Out of Range**

Sets the value of the limit, which is closer to the specified value.

#### **Query Response**

<numeric>

#### **Preset Value**

 $\Omega$ 

## **Equivalent Softkeys**

### **Markers > Properties > Data Y Position**

## **Equivalent COM Command**

SCPI.DISPlay.WINDow(Ch).TRACe(Tr).ANNotation.MARKer.POSition.Y

#### **Syntax**

```
Value =
app.SCPI.DISPlay.WINDow(Ch).TRACe(Tr).ANNotation.MARKer.POSition.Y
```
app.SCPI.DISPlay.WINDow(Ch).TRACe(Tr).ANNotation.MARKer.POSition.Y= 50

## **Type**

Double (read/write)

# **DISP:WIND:TRAC:MEM**

## **SCPI Command**

DISPlay:WINDow<Ch>:TRACe<Tr>:MEMory[:STATe] {OFF|ON|0|1}

DISPlay:WINDow<Ch>:TRACe<Tr>:MEMory[:STATe]?

## **Description**

Turns the memory trace display ON/OFF.

**Note**: If the memory trace does not exist, an error occurs, and the command is ignored.

command/query

## **Target**

Trace <Tr> of channel <Ch>,

 $|=
|  |$ {[1]|2|...16}

<Ch>={[1]|2|...16}

## **Parameter**

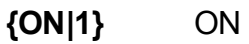

**{OFF|0}** OFF

## **Query Response**

{0|1}

## **Preset Value**

0

**Equivalent Softkeys**

**Display > Trace Display > {Memory | Data & Memory} (ON)**

**Display > Trace Display > {Data | OFF} (OFF)**

## **Equivalent COM Command**

SCPI.DISPlay.WINDow(Ch).TRACe(Tr).MEMory.STATe

## **Syntax**

Status = app.SCPI.DISPlay.WINDow(Ch).TRACe(Tr).MEMory.STATe

app.SCPI.DISPlay.WINDow(Ch).TRACe(Tr).MEMory.STATe = true

## **Type**

Boolean (read/write)

# **DISP:WIND:TRAC:STAT**

## **SCPI Command**

DISPlay:WINDow<Ch>:TRACe<Tr>:STATe {OFF|ON|0|1}

DISPlay:WINDow<Ch>:TRACe<Tr>:STATe?Description

Turns the data trace display ON/OFF.

command/query

## **Target**

Trace <Tr> of channel <Ch>,

<Tr>={[1]|2|...16}

<Ch>={[1]|2|...16}

## **Parameter**

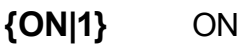

**{OFF|0}** OFF

## **Query Response**

{0|1}

## **Preset Value**

1

## **Equivalent Softkeys**

**Display > Trace Display > {Data | Data & Memory} (ON)**

**Display > Trace Display > {Memory | OFF} (OFF)**

## **Equivalent COM Command**

SCPI.DISPlay.WINDow(Ch).TRACe(Tr).STATe

#### **Syntax**

Status = app.SCPI.DISPlay.WINDow(Ch).TRACe(Tr).STATe

app.SCPI.DISPlay.WINDow(Ch).TRACe(Tr).STATe = false

**Type**

Boolean (read/write)

# **DISP:WIND:TRAC:Y:AUTO**

## **SCPI Command**

DISPlay:WINDow<Ch>:TRACe<Tr>:Y[:SCALe]:AUTO

#### **Description**

Executes the auto scale function for the trace. The function automatically sets both the PDIVision and the RLEVel values.

no query

#### **Target**

Trace <Tr> of channel <Ch>,

<Tr>={[1]|2|...16}

<Ch>={[1]|2|...16}

#### **Related Commands**

[DISP:WIND:TRAC:Y:PDIV](#page-1116-0)

[DISP:WIND:TRAC:Y:RLEV](#page-1118-0)

#### **Equivalent Softkeys**

**Scale > Auto Scale**

#### **Equivalent COM Command**

SCPI.DISPlay.WINDow(Ch).TRACe(Tr).Y.SCALe.AUTO

#### **Syntax**

app.SCPI.DISPlay.WINDow(Ch).TRACe(Tr).Y.SCALe.AUTO

**Type**

Method
## **DISP:WIND:TRAC:Y:PDIV**

## **SCPI Command**

DISPlay:WINDow<Ch>:TRACe<Tr>:Y[:SCALe]:PDIVision <numeric>

DISPlay:WINDow<Ch>:TRACe<Tr>:Y[:SCALe]:PDIVision?

#### **Description**

Sets or reads out the trace scale. Sets the scale per division when the data format is in the rectangular format. Sets the full-scale value when the data format is in the Smith chart format or the polar format.

command/query

#### **Target**

Trace <Tr> of channel <Ch>,

<Tr>={[1]|2|...16}

<Ch>={[1]|2|...16}

#### **Parameter**

<numeric> the scale value from 10E–18 to 1E18

#### **Out of Range**

Sets the value of the limit, which is closer to the specified value.

**Unit**

 $dB \mid^{\circ}$  |s

#### **Out of Range**

<numeric>

#### **Query Response**

<numeric>

## **Preset Value**

Varies depending on the format.

Logarithmic Magnitude: 10 dB/Div

Phase: 40 °/Div

Expand Phase: 100 °/Div

Group Delay: 10e–9 s/Div

Smith Chart, Polar, SWR: 1 /Div

Linear Magnitude: 0.1 /Div

Real part, Imaginary part: 0.2 /Div

**Equivalent Softkeys**

**Scale > Scale**

#### **Equivalent COM Command**

SCPI.DISPlay.WINDow(Ch).TRACe(Tr).Y.SCALe.PDIVision

**Syntax**

Value = app.SCPI.DISPlay.WINDow(Ch).TRACe(Tr).Y.SCALe.PDIVision

app.SCPI.DISPlay.WINDow(Ch).TRACe(Tr).Y.SCALe.PDIVision = 20

**Type**

Double (read/write)

Back to **[DISPlay](#page-1057-0)** 

## <span id="page-1118-0"></span>**DISP:WIND:TRAC:Y:RLEV**

## **SCPI Command**

DISPlay:WINDow<Ch>:TRACe<Tr>:Y[:SCALe]:RLEVel <numeric>

DISPlay:WINDow<Ch>:TRACe<Tr>:Y[:SCALe]:RLEVel?

### **Description**

Sets the value of the reference line (response value on the reference line). For the rectangular format only.

command/query

### **Target**

Trace <Tr> of channel <Ch>,

<Tr>={[1]|2|...16}

<Ch>={[1]|2|...16}

#### **Parameter**

<numeric> the scale value from 10E–18 to 1E18

#### **Out of Range**

Sets the value of the limit, which is closer to the specified value.

**Unit**

dB |° |s

#### **Out of Range**

Sets the value of the limit, which is closer to the specified value.

#### **Query Response**

<numeric>

## **Preset Value**

0 (except for SWR: 1)

## **Equivalent Softkeys**

**Scale > Ref Value**

## **Equivalent COM Command**

SCPI.DISPlay.WINDow(Ch).TRACe(Tr).Y.SCALe.RLEVel

## **Syntax**

Value = app.SCPI.DISPlay.WINDow(Ch).TRACe(Tr).Y.SCALe.RLEVel

app.SCPI.DISPlay.WINDow(Ch).TRACe(Tr).Y.SCALe.RLEVel = 10

## **Type**

Double (read/write)

**Back to [DISPlay](#page-1057-0)** 

## **DISP:WIND:TRAC:Y:RLEV:AUTO**

## **SCPI Command**

DISPlay:WINDow<Ch>:TRACe<Tr>:Y[:SCALe]:RLEVel:AUTO

#### **Description**

Executes the auto reference function for the trace. The function automatically sets the RLEVel value.

no query

## **Target**

Trace <Tr> of channel <Ch>,

 $|={[1][2]...16}
|  |$ 

<Ch>={[1]|2|...16}

## **Related Commands**

[DISP:WIND:TRAC:Y:RLEV](#page-1118-0)

**Equivalent Softkeys**

**Scale > Auto Ref Value**

### **Equivalent COM Command**

None

Back to **[DISPlay](#page-1057-0)** 

## **DISP:WIND:TRAC:Y:RPOS**

## **SCPI Command**

DISPlay:WINDow<Ch>:TRACe<Tr>:Y[:SCALe]:RPOSition <numeric>

DISPlay:WINDow<Ch>:TRACe<Tr>:Y[:SCALe]:RPOSition?

#### **Description**

Sets the position of the reference line. For the rectangular format only.

command/query

### **Target**

Trace <Tr> of channel <Ch>,

<Tr>={[1]|2|...16}

<Ch>={[1]|2|...16}

#### **Parameter**

<numeric> the reference line position from 0 to the number of the scale divisions (set by the DISP:WIND:Y:DIV command, 10 by default)

#### **Out of Range**

Sets the value of the limit, which is closer to the specified value.

#### **Query Response**

<numeric>

#### **Preset Value**

5 (except for SWR: 0)

#### **Equivalent Softkeys**

**Scale > Ref Position**

## **Equivalent COM Command**

SCPI.DISPlay.WINDow(Ch).TRACe(Tr).Y.SCALe.RPOSition

## **Syntax**

Value = app.SCPI.DISPlay.WINDow(Ch).TRACe(Tr).Y.SCALe.RPOSition

app.SCPI.DISPlay.WINDow(Ch).TRACe(Tr).Y.SCALe.RPOSition = 10

## **Type**

Long (read/write)

Back to **[DISPlay](#page-1057-0)** 

## **DISP:WIND:X:SPAC**

## **SCPI Command**

DISPlay:WINDow<Ch>:X:SPACing <char>

DISPlay:WINDow<Ch>:X:SPACing?

## **Description**

Sets or reads out the display method of the graph horizontal axis for the segment sweep.

command/query

## **Target**

Channel <Ch>,

```
<Ch>={[1]|2|...16}
```
### **Parameter**

<char> Choose from:

- **LINear** Frequency base (linear frequency axis)
- **OBASe** Order base (linear axis of the point numbers)

#### **Out of Range**

The command is ignored.

#### **Query Response**

{LIN|OBAS}

## **Preset Value**

LIN

### **Related Commands**

#### [SENS:SWE:TYPE](#page-1575-0)

#### **Equivalent Softkeys**

**Stimulus > Segment Table > Segment Display**

### **Equivalent COM Command**

SCPI.DISPlay.WINDow(Ch).X.SPACing

## **Syntax**

Param = app.SCPI.DISPlay.WINDow(Ch).X.SPACing

app.SCPI.DISPlay.WINDow(Ch).X.SPACing = "OBAS"

## **Type**

String (read/write)

**Back to [DISPlay](#page-1055-0)** 

## **DISP:WIND:Y:DIV**

## **SCPI Command**

DISPlay:WINDow<Ch>:Y[:SCALe]:DIVisions <numeric>

DISPlay:WINDow<Ch>:Y[:SCALe]:DIVisions?

#### **Description**

Sets the number of the vertical scale divisions. For the rectangular format only.

command/query

## **Target**

Channel <Ch>,

<Ch>={[1]|2|...16}

### **Parameter**

 $\le$ numeric> the number of the vertical scale divisions from 4 to 30

#### **Out of Range**

Sets the value of the limit, which is closer to the specified value.

#### **Query Response**

<numeric>

#### **Preset Value**

10

## **Resolution**

2

**Equivalent Softkeys**

**Scale > Divisions**

## **Equivalent COM Command**

SCPI.DISPlay.WINDow(Ch).Y.SCALe.DIVisions

## **Syntax**

Value = app.SCPI.DISPlay.WINDow(Ch).Y.SCALe.DIVisions

app.SCPI.DISPlay.WINDow(Ch).Y.SCALe.DIVisions = 12

## **Type**

Long (read/write)

**Back to [DISPlay](#page-1057-0)** 

# <span id="page-1127-0"></span>**FORMat**

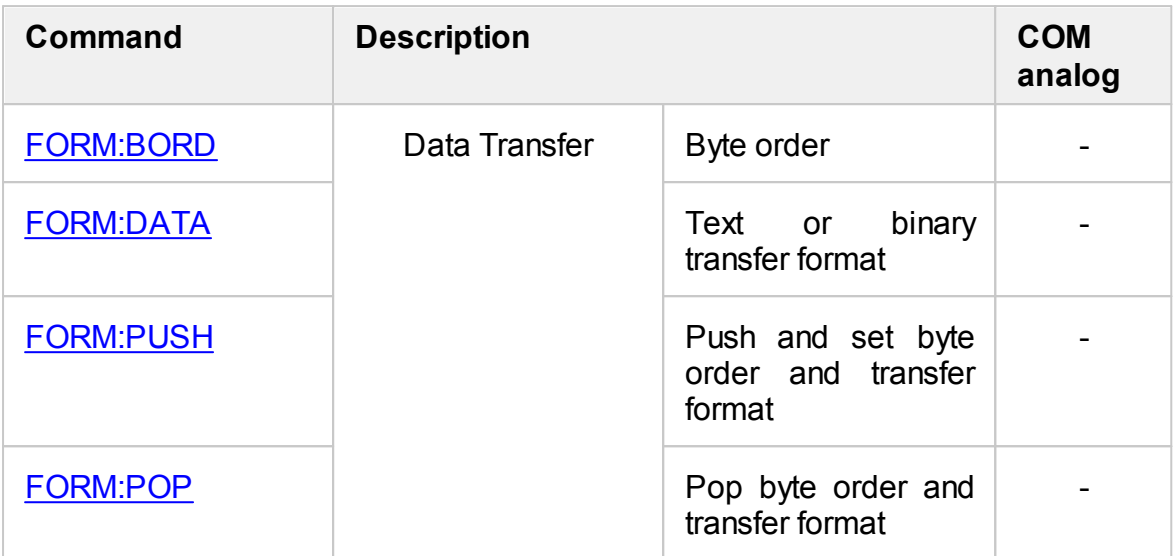

## <span id="page-1128-0"></span>**FORM:BORD**

## **SCPI Command**

FORMat:BORDer <char>

FORMat:BORDer?

#### **Description**

Sets or reads out the transfer order of each byte in data when the binary data transfer format is set by the [FORM:DATA](#page-1130-0) command.

**Note**: The [x86](https://en.wikipedia.org/wiki/X86) compatible processors use the little-endian format.

command/query

#### **Parameter**

<char> Choose from:

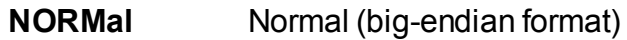

**SWAPped** Swapped (little-endian format)

#### **Query Response**

{NORM|SWAP}

**Preset Value**

NORM

#### **Related Commands**

[FORM:DATA](#page-1130-0)

## **Equivalent Softkeys**

None

# **Equivalent COM Command**

None

Back to [FORMat](#page-1127-0)

# <span id="page-1130-0"></span>**FORM:DATA**

## **SCPI Command**

FORMat:DATA <char>

FORMat:DATA?

# **Description**

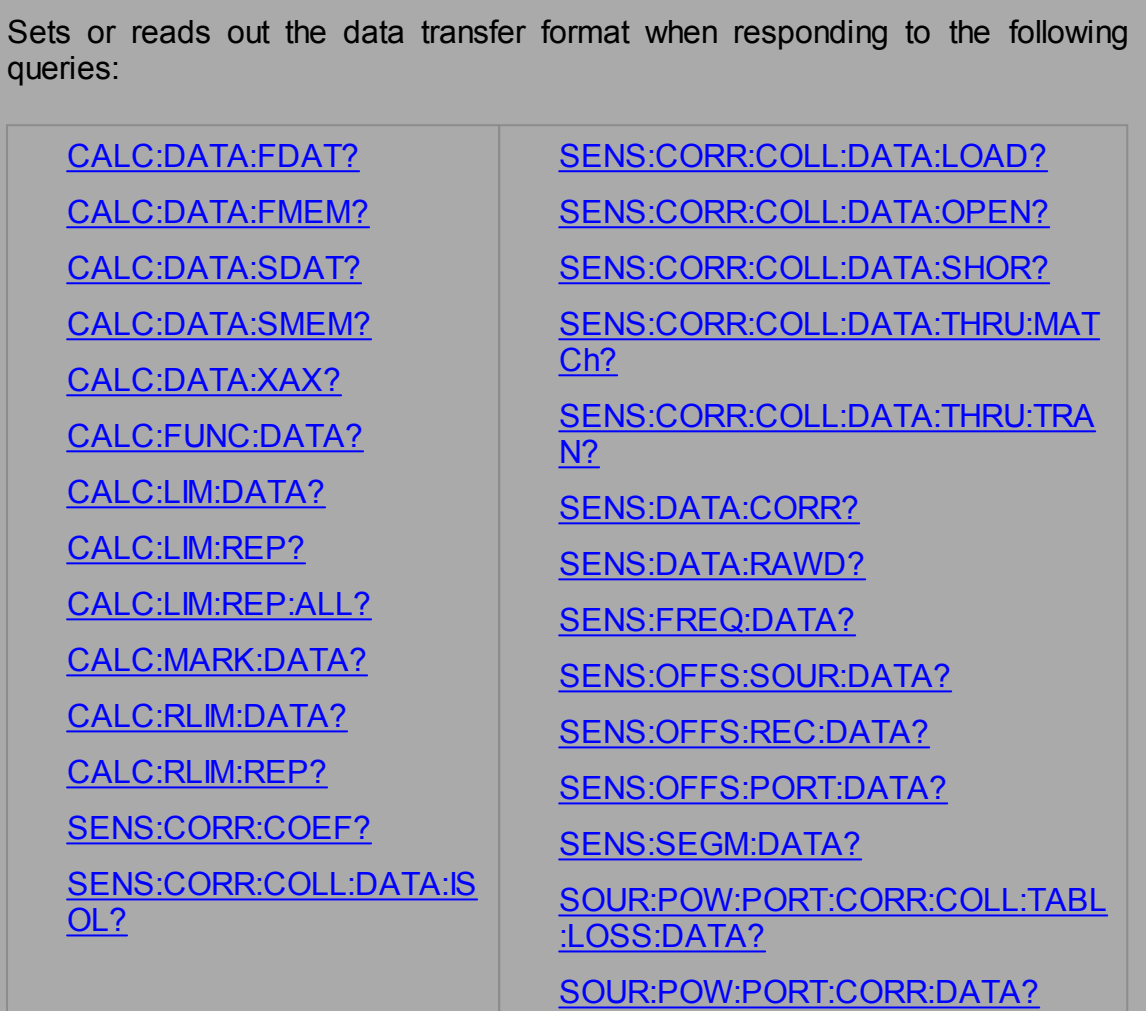

command/query

## **Parameter**

<char> Choose from:

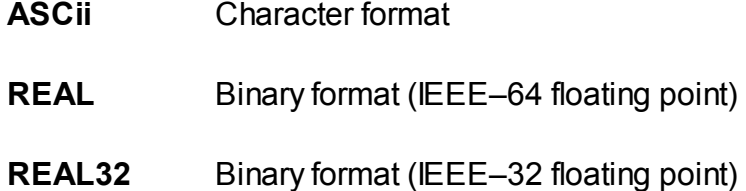

## **Query Response**

{ASC|REAL|REAL32}

#### **Preset Value**

ASC

#### **Related Commands**

[FORM:BORD](#page-1128-0)

**Equivalent Softkeys**

None

## **Equivalent COM Command**

None

Back to [FORMat](#page-1127-0)

## <span id="page-1132-0"></span>**FORM:PUSH**

## **SCPI Command**

FORMat:PUSH <format>, <br/>border>

#### **Description**

Saves the current settings and sets new values for the data transfer format and byte order.

**Note**: The [x86](https://en.wikipedia.org/wiki/X86) compatible processors use the little-endian format.

no query

#### **Parameter**

<char> Choose from:

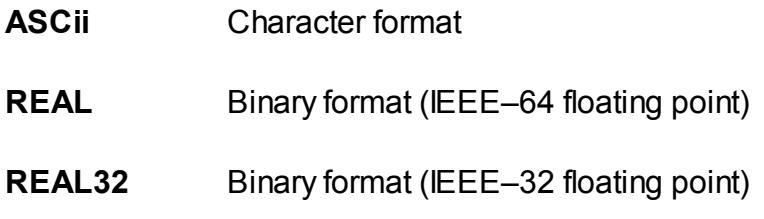

<border> Choose from:

- **NORMal** Normal (big-endian format)
- **SWAPped** Swapped (little-endian format)

#### **Related Commands**

FORM:POP

### **Equivalent Softkeys**

None

# **Equivalent COM Command**

None

Back to [FORMat](#page-1127-0)

## <span id="page-1134-0"></span>**FORM:POP**

## **SCPI Command**

FORMat:POP

#### **Description**

Restores the settings for the data transfer format and byte order saved by the preceding **[FORM:PUSH](#page-1132-0)** command.

no query

**Related Commands**

[FORM:PUSH](#page-1132-0)

**Equivalent Softkeys**

None

## **Equivalent COM Command**

None

Back to [FORMat](#page-1127-0)

# <span id="page-1135-0"></span>**HCOPy**

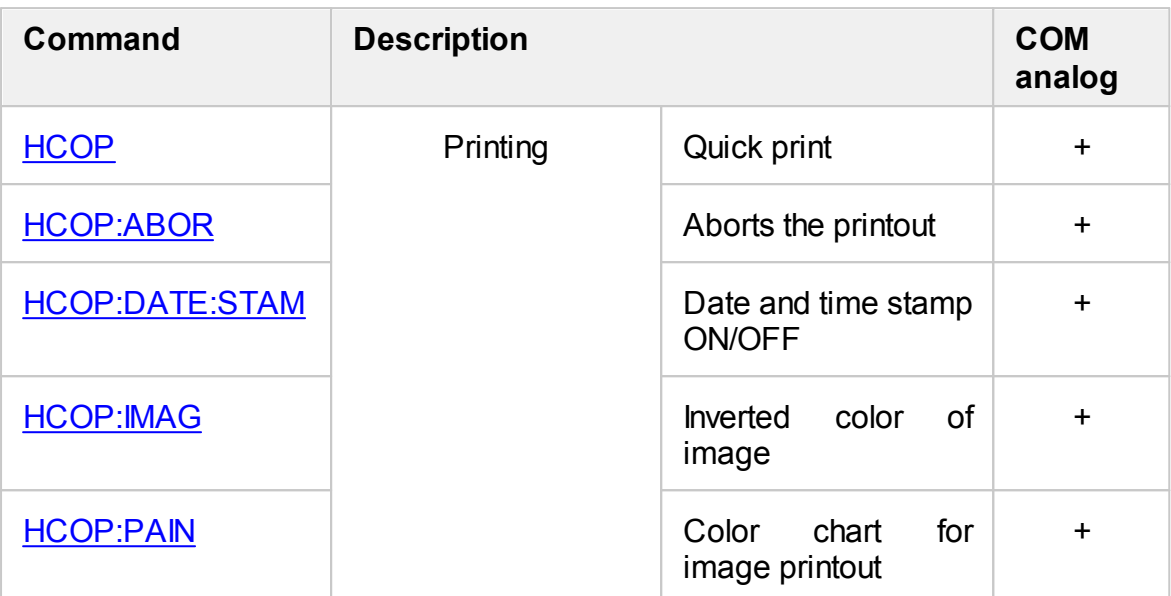

## <span id="page-1136-0"></span>**HCOP**

## **SCPI Command**

HCOPy[:IMMediate]

### **Description**

Prints out the image displayed on the screen without previewing.

no query

**Equivalent Softkeys**

**System > Print > Print Embedded**

## **Equivalent COM Command**

SCPI.HCOPy.IMMediate

**Syntax**

app.SCPI.HCOPy.IMMediate

**Type**

Method

Back to **[HCOPy](#page-1135-0)** 

## <span id="page-1137-0"></span>**HCOP:ABOR**

## **SCPI Command**

HCOPy:ABORt

## **Description**

Aborts the printout.

no query

## **Equivalent Softkeys**

None

## **Equivalent COM Command**

SCPI.HCOPy.ABORt

**Syntax**

app.SCPI.HCOPy.ABORt

**Type**

Method

Back to **[HCOPy](#page-1135-0)** 

## <span id="page-1138-0"></span>**HCOP:DATE:STAM**

## **SCPI Command**

HCOPy:DATE:STAMp {OFF|ON|0|1}

HCOPy:DATE:STAMp?

### **Description**

Turns the date and time printout in the upper right corner of the image ON/OFF.

command/query

#### **Parameter**

- **{ON|1}** ON
- **{OFF|0}** OFF

### **Query Response**

{0|1}

#### **Preset Value**

1

**Equivalent Softkeys**

**System > Print > Print Date & Time**

## **Equivalent COM Command**

SCPI.HCOPy.DATE.STAMp

#### **Syntax**

Status = app.SCPI.HCOPy.DATE.STAMp

app.SCPI.HCOPy.DATE.STAMp = False

# **Type**

Boolean (read/write)

Back to **[HCOPy](#page-1135-0)** 

## <span id="page-1140-0"></span>**HCOP:IMAG**

## **SCPI Command**

HCOPy: IMAGe <char>

HCOPy:IMAGe?

#### **Description**

Sets or reads out the inverted color image printout.

command/query

## **Parameter**

<char> Choose from:

- **NORMal** Normal printout
- **INVert** Inverted color printout

#### **Query Response**

{NORM|INV}

#### **Preset Value**

NORM

**Equivalent Softkeys**

#### **System > Print > Invert Image**

#### **Equivalent COM Command**

SCPI.HCOPy.IMAGe

#### **Syntax**

Param = app.SCPI.HCOPy.IMAGe

app.SCPI.HCOPy.IMAGe = "INV"

# **Type**

String (read/write)

Back to **[HCOPy](#page-1135-0)** 

## <span id="page-1142-0"></span>**HCOP:PAIN**

## **SCPI Command**

HCOPy:PAINt <char>

HCOPy:PAINt?

## **Description**

Sets or reads out the color chart for the image printout.

command/query

#### **Parameter**

<char> Choose from:

- **COLor** Color printout
- **GRAY** Grayscale printout
- **BW** Black&white printout

#### **Query Response**

{COL|GRAY|BW}

#### **Preset Value**

BW

#### **Equivalent Softkeys**

**System > Print > Print Color**

#### **Equivalent COM Command**

SCPI.HCOPy.PAINt

## **Syntax**

Param = app.SCPI.HCOPy.PAINt

app.SCPI.HCOPy.PAINt = "COL"

## **Type**

String (read/write)

Back to **[HCOPy](#page-1135-0)** 

# <span id="page-1144-0"></span>**INITiate**

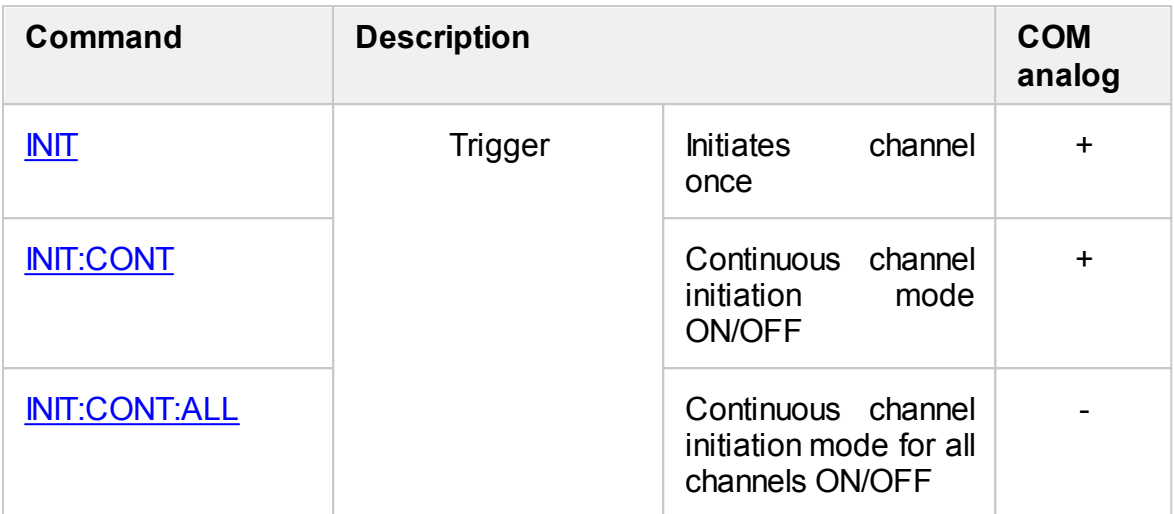

## <span id="page-1145-0"></span>**INIT**

## **SCPI Command**

INITiate<Ch>[:IMMediate]

#### **Description**

Puts the channel into the Trigger Waiting state for one trigger event. The channel should be in the hold state, otherwise an error occurs, and the command is ignored. The channel goes into Hold as a result of the command [INIT:CONT](#page-1147-0) OFF.

If the Internal trigger source is selected by the command TRIG: SOUR INT, then the command initiates a sweep in the single channel, otherwise the channel goes to Waiting for a Single Trigger mode.

Upon receipt of a trigger from the selected source, the sweep starts for the channels awaiting trigger. On completion of the sweep the channel goes to the Hold state.

no query

#### **Target**

Channel <Ch>,

<Ch>={[1]|2|...16}

#### **Related Commands**

[TRIG:SOUR](#page-1797-0)

[INIT:CONT](#page-1147-0)

#### **Equivalent Softkeys**

**Stimulus > Trigger > Single**

#### **Equivalent COM Command**

SCPI.INITiate(Ch).IMMediate

# **Syntax**

app.SCPI.INITiate(Ch).IMMediate

**Type**

Method

Back to **[INITiate](#page-1144-0)** 

## <span id="page-1147-0"></span>**INIT:CONT**

## **SCPI Command**

INITiate<Ch>:CONTinuous {OFF|ON|0|1}

INITiate<Ch>:CONTinuous?

#### **Description**

Turns the continuous trigger initiation mode for the channel <Ch> ON/OFF.

When the continuous initiation mode is turned ON:

- If the Internal trigger source is selected by the command **[TRIG:SOUR](#page-1797-0) INT**, then the channel continuously sweeps.
- · If the trigger source selected is one other than the internal, then the channel goes to the trigger waiting state. Upon receipt of a trigger from the selected source, the sweep starts for the channels awaiting trigger. On completion of the sweep the channel goes to the trigger waiting state.

When the continuous trigger initiation mode is turned OFF the channel is in the Hold state, to initiate a sweep use the [INIT](#page-1145-0) command.

command /query

## **Target**

Channel <Ch>,

<Ch>={[1]|2|...16}

#### **Parameter**

Specifies the continuous trigger initiation mode:

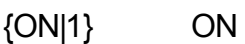

{OFF|0} OFF

#### **Query Response**

{0|1}

## **Preset Value**

1

**Related Commands**

[TRIG:SOUR](#page-1797-0)

[INIT](#page-1145-0)

**Equivalent Softkeys**

**Stimulus > Trigger > Continuous**

**Stimulus > Trigger > Hold**

## **Equivalent COM Command**

SCPI.INITiate(Ch).CONTinuous

## **Syntax**

Status = app.SCPI.INITiate(Ch).CONTinuous

app.SCPI.INITiate(Ch).CONTinuous = False

## **Type**

Boolean (read/write)

**Back to <b>[INITiate](#page-1144-0)** 

## <span id="page-1149-0"></span>**INIT:CONT:ALL**

## **SCPI Command**

INITiate:CONTinuous:ALL {OFF|ON|0|1}

#### **Description**

Turns the continuous trigger initiation mode for all channels ON/OFF.

command

## **Target**

Channel <Ch>,

<Ch>={[1]|2|...16}

## **Parameter**

Specifies the continuous trigger initiation mode:

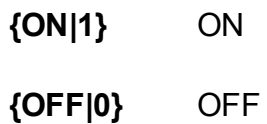

## **Preset Value**

1

**Related Commands**

#### [INIT:CONT](#page-1147-0)

**Equivalent Softkeys**

**Stimulus > Trigger > Continuous All Channels**

**Stimulus > Trigger > Hold All Channels**

# **Equivalent COM Command**

None

Back to **[INITiate](#page-1144-0)** 

# **MMEMory**

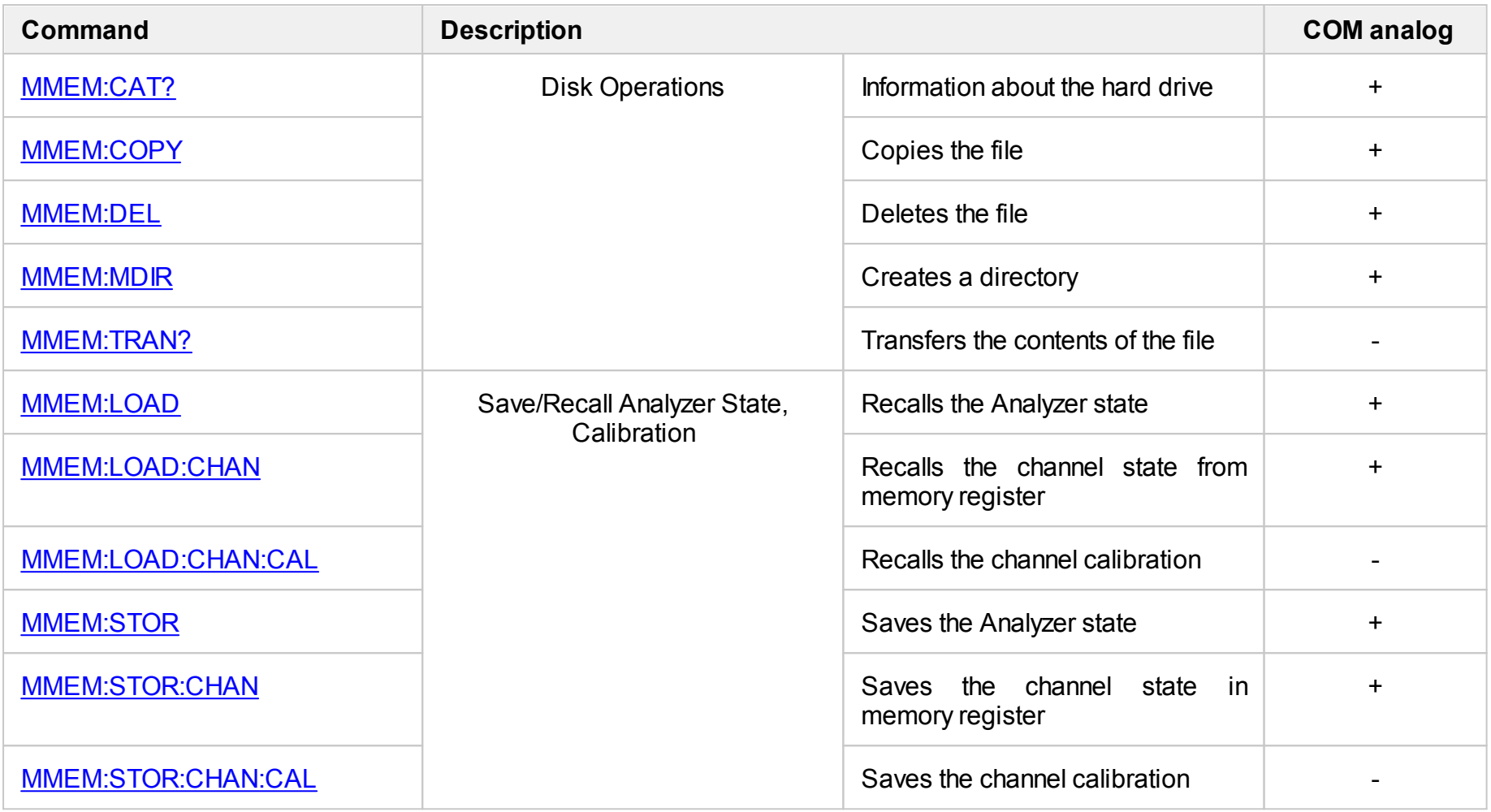
<span id="page-1152-4"></span><span id="page-1152-3"></span><span id="page-1152-2"></span><span id="page-1152-1"></span><span id="page-1152-0"></span>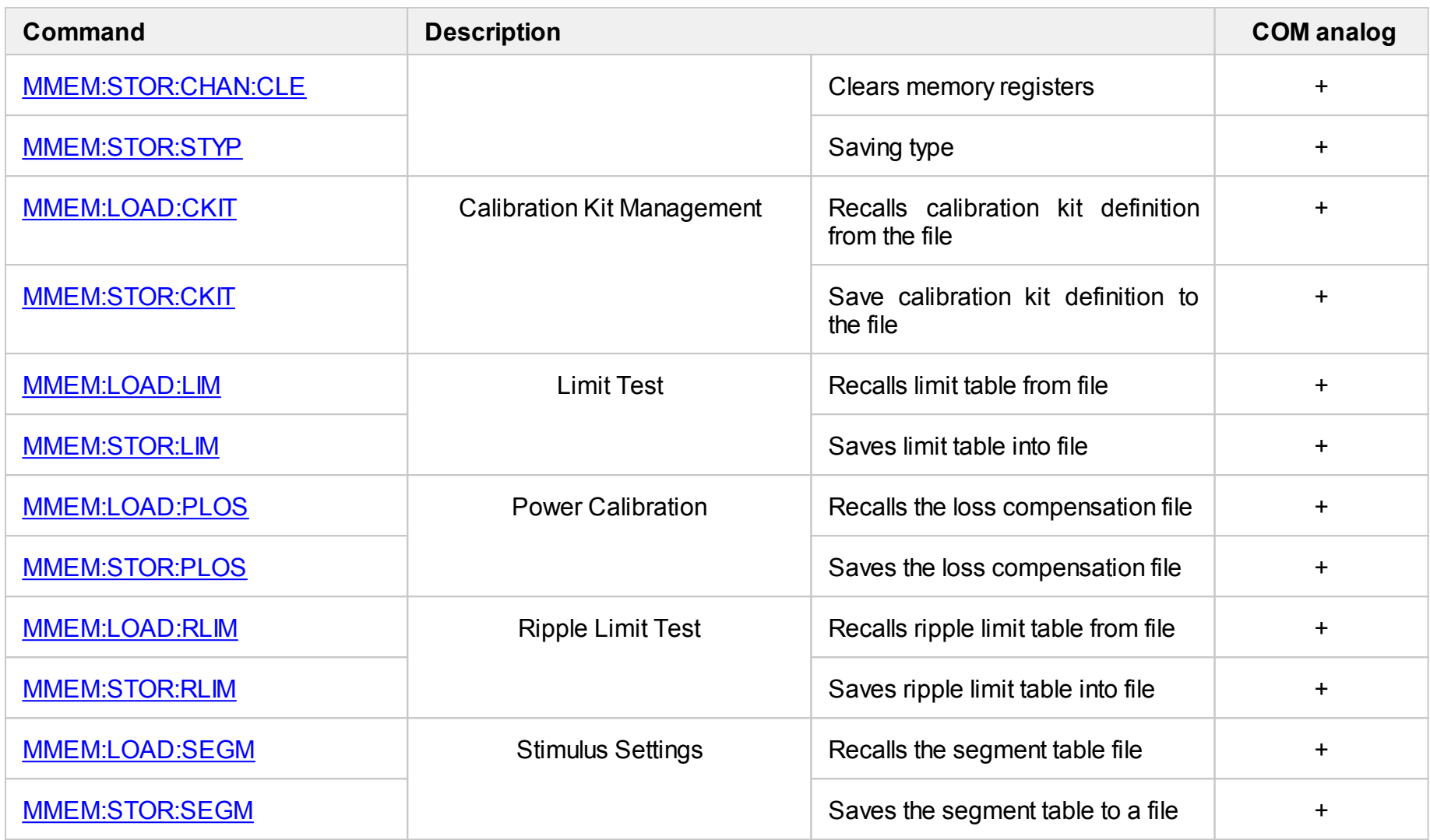

<span id="page-1153-1"></span><span id="page-1153-0"></span>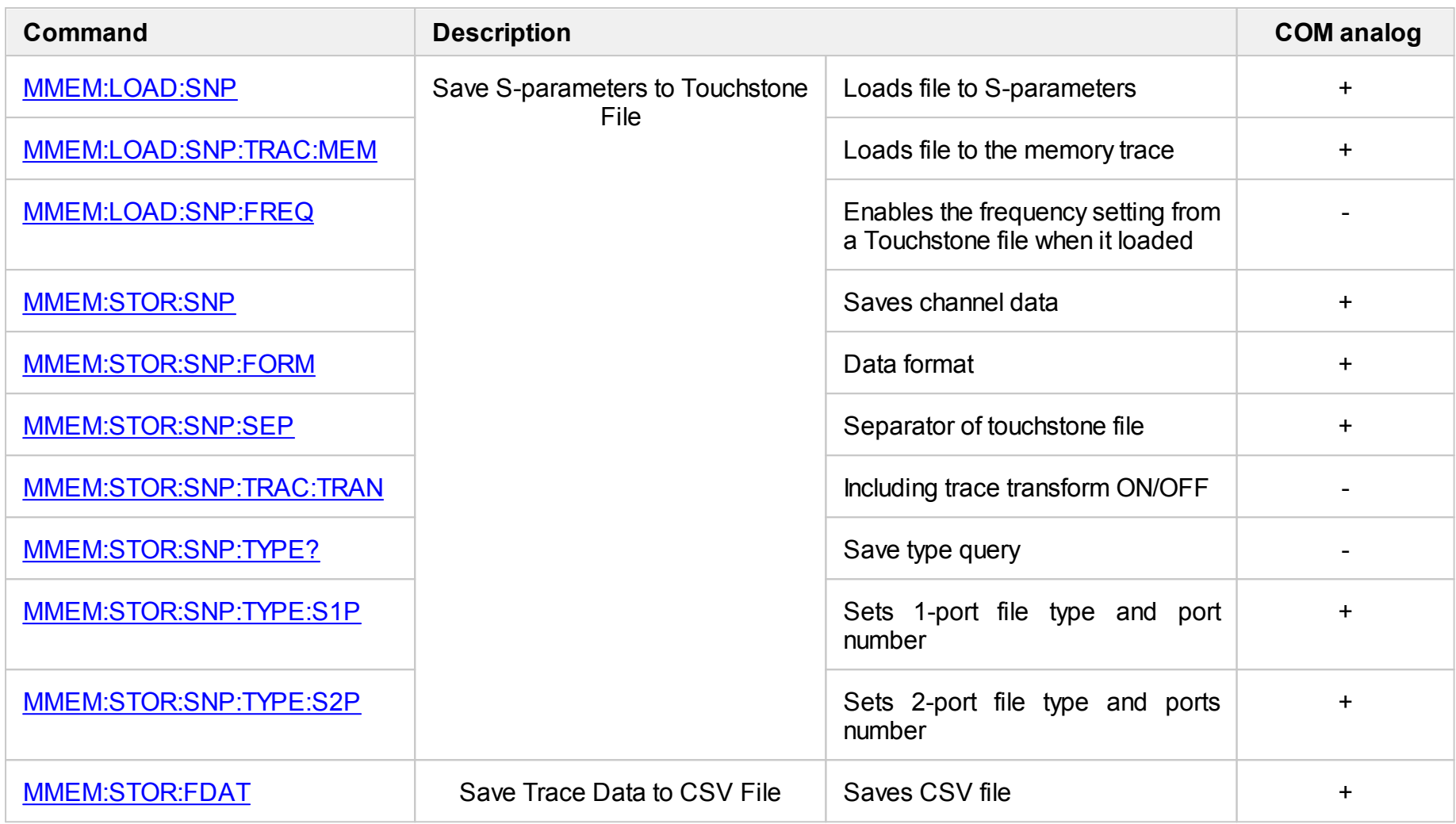

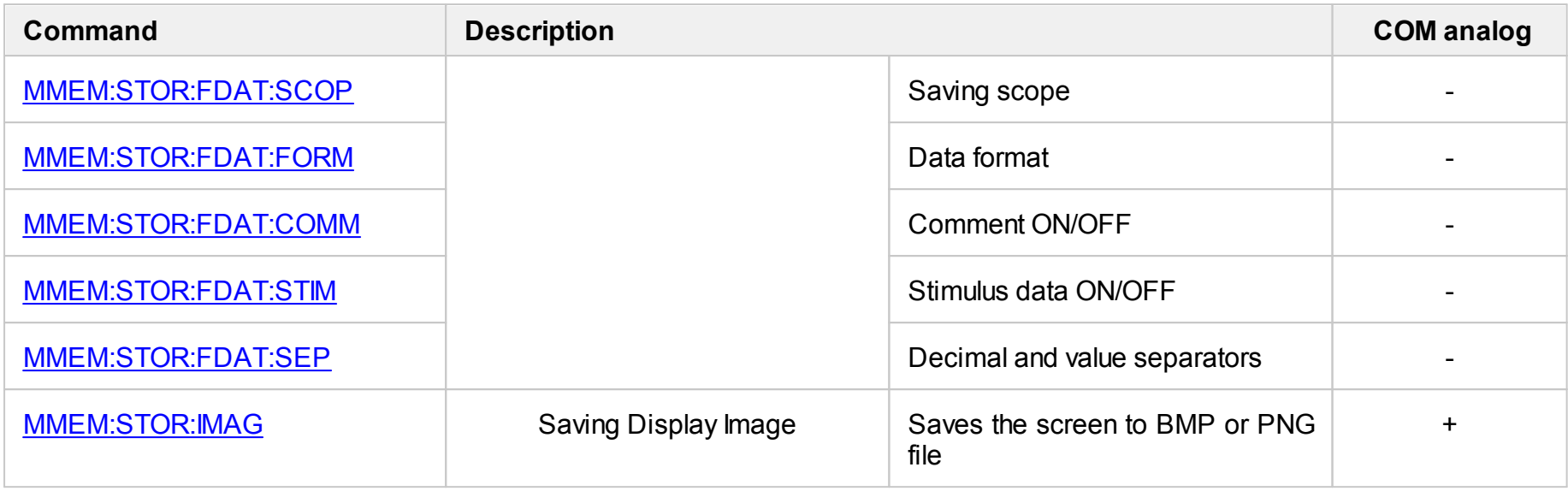

# **MMEM:CAT?**

## **SCPI Command**

MMEMory:CATalog? <string>

#### **Description**

This command reads out the following information on the hard drive:

- · Space in use.
- · Available space.
- · Name and size of all files (including directories) in the specified directory.

query only

#### **Parameter**

<string> Directory name

#### **Query Response**

Format:

```
("{A},{B},{Name 1},{FLAG 1},{Size 1},{Name 2},{FLAG 2},{Size 2}, ... ,{Name N},
{FLAG N},{Size N}")
```
Where: N is the number of all files in the specified directory and n is an integer between 1 and N,

{A} is space in use of the hard drive (byte),

{B} is available space of the hard drive (byte),

{Name n} is name of the n-th file (directory),

 ${FLAG n}$  is directory flag: <DIR> if n-th name is a directory, or empty if n-th name is a file.

{Size n} is size (byte) of the n-th file. Always 0 for directories.

## **Equivalent Softkeys**

None

## **Equivalent COM Command**

SCPI.MMEMory.CATalog(Dir)

## **Syntax**

Cat = app.SCPI.MMEMory.CATalog("\.")

## **Type**

String (read/write)

# **MMEM:COPY**

## **SCPI Command**

MMEMory:COPY<string1>,<string2>

## **Description**

Copies a file.

no query

#### **Parameter**

<string1> Source file name

<string2> Destination file name

## **Equivalent Softkeys**

None

## **Equivalent COM Command**

SCPI.MMEMory.COPY(Src, Dst)

**Syntax**

app.SCPI.MMEMory.COPY(Src, Dst)

**Type**

Method

# **MMEM:DEL**

## **SCPI Command**

MMEMory:DELete <string>

## **Description**

Deletes a file.

no query

#### **Parameter**

<string> File name

## **Equivalent Softkeys**

None

#### **Equivalent COM Command**

SCPI.MMEMory.DELete(File)

## **Syntax**

app.SCPI.MMEMory.DELete(File)

## **Type**

Method

# **MMEM:LOAD**

## **SCPI Command**

MMEMory:LOAD[:STATe] <string>

#### **Description**

Recalls the specified Analyzer state file. The file must be saved by the [MMEM:STOR](#page-1175-0) command.

**Note**: If the full path of the file is not specified, the \State subdirectory of the application directory will be searched. The Analyzer state file has \*.STA extension by default.

no query

#### **Parameter**

<string> File name

**Equivalent Softkeys**

**Save/Recall > Recall State > File…**

#### **Equivalent COM Command**

SCPI.MMEMory.LOAD.STATe

#### **Syntax**

app.SCPI.MMEMory.LOAD.STATe = File

#### **Type**

String (write only)

# **MMEM:LOAD:CHAN**

## **SCPI Command**

MMEMory:LOAD:CHANnel[:STATe] <char>

## **Description**

Recalls the channel state from memory register. The state must be saved in one of the four memory registers using the [MMEM:STOR:CHAN](#page-1176-0) command.

no query

## **Target**

Active channel set by the **[DISP:WIND:ACT](#page-1092-0)** command.

## **Parameter**

<char> Choose from:

- **A** Recall from register A
- **B** Recall from register B
- **C** Recall from register C
- **D** Recall from register D

#### **Equivalent Softkeys**

**Save/Recall > Recall Channel > State {A | B | C | D}**

#### **Equivalent COM Command**

SCPI.MMEMory.LOAD.CHANnel.STATe

#### **Syntax**

app.SCPI.MMEMory.LOAD.CHANnel.STATe = "A"

# **Type**

String (write only)

# **MMEM:LOAD:CHAN:CAL**

## **SCPI Command**

MMEMory:LOAD:CHANnel<ch>:CALibration <string>

#### **Description**

Recalls the calibration for the specified channel from the file. The file must be saved using the **[MMEM:STOR:CHAN:CAL](#page-1178-0)** command.

**Note**: If the full path of the file is not specified, the \State subdirectory of the application directory will be searched. The Analyzer calibration file has \*.CAL extension by default.

no query

#### **Target**

Channel <Ch>,

<Ch>={[1]|2|...16}

#### **Parameter**

<string> File name

**Equivalent Softkeys**

**Save/Recall > Recall Channel Calibration…**

#### **Equivalent COM Command**

None

# <span id="page-1163-0"></span>**MMEM:LOAD:CKIT**

## **SCPI Command**

MMEMory:LOAD:CKIT<Ck> <string>

## **Description**

Recalls the definition file for the calibration kit. The file must be saved using the [MMEM:STOR:CKIT](#page-1180-1) command.

**Note**: If the full path of the file is not specified, the \CalKit subdirectory of the application directory will be searched. The limit table file has \*.CKD extension by default.

no query

## **Target**

Calibration kit <Ck>,

<Ck>={[1]|2|...50}

## **Parameter**

<string> File name

**Equivalent Softkeys**

**Calibration > Cal Kit > Load From File**

## **Equivalent COM Command**

SCPI.MMEMory.LOAD.CKIT(Ck)

## **Syntax**

app.SCPI.MMEMory.LOAD.CKIT(Ck) = File

# **Type**

String (write only)

## <span id="page-1165-0"></span>**MMEM:LOAD:LIM**

## **SCPI Command**

MMEMory:LOAD:LIMit <string>

#### **Description**

Recalls the limit table file. The file must be saved using the [MMEM:STOR:LIM](#page-1189-1) command.

**Note**: If the full path of the file is not specified, the \Limit subdirectory of the application directory will be searched. The limit table file has \*.LIM extension by default.

no query

#### **Target**

Active trace of the active channel, set by the CALC:PAR:SEL command.

#### **Parameter**

<string> File name

**Equivalent Softkeys**

**Analysis > Limit Test > Edit Limit Line > Restore Limit Table**

#### **Equivalent COM Command**

SCPI.MMEMory.LOAD.LIMit

#### **Syntax**

app.SCPI.MMEMory.LOAD.LIMit = File

#### **Type**

String (write only)

# <span id="page-1166-0"></span>**MMEM:LOAD:PLOS**

## **SCPI Command**

MMEMory:LOAD:PLOSs<Pt> <string>

#### **Description**

Recalls the loss compensation file. The file must be saved using the [MMEM:STOR:PLOS](#page-1190-1) command.

**Note**: If the full path of the file is not specified, the \CalKit subdirectory of the application directory will be searched. The loss compensation file has \*.LCT extension by default.

no query

#### **Target**

Port <Pt> of the active channel, set by the [DISP:WIND:ACT](#page-1092-0) command

<Pt>={[1]|2}

#### **Parameter**

<string> File name

#### **Equivalent Softkeys**

**Calibration > Power Calibration > Loss Compen > Import Loss Table**

#### **Equivalent COM Command**

SCPI.MMEMory.LOAD.PLOSs(Pt)

#### **Syntax**

app.SCPI.MMEMory.LOAD.PLOSs(Pt) = File

# **Type**

String (write only)

## <span id="page-1168-0"></span>**MMEM:LOAD:RLIM**

## **SCPI Command**

MMEMory:LOAD:RLIMit <string>

#### **Description**

Recalls the ripple limit table file. The file must be saved using the [MMEM:STOR:RLIM](#page-1191-1) command.

**Note**: If the full path of the file is not specified, the \Limit subdirectory of the application directory will be searched. The ripple limit file has \*.RLM extension by default.

no query

#### **Target**

Active trace of the active channel, set by the [CALC:PAR:SEL](#page-1003-0) command.

#### **Parameter**

<string> File name

#### **Equivalent Softkeys**

**Analysis > Ripple Limit > Edit Ripple Limit > Restore Ripple Limit Table**

#### **Equivalent COM Command**

SCPI.MMEMory.LOAD.RLIMit

#### **Syntax**

app.SCPI.MMEMory.LOAD.RLIMit = File

#### **Type**

String (write only)

## <span id="page-1169-0"></span>**MMEM:LOAD:SEGM**

## **SCPI Command**

MMEMory:LOAD:SEGMent <string>

#### **Description**

Recalls the segment table file. The file must be saved using the [MMEM:STOR:SEGM](#page-1192-1) command.

**Note**: If the full path of the file is not specified, the \Segment subdirectory of the application directory will be searched. The segment file has \*.SEG extension by default.

no query

## **Target**

Active channel, set by the **[DISP:WIND:ACT](#page-1092-0)** command.

#### **Parameter**

<string> File name

**Equivalent Softkeys**

**Stimulus > Segment Table > Recall…**

#### **Equivalent COM Command**

SCPI.MMEMory.LOAD.SEGMent

#### **Syntax**

app.SCPI.MMEMory.LOAD.SEGMent = File

#### **Type**

String (write only)

# <span id="page-1170-1"></span><span id="page-1170-0"></span>**MMEM:LOAD:SNP**

## **SCPI Command**

MMEMory:LOAD:SNP[:DATA] <string>

#### **Description**

Loads the touchstone file with the specified name to the measured S–parameters of the active channel. The touchstone file types 1, 2 port (file extensions S1P, S2P) are supported. On completion of the command, the channel goes to the hold state.

no query

#### **Target**

The active channel set by the **[DISP:WIND:ACT](#page-1092-0)** command.

#### **Parameter**

<string> File name

**Equivalent Softkeys**

**Save/Recall > Load Data From Touchstone File > To S-parameters…**

#### **Equivalent COM Command**

SCPI.MMEMory.LOAD.SNP.DATA

#### **Syntax**

app.SCPI.MMEMory.LOAD.SNP.DATA = File

#### **Type**

String (write only)

# <span id="page-1171-0"></span>**MMEM:LOAD:SNP:FREQ**

## **SCPI Command**

MMEMory:LOAD:SNP:FREQuency[:STATe] {OFF|ON|0|1}

MMEMory:LOAD:SNP:FREQuency[:STATe]?

#### **Description**

Determines whether frequency is set from touchstone file or not when the file is loaded by the command [MMEM:LOAD:SNP](#page-1170-1). If this setting is OFF then the touchstone file data is interpolated or extrapolated.

command/query

#### **Parameter**

**{ON|1}** ON

**{OFF|0}** OFF

#### **Query Response**

{0|1}

#### **Preset Value**

 $\Omega$ 

#### **Equivalent Softkeys**

None

## **Equivalent COM Command**

None

# <span id="page-1172-0"></span>**MMEM:LOAD:SNP:TRAC:MEM**

## **SCPI Command**

MMEMory:LOAD:SNP:TRACe<Tr>:MEMory <string>

## **Description**

Loads the Touchstone file with the specified name to the memory trace. The Touchstone file types 1, 2 port (file extensions \*.S1P, \*.S2P) are supported. The current measured S-parameter of data trace selects the appropriate S-parameter from the Touchstone file. After loading, the display of memory trace is automatically switched on.

no query

## **Target**

The specified memory trace <Tr> of active channel,

<Tr>={[1]|2|...16}

Active channel set by the [DISP:WIND:ACT](#page-1092-0) command.

#### **Parameter**

<string> File name

#### **Equivalent Softkeys**

**Save/Recall > Load Data From Touchstone File > To Active Trace Memory…**

## **Equivalent COM Command**

SCPI.MMEMory.LOAD.SNP.TRACe(Tr).MEMory

#### **Syntax**

app.SCPI.MMEMory.LOAD.SNP.TRACe(Tr).MEMory = File

# **Type**

String (write only)

# **MMEM:MDIR**

## **SCPI Command**

MMEMory:MDIRectory <string>

## **Description**

Creates a new directory.

no query

#### **Parameter**

<string> Directory full name

## **Equivalent Softkeys**

None

#### **Equivalent COM Command**

SCPI.MMEMory.MDIRectory

## **Syntax**

app.SCPI.MMEMory.MDIRectory = Path

## **Type**

String (write only)

# <span id="page-1175-0"></span>**MMEM:STOR**

## **SCPI Command**

MMEMory:STORe[:STATe] <string>

#### **Description**

Saves the Analyzer state into a file.

**Note**: If the full path of the file is not specified, the \State subdirectory of the application directory will be searched. The state file has \*.STA extension by default.

no query

#### **Parameter**

<string> File name

**Equivalent Softkeys**

**Save/Recall > Save State > File…**

#### **Equivalent COM Command**

SCPI.MMEMory.STORe.STATe

**Syntax**

app.SCPI.MMEMory.STORe.STATe = File

#### **Type**

String (write only)

# <span id="page-1176-0"></span>**MMEM:STOR:CHAN**

## **SCPI Command**

MMEMory:STORe:CHANnel[:STATe] <char>

#### **Description**

Stores the state of the active channel in one of four memory registers.

no query

### **Target**

Active channel set by the DISP:WIND:ACT command

#### **Parameter**

<char> Choose from:

- **A** Save to register A
- **B** Save to register B
- **C** Save to register C
- **D** Save to register D

#### **Equivalent Softkeys**

**Save/Recall > Save Channel > State {A | B | C | D}**

#### **Equivalent COM Command**

SCPI.MMEMory.STORe.CHANnel.STATe

#### **Syntax**

app.SCPI.MMEMory.STORe.CHANnel.STATe = "A"

# **Type**

String (write only)

# <span id="page-1178-0"></span>**MMEM:STOR:CHAN:CAL**

## **SCPI Command**

MMEMory:STORe:CHANnel<ch>:CALibration <string>

#### **Description**

Stores the calibration of the specified channel to the file.

**Note**: If the full path of the file is not specified, the \State subdirectory of the application directory will be searched. The Analyzer calibration file has \*.CAL extension by default.

no query

#### **Target**

Channel <Ch>,

<Ch>={[1]|2|...16}

#### **Parameter**

<string> File name

**Equivalent Softkeys**

**Save/Recall > Save Channel Calibration…**

#### **Equivalent COM Command**

None

# <span id="page-1179-0"></span>**MMEM:STOR:CHAN:CLE**

## **SCPI Command**

MMEMory:STORe:CHANnel:CLEar

#### **Description**

Clears the memory of the channel state saved using the [MMEM:STOR:CHAN](#page-1176-0) command.

no query

## **Equivalent Softkeys**

## **Save/Recall > Save Channel > Clear States**

#### **Equivalent COM Command**

SCPI.MMEMory.STORe.CHANnel.CLEar

#### **Syntax**

app.SCPI.MMEMory.STORe.CHANnel.CLEar

## **Type**

Method

**Back to [MMEMory](#page-1151-1)** 

# <span id="page-1180-1"></span><span id="page-1180-0"></span>**MMEM:STOR:CKIT**

## **SCPI Command**

MMEMory:STORe:CKIT<Ck> <string>

#### **Description**

Saves the definition file for the calibration kit.

**Note**: If the full path of the file is not specified, the \CalKit subdirectory of the application directory will be searched. The calibration kit definition file has \*.CKD extension by default.

no query

#### **Target**

Calibration kit <Ck>,

<Ck>={[1]|2|...50}

#### **Parameter**

<string> File name

**Equivalent Softkeys**

**Calibration > Cal Kit > Save To File**

#### **Equivalent COM Command**

SCPI.MMEMory.STORe.CKIT(Ck)

#### **Syntax**

app.SCPI.MMEMory.STORe.CKIT(Ck) = File

#### **Type**

String (write only)

# <span id="page-1181-1"></span><span id="page-1181-0"></span>**MMEM:STOR:FDAT**

## **SCPI Command**

MMEMory:STORe:FDATa <string>

#### **Description**

Saves the data of one or several traces to a CSV file. The trace number and the file settings can be configured using the **[MMEM:STOR:FDAT:XXXX](#page-1153-1)** commands.

**Note**: If the full path of the file is not specified, the \CSV subdirectory of the application directory will be searched. The file has \*.CSV extension by default.

no query

#### **Target**

Depending on the [MMEM:STOR:FDAT:SCOPe](#page-1182-1) setting, the active trace or all traces of the active channel.

#### **Parameter**

<string> File name

**Equivalent Softkeys**

**Save/Recall > Save Trace Data > Save...**

#### **Equivalent COM Command**

SCPI.MMEMory.STORe.FDATa

#### **Syntax**

app.SCPI.MMEMory.STORe.FDATa = File

#### **Type**

String (write only)

# <span id="page-1182-1"></span><span id="page-1182-0"></span>**MMEM:STOR:FDAT:SCOP**

## **SCPI Command**

MMEMory:STORe:FDAT:SCOPe {ACTive|ALL}

MMEMory:STORe:FDAT:SCOPe?

#### **Description**

Sets whether the active trace or all traces of the active channel will be saved using the [MMEM:STOR:FDAT](#page-1181-1) command.

command/query

#### **Parameter**

<char> Choose from:

- **ACTive** Active trace only
- **ALL** All traces of the active channel

#### **Query Response**

{ACT|ALL}

#### **Preset Value**

**ACT** 

#### **Equivalent Softkeys**

#### **Save/Recall > Save Trace Data > Scope**

#### **Equivalent COM Command**

None

# <span id="page-1183-0"></span>**MMEM:STOR:FDAT:FORM**

## **SCPI Command**

MMEMory:STORe:FDAT:FORMat {DB|RI|DISPlayed}

MMEMory:STORe:FDAT:FORMat?

#### **Description**

Sets the data format when the CSV file is saved using the **[MMEM:STOR:FDAT](#page-1181-1)** command.

command/query

#### **Parameter**

<char> Choose from:

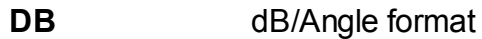

**RI** Real/Imag format

**DISPlayed** Currently displayed trace format

#### **Query Response**

{DB|RI|DISP}

#### **Preset Value**

DB

#### **Equivalent Softkeys**

**Save/Recall > Save Trace Data > Format**

# **Equivalent COM Command**

None

# <span id="page-1185-0"></span>**MMEM:STOR:FDAT:COMM**

## **SCPI Command**

MMEMory:STORe:FDAT:COMMent[:STATe] {OFF|ON|0|1}

MMEMory:STORe:FDAT:COMMent[:STATe]?

#### **Description**

Turns the comment strings at the beginning of the CSV file saved with the [MMEM:STOR:FDAT](#page-1181-1) command ON/OFF. The comment string starts with the '!' character.

command/query

#### **Parameter**

**{ON|1}** ON

**{OFF|0}** OFF

#### **Query Response**

{0|1}

#### **Preset Value**

 $\Omega$ 

**Equivalent Softkeys**

#### **Save/Recall > Save Trace Data > Comment**

#### **Equivalent COM Command**

None

# <span id="page-1186-0"></span>**MMEM:STOR:FDAT:STIM**

## **SCPI Command**

MMEMory:STORe:FDAT:STIMulus[:STATe] {OFF|ON|0|1}

MMEMory:STORe:FDAT:STIMulus[:STATe]?

#### **Description**

Turns the column with the stimulus data in the CSV file saved with the [MMEM:STOR:FDAT](#page-1181-1) command ON/OFF. The stimulus column is located at the leftmost position.

command/query

#### **Parameter**

**{ON|1}** ON

**{OFF|0}** OFF

#### **Query Response**

{0|1}

#### **Preset Value**

 $\Omega$ 

**Equivalent Softkeys**

#### **Save/Recall > Save Trace Data > Stimulus**

#### **Equivalent COM Command**

None

# <span id="page-1187-0"></span>**MMEM:STOR:FDAT:SEP**

## **SCPI Command**

MMEMory:STORe:FDAT:SEParator {POINt|LOCal}

MMEMory:STORe:FDAT:SEParator?

#### **Description**

Sets the separators used when the CSV file is saved with the [MMEM:STOR:FDAT](#page-1181-1) command.

command/query

#### **Parameter**

<char> Choose from:

- **POINt** Uses point ('.') as decimal separator and comma (',') as value separator
- **LOCal** Uses separators from the Windows locale

#### **Query Response**

{POIN|LOC}

#### **Preset Value**

POINt

#### **Equivalent Softkeys**

**Save/Recall > Save Trace Data > Separator**

#### **Equivalent COM Command**

None
## **MMEM:STOR:IMAG**

## **SCPI Command**

MMEMory:STORe:IMAGe <string>

### **Description**

Saves the display image in BMP or PNG format into a file.

**Note**: If the full path of the file is not specified, the \Image subdirectory of the application directory will be searched. If the file has \*.PNG extension, the file had PNG format, in all the other cases the file has BMP format.

no query

### **Parameter**

<string> File name

**Equivalent Softkeys**

**System > Print > Print {To File}**

**System > Print > Print {Windows} > Save as…**

## **Equivalent COM Command**

SCPI.MMEMory.STORe.IMAGe

### **Syntax**

app.SCPI.MMEMory.STORe.IMAGe = File

## **Type**

String (write only)

## **MMEM:STOR:LIM**

## **SCPI Command**

MMEMory:STORe:LIMit <string>

### **Description**

Saves the limit table into a file.

**Note**: If the full path of the file is not specified, the \Limit subdirectory of the application directory will be searched. The file has \*.LIM extension by default.

no query

## **Target**

Active trace of the active channel, set by the CALC:PAR:SEL command.

### **Parameter**

<string> File name

**Equivalent Softkeys**

## **Analysis > Limit Test > Edit Limit Line > Save Limit Table**

## **Equivalent COM Command**

SCPI.MMEMory.STORe.LIMit

## **Syntax**

app.SCPI.MMEMory.STORe.LIMit = File

## **Type**

String (write only)

## **MMEM:STOR:PLOS**

## **SCPI Command**

MMEMory:STORe:PLOSs<Pt> <string>

### **Description**

Saves the loss compensation file.

**Note**: If the full path of the file is not specified, the \CalKit subdirectory of the application directory will be searched. The loss compensation file has \*.LCT extension by default.

no query

### **Target**

Port <Pt> of the active channel, set by the [DISP:WIND:ACT](#page-1092-0) command

<Pt>={[1]|2}

### **Parameter**

<string> File name

**Equivalent Softkeys**

**Calibration > Power Calibration > Loss Compen > Export Loss Table**

## **Equivalent COM Command**

SCPI.MMEMory.STORe.PLOSs(Pt)

### **Syntax**

app.SCPI.MMEMory.STORe.PLOSs(Pt) = File

## **Type**

String (write only)

## **MMEM:STOR:RLIM**

## **SCPI Command**

MMEMory:STORe:RLIMit <string>

### **Description**

Saves the ripple limit table into a file.

**Note**: If the full path of the file is not specified, the \Limit subdirectory of the application directory will be searched. The ripple limit file has \*.RLM extension by default.

no query

## **Target**

Active trace of the active channel, set by the [CALC:PAR:SEL](#page-1003-0) command

### **Parameter**

<string> File name

### **Equivalent Softkeys**

## **Analysis > Ripple Limit > Edit Ripple Limit > Save Ripple Limit Table**

## **Equivalent COM Command**

SCPI.MMEMory.STORe.RLIMit

## **Syntax**

app.SCPI.MMEMory.STORe.RLIMit = File

## **Type**

String (write only)

## **MMEM:STOR:SEGM**

## **SCPI Command**

MMEMory:STORe:SEGMent <string>

### **Description**

Saves the segment table into a file.

**Note**: If the full path of the file is not specified, the \Segment subdirectory of the application directory will be searched. The segment file has \*.SEG extension by default.

no query

## **Target**

Active channel, set by the [DISP:WIND:ACT](#page-1092-0) command.

### **Parameter**

<string> File name

**Equivalent Softkeys**

**Stimulus > Segment Table > Save…**

## **Equivalent COM Command**

SCPI.MMEMory.STORe.SEGMent

## **Syntax**

app.SCPI.MMEMory.STORe.SEGMent = File

## **Type**

String (write only)

## <span id="page-1193-0"></span>**MMEM:STOR:SNP**

## **SCPI Command**

MMEMory:STORe:SNP[:DATA] <string>

### **Description**

Saves the measured S-parameters of the active channel into a Touchstone file. The file type (1-port, 2-port) is set by the following commands: [MMEM:STOR:SNP:TYPE:S1P,](#page-1200-0) [MMEM:STOR:SNP:TYPE:S2P.](#page-1202-0)

**Note**: If the full path of the file is not specified, the \FixtureSim subdirectory of the application directory will be searched. The file has \*.SNP extension by default.

no query

## **Target**

Active channel, set by the DISP:WIND:ACT command.

### **Parameter**

<string> File name

**Equivalent Softkeys**

**Save/Recall > Save Data to Touchstone File > Save File…**

### **Equivalent COM Command**

SCPI.MMEMory.STORe.SNP.DATA

## **Syntax**

app.SCPI.MMEMory.STORe.SNP.DATA = File

## **Type**

String (write only)

## **MMEM:STOR:SNP:FORM**

## **SCPI Command**

MMEMory:STORe:SNP:FORMat <char>

MMEMory:STORe:SNP:FORMat?

### **Description**

Sets or reads out the data format for the S-parameter saved using the [MMEM:STOR:SNP](#page-1193-0) command.

command/query

### **Parameter**

<char> Choose from:

**DB** Logarithmic Magnitude / Angle format

**MA** Linear Magnitude / Angle format

**RI** Real part /Imaginary part format

### **Query Response**

{RI|DB|MA}

### **Preset Value**

RI

### **Equivalent Softkeys**

**Save/Recall > Save Data to Touchstone File > Format**

## **Equivalent COM Command**

SCPI.MMEMory.STORe.SNP.FORMat

## **Syntax**

Param = app.SCPI.MMEMory.STORe.SNP.FORMat

app.SCPI.MMEMory.STORe.SNP.FORMat = "DB"

## **Type**

String (write only)

## **MMEM:STOR:SNP:SEP**

## **SCPI Command**

MMEMory:STORe:SNP:SEParator <char>

MMEMory:STORe:SNP:SEParator?

### **Description**

Sets or reads out the Touchstone file separator symbol when the S–parameters are saved using the [MMEM:STOR:SNP](#page-1193-0) command.

command/query

### **Parameter**

<char> Choose from:

**TAB** Tab symbol (0x09)

**SPACe** Space symbol (0x20)

### **Query Response**

{TAB|SPAC}

### **Preset Value**

TAB

### **Equivalent Softkeys**

### **Save/Recall > Save Data to Touchstone File > Separator**

### **Equivalent COM Command**

SCPI.MMEMory.STORe.SNP.SEParator

## **Syntax**

Param = app.SCPI.MMEMory.STORe.SNP.SEParator

app.SCPI.MMEMory.STORe.SNP.SEParator = "SPACe"

# **Type**

String (write only)

## **MMEM:STOR:SNP:TRAC:TRAN**

## **SCPI Command**

MMEMory:STORe:SNP:TRACe:TRANsform[:STATe] {OFF|ON|0|1}

MMEMory:STORe:SNP:TRACe:TRANsform[:STATe]?

### **Description**

Determines whether the S-parameters include the transformation of the active trace or not when saving the Touchstone file. When this feature is ON, the transformation of the active trace takes effect for all S-parameters (Time domain transform, Gating).

command/query

### **Parameter**

- **{ON|1}** ON
- **{OFF|0}** OFF

### **Query Response**

{0|1}

### **Preset Value**

0

### **Equivalent Softkeys**

## **Save/Recall > Save Data to Touchstone File > Including Trace Transform**

## **Equivalent COM Command**

None

## **MMEM:STOR:SNP:TYPE?**

## **SCPI Command**

MMEMory:STORe:SNP:TYPE?

### **Description**

Reads out the type of Touchstone file (S1P, S2P) to be used when saving S– parameters with the **[MMEM:STOR:SNP](#page-1193-0)** command.

query only

### **Query Response**

<string>

{S1P|S2P}

### **Equivalent Softkeys**

## **Save/Recall > Save Data to Touchstone File > Type**

## **Equivalent COM Command**

None

## <span id="page-1200-0"></span>**MMEM:STOR:SNP:TYPE:S1P**

## **SCPI Command**

MMEMory:STORe:SNP:TYPE:S1P <port>

MMEMory:STORe:SNP:TYPE:S1P?

### **Description**

Sets or reads out the 1-port Touchstone file type (\*.S1P) and the port number when saving S–parameters using the [MMEM:STOR:SNP](#page-1193-0) command.

command/query

### **Parameter**

<port> port number from 1 to 2

### **Query Response**

<numeric>

**Preset Value**

1

**Equivalent Softkeys**

**Save/Recall > Save Data to Touchstone File > Type > 1–Port (S1P)**

**Save/Recall > Save Data to Touchstone File > Select Port**

## **Equivalent COM Command**

SCPI.MMEMory.STORe.SNP.TYPE.S1P

### **Syntax**

Value = app.SCPI.MMEMory.STORe.SNP.TYPE.S1P

app.SCPI.MMEMory.STORe.SNP.TYPE.S1P = 2

# **Type**

Long (read/write)

## <span id="page-1202-0"></span>**MMEM:STOR:SNP:TYPE:S2P**

## **SCPI Command**

MMEMory:STORe:SNP:TYPE:S2P <port1>,<port2>

MMEMory:STORe:SNP:TYPE:S2P?

### **Description**

Sets or reads out the 2-port Touchstone file type (\*.S2P) and the port number when saving S–parameters using the MMEM:STOR:SNP command.

command/query

### **Parameter**

- **<port1>** First port number
- **<port2>** Second port number

<port> port number from 1 to 2

### **Query Response**

<numeric1>, <numeric2>

### **Equivalent Softkeys**

**Save/Recall > Save Data to Touchstone File > Type > 2–Port (S2P)**

**Save/Recall > Save Data to Touchstone File > Select Port (S2P)**

### **Equivalent COM Command**

SCPI.MMEMory.STORe.SNP.TYPE.S2P

## **Syntax**

Value = app.SCPI.MMEMory.STORe.SNP.TYPE.S2P

app.SCPI.MMEMory.STORe.SNP.TYPE.S2P = Array(1, 2)

## **Type**

Variant (array of long) (read/write)

## **MMEM:STOR:STYP**

## **SCPI Command**

MMEMory:STORe:STYPe <char>

MMEMory:STORe:STYPe?

### **Description**

Selects the type of the Analyzer or channel state saving using the **[MMEM:STOR](#page-1175-0)** or <u>[MMEM:STOR:CHAN](#page-1176-0)</u> command.

command/query

## **Parameter**

<char> Choose from:

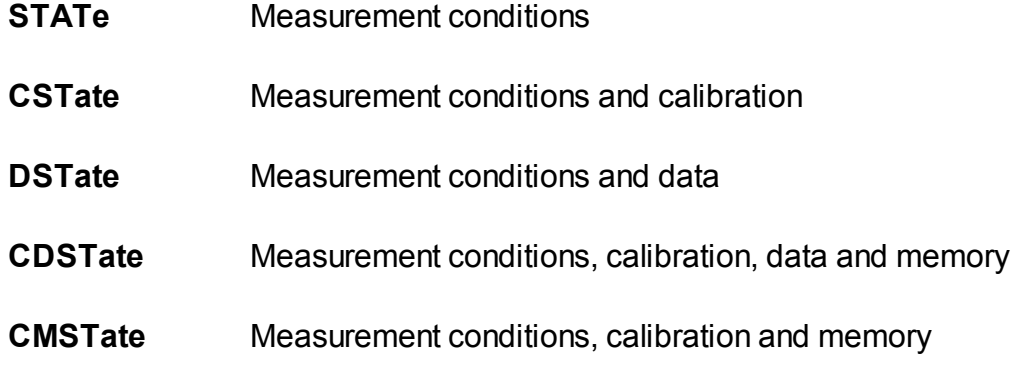

### **Query Response**

{STAT|CST|DST|CDST|CMST}

## **Preset Value**

**CST** 

## **Equivalent Softkeys**

**Save/Recall > Save Type**

## **Equivalent COM Command**

SCPI.MMEMory.STORe.STYPe

## **Syntax**

Param = app.SCPI.MMEMory.STORe.STYPe

app.SCPI.MMEMory.STORe.STYPe = "STATe"

## **Type**

String (write only)

## **MMEM:TRAN?**

## **SCPI Command**

MMEMory:TRANsfer? <string>

### **Description**

Transfers the contents of a specified file from the Analyzer to the external PC.

**Note**: The file must be 20 Mbytes or less.

command/query

### **Parameter**

<string> the file name with the full path

### **Query Response**

Block data transfer format. For example:

#6001000<binary block 1000 bytes>

**#6** Symbol # introduces the data block. The next number indicates how many of the following digits describe the length of the data block;

**001000** Length of the data block;

### **Equivalent Softkeys**

None

## **Equivalent COM Command**

None

# **OUTP**

## **SCPI Command**

OUTPut[:STATe] {OFF|ON|0|1}

OUTPut[:STATe]?

## **Description**

Turns the RF signal output ON/OFF. Measurements cannot be performed when the RF signal output is turned OFF.

command/query

## **Parameter**

**{ON|1}** ON

**{OFF|0}** OFF

## **Query Response**

{0|1}

### **Preset Value**

1

**Equivalent Softkeys**

**Stimulus > Power > RF Out**

## **Equivalent COM Command**

SCPI.OUTPut.STATe

## **Syntax**

Status = app.SCPI.OUTPut.STATe

app.SCPI.OUTPut.STATe = False

# **Type**

Boolean (read/write)

# **SENSe**

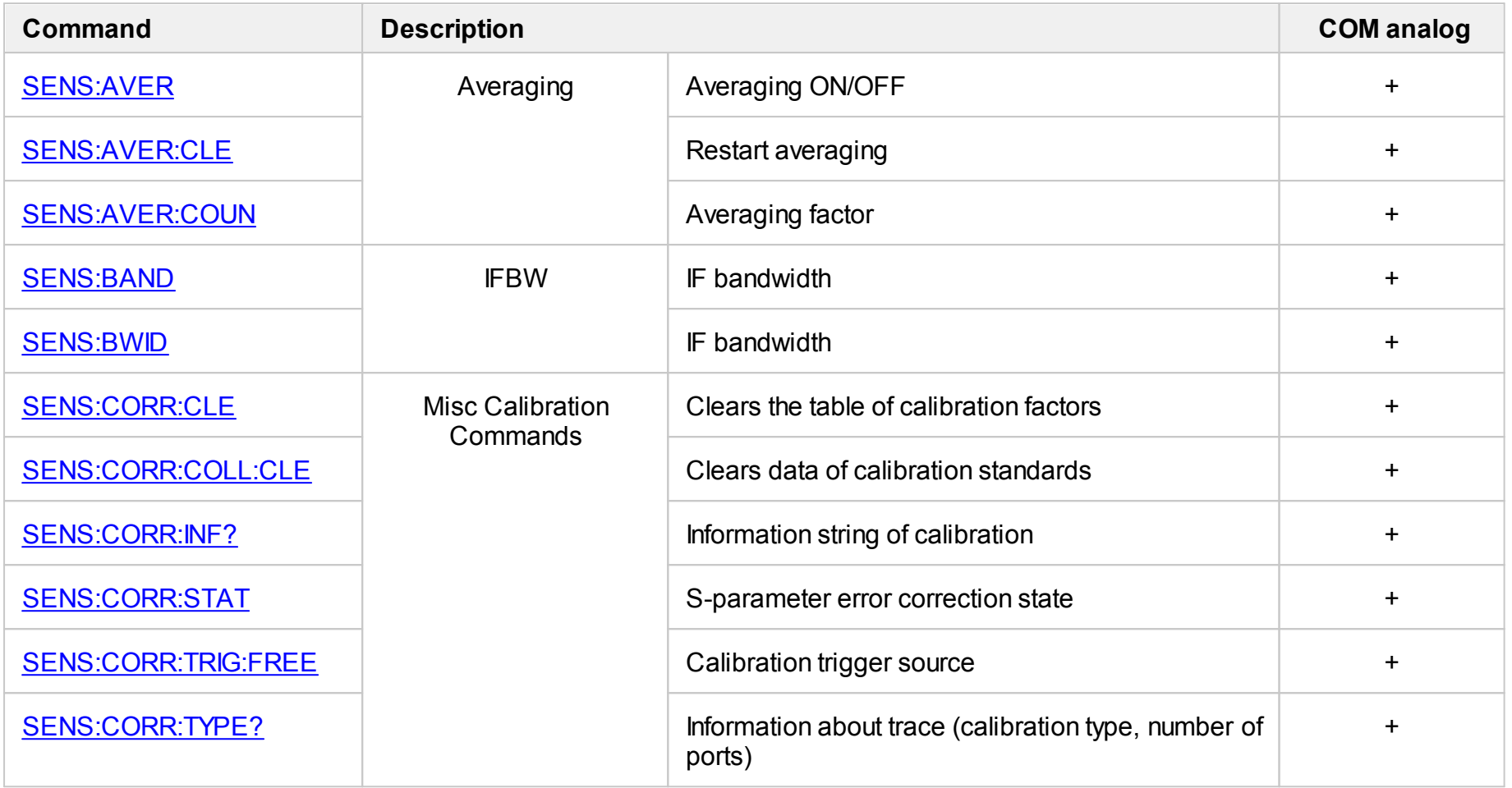

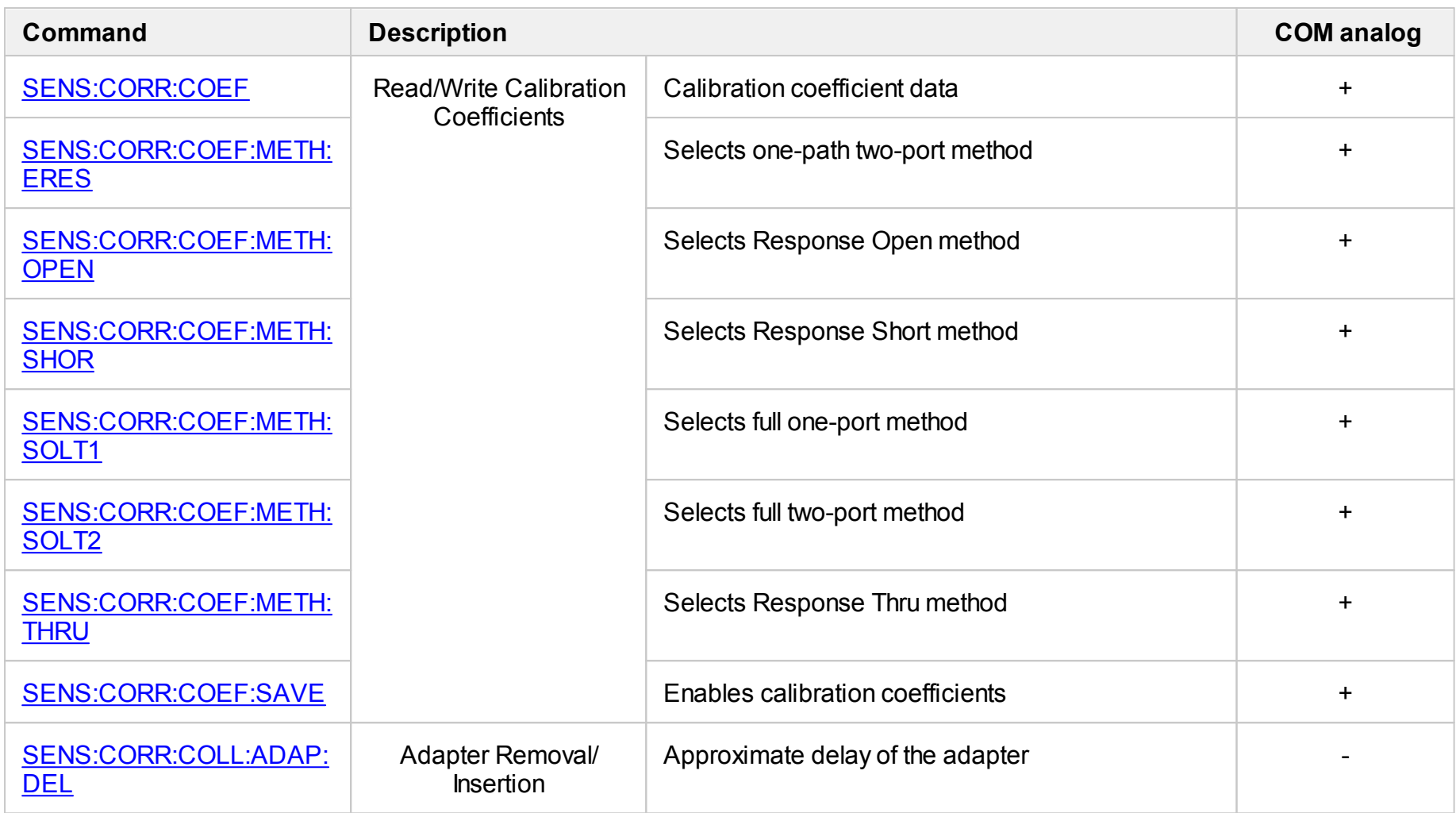

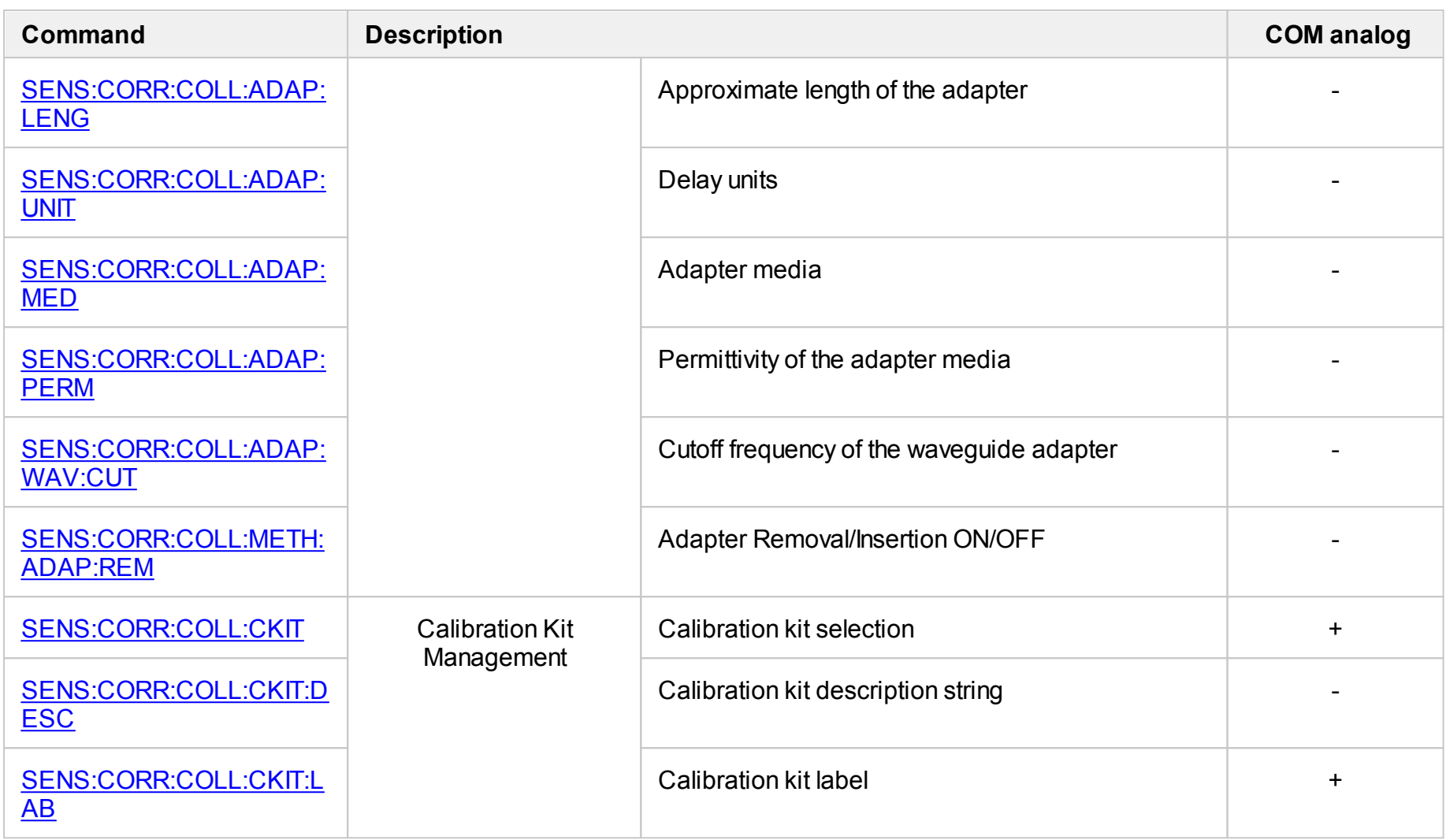

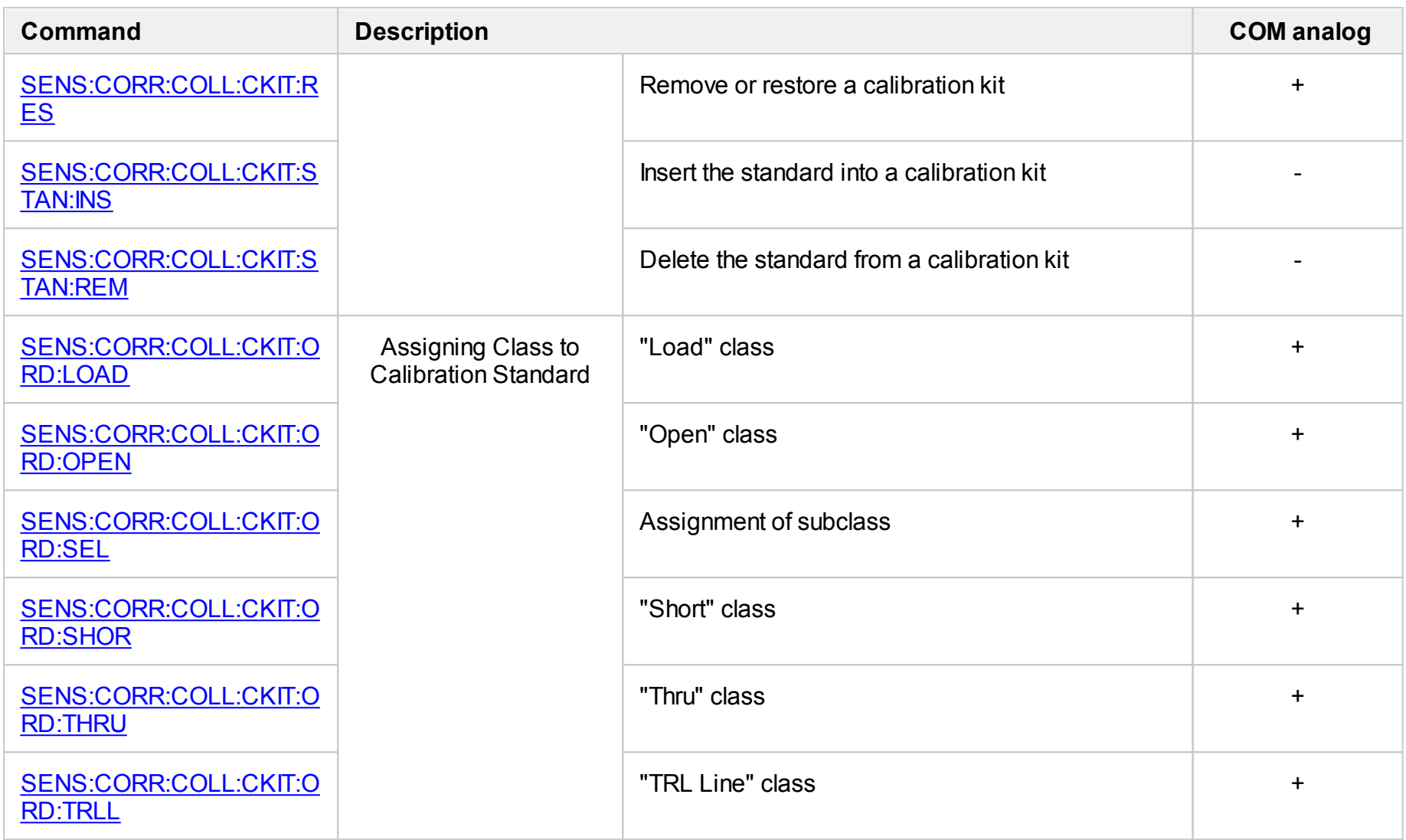

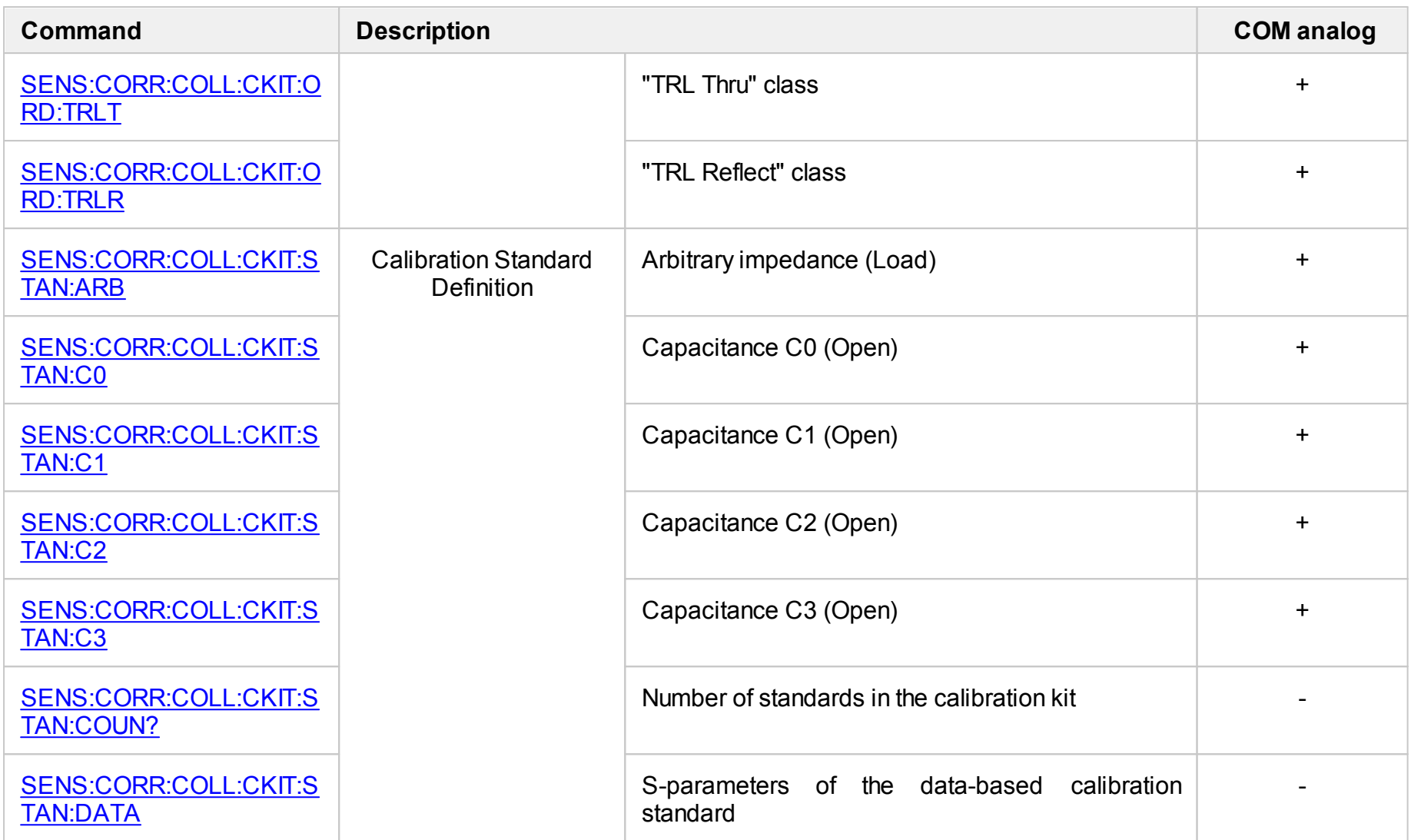

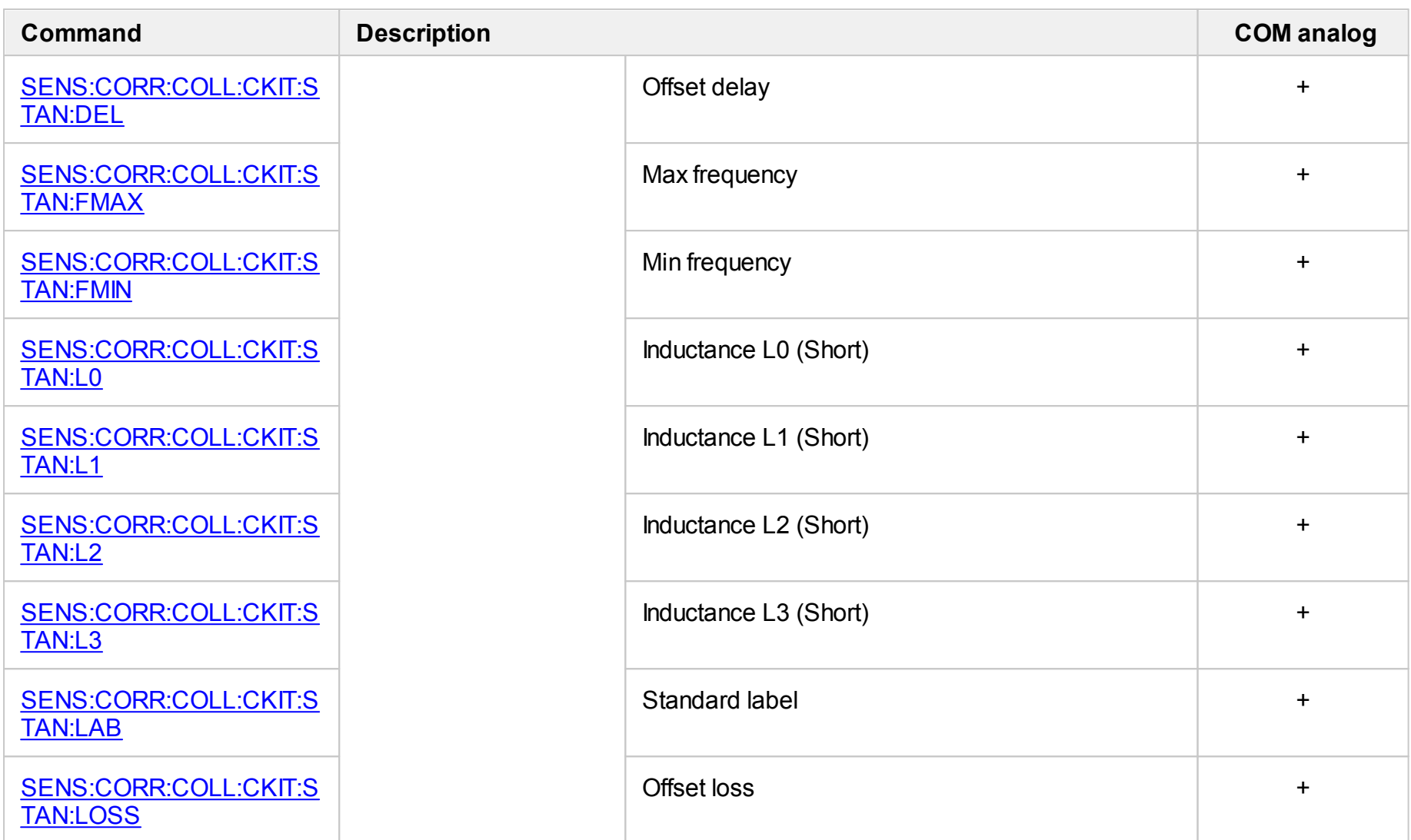

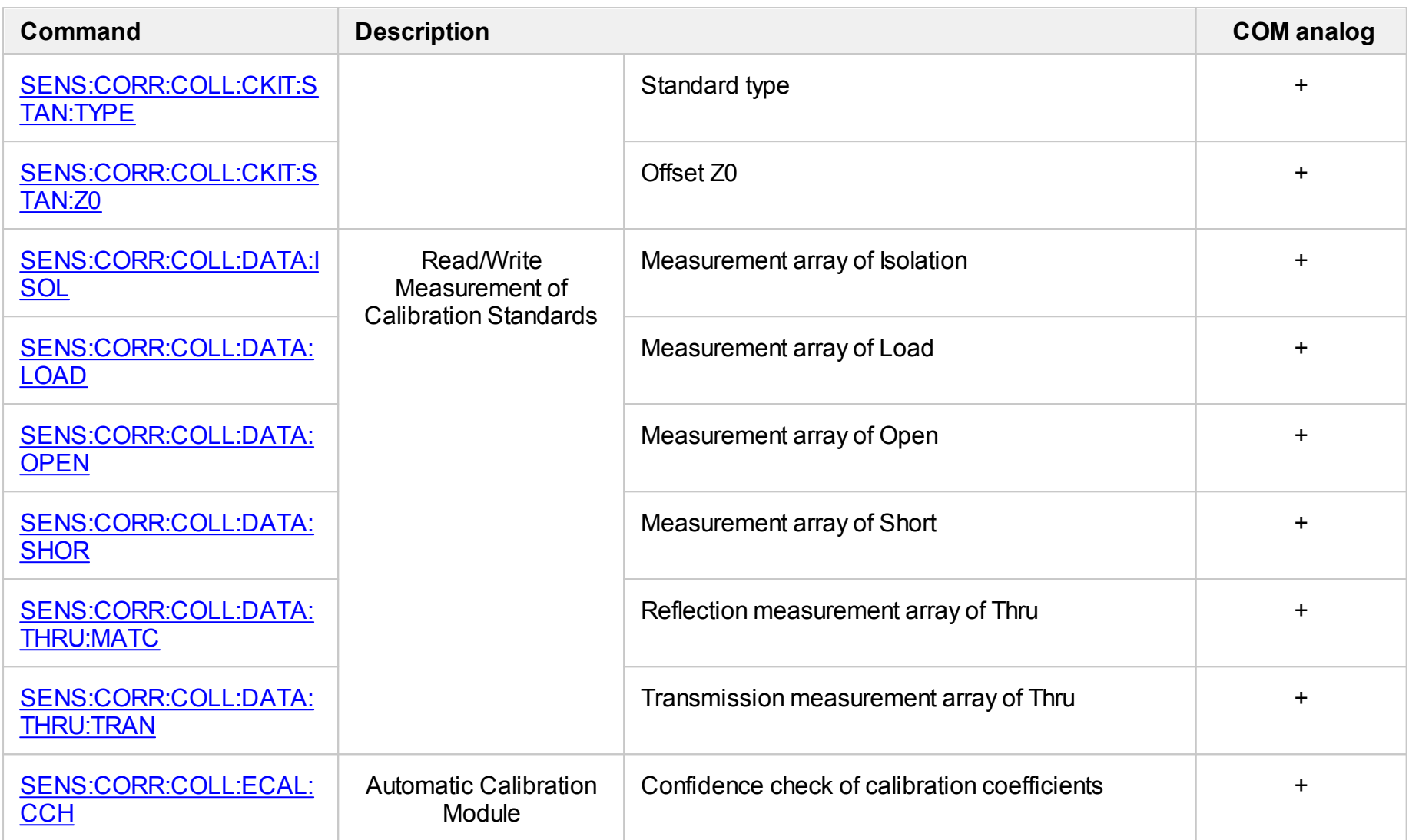

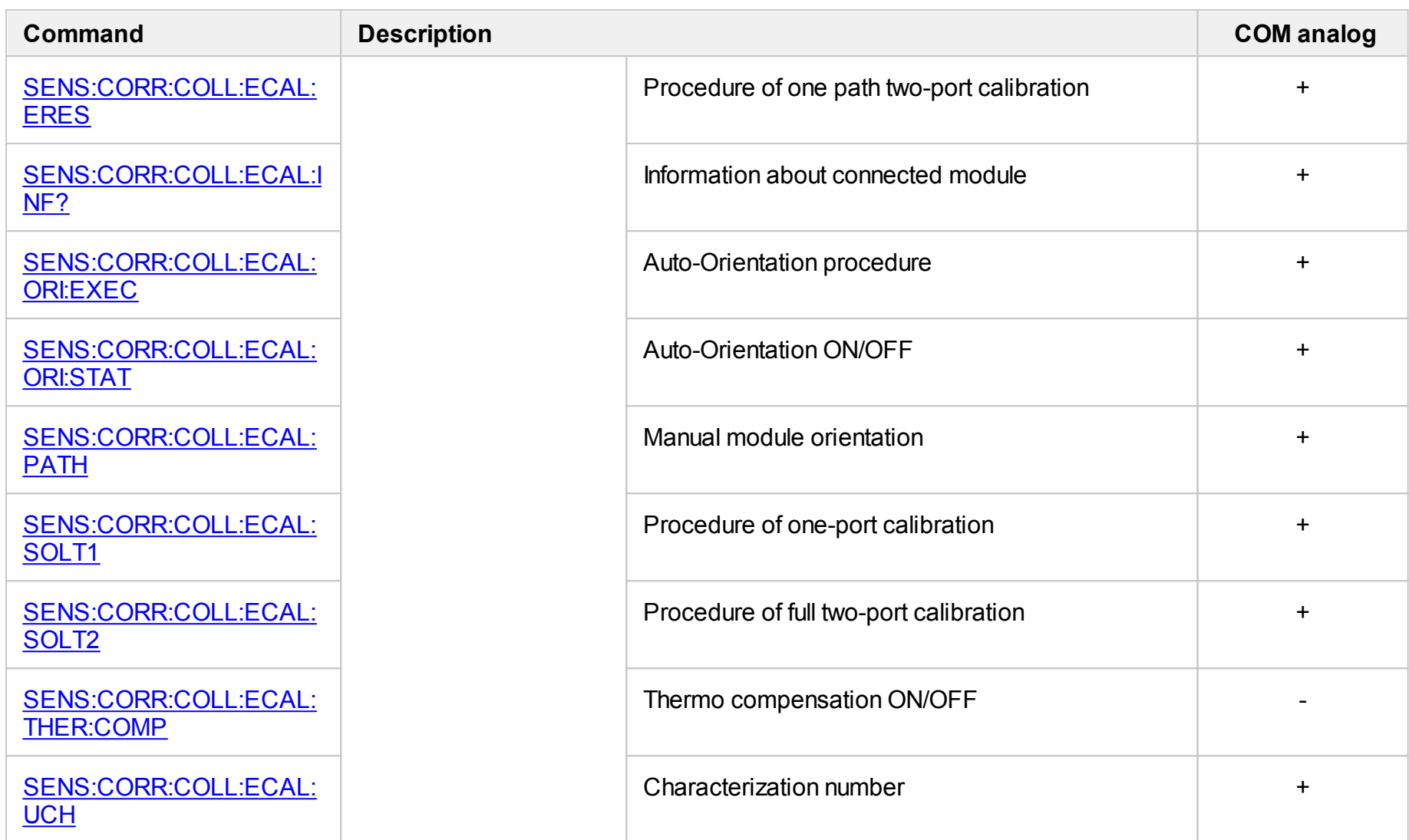

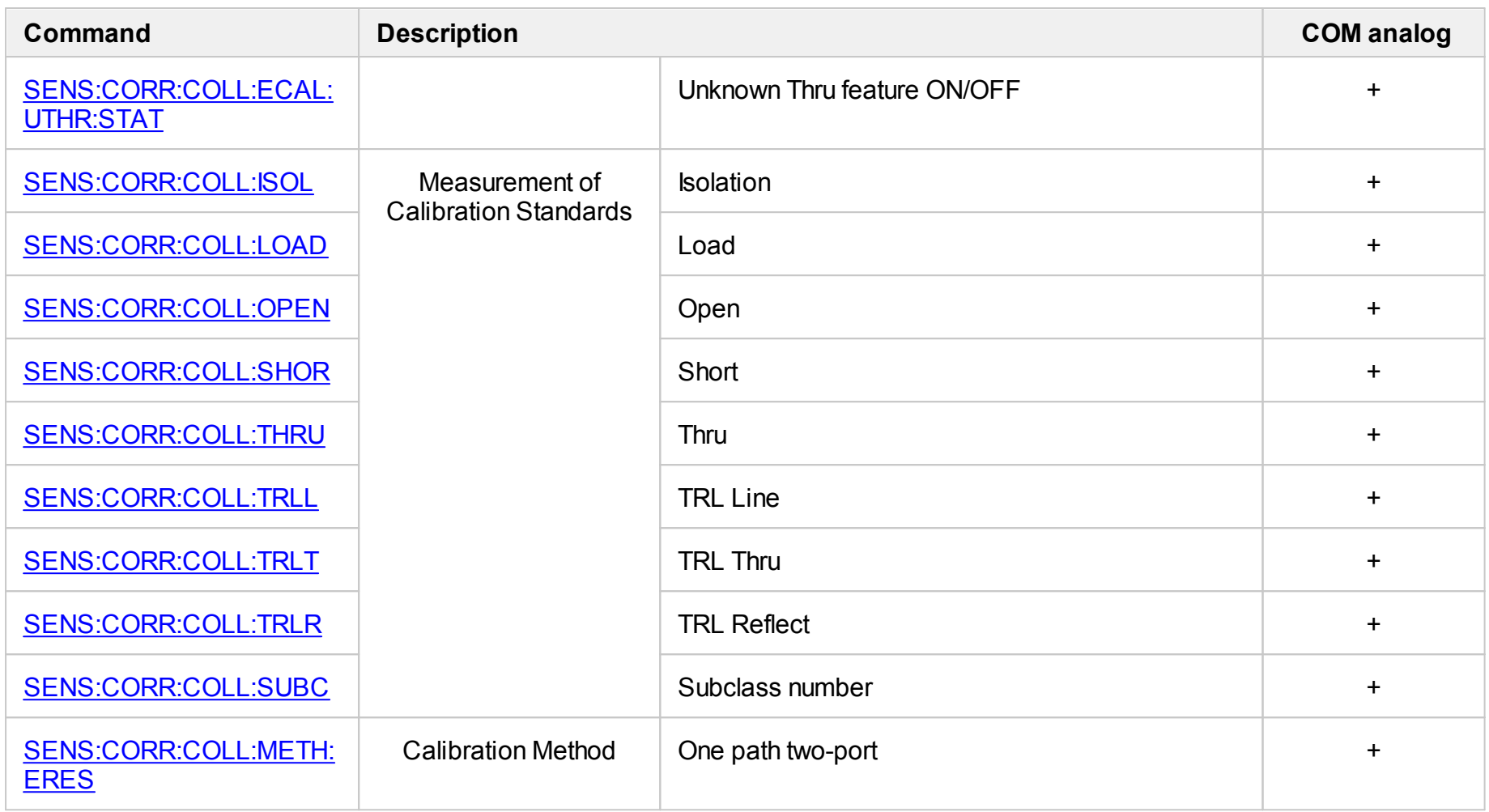

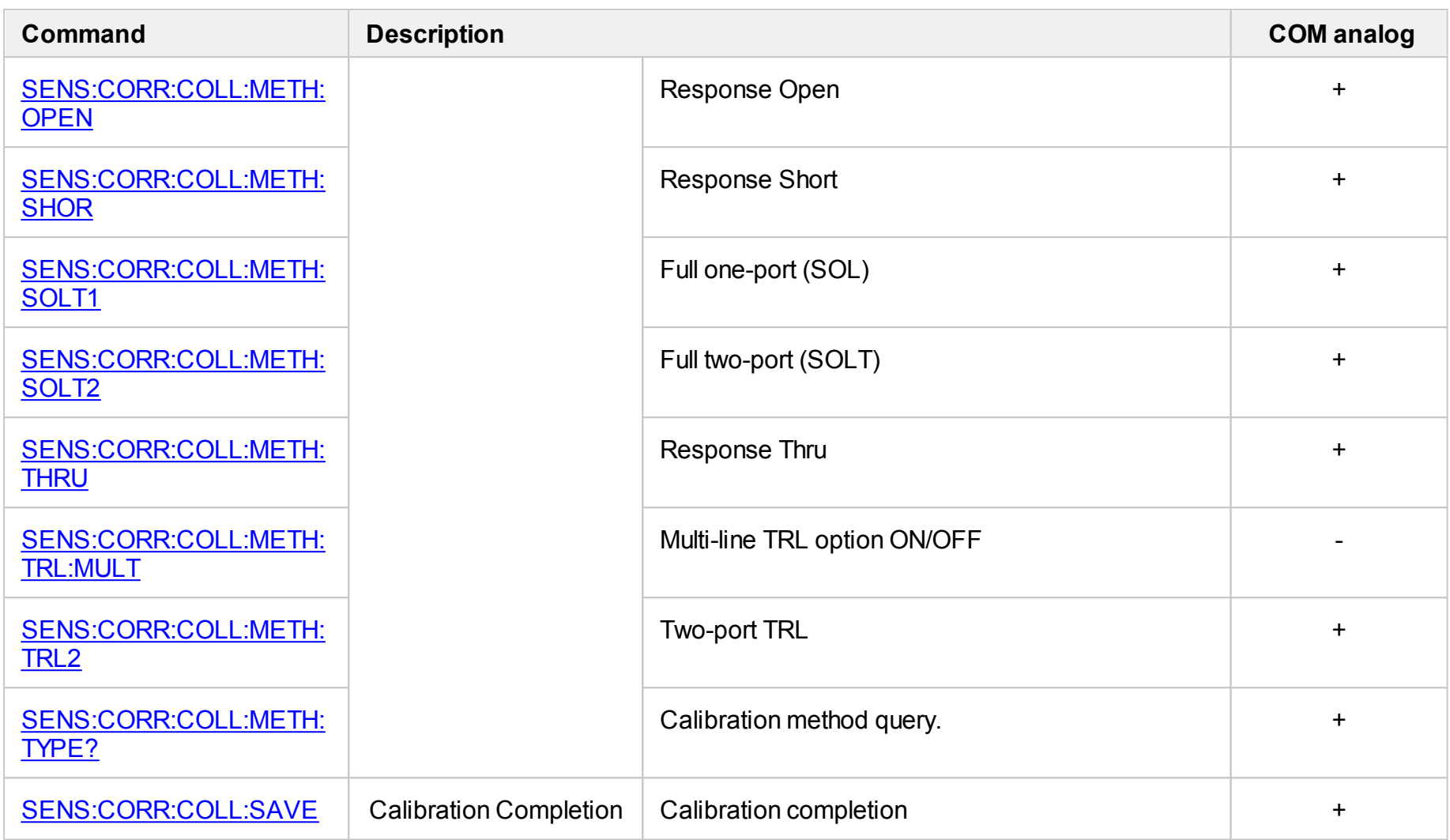

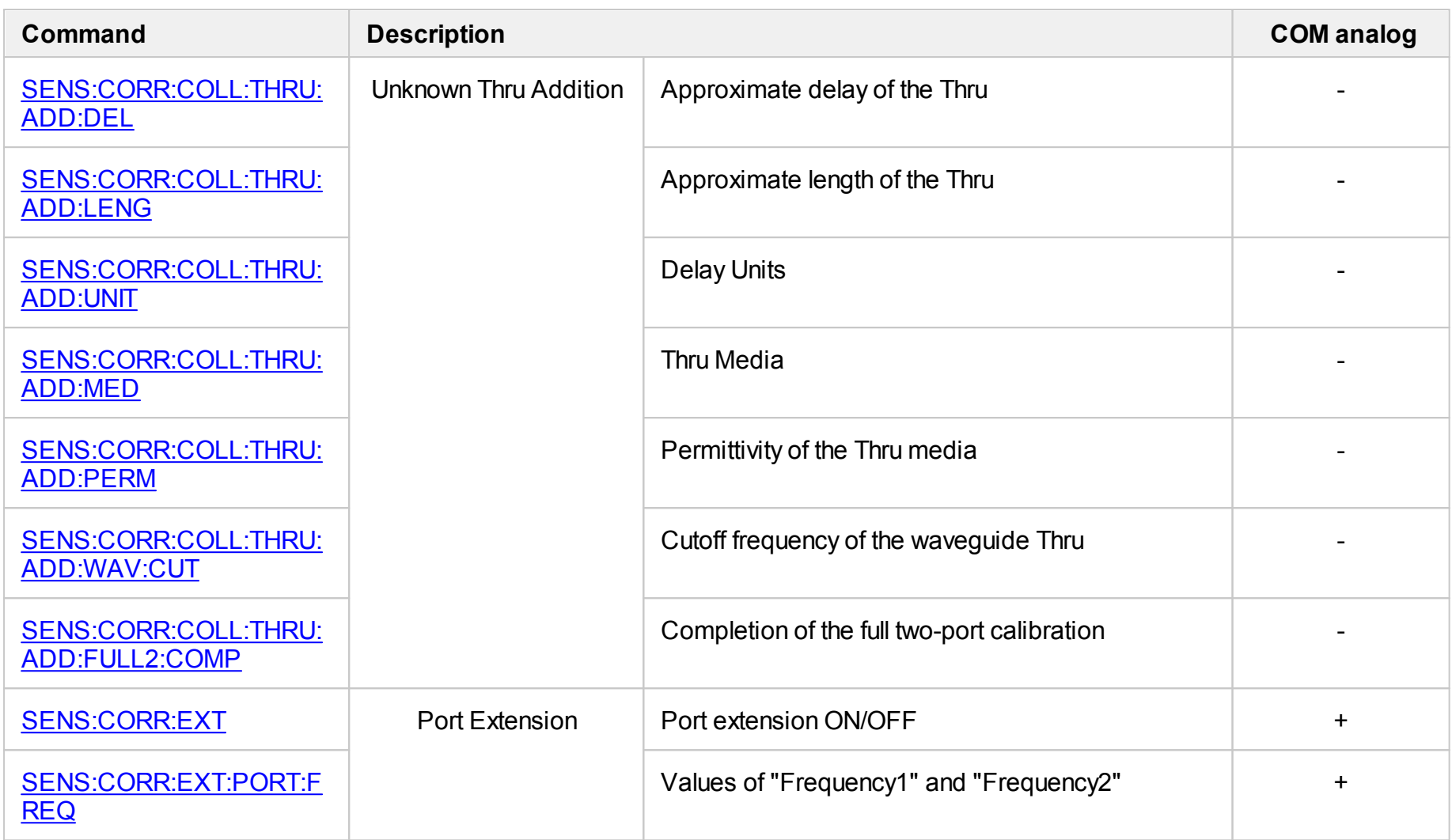

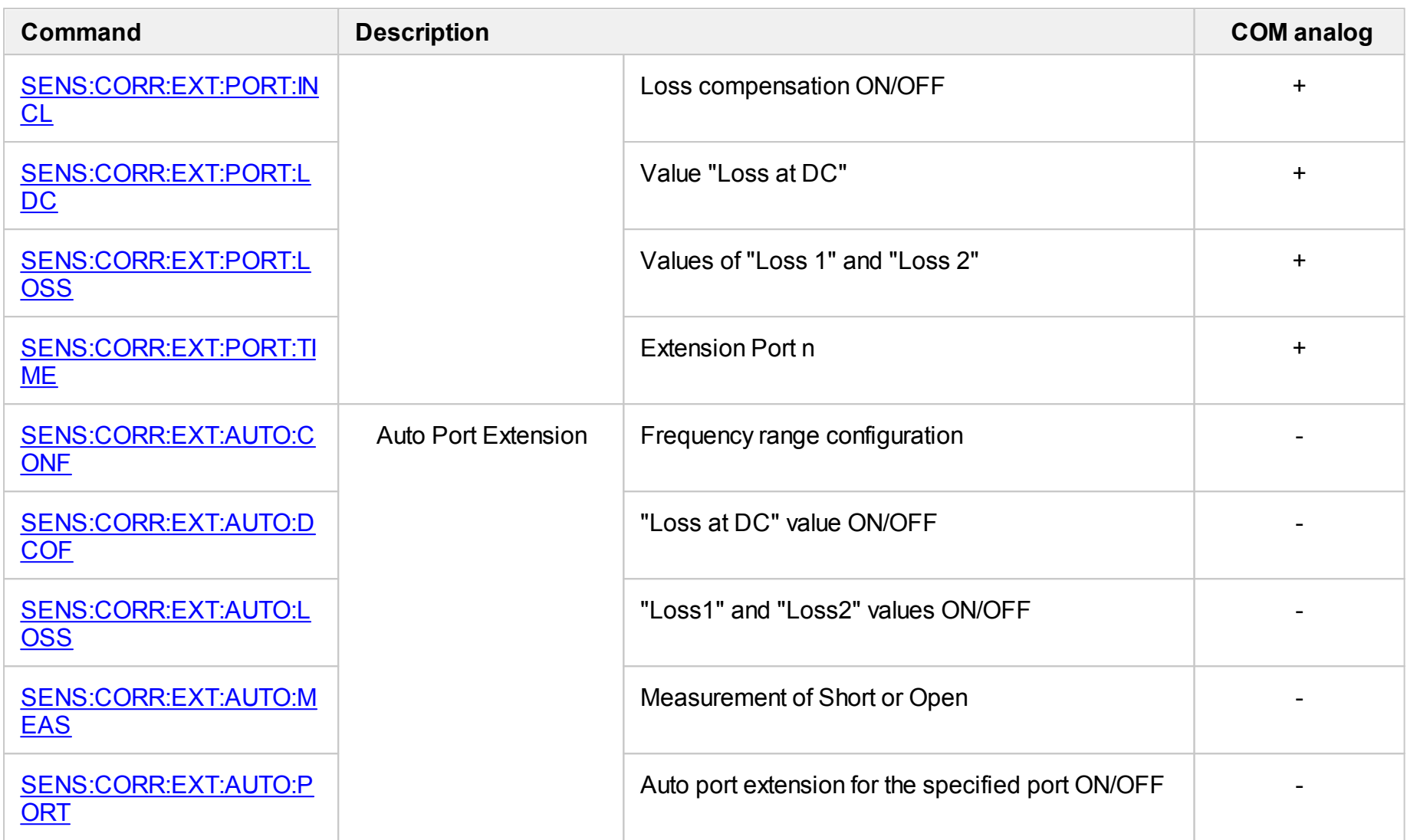

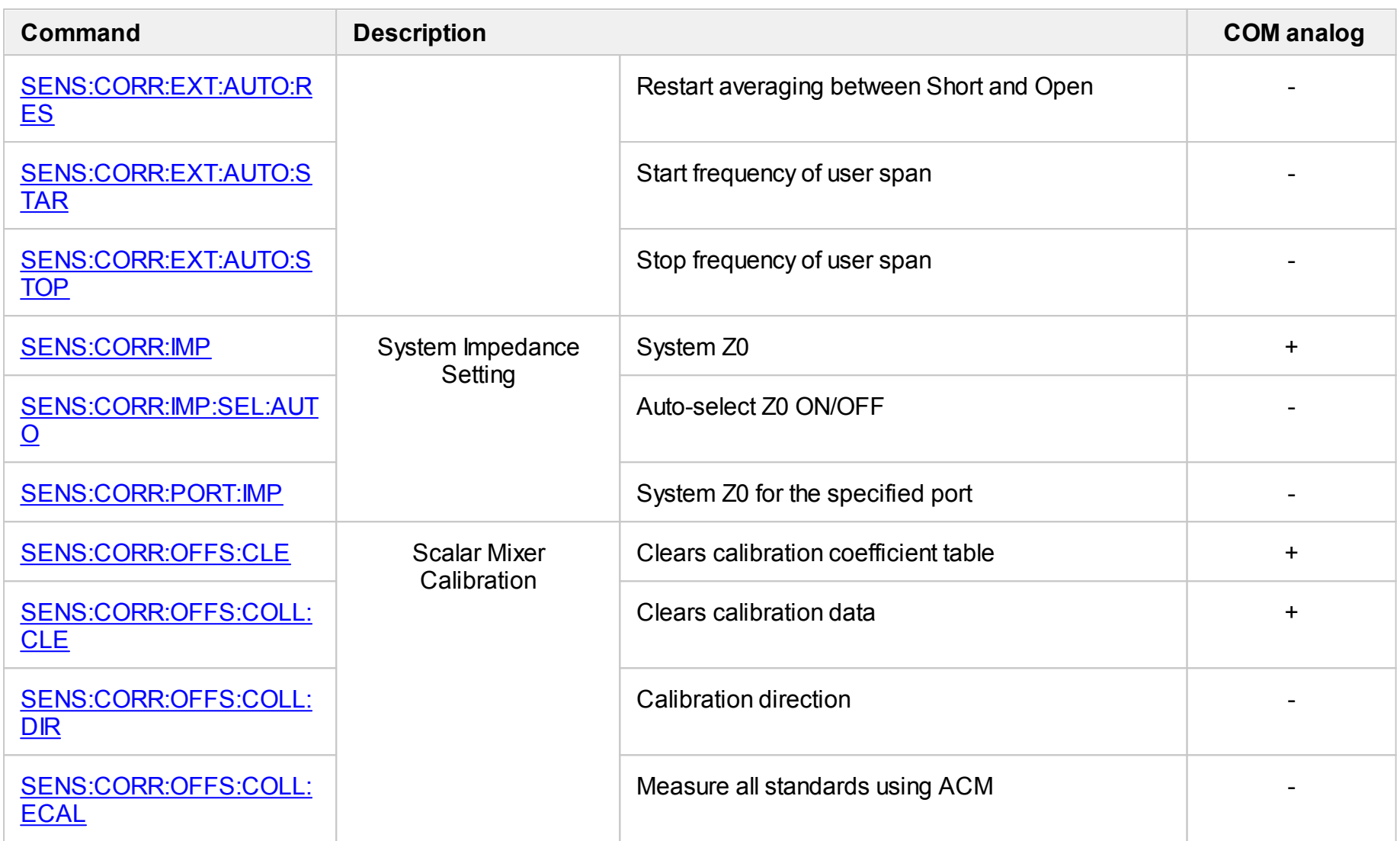

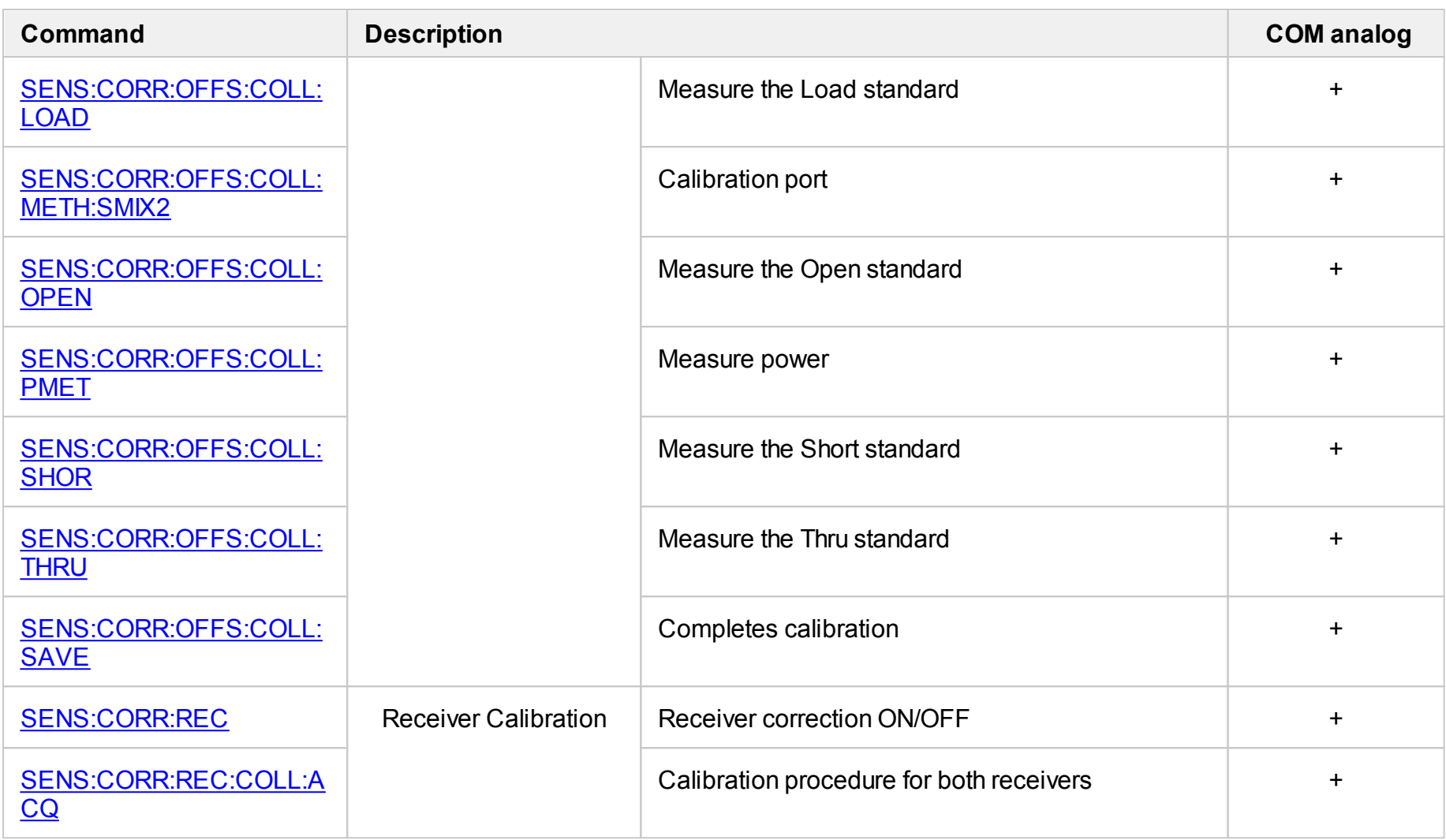

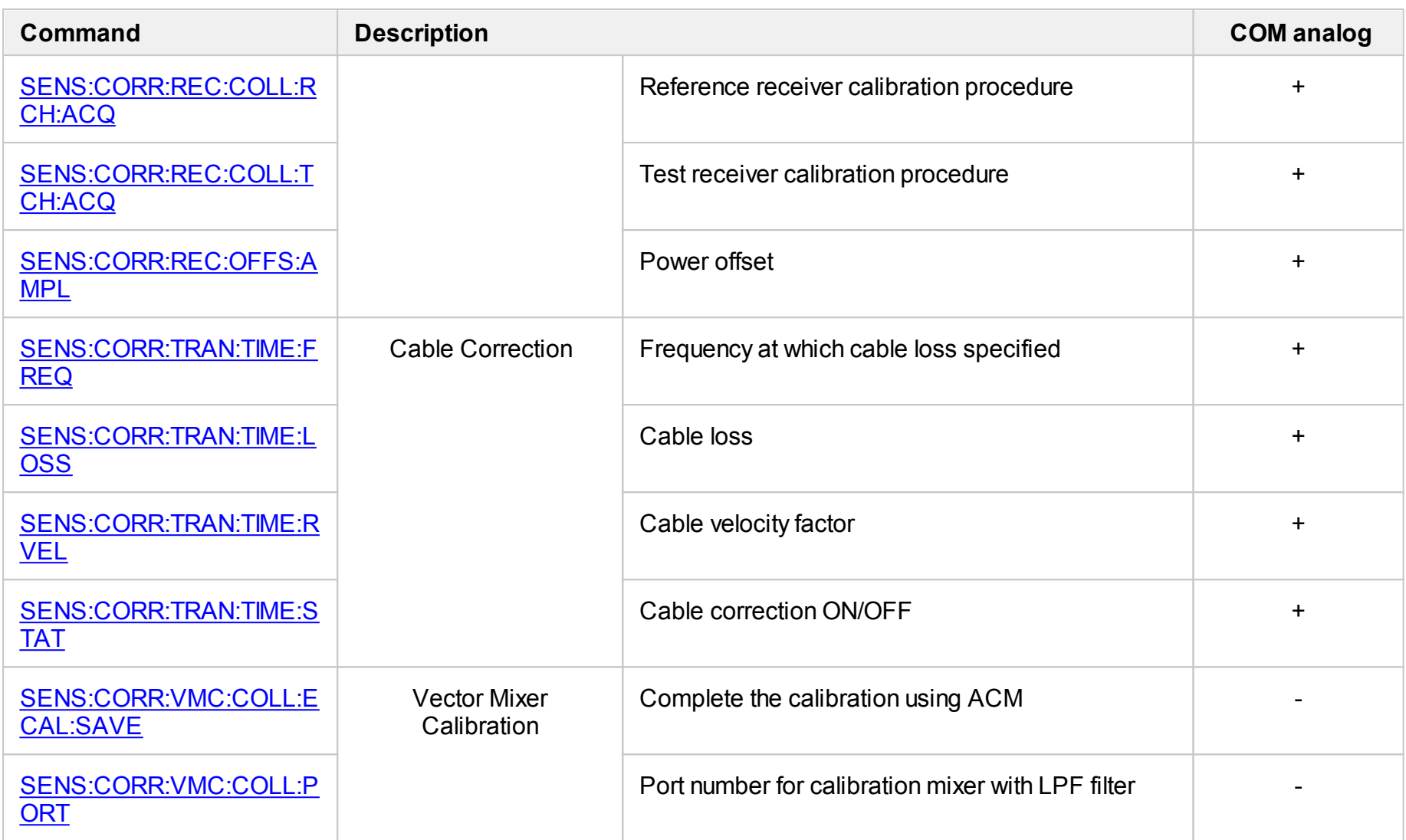
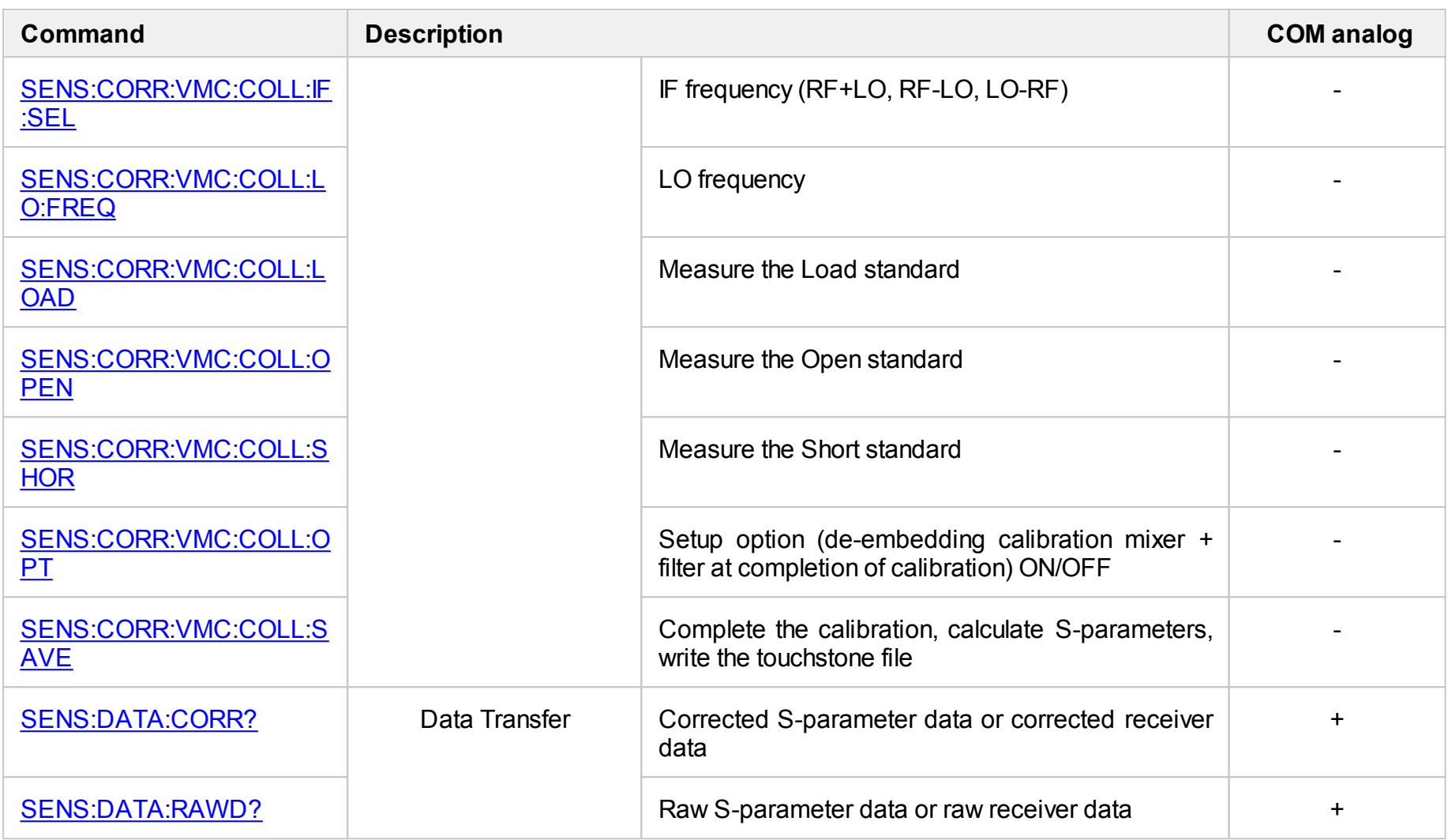

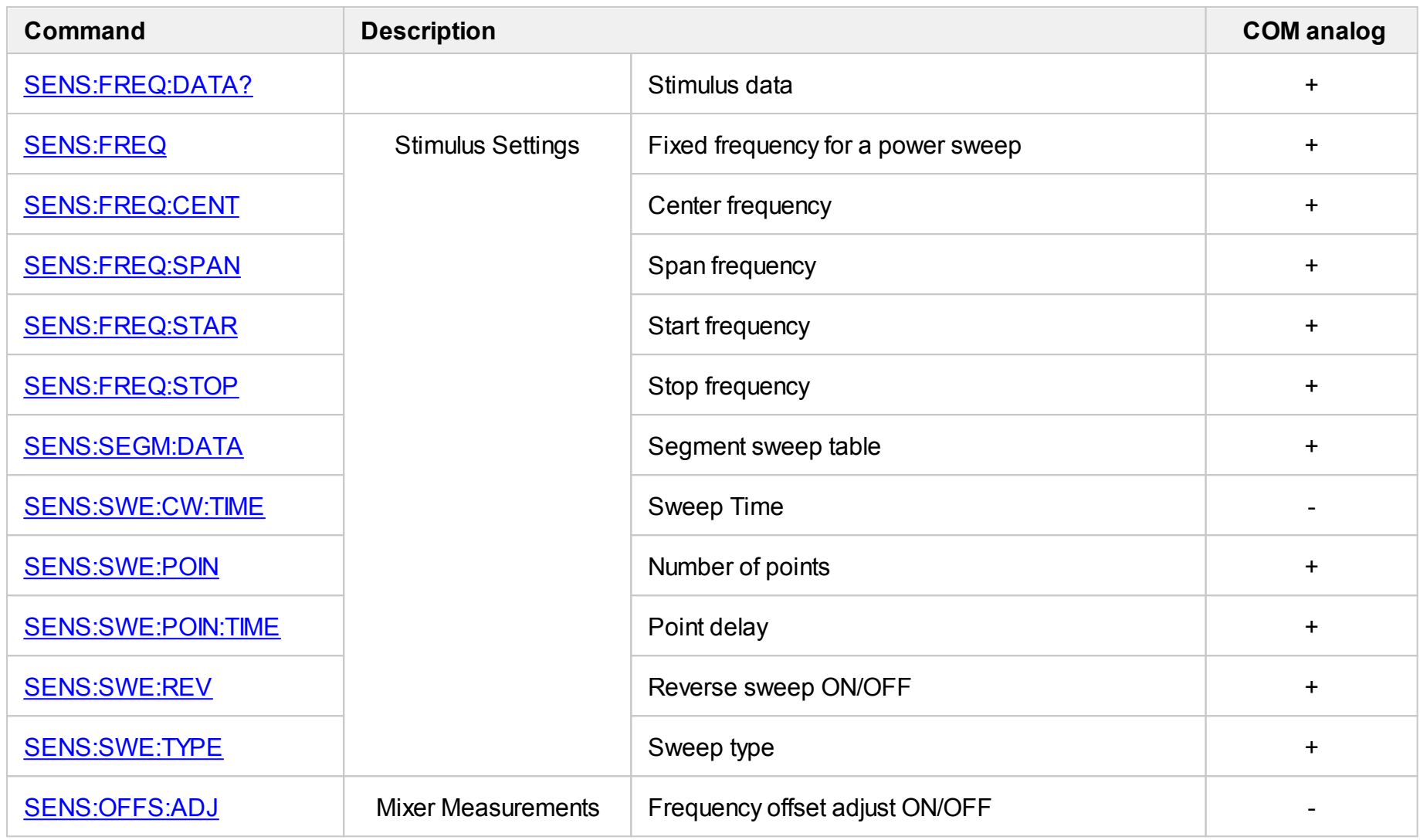

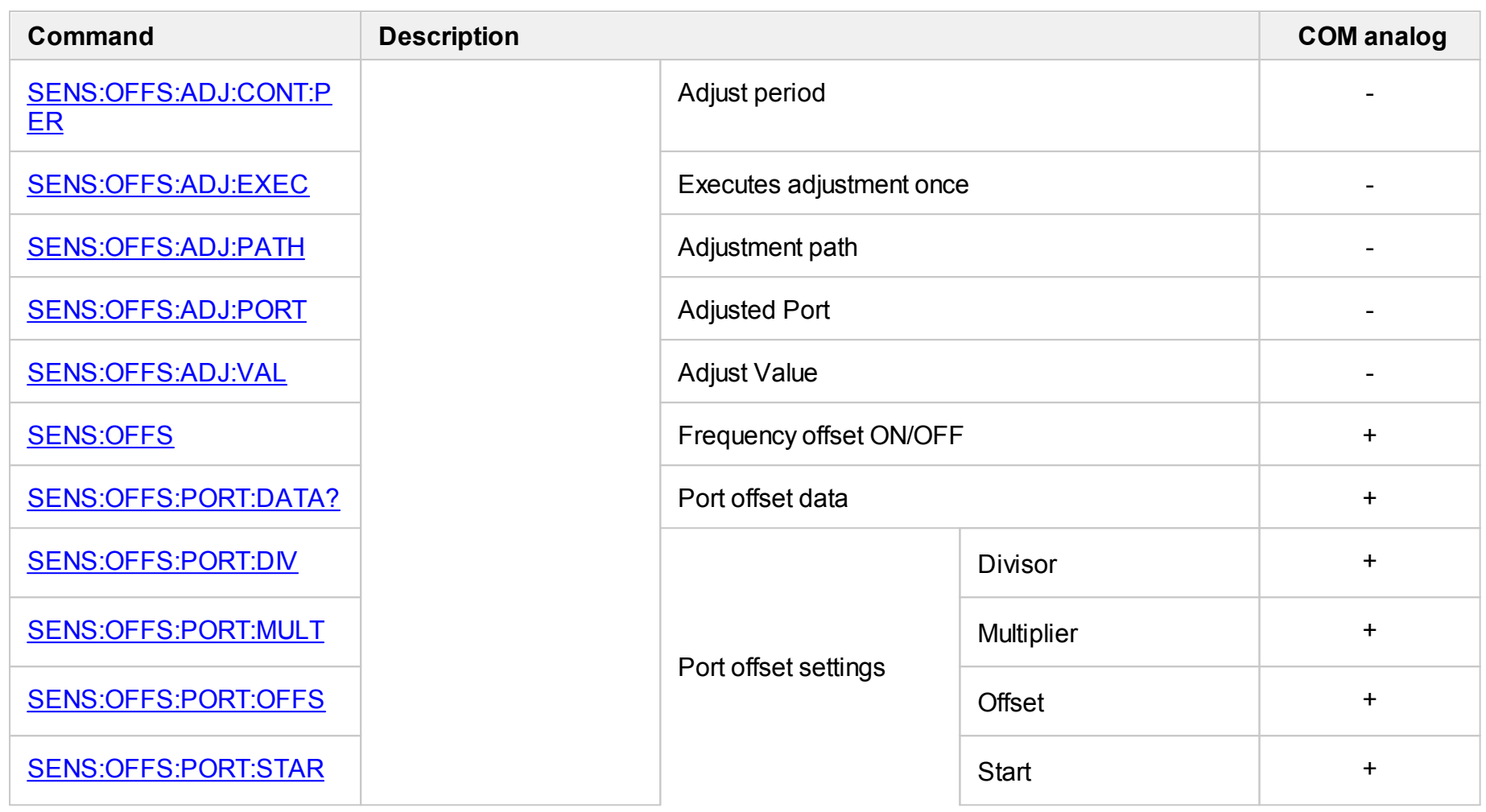

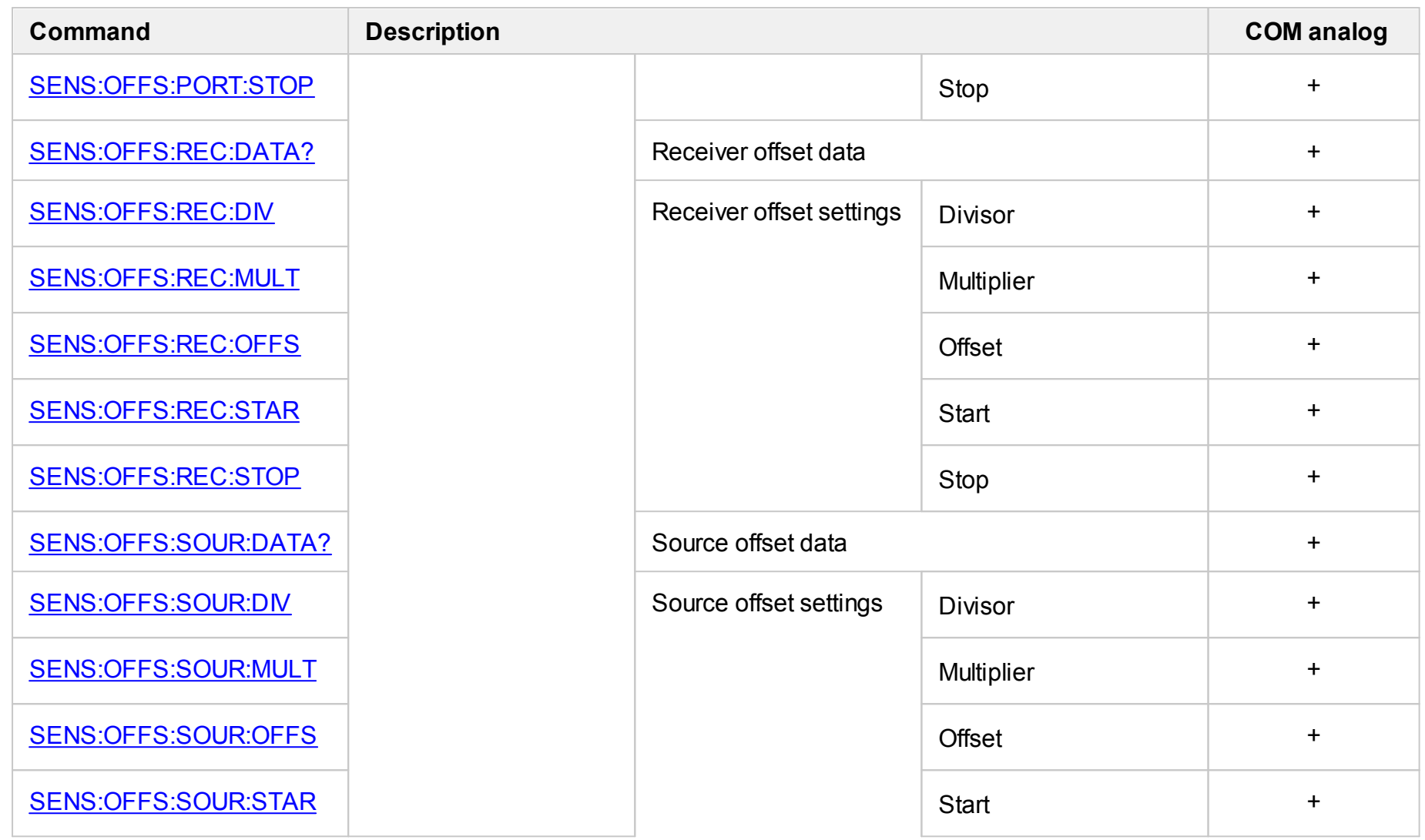

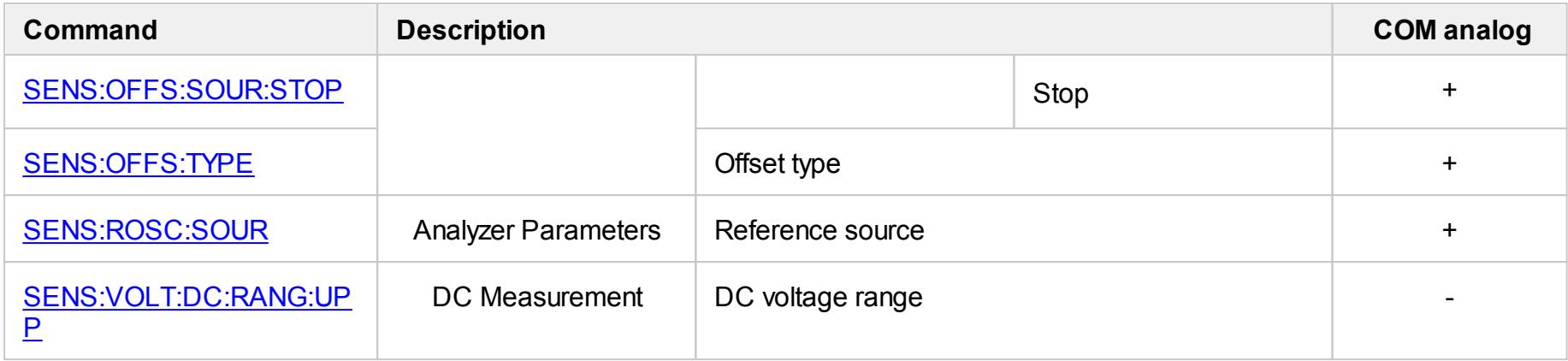

# <span id="page-1229-0"></span>**SENS:AVER**

# **SCPI Command**

SENSe<Ch>:AVERage[:STATe] {OFF|ON|0|1}

SENSe<Ch>:AVERage[:STATe]?

# **Description**

Turns the measurement averaging function ON/OFF.

command/query

# **Target**

Channel <Ch>,

<Ch>={[1]|2|...16}

Parameter

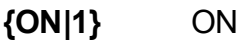

**{OFF|0}** OFF

**Query Response**

{0|1}

**Preset Value**

0

**Related Commands**

[SENS:AVER:COUN](#page-1232-0)

**Equivalent Softkeys**

**Average > Averaging**

# **Equivalent COM Command**

SCPI.SENSe(Ch).AVERage.STATe

## **Syntax**

Status = app.SCPI.SENSe(Ch).AVERage.STATe

app.SCPI.SENSe(Ch).AVERage.STATe = False

## **Type**

Boolean (read/write)

# **SENS:AVER:CLE**

# **SCPI Command**

SENSe<Ch>:AVERage:CLEar

### **Description**

Restarts the averaging process when the averaging function is turned on.

no query

# **Target**

Channel <Ch>,

<Ch>={[1]|2|...16}

## **Related Commands**

[SENS:AVER](#page-1229-0)

**Equivalent Softkeys**

None

# **Equivalent COM Command**

SCPI.SENSe(Ch).AVERage.CLEar

**Syntax**

app.SCPI.SENSe(Ch).AVERage.CLEar

**Type**

Method

# <span id="page-1232-0"></span>**SENS:AVER:COUN**

# **SCPI Command**

SENSe<Ch>:AVERage:COUNt <numeric>

SENSe<Ch>:AVERage:COUNt?

### **Description**

Sets or reads out the averaging factor when the averaging function is turned on.

command/query

# **Target**

Channel <Ch>,

<Ch>={[1]|2|...16}

### **Parameter**

<numeric> the averaging factor from 1 to 999

### **Out of Range**

Sets the value of the limit, which is closer to the specified value.

### **Query Response**

<numeric>

### **Preset Value**

10

**Related Commands**

### [SENS:AVER](#page-1229-0)

**Equivalent Softkeys**

**Average > Avg Factor**

# **Equivalent COM Command**

SCPI.SENSe(Ch).AVERage.COUNt

## **Syntax**

Value = app.SCPI.SENSe(Ch).AVERage.COUNt

app.SCPI.SENSe(Ch).AVERage.COUNt = 2

## **Type**

Long (read/write)

# <span id="page-1234-0"></span>**SENS:BAND**

# **SCPI Command**

SENSe<Ch>:BANDwidth[:RESolution] <frequency>

SENSe<Ch>:BANDwidth[:RESolution]?

# **Description**

Sets or reads out the IF bandwidth.

command/query

# **Target**

Channel <Ch>,

<Ch>={[1]|2|...16}

# **Parameter**

<frequency> the IF bandwidth value

# **Unit**

Hz (Hertz)

# **Out of Range**

Sets the value of the limit, which is closer to the specified value.

### **Query Response**

<numeric>

## **Preset Value**

10 kHz

### **Resolution**

In steps of 1, 1.5, 2, 3, 5, 7

# **Related Commands**

[SENS:BWID](#page-1236-0) — similar command

**Equivalent Softkeys**

**Average > IF Bandwidth**

### **Equivalent COM Command**

SCPI.SENSe(Ch).BANDwidth.RESolution

# **Syntax**

Value = app.SCPI.SENSe(Ch).BANDwidth.RESolution

app.SCPI.SENSe(Ch).BANDwidth.RESolution = 100

## **Type**

Double (read/write)

# <span id="page-1236-0"></span>**SENS:BWID**

# **SCPI Command**

SENSe<Ch>:BWIDth[:RESolution] <frequency>

SENSe<Ch>:BWIDth[:RESolution]?

# **Description**

Sets or reads out the IF bandwidth.

command/query

# **Target**

Channel <Ch>,

<Ch>={[1]|2|...16}

## **Parameter**

<frequency> the IF bandwidth value

### **Unit**

Hz (Hertz)

# **Out of Range**

Sets the value of the limit, which is closer to the specified value.

### **Query Response**

<numeric>

# **Preset Value**

10 kHz

### **Resolution**

In steps of 1, 1.5, 2, 3, 5, 7

## **Related Commands**

[SENS:BAND](#page-1234-0) — similar command

**Equivalent Softkeys**

**Average > IF Bandwidth**

### **Equivalent COM Command**

SCPI.SENSe(Ch).BANDwidth.RESolution

# **Syntax**

Value = app.SCPI.SENSe(Ch).BANDwidth.RESolution

app.SCPI.SENSe(Ch).BANDwidth.RESolution = 100

## **Type**

Double (read/write)

# **SENS:CORR:CLE**

# **SCPI Command**

SENSe<Ch>:CORRection:CLEar

Description

Clears the calibration coefficient table.

no query

# **Target**

Channel <Ch>,

<Ch>={[1]|2|...16}

# **Equivalent Softkeys**

None

# **Equivalent COM Command**

SCPI.SENSe(Ch).CORRection.CLEar

# **Syntax**

app.SCPI.SENSe(Ch).CORRection.CLEar

**Type**

Method

# <span id="page-1239-0"></span>**SENS:CORR:COEF**

# **SCPI Command**

SENSe<Ch>:CORRection:COEFficient[:DATA] <char>,<rcvport>,<srcport>,<numeric list>

SENSe<Ch>:CORRection:COEFficient[:DATA]? <char>,<rcvport>,<srcport>

### **Description**

Writes or reads out the calibration coefficient data array.

The array size is 2N, where N is the number of measurement points. For the n–th point, where n from 1 to N:

<numeric 2n–1> real part of the calibration coefficients;

<numeric 2n> imaginary part of the calibration coefficients.

**Note**: The written calibration coefficients become effective only after the [SENS:CORR:COEF:SAVE](#page-1253-0) command is executed.

command/query

### **Target**

Channel <Ch>,

<Ch>={[1]|2|...16}

### **Parameter**

<char> Specifies the Error term:

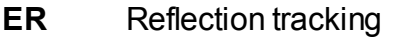

- **ED** Directivity
- **ES** Source match
- **ET** Transmission tracking
- **EX** Isolation

## **EL** Load match

<rcvport> the number of the receiver port from 1 to 2

<srcport> the number of the source port from 1 to 2

<numeric list> the calibration coefficient array

When ES, ER, or ED is used, the numbers of the ports <rcvport> and <srcport> must be the same. When EL, ET, or EX is used, the numbers of the ports <rcvport> and <srcport> must be different.

### **Query Response**

<numeric 1>, <numeric 2>, …<numeric 2N>

### **Related Commands**

SENS:CORR:COEF:SAVE

### **Equivalent Softkeys**

None

### **Equivalent COM Command**

SCPI.SENSe(Ch).CORRection.COEFficient.DATA(Str, Pt\_r, Pt\_s)

### **Syntax**

Data = app.SCPI.SENSe(Ch).CORRection.COEFficient. DATA(Str, Pt\_r, Pt\_s)

app.SCPI.SENSe(Ch).CORRection.COEFficient.DATA(Str, Pt\_r, Pt\_s) = Data

**Type**

Variant (array of Double) (read/write)

# <span id="page-1241-0"></span>**SENS:CORR:COEF:METH:ERES**

# **SCPI Command**

SENSe<Ch>:CORRection:COEFficient:METHod:ERESponse <rcvport>,<srcport>

### **Description**

Selects the ports and sets the 1–path 2–port calibration type when the written calibration coefficients are made effective by the [SENS:CORR:COEF:SAVE](#page-1253-0) command.

no query

### **Target**

Channel <Ch>,

<Ch>={[1]|2|...16}

### **Parameter**

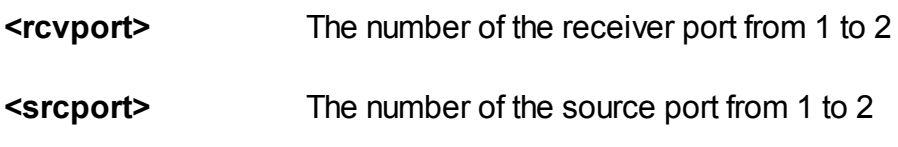

### **Out of Range**

If the same port numbers are specified, an error occurs.

### **Related Commands**

[SENS:CORR:COEF:SAVE](#page-1253-0)

### **Equivalent Softkeys**

None

### **Equivalent COM Command**

SCPI.SENSe(Ch).CORRection.COEFficient.METHod.ERESponse

# **Syntax**

Ports =  $Array(2, 1)$ 

app.SCPI.SENSe(Ch).CORRection.COEFficient.METHod.ERESponse = Ports

# **Type**

Variant (array of long) (write only)

# <span id="page-1243-0"></span>**SENS:CORR:COEF:METH:OPEN**

# **SCPI Command**

SENSe<Ch>:CORRection:COEFficient:METHod[:RESPonse]:OPEN <port>

### **Description**

Selects the port and sets the response calibration (Open) type when the written calibration coefficients are made effective by the [SENS:CORR:COEF:SAVE](#page-1253-0) command.

no query

### **Target**

Channel <Ch>,

<Ch>={[1]|2|...16}

### **Parameter**

**<port>** The number of the port from 1 to 2

### **Related Commands**

[SENS:CORR:COEF:SAVE](#page-1253-0)

### **Equivalent Softkeys**

None

### **Equivalent COM Command**

SCPI.SENSe(Ch).CORRection.COEFficient.METHod.RESPonse.OPEN

### **Syntax**

 $Port = 1$ 

app.SCPI.SENSe(Ch).CORRection.COEFficient.METHod.RESPonse.OPEN = Port

# **Type**

Long (write only)

# <span id="page-1245-0"></span>**SENS:CORR:COEF:METH:SHOR**

# **SCPI Command**

SENSe<Ch>:CORRection:COEFficient:METHod[:RESPonse]:SHORt <port>

## **Description**

Selects the port and sets the response calibration (Short) type when the written calibration coefficients are made effective by the [SENS:CORR:COEF:SAVE](#page-1253-0) command.

no query

## **Target**

Channel <Ch>,

<Ch>={[1]|2|...16}

## **Parameter**

**<port>** The number of the port from 2

### **Related Commands**

[SENS:CORR:COEF:SAVE](#page-1253-0)

### **Equivalent Softkeys**

None

# **Equivalent COM Command**

SCPI.SENSe(Ch).CORRection.COEFficient.METHod.RESPonse.SHORt

# **Syntax**

 $Port = 1$ 

app.SCPI.SENSe(Ch).CORRection.COEFficient.METHod.RESPonse.SHORt = Port

# **Type**

Long (write only)

# <span id="page-1247-0"></span>**SENS:CORR:COEF:METH:SOLT1**

# **SCPI Command**

SENSe<Ch>:CORRection:COEFficient:METHod:SOLT1<port>

### **Description**

Selects the port and sets the full one–port calibration type when the written calibration coefficients are made effective by the [SENS:CORR:COEF:SAVE](#page-1253-0) command.

no query

## **Target**

Channel <Ch>,

<Ch>={[1]|2|...16}

### **Parameter**

**<port>** The number of the port from 1 to 2

### **Related Commands**

[SENS:CORR:COEF:SAVE](#page-1253-0)

### **Equivalent Softkeys**

None

### **Equivalent COM Command**

SCPI.SENSe(Ch).CORRection.COEFficient.METHod.SOLT1

### **Syntax**

 $Port = 1$ 

app.SCPI.SENSe(Ch).CORRection.COEFficient.METHod.SOLT1= Port

# **Type**

Long (write only)

# <span id="page-1249-0"></span>**SENS:CORR:COEF:METH:SOLT2**

# **SCPI Command**

SENSe<Ch>:CORRection:COEFficient:METHod:SOLT2 <port1>,<port2>

### **Description**

Selects the ports and sets the full two–port calibration type when the written calibration coefficients are made effective by the [SENS:CORR:COEF:SAVE](#page-1253-0) command.

no query

## **Target**

Channel <Ch>,

<Ch>={[1]|2|...16}

### **Parameter**

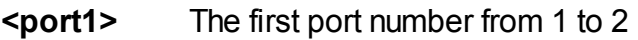

**<port2>** The second port number from 1 to 2

### **Out of Range**

If the same port numbers are specified, an error occurs.

### **Related Commands**

[SENS:CORR:COEF:SAVE](#page-1253-0)

### **Equivalent Softkeys**

None

### **Equivalent COM Command**

SCPI.SENSe(Ch).CORRection.COEFficient.METHod.SOLT2

# **Syntax**

Ports =  $Array(1,2)$ 

app.SCPI.SENSe(Ch).CORRection.COEFficient.METHod.SOLT2 = Ports

# **Type**

Variant (array of Long) (write only)

# <span id="page-1251-0"></span>**SENS:CORR:COEF:METH:THRU**

# **SCPI Command**

SENSe<Ch>:CORRection:COEFficient:METHod[:RESPonse]:THRU <rcvport>, <srcport>

### **Description**

Selects the ports and sets the response calibration (Thru) type when the written calibration coefficients are made effective by the [SENS:CORR:COEF:SAVE](#page-1253-0) command.

no query

## **Target**

Channel <Ch>,

```
<Ch>={[1]|2|...16}
```
### **Parameter**

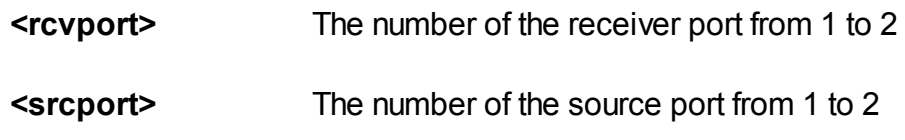

### **Out of Range**

If the same port numbers are specified, an error occurs.

### **Related Commands**

[SENS:CORR:COEF:SAVE](#page-1253-0)

# **Equivalent Softkeys**

None

# **Equivalent COM Command**

SCPI.SENSe(Ch).CORRection.COEFficient.METHod.RESPonse.THRU

## **Syntax**

Ports =  $Array(1, 2)$ 

app.SCPI.SENSe(Ch).CORRection.COEFficient.METHod.RESPonse.THRU = Ports

## **Type**

Variant (array of Long) (write only)

# <span id="page-1253-0"></span>**SENS:CORR:COEF:SAVE**

# **SCPI Command**

SENSe<Ch>:CORRection:COEFficient:SAVE

## **Description**

Enables the written calibration coefficients depending on the selected calibration type. On completion of the command, the error correction automatically turns ON.

Executing this command before all necessary calibration coefficients have been written will result in an error and the command will be ignored.

no query

# **Target**

Channel <Ch>,

<Ch>={[1]|2|...16}

# **Related Commands**

Calibration type selection:

[SENS:CORR:COEF:METH:ERES](#page-1241-0) [SENS:CORR:COEF:METH:OPEN](#page-1243-0) [SENS:CORR:COEF:METH:SHOR](#page-1245-0) [SENS:CORR:COEF:METH:THRU](#page-1251-0) [SENS:CORR:COEF:METH:SOLT1](#page-1247-0) [SENS:CORR:COEF:METH:SOLT2](#page-1249-0)

Calibration coefficient writing:

# [SENS:CORR:COEF](#page-1239-0)

# **Equivalent Softkeys**

None

# **Equivalent COM Command**

SCPI.SENSe(Ch).CORRection.COEFficient.SAVE

# **Syntax**

app.SCPI.SENSe(Ch).CORRection.COEFficient.SAVE

**Type**

Method

# **SENS:CORR:COLL:ADAP:DEL**

# **SCPI Command**

SENSe<Ch>:CORRection:COLLect:ADAPter:DELay <numeric>

SENSe<Ch>:CORRection:COLLect:ADAPter:DELay?

### **Description**

Sets or reads out the approximate delay value of an adapter in the adapter removal/insertion function. This value is used to eliminate the uncertainty of  $\pm$  180 ° when calculating the phase response of the adapter.

The sign of the value depends on the type of the removal / insertion function. The value must be negative for the adapter removal function and must be positive for the adapter insertion function.

If this value is set to zero, the analyzer uses an algorithm to automatically determine the delay of the adapter. In most cases setting this value to zero is enough. Setting this value to non-zero is required when:

$$
FrequencyStep > \frac{1}{2Delay}
$$

**Note**: The delay and the length of the adapter can be set mutually  $Delay = \frac{Length\sqrt{Permittivity}}{1}$  $\mathcal{C}_{\mathcal{C}}$ 

command/query

### **Target**

Channel <Ch>,

<Ch>={[1]|2|...16}

### **Parameter**

<numeric> the approximate delay value of the adapter (with minus sign when adapter is removed).

### **Unit**

sec (Seconds)

# **Query Response**

<numeric>

**Preset Value**

0

**Equivalent Softkeys**

**Calibration > Calibrate > Adapter Removal / Insertion > Adapter Delay**

# **Equivalent COM Command**

None

# **SENS:CORR:COLL:ADAP:LENG**

# **SCPI Command**

SENSe<Ch>:CORRection:COLLect:ADAPter:LENGth <numeric>

SENSe<Ch>:CORRection:COLLect:ADAPter:LENGth?

### **Description**

Sets or reads out the approximate value of the mechanical length of the adapter in the adapter removal/insertion function. This value is used to eliminate the uncertainty of  $\pm$  180  $^{\circ}$  when calculating the phase response of the adapter.

The sign of the value depends on the type of the removal / insertion function. The value must be negative for the adapter removal function and must be positive for the adapter insertion function.

If this value is set to zero, the analyzer uses an algorithm to automatically determine the delay of the adapter. In most cases setting this value to zero is enough. Setting this value to non-zero is required when:

$$
Frequency step > \frac{1}{2Delay}
$$

**Note**: The delay and the length of the adapter can be set mutually  $Delay = \frac{Length\sqrt{Permittivity}}{P}$  $\mathcal{C}_{\mathcal{C}}$ 

command/query

### **Target**

Channel <Ch>,

<Ch>={[1]|2|...16}

### **Parameter**

<numeric> the approximate delay length of the adapter (with minus sign when adapter is removed).

### **Unit**

m (Meters)

# **Query Response**

<numeric>

**Preset Value**

0

**Equivalent Softkeys**

**Calibration > Calibrate > Adapter Removal / Insertion > Adapter Delay**

# **Equivalent COM Command**

None

# **SENS:CORR:COLL:ADAP:UNIT**

# **SCPI Command**

SENSe<Ch>:CORRection:COLLect:ADAPter:UNIT {SEConds|METers}

SENSe<Ch>:CORRection:COLLect:ADAPter:UNIT?

## **Description**

Selects the display units of the adapter delay (length) in the adapter removal/insertion function.

command/query

# **Target**

Channel <Ch>,

```
<Ch>={[1]|2|...16}
```
# **Parameter**

- **SEConds** Selects the seconds
- **METers** Selects the meters

### **Query Response**

{SEC|MET}

**Preset Value**

**SEConds** 

### **Equivalent Softkeys**

**Calibration > Calibrate > Adapter Removal / Insertion > Delay Unit**
None

# **SENS:CORR:COLL:ADAP:MED**

# **SCPI Command**

SENSe<Ch>:CORRection:COLLect:ADAPter:MEDia {COAXial|WAVeguide}

SENSe<Ch>:CORRection:COLLect:ADAPter:MEDia?

## **Description**

Specifies the adapter media in the adapter removal/insertion function.

**Note**: When the waveguide adapter is used, specify the adapter length instead of delay.

command/query

# **Target**

Channel <Ch>,

<Ch>={[1]|2|...16}

### **Parameter**

- **COAXial** Specifies the coaxial adapter
- **WAVeguide** Specifies the waveguide adapter

### **Query Response**

{COAX|WAV}

### **Preset Value**

COAXial

### **Equivalent Softkeys**

**Calibration > Calibrate > Adapter Removal / Insertion > Adapter Media**

None

# **SENS:CORR:COLL:ADAP:PERM**

# **SCPI Command**

SENSe<Ch>:CORRection:COLLect:ADAPter:PERMittivity <numeric>

SENSe<Ch>:CORRection:COLLect:ADAPter:PERMittivity?

## **Description**

Sets or reads out the value of the permittivity of an adapter media in the adapter removal/insertion function.

When setting the adapter length, this parameter is used to calculate the adapter delay; therefore, this parameter must be set before setting the adapter length. This parameter is not used when setting the adapter delay.

command/query

## **Target**

Channel <Ch>,

<Ch>={[1]|2|...16}

Parameter

<numeric> the value of the permittivity of an adapter

### **Query Response**

<numeric>

### **Preset Value**

1.000649 (air)

### **Equivalent Softkeys**

**Calibration > Calibrate > Adapter Removal / Insertion > Permittivity**

None

# **SENS:CORR:COLL:ADAP:WAV:CUT**

# **SCPI Command**

SENSe<Ch>:CORRection:COLLect:ADAPter:WAVeguide:CUToff <numeric>

SENSe<Ch>:CORRection:COLLect:ADAPter:WAVeguide:CUToff?

## **Description**

Sets or reads out the value of the cutoff frequency of the waveguide adapter.

command/query

## **Target**

Channel <Ch>,

<Ch>={[1]|2|...16}

### **Parameter**

<numeric> the value of the cutoff frequency of the waveguide adapter.

### **Query Response**

<numeric>

### **Preset Value**

1.0 GHz

### **Equivalent Softkeys**

# **Calibration > Calibrate > Adapter Removal / Insertion> Cutoff Frequency**

### **Equivalent COM Command**

None

# **SENS:CORR:COLL:METH:ADAP:REM**

## **SCPI Command**

SENSe<Ch>:CORRection:COLLect:METHod:ADAPter:REMoval <port>

#### **Description**

Selects the port number and sets the adapter removal/insertion function for the calculation of the calibration coefficients when the [SENS:CORR:COLL:SAVE](#page-1394-0) command has been executed.

no query

### **Target**

Channel <Ch>,

<Ch>={[1]|2|...16}

### **Parameter**

<port> the number of the port from 1 to 2

#### **Query Response**

<numeric>

**Related Commands**

### [SENS:CORR:COLL:SAVE](#page-1394-0)

#### **Equivalent Softkeys**

### **Calibration > Calibrate > Adapter Removal / Insertion> Select Port**

### **Equivalent COM Command**

None

# **SENS:CORR:COLL:CKIT**

## **SCPI Command**

SENSe:CORRection:COLLect:CKIT[:SELect] <numeric>

SENSe:CORRection:COLLect:CKIT[:SELect]?

### **Description**

Sets or reads out the number of the selected calibration kit in the table of calibration kits. The selected calibration kit is used in the subsequent calibration and is used for editing by the commands [SENS:CORR:COLL:CKIT:XXXX.](#page-1211-0)

command/query

#### **Parameter**

<numeric> the number of the calibration kit from 1 to 64

#### **Query Response**

<numeric>

#### **Preset Value**

1

**Equivalent Softkeys**

**Calibration > Cal Kit > Cal Kit n > Select**

### **Equivalent COM Command**

SCPI.SENSe(Ch).CORRection.COLLect.CKIT.SELect

# **Syntax**

Value = app.SCPI.SENSe(Ch).CORRection.COLLect.CKIT.SELect

app.SCPI.SENSe(Ch).CORRection.COLLect.CKIT.SELect = 3

# **Type**

Long (read/write)

# **SENS:CORR:COLL:CKIT:DESC**

# **SCPI Command**

SENSe:CORRection:COLLect:CKIT:DESCription <string>

SENSe:CORRection:COLLect:CKIT:DESCription?

## **Description**

Sets or reads out the calibration kit description string.

command/query

# **Target**

Selected calibration kit

### **Parameter**

<string>, up to 254 characters

#### **Query Response**

<string>

**Equivalent Softkeys**

**Calibration > Cal Kit > Cal Kit n > Description**

# **Equivalent COM Command**

None

# **SENS:CORR:COLL:CKIT:LAB**

# **SCPI Command**

SENSe:CORRection:COLLect:CKIT:LABel <string>

SENSe:CORRection:COLLect:CKIT:LABel?

## **Description**

Sets or reads out the calibration kit label.

command/query

# **Target**

Selected calibration kit

### **Parameter**

<string>, up to 254 characters

### **Query Response**

<string>

## **Equivalent Softkeys**

**Calibration > Cal Kit > Cal Kit n > Label**

### **Equivalent COM Command**

SCPI.SENSe(Ch).CORRection.COLLect.CKIT.LABel

### **Syntax**

Lab = app.SCPI.SENSe(Ch).CORRection.COLLect.CKIT.LABel

app.SCPI.SENSe(Ch).CORRection.COLLect.CKIT.LABel = "User1"

# **Type**

String (read/write)

# <span id="page-1272-0"></span>**SENS:CORR:COLL:CKIT:ORD:LOAD**

# **SCPI Command**

SENSe:CORRection:COLLect:CKIT:ORDer:LOAD <port>,<numeric>

SENSe:CORRection:COLLect:CKIT:ORDer:LOAD? <port>

### **Description**

Sets or reads out the number of the calibration standard in the calibration kit that assigned to the LOAD class for measurement of the specified port.

command/query

### **Target**

Selected calibration kit

#### **Parameter**

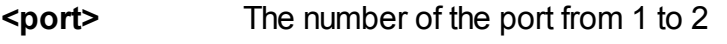

**<numeric>** The number of the calibration standard

### **Out of Range**

If the specified standard number is greater than the number of standards in the kit, an error occurs. If the specified standard number is not the load standard number, an error occurs.

#### **Query Response**

<numeric>

#### **Equivalent Softkeys**

**Calibration > Cal Kit > Specify CLSs > Load Port x (Row)**

SCPI.SENSe(Ch).CORRection.COLLect.CKIT.ORDer.LOAD(Pt)

# **Syntax**

Num = app.SCPI.SENSe(Ch).CORRection.COLLect.CKIT.ORDer.LOAD(Pt)

app.SCPI.SENSe(Ch).CORRection.COLLect.CKIT.ORDer.LOAD(Pt) = 1

# **Type**

Long (read/write)

# <span id="page-1274-0"></span>**SENS:CORR:COLL:CKIT:ORD:OPEN**

# **SCPI Command**

SENSe:CORRection:COLLect:CKIT:ORDer:OPEN <port>,<numeric>

SENSe:CORRection:COLLect:CKIT:ORDer:OPEN? <port>

### **Description**

Sets or reads out the number of the calibration standard in the calibration kit that assigned to the OPEN class for measurement of the specified port.

command/query

### **Target**

Selected calibration kit

#### **Parameter**

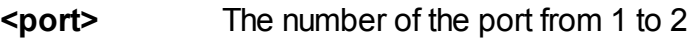

**<numeric>** The number of the calibration standard

#### **Out of Range**

If the specified standard number is greater than the number of standards in the kit, an error occurs. If the specified standard number is not the open standard number, an error occurs.

#### **Query Response**

<numeric>

#### **Equivalent Softkeys**

**Calibration > Cal Kit > Specify CLSs > Open Port x (Row)**

SCPI.SENSe(Ch).CORRection.COLLect.CKIT.ORDer.OPEN(Pt)

# **Syntax**

Num = app.SCPI.SENSe(Ch).CORRection.COLLect.CKIT.ORDerOPEN(Pt)

app.SCPI.SENSe(Ch).CORRection.COLLect.CKIT.ORDer.OPEN(Pt) = 1

# **Type**

Long (read/write)

# **SENS:CORR:COLL:CKIT:ORD:SEL**

# **SCPI Command**

SENSe:CORRection:COLLect:CKIT:ORDer:SELect <numeric>

SENSe:CORRection:COLLect:CKIT:ORDer:SELect?

## **Description**

The subclass used to specify classes of calibration standards by the commands:

[SENS:CORR:COLL:CKIT:ORD:LOAD](#page-1272-0) [SENS:CORR:COLL:CKIT:ORD:OPEN](#page-1274-0) [SENS:CORR:COLL:CKIT:ORD:SHOR](#page-1278-0) [SENS:CORR:COLL:CKIT:ORD:THRU](#page-1280-0) [SENS:CORR:COLL:CKIT:ORD:TRLL](#page-1282-0) [SENS:CORR:COLL:CKIT:ORD:TRLT](#page-1284-0) [SENS:CORR:COLL:CKIT:ORD:TRLR](#page-1286-0)

command/query

### **Target**

Selected calibration kit

### **Parameter**

<numeric> the subclass number from 1 to 8

### **Query Response**

<numeric>

### **Equivalent Softkeys**

**Calibration > Cal Kit > Specify CLSs > Subclass n (Column)**

SCPI.SENSe(Ch).CORRection.COLLect.CKIT.ORDer.SELect

# **Syntax**

Num = app.SCPI.SENSe(Ch).CORRection.COLLect.CKIT.ORDer.SELect

app.SCPI.SENSe(Ch).CORRection.COLLect.CKIT.ORDer.SELect = 1

# **Type**

Long (read/write)

# <span id="page-1278-0"></span>**SENS:CORR:COLL:CKIT:ORD:SHOR**

# **SCPI Command**

SENSe:CORRection:COLLect:CKIT:ORDer:SHORt <port>,<numeric>

SENSe:CORRection:COLLect:CKIT:ORDer:SHORt? <port>

### **Description**

Sets or reads out the number of the calibration standard in the calibration kit that assigned to the SHORT class for measurement of the specified port.

command/query

### **Target**

Selected calibration kit

#### **Parameter**

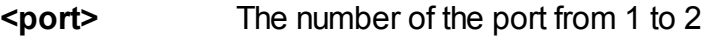

**<numeric>** The number of the calibration standard

#### **Out of Range**

If the specified standard number is greater than the number of standards in the kit, an error occurs. If the specified standard number is not the short standard number, an error occurs.

#### **Query Response**

<numeric>

#### **Equivalent Softkeys**

**Calibration > Cal Kit > Specify CLSs > Short Port x (Row)**

SCPI.SENSe(Ch).CORRection.COLLect.CKIT.ORDer.SHORt(Pt)

# **Syntax**

Num = app.SCPI.SENSe(Ch).CORRection.COLLect.CKIT.ORDer.SHORt (Pt)

app.SCPI.SENSe(Ch).CORRection.COLLect.CKIT.ORDer.SHORt (Pt) = 1

# **Type**

Long (read/write)

# <span id="page-1280-0"></span>**SENS:CORR:COLL:CKIT:ORD:THRU**

## **SCPI Command**

SENSe:CORRection:COLLect:CKIT:ORDer:THRU <port1>,<port2>,<numeric>

SENSe:CORRection:COLLect:CKIT:ORDer:THRU? <port1>,<port2>

#### **Description**

Sets or reads out the number of the calibration standard in the calibration kit that assigned to the THRU class for the measurement between the <port1> and <port2> ports.

command/query

#### **Target**

Selected calibration kit

#### **Parameter**

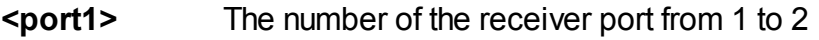

**<port2>** The number of the source port from 1 to 2

**<numeric>** The number of the calibration standard

#### **Out of Range**

If the specified standard number is greater than the number of standards in the kit, an error occurs. If the specified standard number is not the thru standard number, an error occurs.

#### **Query Response**

<numeric>

#### **Equivalent Softkeys**

#### **Calibration > Cal Kit > Specify CLSs > Thru Port x-y (Row)**

SCPI.SENSe(Ch).CORRection.COLLect.CKIT.ORDer.THRU(Pt\_m, Pt\_n)

# **Syntax**

Num = app.SCPI.SENSe(Ch).CORRection.COLLect.CKIT.ORDer.THRU (1, 2)

app.SCPI.SENSe(Ch).CORRection.COLLect.CKIT.ORDer.THRU (1, 2) = 1

# **Type**

Long (read/write)

# <span id="page-1282-0"></span>**SENS:CORR:COLL:CKIT:ORD:TRLL**

# **SCPI Command**

SENSe:CORRection:COLLect:CKIT:ORDer:TRLLine <port1>,<port2>,<numeric>

SENSe:CORRection:COLLect:CKIT:ORDer:TRLLine? <port1>,<port2>

### **Description**

Sets or reads out the number of the calibration standard in the calibration kit that assigned to the TRL LINE class for the measurement between the <port1> and <port2> ports.

command/query

### **Target**

Selected calibration kit

#### **Parameter**

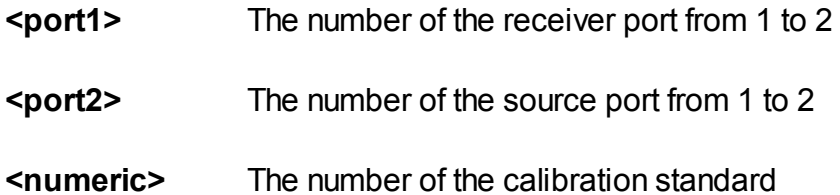

#### **Out of Range**

If the specified standard number is greater than the number of standards in the kit, an error occurs. If the specified standard number is not the thru standard number, an error occurs.

#### **Query Response**

<numeric>

#### **Equivalent Softkeys**

### **Calibration > Cal Kit > Specify CLSs > TRL Line Port x-y (Row)**

SCPI.SENSe(Ch).CORRection.COLLect.CKIT.ORDer.TRLLine(Pt\_m, Pt\_n)

# **Syntax**

Num = app.SCPI.SENSe(Ch).CORRection.COLLect.CKIT.ORDer.TRLLine(1, 2)

app.SCPI.SENSe(Ch).CORRection.COLLect.CKIT.ORDer.TRLLine(1, 2) = 1

# **Type**

Long (read/write)

# <span id="page-1284-0"></span>**SENS:CORR:COLL:CKIT:ORD:TRLT**

# **SCPI Command**

SENSe:CORRection:COLLect:CKIT:ORDer:TRLThru <port1>,<port2>,<numeric>

SENSe:CORRection:COLLect:CKIT:ORDer:TRLThru? <port1>,<port2>

### **Description**

Sets or reads out the number of the calibration standard in the calibration kit that assigned to the TRL THRU class for the measurement between the <port1> and <port2> ports.

command/query

### **Target**

Selected calibration kit

#### **Parameter**

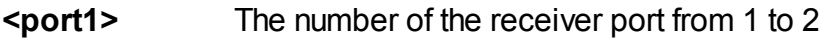

**<port2>** The number of the source port from 1 to 2

**<numeric>** The number of the calibration standard

#### **Out of Range**

If the specified standard number is greater than the number of standards in the kit, an error occurs. If the specified standard number is not the thru standard number, an error occurs.

#### **Query Response**

<numeric>

#### **Equivalent Softkeys**

### **Calibration > Cal Kit > Specify CLSs > TRL Thru Port x-y (Row)**

SCPI.SENSe(Ch).CORRection.COLLect.CKIT.ORDer.TRLThru(Pt\_m, Pt\_n)

# **Syntax**

Num = app.SCPI.SENSe(Ch).CORRection.COLLect.CKIT.ORDer.TRLThru(1, 2)

app.SCPI.SENSe(Ch).CORRection.COLLect.CKIT.ORDer.TRLThru(1, 2) = 1

# **Type**

Long (read/write)

# <span id="page-1286-0"></span>**SENS:CORR:COLL:CKIT:ORD:TRLR**

## **SCPI Command**

SENSe:CORRection:COLLect:CKIT:ORDer:TRLReflect <port>,<numeric>

SENSe:CORRection:COLLect:CKIT:ORDer:TRLReflect? <port>

#### **Description**

Sets or reads out the number of the calibration standard in the calibration kit that assigned to the TRL REFLECT class for the measurement of the specified port.

command/query

### **Target**

Selected calibration kit

#### **Parameter**

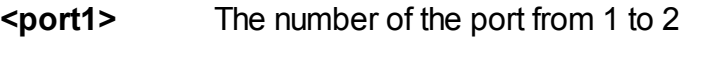

**<numeric>** The number of the calibration standard

#### **Out of Range**

If the specified standard number is greater than the number of standards in the kit, an error occurs. If the specified standard number is not the open or short standard number, an error occurs.

#### **Query Response**

<numeric>

#### **Equivalent Softkeys**

**Calibration > Cal Kit > Specify CLSs > TRL Reflect Port x-y (Row)**

SCPI.SENSe(Ch).CORRection.COLLect.CKIT.ORDer.TRLReflect(Pt)

# **Syntax**

Num = app.SCPI.SENSe(Ch).CORRection.COLLect.CKIT.ORDer.TRLReflect(Pt)

app.SCPI.SENSe(Ch).CORRection.COLLect.CKIT.ORDer.TRLReflect(Pt) = 1

# **Type**

Long (read/write)

# **SENS:CORR:COLL:CKIT:RES**

# **SCPI Command**

SENSe:CORRection:COLLect:CKIT:RESet

### **Description**

Resets the calibration kit to the factory settings. Restores the predefined calibration kit. Removes the user defined calibration kit.

no query

### **Target**

Selected calibration kit

# **Equivalent Softkeys**

**Calibration > Cal Kit > Restore Cal Kit**

# **Equivalent COM Command**

SCPI.SENSe(Ch).CORRection.COLLect.CKIT.RESet

### **Syntax**

app.SCPI.SENSe(Ch).CORRection.COLLect.CKIT.RESet

**Type**

Method

# **SENS:CORR:COLL:CKIT:STAN:ARB**

# **SCPI Command**

SENSe:CORRection:COLLect:CKIT:STAN<Std>:ARBitrary <numeric>

SENSe:CORRection:COLLect:CKIT:STAN<Std>:ARBitrary?

## **Description**

Sets or reads out the value of the arbitrary impedance for the load standard.

command/query

## **Target**

Standard <Std> of the calibration kit,

<Std>={[1]|2|...N}, where N — the number of the standards in the calibration kit

## **Parameter**

<numeric> the arbitrary impedance value from –1E18 to 1E18

### **Unit**

Ω(Ohm)

# **Out of Range**

Sets the value of the limit, which is closer to the specified value.

### **Query Response**

<numeric>

### **Preset Value**

50 or 75 Ω, depending on the selected calibration kit

# **Equivalent Softkeys**

## **Calibration > Cal Kit > Define STDs > Terminal Impedance**

## **Equivalent COM Command**

SCPI.SENSe(Ch).CORRection.COLLect.CKIT.STAN(Std).ARBitrary

### **Syntax**

```
Value = app.SCPI.SENSe(Ch).CORRection.COLLect.CKIT.STAN(Std).ARBitrary
```
app.SCPI.SENSe(Ch).CORRection.COLLect.CKIT.STAN(Std).ARBitrary = 50

## **Type**

Double (read/write)

# **SENS:CORR:COLL:CKIT:STAN:C0**

# **SCPI Command**

SENSe:CORRection:COLLect:CKIT:STAN<Std>:C0 <numeric>

SENSe:CORRection:COLLect:CKIT:STAN<Std>:C0?

## **Description**

Sets or reads out the C0 value for the open calibration standard.

command/query

# **Target**

Standard <Std> of the calibration kit,

 $\leq$ Std>={[1]|2|...N}, where N — the number of the standards in the calibration kit

## **Parameter**

<numeric> the C0 value from –1E18 to 1E18

### **Unit**

1E–15 F (Farad)

# **Out of Range**

Sets the value of the limit, which is closer to the specified value.

### **Query Response**

<numeric>

**Equivalent Softkeys**

**Calibration > Cal Kit > Define STDs -> Open n -> C0 10–15 F**

SCPI.SENSe(Ch).CORRection.COLLect.CKIT.STAN(Std).C0

# **Syntax**

Value = app.SCPI.SENSe(Ch).CORRection.COLLect.CKIT.STAN(Std).C0

app.SCPI.SENSe(Ch).CORRection.COLLect.CKIT.STAN(Std).C1 = 100

# **Type**

Double (read/write)

# **SENS:CORR:COLL:CKIT:STAN:C1**

# **SCPI Command**

SENSe:CORRection:COLLect:CKIT:STAN<Std>:C1 <numeric>

SENSe:CORRection:COLLect:CKIT:STAN<Std>:C1?

## **Description**

Sets or reads out the C1 value for the open calibration standard.

command/query

# **Target**

Standard <Std> of the calibration kit,

 $\leq$ Std>={[1]|2|...N}, where N — the number of the standards in the calibration kit

## **Parameter**

<numeric> the C1 value from –1E18 to 1E18

### **Unit**

1E–27 F/Hz (Farad/Hertz)

### **Out of Range**

Sets the value of the limit, which is closer to the specified value.

### **Query Response**

<numeric>

**Equivalent Softkeys**

## **Calibration > Cal Kit > Define STDs -> Open n -> C1 10 –27 F/Hz**

SCPI.SENSe(Ch).CORRection.COLLect.CKIT.STAN(Std).C1

# **Syntax**

Value = app.SCPI.SENSe(Ch).CORRection.COLLect.CKIT.STAN(Std).C1

app.SCPI.SENSe(Ch).CORRection.COLLect.CKIT.STAN(Std).C0 = 100

# **Type**

Double (read/write)

# **SENS:CORR:COLL:CKIT:STAN:C2**

# **SCPI Command**

SENSe:CORRection:COLLect:CKIT:STAN<Std>:C2 <numeric>

SENSe:CORRection:COLLect:CKIT:STAN<Std>:C2?

## **Description**

Sets or reads out the C2 value for the open calibration standard.

command/query

# **Target**

Standard <Std> of the calibration kit,

<Std>={[1]|2|...N}, where N — the number of the standards in the calibration kit

## **Parameter**

<numeric> the C2 value from –1E18 to 1E18

### **Unit**

1E–36 F/Hz2 (Farad/Hertz2)

### **Out of Range**

Sets the value of the limit, which is closer to the specified value.

### **Query Response**

<numeric>

**Equivalent Softkeys**

## **Calibration > Cal Kit > Define STDs -> Open n -> C2 10 –36 F/Hz2**
SCPI.SENSe(Ch).CORRection.COLLect.CKIT.STAN(Std).C2

## **Syntax**

Value = app.SCPI.SENSe(Ch).CORRection.COLLect.CKIT.STAN(Std).C2

app.SCPI.SENSe(Ch).CORRection.COLLect.CKIT.STAN(Std).C2 = 100

## **Type**

Double (read/write)

# **SENS:CORR:COLL:CKIT:STAN:C3**

## **SCPI Command**

SENSe:CORRection:COLLect:CKIT:STAN<Std>:C3 <numeric>

SENSe:CORRection:COLLect:CKIT:STAN<Std>:C3?

#### **Description**

Sets or reads out the C3 value for the open calibration standard.

command/query

### **Target**

Standard <Std> of the calibration kit,

 $\leq$ Std>={[1]|2|...N}, where N — the number of the standards in the calibration kit

#### **Parameter**

<numeric> the C3 value from –1E18 to 1E18

#### **Unit**

1E–45 F/Hz3 (Farad/Hertz3)

#### **Out of Range**

Sets the value of the limit, which is closer to the specified value.

#### **Query Response**

<numeric>

**Equivalent Softkeys**

#### **Calibration > Cal Kit > Define STDs -> Open n -> C3 10 –45 F/Hz3**

SCPI.SENSe(Ch).CORRection.COLLect.CKIT.STAN(Std).C3

## **Syntax**

Value = app.SCPI.SENSe(Ch).CORRection.COLLect.CKIT.STAN(Std).C3

app.SCPI.SENSe(Ch).CORRection.COLLect.CKIT.STAN(Std).C3 = 100

## **Type**

Double (read/write)

# **SENS:CORR:COLL:CKIT:STAN:COUN?**

### **SCPI Command**

SENSe:CORRection:COLLect:CKIT:STANdard:COUNt?

#### **Description**

Reads out the count of standards in the selected calibration kit.

query only

**Target**

**Query Response**

<number>

**Equivalent Softkeys**

**Calibration > Cal Kit > Define STDs**

**Equivalent COM Command**

none

# **SENS:CORR:COLL:CKIT:STAN:DATA**

## **SCPI Command**

SENSe:CORRection:COLLect:CKIT:STAN<Std>:DATA <numeric list>

SENSe:CORRection:COLLect:CKIT:STAN<Std>:DATA?

#### **Description**

Writes or reads out the data array of the data-based calibration standard. The first element of the array is 1 or 2 and determines the number of ports of the calibration standard. The array format is as follows.

When the first element of the array is 1 :

```
<1>,<freq1>,<S11.re1>,<S11.im1>,
```

```
<freq2>,<S11.re2>,<S11.im2>,
```
…

```
<freqN>,<S11.reN>,<S11.imN>
```
When the first element of the array is 2:

```
<2>,<freq1>,<S11.re1>,<S11.im1>,<S21.re1>,<S21.im1>,
```

```
<S12.re1>,<S12.im1>,<S22.re1>,<S22.im1>,
```
…

```
<freqN>,<S11.reN>,<S11.imN>,<S21.reN>,<S21.imN>,
```
<S12.reN>,<S12.imN>,<S22.reN>,<S22.imN>

command/query

### **Target**

Standard <Std> of the selected calibration kit,

```
\leqStd>={[1]|2|...N}, where N — the number of the standards in the
calibration kit
```
### **Query Response**

```
<numeric 1>, <numeric 2>, …<numeric N>
```
## **Equivalent Softkeys**

## **Calibration > Cal Kit > Define STDs > Define STD Data**

# **Equivalent COM Command**

None

# **SENS:CORR:COLL:CKIT:STAN:DEL**

## **SCPI Command**

SENSe:CORRection:COLLect:CKIT:STAN<Std>:DELay <numeric>

SENSe:CORRection:COLLect:CKIT:STAN<Std>:Delay?

#### **Description**

Sets or reads out the offset delay value for the calibration standard.

command/query

#### **Target**

Standard <Std> of the calibration kit,

<Std>={[1]|2|...N}, where N — the number of the standards in the calibration kit

#### **Parameter**

<numeric> the offset delay value form –1E18 to 1E18

#### **Unit**

s (second)

#### **Out of Range**

Sets the value of the limit, which is closer to the specified value.

#### **Query Response**

<numeric>

**Equivalent Softkeys**

**Calibration > Cal Kit > Define STDs > Offset Delay**

SCPI.SENSe(Ch).CORRection.COLLect.CKIT.STAN(Std).DELay

## **Syntax**

Value = app.SCPI.SENSe(Ch).CORRection.COLLect.CKIT.STAN(Std).DELay

app.SCPI.SENSe(Ch).CORRection.COLLect.CKIT.STAN(Std).DELay = 93E–12

### **Type**

Double (read/write)

# **SENS:CORR:COLL:CKIT:STAN:FMAX**

## **SCPI Command**

SENSe:CORRection:COLLect:CKIT:STAN<Std>:FMAXimum <numeric>

SENSe:CORRection:COLLect:CKIT:STAN<Std>:FMAXimum?

#### **Description**

Sets or reads out the maximum frequency limit of the calibration standard.

command/query

#### **Target**

Standard <Std> of the calibration kit,

 $\leq$ Std>={[1]|2|...N}, where N — the number of the standards in the calibration kit

#### **Parameter**

<numeric> the maximum frequency limit form 0 to 1E14

#### **Unit**

Hz (Hertz)

#### **Out of Range**

Sets the value of the limit, which is closer to the specified value.

#### **Query Response**

<numeric>

**Equivalent Softkeys**

#### **Calibration > Cal Kit > Define STDs -> F max**

SCPI.SENSe(Ch).CORRection.COLLect.CKIT.STAN(Std).FMAXimum

## **Syntax**

Value = app.SCPI.SENSe(Ch).CORRection.COLLect.CKIT.STAN(Std).FMAXimum

app.SCPI.SENSe(Ch).CORRection.COLLect.CKIT.STAN(Std).FMAXimum = 3E9

### **Type**

Double (read/write)

# **SENS:CORR:COLL:CKIT:STAN:FMIN**

## **SCPI Command**

SENSe:CORRection:COLLect:CKIT:STAN<Std>:FMINimum <numeric>

SENSe:CORRection:COLLect:CKIT:STAN<Std>:FMINimum?

#### **Description**

Sets or reads out the minimum frequency limit of the calibration standard.

command/query

#### **Target**

Standard <Std> of the calibration kit,

 $\leq$ Std>={[1]|2|...N}, where N — the number of the standards in the calibration kit

#### **Parameter**

<numeric> the minimum frequency limit form 0 to 1E14

#### **Unit**

Hz (Hertz)

#### **Out of Range**

Sets the value of the limit, which is closer to the specified value.

#### **Query Response**

<numeric>

**Equivalent Softkeys**

#### **Calibration > Cal Kit > Define STDs > F min**

SCPI.SENSe(Ch).CORRection.COLLect.CKIT.STAN(Std).FMINimum

## **Syntax**

Value = app.SCPI.SENSe(Ch).CORRection.COLLect.CKIT.STAN(Std).FMINimum

app.SCPI.SENSe(Ch).CORRection.COLLect.CKIT.STAN(Std).FMINimum = 3E9

## **Type**

Double (read/write)

## **SENS:CORR:COLL:CKIT:STAN:INS**

### **SCPI Command**

SENSe:CORRection:COLLect:CKIT:STAN<Std>:INSert

#### **Description**

Inserts the calibration standard into the selected calibration kit. The existing standards with indices greater than or equal to <std> are shifted by +1.

no query

#### **Target**

Standard <Std> of the selected calibration kit,

 $\leq$ Std>={[1]|2|...N}, where N — the number of the standards in the calibration kit

#### **Equivalent Softkeys**

#### **Calibration > Cal Kit > Define STDs > Add STD**

#### **Equivalent COM Command**

None

# **SENS:CORR:COLL:CKIT:STAN:L0**

## **SCPI Command**

SENSe:CORRection:COLLect:CKIT:STAN<Std>:L0 <numeric>

SENSe:CORRection:COLLect:CKIT:STAN<Std>:L0?

#### **Description**

Sets or reads out the L0 value for the short calibration standard.

command/query

#### **Target**

Standard <Std> of the calibration kit,

 $\leq$ Std>={[1]|2|...N}, where N — the number of the standards in the calibration kit

#### **Parameter**

<numeric> the L0 value from –1E18 to 1E18

#### **Unit**

1E–12 H (Henry)

### **Out of Range**

Sets the value of the limit, which is closer to the specified value.

#### **Query Response**

<numeric>

**Equivalent Softkeys**

**Calibration > Cal Kit > Define STDs -> Short -> L0 10 –12 H**

SCPI.SENSe(Ch).CORRection.COLLect.CKIT.STAN(Std).L0

## **Syntax**

Value = app.SCPI.SENSe(Ch).CORRection.COLLect.CKIT.STAN(Std).L0

app.SCPI.SENSe(Ch).CORRection.COLLect.CKIT.STAN(Std).L0 = 100

### **Type**

Double (read/write)

# **SENS:CORR:COLL:CKIT:STAN:L1**

## **SCPI Command**

SENSe:CORRection:COLLect:CKIT:STAN<Std>:L1 <numeric>

SENSe:CORRection:COLLect:CKIT:STAN<Std>:L1?

#### **Description**

Sets or reads out the L1 value for the short calibration standard.

command/query

#### **Target**

Standard <Std> of the calibration kit,

 $\leq$ Std>={[1]|2|...N}, where N — the number of the standards in the calibration kit

#### **Parameter**

<numeric> the L0 value from –1E18 to 1E18

#### **Unit**

1E–24 H/Hz (Henry/Hertz)

#### **Out of Range**

Sets the value of the limit, which is closer to the specified value.

#### **Query Response**

<numeric>

**Equivalent Softkeys**

#### **Calibration > Cal Kit > Define STDs -> Short -> L1 10 –24 H/Hz**

SCPI.SENSe(Ch).CORRection.COLLect.CKIT.STAN(Std).L1

## **Syntax**

Value = app.SCPI.SENSe(Ch).CORRection.COLLect.CKIT.STAN(Std).L1

app.SCPI.SENSe(Ch).CORRection.COLLect.CKIT.STAN(Std).L1 = 100

## **Type**

Double (read/write)

# **SENS:CORR:COLL:CKIT:STAN:L2**

## **SCPI Command**

SENSe:CORRection:COLLect:CKIT:STAN<Std>:L2 <numeric>

SENSe:CORRection:COLLect:CKIT:STAN<Std>:L2?

#### **Description**

Sets or reads out the L2 value for the short calibration standard.

command/query

#### **Target**

Standard <Std> of the calibration kit,

<Std>={[1]|2|...N}, where N — the number of the standards in the calibration kit

#### **Parameter**

<numeric> the L2 value from –1E18 to 1E18

#### **Unit**

1E–33 H/Hz2 (Henry/Hertz2)

#### **Out of Range**

Sets the value of the limit, which is closer to the specified value.

#### **Query Response**

<numeric>

**Equivalent Softkeys**

#### **Calibration > Cal Kit > Define STDs -> Short -> L2 10–33 H/Hz2**

SCPI.SENSe(Ch).CORRection.COLLect.CKIT.STAN(Std).L2

## **Syntax**

Value = app.SCPI.SENSe(Ch).CORRection.COLLect.CKIT.STAN(Std).L2

app.SCPI.SENSe(Ch).CORRection.COLLect.CKIT.STAN(Std).L2 = 100

## **Type**

Double (read/write)

# **SENS:CORR:COLL:CKIT:STAN:L3**

## **SCPI Command**

SENSe:CORRection:COLLect:CKIT:STAN<Std>:L3 <numeric>

SENSe:CORRection:COLLect:CKIT:STAN<Std>:L3?

#### **Description**

Sets or reads out the L3 value for the short calibration standard.

command/query

#### **Target**

Standard <Std> of the calibration kit,

 $\leq$ Std>={[1]|2|...N}, where N — the number of the standards in the calibration kit

#### **Parameter**

<numeric> the L3 value from –1E18 to 1E18

#### **Unit**

1E–42 H/Hz3 (Henry/Hertz3)

#### **Out of Range**

Sets the value of the limit, which is closer to the specified value.

#### **Query Response**

<numeric>

**Equivalent Softkeys**

#### **Calibration > Cal Kit > Define STDs -> Short -> L3 10–42 H/Hz3**

SCPI.SENSe(Ch).CORRection.COLLect.CKIT.STAN(Std).L3

## **Syntax**

Value = app.SCPI.SENSe(Ch).CORRection.COLLect.CKIT.STAN(Std).L3

app.SCPI.SENSe(Ch).CORRection.COLLect.CKIT.STAN(Std).L3 = 100

## **Type**

Double (read/write)

# **SENS:CORR:COLL:CKIT:STAN:LAB**

## **SCPI Command**

SENSe:CORRection:COLLect:CKIT:STAN<Std>:LABel <string>

SENSe:CORRection:COLLect:CKIT:STAN<Std>:LABel?

#### **Description**

Sets or reads out the label for the calibration standard.

command/query

#### **Target**

Standard <Std> of the calibration kit,

 $\leq$ Std>={[1]|2|...N}, where N — the number of the standards in the calibration kit

#### **Parameter**

<string>, up to 254 characters

#### **Query Response**

<string>

#### **Equivalent Softkeys**

**Calibration > Cal Kit > Define STDs -> {Open | Short | Load | Thru/Delay} -> Label**

#### **Equivalent COM Command**

SCPI.SENSe(Ch).CORRection.COLLect.CKIT.STAN(Std).LABel

## **Syntax**

Lab = app.SCPI.SENSe(Ch).CORRection.COLLect.CKIT.STAN(Std).LABel

app.SCPI.SENSe(Ch).CORRection.COLLect.CKIT.STAN(Std).LABel = "Open"

**Type**

String (read/write)

# **SENS:CORR:COLL:CKIT:STAN:LOSS**

## **SCPI Command**

SENSe:CORRection:COLLect:CKIT:STAN<Std>:LOSS <numeric>

SENSe:CORRection:COLLect:CKIT:STAN<Std>:LOSS?

#### **Description**

Sets or reads out the offset loss value for the calibration standard.

command/query

### **Target**

Standard <Std> of the calibration kit,

 $\leq$ Std>={[1]|2|...N}, where N — the number of the standards in the calibration kit

#### **Parameter**

<numeric> the offset loss value from –1E18 to 1E18

#### **Unit**

 $\Omega$ /s (Ohm/second)

#### **Out of Range**

Sets the value of the limit, which is closer to the specified value.

#### **Query Response**

<numeric>

### **Equivalent Softkeys**

**Calibration > Cal Kit > Define STDs -> {Open | Short | Load | Thru/Delay} -> Offset -> Loss**

#### **Equivalent COM Command**

SCPI.SENSe(Ch).CORRection.COLLect.CKIT.STAN(Std).LOSS

#### **Syntax**

Value = app.SCPI.SENSe(Ch).CORRection.COLLect.CKIT.STAN(Std).LOSS

app.SCPI.SENSe(Ch).CORRection.COLLect.CKIT.STAN(Std).LOSS = 700E6

#### **Type**

Double (read/write)

## **SENS:CORR:COLL:CKIT:STAN:REM**

## **SCPI Command**

SENSe:CORRection:COLLect:CKIT:STAN<Std>:REMove

#### **Description**

Deletes the calibration standard into the selected calibration kit. The existing standards with indices greater than the <std> are shifted by -1.

no query

#### **Target**

Standard <Std> of the selected calibration kit,

 $\leq$ Std>={[1]|2|...N}, where N — the number of the standards in the calibration kit

#### **Equivalent Softkeys**

### **Calibration > Cal Kit > Define STDs > Delete STD**

### **Equivalent COM Command**

None

# **SENS:CORR:COLL:CKIT:STAN:TYPE**

## **SCPI Command**

SENSe:CORRection:COLLect:CKIT:STAN<Std>:TYPE <char>

SENSe:CORRection:COLLect:CKIT:STAN<Std>:TYPE?

### **Description**

Sets or reads out the type of calibration standard.

command/query

## **Target**

Standard <Std> of the calibration kit,

 $\leq$ Std>={[1]|2|...N}, where N — the number of the standards in the calibration kit

#### **Parameter**

<char> Specifies the type of calibration standard:

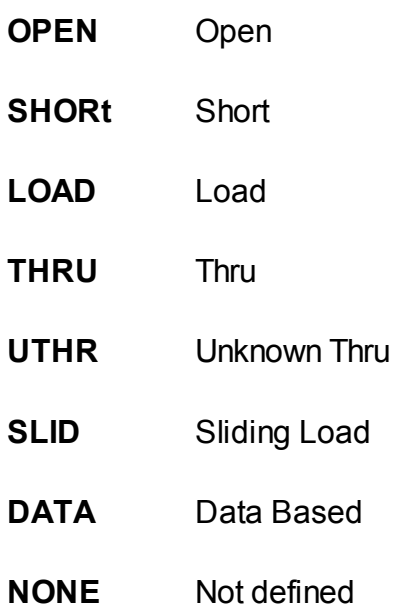

### **Query Response**

{OPEN|SHOR|LOAD|THRU|UTHR|SLID|DATA|NONE}

#### **Equivalent Softkeys**

**Calibration > Cal Kit > Define STDs -> {Open | Short | Load | Thru/Delay} -> STD Type**

#### **Equivalent COM Command**

SCPI.SENSe(Ch).CORRection.COLLect.CKIT.STAN(Std).TYPE

#### **Syntax**

Param = app.SCPI.SENSe(Ch).CORRection.COLLect.CKIT.STAN(Std).TYPE

app.SCPI.SENSe(Ch).CORRection.COLLect.CKIT.STAN(Std).TYPE = "OPEN"

#### **Type**

String (read/write)

# **SENS:CORR:COLL:CKIT:STAN:Z0**

## **SCPI Command**

SENSe:CORRection:COLLect:CKIT:STAN<Std>:Z0 <numeric>

SENSe:CORRection:COLLect:CKIT:STAN<Std>:Z0?

#### **Description**

Sets or reads out the offset Z0 value for the calibration standard.

command/query

#### **Target**

Standard <Std> of the calibration kit,

 $\leq$ Std>={[1]|2|...N}, where N — the number of the standards in the calibration kit

#### **Parameter**

<numeric> the offset Z0 value from –1E18 to 1E18

#### **Unit**

Ω(Ohm)

#### **Out of Range**

Sets the value of the limit, which is closer to the specified value.

#### **Query Response**

<numeric>

#### **Preset Value**

50 or 75 Ω, depending on the selected calibration kit

### **Equivalent Softkeys**

**Calibration > Cal Kit > Define STDs -> {Open | Short | Load | Thru/Delay} -> Offset -> Z0**

#### **Equivalent COM Command**

SCPI.SENSe(Ch).CORRection.COLLect.CKIT.STAN(Std).Z0

#### **Syntax**

Value = app.SCPI.SENSe(Ch).CORRection.COLLect.CKIT.STAN(Std).Z0

```
app.SCPI.SENSe(Ch).CORRection.COLLect.CKIT.STAN(Std).Z0 = 50
```
#### **Type**

Double (read/write)

## **SENS:CORR:COLL:CLE**

## **SCPI Command**

SENSe<Ch>:CORRection:COLLect:CLEar

#### **Description**

Clears the measurement data of the calibration standards.

no query

#### **Target**

Channel <Ch>,

<Ch>={[1]|2|...16}

#### **Equivalent Softkeys**

**Calibration > Calibrate > {Response (Open) | Response (Short) | Response (Thru) | Full 1–Port Cal | One Path 2–Port Cal | Full 2–Port Cal | 2–Port TRL Cal} > Cancel > OK**

### **Equivalent COM Command**

SCPI.SENSe(Ch).CORRection.COLLect.CLEar

**Syntax**

app.SCPI.SENSe(Ch).CORRection.COLLect.CLEar

**Type**

Method

## **SENS:CORR:COLL:DATA:ISOL**

### **SCPI Command**

SENSe<Ch>:CORRection:COLLect:DATA:ISOLation <rcvport>,<srcport>,<numeric list>

SENSe<Ch>:CORRection:COLLect:DATA:ISOLation? <rcvport>,<srcport>

#### **Description**

Writes or reads out the array of the isolation calibration measurement performed between the receiver port <rcvport> and the source port <srcport>.

The array size is 2N, where N is the number of measurement points.

For the n–th point, where n from 1 to N:

<numeric 2n–1> real part of the measurement

<numeric 2n> imaginary part of the measurement

command/query

#### **Target**

Channel <Ch>,

```
<Ch>={[1]|2|...16}
```
#### **Parameter**

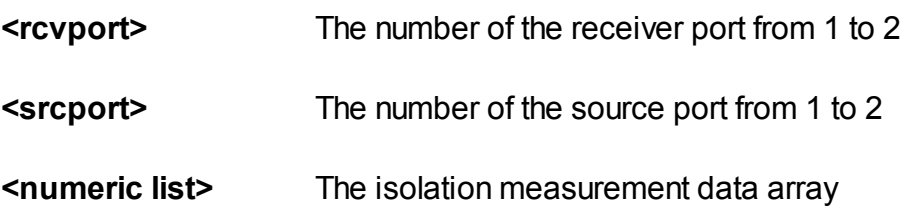

#### **Query Response**

<numeric 1>, <numeric 2>, …<numeric 2N>

### **Related Commands**

[SENS:CORR:COLL:ISOL](#page-1358-0)

#### **Equivalent Softkeys**

None

## **Equivalent COM Command**

SCPI.SENSe(Ch).CORRection.COLLect.DATA.ISOLation(Pt\_r, Pt\_s)

## **Syntax**

```
Data = app.SCPI.SENSe(Ch).CORRection.COLLect.DATA.ISOLation(Pt_r, Pt_s)
```
app.SCPI.SENSe(Ch).CORRection.COLLect.DATA.ISOLation(Pt\_r, Pt\_s) = Data

#### **Type**

Variant (array of Double) (read/write)

# **SENS:CORR:COLL:DATA:LOAD**

## **SCPI Command**

SENSe<Ch>:CORRection:COLLect:DATA:LOAD <port>,<numeric list>

SENSe<Ch>:CORRection:COLLect:DATA:LOAD? <port>

#### **Description**

Writes or reads out the array of the load calibration standard measurement for the port <port>.

The array size is 2N, where N is the number of measurement points.

For the n–th point, where n from 1 to N:

<numeric 2n–1> real part of the measurement

<numeric 2n> imaginary part of the measurement

command/query

### **Target**

Channel <Ch>,

<Ch>={[1]|2|...16}

#### **Parameter**

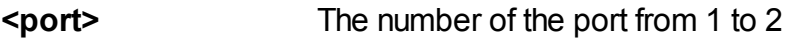

**<numeric list>** The data array of the load standard measurement

#### **Query Response**

<numeric 1>, <numeric 2>, …<numeric 2N>

#### **Related Commands**

[SENS:CORR:COLL:LOAD](#page-1360-0)

## **Equivalent Softkeys**

None

## **Equivalent COM Command**

SCPI.SENSe(Ch).CORRection.COLLect.DATA.LOAD(Pt)

#### **Syntax**

Data = app.SCPI.SENSe(Ch).CORRection.COLLect.DATA.LOAD(Pt)

app.SCPI.SENSe(Ch).CORRection.COLLect.DATA.LOAD(Pt) = Data

#### **Type**

Variant (array of Double) (read/write)

# **SENS:CORR:COLL:DATA:OPEN**

## **SCPI Command**

SENSe<Ch>:CORRection:COLLect:DATA:OPEN <port>,<numeric list>

SENSe<Ch>:CORRection:COLLect:DATA:OPEN? <port>

#### **Description**

Writes or reads out the array of the open calibration standard measurement for the port <port>.

The array size is 2N, where N is the number of measurement points.

For the n–th point, where n from 1 to N:

<numeric 2n–1> real part of the measurement

<numeric 2n> imaginary part of the measurement

command/query

### **Target**

Channel <Ch>,

<Ch>={[1]|2|...16}

#### **Parameter**

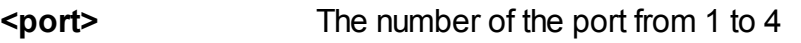

**<numeric list>** The data array of the open standard measurement
## **Query Response**

<numeric 1>, <numeric 2>, …<numeric 2N>

#### **Related Commands**

[SENS:CORR:COLL:OPEN](#page-1362-0)

**Equivalent Softkeys**

None

### **Equivalent COM Command**

SCPI.SENSe(Ch).CORRection.COLLect.DATA.OPEN(Pt)

**Syntax**

Data = app.SCPI.SENSe(Ch).CORRection.COLLect.DATA.OPEN(Pt)

app.SCPI.SENSe(Ch).CORRection.COLLect.DATA.OPEN(Pt) = Data

#### **Type**

Variant (array of Double) (read/write)

# **SENS:CORR:COLL:DATA:SHOR**

## **SCPI Command**

SENSe<Ch>:CORRection:COLLect:DATA:SHORt <port>,<numeric list>

SENSe<Ch>:CORRection:COLLect:DATA:SHORt? <port>

### **Description**

Writes or reads out the array of the short calibration standard measurement for the port  $\leq$  port $\geq$ .

The array size is 2N, where N is the number of measurement points.

For the n–th point, where n from 1 to N:

<numeric 2n–1> real part of the measurement

<numeric 2n> imaginary part of the measurement

command/query

### **Target**

Channel <Ch>,

<Ch>={[1]|2|...16}

### **Parameter**

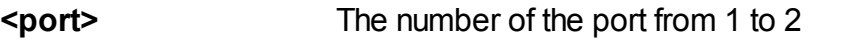

**<numeric list>** The data array of the short standard measurement

### **Query Response**

<numeric 1>, <numeric 2>, …<numeric 2N>

### **Related Commands**

[SENS:CORR:COLL:SHOR](#page-1364-0)

## **Equivalent Softkeys**

None

## **Equivalent COM Command**

SCPI.SENSe(Ch).CORRection.COLLect.DATA.SHORt(Pt)

## **Syntax**

Data = app.SCPI.SENSe(Ch).CORRection.COLLect.DATA.SHORt(Pt)

app.SCPI.SENSe(Ch).CORRection.COLLect.DATA.SHORt(Pt) = Data

## **Type**

Variant (array of Double) (read/write)

# **SENS:CORR:COLL:DATA:THRU:MATC**

### **SCPI Command**

SENSe<Ch>:CORRection:COLLect:DATA:THRU:MATCh <rcvport>,<srcport>,<numeric list>

SENSe<Ch>:CORRection:COLLect:DATA:THRU:MATCh? <rcvport>,<srcport>

#### **Description**

Writes or reads out the array of the reflection measurement of the thru standard connected between the receiver port <rcvport> and the source port <srcport>.

The array size is 2N, where N is the number of measurement points.

For the n–th point, where n from 1 to N:

<numeric 2n–1> real part of the measurement

<numeric 2n> imaginary part of the measurement

command/query

### **Target**

Channel <Ch>,

```
<Ch>={[1]|2|...16}
```
### **Parameter**

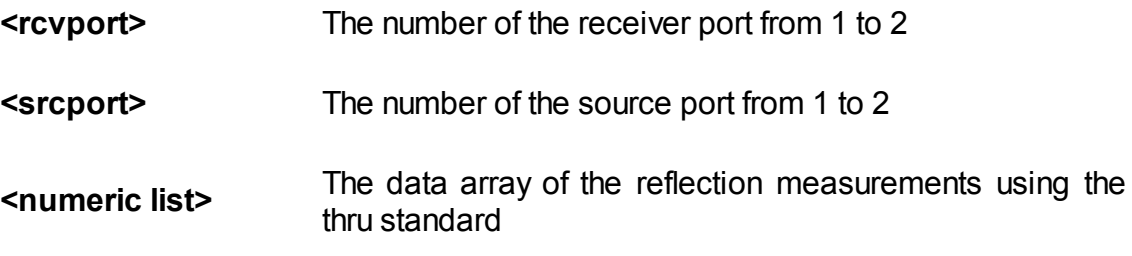

#### **Query Response**

<numeric 1>, <numeric 2>, …<numeric 2N>

## **Related Commands**

[SENS:CORR:COLL:THRU](#page-1366-0)

#### **Equivalent Softkeys**

None

### **Equivalent COM Command**

SCPI.SENSe(Ch).CORRection.COLLect.DATA.THRU.MATCh(Pt\_r,Pt\_s)

## **Syntax**

Data = app.SCPI.SENSe(Ch).CORRection.COLLect.DATA.THRU.MATCh(Pt\_r, Pt s)

app.SCPI.SENSe(Ch).CORRection.COLLect.DATA.THRU.MATCh(Pt\_r, Pt\_s) = Data

## **Type**

Variant (array of Double) (read/write)

## **SENS:CORR:COLL:DATA:THRU:TRAN**

## **SCPI Command**

SENSe<Ch>:CORRection:COLLect:DATA:THRU:TRANsmission <rcvport>,<srcport>, <numeric list>

SENSe<Ch>:CORRection:COLLect:DATA:THRU:TRANsmission? <rcvport>,<srcport>

#### **Description**

Writes or reads out the array of the transmission measurement performed between the receiver port <rcvport> and the source port <srcport> using the thru standard.

The array size is 2N, where N is the number of measurement points.

For the n–th point, where n from 1 to N:

<numeric 2n–1> real part of the measurement

<numeric 2n> imaginary part of the measurement

command/query

### **Target**

Channel <Ch>,

```
<Ch>={[1]|2|...16}
```
#### **Parameter**

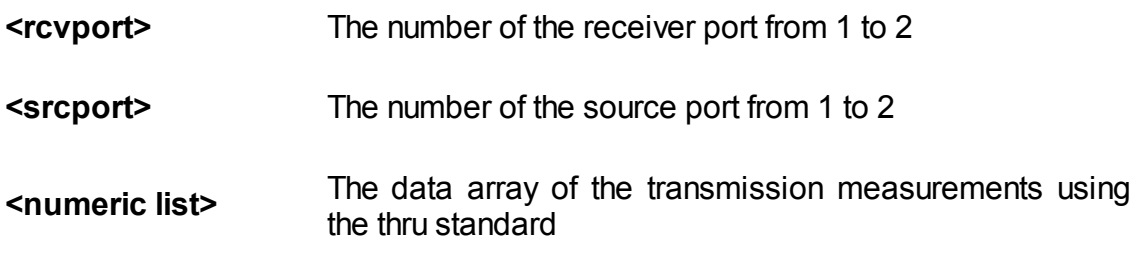

#### **Query Response**

<numeric 1>, <numeric 2>, …<numeric 2N>

## **Related Commands**

[SENS:CORR:COLL:THRU](#page-1366-0)

#### **Equivalent Softkeys**

None

## **Equivalent COM Command**

SCPI.SENSe(Ch).CORRection.COLLect.DATA.THRU.TRANsmission(Pt\_r, Pt\_s)

#### **Syntax**

Data = app.SCPI.SENSe(Ch).CORRection.COLLect.DATA.THRU.TRANsmission(Pt\_r,  $Pt_s$ )

app.SCPI.SENSe(Ch).CORRection.COLLect.DATA.THRU.TRANsmission(Pt\_r, Pt  $s$ ) = Data

### **Type**

Variant (array of Double) (read/write)

# **SENS:CORR:COLL:ECAL:CCH**

## **SCPI Command**

SENSe<Ch>:CORRection:COLLect:ECAL:CCHeck[:ACQuire]

#### **Description**

Executes the confidence check of the calibration coefficients of the specified channel using the AutoCal module.

The command sets the AutoCal Module to the special internal state, reads the Sparameters of this state from the AutoCal Module and sets memory traces so that they can be compared with actual measured data. Comparison is carried out visually by the user.

no query

### **Target**

Channel <Ch>,

<Ch>={[1]|2|...16}

### **Equivalent Softkeys**

**Calibration > AutoCal > Confidence Check**

### **Equivalent COM Command**

SCPI.SENSe(Ch).CORRection.COLLect.ECAL.CCHeck.ACQuire

#### **Syntax**

app.SCPI.SENSe(Ch).CORRection.COLLect.ECAL.CCHeck.ACQuire

#### **Type**

#### Method

# **SENS:CORR:COLL:ECAL:ERES**

## **SCPI Command**

SENSe<Ch>:CORRection:COLLect:ECAL:ERESponse <rcvport>,<srcport>

## **Description**

Executes one path two–port calibration between the specified 2 ports of the specified channel using the AutoCal module.

no query

## **Target**

Channel <Ch>,

<Ch>={[1]|2|...16}

## **Parameter**

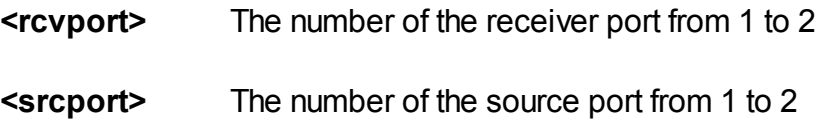

### **Equivalent Softkeys**

**Calibration > AutoCal > One Path 2–Port Cal**

## **Equivalent COM Command**

SCPI.SENSe(Ch).CORRection.COLLect.ECAL.ERESponse

## **Syntax**

app.SCPI.SENSe(Ch).CORRection.COLLect.ECAL.ERESponse = Array(2, 1)

# **Type**

Variant (array of long)(write only)

# **SENS:CORR:COLL:ECAL:INF?**

## **SCPI Command**

SENSe:CORRection:COLLect:ECAL:INFormation?

#### **Description**

Gets information on the AutoCal Module connected to the Network Analyzer.

query only

### **Target**

AutoCal Module

### **Query Response**

The query returns information in a string with comma separated fields.

Autocal Module Information:

- · Model Name
- · Serial Number
- · Current Temperature of AutoCal Module

Selected Characterization Information:

- · Characterization Name
- · Characterization Date and Time
- · Min Frequency
- · Max Frequency
- Number of Points
- · Characterization Temperature
- · PortA Connector
- · PortB Connector
- · PortA Adapter
- · PortB Adapter
- · Analyzer
- · Location
- · Operator

## **Equivalent Softkeys**

**Calibration > AutoCal > Characterization Info…**

## **Equivalent COM Command**

SCPI.SENSe(1).CORRection.COLLect.ECAL.INFormation

### **Syntax**

ID = app.SCPI.SENSe(1).CORRection.COLLect.ECAL.INFormation

## **Type**

String (read only)

# **SENS:CORR:COLL:ECAL:ORI:EXEC**

## **SCPI Command**

SENSe:CORRection:COLLect:ECAL:ORIentation:EXECute

#### **Description**

Executes the Auto-Orientation procedure of the AutoCal Module. The AutoCal Module must be connected to the ports of Analyzer.

command

#### **Target**

AutoCal Module

#### **Equivalent Softkeys**

**Calibration > AutoCal > Orientation > Execute Auto-Orientation**

#### **Equivalent COM Command**

SCPI.SENSe.CORRection.COLLect.ECAL.ORIenation.Execute

#### **Syntax**

app.SCPI.SENSe.CORRection.COLLect.ECAL.ORIentation.Execute

**Type**

Method

# **SENS:CORR:COLL:ECAL:ORI:STAT**

## **SCPI Command**

SENSe:CORRection:COLLect:ECAL:ORIentation:STATe {OFF|ON|0|1}

SENSe:CORRection:COLLect:ECAL:ORIentation:STATe?

### **Description**

Turns the Auto-Orientation function ON/OFF when the AutoCal Module calibration is executed.

command/query

### **Target**

AutoCal Module

### **Parameter**

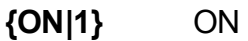

**{OFF|0}** OFF

### **Query Response**

{0|1}

### **Preset Value**

 $\Omega$ 

## **Equivalent Softkeys**

### **Calibration > AutoCal > Orientation > Auto-Orientation**

## **Equivalent COM Command**

SCPI.SENSe(1).CORRection.COLLect.ECAL.ORIenation.STATe

## **Syntax**

Status = app.SCPI.SENSe(1).CORRection.COLLect.ECAL.ORIentation.STATe

app.SCPI.SENSe(1).CORRection.COLLect.ECAL.ORIentation.STATe = False

**Type**

Boolean (read/write)

# **SENS:CORR:COLL:ECAL:PATH**

## **SCPI Command**

SENSe:CORRection:COLLect:ECAL:PATH <numeric1>,<numeric2>

SENSe:CORRection:COLLect:ECAL:PATH? <numeric1>

#### **Description**

Sets or reads out the AutoCal module port number which is connected to a specified port of the Network Analyzer.

command/query

#### **Target**

AutoCal Module

#### **Parameter**

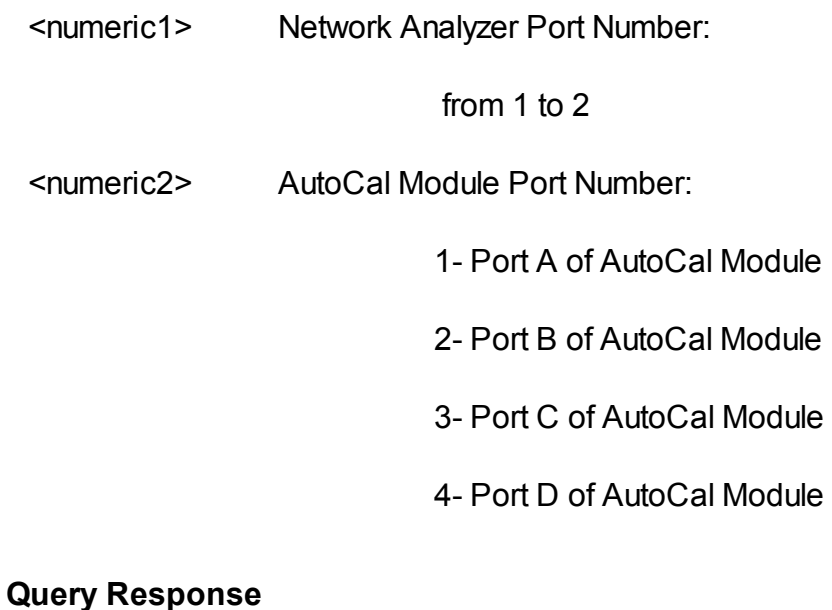

<numeric>

#### **Equivalent Softkeys**

**Calibration > AutoCal > Orientation > Port n**

## **Equivalent COM Command**

SCPI.SENSe(1).CORRection.COLLect.ECAL.PATH(Pt)

## **Syntax**

Value = app.SCPI.SENSe(1).CORRection.COLLect.ECAL.PATH(Pt)

app.SCPI.SENSe(1).CORRection.COLLect.ECAL.PATH(Pt) = 2

## **Type**

Long (read/write)

# **SENS:CORR:COLL:ECAL:SOLT1**

## **SCPI Command**

SENSe<Ch>:CORRection:COLLect:ECAL:SOLT1<port>

### **Description**

Executes one-port calibration of the specified port of the specified channel using the AutoCal module.

no query

## **Target**

Channel <Ch>,

<Ch>={[1]|2|...16}

## **Parameter**

**<port>** Port Number

**Equivalent Softkeys**

**Calibration > AutoCal > 1-Port AutoCal > Port n**

## **Equivalent COM Command**

SCPI.SENSe(Ch).CORRection.COLLect.ECAL.SOLT1

## **Syntax**

app.SCPI.SENSe(Ch).CORRection.COLLect.ECAL.SOLT1 = Port

## **Type**

Long (read/write)

# **SENS:CORR:COLL:ECAL:SOLT2**

## **SCPI Command**

SENSe<Ch>:CORRection:COLLect:ECAL:SOLT2 <port1>,<port2>

### **Description**

Executes full two-port calibration between the specified 2 ports of the specified channel using the AutoCal module.

no query

## **Target**

Channel <Ch>,

<Ch>={[1]|2|...16}

## **Parameter**

- **<port1>** Port Number
- **<port2>** Port Number

## **Equivalent Softkeys**

**Calibration > AutoCal > 2-Port AutoCal**

### **Equivalent COM Command**

SCPI.SENSe(Ch).CORRection.COLLect.ECAL.SOLT2

## **Syntax**

app.SCPI.SENSe(Ch).CORRection.COLLect.ECAL.SOLT2 = Array(2, 1)

# **Type**

Variant (array of long)(write only)

# **SENS:CORR:COLL:ECAL:THER:COMP**

## **SCPI Command**

SENSe:CORRection:COLLect:ECAL:THERmo:COMPensation[:STATe] {OFF|ON|0| 1}

SENSe:CORRection:COLLect:ECAL:THERmo:COMPensation[:STATe]?

### **Description**

Turns the thermo compensation function ON/OFF when the AutoCal Module calibration is executed.

command/query

## **Target**

AutoCal Module

### **Parameter**

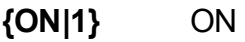

**{OFF|0}** OFF

## **Query Response**

{0|1}

## **Preset Value**

1

### **Equivalent Softkeys**

**Calibration > AutoCal > Orientation > Thermo Compensation**

# **Equivalent COM Command**

None

# **SENS:CORR:COLL:ECAL:UCH**

## **SCPI Command**

SENSe:CORRection:COLLect:ECAL:UCHar <char>

SENSe:CORRection:COLLect:ECAL:UCHar?

### **Description**

Sets or reads out the characterization number used when executing AutoCal (factory or user characterizations).

command/query

## **Target**

AutoCal

### **Parameter**

<char> Specifies the stimulus type:

- **CHAR0** Factory characterization
- **CHAR1** User characterization 1
- **CHAR2** User characterization 2
- **CHAR3** User characterization 3

### **Query Response**

{CHAR0|CHAR1|CHAR2|CHAR3}

### **Preset Value**

CHAR<sub>0</sub>

## **Equivalent Softkeys**

### **Calibration > AutoCal > Characterization**

## **Equivalent COM Command**

SCPI.SENSe(1).CORRection.COLLect.ECAL.UCHar

### **Syntax**

Param = app.SCPI.SENSe(1).CORRection.COLLect.ECAL.UCHar

app.SCPI.SENSe(1).CORRection.COLLect.ECAL.UCHar = "CHAR0"

### **Type**

String (read/write)

# **SENS:CORR:COLL:ECAL:UTHR:STAT**

## **SCPI Command**

SENSe:CORRection:COLLect:ECAL:UTHRu:STATe {OFF|ON|0|1}

SENSe:CORRection:COLLect:ECAL:UTHRu:STATe?

**Description** 

Turns the Unknown Thru feature ON/OFF when the AutoCal Module calibration is executed.

**Note**: Full-Size 304/1 does not support this method.

command/query

## **Target**

AutoCal

### **Parameter**

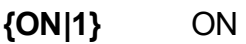

**{OFF|0}** OFF

## **Query Response**

{0|1}

**Preset Value**

0

**Equivalent Softkeys**

**Calibration > AutoCal > Unkn Thru**

## **Equivalent COM Command**

SCPI.SENSe(1).CORRection.COLLect.ECAL.UTHRu.STATe

## **Syntax**

Status = app.SCPI.SENSe(1).CORRection.COLLect.ECAL.UTHRu.STATe

app.SCPI.SENSe(1).CORRection.COLLect.ECAL.UTHRu.STATe = False

**Type**

Boolean (read/write)

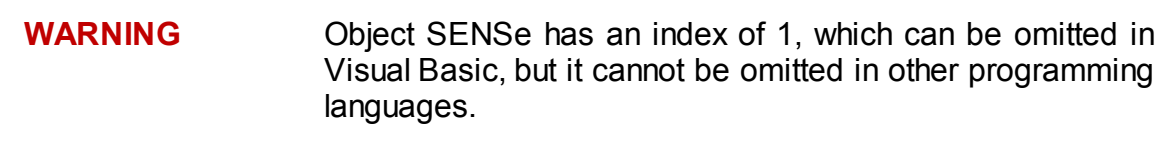

## **SENS:CORR:COLL:ISOL**

## **SCPI Command**

SENSe<Ch>:CORRection:COLLect[:ACQuire]:ISOLation <rcvport>,<srcport>

### **Description**

Measures the isolation calibration data between the receiver port <rcvport> and the source port <srcport>.

**Note**: The command starts the measurement immediately if the trigger source for calibration set to the "Internal" by the command **SENS:CORR:TRIG:FREE**, otherwise waits for the trigger signal. The command blocks the execution of the subsequent commands until the completion of the measurement.

no query

## **Target**

Channel <Ch>,

<Ch>={[1]|2|...16}

### **Parameter**

- **<rcvport>** The number of the receiver port from 1 to 2
- **<srcport>** The number of the source port from 1 to 2

### **Out of Range**

If the same port numbers are specified, an error occurs.

### **Equivalent Softkeys**

**Calibration > Calibrate > Response (Thru) > Isolation (Optional)**

**Calibration > Calibrate > One Path 2–Port Cal > Isolation (Optional)**

## **Calibration > Calibrate > 2–Port SOLT Cal > Port 1-2 Isol (Optional)**

## **Equivalent COM Command**

SCPI.SENSe(Ch).CORRection.COLLect.ACQuire.ISOLation

## **Syntax**

app.SCPI.SENSe(Ch).CORRection.COLLect.ACQuire.ISOLation = Array(1, 2)

## **Type**

Variant (array of Long) (write only)

# **SENS:CORR:COLL:LOAD**

## **SCPI Command**

SENSe<Ch>:CORRection:COLLect[:ACQuire]:LOAD <port>

#### **Description**

Measures the calibration data of the load standard for the specified port.

**Note**: The command starts the measurement immediately if the trigger source for calibration set to the "Internal" by the command [SENS:CORR:TRIG:FREE,](#page-1482-0) otherwise waits for the trigger signal. The command blocks the execution of the subsequent commands until the completion of the measurement.

no query

### **Target**

Channel <Ch>,

<Ch>={[1]|2|...16}

**Parameter**

**<port>** The number of the port from 1 to 2

**Equivalent Softkeys**

**Calibration > Calibrate > Response (Open) > Load (Optional)**

**Calibration > Calibrate > Response (Short) > Load (Optional)**

**Calibration > Calibrate > 1–Port SOL Cal > Load**

**Calibration > Calibrate > One Path 2–Port Cal > Load**

**Calibration > Calibrate > 2–Port SOLT Cal > Port n Load**

### **Equivalent COM Command**

SCPI.SENSe(Ch).CORRection.COLLect.ACQuire.LOAD

# **Syntax**

app.SCPI.SENSe(Ch).CORRection.COLLect.ACQuire.LOAD = 1

## **Type**

Long (write only)

# <span id="page-1362-0"></span>**SENS:CORR:COLL:OPEN**

## **SCPI Command**

SENSe<Ch>:CORRection:COLLect[:ACQuire]:OPEN <port>

#### **Description**

Measures the calibration data of the open standard for the specified port.

**Note**: The command starts the measurement immediately if the trigger source for calibration set to the "Internal" by the command [SENS:CORR:TRIG:FREE,](#page-1482-0) otherwise waits for the trigger signal. The command blocks the execution of the subsequent commands until the completion of the measurement.

no query

### **Target**

Channel <Ch>,

<Ch>={[1]|2|...16}

#### **Parameter**

**<port>** The number of the port from 1 to 2

**Equivalent Softkeys**

**Calibration > Calibrate > Response (Open) > Open**

**Calibration > Calibrate > Full 1–Port Cal > Open**

**Calibration > Calibrate > One Path 2–Port Cal > Open**

**Calibration > Calibrate > 2–Port SOLT Cal > Port n Open**

## **Equivalent COM Command**

SCPI.SENSe(Ch).CORRection.COLLect.ACQuire.OPEN

## **Syntax**

app.SCPI.SENSe(Ch).CORRection.COLLect.ACQuire.OPEN = 1

## **Type**

Long (write only)

# <span id="page-1364-0"></span>**SENS:CORR:COLL:SHOR**

## **SCPI Command**

SENSe<Ch>:CORRection:COLLect[:ACQuire]:SHORt <port>

#### **Description**

Measures the calibration data of the short standard for the specified port.

**Note**: The command starts the measurement immediately if the trigger source for calibration set to the "Internal" by the command [SENS:CORR:TRIG:FREE,](#page-1482-0) otherwise waits for the trigger signal. The command blocks the execution of the subsequent commands until the completion of the measurement.

no query

### **Target**

Channel <Ch>,

<Ch>={[1]|2|...16}

#### **Parameter**

**<port>** The number of the port from 1 to 2

**Equivalent Softkeys**

**Calibration > Calibrate > Response (Short) > Short**

**Calibration > Calibrate > Full 1–Port Cal > Short**

**Calibration > Calibrate > One Path 2–Port Cal > Short**

**Calibration > Calibrate > Full 2–Port Cal > Port n Short**

## **Equivalent COM Command**

SCPI.SENSe(Ch).CORRection.COLLect.ACQuire.SHORt

## **Syntax**

app.SCPI.SENSe(Ch).CORRection.COLLect.ACQuire.SHORt = 1

## **Type**

Long (write only)

# <span id="page-1366-0"></span>**SENS:CORR:COLL:THRU**

## **SCPI Command**

SENSe<Ch>:CORRection:COLLect[:ACQuire]:THRU <rcvport>,<srcport>

### **Description**

Measures the calibration data of the thru standard between the receiver port <rcvport> and the source port <srcport>.

**Note**: The command starts the measurement immediately if the trigger source for calibration set to the "Internal" by the command **SENS:CORR:TRIG:FREE**, otherwise waits for the trigger signal. The command blocks the execution of the subsequent commands until the completion of the measurement.

no query

## **Target**

Channel <Ch>,

<Ch>={[1]|2|...16}

### **Parameter**

- **<rcvport>** The number of the receiver port from 1 to 2
- **<srcport>** The number of the source port from 1 to 2

### **Out of Range**

If the same port numbers are specified, an error occurs.

## **Equivalent Softkeys**

**Calibration > Calibrate > Response (Thru) > Thru**

**Calibration > Calibrate > One Path 2–Port Cal > Thru**

**Calibration > Calibrate > 2–Port SOLT Cal > Port 1–2 Thru**

## **Equivalent COM Command**

SCPI.SENSe(Ch).CORRection.COLLect.ACQuire.THRU

## **Syntax**

app.SCPI.SENSe(Ch).CORRection.COLLect.ACQuire.THRU= Array(1, 2)

## **Type**

Variant (array of Long) (write only)
# <span id="page-1368-0"></span>**SENS:CORR:COLL:TRLL**

## **SCPI Command**

SENSe<Ch>:CORRection:COLLect[:ACQuire]:TRLLine <port1>,<port2>

### **Description**

Measures the calibration data of the TRL line standard between <port1> and <port2>. When the subclass points to the line standard (See [SENS:CORR:COLL:SUBC\)](#page-1374-0) the command scans in both directions. When the subclass points to the match standard (TRM) the command scans in one direction and two commands with swapped <port1> and <port2> are required to complete the measurement.

**Note**: The command starts the measurement immediately if the trigger source for calibration set to the "Internal" by the command [SENS:CORR:TRIG:FREE,](#page-1482-0) otherwise waits for the trigger signal. The command blocks the execution of the subsequent commands until the completion of the measurement.

no query

### **Target**

Channel <Ch>,

<Ch>={[1]|2|...16}

## **Parameter**

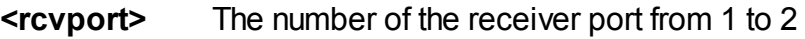

**<srcport>** The number of the source port from 1 to 2

### **Out of Range**

If the same port numbers are specified, an error occurs.

### **Equivalent Softkeys**

**Calibration > Calibrate > n–Port TRL Cal > Line/Match**

## **Equivalent COM Command**

SCPI.SENSe(Ch).CORRection.COLLect.ACQuire.TRLLine

## **Syntax**

app.SCPI.SENSe(Ch).CORRection.COLLect.ACQuire.TRLLine = Array(1, 2)

## **Type**

Variant (array of long) (write only)

# <span id="page-1370-0"></span>**SENS:CORR:COLL:TRLT**

### **SCPI Command**

SENSe<Ch>:CORRection:COLLect[:ACQuire]:TRLThru <port1>,<port2>

#### **Description**

Measures the calibration data of the TRL thru standard between <port1> and  $<$ port $2$  $>$ .

**Note**: The command starts the measurement immediately if the trigger source for calibration set to the "Internal" by the command **SENS:CORR:TRIG:FREE**, otherwise waits for the trigger signal. The command blocks the execution of the subsequent commands until the completion of the measurement.

no query

### **Target**

Channel <Ch>,

<Ch>={[1]|2|...16}

#### **Parameter**

**<rcvport>** The number of the receiver port from 1 to 2

**<srcport>** The number of the source port from 1 to 2

### **Out of Range**

If the same port numbers are specified, an error occurs.

#### **Equivalent Softkeys**

**Calibration > Calibrate > n–Port TRL Cal > Thru/Line**

### **Equivalent COM Command**

SCPI.SENSe(Ch).CORRection.COLLect.ACQuire.TRLThru

# **Syntax**

app.SCPI.SENSe(Ch).CORRection.COLLect.ACQuire.TRLThru = Array(1, 2)

## **Type**

Variant (array of long) (write only)

# <span id="page-1372-0"></span>**SENS:CORR:COLL:TRLR**

## **SCPI Command**

SENSe<Ch>:CORRection:COLLect[:ACQuire]:TRLReflect <port>

### **Description**

Measures the calibration data of the TRL reflect standard for the specified port.

**Note**: The command starts the measurement immediately if the trigger source for calibration set to the "Internal" by the command [SENS:CORR:TRIG:FREE,](#page-1482-0) otherwise waits for the trigger signal. The command blocks the execution of the subsequent commands until the completion of the measurement.

no query

## **Target**

Channel <Ch>,

<Ch>={[1]|2|...16}

### **Parameter**

**<port>** The number of the port from 1 to 2

## **Equivalent Softkeys**

**Calibration > Calibrate > n–Port TRL Cal > Reflect**

## **Equivalent COM Command**

SCPI.SENSe(Ch).CORRection.COLLect.ACQuire.TRLReflect

## **Syntax**

app.SCPI.SENSe(Ch).CORRection.COLLect.ACQuire.TRLReflect = 1

# **Type**

Long (write only)

# <span id="page-1374-0"></span>**SENS:CORR:COLL:SUBC**

## **SCPI Command**

SENSe<Ch>:CORRection:COLLect[:ACQuire]:SUBClass <numeric>

SENSe<Ch>:CORRection:COLLect[:ACQuire]:SUBClass?

### **Description**

Selects the subclass number of calibration standard used for measurement by the subsequent command [SENS:CORR:COLL:XXXX.](#page-1210-0) If the calibration kit contains several calibration standards of the same type, say SHORTs, this allows select the particular SHORT. The subclasses must be set in advance by the commands [SENS:CORR:COLL:CKIT:ORD:XXXX](#page-1212-0) or in the user interface "Specify Classes"..

### command/query

### **Target**

Calibration kit, selected for channel <Ch>,

<Ch>={[1]|2|...16}

### **Parameter**

<numeric> the subclass number from 1 to 8

### **Query Response**

<numeric>

### **Preset Value**

1

### **Equivalent Softkeys**

None

### **Equivalent COM Command**

SCPI.SENSe(Ch).CORRection.COLLect.ACQuire.SUBClass

## **Syntax**

app.SCPI.SENSe(Ch).CORRection.COLLect.ACQuire.SUBClass = 2

Subclass = app.SCPI.SENSe(Ch).CORRection.COLLect.ACQuire.SUBClass

**Type**

Long (write only)

# **SENS:CORR:COLL:METH:ERES**

### **SCPI Command**

SENSe<Ch>:CORRection:COLLect:METHod:ERESponse <rcvport>,<srcport>

#### **Description**

Selects the ports and sets the one path 2–port calibration type for the calculation of the calibration coefficients on completion of the calibration executed by the [SENS:CORR:COLL:SAVE](#page-1394-0) command.

no query

#### **Target**

Channel <Ch>,

<Ch>={[1]|2|...16}

#### **Parameter**

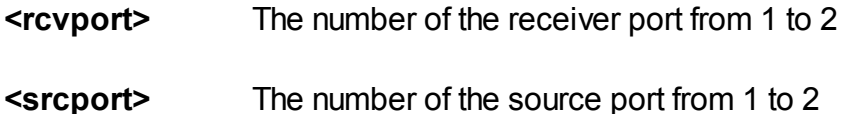

### **Out of Range**

If the same port numbers are specified, an error occurs.

#### **Related Commands**

[SENS:CORR:COLL:SAVE](#page-1394-0)

#### **Equivalent Softkeys**

**Calibration > Calibrate > One Path 2–Port Cal > Select Port**

### **Equivalent COM Command**

SCPI.SENSe(Ch).CORRection.COLLect.METHod.ERESponse

# **Syntax**

app.SCPI.SENSe(Ch).CORRection.COLLect.METHod.ERESponse = Array(2, 1)

## **Type**

Variant (array of Long) (write only)

# **SENS:CORR:COLL:METH:OPEN**

## **SCPI Command**

SENSe<Ch>:CORRection:COLLect:METHod[:RESPonse]:OPEN <port>

### **Description**

Selects the port and sets the response calibration (Open) type for the calculation of the calibration coefficients on completion of the calibration executed by the [SENS:CORR:COLL:SAVE](#page-1394-0) command.

no query

### **Target**

Channel <Ch>,

<Ch>={[1]|2|...16}

### **Parameter**

**<port>** The number of the port from 1 to 2

## **Related Commands**

## [SENS:CORR:COLL:SAVE](#page-1394-0)

### **Equivalent Softkeys**

**Calibration > Calibrate > Response (Open) > Select Port**

### **Equivalent COM Command**

SCPI.SENSe(Ch).CORRection.COLLect.METHod.RESPonse.OPEN

## **Syntax**

app.SCPI.SENSe(Ch).CORRection.COLLect.METHod.RESPonse.OPEN = 1

# **Type**

Long (write only)

# **SENS:CORR:COLL:METH:SHOR**

## **SCPI Command**

SENSe<Ch>:CORRection:COLLect:METHod[:RESPonse]:SHORt <port>

### **Description**

Selects the port and sets the response calibration (Short) type for the calculation of the calibration coefficients on completion of the calibration executed by the [SENS:CORR:COLL:SAVE](#page-1394-0) command.

no query

### **Target**

Channel <Ch>,

<Ch>={[1]|2|...16}

### **Parameter**

**<port>** The number of the port from 1 to 2

## **Related Commands**

## [SENS:CORR:COLL:SAVE](#page-1394-0)

### **Equivalent Softkeys**

**Calibration > Calibrate > Response (Short) > Select Port**

### **Equivalent COM Command**

SCPI.SENSe(Ch).CORRection.COLLect.METHod.RESPonse.SHORt

### **Syntax**

app.SCPI.SENSe(Ch).CORRection.COLLect.METHod.RESPonse.SHORt = 1

# **Type**

Long (write only)

# **SENS:CORR:COLL:METH:SOLT1**

## **SCPI Command**

SENSe<Ch>:CORRection:COLLect:METHod:SOLT1<port>

### **Description**

Selects the port and sets the full one-port (SOL) calibration type for the calculation of the calibration coefficients on completion of the calibration executed by the [SENS:CORR:COLL:SAVE](#page-1394-0) command.

no query

### **Target**

Channel <Ch>,

<Ch>={[1]|2|...16}

### **Parameter**

**<port>** The number of the port from 1 to 2

## **Related Commands**

## [SENS:CORR:COLL:SAVE](#page-1394-0)

### **Equivalent Softkeys**

**Calibration > Calibrate > 1–Port SOL Cal > Select Port**

### **Equivalent COM Command**

SCPI.SENSe(Ch).CORRection.COLLect.METHod.SOLT1

### **Syntax**

app.SCPI.SENSe(Ch).CORRection.COLLect.METHod.SOLT1 = 1

# **Type**

Long (write only)

# **SENS:CORR:COLL:METH:SOLT2**

### **SCPI Command**

SENSe<Ch>:CORRection:COLLect:METHod:SOLT2 <port1>,<port2>

#### **Description**

Selects the ports and sets the full two-port (SOLT) calibration type for the calculation of the calibration coefficients on completion of the calibration executed by the [SENS:CORR:COLL:SAVE](#page-1394-0) command.

no query

#### **Target**

Channel <Ch>,

<Ch>={[1]|2|...16}

#### **Parameter**

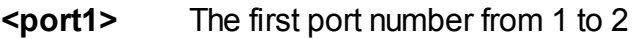

**<port2>** The second port number from 1 to 2

### **Out of Range**

If the same port numbers are specified, an error occurs.

#### **Related Commands**

[SENS:CORR:COLL:SAVE](#page-1394-0)

#### **Equivalent Softkeys**

**Calibration > Calibrate > 2–Port SOLT Cal**

## **Equivalent COM Command**

SCPI.SENSe(Ch).CORRection.COLLect.METHod.SOLT2

## **Syntax**

app.SCPI.SENSe(Ch).CORRection.COLLect.METHod.SOLT2 = Array(2, 1)

## **Type**

Variant (array of Long) (write only)

# **SENS:CORR:COLL:METH:THRU**

### **SCPI Command**

SENSe<Ch>:CORRection:COLLect:METHod[:RESPonse]:THRU <rcvport>,<srcport>

#### **Description**

Selects the ports and sets the response calibration (Thru) type for the calculation of the calibration coefficients on completion of the calibration executed by the [SENS:CORR:COLL:SAVE](#page-1394-0) command.

no query

### **Target**

Channel <Ch>,

<Ch>={[1]|2|...16}

#### **Parameter**

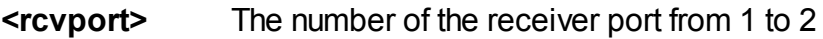

**<srcport>** The number of the source port from 1 to 2

#### **Out of Range**

If the same port numbers are specified, an error occurs.

#### **Related Commands**

### [SENS:CORR:COLL:SAVE](#page-1394-0)

#### **Equivalent Softkeys**

**Calibration > Calibrate > Response (Thru) > Select Port {x-y}**

### **Equivalent COM Command**

SCPI.SENSe(Ch).CORRection.COLLect.METHod.RESPonse.THRU

## **Syntax**

app.SCPI.SENSe(Ch).CORRection.COLLect.METHod.RESPonse.THRU =  $Airay(2,1)$ 

**Type**

Variant (array of Long) (write only)

# **SENS:CORR:COLL:METH:TRL:MULT**

### **SCPI Command**

SENSe<Ch>:CORRection:COLLect:METHod:TRL:MULTiline[:STATe] {OFF|ON|0|1}

SENSe<Ch>:CORRection:COLLect:METHod:TRL:MULTiline[:STATe]?

#### **Description**

Turns the multi-line TRL option ON/OFF. Determines which TRL algorithm is used when calculating the calibration coefficients using the [SENS:CORR:COLL:SAVE](#page-1394-0) command. If turned on, the multi-line TRL algorithm is used. If turned off, the classic TRL algorithm is used. Multi-line TRL option is not supported by Full-Size 304, Full-Size 304/1 Models.

command/query

### **Target**

Channel <Ch>,

<Ch>={[1]|2|...16}

### **Parameter**

**{ON|1}** ON

**{OFF|0}** OFF

### **Query Response**

{0|1}

### **Preset Value**

 $\Omega$ 

**Related Commands**

[SENS:CORR:COLL:SAVE](#page-1394-0)

[SENS:CORR:COLL:METH:TRL2](#page-1390-0)

# **Equivalent Softkeys**

## **Calibration > Calibrate > n-Port TRL Cal > Multiline**

# **Equivalent COM Command**

None

# <span id="page-1390-0"></span>**SENS:CORR:COLL:METH:TRL2**

### **SCPI Command**

SENSe<Ch>:CORRection:COLLect:METHod:TRL2 <port1>,<port2>

### **Description**

Selects the ports and sets the two-port TRL calibration type for the calculation of the calibration coefficients on completion of the calibration executed by the [SENS:CORR:COLL:SAVE](#page-1394-0) command.

no query

#### **Target**

Channel <Ch>,

<Ch>={[1]|2|...16}

#### **Parameter**

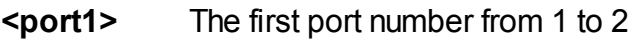

**<port2>** The second port number from 1 to 2

### **Out of Range**

If the same port numbers are specified, an error occurs.

#### **Related Commands**

[SENS:CORR:COLL:SAVE](#page-1394-0)

#### **Equivalent Softkeys**

**Calibration > Calibrate > 2–Port TRL Cal**

## **Equivalent COM Command**

SCPI.SENSe(Ch).CORRection.COLLect.METHod.TRL2

## **Syntax**

app.SCPI.SENSe(Ch).CORRection.COLLect.METHod.TRL2 = Array(1, 2)

## **Type**

Variant (array of Long) (write only)

# **SENS:CORR:COLL:METH:TYPE?**

## **SCPI Command**

SENSe<Ch>:CORRection:COLLect:METHod:TYPE?

### **Description**

Reads out the calibration method selected for the calculation of the calibration coefficients on completion of the calibration executed by the [SENS:CORR:COLL:SAVE](#page-1394-0) command.

query only

### **Target**

Channel <Ch>,

<Ch>={[1]|2|...16}

### **Query Response**

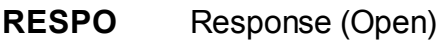

- **RESPS** Response (Short)
- **RESPT** Response (Thru)
- **SOLT1** Full one-port calibration
- **SOLT2** Full two-port calibration
- **1PATH** One path two-port calibration
- **NONE** Not defined

### **Equivalent Softkeys**

None

# **Equivalent COM Command**

SCPI.SENSe(Ch).CORRection.COLLect.METHod.TYPE

## **Syntax**

Param = app.SCPI.SENSe(Ch).CORRection.COLLect.METHod.TYPE

# **Type**

String (read only)>

# <span id="page-1394-0"></span>**SENS:CORR:COLL:SAVE**

## **SCPI Command**

SENSe<Ch>:CORRection:COLLect:SAVE

### **Description**

Calculates the calibration coefficients from the calibration standards measurements depending on the selected calibration type. The calibration type is selected by one of commands [SENS:CORR:COLL:METH:XXXX](#page-1217-1).

On completion of the command, all the calibration standards measurements are cleared, and the error correction automatically turns ON.

At the attempt to execute this command before all the needed standards are measured, an error occurs, and the command is ignored.

no query

## **Target**

Channel <Ch>,

<Ch>={[1]|2|...16}

## **Related Commands**

Calibration type selection:

[SENS:CORR:COLL:METH:XXXX](#page-1217-1)

Calibration standards measurement:

[SENS:CORR:COLL:ISOL](#page-1358-0) [SENS:CORR:COLL:LOAD](#page-1360-0) [SENS:CORR:COLL:OPEN](#page-1362-0) [SENS:CORR:COLL:SHOR](#page-1364-0) [SENS:CORR:COLL:THRU](#page-1366-0) [SENS:CORR:COLL:TRLT](#page-1370-0) [SENS:CORR:COLL:TRLL](#page-1368-0) [SENS:CORR:COLL:TRLR](#page-1372-0)

### **Equivalent Softkeys**

**Calibration > Calibrate > Response (Open) | Respose (Short) | Response (Thru) | 1-port SOL Cal | One Path 2-Port Cal |n-Port SOLT Cal. | n-Port TRL Cal > Apply**

### **Equivalent COM Command**

SCPI.SENSe(Ch).CORRection.COLLect.SAVE

**Syntax**

app.SCPI.SENSe(Ch).CORRection.COLLect.SAVE

**Type**

Method

# **SENS:CORR:COLL:THRU:ADD:DEL**

## **SCPI Command**

SENSe<Ch>:CORRection:COLLect:THRU:ADDition:DELay <numeric>

SENSe<Ch>:CORRection:COLLect:THRU:ADDition:DELay?

#### **Description**

Sets or reads out the approximate delay value of an unknown thru in the thru addition function. This value is used to eliminate the uncertainty of  $\pm$  180  $^{\circ}$  when calculating the phase response of the thru.

If this value is set to zero, the analyzer uses an algorithm to automatically determine the delay of the thru. In most cases setting this value to zero is enough. Setting this value to non-zero is required when:

 $Frequencystep > \frac{1}{2Delay}$ 

**Note**: The delay and the length of the adapter can be set mutually  $Delay = \frac{Length\sqrt{Permittivity}}{1}$ 

command/query

## **Target**

Channel <Ch>,

$$
={[1]|2|...16}
$$

 $\overline{c}$ 

### **Parameter**

<numeric> the approximate delay value of the thru.

### **Unit**

sec (seconds)

### **Query Response**

<numeric>

## **Preset Value**

0

**Equivalent Softkeys**

**Calibration > Calibrate > Thru Addition > Thru Delay**

**Equivalent COM Command**

None

# **SENS:CORR:COLL:THRU:ADD:LENG**

## **SCPI Command**

SENSe<Ch>:CORRection:COLLect:THRU:ADDition:LENGth <numeric>

SENSe<Ch>:CORRection:COLLect:THRU:ADDition:LENGth?

#### **Description**

Sets or reads out the approximate value of the mechanical length of an unknown thru in the thru addition function. This value is used to eliminate the uncertainty of  $\pm$ 180 ° when calculating the phase response of the thru.

If this value is set to zero, the analyzer uses an algorithm to automatically determine the delay of the thru. In most cases setting this value to zero is enough. Setting this value to non-zero is required when:

 $Frequencystep > \frac{1}{2Delay}$ 

**Note**: The delay and the length of the adapter can be set mutually  $Delay = \frac{Length\sqrt{Permittivity}}{1}$  $\overline{c}$ 

command/query

## **Target**

Channel <Ch>,

$$
={[1]|2|...16}
$$

### **Parameter**

<numeric> the approximate value of the thru length.

### **Unit**

m (meters)

### **Query Response**

<numeric>

## **Preset Value**

0

**Equivalent Softkeys**

**Calibration > Calibrate > Thru Addition > Thru Delay**

**Equivalent COM Command**

None

# **SENS:CORR:COLL:THRU:ADD:UNIT**

## **SCPI Command**

SENSe<Ch>:CORRection:COLLect:THRU:ADDition:UNIT {SEConds|METers}

SENSe<Ch>:CORRection:COLLect:THRU:ADDition:UNIT?

### **Description**

Selects the display units of the thru delay (length) in the thru addition function.

command/query

## **Target**

Channel <Ch>,

<Ch>={[1]|2|...16}

### **Parameter**

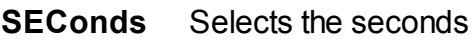

**METers** Selects the meters

### **Query Response**

{SEC|MET}

### **Preset Value**

**SEConds** 

### **Equivalent Softkeys**

**Calibration > Calibrate > Thru Addition > Delay Unit**

# **Equivalent COM Command**

None

# **SENS:CORR:COLL:THRU:ADD:MED**

## **SCPI Command**

SENSe<Ch>:CORRection:COLLect:THRU:ADDition:MEDia {COAXial|WAVeguide}

SENSe<Ch>:CORRection:COLLect:THRU:ADDition:MEDia?

## **Description**

Specifies the media of the thru in the thru addition function.

**Note**: When the waveguide adapter is used it is recommended to specify the thru length instead of its delay.

command/query

## **Target**

Channel <Ch>,

<Ch>={[1]|2|...16}

## **Parameter**

**COAXial** Specifies the coaxial

**WAVeguide** Specifies the waveguide

### **Query Response**

{COAX|WAV}

## **Preset Value**

COAXial

# **Equivalent Softkeys**

## **Calibration > Calibrate > Thru Addition > Thru Media**

# **Equivalent COM Command**

None
## **SENS:CORR:COLL:THRU:ADD:PERM**

## **SCPI Command**

SENSe<Ch>:CORRection:COLLect:THRU:ADDition:PERMittivity <numeric>

SENSe<Ch>:CORRection:COLLect:THRU:ADDition:PERMittivity?

#### **Description**

Sets or reads out the value of the permittivity of the thru media in the thru addition function.

This parameter is used to calculate the adapter delay when the thru length is setting; therefore, this parameter must be set before setting of the thru length.

command/query

### **Target**

Channel <Ch>,

<Ch>={[1]|2|...16}

#### **Parameter**

<numeric> the value of the permittivity of the thru

#### **Query Response**

<numeric>

#### **Preset Value**

1.000649 (air)

#### **Equivalent Softkeys**

**Calibration > Calibrate > Thru Addition > Permittivity**

# **Equivalent COM Command**

None

## **SENS:CORR:COLL:THRU:ADD:WAV:CUT**

## **SCPI Command**

SENSe<Ch>:CORRection:COLLect:THRU:ADDition:WAVeguide:CUToff <numeric>

SENSe<Ch>:CORRection:COLLect:THRU:ADDition:WAVeguide:CUToff?

#### **Description**

Sets or reads out the value of the cutoff frequency of the waveguide thru in the thru addition function.

command/query

## **Target**

Channel <Ch>,

```
<Ch>={[1]|2|...16}
```
### **Parameter**

<numeric> the value of the cutoff frequency of the waveguide thru.

#### **Query Response**

<numeric>

#### **Preset Value**

1.0 GHz

#### **Equivalent Softkeys**

#### **Calibration > Calibrate > Thru Addition > Cutoff Frequency**

#### **Equivalent COM Command**

None

## **SENS:CORR:COLL:THRU:ADD:FULL2:COMP**

## **SCPI Command**

SENSe<Ch>:CORRection:COLLect:THRU:ADDition:FULL2:COMPlete <port1>,<port2>

#### **Description**

Completes the full two-port calibration between the specified ports provided that each port was calibrated using full one-port calibration:

- · Measures an unknown thru between the ports.
- · Calculates the error terms Et and El using the unknown thru algorithm.
- · Saves the Et and El error terms to the existing calibration getting the full twoport calibration from the two one-port calibrations.

If the full two-port calibration already existed between the specified ports, updates the Et and El error terms.

no query

#### **Target**

Channel <Ch>,

<Ch>={[1]|2|...16}

#### **Parameter**

- **<port1>** The first port number from 1 to 2
- **<port2>** The second port number from 1 to 2

#### **Equivalent Softkeys**

**Calibration > Calibrate > Thru Addition > Complete 2-Port Calibration**

# **Equivalent COM Command**

None

# **SENS:CORR:EXT**

## **SCPI Command**

SENSe<Ch>:CORRection:EXTension[:STATe] {OFF|ON|0|1}

SENSe<Ch>:CORRection:EXTension[:STATe]?

## **Description**

Turns the port extension function ON/OFF.

command/query

## **Target**

Channel <Ch>,

<Ch>={[1]|2|...16}

## **Parameter**

- **{ON|1}** ON
- **{OFF|0}** OFF

## **Query Response**

{0|1}

**Preset Value**

0

**Equivalent Softkeys**

**Calibration > Port Extensions > Extension**

## **Equivalent COM Command**

SCPI.SENSe(Ch).CORRection.EXTension.STATe

## **Syntax**

Status = app.SCPI.SENSe(Ch).CORRection.EXTension.STATe

app.SCPI.SENSe(Ch).CORRection.EXTension.STATe = True

## **Type**

Boolean (read/write)

## <span id="page-1411-0"></span>**SENS:CORR:EXT:AUTO:CONF**

## **SCPI Command**

SENSe<Ch>:CORRection:EXTension:AUTO:CONFig {CSPN|AMKR|USPN}

SENSe<Ch>:CORRection:EXTension:AUTO:CONFig?

#### **Description**

Specifies the frequency range used for calculation of the results of the auto port extension function.

command/query

## **Target**

Channel <Ch>,

<Ch>={[1]|2|...16}

### **Parameter**

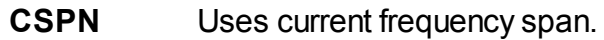

- **AMKR** Uses the frequency of the active marker. This is applied to Loss 1 and Loss 2 is ignored.
- **USPN** Uses arbitrary frequency range.

#### **Query Response**

{CSPN|AMKR|USPN}

#### **Preset Value**

**CSPN** 

### **Equivalent Softkeys**

**Calibration > Port Extension > Auto Port Extension > Method {Current span | Active Marker | User Span}**

**Equivalent COM Command**

None

## **SENS:CORR:EXT:AUTO:DCOF**

## **SCPI Command**

SENSe<Ch>:CORRection:EXTension:AUTO:DCOFfset {OFF|ON|0|1}

SENSe<Ch>:CORRection:EXTension:AUTO:DCOFfset?

### **Description**

Turns the usage of "Loss at DC" value for the results of the auto port extension function ON/OFF.

command/query

## **Target**

Channel <Ch>,

<Ch>={[1]|2|...16}

### **Parameter**

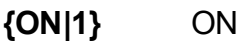

**{OFF|0}** OFF

#### **Query Response**

{0|1}

**Preset Value**

0

## **Equivalent Softkeys**

**Calibration > Port Extension > Auto Port Extension > Adjust Mismatch {ON/OFF}**

# **Equivalent COM Command**

None

## **SENS:CORR:EXT:AUTO:LOSS**

## **SCPI Command**

SENSe<Ch>:CORRection:EXTension:AUTO:LOSS {OFF|ON|0|1}

SENSe<Ch>:CORRection:EXTension:AUTO:LOSS?

### **Description**

Turns the usage of "Loss1"and "Loss2" values for the results of the auto port extension function ON/OFF.

command/query

## **Target**

Channel <Ch>,

<Ch>={[1]|2|...16}

### **Parameter**

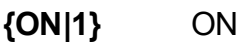

**{OFF|0}** OFF

#### **Query Response**

{0|1}

#### **Preset Value**

0

## **Equivalent Softkeys**

**Calibration > Port Extension > Auto Port Extension > Include Loss {ON/OFF}**

# **Equivalent COM Command**

None

## **SENS:CORR:EXT:AUTO:MEAS**

### **SCPI Command**

SENSe<Ch>:CORRection:EXTension:AUTO:MEASure {SHORt|OPEN}

#### **Description**

Performs measurement of the standard "SHORT" or "OPEN", automatically calculates and sets the parameters of the port extension.

The set of ports for which this command is executed is determined by the [SENS:CORR:EXT:AUTO:PORT](#page-1418-0) command.

When two consecutive measurements of "SHORT" and "OPEN" are performed the results of these measurements are averaged.

command

#### **Target**

Channel <Ch>,

<Ch>={[1]|2|...16}

#### **Parameter**

**SHORt** Measures "SHORT" standard

**OPEN** Measures "OPEN" standard

#### **Equivalent Softkeys**

**Calibration > Port Extension > Auto Port Extension > Measure Short | Measure Open**

#### **Equivalent COM Command**

None

## <span id="page-1418-0"></span>**SENS:CORR:EXT:AUTO:PORT**

## **SCPI Command**

SENSe<Ch>:CORRection:EXTension:AUTO:PORT<Pt> {OFF|ON|0|1}

SENSe<Ch>:CORRection:EXTension:AUTO:PORT<Pt>?

#### **Description**

Turns the status of the auto port extension for the Port number <Pt> ON/OFF.

command/query

## **Target**

Port <Pt> of channel <Ch>,

<Ch>={[1]|2|...16}

<Pt>={[1]|2}

#### **Parameter**

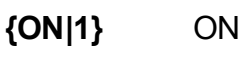

**{OFF|0}** OFF

## **Query Response**

{0|1}

## **Preset Value**

1

#### **Equivalent Softkeys**

**Calibration > Port Extension > Auto Port Extension > Select Port(s)**

# **Equivalent COM Command**

None

## **SENS:CORR:EXT:AUTO:RES**

## **SCPI Command**

SENSe<Ch>:CORRection:EXTension:AUTO:RESet

#### **Description**

Deletes the finished measurement data of the OPEN and SHORT standards of the auto port extension function. Allows to start averaging again between the SHORT and OPEN standards.

command/query

#### **Target**

Channel <Ch>,

<Ch>={[1]|2|...16}

#### **Equivalent Softkeys**

Enter to the Auto Port Extension menu

#### **Equivalent COM Command**

None

## **SENS:CORR:EXT:AUTO:STAR**

## **SCPI Command**

SENSe<Ch>:CORRection:EXTension:AUTO:STARt <frequency>

SENSe<Ch>:CORRection:EXTension:AUTO:STARt?

### **Description**

Sets or reads out the start value of the user span of the auto port extension function.

command/query

## **Target**

Channel <Ch>,

```
<Ch>={[1]|2|...16}
```
### **Parameter**

<frequency> the user span start

#### **Unit**

Hz (Hertz)

#### **Out of Range**

Sets the value of the limit, which is closer to the specified value.

#### **Query Response**

<numeric>

#### **Preset Value**

The Analyzer's lowest frequency.

#### **Related Commands**

[SENS:CORR:EXT:AUTO:CONF](#page-1411-0)

# **Equivalent Softkeys**

# **Calibration > Port Extension > Auto Port Extension > User Span Start**

# **Equivalent COM Command**

None

## **SENS:CORR:EXT:AUTO:STOP**

## **SCPI Command**

SENSe<Ch>:CORRection:EXTension:AUTO:STOP <frequency>

SENSe<Ch>:CORRection:EXTension:AUTO:STOP?

### **Description**

Sets or reads out the stop value of the user span of the auto port extension function.

command/query

## **Target**

Channel <Ch>,

```
<Ch>={[1]|2|...16}
```
### **Parameter**

<frequency> the user span stop

#### **Unit**

Hz (Hertz)

## **Out of Range**

Sets the value of the limit, which is closer to the specified value.

#### **Query Response**

<numeric>

#### **Preset Value**

The Analyzer's lowest frequency.

#### **Related Commands**

[SENS:CORR:EXT:AUTO:CONF](#page-1411-0)

# **Equivalent Softkeys**

# **Calibration > Port Extension > Auto Port Extension > User Span Stop**

# **Equivalent COM Command**

None

## **SENS:CORR:EXT:PORT:FREQ**

## **SCPI Command**

SENSe<Ch>:CORRection:EXTension:PORT<Pt>:FREQuency{[1]|2} <frequency>

SENSe<Ch>:CORRection:EXTension:PORT<Pt>:FREQuency{[1]|2}?

### **Description**

Sets or reads out the values of the frequency 1 and frequency 2 to calculate the loss for the port extension function.

command/query

## **Target**

Port <Pt> of channel <Ch>,

<Ch>={[1]|2|...16}

<Pt>={[1]|2}

#### **Parameter**

<frequency> the frequency value within the frequency limits of the analyzer.

#### **Unit**

Hz (Hertz)

#### **Out of Range**

Sets the value of the limit, which is closer to the specified value.

#### **Query Response**

<numeric>

#### **Preset Value**

1E9

## **Equivalent Softkeys**

## **Calibration > Port Extensions > Loss > {Freq1 | Freq2}**

## **Equivalent COM Command**

SCPI.SENSe(Ch).CORRection.EXTension.PORT(Pt).FREQuency(Ls)

### **Syntax**

```
Value = app.SCPI.SENSe(Ch).CORRection.EXTension.PORT(Pt).FREQuency(Ls)
```
app.SCPI.SENSe(Ch).CORRection.EXTension.PORT(Pt).FREQuency(Ls) = 100Е6

### **Type**

Double (read/write)

## **SENS:CORR:EXT:PORT:INCL**

## **SCPI Command**

SENSe<Ch>:CORRection:EXTension:PORT<Pt>:INCLude{[1]|2}[:STATe] {OFF|ON| 0|1}

SENSe<Ch>:CORRection:EXTension:PORT<Pt>:INCLude{[1]|2}[:STATe]?

## **Description**

Turns the loss compensation of loss 1 and loss 2 for the port extension function ON/OFF.

command/query

## **Target**

Port <Pt> of channel <Ch>,

<Ch>={[1]|2|...16}

<Pt>={[1]|2}

## **Parameter**

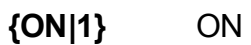

**{OFF|0}** OFF

## **Query Response**

{0|1}

## **Preset Value**

 $\overline{0}$ 

### **Equivalent Softkeys**

## **Calibration > Port Extensions > Loss > {Loss1 | Loss2}**

#### **Equivalent COM Command**

SCPI.SENSe(Ch).CORRection.EXTension.PORT(Pt).INCLude(Ls).STATe

#### **Syntax**

Status= app.SCPI.SENSe(Ch).CORRection.EXTension.PORT(Pt).INCLude(Ls).STATe

app.SCPI.SENSe(Ch).CORRection.EXTension.PORT(Pt).INCLude(Ls).STATe = **True** 

### **Type**

Boolean (read/write)

## **SENS:CORR:EXT:PORT:LDC**

## **SCPI Command**

SENSe<Ch>:CORRection:EXTension:PORT<Pt>:LDC <numeric>

SENSe<Ch>:CORRection:EXTension:PORT<Pt>:LDC?

### **Description**

Sets or reads out the loss value at DC for the port extension function.

command/query

## **Target**

Port <Pt> of channel <Ch>,

<Ch>={[1]|2|...16}

<Pt>={[1]|2}

#### **Parameter**

<numeric> the loss value from –200 to 200

#### **Unit**

dB (decibel)

#### **Out of Range**

Sets the value of the limit, which is closer to the specified value.

#### **Query Response**

<numeric>

#### **Preset Value**

 $\overline{0}$ 

## **Equivalent Softkeys**

### **Calibration > Port Extensions > Loss > Loss at DC**

## **Equivalent COM Command**

SCPI.SENSe(Ch).CORRection.EXTension.PORT(Pt).LDC

#### **Syntax**

Value = app.SCPI.SENSe(Ch).CORRection.EXTension.PORT(Pt).LDC

app.SCPI.SENSe(Ch).CORRection.EXTension.PORT(Pt).LDC = 10

#### **Type**

Double (read/write)

## **SENS:CORR:EXT:PORT:LOSS**

## **SCPI Command**

SENSe<Ch>:CORRection:EXTension:PORT<Pt>:LOSS{[1]|2} <numeric>

SENSe<Ch>:CORRection:EXTension:PORT<Pt>:LOSS{[1]|2}?

### **Description**

Sets or reads out the values of loss 1 and loss 2 for the port extension function.

command/query

## **Target**

Port <Pt> of channel <Ch>,

<Ch>={[1]|2|...16}

<Pt>={[1]|2}

## **Parameter**

<numeric> the loss value from –200 to 200

#### **Unit**

dB (decibel)

#### **Out of Range**

Sets the value of the limit, which is closer to the specified value.

#### **Query Response**

<numeric>

#### **Preset Value**

 $\Omega$ 

## **Equivalent Softkeys**

## **Calibration > Port Extensions > Loss > {Loss1 | Loss2}**

**Calibration > Port Extensions > Loss > Loss1**

**Calibration > Port Extensions > Loss > Loss2**

## **Equivalent COM Command**

SCPI.SENSe(Ch).CORRection.EXTension.PORT(Pt).LOSS(Ls)

### **Syntax**

Value = app.SCPI.SENSe(Ch).CORRection.EXTension.PORT(Pt).LOSS(Ls)

```
app.SCPI.SENSe(Ch).CORRection.EXTension.PORT(Pt).LOSS(Ls) = 10
```
## **Type**

Double (read/write)

## **SENS:CORR:EXT:PORT:TIME**

## **SCPI Command**

SENSe<Ch>:CORRection:EXTension:PORT<Pt>:TIME <time>

SENSe<Ch>:CORRection:EXTension:PORT<Pt>:TIME?

### **Description**

Sets or reads out the electrical delay value for the port extension function.

command/query

## **Target**

Port <Pt> of channel <Ch>,

<Ch>={[1]|2|...16}

<Pt>={[1]|2}

## **Parameter**

<time> the electrical delay value from –10 to 10

#### **Unit**

sec (second)

### **Out of Range**

Sets the value of the limit, which is closer to the specified value.

#### **Query Response**

<numeric>

## **Preset Value**

 $\overline{0}$ 

### **Equivalent Softkeys**

#### **Calibration > Port Extensions > Extension Port n**

## **Equivalent COM Command**

SCPI.SENSe(Ch).CORRection.EXTension.PORT(Pt).TIME

#### **Syntax**

Value = app.SCPI.SENSe(Ch).CORRection.EXTension.PORT(Pt).TIME

app.SCPI.SENSe(Ch).CORRection.EXTension.PORT(Pt).TIME = 10E-9

### **Type**

Double (read/write)

## **SENS:CORR:INF?**

## **SCPI Command**

SENSe<Ch>:CORRection:INFormation? <rcvport>,<srcport>

#### **Description**

Reads out the information string of the calibration applied to the pair of ports.

query only

#### **Target**

Channel <Ch>,

<Ch>={[1]|2|...16}

#### **Parameter**

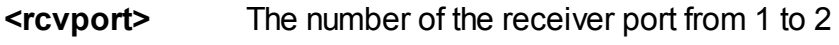

**<srcport>** The number of the source port from 1 to 2

#### **Query Response**

```
<YYYY/MM/DD> <HH:MM:SS>, <Type>, <TypeEx>, <IFBW>, <Power>,
<Temperature>, <CalKit>
```
**<YYYY/MM/DD>**

**<HH:MM:SS>**

Date Time

- **<Type>** {RT|RO|RS|F1|OP|F2}
- **<TypeEx>** {SOLT|SOLR|TRL|COPY}
- **<IFBW>** IFBW value
- **<Power>** Power level
- **<Temperature>** Temperature

**<CalKit>** Calibration Kit Label and Description

### **Equivalent Softkeys**

None

## **Equivalent COM Command**

SCPI.SENSe(Ch).CORRection.INFormation(rPt, sPt)

#### **Syntax**

CalInfo = app.SCPI.SENSe(Ch).CORRection.INFormation (rPt, sPt)

## **Type**

String (read only)>

## **SENS:CORR:IMP**

## **SCPI Command**

SENSe:CORRection:IMPedance[:INPut][:MAGNitude] <numeric>

SENSe:CORRection:IMPedance[:INPut][:MAGNitude]?

#### **Description**

Sets or reads out the system impedance Z0 of all Analyzer ports.

command/query

#### **Parameter**

<numeric> the Z0 value from 0.001 to 1000.

#### **Unit**

Ω(Ohm)

#### **Out of Range**

Sets the value of the limit, which is closer to the specified value.

#### **Query Response**

<numeric>

#### **Preset Value**

50 Ω

#### **Equivalent Softkeys**

**Calibration > System Z0**

## **Equivalent COM Command**

SCPI.SENSe(1).CORRection.IMPedance.INPut.MAGNitude

#### **Syntax**

Value = app.SCPI.SENSe.CORRection.IMPedance.INPut.MAGNitude

app.SCPI.SENSe.CORRection.IMPedance.INPut.MAGNitude = 50

#### **Type**

Double (read/write)

## **WARNING** Object SENSe has an index of 1, which can be omitted in Visual Basic, but it cannot be omitted in other programming languages.

## **SENS:CORR:IMP:SEL:AUTO**

### **SCPI Command**

SENSe:CORRection:IMPedance[:INPut]:SELect:AUTO {OFF|ON|0|1}

SENSe:CORRection:IMPedance[:INPut]:SELect:AUTO?

#### **Description**

Turns the auto select Z0 function ON/OFF. When enabled the function sets the Z0 value of the port being calibrated in accordance with the description of the calibration standard at the moment of calibration of this port with the selected standard.

command/query

#### **Parameter**

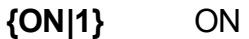

**{OFF|0}** OFF

#### **Query Response**

{0|1}

#### **Preset Value**

0

#### **Equivalent Softkeys**

#### **Calibration > System Z0> Auto Select Z0**

#### **Equivalent COM Command**

None
# **SENS:CORR:OFFS:CLE**

## **SCPI Command**

SENSe<Ch>:CORRection:OFFSet:CLEar

#### **Description**

Clears the scalar mixer calibration coefficient table.

no query

### **Target**

Channel <Ch>,

<Ch>={[1]|2|...16}

### **Equivalent Softkeys**

None

## **Equivalent COM Command**

SCPI.SENSe(Ch).CORRection.OFFSet.CLEar

#### **Syntax**

app.SCPI.SENSe(Ch).CORRection.OFFSet.CLEar

**Type**

Method

# **SENS:CORR:OFFS:COLL:CLE**

## **SCPI Command**

SENSe<Ch>:CORRection:OFFSet:COLLect:CLEar

### **Description**

Clears the calibration measurement data of scalar mixer calibration when the frequency offset feature is ON.

no query

### **Target**

Channel <Ch>,

<Ch>={[1]|2|...16}

### **Equivalent Softkeys**

**Calibration > Mixer/Converter Calibration > Scalar Mixer Calibration > Cancel > Yes**

## **Equivalent COM Command**

SCPI.SENSe(Ch).CORRection.OFFSet.CLEar

#### **Syntax**

app.SCPI.SENSe(Ch).CORRection.OFFSet.CLEar

**Type**

Method

# **SENS:CORR:OFFS:COLL:DIR**

## **SCPI Command**

SENSe<Ch>:CORRection:OFFSet:COLLect:DIRection {FORWard|REVerse|BOTH}

SENSe<Ch>:CORRection:OFFSet:COLLect:DIRection?

#### **Description**

Specifies the direction of the scalar mixer calibration: forward, reverse or both. The command affects the graphic user interface only. The *forward* setting enables the power measuring button for the first port. The *reverse* setting enables the power measuring button for the second port. The *both* setting enables the power measuring button for both ports.

**Note**: The command does not affect the SCPI calibration procedure. The actual direction of the scalar mixer calibration depend on the [SENS:CORR:OFFS:COLL:PMET](#page-1452-0) command usage. If the command was executed once the direction will be forward or reverse depending on the port number parameter. If the command was executed twice for both ports the direction will be both.

command/query

## **Target**

Channel <Ch>,

$$
={[1]|2|...16}
$$

#### **Parameter**

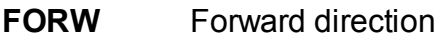

- **REV** Reverse direction
- **BOTH** Both directions

#### **Query Response**

{FORW|REV|BOTH}

#### **Preset Value**

FORW

**Equivalent Softkeys**

**Calibration > Mixer/Converter Calibration > Scalar Mixer Calibration > Direction {Forward | Reverse | Both}**

**Equivalent COM Command**

None

# **SENS:CORR:OFFS:COLL:ECAL**

## **SCPI Command**

SENSe<Ch>:CORRection:OFFSet:COLLect[:ACQuire]:ECAL <numeric1>,<numeric2>

#### **Description**

Measures the calibration data of all reflection standards of the ACM on the specified port when the frequency offset feature is on for scalar mixer calibration. Use ACM measurement instead of measuring three mechanical standards: OPEN, SHORT, LOAD.

**Note**: The command starts the measurement immediately independent on the trigger settings.

no query

#### **Target**

Channel <Ch>,

<Ch>={[1]|2|...16}

#### **Parameter**

**<numeric1>** Measurement port number

**<numeric2>** Number of the second port of the SMC port pair

#### **Out of Range**

If an incorrect port number is specified, an error occurs.

### **Equivalent Softkeys**

**Calibration > Mixer/Converter Calibration > Scalar Mixer Calibration > Measure Using ACM**

**Equivalent COM Command**

None

# <span id="page-1446-0"></span>**SENS:CORR:OFFS:COLL:LOAD**

### **SCPI Command**

SENSe<Ch>:CORRection:OFFSet:COLLect[:ACQuire]:LOAD <numeric1>,<numeric2>

#### **Description**

Measures the calibration data of the load standard of the specified port when the frequency offset feature is on for scalar mixer calibration.

**Note**: The command starts the measurement immediately if the trigger source for calibration set to the "Internal" by the command [SENS:CORR:TRIG:FREE,](#page-1482-0) otherwise waits for the trigger signal. The command blocks the execution of the subsequent commands until the completion of the measurement.

no query

#### **Target**

Channel <Ch>,

<Ch>={[1]|2|...16}

#### **Parameter**

**<numeric1>** Measurement port number

**<numeric2>** Number of the second port of the SMC port pair

#### **Out of Range**

If an incorrect port number is specified, an error occurs.

#### **Equivalent Softkeys**

**Calibration > Mixer/Converter Calibration > Scalar Mixer Calibration > Reflection Port n > Port n Load**

#### **Equivalent COM Command**

SCPI.SENSe(Ch).CORRection.OFFSet.COLLect.ACQuire.LOAD

# **Syntax**

app.SCPI.SENSe(Ch).CORRection.OFFSet.COLLect.ACQuire.LOAD= Array(1, 2)

# **Type**

Variant (array of Long) (write only)

# <span id="page-1448-0"></span>**SENS:CORR:OFFS:COLL:METH:SMIX2**

### **SCPI Command**

SENSe<Ch>:CORRection:OFFSet:COLLect:METHod:SMIX2 <numeric1>,<numeric2>

#### **Description**

Selects the ports and sets the scalar mixer calibration type when the frequency offset feature is on for the calculation of the calibration coefficients on completion of the calibration executed by the [SENS:CORR:OFFS:COLL:SAVE](#page-1458-0) command.

no query

#### **Target**

Channel <Ch>,

<Ch>={[1]|2|...16}

#### **Parameter**

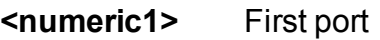

**<numeric2>** Second port

#### **Out of Range**

If an incorrect port number is specified, an error occurs.

#### **Equivalent Softkeys**

None

#### **Equivalent COM Command**

SCPI.SENSe(Ch).CORRection.OFFSet.COLLect.METHod.SMIX2

#### **Syntax**

app.SCPI.SENSe(Ch).CORRection.OFFSet.COLLect.METHod.SMIX2 = Array(2, 1)

# **Type**

Variant (array of Long) (write only)

# <span id="page-1450-0"></span>**SENS:CORR:OFFS:COLL:OPEN**

### **SCPI Command**

SENSe<Ch>:CORRection:OFFSet:COLLect[:ACQuire]:OPEN <numeric1>,<numeric2>

#### **Description**

Measures the calibration data of the open standard of the specified port when the frequency offset feature is on for scalar mixer calibration.

**Note**: The command starts the measurement immediately if the trigger source for calibration set to the "Internal" by the command [SENS:CORR:TRIG:FREE,](#page-1482-0) otherwise waits for the trigger signal. The command blocks the execution of the subsequent commands until the completion of the measurement.

no query

#### **Target**

Channel <Ch>,

<Ch>={[1]|2|...16}

#### **Parameter**

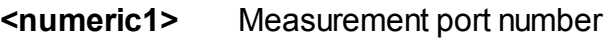

**<numeric2>** Number of the second port of the SMC port pair

#### **Out of Range**

If an incorrect port number is specified, an error occurs.

#### **Equivalent Softkeys**

**Calibration > Mixer/Converter Calibration > Scalar Mixer Calibration > Reflection Port n > Port n Open**

#### **Equivalent COM Command**

SCPI.SENSe(Ch).CORRection.OFFSet.COLLect.ACQuire.OPEN

# **Syntax**

app.SCPI.SENSe(Ch).CORRection.OFFSet.COLLect.ACQuire.OPEN = Array(1, 2)

# **Type**

Variant (array of Long) (write only)

# <span id="page-1452-0"></span>**SENS:CORR:OFFS:COLL:PMET**

### **SCPI Command**

SENSe<Ch>:CORRection:OFFSet:COLLect[:ACQuire]:PMETer <numeric1>,<numeric2>, <numeric3>

#### **Description**

Measures the scalar-mixer calibration data using the power meter when the frequency offset feature is ON.

**Note**: The command starts the measurement of the calibration data immediately regardless the trigger settings. The command blocks the execution of the subsequent commands until the completion of the measurement..

no query

#### **Target**

Channel <Ch>,

<Ch>={[1]|2|...16}

#### **Parameter**

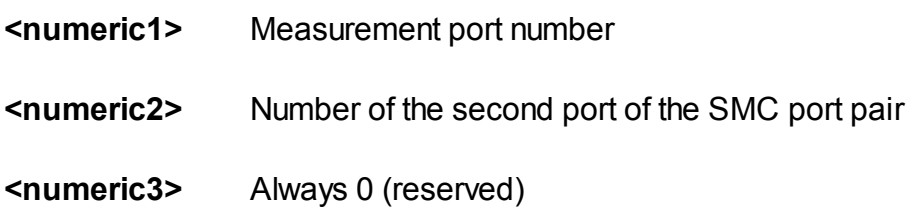

#### **Equivalent Softkeys**

**Calibration > Mixer/Converter Calibration > Scalar Mixer Calibration > Power > Port n**

#### **Equivalent COM Command**

SCPI.SENSe(Ch).CORRection.OFFSet.COLLect.ACQuire.PMETer

# **Syntax**

app.SCPI.SENSe(Ch).CORRection.OFFSet.COLLect.ACQuire.PMETer = Array(1,  $2, 0)$ 

**Type**

Variant (array of Long) (write only)

# <span id="page-1454-0"></span>**SENS:CORR:OFFS:COLL:SHOR**

## **SCPI Command**

SENSe<Ch>:CORRection:OFFSet:COLLect[:ACQuire]:SHORt <numeric1>,<numeric2>

#### **Description**

Measures the calibration data of the short standard of the specified port when the frequency offset feature is on for scalar mixer calibration.

**Note**: The command starts the measurement immediately if the trigger source for calibration set to the "Internal" by the command [SENS:CORR:TRIG:FREE,](#page-1482-0) otherwise waits for the trigger signal. The command blocks the execution of the subsequent commands until the completion of the measurement.

no query

#### **Target**

Channel <Ch>,

<Ch>={[1]|2|...16}

#### **Parameter**

**<numeric1>** Measurement port number

**<numeric2>** Number of the second port of the SMC port pair

#### **Equivalent Softkeys**

**Calibration > Mixer/Converter Calibration > Scalar Mixer Calibration > Reflection Port n > Port n Short**

#### **Equivalent COM Command**

SCPI.SENSe(Ch).CORRection.OFFSet.COLLect.ACQuire.SHORt

#### **Syntax**

app.SCPI.SENSe(Ch).CORRection.OFFSet.COLLect.ACQuire.SHORt = Array(1, 2)

# **Type**

Variant (array of Long) (write only)

# <span id="page-1456-0"></span>**SENS:CORR:OFFS:COLL:THRU**

### **SCPI Command**

SENSe<Ch>:CORRection:OFFSet:COLLect[:ACQuire]:THRU <numeric1>,<numeric2>

#### **Description**

Measures the calibration data of the thru standard of the specified port when the frequency offset feature is on for scalar mixer calibration.

**Note**: The command starts the measurement immediately if the trigger source for calibration set to the "Internal" by the command [SENS:CORR:TRIG:FREE,](#page-1482-0) otherwise waits for the trigger signal. The command blocks the execution of the subsequent commands until the completion of the measurement..

no query

#### **Target**

Channel <Ch>,

<Ch>={[1]|2|...16}

#### **Parameter**

- **<numeric1>** Response port number
- **<numeric2>** Stimulus port number

#### **Out of Range**

If an incorrect port number is specified, an error occurs.

#### **Equivalent Softkeys**

**Calibration > Mixer/Converter Calibration > Scalar Mixer Calibration > Reflection Port n > Port n-m Thru**

#### **Equivalent COM Command**

SCPI.SENSe(Ch).CORRection.OFFSet.COLLect.ACQuire.THRU

# **Syntax**

app.SCPI.SENSe(Ch).CORRection.OFFSet.COLLect.ACQuire.THRU = Array(1, 2)

# **Type**

Variant (array of Long) (write only)

# <span id="page-1458-0"></span>**SENS:CORR:OFFS:COLL:SAVE**

## **SCPI Command**

SENSe<Ch>:CORRection:OFFSet:COLLect:SAVE

### **Description**

Calculates the calibration coefficient for the selected calibration type (scalar mixer calibration only) from the calibration data measured with the frequency offset feature is ON.

On completion of the command, all the calibration standards measurements are cleared, and the error correction automatically turns ON.

If this command is executed before all necessary calibration data for calculating the calibration coefficient is measured, an error occurs when executed.

no query

## **Target**

Channel <Ch>,

<Ch>={[1]|2|...16}

## **Related Commands**

[SENS:CORR:OFFS:COLL:METH:SMIX2](#page-1448-0)

[SENS:CORR:OFFS:COLL:LOAD](#page-1446-0)

[SENS:CORR:OFFS:COLL:OPEN](#page-1450-0)

[SENS:CORR:OFFS:COLL:SHOR](#page-1454-0)

[SENS:CORR:OFFS:COLL:THRU](#page-1456-0)

[SENS:CORR:OFFS:COLL:PMETer](#page-1452-0)

#### **Equivalent Softkeys**

**Calibration > Mixer/Converter Calibration > Scalar Mixer Calibration > Apply**

# **Equivalent COM Command**

SCPI.SENSe(Ch).CORRection.OFFSet.COLLect.SAVE

# **Syntax**

app.SCPI.SENSe(Ch).CORRection.OFFSet.COLLect.SAVE

**Type**

Method

# **SENS:CORR:PORT:IMP**

## **SCPI Command**

SENSe:CORRection:PORT<Pt>:IMPedance[:INPut][:MAGNitude] <numeric>

SENSe:CORRection:PORT<Pt>:IMPedance[:INPut][:MAGNitude]?

### **Description**

Sets or reads out the impedance Z0 of port <Pt>

command/query

### **Target**

Port <Pt>,

<Pt>={[1]|2}

#### **Parameter**

<numeric> the Z0 value from 0.001 to 1000

#### **Unit**

Ω(Ohm)

## **Out of Range**

Sets the value of the limit, which is closer to the specified value.

#### **Query Response**

<numeric>

#### **Preset Value**

50 Ω

#### **Equivalent Softkeys**

**Calibration > System Z0 > Port n Z0**

# **Equivalent COM Command**

None

# **SENS:CORR:REC**

# **SCPI Command**

SENSe<Ch>:CORRection:RECeiver<Pt>[:STATe] {OFF|ON|0|1}

SENSe<Ch>:CORRection:RECeiver<Pt>[:STATe]?

### **Description**

Turns the receiver correction of the specified port ON/OFF.

command/query

# **Target**

Port <Pt> of channel <Ch>,

<Ch>={[1]|2|...16}

<Pt>={[1]|2}

## **Parameter**

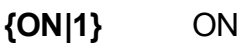

**{OFF|0}** OFF

## **Query Response**

{0|1}

### **Preset Value**

 $\Omega$ 

**Equivalent Softkeys**

### **Calibration > Receiver Calibration > Correction**

## **Equivalent COM Command**

SCPI.SENSe(Ch).CORRection.RECeiver(Pt).STATe

# **Syntax**

Status = app.SCPI.SENSe(Ch).CORRection.RECeiver(Pt).STATe

app.SCPI.SENSe(Ch).CORRection.RECeiver(Pt).STATe = True

# **Type**

Boolean (read/write)

# **SENS:CORR:REC:COLL:ACQ**

# **SCPI Command**

SENSe<Ch>:CORRection:RECeiver<Pt>:COLLect:ACQuire <srcport>

### **Description**

Executes receiver calibration of both the test receiver and the reference receiver of the specified port <Pt>.The port number <srcport> is used as the source port for both receivers.

**Note**: Don't use this command if the test receiver and reference receiver require a different source port number.

no query

### **Target**

Port <Pt> of channel <Ch>,

<Ch>={[1]|2|...16}

<Pt>={[1]|2}

#### **Parameter**

**<srcport>** The number of the source port from 1 to 2

#### **Equivalent Softkeys**

**Calibration > Receiver Calibration > Calibrate Both**

## **Equivalent COM Command**

SCPI.SENSe(Ch).CORRection.RECeiver(Pt).COLLect.ACQuire

## **Syntax**

app.SCPI.SENSe(Ch).CORRection.RECeiver(Pt).COLLect.ACQuire = Src

# **Type**

Long (write only)

# **SENS:CORR:REC:COLL:RCH:ACQ**

## **SCPI Command**

SENSe<Ch>:CORRection:RECeiver<Pt>:COLLect:RCHannel:ACQuire <srcport>

#### **Description**

Executes receiver calibration of the reference receiver of the specified port <Pt>. The test receiver calibration uses port number <srcport> as the source port.

**Note**: The source port number must be the same as the receiver port number, except for VNAs with direct access to the receiver.

**Note**: The command starts the measurement of the calibration data immediately regardless the trigger settings. The command blocks the execution of the subsequent commands until the completion of the measurement.

no query

## **Target**

Port <Pt> of channel <Ch>,

<Ch>={[1]|2|...16} <Pt>={[1]|2}

<Pt>={[1]|2}

#### **Parameter**

**<srcport>** The number of the source port from 1 to 2

#### **Equivalent Softkeys**

**Calibration > Receiver Calibration > Calibrate Reference Receiver**

#### **Equivalent COM Command**

SCPI.SENSe(Ch).CORRection.RECeiver(Pt).COLLect.RCHannel.ACQuire

# **Syntax**

app.SCPI.SENSe(Ch).CORRection.RECeiver(Pt).COLLect.RCHannel.ACQuire

**Type**

Method

# **SENS:CORR:REC:COLL:TCH:ACQ**

## **SCPI Command**

SENSe<Ch>:CORRection:RECeiver<Pt>:COLLect:TCHannel:ACQuire <srcport>

#### **Description**

Executes receiver calibration of the test receiver of the specified port <Pt>.The test receiver calibration uses port number <srcport> as the source port.

**Note**: The command starts the measurement of the calibration data immediately regardless the trigger settings. The command blocks the execution of the subsequent commands until the completion of the measurement.

no query

### **Target**

Port <Pt> of channel <Ch>,

<Ch>={[1]|2|...16}

<Pt>={[1]|2}

#### **Parameter**

**<srcport>** The number of the source port from 1 to 2

#### **Equivalent Softkeys**

**Calibration > Receiver Calibration > Calibrate Test Receiver**

#### **Equivalent COM Command**

SCPI.SENSe(Ch).CORRection.RECeiver(Pt).COLLect.TCHannel.ACQuire

#### **Syntax**

app.SCPI.SENSe(Ch).CORRection.RECeiver(Pt).COLLect.TCHannel.ACQuire = Src

# **Type**

Long (write only)

# **SENS:CORR:REC:OFFS:AMPL**

## **SCPI Command**

SENSe<Ch>:CORRection:RECeiver<Pt>:OFFSET:AMPLitude <numeric>

SENSe<Ch>:CORRection:RECeiver<Pt>:OFFSET:AMPLitude?

#### **Description**

Sets or reads out the power offset value when the Receiver Calibration is performed. Receiver calibration is done at the condition of <source power> + <power offset>.

command/query

#### **Target**

Port <Pt> of channel <Ch>,

<Ch>={[1]|2|...16}

<Pt>={[1]|2}

#### **Parameter**

<numeric> the power offset value when the Receiver Calibration is performed from - 100 to 100.

#### **Unit**

dBm (decibels above 1 milliwatt)

#### **Out of Range**

Sets the value of the limit, which is closer to the specified value.

#### **Query Response**

<numeric>

#### **Preset Value**

 $0.0$ 

## **Equivalent Softkeys**

### **Calibration > Receiver Calibration > Power Offset**

## **Equivalent COM Command**

SCPI.SENSe(Ch).CORRection.RECeiver(Pt).OFFSet.AMPlitude

#### **Syntax**

Offset = app.SCPI.SENSe(Ch).CORRection.RECeiver(Pt).OFFSet.AMPLitude

app.SCPI.SENSe(Ch).CORRection.RECeiver(Pt).OFFSet.AMPLitude = -10

### **Type**

Double (read/write)

# **SENS:CORR:STAT**

# **SCPI Command**

SENSe<Ch>:CORRection:STATe {OFF|ON|0|1}

SENSe<Ch>:CORRection:STATe?

# **Description**

Turns the S-parameter error correction ON/OFF.

command/query

## **Target**

Channel <Ch>,

<Ch>={[1]|2|...16}

## **Parameter**

- **{ON|1}** ON
- **{OFF|0}** OFF

## **Query Response**

{0|1}

**Preset Value**

0

**Equivalent Softkeys**

**Calibration > Correction**

## **Equivalent COM Command**

SCPI.SENSe(Ch).CORRection.STATe

# **Syntax**

Status = app.SCPI.SENSe(Ch).CORRection.STATe

app.SCPI.SENSe(Ch).CORRection.STATe = True

# **Type**

Boolean (read/write)

# **SENS:CORR:TRAN:TIME:FREQ**

## **SCPI Command**

SENSe<Ch>:CORRection:TRANsform:TIME:FREQuency <frequency>

SENSe<Ch>:CORRection:TRANsform:TIME:FREQuency?

### **Description**

Sets or reads out the frequency value at which the cable loss is specified for the cable correction function when the time domain transformation function is turned on.

command/query

### **Target**

Channel <Ch>,

<Ch>={[1]|2|...16}

#### **Parameter**

<frequency> the frequency value.

#### **Unit**

Hz (Hertz)

#### **Query Response**

<numeric>

#### **Preset Value**

1 GHz

#### **Equivalent Softkeys**

#### **Analysis > Time Domain > Cable Correction > Frequency**

# **Equivalent COM Command**

SCPI.SENSe(Ch).CORRection.TRANsform.TIME.FREQuency

# **Syntax**

Value = app.SCPI.SENSe(Ch).CORRection.TRANsform.TIME.FREQuency

app.SCPI.SENSe(Ch).CORRection.TRANsform.TIME.FREQuency = 1E9

## **Type**

Double (read/write)
# **SENS:CORR:TRAN:TIME:LOSS**

## **SCPI Command**

SENSe<Ch>:CORRection:TRANsform:TIME:LOSS <numeric>

SENSe<Ch>:CORRection:TRANsform:TIME:LOSS?

## **Description**

Sets or reads out the cable loss value for the cable correction function when the time domain transformation function is turned ON.

command/query

## **Target**

Channel <Ch>,

```
<Ch>={[1]|2|...16}
```
## **Parameter**

<numeric> the cable loss value

### **Unit**

dB/m (decibell / meter)

### **Query Response**

<numeric>

### **Preset Value**

0 dB/m

### **Equivalent Softkeys**

### **Analysis > Time Domain > Cable Correction > Cable Loss**

### **Equivalent COM Command**

SCPI.SENSe(Ch).CORRection.TRANsform.TIME.LOSS

# **Syntax**

Value = app.SCPI.SENSe(Ch).CORRection.TRANsform.TIME.LOSS

app.SCPI.SENSe(Ch).CORRection.TRANsform.TIME.LOSS = 1.4

# **Type**

Double (read/write)

# **SENS:CORR:TRAN:TIME:RVEL**

## **SCPI Command**

SENSe<Ch>:CORRection:TRANsform:TIME:RVELocity <numeric>

SENSe<Ch>:CORRection:TRANsform:TIME:RVELocity?

### **Description**

Sets or reads out the cable relative wave speed velocity for the cable correction function, when the time domain transformation function is turned ON.

command/query

## **Target**

Channel <Ch>,

```
<Ch>={[1]|2|...16}
```
### **Parameter**

<numeric> the cable velocity factor

### **Query Response**

<numeric>

### **Preset Value**

1.0

### **Equivalent Softkeys**

### **Analysis > Time Domain > Cable Correction > Velocity Factor**

## **Equivalent COM Command**

SCPI.SENSe(Ch).CORRection.TRANsform.TIME.RVELocity

# **Syntax**

Value = app.SCPI.SENSe(Ch).CORRection.TRANsform.TIME.RVELocity

app.SCPI.SENSe(Ch).CORRection.TRANsform.TIME.RVELocity = 0.66

# **Type**

Double (read/write)

# **SENS:CORR:TRAN:TIME:STAT**

## **SCPI Command**

SENSe<Ch>:CORRection:TRANsform:TIME:STATe {OFF|ON|0|1}

SENSe<Ch>:CORRection:TRANsform:TIME:STATe?

## **Description**

Turns the cable correction ON/OFF when the time domain transformation function is turned ON.

command/query

## **Target**

Channel <Ch>,

<Ch>={[1]|2|...16}

## **Parameter**

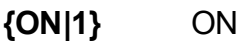

**{OFF|0}** OFF

### **Query Response**

{0|1}

### **Preset Value**

0

## **Equivalent Softkeys**

**Analysis > Time Domain > Cable Correction > Cable Correction**

## **Equivalent COM Command**

SCPI.SENSe(Ch).CORRection.TRANsform.TIME.STATe

# **Syntax**

Status = app.SCPI.SENSe(Ch).CORRection.TRANsform.TIME.STATe

app.SCPI.SENSe(Ch).CORRection.TRANsform.TIME.STATe = True

**Type**

Boolean (read/write)

# <span id="page-1482-0"></span>**SENS:CORR:TRIG:FREE**

## **SCPI Command**

SENSe<Ch>:CORRection:TRIGger:FREE[:STATe] {OFF|ON|0|1}

SENSe<Ch>:CORRection:TRIGger:FREE[:STATe]?

#### **Description**

Enables/disables the internal trigger source for calibration. If the internal trigger source for calibration is enabled then a command of the calibration standard measurement starts the measurement immediately. If the internal trigger source for calibration is disabled then the system trigger source is used (which is set for regular measurement with the command [TRIG:SOUR\)](#page-1797-0) to start the calibration standard measurement.

The system trigger source also enables the averaging trigger function ([TRIG:AVER](#page-1777-0)) and the point trigger function ([TRIG:POIN\)](#page-1791-0) for calibration.

**Note**: When the system trigger source is selected you should avoid the program trigger source (BUS), otherwise the program deadlock is possible.

**Note**: The command does not apply to the electronic calibration, the power calibration and the receiver calibration. The internal trigger always used in these cases.

command/query

### **Target**

Channel <Ch>,

```
<Ch>={[1]|2|...16}
```
#### **Parameter**

Specifies the trigger source for calibration:

- **{ON|1}** Internal
- **{OFF|0}** System

# **Query Response**

{0|1}

**Preset Value**

1

**Equivalent Softkeys**

**Calibration > Cal Trig Source {Internal | System}**

# **Equivalent COM Command**

SCPI.SENSe(Ch).CORRection.TRIGger.FREE.STATe

**Syntax**

Status = app.SCPI.SENSe(Ch).CORRection.TRIGger.FREE.STATe

app.SCPI.SENSe(Ch).CORRection.TRIGger.FREE.STATe = True

## **Type**

Boolean (read/write)

# **SENS:CORR:TYPE?**

## **SCPI Command**

SENSe<Ch>:CORRection:TYPE<Tr>?

## **Description**

Reads the information about the calibration type and the number of ports to which the calibration is applied for the specified trace. The response format is as follows.

query only

## **Target**

Trace <Tr> of channel <Ch>,

<Tr>={[1]|2|...16}

<Ch>={[1]|2|...16}

## **Query Response**

<Type>,<Port1>…,<PortN>

Where <Type> is:

- **RESPO** Response (Open)
- **RESPS** Response (Short)
- **RESPT** Response (Thru)
- **SOLT1** Full one-port calibration
- **SOLT2** Full two-port calibration
- **1PATH** One path two-port calibration
- **NONE** Not defined

## **Equivalent Softkeys**

None

# **Equivalent COM Command**

SCPI.SENSe(Ch).CORRection.TYPE(Tr)

## **Syntax**

CalInfo = app.SCPI.SENSe(Ch).CORRection.TYPE(Tr)

## **Type**

Variant: array of Variants (read only)

# **SENS:CORR:VMC:COLL:ECAL:SAVE**

## **SCPI Command**

SENSe<Ch>:CORRection:OFFSet:COLLect:ECAL:SAVE <string>

#### **Description**

Measures ACM and completes the vector mixer calibration procedure. Calculates S-parameters of the calibration mixer + filter and writes them to a touchstone file. If the setup option is turned ON by the SENS:CORR: VMC: COLL: OPT command then turns on the de-embedding S-parameters of the calibration mixer + filter. Use ACM measurement instead of measuring three mechanical standards: OPEN, SHORT, LOAD.

no query

### **Target**

Channel <Ch>,

<Ch>={[1]|2|...16}

#### **Parameter**

<string> destination file name (optional). If parameter is omitted the file name 'vmctemp.S2P' is used.

#### **Related Commands**

[SENS:CORR:VMC:COLL:OPT](#page-1495-0)

#### **Equivalent Softkeys**

**Calibration > Mixer/Converter Calibration > Vector Mixer Calibration > Execute Using ACM**

#### **Equivalent COM Command**

None

# **SENS:CORR:VMC:COLL:PORT**

## **SCPI Command**

SENSe<Ch>:CORRection:VMC:COLLect:PORT <numeric>

SENSe<Ch>:CORRection:VMC:COLLect:PORT?

#### **Description**

Sets or reads out the number of the port used in the vector mixer calibration. The calibration mixer with the LPF filter is connected to this port.

command/query

### **Target**

Channel <Ch>,

```
<Ch>={[1]|2|...16}
```
#### **Parameter**

<numeric> port number from 1 to 2

#### **Query Response**

<numeric>

#### **Preset Value**

1

#### **Equivalent Softkeys**

**Calibration > Mixer/Converter Calibration > Vector Mixer Calibration > Select Port**

#### **Equivalent COM Command**

None

# **SENS:CORR:VMC:COLL:LO:FREQ**

# **SCPI Command**

SENSe<Ch>:CORRection:VMC:COLLect:LO:FREQuency <numeric>

SENSe<Ch>:CORRection:VMC:COLLect:LO:FREQuency?

## **Description**

Sets or reads out the LO frequency value used in the vector mixer calibration. The LO source is an external signal generator. The LO frequency is common for both the calibration and the mixer under test.

command/query

## **Target**

Channel <Ch>,

<Ch>={[1]|2|...16}

### **Parameter**

<numeric> LO frequency from 0 to 1000 THz

## **Query Response**

<numeric>

**Unit**

Hz (Hertz)

### **Preset Value**

 $\Omega$ 

### **Equivalent Softkeys**

**Calibration > Mixer/Converter Calibration > Vector Mixer Calibration > LO Frequency**

# **Equivalent COM Command**

None

# **SENS:CORR:VMC:COLL:IF:SEL**

## **SCPI Command**

SENSe<Ch>:CORRection:VMC:COLLect:IF:SELect <char>

SENSe<Ch>:CORRection:VMC:COLLect:IF:SELect?

## **Description**

Selects the IF frequency from RF+LO, RF-LO and LO-RF, depending on the IF frequency of the calibration mixer in the vector mixer calibration.

command/query

## **Target**

Channel <Ch>,

```
<Ch>={[1]|2|...16}
```
## **Parameter**

<char> Select from following:

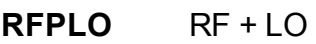

- **RFMLO** RF LO
- **LOMRF** LO RF

## **Query Response**

{RFPLO|RFMLO|LOMRF}

### **Preset Value**

RFPLO

## **Equivalent Softkeys**

**Calibration > Mixer/Converter Calibration > Vector Mixer Calibration > IF Frequency > {RF+LO | RF - LO | LO - RF}**

**Equivalent COM Command**

None

# **SENS:CORR:VMC:COLL:LOAD**

# **SCPI Command**

SENSe<Ch>:CORRection:VMC:COLLect[:ACQuire]:LOAD

## **Description**

Measures the load standard in order to characterize the calibration mixer + filter in the vector mixer calibration.

**Note**: The command starts the measurement immediately if the trigger source for calibration set to the "Internal" by the command **SENS:CORR:TRIG:FREE**, otherwise waits for the trigger signal. The command blocks the execution of the subsequent commands until the completion of the measurement.

no query

## **Target**

Channel <Ch>,

<Ch>={[1]|2|...16}

**Equivalent Softkeys**

**Calibration > Mixer/Converter Calibration > Vector Mixer Calibration > Load**

## **Equivalent COM Command**

None

# **SENS:CORR:VMC:COLL:OPEN**

## **SCPI Command**

SENSe<Ch>:CORRection:VMC:COLLect[:ACQuire]:OPEN

### **Description**

Measures the open standard in order to characterize the calibration mixer + filter in the vector mixer calibration.

**Note**: The command starts the measurement immediately if the trigger source for calibration set to the "Internal" by the command [SENS:CORR:TRIG:FREE,](#page-1482-0) otherwise waits for the trigger signal. The command blocks the execution of the subsequent commands until the completion of the measurement.

no query

## **Target**

Channel <Ch>,

<Ch>={[1]|2|...16}

**Equivalent Softkeys**

**Calibration > Mixer/Converter Calibration > Vector Mixer Calibration > Open**

### **Equivalent COM Command**

None

# **SENS:CORR:VMC:COLL:SHOR**

## **SCPI Command**

SENSe<Ch>:CORRection:VMC:COLLect[:ACQuire]:SHORt

## **Description**

Measures the short standard in order to characterize the calibration mixer + filter in the vector mixer calibration.

**Note**: The command starts the measurement immediately if the trigger source for calibration set to the "Internal" by the command **SENS:CORR:TRIG:FREE**, otherwise waits for the trigger signal. The command blocks the execution of the subsequent commands until the completion of the measurement.

no query

## **Target**

Channel <Ch>,

<Ch>={[1]|2|...16}

**Equivalent Softkeys**

**Calibration > Mixer/Converter Calibration > Vector Mixer Calibration > Short**

## **Equivalent COM Command**

None

# <span id="page-1495-0"></span>**SENS:CORR:VMC:COLL:OPT**

# **SCPI Command**

SENSe<Ch>:CORRection:VMC:COLLect[:SETup]:OPTion {OFF|ON|0|1}

SENSe<Ch>:CORRection:VMC:COLLect[:SETup]:OPTion?

## **Description**

Turns the setup option in the vector mixer calibration ON/OFF. This option forces the de-embedding S-parameters of the calibration mixer + filter when the Sparameters have been calculated and written to the touchstone file.

command/query

## **Target**

Channel <Ch>,

<Ch>={[1]|2|...16}

### **Parameter**

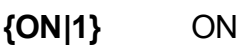

**{OFF|0}** OFF

## **Query Response**

{0|1}

### **Preset Value**

 $\Omega$ 

### **Equivalent Softkeys**

### **Calibration > Mixer/Converter Calibration > Vector Mixer Calibration > Setup Option**

# **Equivalent COM Command**

None

# **SENS:CORR:VMC:COLL:SAVE**

## **SCPI Command**

SENSe<Ch>:CORRection:OFFSet:COLLect:SAVE <string>

#### **Description**

Completes the vector mixer calibration procedure. Calculates S-parameters of the calibration mixer + filter and writes them to a touchstone file. If the setup option is turned ON by the [SENS:CORR:VMC:COLL:OPT](#page-1495-0) command then turns on the de-embedding S-parameters of the calibration mixer + filter.

no query

### **Target**

Channel <Ch>,

<Ch>={[1]|2|...16}

#### **Parameter**

<string> destination file name (optional). If parameter is omitted the file name 'vmctemp.S2P' is used.

#### **Related Commands**

[SENS:CORR:VMC:COLL:OPT](#page-1495-0)

**Equivalent Softkeys**

#### **Calibration > Mixer/Converter Calibration > Vector Mixer Calibration > Save to Touchstone File**

### **Equivalent COM Command**

None

# **SENS:DATA:CORR?**

## **SCPI Command**

SENSe<Ch>:DATA:CORRdata? <char>

#### **Description**

Reads out the corrected S-parameter data array or the corrected receiver data array. The type of the array entries is a complex number.

The array size is 2N, where N is the number of measurement points. For the n–th point, where n from 1 to N:

<numeric 2n–1> the real part of corrected measurement

<numeric 2n> the imaginary part of corrected measurement

**Note**: To ensure the update of the data, the corresponding stimulus port must be active. For example, when reading the S12 parameter at least one trace with the stimulus port 2 must present or SOLT2 calibration must be active.

query only

#### **Target**

Channel <Ch>,

<Ch>={[1]|2|...16}

#### **Parameter**

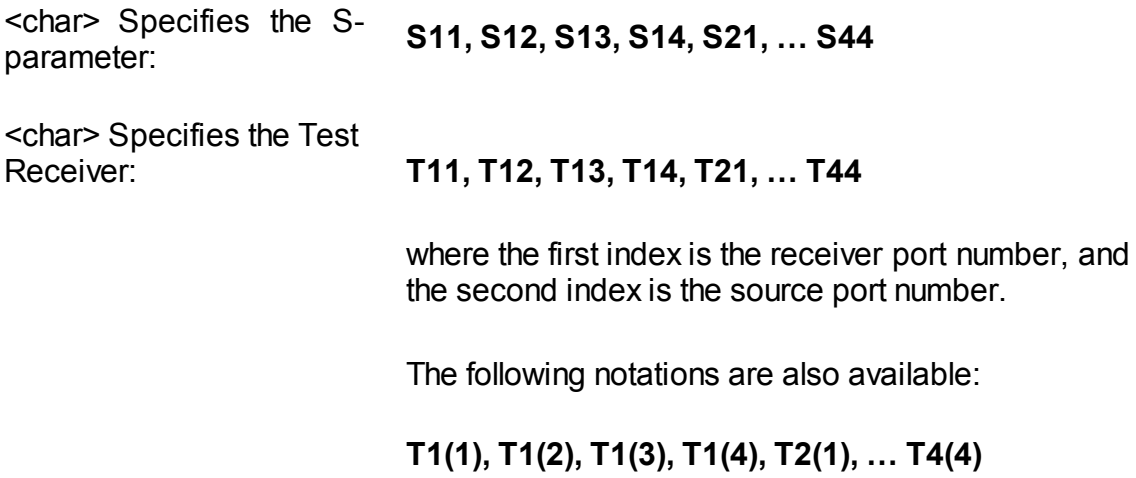

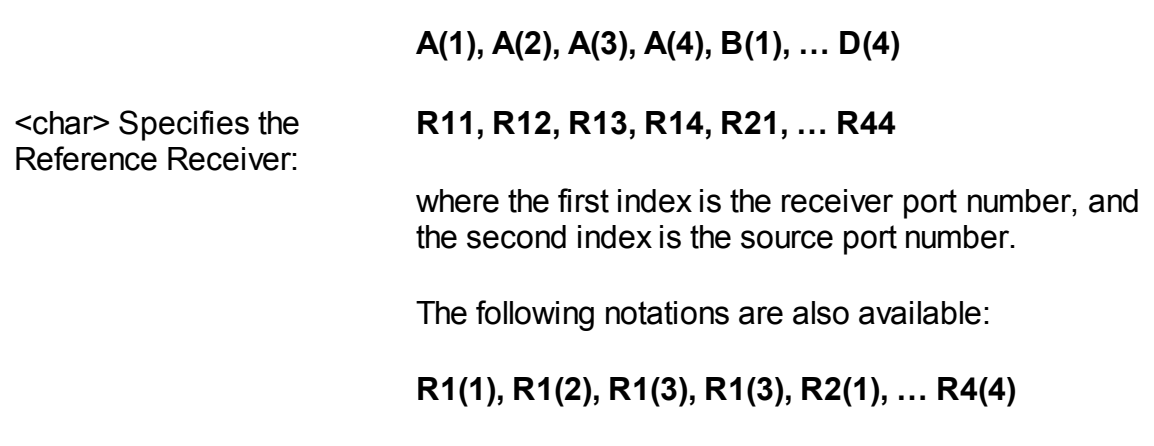

or

#### **Query Response**

<numeric 1>, <numeric 2>, …<numeric 2N>

### **Equivalent Softkeys**

None

# **Equivalent COM Command**

SCPI.SENSe(Ch).DATA.CORRdata(Param)

## **Syntax**

Data = app.SCPI.SENSe(ch).DATA.CORRdata("S11")

## **Type**

Variant (array of Double) (read only)

# **SENS:DATA:RAWD?**

## **SCPI Command**

SENSe<Ch>:DATA:RAWData? <char>

#### **Description**

Reads out the raw S-parameter data array or the raw receiver data array. The type of the array entries is a complex number.

The array size is 2N, where N is the number of measurement points. For the n–th point, where n from 1 to N:

<numeric 2n–1> the real part of raw measurement;

<numeric 2n> the imaginary part of raw measurement.

**Note**: To ensure the update of the data, the corresponding stimulus port must be active. For example, when reading the S12 parameter at least one trace with the stimulus port 2 must present or SOLT2 calibration must be active.

query only

#### **Target**

Channel <Ch>,

```
<Ch>={[1]|2|...16}
```
#### **Parameter**

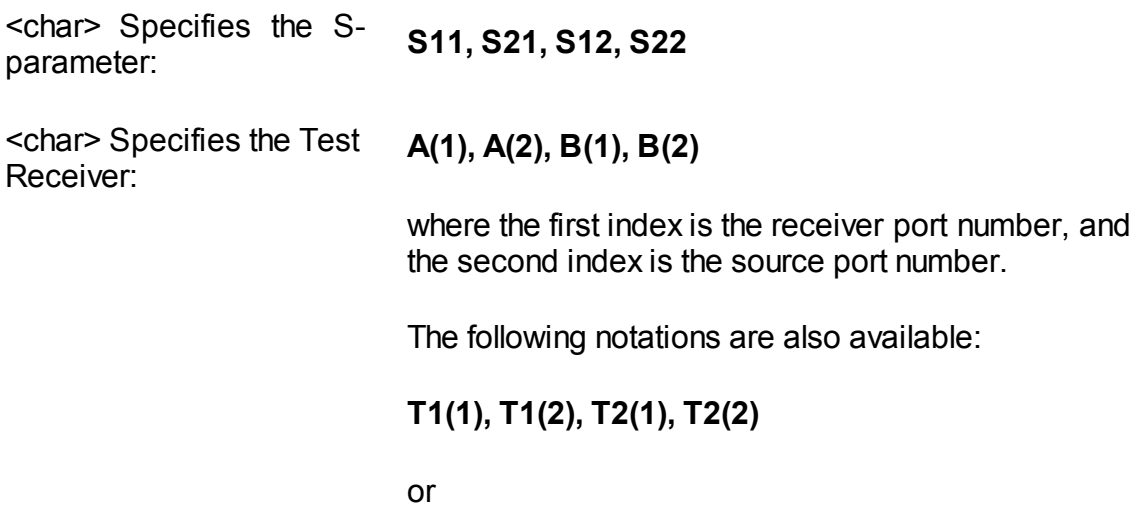

## **T11, T12, T21, T22,**

<char> Specifies the Reference Receiver: **R11, R21, R12, R22**

where the first index is the receiver port number, and the second index is the source port number.

The following notations are also available:

**R1(1), R2(1), R1(2), R2(2)**

#### **Query Response**

<numeric 1>, <numeric 2>, …<numeric 2N>

#### **Equivalent Softkeys**

None

#### **Equivalent COM Command**

SCPI.SENSe(Ch).DATA.RAWData(Param)

### **Syntax**

Data = app.SCPI.SENSe(ch).DATA.RAWData("S11")

### **Type**

Variant (array of Double) (read only)

# **SENS:FREQ**

# **SCPI Command**

SENSe<Ch>:FREQuency[:CW] <frequency>

SENSe<Ch>:FREQuency[:FIXed] <frequency>

SENSe<Ch>:FREQuency[:CW]?

SENSe<Ch>:FREQuency[:FIXed]?

## **Description**

Sets or reads out the fixed frequency value when the power sweep type is selected.

command/query

## **Target**

Channel <Ch>,

<Ch>={[1]|2|...16}

### **Parameter**

<frequency> the frequency value within the frequency limits of the analyzer.

### **Unit**

Hz (Hertz)

### **Out of Range**

Sets the value of the limit, which is closer to the specified value.

### **Query Response**

<numeric>

### **Preset Value**

The minimum frequency limit of the analyzer.

**Equivalent Softkeys**

**Stimulus > Power > CW Freq**

# **Equivalent COM Command**

SCPI.SENSe(Ch).FREQuency.CW

## **Syntax**

Value = app.SCPI.SENSe(Ch).FREQuency.CW

app.SCPI.SENSe(Ch).FREQuency.CW = 1E9

## **Type**

Double (read/write)

# **SENS:FREQ:DATA?**

## **SCPI Command**

SENSe<Ch>:FREQuency:DATA?

## **Description**

Reads out the frequency array of the measurement points.

The array size is N, where N is the number of measurement points.

For the n–th point, where n from 1 to N:

<numeric n> the frequency value at the n–th measurement point

query only

# **Target**

Channel <Ch>,

<Ch>={[1]|2|...16}

## **Query Response**

<numeric 1>, <numeric 2>, …<numeric N>

## **Equivalent Softkeys**

None

## **Equivalent COM Command**

SCPI.SENSe(Ch).FREQuency.DATA

## **Syntax**

Data = app.SCPI.SENSe(Ch).FREQuency.DATA

# **Type**

Variant (array of Double) (read only)

# **SENS:FREQ:CENT**

## **SCPI Command**

SENSe<Ch>:FREQuency:CENTer <frequency>

SENSe<Ch>:FREQuency:CENTer?

#### **Description**

Sets or reads out the stimulus center value of the sweep range for linear or logarithmic sweep type.

command/query

### **Target**

Channel <Ch>,

```
<Ch>={[1]|2|...16}
```
### **Parameter**

<frequency> the stimulus center value within the frequency limits of the analyzer.

#### **Unit**

Hz (Hertz)

### **Out of Range**

Sets the value of the limit, which is closer to the specified value.

### **Query Response**

<numeric>

#### **Preset Value**

The center frequency of the analyzer

### **Equivalent Softkeys**

**Stimulus > Center**

# **Equivalent COM Command**

SCPI.SENSe(Ch).FREQuency.CENTer

### **Syntax**

Value = app.SCPI.SENSe(Ch).FREQuency.CENTer

app.SCPI.SENSe(Ch).FREQuency.CENTer = 1E9

#### **Type**

Double (read/write)

# **SENS:FREQ:SPAN**

## **SCPI Command**

SENSe<Ch>:FREQuency:SPAN <frequency>

SENSe<Ch>:FREQuency:SPAN?

#### **Description**

Sets or reads out the stimulus span value of the sweep range for linear or logarithmic sweep type.

command/query

## **Target**

Channel <Ch>,

```
<Ch>={[1]|2|...16}
```
### **Parameter**

<frequency> the stimulus span value from 0 to the maximum frequency span of the analyzer.

#### **Unit**

Hz (Hertz)

#### **Out of Range**

Sets the value of the limit, which is closer to the specified value.

#### **Query Response**

<numeric>

#### **Preset Value**

The maximum frequency span of the analyzer

### **Equivalent Softkeys**

**Stimulus > Span**

# **Equivalent COM Command**

SCPI.SENSe(Ch).FREQuency.SPAN

#### **Syntax**

Value = app.SCPI.SENSe(Ch).FREQuency.SPAN

app.SCPI.SENSe(Ch).FREQuency.SPAN = 2E9

#### **Type**

Double (read/write)

# **SENS:FREQ:STAR**

## **SCPI Command**

SENSe<Ch>:FREQuency:STARt <frequency>

SENSe<Ch>:FREQuency:STARt?

#### **Description**

Sets or reads out the stimulus start value of the sweep range for linear or logarithmic sweep type.

command/query

### **Target**

Channel <Ch>,

```
<Ch>={[1]|2|...16}
```
#### **Parameter**

<frequency> the stimulus start value within the frequency limits of the analyzer.

#### **Unit**

Hz (Hertz)

### **Out of Range**

Sets the value of the limit, which is closer to the specified value.

#### **Query Response**

<numeric>

#### **Preset Value**

The minimum frequency span of the analyzer

### **Equivalent Softkeys**

**Stimulus > Start**

# **Equivalent COM Command**

SCPI.SENSe(Ch).FREQuency.STARt

#### **Syntax**

Value = app.SCPI.SENSe(Ch).FREQuency.STARt

app.SCPI.SENSe(Ch).FREQuency.STARt = 1E6

#### **Type**

Double (read/write)
# **SENS:FREQ:STOP**

## **SCPI Command**

SENSe<Ch>:FREQuency:STOP <frequency>

SENSe<Ch>:FREQuency:STOP?

#### **Description**

Sets or reads out the stimulus stop value of the sweep range for linear or logarithmic sweep type.

command/query

## **Target**

Channel <Ch>,

```
<Ch>={[1]|2|...16}
```
#### **Parameter**

<frequency> the stimulus stop value within the frequency limits of the analyzer.

#### **Unit**

Hz (Hertz)

#### **Out of Range**

Sets the value of the limit, which is closer to the specified value.

#### **Query Response**

<numeric>

#### **Preset Value**

The maximum frequency limit of the analyzer.

### **Equivalent Softkeys**

**Stimulus > Stop**

# **Equivalent COM Command**

SCPI.SENSe(Ch).FREQuency.STOP

#### **Syntax**

Value = app.SCPI.SENSe(Ch).FREQuency.STOP

app.SCPI.SENSe(Ch).FREQuency.STOP = 1E6

#### **Type**

Double (read/write)

# <span id="page-1514-0"></span>**SENS:OFFS**

# **SCPI Command**

SENSe<Ch>:OFFSet[:STATe] {OFF|ON|0|1}

SENSe<Ch>:OFFSet[:STATe]?

## **Description**

Turns the frequency offset feature ON/OFF.

command/query

## **Target**

Channel <Ch>,

<Ch>={[1]|2|...16}

## **Parameter**

Specifies the frequency offset feature:

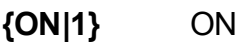

**{OFF|0}** OFF

## **Query Response**

{0|1}

## **Preset Value**

 $\Omega$ 

**Equivalent Softkeys**

# **Stimulus > Frequency Offset > Frequency Offset**

### **Equivalent COM Command**

SCPI.SENSe(Ch).OFFSet.STATe

# **Syntax**

Status = app.SCPI.SENSe(Ch).OFFSet.STATe

app.SCPI.SENSe(Ch).OFFSet.STATe = True

# **Type**

Boolean (read/write)

# **SENS:OFFS:ADJ**

# **SCPI Command**

SENSe<Ch>:OFFSet:ADJust[:STATe] {OFF|ON|0|1}

SENSe<Ch>:OFFSet:ADJust[:STATe]?

## **Description**

Turns the frequency offset adjust function ON/OFF.

command/query

## **Target**

Channel <Ch>,

<Ch>={[1]|2|...16}

## **Parameter**

Specifies the frequency offset adjust function:

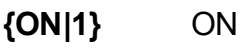

**{OFF|0}** OFF

## **Query Response**

{0|1}

## **Preset Value**

 $\Omega$ 

**Equivalent Softkeys**

## **Stimulus > Frequency Offset > Offset Adjust > Offset Adjust**

# **Equivalent COM Command**

None

# **SENS:OFFS:ADJ:CONT:PER**

## **SCPI Command**

SENSe<Ch>:OFFSet:ADJust:CONTinuous:PERiod <numeric>

SENSe<Ch>:OFFSet:ADJust:CONTinuous:PERiod?

#### **Description**

Sets or reads out the adjust period in seconds when the frequency offset adjust function is active. If the adjust period is set to the value other than zero then the adjust procedure is automatically repeated.

command/query

### **Target**

Channel <Ch>,

<Ch>={[1]|2|...16}

#### **Parameter**

<numeric> period of the automatic adjust procedure from 5 to 10000 seconds. Zero value disables the automatic adjust procedure.

#### **Unit**

sec (seconds)

#### **Query Response**

<numeric>

#### **Preset Value**

 $\Omega$ 

### **Equivalent Softkeys**

### **Stimulus > Frequency Offset > Offset Adjust > Auto Adjust Period**

# **Equivalent COM Command**

None

# <span id="page-1520-0"></span>**SENS:OFFS:ADJ:EXEC**

## **SCPI Command**

SENSe<Ch>:OFFSet:ADJust:EXECute

#### **Description**

Executes the frequency offset adjust procedure once and sets the value of the frequency adjust.

command

### **Target**

Channel <Ch>,

<Ch>={[1]|2|...16}

#### **Equivalent Softkeys**

### **Stimulus > Frequency Offset > Offset Adjust > Auto Adjust**

### **Equivalent COM Command**

None

# **SENS:OFFS:ADJ:PATH**

## **SCPI Command**

SENSe<Ch>:OFFSet:ADJust:PATH <numeric 1>, <numeric 2>

SENSe<Ch>:OFFSet:ADJust:PATH?

#### **Description**

Sets or reads out the number of the source and receiver ports used during the frequency offset adjust procedure.

command/query

### **Target**

Channel <Ch>,

<Ch>={[1]|2|...16}

#### **Parameter**

<numeric 1> - number of receiver port;

<numeric 2> - number of source port.

#### **Query Response**

<numeric 1>, <numeric 2>

#### **Equivalent Softkeys**

**Stimulus > Frequency Offset > Offset Adjust > Auto Adjust Path**

### **Equivalent COM Command**

None

# <span id="page-1522-0"></span>**SENS:OFFS:ADJ:PORT**

## **SCPI Command**

SENSe<Ch>:OFFSet:ADJust:PORTs <numeric >

SENSe<Ch>:OFFSet:ADJust:PORTs?

#### **Description**

Sets or reads out the port number to which frequency adjust is applied when the frequency offset adjust function is active.

command/query

## **Target**

Channel <Ch>,

```
<Ch>={[1]|2|...16}
```
#### **Parameter**

<numeric> port number to which frequency adjust is applied.

#### **Query Response**

<numeric>

#### **Equivalent Softkeys**

**Stimulus > Frequency Offset > Offset Adjust > Adjusted Port**

### **Equivalent COM Command**

None

# **SENS:OFFS:ADJ:VAL**

## **SCPI Command**

SENSe<Ch>:OFFSet:ADJust:VALue <numeric>

SENSe<Ch>:OFFSet:ADJust:VALue?

#### **Description**

Sets or reads out the value of the offset adjust. The value is added to the frequency offset of the port set by the [SENS:OFFS:ADJ:PORT](#page-1522-0) command. The value is automatically adjusted when the [SENS:OFFS:ADJ:EXEC](#page-1520-0) command is executed.

command/query

## **Target**

Channel <Ch>,

<Ch>={[1]|2|...16}

#### **Parameter**

<numeric> adjust value from -500 kHz to +500 kHz.

#### **Unit**

Hz (Hertz)

### **Query Response**

<numeric>

#### **Equivalent Softkeys**

### **Stimulus > Frequency Offset > Offset Adjust > Adjust Value**

# **Equivalent COM Command**

None

# **SENS:OFFS:PORT:DATA?**

## **SCPI Command**

SENSe<Ch>:OFFSet:PORT<Pt>[:FREQuency]:DATA?

### **Description**

Reads out the array of the frequency points of port <Pt> when the frequency offset feature is ON and offset type is "PORT".

The array size is N, where N is the number of measurement points.

For the n-th point, where n from 1 to N:

<numeric n> the frequency value at the n-th point

query only

# **Target**

Port <Pt> of channel <Ch>,

<Ch>={[1]|2|...16}

<Pt>={[1]|2}

## **Query Response**

<numeric 1>, <numeric 2>, …<numeric N>

### **Related Commands**

[SENS:OFFS](#page-1514-0)

[SENS:OFFS:TYPE](#page-1561-0)

### **Equivalent Softkeys**

None

## **Equivalent COM Command**

SCPI.SENSe(Ch).OFFSet.PORT(Pt).FREQuency.DATA

# **Syntax**

Data = app.SCPI.SENSe(Ch).OFFSet.PORT(Pt).FREQuency.DATA

# **Type**

Variant (array of Double) (read only)

# **SENS:OFFS:PORT:DIV**

## **SCPI Command**

SENSe<Ch>:OFFSet:PORT<Pt>[:FREQuency]:DIVisor <numeric>

SENSe<Ch>:OFFSet:PORT<Pt>[:FREQuency]:DIVisor?

#### **Description**

Sets or reads out the basic frequency range divisor of port <Pt> when the frequency offset feature is ON and offset type is "PORT".

command/query

### **Target**

Port <Pt> of channel <Ch>,

```
<Ch>={[1]|2|...16}
```
<Pt>={[1]|2}

#### **Parameter**

<numeric> divisor from 1 to 1000

### **Out of Range**

Sets the value of the limit, which is closer to the specified value.

#### **Query Response**

<numeric>

#### **Preset Value**

1

**Related Commands**

[SENS:OFFS](#page-1514-0)

[SENS:OFFS:TYPE](#page-1561-0)

## **Equivalent Softkeys**

## **Stimulus > Frequency Offset > Port n > Divider**

# **Equivalent COM Command**

SCPI.SENSe(Ch).OFFSet.PORT(Pt).FREQuency.DIVisor

### **Syntax**

Value = app.SCPI.SENSe(Ch).OFFset.PORT(Pt).FREQuency.DIVisor

app.SCPI.SENSe(Ch).OFFset.PORT(Pt).FREQuency.DIVisor = 2

#### **Type**

Double (read/write)

# **SENS:OFFS:PORT:MULT**

## **SCPI Command**

SENSe<Ch>:OFFSet:PORT<Pt>[:FREQuency]:MULTiplier <numeric>

SENSe<Ch>:OFFSet:PORT<Pt>[:FREQuency]:MULTiplier?

## **Description**

Sets or reads out the basic frequency range multiplier of port <Pt> when the frequency offset feature is ON and offset type is "PORT".

command/query

## **Target**

Port <Pt> of channel <Ch>,

<Ch>={[1]|2|...16}

<Pt>={[1]|2}

### **Parameter**

<numeric> multiplier from –1000 to 1000

### **Out of Range**

Sets the value of the limit, which is closer to the specified value.

### **Query Response**

<numeric>

### **Preset Value**

1

**Related Commands**

[SENS:OFFS](#page-1514-0)

[SENS:OFFS:TYPE](#page-1561-0)

## **Equivalent Softkeys**

## **Stimulus > Frequency Offset > Port n > Multiplier**

# **Equivalent COM Command**

SCPI.SENSe(Ch).OFFSet.PORT(Pt).FREQuency.MULTiplier

### **Syntax**

```
Value = app.SCPI.SENSe(Ch).OFFset.PORT(Pt).FREQuency.MULTiplier
```

```
app.SCPI.SENSe(Ch).OFFset.PORT(Pt).FREQuency.MULTiplier = 2
```
### **Type**

Double (read/write)

# **SENS:OFFS:PORT:OFFS**

## **SCPI Command**

SENSe<Ch>:OFFSet:PORT<Pt>[:FREQuency]:OFFSet <frequency>

SENSe<Ch>:OFFSet:PORT<Pt>[:FREQuency]:OFFSet?

#### **Description**

Sets or reads out the basic frequency range offset of port <Pt> when the frequency offset feature is ON and offset type is "PORT".

command/query

### **Target**

Port <Pt> of channel <Ch>,

<Ch>={[1]|2|...16}

<Pt>={[1]|2}

### **Parameter**

<frequency> offset from –1e12 to 1e12

#### **Unit**

Hz (Hertz)

### **Out of Range**

Sets the value of the limit, which is closer to the specified value.

#### **Query Response**

<numeric>

### **Preset Value**

 $\Omega$ 

### **Related Commands**

[SENS:OFFS](#page-1514-0)

[SENS:OFFS:TYPE](#page-1561-0)

**Equivalent Softkeys**

**Stimulus > Frequency Offset > Port n > Offset**

### **Equivalent COM Command**

SCPI.SENSe(Ch).OFFSet.PORT(Pt).FREQuency.OFFSet

## **Syntax**

Value = app.SCPI.SENSe(Ch).OFFset.PORT(Pt).FREQuency.OFFSet

app.SCPI.SENSe(Ch).OFFset.PORT(Pt).FREQuency.OFFSet = 1e9

## **Type**

Double (read/write)

# **SENS:OFFS:PORT:STAR**

# **SCPI Command**

SENSe<Ch>:OFFSet:PORT<Pt>[:FREQuency]:STARt <frequency>

SENSe<Ch>:OFFSet:PORT<Pt>[:FREQuency]:STARt?

## **Description**

Sets or reads out the frequency sweep start of port <Pt> when the frequency offset feature is ON and offset type is "PORT".

command/query

# **Target**

Port <Pt> of channel <Ch>,

<Ch>={[1]|2|...16}

<Pt>={[1]|2}

### **Parameter**

<frequency> frequency sweep start of port <Pt>

**Unit**

Hz (Hertz)

**Query Response**

<numeric>

**Related Commands**

[SENS:OFFS](#page-1514-0)

[SENS:OFFS:TYPE](#page-1561-0)

## **Equivalent Softkeys**

## **Stimulus > Frequency Offset > Port n > Start**

# **Equivalent COM Command**

SCPI.SENSe(Ch).OFFSet.PORT(Pt).FREQuency.STARt

### **Syntax**

Value = app.SCPI.SENSe(Ch).OFFset.PORT(Pt).FREQuency.STARt

## **Type**

Double (read/write)

# **SENS:OFFS:PORT:STOP**

# **SCPI Command**

SENSe<Ch>:OFFSet:PORT<Pt>[:FREQuency]:STOP <frequency>

SENSe<Ch>:OFFSet:PORT<Pt>[:FREQuency]:STOP?

## **Description**

Sets or reads out the frequency sweep stop of port <Pt> when the frequency offset feature is ON and offset type is "PORT".

command/query

# **Target**

Port <Pt> of channel <Ch>,

<Ch>={[1]|2|...16}

<Pt>={[1]|2}

### **Parameter**

<frequency> frequency sweep stop of port <Pt>

**Unit**

Hz (Hertz)

**Query Response**

<numeric>

**Related Commands**

[SENS:OFFS](#page-1514-0)

[SENS:OFFS:TYPE](#page-1561-0)

## **Equivalent Softkeys**

# **Stimulus > Frequency Offset > Port n > Stop**

# **Equivalent COM Command**

SCPI.SENSe(Ch).OFFSet.PORT(Pt).FREQuency.STOP

### **Syntax**

Value = app.SCPI.SENSe(Ch).OFFset.PORT(Pt).FREQuency.STOP

## **Type**

Double (read/write)

# **SENS:OFFS:REC:DATA?**

## **SCPI Command**

SENSe<Ch>:OFFSet:RECeiver[:FREQuency]:DATA?

### **Description**

Reads out the array of the receiver frequency points when the frequency offset feature is ON and offset type is "SRCRcv".

The array size is N, where N is the number of measurement points.

For the n-th point, where n from 1 to N:

<numeric n> the frequency value at the n-th point

query only

## **Target**

Channel <Ch>,

<Ch>={[1]|2|...16}

### **Query Response**

<numeric 1>, <numeric 2>, …<numeric N>

### **Related Commands**

[SENS:OFFS](#page-1514-0)

[SENS:OFFS:TYPE](#page-1561-0)

### **Equivalent Softkeys**

None

### **Equivalent COM Command**

SCPI.SENSe(Ch).OFFSet.RECeiver.FREQuency.DATA

# **Syntax**

Data = app.SCPI.SENSe(Ch).OFFSet.RECeiver.FREQuency.DATA

# **Type**

Variant (array of Double) (read only)

# **SENS:OFFS:REC:DIV**

## **SCPI Command**

SENSe<Ch>:OFFSet:RECeiver[:FREQuency]:DIVisor <numeric>

SENSe<Ch>:OFFSet:RECeiver[:FREQuency]:DIVisor?

## **Description**

Sets or reads out the basic frequency range divisor to get the receiver frequency when the frequency offset feature is ON and offset type is "SRCRcv".

command/query

## **Target**

Channel <Ch>,

```
<Ch>={[1]|2|...16}
```
## **Parameter**

<numeric> divisor from 1 to 1000

### **Out of Range**

Sets the value of the limit, which is closer to the specified value.

### **Query Response**

<numeric>

#### **Preset Value**

1

**Related Commands**

[SENS:OFFS](#page-1514-0)

[SENS:OFFS:TYPE](#page-1561-0)

## **Equivalent Softkeys**

## **Stimulus > Frequency Offset > Receivers > Divider**

# **Equivalent COM Command**

SCPI.SENSe(Ch).OFFSet.RECeiver.FREQuency.DIVisor

### **Syntax**

Value = app.SCPI.SENSe(Ch).OFFset.RECeiver.FREQuency.DIVisor

app.SCPI.SENSe(Ch).OFFset.RECeiver.FREQuency.DIVisor = 2

#### **Type**

Double (read/write)

# **SENS:OFFS:REC:MULT**

## **SCPI Command**

SENSe<Ch>:OFFSet:RECeiver[:FREQuency]:MULTiplier <numeric>

SENSe<Ch>:OFFSet:RECeiver[:FREQuency]:MULTiplier?

#### **Description**

Sets or reads out the basic frequency range multiplier to get the receiver frequency when the frequency offset feature is ON and offset type is "SRCRcv".

command/query

### **Target**

Channel <Ch>,

```
<Ch>={[1]|2|...16}
```
#### **Parameter**

<numeric> multiplier from –1000 to 1000

#### **Out of Range**

Sets the value of the limit, which is closer to the specified value.

#### **Query Response**

<numeric>

#### **Preset Value**

1

**Related Commands**

[SENS:OFFS](#page-1514-0)

[SENS:OFFS:TYPE](#page-1561-0)

## **Equivalent Softkeys**

## **Stimulus > Frequency Offset > Receivers > Multiplier**

# **Equivalent COM Command**

SCPI.SENSe(Ch).OFFSet.RECeiver.FREQuency.MULTiplier

### **Syntax**

Value = app.SCPI.SENSe(Ch).OFFset.RECeiver.FREQuency.MULTiplier

app.SCPI.SENSe(Ch).OFFset.RECeiver.FREQuency.MULTiplier = 2

## **Type**

Double (read/write)

# **SENS:OFFS:REC:OFFS**

# **SCPI Command**

SENSe<Ch>:OFFSet:RECeiver[:FREQuency]:OFFSet <frequency>

SENSe<Ch>:OFFSet:RECeiver[:FREQuency]:OFFSet?

### **Description**

Sets or reads out the basic frequency range offset to get the receiver frequency when the frequency offset feature is ON and offset type is "SRCRcv".

command/query

### **Target**

Channel <Ch>,

```
<Ch>={[1]|2|...16}
```
#### **Parameter**

<frequency> offset from –1e12 to 1e12

#### **Unit**

Hz (Hertz)

### **Out of Range**

Sets the value of the limit, which is closer to the specified value.

### **Query Response**

<numeric>

### **Preset Value**

 $\Omega$ 

### **Related Commands**

[SENS:OFFS](#page-1514-0)

[SENS:OFFS:TYPE](#page-1561-0)

**Equivalent Softkeys**

**Stimulus > Frequency Offset > Receivers > Offset**

### **Equivalent COM Command**

SCPI.SENSe(Ch).OFFSet.RECeiver.FREQuency.OFFSet

### **Syntax**

Value = app.SCPI.SENSe(Ch).OFFset.RECeiver.FREQuency.OFFSet

app.SCPI.SENSe(Ch).OFFset.RECeiver.FREQuency.OFFSet = 1e9

### **Type**

Double (read/write)

# **SENS:OFFS:REC:STAR**

# **SCPI Command**

SENSe<Ch>:OFFSet:RECeiver[:FREQuency]:STARt <frequency>

SENSe<Ch>:OFFSet:RECeiver[:FREQuency]:STARt?

### **Description**

Sets or reads out the frequency sweep start of the receivers when the frequency offset feature is ON and offset type is "SRCRcv".

command/query

## **Target**

Channel <Ch>,

```
<Ch>={[1]|2|...16}
```
## **Parameter**

<frequency> frequency sweep start of receivers

### **Unit**

Hz (Hertz)

### **Query Response**

<numeric>

### **Related Commands**

### [SENS:OFFS](#page-1514-0)

### [SENS:OFFS:TYPE](#page-1561-0)

### **Equivalent Softkeys**

### **Stimulus > Frequency Offset > Receivers > Start**

# **Equivalent COM Command**

SCPI.SENSe(Ch).OFFSet.RECeiver.FREQuency.STARt

# **Syntax**

Value = app.SCPI.SENSe(Ch).OFFset.RECeiver.FREQuency.STARt

app.SCPI.SENSe(Ch).OFFset.RECeiver.FREQuency.STARt = 1e9

## **Type**

Double (read/write)

# **SENS:OFFS:REC:STOP**

## **SCPI Command**

SENSe<Ch>:OFFSet:RECeiver[:FREQuency]:STOP <frequency>

SENSe<Ch>:OFFSet:RECeiver[:FREQuency]:STOP?

### **Description**

Sets or reads out the frequency sweep stop of the receivers when the frequency offset feature is ON and offset type is "SRCRcv".

command/query

## **Target**

Channel <Ch>,

```
<Ch>={[1]|2|...16}
```
## **Parameter**

<frequency> frequency sweep stop of receivers.

### **Unit**

Hz (Hertz)

### **Query Response**

<numeric>

### **Related Commands**

#### [SENS:OFFS](#page-1514-0)

#### [SENS:OFFS:TYPE](#page-1561-0)

### **Equivalent Softkeys**

### **Stimulus > Frequency Offset > Receivers > Stop**
## **Equivalent COM Command**

SCPI.SENSe(Ch).OFFSet.RECeiver.FREQuency.STOP

## **Syntax**

Value = app.SCPI.SENSe(Ch).OFFset.RECeiver.FREQuency.STOP

app.SCPI.SENSe(Ch).OFFset.RECeiver.FREQuency.STOP = 1e9

## **Type**

Double (read/write)

# **SENS:OFFS:SOUR:DATA?**

## **SCPI Command**

SENSe<Ch>:OFFSet:SOURce[:FREQuency]:DATA?

### **Description**

Reads out the array of the frequency points of the source when the frequency offset feature is ON and offset type is "SRCRcv".

The array size is N, where N is the number of measurement points.

For the n-th point, where n from 1 to N:

<numeric n> the frequency value at the n-th point

query only

## **Target**

Channel <Ch>,

<Ch>={[1]|2|...16}

## **Query Response**

<numeric 1>, <numeric 2>, …<numeric N>

### **Related Commands**

[SENS:OFFS](#page-1514-0)

[SENS:OFFS:TYPE](#page-1561-0)

### **Equivalent Softkeys**

None

## **Equivalent COM Command**

SCPI.SENSe(Ch).OFFSet.SOURce.FREQuency.DATA

# **Syntax**

Data = app.SCPI.SENSe(Ch).OFFSet.SOURce.FREQuency.DATA

## **Type**

Variant (array of Double) (read only)

# **SENS:OFFS:SOUR:DIV**

## **SCPI Command**

SENSe<Ch>:OFFSet:SOURce[:FREQuency]:DIVisor <numeric>

SENSe<Ch>:OFFSet:SOURce[:FREQuency]:DIVisor?

### **Description**

Sets or reads out the basic frequency range divisor to get the source frequency when the frequency offset feature is ON and offset type is "SRCRcv".

command/query

### **Target**

Channel <Ch>,

```
<Ch>={[1]|2|...16}
```
### **Parameter**

<numeric> divisor from 1 to 1000

#### **Out of Range**

Sets the value of the limit, which is closer to the specified value.

#### **Query Response**

<numeric>

#### **Preset Value**

1

**Related Commands**

[SENS:OFFS](#page-1514-0)

[SENS:OFFS:TYPE](#page-1561-0)

## **Equivalent Softkeys**

## **Stimulus > Frequency Offset > Source > Divider**

## **Equivalent COM Command**

SCPI.SENSe(Ch).OFFSet.SOURce.FREQuency.DIVisor

### **Syntax**

Value = app.SCPI.SENSe(Ch).OFFset.SOURce.FREQuency.DIVisor

app.SCPI.SENSe(Ch).OFFset.SOURce.FREQuency.DIVisor = 2

### **Type**

Double (read/write)

# **SENS:OFFS:SOUR:MULT**

## **SCPI Command**

SENSe<Ch>:OFFSet:SOURce[:FREQuency]:MULTiplier <numeric>

SENSe<Ch>:OFFSet:SOURce[:FREQuency]:MULTiplier?

### **Description**

Sets or reads out the basic frequency range multiplier to get the source frequency when the frequency offset feature is ON and offset type is "SRCRcv".

command/query

### **Target**

Channel <Ch>,

```
<Ch>={[1]|2|...16}
```
### **Parameter**

<numeric> multiplier from –1000 to 1000

### **Out of Range**

Sets the value of the limit, which is closer to the specified value.

### **Query Response**

<numeric>

#### **Preset Value**

1

**Related Commands**

[SENS:OFFS](#page-1514-0)

[SENS:OFFS:TYPE](#page-1561-0)

## **Equivalent Softkeys**

## **Stimulus > Frequency Offset > Source > Multiplier**

## **Equivalent COM Command**

SCPI.SENSe(Ch).OFFSet.SOURce.FREQuency.MULTiplier

### **Syntax**

Value = app.SCPI.SENSe(Ch).OFFset.SOURce.FREQuency.MULTiplier

app.SCPI.SENSe(Ch).OFFset.SOURce.FREQuency.MULTiplier = 2

### **Type**

Double (read/write)

# **SENS:OFFS:SOUR:OFFS**

## **SCPI Command**

SENSe<Ch>:OFFSet:SOURce[:FREQuency]:OFFSet <frequency>

SENSe<Ch>:OFFSet:SOURce[:FREQuency]:OFFSet?

### **Description**

Sets or reads out the basic frequency range offset to get the source frequency when the frequency offset feature is ON and offset type is "SRCRcv".

command/query

## **Target**

Channel <Ch>,

```
<Ch>={[1]|2|...16}
```
### **Parameter**

<frequency> offset from –1e12 to 1e12

### **Unit**

Hz (Hertz)

### **Out of Range**

Sets the value of the limit, which is closer to the specified value.

### **Query Response**

<numeric>

### **Preset Value**

 $\Omega$ 

### **Related Commands**

[SENS:OFFS](#page-1514-0)

[SENS:OFFS:TYPE](#page-1561-0)

**Equivalent Softkeys**

**Stimulus > Frequency Offset > Source > Offset**

### **Equivalent COM Command**

SCPI.SENSe(Ch).OFFSet.SOURce.FREQuency.OFFSet

### **Syntax**

Value = app.SCPI.SENSe(Ch).OFFset.SOURce.FREQuency.OFFSet

app.SCPI.SENSe(Ch).OFFset.SOURce.FREQuency.OFFSet = 1e9

### **Type**

Double (read/write)

# **SENS:OFFS:SOUR:STAR**

## **SCPI Command**

SENSe<Ch>:OFFSet:SOURce[:FREQuency]:STARt <frequency>

SENSe<Ch>:OFFSet:SOURce[:FREQuency]:STARt?

### **Description**

Sets or reads out the frequency sweep start of the source when the frequency offset feature is ON and offset type is "SRCRcv".

command/query

### **Target**

Channel <Ch>,

```
<Ch>={[1]|2|...16}
```
### **Parameter**

<frequency> frequency sweep start of the source

### **Unit**

Hz (Hertz)

### **Query Response**

<numeric>

### **Related Commands**

### [SENS:OFFS](#page-1514-0)

### [SENS:OFFS:TYPE](#page-1561-0)

### **Equivalent Softkeys**

### **Stimulus > Frequency Offset > Source > Start**

# **Equivalent COM Command**

SCPI.SENSe(Ch).OFFSet.SOURce.FREQuency.STARt

## **Syntax**

Value = app.SCPI.SENSe(Ch).OFFset.SOURce.FREQuency.STARt

app.SCPI.SENSe(Ch).OFFset.SOURce.FREQuency.STARt = 1e9

## **Type**

Double (read/write)

# **SENS:OFFS:SOUR:STOP**

## **SCPI Command**

SENSe<Ch>:OFFSet:SOURce[:FREQuency]:STOP <frequency>

SENSe<Ch>:OFFSet:SOURce[:FREQuency]:STOP?

### **Description**

Sets or reads out the frequency sweep start of the source when the frequency offset feature is ON and offset type is "SRCRcv".

command/query

### **Target**

Channel <Ch>,

```
<Ch>={[1]|2|...16}
```
### **Parameter**

<frequency> frequency sweep stop of the source

### **Unit**

Hz (Hertz)

### **Query Response**

<numeric>

### **Related Commands**

### [SENS:OFFS](#page-1514-0)

### [SENS:OFFS:TYPE](#page-1561-0)

### **Equivalent Softkeys**

### **Stimulus > Frequency Offset > Source > Stop**

# **Equivalent COM Command**

SCPI.SENSe(Ch).OFFSet.SOURce.FREQuency.STOP

## **Syntax**

Value = app.SCPI.SENSe(Ch).OFFset.SOURce.FREQuency.STOP

app.SCPI.SENSe(Ch).OFFset.SOURce.FREQuency.STOP = 1e9

## **Type**

Double (read/write)

# <span id="page-1561-0"></span>**SENS:OFFS:TYPE**

### **SCPI Command**

SENSe<Ch>:OFFSet:TYPE <char>

SENSe<Ch>:OFFSet:TYPE?

### **Description**

Sets or reads out the frequency offset type when the frequency offset feature is ON. There are two frequency offset types: "Port1/Port2" and "Source/Receivers". First offset type offsets ports against each other. Second offset type offsets source against receivers.

command/query

### **Target**

Channel <Ch>,

<Ch>={[1]|2|...16}

#### **Parameter**

<char> Specifies the offset type:

- **PORT** Port1/Port2 offset
- **SRCRcv** Source/Receivers offset

### **Query Response**

{PORT|SRCR}

#### **Preset Value**

PORT

### **Equivalent Softkeys**

## **Stimulus > Frequency Offset > Offset Type**

## **Equivalent COM Command**

SCPI.SENSe(Ch).OFFSet.TYPE

## **Syntax**

Param = app.SCPI.SENSe(Ch).OFFSet.TYPE

app.SCPI.SENSe(Ch).OFFSet.TYPE = "PORT"

### **Type**

String (read/write)

# **SENS:SWE:REV**

## **SCPI Command**

SENSe<Ch>:SWEep:REVerse[:STATe] {OFF|ON|0|1}

SENSe<Ch>:SWEep:REVerse[:STATe]?

### **Description**

Sets or reads out the ON/OFF status of the reverse sweep function. In normal sweep mode, the start frequency is less than the stop frequency. If reverse sweep mode is enabled, the stop frequency is less than the start frequency.

command/query

### **Target**

Channel <Ch>,

<Ch>={[1]|2|...16}

#### **Parameter**

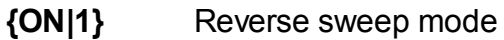

**{OFF|0}** Normal sweep mode

#### **Query Response**

{0|1}

#### **Preset Value**

 $\Omega$ 

**Equivalent Softkeys**

### **Stimulus > Reverse Sweep {ON/OFF}**

### **Equivalent COM Command**

SCPI.SENSe(Ch).SWEep.REVerse.STATe

# **Syntax**

Status = app.SCPI.SENSe(Ch).SWEep.REVerse.STATe

app.SCPI.SENSe(Ch).SWep.REVerse.STATe = True

# **Type**

Boolean (read/write)

# **SENS:ROSC:SOUR**

### **SCPI Command**

SENSe:ROSCillator:SOURce <char>

SENSe:ROSCillator:SOURce?

#### **Description**

Sets or reads out an internal or external source of the 10 MHz reference frequency.

command/query

## **Target**

Instrument

#### **Parameter**

<char> Choose from:

- **INTernal** Internal source of the reference frequency
- **EXTernal** External source of the reference frequency

#### **Query Response**

{INT|EXT}

**Preset Value**

INT

**Equivalent Softkeys**

**System > Misc Setup > Ref Source**

### **Equivalent COM Command**

SCPI.SENSe(Ch).ROSCillator.SOURce

# **Syntax**

Param = app.SCPI.SENSe(Ch).ROSCillator.SOURce

app.SCPI.SENSe(Ch).ROSCillator.SOURce = "EXT"

## **Type**

String (read/write)

# **SENS:SEGM:DATA**

## **SCPI Command**

SENSe<Ch>:SEGMent:DATA <numeric list>

```
SENSe<Ch>:SEGMent:DATA?
```
### **Description**

Sets or reads out the array of the segment sweep table.

```
The array has the following format:
{<Cnt>, <Flag1>, <Flag2>, <Flag3>, <Flag4>, <Flag5>, <N>,
<Start 1>, <Stop 1>, <NOP 1> [,<IFBW 1>] [,<Pwr 1>] [,<Del 1>] [,<Res 1>],
 <Start 2>, <Stop 2>, <NOP 2> [,<IFBW 2>] [,<Pwr 2>] [,<Del 2>] [,<Res 2>],
 …
 <StartN>, <StopN>, <NOP N> [,<IFBW N>] [,<Pow N>] [,<Del N>] [,<Res N>]}
 <Cnt> : Always 5 - specifies <Flag1> to <Flag5>
 <Flag1> : Stimulus mode setting (0 — start/stop, 1 — center/span),
 <Flag2> : Setting of the <IFBW> field (0 — disabled, 1 — enabled),
 <Flag3> : Setting of the <Pwr> field (0 — disabled, 1 — enabled),
 <Flag4> : Setting of the <Del> field (0 — disabled, 1 — enabled),
 <Flag5> : Setting of the <Res> field (0 — disabled, 1 — enabled),
 <N> : Number of segments,
 <Start n> : Start value of the n-th segment,
 <Stop n> : Stop value of the n-th segment,
 <NOP n> : Number of points of the n-th segment,
 <IFBW n> : IF bandwidth of the n-th segment (if enabled),
 <Pwr n> : Power of the n-th segment (if enabled),
 <Del n> : Measurement delay of the n-th segment (if enabled),
 <Res n> : Reserved for future use (if enabled)
```
command/query

## **Target**

Channel <Ch>,

<Ch>={[1]|2|...16}

## **Query Response**

<numeric 1>,<numeric 2>,…<numeric (Cnt+2)+M×N>

Where:

N – the number of the segments,

M – depends on the values of the flags:

 $M = 3 + *F*$ lag2> + *lag3> +*  $*F*$ *lag4> +*  $*F*$ *lag5>* 

## **Equivalent Softkeys**

**Stimulus > Segment Table**

## **Equivalent COM Command**

SCPI.SENSe(Ch).SEGMent.DATA

**Syntax**

Data = app.SCPI.SENSe(Ch).SEGMent.DATA

app.SCPI.SENSe(Ch).SEGMent.DATA = Data

## **Type**

Variant (array of Double) (read/write)

# **SENS:SWE:CW:TIME**

## **SCPI Command**

SENSe<Ch>:SWEep:CW:TIME <numeric>

SENSe<Ch>:SWEep:CW:TIME?

## **Description**

Sets or reads out the sweep time value when the CW time mode is ON (the span is set to zero).

command/query

## **Target**

Channel <Ch>,

```
<Ch>={[1]|2|...16}
```
## **Parameter**

<numeric> the sweep time value.

### **Unit**

sec (second)

### **Query Response**

<numeric>

### **Equivalent Softkeys**

**Stimulus > Sweep Time**

# **Equivalent COM Command**

None

# **SENS:SWE:POIN**

## **SCPI Command**

SENSe<Ch>:SWEep:POINts <numeric>

SENSe<Ch>:SWEep:POINts?

### **Description**

Sets or reads out the number of measurement points.

command/query

### **Target**

Channel <Ch>,

<Ch>={[1]|2|...16}

### **Parameter**

<numeric> the number of measurement points from 2 to maximum limit of the analyzer.

### **Out of Range**

Sets the value of the limit, which is closer to the specified value.

#### **Query Response**

<numeric>

#### **Preset Value**

201

**Equivalent Softkeys**

**Stimulus > Points**

### **Equivalent COM Command**

SCPI.SENSe(Ch).SWEep.POINts

# **Syntax**

Value = app.SCPI.SENSe(Ch).SWEep.POINts

app.SCPI.SENSe(Ch).SWEep.POINts = 1001

# **Type**

Long (read/write)

# **SENS:SWE:POIN:TIME**

## **SCPI Command**

SENSe<Ch>:SWEep:POINt:TIME <time>

SENSe<Ch>:SWEep:POINt:TIME?

### **Description**

Sets or reads out the delay before measurement in each measurement point.

command/query

## **Target**

Channel <Ch>,

<Ch>={[1]|2|...16}

### **Parameter**

<time> the measurement delay value from 0 to 0.3 sec.

### **Unit**

sec (second)

### **Out of Range**

Sets the value of the limit, which is closer to the specified value.

#### **Query Response**

<numeric>

**Preset Value**

 $\Omega$ 

**Equivalent Softkeys**

**Stimulus > Meas Delay**

## **Equivalent COM Command**

SCPI.SENSe(Ch).SWEep.POINt.TIME

## **Syntax**

Value = app.SCPI.SENSe(Ch).SWEep.POINt.TIME

app.SCPI.SENSe(Ch).SWEep.POINt.TIME = 5E-6

## **Type**

Double (read/write)

# **SENS:SWE:TYPE**

## **SCPI Command**

SENSe<Ch>:SWEep:TYPE <char>

SENSe<Ch>:SWEep:TYPE?

### **Description**

Sets or reads out the sweep type.

command/query

## **Target**

Channel <Ch>,

<Ch>={[1]|2|...16}

### **Parameter**

<char> Specifies the sweep type:

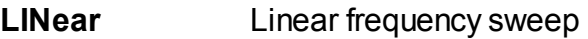

- **LOGarithmic** Logarithmic frequency sweep
- **SEGMent** Segment frequency sweep
- **POWer** Power sweep

## **Query Response**

{LIN|LOG|SEGM|POW}

## **Preset Value**

LIN

**Equivalent Softkeys**

**Stimulus > Sweep Type**

## **Equivalent COM Command**

SCPI.SENSe(Ch).SWEep.TYPE

## **Syntax**

Param = app.SCPI.SENSe(Ch).SWEep.TYPE

app.SCPI.SENSe(Ch).SWEep.TYPE = "LOG"

### **Type**

String (read/write)

# **SENS:VOLT:DC:RANG:UPP**

## **SCPI Command**

SENSe<Ch>:VOLTage{[1]|2}:DC:RANGe:UPPer <numeric>

SENSe<Ch>:VOLTage{[1]|2}:DC:RANGe:UPPer?

### **Description**

Sets or reads out the DC voltage range at the connector AUX1 or AUX2.

command/query

### **Target**

Channel <Ch>,

<Ch>={[1]|2|...16}

### **Parameter**

<numeric> the DC voltage range 10V or 1V

## **Unit**

V (Volt)

## **Out of Range**

Sets the value of the limit, which is closer to the specified value.

### **Query Response**

<numeric>

### **Preset Value**

10

## **Equivalent Softkeys**

### **Measurement > DC Voltage > Range**

# **Equivalent COM Command**

None

# **SERVice**

<span id="page-1579-0"></span>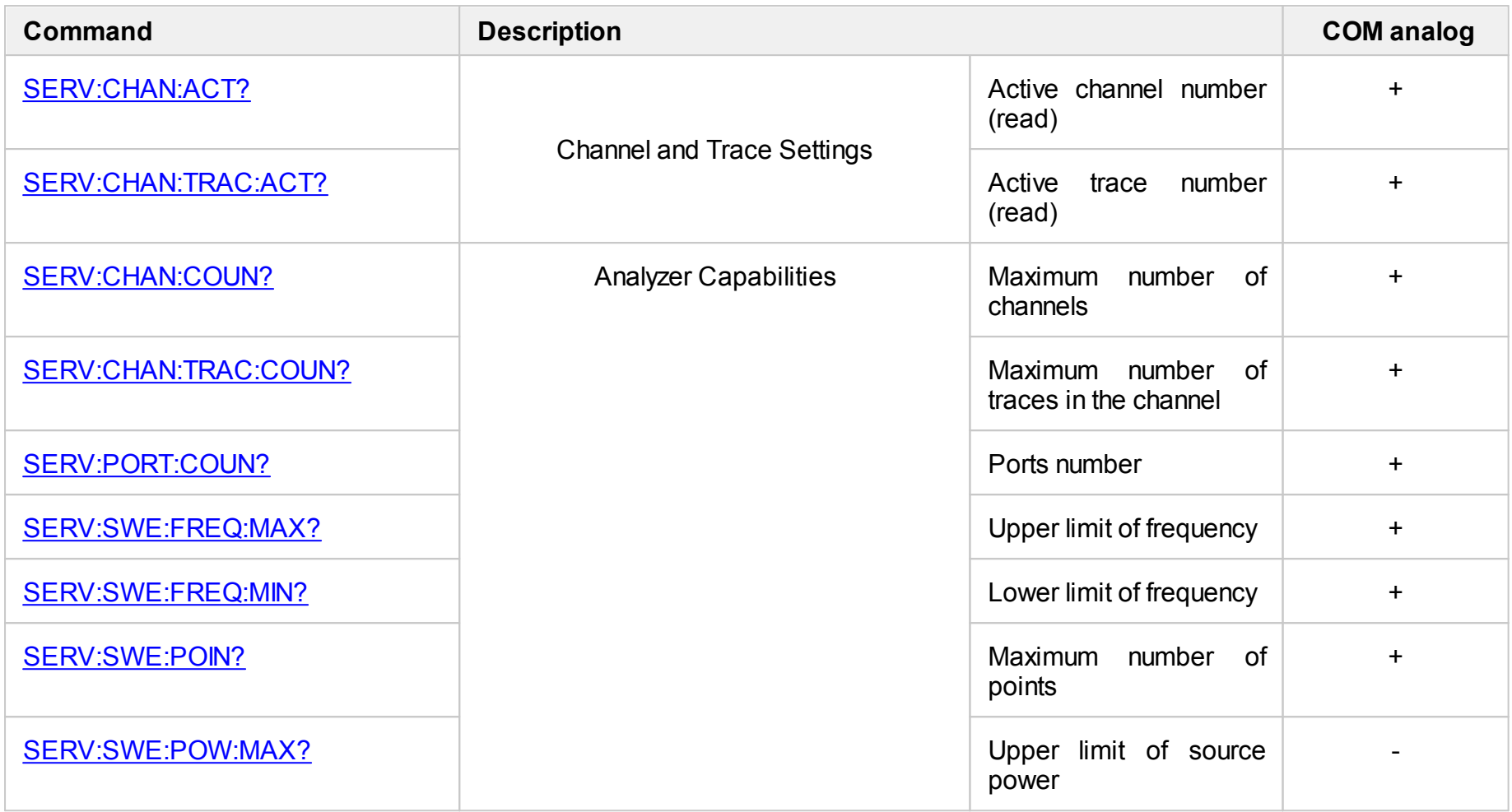

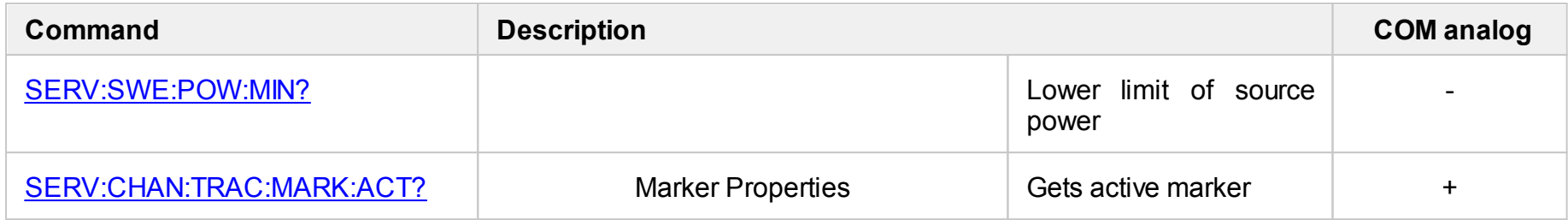

# <span id="page-1581-0"></span>**SERV:CHAN:ACT?**

## **SCPI Command**

SERVice:CHANnel:ACTive?

### **Description**

Reads out the active channel number.

query only

## **Query Response**

<numeric> from 1 to 16

### **Related Commands**

[DISP:WIND:ACT](#page-1092-0)

## **Equivalent Softkeys**

None

### **Equivalent COM Command**

SCPI.SERVice.CHANnel(1).ACTive

# **Syntax**

Value = app.SCPI.SERVice.CHANnel.ACTive

## **Type**

Long (read only)

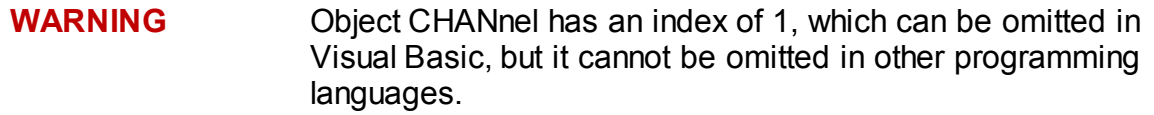

Back to **[SERVice](#page-1579-0)** 

# <span id="page-1583-0"></span>**SERV:CHAN:COUN?**

## **SCPI Command**

SERVice:CHANnel:COUNt?

### **Description**

Reads out the maximum number of the analyzer channels.

query only

### **Query Response**

<numeric>

### **Equivalent Softkeys**

None

### **Equivalent COM Command**

SCPI.SERVice.CHANnel(1).COUNt

### **Syntax**

Value = app.SCPI.SERVice.CHANnel.COUNt
# **Type**

Long (read only)

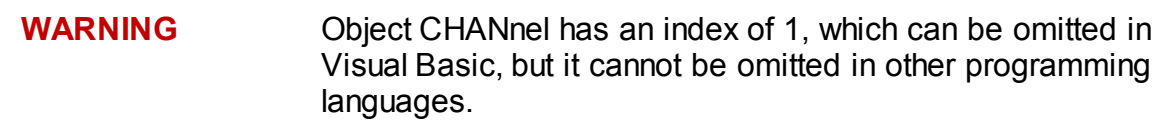

# **SERV:CHAN:TRAC:ACT?**

## **SCPI Command**

SERVice:CHANnel<Ch>:TRACe:ACTive?

## **Description**

Reads out the active trace number of the channel.

query only

## **Target**

Channel <Ch>,

<Ch>={[1]|2|...16}

## **Query Response**

<numeric> from 1 to 16

## **Equivalent Softkeys**

None

## **Equivalent COM Command**

SCPI.SERVice.CHANnel(Ch).TRACe(1).ACTive

## **Syntax**

Value = app.SCPI.SERVice.CHANnel(Ch).TRACe.ACTive

# **Type**

Long (read only)

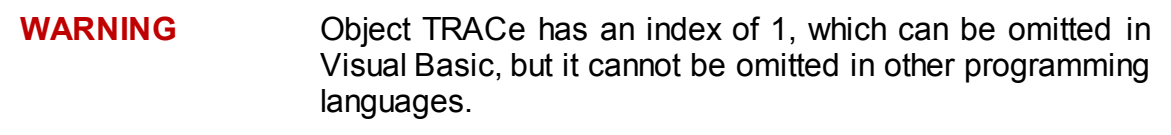

# **SERV:CHAN:TRAC:COUN?**

## **SCPI Command**

SERVice:CHANnel:TRACe:COUNt?

#### **Description**

Reads out the maximum number of traces in the channel.

query only

#### **Query Response**

<numeric>

#### **Equivalent Softkeys**

None

#### **Equivalent COM Command**

SCPI.SERVice.CHANnel(1).TRACe.COUNt

#### **Syntax**

Value = app.SCPI.SERVice.CHANnel.TRACe.COUNt

#### **Type**

Long (read only)

# **WARNING** Object CHANnel has an index of 1, which can be omitted in Visual Basic, but it cannot be omitted in other programming languages.

# **SERV:CHAN:TRAC:MARK:ACT?**

## **SCPI Command**

SERVice:CHANnel<Ch>:TRACe<Tr>:MARKer:ACTive?

### **Description**

Gets the active marker number of the specified trace of the specified channel.

query only

## **Target**

Trace <Tr> of channel <Ch>,

 $<$ Ch $>$  = {[1]|2|...16}

 $\text{STr}$  = {[1]|2|...16}

## **Query Response**

<numeric>

**Related Commands**

[CALC:MARK:ACT](#page-924-0)

#### **Equivalent Softkeys**

None

## **Equivalent COM Command**

SCPI.SERVice.CHANnel(Ch).TRACe(Tr).MARKer.ACTive

## **Syntax**

Value = app.SCPI.SERVice.CHANnel(Ch).TRACe(Tr).MARKerACTive

# **Type**

Long (read only)

# **SERV:PORT:COUN?**

## **SCPI Command**

SERVice:PORT:COUNt?

#### **Description**

Reads out the number of analyzer ports.

query only

## **Query Response**

<numeric>

#### **Equivalent Softkeys**

None

#### **Equivalent COM Command**

SCPI.SERVice.PORT.COUNt

## **Syntax**

Value = app.SCPI.SERVice.PORT.COUNt

## **Type**

Long (read only)

# **SERV:SWE:FREQ:MAX?**

## **SCPI Command**

SERVice:SWEep:FREQuency:MAXimum?

#### **Description**

Reads out the upper limit of the analyzer measurement frequency.

query only

### **Query Response**

<numeric>

**Unit**

Hz (Hertz)

**Equivalent Softkeys**

None

#### **Equivalent COM Command**

SCPI.SERVice.SWEep.FREQency.MAXimum

#### **Syntax**

Value = app.SCPI.SERVice.SWEep.FREQency.MAXimum

### **Type**

Double (read only)

# **SERV:SWE:FREQ:MIN?**

## **SCPI Command**

SERVice:SWEep:FREQuency:MINimum?

#### **Description**

Reads out the lower limit of the analyzer measurement frequency.

query only

### **Query Response**

<numeric>

**Unit**

Hz (Hertz)

**Equivalent Softkeys**

None

#### **Equivalent COM Command**

SCPI.SERVice.SWEep.FREQency.MINimum

#### **Syntax**

Value = app.SCPI.SERVice.SWEep.FREQency.MINimum

### **Type**

Double (read only)

# **SERV:SWE:POIN?**

## **SCPI Command**

SERVice:SWEep:POINts?

#### **Description**

Reads the maximum number of analyzer measurement points.

query only

## **Query Response**

<numeric>

#### **Equivalent Softkeys**

None

#### **Equivalent COM Command**

SCPI.SERVice.SWEep.POINts

## **Syntax**

Value = app.SCPI.SERVice.SWEep.POINts

## **Type**

Double (read only)

# **SERV:SWE:POW:MAX?**

## **SCPI Command**

SERVice:SWEep:POWer:MAXimum?

### **Description**

Reads out the upper limit of the source power.

query only

### **Query Response**

<numeric>

#### **Unit**

dBm (decibels above 1 milliwatt)

## **Equivalent Softkeys**

None

**Equivalent COM Command**

None

# **SERV:SWE:POW:MIN?**

## **SCPI Command**

SERVice:SWEep:POWer:MINimum?

### **Description**

Reads out the lower limit of the source power.

query only

### **Query Response**

<numeric>

#### **Unit**

dBm (decibels above 1 milliwatt)

## **Equivalent Softkeys**

None

**Equivalent COM Command**

None

# **SOURce**

<span id="page-1596-0"></span>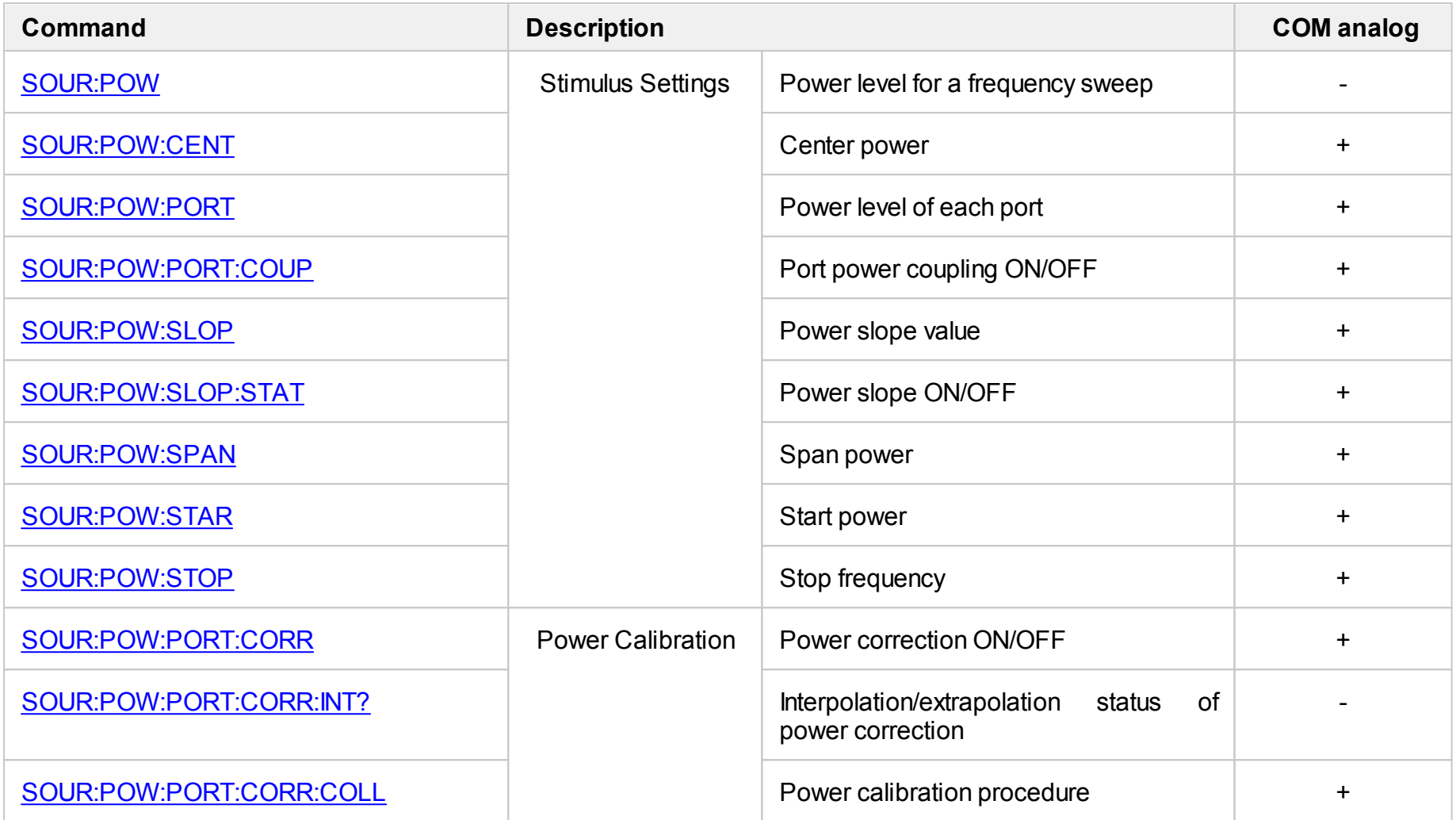

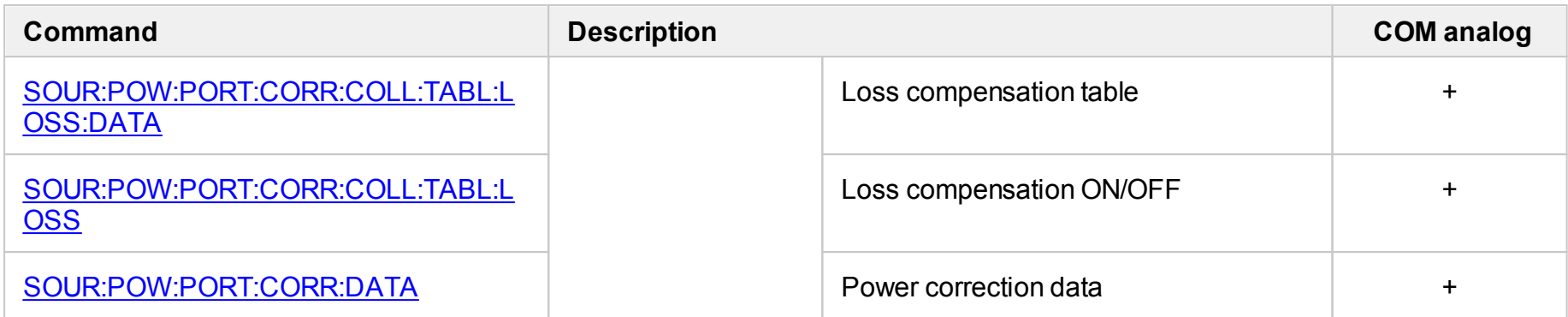

# <span id="page-1598-0"></span>**SOUR:POW**

## **SCPI Command**

SOURce<Ch>:POWer[:LEVel][:IMMediate][:AMPLitude] <power>

SOURce<Ch>:POWer[:LEVel][:IMMediate][:AMPLitude]?

### **Description**

Sets or reads out the power level for the frequency sweep type.

command/query

## **Target**

Channel <Ch>,

<Ch>={[1]|2|...16}

#### **Parameter**

<power> the power level within the power limits of the analyzer.

#### **Unit**

dBm (decibels above 1 milliwatt)

#### **Resolution**

0.05 dBm

#### **Out of Range**

Sets the value of the limit, which is closer to the specified value.

#### **Query Response**

<numeric>

### **Preset Value**

 $0$  dBm

## **Related Commands**

[SOUR:POW:PORT:COUP](#page-1616-1)

**Equivalent Softkeys**

**Stimulus > Power > Power**

## **Equivalent COM Command**

None

# <span id="page-1600-0"></span>**SOUR:POW:CENT**

## **SCPI Command**

SOURce<Ch>:POWer:CENTer <power>

SOURce<Ch>:POWer:CENTer?

## **Description**

Sets or reads out the center value of the power sweep type.

command/query

## **Target**

Channel <Ch>,

<Ch>={[1]|2|...16}

## **Parameter**

<power> the power level within the power limits of the analyzer.

## **Unit**

dBm (decibels above 1 milliwatt)

#### **Resolution**

0.05 dBm

#### **Out of Range**

Sets the value of the limit, which is closer to the specified value.

#### **Query Response**

<numeric>

#### **Preset Value**

Depends on the Analyzer

### **Equivalent Softkeys**

**Stimulus > Center**

## **Equivalent COM Command**

SCPI.SOURce(Ch).POWer.CENTer

## **Syntax**

Value = app.SCPI.SOURce(Ch).POWer.CENTer

app.SCPI.SOURce(Ch).POWer.CENTer = 5

#### **Type**

Double (read/write)

# <span id="page-1602-0"></span>**SOUR:POW:PORT**

## **SCPI Command**

SOURce<Ch>:POWer:PORT<Pt>[:LEVel][:IMMediate][:AMPLitude] <power>

SOURce<Ch>:POWer:PORT<Pt>[:LEVel][:IMMediate][:AMPLitude]?

### **Description**

Sets or reads out the power level of each port for the frequency sweep type when the port couple feature is set to OFF by the [SOUR:POW:PORT:COUP](#page-1616-1) command.

command/query

## **Target**

Port <Pt> of channel <Ch>,

<Ch>={[1]|2|...16}

<Pt>={[1]|2}

#### **Parameter**

<power> the power level within the power limits of the analyzer.

**Unit**

dBm (decibels above 1 milliwatt)

#### **Resolution**

0.05 dBm

#### **Out of Range**

Sets the value of the limit, which is closer to the specified value.

#### **Query Response**

<numeric>

## **Preset Value**

0

**Related Commands**

[SOUR:POW:PORT:COUP](#page-1616-1)

**Equivalent Softkeys**

**Stimulus > Power > Port Power > Port n**

## **Equivalent COM Command**

SCPI.SOURce(Ch).POWer.PORT(Pt).LEVel.IMMediate.AMPLitude

**Syntax**

Value = app.SCPI.SOURce(Ch).POWer.PORT(Pt).LEVel.IMMediate.AMPLitude

app.SCPI.SOURce(Ch).POWer.PORT(Pt).LEVel.IMMediate.AMPLitude = 10

## **Type**

Double (read/write)

# <span id="page-1604-0"></span>**SOUR:POW:PORT:CORR**

## **SCPI Command**

SOURce<Ch>:POWer:PORT<Pt>:CORRection[:STATe] {OFF|ON|0|1}

SOURce<Ch>:POWer:PORT<Pt>:CORRection[:STATe]?

## **Description**

Turns the power correction ON/OFF.

command/query

## **Target**

Port <Pt> of channel <Ch>,

<Ch>={[1]|2|...16}

<Pt>={[1]|2}

## **Parameter**

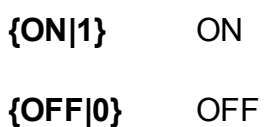

## **Query Response**

{0|1}

## **Preset Value**

 $\Omega$ 

**Related Commands**

[SOUR:POW:PORT:CORR:COLL](#page-1608-1)

## **Equivalent Softkeys**

### **Calibration > Power Calibration > Correction**

## **Equivalent COM Command**

SCPI.SOURce(Ch).POWer.PORT(Pt).CORRection.STATe

#### **Syntax**

```
Status = app.SCPI.SOURce(Ch).POWer.PORT(Pt).CORRection.STATe
```

```
app.SCPI.SOURce(Ch).POWer.PORT(Pt).CORRection.STATe = True
```
#### **Type**

Boolean (read/write)

# <span id="page-1606-0"></span>**SOUR:POW:PORT:CORR:INT?**

## **SCPI Command**

SOURce<Ch>:POWer:PORT<Pt>:CORRection:INTerpolation[:STATus]?

#### **Description**

Reads out the interpolation/extrapolation status of the port power correction.

query only

## **Target**

Port <Pt> of channel <Ch>,

<Ch>={[1]|2|...16}

<Pt>={[1]|2}

## **Query Response**

Status represents:

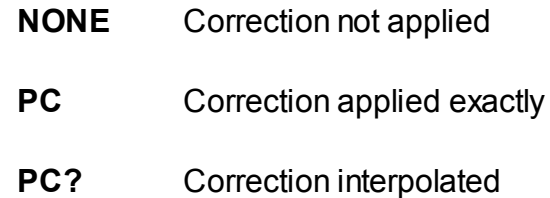

**PC!** Correction extrapolated

## **Related Commands**

[SOUR:POW:PORT:CORR:COLL](#page-1608-1)

### **Equivalent Softkeys**

None

# **Equivalent COM Command**

None

# <span id="page-1608-1"></span><span id="page-1608-0"></span>**SOUR:POW:PORT:CORR:COLL**

## **SCPI Command**

SOURce<Ch>:POWer:PORT<Pt>:CORRection:COLLect[:ACQuire]

### **Description**

Measures the power calibration data for the port <Pt> using the power meter controlled via USB or USB/GPIB. Calculates calibration coefficients on completion of the measurement and turns ON the power correction for the port.

no query

## **Target**

Port <Pt> of channel <Ch>,

<Ch>={[1]|2|...16}

<Pt>={[1]|2}

## **Related Commands**

[SOUR:POW:PORT:CORR:COLL:TABL:LOSS](#page-1612-1)

[SOUR:POW:PORT:CORR:COLL:TABL:LOSS:DATA](#page-1610-1)

**Equivalent Softkeys**

**Calibration > Power Calibration > Take Cal Sweep**

## **Equivalent COM Command**

SCPI.SOURce(Ch).POWer.PORT(Pt).CORRection.COLLect.ACQuire

## **Syntax**

app.SCPI.SOURce(Ch).POWer.PORT(Pt).CORRection.COLLect. ACQuire

**Type**

Method

# <span id="page-1610-1"></span><span id="page-1610-0"></span>**SOUR:POW:PORT:CORR:COLL:TABL:LOSS:DATA**

## **SCPI Command**

SOURce<Ch>:POWer:PORT<Pt>:CORRection:COLLect:TABLe:LOSS:DATA <numeric list>

SOURce<Ch>:POWer:PORT<Pt>:CORRection:COLLect:TABLe:LOSS:DATA?

#### **Description**

Sets/gets the loss compensation table used when the power calibration is executed by the [SOUR:POW:PORT:CORR:COLL](#page-1608-1) command.

**Note:** If the array size is not 1 + 2N, where N is equal to <numeric 1>, an error occurs. If the <numeric 2n> and <numeric 2n+1> values are out of the allowable range, the value of the limit, which is closer to the specified value will be set.

#### command/query

#### **Target**

Port <Pt> of channel <Ch>,

<Ch>={[1]|2|...16}

<Pt>={[1]|2}

#### **Parameter**

The array size is 1+2N, where N is the number of measurement points.

For the n–th point, where n from 1 to N:

<numeric 1> the number of the table rows N integer from 0 to 10001;

 $\le$ numeric 2n> the frequency of the n–th row of the table;

 $\epsilon$  -numeric 2n+1> the loss compensation value of the n–th row of the table from  $\epsilon$ 100 to +100 dB.

#### **Query Response**

<numeric 1>, <numeric 2>, …<numeric 2N+1>

### **Related Commands**

[SOUR:POW:PORT:CORR:COLL](#page-1608-1)

[SOUR:POW:PORT:CORR:COLL:TABL:LOSS](#page-1612-1)

**Equivalent Softkeys**

**Calibration > Power Calibration > Loss Compen**

## **Equivalent COM Command**

SCPI.SOURce(Ch).POWer.PORT(Pt).CORRection.COLLect.TABLe.LOSS.DATA

## **Syntax**

Data = app.SCPI.SOURce(Ch).POWer.PORT(Pt).CORRection.COLLect.TABLe.LOSS.DA TA

app.SCPI.SOURce(Ch).POWer.PORT(Pt).CORRection.COLLect.TABLe.LOSS.DA  $TA = Data$ 

## **Type**

Variant (array of Double) (read/write)

# <span id="page-1612-1"></span><span id="page-1612-0"></span>**SOUR:POW:PORT:CORR:COLL:TABL:LOSS**

## **SCPI Command**

SOURce<Ch>:POWer:PORT<Pt>:CORRection:COLLect:TABLe:LOSS[:STATe] {OFF|ON|0|1}

SOURce<Ch>:POWer:PORT<Pt>:CORRection:COLLect:TABLe:LOSS[:STATe]?

## **Description**

Turns the state of the loss compensation used when the power calibration is executed by the [SOUR:POW:PORT:CORR:COLL](#page-1608-1) command ON/OFF.

command/query

Target

Port <Pt> of channel <Ch>,

<Ch>={[1]|2|...16}

<Pt>={[1]|2}

## **Parameter**

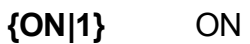

**{OFF|0}** OFF

**Query Response**

{0|1}

#### **Preset Value**

 $\Omega$ 

**Related Commands**

[SOUR:POW:PORT:CORR:COLL](#page-1608-1)

[SOUR:POW:PORT:CORR:COLL:TABL:LOSS:DATA](#page-1610-1)

## **Equivalent Softkeys**

**Calibration > Power Calibration > Loss Compen > Compensation {ON/OFF}**

## **Equivalent COM Command**

SCPI.SOURce(Ch).POWer.PORT(Pt).CORRection.STATe

#### **Syntax**

Status = app.SCPI.SOURce(Ch).POWer.PORT(Pt).CORRection.STATe

app.SCPI.SOURce(Ch).POWer.PORT(Pt).CORRection.STATe = True

#### **Type**

Boolean (read/write)

# <span id="page-1614-0"></span>**SOUR:POW:PORT:CORR:DATA**

## **SCPI Command**

SOURce<Ch>:POWer:PORT<Pt>:CORRection:DATA <numeric list>

SOURce<Ch>:POWer:PORT<Pt>:CORRection:DATA?

## **Description**

Sets or reads out the power correction array (result of power calibration executed by the [SOUR:POW:PORT:CORR:COLL](#page-1608-1) command).

**Note:** If the array size is not 1 + 2N, where N is equal to <numeric 1>, an error occurs. If the <numeric 2n> and <numeric 2n+1> values are out of the allowable range, the value of the limit, which is closer to the specified value will be set.

command/query

## **Target**

Port <Pt> of channel <Ch>,

<Ch>={[1]|2|...16}

<Pt>={[1]|2}

## **Parameter**

The array size is NOP, where NOP is the number of measurement points.

For the n–th point, where n from 1 to NOP:

<numeric n> power correction value of the n–th point

## **Query Response**

<numeric 1>, <numeric 2>, …<numeric NOP>

## **Related Commands**

[SOUR:POW:PORT:CORR:COLL](#page-1608-1)

## **Equivalent Softkeys**

None

## **Equivalent COM Command**

SCPI.SOURce(Ch).POWer.PORT(Pt).CORRection.DATA

## **Syntax**

Data = app.SCPI.SOURce(Ch).POWer.PORT(Pt).CORRection.DATA

app.SCPI.SOURce(Ch).POWer.PORT(Pt).CORRection.DATA = Data

## **Type**

Variant (array of Double) (read/write)

# <span id="page-1616-1"></span><span id="page-1616-0"></span>**SOUR:POW:PORT:COUP**

## **SCPI Command**

SOURce<Ch>:POWer:PORT:COUPle {OFF|ON|0|1}

SOURce<Ch>:POWer:PORT:COUPle?

## **Description**

Turns the port power couple ON/OFF. Setting the port power couple to OFF allows independent power level setting for each port.

command/query

## **Target**

Channel <Ch>,

<Ch>={[1]|2|...16}

## **Parameter**

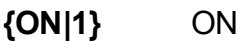

**{OFF|0}** OFF

## **Query Response**

{0|1}

#### **Preset Value**

1

**Equivalent Softkeys**

**Stimulus > Power > Port Couple {ON/OFF}**

## **Equivalent COM Command**

SCPI.SOURce(Ch).POWer.PORT(1).COUPle

# **Syntax**

Status = app.SCPI.SOURce(Ch).POWer.PORT.COUPle

app.SCPI.SOURce(Ch).POWer.PORT.COUPle = True

## **Type**

Boolean (read/write)

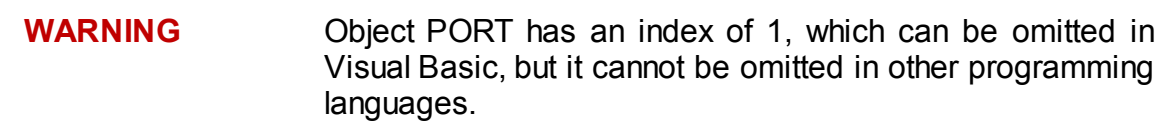

# <span id="page-1618-0"></span>**SOUR:POW:SLOP**

## **SCPI Command**

SOURce<Ch>:POWer[:LEVel]:SLOPe[:DATA] <numeric>

SOURce<Ch>:POWer[:LEVel]:SLOPe[:DATA]?

## **Description**

Sets or reads out the power slope value for the frequency sweep type.

command/query

## **Target**

Channel <Ch>,

<Ch>={[1]|2|...16}

## **Parameter**

 $\le$ numeric> the power slope value from  $-2$  to  $+2$ 

## **Unit**

dB/GHz (decibel/gigahertz)

## **Resolution**

0.1

#### **Out of Range**

Sets the value of the limit, which is closer to the specified value.

#### **Query Response**

<numeric>

### **Preset Value**

 $\Omega$ 

**Equivalent Softkeys**

**Stimulus > Power > Slope**

## **Equivalent COM Command**

SCPI.SOURce(Ch).POWer.LEVel.SLOPe.DATA

#### **Syntax**

Value = app.SCPI.SOURce(Ch).POWer.LEVel.SLOPe.DATA

app.SCPI.SOURce(Ch).POWer.LEVel.SLOPe.DATA = 0.2

#### **Type**

Double (read/write)
# **SOUR:POW:SLOP:STAT**

# **SCPI Command**

SOURce<Ch>:POWer[:LEVel]:SLOPe:STATe {OFF|ON|0|1}

SOURce<Ch>:POWer[:LEVel]:SLOPe:STATe?

# **Description**

Turns the power slope ON/OFF. The power slope is valid for the frequency sweep type: Linear, Logarithmic, Segment.

command/query

# **Target**

Channel <Ch>,

<Ch>={[1]|2|...16}

# **Parameter**

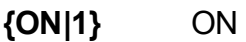

**{OFF|0}** OFF

# **Query Response**

{0|1}

## **Preset Value**

0

**Equivalent Softkeys**

**Stimulus > Power > Slope {ON/OFF}**

# **Equivalent COM Command**

SCPI.SOURce(Ch).POWer.LEVel.SLOPe.STATe

# **Syntax**

Status = app.SCPI.SOURce(Ch).POWer.LEVel.SLOPe.STATe

app.SCPI.SOURce(Ch).POWer.LEVel.SLOPe.STATe = True

# **Type**

Boolean (read/write)

Back to [SOURce](#page-1596-0)

# **SOUR:POW:SPAN**

# **SCPI Command**

SOURce<Ch>:POWer:SPAN <power>

SOURce<Ch>:POWer:SPAN?

## **Description**

Sets or reads out the power span when the power sweep type is active.

command/query

# **Target**

Channel <Ch>,

<Ch>={[1]|2|...16}

# **Parameter**

<power> the power sweep span value from 0 to maximum limit of the analyzer

## **Unit**

dBm (decibels above 1 milliwatt)

## **Resolution**

0.05 dBm

## **Out of Range**

Sets the value of the limit, which is closer to the specified value.

## **Query Response**

<numeric>

## **Preset Value**

Depends on the analyzer

## **Equivalent Softkeys**

**Stimulus > Span**

# **Equivalent COM Command**

SCPI.SOURce(Ch).POWer.SPAN

#### **Syntax**

Value = app.SCPI.SOURce(Ch).POWer.SPAN

app.SCPI.SOURce(Ch).POWer.SPAN = 50

### **Type**

Double (read/write)

Back to [SOURce](#page-1596-0)

# **SOUR:POW:STAR**

# **SCPI Command**

SOURce<Ch>:POWer:STARt <power>

SOURce<Ch>:POWer:STARt?

### **Description**

Sets or reads out the power sweep start value when the power sweep type is active.

command/query

## **Target**

Channel <Ch>,

```
<Ch>={[1]|2|...16}
```
### **Parameter**

<power> the power sweep start value within the power limits of the analyzer

#### **Unit**

dBm (decibels above 1 milliwatt)

#### **Resolution**

0.05 dBm

#### **Out of Range**

Sets the value of the limit, which is closer to the specified value.

#### **Query Response**

<numeric>

#### **Preset Value**

Depends on the analyzer

## **Equivalent Softkeys**

**Stimulus > Start**

# **Equivalent COM Command**

SCPI.SOURce(Ch).POWer.STARt

### **Syntax**

Value = app.SCPI.SOURce(Ch).POWer.STARt

app.SCPI.SOURce(Ch).POWer.STARt = 5

### **Type**

Double (read/write)

Back to [SOURce](#page-1596-0)

# **SOUR:POW:STOP**

# **SCPI Command**

SOURce<Ch>:POWer:STOP <power>

SOURce<Ch>:POWer:STOP?

### **Description**

Sets or reads out the power sweep stop value when the power sweep type is active.

command/query

## **Target**

Channel <Ch>,

```
<Ch>={[1]|2|...16}
```
### **Parameter**

<power> the power sweep stop value within the power limits of the analyzer

#### **Unit**

dBm (decibels above 1 milliwatt)

#### **Resolution**

0.05 dBm

#### **Out of Range**

Sets the value of the limit, which is closer to the specified value.

#### **Query Response**

<numeric>

#### **Preset Value**

Depends on the analyzer

## **Equivalent Softkeys**

**Stimulus > Stop**

# **Equivalent COM Command**

SCPI.SOURce(Ch).POWer.STOP

#### **Syntax**

Value = app.SCPI.SOURce(Ch).POWer.STOP

app.SCPI.SOURce(Ch).POWer.STOP = 5

### **Type**

Double (read/write)

Back to [SOURce](#page-1596-0)

# **STATus**

<span id="page-1628-0"></span>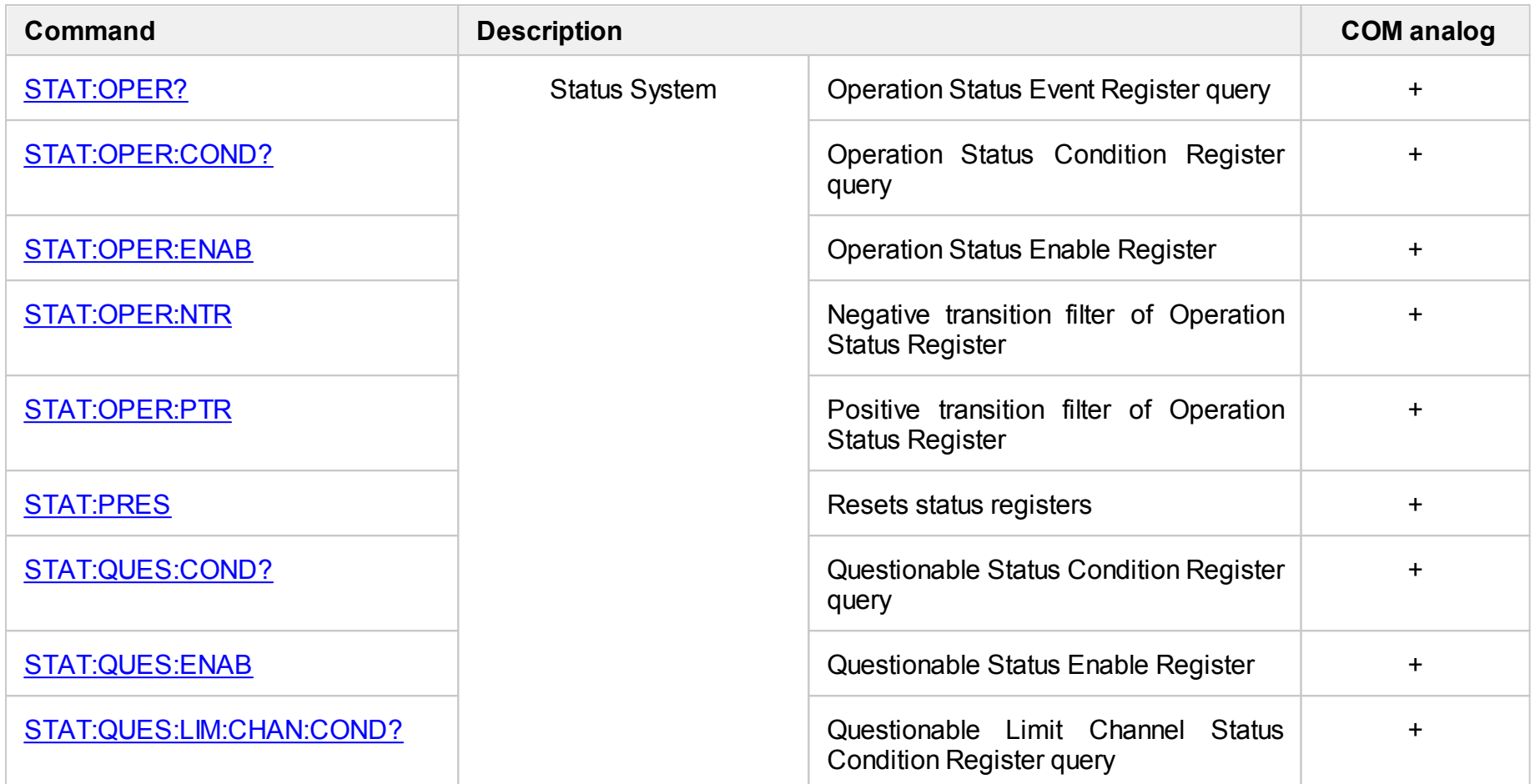

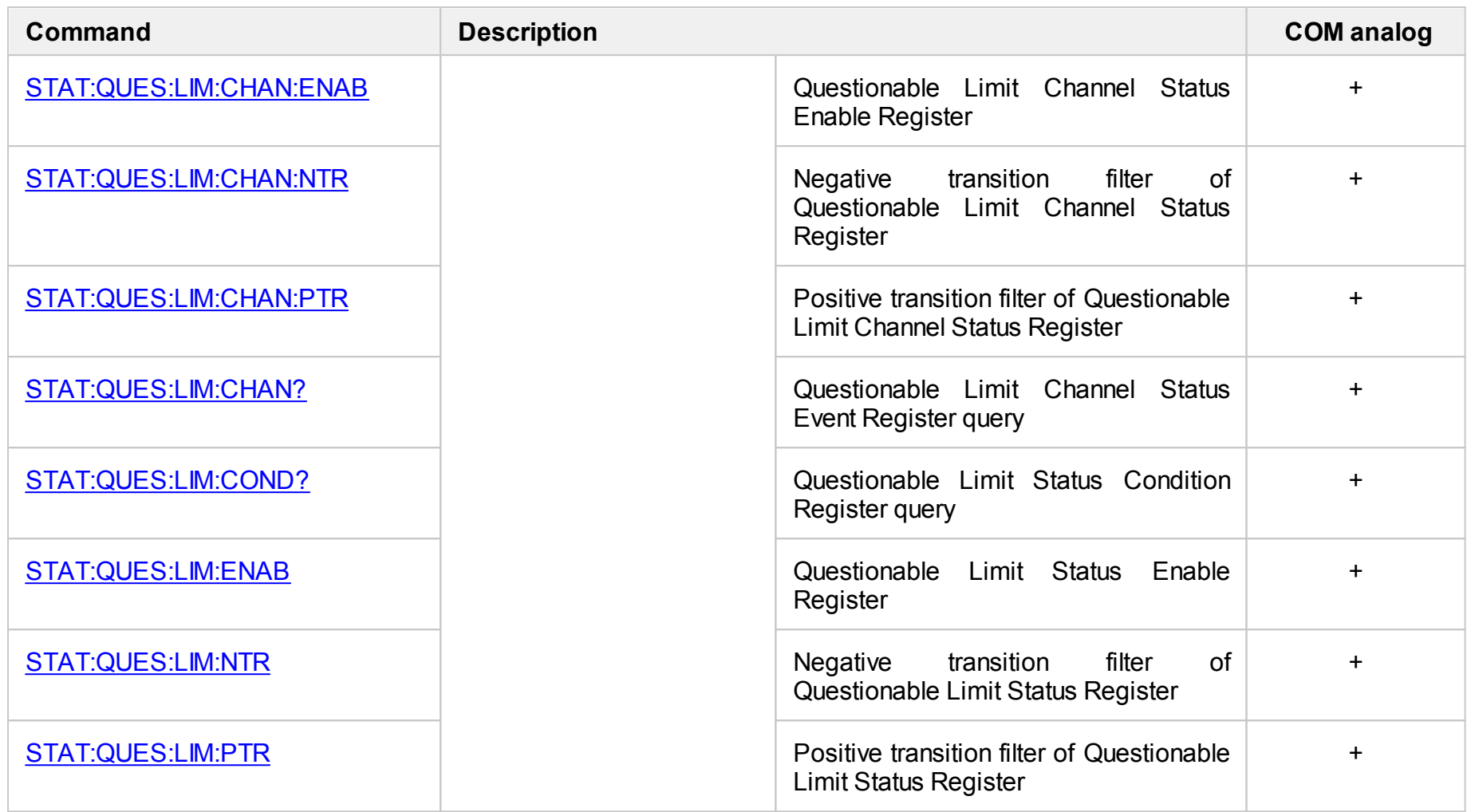

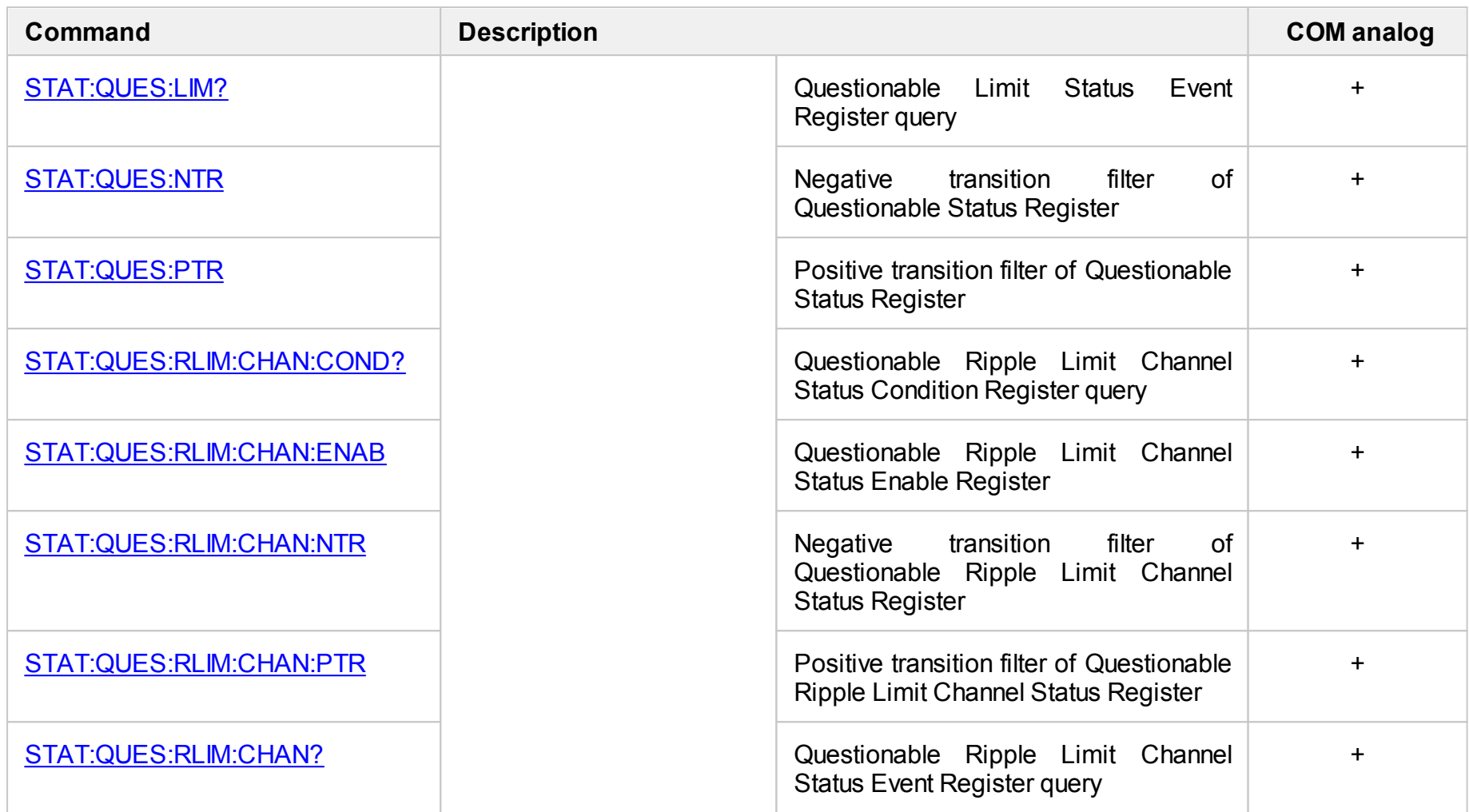

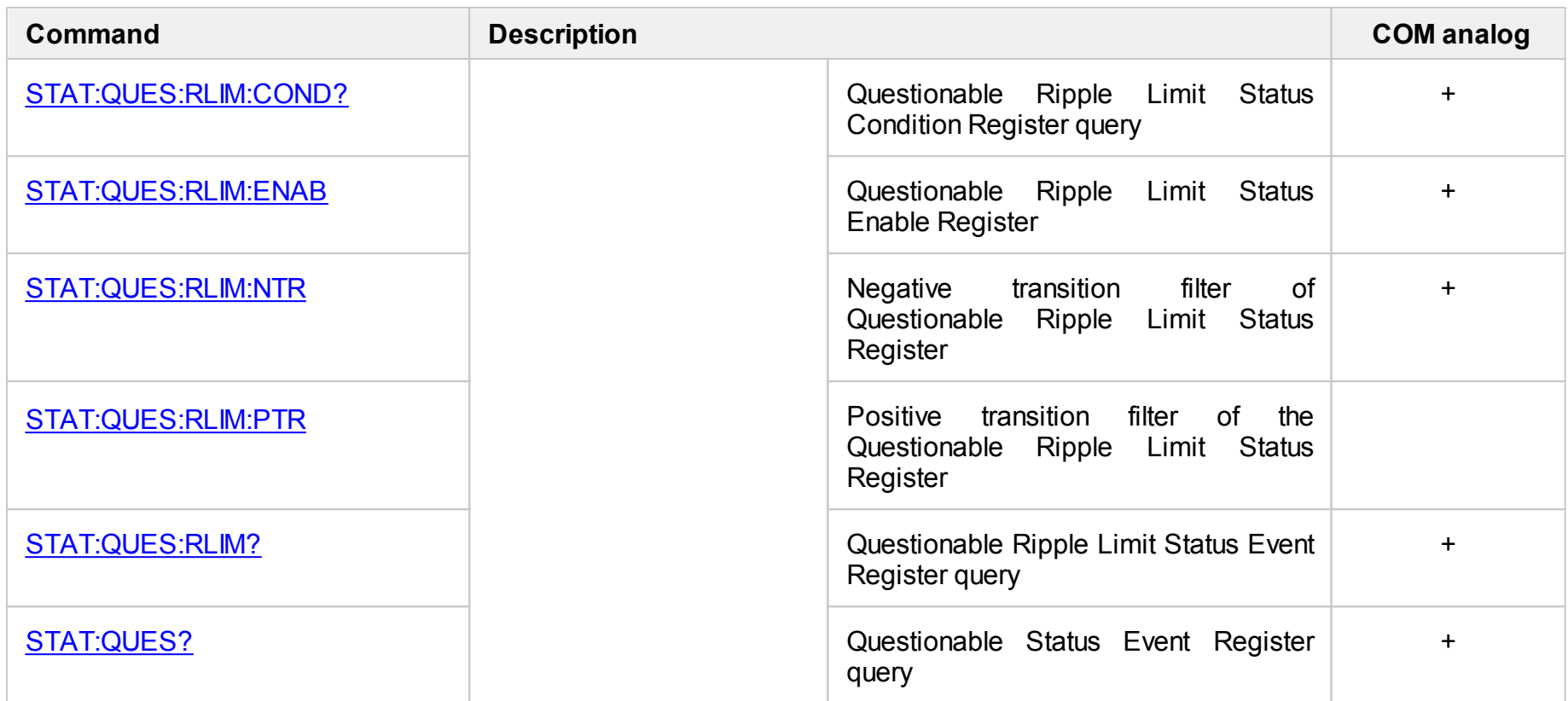

# <span id="page-1632-0"></span>**STAT:OPER?**

# **SCPI Command**

STATus:OPERation[:EVENt]?

## **Description**

Reads out the value of the Operation Status Event Register.

query only

# **Target**

Status Reporting System

## **Query Response**

<numeric>

**Equivalent Softkeys**

None

# **Equivalent COM Command**

SCPI.STATus.OPERation.EVENt

## **Syntax**

Value = app.SCPI.STATus.OPERation.EVENt

## **Type**

Long (read only)

# <span id="page-1633-0"></span>**STAT:OPER:COND?**

# **SCPI Command**

STATus:OPERation:CONDition?

#### **Description**

Reads out the value of the Operation Status Condition Register.

query only

# **Target**

Status Reporting System

# **Query Response**

<numeric>

**Equivalent Softkeys**

None

## **Equivalent COM Command**

SCPI.STATus.OPERation.CONDition

## **Syntax**

Value = app.SCPI.STATus.OPERation.CONDition

## **Type**

Long (read only)

# <span id="page-1634-0"></span>**STAT:OPER:ENAB**

# **SCPI Command**

STATus:OPERation:ENABle <numeric>

STATus:OPERation:ENABle?

# **Description**

Sets or reads out the value of the Operation Status Enable Register.

command/query

# **Target**

Status Reporting System

## **Parameter**

<numeric> from 0 to 65535

## **Query Response**

<numeric>

# **Preset Value**

 $\Omega$ 

**Equivalent Softkeys**

None

# **Equivalent COM Command**

SCPI.STATus.OPERation.ENABle

## **Syntax**

Value = app.SCPI.STATus.OPERation.ENABle

app.SCPI.STATus.OPERation.ENABle = Value

# **Type**

Long (read/write)

# <span id="page-1636-0"></span>**STAT:OPER:NTR**

# **SCPI Command**

STATus:OPERation:NTRansition <numeric>

STATus:OPERation:NTRansition?

## **Description**

Sets or reads out the value of the Negative transition filter of the Operation Status Register.

command/query

# **Target**

Status Reporting System

#### **Parameter**

<numeric> from 0 to 65535

#### **Query Response**

<numeric>

#### **Preset Value**

0

## **Equivalent Softkeys**

None

# **Equivalent COM Command**

SCPI.STATus.OPERation.NTRansition

## **Syntax**

Value = app.SCPI.STATus.OPERation.NTRansition

app.SCPI.STATus.OPERation.NTRansition = Value

# **Type**

Long (read/write)

# <span id="page-1638-0"></span>**STAT:OPER:PTR**

# **SCPI Command**

STATus:OPERation:PTRansition <numeric>

STATus:OPERation:PTRansition?

## **Description**

Sets or reads out the value of the Positive transition filter of the Operation Status Register.

command/query

# **Target**

Status Reporting System

#### **Parameter**

<numeric> from 0 to 65535

#### **Query Response**

<numeric>

#### **Preset Value**

65535

#### **Equivalent Softkeys**

None

# **Equivalent COM Command**

SCPI.STATus.OPERation.PTRansition

## **Syntax**

Value = app.SCPI.STATus.OPERation.PTRansition

app.SCPI.STATus.OPERation.PTRansition = Value

# **Type**

Long (read/write)

# <span id="page-1640-0"></span>**STAT:PRES**

# **SCPI Command**

STATus:PRESet

# **Description**

Resets all the status registers to the factory settings.

no query

# **Target**

Status Reporting System

# **Query Response**

<numeric>

**Equivalent Softkeys**

None

# **Equivalent COM Command**

SCPI.STATus.PRESet

## **Syntax**

app.SCPI.STATus.PRESet

# **Type**

Method

# <span id="page-1641-0"></span>**STAT:QUES:COND?**

# **SCPI Command**

STATus:QUEStionable:CONDition?

#### **Description**

Reads out the value of the Questionable Status Condition Register.

query only

# **Target**

Status Reporting System

#### **Query Response**

<numeric>

**Equivalent Softkeys**

None

## **Equivalent COM Command**

SCPI.STATus.QUEStionable.CONDition

## **Syntax**

Value = app.SCPI.STATus.QUEStionable.CONDition

## **Type**

Long (read only)

# <span id="page-1642-0"></span>**STAT:QUES:ENAB**

# **SCPI Command**

STATus:QUEStionable:ENABle <numeric>

STATus:QUEStionable:ENABle?

# **Description**

Sets or reads out the value of the Questionable Status Enable Register.

command/query

# **Target**

Status Reporting System

## **Parameter**

<numeric> from 0 to 65535

## **Query Response**

<numeric>

# **Preset Value**

 $\Omega$ 

**Equivalent Softkeys**

None

# **Equivalent COM Command**

SCPI.STATus.QUEStionable.ENABle

## **Syntax**

Value = app.SCPI.STATus.QUEStionable.ENABle

app.SCPI.STATus.QUEStionable.ENABle = Value

# **Type**

Long (read/write)

# <span id="page-1644-0"></span>**STAT:QUES:LIM:CHAN:COND?**

# **SCPI Command**

STATus:QUEStionable:LIMit:CHANnel<Ch>:CONDition?

#### **Description**

Reads out the value of the Questionable Limit Channel Status Condition Register.

query only

# **Target**

Channel <Ch>,

<Ch>={[1]|2|...16}

# **Query Response**

<numeric>

## **Equivalent Softkeys**

None

# **Equivalent COM Command**

SCPI.STATus.QUEStionable.LIMit.CHANnel(Ch).CONDition

## **Syntax**

Value = app.SCPI.STATus.QUEStionable.LIMit.CHANnel(Ch).CONDition

## **Type**

Long (read only)

# <span id="page-1645-0"></span>**STAT:QUES:LIM:CHAN:ENAB**

# **SCPI Command**

STATus:QUEStionable:LIMit:CHANnel<Ch>:ENABle <numeric>

STATus:QUEStionable:LIMit:CHANnel<Ch>:ENABle?

### **Description**

Sets or reads out the value of the Questionable Limit Channel Status Enable Register.

command/query

# **Target**

Channel <Ch>,

```
<Ch>={[1]|2|...16}
```
## **Parameter**

<numeric> from 0 to 65535

#### **Query Response**

<numeric>

#### **Preset Value**

 $\Omega$ 

## **Equivalent Softkeys**

None

## **Equivalent COM Command**

SCPI.STATus.QUEStionable.LIMit.CHANnel(Ch).ENABle

## **Syntax**

Value = app.SCPI.STATus.QUEStionable.LIMit.CHANnel(Ch).ENABle

app.SCPI.STATus.QUEStionable.LIMit.CHANnel(Ch).ENABle = Value

**Type**

Long (read/write)

# <span id="page-1647-0"></span>**STAT:QUES:LIM:CHAN:NTR**

# **SCPI Command**

STATus:QUEStionable:LIMit:CHANnel<Ch>:NTRansition <numeric>

STATus:QUEStionable:LIMit:CHANnel<Ch>:NTRansition?

## **Description**

Sets or reads out the value of the Negative transition filter of the Questionable Limit Channel Status Register.

command/query

## **Target**

Channel <Ch>,

```
<Ch>={[1]|2|...16}
```
## **Parameter**

<numeric> from 0 to 65535

## **Query Response**

<numeric>

## **Preset Value**

 $\Omega$ 

## **Equivalent Softkeys**

None

# **Equivalent COM Command**

SCPI.STATus.QUEStionable.LIMit.CHANnel(Ch).NTRansition

## **Syntax**

Value = app.SCPI.STATus.QUEStionable.LIMit.CHANnel(Ch).NTRansition

app.SCPI.STATus.QUEStionable.LIMit.CHANnel(Ch).NTRansition = Value

**Type**

Long (read/write)

# <span id="page-1649-0"></span>**STAT:QUES:LIM:CHAN:PTR**

# **SCPI Command**

STATus:QUEStionable:LIMit:CHANnel<Ch>:PTRansition <numeric>

STATus:QUEStionable:LIMit:CHANnel<Ch>:PTRansition?

### **Description**

Sets or reads out the value of the Positive transition filter of the Questionable Limit Channel Status Register.

command/query

## **Target**

Channel <Ch>,

```
<Ch>={[1]|2|...16}
```
## **Parameter**

<numeric> from 0 to 65535

#### **Query Response**

<numeric>

#### **Preset Value**

65535

#### **Equivalent Softkeys**

None

## **Equivalent COM Command**

SCPI.STATus.QUEStionable.LIMit.CHANnel(Ch).PTRansition

## **Syntax**

Value = app.SCPI.STATus.QUEStionable.LIMit.CHANnel(Ch).PTRansition

app.SCPI.STATus.QUEStionable.LIMit.CHANnel(Ch).PTRansition = Value

**Type**

Long (read/write)

# <span id="page-1651-0"></span>**STAT:QUES:LIM:CHAN?**

# **SCPI Command**

STATus:QUEStionable:LIMit:CHANnel<Ch>[:EVENt]?

## **Description**

Reads out the value of the Questionable Limit Channel Status Condition Register.

query only

# **Target**

Channel <Ch>,

<Ch>={[1]|2|...16}

# **Query Response**

<numeric>

## **Equivalent Softkeys**

None

# **Equivalent COM Command**

SCPI.STATus.QUEStionable.LIMit.CHANnel(Ch).EVENt

## **Syntax**

Value = app.SCPI.STATus.QUEStionable.LIMit.CHANnel(Ch).EVENt

## **Type**

Long (read only)

# <span id="page-1652-0"></span>**STAT:QUES:LIM:COND?**

# **SCPI Command**

STATus:QUEStionable:LIMit:CONDition?

#### **Description**

Reads out the value of the Questionable Limit Status Condition Register.

query only

# **Target**

Status Reporting System

#### **Query Response**

<numeric>

**Equivalent Softkeys**

None

## **Equivalent COM Command**

SCPI.STATus.QUEStionable.LIMit.CONDition

# **Syntax**

Value = app.SCPI.STATus.QUEStionable.LIMit.CONDition

## **Type**

Long (read only)

# <span id="page-1653-0"></span>**STAT:QUES:LIM:ENAB**

# **SCPI Command**

STATus:QUEStionable:LIMit:ENABle <numeric>

STATus:QUEStionable:LIMit:ENABle?

### **Description**

Sets or reads out the value of the Questionable Limit Status Enable Register.

command/query

# **Target**

Status Reporting System

#### **Parameter**

<numeric> from 0 to 65535

#### **Query Response**

<numeric>

# **Preset Value**

 $\Omega$ 

**Equivalent Softkeys**

None

## **Equivalent COM Command**

SCPI.STATus.QUEStionable.LIMit.ENABle

## **Syntax**

Value = app.SCPI.STATus.QUEStionable.LIMit.ENABle

app.SCPI.STATus.QUEStionable.LIMit.ENABle = Value

# **Type**

Long (read/write)

# <span id="page-1655-0"></span>**STAT:QUES:LIM:NTR**

# **SCPI Command**

STATus:QUEStionable:LIMit:NTRansition <numeric>

STATus:QUEStionable:LIMit:NTRansition?

#### **Description**

Sets or reads out the value of the Negative transition filter of the Questionable Limit Status Register.

command/query

# **Target**

Status Reporting System

#### **Parameter**

<numeric> from 0 to 65535

#### **Query Response**

<numeric>

#### **Preset Value**

0

#### **Equivalent Softkeys**

None

# **Equivalent COM Command**

SCPI.STATus.QUEStionable.LIMit.NTRansition

## **Syntax**

Value = app.SCPI.STATus.QUEStionable.LIMit.NTRansition

app.SCPI.STATus.QUEStionable.LIMit.NTRansition = Value
Long (read/write)

# **STAT:QUES:LIM:PTR**

## **SCPI Command**

STATus:QUEStionable:LIMit:PTRansition <numeric>

STATus:QUEStionable:LIMit:PTRansition?

#### **Description**

Sets or reads out the value of the Positive transition filter of the Questionable Limit Status Register.

command/query

### **Target**

Status Reporting System

#### **Parameter**

<numeric> from 0 to 65535

#### **Query Response**

<numeric>

#### **Preset Value**

65535

#### **Equivalent Softkeys**

None

## **Equivalent COM Command**

SCPI.STATus.QUEStionable.LIMit.PTRansition

#### **Syntax**

Value = app.SCPI.STATus.QUEStionable.LIMit.PTRansition

app.SCPI.STATus.QUEStionable.LIMit.PTRansition = Value

Long (read/write)

# **STAT:QUES:LIM?**

## **SCPI Command**

STATus:QUEStionable:LIMit[:EVENt]?

#### **Description**

Reads out the value of the Questionable Limit Status Event Register.

query only

## **Target**

Status Reporting System

#### **Query Response**

<numeric>

**Equivalent Softkeys**

None

## **Equivalent COM Command**

SCPI.STATus.QUEStionable.LIMit.EVENt

## **Syntax**

Value = app.SCPI.STATus.QUEStionable.LIMit.EVENt

## **Type**

Long (read only)

# **STAT:QUES:NTR**

# **SCPI Command**

STATus:QUEStionable:NTRansition <numeric>

STATus:QUEStionable:NTRansition?

#### **Description**

Sets or reads out the value of the Negative transition filter of the Questionable Status Register.

command/query

## **Target**

Status Reporting System

#### **Parameter**

<numeric> from 0 to 65535

#### **Query Response**

<numeric>

#### **Preset Value**

0

#### **Equivalent Softkeys**

None

## **Equivalent COM Command**

SCPI.STATus.QUEStionable.NTRansition

## **Syntax**

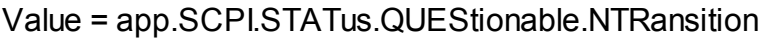

app.SCPI.STATus.QUEStionable.NTRansition = Value

Long (read/write)

# **STAT:QUES:PTR**

## **SCPI Command**

STATus:QUEStionable:PTRansition <numeric>

STATus:QUEStionable:PTRansition?

#### **Description**

Sets or reads out the value of the Positive transition filter of the Questionable Status Register.

command/query

## **Target**

Status Reporting System

#### **Parameter**

<numeric> from 0 to 65535

#### **Query Response**

<numeric>

#### **Preset Value**

65535

#### **Equivalent Softkeys**

None

## **Equivalent COM Command**

SCPI.STATus.QUEStionable.PTRansition

#### **Syntax**

Value = app.SCPI.STATus.QUEStionable.PTRansition

app.SCPI.STATus.QUEStionable.PTRansition = Value

Long (read/write)

# **STAT:QUES:RLIM:CHAN:COND?**

# **SCPI Command**

STATus:QUEStionable:RLIMit:CHANnel<Ch>:CONDition?

#### **Description**

Reads out the value of the Questionable Ripple Limit Channel Status Condition Register.

query only

#### **Target**

Channel <Ch>,

<Ch>={[1]|2|...16}

#### **Query Response**

<numeric>

**Equivalent Softkeys**

None

## **Equivalent COM Command**

SCPI.STATus.QUEStionable.RLIMit.CHANnel(Ch).CONDition

#### **Syntax**

Value = app.SCPI.STATus.QUEStionable.RLIMit.CHANnel(Ch).CONDition

## **Type**

Long (read only)

# **STAT:QUES:RLIM:CHAN:ENAB**

# **SCPI Command**

STATus:QUEStionable:RLIMit:CHANnel<Ch>:ENABle <numeric>

STATus:QUEStionable:RLIMit:CHANnel<Ch>:ENABle?

## **Description**

Sets or reads out the value of the Questionable Ripple Limit Channel Status Enable Register.

command/query

# **Target**

Channel <Ch>,

```
<Ch>={[1]|2|...16}
```
## **Parameter**

<numeric> from 0 to 65535

## **Query Response**

<numeric>

## **Preset Value**

 $\Omega$ 

# **Equivalent Softkeys**

None

# **Equivalent COM Command**

SCPI.STATus.QUEStionable.RLIMit.CHANnel(Ch).ENABle

# **Syntax**

Value = app.SCPI.STATus.QUEStionable.RLIMit.CHANnel(Ch).ENABle

app.SCPI.STATus.QUEStionable.RLIMit.CHANnel(Ch).ENABle = Value

**Type**

Long (read/write)

# **STAT:QUES:RLIM:CHAN:NTR**

# **SCPI Command**

STATus:QUEStionable:RLIMit:CHANnel<Ch>:NTRansition <numeric>

STATus:QUEStionable:RLIMit:CHANnel<Ch>:NTRansition?

## **Description**

Sets or reads out the value of the Negative transition filter of the Questionable Ripple Limit Channel Status Register.

command/query

# **Target**

Channel <Ch>,

```
<Ch>={[1]|2|...16}
```
## **Parameter**

<numeric> from 0 to 65535

## **Query Response**

<numeric>

## **Preset Value**

 $\Omega$ 

## **Equivalent Softkeys**

None

# **Equivalent COM Command**

SCPI.STATus.QUEStionable.RLIMit.CHANnel(Ch).NTRansition

# **Syntax**

Dim Value As Long

Value = app.SCPI.STATus.QUEStionable.RLIMit.CHANnel(Ch).NTRansition

app.SCPI.STATus.QUEStionable.RLIMit.CHANnel(Ch).NTRansition = Value

# **Type**

Long (read/write)

# **STAT:QUES:RLIM:CHAN:PTR**

# **SCPI Command**

STATus:QUEStionable:RLIMit:CHANnel<Ch>:PTRansition <numeric>

STATus:QUEStionable:RLIMit:CHANnel<Ch>:PTRansition?

## **Description**

Sets or reads out the value of the Positive transition filter of the Questionable Ripple Limit Channel Status Register.

command/query

## **Target**

Channel <Ch>,

```
<Ch>={[1]|2|...16}
```
## **Parameter**

<numeric> from 0 to 65535

## **Query Response**

<numeric>

## **Preset Value**

65535

## **Equivalent Softkeys**

None

# **Equivalent COM Command**

SCPI.STATus.QUEStionable.RLIMit.CHANnel(Ch).PTRansition

## **Syntax**

Value = app.SCPI.STATus.QUEStionable.RLIMit.CHANnel(Ch).PTRansition

app.SCPI.STATus.QUEStionable.RLIMit.CHANnel(Ch).PTRansition = Value

**Type**

Long (read/write)

# **STAT:QUES:RLIM:CHAN?**

# **SCPI Command**

STATus:QUEStionable:RLIMit:CHANnel<Ch>[:EVENt]?

### **Description**

Reads out the value of the Questionable Ripple Limit Channel Status Event Register.

query only

## **Target**

Channel <Ch>,

<Ch>={[1]|2|...16}

#### **Query Response**

<numeric>

**Equivalent Softkeys**

None

## **Equivalent COM Command**

SCPI.STATus.QUEStionable.RLIMit.CHANnel(Ch).EVENt

## **Syntax**

Value = app.SCPI.STATus.QUEStionable.RLIMit.CHANnel(Ch).EVENt

## **Type**

Long (read only)

# **STAT:QUES:RLIM:COND?**

## **SCPI Command**

STATus:QUEStionable:RLIMit:CONDition?

#### **Description**

Reads out the value of the Questionable Ripple Limit Status Condition Register.

query only

## **Target**

Status Reporting System

#### **Query Response**

<numeric>

**Equivalent Softkeys**

None

## **Equivalent COM Command**

SCPI.STATus.QUEStionable.RLIMit.CONDition

## **Syntax**

Value = app.SCPI.STATus.QUEStionable.RLIMit.CONDition

## **Type**

Long (read only)

# **STAT:QUES:RLIM:ENAB**

## **SCPI Command**

STATus:QUEStionable:RLIMit:ENABle <numeric>

STATus:QUEStionable:RLIMit:ENABle?

#### **Description**

Sets or reads out the value of the Questionable Ripple Limit Status Enable Register.

#### command/query

### **Target**

Status Reporting System

#### **Parameter**

<numeric> from 0 to 65535

#### **Query Response**

<numeric>

#### **Preset Value**

65535

#### **Equivalent Softkeys**

None

## **Equivalent COM Command**

SCPI.STATus.QUEStionable.RLIMit.ENABle

#### **Syntax**

Value = app.SCPI.STATus.QUEStionable.RLIMit.ENABle

app.SCPI.STATus.QUEStionable.RLIMit.ENABle = Value

Long (read/write)

# **STAT:QUES:RLIM:NTR**

# **SCPI Command**

STATus:QUEStionable:RLIMit:NTRansition <numeric>

STATus:QUEStionable:RLIMit:NTRansition?

#### **Description**

Sets or reads out the value of the Negative transition filter of the Questionable Ripple Limit Status Register.

command/query

### **Target**

Status Reporting System

#### **Parameter**

<numeric> from 0 to 65535

#### **Query Response**

<numeric>

#### **Preset Value**

0

#### **Equivalent Softkeys**

None

## **Equivalent COM Command**

SCPI.STATus.QUEStionable.RLIMit.NTRansition

## **Syntax**

Value = app.SCPI.STATus.QUEStionable.RLIMit.NTRansition

app.SCPI.STATus.QUEStionable.RLIMit.NTRansition = Value

Long (read/write)

# **STAT:QUES:RLIM:PTR**

## **SCPI Command**

STATus:QUEStionable:RLIMit:PTRansition <numeric>

STATus:QUEStionable:RLIMit:PTRansition?

#### **Description**

Sets or reads out the value of the Positive transition filter of the Questionable Ripple Limit Status Register.

command/query

#### **Target**

Status Reporting System

#### **Parameter**

<numeric> from 0 to 65535

#### **Query Response**

<numeric>

### **Preset Value**

65535

#### **Equivalent Softkeys**

None

## **Equivalent COM Command**

SCPI.STATus.QUEStionable.RLIMit.PTRansition

#### **Syntax**

Value = app.SCPI.STATus.QUEStionable.RLIMit.PTRansition

app.SCPI.STATus.QUEStionable.RLIMit.PTRansition = Value

Long (read/write)

# **STAT:QUES:RLIM?**

# **SCPI Command**

STATus:QUEStionable:RLIMit[:EVENt]?

#### **Description**

Reads out the value of the Questionable Ripple Limit Status Event Register.

query only

## **Target**

Status Reporting System

#### **Query Response**

<numeric>

**Equivalent Softkeys**

None

## **Equivalent COM Command**

SCPI.STATus.QUEStionable.RLIMit.EVENt

## **Syntax**

Value = app.SCPI.STATus.QUEStionable.RLIMit.EVENt

## **Type**

Long (read only)

# **STAT:QUES?**

# **SCPI Command**

STATus:QUEStionable[:EVENt]?

### **Description**

Reads out the value of the Questionable Status Event Register.

query only

## **Target**

Status Reporting System

## **Query Response**

<numeric>

**Equivalent Softkeys**

None

## **Equivalent COM Command**

SCPI.STATus.QUEStionable.EVENt

## **Syntax**

Value = app.SCPI.STATus.QUEStionable.EVENt

## **Type**

Long (read only)

# **SYSTem**

<span id="page-1681-0"></span>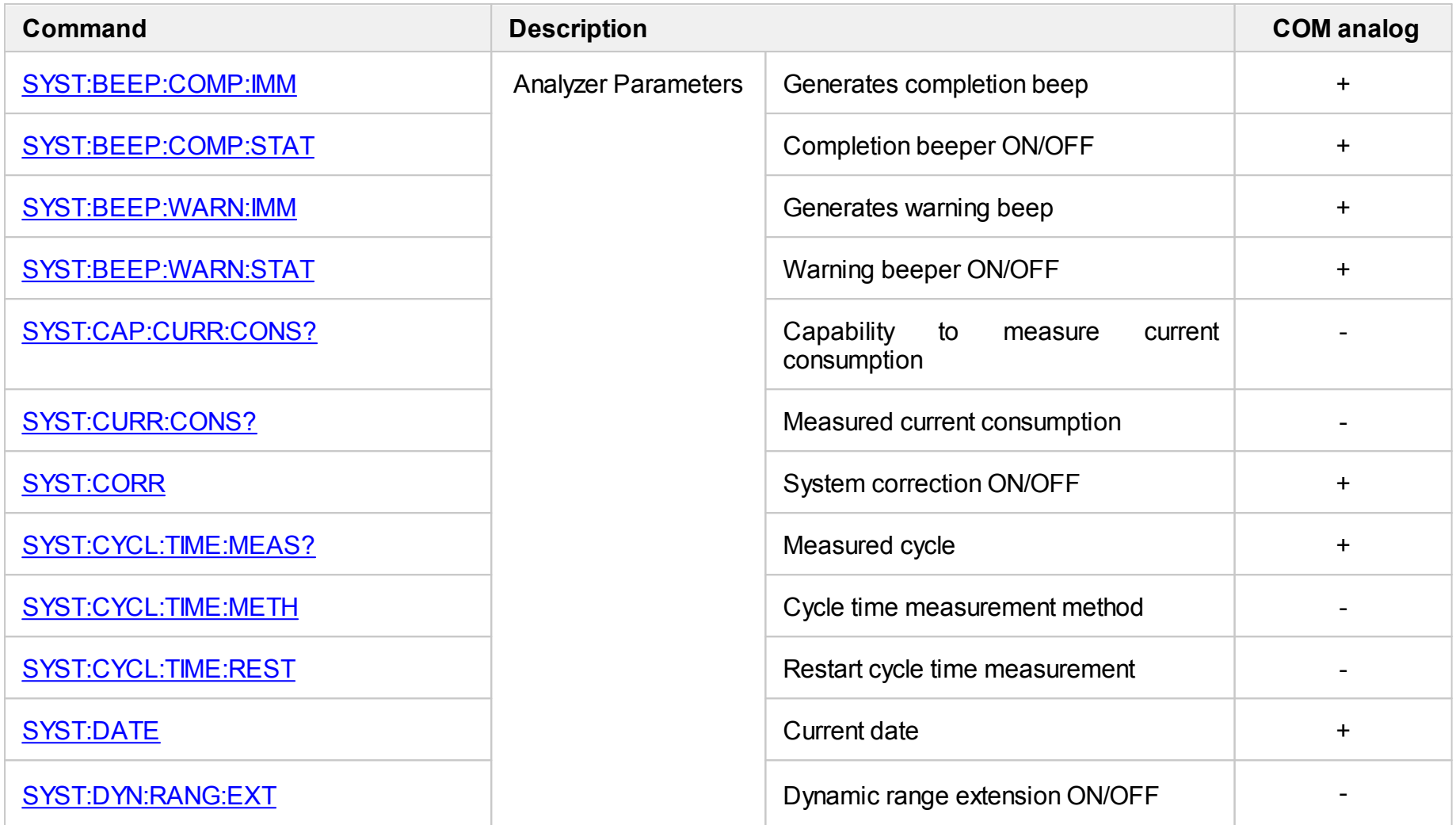

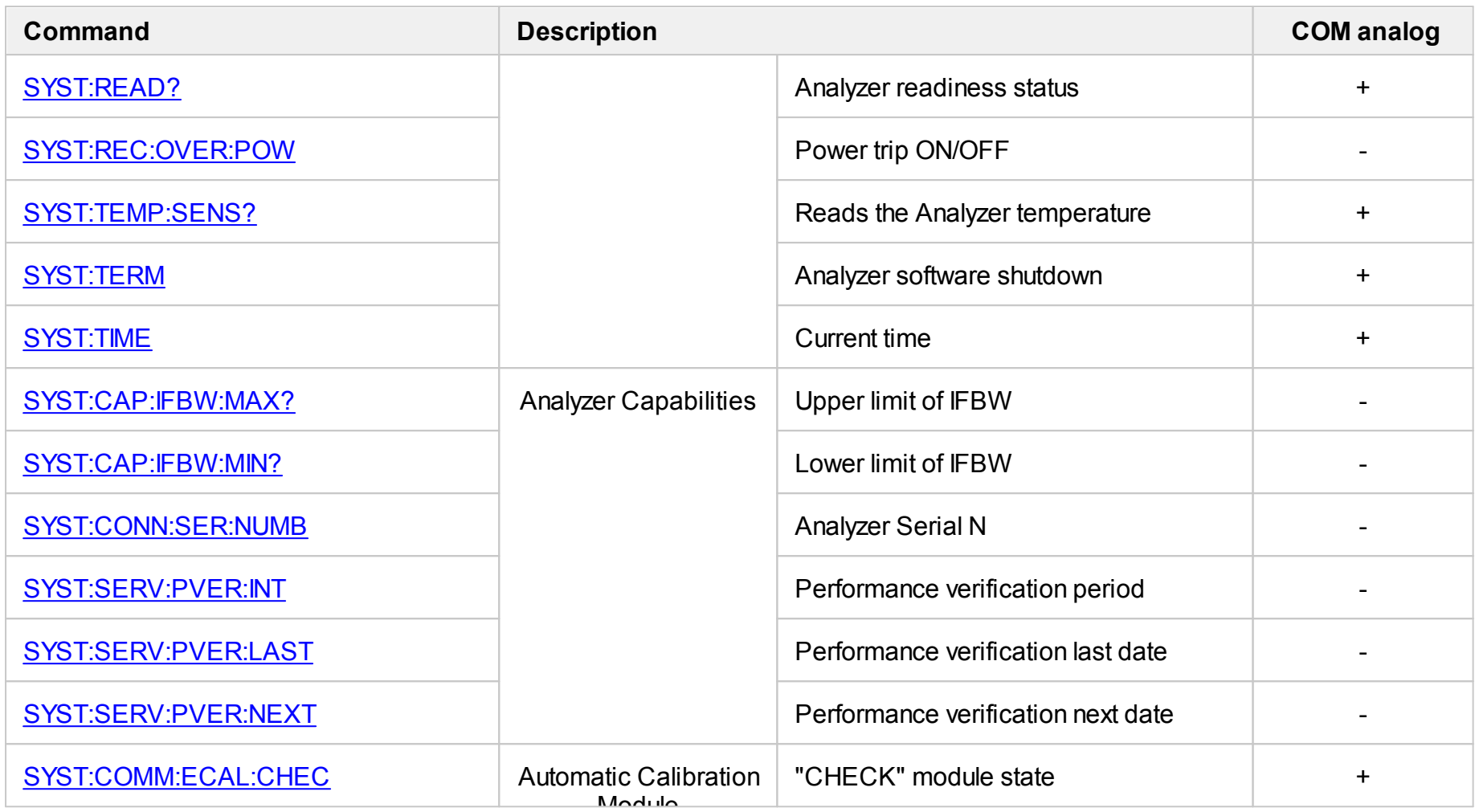

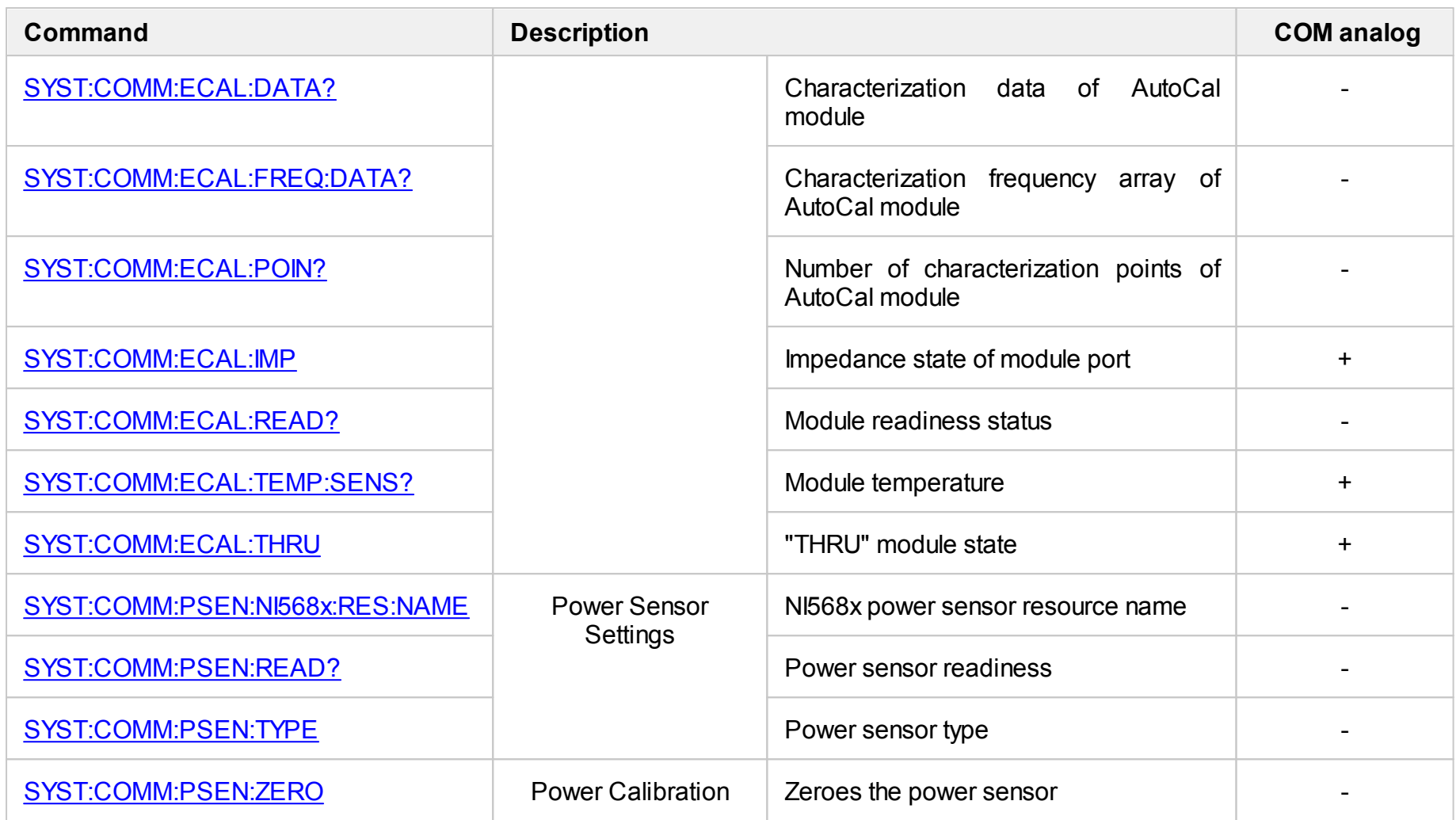

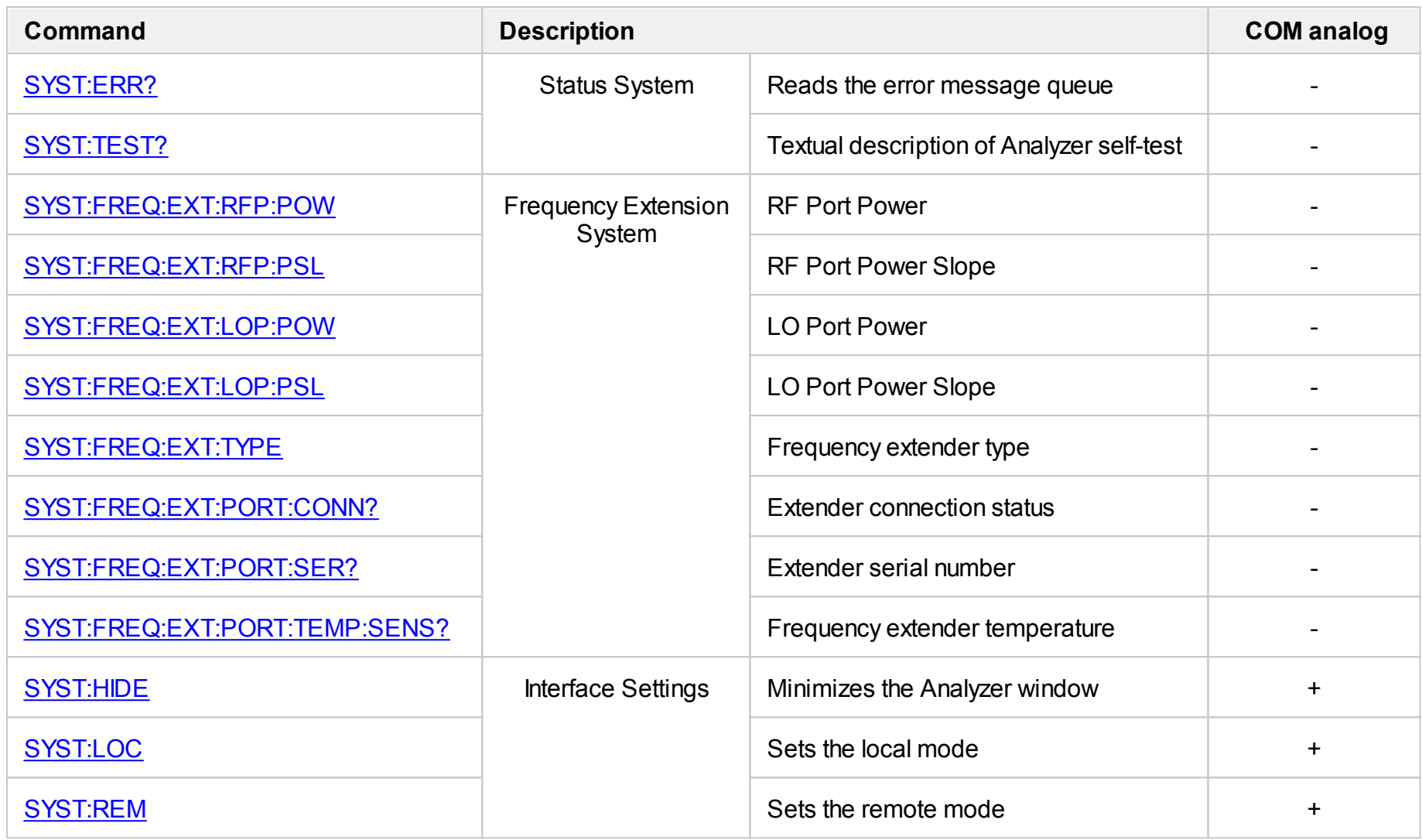

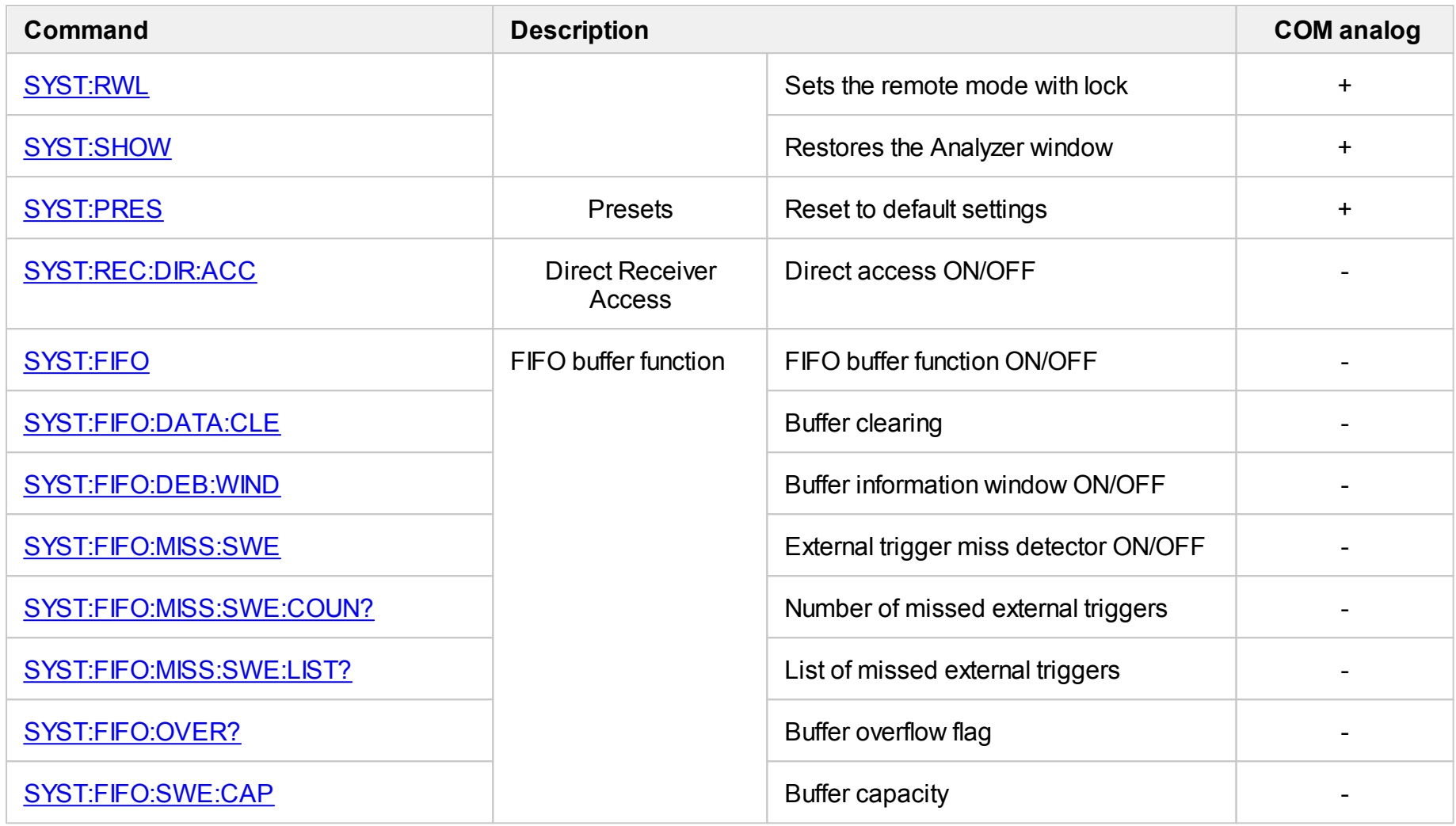

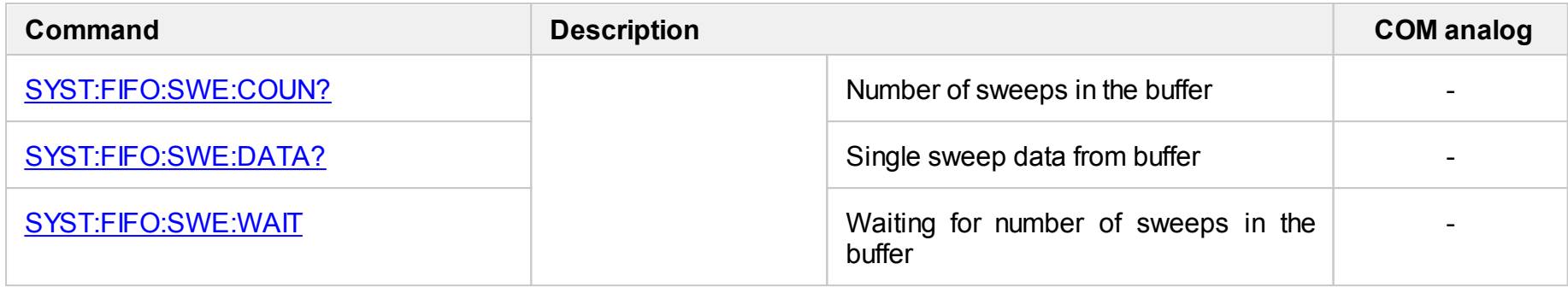

# <span id="page-1687-0"></span>**SYST:BEEP:COMP:IMM**

# **SCPI Command**

SYSTem:BEEPer:COMPlete:IMMediate

### **Description**

Generates a beep to notify of the completion of the operation.

no query

**Equivalent Softkeys**

**System > Misc Setup > Beeper > Test Beep Complete**

## **Equivalent COM Command**

SCPI.SYSTem.BEEPer.COMPlete.IMMediate

**Syntax**

app.SCPI.SYSTem.BEEPer.COMPlete.IMMediate

**Type**

Method

Back to [SYSTem](#page-1681-0)

# <span id="page-1688-0"></span>**SYST:BEEP:COMP:STAT**

# **SCPI Command**

SYSTem:BEEPer:COMPlete:STATe {OFF|ON|0|1}

SYSTem:BEEPer:COMPlete:STATe?

## **Description**

Turns the beeper denoting completion of the operation ON/OFF.

command/query

#### **Parameter**

- **{ON|1}** ON
- **{OFF|0}** OFF

### **Query Response**

{0|1}

### **Preset Value**

1

**Equivalent Softkeys**

**System > Misc Setup > Beeper > Beep complete**

## **Equivalent COM Command**

SCPI.SYSTem.BEEPer.COMPlete.STATe

## **Syntax**

Status = app.SCPI.SYSTem.BEEPer.COMPlete.STATe

app.SCPI.SYSTem.BEEPer.COMPlete.STATe = False

Boolean (read/write)

Back to [SYSTem](#page-1681-0)

# <span id="page-1690-0"></span>**SYST:BEEP:WARN:IMM**

## **SCPI Command**

SYSTem:BEEPer:WARNing:IMMediate

#### **Description**

Generates a beep to signify a warning.

no query

**Equivalent Softkeys**

**System > Misc Setup > Beeper > Test Beep Warning**

## **Equivalent COM Command**

SCPI.SYSTem.BEEPer.WARNing.IMMediate

**Syntax**

app.SCPI.SYSTem.BEEPer.WARNing.IMMediate

**Type**

Method

Back to [SYSTem](#page-1681-0)

# <span id="page-1691-0"></span>**SYST:BEEP:WARN:STAT**

# **SCPI Command**

SYSTem:BEEPer:WARNing:STATe {OFF|ON|0|1}

SYSTem:BEEPer:WARNing:STATe?

### **Description**

Turns the beeper signifying a warning ON/OFF.

command/query

#### **Parameter**

- **{ON|1}** ON
- **{OFF|0}** OFF

#### **Query Response**

{0|1}

### **Preset Value**

1

**Equivalent Softkeys**

**System > Misc Setup > Beeper > Beep Warning**

## **Equivalent COM Command**

SCPI.SYSTem.BEEPer.COMPlete.STATe

## **Syntax**

Status = app.SCPI.SYSTem.BEEPer.COMPlete.STATe

app.SCPI.SYSTem.BEEPer.COMPlete.STATe = False
# **Type**

Boolean (read/write)

# **SYST:CAP:IFBW:MAX?**

## **SCPI Command**

SYSTem:CAPability:IFBW:MAXimum?

## **Description**

Reads out the upper limit of the IFBW.

query only

## **Query Response**

<numeric>

**Unit**

Hz (Hertz)

**Equivalent Softkeys**

None

**Equivalent COM Command**

None

## **SYST:CAP:IFBW:MIN?**

## **SCPI Command**

SYSTem:CAPability:IFBW:MINimum?

## **Description**

Reads out the lower limit of the IFBW.

query only

## **Query Response**

<numeric>

**Unit**

Hz (Hertz)

**Equivalent Softkeys**

None

**Equivalent COM Command**

None

# **SYST:CAP:CURR:CONS?**

## **SCPI Command**

SYSTem:CAPability:CURRent:CONSumption?

### **Description**

Returns whether or not the Analyzer has its current consumption measurement.

query only

## **Query Response**

- **1** Measurement exist
- **0** Measurement does not exist

## **Equivalent Softkeys**

None

## **Equivalent COM Command**

None

# **SYST:CURR:CONS?**

## **SCPI Command**

SYSTem:CURRent:CONSumption?

## **Description**

Reads out the current consumption of the Analyzer.

query only

## **Query Response**

<numeric>

**Unit**

A (Ampere)

**Equivalent Softkeys**

None

**Equivalent COM Command**

None

# **SYST:COMM:ECAL:CHEC**

## **SCPI Command**

SYSTem:COMMunicate:ECAL:CHECk

#### **Description**

Sets the CHECK state of the AutoCal module, in this case, the "attenuator" state is set between the ports of the AutoCal module.

**Note**: The Module features additional attenuator state, which is not used during calibration. The attenuator is used for checking calibration quality using a special confidence check function, which allows for comparing of the measured Sparameters of attenuator with the parameters stored in the Module memory.

no query

#### **Equivalent Softkeys**

None

#### **Equivalent COM Command**

SCPI.SYSTem.COMMunicate.ECAL.CHECk

#### **Syntax**

app.SCPI.SYSTem.COMMunicate.ECAL.CHECk

**Type**

Method

# **SYST:COMM:ECAL:DATA?**

## **SCPI Command**

SYSTem:COMMunicate:ECAL:DATA? <path>, <impedance> [,<characterization>]

#### **Description**

Reads out the AutoCal module characterization data. One command call returns one S-parameter array according to the specified parameters. The data is thermo compensated or not depending on the current setting [SENS:CORR:COLL:ECAL:THER:COMP.](#page-1352-0)

The array size is 2N, where N is the number of points of the specified characterization (See the [SYST:COMM:ECAL:POIN?](#page-1701-0) command). For the n-th point, where n is from 1 to N:

<numeric 2n–1> real part of S-parameter at the n-th characterization point

<numeric 2n> imaginary part of S-parameter at the n-th characterization point

query only

#### **Parameter**

**<path>: {A|B|C|D|AB|AC|AD|BC|BD|CD|CHECk}** specifies the port number or port pair or check state

**<impedance>: {SHORt|OPEN|LOAD|OPEN2|LOAD2|S11|S12|S21|S22|…|S44}** specifies the impedance state or S-parameter

**<characterization>: {[FACTory]|USER1|USER2|USER3}** specifies the name of the characterization, if omitted the factory characterization is used

The allowable combinations of parameter <path> and parameter <impedance> are as follows:

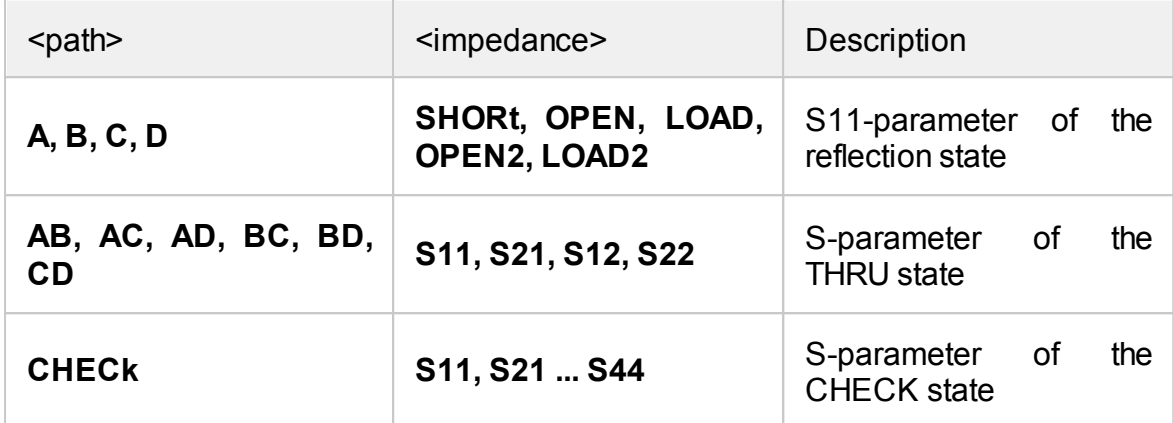

## **Query Response**

<numeric 1>, <numeric 2>, …<numeric 2N>.

### **Equivalent Softkeys**

None

# **Equivalent COM Command**

None

# **SYST:COMM:ECAL:FREQ:DATA?**

## **SCPI Command**

SYSTem:COMMunicate:ECAL:FREQuency:DATA? [<characterization>]

#### **Description**

Reads out the AutoCal module characterization frequency array.

The array size is N, where N is the number of points of the specified characterization (See the [SYST:COMM:ECAL:POIN?](#page-1701-0) command). For the n-th point, where n is from 1 to N:

<numeric n> frequency value at the n-th characterization point

query only

#### **Parameter**

**<characterization>: {[FACTory]|USER1|USER2|USER3}** specifies the name of the characterization, if omitted the factory characterization is used

#### **Query Response**

<numeric 1>, <numeric 2>, …<numeric N>.

#### **Equivalent Softkeys**

**None** 

#### **Equivalent COM Command**

None

# <span id="page-1701-0"></span>**SYST:COMM:ECAL:POIN?**

## **SCPI Command**

SYSTem:COMMunicate:ECAL:POINts? [<characterization>]

#### **Description**

Reads out the AutoCal module characterization point number. If the characterization does not exist then returns 0.

query only

#### **Parameter**

**<characterization>: {[FACTory]|USER1|USER2|USER3}** specifies the name of the characterization, if omitted, the factory characterization is used

#### **Query Response**

<numeric>

#### **Equivalent Softkeys**

None

### **Equivalent COM Command**

None

# **SYST:COMM:ECAL:IMP**

## **SCPI Command**

SYSTem:COMMunicate:ECAL:IMPedance <port>,<char>

SYSTem:COMMunicate:ECAL:IMPedance? <port>

## **Description**

Sets or reads out the impedance state of the specified port of the AutoCal module.

command/query

### **Parameter**

<port> : Port number of the AutoCal module

<char> Specifies the impedance state:

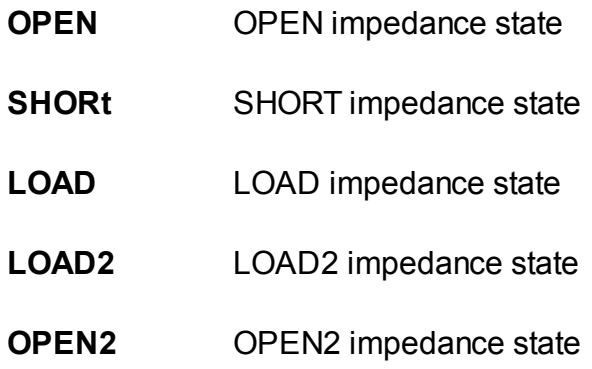

#### **Query Response**

{OPEN|SHOR|LOAD|THRU|LOAD2|OPEN2}

#### **Preset Value**

LOAD

## **Equivalent Softkeys**

None

## **Equivalent COM Command**

SCPI.SYSTem.COMMunicate.ECAL.IMPedance(Pt)

## **Syntax**

Param = app.SCPI.SYSTem.COMMunicate.ECAL.IMPedance(Pt)

app.SCPI.SYSTem.COMMunicate.ECAL.IMPedance(Pt) = "OPEN"

## **Type**

String (read/write)

# **SYST:COMM:ECAL:READy?**

## **SCPI Command**

SYSTem:COMMunicate:ECAL:READy?

#### **Description**

Reads out the readiness status of the AutoCal Module. 1 indicates that the AutoCal Module is ready.

query only

## **Query Response**

 $\{0|1\}$ , 1 — the module is ready.

#### **Equivalent Softkeys**

None

## **Equivalent COM Command**

None

# **SYST:COMM:ECAL:TEMP:SENS?**

## **SCPI Command**

SYSTem:COMMunicate:ECAL:TEMPerature:SENSor?

#### **Description**

Reads out the temperature of the AutoCal module connected to the Analyzer.

query only

## **Target**

AutoCal module

#### **Unit**

°C (degrees Celsius)

## **Query Response**

<numeric>

#### **Equivalent Softkeys**

**None** 

#### **Equivalent COM Command**

SCPI.SYSTem.COMMunicate.ECAL.TEMPerature.SENSor

#### **Syntax**

Value = app.SCPI.SYSTem.COMMunicate.ECAL.TEMPerature.SENSor

#### **Type**

Double (read)

# **SYST:COMM:ECAL:THRU**

## **SCPI Command**

SYSTem:COMMunicate:ECAL:THRU <port1>,<port2>

#### **Description**

Sets the THRU state between the specified 2 ports of the AutoCal module.

no query

#### **Parameter**

- **<port1>** The first port number of the AutoCal module
- **<port2>** The second port number of the AutoCal module

#### **Equivalent Softkeys**

None

## **Equivalent COM Command**

SCPI.SYSTem.COMMunicate.ECAL.THRU(Pt1, Pt2)

**Syntax**

app.SCPI.SYSTem.COMMunicate.ECAL.THRU(1, 2)

**Type**

Method

# **SYST:COMM:PSEN:NI568x:RES:NAME**

## **SCPI Command**

SYSTem:COMMunicate:PSENsor:NI568x:RESource:NAME <string>

SYSTem:COMMunicate:PSENsor:RESource:NAME?

#### **Description**

Sets or reads out the NI568x power sensor resource name to be used in a source power calibration.

command/query

#### **Parameter**

<string> Resource name

#### **Query Response**

<string>

**Preset Value**

"COM3"

**Equivalent Softkeys**

**System > Misc Setup > Power Meter > NI USB-568x Power Sensors > Resource Name**

#### **Equivalent COM Command**

None

# **SYST:COMM:PSEN:READ?**

## **SCPI Command**

SYSTem:COMMunicate:PSENsor:READy?

## **Description**

Reads out the readiness status of the Power Sensor. 1 indicates that the Power Sensor is ready.

query only

## **Query Response**

{0|1}, 1 — the Power Sensor is ready.

#### **Equivalent Softkeys**

None

## **Equivalent COM Command**

None

# **SYST:COMM:PSEN:TYPE**

## **SCPI Command**

SYSTem:COMMunicate:PSENsor:TYPE <char>

SYSTem:COMMunicate:PSENsor:TYPE?

### **Description**

Selects the power sensor type to be used in a source power calibration.

command/query

#### **Parameter**

<char> Choose from:

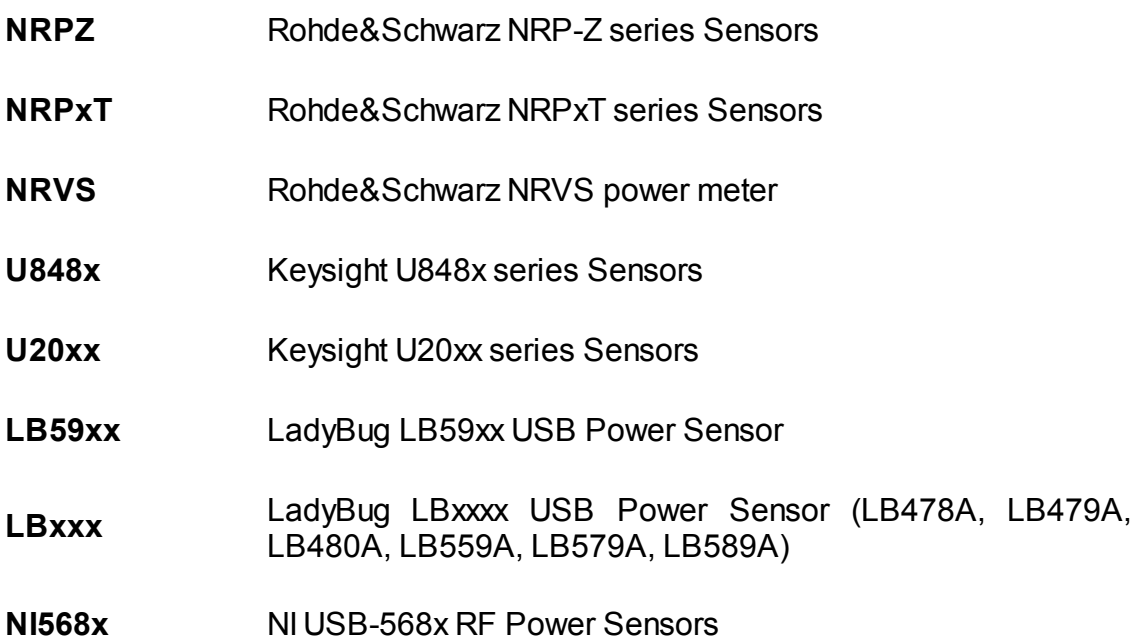

#### **Query Response**

{NRPZ|NRPxT|NRVS|U848x|U20xx|LB59xx|LBxxx|NI568x}

### **Preset Value**

NRPZ

#### **Equivalent Softkeys**

**System > Misc Setup > Power Meter > Power Meter > {R&S NRPxT USB Sensor | R&S NRPxZ USB Sensor | Keysight U848x USB Sensor | Keysight U200x USB Sensor | NI USB-568x Power Sensor | LadyBug LB59xx USB Sensor | LadyBug LBxxx USB Power Sensor | R&S NRVS GRIB Power Meter}**

#### **Equivalent COM Command**

None

## **SYST:COMM:PSEN:ZERO**

## **SCPI Command**

SYSTem:COMMunicate:PSENsor:ZEROing

#### **Description**

Executes the zeroing procedure of the power sensor.

**Note**: Unlike the zeroing procedure in the user interface, this command does not turn off the RF power on the VNA ports. The power meter sensor must be disconnected from the VNA port, or the [OUTP](#page-1207-0) command must be used to turn off the RF power.

no query

#### **Related Commands**

**[OUTP](#page-1207-0)** 

**Equivalent Softkeys**

**Calibration > Power Calibration > Power Sensor Zero Correction**

#### **Equivalent COM Command**

None

## **SYST:CONN:SER:NUMB**

## **SCPI Command**

SYSTem:CONNect:SERial:NUMBer <string>

SYSTem:CONNect:SERial:NUMBer?

#### **Description**

Connects the current program instance to the analyzer with specified serial number. If there is no analyzer with the specified serial number, the program goes into the NOT READY state. In order to allow the program to connect to the analyzer with any serial number, write 0 with this command.

The query returns the serial number of the connected analyzer. If program in NOT READY state the query returns the value set by previous command.

command/query

#### **Parameter**

<string> serial number of 8 digits, or 0 (auto-detect)

#### **Query Response**

string of 8 digits, or 0

#### **Preset Value**

0 (auto-detect)

#### **Equivalent Softkeys**

#### **System > Misc Setup > Analyzer Serial N**

#### **Equivalent COM Command**

None

# **SYST:CORR**

## **SCPI Command**

SYSTem:CORRection[:STATe] {OFF|ON|0|1}

SYSTem:CORRection[:STATe]?

#### **Description**

Turns the system correction ON/OFF. The system correction is the factory full oneport calibration performed at the port connectors.

command/query

#### **Parameter**

**{ON|1}** ON

**{OFF|0}** OFF

#### **Query Response**

{0|1}

#### **Preset Value**

1

**Equivalent Softkeys**

**System > Misc Setup > System Correction**

#### **Equivalent COM Command**

SCPI.SYSTem.CORRection.STATe

#### **Syntax**

Status = app.SCPI.SYSTem.CORRection.STATe

app.SCPI.SYSTem.CORRection.STATe = False

# **Type**

Boolean (read/write)

## <span id="page-1715-0"></span>**SYST:CYCL:TIME:MEAS?**

## **SCPI Command**

SYSTem:CYCLe:TIME:MEASurement?

#### **Description**

Reads out the measured cycle time. The cycle time is the interval between the start of two adjacent sweeps. The cycle time measurement method is selected with the **[SYST:CYCL:TIME:METH](#page-1717-0)** command.

query only

#### **Target**

Analyzer

#### **Unit**

sec (second)

#### **Query Response**

<numeric>

#### **Related Commands**

[SYST:CYCL:TIME:METH](#page-1717-0)

[SYST:CYCL:TIME:REST](#page-1719-0)

#### **Equivalent Softkeys**

**Display > Properties > Cycle Time**

#### **Equivalent COM Command**

SCPI.SYSTem.CYCLe.TIME.MEASurement

#### **Syntax**

Value = app.SCPI.SYSTem.CYCLe.TIME.MEASurement

# **Type**

Double (read only)

# <span id="page-1717-0"></span>**SYST:CYCL:TIME:METH**

## **SCPI Command**

SYSTem:CYCLe:TIME:METHod <char>

SYSTem:CYCLe:TIME:METHod?

#### **Description**

Selects the cycle time measurement method. The analyzer provides two methods for measuring cycle time:

- · Averaging method the cycle time is averaged by an exponential window with a time constant of about 0.5 sec. If the cycle time is changed more than 100 usec in comparison with the averaged time, the averaging starts anew.
- · Maximum hold method the maximum measured cycle time is selected and fixed.

The averaging or holding maximum time cycle can be restarted [SYST:CYCL:TIME:REST](#page-1719-0) command, with resetting the previous values.

command/query

#### **Parameter**

<char> Choose from:

- **AVERaging** Averaging method
- **MAXHold** Max hold method

#### **Query Response**

{AVER|MAXH}

**Preset Value**

AVER

#### **Related Commands**

[SYST:CYCL:TIME:MEAS?](#page-1715-0)

## [SYST:CYCL:TIME:REST](#page-1719-0)

## **Equivalent Softkeys**

## **Display > Properties > Cycle Time > Method {Averaging | Max Hold }**

# **Equivalent COM Command**

None

# <span id="page-1719-0"></span>**SYST:CYCL:TIME:REST**

## **SCPI Command**

SYSTem:CYCLe:TIME:RESTart

#### **Description**

Restarts the averaging or maximum hold of the cycle time measurement, depending on the selected method.

no query

**Related Commands**

[SYST:CYCL:TIME:MEAS?](#page-1715-0)

[SYST:CYCL:TIME:METH](#page-1717-0)

**Equivalent Softkeys**

**Display > Properties > Cycle Time > Restart**

## **Equivalent COM Command**

None

# **SYST:DATE**

## **SCPI Command**

SYSTem:DATE <numeric 1>,<numeric 2>,<numeric 3>

### SYSTem:DATE?

## **Description**

Sets or reads out the current date.

command/query

### **Parameter**

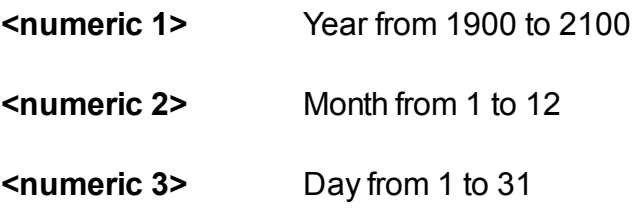

## **Query Response**

<numeric 1>, <numeric 2>, <numeric 3>

### **Equivalent Softkeys**

None

## **Equivalent COM Command**

SCPI.SYSTem.DATE

## **Syntax**

Data = app.SCPI.SYSTem.DATE

app.SCPI.SYSTem.DATE = Array(2009, 9, 9)

# **Type**

Variant (array of long) (read/write)

# **SYST:DYN:RANG:EXT**

## **SCPI Command**

SYSTem:DYNamic:RANGe:EXTension[:STATe] {OFF|ON|0|1}

SYSTem:DYNamic:RANGe:EXTension?

## **Description**

Turns the dynamic range extension function ON/OFF.

command/query

## **Parameter**

- **{ON|1}** ON
- **{OFF|0}** OFF

## **Query Response**

{0|1}

### **Preset Value**

1

**Equivalent Softkeys**

**None**

## **Equivalent COM Command**

None

# **SYST:ERR?**

## **SCPI Command**

SYSTem:ERRor[:NEXT]?

#### **Description**

Reads out the error message when executing SCPI commands, from the FIFO (First In First Out) error queue stored in the Analyzer. The read-out error is deleted from the error queue. The [\\*CLS](#page-772-0) command clears the error queue. The maximum size of the queue is 100 messages.

query only

#### **Query Response**

<numeric>, <string>

Where:

<numeric> — error code,

<string> — error message.

If there is no error in the queue, "0, No error" is read out.

#### **Equivalent Softkeys**

None

#### **Equivalent COM Command**

None

# **SYST:FIFO**

## **SCPI Command**

SYSTem:FIFO[:STATe] {OFF|ON|0|1}

SYSTem:FIFO[:STATe]?

#### **Description**

Turns the FIFO buffer function ON/OFF. The function writes measurement data from a sequence of identical sweeps into a FIFO buffer by external trigger. The function is capable of maintaining a stable period of the external trigger, which is no less than the width of one sweep. One full sweep is a unit of reading/writing data in the FIFO buffer.

When the function is enabled, a FIFO buffer is placed in the PC RAM, and scanning data recording begins. Data can be read from the buffer immediately after the start of writing to the FIFO, which allows for almost endless reading.

When the function is disabled, the FIFO buffer is deleted, and data cannot be read from it. However, the overflow flag and data about missed triggers are available for reading after the function is turned off.

The FIFO buffer function has the following features:

- · the function is only compatible with the Cobalt series, S5180B, and S5243
- · the number of measurement points must be less than 3000
- · display refresh is disabled when the function is running
- · only one channel should be open
- · program (BUS) and manual trigger are not available
- · SCPI commands that change analyzer settings should not be issued after the function is turned on; otherwise, the function is automatically turned off

command/query

# **Target**

Analyzer

## **Parameter**

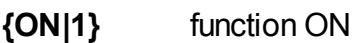

**{OFF|0}** function OFF

# **Query Response**

{0|1}

**Preset Value**

0

**Equivalent Softkeys**

**None**

**Equivalent COM Command**

None

# **SYST:FIFO:DATA:CLE**

## **SCPI Command**

SYSTem:FIFO:DATA:CLEar

#### **Description**

Clears the FIFO buffer. Buffer writing continues. The overflow flag and data about missed triggers are also cleared.

**Note**: Cobalt Series, S5180B, and S5243 models only.

no query

## **Target**

Analyzer

**Equivalent Softkeys**

**None**

**Equivalent COM Command**

None

# **SYST:FIFO:DEB:WIND**

## **SCPI Command**

SYSTem:FIFO:DEBug:WINDow[:STATe] {OFF|ON|0|1}

### SYSTem:FIFO:DEBug:WINDow[:STATe]?

#### **Description**

Turns the information window of the FIFO buffer ON/OFF. The typical purpose of the window is to debug FIFO buffer instructions. The FIFO buffer window contains the following parameters:

- · buffer capacity, presented in the number of sweeps and in MB
- · number of wrote sweeps
- · number of sweeps read
- · number of trigger misses
- · buffer occupancy percentage
- · overflow flag
- · data format (depends on enabled traces)

**Note**: Cobalt Series, S5180B, and S5243 models only.

#### command/query

#### **Target**

Analyzer

#### **Parameter**

- **{ON|1}** window is displayed
- **{OFF|0}** window OFF

#### **Query Response**

{0|1}
# **Preset Value**

0

**Equivalent Softkeys**

**None**

# **Equivalent COM Command**

None

# <span id="page-1729-0"></span>**SYST:FIFO:MISS:SWE**

# **SCPI Command**

SYSTem:FIFO:MISSed:SWEep[:STATe] {OFF|ON|0|1}

SYSTem:FIFO:MISSed:SWEep[:STATe]?

### **Description**

Turns ON/OFF miss detector of the external trigger. An external trigger is used to start sweeps of the FIFO buffer function. When a trigger miss is detected, a dummy sweep is inserted into the FIFO buffer. The data from the previous sweep is copied into the dummy sweep. The number and list of skipped sweeps are available using the commands [SYST:FIFO:MISS:SWE:COUN?](#page-1731-0) and [SYST:FIFO:MISS:SWE:LIST?](#page-1732-0).

**Limitation**: The function cannot detect missing the last trigger of a sequence. To overcome the limitation, two methods can be used:

- · Use the number of triggers, one more than required.
- · Compare the number of sweeps read with the number of triggers submitted. The number of sweeps read will be one less than the number of triggers submitted if the last trigger is missed.

**Note**: Cobalt Series, S5180B, and S5243 models only.

command/query

#### **Target**

Analyzer

#### **Parameter**

Определяет состояние детектора пропусков внешнего триггера:

- **{ON|1}** ВКЛ
- **{OFF|0}** ОТКЛ

# **Query Response**

{0|1}

**Preset Value**

0

**Equivalent Softkeys**

**None**

**Equivalent COM Command**

None

# <span id="page-1731-0"></span>**SYST:FIFO:MISS:SWE:COUN?**

## **SCPI Command**

SYSTem:FIFO:MISSed:SWEep:COUNt?

#### **Description**

Reads the number of external trigger misses that were detected by the [SYST:FIFO:MISS:SWE](#page-1729-0) miss detector.

**Note**: Cobalt Series, S5180B, and S5243 models only.

query only

# **Target**

Analyzer

### **Query Response**

<numeric>

### **Equivalent Softkeys**

None

# **Equivalent COM Command**

None

# <span id="page-1732-0"></span>**SYST:FIFO:MISS:SWE:LIST?**

# **SCPI Command**

SYSTem:FIFO:MISSed:SWEep:LIST?

#### **Description**

Reads the list of numbers of missed external triggers, which was recorded by the [SYST:FIFO:MISS:SWE](#page-1729-0) miss detector. The list includes sequence numbers of dummy sweeps that were added by duplicating data from a previous sweep rather than measured. A value of 1 corresponds to the second sweep, 2 to the third sweep, etc. The value 0 cannot appear in the list, since the first trigger after the FIFO start command will definitely cause a real measurement.

The array size N is equal to the number of trigger misses returned by the [SYST:FIFO:SWE:COUN?](#page-1736-0) command.

**Note**: Cobalt Series, S5180B, and S5243 models only.

query only

### **Target**

Analyzer

#### **Query Response**

<numeric 1>,<numeric 2>,...<numeric N>

#### **Equivalent Softkeys**

**None**

## **Equivalent COM Command**

None

# **SYST:FIFO:OVER?**

# **SCPI Command**

SYSTem:FIFO:OVERflow?

#### **Description**

Reads the state of the FIFO buffer overflow flag. The flag is set to 1 when the buffer is full and the next sweep cannot be written to it. The buffer is full when the difference between the number of sweeps written and read is equal to the buffer capacity set by the [SYST:FIFO:SWE:CAP](#page-1734-0) command. The flag is reset by the commands to start writing [SYST:FIFO](#page-1724-0) ON and clearing [SYST:FIFO:DATA:CLE.](#page-1726-0)

**Note**: Cobalt Series, S5180B, and S5243 models only.

query only

### **Target**

Analyzer

#### **Query Response**

{0|1}

#### **Equivalent Softkeys**

None

## **Equivalent COM Command**

None

# <span id="page-1734-0"></span>**SYST:FIFO:SWE:CAP**

# **SCPI Command**

SYSTem:FIFO:SWEep:CAPacity <numeric>

SYSTem:FIFO:SWEep:CAPacity?

### **Description**

Sets/reads the capacity of the FIFO buffer, presented in number of sweeps.

The FIFO buffer size in bytes is S\*N\*M\*16, where:

S – maximum number of sweeps in the FIFO buffer set by this command.

N – number of measurement points.

M – number of traces.

16 (bytes) – the total size of the real and imaginary parts of the complex number in the FIFO buffer.

The maximum buffer size is about 1.5 GB. The command does not place a buffer in PC RAM and does not check the availability of the required amount of memory. This is done by the [SYST:FIFO](#page-1724-0) ON command, which starts writing to the FIFO. Therefore, the described command must precede the command that starts writing to the FIFO.

**Note**: Cobalt Series, S5180B, and S5243 models only.

command/query

#### **Target**

Analyzer

#### **Parameter**

<numeric> buffer capacity, presented in the number of sweeps

#### **Query Response**

<numeric>

#### **Preset Value**

10000

# **Equivalent Softkeys**

None

# **Equivalent COM Command**

None

# <span id="page-1736-0"></span>**SYST:FIFO:SWE:COUN?**

# **SCPI Command**

SYSTem:FIFO:SWEep:COUNt?

#### **Description**

Reads two numbers separated by a comma:

- · the first is the number of scans located in the FIFO buffer
- the second is the FIFO buffer overflow flag

The first value is calculated as the difference between the number of sweeps recorded and read. Counting is carried out from the start of writing to the FIFO or the FIFO clear command. The maximum number of sweeps is limited by the buffer size set by the SYST:FIFO:SWE:CAP command.

Second value:

 $0 -$  no overflow

1 - there is overflow

The overflow flag is reset when writing to the FIFO starts or with the FIFO clear command.

**Note**: Cobalt Series, S5180B, and S5243 models only.

query only

#### **Target**

Analyzer

#### **Query Response**

<numeric>,<numeric>

#### **Equivalent Softkeys**

**None**

**Equivalent COM Command**

None

# **SYST:FIFO:SWE:DATA?**

# **SCPI Command**

SYSTem:FIFO:SWEep:DATA?

## **Description**

Reads a single sweep data array from the FIFO buffer. According to the FIFO method, the oldest stored sweep is read first. The read sweep is removed from the FIFO buffer, and memory is freed for writing the next sweep. The array contains data for all open traces in real and imaginary part format, regardless of the format set for each trace. The data includes all trace processing stages up to the formatting stage (See Internal Data [Processing](#page-63-0) and [Internal](#page-761-0) Data Arrays). The array size is:

$$
Size = 2^*N^*M,
$$

where:

 $N$  - number of measurement points

M - number of traces

The format of the array returned by this command:

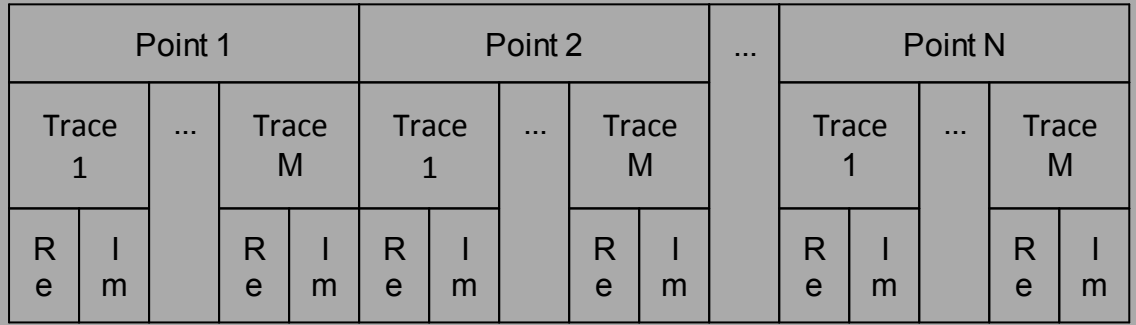

**Note**: The command supports transfer of binary blocks (See [FORMat](#page-1127-0)).

**Note**: Cobalt Series, S5180B, and S5243 models only.

query only

# **Target**

Analyzer

**Query Response**

<numeric 1>,<numeric 2>,...<numeric N\*M\*2>

**Equivalent Softkeys**

**None**

# **Equivalent COM Command**

None

# **SYST:FIFO:SWE:WAIT**

# **SCPI Command**

SYSTem:FIFO:SWEep:WAIT <count>,<timeout>

#### **Description**

Waits for the number of sweeps specified in the first parameter to accumulate in the FIFO buffer. If the FIFO already contains the specified number of sweeps or more, there will be no waiting. The second parameter of the command specifies the wait timeout in ms. As a rule, this command is used in conjunction with the [SYST:FIFO:SWE:COUN?](#page-1736-0), which allows evaluating whether the specified number of sweeps have accumulated in the buffer or whether a timeout has occurred. The SYST:FIFO:SWE:WAIT command reduces the load on the PC processor while waiting, compared to using only the [SYST:FIFO:SWE:COUN?](#page-1731-0) command in the polling cycle.

**Note**: When using the VISA library, set the VISA timeout to be greater than the second <timeout> parameter.

**Note**: Cobalt Series, S5180B, and S5243 models only.

no query

## **Target**

Analyzer

#### **Parameter**

<count> expected number of sweeps in the FIFO buffer, not less

<timeout> wait timeout in ms

#### **Equivalent Softkeys**

**None**

# **Equivalent COM Command**

None

# **SYST:FREQ:EXT:RFR:POW**

# **SCPI Command**

SYSTem:FREQuency:EXTender:RFPort:POWer <numeric>

SYSTem:FREQuency:EXTender:RFPort:POWer?

## **Description**

Sets or reads out the RF Port Power when the Analyzer is configured to work with a frequency extender.

command/query

## **Parameter**

<numeric> the power value.

## **Unit**

dBm (decibel relative to 1 milliwatt)

## **Out of Range**

Sets the value of the limit, which is closer to the specified value.

## **Query Response**

<numeric>

**Preset Value**

 $\Omega$ 

## **Equivalent Softkeys**

**System > Misc Setup > Frequency Extender > RF Port Power**

# **Equivalent COM Command**

None

# **SYST:FREQ:EXT:RFP:PSL**

# **SCPI Command**

SYSTem:FREQuency:EXTender:RFPort:PSLope <numeric>

SYSTem:FREQuency:EXTender:RFPort:PSLope?

## **Description**

Sets or reads out the RF Port Power Slope when the Analyzer is configured to work with a frequency extender.

command/query

## **Parameter**

<numeric> the slope value.

## **Unit**

dB/GHz (decibel / gigahertz)

## **Out of Range**

Sets the value of the limit, which is closer to the specified value.

## **Query Response**

<numeric>

**Preset Value**

 $\Omega$ 

## **Equivalent Softkeys**

**System > Misc Setup > Frequency Extender > RF Power Slope**

# **Equivalent COM Command**

None

# **SYST:FREQ:EXT:LOP:POW**

# **SCPI Command**

SYSTem:FREQuency:EXTender:LOPort:POWer <numeric>

SYSTem:FREQuency:EXTender:LOPort:POWer?

## **Description**

Sets or reads out the LO Port Power when the Analyzer is configured to work with a frequency extender.

command/query

## **Parameter**

<numeric> the power value.

## **Unit**

dBm (decibel relative to 1 milliwatt)

## **Out of Range**

Sets the value of the limit, which is closer to the specified value.

## **Query Response**

<numeric>

**Preset Value**

 $\Omega$ 

## **Equivalent Softkeys**

**System > Misc Setup > Frequency Extender > LO Port Power**

# **Equivalent COM Command**

None

# **SYST:FREQ:EXT:LOP:PSL**

# **SCPI Command**

SYSTem:FREQuency:EXTender:LOPort:PSLope <numeric>

SYSTem:FREQuency:EXTender:LOPort:PSLope?

### **Description**

Sets or reads out the LO Port Power Slope when the Analyzer is configured to work with a frequency extender.

command/query

### **Parameter**

<numeric> the slope value.

#### **Unit**

dB/GHz (decibel / gigahertz)

#### **Out of Range**

Sets the value of the limit, which is closer to the specified value.

#### **Query Response**

<numeric>

**Preset Value**

 $\Omega$ 

#### **Equivalent Softkeys**

**System > Misc Setup > Frequency Extender > LO Power Slope**

# **Equivalent COM Command**

None

# **SYST:FREQ:EXT:TYPE**

# **SCPI Command**

SYSTem:FREQuency:EXTender:TYPE <char>

SYSTem:FREQuency:EXTender:TYPE?

## **Description**

Selects or reads the frequency extender type. When the new type is selected the connection will close, as the program will restart.

command/query

#### **Parameter**

<char> Choose from:

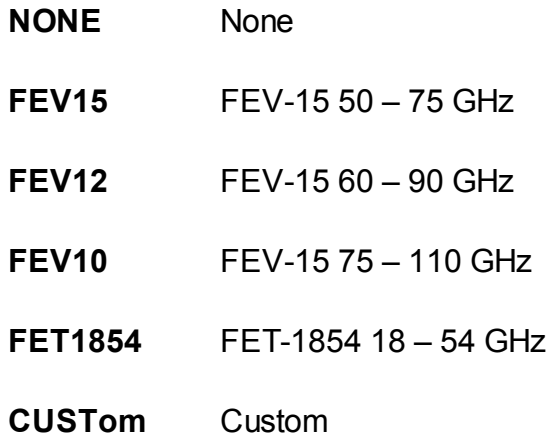

## **Query Response**

{NONE|FEV15|FEV12|FEV10|FET1854|CUST}

## **Preset Value**

**NONE** 

## **Equivalent Softkeys**

**System > Misc Setup > Frequency Extender > {None | FEV15 | FEV12 | FEV10 | FET1854 | Custom}**

**Equivalent COM Command**

None

# **SYST:FREQ:EXT:PORT:CONN?**

# **SCPI Command**

SYSTem:FREQuency:EXTender:PORT<Pt>:CONNect?

## **Description**

Reads out whether the frequency extender is connected to the port number <Pt>. The actual state is read out when the FET-1854 is configured. Always reads 1 when other type of frequency extender is configured.

query only

## **Target**

Port <Pt>,

<Pt>={[1]|2}

## **Query Response**

- **1** Connected
- **0** Not connected

# **Equivalent Softkeys**

**None** 

# **Equivalent COM Command**

None

# **SYST:FREQ:EXT:PORT:SER?**

# **SCPI Command**

SYSTem:FREQuency:EXTender:PORT<Pt>:SERial?

## **Description**

Reads out the serial number of the frequency extender connected to the port number <Pt>. The actual serial number is read out when the FET-1854 is configured. Always reads "00000000" when other type of frequency extender is configured.

query only

# **Target**

Port <Pt>,

<Pt>={[1]|2}

## **Query Response**

<String> the serial number 8 symbols

## **Equivalent Softkeys**

None

## **Equivalent COM Command**

None

# **SYST:FREQ:EXT:PORT:TEMP:SENS?**

# **SCPI Command**

SYSTem:FREQuency:EXTender:PORT<Pt>:TEMPerature:SENSor?

## **Description**

Reads out the temperature of the frequency extender connected to the port number <Pt>.

query only

## **Target**

Port <Pt>,

<Pt>={[1]|2}

### **Unit**

°C (degrees Celsius)

### **Equivalent Softkeys**

None

## **Equivalent COM Command**

None

# **SYST:HIDE**

# **SCPI Command**

SYSTem:HIDE

# **Description**

Hides the Analyzer main window, removing it from the desktop.

no query

# **Related Commands**

### [SYST:SHOW](#page-1766-0)

## **Equivalent Softkeys**

None

### **Equivalent COM Command**

SCPI.SYSTem.HIDE

## **Syntax**

app.SCPI.SYSTem.HIDE

# **Type**

Method

# <span id="page-1756-0"></span>**SYST:LOC**

# **SCPI Command**

SYSTem:LOCal

#### **Description**

Sets the Analyzer to the local operation mode, when all the keys on the front panel, mouse, and touch screen are active.

no query

### **Related Commands**

[SYST:REM](#page-1761-0)

[SYST:RWL](#page-1762-0)

### **Equivalent Softkeys**

None

## **Equivalent COM Command**

SCPI.SYSTem.LOCal

**Syntax**

app.SCPI.SYSTem.LOCal

**Type**

Method

# **SYST:PRES**

# **SCPI Command**

SYSTem:PRESet

## **Description**

Resets the Analyzer to default settings.

**Note**: The difference from the [\\*RST:](#page-780-0) command is that the trigger is set to the Continuous trigger mode.

no query

## **Related Commands**

[\\*RST](#page-780-0)

**Equivalent Softkeys**

**System > Preset > OK**

# **Equivalent COM Command**

SCPI.SYSTem.PRESet

**Syntax**

app.SCPI.SYSTem.PRESet

**Type**

Method

# **SYST:REC:DIR:ACC**

# **SCPI Command**

SYSTem:RECeiver:DIRect:ACCess[:STATe] {OFF|ON|0|1}

SYSTem:RECeiver:DIRect:ACCess[:STATe]?

## **Description**

Turns the direct access to the receiver function ON/OFF.

**Note**. C2220 model only.

command/query

## **Parameter**

- **{ON|1}** ON
- **{OFF|0}** OFF

## **Query Response**

{0|1}

## **Preset Value**

 $\Omega$ 

**Equivalent Softkeys**

**System > Misc Setup > Direct Access to Receivers**

# **Equivalent COM Command**

None

# **SYST:REC:OVER:POW**

# **SCPI Command**

SYSTem:RECeiver:OVERload:POWer[:STATe] {OFF|ON|0|1}

SYSTem:RECeiver:OVERload:POWer[:STATe]?

## **Description**

Turns the Power Trip at Overload function ON/OFF.

**Note**. Except for Full-Size 304, Full-Size 804,Full-Size 808 Models.

command/query

## **Parameter**

- **{ON|1}** ON
- **{OFF|0}** OFF

## **Query Response**

{0|1}

## **Preset Value**

 $\Omega$ 

**Equivalent Softkeys**

## **System > Misc Setup > Power Trip at Overload**

# **Equivalent COM Command**

None

# **SYST:READ?**

# **SCPI Command**

SYSTem:READy[:STATe]?

### **Description**

Reads out the Analyzer readiness status. 1 indicates that the Analyzer is ready. 0 indicates that the Analyzer is not ready. The state is ready after the initialization is completed. Initialization occurs after connecting and turning on the Analyzer hardware or after starting the software. Initialization takes about 10-15 seconds.

query only

## **Query Response**

{0|1}, 1 — the Analyzer is ready, 0 — the Analyzer is not ready.

### **Equivalent Softkeys**

None

## **Equivalent COM Command**

Ready

## **Syntax**

State = app.Ready

## **Type**

Boolean (read only)

# <span id="page-1761-0"></span>**SYST:REM**

# **SCPI Command**

SYSTem:REMote

### **Description**

Sets the Analyzer to the remote operation mode, when all the keys on the front panel, mouse, and the touch screen are not active, except for one key labeled "Return to Local". Pushing this button will reset the Analyzer to the local operation mode.

no query

### **Related Commands**

[SYST:LOC](#page-1756-0)

[SYST:RWL](#page-1762-0)

### **Equivalent Softkeys**

None

## **Equivalent COM Command**

SCPI.SYSTem.REMote

#### **Syntax**

app.SCPI.SYSTem.REMote

## **Type**

Method

# <span id="page-1762-0"></span>**SYST:RWL**

# **SCPI Command**

SYSTem:RWLock

#### **Description**

Sets the Analyzer to the remote operation mode, when all the keys on the front panel, mouse, and touch screen are not active. Only **[SYST:LOC](#page-1756-0)** or **[SYST:REM](#page-1761-0)** command can release this remote operation mode.

no query

### **Related Commands**

[SYST:LOC](#page-1756-0)

[SYST:REM](#page-1761-0)

**Equivalent Softkeys**

None

## **Equivalent COM Command**

SCPI.SYSTem.RWLock

**Syntax**

app.SCPI.SYSTem.RWLock

**Type**

Method

# **SYST:SERV:PVER:INT**

# **SCPI Command**

SYSTem:SERVice:PVERify:INTerval <numeric>

SYSTem:SERVice:PVERify:INTerval?

### **Description**

Sets or reads out the interval between Instrument Performance Verifications. One year (365 days) is recommended.

command/query

#### **Parameter**

<numeric> interval in days

#### **Query Response**

<numeric>

#### **Preset Value**

0 (not set)

## **Equivalent Softkeys**

None

# **Equivalent COM Command**

None
# **SYST:SERV:PVER:LAST**

## **SCPI Command**

SYSTem:SERVice:PVERify:LAST <numeric 1>,<numeric 2>,<numeric 3>

SYSTem:SERVice:PVERify:LAST?

## **Description**

Sets or reads out the date of the last Instrument Performance Verification.

command/query

#### **Parameter**

- **<numeric 1>** year
- **<numeric 2>** month
- **<numeric 3>** day

### **Query Response**

<year>, <month>, <day>

#### **Preset Value**

0,0,0 (not set)

### **Equivalent Softkeys**

None

## **Equivalent COM Command**

None

# **SYST:SERV:PVER:NEXT**

## **SCPI Command**

SYSTem:SERVice:PVERify:NEXT?

## **Description**

Reads out the date of the next Instrument Performance Verification.

query

## **Query Response**

<year>, <month>, <day>

#### **Preset Value**

0,0,0 (not set)

**Equivalent Softkeys**

None

**Equivalent COM Command**

None

# **SYST:SHOW**

## **SCPI Command**

SYSTem:SHOW

## **Description**

Restores the Analyzer window hidden by [SYST:HIDE](#page-1755-0).

no query

## **Related Commands**

## [SYST:HIDE](#page-1755-0)

## **Equivalent Softkeys**

None

## **Equivalent COM Command**

SCPI.SYSTem.SHOW

## **Syntax**

app.SCPI.SYSTem.SHOW

## **Type**

Method

## **SYST:TEMP:SENS?**

## **SCPI Command**

SYSTem:TEMPerature:SENSor<Idx>?

### **Description**

Reads out the specified sensor temperature inside the Analyzer. The sensor number is specified by <ldx>:

 $\leq$ ldx $\geq$  = 1 specifies the RF block;

 $\langle$ dx $\rangle$  = 2 specifies the LO block.

query only

### **Target**

Analyzer

**Unit**

°C (degrees Celsius)

### **Query Response**

<numeric>

### **Equivalent Softkeys**

None

### **Equivalent COM Command**

SCPI.SYSTem.TEMPerature.SENSor(Idx)

### **Syntax**

Value = app.SCPI.SYSTem.TEMPerature.SENSor(1)

# **Type**

Double (read only)

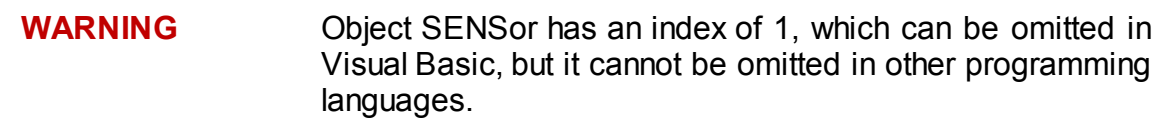

# **SYST:TEST?**

## **SCPI Command**

SYSTem:TEST?

#### **Description**

Reads out a textual description of the Analyzer self-test. If no failure conditions exist, "No failures" is read, otherwise the failures description string is read. The string contains substrings separated with semicolon.

**Note**: The query returns "**Not ready**" when it is issued until the Analyzer is ready.

query only

#### **Target**

**Instrument** 

**Query Response**

<string>

**Related Commands**

[\\*TST?](#page-785-0)

[SYST:READy?](#page-1760-0)

#### **Equivalent Softkeys**

None

#### **Equivalent COM Command**

None

# **SYST:TERM**

## **SCPI Command**

SYSTem:TERMinate

## **Description**

Terminates the Analyzer software.

no query

## **Equivalent Softkeys**

None

## **Equivalent COM Command**

SCPI.SYSTem.TERMinate

**Syntax**

app.SCPI.SYSTem.TERMinate

**Type**

Method

# **SYST:TIME**

## **SCPI Command**

SYSTem:TIME <numeric 1>, <numeric 2>, <numeric 3>

SYSTem:TIME?

## **Description**

Sets or reads out the current time.

command/query

## **Parameter**

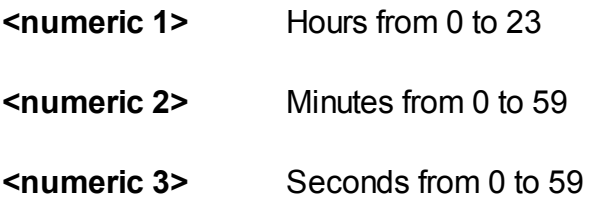

## **Query Response**

<numeric 1>, <numeric 2>, <numeric 3>

## **Equivalent Softkeys**

None

## **Equivalent COM Command**

SCPI.SYSTem.TIME

## **Syntax**

Data = app.SCPI.SYSTem.TIME

app. app.SCPI.SYSTem.TIME = Array(15, 20, 30)

# **Type**

Variant (array of long) (read/write)

# **TRIGger**

<span id="page-1773-0"></span>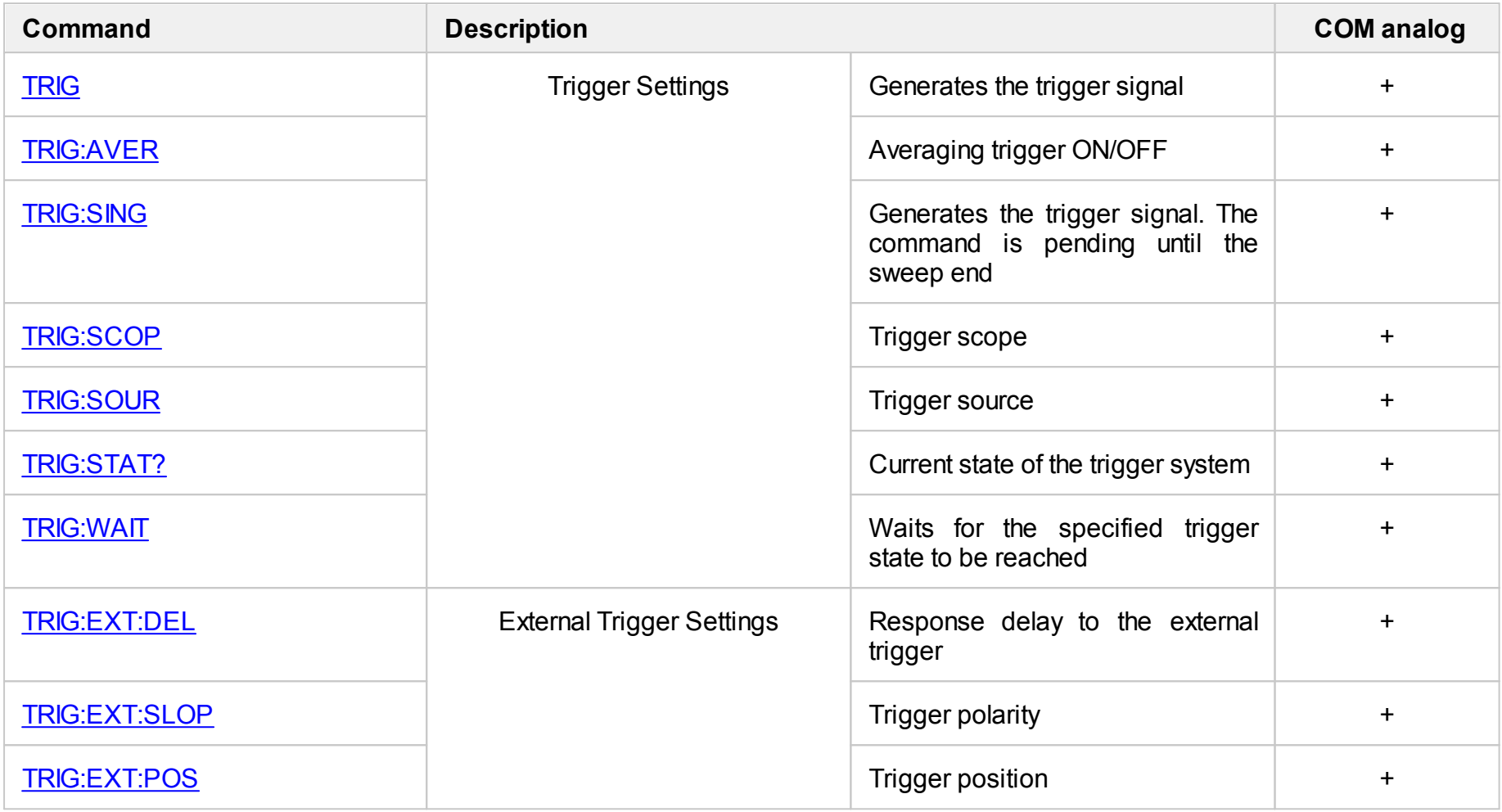

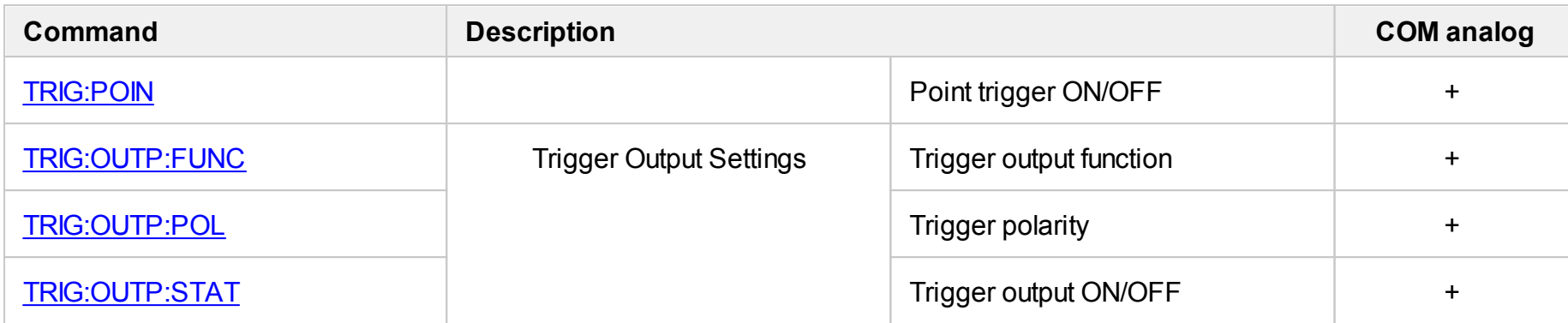

## <span id="page-1775-1"></span><span id="page-1775-0"></span>**TRIG**

## **SCPI Command**

TRIGger[:SEQuence][:IMMediate]

### **Description**

Generates a trigger signal and initiates a sweep under the following conditions:

1. Trigger source is set to the BUS (set by the command [TRIG:SOUR](#page-1797-1) BUS), otherwise an error occurs and the command is ignored.

2. Analyzer must be in the trigger waiting state, otherwise (the analyzer is in the measurement state or in the hold state) an error occurs, and the command is ignored.

The command is completed immediately after the generation of the trigger signal (does not wait the end of a sweep).

no query

### **Related Commands**

[TRIG:SOUR](#page-1797-1) BUS

[INIT:CONT](#page-1147-0)

[INIT](#page-1145-0)

### **Equivalent Softkeys**

None

## **Equivalent COM Command**

SCPI.TRIGger.SEQuence.IMMediate

### **Syntax**

app.SCPI.TRIGger.SEQuence.IMMediate

**Type**

Method

# <span id="page-1777-0"></span>**TRIG:AVER**

## **SCPI Command**

TRIGger[:SEQuence]:AVERage {OFF|ON|0|1}

TRIGger[:SEQuence]:AVERage?

#### **Description**

Turns the averaging trigger function ON/OFF. The function executes a sweep the number of times specified by the averaging factor with a single trigger for the channels with the averaging enabled.

The averaging process begins again with each trigger.

**Note**: The point trigger function has priority against this command. When the point trigger is enabled the number of pulses equal to (number of points) x (averaging factor) is needed to complete the averaging.

command/query

#### **Parameter**

Specifies the averaging trigger function state:

**{ON|1}** ON

**{OFF|0}** OFF

**Query Response**

{0|1}

**Preset Value**

 $\Omega$ 

**Related Commands**

[SENS:AVER](#page-1229-0)

**Equivalent Softkeys**

## **Average > Avg Trigger {ON/OFF}**

## **Equivalent COM Command**

SCPI.TRIGger.SEQuence.AVERage

## **Syntax**

Status = app.SCPI.TRIGger.SEQuence.AVERage

app.SCPI.TRIGger.SEQuence.AVERage = True

### **Type**

Boolean (read/write)

# <span id="page-1779-0"></span>**TRIG:EXT:DEL**

## **SCPI Command**

TRIGger[:SEQuence]:EXTernal:DELay <time>

TRIGger[:SEQuence]:EXTernal:DELay?

## **Description**

Sets or reads out the response delay with respect to the external trigger signal.

command/query

## **Parameter**

<time> the delay value from 0 to 100 sec.

#### **Unit**

sec (second)

### **Query Response**

<numeric>

### **Preset Value**

 $\Omega$ 

## **Out of Range**

Sets the value of the limit, which is closer to the specified value.

### **Related Commands**

[TRIG:SOUR](#page-1797-1) EXT

## **Equivalent Softkeys**

## **Stimulus > Trigger > Ext Trig > Delay**

## **Equivalent COM Command**

SCPI.TRIGger.SEQuence.EXTernal.Delay

#### **Syntax**

Param = app.SCPI.TRIGger.SEQuence.EXTernal.Delay

app.SCPI.TRIGger.SEQuence.EXTernal.Delay = 0

#### **Type**

Double (read/write)

# <span id="page-1781-0"></span>**TRIG:EXT:SLOP**

## **SCPI Command**

TRIGger[:SEQuence]:EXTernal:SLOPe <char>

TRIGger[:SEQuence]:EXTernal:SLOPe?

## **Description**

Sets or reads out the polarity of the external trigger.

command/query

#### **Parameter**

<char> Choose from:

- **POSitive** Positive edge
- **NEGative** Negative edge

#### **Query Response**

{POS|NEG}

#### **Preset Value**

NEG

**Related Commands**

#### [TRIG:SOUR](#page-1797-1)

#### **Equivalent Softkeys**

**Stimulus > Trigger > Ext Trig Polarity > {Negative edge | Positive edge}**

## **Equivalent COM Command**

SCPI.TRIGger.SEQuence.EXTernal.SLOPe

## **Syntax**

Param = app.SCPI.TRIGger.SEQuence.EXTernal.SLOPe

app.SCPI.TRIGger.SEQuence.EXTernal.SLOPe = "POS"

## **Type**

String (read/write)

# <span id="page-1783-0"></span>**TRIG:EXT:POS**

## **SCPI Command**

TRIGger[:SEQuence]:EXTernal:POSition <char>

TRIGger[:SEQuence]:EXTernal:POSition?

#### **Description**

Selects the position of the external trigger. The Analyzer waits for external trigger:

- · Before sampling, when the frequency of the stimulus port has been set.
- · Before the frequency setup and subsequent measurement. The frequency change of the stimulus port begins when the external trigger arrives.

Depending on the command TRIG:POIN the external trigger wait occurs before each point or before the first point of the full sweep cycle.

command/query

#### **Parameter**

<char> Choose from:

- **BSAM** Before sampling
- **BSET** Before frequency setup

#### **Query Response**

{BSAM|BSET}

#### **Preset Value**

**BSAM** 

#### **Related Commands**

#### [TRIG:SOUR](#page-1797-1)

## **Equivalent Softkeys**

## **Stimulus > Trigger > Ext Trig > Position > {Before sampling | Before setup}**

## **Equivalent COM Command**

SCPI.TRIGger.SEQuence.EXTernal.POSition

#### **Syntax**

Param = app.SCPI.TRIGger.SEQuence.EXTernal.POSition

app.SCPI.TRIGger.SEQuence.EXTernal.POSition = "BSAM"

#### **Type**

String (read/write)

# <span id="page-1785-1"></span><span id="page-1785-0"></span>**TRIG:OUTP:FUNC**

## **SCPI Command**

TRIGger:OUTPut:FUNCtion <char>

TRIGger:OUTPut:FUNCtion?

#### **Description**

Selects the trigger output function. The trigger output outputs various waveforms depending on the setting of the Output Trigger Function (see the [Trigger](#page-212-0) Output [Function](#page-212-0)).

command/query

#### **Parameter**

<char> Choose from:

- **BSET** Before frequency setup pulse
- **BSAM** Before sampling pulse
- **ASAM** After sampling pulse
- **RTRG** Ready for trigger signal
- **ESWP** End of sweep pulse
- **MEAS** Measurement sweep signal

## **Query Response**

{BSET|BSAM|ASAM|RTGR|ESWP|MEAS}

**Preset Value**

RTRG

**Related Commands**

[TRIG:OUTP:STAT](#page-1789-1)

[TRIG:OUTP:POL](#page-1787-1)

**Equivalent Softkeys**

**Stimulus > Trigger > Trigger Output > Function > {Before setup | Before sampling | After sampling | Ready for trigger | Sweep End | Measurement}**

## **Equivalent COM Command**

SCPI.TRIGger.OUTPut.FUNCtion

#### **Syntax**

Param = app.SCPI.TRIGger.OUTPut.FUNCtion

app.SCPI.TRIGger.OUTPut.FUNCtion = "ESWP"

### **Type**

String (read/write)

**Back to [TRIGger](#page-1773-0)** 

# <span id="page-1787-1"></span><span id="page-1787-0"></span>**TRIG:OUTP:POL**

## **SCPI Command**

TRIGger:OUTPut:POLarity <char>

TRIGger:OUTPut:POLarity?

## **Description**

Sets or reads out the polarity of the trigger output.

command/query

#### **Parameter**

<char> Choose from:

- **POSitive** Positive edge
- **NEGative** Negative edge

#### **Query Response**

{POS|NEG}

#### **Preset Value**

NEG

**Related Commands**

[TRIG:OUTP:FUNC](#page-1785-1)

#### [TRIG:OUTP:STAT](#page-1789-1)

**Equivalent Softkeys**

**Stimulus > Trigger > Trigger Output > Polarity > {Negative edge | Positive edge}**

## **Equivalent COM Command**

SCPI.TRIGger.OUTPut.POLarity

## **Syntax**

Param = app.SCPI.TRIGger.OUTPut.POLarity

app.SCPI.TRIGger.OUTPut.POLarity = "NEG"

## **Type**

String (read/write)

# <span id="page-1789-1"></span><span id="page-1789-0"></span>**TRIG:OUTP:STAT**

## **SCPI Command**

TRIGger:OUTPut:STATe {OFF|ON|0|1}

TRIGger:OUTPut:STATe?

## **Description**

Turns the trigger output ON/OFF.

command/query

## **Parameter**

Specifies the trigger output function state:

**{ON|1}** ON

**{OFF|0}** OFF

## **Query Response**

{0|1}

#### **Preset Value**

 $\Omega$ 

**Related Commands**

[TRIG:OUTP:FUNC](#page-1785-1)

## [TRIG:OUTP:POL](#page-1787-1)

#### **Equivalent Softkeys**

## **Stimulus > Trigger > Trigger Output > Trigger Output {ON/OFF}**

### **Equivalent COM Command**

SCPI.TRIGger.OUTPut.STATe

# **Syntax**

Param = app.SCPI.TRIGger.OUTPut.STATe

app.SCPI.TRIGger.OUTPut.STATe = True

## **Type**

Boolean (read/write)

# <span id="page-1791-0"></span>**TRIG:POIN**

## **SCPI Command**

TRIGger[:SEQuence]:POINt {OFF|ON|0|1}

TRIGger[:SEQuence]:POINt?

## **Description**

Turns the point trigger feature ON/OFF.

When the point trigger is turned ON, the external trigger response is the single point. When the point trigger feature is turned OFF, the external trigger response is the entire sweep.

command/query

## **Parameter**

Specifies the point trigger function state:

- **{ON|1}** ON
- **{OFF|0}** OFF

## **Query Response**

{0|1}

**Preset Value**

0

**Related Commands**

[TRIG:SOUR](#page-1797-1) EXT

**Equivalent Softkeys**

**Stimulus > Trigger > Ext Trig > Event > {On Sweep | On Point}**

## **Equivalent COM Command**

SCPI.TRIGger.SEQuence.POINt

## **Syntax**

Status = app.SCPI.TRIGger.SEQuence.POINt

app.SCPI.TRIGger.SEQuence.POINt = True

## **Type**

Boolean (read/write)

# <span id="page-1793-1"></span><span id="page-1793-0"></span>**TRIG:SING**

## **SCPI Command**

TRIGger[:SEQuence]:SINGle

#### **Description**

Generates a trigger signal and initiates a sweep under the following conditions.

- Trigger source is set to the BUS (set by the command **[TRIG:SOUR](#page-1797-1) BUS)**, otherwise an error occurs and the command is ignored.
- · Analyzer must be in the trigger waiting state, otherwise (the Analyzer is in the measurement state or in the hold state) an error occurs, and the command is ignored.

As opposed to the [TRIG](#page-1775-1) command this command is pending till the end of the sweep. The end of the sweep initiated by the [TRIG:SING](#page-1793-1) command can be waited using the [\\*OPC?](#page-778-0) query.

no query

#### **Related Commands**

[TRIG:SOUR](#page-1797-1)

[\\*OPC?](#page-778-0)

[INIT:CONT](#page-1147-0)

[INIT](#page-1145-0)

#### **Equivalent Softkeys**

None

### **Equivalent COM Command**

SCPI.TRIGger.SEQuence.SINGle

#### **Syntax**

app.SCPI.TRIGger.SEQuence.SINGle

**Type**

Method

# <span id="page-1795-0"></span>**TRIG:SCOP**

## **SCPI Command**

TRIGger[:SEQuence]:SCOPe <char>

TRIGger[:SEQuence]:SCOPe?

#### **Description**

Sets or reads out the trigger scope. The trigger scope determines the response on the trigger signal arrival: either starts a sweep of all waiting channels in turn or starts a sweep in the active channel only.

command/query

#### **Parameter**

<char> Choose from:

**ALL** All channels

**ACTive** Active channel

#### **Query Response**

{ALL|ACT}

#### **Preset Value**

ALL

#### **Related Commands**

**[TRIG](#page-1775-1)** 

[TRIG:SING](#page-1793-1)

[\\*TRG](#page-783-0)

## **Equivalent Softkeys**

## **Stimulus > Trigger > Trigger Scope > {All Channels | Active Channel}**

## **Equivalent COM Command**

SCPI.TRIGger.SEQuence.SCOPe

#### **Syntax**

app.SCPI.TRIGger.SEQuence.SCOPe

app.SCPI.TRIGger.SEQuence.SCOPe = "ACT"

#### **Type**

String (read/write)

# <span id="page-1797-1"></span><span id="page-1797-0"></span>**TRIG:SOUR**

## **SCPI Command**

TRIGger[:SEQuence]:SOURce <char>

TRIGger[:SEQuence]:SOURce?

#### **Description**

Selects the trigger source (See options below).

If the continuous trigger initiation mode is enabled with the command [INIT:CONT](#page-1147-0) ON, the INTernal choice leads to continuous sweep. The choice of another option switches the analyzer to the trigger waiting state from the corresponding source.

If the continuous trigger initiation mode is disabled with the command [INIT:CONT](#page-1147-0) OFF, the reaction to INIT command is different. Selecting INTernal leads to a single sweep in response to the command [INIT,](#page-1145-0) selection another option puts the analyzer in a single trigger waiting state in response to the [INIT](#page-1145-0) command.

command/query

#### **Parameter**

<char> Choose from:

- **INTernal** Internal
- **EXTernal** External (hardware trigger input)
- **MANual** Manual (user interface)
- **BUS** Bus (program)

#### **Query Response**

{INT|EXT|MAN|BUS}

#### **Preset Value**

INT

## **Related Commands**

[INIT](#page-1145-0)

[INIT:CONT](#page-1147-0)

[TRIG:SING](#page-1793-1)

[\\*TRG](#page-783-0)

**Equivalent Softkeys**

**Stimulus > Trigger > Trigger Source > {Internal | External | Manual | Bus}**

## **Equivalent COM Command**

SCPI.TRIGger.SEQuence.SOURce

### **Syntax**

app.SCPI.TRIGger.SEQuence.SOURce

app.SCPI.TRIGger.SEQuence.SOURce = "BUS"

### **Type**

String (read/write)

# <span id="page-1799-0"></span>**TRIG:STAT?**

## **SCPI Command**

TRIGger[:SEQuence]:STATus?

### **Description**

Reads out the current state of the Analyzer trigger system.

query only

## **Parameter**

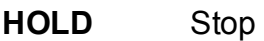

**MEAS** Measurement Cycle

**WAIT** Waiting for trigger

## **Equivalent Softkeys**

None

## **Equivalent COM Command**

SCPI.TRIGger.SEQunce.STATus

## **Syntax**

Param = app.SCPI.TRIGger.SEQuence.STATus

## **Type**

String (read/write)
# **TRIG:WAIT**

## **SCPI Command**

TRIGger[:SEQuence]:WAIT <char>

### **Description**

Delays the execution of the next command until the specified state of the analyzer trigger system is reached (see options below).

The analyzer trigger system can be "Stop", "Waiting for Trigger", or "Measurement Cycle". When the continuous initiation mode is turned OFF ([INIT:CONT](#page-1147-0) OFF), the trigger system transits between all three states. When the continuous initiation mode is turned ON [\(INIT:CONT](#page-1147-0) ON), the trigger system transits between the "Waiting for Trigger" and "Measurement Cycle" states.

This command is useful for waiting for a sweep end initiated by the [TRIG,](#page-1775-0) [\\*TRG](#page-783-0) commands or initiated by the external trigger signal, because the [\\*OPC?](#page-778-0) command cannot be used. (The [\\*OPC?](#page-778-0) command can wait the sweep end initiated by the [TRIG:SING](#page-1793-0) command only).

no query

### **Parameter**

<char> Choose from:

- **HOLD** Waits for the "Stop" state
- **MEASure** Waits for the "Measurement Cycle" state
- **WTRG** Waits for the "Waiting for Trigger" state
- **ENDM** Waits for the "End of Measurement" event. The event occurs when the trigger system transits from the "Measurement Cycle" state to any other state

## **Related Commands**

[TRIG](#page-1775-0)

[\\*TRG](#page-783-0)

[TRIG:SOUR](#page-1797-0) EXT

## **Equivalent Softkeys**

None

## **Equivalent COM Command**

SCPI.TRIGger.SEQuence.WAIT(STATus)

**Syntax**

app.SCPI.TRIGger.SEQuence.WAIT("HOLD")

## **Type**

Method

Back to [TRIGger](#page-1773-0)

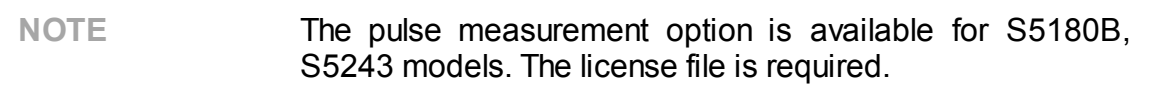

This section describes the SCPI commands for pulse mode on the **[S5180B](#page-1802-0)** and [S5243](#page-1840-0) analyzers.

# <span id="page-1802-0"></span>**S5180B**

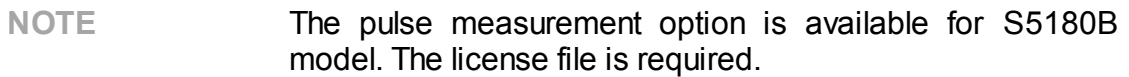

<span id="page-1802-2"></span><span id="page-1802-1"></span>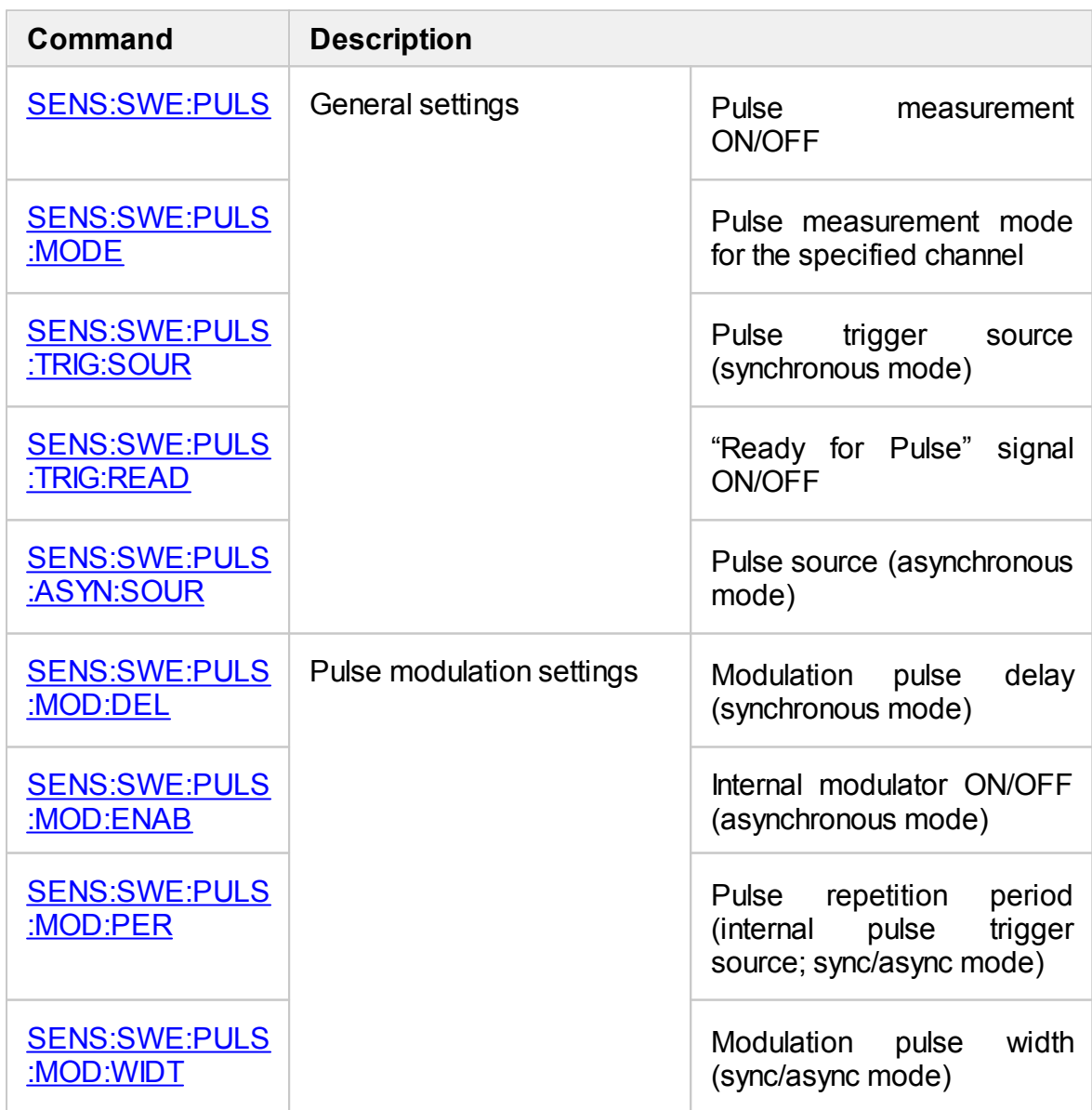

<span id="page-1803-3"></span><span id="page-1803-2"></span><span id="page-1803-1"></span><span id="page-1803-0"></span>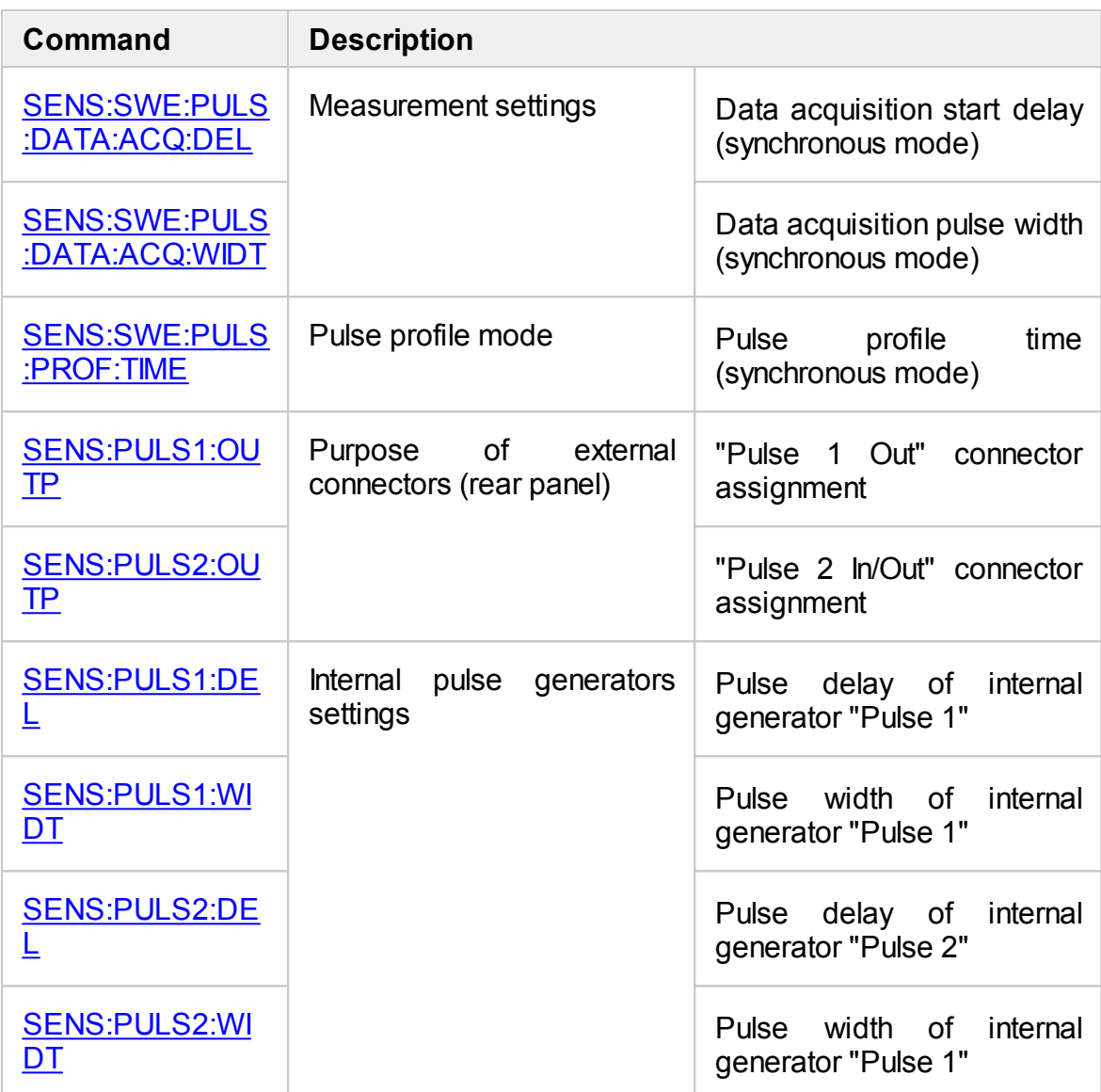

# <span id="page-1804-0"></span>**SENS:SWE:PULS**

## **SCPI Command**

SENSe:SWEep:PULSe[:STATe] {OFF|ON|0|1}

SENSe:SWEep:PULSe[:STATe]?

## **Description**

Turns ON/OFF the pulse measurements.

**Note**: S5180B model only.

command/query

## **Target**

Analyzer

## **Parameter**

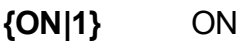

**{OFF|0}** OFF

## **Query Response**

{0|1}

### **Preset Value**

0

### **Equivalent Softkeys**

**Stimulus > Pulse Meas > Pulse Meas**

None

# <span id="page-1806-0"></span>**SENS:SWE:PULS:ASYN:SOUR**

### **SCPI Command**

SENSe:SWEep:PULSe:ASYNchronous:SOURce {INT|EXT}

SENSe:SWEep:PULSe:ASYNchronous:SOURce?

### **Description**

Selects or reads out the internal or external pulse source for the Asynchronous pulse mode. The pulses are used to directly control the internal modulator. When the external source is selected, then the "Mod Pulse In/Out" connector is used as the external pulse input.

**Note**: S5180B model only.

command/query

### **Target**

Analyzer

### **Parameter**

<char> Choose from:

**INTernal** The internal pulse source for the asynchronous mode.

**EXTernal** The external pulse source for the asynchronous mode.

### **Query Response**

{INT|EXT}

### **Preset Value**

INT

**Equivalent Softkeys**

**Stimulus > Pulse Meas > Async Pulse**

None

# <span id="page-1808-0"></span>**SENS:SWE:PULS:DATA:ACQ:DEL**

### **SCPI Command**

SENSe:SWEep:PULSe:DATA:ACQuisition:DELay <numeric>

SENSe:SWEep:PULSe:DATA:ACQuisition:DELay?

### **Description**

Sets or reads out the value of the data acquisition strobe delay for the synchronous pulse modes (Point-in-pulse and Pulse Profile modes). The delay is counted from the pulse trigger (See the [SENS:SWE:PULS:TRIG:SOUR](#page-1826-0) command).

**Note**: S5180B model only.

command/query

### **Target**

Analyzer

### **Parameter**

<numeric> the data acquisition start delay value.

**Unit**

sec (seconds)

**Resolution**

100 ns

### **Query Response**

<numeric>

**Preset Value**

 $\Omega$ 

### **Equivalent Softkeys**

# **Stimulus > Pulse Meas > Acquisition Delay**

# **Equivalent COM Command**

None

# <span id="page-1810-0"></span>**SENS:SWE:PULS:DATA:ACQ:WIDT**

## **SCPI Command**

SENSe:SWEep:PULSe:DATA:ACQuisition:WIDTh <numeric>

SENSe:SWEep:PULSe:DATA:ACQuisition:WIDTh?

### **Description**

Sets or reads out the value of the data acquisition strobe width for the Point-inpulse synchronous mode. The data acquisition strobe width is inversely proportional to the IF bandwidth and can be selected from a set of allowed values 1/IFBW.

**Note**: S5180B model only.

command/query

### **Target**

Analyzer

### **Parameter**

<numeric> the data acquisition pulse width value.

**Unit**

sec (seconds)

### **Query Response**

<numeric>

### **Preset Value**

80µs

### **Equivalent Softkeys**

### **Stimulus > Pulse Meas > Acquisition Width**

None

# <span id="page-1812-0"></span>**SENS:SWE:PULS:MODE**

## **SCPI Command**

SENSe<Ch>:SWEep:PULSe:MODE {POINt|PROFile|ASYNchronous}

SENSe<Ch>:SWEep:PULSe:MODE?

### **Description**

Selects or reads out the pulse mode for the specified channel. The Point-in-pulse and Pulse profile modes can coexist in various channels. The Asynchronous mode cannot coexist with the Point-in-pulse and Pulse Profile modes and switches all channels to the Asynchronous mode.

**Note**: S5180B model only.

command/query

### **Target**

Channel <Ch>,

<Ch>={[1]|2|...16}

### **Parameter**

- **POINt** "Point-in-Pulse" mode
- **PROFile** "Pulse Profile" mode
- **ASYNchronous** "Asynchronous" mode

### **Query Response**

{POINt|PROFile|ASYNchronous}

### **Preset Value**

POINt

**Equivalent Softkeys**

**Stimulus > Pulse Meas > Pulse Mode {Point-in-Pulse | Pulse Profile | Asynchronous}**

**Equivalent COM Command**

None

Back to Pulse [Measurement](#page-1802-1) S5180B

# <span id="page-1814-0"></span>**SENS:SWE:PULS:MOD:DEL**

## **SCPI Command**

SENSe:SWEep:PULSe:MODulator:DELay <numeric>

SENSe:SWEep:PULSe:MODulator:DELay?

### **Description**

Sets or reads out the value of the modulation pulse delay for the synchronous pulse modes (Point-in-pulse and Pulse profile modes). The delay is counted from the pulse trigger (See the [SENS:SWE:PULS:TRIG:SOUR](#page-1826-0) command).

**Note**: S5180B model only.

command/query

### **Target**

Analyzer

### **Parameter**

<numeric> the modulation pulse delay value.

### **Unit**

sec (seconds)

### **Resolution**

100 ns

### **Query Response**

<numeric>

### **Preset Value**

 $\Omega$ 

### **Equivalent Softkeys**

### **Stimulus > Pulse Meas > Pulse Delay**

None

# <span id="page-1816-0"></span>**SENS:SWE:PULS:MOD:ENAB**

### **SCPI Command**

SENSe:SWEep:PULSe:MODulator:ENABle {OFF|ON|0|1}

SENSe:SWEep:PULSe:MODulator:ENABle?

### **Description**

Turns the internal modulator ON/OFF in the asynchronous mode . In the synchronous mode, the modulator is always on. There is a continuous stimulus at the analyzer port if the modulator is turned off.

**Note**: S5180B model only.

command/query

### **Target**

Analyzer

### **Parameter**

The analyzer port transmits a stimulus:

- **{ON|1}** modulated by an internal modulator
- **{OFF|0}** continuous

### **Query Response**

{0|1}

### **Preset Value**

1

**Equivalent Softkeys**

**Stimulus > Pulse Meas > Internal Modulator**

None

# <span id="page-1818-0"></span>**SENS:SWE:PULS:MOD:PER**

### **SCPI Command**

SENSe:SWEep:PULSe:MODulator:PERiod <numeric>

SENSe:SWEep:PULSe:MODulator:PERiod?

### **Description**

Sets or reads out the pulse repetition period when the internal source is selected. In the synchronous modes (Point-in-pulse and Pulse Profile modes) this value represents the repetition period of the internal pulse trigger. In the Asynchronous mode this value represents the internal asynchronous modulation pulse period.

**Warning**: The pulse mode must be set with the [SENS:SWE:PULS:MODE](#page-1812-0) command before this command.

**Note**: S5180B model only.

command/query

### **Target**

Analyzer

### **Parameter**

<numeric> the pulse repetition period value.

**Unit**

sec (seconds)

### **Resolution**

100 ns

### **Query Response**

<numeric>

### **Preset Value**

1ms

# **Equivalent Softkeys**

## **Stimulus > Pulse Meas > Pulse Period**

# **Equivalent COM Command**

None

# <span id="page-1820-0"></span>**SENS:SWE:PULS:MOD:WIDT**

### **SCPI Command**

SENSe:SWEep:PULSe:MODulator:WIDTh <numeric>

SENSe:SWEep:PULSe:MODulator:WIDTh?

### **Description**

Sets or reads out the value of the modulation pulse width. In the synchronous modes (Point-in-pulse and Pulse Profile modes) this value represents the pulse width regardless to the pulse trigger source. In the Asynchronous mode this value represents the pulse width for the internal asynchronous pulse source only.

**Warning**: The pulse mode must be set with the [SENS:SWE:PULS:MODE](#page-1812-0) command before this command.

**Note**: S5180B model only.

command/query

#### **Target**

Analyzer

### **Parameter**

<numeric> the modulation pulse width value.

**Unit**

sec (seconds)

### **Resolution**

100 ns

### **Query Response**

<numeric>

### **Preset Value**

100µs

# **Equivalent Softkeys**

## **Stimulus > Pulse Meas > Pulse Width**

# **Equivalent COM Command**

None

# <span id="page-1822-0"></span>**SENS:SWE:PULS:PROF:TIME**

## **SCPI Command**

SENSe:SWEep:PULSe:PROFile:TIME <numeric>

SENSe:SWEep:PULSe:PROFile:TIME?

### **Description**

Sets or reads out the value of the pulse profile time. When this value is set, the Analyzer automatically selects the number of points and the point time resolution. Profile Time = N \* Resolution. The maximum number of points is 2001. The point time resolution is one half of 1/IFBW. The Analyzer choose the best time resolution providing that the number of points does not exceed the maximum.

**Note**: S5180B model only.

command/query

### **Target**

Analyzer

### **Parameter**

<numeric> the pulse profile time value.

**Unit**

sec (seconds)

### **Query Response**

<numeric>

### **Preset Value**

120µs

### **Equivalent Softkeys**

**Stimulus > Pulse Meas > Profile Time**

None

# <span id="page-1824-0"></span>**SENS:SWE:PULS:TRIG:READ**

## **SCPI Command**

SENSe:SWEep:PULSe:TRIGger:READy {OFF|ON|0|1}

SENSe:SWEep:PULSe:TRIGger:READy?

### **Description**

Enables "Ready for Pulse" signal. The Analyzer outputs this signal to the "Pulse 1 Out" connector when the following conditions are met:

- · The synchronous pulse mode (Point-in-pulse or Pulse Profile modes) is active.
- · The pulse trigger source is set to external.
- · The Analyzer is ready for the next trigger pulse.

**Note**: S5180B model only.

command/query

### **Target**

Analyzer

### **Parameter**

- **{ON|1}** Enables "Ready for Pulse" signal to be routed to "Pulse 1 Out" connector.
- **{OFF|0}** Disables "Ready for Pulse" signal.

### **Query Response**

{0|1}

### **Preset Value**

0

### **Equivalent Softkeys**

# **Stimulus > Pulse Meas > Ready for Pulse**

# **Equivalent COM Command**

None

# <span id="page-1826-0"></span>**SENS:SWE:PULS:TRIG:SOUR**

### **SCPI Command**

SENSe:SWEep:PULSe:TRIGger:SOURce {INT|EXT}

SENSe:SWEep:PULSe:TRIGger:SOURce?

### **Description**

Selects or reads out the external or internal pulse trigger source for the synchronous pulse modes (Point-in-pulse and Pulse Profile modes). The "Pulse 2 In/Out" connector is used to input the external pulse trigger.

**Note**: S5180B model only.

command/query

### **Target**

Analyzer

### **Parameter**

<char> Choose from:

**INTernal** The internal pulse trigger source.

**EXTernal** The external pulse trigger source.

### **Query Response**

{INT|EXT}

#### **Preset Value**

INT

### **Equivalent Softkeys**

**Stimulus > Pulse Meas > Pulse Trigger [Internal | External]**

None

# <span id="page-1828-0"></span>**SENS:PULS1:DEL**

## **SCPI Command**

SENSe:PULS1:DELay <numeric>

SENSe:PULS1:DELay?

### **Description**

Sets or reads out the pulse delay of the internal generator "Pulse1" from the pulse trigger (See the [SENS:SWE:PULS:TRIG:SOUR](#page-1826-0) command). The "Pulse1" signal can be routed to the "Pulse 1 Out" connector.

**Note**: S5180B model only.

command/query

### **Target**

Analyzer

### **Parameter**

<numeric> the internal generator "Pulse 1" pulse delay value.

### **Unit**

sec (seconds)

### **Resolution**

100 ns

### **Query Response**

<numeric>

### **Preset Value**

 $\Omega$ 

### **Equivalent Softkeys**

### **Stimulus > Pulse Meas > Pulse 1 Out > Pulse 1 Delay**

None

# <span id="page-1830-0"></span>**SENS:PULS1:OUTP**

### **SCPI Command**

SENSe:PULS1:OUTPut {OFF|ON|STD}

SENSe:PULS1:OUTPut?

### **Description**

Sets or reads out the designation of the "Pulse 1 Out" connector. If this connector is used for "Ready for Pulse" signal then the [SENS:SWE:PULS:TRIG:READy](#page-1824-0) command has priority.

**Note**: S5180B model only.

command/query

### **Target**

Analyzer

### **Parameter**

<char> Choose from:

**OFF** "Pulse 1 Out" connector is not used.

- **ON** "Pulse 1 Out" connector outputs the internal generator "Pulse 1" signal.
- **STD** "Pulse 1 Out" connector operates according to the trigger settings for standard measurements.

### **Query Response**

{OFF|ON|STD}

### **Preset Value**

**OFF** 

# **Equivalent Softkeys**

# **Stimulus > Pulse Meas > Pulse 1 Out > {OFF | Pulse 1 Out | Trigger Output}**

# **Equivalent COM Command**

None

Back to **Pulse [Measurement](#page-1803-3) S5180B** 

# <span id="page-1832-0"></span>**SENS:PULS1:WIDT**

### **SCPI Command**

SENSe:PULS1:WIDTh <numeric>

SENSe:PULS1:WIDTh?

### **Description**

Sets or reads out the pulse width of the internal generator "Pulse1". The "Pulse1" signal can be routed to the "Pulse 1 Out" connector by the [SENS:PULS1:OUTP](#page-1830-0) command.

**Note**: S5180B model only.

command/query

### **Target**

Analyzer

### **Parameter**

<numeric> the internal generator "Pulse 1" pulse width value.

### **Unit**

sec (seconds)

### **Resolution**

100 ns

### **Query Response**

<numeric>

### **Preset Value**

 $1<sub>\mu</sub>s$ 

### **Equivalent Softkeys**

### **Stimulus > Pulse Meas >Pulse 1 Out > Pulse 1 Width**

None

# <span id="page-1834-0"></span>**SENS:PULS2:DEL**

## **SCPI Command**

SENSe:PULS2:DELay <numeric>

SENSe:PULS2:DELay?

### **Description**

Sets or reads out the pulse delay of the internal generator "Pulse2" from the pulse trigger (See the [SENS:SWE:PULS:TRIG:SOUR](#page-1826-0) command). The "Pulse2" signal can be routed to the "Pulse 2 In/Out" connector.

**Note**: S5180B model only.

command/query

### **Target**

Analyzer

### **Parameter**

<numeric> the internal generator "Pulse 2" pulse delay value.

### **Unit**

sec (seconds)

**Unit**

100 ns

### **Query Response**

<numeric>

### **Preset Value**

 $\Omega$ 

### **Equivalent Softkeys**

### **Stimulus > Pulse Meas >Pulse 2 In/Out > Pulse 2 Delay**

None
# <span id="page-1836-0"></span>**SENS:PULS2:OUTP**

## **SCPI Command**

SENSe:PULS2:OUTPut {OFF|ON}

SENSe:PULS2:OUTPut?

### **Description**

Sets or reads out the designation of the "Pulse 2 In/Out" connector. Enables the internal generator "Pulse2" signal to be routed to the "Pulse 2 In/Out" connector. If<br>this connector is used for "Pulse Trigger" signal then the this connector is used for "Pulse Trigger" signal then the [SENS:SWE:PULS:TRIG:SOUR](#page-1826-0) command has priority.

**Note**: S5180B model only.

command/query

#### **Target**

Analyzer

#### **Parameter:**

<char> Choose from:

**OFF** "Pulse 2 In/Out" connector does not output the "Pulse 2" signal.

**ON** "Pulse 2 In/Out" connector outputs the "Pulse 2" signal.

#### **Query Response**

{OFF|ON}

#### **Preset Value**

**OFF** 

#### **Equivalent Softkeys**

**Stimulus > Pulse Meas >Pulse 2 Out > {OFF | ON}**

# **Equivalent COM Command**

None

Back to Pulse [Measurement](#page-1803-0) S5180B

# **SENS:PULS2:WIDT**

## **SCPI Command**

SENSe:PULS2:WIDTh <numeric>

SENSe:PULS2:WIDTh?

#### **Description**

Sets or reads out the pulse width of the internal generator "Pulse2". The "Pulse2" signal can be routed to the "Pulse 2 In/Out" connector by the [SENS:PULS2:OUTP](#page-1836-0) command.

**Note**: S5180B model only.

command/query

### **Target**

Analyzer

#### **Parameter**

<numeric> the internal generator "Pulse 2" pulse width value.

#### **Unit**

sec (seconds)

#### **Resolution**

100 ns

#### **Query Response**

<numeric>

#### **Preset Value**

 $1<sub>\mu</sub>s$ 

#### **Equivalent Softkeys**

#### **Stimulus > Pulse Meas > Pulse 2 Out > Pulse 2 Width**

# **Equivalent COM Command**

None

Back to Pulse [Measurement](#page-1803-1) S5180B

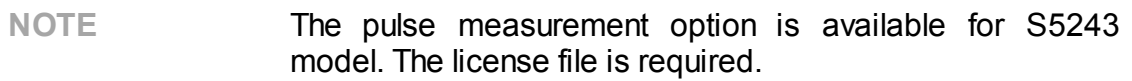

<span id="page-1840-3"></span><span id="page-1840-2"></span><span id="page-1840-1"></span><span id="page-1840-0"></span>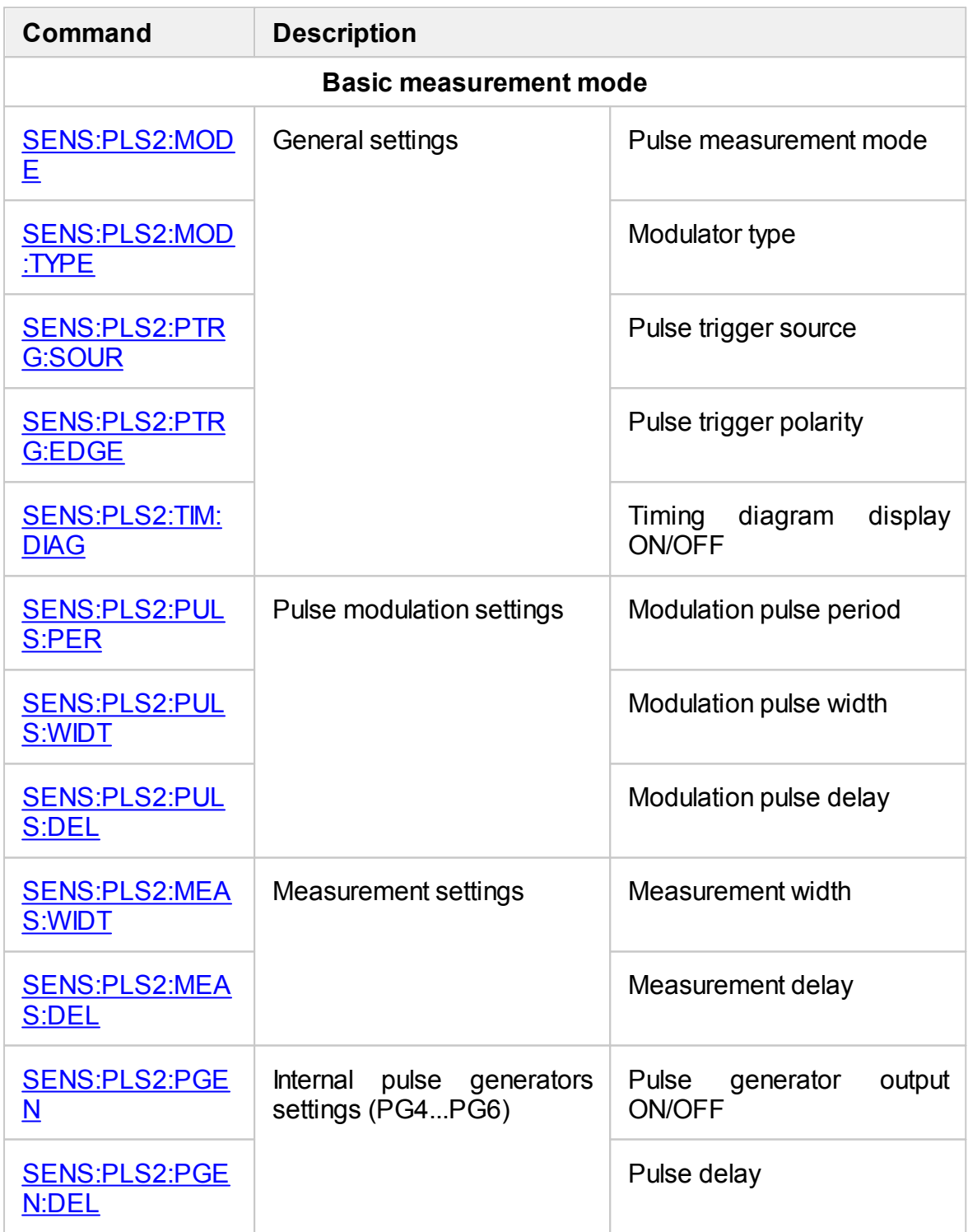

<span id="page-1841-0"></span>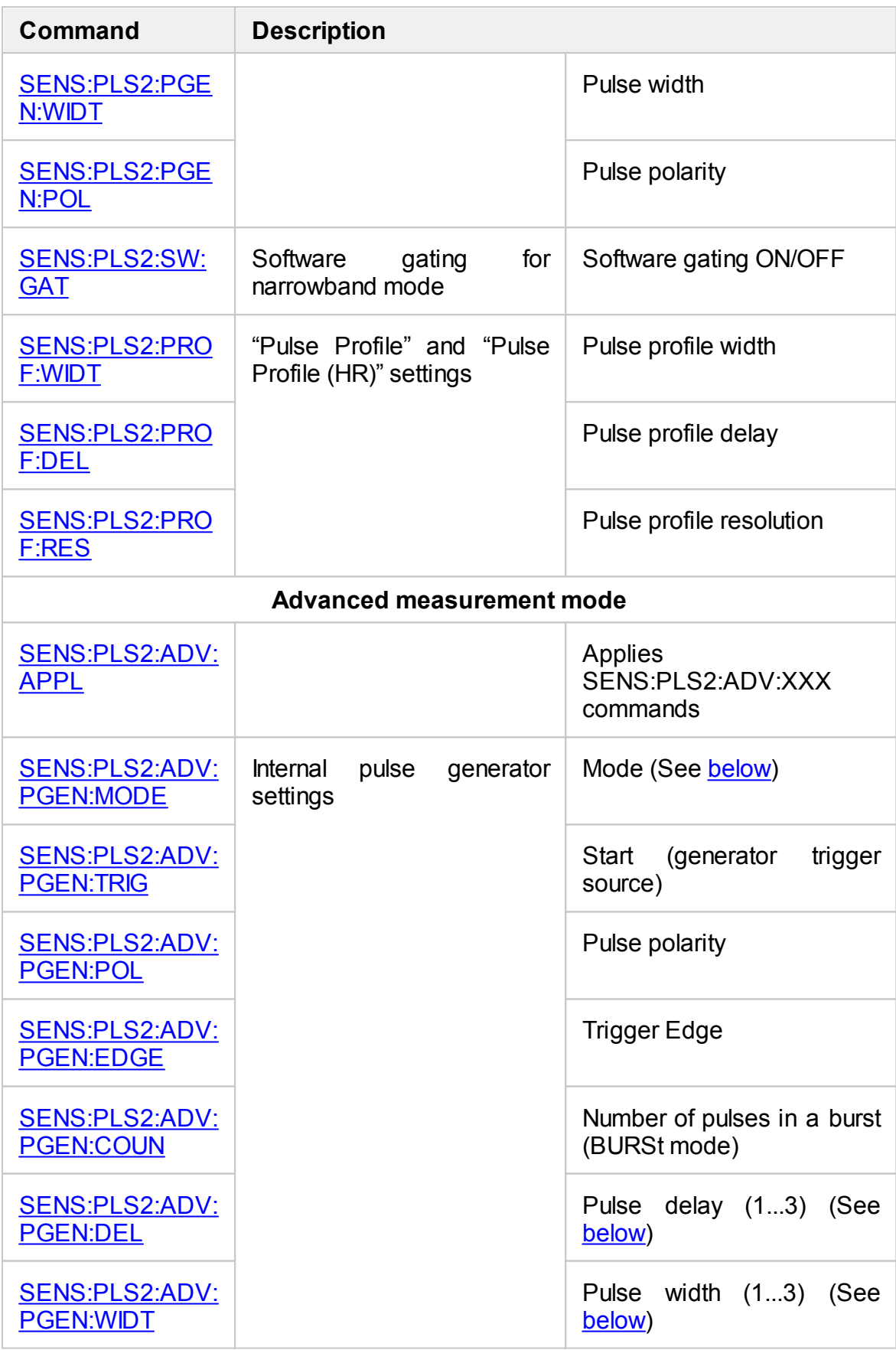

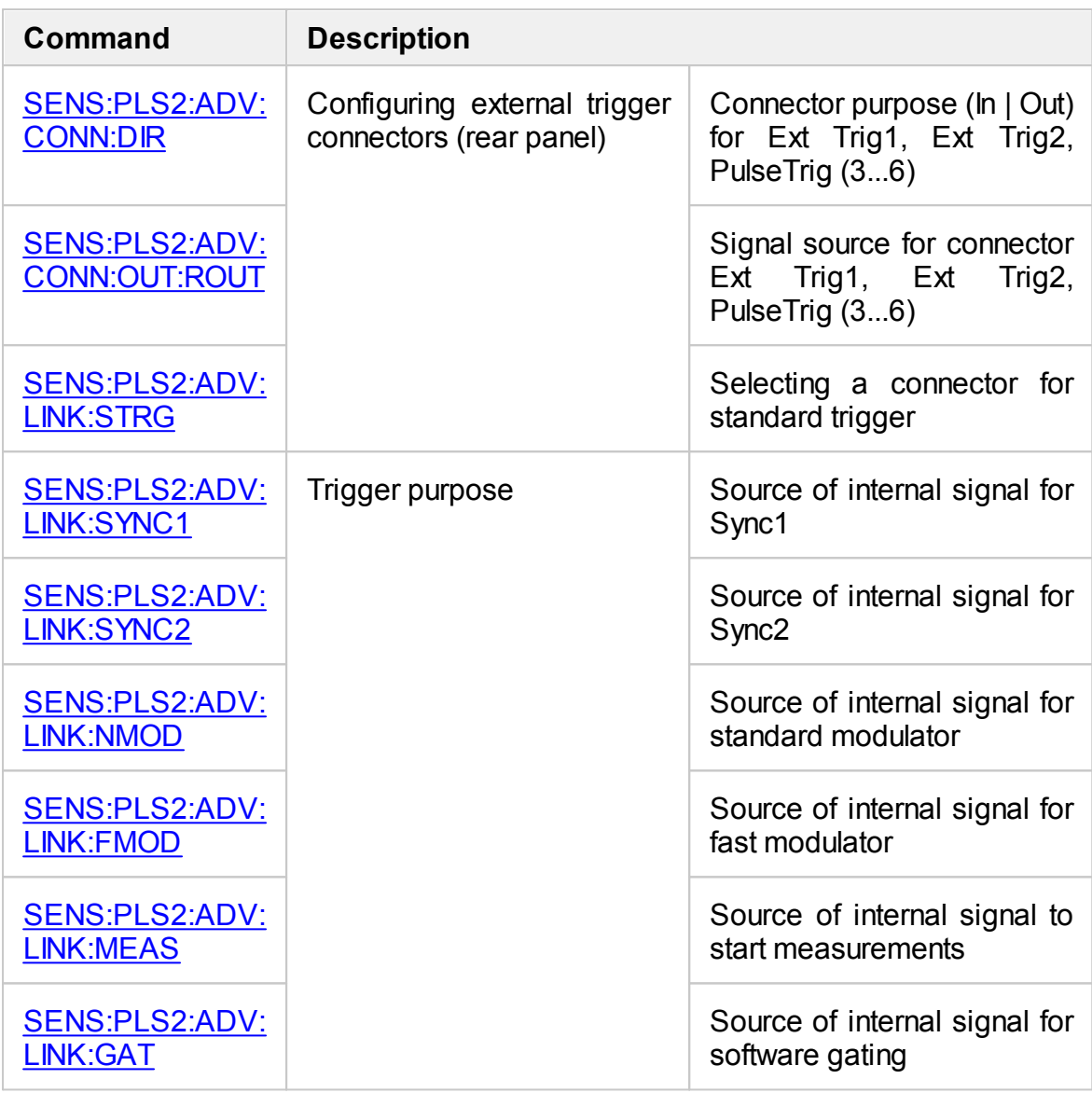

#### <span id="page-1842-0"></span>**Internal pulse generator settings**

The [SENS:PLS2:ADV:PGEN:MODE](#page-1881-0) command sets the pulse generator mode (generation disabled, template 1 pulse, template 2 pulses, template 3 pulses, generation of N pulses, continuous generation).

The [SENS:PLS2:ADV:PGEN:DEL](#page-1891-0) command sets delays (1...3) in these modes.

The[SENS:PLS2:ADV:PGEN:WIDT](#page-1893-0) command sets the pulse width (1...3).

The **[SENS:PLS2:ADV:PGEN:COUN](#page-1889-0)** command sets the number of pulses N in BURSt mode.

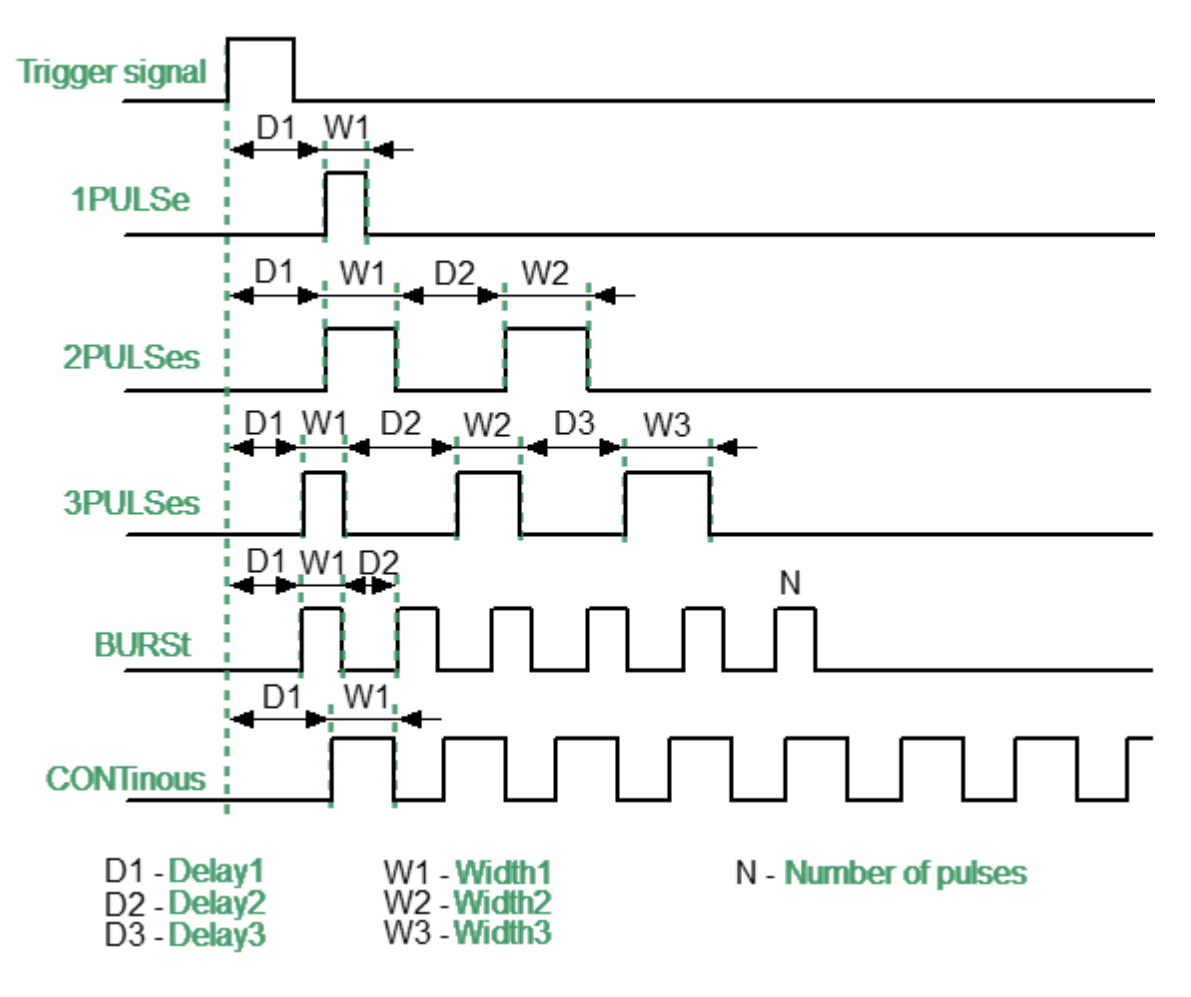

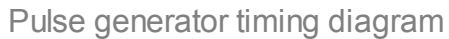

# <span id="page-1844-0"></span>**SENS:PLS2:MODE**

# **SCPI Command**

SENSe<ch>:PLS2:MODE {OFF|PIP|NBW|PROF|HIPR|PTOP}

SENSe<ch>:PLS2:MODE?

## **Description**

Turn pulse measurements on and sets their mode.

**Note**: S5243 model only.

command/query

# **Target**

Channel <Ch > =  ${[1]}|2|... 16$ 

### **Parameter**

<char> defines the mode:

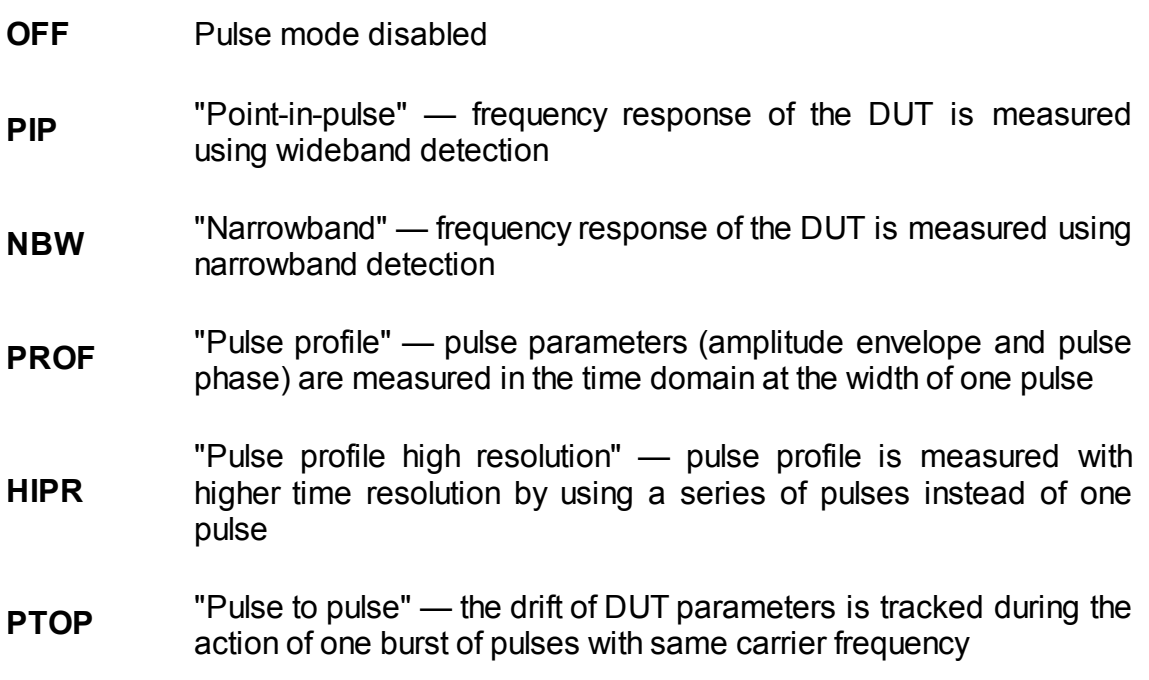

## **Query Response**

{OFF|PIP|NBW|PROF|HIPR|PTOP}

**Preset Value**

OFF

**Equivalent Softkeys**

**Stimulus > Pulse Meas > Pulse Mode**

**Equivalent COM Command**

None

# <span id="page-1846-0"></span>**SENS:PLS2:MOD:TYPE**

# **SCPI Command**

SENSe<ch>:PLS2:MODulator:TYPE {NORM|FAST}

SENSe<ch>:PLS2:MODulator:TYPE?

## **Description**

Sets the type of built-in RF modulator (normal or fast).

**Note**: S5243 model only.

command/query

# **Target**

Channel <Ch > =  $\{ [1] | 2 | ... 16 \}$ 

## **Parameter**

<char> defines the modulator type:

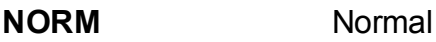

**FAST** Fast

## **Query Response**

{NORM|FAST}

**Preset Value**

NORM

**Equivalent Softkeys**

**Stimulus > Pulse Meas > Modulator Type {Normal | Fast}**

# **Equivalent COM Command**

None

Back to Pulse [Measurement](#page-1840-0) S5243

# <span id="page-1848-0"></span>**SENS:PLS2:PTRG:EDGE**

## **SCPI Command**

SENSe<ch>:PLS2:PTRG:EDGE {POS|NEG}

SENSe<ch>:PLS2:PTRG:EDGE?

### **Description**

Sets the active edge of the external pulse trigger. Pulse trigger source must be set to "external".

**Note**: S5243 model only.

command/query

## **Target**

Channel <Ch > =  $\{ [1] | 2 | ... 16 \}$ 

#### **Parameter**

<char> active edge of the external signal:

**POS** Positive (rising edge)

**NEG** Negative (falling edge)

#### **Query Response**

{POS|NEG}

## **Preset Value**

POS

#### **Related Commands**

[SENS:PLS2:PTRG:SOUR](#page-1850-0)

**Equivalent Softkeys**

# **Stimulus > Pulse Meas > Pulse Trigger > Edge > {Positive | Negative}**

# **Equivalent COM Command**

None

# <span id="page-1850-0"></span>**SENS:PLS2:PTRG:SOUR**

# **SCPI Command**

SENSe<ch>:PLS2:PTRG:SOURce {INT|EXT}

SENSe<ch>:PLS2:PTRG:SOURce?

### **Description**

Sets the pulse trigger source (internal or external). The pulse trigger determines the repetition period of modulation pulses. The trigger is the reference point for user-configurable delays (modulation, measurement, pulse generators).

**Note**: S5243 model only.

command/query

### **Target**

Channel <Ch > =  $\{ [1] | 2 | ... 16 \}$ 

#### **Parameter**

<char> defines the pulse trigger source:

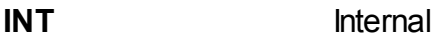

**EXT** External

**Query Response**

{INT|EXT}

**Preset Value**

INT

**Related Commands**

[SENS:PLS2:PTRG:EDGE](#page-1848-0)

## **Equivalent Softkeys**

**Stimulus > Pulse Meas > Pulse Trigger > Pulse Trigger > {Internal | External}**

**Equivalent COM Command**

None

# <span id="page-1852-0"></span>**SENS:PLS2:PULS:PER**

# **SCPI Command**

SENSe<ch>:PLS2:PULSe:PERiod <numeric>

SENSe<ch>:PLS2:PULSe:PERiod?

## **Description**

Sets the repetition period of pulses when the pulse trigger source is internal.

**Note**: S5243 model only.

command/query

# **Target**

Channel <Ch> = {[1]|2| ... 16}

## **Parameter**

<numeric> value of the repetition period of pulses.

## **Unit**

sec (second)

# **Resolution**

20 ns

## **Query Response**

<numeric>

## **Preset Value**

100 µs

## **Related Commands**

[SENS:PLS2:PULS:WIDT](#page-1856-0)

[SENS:PLS2:PULS:DEL](#page-1854-0)

**Equivalent Softkeys**

**Stimulus > Pulse Meas > Pulse Period**

**Equivalent COM Command**

None

# <span id="page-1854-0"></span>**SENS:PLS2:PULS:DEL**

# **SCPI Command**

SENSe<ch>:PLS2:PULSe:DELay <numeric>

SENSe<ch>:PLS2:PULSe:DELay?

## **Description**

Sets the delay of the modulation pulse relative to the pulse trigger.

**Note**: S5243 model only.

command/query

# **Target**

Channel <Ch> = {[1]|2| ... 16}

## **Parameter**

<numeric> modulation pulse delay value.

## **Unit**

sec (second)

## **Resolution**

20 ns

## **Query Response**

<numeric>

## **Preset Value**

0

## **Related Commands**

[SENS:PLS2:PULS:PER](#page-1852-0)

[SENS:PLS2:PULS:WIDT](#page-1856-0)

**Equivalent Softkeys**

**Stimulus > Pulse Meas > Pulse Delay**

**Equivalent COM Command**

None

# <span id="page-1856-0"></span>**SENS:PLS2:PULS:WIDT**

# **SCPI Command**

SENSe<ch>:PLS2:PULSe:WIDTh <numeric>

SENSe<ch>:PLS2:PULSe:WIDTh?

## **Description**

Sets the width of the modulation pulse.

**Note**: S5243 model only.

command/query

# **Target**

Channel <Ch > =  ${[1]}{2}$  ... 16}

## **Parameter**

<numeric> modulation pulse width value.

## **Unit**

sec (second)

## **Resolution**

20 ns

#### **Query Response**

<numeric>

### **Preset Value**

10 µs

## **Related Commands**

[SENS:PLS2:PULS:PER](#page-1852-0)

[SENS:PLS2:PULS:DEL](#page-1854-0)

# **Equivalent Softkeys**

# **Stimulus > Pulse Meas > Pulse Width**

# **Equivalent COM Command**

None

# <span id="page-1858-0"></span>**SENS:PLS2:MEAS:WIDT**

## **SCPI Command**

SENSe<ch>:PLS2:MEASurement:WIDTh <numeric>

SENSe<ch>:PLS2:MEASurement:WIDTh?

#### **Description**

Sets the measurement width, which is equal to the measurement width of one of the analyzer's digital IF filters. When setting an arbitrary value, the closest discrete value corresponding to the IF bandwidth is selected. Used in the "Point in Pulse", "Pulse to Pulse", "Narrowband" modes.

**Warning!** The measurement width should not exceed the width of the modulation pulse in the wideband detection modes "Point in Pulse" and "Pulse to Pulse". The measurement must be performed within a single modulation pulse.

In the "Narrowband" mode, the measurement width should be at least the width of a burst of N pulses, so that the energy of these pulses accumulates over the measurement width of the IF digital filter. It is recommended to set the value of N to at least 10.

**Note**: S5243 model only.

command/query

## **Target**

Channel <Ch > =  $\{ [1] | 2 | ... 16 \}$ 

#### **Parameter**

<numeric> measurement width value.

#### **Unit**

sec (second)

#### **Query Response**

<numeric>

#### **Preset Value**

In wideband detection modes 5.04 µs

In narrowband mode 1.01 ms

**Related Commands**

[SENS:PLS2:MEAS:DEL](#page-1860-0)

**Equivalent Softkeys**

**Stimulus > Pulse Meas > Meas Width**

**Equivalent COM Command**

None

# <span id="page-1860-0"></span>**SENS:PLS2:MEAS:DEL**

## **SCPI Command**

SENSe<ch>:PLS2:MEASurement:DELay <numeric>

SENSe<ch>:PLS2:MEASurement:DELay?

### **Description**

Sets the measurement start delay relative to the pulse trigger. Used in the "Point in pulse", "Pulse to pulse" modes to align the measurement position within the modulation pulse.

**Note**: The modulated RF pulse has a delay relative to the start of the measurement due to the RF signal delay in the modulator and ADC. The typical value of this delay is 400 ns for a fast modulator, and 1.2 µs for a normal modulator. It is recommended to set the measurement delay to at least the specified value to compensate for the delay in the modulator and ADC.

**Note**: S5243 model only.

command/query

#### **Target**

Channel <Ch > =  $\{ [1] | 2 | ... 16 \}$ 

#### **Parameter**

<numeric> measurement start delay value.

#### **Query Response**

<numeric>

#### **Unit**

sec (second)

#### **Resolution**

20 ns

**Preset Value**

400 ns

**Related Commands**

[SENS:PLS2:MEAS:WIDT](#page-1858-0)

**Equivalent Softkeys**

**Stimulus > Pulse Meas > Meas Delay**

**Equivalent COM Command**

None

# <span id="page-1862-0"></span>**SENS:PLS2:PGEN**

# **SCPI Command**

SENSe<ch>:PLS2:PGEN<pg>[:STATe] {OFF|ON}

SENSe<ch>:PLS2:PGEN<pg>[:STATe]?

### **Description**

Turns the connection of the output of the pulse generator PG4...PG6 with the corresponding Trig4...Trig6 connector ON/OFF.

**Note**: S5243 model only.

command/query

## **Target**

Channel <Ch > =  $\{ [1] | 2 | ... 16 \}$ ,

Generator  $<$ pg $>$  =  $\{4|5|6\}$ 

#### **Parameter**

**{ON|1}** Connection ON

**{OFF|0}** Connection OFF

#### **Query Response**

{0|1}

## **Preset Value**

 $\Omega$ 

## **Related Commands**

[SENS:PLS2:PGEN:DEL](#page-1864-0)

[SENS:PLS2:PGEN:WIDT](#page-1866-0)

# [SENS:PLS2:PGEN:POL](#page-1868-0)

# **Equivalent Softkeys**

**Stimulus > Pulse Meas > Pulse Generator Outputs > PG n (Trig f) > {ON | OFF}**

# **Equivalent COM Command**

None

# <span id="page-1864-0"></span>**SENS:PLS2:PGEN:DEL**

# **SCPI Command**

SENSe<ch>:PLS2:PGEN<pg>:DELay <numeric>

SENSe<ch>:PLS2:PGEN<pg>:DELay?

#### **Description**

Sets the pulse delay of the pulse generator PG4...PG6 relative to the pulse trigger.

**Note**: S5243 model only.

command/query

## **Target**

Channel <Ch > =  $\{ [1] | 2 | ... 16 \}$ ,

Generator  $<$ pg $>$  =  $\{4|5|6\}$ 

## **Parameter**

<numeric> pulse delay value.

## **Query Response**

<numeric>

**Unit**

sec (second)

### **Resolution**

20 ns

## **Preset Value**

 $\Omega$ 

## **Related Commands**

[SENS:PLS2:PGEN](#page-1862-0)

[SENS:PLS2:PGEN:WIDT](#page-1866-0)

[SENS:PLS2:PGEN:POL](#page-1868-0)

**Equivalent Softkeys**

**Stimulus > Pulse Meas > Pulse Generator Outputs > PG n Delay**

**Equivalent COM Command**

None

# <span id="page-1866-0"></span>**SENS:PLS2:PGEN:WIDT**

# **SCPI Command**

SENSe<ch>:PLS2:PGEN<pg>:WIDTh <numeric>

SENSe<ch>:PLS2:PGEN<pg>:WIDTh?

## **Description**

Sets the pulse width of the pulse generator PG4...PG6.

**Note**: S5243 model only.

command/query

# **Target**

Channel <Ch > =  $\{ [1] | 2 | ... 16 \}$ ,

Generator  $<$ pg $>$  =  $\{4|5|6\}$ 

# **Parameter**

<numeric> pulse width value.

## **Query Response**

<numeric>

**Unit**

sec (second)

# **Resolution**

20 ns

# **Preset Value**

 $10 \mu s$ 

## **Related Commands**

[SENS:PLS2:PGEN](#page-1862-0)

[SENS:PLS2:PGEN:DEL](#page-1864-0)

[SENS:PLS2:PGEN:POL](#page-1868-0)

**Equivalent Softkeys**

**Stimulus > Pulse Meas > Pulse Generator Outputs > PG n Width**

**Equivalent COM Command**

None

# <span id="page-1868-0"></span>**SENS:PLS2:PGEN:POL**

# **SCPI Command**

SENSe<ch>:PLS2:PGEN<pg>:POLarity {POS|NEG}

SENSe<ch>:PLS2:PGEN<pg>:POLarity?

# **Description**

Sets the pulse polarity of the pulse generator PG4...PG6.

**Note**: S5243 model only.

command/query

# **Target**

Channel <Ch > =  $\{ [1] | 2 | ... 16 \}$ ,

Generator  $<$ pg $>$  =  $\{4|5|6\}$ 

## **Parameter**

<char> pulse polarity:

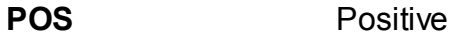

**NEG** Negative

## **Query Response**

{POS|NEG}

## **Preset Value**

POS

## **Related Commands**

[SENS:PLS2:PGEN](#page-1862-0)

[SENS:PLS2:PGEN:DEL](#page-1864-0)

[SENS:PLS2:PGEN:WIDT](#page-1866-0)

**Equivalent Softkeys**

**Stimulus > Pulse Meas > Pulse Generator Outputs > PG n Polarity**

**Equivalent COM Command**

None

# <span id="page-1870-0"></span>**SENS:PLS2:SW:GAT**

# **SCPI Command**

SENSe<ch>:PLS2:SW:GATing[:STATe] {OFF|ON}

SENSe<ch>:PLS2:SW:GATing[:STATe]?

# **Description**

Turns software gating in narrowband mode ON/OFF.

**Note**: S5243 model only.

command/query

# **Target**

Channel <Ch > =  $\{ [1] | 2 | ... 16 \}$ 

# **Parameter**

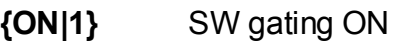

**{OFF|0}** SW gating OFF

## **Query Response**

{0|1}

**Preset Value**

0

## **Equivalent Softkeys**

**Stimulus > Pulse Meas > SW Gating > {ON | OFF}**

# **Equivalent COM Command**

None

Back to Pulse [Measurement](#page-1841-0) S5243
# <span id="page-1872-0"></span>**SENS:PLS2:PROF:WIDT**

## **SCPI Command**

SENSe<ch>:PLS2:PROFile:WIDTh <numeric>

SENSe<ch>:PLS2:PROFile:WIDTh?

#### **Description**

Sets the pulse profile width in "Pulse Profile" and "Pulse Profile (High Resolution)" modes.

**Note**: S5243 model only.

command/query

### **Target**

Channel <Ch> = {[1]|2| ... 16}

#### **Parameter**

<numeric> pulse profile width value.

#### **Unit**

sec (second)

### **Query Response**

<numeric>

### **Preset Value**

20 µs

#### **Resolution**

100 ns

### **Related Commands**

[SENS:PLS2:PROF:DEL](#page-1874-0)

[SENS:PLS2:PROF:RES](#page-1876-0)

**Equivalent Softkeys**

**Stimulus > Pulse Meas > Profile Width**

**Equivalent COM Command**

None

# <span id="page-1874-0"></span>**SENS:PLS2:PROF:DEL**

# **SCPI Command**

SENSe<ch>:PLS2:PROFile:DELay <numeric>

SENSe<ch>:PLS2:PROFile:DELay?

#### **Description**

Sets the pulse profile delay relative to the pulse trigger in "Pulse Profile" and "Pulse Profile (High Resolution)" modes.

**Note**: S5243 model only.

command/query

### **Target**

Channel <Ch> = {[1]|2| ... 16}

#### **Parameter**

<numeric> pulse profile delay value.

#### **Unit**

sec (second)

### **Query Response**

<numeric>

### **Preset Value**

0

### **Resolution**

20 ns

### **Related Commands**

[SENS:PLS2:PROF:WIDT](#page-1872-0)

[SENS:PLS2:PROF:RES](#page-1876-0)

**Equivalent Softkeys**

**Stimulus > Pulse Meas > Profile Delay**

**Equivalent COM Command**

None

# <span id="page-1876-0"></span>**SENS:PLS2:PROF:RES**

## **SCPI Command**

SENSe<ch>:PLS2:PROFile:RESolution <numeric>

SENSe<ch>:PLS2:PROFile:RESolution?

#### **Description**

Sets the pulse profile resolution in "Pulse Profile" and "Pulse Profile (High Resolution)" modes.

**Note**: S5243 model only.

command/query

### **Target**

Channel <Ch > =  $\{ [1] | 2 | ... 16 \}$ 

#### **Parameter**

<numeric> pulse profile resolution value.

#### **Unit**

sec (second)

### **Preset Value**

100 ns in "Pulse Profile" mode

20 ns in "Pulse Profile (High Resolution)" mode

#### **Resolution**

20 ns

### **Query Response**

<numeric>

### **Related Commands**

[SENS:PLS2:PROF:WIDT](#page-1872-0)

[SENS:PLS2:PROF:DEL](#page-1874-0)

**Equivalent Softkeys**

**Stimulus > Pulse Meas > Profile Resolution**

**Equivalent COM Command**

None

# **SENS:PLS2:TIM:DIAG**

# **SCPI Command**

SENSe<ch>:PLS2:TIMing:DIAGram[:STATe] {OFF|ON}

SENSe<ch>:PLS2:TIMing:DIAGram[:STATe]?

## **Description**

Turns the timing diagram indication ON/OFF.

**Note**: S5243 model only.

command/query

# **Target**

Channel <Ch > =  $\{ [1] | 2 | ... 16 \}$ 

## **Parameter**

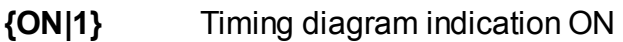

**{OFF|0}** Timing diagram indication OFF

### **Query Response**

{0|1}

**Preset Value**

0

### **Equivalent Softkeys**

**Stimulus > Pulse Meas > Timing Diagram > {ON | OFF}**

# **Equivalent COM Command**

None

Back to **Pulse [Measurement](#page-1840-0) S5243** 

# <span id="page-1880-0"></span>**SENS:PLS2:ADV:APPL**

# **SCPI Command**

SENSe<ch>:PLS2:ADVanced:APPLy

## **Description**

Activates commands from the SENSe:PLS2:ADVanced branch sent to the analyzer before this command.

**Note**: The command is used in the advanced mode, it is not used in basic pulse modes. Application requires knowledge of the internal structure of the analyzer.

**Note**: S5243 model only.

no query

# **Target**

Channel <Ch > =  $\{ [1] | 2 | ... 16 \}$ 

**Equivalent Softkeys**

**Stimulus > Pulse Meas > Advanced Settings... > Apply**

# **Equivalent COM Command**

None

# **SENS:PLS2:ADV:PGEN:MODE**

## **SCPI Command**

SENSe<ch>:PLS2:ADVanced:PGEN<pg>:MODE {OFF|1PULSe|2PULSes| 3PULSes|BURSt|CONTinous}

SENSe<ch>:PLS2:ADVanced:PGEN<pg>:MODE?

### **Description**

Sets the pulse generator mode PG1...PG6. For more details, see the figure [Pulse](#page-1842-0) [generator](#page-1842-0) timing diagram.

**Note**: The command is used in the advanced mode, it is not used in basic pulse modes. Application requires knowledge of the internal structure of the analyzer.

**Note**: S5243 model only.

command/query

### **Target**

Channel <Ch > =  $\{ [1] | 2 | ... 16 \}$ ,

Generator <pg> = {1|2|3|4|5|6|7}

## **Parameter**

<char> generation mode:

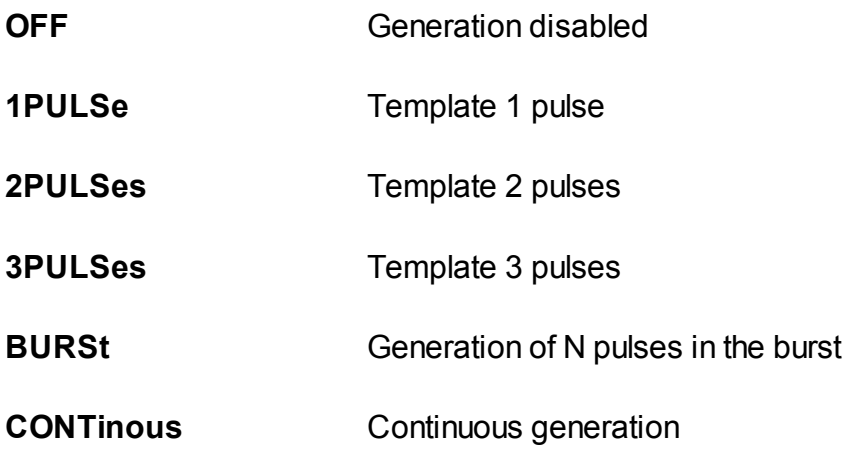

## **Query Response**

{OFF|1PULSe|2PULSes|3PULSes|BURSt|CONTinous}

**Related Commands**

[SENS:PLS2:ADV:APPL](#page-1880-0)

**Equivalent Softkeys**

**Stimulus > Pulse Meas > Advanced Settings... -> Pulse Generators -> Mode**

# **Equivalent COM Command**

None

# **SENS:PLS2:ADV:PGEN:TRIG**

## **SCPI Command**

SENSe<ch>:PLS2:ADVanced:PGEN<png>:TRIGger {PGEN1...PGEN7| EXT1...EXT6|SYNC1|SYNC2}

SENSe<ch>:PLS2:ADVanced:PGEN<pg>:TRIGger?

### **Description**

Sets the trigger source of pulse generator PG1...PG6.

**Note**: The command is used in the advanced mode, it is not used in basic pulse modes. Application requires knowledge of the internal structure of the analyzer.

**Note**: S5243 model only.

command/query

#### **Target**

Channel <Ch > =  $\{ [1] | 2 | ... 16 \}$ ,

Generator <pg> = {1|2|3|4|5|6|7}

### **Parameter**

<char> defines the trigger source:

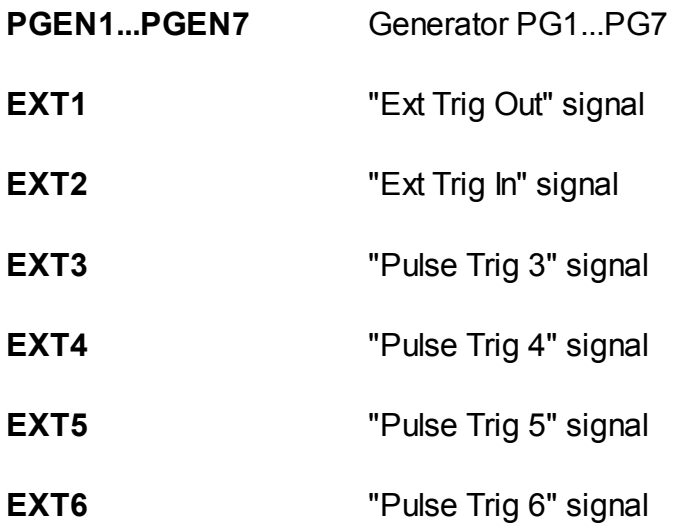

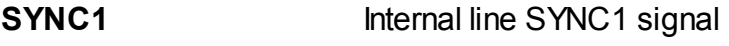

**SYNC2** Internal line SYNC1 signal

## **Query Response**

{PGEN1...PGEN7| EXT1...EXT6 | SYNC1 | SYNC2 }

**Related Commands**

[SENS:PLS2:ADV:APPL](#page-1880-0)

**Equivalent Softkeys**

**Stimulus > Pulse Meas > Advanced Settings... -> Pulse Generators -> Start**

## **Equivalent COM Command**

None

# **SENS:PLS2:ADV:PGEN:POL**

# **SCPI Command**

SENSe<ch>:PLS2:ADVanced:PGEN<pg>:POLarity {POS|NEG}

SENSe<ch>:PLS2:ADVanced:PGEN<pg>:POLarity?

#### **Description**

Sets the polarity of pulses for pulse generator PG1...PG6.

**Note**: The command is used in the advanced mode, it is not used in basic pulse modes. Application requires knowledge of the internal structure of the analyzer.

**Note**: S5243 model only.

command/query

### **Target**

Channel <Ch > =  $\{ [1] | 2 | ... 16 \}$ ,

Generator <pg> = {1|2|3|4|5|6|7}

### **Parameter**

<char> pulse polarity:

**POS** Positive

**NEG** Negative

#### **Query Response**

{POS|NEG}

#### **Preset Value**

**POS** 

### **Related Commands**

[SENS:PLS2:ADV:APPL](#page-1880-0)

**Equivalent Softkeys**

**Stimulus > Pulse Meas > Advanced Settings... -> Pulse Generators -> Polarity -> {POS | NEG}**

**Equivalent COM Command**

None

# **SENS:PLS2:ADV:PGEN:EDGE**

# **SCPI Command**

SENSe<ch>:PLS2:ADVanced:PGEN<pg>:EDGE {POS|NEG}

SENSe<ch>:PLS2:ADVanced:PGEN<pg>:EDGE?

### **Description**

Sets the active edge of the trigger to start the pulse generator PG1...PG6.

**Note**: The command is used in the advanced mode, it is not used in basic pulse modes. Application requires knowledge of the internal structure of the analyzer.

**Note**: S5243 model only.

command/query

## **Target**

Channel <Ch > =  $\{ [1] | 2 | ... 16 \}$ ,

Generator <pg> = {1|2|3|4|5|6|7}

### **Parameter**

<char> active edge of the trigger:

**POS** Positive (rising edge)

**NEG** Negative (falling edge)

### **Query Response**

{POS|NEG}

### **Preset Value**

POS

#### **Related Commands**

[SENS:PLS2:ADV:APPL](#page-1880-0)

**Equivalent Softkeys**

**Stimulus > Pulse Meas > Advanced Settings... -> Pulse Generators -> Edge -> {POS | NEG}**

**Equivalent COM Command**

None

# **SENS:PLS2:ADV:PGEN:COUN**

# **SCPI Command**

SENSe<ch>:PLS2:ADVanced:PGEN<pg>:COUNt <numeric>

SENSe<ch>:PLS2:ADVanced:PGEN<pg>:COUNt?

## **Description**

Sets the N — number of pulses in a burst for pulse generator PG1...PG6 operating in BURSt mode. For more details, see the figure Pulse [generator](#page-1842-0) timing [diagram](#page-1842-0).

**Note**: The command is used in the advanced mode, it is not used in basic pulse modes. Application requires knowledge of the internal structure of the analyzer.

**Note**: S5243 model only.

command/query

## **Target**

Channel <Ch > =  $\{[1][2] \dots 16\}$ ,

Generator <pg> = {1|2|3|4|5|6|7}

## **Parameter**

<numeric> number of pulses in a burst.

### **Query Response**

<numeric>

#### **Preset Value**

 $\Omega$ 

**Related Commands**

[SENS:PLS2:ADV:APPL](#page-1880-0)

## **Equivalent Softkeys**

**Stimulus > Pulse Meas > Advanced Settings... -> Pulse Generators -> Width2/Cnt**

**Equivalent COM Command**

None

# **SENS:PLS2:ADV:PGEN:DEL**

# **SCPI Command**

SENSe<ch>:PLS2:ADVanced:PGEN<pg>:DELay<n><numeric>

SENSe<ch>:PLS2:ADVanced:PGEN<pg>:DELay<n>?

#### **Description**

Sets the delay of pulse <n> (n from 1 to 3) for the pulse generator PG1...PG6. For more details, see the figure Pulse [generator](#page-1842-0) timing diagram.

**Note**: The command is used in the advanced mode, it is not used in basic pulse modes. Application requires knowledge of the internal structure of the analyzer.

**Note**: S5243 model only.

command/query

#### **Target**

Channel <Ch > =  $\{ [1] | 2 | ... 16 \}$ ,

Generator <pg> =  ${1|2|3|4|5|6|7}$ ,

Pulse number  $\langle n \rangle = \{1|2|3\}$ 

#### **Parameter**

<numeric> the value of the pulse delay.

**Unit**

sec (second)

#### **Query Response**

<numeric>

#### **Preset Value**

 $\Omega$ 

**Resolution**

20 ns

**Related Commands**

[SENS:PLS2:ADV:APPL](#page-1880-0)

**Equivalent Softkeys**

**Stimulus > Pulse Meas > Advanced Settings... -> Pulse Generators -> Delay {1, 2, 3}**

**Equivalent COM Command**

None

# **SENS:PLS2:ADV:PGEN:WIDT**

# **SCPI Command**

SENSe<ch>:PLS2:ADVanced:PGEN<pg>:WIDTh<n><numeric>

SENSe<ch>:PLS2:ADVanced:PGEN<pg>:WIDTh<n>?

## **Description**

Sets the width of pulse <n> (n from 1 to 3) for the pulse generator PG 1...PG6. For more details, see the figure Pulse [generator](#page-1842-0) timing diagram.

**Note**: The command is used in the advanced mode, it is not used in basic pulse modes. Application requires knowledge of the internal structure of the analyzer.

**Note**: S5243 model only.

command/query

## **Target**

Channel <Ch > =  $\{ [1] | 2 | ... 16 \}$ ,

Generator <pg> =  ${1|2|3|4|5|6|7}$ ,

Pulse number  $\langle n \rangle = \{1|2|3\}$ 

### **Parameter**

<numeric> the value of the pulse width.

**Unit**

sec (second)

### **Resolution**

20 ns

# **Query Response**

<numeric>

### **Related Commands**

## [SENS:PLS2:ADV:APPL](#page-1880-0)

### **Equivalent Softkeys**

**Stimulus > Pulse Meas > Advanced Settings... -> Pulse Generators -> Width {1, 2, 3}**

# **Equivalent COM Command**

None

# <span id="page-1895-0"></span>**SENS:PLS2:ADV:CONN:DIR**

# **SCPI Command**

SENSe<ch>:PLS2:ADVanced:CONNector<n>:DIRection {INP|OUTP}

SENSe<ch>:PLS2:ADVanced:CONNector<n>:DIRection?

### **Description**

Sets the signal direction (IN or OUT) for the specified connector on the analyzer's rear panel.

**Note**: The command is used in the advanced mode, it is not used in basic pulse modes. Application requires knowledge of the internal structure of the analyzer.

**Note**: S5243 model only.

command/query

## **Target**

Channel <Ch > =  $\{ [1] | 2 | ... 16 \}$ ;

Connector <n>:

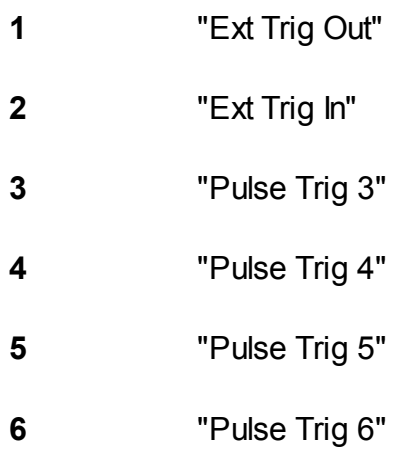

### **Parameter**

<char> signal direction for the specified connector:

**INP** Input

**OUTP** Output

**Query Response**

{INP|OUTP}

**Related Commands**

[SENS:PLS2:ADV:APPL](#page-1880-0)

**Equivalent Softkeys**

**Stimulus > Pulse Meas > Advanced Settings... > {Ext Trig Out | Ext Trig In | Pulse Trig 3 | Pulse Trig 4 | Pulse Trig 5 | Pulse Trig 6} -> {Input | Output}**

**Equivalent COM Command**

None

# **SENS:PLS2:ADV:CONN:OUT:ROUT**

## **SCPI Command**

SENSe<ch>:PLS2:ADVanced:CONNector<n>:OUTput:ROUTe {PGEN1...PGEN7| EXT1...EXT6|SYNC1|SYNC2|LOW|HIGH|STRG}

SENSe<ch>:PLS2:ADVanced:CONNector<n>:OUTput:ROUTe?

#### **Description**

Sets the signal source for the specified analyzer connector  $\langle n \rangle$  if the signal direction at that connector is set to OUT with the [SENS:PLS2:ADV:CONN:DIR](#page-1895-0) command. The signal source is determined by the command parameter.

**Note**: The command is used in the advanced mode, it is not used in basic pulse modes. Application requires knowledge of the internal structure of the analyzer.

**Note**: S5243 model only.

command/query

#### **Target**

Channel <Ch > =  $\{ [1] | 2 | ... 16 \}$ ,

### Connector <n>:

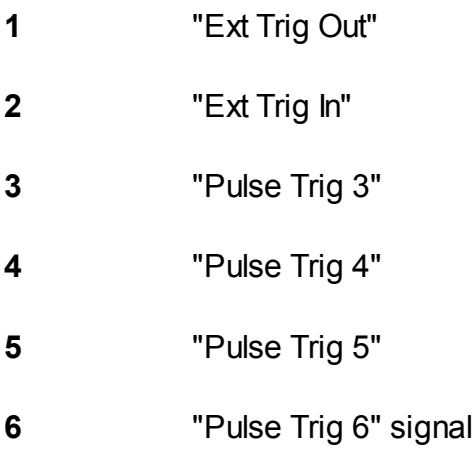

## **Parameter**

Sets the signal source for the connector <n>:

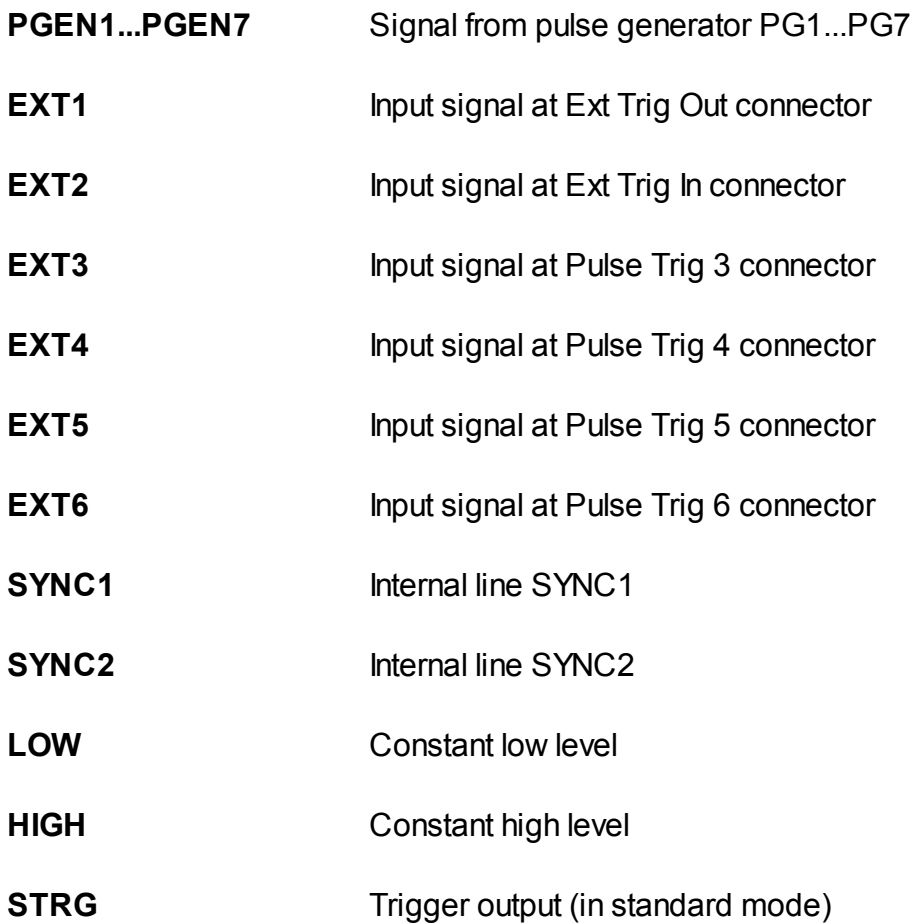

## **Query Response**

{PGEN1...PGEN7|EXT1...EXT6|SYNC1|SYNC2|LOW|HIGH|STRG}

### **Related Commands**

### [SENS:PLS2:ADV:APPL](#page-1880-0)

#### **Equivalent Softkeys**

**Stimulus > Pulse Meas > Advanced Settings... > {Ext Trig Out | Ext Trig In | Pulse Trig 3 | Pulse Trig 4 | Pulse Trig 5 | Pulse Trig 6} -> Output: {***source***}**

# **Equivalent COM Command**

None

Back to **Pulse [Measurement](#page-1842-1) S5243** 

# **SENS:PLS2:ADV:LINK:SYNC1**

## **SCPI Command**

SENSe<ch>:PLS2:ADVanced:LINK:SYNC1 {EXT1...EXT6|RDY}

SENSe<ch>:PLS2:ADVanced:LINK:SYNC1?

#### **Description**

Sets the signal source for the Sync1 line. The signal source is determined by the command parameter.

**Note**: The command is used in the advanced mode, it is not used in basic pulse modes. Application requires knowledge of the internal structure of the analyzer.

**Note**: S5243 model only.

command/query

#### **Target**

Channel <Ch > =  $\{ [1] | 2 | ... 16 \}$ 

#### **Parameter**

<char> the signal source for the Sync1 line:

- **EXT1** "Ext Trig Out" signal
- **EXT2** "Ext Trig In" signal
- **EXT3** "Pulse Trig 3" signal
- **EXT4** "Pulse Trig 4" signal
- **EXT5** "Pulse Trig 5" signal
- **EXT6** "Pulse Trig 6" signal
- **RDY** Ready (ready for measurement, frequency set)

## **Query Response**

{EXT1...EXT6|RDY}

**Related Commands**

[SENS:PLS2:ADV:APPL](#page-1880-0)

**Equivalent Softkeys**

**Stimulus > Pulse Meas > Advanced Settings... > Sync 1 -> {***source***}**

**Equivalent COM Command**

None

# **SENS:PLS2:ADV:LINK:SYNC2**

## **SCPI Command**

SENSe<ch>:PLS2:ADVanced:LINK:SYNC2 {PGEN1...PGEN7}

SENSe<ch>:PLS2:ADVanced:LINK:SYNC2?

#### **Description**

Sets the signal source for the Sync2 line. The signal source is determined by the command parameter.

**Note**: The command is used in the advanced mode, it is not used in basic pulse modes. Application requires knowledge of the internal structure of the analyzer.

**Note**: S5243 model only.

command/query

#### **Target**

Channel <Ch > =  $\{ [1] | 2 | ... 16 \}$ 

### **Parameter**

Sets the signal source for the Sync2 line:

#### **PGEN**

**1...PG EN7** Generator PG1...PG7

**Query Response**

{PGEN1...PGEN7}

**Related Commands**

[SENS:PLS2:ADV:APPL](#page-1880-0)

**Equivalent Softkeys**

**Stimulus > Pulse Meas > Advanced Settings... > Sync 2 -> {***source***}**

# **Equivalent COM Command**

None

# **SENS:PLS2:ADV:LINK:NMOD**

### **SCPI Command**

SENSe<ch>:PLS2:ADVanced:LINK:NMOD {PGEN1...PGEN7|EXT1...EXT6|LOW| HIGH|SYNC2}

SENSe<ch>:PLS2:ADVanced:LINK:NMOD?

#### **Description**

Sets the signal source at the input of the standard modulator. The signal source is determined by the command parameter. A high signal level opens the pulse modulator.

**Note**: The command is used in the advanced mode, it is not used in basic pulse modes. Application requires knowledge of the internal structure of the analyzer.

**Note**: S5243 model only.

command/query

#### **Target**

Channel <Ch > =  $\{ [1] | 2 | ... 16 \}$ 

### **Parameter**

<char> signal source at the input of the standard modulator:

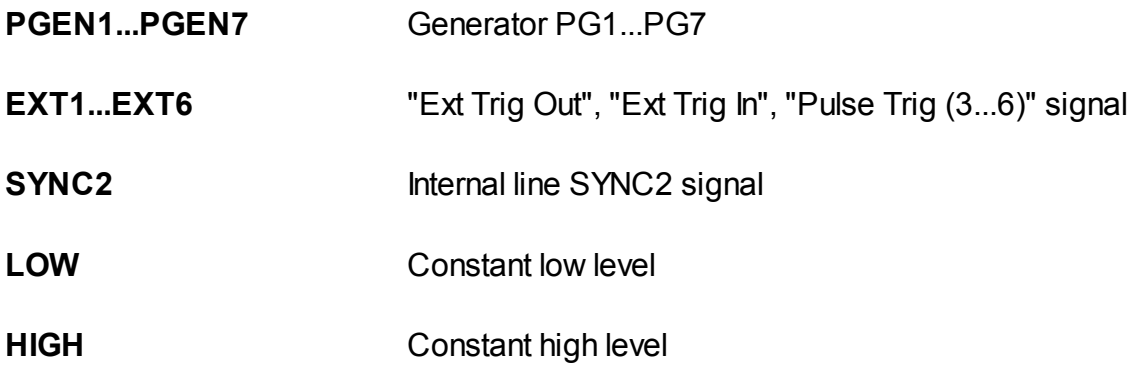

#### **Query Response**

{PGEN1...PGEN7|EXT1...EXT6|LOW|HIGH|SYNC2}

### **Related Commands**

[SENS:PLS2:ADV:APPL](#page-1880-0)

**Equivalent Softkeys**

**Stimulus > Pulse Meas > Advanced Settings... > Std Modulator -> {***source***}**

**Equivalent COM Command**

None

# **SENS:PLS2:ADV:LINK:FMOD**

## **SCPI Command**

SENSe<ch>:PLS2:ADVanced:LINK:FMOD {PGEN1...PGEN7|EXT1...EXT6|LOW| HIGH|SYNC2}

SENSe<ch>:PLS2:ADVanced:LINK:FMOD?

#### **Description**

Sets the signal source at the input of the fast modulator. The signal source is determined by the command parameter. A high signal level opens the pulse modulator.

**Note**: The command is used in the advanced mode, it is not used in basic pulse modes. Application requires knowledge of the internal structure of the analyzer.

**Note**: S5243 model only.

command/query

#### **Target**

Channel <Ch > =  $\{ [1] | 2 | ... 16 \}$ 

#### **Parameter**

<char> signal source at the input of the fast modulator:

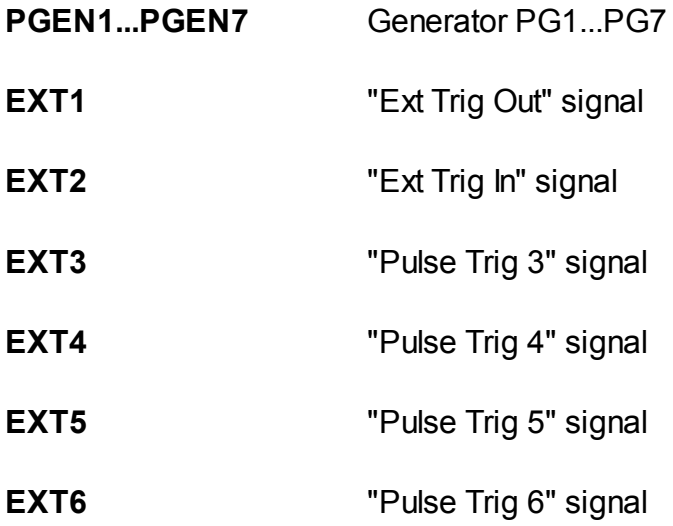

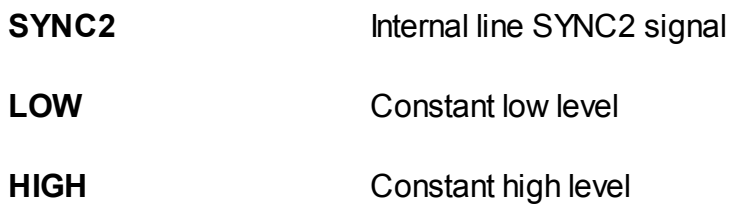

### **Query Response**

{PGEN1...PGEN7|EXT1...EXT6|LOW|HIGH|SYNC2}

**Related Commands**

[SENS:PLS2:ADV:APPL](#page-1880-0)

**Equivalent Softkeys**

**Stimulus > Pulse Meas > Advanced Settings... > Fast Modulator -> {***source***}**

### **Equivalent COM Command**

None
## **SENS:PLS2:ADV:LINK:MEAS**

## **SCPI Command**

SENSe<ch>:PLS2:ADVanced:LINK:MEAS {PGEN1...PGEN7|SYNC1}

SENSe<ch>:PLS2:ADVanced:LINK:MEAS?

### **Description**

Sets the signal source at the input of the measurement trigger. The command parameter determines the signal source. The rising edge of the signal triggers a measurement with a width determined by the bandwidth of the digital IF filter.

**Note**: The command is used in the advanced mode, it is not used in basic pulse modes. Application requires knowledge of the internal structure of the analyzer.

**Note**: S5243 model only.

command/query

### **Target**

Channel <Ch > =  $\{ [1] | 2 | ... 16 \}$ 

### **Parameter**

<char> signal source for the measurement trigger:

**PGEN1...PGEN7** Generator PG1...PG7

**SYNC1** Internal line SYNC1

#### **Query Response**

{PGEN1...PGEN7|SYNC1}

**Related Commands**

[SENS:PLS2:ADV:APPL](#page-1880-0)

## **Equivalent Softkeys**

**Stimulus > Pulse Meas > Advanced Settings... > Sampling Start -> {***source***}**

## **Equivalent COM Command**

None

Back to Pulse [Measurement](#page-1842-0) S5243

## **SENS:PLS2:ADV:LINK:GAT**

## **SCPI Command**

SENSe<ch>:PLS2:ADVanced:LINK:GATing {PGEN1...PGEN7|LOW|HIGH}

SENSe<ch>:PLS2:ADVanced:LINK:GATing?

### **Description**

Sets the signal source at the input of the software gating block. A high signal level passes the ADC data unchanged, a low signal level resets the ADC data.

**Note**: The command is used in the advanced mode, it is not used in basic pulse modes. Application requires knowledge of the internal structure of the analyzer.

**Note**: S5243 model only.

command/query

### **Target**

Channel <Ch > =  $\{ [1] | 2 | ... 16 \}$ 

#### **Parameter**

<char> software gating source:

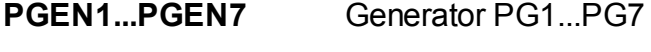

- **LOW** Constant low level
- **HIGH** Constant high level

#### **Query Response**

{PGEN1...PGEN7|LOW|HIGH}

#### **Related Commands**

#### [SENS:PLS2:ADV:APPL](#page-1880-0)

**Equivalent Softkeys**

## **Stimulus > Pulse Meas > Advanced Settings... > SW Gating -> {***source***}**

## **Equivalent COM Command**

None

Back to Pulse [Measurement](#page-1842-0) S5243

## **SENS:PLS2:ADV:LINK:STRG**

## **SCPI Command**

SENSe<ch>:PLS2:ADVanced:LINK:STRG {EXT1...EXT6}

SENSe<ch>:PLS2:ADVanced:LINK:STRG?

### **Description**

Sets the signal source at the input of the trigger of standard mode (non-pulse). The signal source is determined by the command parameter.

**Note**: The command is used in the advanced mode, it is not used in basic pulse modes. Application requires knowledge of the internal structure of the analyzer.

**Note**: S5243 model only.

command/query

### **Target**

Channel <Ch > =  $\{ [1] | 2 | ... 16 \}$ 

#### **Parameter**

<char> source of standard mode trigger:

- **EXT1** "Ext Trig Out" signal
- **EXT2** "Ext Trig In" signal
- **EXT3** "Pulse Trig 3" signal
- **EXT4** "Pulse Trig 4" signal
- **EXT5** "Pulse Trig 5" signal
- **EXT6** "Pulse Trig 6" signal

### **Query Response**

{EXT1...EXT6}

**Preset Value**

EXT2

**Related Commands**

[SENS:PLS2:ADV:APPL](#page-1880-0)

**Equivalent Softkeys**

**Stimulus > Pulse Meas > Advanced Settings... > Std Mode Trigger**

**Equivalent COM Command**

None

Back to Pulse [Measurement](#page-1842-1) S5243

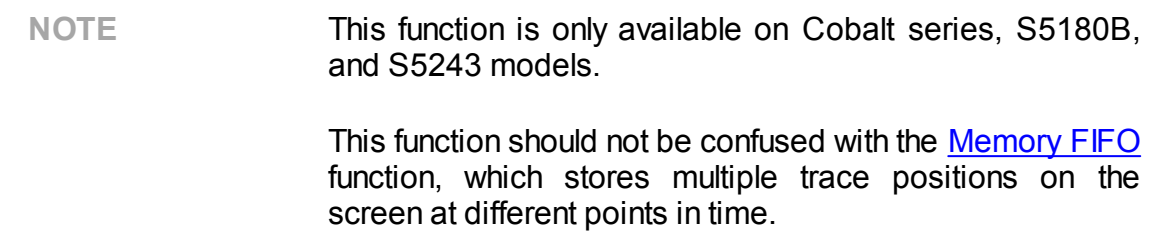

### **Purpose**

The FIFO buffer function is a software function available through SCPI automation commands. The function uses a FIFO-type buffer in the PC's RAM to record a series of many identical sweeps triggered by an external trigger.

### **Capabilities**

- · The maximum buffer size is about 1.5 GB.
- · The unit of reading/writing data in the FIFO buffer is one full sweep.
- · The capacity of the FIFO buffer is set by specifying the required number of sweeps.
- · The function is compatible with an external trigger having a stable period exceeding the width of one sweep.
- · The sweep data is read from the buffer by an external automation program using SCPI commands.
- · The scan data can be read after the scans have accumulated in the buffer or immediately after the start of recording, which makes the read cycle almost endless.
- · The data includes measurements of all channel traces.
- · The data of each trace is written to the FIFO buffer in real and imaginary part format, regardless of the format set for the trace.
- · The data of each trace includes all processing stages up to the formatting stage (See Internal Data [Processing](#page-63-0) and [Internal](#page-761-0) Data Arrays).
- · When a buffer overflow occurs, the overflow flag is set, and the sweep is ignored. The buffer overflow occurs when the difference between the number of written and read sweeps exceeds the buffer capacity.
- · The function has a built-in miss detector of the external trigger.

#### **limitations**

· Display refresh is disabled when the function is running.

- · The number of measurement points must be less than 3000.
- · Only one channel should be open.
- · Program (BUS) and manual trigger are not available. The internal trigger is supported, but is of little use in this function.
- · Averaging trigger is not supported.
- · SCPI commands that change analyzer settings cause the function to automatically close and stop writing to the buffer, similar to the [SYST:FIFO](#page-1724-0) OFF command.

## **Indication**

The analyzer status bar displays a "FIFO n%" indicator when using the FIFO buffer function. Where "n%" is the percentage of the FIFO buffer full. The indicator turns red when the FIFO buffer is full.

## **Data Format**

The read unit of the FIFO buffer is a floating point array that contains data from all channel traces for all measurement points of a single sweep.

The array size is:

 $Size = 2^*N^*M$ ,

where:

N - number of measurement points

M - number of traces

### Array Format

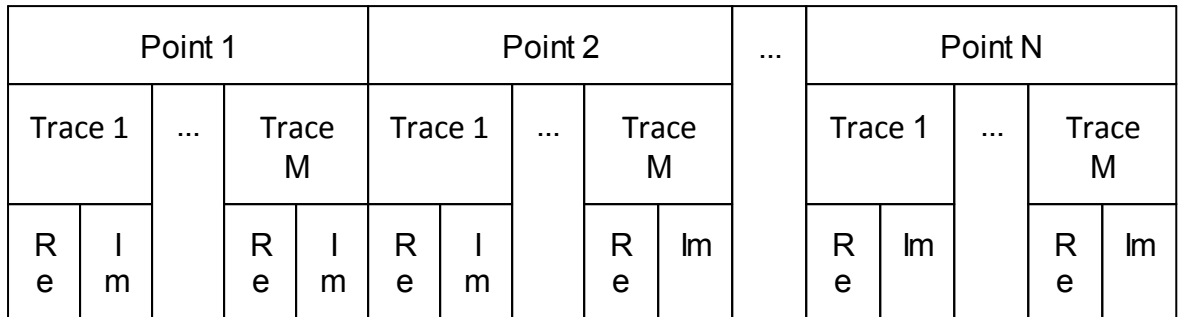

### **FIFO buffer size in bytes**

The FIFO buffer size in bytes is:

#### $Size = S^*N^*M^*16$ ,

where:

S – maximum number of sweeps in the FIFO buffer set by [SYST:FIFO:SWE:CAP](#page-1734-0) command.

N – number of measurement points.

M – number of traces.

16 (bytes) – the total size of the real and imaginary parts of the complex number in the FIFO buffer.

#### **Features of trigger initiation mode**

The FIFO buffer function is only compatible with the "Continuous" trigger initiation mode. When the [SYST:FIFO](#page-1724-0) ON command starts recording to the FIFO buffer, the "Continuous" trigger initiation mode is automatically turned on. In this case, the current settings of the initiation mode don't matter. The analyzer returns to the previously set trigger initiation mode after finishing writing to the FIFO buffer.

**NOTE** Recommendation for user programs that use a FIFO buffer. Use the [INIT:CONT](#page-1147-0) OFF command to preset the trigger initiation mode to "Stop". This will reduce the time it takes for the Analyzer to prepare for the first trigger after receiving the command to start writing to the FIFO.

### **Detector Miss of External Trigger**

The FIFO buffer function is designed in such a way as to reduce the possibility of missing an external trigger. Possible misses are monitored by the detector miss of the external trigger function, which is turned on if necessary.

When a missed trigger is detected, this function performs the following actions:

- · increases the counter of missed triggers
- · inserts a dummy sweep into the FIFO buffer, the data into which is copied from the previous sweep
- · saves a list of the numbers of inserted dummy sweeps in a separate array

The number of missed triggers and a list of their numbers can be read using SCPI commands. Information about missed triggers remains available after the FIFO buffer is turned off with the [SYST:FIFO](#page-1724-0) OFF command. Information about missed triggers is cleared when the FIFO buffer is turned on with the [SYST:FIFO](#page-1724-0) ON command, as well as when the buffer is cleared with the [SYST:FIFO:DATA:CLE](#page-1726-0) command.

**Restriction**: The function cannot detect the miss of the last trigger in a sequence if there is no measurement after that trigger. To overcome the restriction, two methods can be used:

- · Use the number of triggers, one more than required.
- · Compare the number of sweeps read with the number of triggers submitted. The number of sweeps read will be one less than the number of triggers submitted if the last trigger is missed.

### **Analyzer "Ready for Trigger" Output Signal**

The "Ready for Trigger" output signal can be enabled and used for the FIFO buffer function, similar to the analyzer's normal mode. If this signal is used, then the external trigger cannot be missed. Instead, the external trigger source will delay the trigger until it receives a ready signal from the analyzer.

#### **Program examples**

Examples in C are given in the application folder ..\Programming Examples\SCPI\Buffer FIFO.

# **Programming Tips**

This section gives recommendations for programming in certain specific situations.

## **Program Sweep Initiation and Waiting**

The simplest method of program sweep initiation and waiting for sweep completion can be implemented by using the commands [TRIG:SING](#page-1793-0) and [\\*OPC?](#page-778-0).

The command [TRIG:SING](#page-1793-0) generates a trigger and starts sweeping under the following conditions:

- The program trigger source is selected by command **[TRIG:SOUR](#page-1797-0)** BUS.
- · The Analyzer should be in the trigger waiting state, otherwise (Analyzer is sweeping, or Analyzer is in the hold state) an error occurs, and the command is ignored.

The transition of the Analyzer to the trigger waiting state depends on the state of the continuous initiation mode, which is set by command [INIT:CONT.](#page-1147-0) Provided that the continuous initiation mode is ON, the Analyzer automatically transits to the trigger waiting state when the program trigger source has been selected, and then each time at the end of a sweep. Provided that the continuous initiation mode is OFF, the Analyzer transits to the trigger waiting state for single time upon receiving the command [INIT](#page-1145-0).

The command [TRIG:SING](#page-1793-0) remains pending until the end of sweep. This allows use the [\\*OPC?](#page-778-0) query for the waiting the end of sweep.

**Example 1**. Program starts sweeping in all channels and waits for completion. The channels are swept one by one in turn. The continuous initiation mode must be enabled (after PRESET, for example).

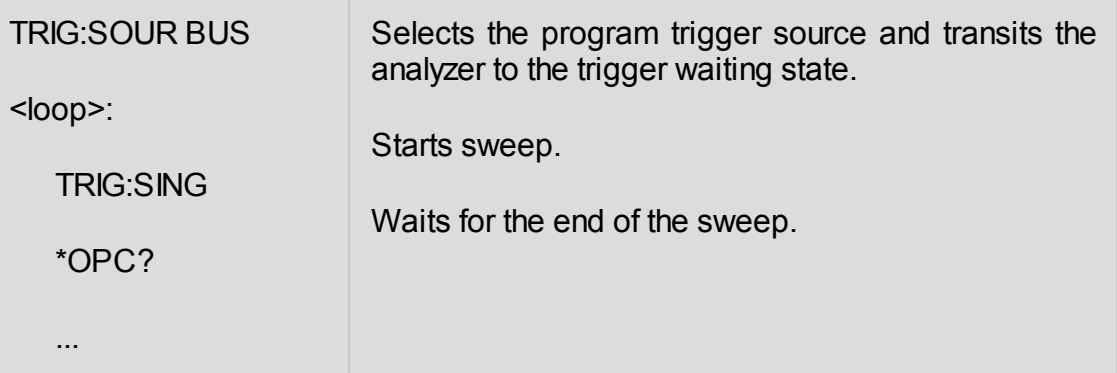

After sweep completion the Analyzer returns to the trigger waiting state, and then the next trig:sing command can be sent.

**Example 2**. The program starts the sweep in one channel and waits for completion, then starts a sweep in another channel and waits for completion. The number of channels must be set to 2.

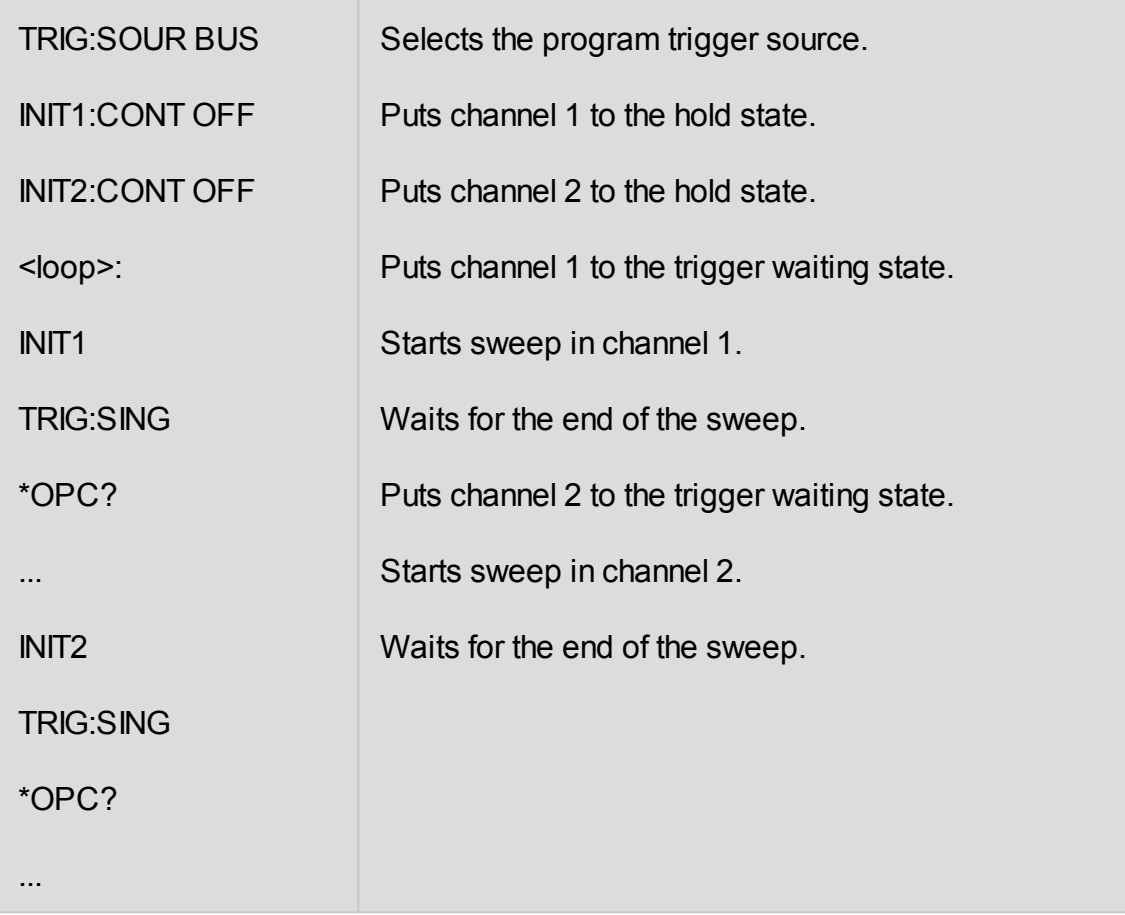

After sweep completion on one channel the Analyzer returns to the hold state and sweep initiation for another channel is then available.

## **Using External Trigger**

To trigger a sweep using an external trigger, select the external trigger source using the [TRIG:SOUR](#page-1797-0) EXT command. The analyzer must be in the "Waiting for Trigger" state when receiving an external trigger; otherwise, the trigger is ignored. If continuous initiation mode is enabled with the [INIT:CONT](#page-1147-0) ON command, the analyzer automatically enters the "Waiting for Trigger" state upon completion of a sweep, otherwise an [INIT](#page-1145-0) command is required before each sweep.

To run continuous sweeps, set the desired channels to the "Continuous" initiation mode using the INIT:CONT ON command. The "Continuous" initiation mode is also set for each channel with preset. In this case, the Analyzer will automatically enter the "Waiting for trigger" state after receiving the TRIG:SOUR EXT command. The Analyzer starts sweep when it receives an external trigger. The analyzer returns to the "Waiting for trigger" state after the sweep is completed.

To run a sweep once, stop all open channels using the INIT:CONT OFF command for each channel. Next, issue the TRIG:SOUR EXT command, and then initiate one or more channels once with the INIT command. After this, the Analyzer enters the "Waiting for trigger" state. The Analyzer starts sweep when it receives an external trigger. The analyzer enters the "Hold" state when the sweep is completed.

To wait for the sweep to complete, use the [TRIG:WAIT](#page-1800-0) ENDM command in conjunction with the [\\*OPC?](#page-778-0) command. Note: when the "Continuous" initiation mode is used, the next sweep may start on an external trigger before the program has finished reading the data.

#### **Example 3.a**

Continuous sweeps using an external trigger and waiting for a sweep end. The example assumes that the "Continuous" initiation mode is enabled, for example, after a preset.

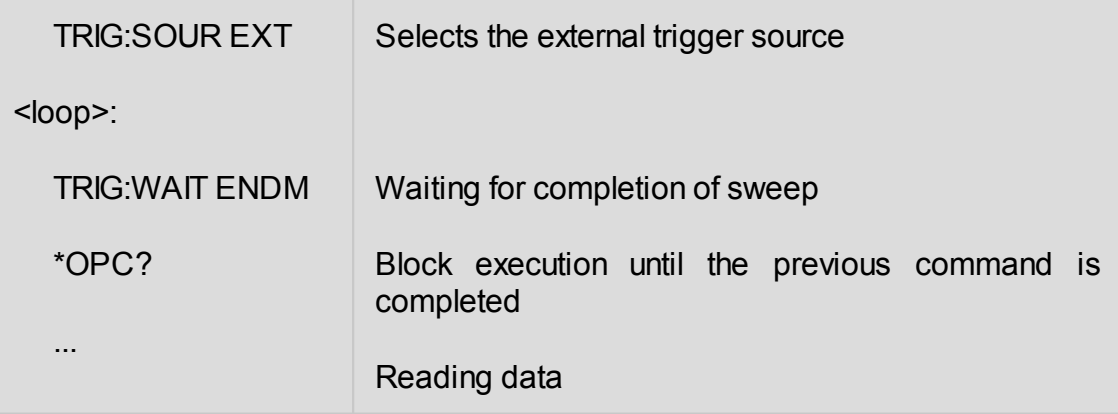

#### **Example 3.b**

Using a single sweep trigger to ensure data readout. The example assumes that one channel is open.

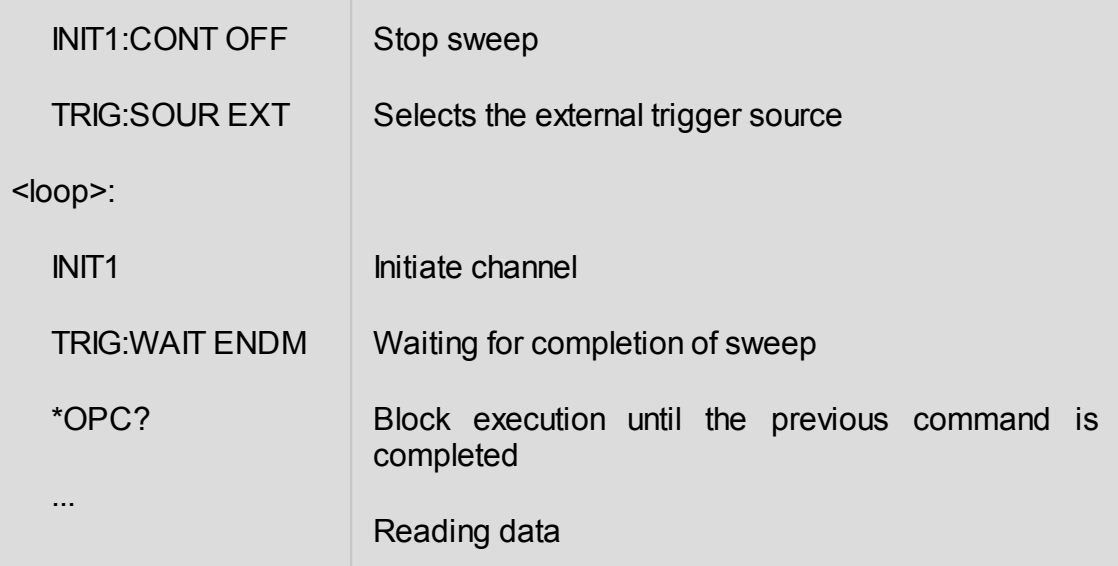

## **Waiting for Calibration Commands**

Depending on the sweep settings the calibration commands may have a long execution time, as they start the sweep and wait for it to complete. These commands are:

[SENS:CORR:COLL:XXXX](#page-1210-0)

[SENS:CORR:OFFS:COLL:XXXX](#page-1221-0)

[SENS:CORR:REC:COLL:XXXX](#page-1222-0)

[SENS:CORR:COLL:ECAL:XXXX](#page-1215-0)

[SENS:CORR:COLL:ECAL:ORI:EXEC](#page-1344-0)

The user program can stop execution until the end of these commands using any query, the [\\*OPC?](#page-778-0) for example.

## **VISA Timeout Considerations**

Using the [\\*OPC?](#page-778-0) or any other query when waiting for an operation to complete can lead to VISA timeout. The program must set the timeout to a value no less than the expected sweep time. For example:

```
viSetAttribute(instr, VI_ATTR_TMO_VALUE, 5000);
```
If a timeout has occurred, the analyzer remains in the waiting state and does not respond to the next commands. The program must check the timeout condition and recover the Analyzer in case of the timeout. The recover code must include the Device Clear operation (viClear). The viClear function clears the device input and output buffers. Optionally, the recover code can include other operations, for example abort the current sweep or clear reporting status system.

```
status = viQueryf(instr, "TRIG:SING;*OPC?\n", "%*t");
if (status == VI ERROR TMO)
{
   viClear(instr);
   viPrintf(instr, "ABORt\n");
   viPrintf(instr, "*CLS\n");
}
```
**NOTE** The timeout recover using viClear function is possible with the HiSLIP protocol.

## **Receiving Data Arrays in Text Format**

By default, the data from the Analyzer is transmitted in text form. The VISA library has built-in facilities for receiving an array of data from the Analyzer. The example assumes that the size of the array is sufficient to receive a number of elements equal to twice the number of points.

Example of receiving a data array in text format:

double data[NOP \* 2];

ViUInt32 retCount;

...

retCount = sizeof(data) / sizeof(double);

viQueryf(instr, "CALC:DATA:SDAT?\n", "%,#lf", &retCount, data);

// retCount now contains the actual number of elements

## **Receiving Data Arrays Binary Format**

The binary transfer format reduces the number of bytes transmitted and therefore reduces the transmission time. The binary transfer format is supported by HiSLIP protocol only. To enable the binary transfer format, use the [FORM:DATA](#page-1130-0) command. Use the [FORM:BORD](#page-1128-0) command to determine the byte order in the 32-bit word or in the 64-bit word. The x86 architecture uses the little endian byte order. When using the x86 architecture, setting the little endian byte order with the command [FORM:BORD](#page-1128-0) SWAP further improves throughput. The list of commands that support the binary transfer format is given in the description of the [FORM:DATA](#page-1130-0) command.

Binary data is transmitted as a block having a header followed by data. Block format:

## **# 8 <Data Size> <Binary Data>**

where **#** — the character '#',

**8** — the character '8',

**<Data Size>** — 8 bytes, the symbolic representation of the number of bytes in binary data.

For example:

#800003216<Binary Data>

The VISA library has built-in tools for receiving binary data from the analyzer. The example assumes that the size of the array is sufficient to receive a number of elements equal to twice the number of points.

**Example**. Receiving array of doubles (x86 architecture):

double data[NOP \* 2];

ViUInt32 retCount;

...

viPrintf(instr, "FORM:DATA REAL\n");

viPrintf(instr, "FORM:BORD SWAP\n");

retCount = sizeof(data);

viQueryf(instr, "SENS:DATA:CORR? S11\n", "%#b", &retCount, data);

// retCount now contains the actual number of bytes

**Example**. Receiving array of doubles (architecture independent):

```
double data[NOP * 2];
```
ViUInt32 retCount;

...

```
viPrintf(instr, "FORM:DATA REAL\n");
```
viPrintf(instr, "FORM:BORD NORM\n");

```
retCount = sizeof(data)/sizeof(double);
```
viQueryf(instr, "SENS:DATA:CORR? S11\n", "%#Zb", &retCount, data);

// retCount now contains the actual number of elements

# **IEEE488.2 Status Reporting System**

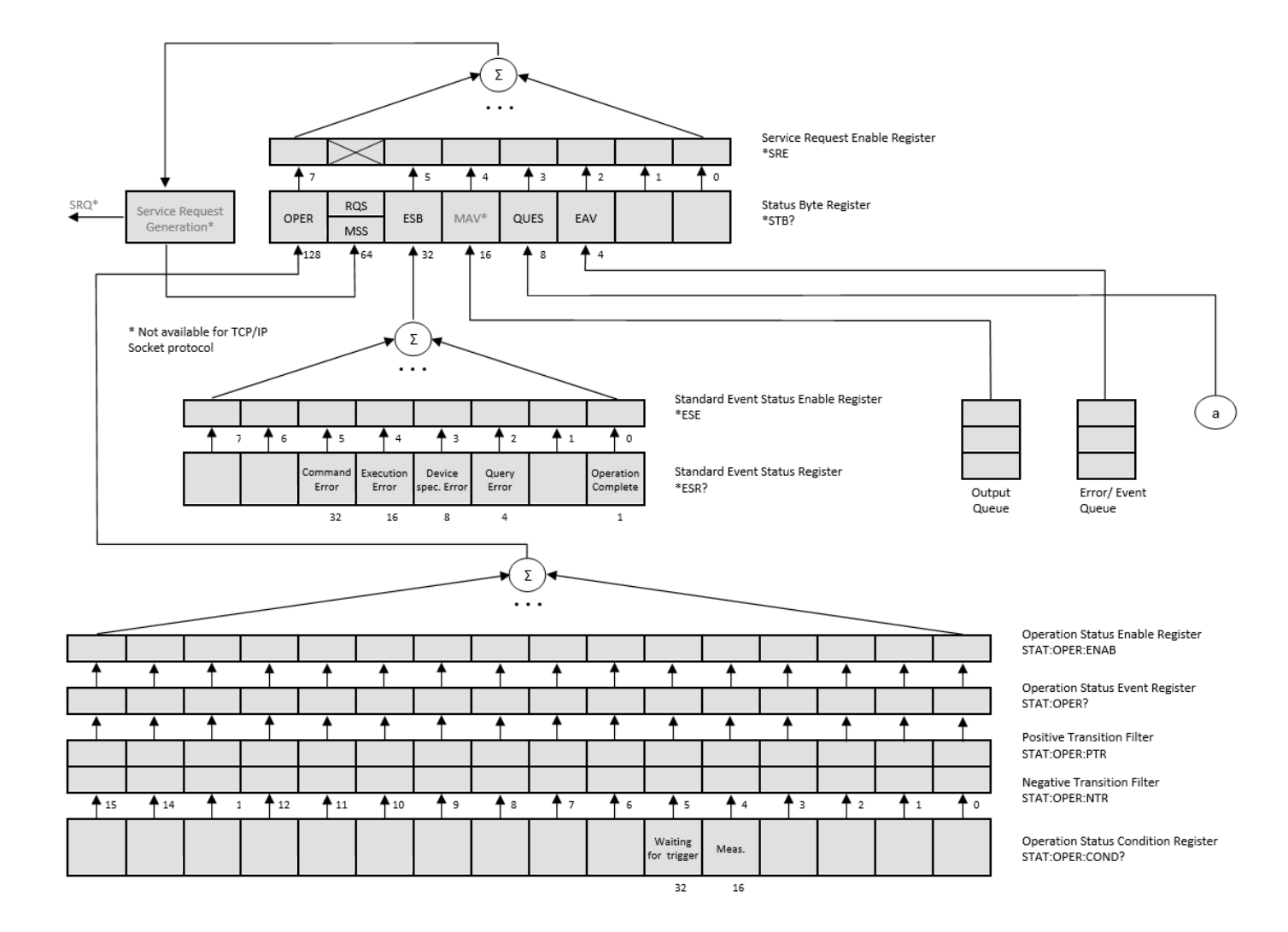

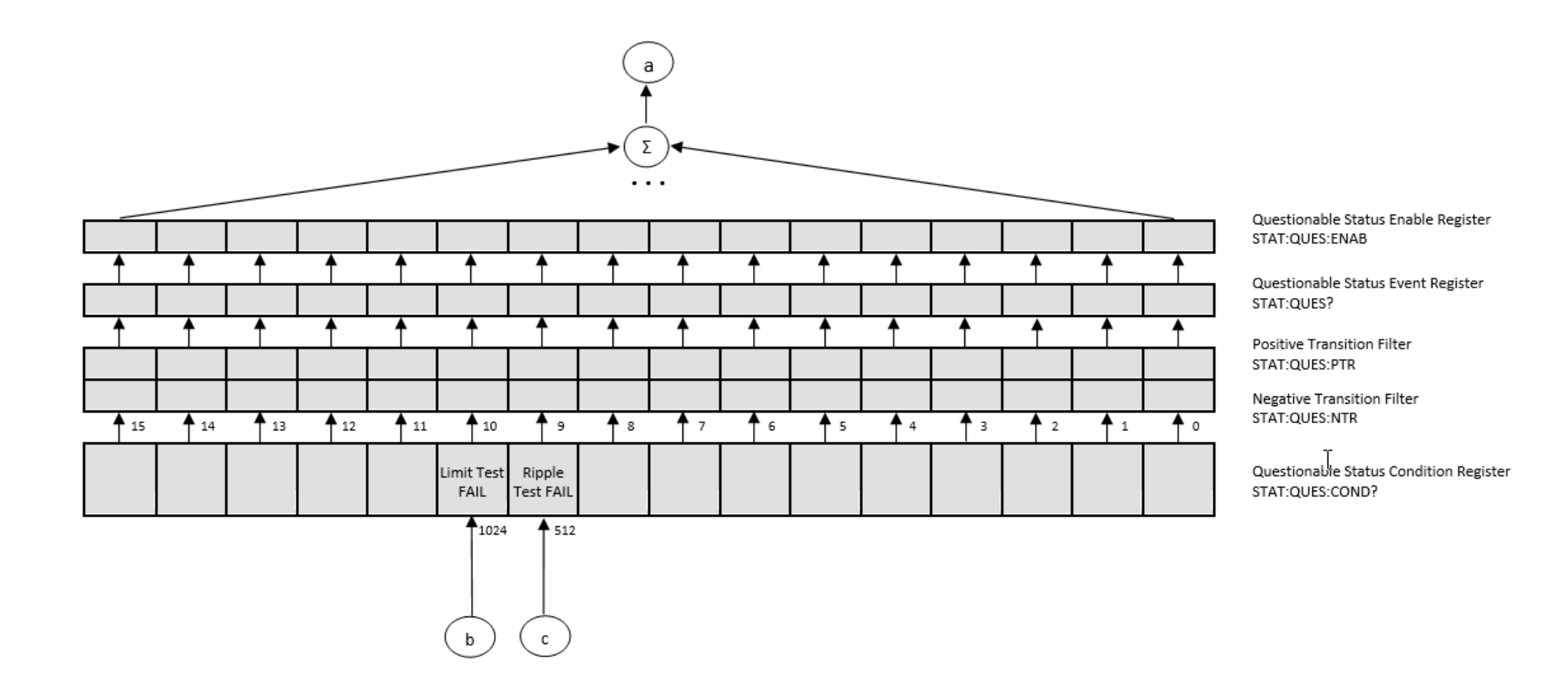

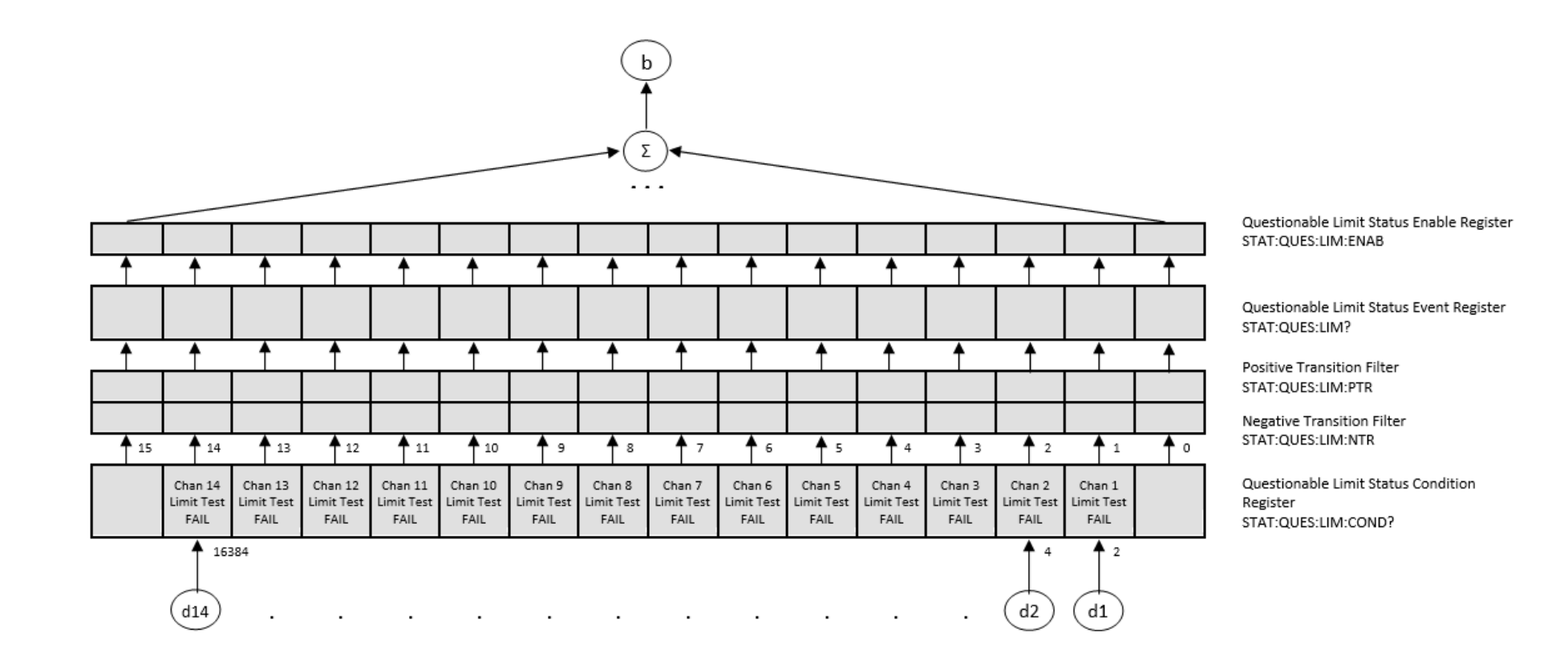

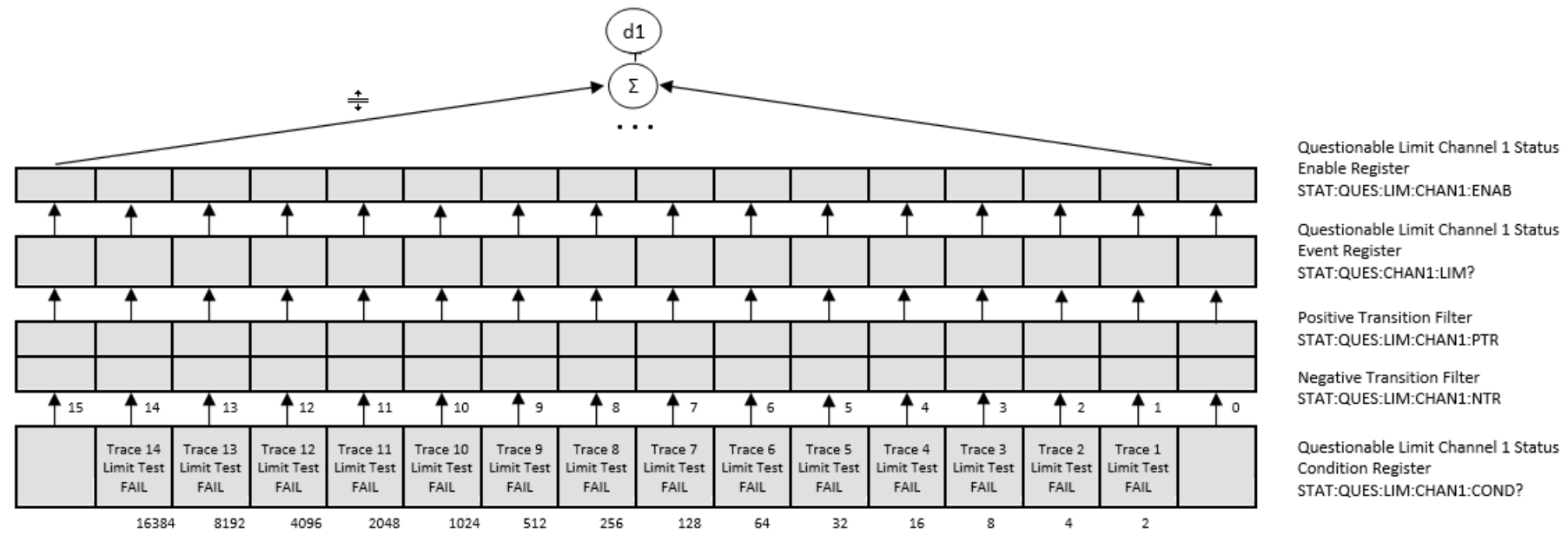

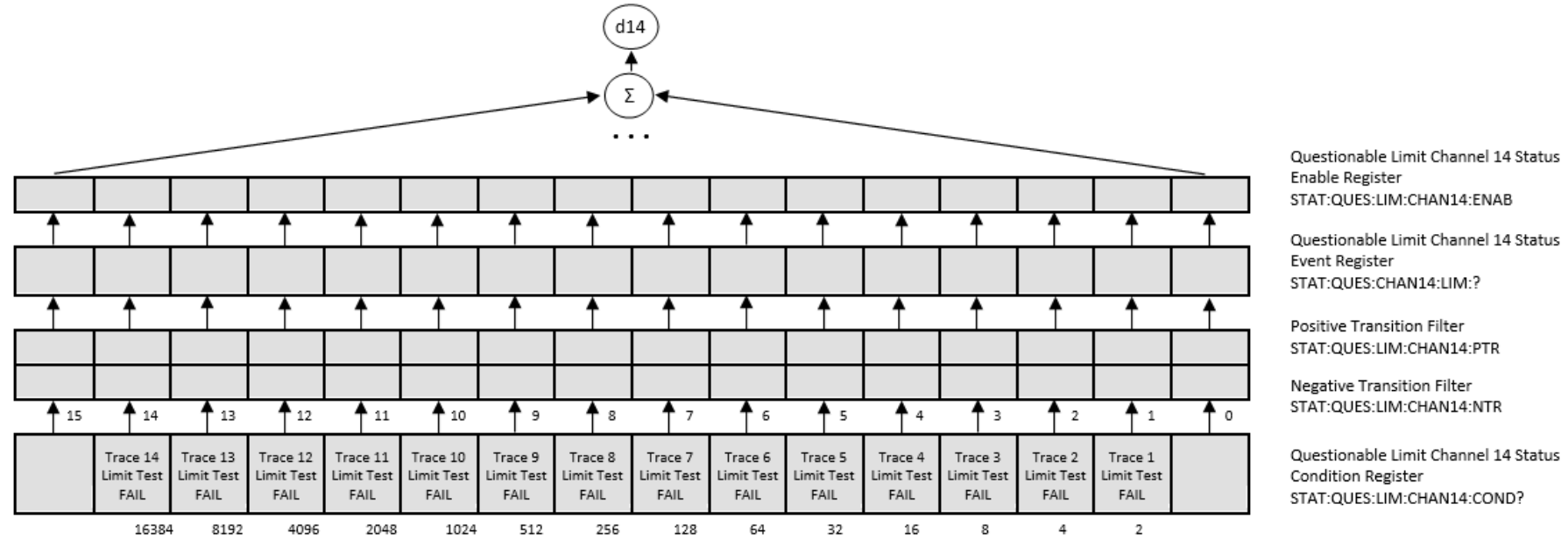

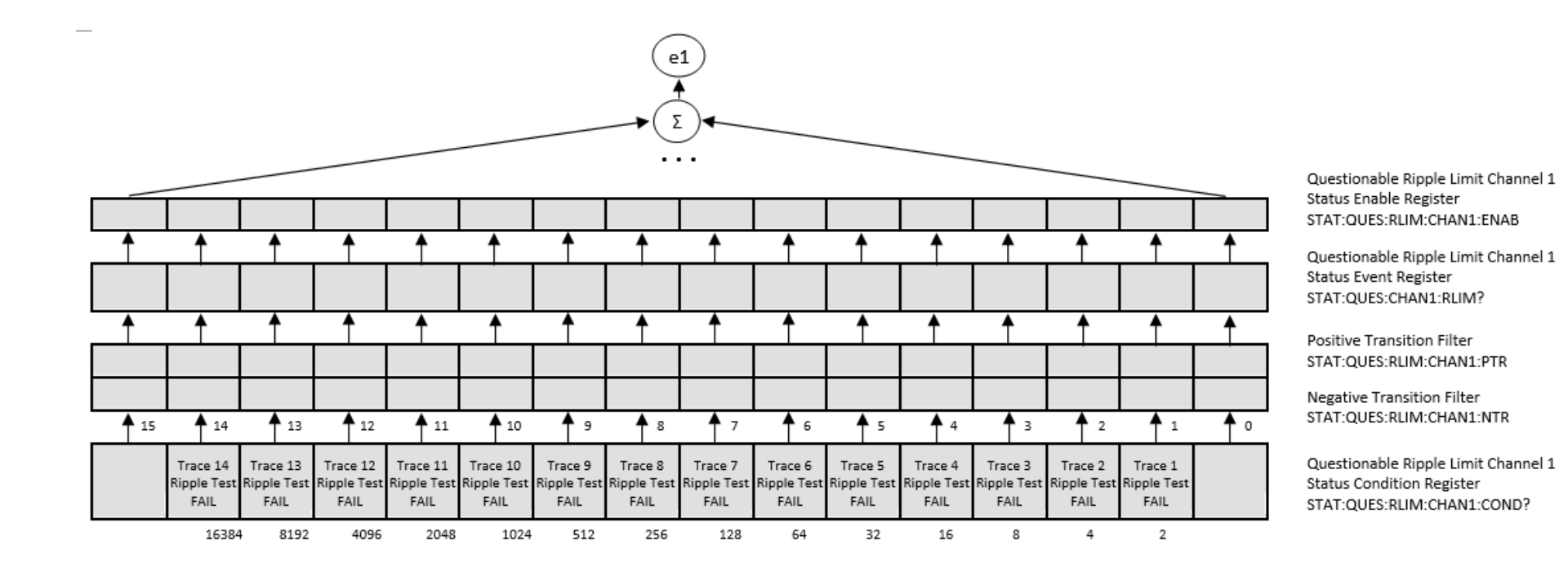

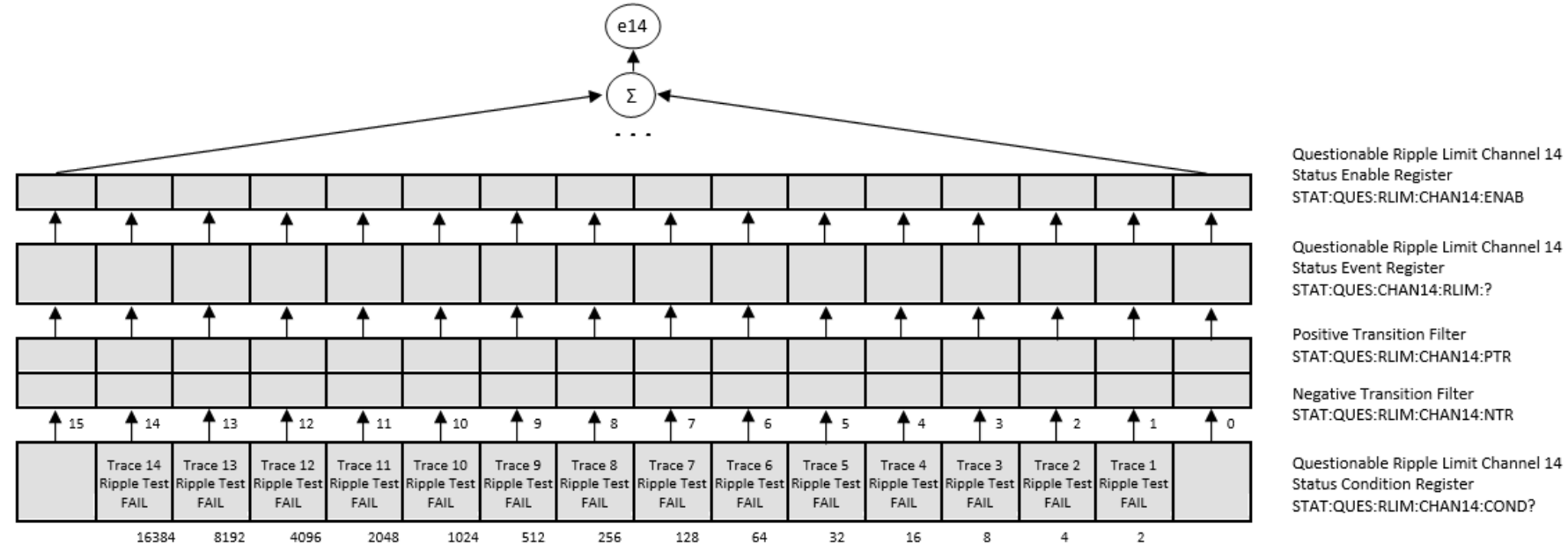

# **Error Codes**

The following section describes possible error codes.

# **SCPI and COM Error Codes**

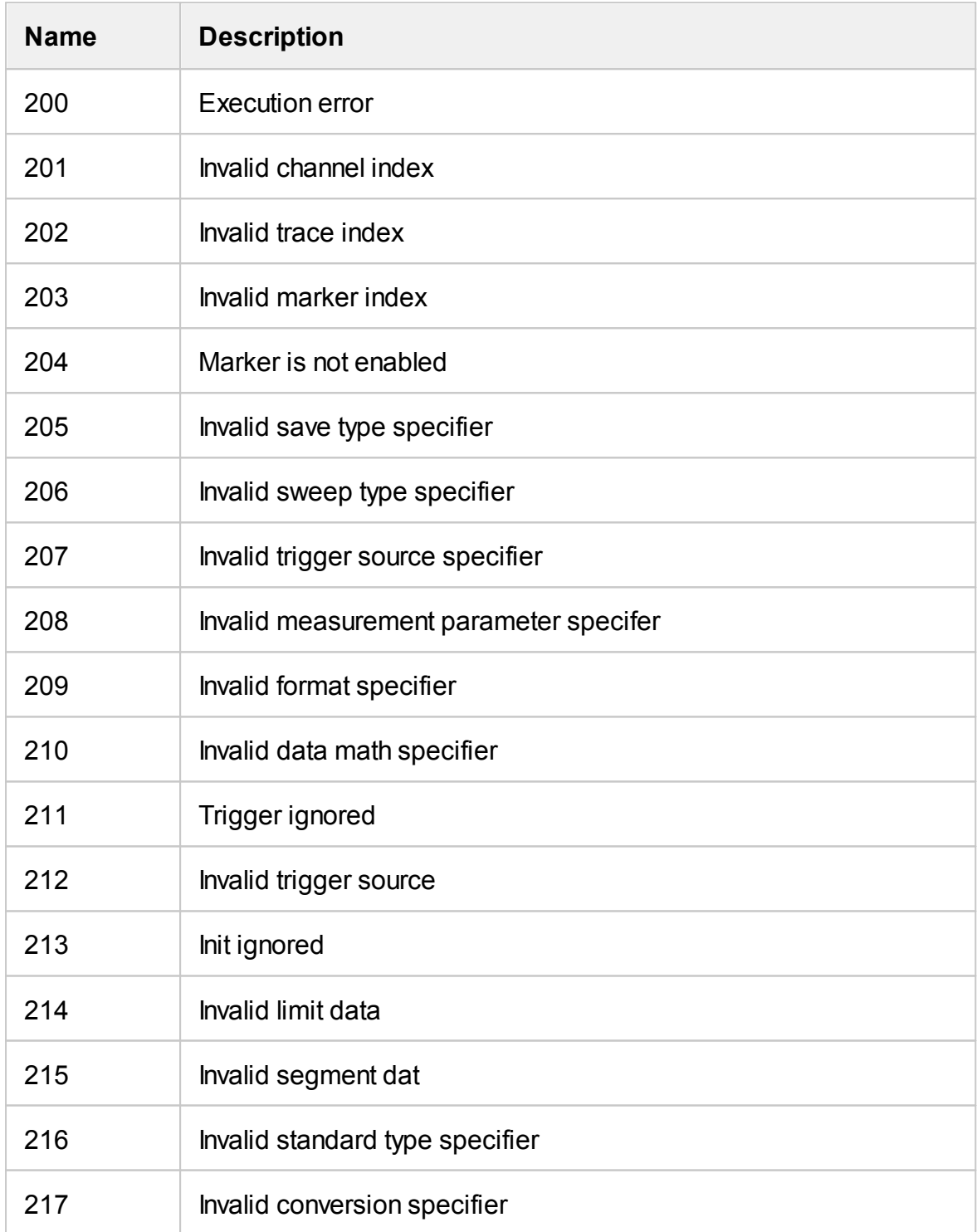

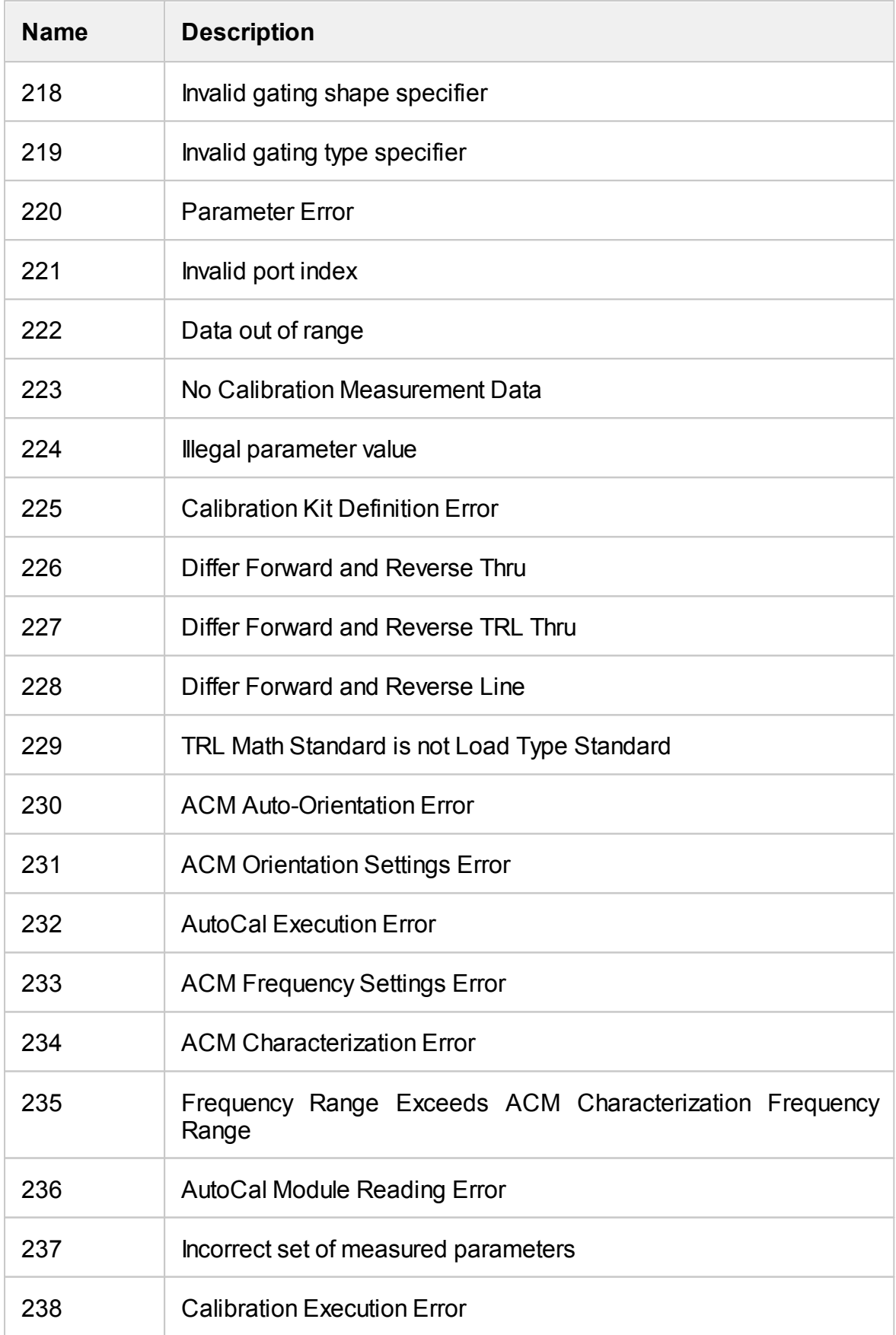

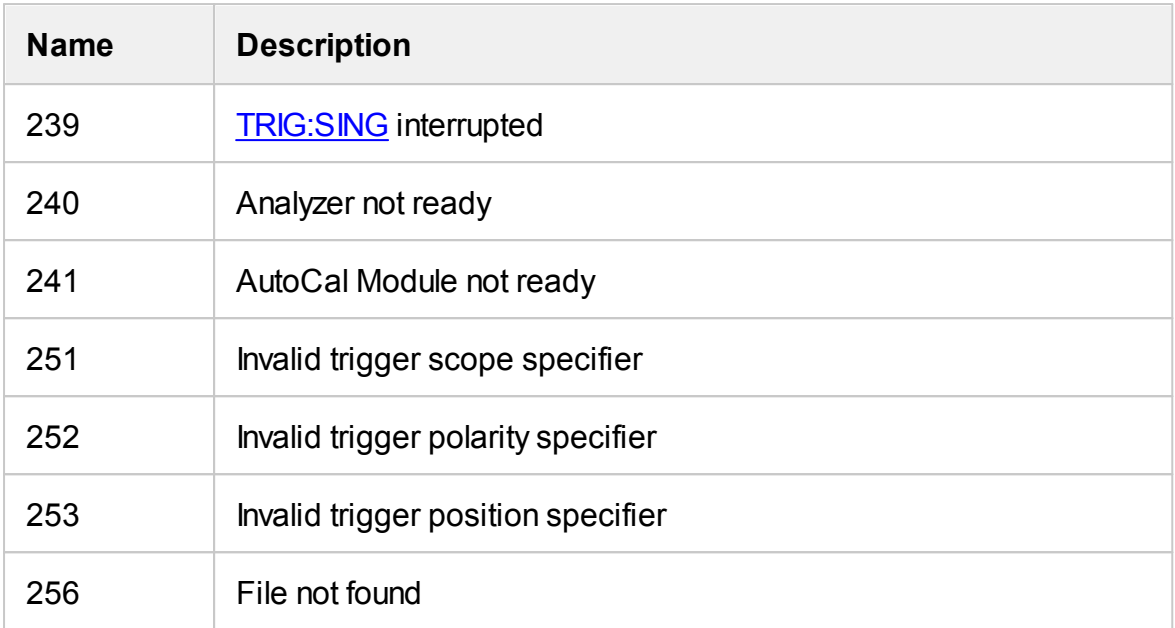

## **SCPI Error Codes**

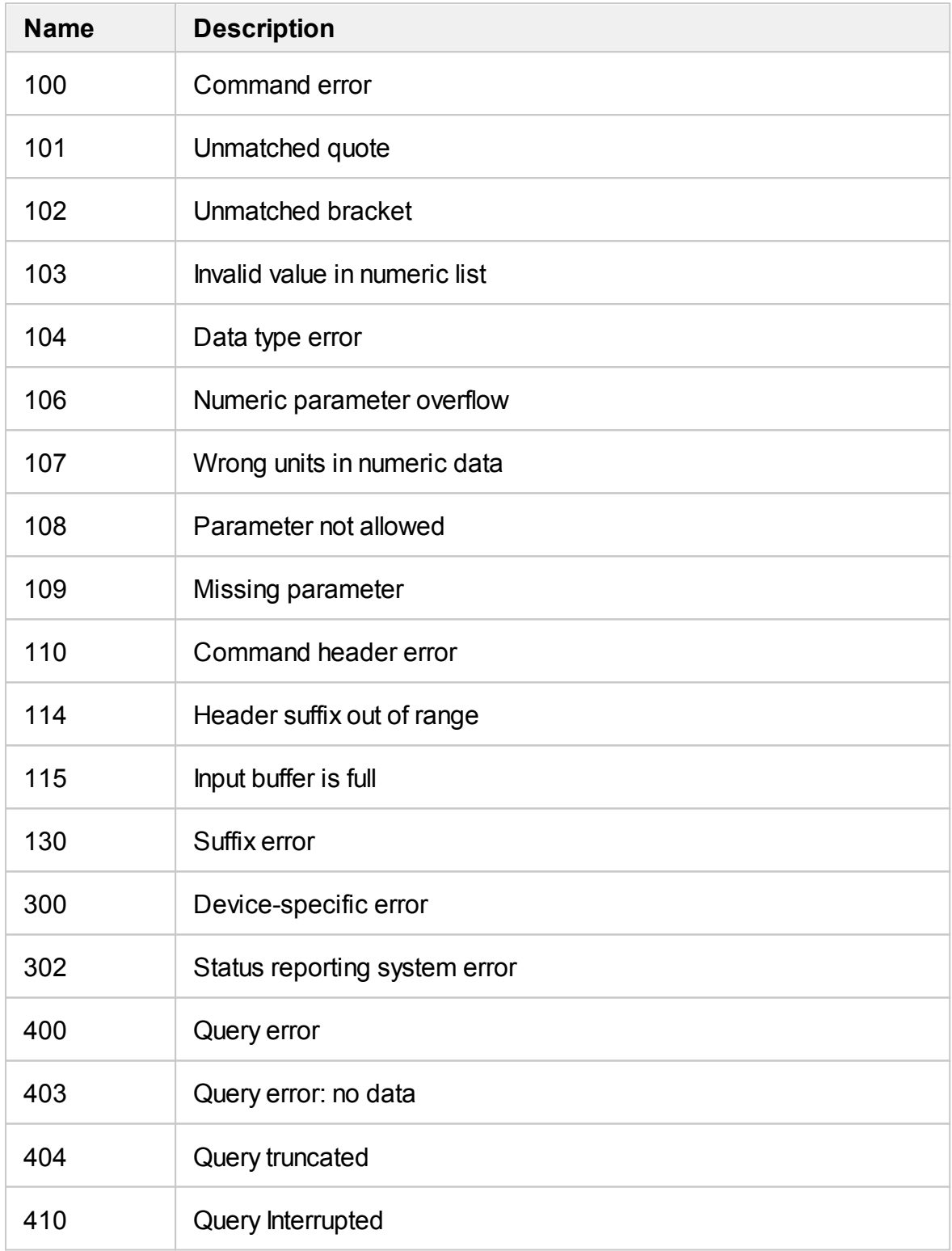

## **Programming Examples**

### **Example**. Program Written in C

The following program shows the control over the Analyzer using the C language with the VISA library.

The Analyzer address is passed as a parameter in the command line at the start of the program. For more detail on VISA Resource Name, see the VISA library documentation.

Program description:

- 1. Sets up communication with the Analyzer.
- 2. Reads out and displays the Analyzer information string.
- 3. Sets some parameters for the Analyzer.
- 4. Triggers the measurement and waits for sweep completion.

5. Reads out the measurement data and the frequency values at the measurement points.

#### 6. Displays the measurement data

```
// Example.cpp
//
// VISA Header: visa.h (must be included)
// VISA Library: visa32.lib (must be linked with)
#include "stdafx.h"
#include "visa.h"
int main(int argc, char* argv[])
{
          ViStatus status; // Error checking
          ViSession defaultRM, instr; // Communication channels
```

```
ViUInt32 retCount; // Return count from string I/O
ViByte buffer[255]; // Buffer for string I/O
ViUInt32 temp;
int NOP = 21; // Number of measurement points
const int maxCnt = 100; // Maximum reading count
double Data[maxCnt*2]; // Measurement data array
double Freq[maxCnt]; // Frequency array
if (argc < 2)
{
       printf("\nUsage: Example <VISA address>\n\n");
       printf("VISA address examples:\n");
       printf("TCPIP::nnn.nnn.nnn.nnn::5025::SOCKET\n");
       printf("TCPIP::hostname::5025::SOCKET\n");
       return –1;
}
status = viOpenDefaultRM(&defaultRM);
if (status < VI_SUCCESS)
{
       printf("Can't initialize VISA\n");
       return –1;
}
       status = viOpen(defaultRM, argv[1], VI_NULL, VI_NULL, &instr);
if (status < VI_SUCCESS)
```

```
{
                 printf("Can't open VISA address: %s\n", argv[1]);
                return –1;
         }
         //
         // Set the answer timeout
         //
          viSetAttribute(instr, VI_ATTR_TMO_VALUE, 5000);
         //
         // Enable the terminal character
         //
         viSetAttribute(instr, VI_ATTR_TERMCHAR_EN, VI_TRUE);
viSetAttribute(instr, VI_ATTR_TERMCHAR, '\n');
         //
         // Read ID string from Analyzer
         //
          viPrintf(instr, "*IDN?\n");
          viRead(instr, buffer, sizeof(buffer), &retCount);
         printf("*IDN? Returned %d bytes: %.*s\n\n", retCount, retCount, buffer);
         //
         // Set up the Analyzer
         //
          viPrintf(instr, "SYST:PRES\n");
```

```
viPrintf(instr, "SENS:SWE:POIN %d\n", NOP);
viPrintf(instr, "CALC:PAR1:DEF S21\n");
viPrintf(instr, "CALC:PAR1:SEL\n");
viPrintf(instr, "CALC:FORM MLOG\n");
viPrintf(instr, "SENS:BAND 10\n");
//
// Trigger measurement and wait for completion
//
viPrintf(instr, ":TRIG:SOUR BUS\n");
viPrintf(instr, ":TRIG:SING\n");
viQueryf(instr, "*OPC?\n", "%d", &temp);
//
// Read out measurement data
//
retCount = maxCnt * 2;
viQueryf(instr, "CALC:DATA:FDAT?\n", "%,#lf", &retCount, Data);
retCount = maxCnt;
viQueryf(instr, "SENS:FREQ:DATA?\n", "%,#lf", &retCount, Freq);
//
// Display measurement data
//
printf("%20s %20s %20s\n", "Frequency", "Data1", "Data2");
for (int i = 0; i < NOP; i++)
```

```
{
       printf("%20f %20f %20f\n", Freq[i], Data[i*2], Data[i*2+1]);
}
status = viClose(instr);
status = viClose(defaultRM);
return 0;
}
```
**Example**. Program Written in LabView

The following program shows the control over the Analyzer using LabView language with the VISA library.

Seen below is the block diagram of the program and front panel of the program with the program execution result.

The front panel contains the entry field for the Analyzer name "VISA Resource Name". For more detail on VISA Resource Name see the VISA library documentation.

The user must enter the Analyzer address, select the trace format in the "Format" field, and click the "Run" button. As the result of the program, the Analyzer information string will be displayed, and the measurement trace will be plotted.

Program description:

- 1. Sets up communication with the Analyzer.
- 2. Reads out and displays the Analyzer information string.
- 3. Sets some parameters of the Analyzer.
- 4. Generates the trigger and waits for the sweep completion.
- 5. Sets the trace format to the format entered by the user in the "Format" field.
- 6. Reads out the measurement data.
- 7. Displays the measurement data.
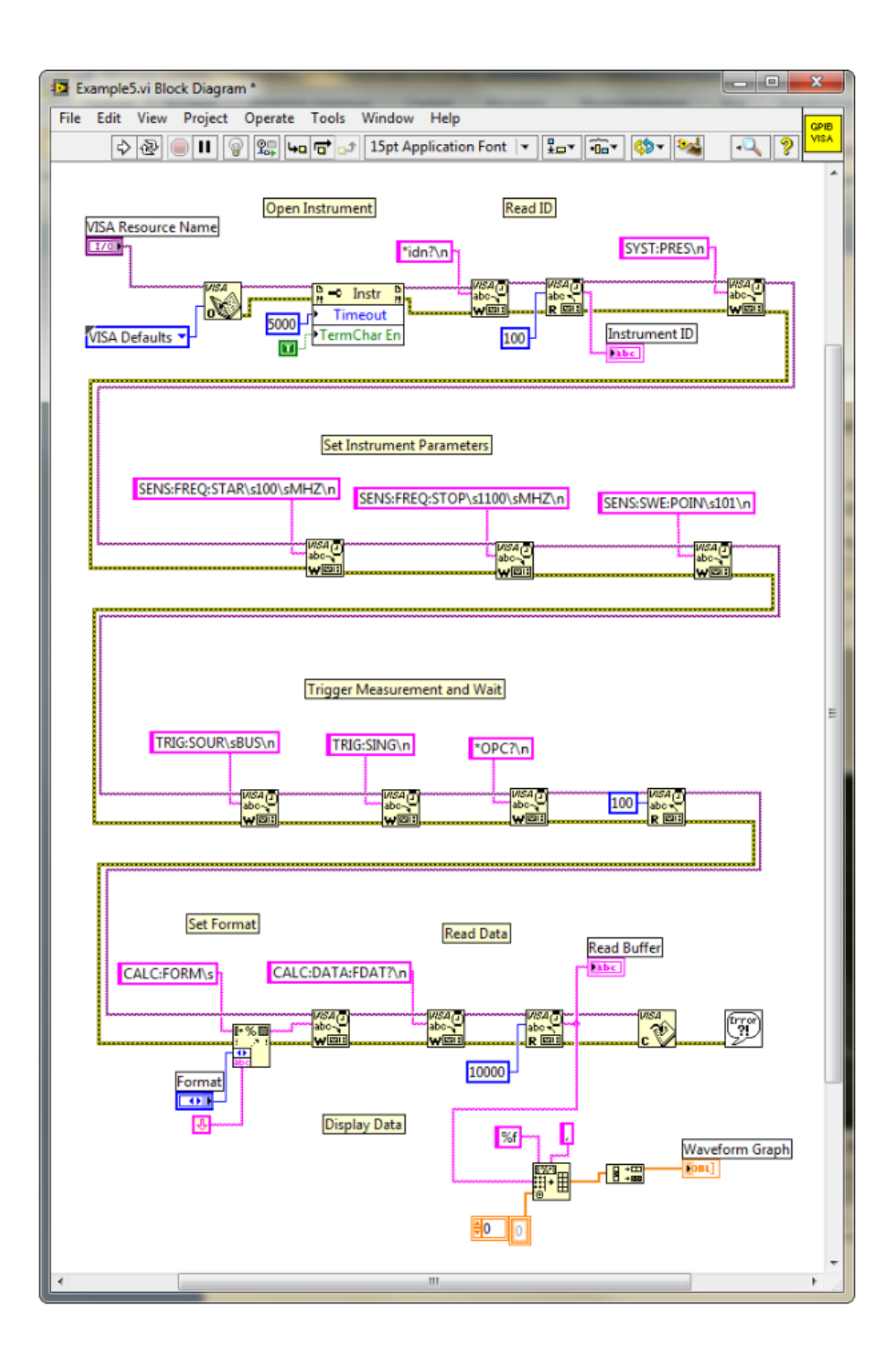

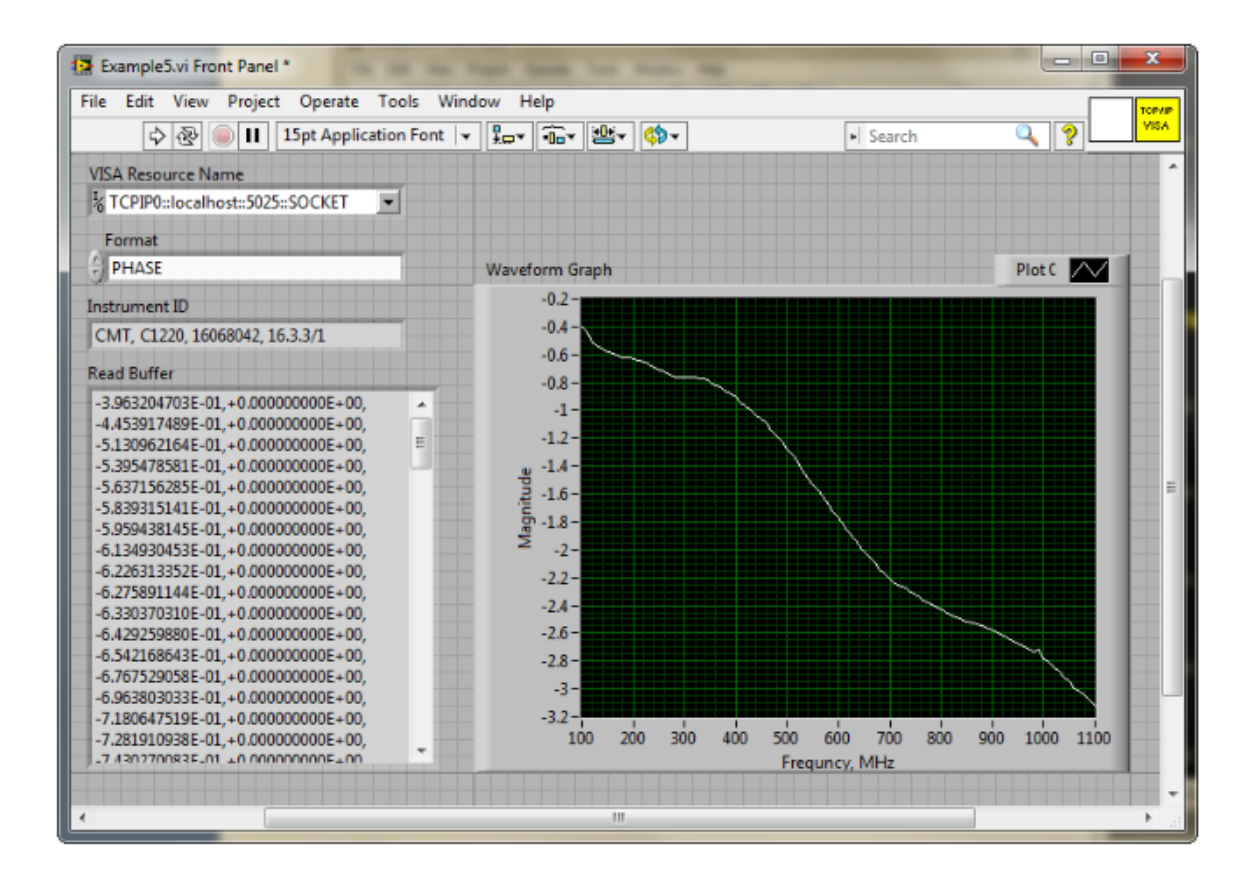

# **Maintenance and Storage**

The following section describes the proper maintenance and storage procedures for the Analyzer.

### **Maintenance Procedures**

This section describes the guidelines and procedures of maintenance, which will ensure fault-free operation of the Analyzer.

The maintenance of the Analyzer consists of cleaning the instrument, factory calibrations, and regular performance tests.

#### **Instrument Cleaning**

This section provides the cleaning instructions required for maintaining proper operation of the Analyzer.

To remove contamination from parts other than test ports or any connectors of the Analyzer, wipe them gently with a soft cloth that is dry or wetted with a small amount of water and wrung tightly.

It is essential to always keep the test ports clean, as any dust or stains on them can significantly affect the measurement capabilities of the instrument. To clean the test ports (as well as other connectors of the Analyzer), use the following procedure:

- · Using compressed air, remove or loosen the contamination particles.
- · Clean the connectors using a lint-free cleaning cloth wetted with a small amount of ethanol and isopropyl alcohol (when cleaning a female connector, avoid snagging the cloth on the center conductor contact fingers by using short strokes).
- · Dry the connector with low-pressure compressed air.

Always completely dry a connector before using it.

Never use water or abrasives for cleaning any connectors on the Analyzer. Do not allow alcohol contact on the surface of the connector.

When connecting male-female coaxial connectors, always use a calibrated torque wrench.

**WARNING** Never perform cleaning of the instrument if the power cable is connected to the power outlet.

Never clean the internal components of the instrument.

#### **Factory Calibration**

Factory calibration is a regular calibration performed by the manufacturer or an authorized service center. It is recommended to send the analyzer for factory calibration every three years.

#### **Performance Test**

The performance test is done to verify that the performance of the Analyzer is up to the published specifications.

A performance test of the Analyzer should be performed in accordance with Performance Test Instructions.

The performance test period is one year.

Download VNA performance test from [https://coppermountaintech.com/download](https://coppermountaintech.com/download-files/)[files/](https://coppermountaintech.com/download-files/).

### **Storage Instructions**

Before first use, store the Analyzer in the factory package at a temperature from -50 °C to+70 °C (-58 °F to 158 °F) and relative humidity up to 90% at 25 °C (77 °F).

After the analyzer has been removed from the factory packaging and while being used, it should be stored at a temperature from+5  $\degree$ C to+40  $\degree$ C and relative humidity up to 90% at 25 °C (1 °F to 104 °F).

Be sure to keep the storage facilities free from dust, acidic or alkaline fumes, volatile gases, and other chemicals, which can cause corrosion.

# **Annexes Default Settings Table**

Default values defined in the process of the initial factory setup.

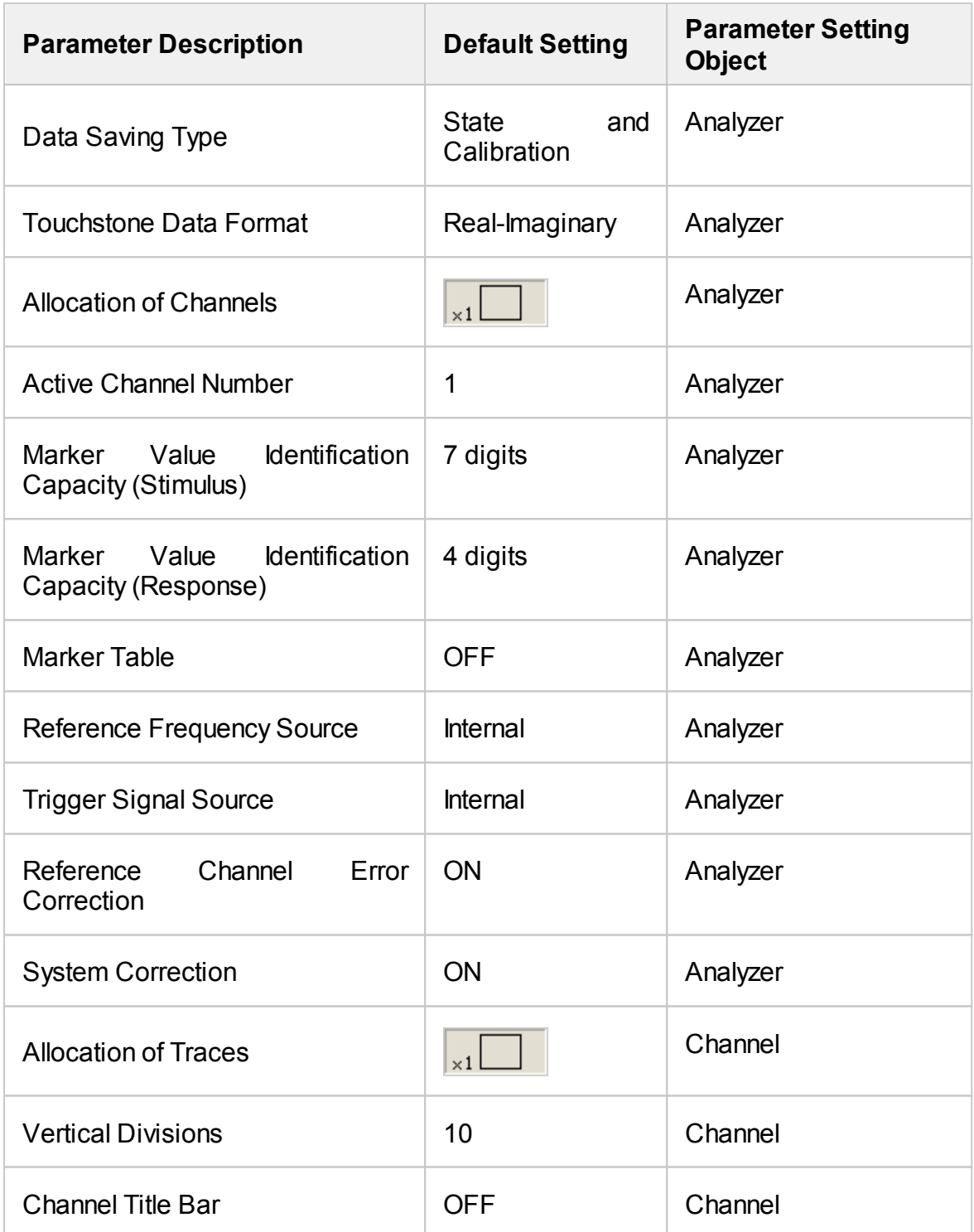

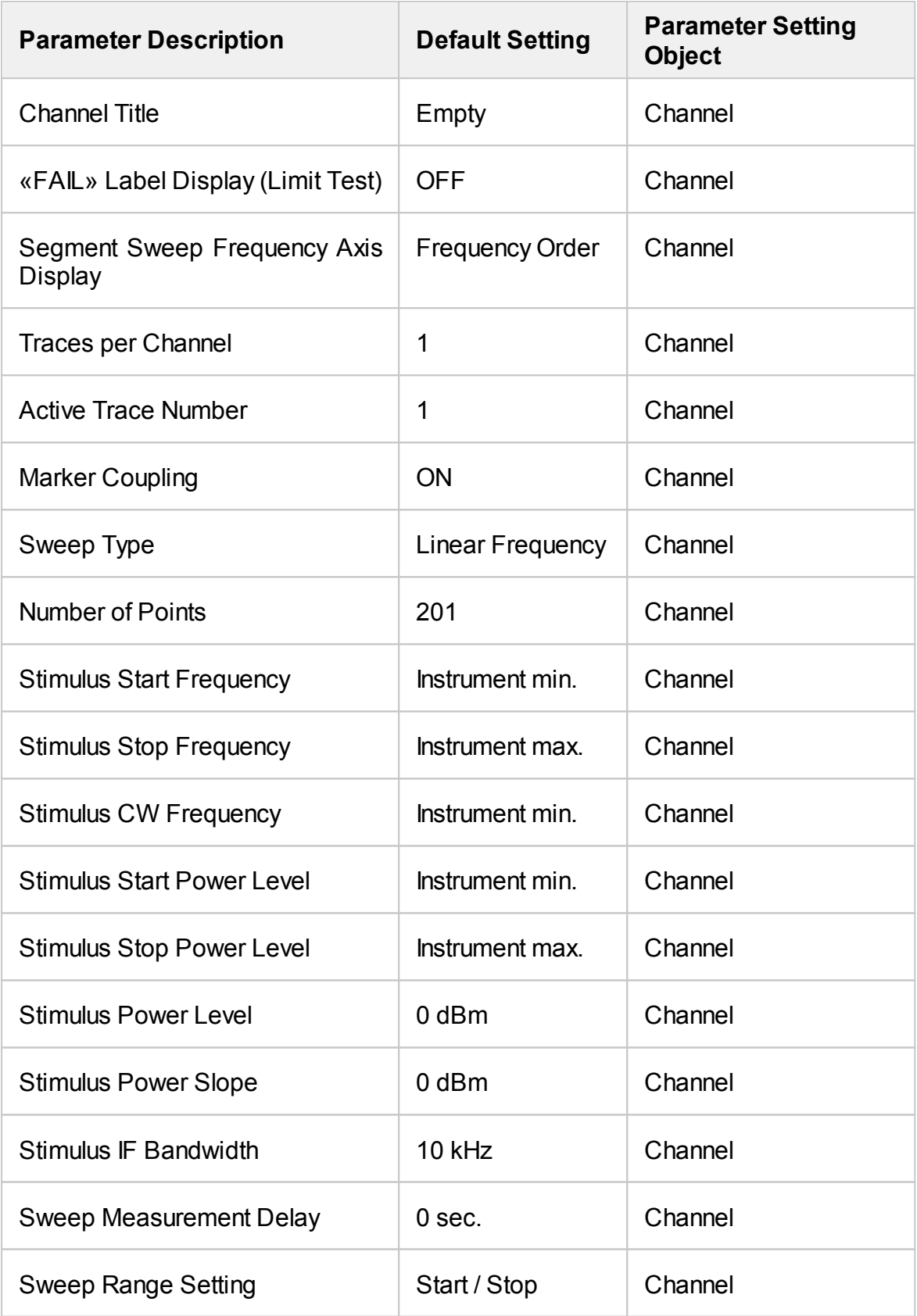

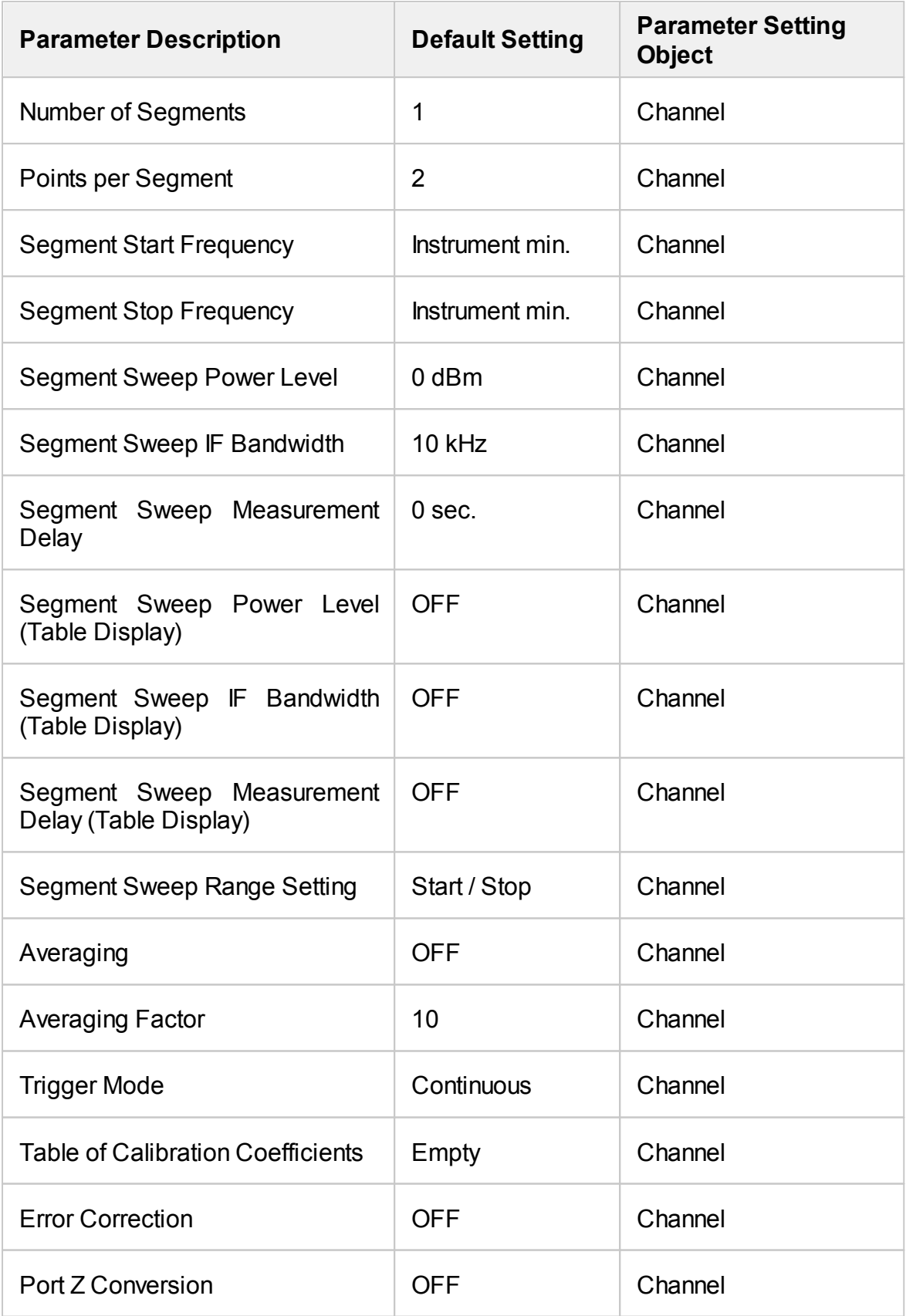

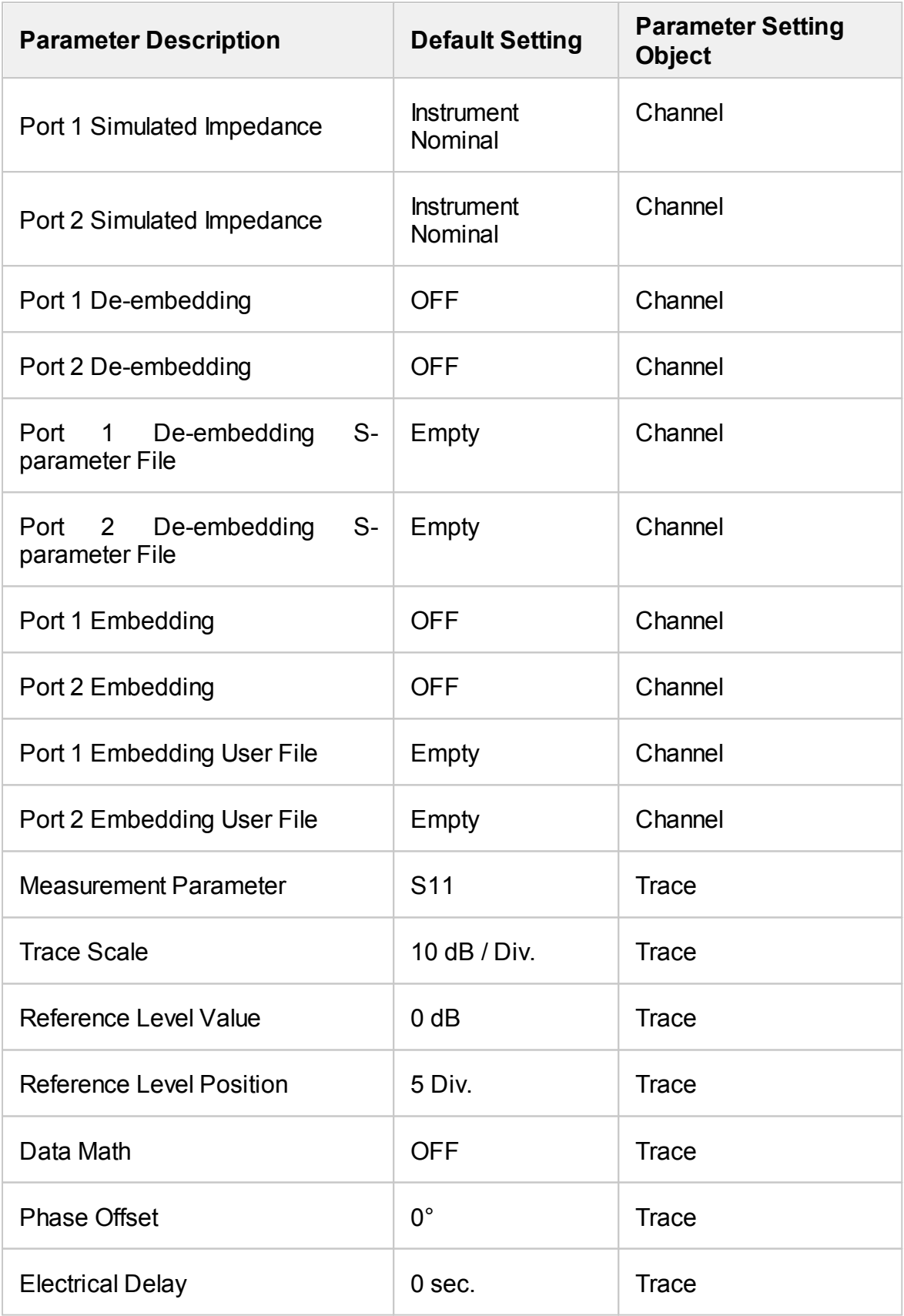

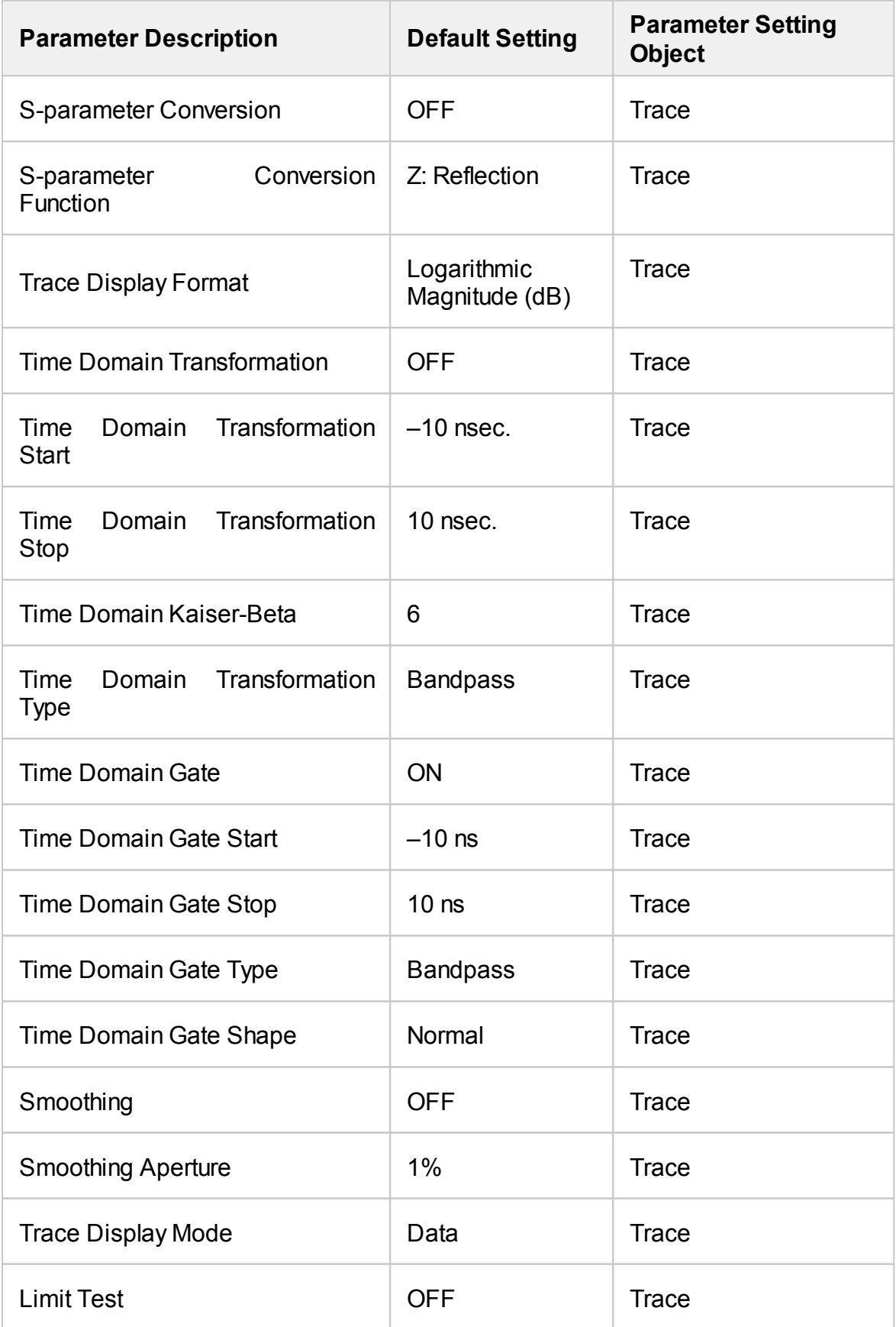

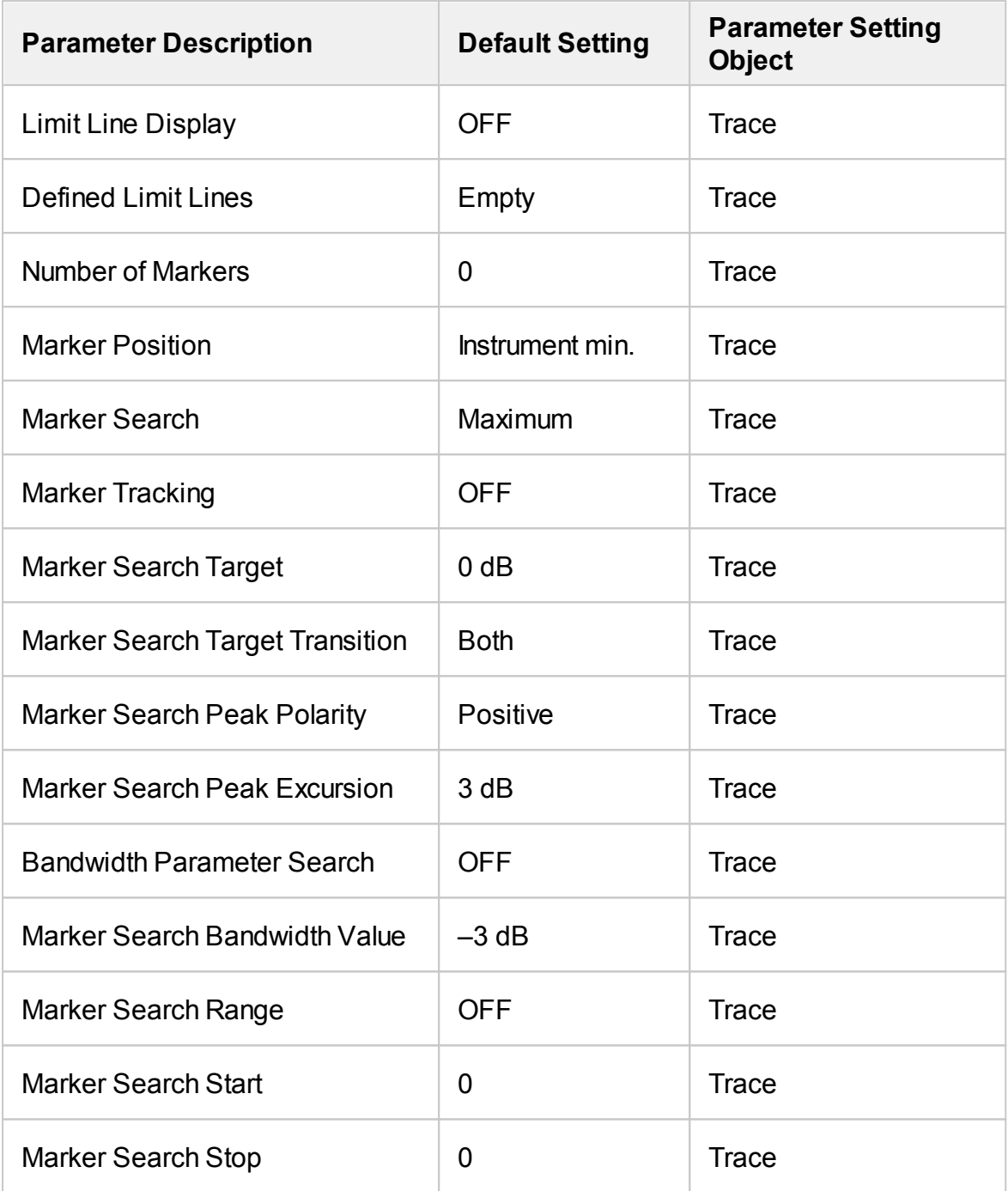

### **ACM Operating manual**

This Operating Manual contains information on design, specifications, functional overview, and detailed operation procedures of the Copper Mountain Technologies Automatic Calibration Modules (hereinafter referred to as Modules). Use the navigation tools on the left of the window to access the sections.

### **General Overview**

The Module is designed for calibration (error correction) of Vector Network Analyzers in automatic mode.

Calibration is performed by automatically connecting the reflection and transmission impedance states to the VNA test ports.

Calibration determines systematic errors in accordance with the VNA model. The process of mathematical compensation (numerical reduction) for measurement systematic errors is called error correction.

Using the Module instead of a mechanical calibration kit has several advantages, which ensure high measurement accuracy and a longer service life of the VNA test ports. The measurement accuracy is achieved using precision Module standards (states) descriptions, by the stability of the selected configuration, and by the application of temperature drift functions and self-diagnosis in the form of confidence check. Single module connection during calibration allows to:

- Extend the VNA ports service life.
- · Reduce technical staff workload and risk of human error.
- · Make the measurement process most efficient.

The Module control protocol is based on the USBTMC-USB488 standard.

## **Modification**

The Module differ in operating frequency range and in the number of ports. Their functional features are briefly described in the table below.

During calibration, the Modules are controlled by the VNA software installed on the connected PC. The USB 2.0 interface is used for control.

The Modules feature several hardware configurations depending on the connector types of PORT A, PORT B and, if available, PORT C and PORT D. To view the possible connector type front and side views for each Module, click on the name of the desired Module in the table below.

The Module delivery package is specified in [Delivery](#page-1994-0) Kit.

#### **Functional Features**

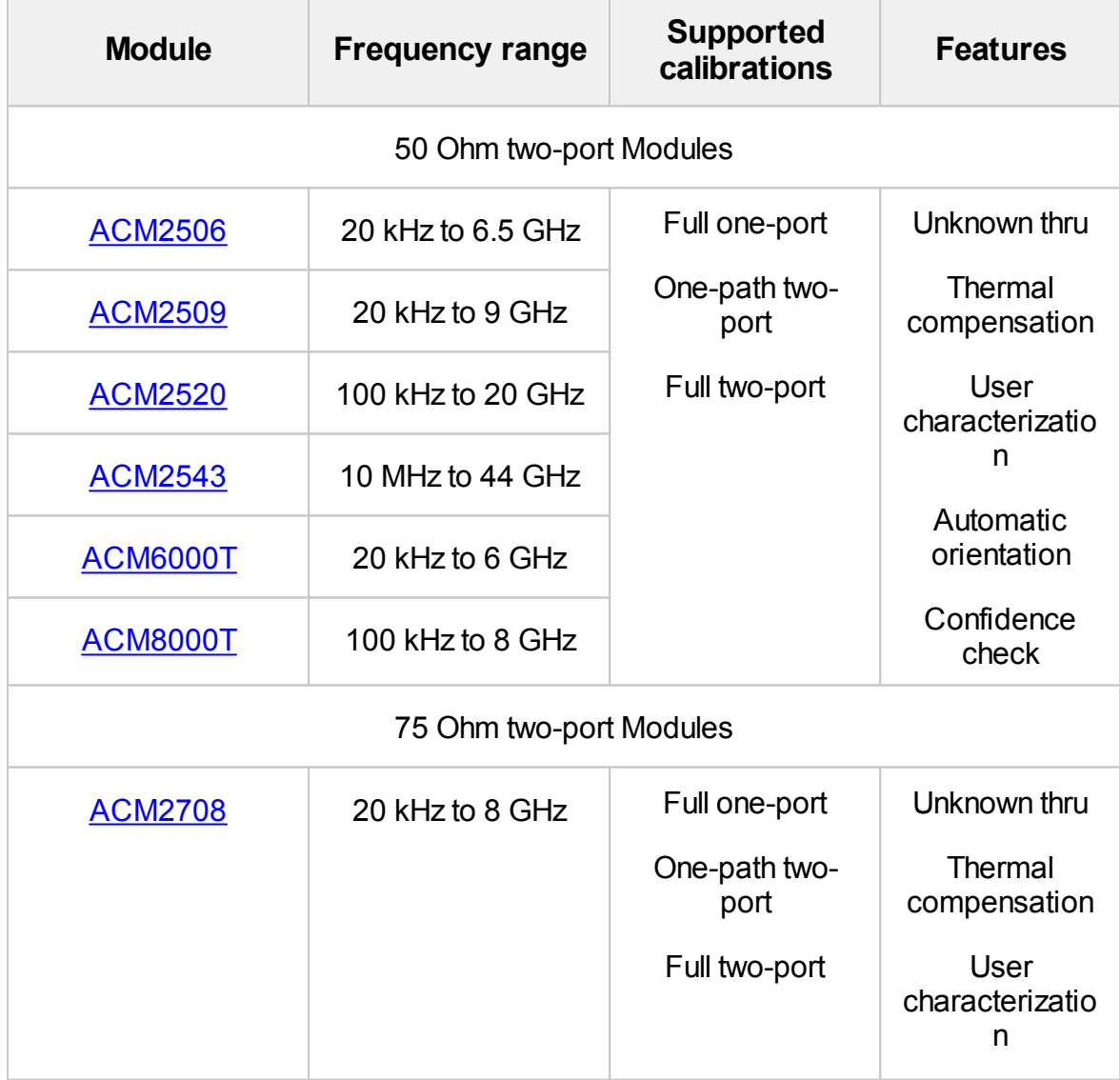

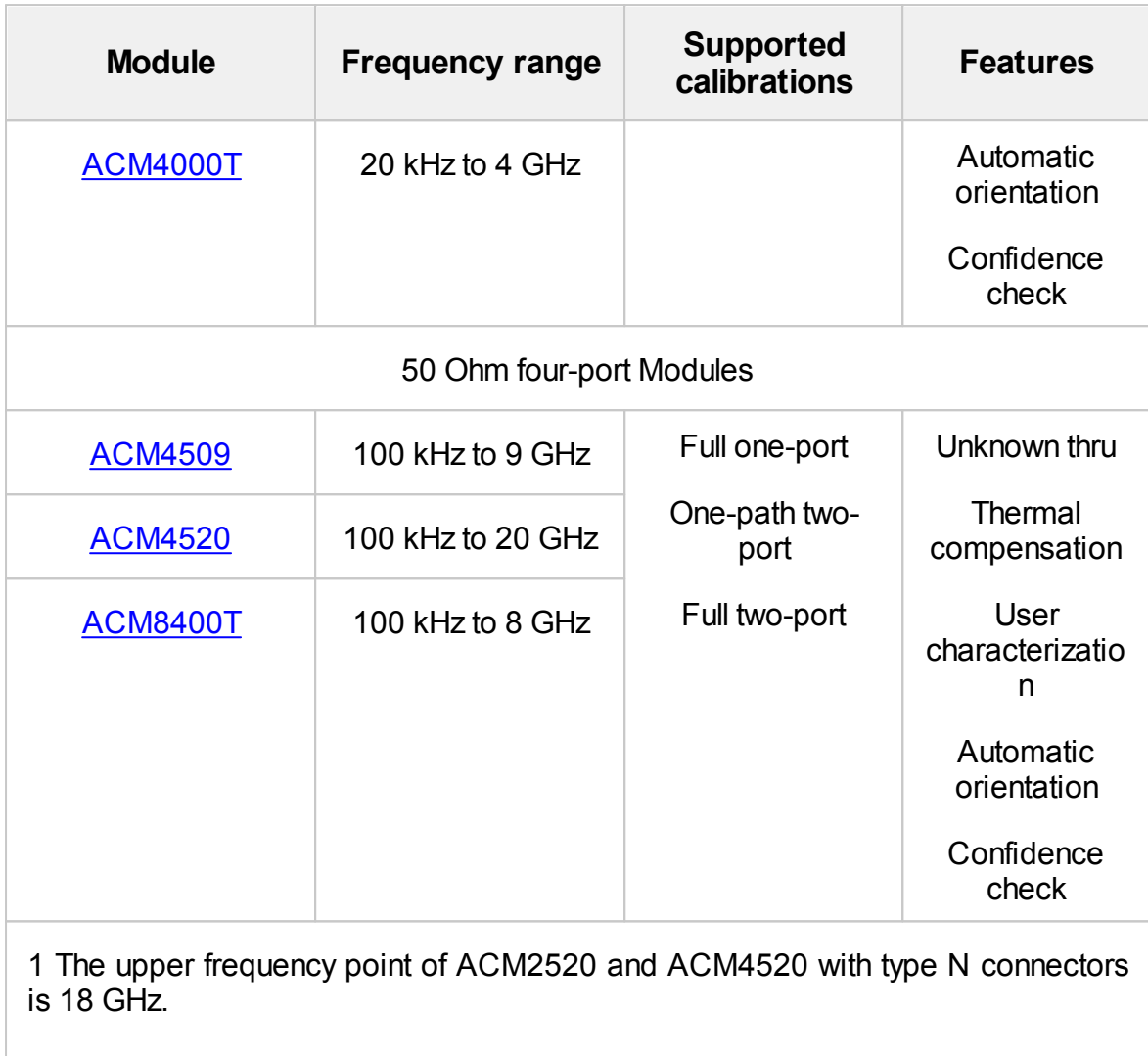

2 The upper frequency point of ACM2543 with 2.92 mm connectors is 40 GHz.

<span id="page-1959-0"></span>The front panels of the different models of ACM2506 are shown in the figure below.

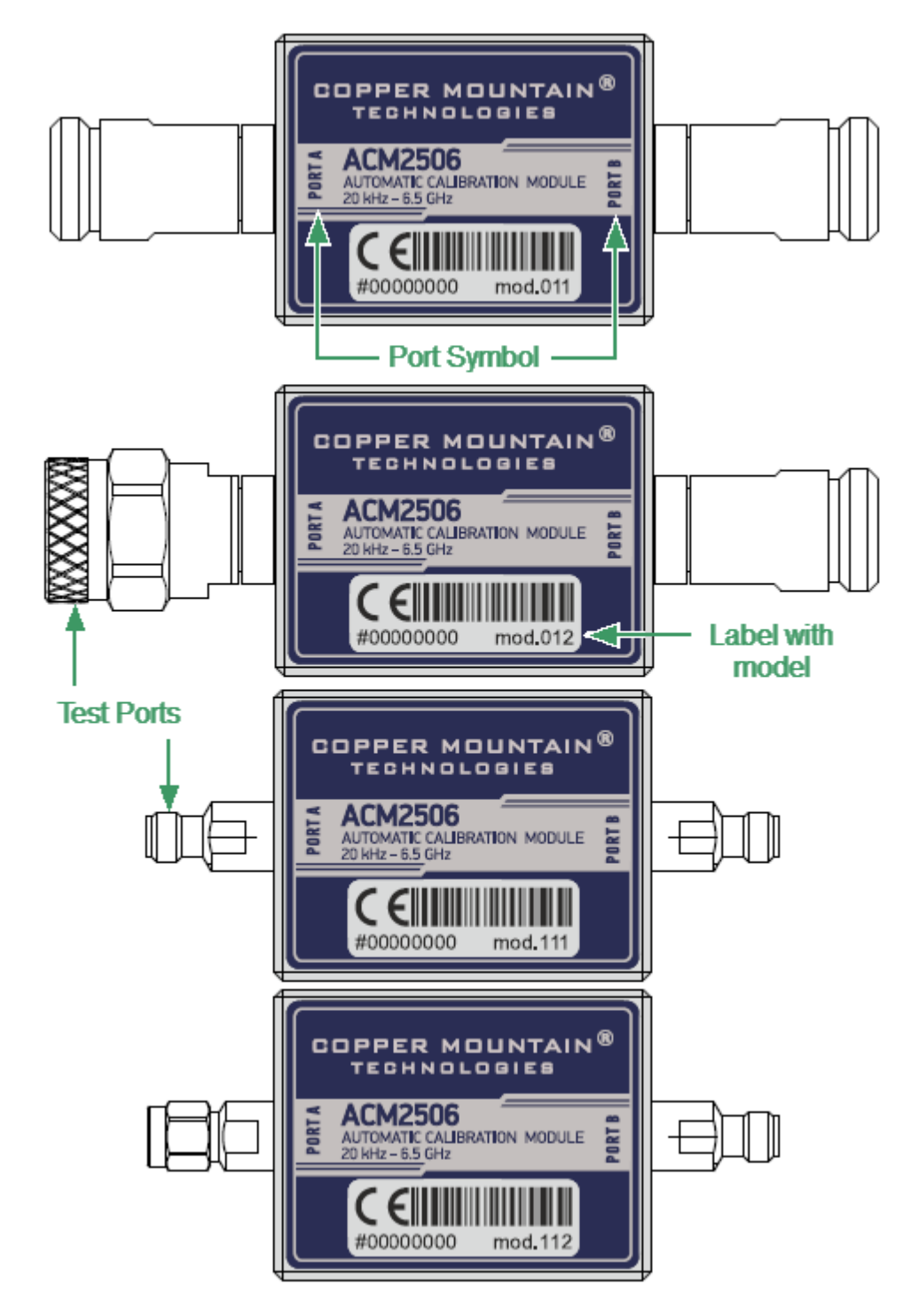

Front panel ACM2506

### **Parts of the ACM2509**

#### **Test Port**

The test ports are designed for connection to VNA being calibrated. The VNA connectors, the cross sections of which were calibrated, are referred to as its test ports.

The Modules connectors are shown in figures below.

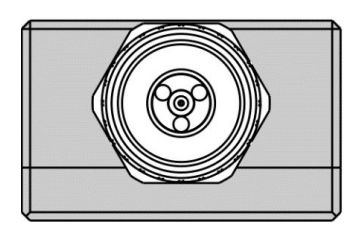

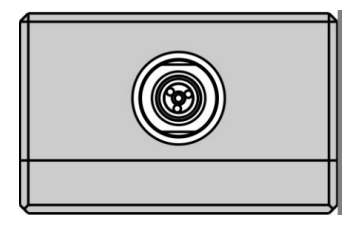

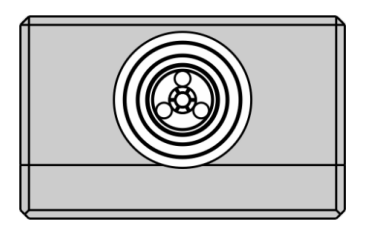

Type N, male Type N, female

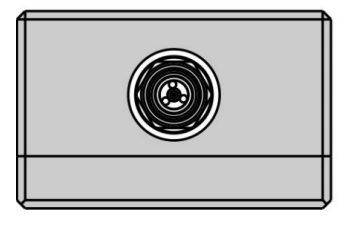

3.5 mm, male 3.5 mm, female

#### **Mini USB Connector (on side panel)**

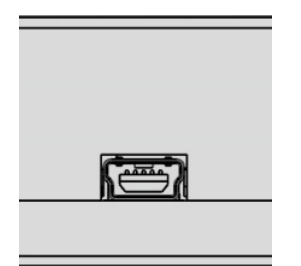

The mini USB connector is located at the side panel of the Module and is intended for the Module connection to the controlling PC. The Module is powered using the USB cable.

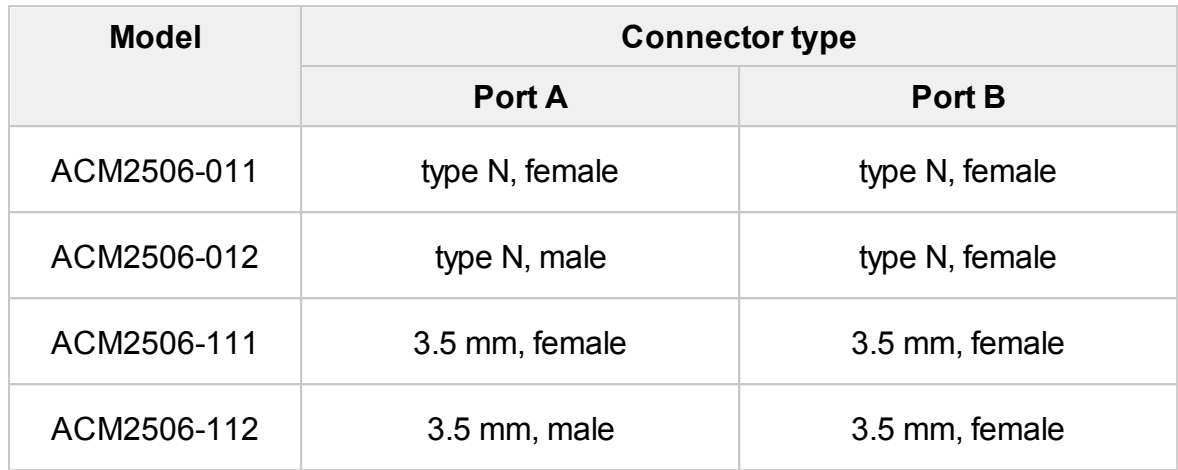

<span id="page-1962-0"></span>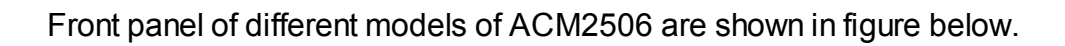

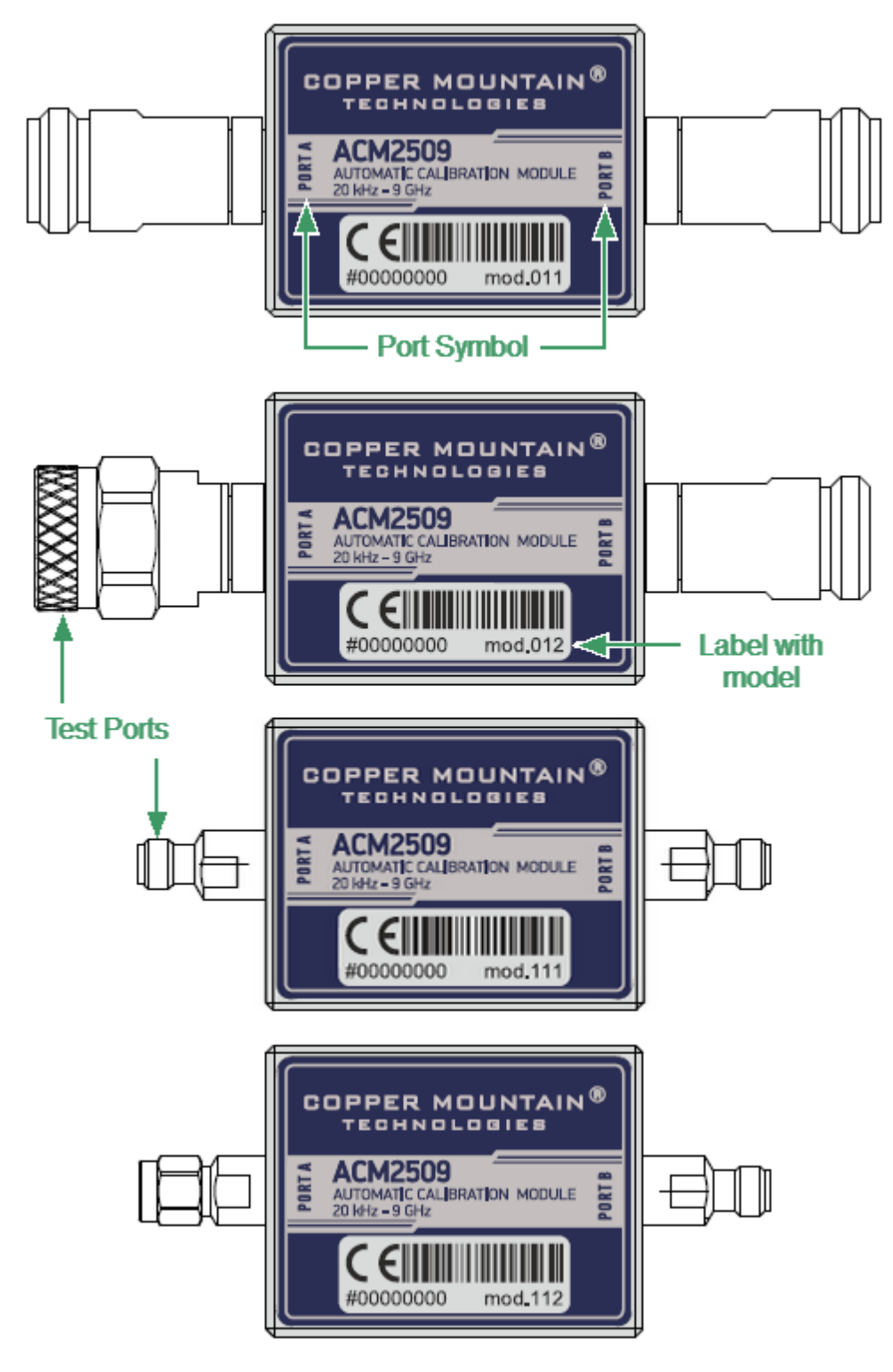

Front panel ACM2509

### **Parts of Module**

### **Test Port**

The test ports are designed for connection to VNA being calibrated. The VNA connectors, the cross sections of which were calibrated, are referred to as its test ports.

The Modules connectors are shown in figures below.

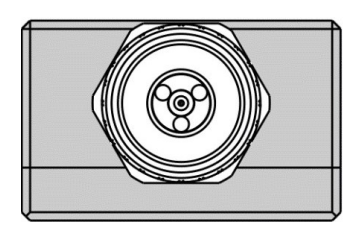

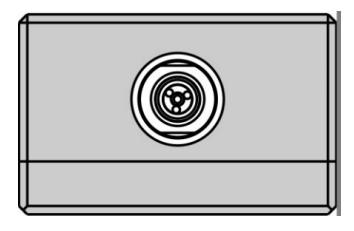

3.5 mm, female 3.5 mm, male

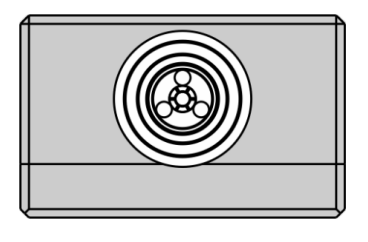

Type N, male Type N, female

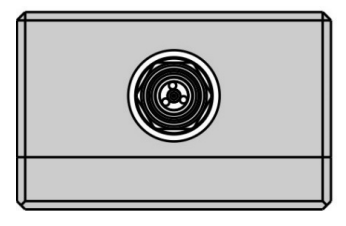

### **Mini USB Connector (on side panel)**

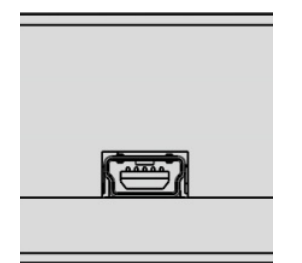

The mini USB connector is located on the side panel of the Module and is intended for the Module connection to the controlling PC. The Module is powered using the USB cable.

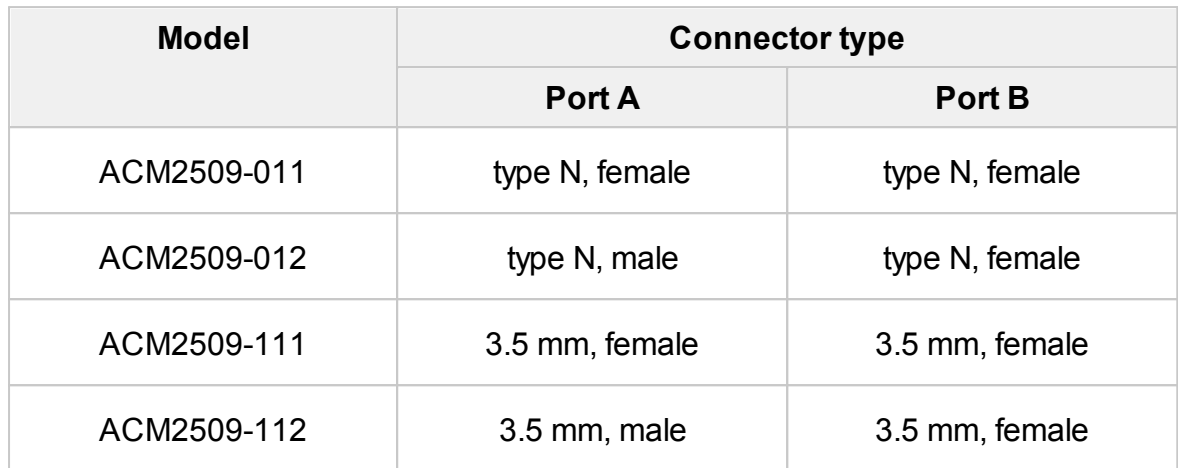

<span id="page-1965-0"></span>The front panels of the different models of ACM2520 are shown in the figure below.

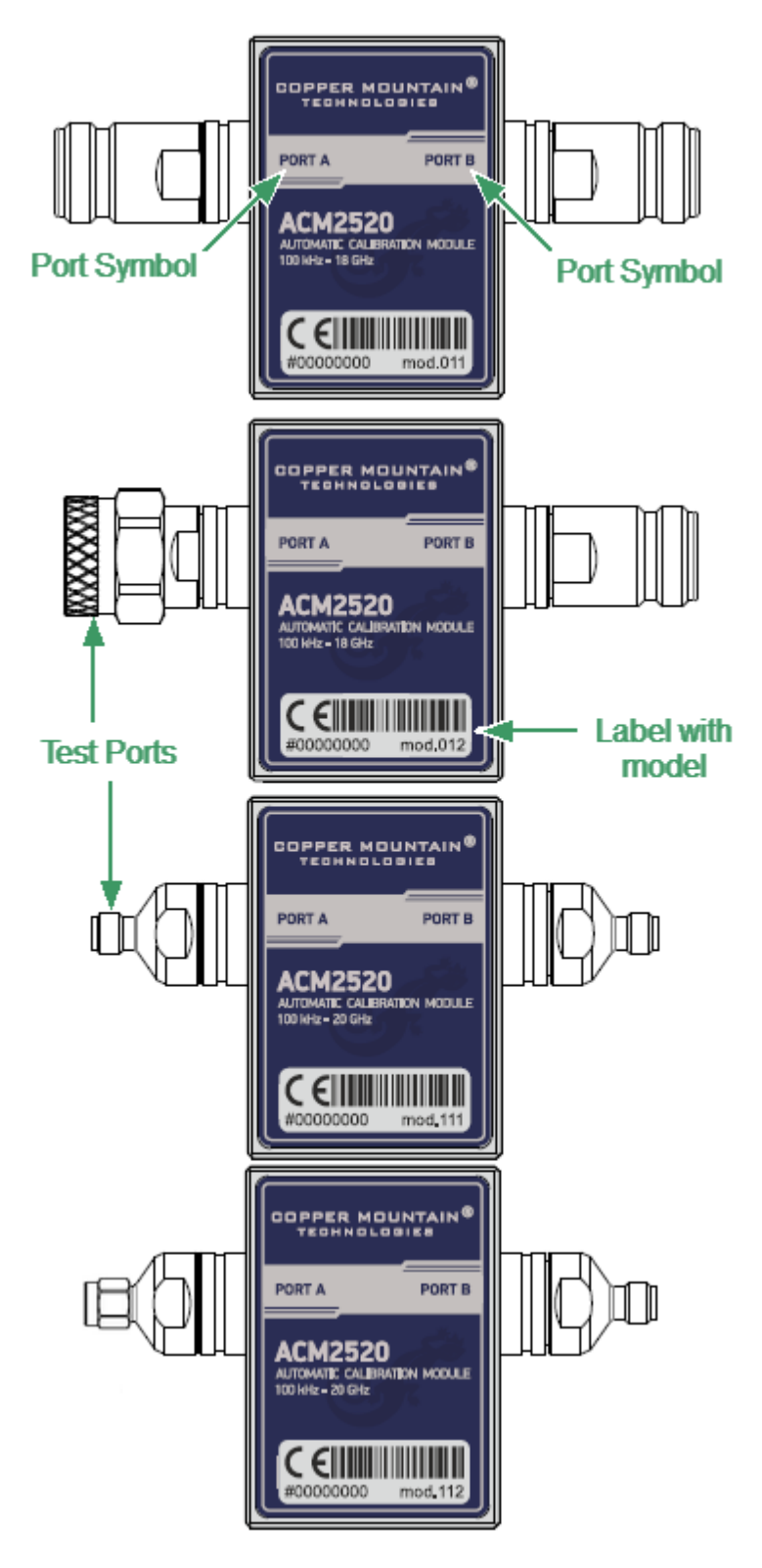

Front panel ACM2520

### **Parts of Module**

### **Test Port**

The test ports are designed for connection to VNA being calibrated. The VNA connectors, the cross sections of which were calibrated, are referred to as its test ports.

The Modules connectors are shown in figures below.

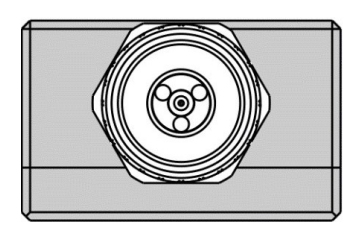

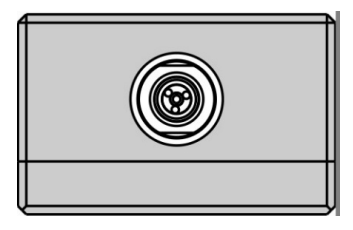

3.5 mm, female 3.5 mm, male

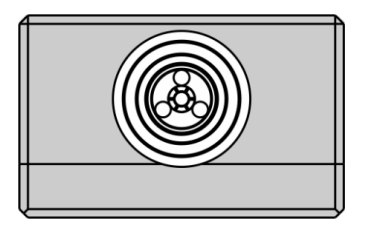

Type N, male Type N, female

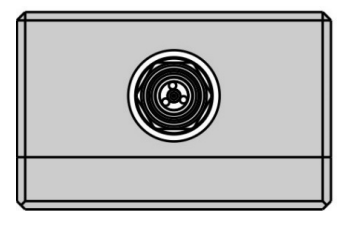

### **Connector (on side panel)**

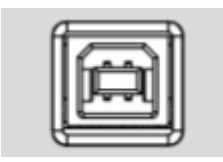

The connector is located on the top of the Module and is intended for the Module connection to the controlling PC. The Module is powered using the USB cable.

### **LED Status Indicator (on rear panel)**

**NOTE** LED Status Indicator is located under the label and is visible only during operation.

The LED indicates the following statuses:

· Blinking green and red LED mean testing LED and indicating external power supply voltage presence.

· Red LED indicator means warm-up mode of the Module. The time required for operating mode setting is automatically counted from the moment of the Module connection using USB. If the Module is disconnected during setting and reconnected again, then the countdown counter starts from the beginning.

Additional red LED may indicate the Module connection loss with the PC. In this case, check the Module connection with software (the **Autocalibration** softkey should be active), if there is no connection, disconnect the USB cable from the Module and repeat the connection.

· Green LED indicator means the Module is ready for operation.

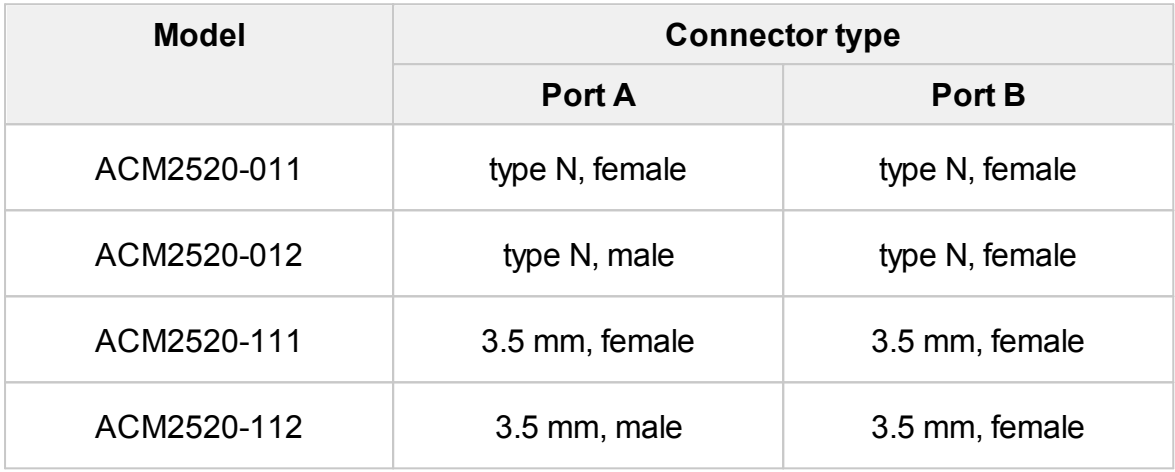

<span id="page-1968-0"></span>The rear panels of the different models of ACM2543 are shown in the figure below.

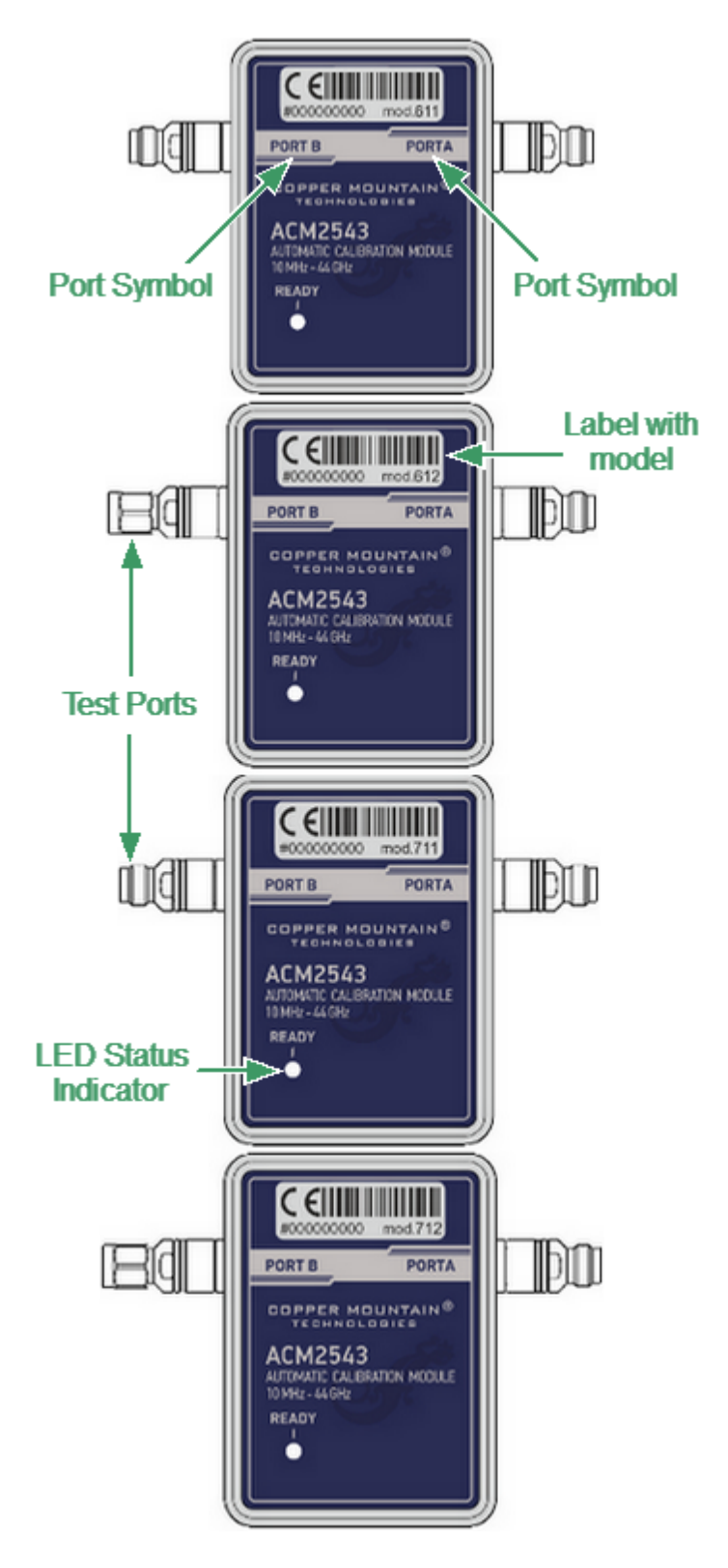

Rear panel ACM2543

### **Parts of Module**

### **Test Port**

The test ports are designed for connection to VNA being calibrated. The VNA connectors, the cross sections of which were calibrated, are referred to as its test ports. The Modules connectors are shown in figures below.

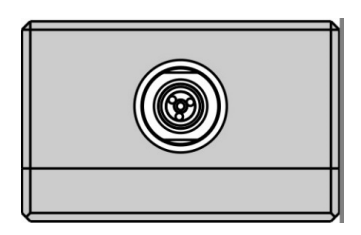

2.4 mm (2.92 mm), female 2.4 mm (2.92 mm), male

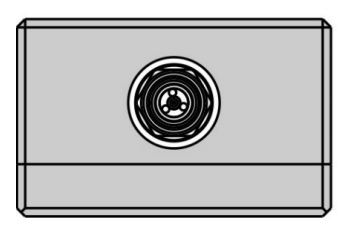

### **LED Status Indicator**

The LED indicates the following statuses:

- · Blinking green and red LED mean testing LED and indicating external power supply voltage presence.
- · Red LED indicator means warm-up mode of the Module. The time required for operating mode setting is automatically counted from the moment of the Module connection using USB. If the Module is disconnected during setting and reconnected again, then the countdown counter starts from the beginning.

Additional red LED may indicate the Module connection loss with the PC. In this case, check the Module connection with software (the **Autocalibration** softkey should be active), if there is no connection, disconnect the USB cable from the Module and repeat the connection.

· Green LED indicator means the Module is ready for operation.

### **Mini USB Connector (on side panel)**

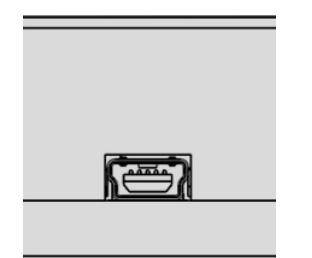

The connector is located on the top of the Module and is intended for the Module connection to the controlling PC. The Module is powered using the USB cable.

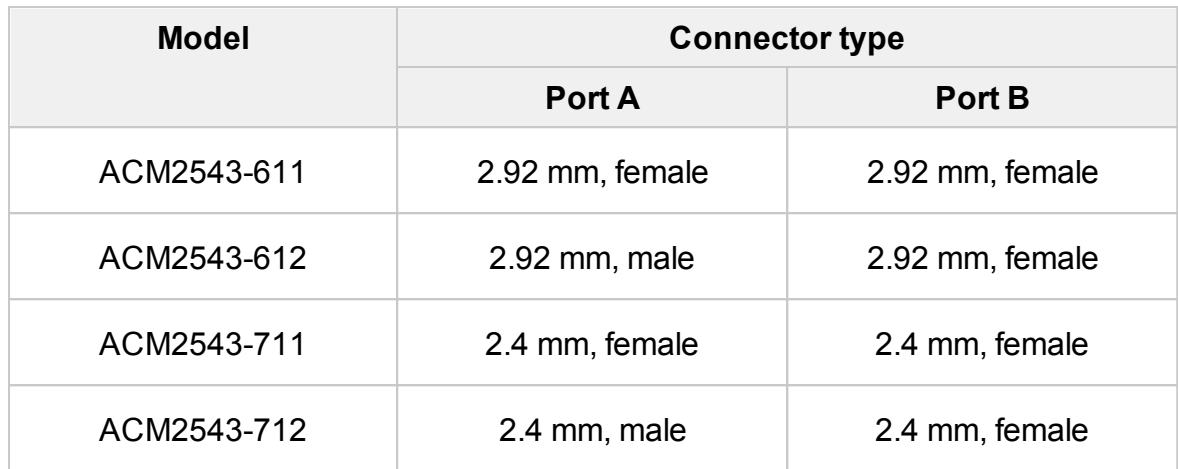

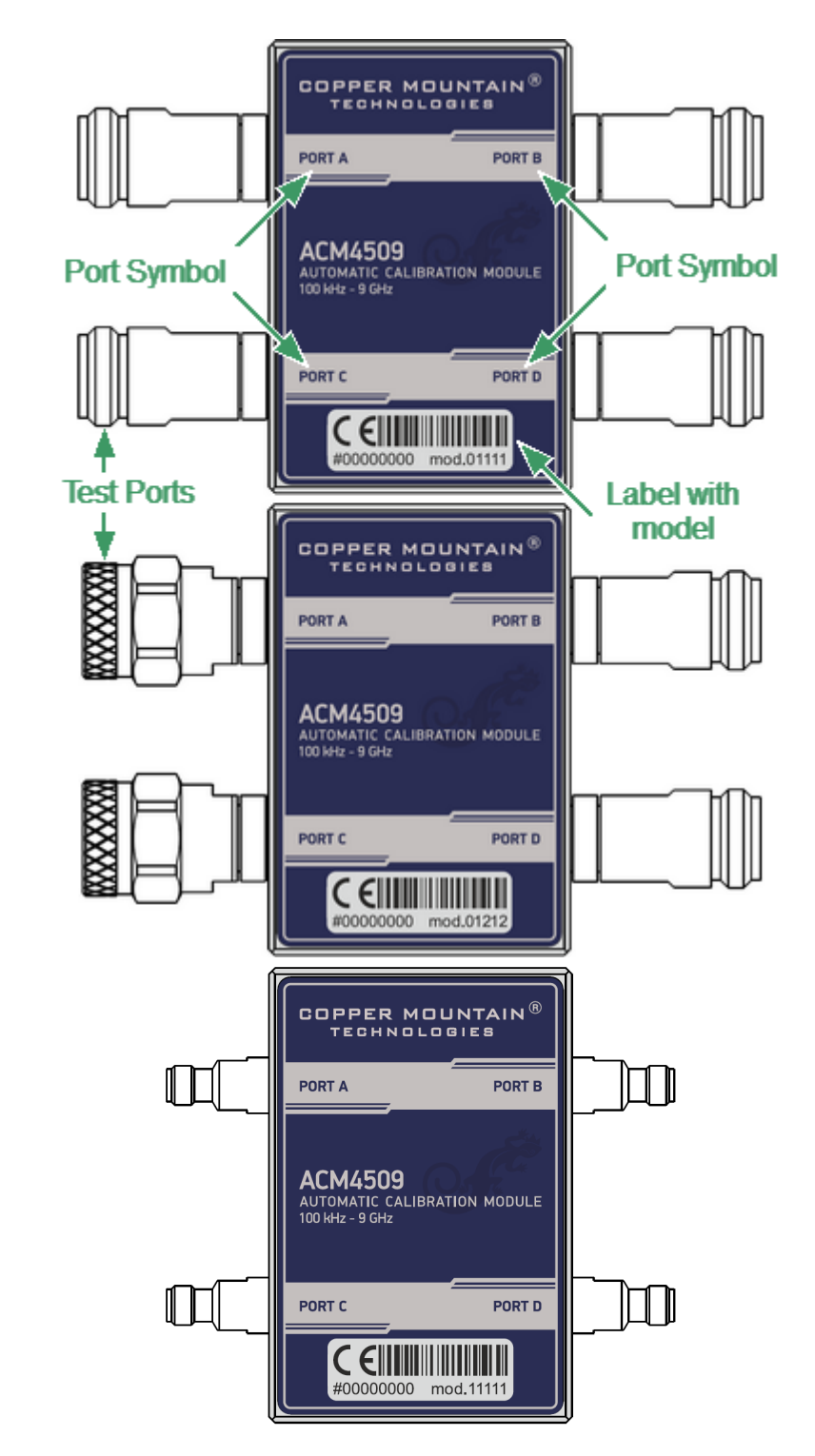

<span id="page-1971-0"></span>The front panels of the different models of ACM4509 are shown in the figure below.

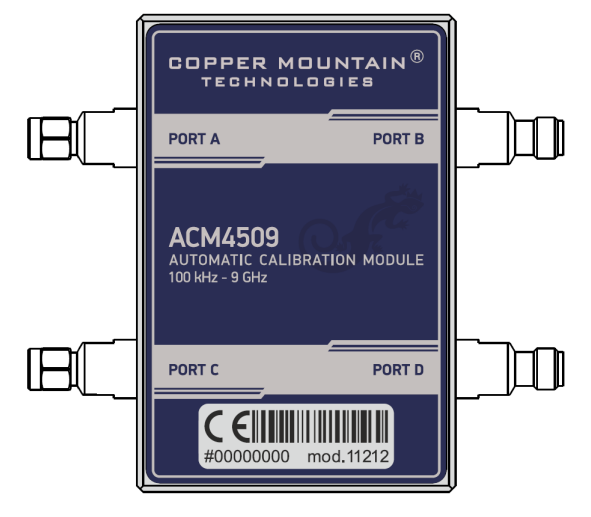

Front panel ACM4509

### **Parts of Module**

### **Test Port**

The test ports are designed for connection to VNA being calibrated. The VNA connectors, the cross sections of which were calibrated, are referred to as its test ports.

The Modules connectors are shown in figures below.

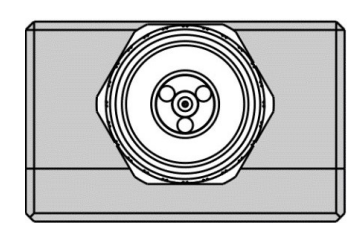

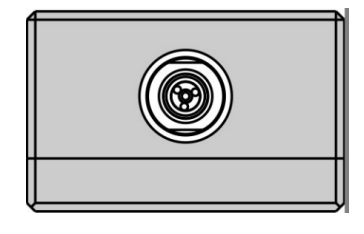

3.5 mm, female 3.5 mm, male

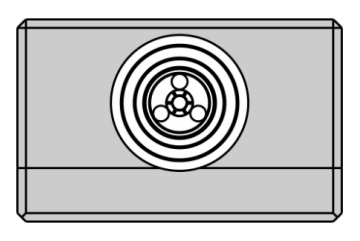

Type N, male Type N, female

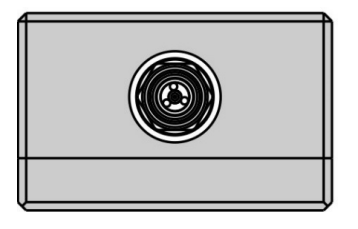

#### **Mini USB Connector (on side panel)**

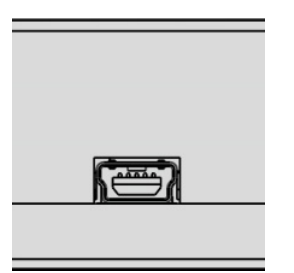

The mini USB connector is located on the bottom of the Module and is intended for the Module connection to the controlling PC. The Module is powered using the USB cable.

### **LED Status Indicator (on rear panel)**

**NOTE** LED Status Indicator is located under the label and is visible only during operation.

The LED indicates the following statuses:

- · Blinking green and red LED mean testing LED and indicating external power supply voltage presence.
- · Red LED indicator means warm-up mode of the Module. The time required for operating mode setting is automatically counted from the moment of the Module connection using USB. If the Module is disconnected during setting and reconnected again, then the countdown counter starts from the beginning.

Additional red LED may indicate the Module connection loss with the PC. In this case, check the Module connection with software (the **Autocalibration** softkey should be active), if there is no connection, disconnect the USB cable from the Module and repeat the connection.

· Green LED indicator means the Module is ready for operation.

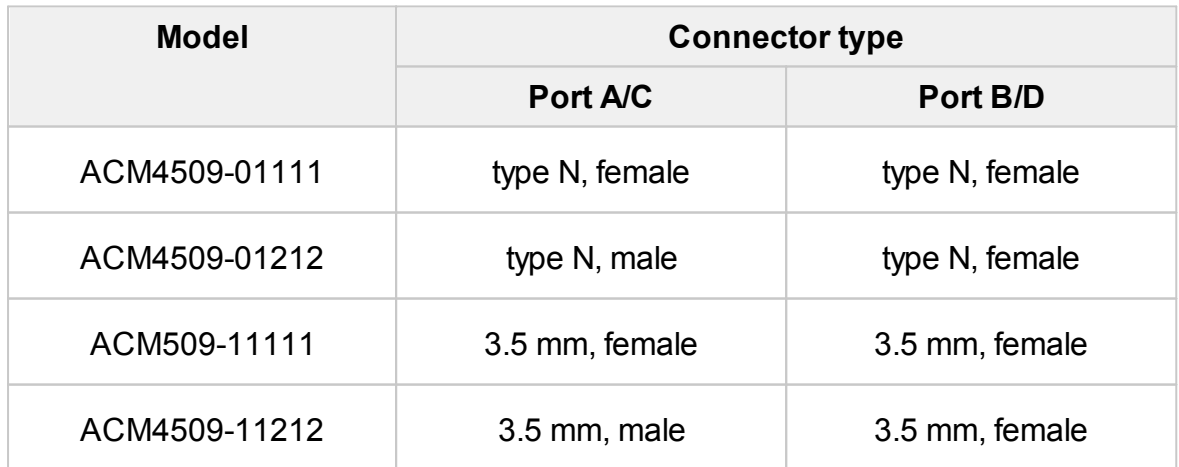

<span id="page-1974-0"></span>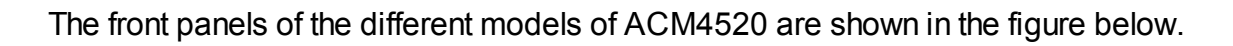

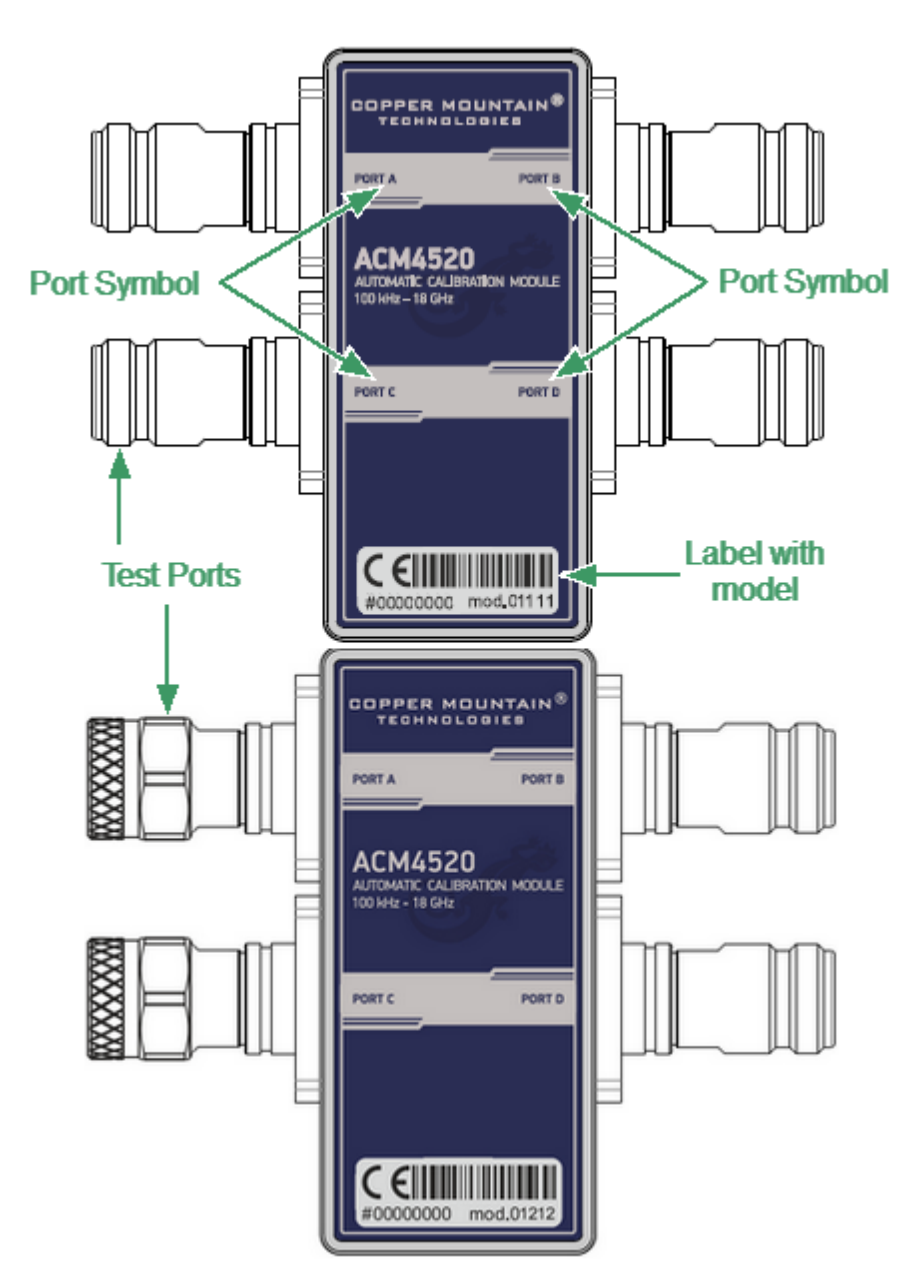

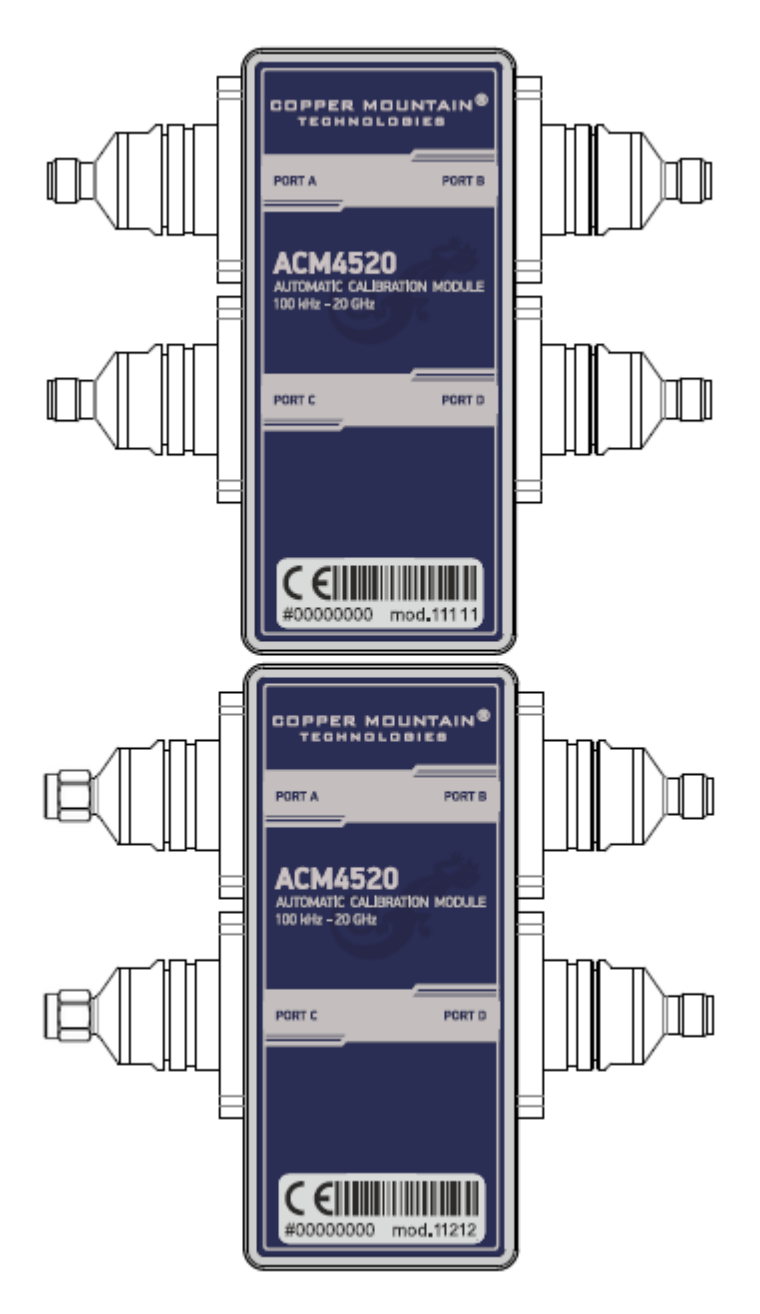

Front panel ACM4520

### **Parts of Module**

### **Test Port**

The test ports are designed for connection to VNA being calibrated. The VNA connectors, the cross sections of which were calibrated, are referred to as its test ports.

The Modules connectors are shown in figures below.

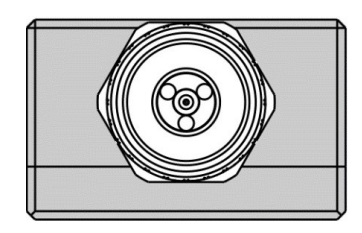

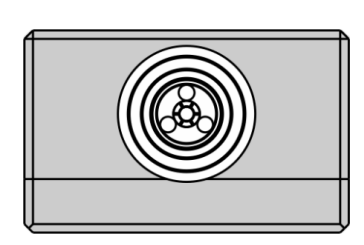

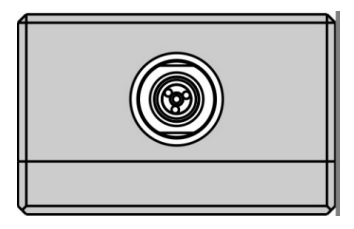

3.5 mm, female 3.5 mm, male

Type N, male Type N, female

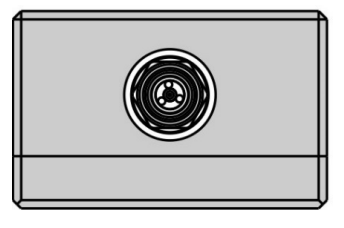

### **Connector (on side panel)**

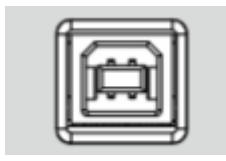

The connector is located on the bottom of the Module and is intended for the Module connection to the controlling PC. The Module is powered using the USB cable.

### **LED Status Indicator (on rear panel)**

**NOTE** LED Status Indicator is located under the label and is visible only during operation.

The LED indicates the following statuses:

- · Blinking green and red LED mean testing LED and indicating external power supply voltage presence.
- · Red LED indicator means warm-up mode of the Module. The time required for operating mode setting is automatically counted from the moment of the Module connection using USB. If the Module is disconnected during setting and reconnected again, then the countdown counter starts from the beginning.

Additional red LED may indicate the Module connection loss with the PC. In this case, check the Module connection with software (the **Autocalibration** softkey should be active), if there is no connection, disconnect the USB cable from the Module and repeat the connection.

· Green LED indicator means the Module is ready for operation.

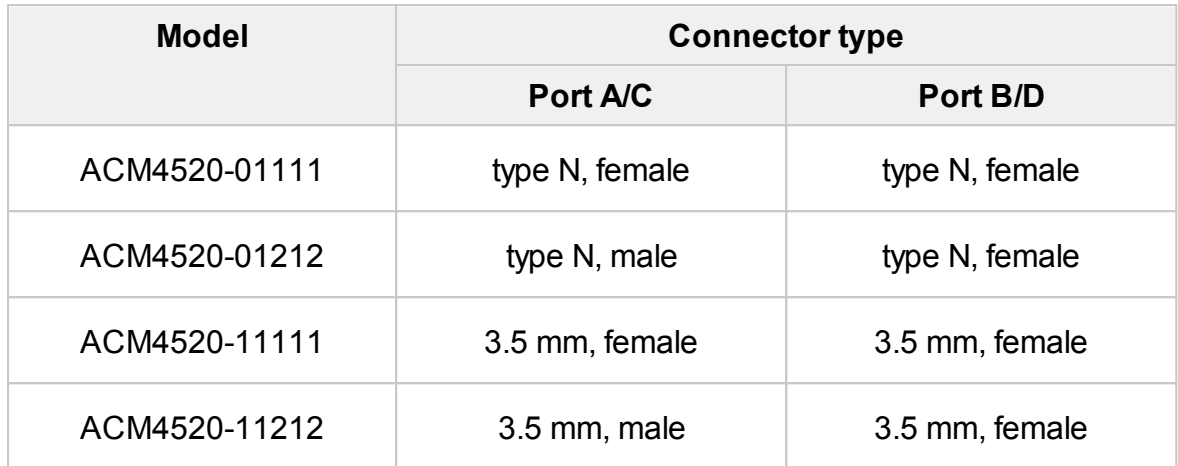

<span id="page-1978-0"></span>The front panels of the different models of ACM2708 are shown in the figure below.

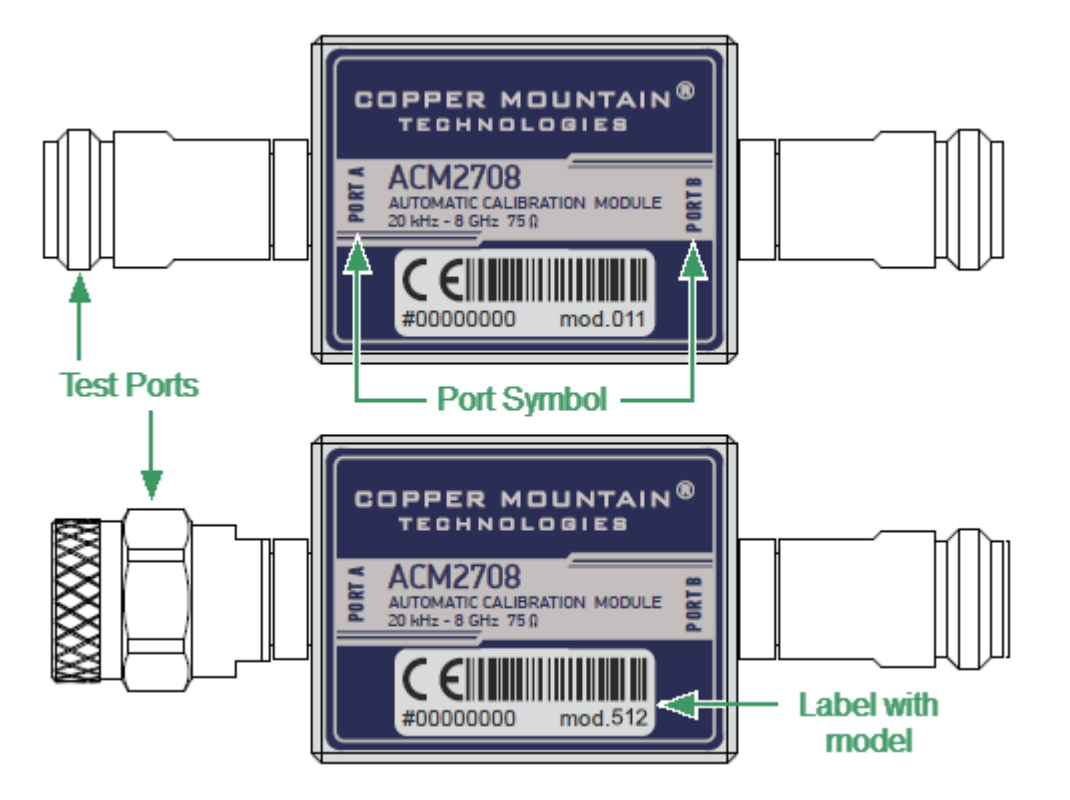

Front panel ACM2708

### **Parts of Module**

### **Test Port**

The test ports are designed for connection to VNA being calibrated. The VNA connectors, the cross sections of which were calibrated, are referred to as its test ports.

The Modules connectors are shown in figures below.

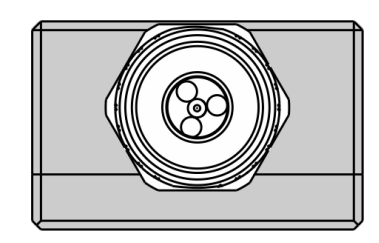

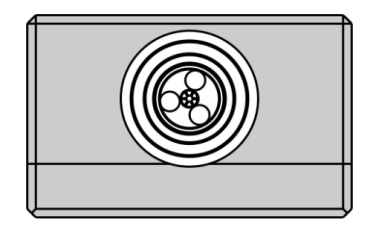

Type N 75, male Type N 75, female

### **Connector (on side panel)**

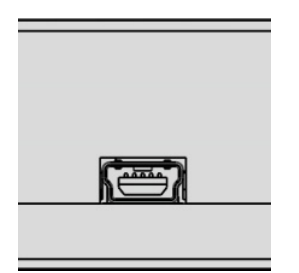

The connector is located on the bottom of the Module and is intended for the Module connection to the controlling PC. The Module is powered using the USB cable.

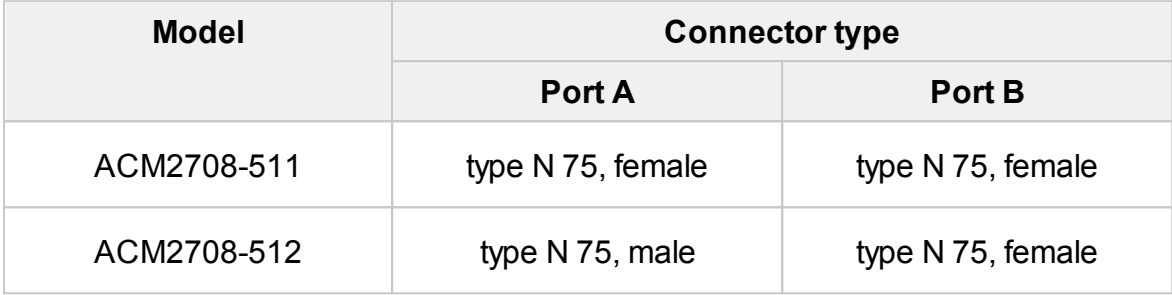
# **ACM4000T**

The front panels of the different models of ACM4000T are shown in the figure below.

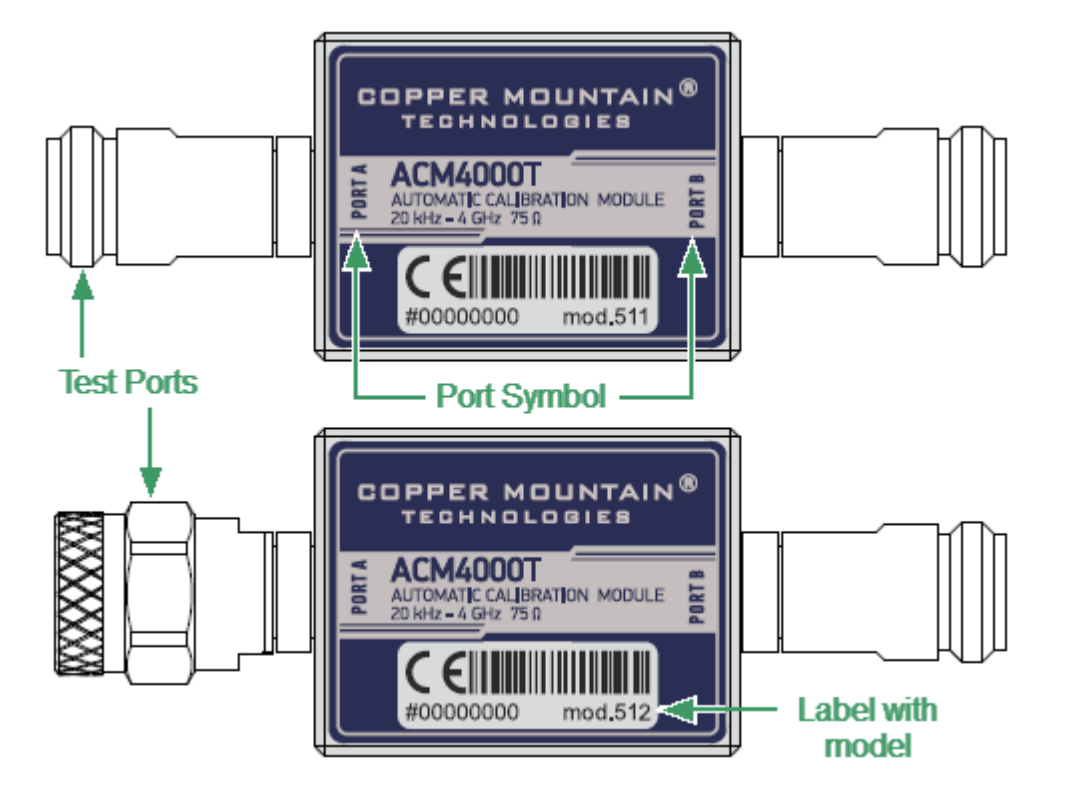

Front panel ACM4000T

#### **Parts of Module**

### **Test Port**

The test ports are designed for connection to VNA being calibrated. The VNA connectors, the cross sections of which were calibrated, are referred to as its test ports.

The Modules connectors are shown in figures below.

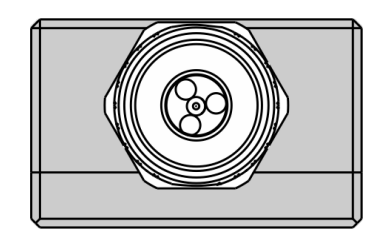

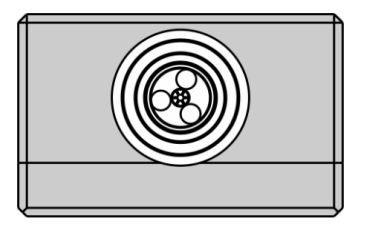

Type N 75, male Type N 75, female

### **Connector (on side panel)**

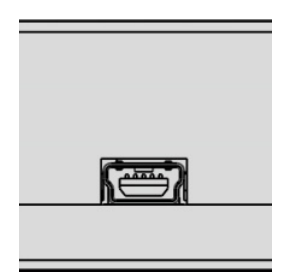

The connector is located on the bottom of the Module and is intended for the Module connection to the controlling PC. The Module is powered using the USB cable.

### **Hardware Configurations**

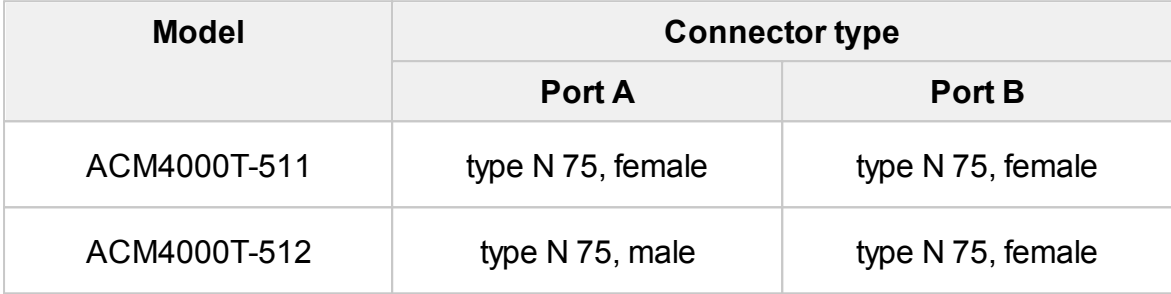

# **ACM6000T**

The front panels of the different models of ACM6000T are shown in the figure below.

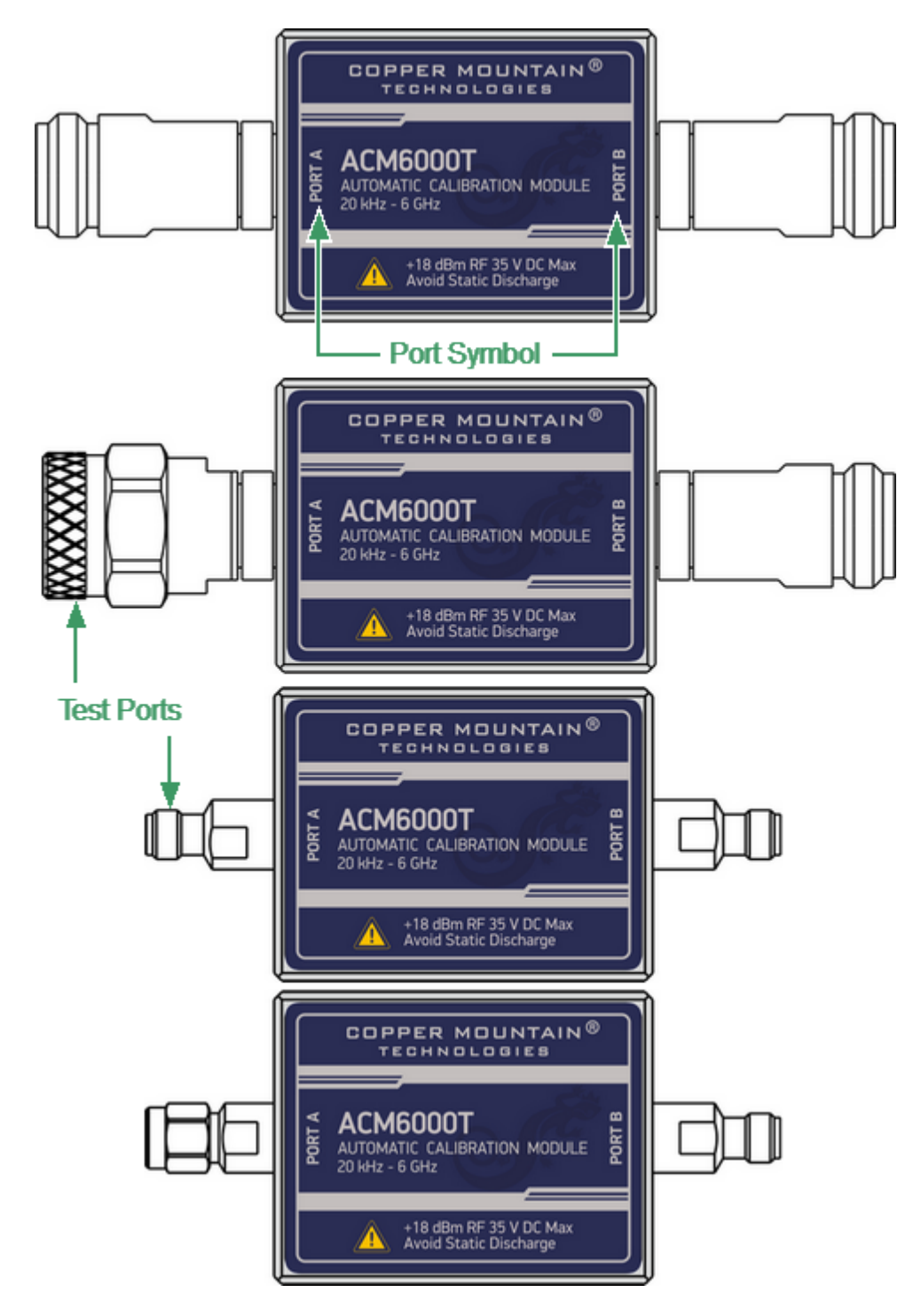

Front panel ACM6000T

#### **Parts of Module**

#### **Test Port**

The test ports are designed for connection to VNA being calibrated. The VNA connectors, the cross sections of which were calibrated, are referred to as its test ports.

The Modules connectors are shown in figures below.

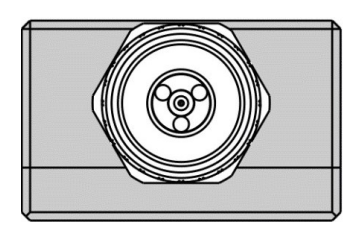

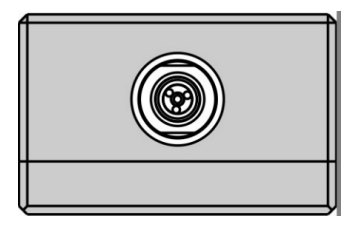

3.5 mm, female 3.5 mm, male

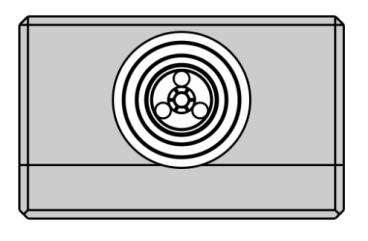

Type N, male Type N, female

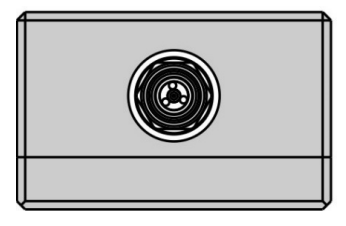

#### **Connector (on side panel)**

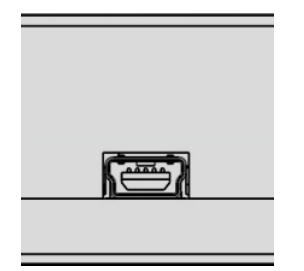

The connector is located on the bottom of the Module and is intended for the Module connection to the controlling PC. The Module is powered using the USB cable.

# **Hardware Configurations**

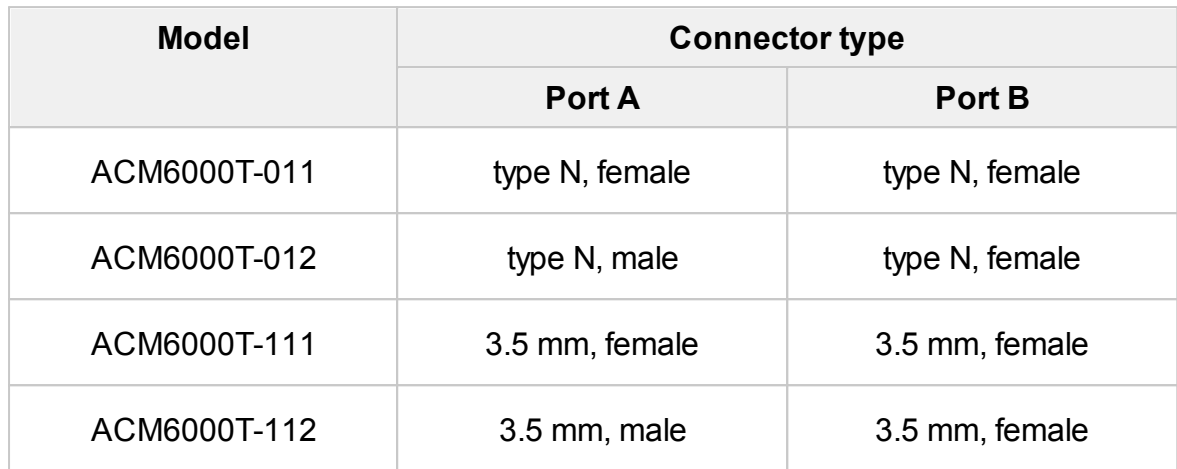

# **ACM8000T**

The front panels of the different models of ACM8000T are shown in the figure below.

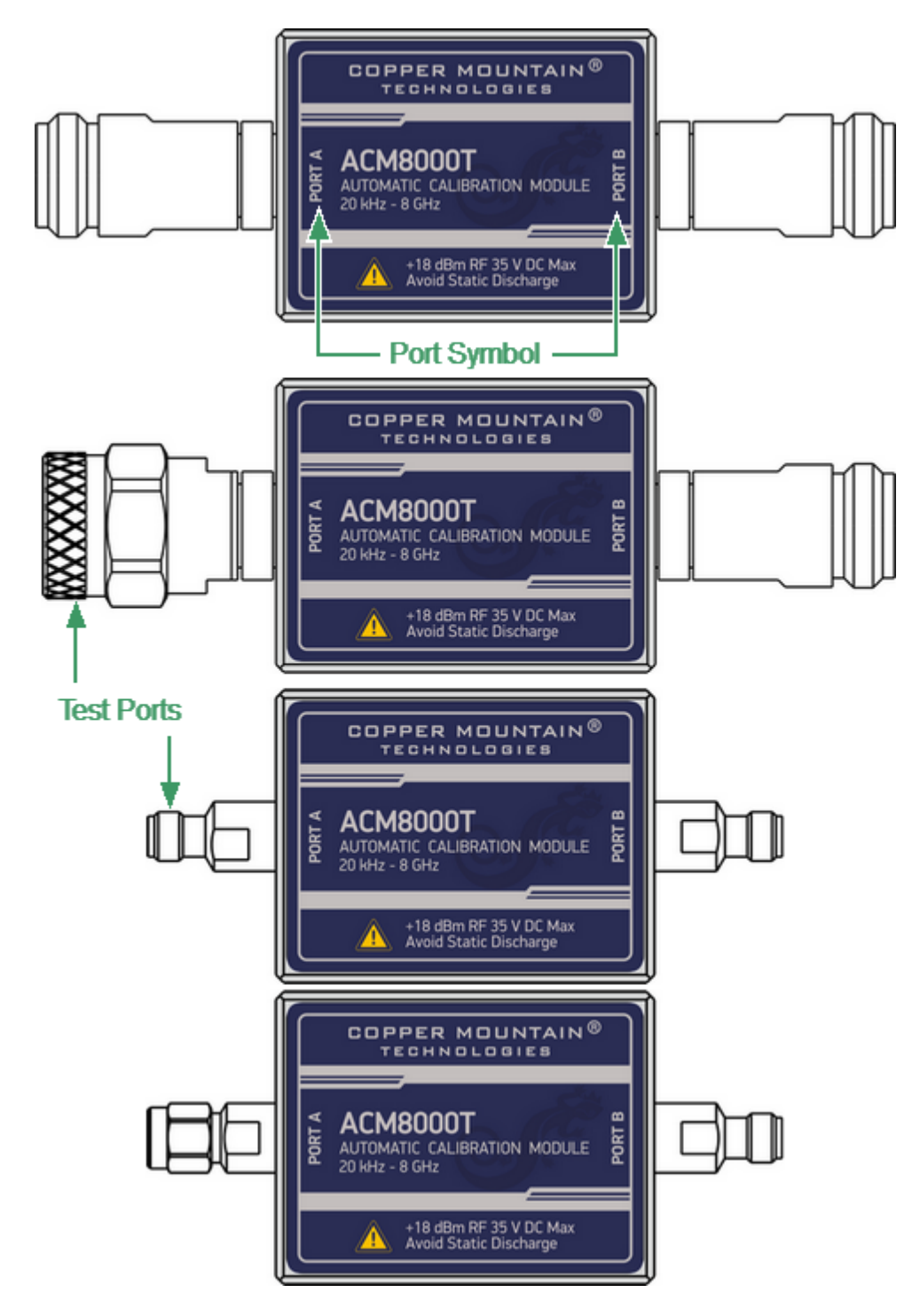

Front panel ACM8000T

#### **Parts of Module**

#### **Test Port**

The test ports are designed for connection to VNA being calibrated. The VNA connectors, the cross sections of which were calibrated, are referred to as its test ports.

The Modules connectors are shown in figures below.

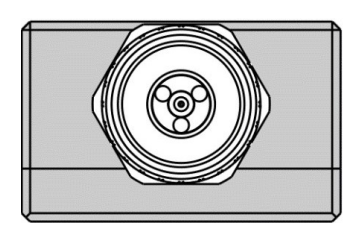

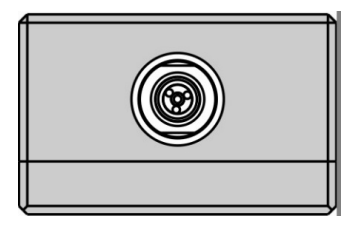

3.5 mm, female 3.5 mm, male

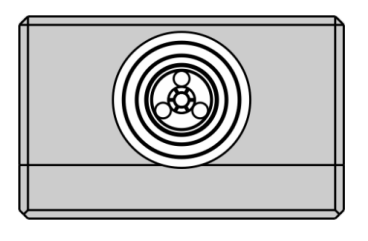

Type N, male Type N, female

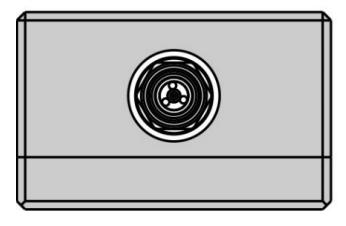

#### **Connector (on side panel)**

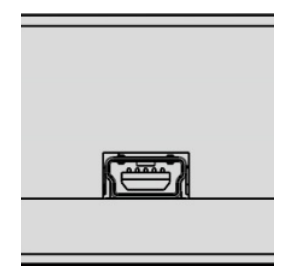

The connector is located on the bottom of the Module and is intended for the Module connection to the controlling PC. The Module is powered using the USB cable.

# **Hardware Configurations**

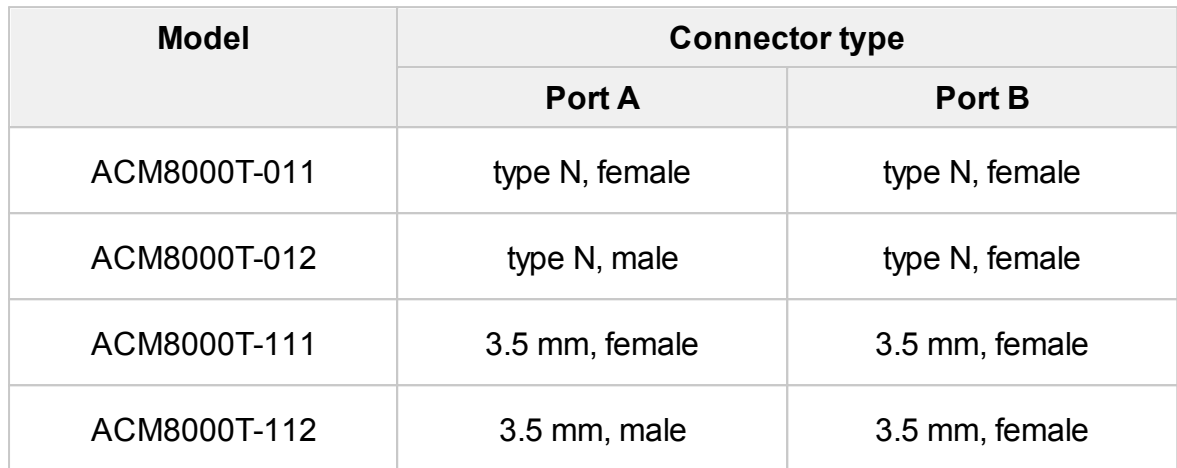

## **ACM8400T**

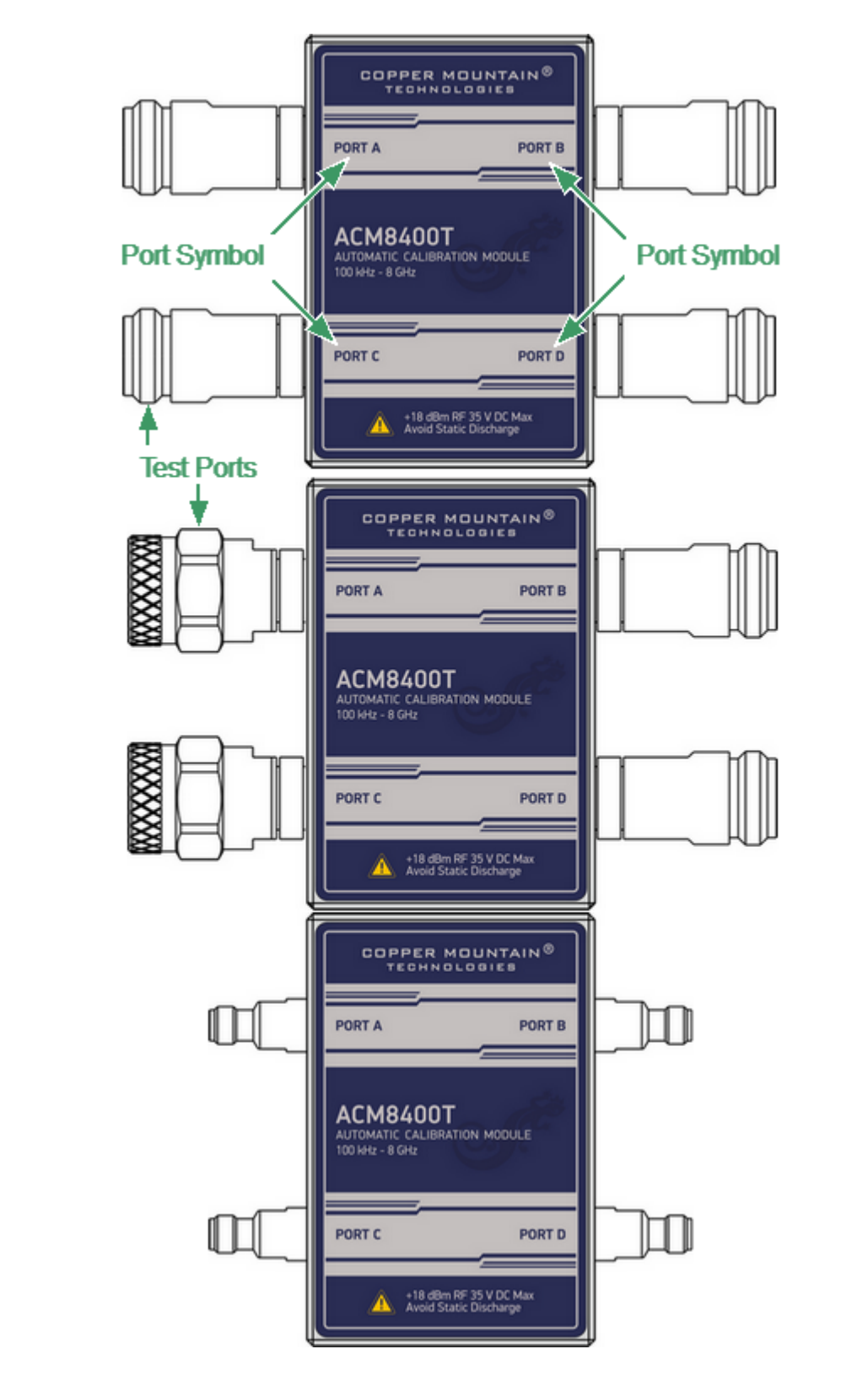

The front panels of the different models of ACM8400T are shown in the figure below.

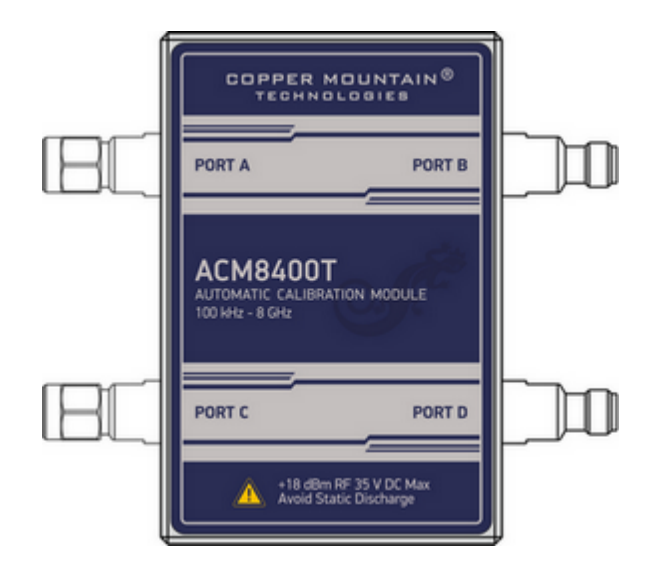

Front panel ACM8400T

#### **Parts of Module**

#### **Test Port**

The test ports are designed for connection to VNA being calibrated. The VNA connectors, the cross sections of which were calibrated, are referred to as its test ports.

The Modules connectors are shown in figures below.

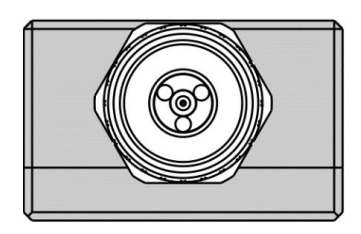

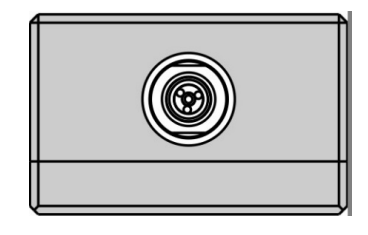

3.5 mm, female 3.5 mm, male

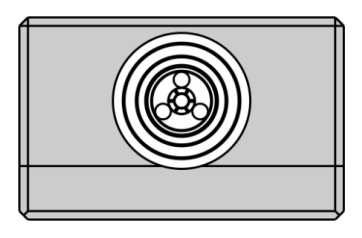

Type N, male Type N, female

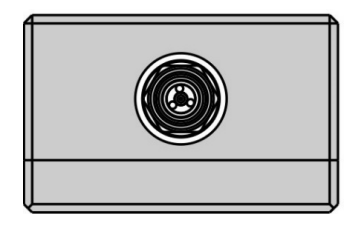

#### **Connector (on side panel)**

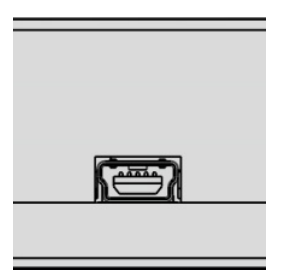

The connector is located on the bottom of the Module and is intended for the Module connection to the controlling PC. The Module is powered using the USB cable.

#### **LED Status Indicator (on rear panel)**

**NOTE** LED Status Indicator is located under the label and is visible only during operation.

The LED indicates the following statuses:

- · Blinking green and red LED mean testing LED and indicating external power supply voltage presence.
- · Red LED indicator means warm-up mode of the Module. The time required for operating mode setting is automatically counted from the moment of the Module connection using USB. If the Module is disconnected during setting and reconnected again, then the countdown counter starts from the beginning.

Additional red LED may indicate the Module connection loss with the PC. In this case, check the Module connection with software (the **Autocalibration** softkey should be active), if there is no connection, disconnect the USB cable from the Module and repeat the connection.

· Green LED indicator means the Module is ready for operation.

#### **Hardware Configurations**

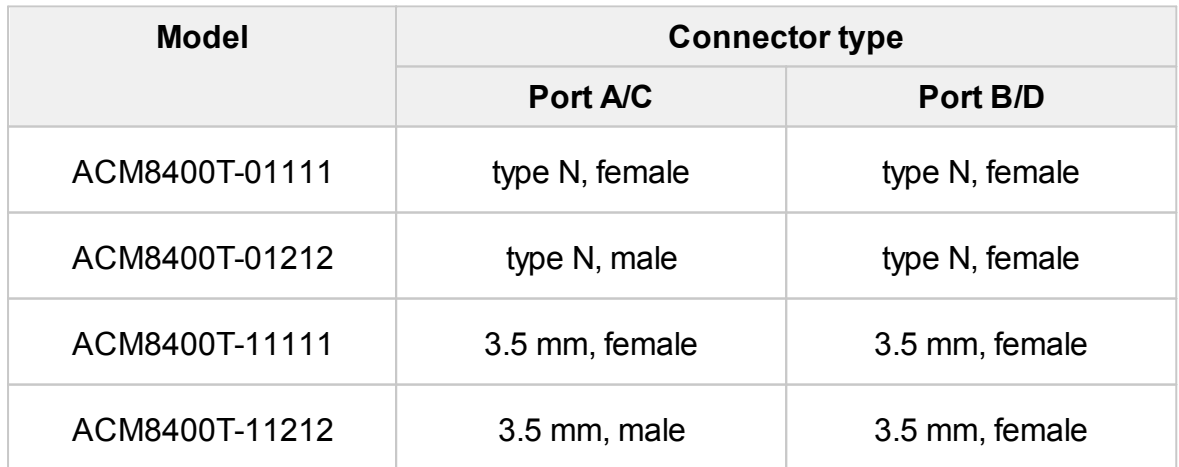

## <span id="page-1991-0"></span>**Protective Housing**

The protective housing is designed to protect the test ports and the USB connector of the automatic calibration module (ACM) from mechanical influences.

The protective housing is removable. The collapsible design allows for quick installation.

The protective housing is non-repairable.

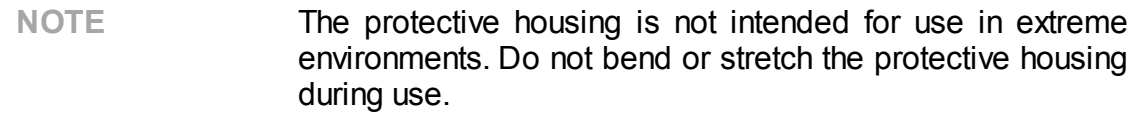

The appearance of the protective cover is determined by the modification of the module (See table below).

#### **ACM Protective Housing**

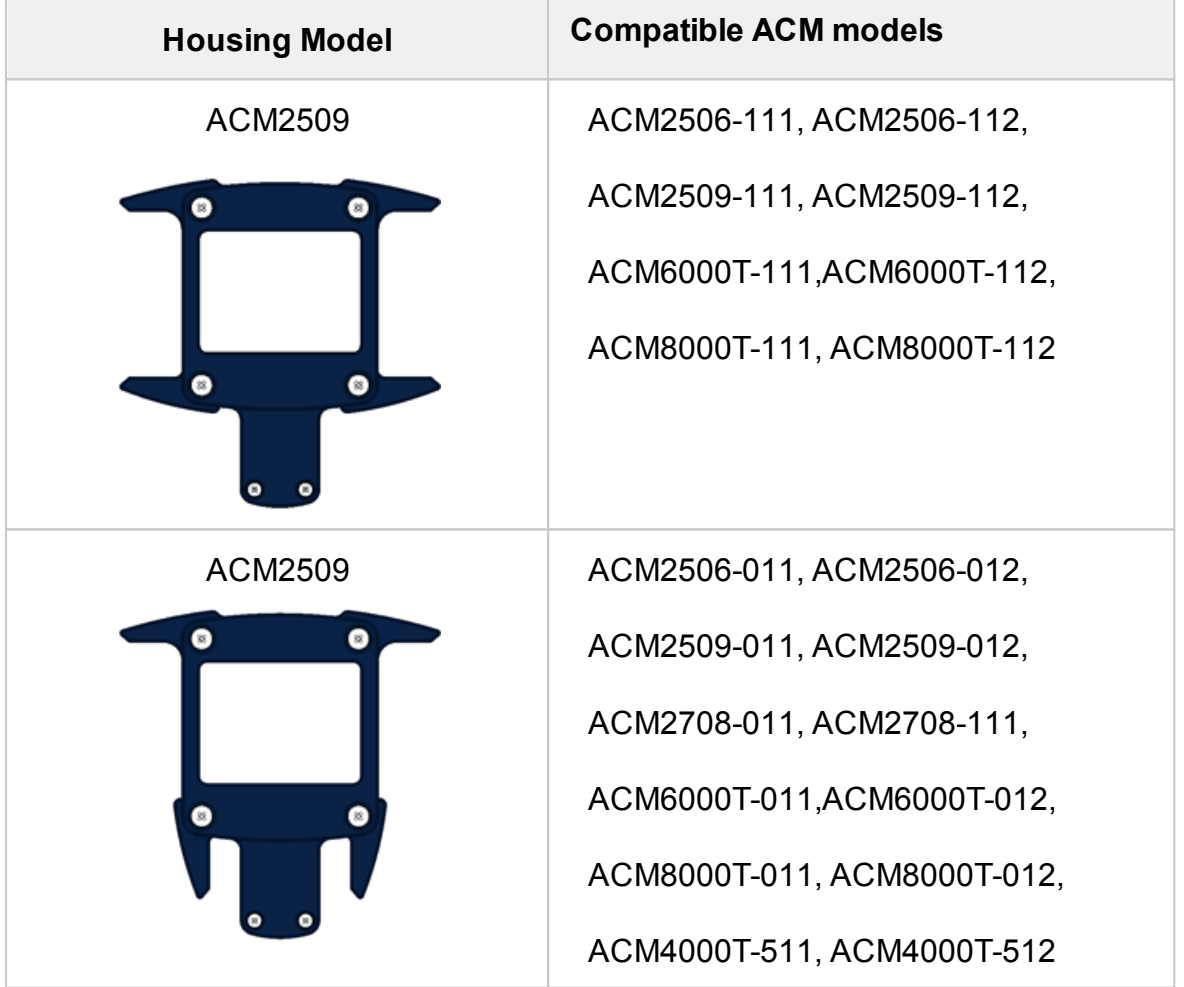

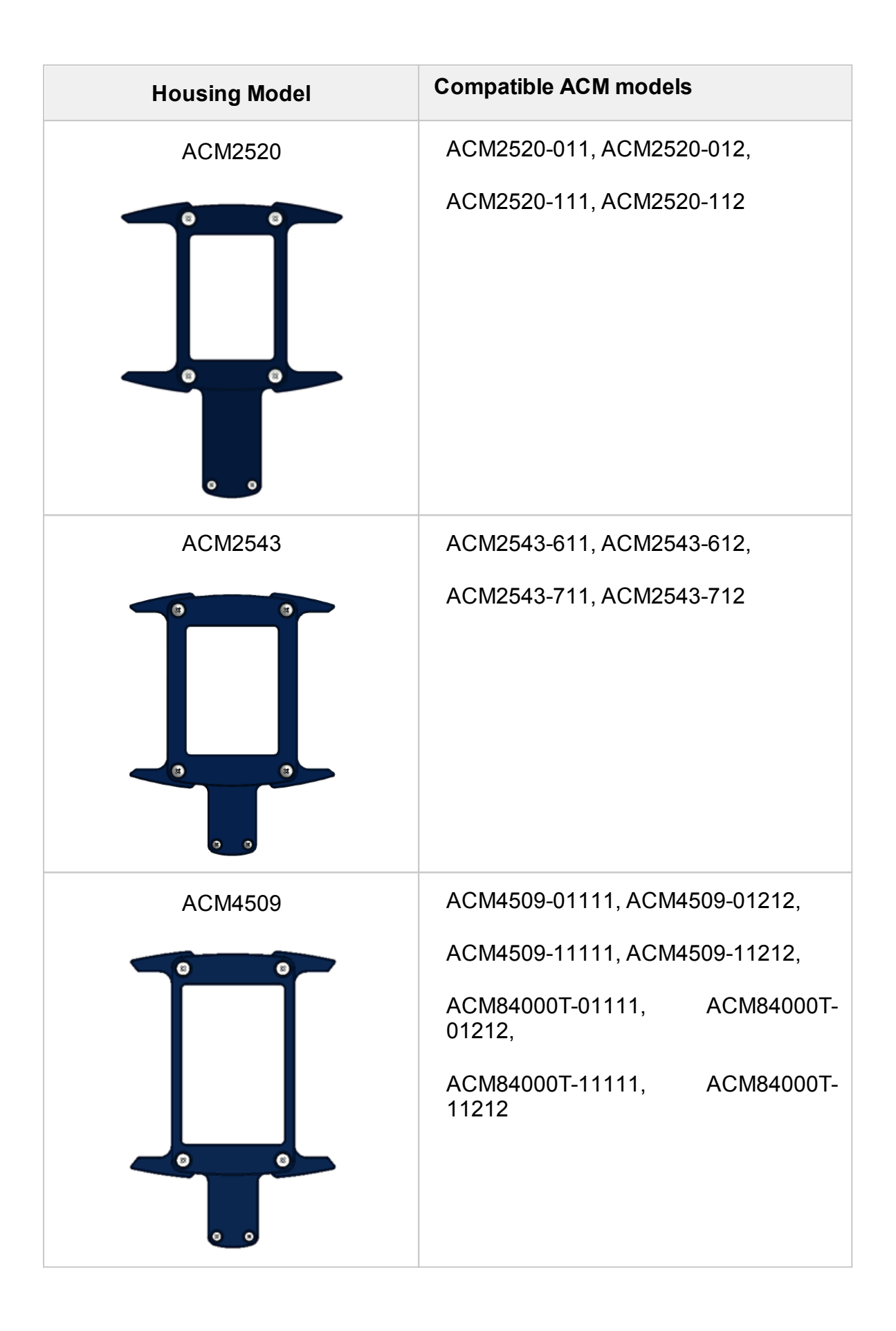

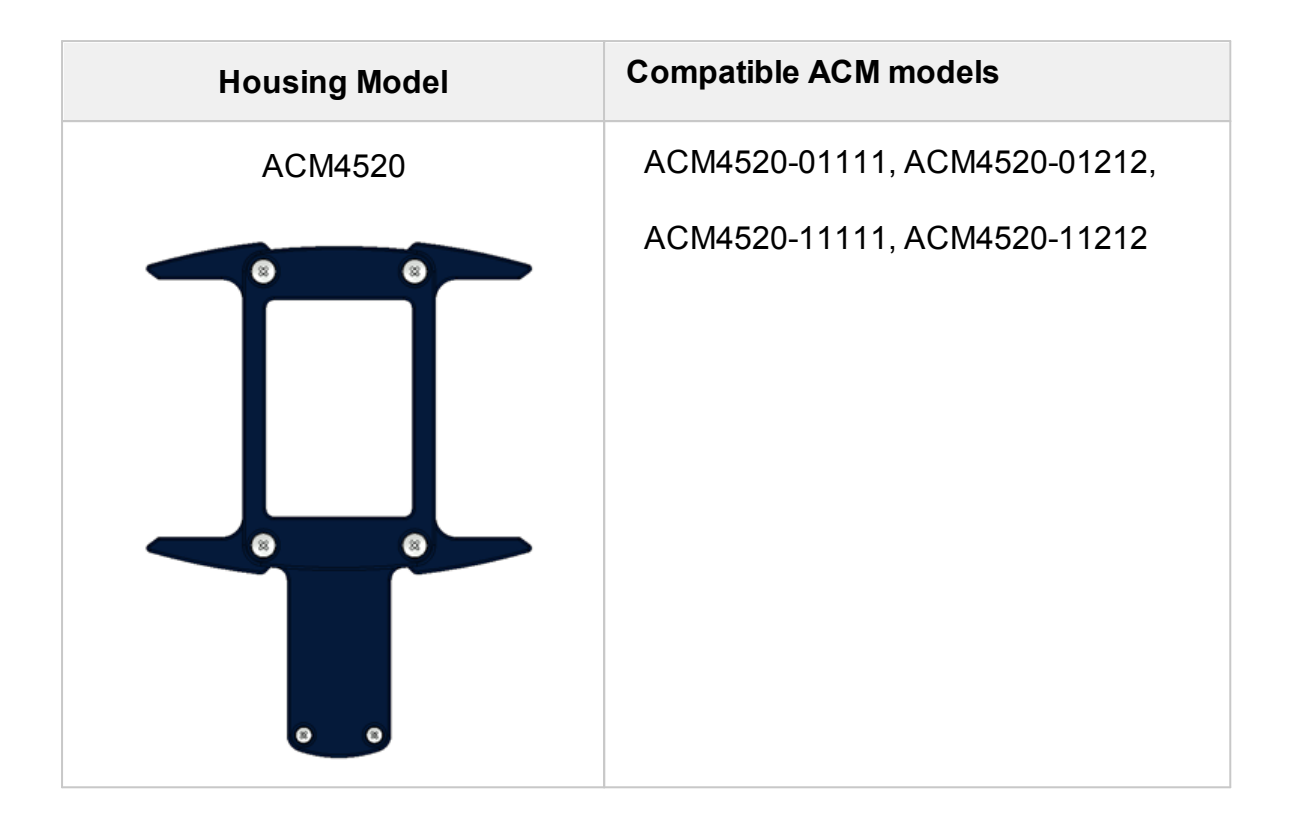

# **Delivery Kit**

The delivery kit for the Module is represented in table below.

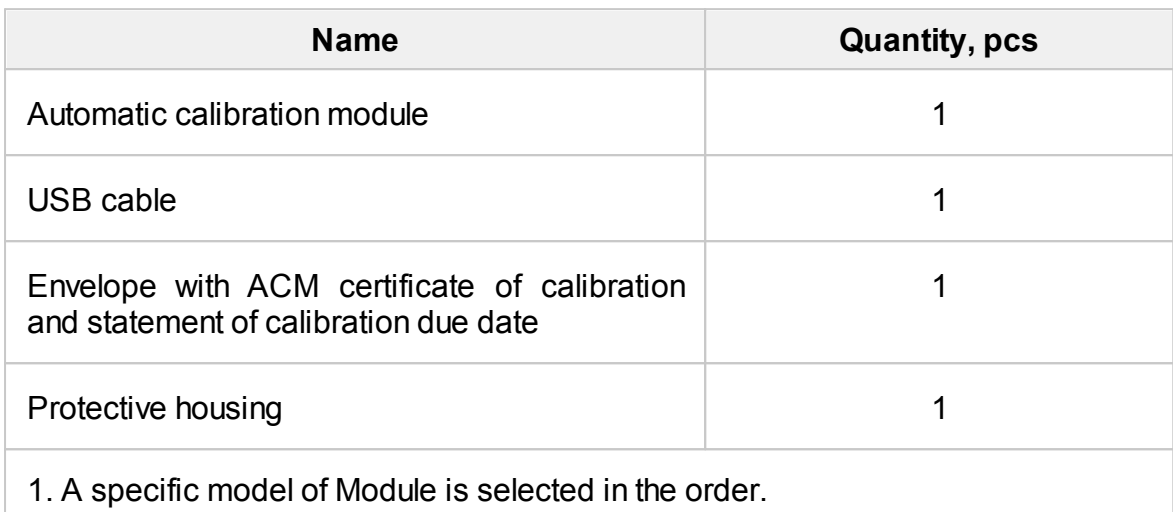

2. The operating manual is not included in the delivery kit , and can be accessed at [www.coppermountaintech.com](http://www.coppermountaintech.com).

3. The protective housing can be ordered separately.

**NOTE** Use the protective housing to protect the test port and USB connector of the Module from mechanical influences (see [Protective](#page-1991-0) Housing).

# **Specifications**

The specifications of each Module can be found in its **datasheet**.

## **Measurement Capabilities**

The VNA software controlling the Module features a wide range of functions. They are briefly described below. See the VNA operating manual for more detailed information.

#### **Automatic Calibration**

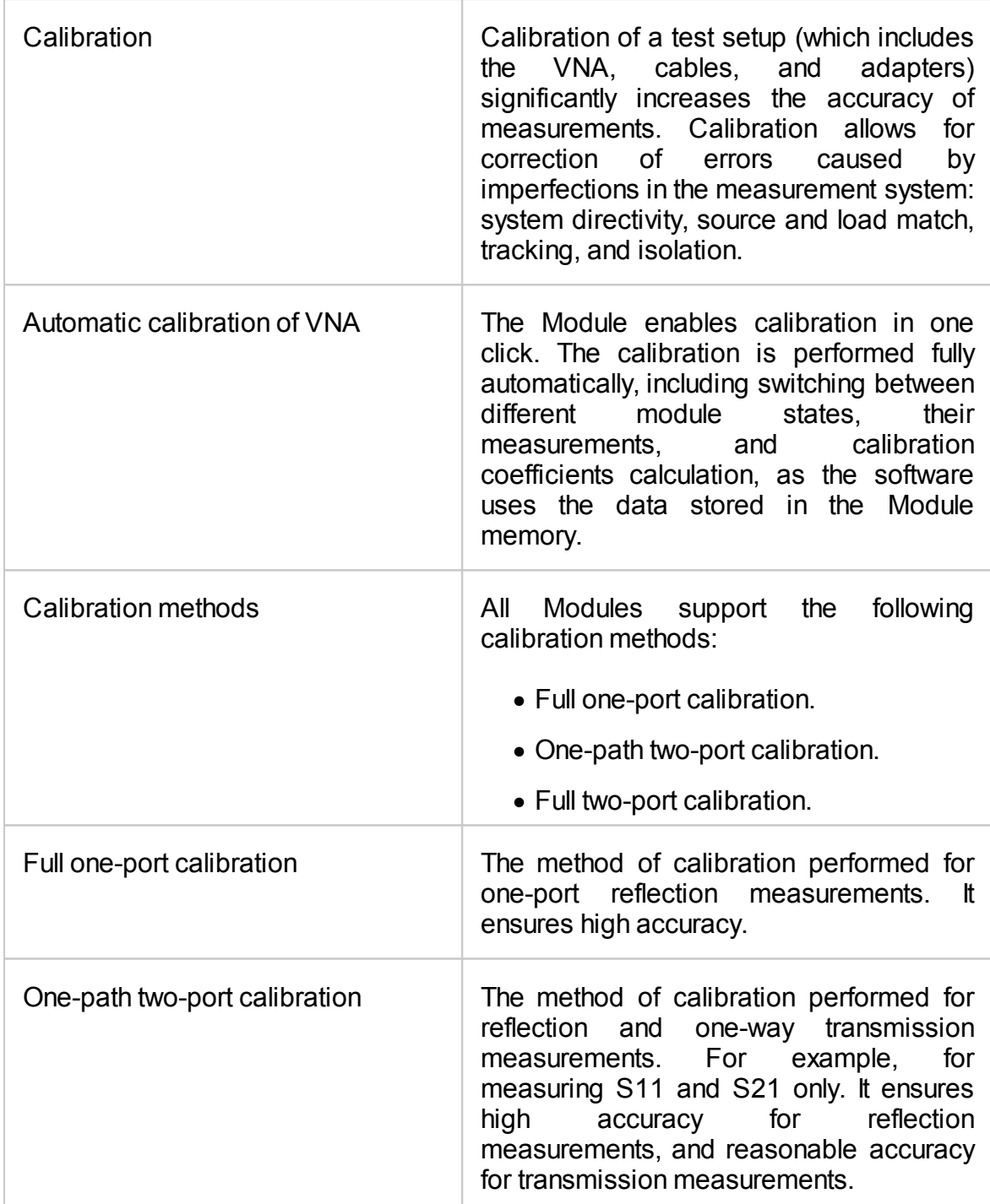

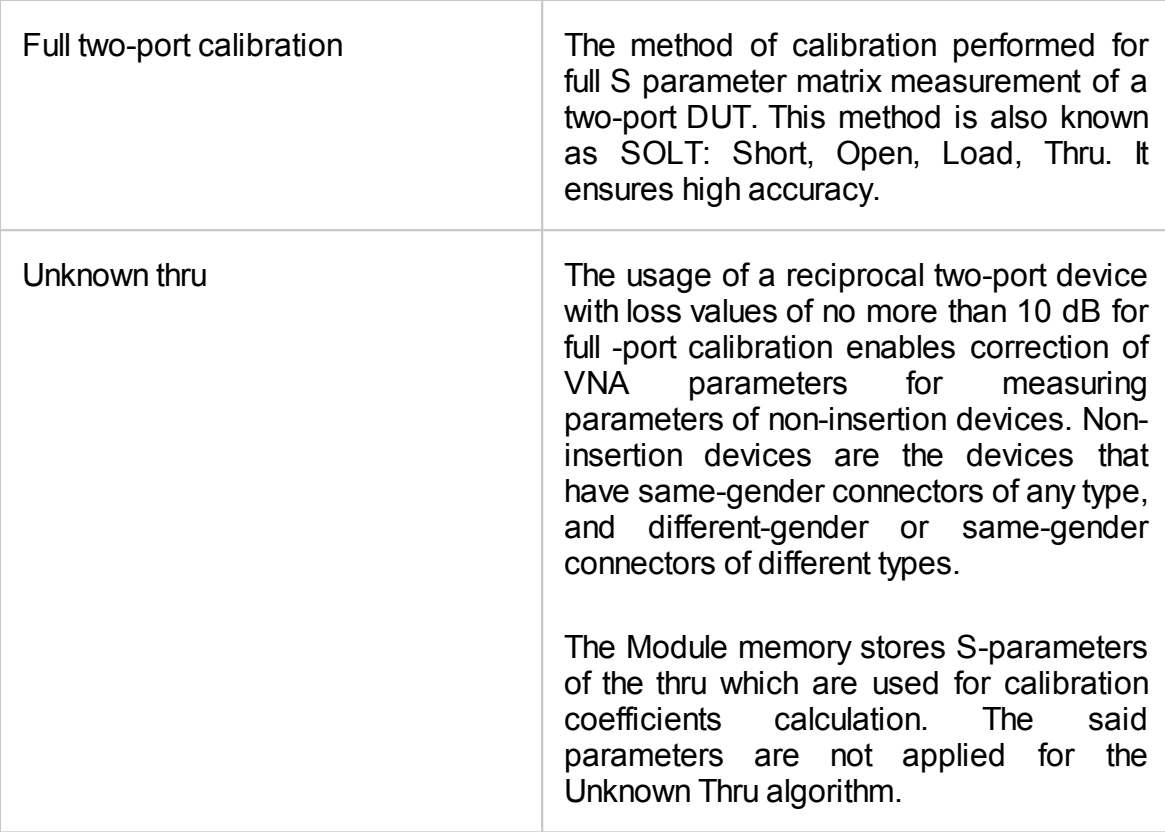

#### **Characterization**

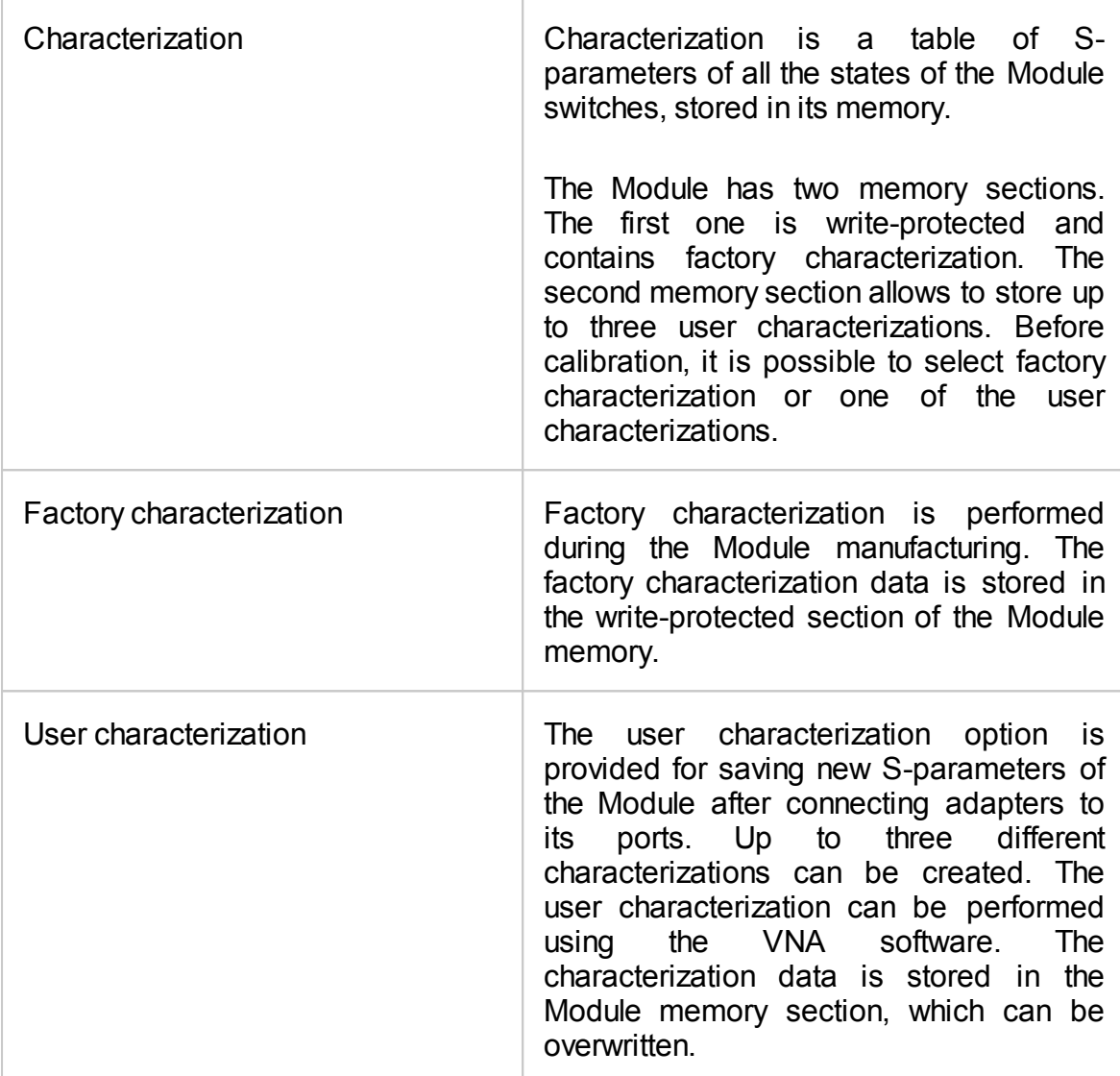

#### **Automatic Orientation**

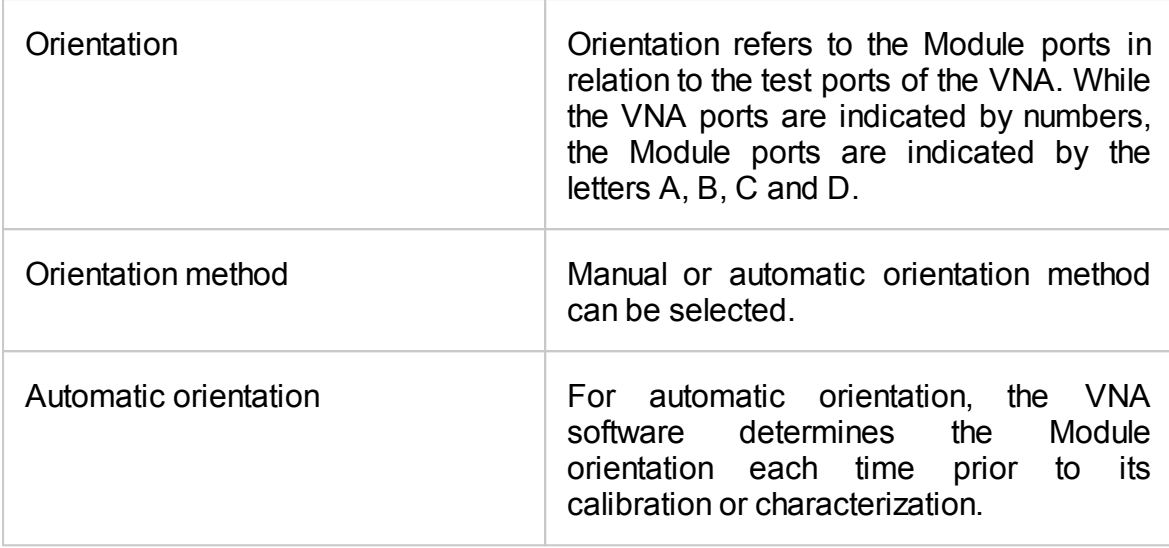

## **Thermal Compensation**

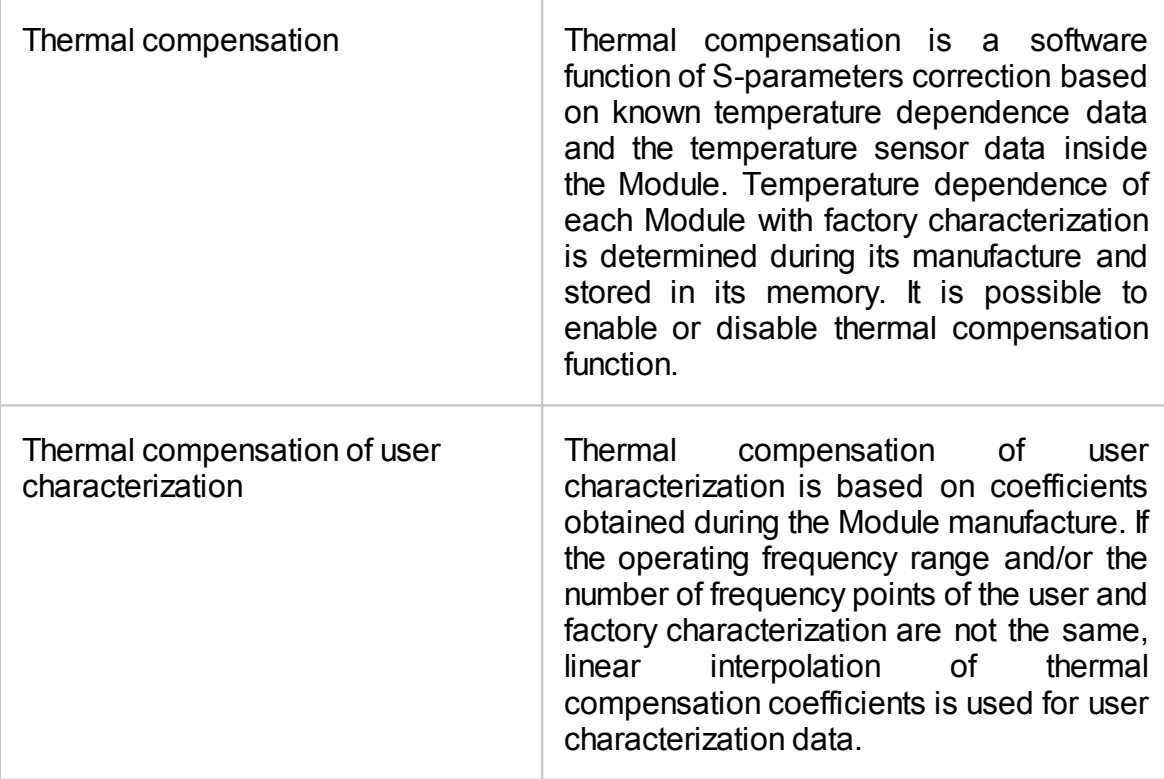

### **Confidence Check**

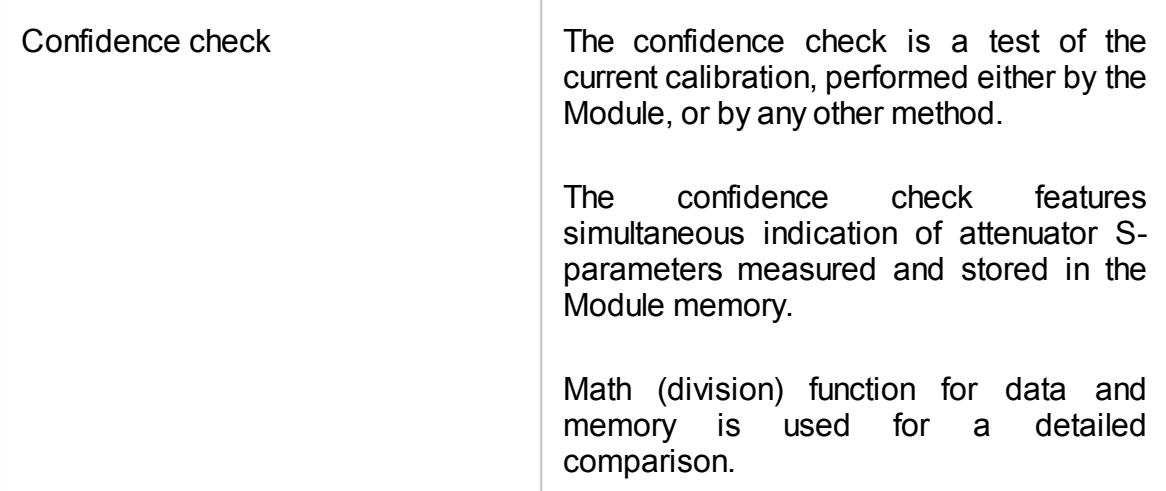

#### **Automation**

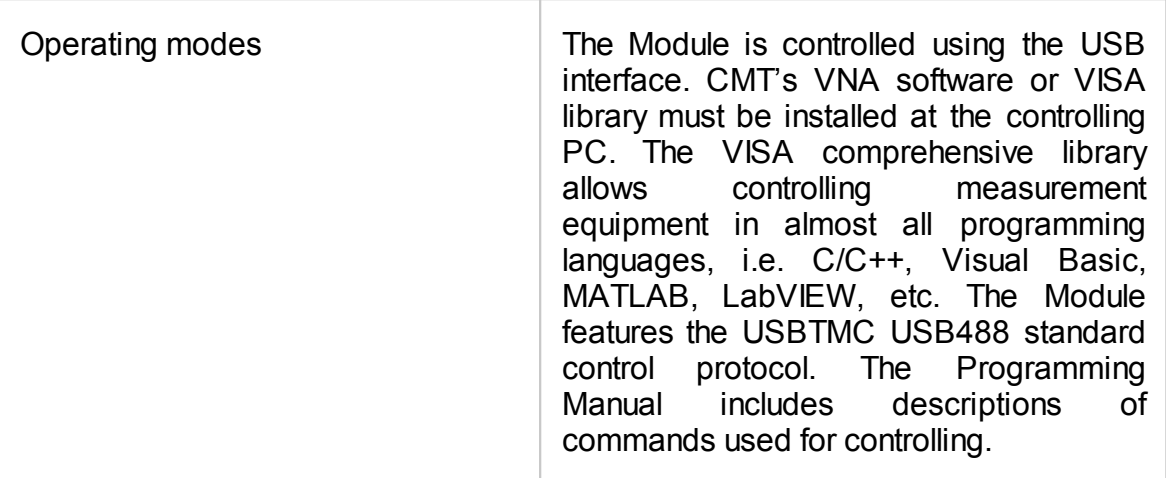

## **Principle of Operation**

The Module contains several different transmission and reflection impedance states, as well as electronic changeover switches, two or four RF connectors, and a USB connector. RF connectors are intended for connecting to VNA test ports, and a USB connector is intended for controlling.

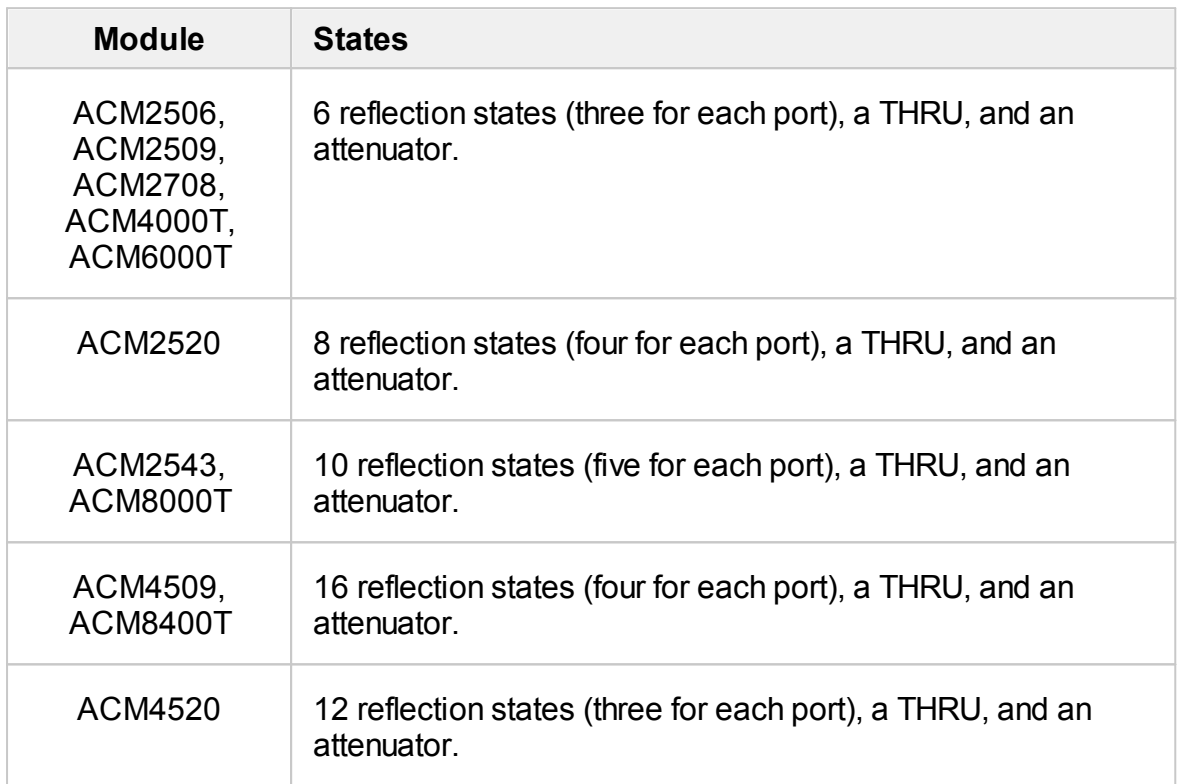

Calibration is performed by automatically connecting internal transmission and reflection impedance states to the VNA test ports.

Calibration allows determining systematic errors according to the VNA model. The data obtained after calibration is used to correct S-parameter measurement results to increase measurement accuracy.

Block diagrams of Modules are represented in Module Block [Diagrams](#page-2003-0).

# **Types of Calibration Standards**

Calibration standards are physical devices with known parameters used for VNA calibration, with the purpose of calculating systematic errors and further correcting the measurement results.

OPEN, SHORT, and LOAD are the reflection standards, and THRU is the transmission standard (transmission connection).

The Module includes four types of calibration standards:

- · OPEN
- · SHORT
- · LOAD
- · THRU

### **Attenuator**

The Module features additional attenuator state, which is not used during calibration. The attenuator is used for checking calibration quality using a special confidence check function, which allows for comparing of the measured S-parameters of attenuator with the parameters stored in the Module memory.

# **Module Block Diagrams**

Module block diagrams are shown in figures below.

<span id="page-2003-0"></span>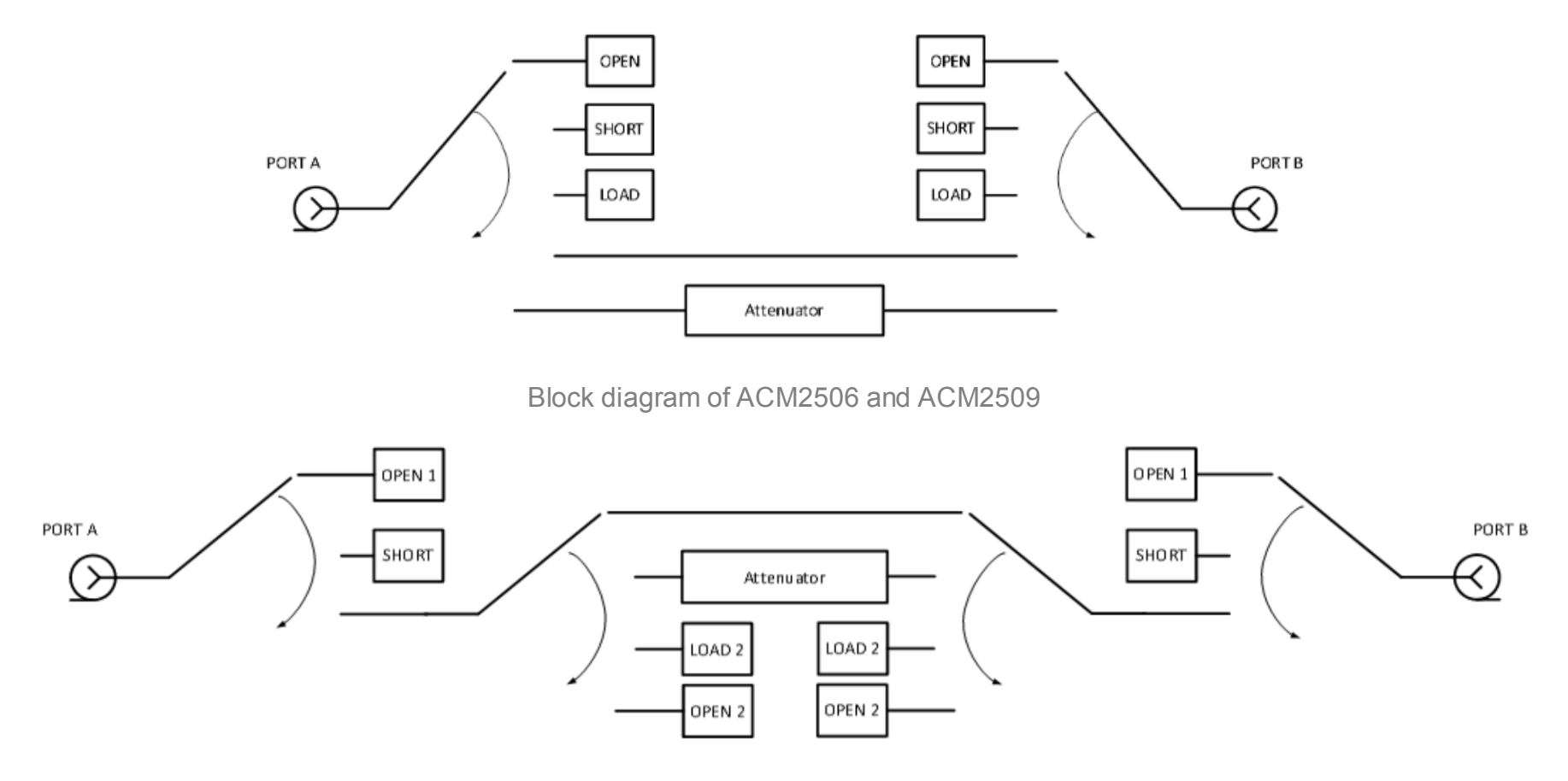

Block diagram of ACM2520

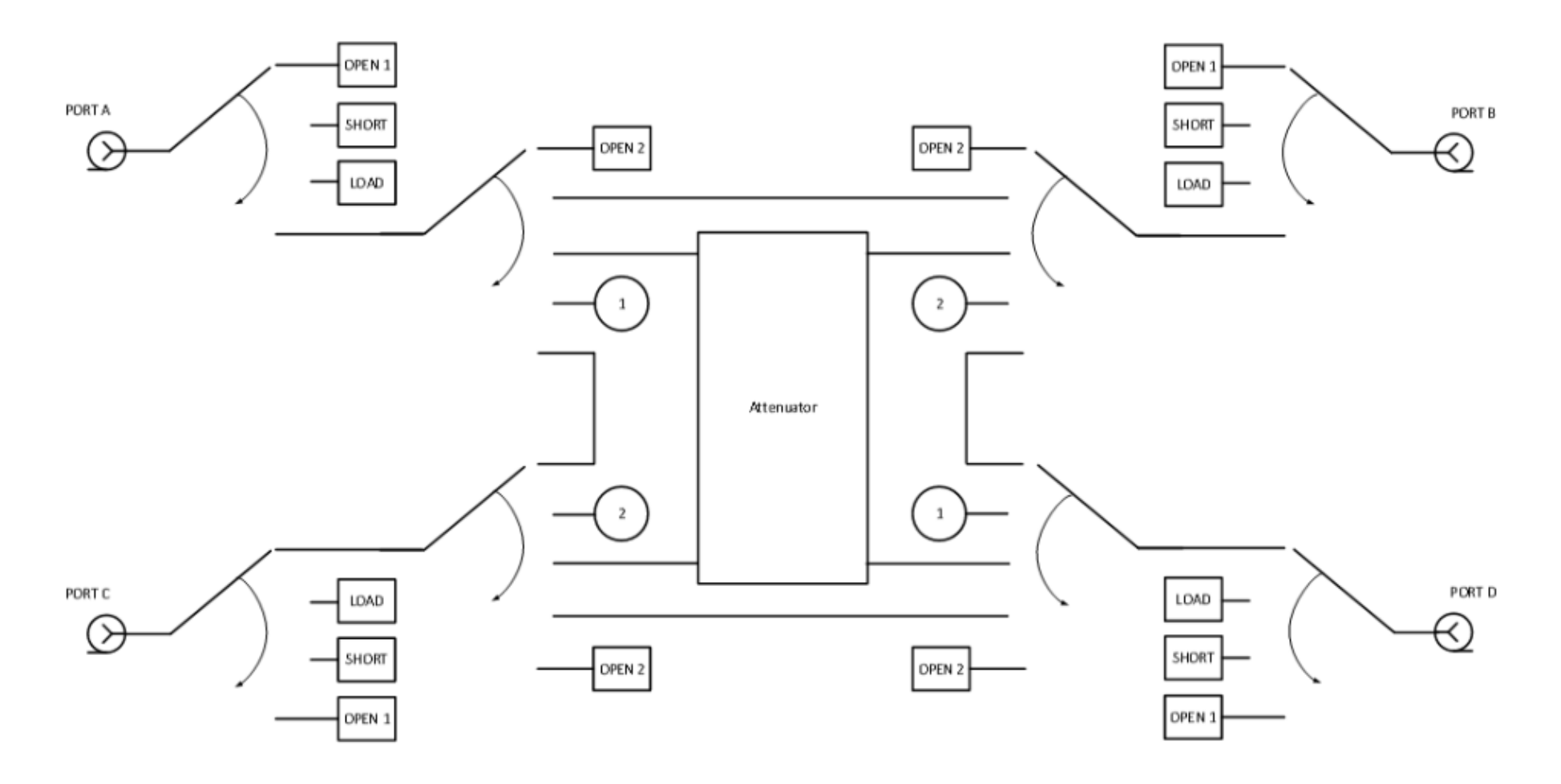

Block diagram of ACM4509 and ACM8400T

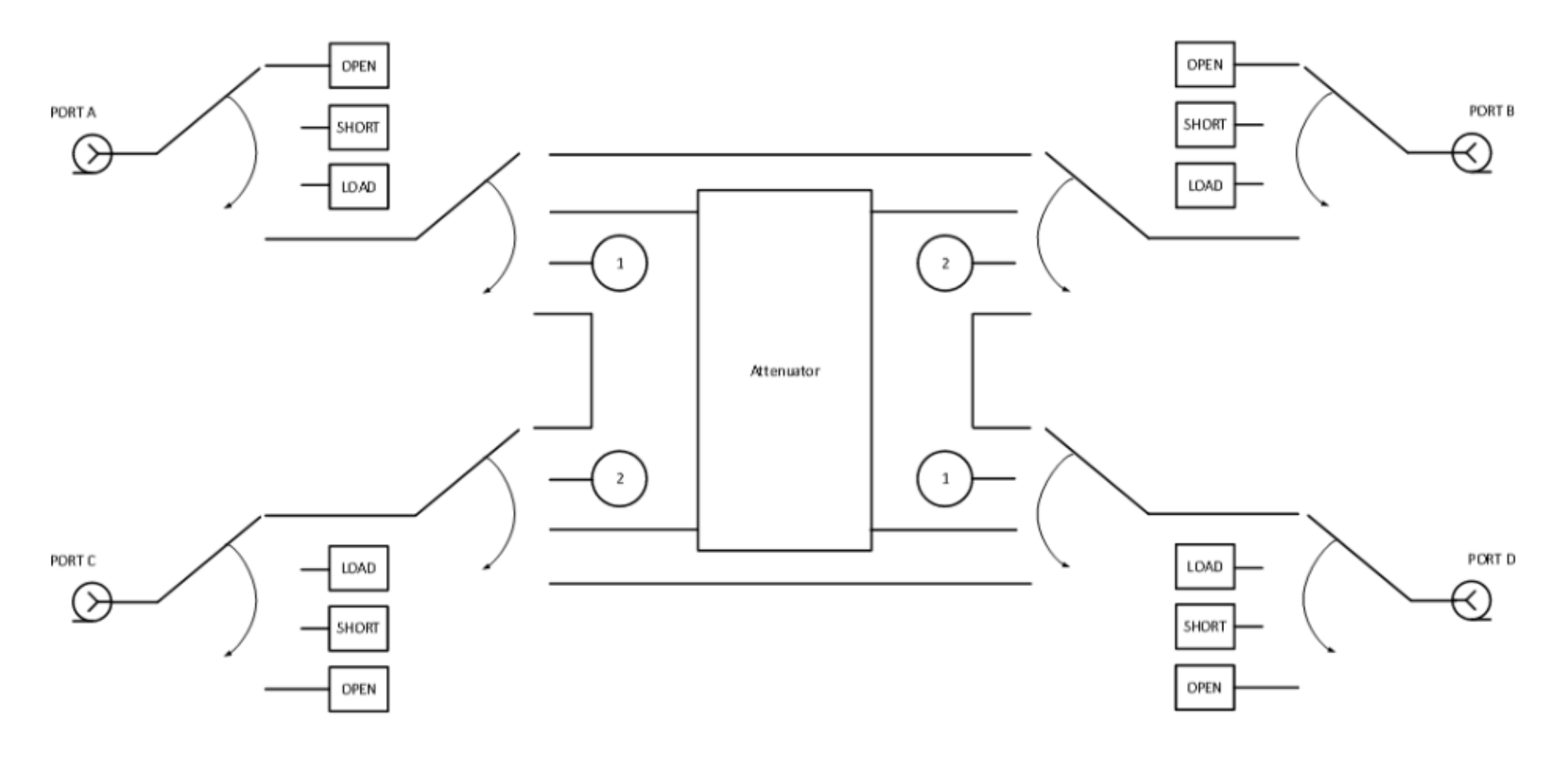

Block diagram of ACM4520

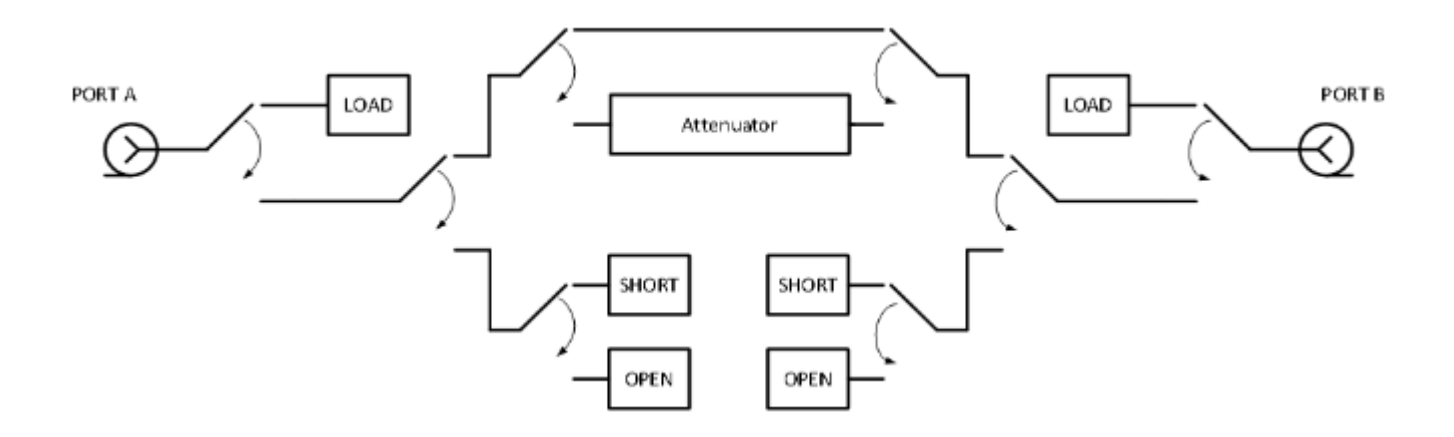

Block diagram of ACM2708, ACM4000T and ACM6000T

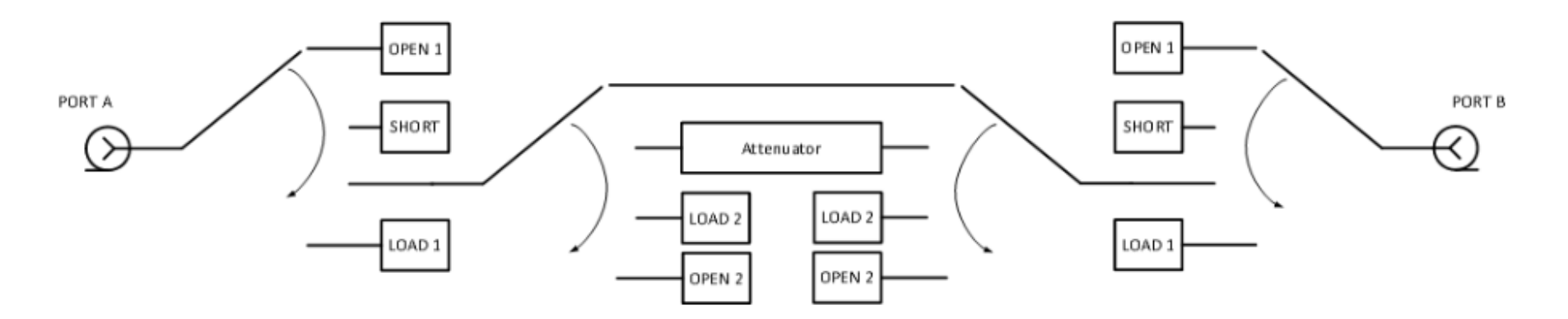

Block diagram of ACM8000T and ACM2543

### **Preparation for Use**

Unpack the Module and other accessories.

**CAUTION** Please keep packaging to safely ship the instrument for annual calibration!

The following section describes the process of preparing the ACM for use:

- · Operating [Restrictions](#page-2007-0).
- · [Installation](#page-2009-0).
- · [Software.](#page-2010-0)

### <span id="page-2007-0"></span>**Operating Restrictions**

The accuracy of calibration using the Module largely depends on proper handling of the Module while preparing it for use. Keep all connectors clean and undamaged to increase the Module's service life. Dirty or damaged connector can deteriorate accuracy characteristics and materially affect the VNA calibration results.

Before starting operation, perform the following activities to prevent the Module damage:

- · Visually inspect the connectors, the Module housing, and the USB cable from the delivery kit for damages and contamination. If foreign particles are detected on the connectors, perform cleaning according to the procedure in [Cleaning](#page-2032-0) [Connectors](#page-2032-0). Do not operate the Module if mechanical connector damage is detected. Damaged Modules should be discarded to prevent further damage of other good connectors.
- · Visually inspect the connectors, which will be connected to the Module, for damages and contamination. If foreign particles are detected on the connectors, perform cleaning according to the procedure in Cleaning [Connectors](#page-2032-0).
- If necessary, gauge the connectors using the procedure described in [Gauging](#page-2033-0) [Connectors](#page-2033-0), which describes connection of the Module and devices connected to it.

Pay special attention to the connection sequence. Proper connection sequence prevents central and external conductors damage, ensures maximum measurement results repeatability, and excludes the most common VNA measurement error, i.e. bad connection. The recommended connection sequence is shown in [Connecting](#page-2035-0) and [Disconnecting](#page-2035-0) Devices.

The main cause of measurement accuracy deterioration is the change of ambient conditions between the calibration and DUT measurement. The ambient conditions are described in Ambient [Conditions](#page-2038-0) Control.

## <span id="page-2009-0"></span>**Installation**

Unpack the Module and place the Module in the work area.

Take necessary precautions to protect against electrostatic discharge in the work area.

Keep the Module in operating conditions for no less than two hours if it was stored in any other ambient conditions.

Connect the Module using the USB cable. Warm the Module up for no less than 15 minutes. The warm-up connection procedure is shown in the figure below.

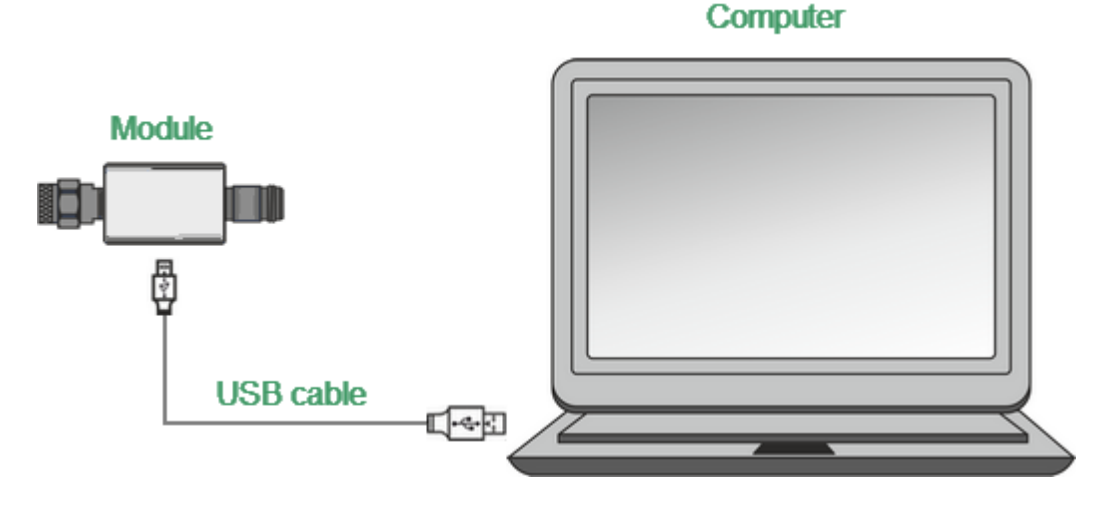

Module Connection to PC

Typical Module connection diagrams for VNA calibration are shown in [Connection](#page-2011-0) [Diagrams.](#page-2011-0)

### <span id="page-2010-0"></span>**Software**

The Module is controlled by the Copper Mountain Technologies VNA software. Minimum technical requirements to the PC and the description of software installation are described in the VNA Operating Manual.

The VNA software automatically detects the connected Module and makes the Autocalibration menu available. Special Module selection is not generally required.

If the menu is not active:

1. Shut down all the open VNA software windows.

2. Disconnect the Module from the USB cable for one minute, then reinsert the cable.

3. Restart the VNA software, making sure that the VNA software functions properly according to the VNA Operating Manual.

4. Connect the Module again, making sure that the model and serial number match the Module connected.

#### **Driver Installation**

The USB driver is automatically installed when the Module is first connected to the USB port.

# **Operation Procedure**

This section describes how to work with the Module:

- · [Connection](#page-2011-0) diagrams to perform calibration.
- · Module work [session.](#page-2014-0)
- **[Parameters](#page-2015-0) setting**.

# <span id="page-2011-0"></span>**Connection Diagrams**

The following are connection diagrams for calibrations:

- · Full One-Port [Calibration](#page-2012-0)
- · One-Path Two-Port and Full Two-Port [Calibration](#page-2013-0)

## <span id="page-2012-0"></span>**Full One-Port Calibration**

In order to perform calibration, it is recommended to connect a LOAD to a free port of the Module. The LOAD is not included in the delivery kit.

Typical connection diagram for full one-port calibration is shown in figure below.

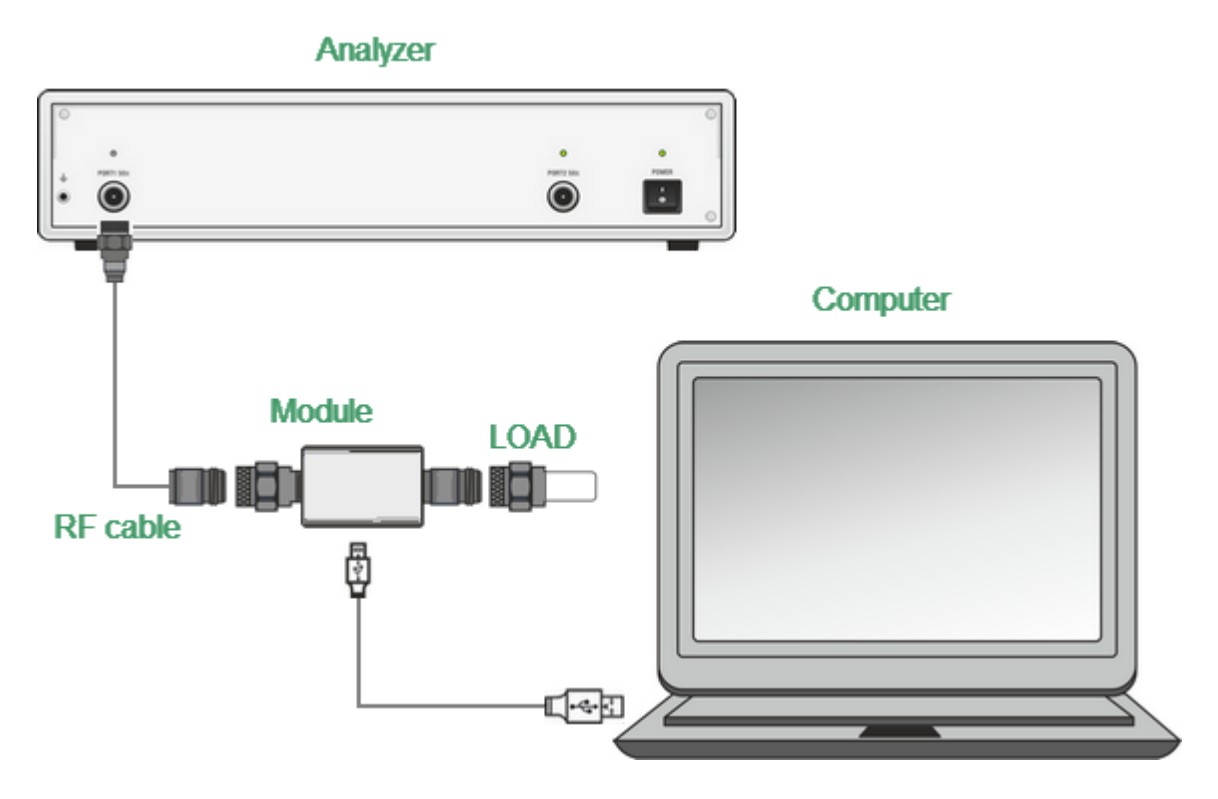

Module Connection Diagram for Performing Full One-port Calibration

To prevent the cable from damage and improve the stability, it is recommended to use additional protection metrology-grade adapters (these adapters are not shown in figure).

**WARNING** Use a torque wrench to tighten the male connector nut. Use a spanner to prevent the connected devices from rotation.

## <span id="page-2013-0"></span>**One-Path Two-Port and Full Two-Port Calibration**

Typical connection diagram for one-path two-port and full two-port calibration is shown in figure below.

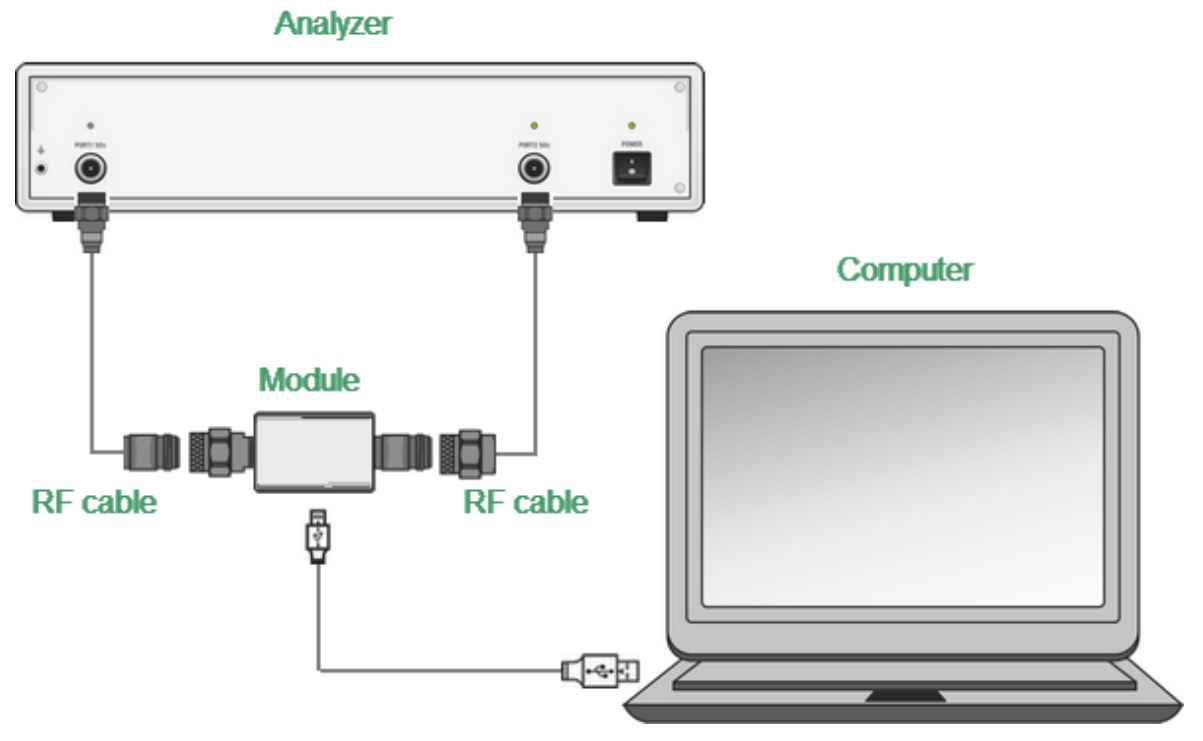

Module Connection Diagram for Performing One-path Two-port

To prevent the cable from damage and improve the stability, it is recommended to use additional protection metrology-grade adapters (these adapters are not shown in figure).

**WARNING** Use a torque wrench to tighten the male connector nut. Use a spanner to prevent the connected devices from rotation.

### <span id="page-2014-0"></span>**Module Work Session**

This section includes the example of the Module work session. Perform the following activities to calibrate all types of VNAs:

- · Locate the Module at the work site and warm it up for at least 15 minutes.
- · Set up the VNA parameters, at which calibration and DUT parameters measurement will be performed.
- · Assemble a test setup.
- Connect the Module (typical connection diagrams are shown in [Connection](#page-2011-0) [Diagrams\)](#page-2011-0).
- · Perform the required calibration.
- · Disconnect the Module and connect the DUT in its place.

### **Module Preparation for Calibration**

Locate the Module on the work bench, switch it on, and warm it up for at least the period of time indicated in the datasheet. If the model used is equipped with an LED status indicator, wait until the LED is green.

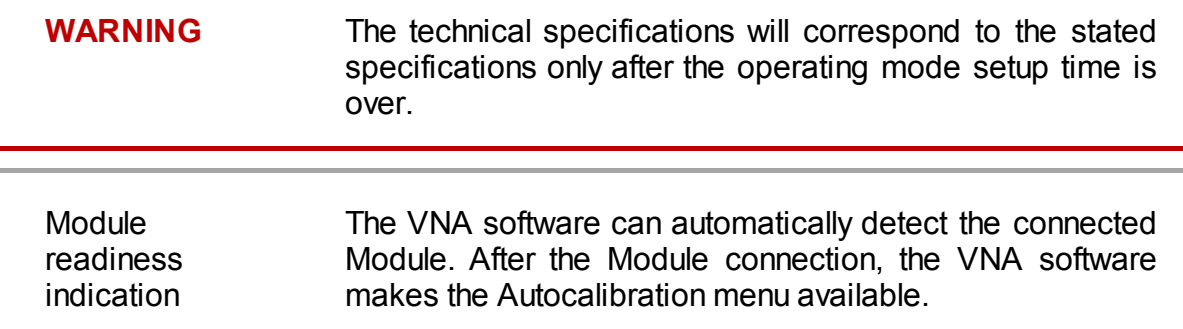

## <span id="page-2015-0"></span>**Parameters Setting**

Before starting measurements and calibration, set up the following VNA parameters:

- · Set up default parameters.
- · Select the traces and assign measured S-parameters to them.
- · Set up the frequency range and the number of frequency points.
- · Set up the output power level at no more than -5 dBm.
- Set up the IF bandwidth.

These parameters are set up in the VNA software. The setting procedure is described in detail in the VNA Operating Manual.
# **Calibration**

The following section describes the process of calibrating ACMs.

#### **Module Advantages**

Calibration involving the Module has several advantages compared to conventional calibration with a kit of mechanical calibration standards:

- · Only one connection required.
- · Reduced calibration time.
- · Less probability of operator's mistakes.
- · Less wear of VNA test ports connectors.

### **Measurement Errors**

Different measurement errors affect the results of VNA S-parameter measurements. The measurement errors can be divided into two categories:

- · Systematic errors.
- · Random errors.

Random errors are:

- · Noise fluctuations and thermal drift in electronic components.
- · Changes in the mechanical dimensions of cables and connectors subject to temperature drift.
- · Repeatability of connections and cable bends.

Random errors are unpredictable and hence cannot be estimated and eliminated in calibration. Certain measures can be taken to reduce the random error:

- · Proper source power selection.
- · Narrower IF bandwidth.
- · Constant ambient temperature.
- · Proper warm-up time.
- · Careful handling of connectors.
- · Fewer cable bends after calibration.
- · Sage of torque wrench to tighten the male connector nut and spanner to prevent the connected devices from rotation.

Systematic errors occur when the test setup components are not in ideal conditions. They are repeatable, and their characteristics do not change in time. Systematic errors can be calculated, and their value can be reduced mathematically by measurement results correction.

# **Calibration Types**

The Modules enable three types of calibration:

- · Full one-port [calibration](#page-2018-0)
- · One-path two-port [calibration](#page-2018-1)
- **Full two-port [calibration](#page-2019-0)**

The calibration procedure is described in [Calibration](#page-2022-0) Procedure.

### <span id="page-2018-0"></span>**Full One-Port Calibration**

The three calibration standards are measured in the process of this calibration:

- · SHORT
- · OPEN
- · LOAD

Full one-port calibration features high accuracy.

# <span id="page-2018-1"></span>**One-Path Two-Port Calibration**

One-path two-port calibration combines full one-port calibration and extended transmission normalization. This calibration type features higher accuracy of measuring frequency response flatness compared to transmission normalization.

One-path two-port calibration requires connection of three calibration standards to the source port, just as in one-port calibration, as well as a connection of the THRU calibration standard between the calibrated source port and the receiver port.

# <span id="page-2019-0"></span>**Full Two-Port Calibration**

Full two-port calibration requires connection of seven calibration standards:

- · Two OPEN calibration standards.
- · Two SHORT calibration standards.
- · Two LOAD calibration standards.
- · One two-port THRU calibration standard.

This calibration type combines two one-port calibrations for each test port with the measurement of transmission and reflection of a THRU standard in both directions.

Full two-port calibration features high accuracy.

### **Unknown Thru**

UNKNOWN THRU is used in full two-port calibration. The calibration type with an UNKNOWN THRU is called SOLR, which refers to Short, Open, Load, Reciprocal.

Any arbitrary reciprocal two-port device with unknown parameters can be used as an UNKNOWN THRU.

There are two basic requirements to the UNKNOWN THRU:

- · The first requirement applies to the transmission coefficient of the THRU. It should satisfy the reciprocity condition  $(S21 = S12)$ , which holds for almost any passive network. Do not use a THRU with a loss higher than 20 dB, as it can reduce the calibration accuracy.
- · The second requirement is knowledge of the approximate electrical length of the UNKNOWN THRU within an accuracy of 1/4 of the wavelength at the maximum calibration frequency. This requirement, however, can be omitted if the following frequency step size condition is met:

$$
\Delta F < \frac{1}{4 \cdot \tau_0} \,,
$$

where  $\tau_0$  is a delay of reciprocal two-port device.

In this case, the VNA software can automatically determine electrical length (delay) of a reciprocal two-port device.

A thru, implemented inside the Module using an electronic switch, features loss. Make sure the exact thru parameters are known, or use an UNKNOWN THRU algorithm to obtain the required calibration accuracy.

The Module allows the use of both variants. Its memory stores S-parameters of the thru, which are used for calculation of calibration coefficients. The above parameters are not used if the UNKNOWN THRU algorithm is applied.

# **Thermal Compensation**

Thermal compensation is a software function of the Module parameters correction using the data of internal temperature sensor and data on temperature dependence.

The Module temperature dependence data are the thermal compensation coefficients of magnitude and phase of reflection or transmission coefficients for different Module states stored in its memory.

The compensated magnitude value  $M_c$ , dB, is calculated using the following formula:

$$
M_c = M \cdot k_m \cdot (T_{char} - T)
$$

where  $M$  — magnitude before compensation, dB,

 $k_m$  — thermal compensation coefficient magnitude, dB/°C,

 $T_{char}$  — temperature at Module characterization, °C,

 $T$  — current temperature inside the Module housing,  $\degree$ C.

Compensated phase value,  $P_c^{\circ}$ , is calculated using the following formula:

$$
P_c = P \cdot k_p \cdot (T_{char} - T) ,
$$

where  $P$  — phase value before compensation,  $\degree$ 

 $k_p$  — thermal compensation coefficient phase,  $\gamma$ °C,

 $T_{char}$  — temperature at Module characterization, °C,

 $T$  — current temperature inside the Module housing,  $\mathcal{C}$ ,

Temperature dependence of S-parameters of each Module is measured at the factory and stored in its memory.

Thermal compensation can be applied to the factory or user characterization data.

The thermal compensation function can be enabled or disabled.

# <span id="page-2022-0"></span>**Calibration Procedure**

Calibration is performed in fully automatic mode.

The calibration procedure is the following:

- 1. Press the calibration softkey in the software main menu.
- 2. Select automatic calibration in the resulting menu. The autocalibration softkey becomes active after the Module connection (typical connection diagrams are shown in [Connection](#page-2011-0) Diagrams).
- 3. Press the characterization softkey.
- 4. Select factory characterization or one of three user characterizations (user characterization procedure is described in User [Characterization](#page-2025-0) Procedure) in the characterization menu.
- 5. Select the Module orientation method by pressing the orientation softkey.
- 6. Select the unknown thru algorithm state. The unknown thru algorithm can be either enabled or disabled.
- 7. Select the thermal compensation function state. The thermal compensation function can be either enabled or disabled.
- 8. If necessary, display the detailed information on characterization. The information can be displayed by pressing the respective softkey in the autocalibration menu.
- 9. Select the calibration type: one-port or two-port.
- 10.Specify the port for full one-port calibration, two ports for full two-port calibration.
- 11.Wait until calibration is completed.

The automatic calibration algorithm is shown in the figure below.

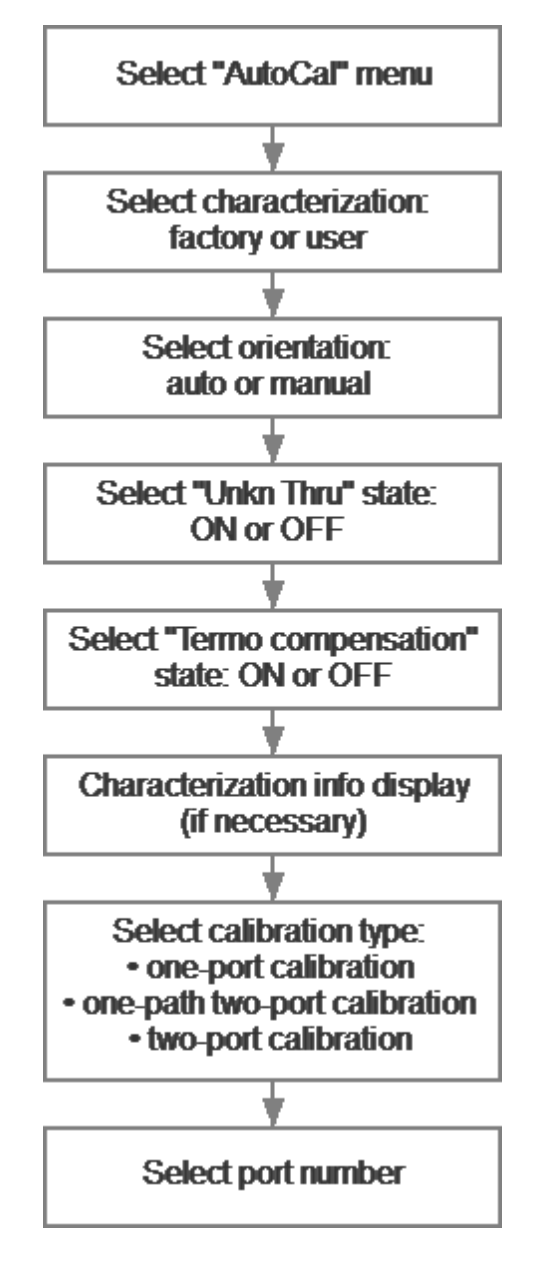

Autocalibration Algorithm

The calibration will be performed automatically: the standards from the Module set will be connected to VNA in sequence under the VNA software control. Then the calibration coefficients table will be calculated and stored in the VNA memory.

When calibration is completed, certain icons will be indicated in the status bars of reflection and transmission coefficients traces:

- · **[F1]** full one-port calibration.
- · **[OP]** one-path two-port calibration.
- · **[F2]** full two-port calibration.

Detailed information on calibration using the Module and the names of all softkeys for all VNAs can be found in the VNA Operating and Programming Manual.

## <span id="page-2025-0"></span>**User Characterization Procedure**

Characterization is the process of calculation of S-parameters table for all Module states.

User characterization of the Module is required if the Module connectors were modified using the adapters. The new device, including the Module and adapters, is characterized.

Before performing the user characterization of the two-port Module, ensure that the two-port VNA calibration has been performed with the port setup matching the Module.

The Module is characterized together with its adapters. To save the characterization, do not disconnect and reconnect the adapters which were characterized with the Module. If the adapters are disconnected, the user characterization should be performed again.

User characterization procedure in the VNA software:

- 1. Press the calibration softkey in the software main menu.
- 2. Select automatic calibration in the resulting menu.
- 3. Press the characterization selection softkey in the autocalibration menu.
- 4. Select one of three user characterizations in the characterization menu.

5. Select the Module orientation method by pressing the orientation softkey in the autocalibration menu. It is recommended to use automatic orientation.

6. Start the Module characterization by pressing the respective softkey in the autocalibration menu.

7. Specify the following information in the pop-up dialog box:

- · Operator's name.
- · VNA model.
- · Characterization location.
- Connector types.
- · Adapters connector types.
- 8. Press the save softkey to complete the Module user characterization.

The user characterization procedure is shown in the figure below.

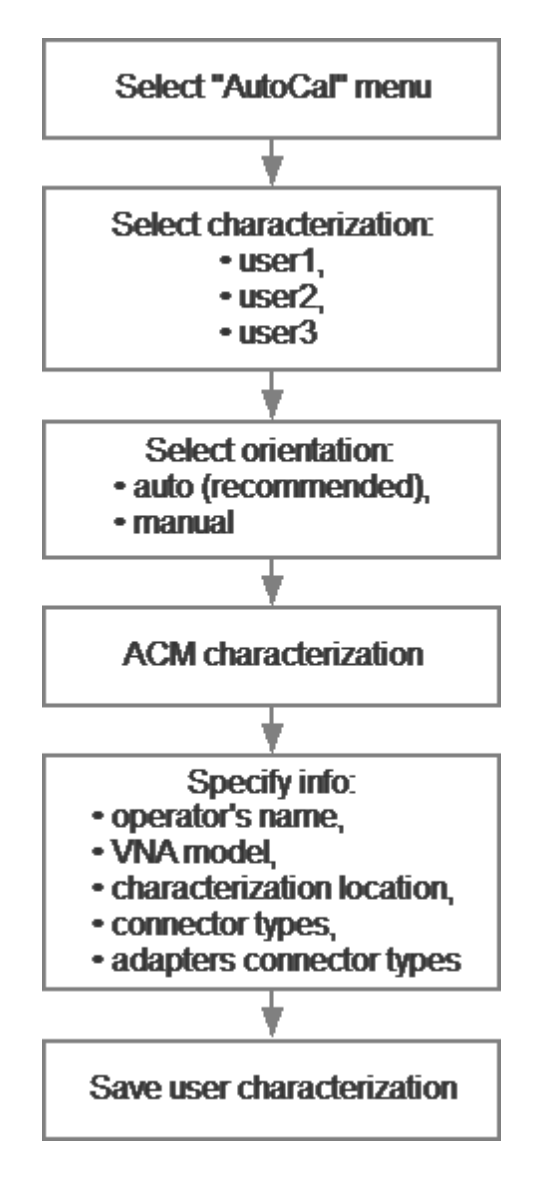

User Characterization Algorithm

Detailed information on the Module user characterization and the names of all softkeys for all VNAs can be found in the VNA Operating and Programming Manual.

# **Confidence Check**

Confidence check is a test of current calibration performed either using the Module or any other method.

The Module features an additional attenuator state that is not used during calibration. The attenuator is intended for checking calibration by means of a special software function, which enables comparison of measured attenuator S-parameters and the values stored in the Module memory.

#### **Confidence Check Procedure**

- 1. Press the calibration softkey in the software main menu.
- 2. Select automatic calibration in the resulting menu.
- 3. Press the characterization selection softkey in the autocalibration menu.

4. Select factory characterization or one of three user characterizations in the characterization menu.

5. Select the Module orientation method by pressing the orientation softkey in the autocalibration menu. It is recommended to use automatic orientation.

- 6. Press the «Confidence Check» softkey in the autocalibration menu.
- 7. Wait until the confidence check is completed.

The confidence check will be performed automatically. Two traces for each Sparameter will be displayed after measurement. The measured parameters will be indicated on the data trace, and the parameters from the Module memory will be indicated on the memory trace.

Compare the data and memory traces to evaluate whether the calibration was successful. Also, the function of math operations with memory traces for a finer trace comparison can be used.

Confidence check algorithm is shown in the figure below.

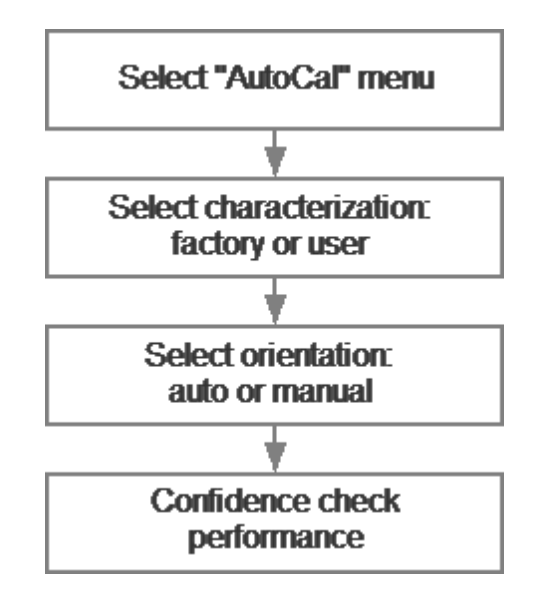

Algorithm of Confidence Check Using the Module

Detailed information on the Module confidence check and the names of all softkeys for all VNAs can be found in the VNA Operating and Programming Manual.

## **Automation**

The Module supports remote control using third party software. The control function is implemented by means of USB protocol. The VISA library must be installed on the PC for interaction.

The library allows for controlling of measuring equipment in almost any programming language, i.e. C/C++, Visual Basic, MATLAB, LabVIEW, etc. The VISA laboratory supports multiple interfaces and protocols, including USBTMC-USB488 based protocol implemented in the Module.

For detailed information on control functions, see the VNA Operating and Programming Manual.

### **Maintenance**

This section establishes the procedure and rules of maintenance, enabling constant Module operational readiness.

The purpose of Module maintenance is to control its performance parameters and secure its service life.

### **Maintenance Procedure**

The Maintenance Procedure is as follows:

- · [Maintenance](#page-2031-0) Activities
- · Cleaning [Connectors](#page-2032-0)
- · Gauging [Connectors](#page-2033-0)
- · Connecting and [Disconnecting](#page-2035-0) Devices
- · Cleaning and Care of the [Protective](#page-2037-0) Housing
- · Ambient [Conditions](#page-2038-0) Control
- · [Verification](#page-2038-1)

## <span id="page-2031-0"></span>**Maintenance Activities**

The Module maintenance includes the following activities:

- · Inspection.
- · Functional test.

The inspection should be done every time before and after the Module is used.

The inspection comprises:

- · Checking components against the delivery kit list.
- · Cleaning dust and dirt from external surfaces of the Module. To clean the Module's external surfaces, use dry or slightly wet cloth. Do not clean the Module inside.
- Cleaning connectors as described in Cleaning [Connectors](#page-2032-0).

Functional test should be carries out once per 100 connections.

The functional test includes:

- · Inspection.
- Module connectors gauging as described in Gauging [Connectors.](#page-2033-0)
- · Confidence check.

# <span id="page-2032-0"></span>**Cleaning Connectors**

Clean the connectors before and after connecting the Module.

The procedure of cleaning connectors:

1. Wipe the connector surfaces as shown by the arrows in the figures below with a swab dipped in alcohol.

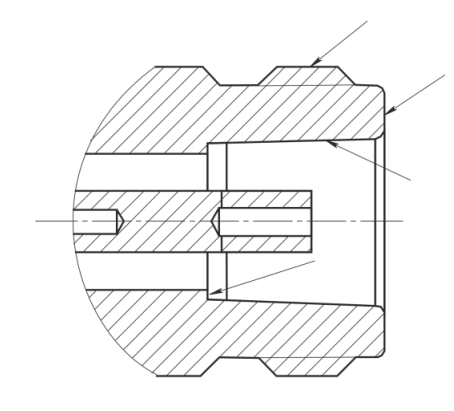

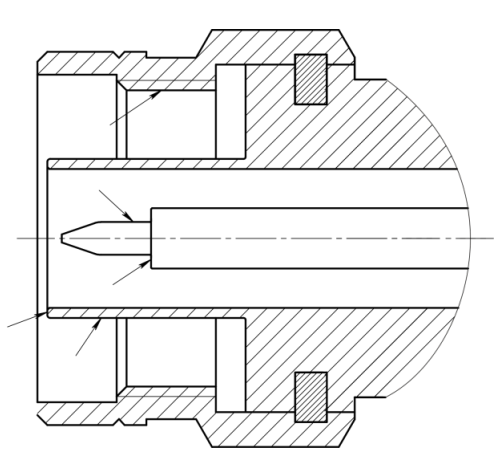

Type N connectors

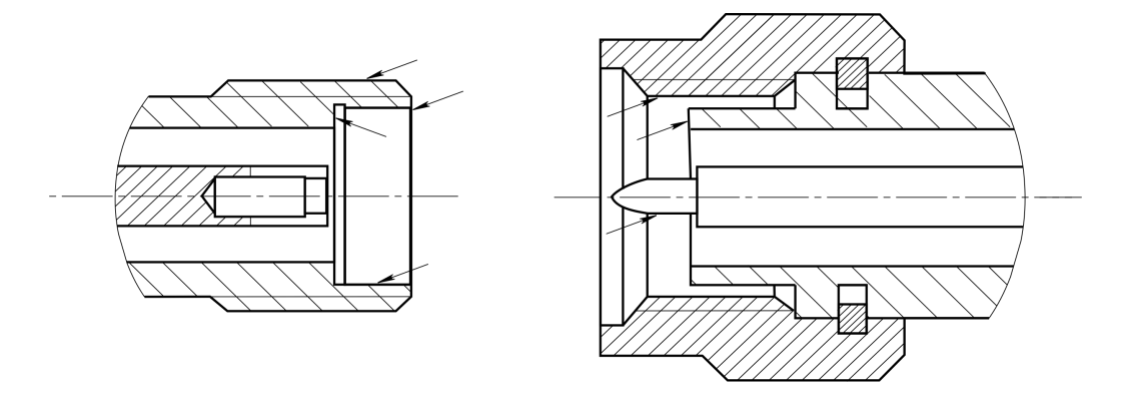

2.4 mm, 2.92 mm, 3.5 mm connectors

- 2. Use compressed air to clean another internal connector surface.
- 3. Let the alcohol dry on the connector surfaces.
- 4. Visually inspect the connectors to make sure that no particles or residue remain.
- 5. Repeat the cleaning procedure if necessary.

NEVER use metal items for cleaning connectors.

**WARNING** NEVER wipe the center conductors of female connectors. They should be blown with compressed air.

# <span id="page-2033-0"></span>**Gauging Connectors**

Gauge the connectors before using the Module for the first time, and regularly during operation.

The first gauging of connectors obtains pin depth, which can be used during the Module operation to evaluate its changing.

Gauge the connectors again if:

- · A visual inspection or Module calibration results suggest that the connector may have defects or damages.
- · The device connectors used with the Module are damaged or their pin depth values are out of range for this type of connectors.
- · After every 100 connections.

Use gauges for coaxial connectors in compliance with their operating instructions or use multi-purpose tools for linear measurements (for example, micrometer, dial indicator, etc.) to gauge the connectors.

The pin depth of the connectors "PORT A", "PORT B" and, if available, "PORT C" and "PORT D" are subject to verification. Only measure the А pin depth of type N connectors and 3.5 mm connectors (See figures below).

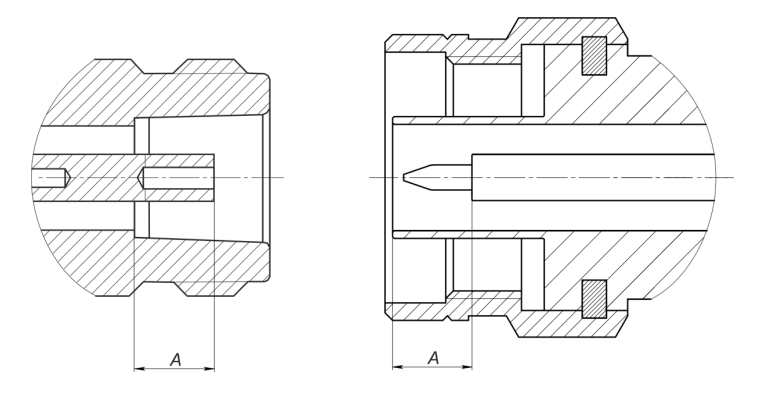

Type N connectors (female and male)

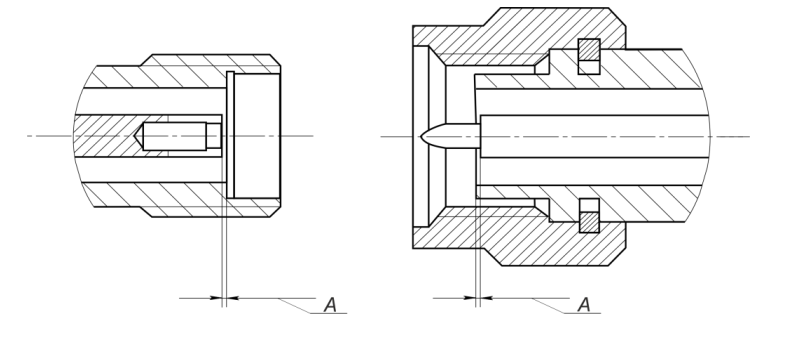

2.4 mm, 2.92 mm, 3.5 mm connectors (female and male)

The A pin depth value of Module ports connectors must be within the following ranges:

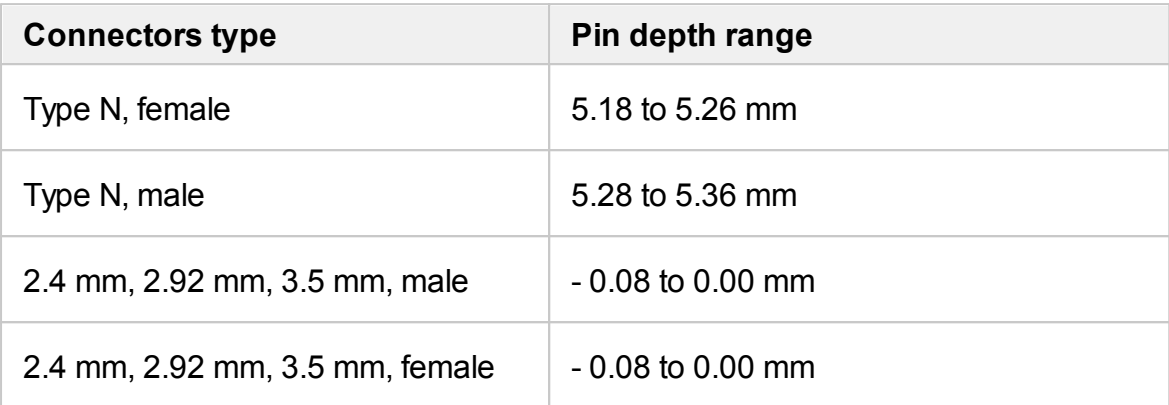

The A pin depth value ranges for connectors of other devices are be indicated in their operating manuals.

**WARNING** If the pin depth values of the gauged connectors are out of the specified range, such connectors are subject to repair (See Routine [Repairs](#page-2039-0)). A device with such connectors is discarded.

# <span id="page-2035-0"></span>**Connecting and Disconnecting Devices**

The Module connectors should be connected in the following order:

1. Fix the housing of one of the devices being connected. This is necessary to avoid its displacement during connection. Fix the device by any of the following ways:

- · By clamps or wrenches.
- · By weight or configuration of the device itself.
- · By holding the device by hand

2. Carefully align the connectors of the connected devices.

3. While holding the device being connected, tighten the male connector nut finger tight. Mating plane surfaces of center conductors and outer conductors have to make uniform light contact as shown in the figures below.

4. Tighten the male connector nut using the appropriate torque wrench (the torque value depends on the connector type), while holding the device being connected manually or by using an open-end wrench to keep it from turning. Finally, tighten the male connector nut by holding the wrench at the end of the handle. Tighten the connection just to the torque wrench break point.

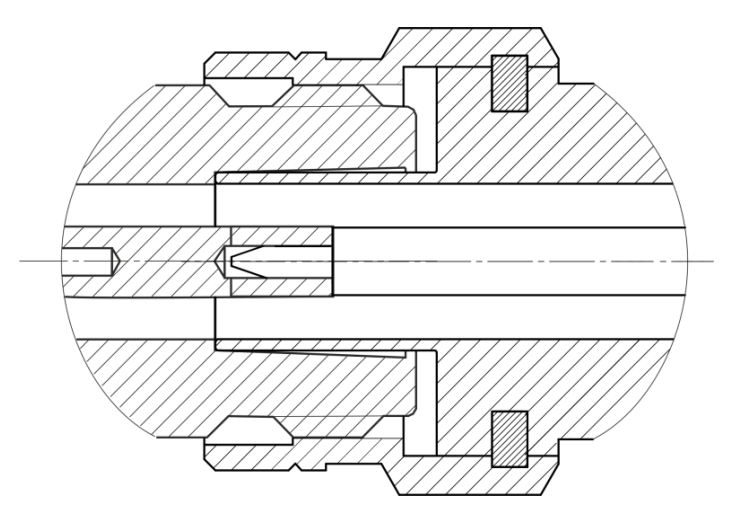

Type N connectors (female on the left, male on the right)

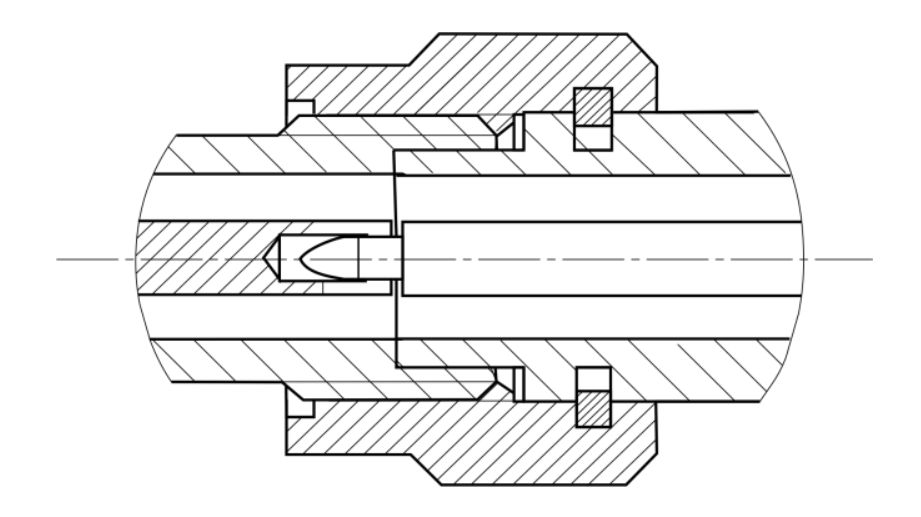

2.4 mm, 2.92 mm, 3.5 mm connectors (female on the left, male on the right)

Disconnect the connectors in the following order:

1. Using the torque wrench, which was used for tightening, loosen the male connector nut, while holding the device by hand or an open-end wrench to prevent it from turning.

2. While holding the device so that the connector's center conductor was at the same straight line as it was connected, turn the male connector nut. Pull the connectors straight apart.

**WARNING** Do not use alcohol, alkali, or acid for cleaning.

# <span id="page-2037-0"></span>**Cleaning and Care of the Protective Housing**

The protective housing is not intended for use in extreme environments. Do not bend or stretch the protective housing during use.

Clean the protective housing with a lint-free cloth, slightly dampened with water. Clean the protective housing when it is disassembled.

**WARNING** Do not use alcohol, alkali, or acid for cleaning.

## <span id="page-2038-0"></span>**Ambient Conditions Control**

The measurement accuracy can be severely affected by the change of environmental conditions (especially ambient temperature) between the VNA calibration and the DUT measurements.

The measurements should be performed at an ambient temperature within  $\pm 1$  °C of the temperature at the time VNA calibration.

### <span id="page-2038-1"></span>**Verification**

Copper Mountain Technologies recommends following the industry's best practices and user quality policies to determine the ACM verification period. Consider frequency of use, environmental conditions, and storage procedures. The suggested verification interval is 1-3 years.

# <span id="page-2039-0"></span>**Routine Repairs**

ŀ.

Only authorized routine repair or repair by the licensed company is permitted. The repair method is non-differential.

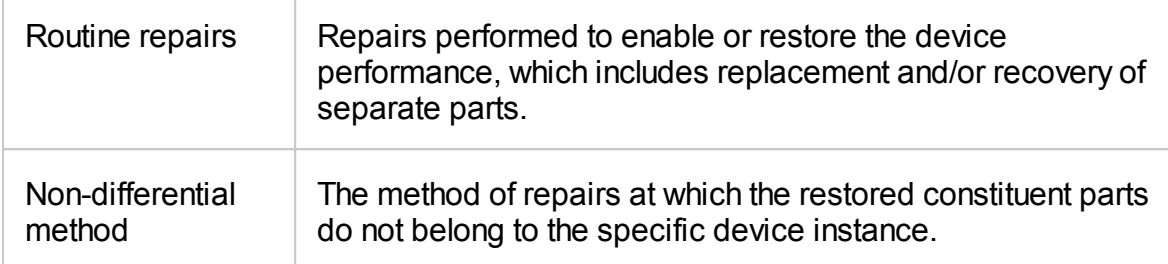

### **Storage Instructions**

Module can be stored in the factory packaging at -50 to +70 °C (-58 °F to 158 °F), a relative humidity of 90% at 25 °C (77 °F). After the Module has been removed from the factory packaging and while being used, it should be stored at a temperature from+5 °C to+40 °C and relative humidity up to 90% at 25 °C (1 °F to 104 °F).

Keep the storage facilities free from dust, fumes of acids and alkalis, aggressive gases, and other chemicals, which can cause corrosion.

# **Transportation**

Load and unload the Module packages carefully, avoiding shock and packaging damage. Use the markings on the package to place the Modules correctly during transportation.

The Modules must be shipped in any closed vehicle at temperature from -50 to +70 °C (-58 °F to 158 °F), a relative humidity of 90% at 25 °C (77 °F).

The Modules can be shipped in packages in conditions excluding any exposure to mechanical or package damage during transportation.

Cargo holds, railway cars, containers, and truck beds, utilized for shipment of the Module should be free from any traces of cement, coal, chemicals, etc. When shipped by air, the products should be kept in aircraft sealed compartments.

#### **Instruction for Use of the Protective Housing**

Procedure for installing (removing) the protective housing:

- 1. Unscrew using a PH1(PZ1) screwdriver:
	- · 4 pcs. M3×22 screws on the ACM cover. Remove the ACM cover (See figure below).
	- · 2 pcs. M2×18 screws and 2pcs. M2×10 screws on the USB connector cover. Remove the cover.

2. Install (remove) the ACM with the USB cable plugged in. The USB cable must be disconnected from the computer. The orientation of the instrument and the legs of the housing must comply with the figure below.

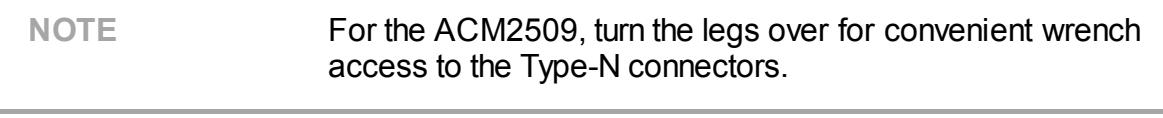

3. Install the USB connector cover, then the ACM cover, using the same screws.

NOTE The head of the screw should be slightly recessed. Tighten without using force, making sure not to allow the material to bulge on opposite side.

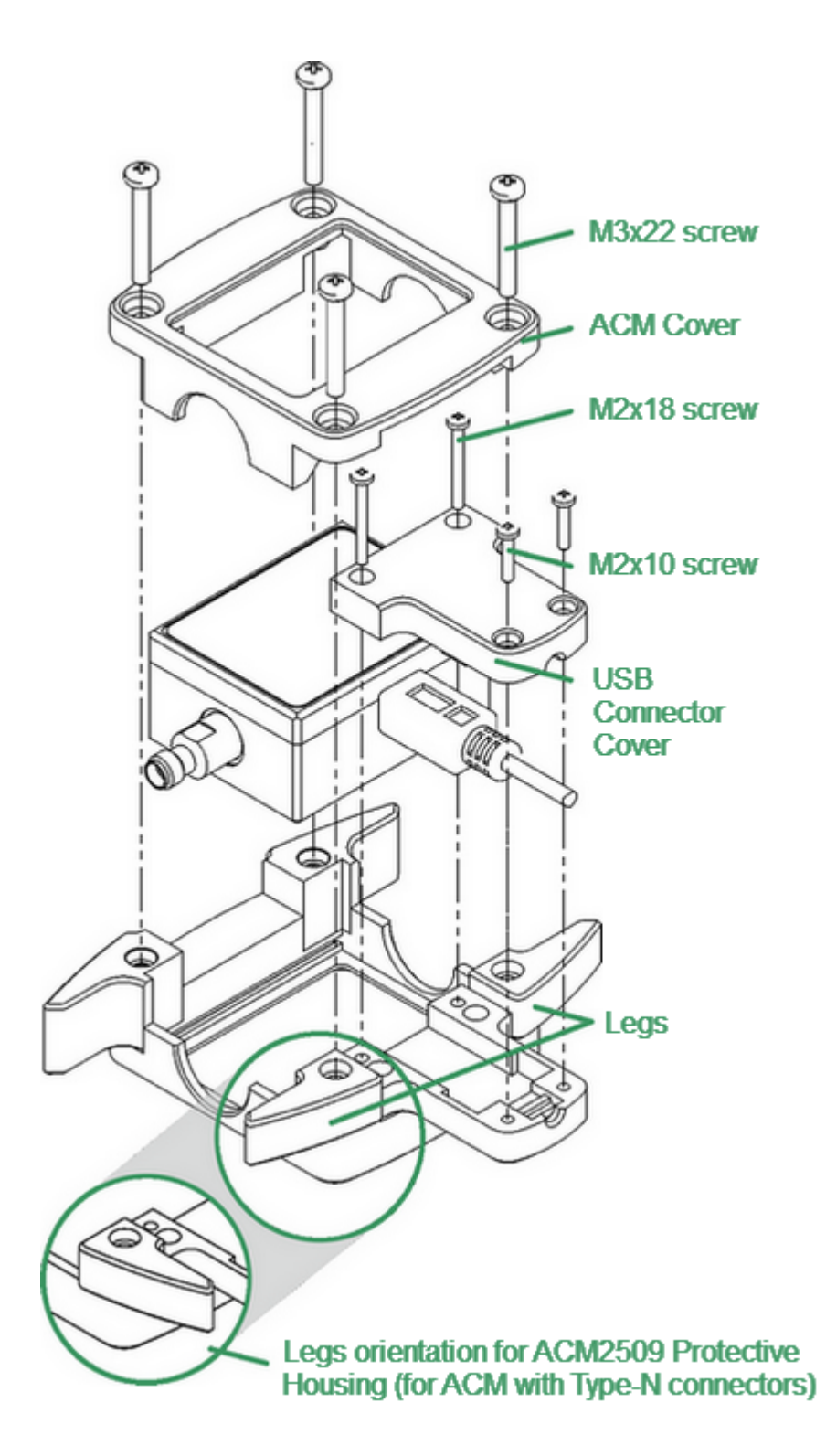

Example of Housing Installation (for ACM2509-011)

# **Connector Care**

When working at frequencies above a few tens of megahertz, the quality and reliability of connections should be monitored more carefully than at lower frequencies. At radio frequencies (RF) and above, the integrity of the transmission line must be maintained throughout the connection, which highlights the importance of the mechanical and electrical compatibility of the connectors.

RF connectors are designed to join devices together as seamlessly as possible. To mate properly, the outer conductor mating surfaces must be clean and flat, and the inner conductor surfaces should come very close together. Even perfectly clean, unused connectors can cause trouble if they are mechanically outside the scope of the specifications. Using a connector gauge is essential, since the critical tolerance in precision microwave connectors is very small.

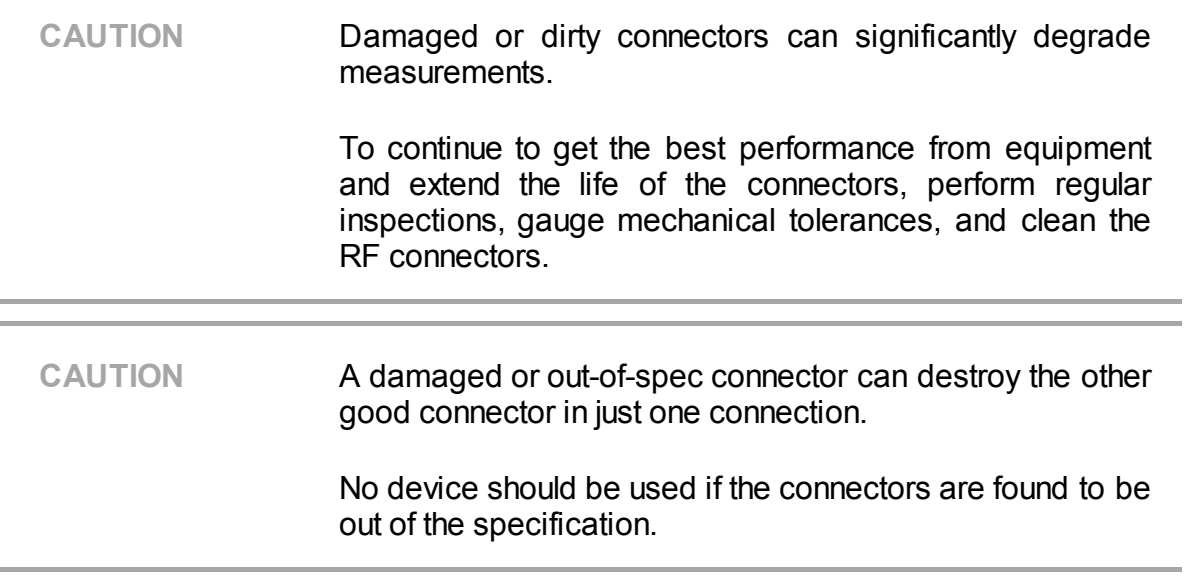

This document contains operating and maintenance instructions for RF connectors:

- [Handling](#page-2044-0) and storage
- · [Cleaning](#page-2045-0)
- · [Gauging](#page-2048-0)
- · Connecting and [disconnecting](#page-2052-0)

**NOTE** Explore this document and the documentation for gauging before beginning operation with RF connectors.

### <span id="page-2044-0"></span>**Handling and Storage**

Connectors need to be handled carefully. They should be stored in a safe environment. Always install protective plastic end caps on the connectors of the device when they are not in use.

Keep connectors clean (see [Cleaning](#page-2045-0)). Avoid touching the connector mating surfaces with your fingers. Use gloves when working with the connectors to avoid contamination from dirt or grease and to improve accuracy of measurement.

**CAUTION** Do not touch mating plane surfaces. Grease and microscopic dirt particles are difficult to remove from these surfaces.

Inspect connectors before mating using a magnifying glass. Check for scratches on the plating, worn mating surfaces, metal particles in the threads or on the mating surfaces, and bent or misaligned conductor centers.

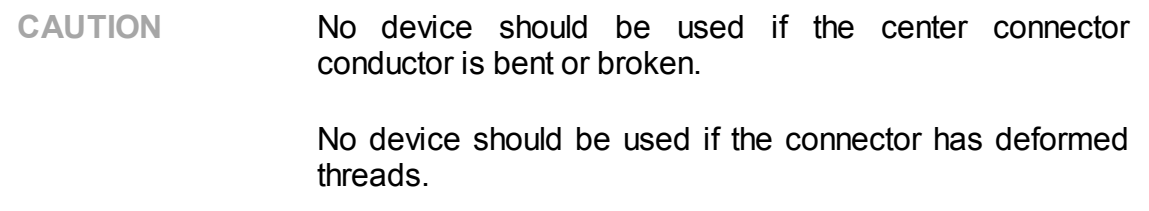

Holding the connector in your hand or cleaning the connector with compressed air can significantly change its temperature. Wait for the connector temperature to stabilize before using it for calibration or measurement.

Wear a grounding wrist strap and cover the working table with a grounded, conductive mat. This helps to protect devices from electrostatic discharge (ESD).

Connector lifetime:

- · All connectors have a limited lifetime. This means that connectors can become defective due to wear during normal use. For best results, all connectors should be inspected and maintained to maximize their lifetime.
- · A visual inspection should be performed each time the connectors are mated. Metal particles from connector threads often find their way onto the mating surface during connection or disconnection.

# <span id="page-2045-0"></span>**Cleaning**

Cleaning off any contamination on the connector mating plane surfaces and threads can extend the lifetime of the connector and improve the quality of calibration and measurement.

Remove loose particles from threads and mating surfaces of the connectors with lowpressure air or nitrogen. Using a compressor is not recommended (air filtration is required), it is safer to use a can. Compressed air is the safest method for cleaning connectors with air dielectrics. Wear safety glasses when cleaning.

If further cleaning is required, a lint-free cleaning swab can be moistened with isopropyl alcohol and applied lightly. If desired, you may clean the connector with a dry cleaning swab without alcohol first. If contamination is still present, use alcohol. Use minimum amount of alcohol.

Only clean connectors with alcohol when there is no power cord connected, ensuring that the instrument is in a well-ventilated area. Allow all residual alcohol moisture to evaporate, and the fumes to dissipate prior to powering up the instrument.

If the connector is still contaminated, use a very small toothpick with a small amount of alcohol applied. Use a magnifying glass when using a toothpick to clean, and apply extreme care to avoid damaging the connector.

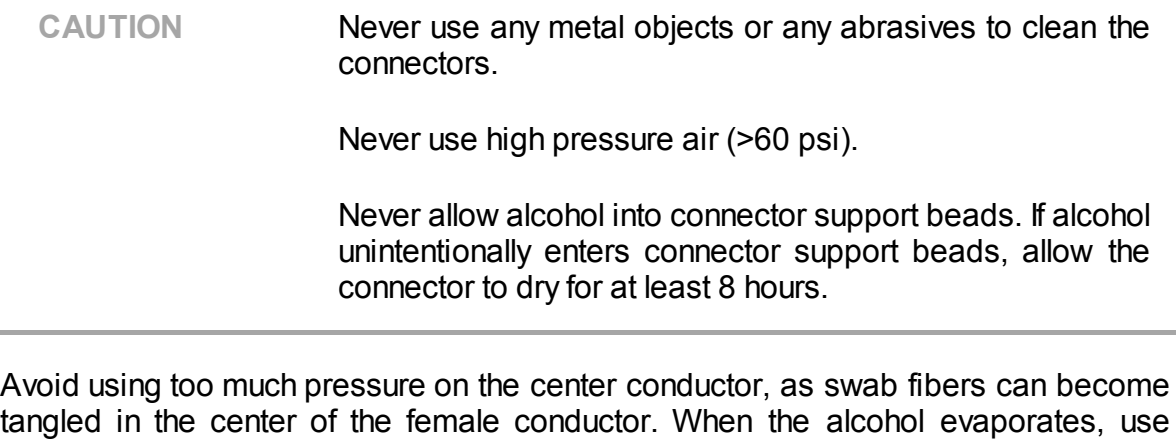

**CAUTION** Never apply lateral force to the center conductor.

compressed air to ensure that the surface is clean.

Never wipe the center conductors of the female connectors. They should be cleaned with compressed air.

Connector cleaning should be performed as follows:

1. Wipe the connector surfaces with the swab moistened with alcohol as shown by arrows (See figures below).

- 2. Use compressed air to clean the other internal connector surfaces.
- 3. Let the alcohol evaporate.
- 4. Visually inspect the connectors to make sure that no particles or residue remain.
- 5. Repeat the cleaning procedure if necessary.

6. If cleaning does not correct any issues, the connector should not be used for measurements.

When cleaning connectors:

- · Always use protective eyewear when using compressed air or nitrogen.
- · Keep isopropyl alcohol away from heat, sparks, and flame. Use with adequate ventilation. Avoid contact with eyes, skin, and clothing.
- · Avoid electrostatic discharge (ESD). Wear a grounding wrist strap (with a 1 MOhm series resistor) when cleaning connectors.

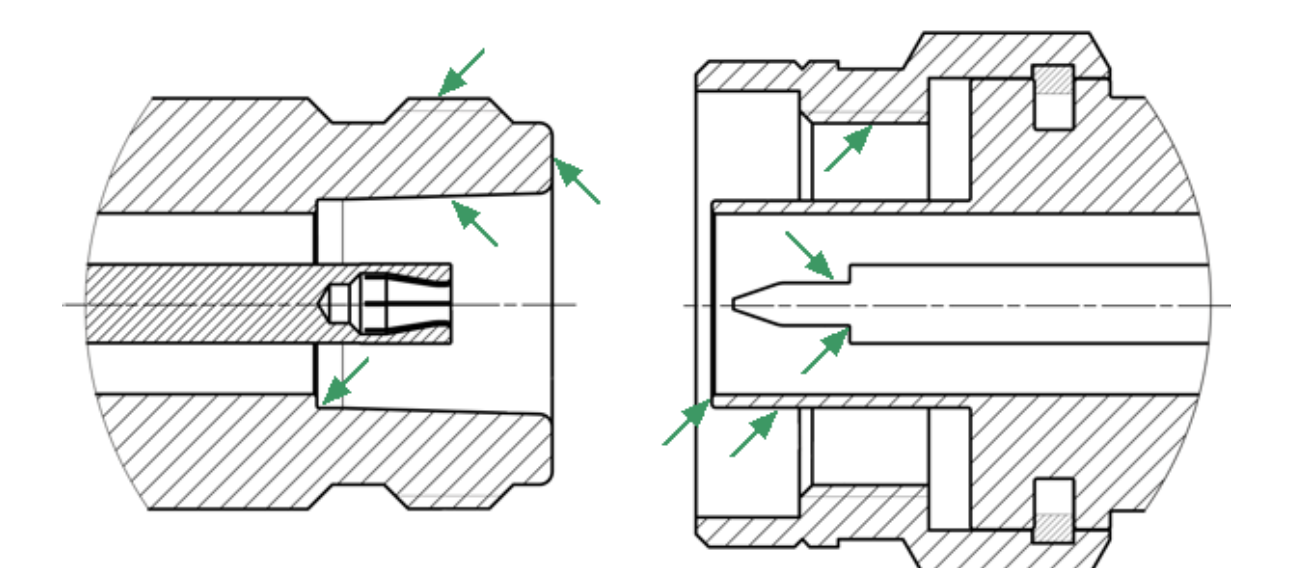

Type-N Connectors (female and male)

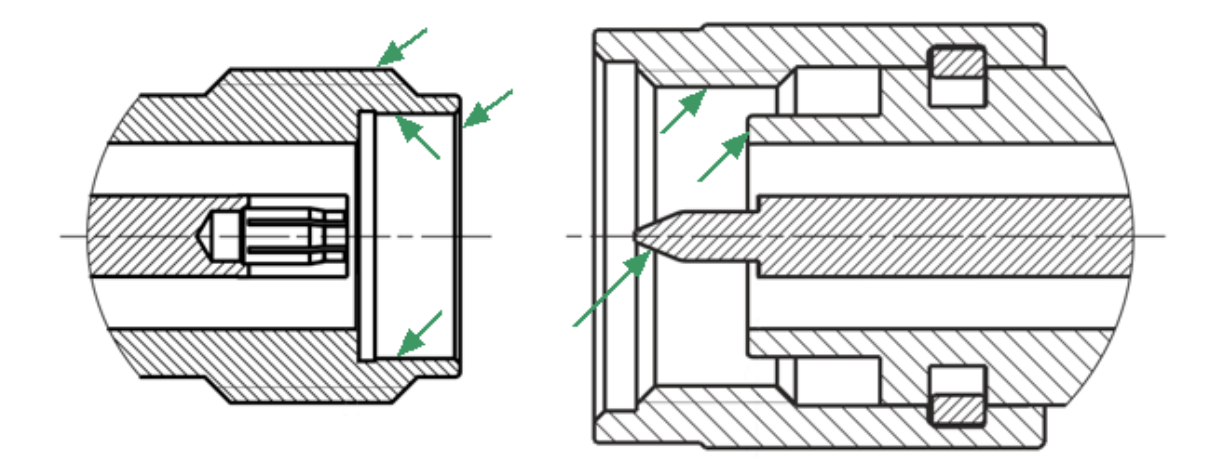

3.5 mm NMD Connectors (female and male)

Procedure for Cleaning Connectors

# <span id="page-2048-0"></span>**Gauging**

Gauging connectors not only provides assurance of proper mechanical tolerances, and thus connector performance, but also indicates when there is potential for causing damage to another connector.

Connector gauging should be performed before the instrument is first used, and during regular operation.

The first gauging of connectors obtains the pin depth, which can be used during operation with the module to evaluate its changes.

Gauge the connectors if:

- · the device (instrument, calibration standard, cable, adapter, attenuator, or other RF item with coaxial connectors) is being used for the first time.
- · visual inspection of the Analyzer calibration suggests that the connector may have defects or damage.
- · the connectors of the device used with the Analyzer are damaged, or their pin depth values are out of the range for this type of connector.
- · the device is shared with someone else.
- · after every 100 connections or as often as experience suggests.

The procedure for connector gauging is as follows (See [figure](#page-2049-0)):

1. Select the proper gauge for your connector.

2. Inspect and clean the gauge, the gauge master, and the connectors to be gauged.

3. Zero the connector gauge before use (according to the gauge documentation).

4. Gauge the connector: while holding the gauge by the barrel, carefully connect the connector under test to the gauge. Read the gauge indicator dial value to determine recession or protrusion and compare the readings with the device specifications (See the [figure](#page-2050-0) and [table](#page-2051-0) below).

**NOTE** Use multiple measurements and keep records of readings.

**NOTE** Never use an out of specification connector.

Do not hold connector gauge by the dial.

<span id="page-2049-0"></span>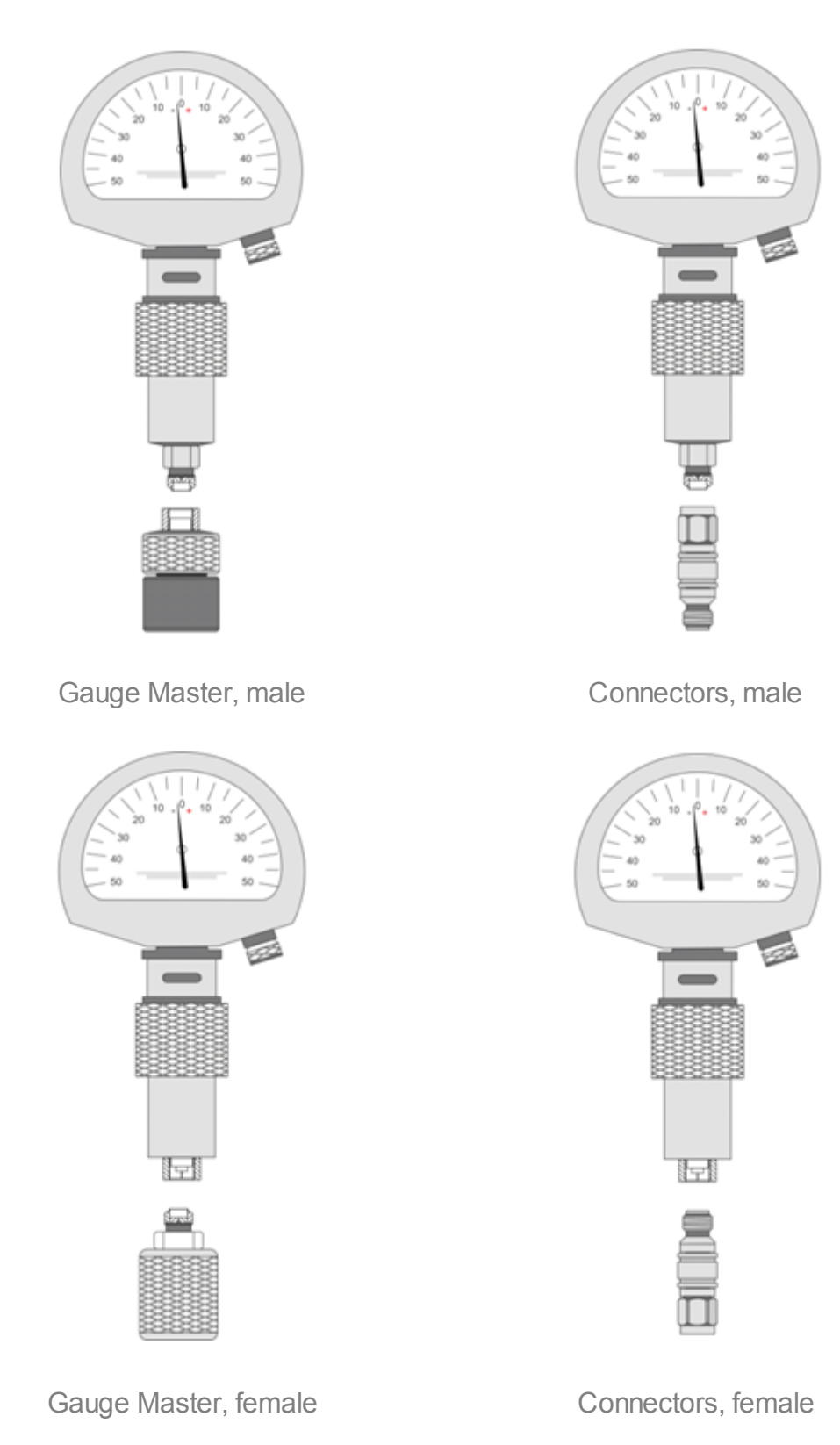

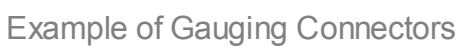

<span id="page-2050-0"></span>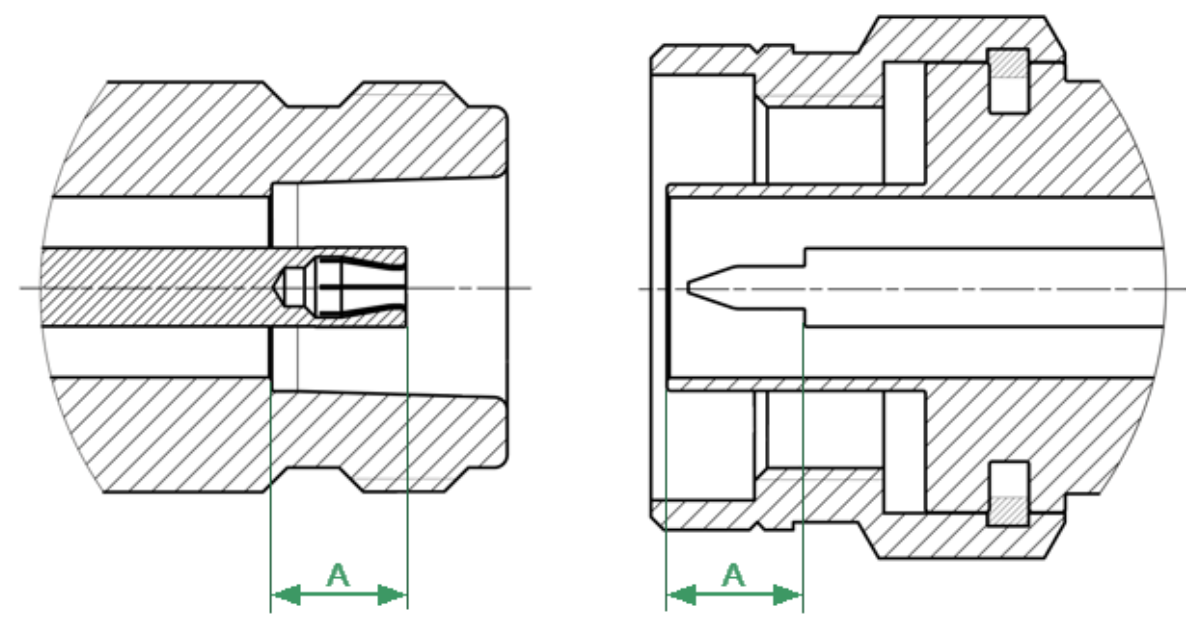

Type-N Connectors (female and male)

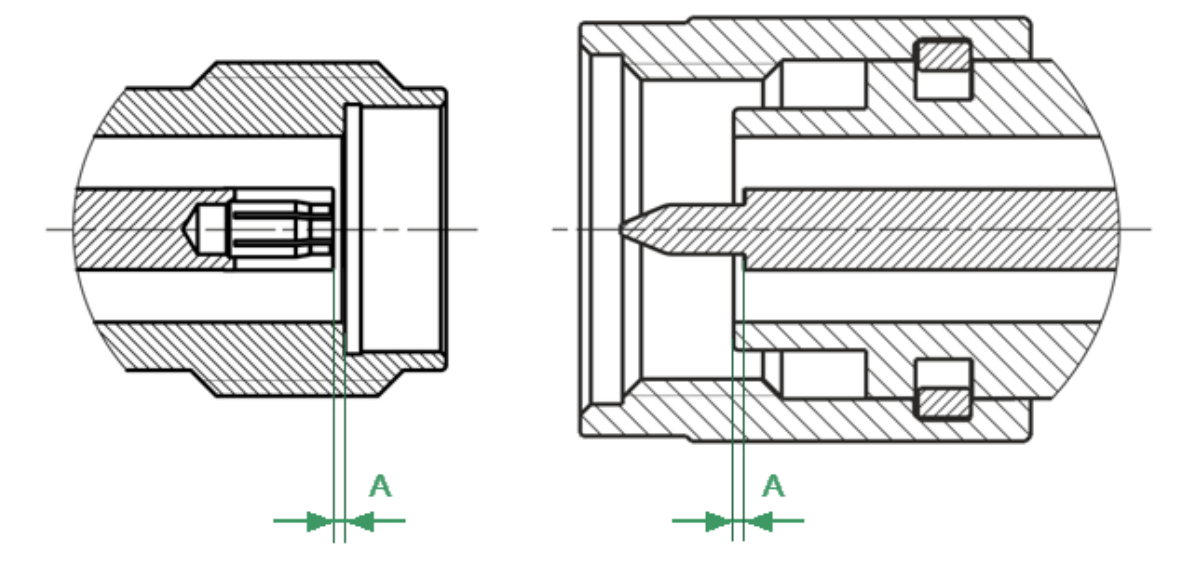

3.5 mm NMD Connectors (female and male)

Mechanical Requirements for Measured Connectors

#### <span id="page-2051-0"></span>**The А pin depth value of connector**

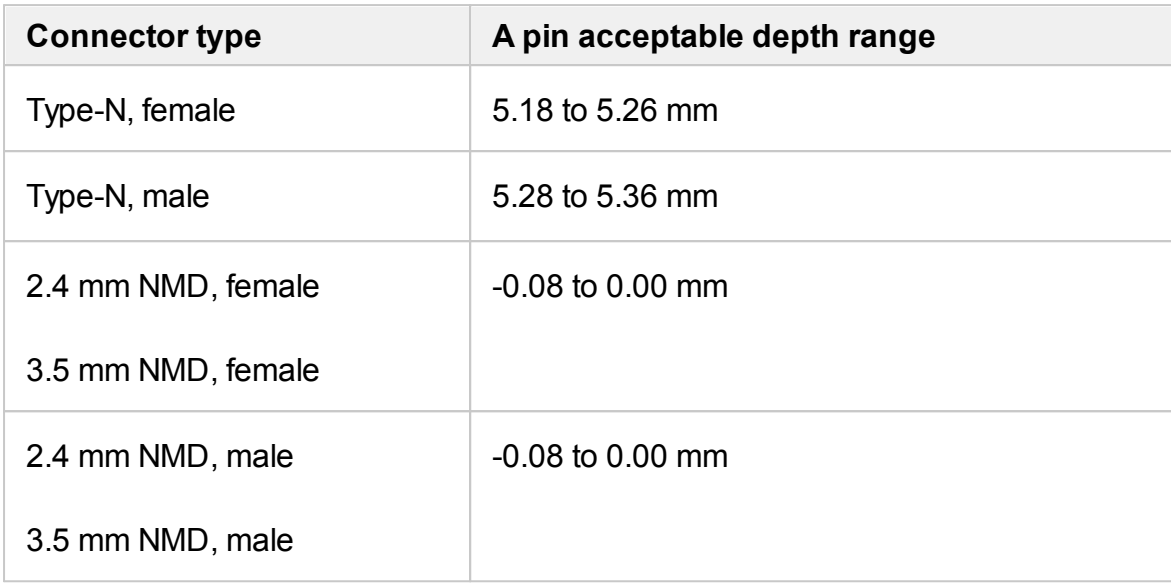

If the pin depth values of the gauged connectors are out of the acceptable range, the connectors may be eligible to be sent in for repair.
### **Connecting and Disconnecting**

When operating the Analyzer, it is often necessary to connect various devices to each other: cables to analyzer measurement ports, junctions to cables, calibration tools to junctions or analyzer ports, devices under test to ports, etc.

#### **Connecting**

Connect devices with coaxial connectors in the following sequence to ensure maximum repeatability of measurement results, as well as to prevent breakage:

1. Carefully align the connectors of the devices being connected.

2. While holding the device that is being connected, tighten the male connector nut manually. The mating plane surfaces of the center conductors and the outer conductors must make uniform light contact, as shown in figure below.

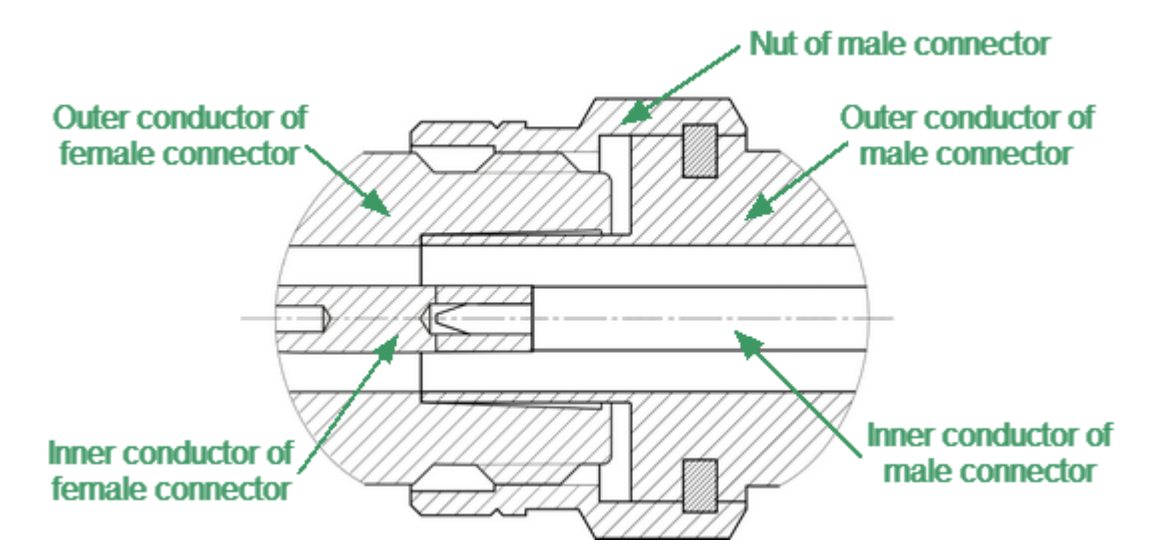

Type-N connectors (female on the left, and male on the right)

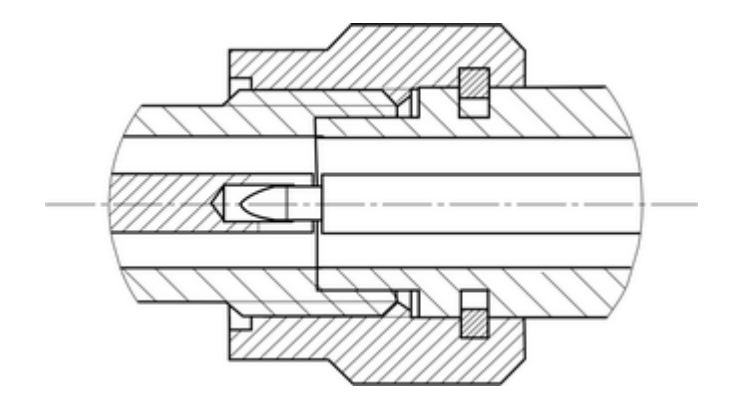

3.5 mm NMD connectors (female on the left, and male on the right)

Connecting example

3. Tighten the male connector nut using the appropriate torque wrench while holding the device being connected, or hold the device by using an open-end spanner to keep it from rotating. Position the wrench and spanner within 90 degrees of each other before applying force. Finally, tighten the male connector nut by holding the wrench at the end of the handle. Tighten the connection just to the torque wrench "break" point (See figures below).

Hold the torque wrench by the end of the handle when tightening. The torque value depends on the connector type (See table below).

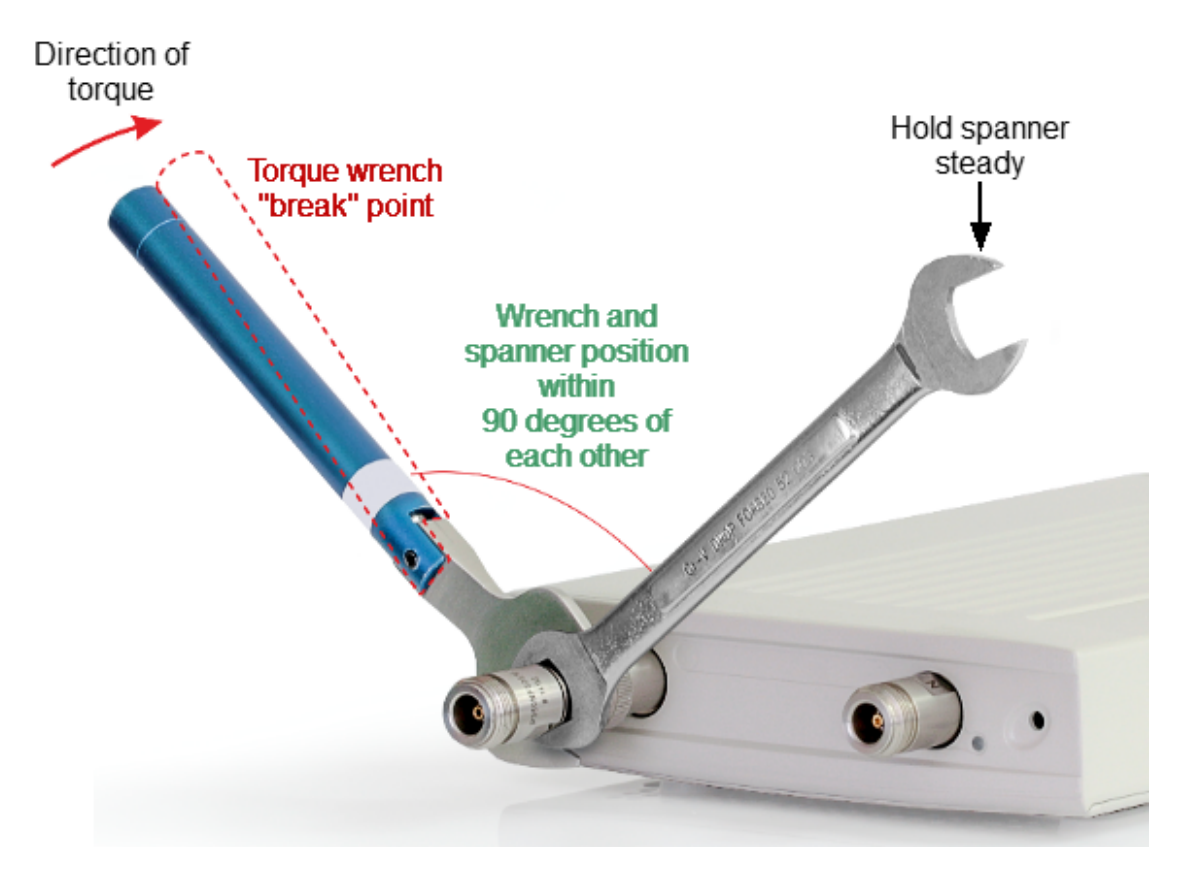

Correct torque wrench and spanner positions

**CAUTION** The wrench and spanner should not be positioned more than 90 degrees apart. A larger degree of separation can cause excessive misalignment of the connectors.

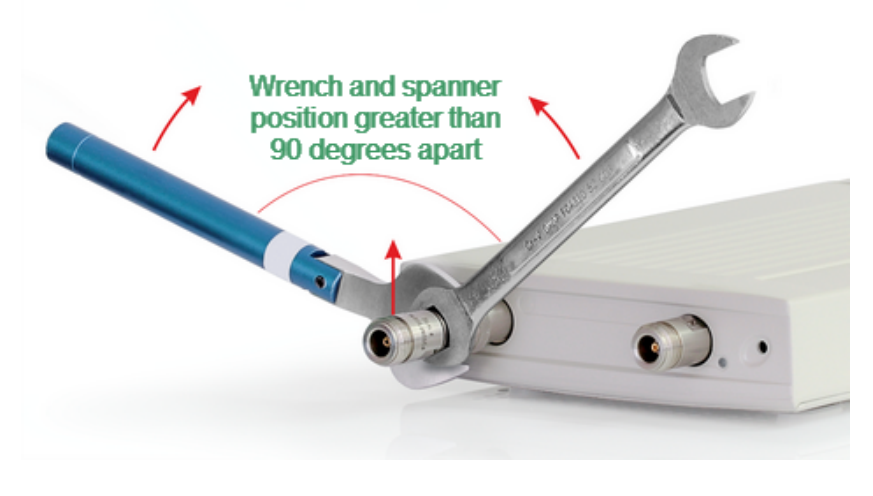

Incorrect usage of torque wrench and spanner (too much lift on connection).

### **Recommended Torque Values**

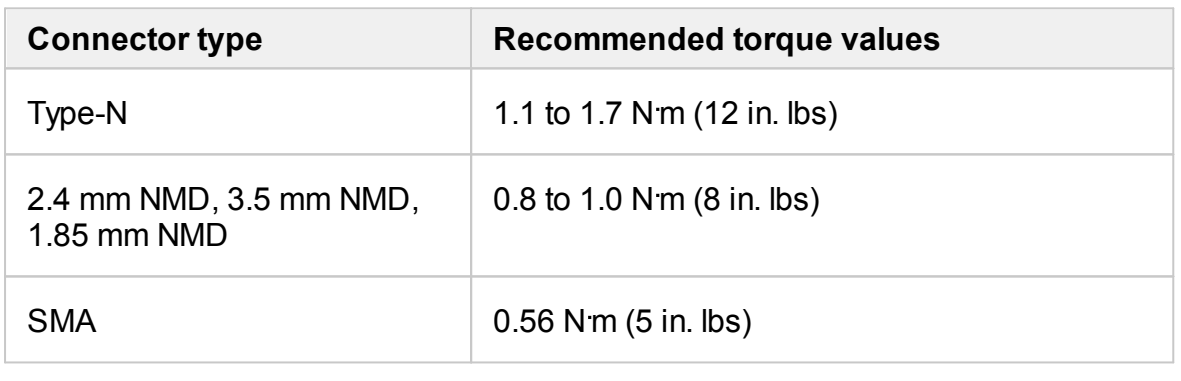

CAUTION The jumper cables will be damaged if more than 0.9 Nm of torque is applied to their SMA connectors.

Do not exceed the permissible torque value.

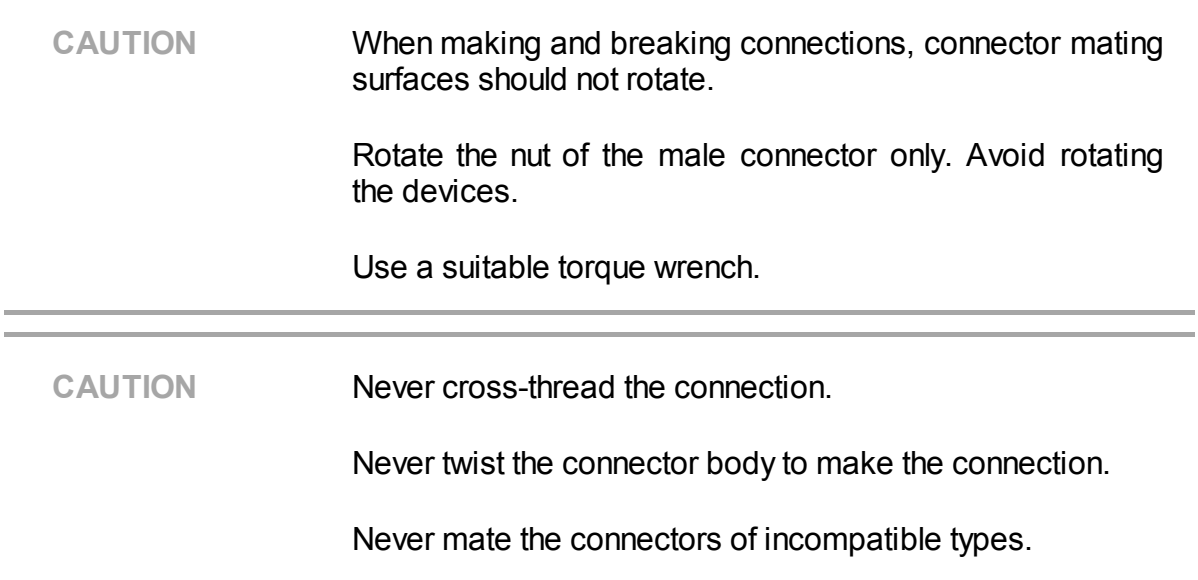

### **Disconnecting**

Disconnect the connectors in the following order:

1. Using the torque wrench used for tightening, loosen the male connector nut while holding the device, or hold the device with an open-end wrench to prevent it from turning.

2. Turn the male connector nut while holding the device so that the connector center conductor remains in the same straight line position as it was connected. Pull the connectors straight apart.

# **Glossary**

### **Prefixes**

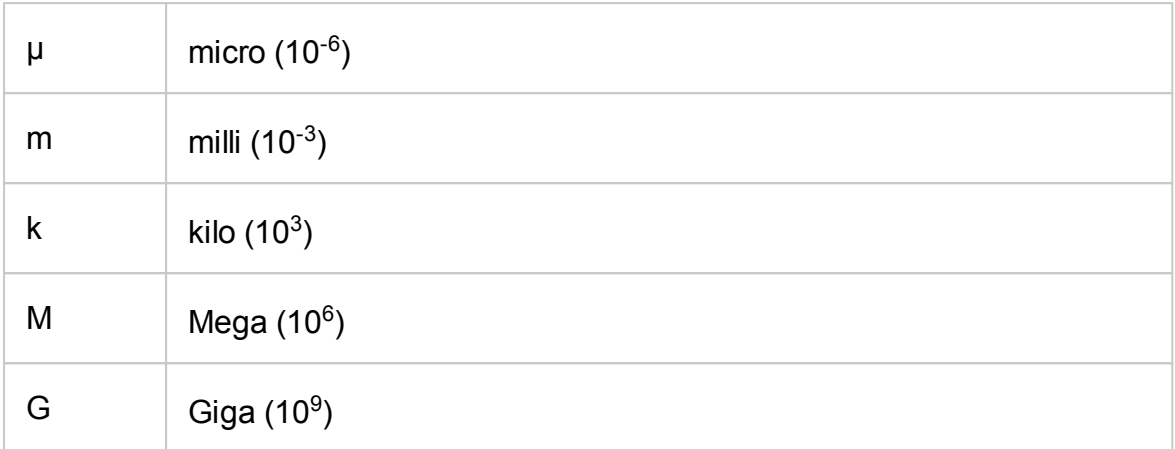

## **Number / Symbols**

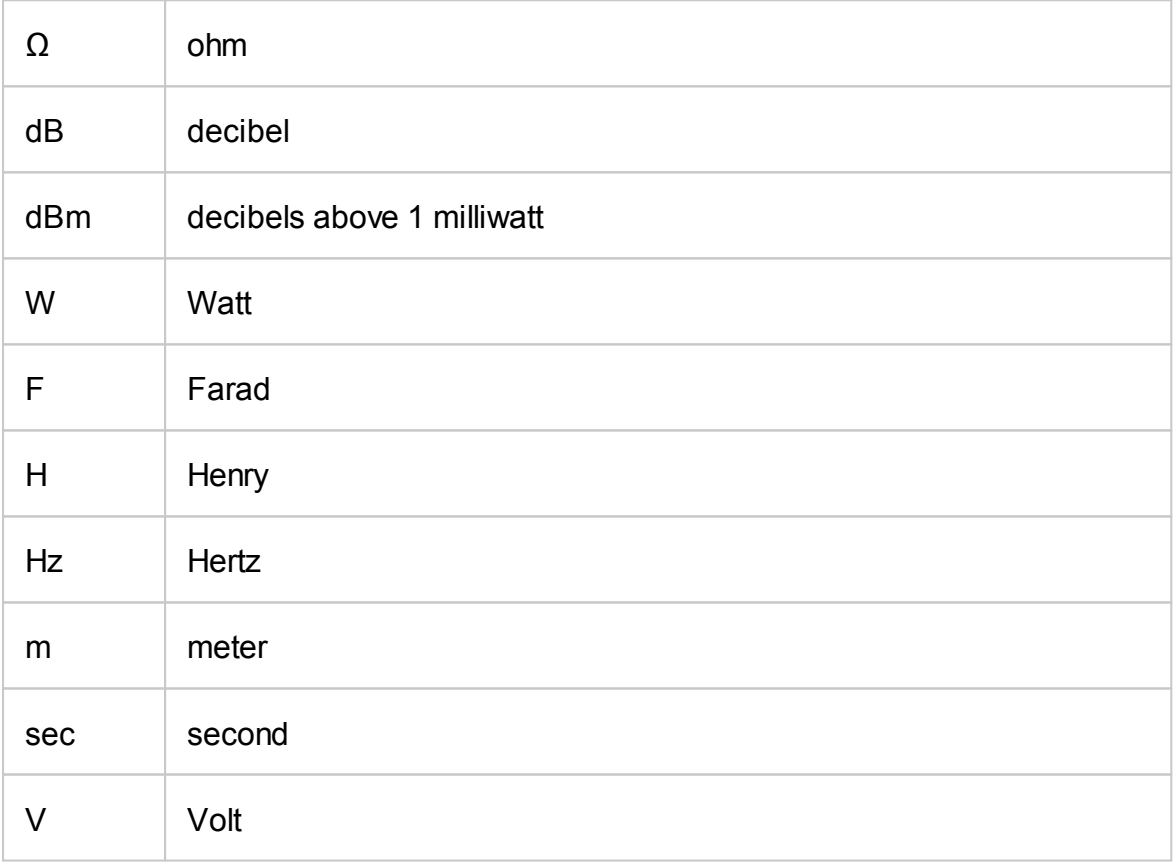

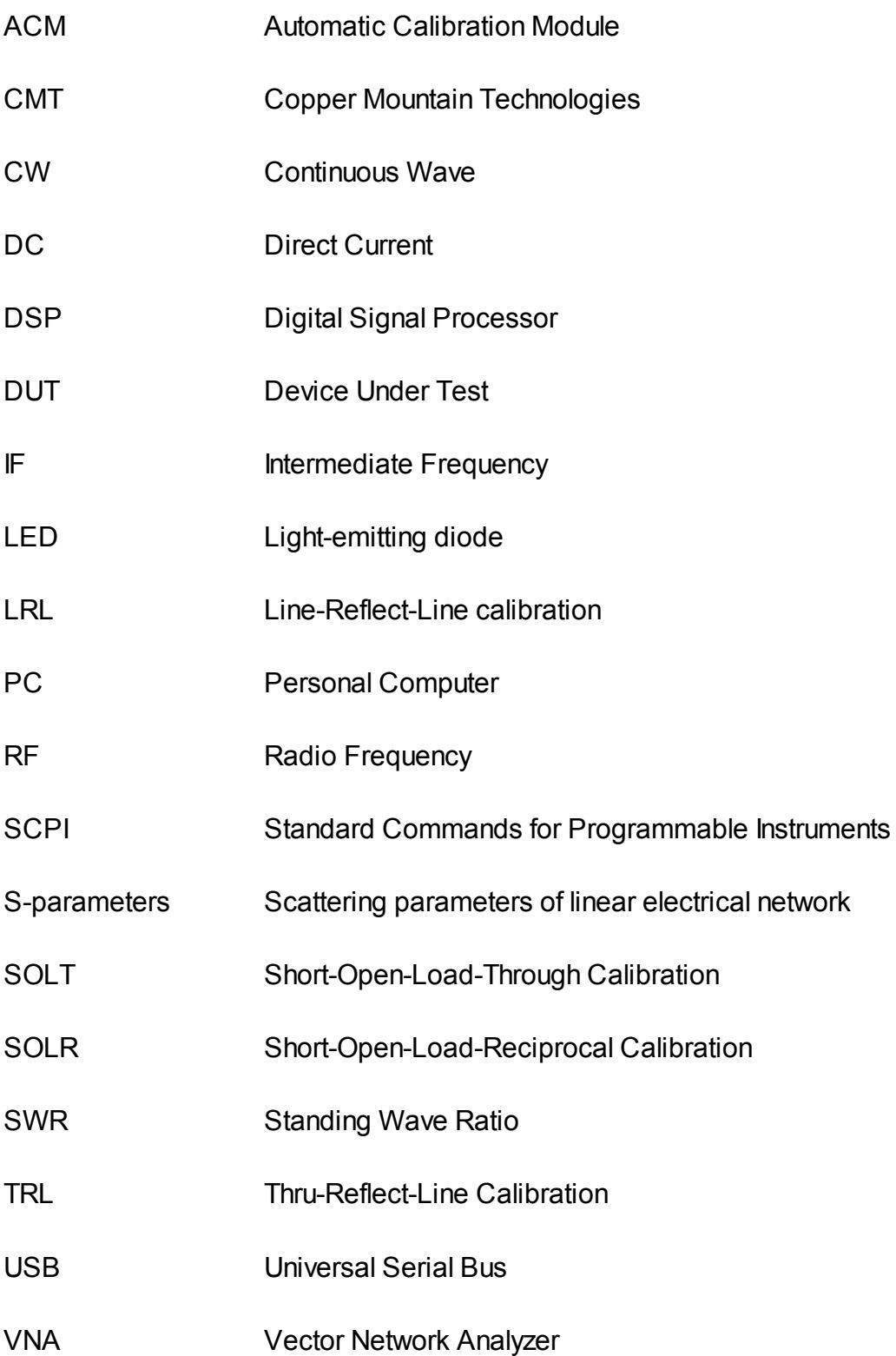

# **Copyright**

Under the copyright laws, this publication must not be reproduced or transmitted in any form, electronic or mechanical, including photocopying, recording, storing in an information retrieval system, or translating, in whole or in part, without the prior written consent of Copper Mountain Technologies.

Copper Mountain Technologies respects the intellectual property of others, and we ask our users to do the same. CMT software is protected by copyright and other intellectual property laws. Where CMT software may be used to reproduce software or other materials belonging to others, you may use CMT software only to reproduce materials that you may reproduce in accordance with the terms of any applicable license or other legal restriction.